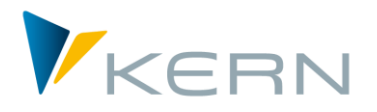

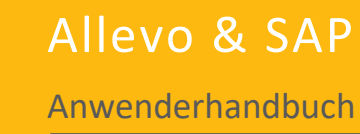

Gültig ab Allevo 4.0

#### **Excel-integrierte Planung in SAP ERP**

Allevo stellt eine standardisierte Softwarelösung für die Planung von Kostenstellen, Innenaufträgen, PSP-Elementen und ProfitCenter mit Excel unter SAP-ERP dar, die jedoch in vielen Bereichen die Möglichkeit eröffnet, durch relativ wenig Aufwand individuelle Anforderungen der Kunden zu integrieren.

Das Handbuch verfolgt das Ziel, sowohl dem Key-User als auch dem Techniker die Architektur und Arbeitsweise von Allevo zu erläutern. Auf diesem Wege soll dieses Handbuch den Einstieg in ein Projekt zur Einführung erleichtern, aber auch für die weitere Nutzung des Systems ein guter Ratgeber sein.

Aufgrund der hohen Flexibilität in der Berücksichtigung unternehmensspezifischer Planungsanforderungen wird dieses Handbuch jedoch nie eine abschließende, kundenindividuelle Dokumentation des Allevo, geschweige denn die Planungsfibel für den Kostenstellenleiter ersetzen können.

#### **Weitere Allevo-Handbücher**

Bitte beachten Sie auch das Handbuch "Allevo & Excel", das die Funktionsweise auf der Excel-Seite erläutert (insbesondere in Ergänzung zu den Abschnitten 11 und 12).

Darüber hinaus gibt es separate Handbücher für folgenden Module / Themenbereiche:

- Allevo Business Client (ABC)
- Flexible Processing (FP)
- ProfitCenter-Planung
- ProCED (Provide Cost Element Dynamics)
- CO/PA-Schnittstelle
- Shuttle für Upload/Download von Daten in Satellitentabellen
- HRC Personal Planung Controlling
- Architect & Actual (Anlegen SAP Stammdaten und Erstellung von Ist-Buchungen)

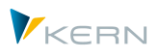

#### <span id="page-1-0"></span>Verzeichnisse  $\mathbf 0$

# <span id="page-1-1"></span>0.1 Inhaltsverzeichnis (Übersicht)

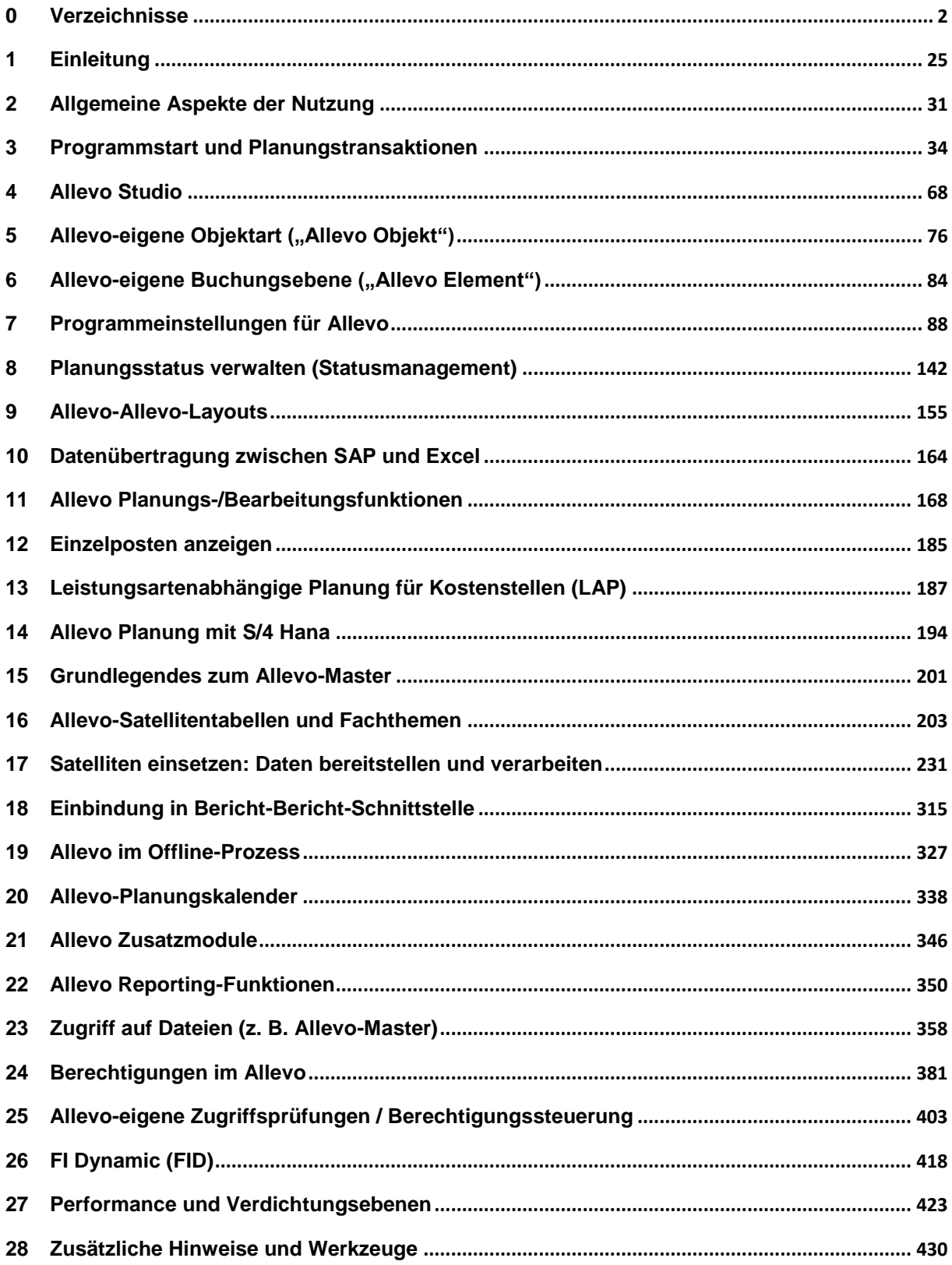

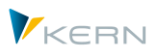

### <span id="page-2-0"></span>**0.2 Verzeichnis der Abbildungen**

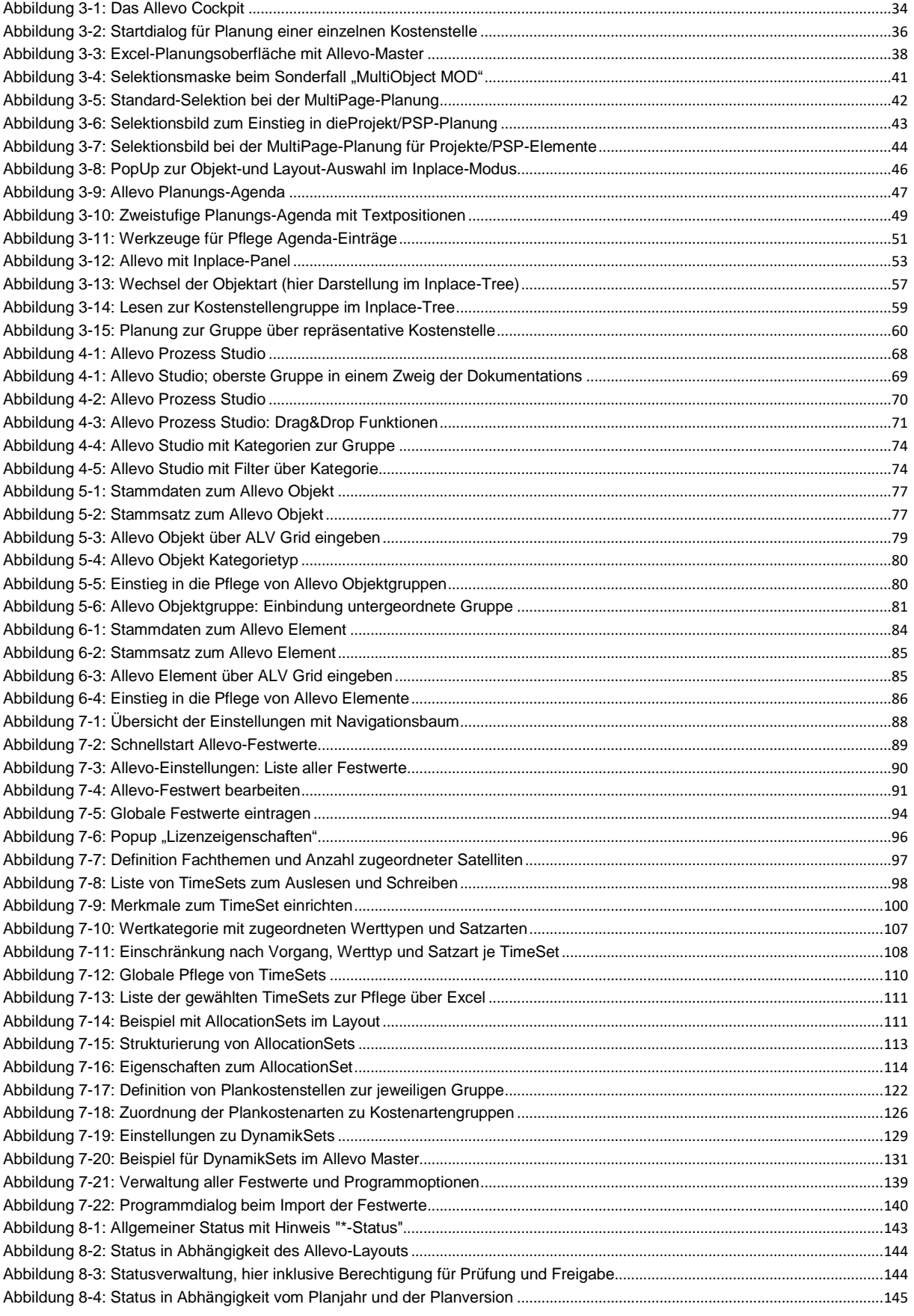

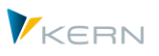

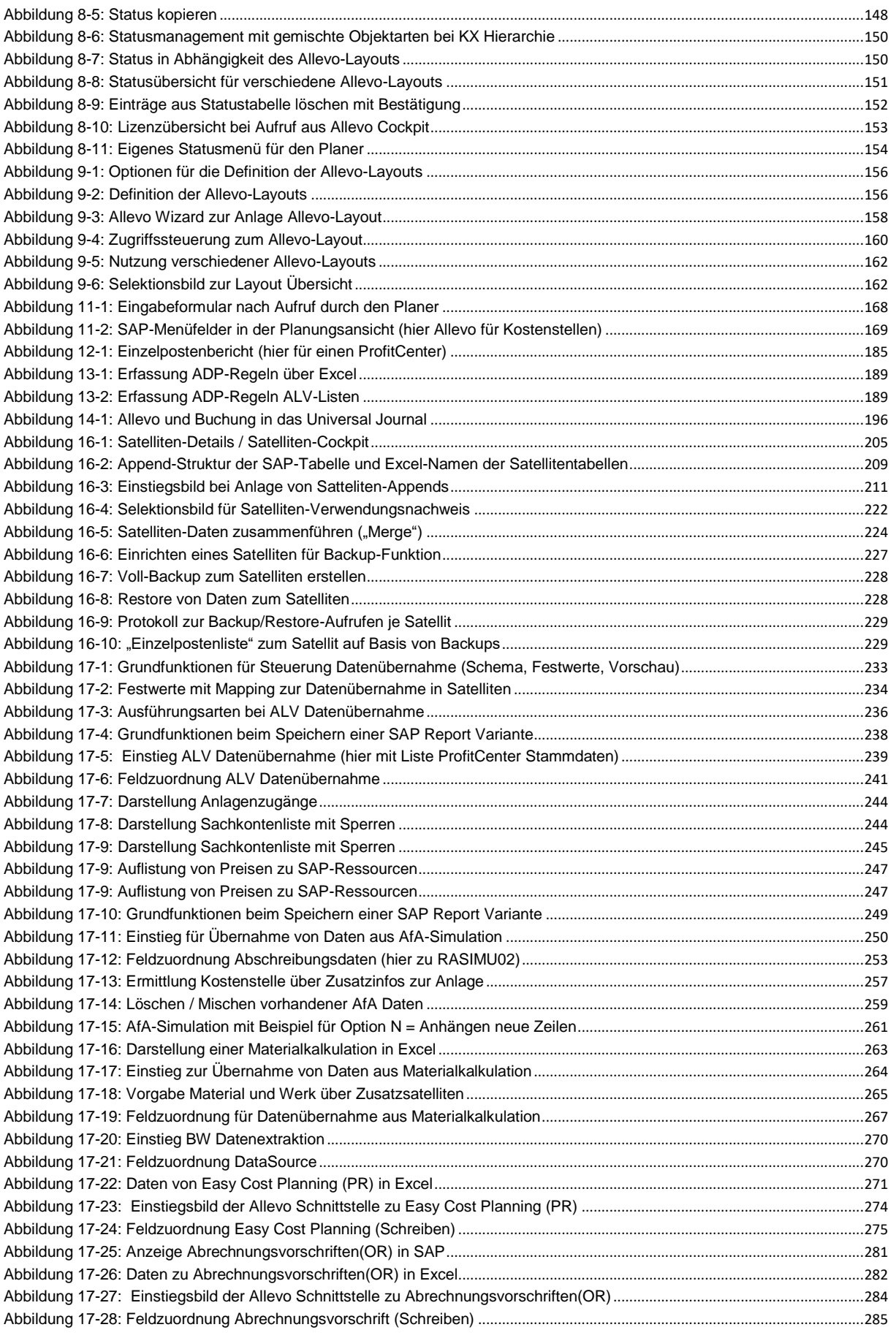

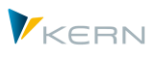

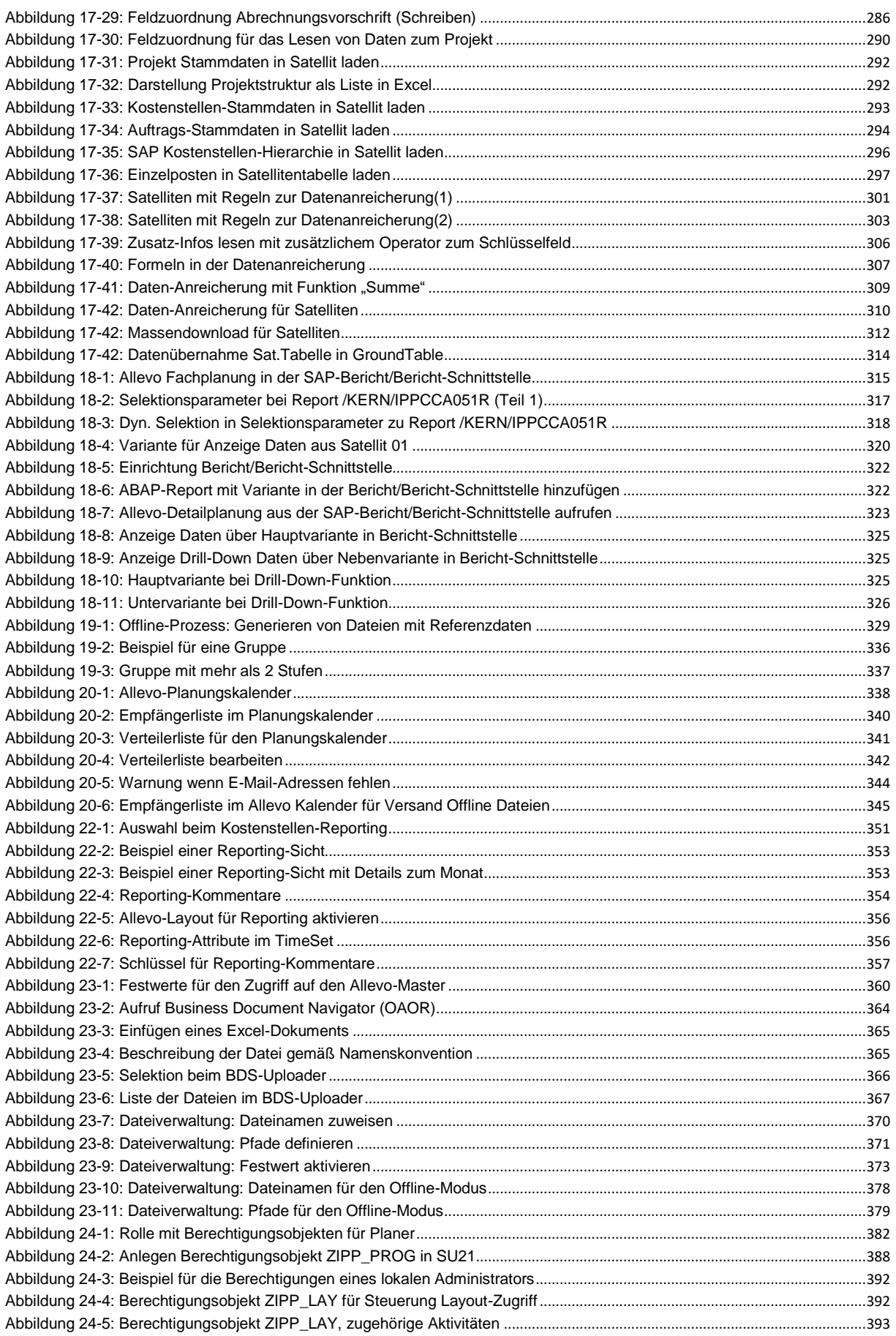

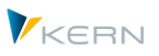

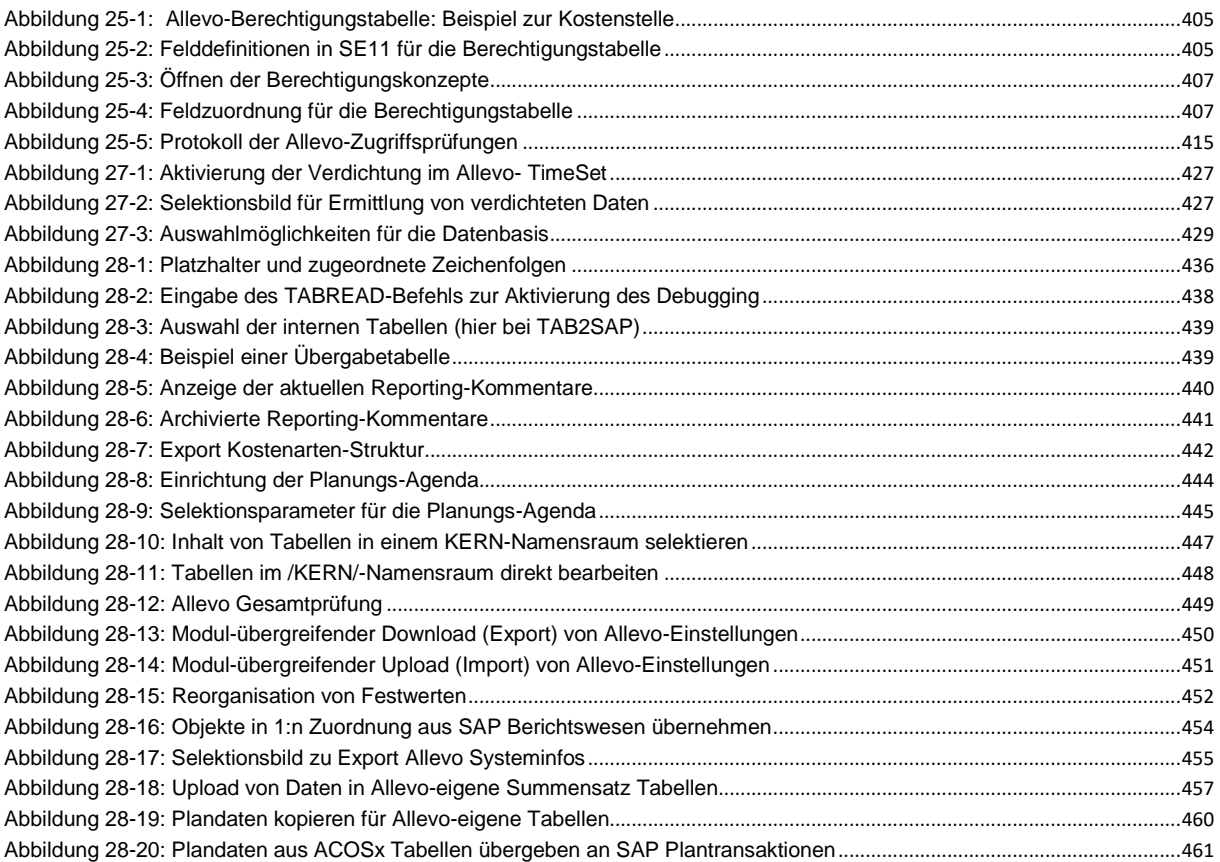

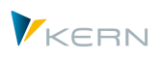

# <span id="page-6-0"></span>0.3 Inhaltsverzeichnis (Detail)

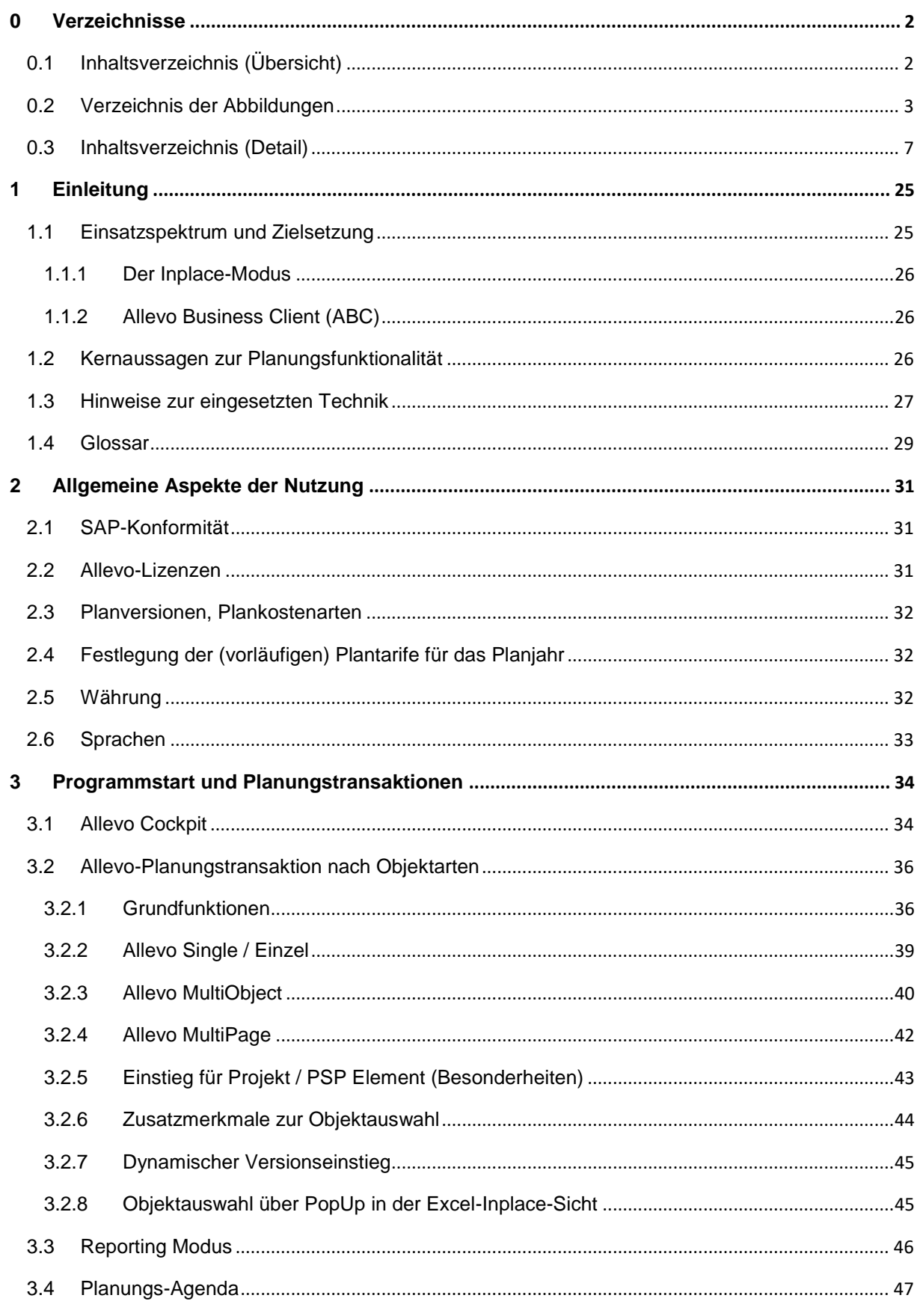

### **Allevo & SAP**

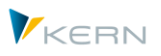

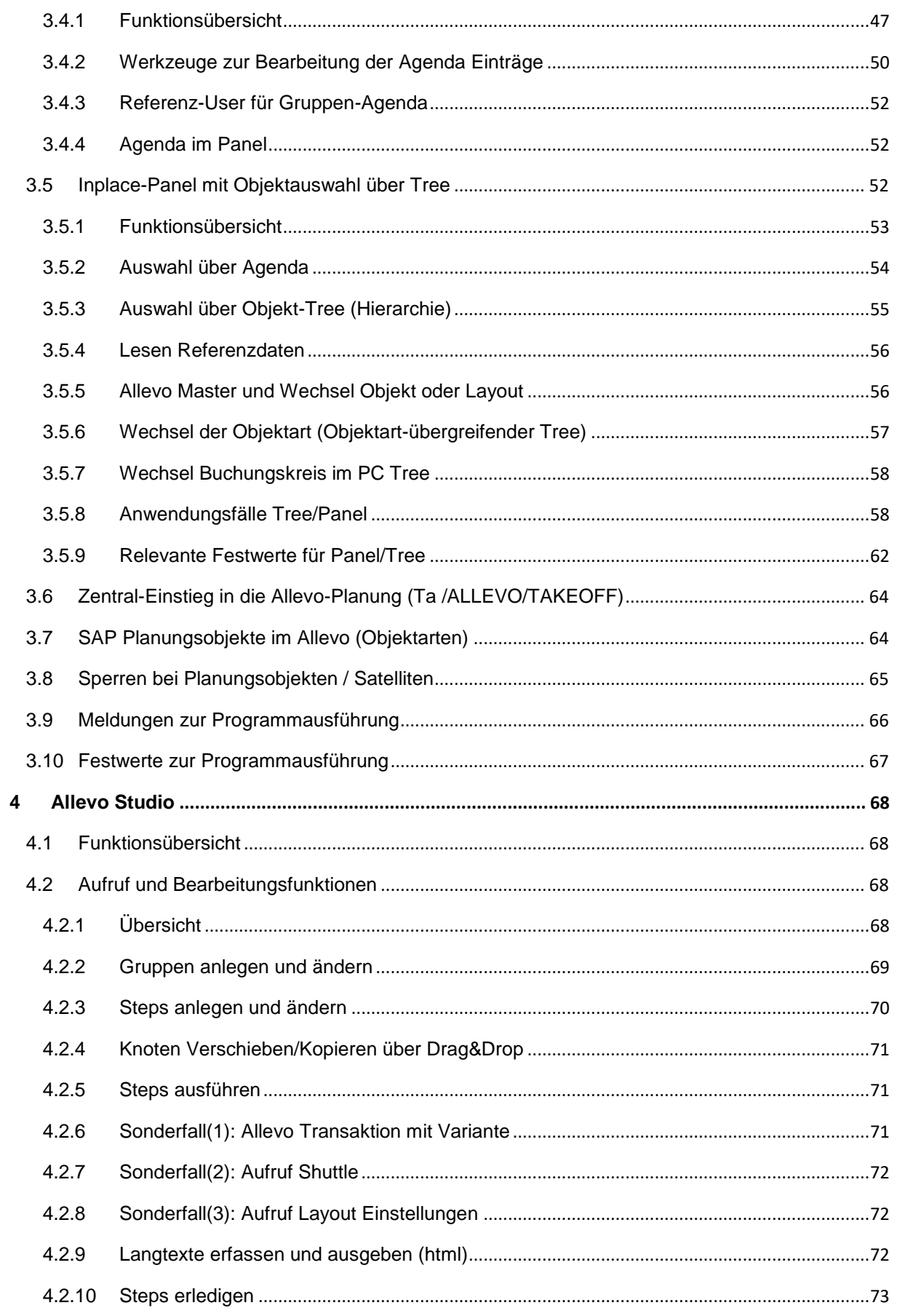

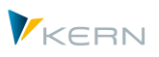

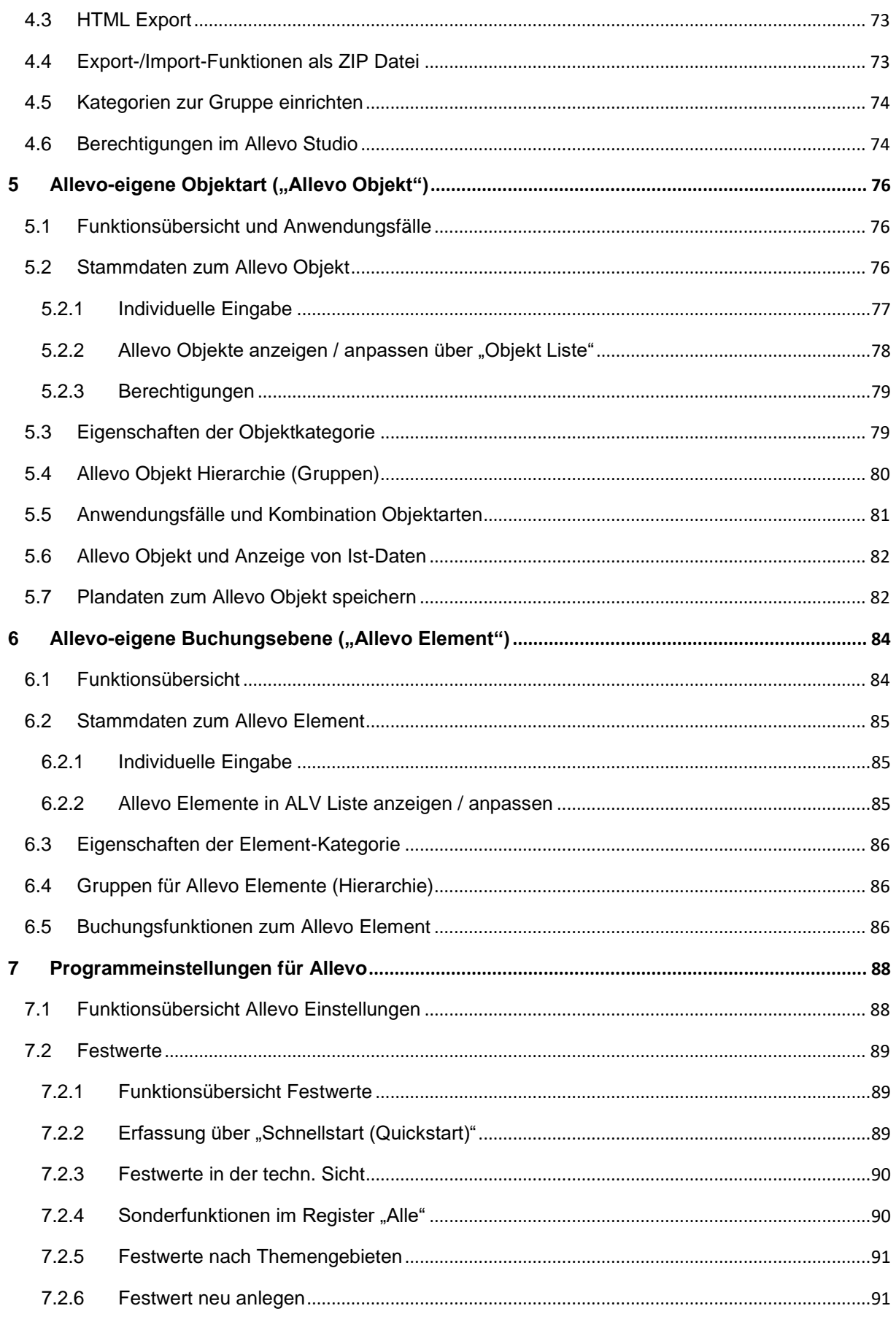

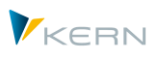

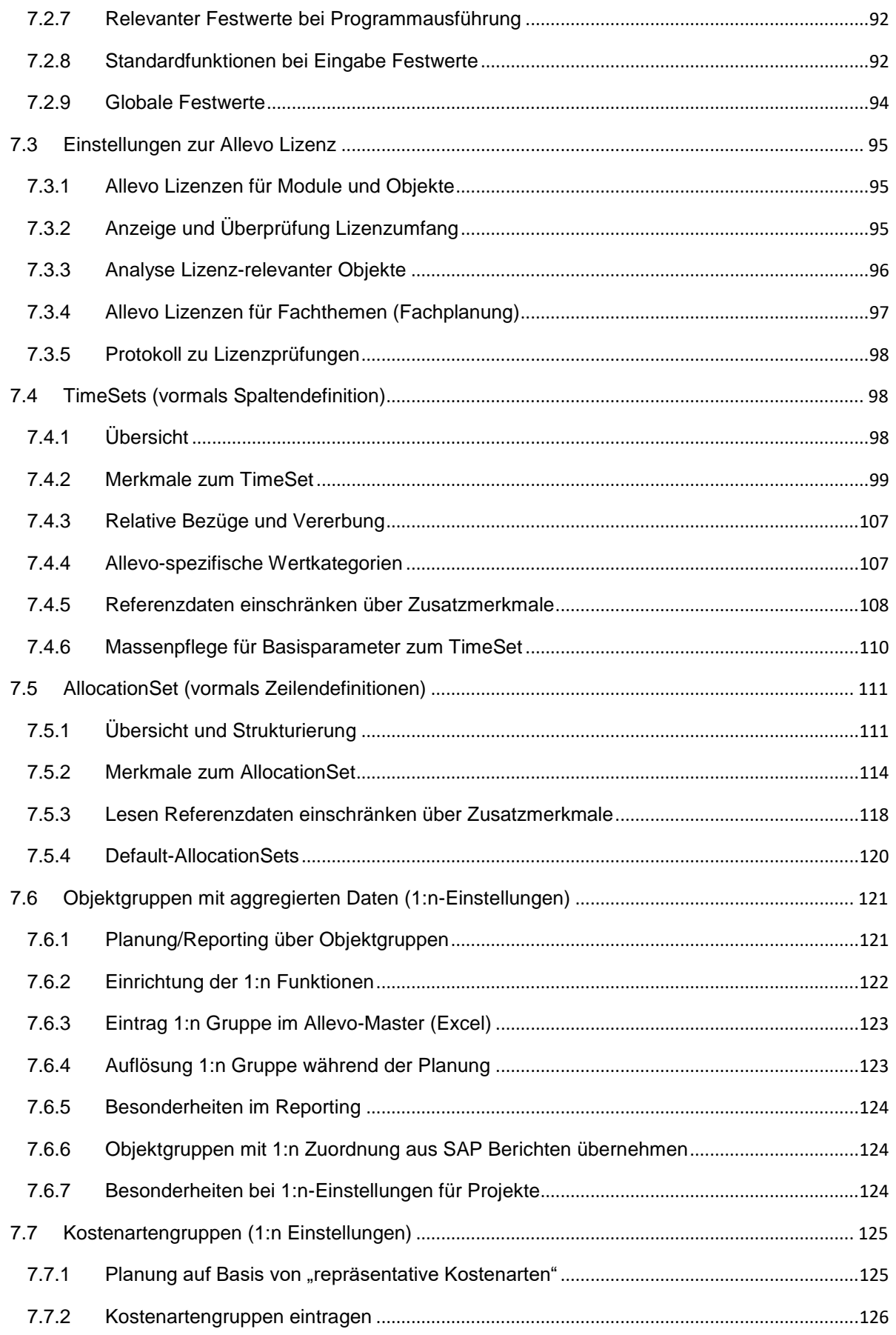

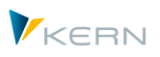

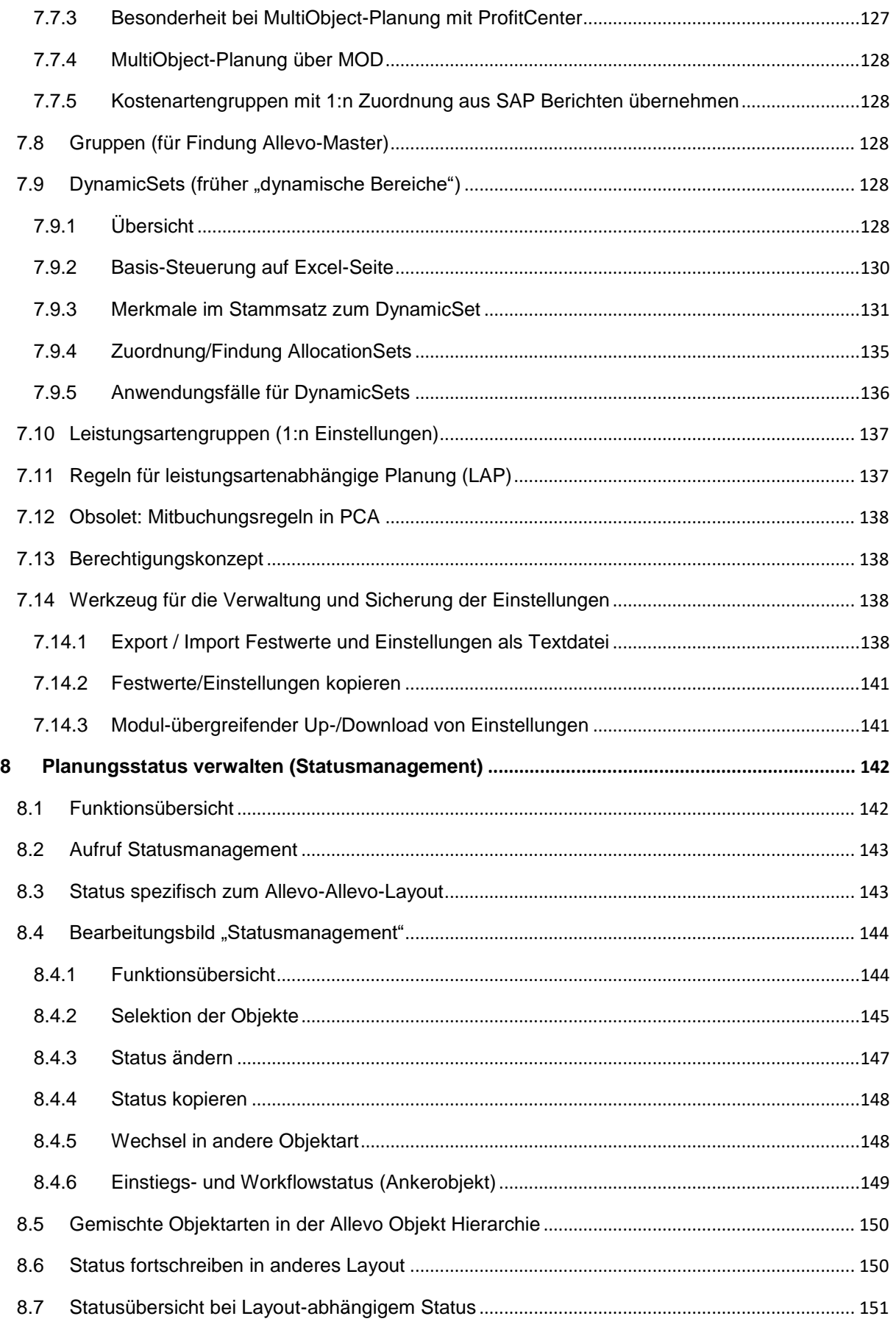

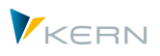

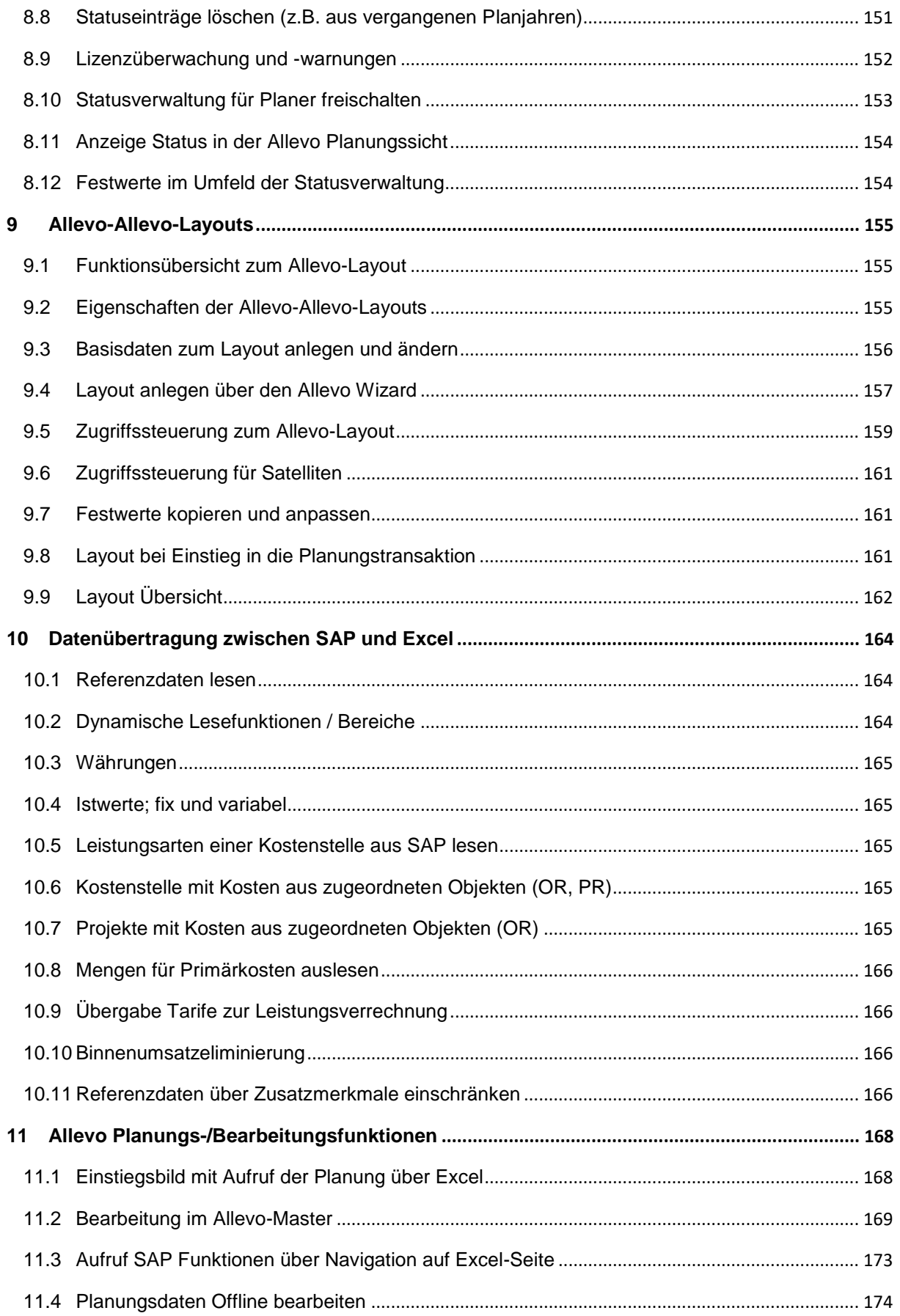

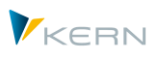

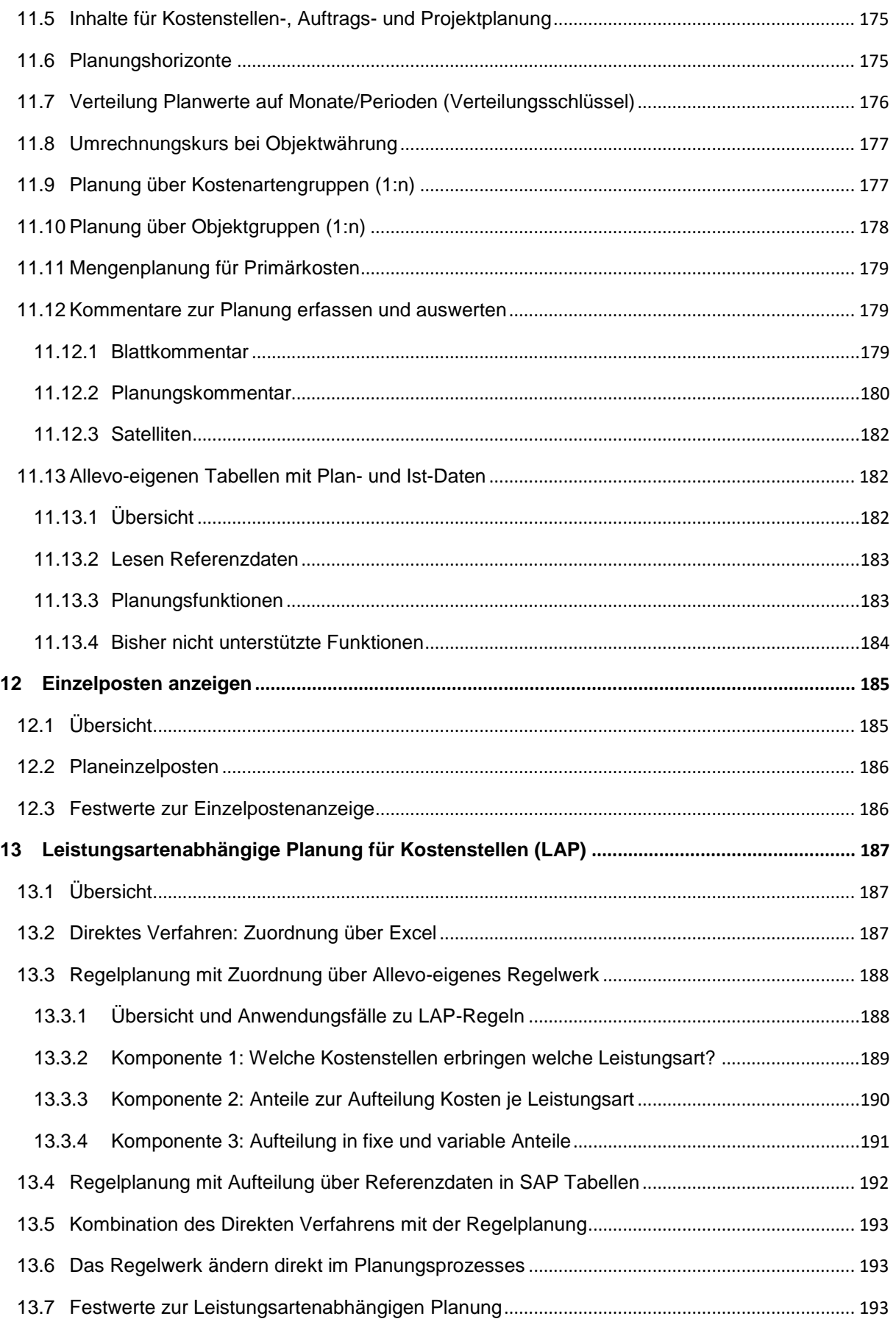

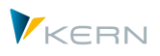

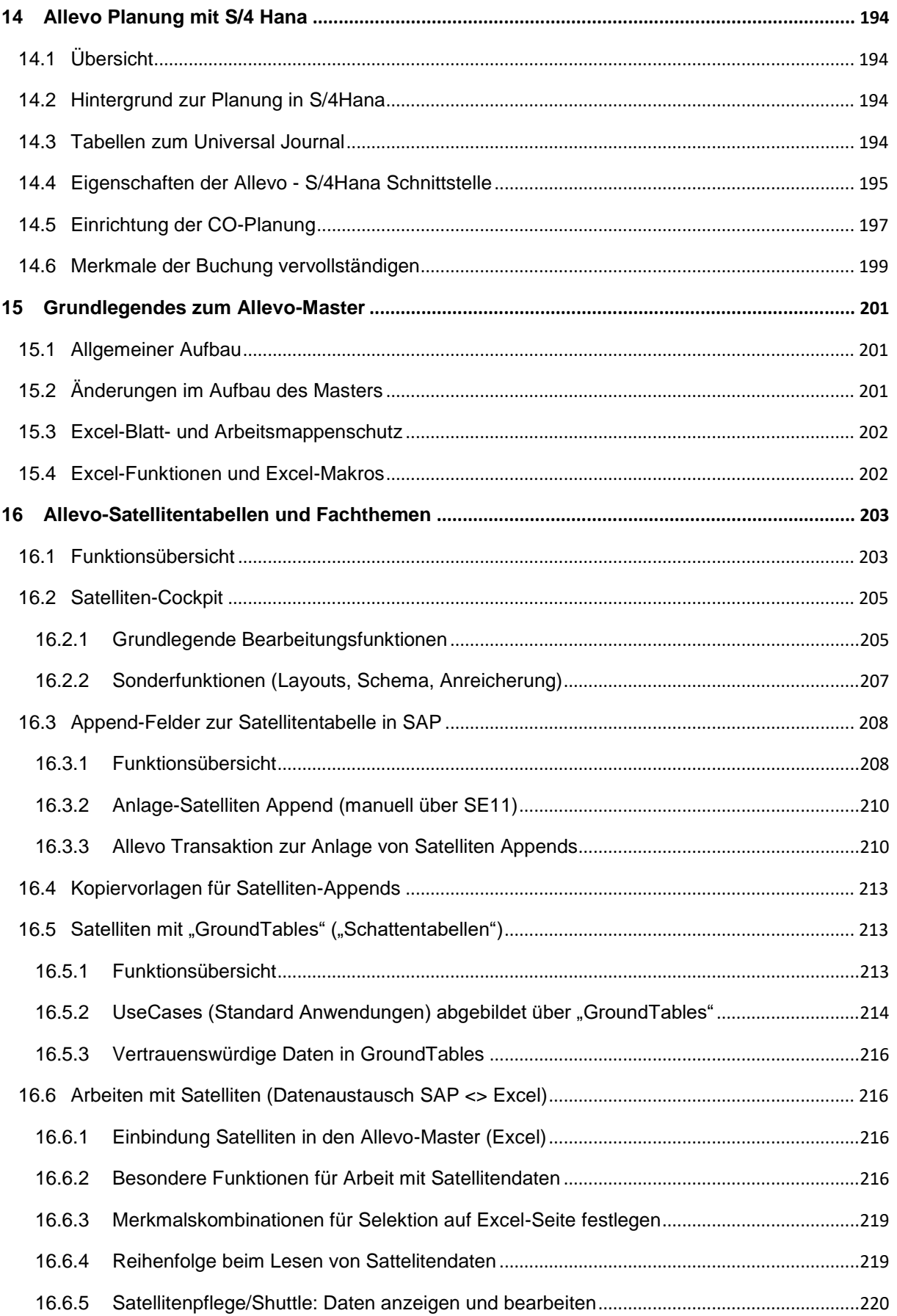

VKERN

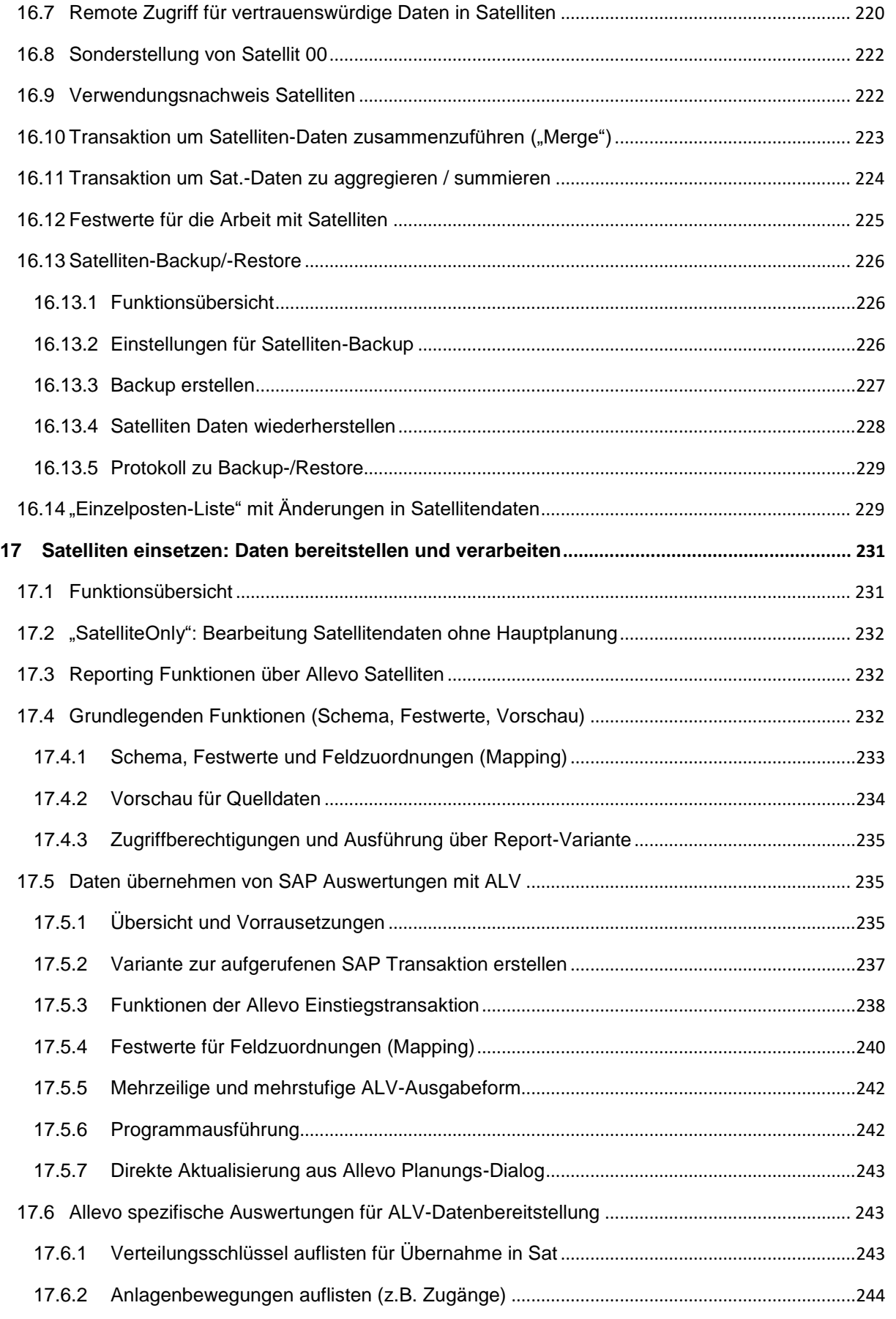

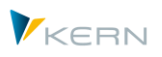

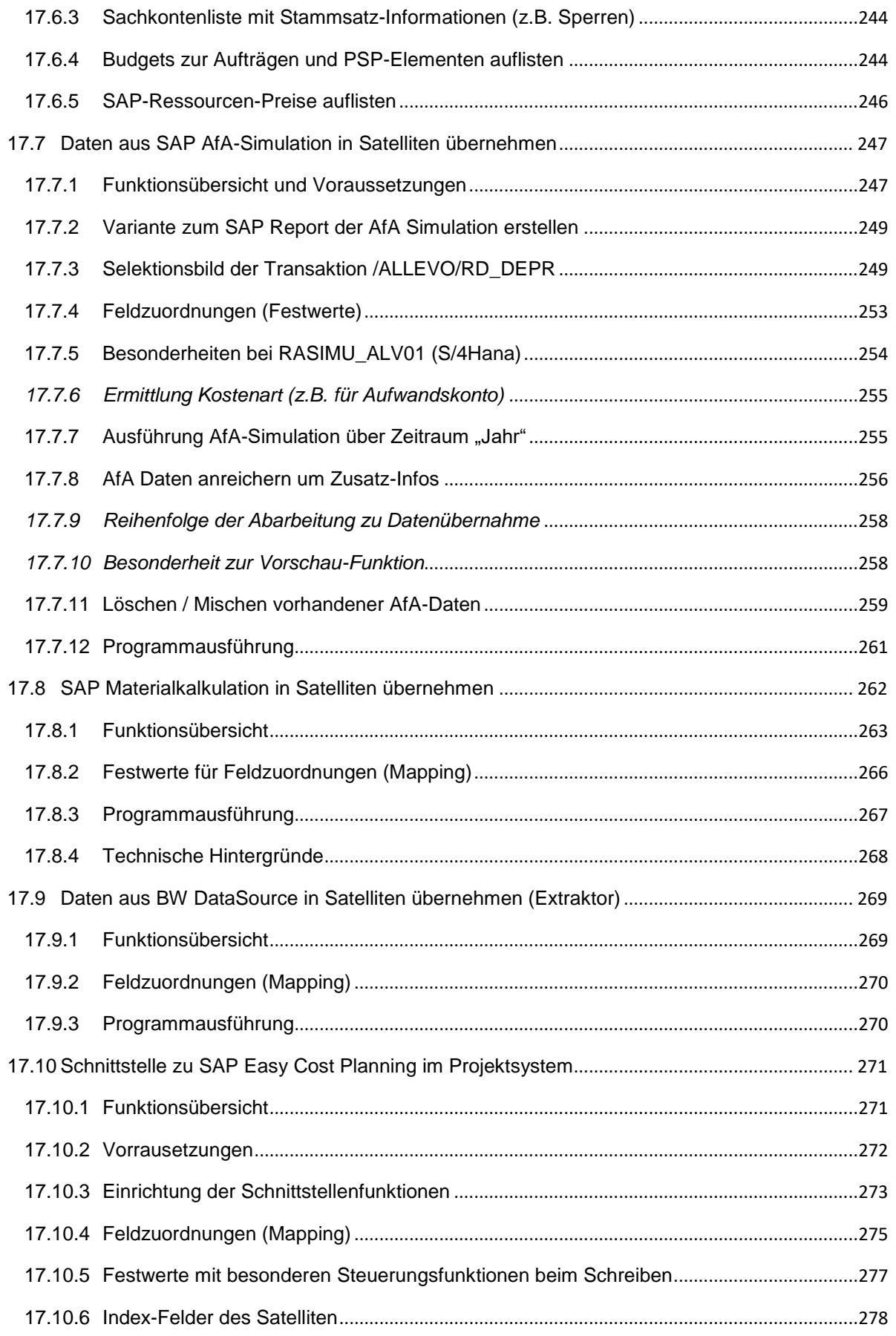

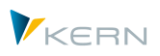

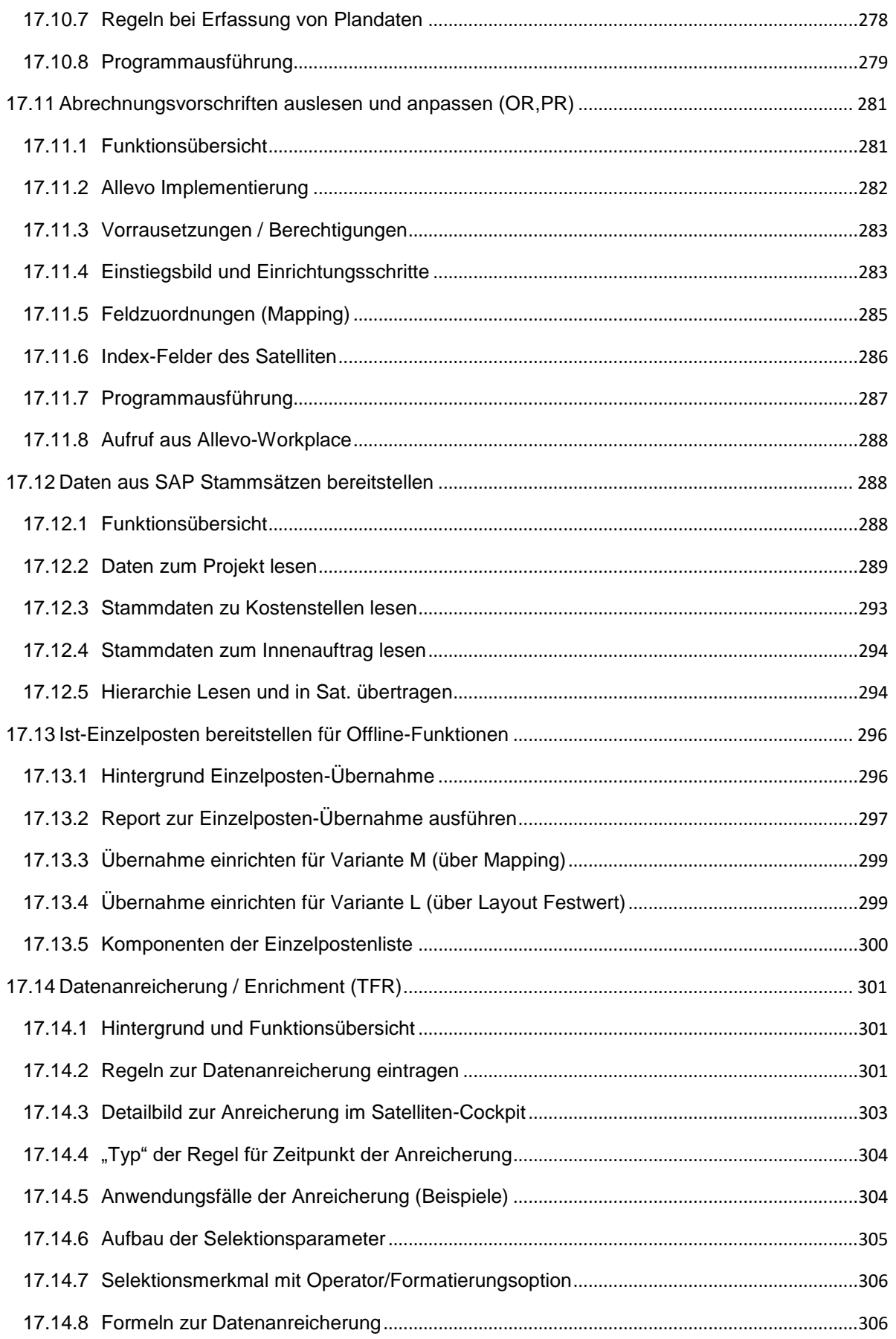

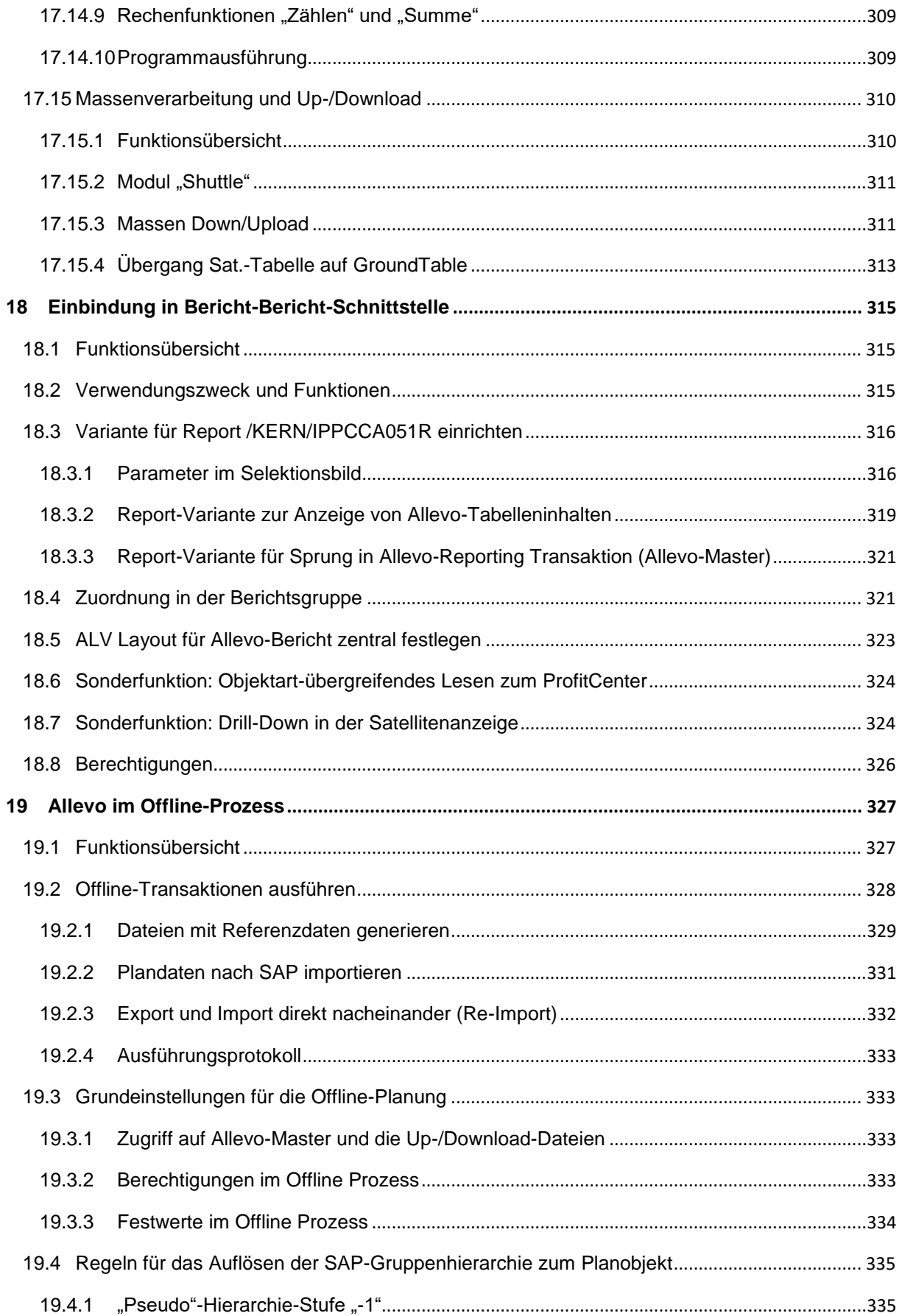

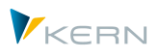

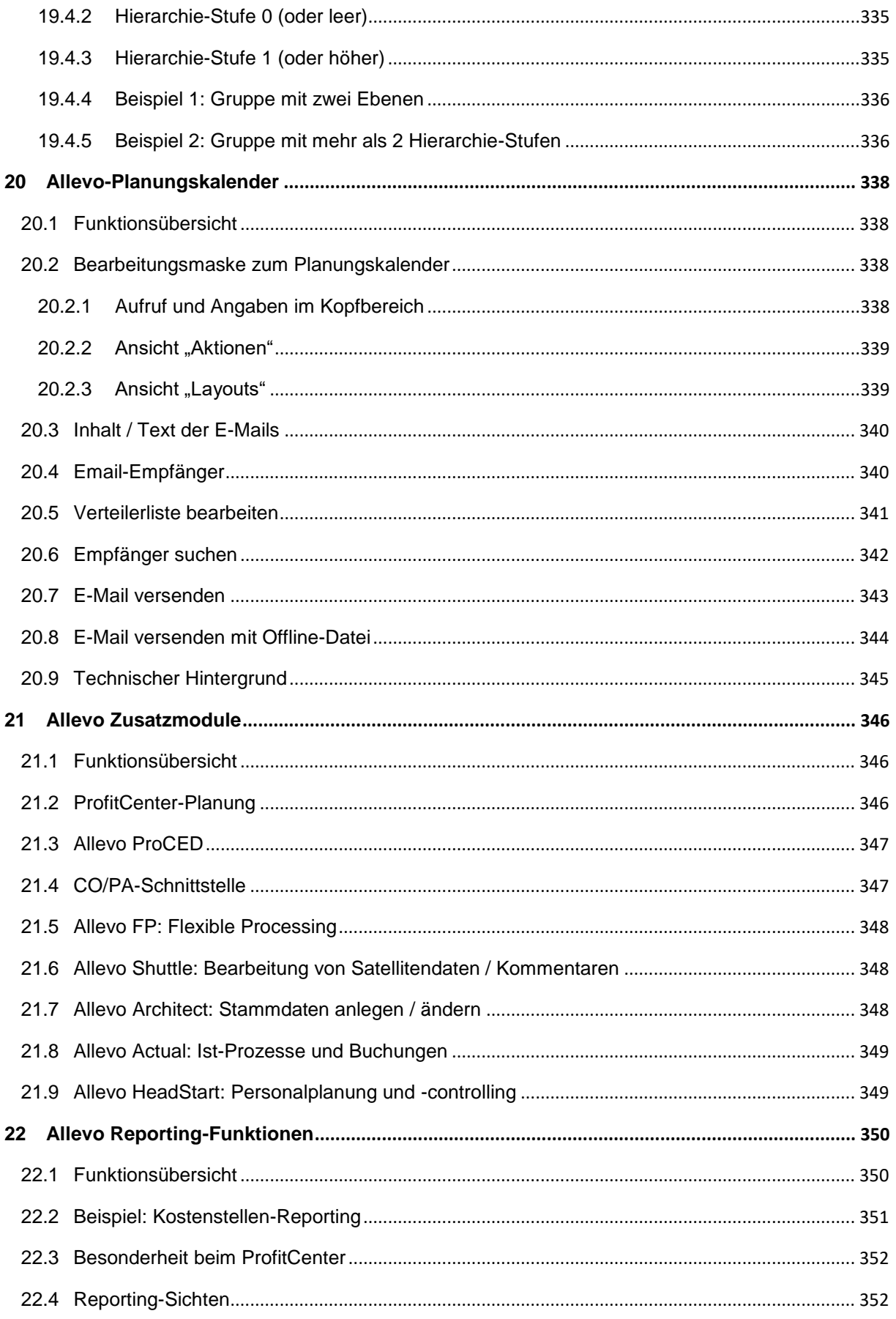

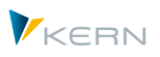

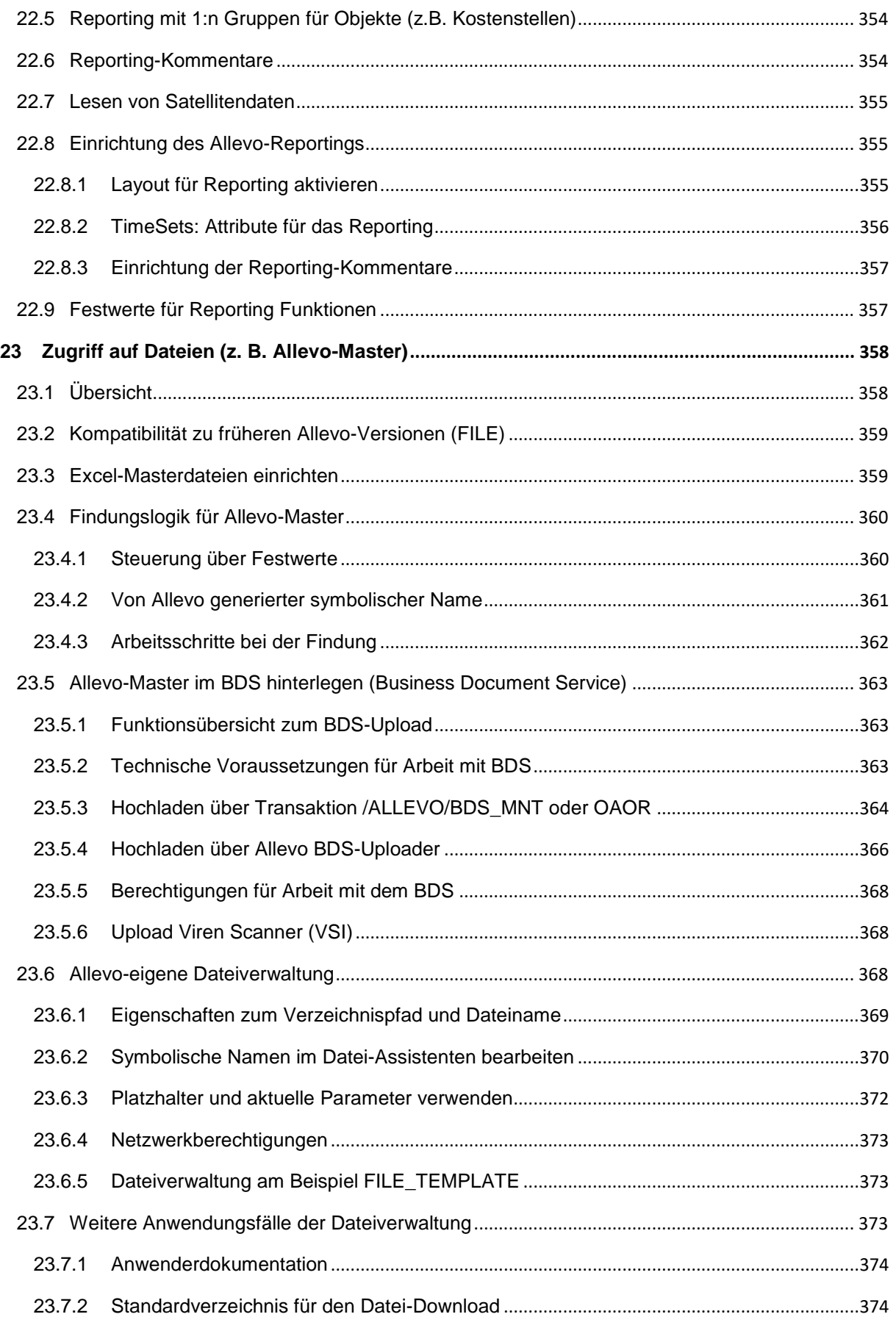

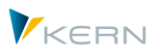

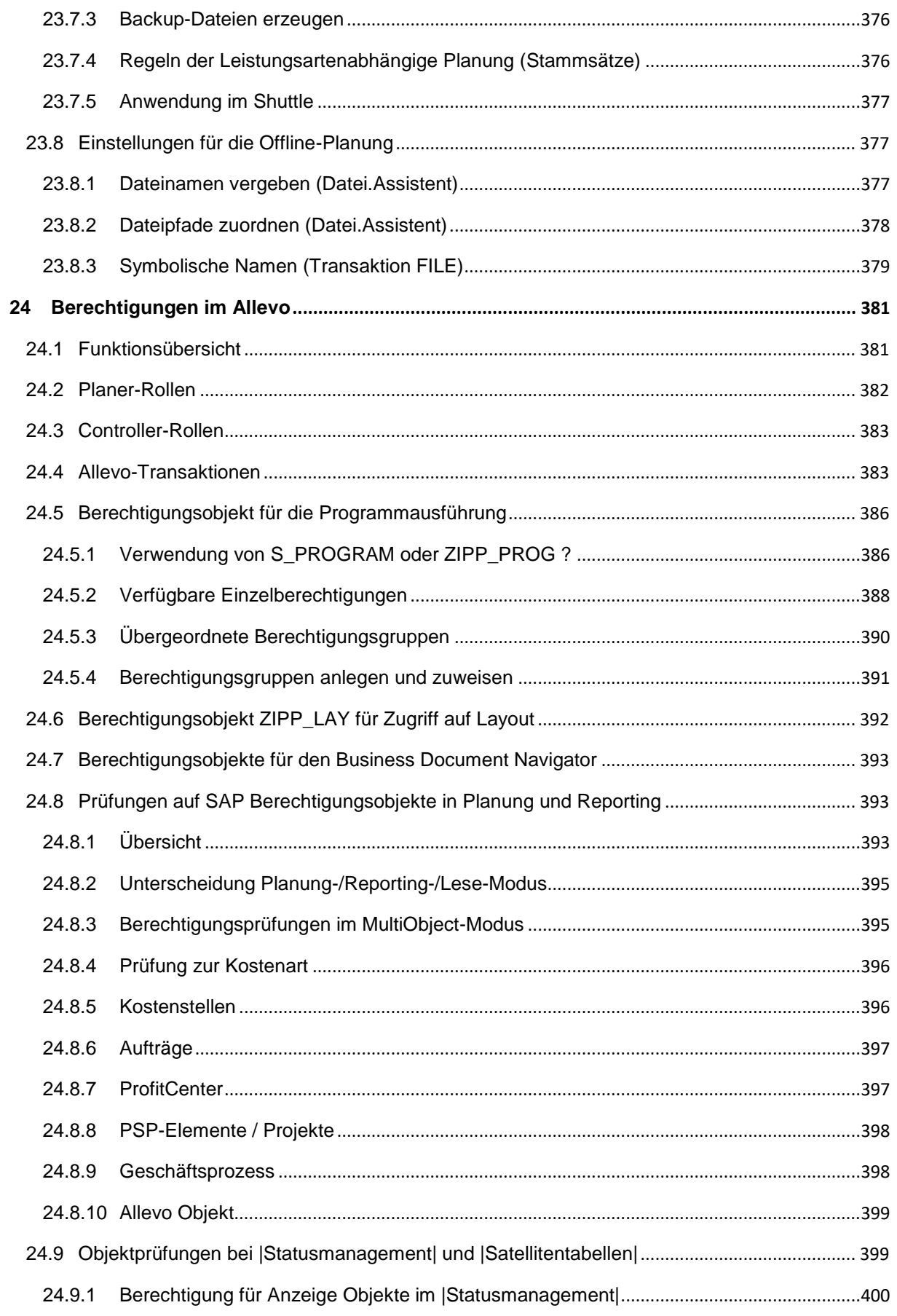

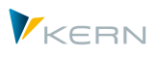

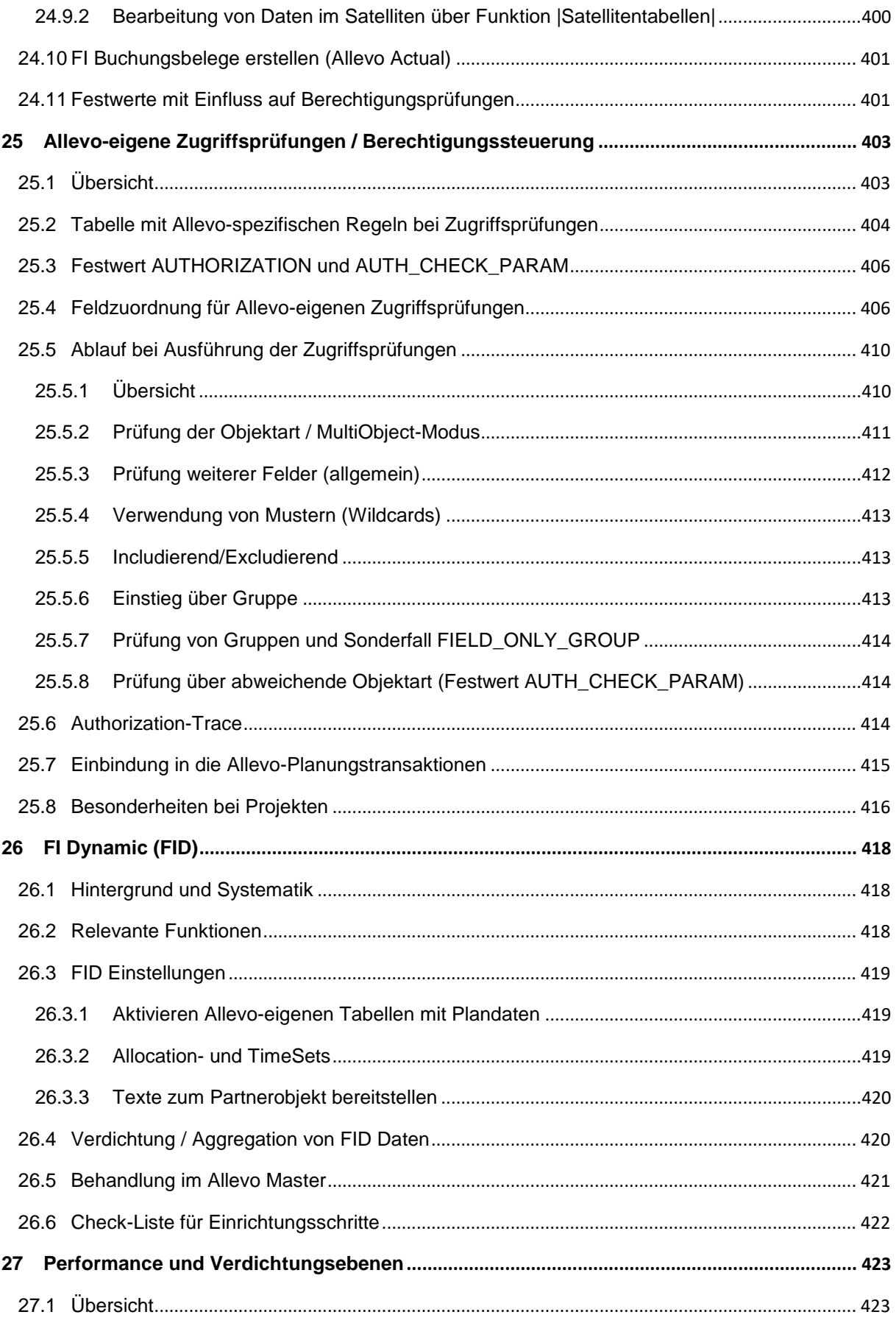

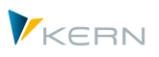

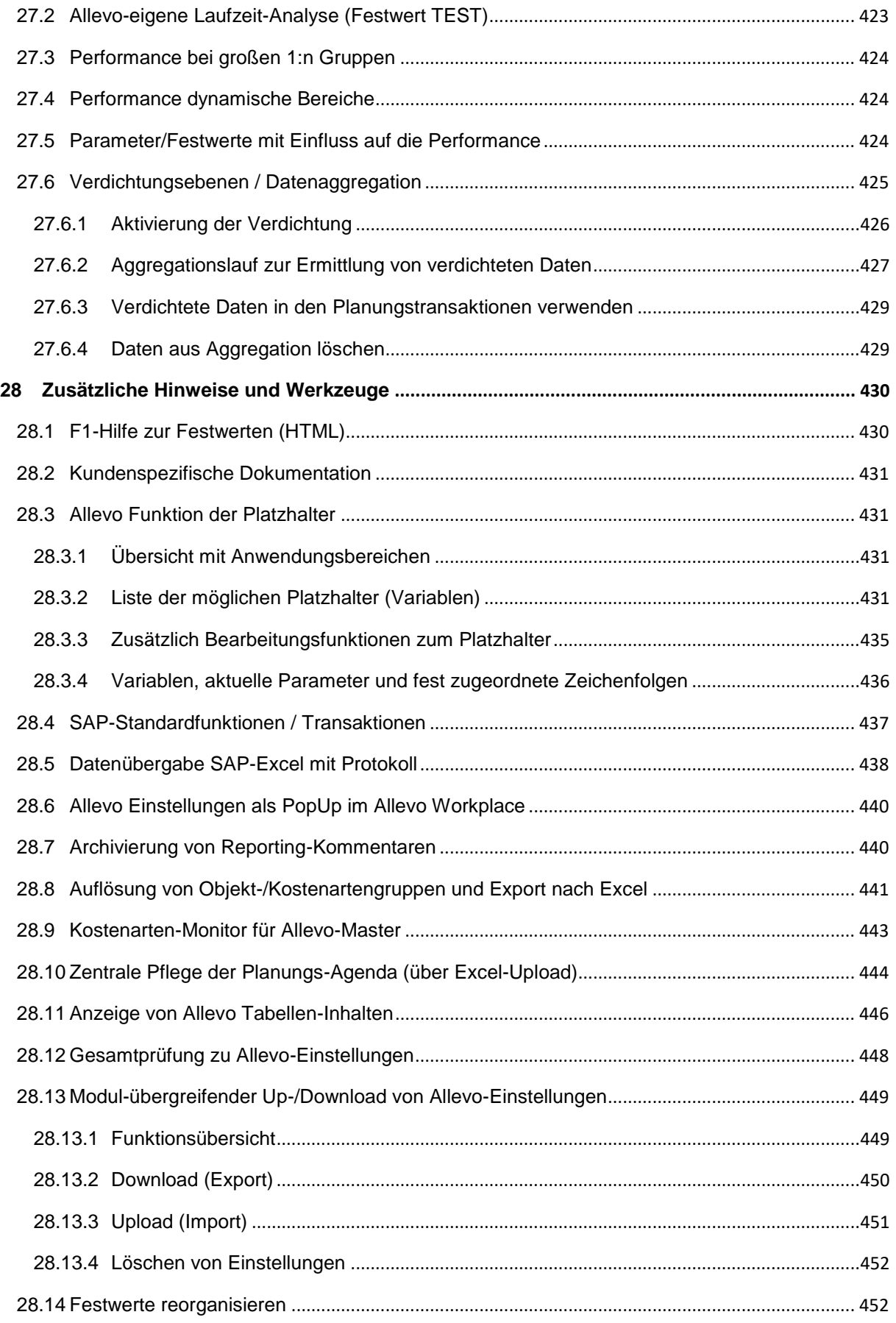

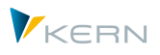

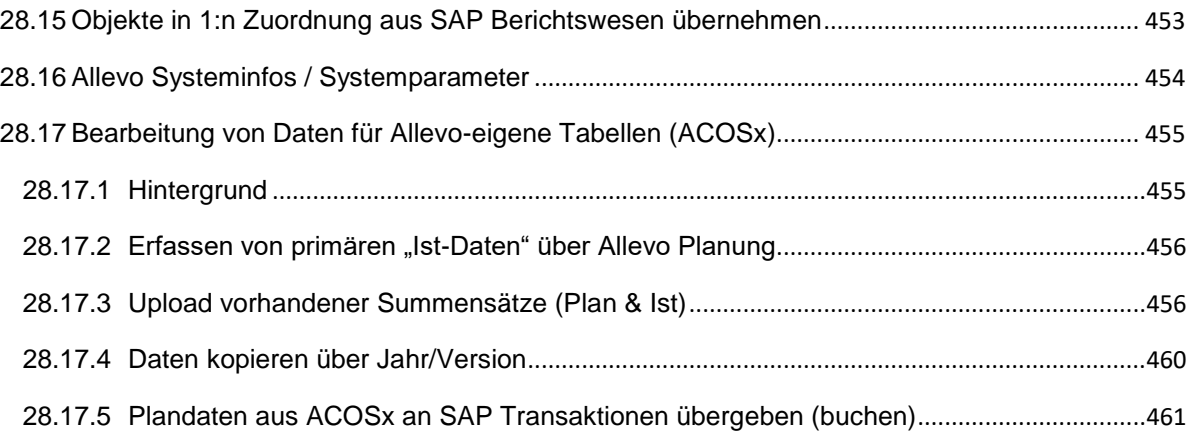

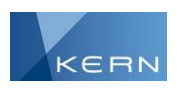

# <span id="page-24-0"></span>**1 Einleitung**

Allevo besteht im Prinzip aus zwei Komponenten

- Einer Zusammenstellung von ABAP-Programmen und zugehörigen Transaktionen im SAP ERP-System
- einer Excel-Planungsdatei zur Anzeige und Eingabe der Daten; die Planungsdatei enthält Programmfunktionen für den Datenaustausch und komfortable Bedienungsfunktionen.

Der Einsatz von Allevo erfolgt auf Basis der vorhandenen IT-Infrastruktur. Die Installation neuer Software oder Datenbanken und die Anschaffung neuer Hardware entfallen. Diese Konstruktion beschleunigt die Durchführung von Allevo-Projekten ganz fundamental, da man sich von Anfang an mit den Inhalten der Planungsanforderungen beschäftigen kann.

Die Konstruktion des Werkzeugs wurde so angelegt, dass laufende Veränderungen in den Stammdaten des SAP-Systems, z. B. bei den Kostenarten, Leistungsarten etc., entweder überhaupt nicht oder allein durch Anpassungen des Excel-Formulars durch den Kunden abgefangen werden müssen. Es ist ein zentrales Ziel dieses Anwenderhandbuchs, darzustellen, wie solche Änderungen vorzunehmen sind.

Auf der SAP-Seite stehen diverse Parameter zur Verfügung, um im Einführungsprojekt die Funktionen an die Kundenanforderungen anzupassen. Deshalb ist im Normalfall eine Anpassung im ABAP-Programmteil nicht erforderlich: falls doch, kann dies kundenspezifisch über SAP-Standardtechniken erfolgen (BAdI, User-Exit).

Beim Kunden verbleibt also eine hohe Flexibilität in der Gestaltung der Excel-Planungsdatei. Aus diesem Grunde werden in diesem Nutzerleitfaden auch nur solche Komponenten angesprochen, die im Zusammenwirken von SAP und Excel oder allein durch den SAP-Teil des Allevo von Bedeutung sind. Kundenseitig geschaffene Spezifikationen oder Funktionalitäten der Excel-Planungsdatei werden nicht erläutert.

### <span id="page-24-1"></span>**1.1 Einsatzspektrum und Zielsetzung**

Allevo-spezifische Transaktionen steuern die gewünschten Planungsfunktionen: über die SAP-Desktop-Integration wird dabei die Excel-Planungsdatei direkt aus SAP aufgerufen. Dieses Vorgehen wird im Folgenden als "Inplace-Modus" bezeichnet. Der dezentrale Planer hat stets auch die Möglichkeit, seine Excel-Planungsdatei lokal zu speichern und auch ohne SAP-Einbindung zu bearbeiten lassen. Die eingegebenen Plandaten können abschließend über einen Upload nach SAP übernommen werden.

Alternativ kann die Allevo-Planungsdatei auch direkt über Excel aufgerufen werden. Für die Verbindung zum SAP-System steht ein AddIn zur Verfügung, über das die erforderlichen Referenzdaten gelesen bzw. Plandaten in SAP gespeichert werden (der sog. "ABC = Allevo Business Client".

Es kann für beide Anwendungsfälle die gleiche Allevo-Planungsdatei verwendet werden (zu den technischen Voraussetzungen siehe Hinweise im Abschnitt [1.3](#page-26-0) weiter unten).

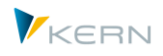

### <span id="page-25-0"></span>**1.1.1 Der Inplace-Modus**

Der Inplace-Modus ermöglicht das Aufrufen von Excel bzw. definierten Excel-Dateien direkt in SAP. Dabei bleibt die volle Excel-Funktionalität erhalten. Insbesondere ist es möglich, auf eine Excel-Mastervorlage zurückzugreifen und in Excel berechnete Daten direkt nach SAP zu übernehmen bzw. SAP-Daten in Excel darzustellen. Der Versand und die Administration von Excel-Dateien entfallen.

Über dieses Verfahren wird sichergestellt, dass die Ergebnisse der Planung sofort in SAP zur Verfügung stehen, und zwar ohne dass eine zentrale Stelle die Administration von Dateien und Datenübernahme übernehmen muss. Dabei wird der Planungsfortschritt in SAP durch Status dokumentiert und vom zentralen Controlling überwacht.

#### <span id="page-25-1"></span>**1.1.2 Allevo Business Client (ABC)**

Ab Version 3.0 bietet Allevo diese alternative Anwendungsumgebung, um SAP-Plandaten komfortabel in Excel zu erfassen. In diesem Fall startet der Planer ein Windows Programm (oder auch direkt die Excel-Planungsdatei) und meldet sich von dort am SAP-System an. Alle anderen Funktionen entsprechen grundlegend denjenigen aus der Inplace-Variante.

Das AddIn wird auf dem lokalen PC des Planers installiert und erlaubt damit die komfortable Erfassung von SAP-Plandaten über Excel ohne dass der Planer auf SAP-Transaktionen zurückgreifen muss.

Alle ABC spezifischen Funktionen (insbesondere auch Themen der Installation) sind in einem separaten Handbuch beschrieben.

#### <span id="page-25-2"></span>**1.2 Kernaussagen zur Planungsfunktionalität**

Allevo umfasst weitestgehend alle für die Planung relevanten Vorgänge, soweit sie auch in SAP direkt durch die Angabe von Mengen oder Werten geplant werden können. Allevo unterstützt direkt die folgenden CO-Planungsobjekte:

- Kostenstelle
- Innen-Auftrag (mit Einschränkungen auch CS und PM-Aufträge),
- Projektplanung über PSP-Elemente,
- Geschäftsprozess.

Ergänzend dazu erlaubt Allevo die Planung zum ProfitCenter: dieses komplexe Thema ist im spezifisches Allevo-Profitcenter-Handbuch erläutert.

Zusätzlich können Daten mit Bezug auf eine Allevo-eigene Objektart erfasst werden, wodurch Möglichkeiten einer völlig freien Planung entstehen (siehe ausführlichere Hinweise in Abschnitt [3.6\)](#page-63-0). In diesem Fall nutzt Allevo auch eigene Summensatztabellen, die sich allerdings auch für Planungen ergänzend zu den SAP Standardfunktionen nutzen lassen (z.B. ergänzend zur Kostenstellenplanung).

Im Wesentlichen werden folgende Planungsgebiete abgedeckt (s. auch Abschnitt [9.9\)](#page-161-2):

- Planung statistischer Kennzahlen; leistungsartenabhängig und -unabhängig
- Planung der Leistungsmengen (Leistungsabgabe), Kapazitäten und der daraus resultierenden Entlastungen sowie der Tarife zu den Leistungen

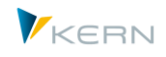

- Planung der Primärkosten; leistungsartenabhängig und -unabhängig; ggf. mit Mengen
- Planung der Belastungen aus der direkten internen Leistungsverrechnung unter Angabe des Senders; leistungsartenabhängig und -unabhängig
- Planung der Belastungen aus der internen Auftragsabrechnung, differenziert nach primären und sekundären Kostenanteilen aus dem Auftrag; letzteres differenziert nach Sender; leistungsartenabhängig und -unabhängig

Darüber hinaus bietet Allevo einige nützliche Funktionen, die den Planungsprozess unterstützen, z. B.:

- Erfassen von Planungskommentaren und Anzeige gebuchter Ist- und Plandaten
- Statusverwaltung
- Satelliten zur Abbildung von Fachplanungen (z. B. Personal oder Investitionsplanung)
- Lesen von Daten aus dem zugehörigen ProfitCenter
- Reporting über Excel

#### <span id="page-26-0"></span>**1.3 Hinweise zur eingesetzten Technik**

Allevo nutzt Excel als Oberfläche für die Eingabe von Plandaten, oder auch anderer Daten zur Verarbeitung in SAP. Folglich hat die Allevo-Lösung Programmkomponenten in SAP und auf Excel-Seite:

 Zentrale Aufgabe der Allevo-Transaktionen in SAP ist die Bereitstellung von Referenzdaten zur Darstellung in Excel und natürlich die Übernahme der Benutzer-Eingaben zur Speicherung und Buchung in SAP. Für die schreibenden Funktionalitäten nutzen die Allevo-Transaktionen (bzw. die hinterlegten ABAP-Programme) vorhandener SAP-Funktionsbausteine oder BAPIs, soweit dies sinnvoll und möglich ist. Dadurch werden alle Plausibilitätsprüfungen und Berechtigungsprüfungen durchlaufen, die SAP vorgesehen hat; es werden also keine Einträge direkt in SAP-Standardtabellen vorgenommen.

Alle Allevo-Komponenten der Standardauslieferung sind in einem eigenen Namensraum /KERN/ abgelegt; die Allevo-Transaktionen im Namensraum /ALLEVO/. Die Auslieferung enthält auch eine Reihe von Allevo-spezifischen Tabellen (ebenfalls Namensraum /KERN/): dort werden Einstellungen und Planungsinhalte abgelegt, die SAP selbst nicht vorgesehen hat, wie z.B. Tabellen für Planungskommentare und die sog. "Satelliten" (siehe Abschnitt [16\)](#page-202-0).

Alle Programme sind unicode-fähig. Im Rahmen von Allevo-Einführungsprojekten werden regelmäßig auch kundenspezifische Erweiterungen gewünscht: dafür wird der Namensraum /KERNC/ verwendet.

Die Auslieferung von Anpassungen in den genannten Namensräumen erfolgt über das SAP-Transportwesen (insbesondere auch die Erst-Installation). Auf Wunsch stellen wir auch Reparaturschlüssel für diese Namensräume zur Verfügung, wenn Kunden-eigene Prozesse dies erfordern.

 Die Allevo-Programmfunktionen auf Excel-Seite sind Bestandteil des ausgelieferten Allevo-Masters (VBA-Funktionen). Hauptaufgabe der Programme ist natürlich die Übernahme der Referenzdaten aus SAP und Weiterleitung von Eingaben des Anwenders.

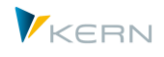

Um diesen Master Kundenspezifisch auszurichten, müssen im Allevo-Master lediglich die auf SAP-Seite festgelegten, vordefinierten TimeSets und AllocationSets passend eingetragen sein. Für die weitere Gestaltung stehen alle üblichen Excel-Funktionen zur Verfügung (insbesondere auch Formeln). Im Normalfall ist also keinerlei zusätzliche Programmierung in Excel erforderlich; sie ist aber je nach Anwendungsfall trotzdem möglich (z.B. zur für Eingabehilfen oder sonstigen Verbesserungen der Ergonomie).

Unterstützte Versionen:

- Allevo läuft zusammen mit SAP-ERP ab Version 6.0 (also Komponente SAP\_BASIS ab Version 7.0). Für ältere ERP Versionen ab R/3 Release 4.6c steht Allevo Version 2.9 zur Verfügung.
- Allevo arbeitet mit allen aktuellen Excel Versionen unter Windows zusammen, die durch die SAP Gui unterstützt werden. Allvo nutzt die Technologie der "SAP Desktop Integration" mit Dateiformat XLSM, aktuell unterstützt ab Excel Version 2010. Office 365 in der Web-Variante unterstützt keine VBA Makros und wird deshalb weder von SAP Gui noch Allevo unterstützt (für ältere Excel Version 2007 bitte in unserem Support anfragen).

Die Performance bei Ausführung des Allevo hängt in hohem Maße ab vom Aufbau des Kundenspezifischen Masters und der Kombination gewählter Objekte (z.B. Anzahl Kostenarten, Anzahl Objekte, Nebenplanungen...): bei komplexen Anforderungen sollte entsprechend die Performance bei Arbeit mit dem Allevo unbedingt mit Produktiv-Daten überprüft werden (schon im Zuge der Einführung). Allevo bietet eine Reihe von Funktionen und Festwerten um die Performance ggf. zu optimieren: z.B. durch unterschiedliche Verfahren beim Lesen von Referenzdaten oder durch Verwendung von Aggregationsebenen (siehe Abschnitt [27\)](#page-422-0).

Technische Voraussetzung abhängig vom eingesetzten Modus

 Im **Inplace-Modus** (siehe Hinweise weiter oben) nutzt Allevo die Funktionen der SAP Desktop Office Integration (DOI), um Excel als Teil eines SAP-Dialogs auszuführen und Daten zu übergeben. Die DOI ist im Basispaket von SAP Netweaver bzw. der SAP GUI für Windows enthalten. Die Excel-Schnittstelle wird z.B. auch im SAP Berichtswesen genutzt (GR55) bzw. bei jeder Ausgabe über ALV mit Wechsel in die Excel-Darstellung.

Bei Einbindung einer neuen Excel Version muss im Normalfall auch ein Update auf eine passende SAP GUI Version erfolgen, um mit der DOI bzw. Allevo arbeiten zu können. Die Mindestanforderungen sind in den SAP-Wartungsinformationen zur DOI beschrieben (siehe SAP-Hinweis 722513 und 147519). Entsprechend den Eigenschaften der DOI arbeitet Allevo auch in virtuellen Umgebungen (siehe dazu Hinweise in SAP-Hinweis 138869).

 Bei Aufruf des Allevo über den **Allevo Business Client (ABC)** erfolgt der Datenaustausch über eine RFC-Verbindung. Der ABC nutzt dafür den "SAP .NET Connector". In diesem Fall ist die Version der SAP GUI nicht mehr relevant: die Liste vorhandener SAP Systeme kann aber von dort in die ABC Anmeldedaten übernommen werden (siehe ABC Handbuch).

Um unterschiedlichen Einsatzmöglichkeiten/Anforderungen in der Planung gerecht zu werden, lässt das Verhalten des Allevo über eine Vielzahl von Parametern ganz individuell gestalten. Solche Einstellungen erfolgen immer zu einem sog. "Allevo-Layout", von dem beliebig viele im System angelegt sein können (zur Abbildung unterschiedlicher Szenarien). Dort ist z.B. hinterlegt, für welches Jahr und welche Version die Planung erfolgen soll und welcher Allevo-Master dafür verwendet wird. Details zu den Eigenschaften eines Layouts sind in Abschnitt [9](#page-154-0) weiter unten beschrieben.

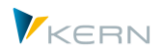

### <span id="page-28-0"></span>**1.4 Glossar**

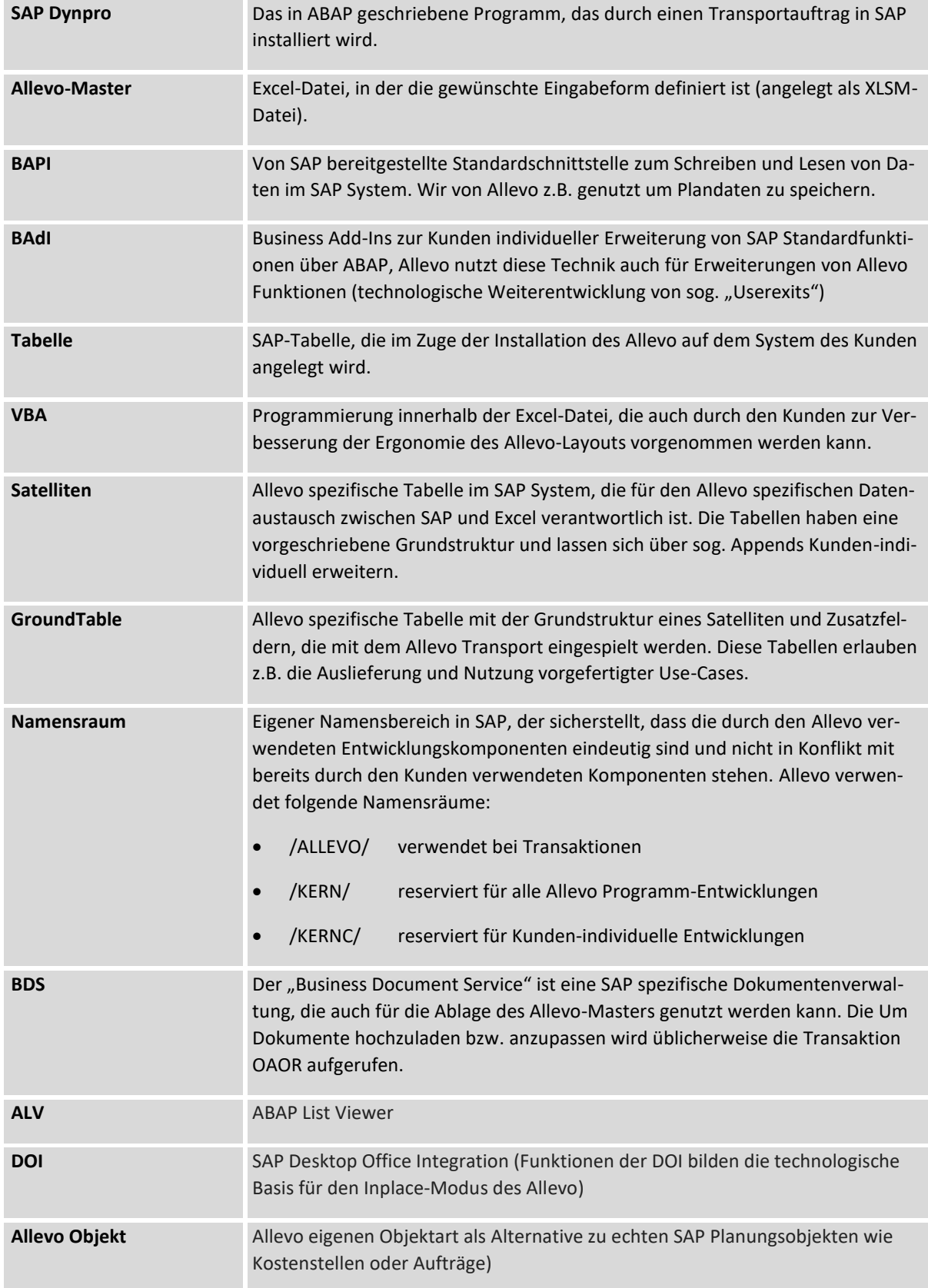

Einleitung

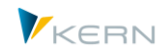

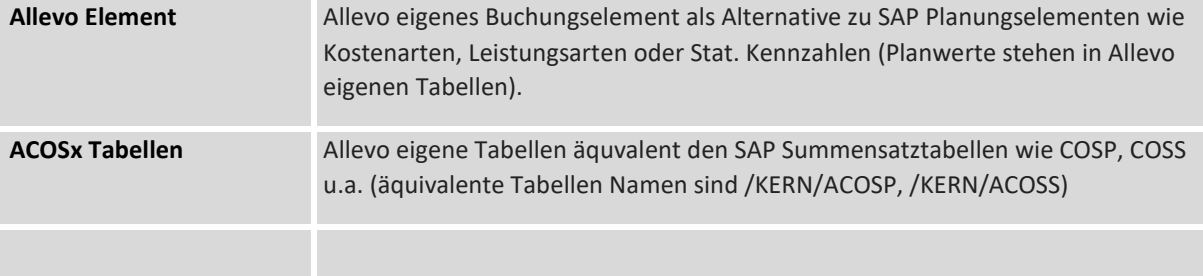

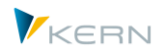

# <span id="page-30-0"></span>**2 Allgemeine Aspekte der Nutzung**

### <span id="page-30-1"></span>**2.1 SAP-Konformität**

Die Planung mit Allevo ist völlig SAP-konform, d. h. es werden keine Konsistenzbrüche begangen. Was SAP nicht erlaubt, ist auch mit Allevo nicht möglich.

### <span id="page-30-2"></span>**2.2 Allevo-Lizenzen**

Die Lizenzierung erfolgt über einen Lizenzschlüssel, der bei den Festwerten einzutragen ist (Festwert LIC\_KEY, siehe Details in Abschnitt [7.3.1\)](#page-94-1). Der Schlüssel ist abhängig von der Installationsnummer des SAP-Systems, in dem Allevo arbeitet.

Der Lizenzschlüssel enthält eine Freischaltung für die erworbene Anzahl an Objekten (Kostenstellen, Aufträge, ...) und etwaiger Zusatzmodule. Für die Ermittlung der Zahl relevanter Objekte gelten folgende Regeln:

- Es werden alle Objekte berücksichtigt, die im Hauptplanjahr eingetragen sind; in diesem ja kann mit beliebig vielen Planversionen und Layouts gearbeitet werden.
- Es werden nur planungsrelevante Objekte gezählt, nicht die tatsächliche Anzahl im System. Ein Objekt wird im Hinblick auf die Lizenz also nur berücksichtigt, wenn es den Status 3 erlangt hat (d.h. es wurden dort Plandaten über Allevo gespeichert).

Der Lizenzschlüssel ist abhängig von der Objektart, aber unabhängig von der Zahl der im Allevo eingerichteten Layouts. Er muss deshalb bei den Festwerten zum \*-Layout hinterlegt sein.

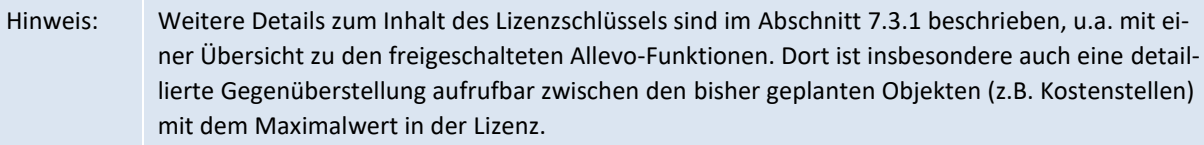

Üblicherweise gilt ein Lizenzschlüssel übergeordnet für alle Kostenrechnungskreise, d.h. er beschreibt die Anzahl Objekte, die insgesamt geplant werden können. In diesem Fall muss der Schlüssel bei allen relevanten Kostenrechnungskreisen eingetragen sein.

Es können auch separate Lizenzschlüssel je Kostenrechnungskreis vergeben werden; das ist sinnvoll, wenn die Anzahl der Planungsobjekte getrennt nach Organisationseinheiten behandelt werden soll. Ein solcher Schlüssel kann dann nur zum jeweiligen Kostenrechnungskreis genutzt werden. Bitte beachten: Die Regel (ob getrennt oder übergreifend) ist für alle Kostenrechnungskreise gleich; es muss also ggf. für jeden Kostenrechnungskreis ein individueller Lizenzschlüssel vorhanden sein.

Innerhalb der Statusverwaltung können Listen generiert werden, um die aktuelle Lizenzsituation zu überprüfen. Bei Überschreitung gibt Allevo Warnungen aus (siehe auch Abschnit[t 8.9\)](#page-151-1).

Die Lizenz enthält auch Kennzeichen, um einzelne Allevo-Module freizuschalten (z.B. für Reporting, CO/PA-Schnittstelle, HRC sowie Funktionen in Allevo Actual und Architect). Diese Module sind bei Anwendung einer Produktiv-Lizenz nur aufrufbar, wenn die zugehörigen Kennzeichen auch freigeschaltet sind.

#### **Sonstige Komponenten der Allevo-Lizenz:**

Allevo bietet über Zusatztabellen (Satelliten) die Möglichkeit, spezifische Fachthemen der Planungen abzubilden (z.B. Investitions-, Fuhrpark- oder Personalplanung) oder auch als Schnittstelle zum

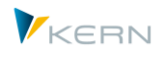

CO/PA-Planung. Die Anzahl an Fachthemen mit den erforderlichen Satellitentabellen wird üblicherweise im Einführungsprojekt festgelegt und bei den Allevo-Einstellungen hinterlegt. Dafür ist spätestens beim Übergang in den Produktiv-Betrieb ein separater Lizenzschlüssel erforderlich; die Anzahl der genutzten Satelliten pro Fachthema wird als globaler Parameter gespeichert (siehe Hinweise im Abschnitt [7.3.4\)](#page-96-1).

### <span id="page-31-0"></span>**2.3 Planversionen, Plankostenarten**

In SAP müssen die Planversionen eingerichtet und freigegeben sowie die entsprechenden Planjahre eröffnet sein.

Hinweis: Insbesondere bei Aufträgen, die einen Planungshorizont über mehrere Jahre haben, ist auf die Freigabe aller Planjahre zu achten.

Neue Kostenarten oder reine Plankostenarten müssen angelegt und exakt mit den in der Excel-Datei aufgeführten Kostenarten übereinstimmen.

### <span id="page-31-1"></span>**2.4 Festlegung der (vorläufigen) Plantarife für das Planjahr**

Damit über Allevo auch Leistungsverrechnungen geplant werden können, ist es notwendig, dass in SAP die angesprochenen Objekte "Kostenstelle/Leistungsart" bereits angelegt sind (KL-Objekt). Dies geschieht durch versions- und geschäftsjahresgerechte Planung der Leistungsabgabe auf der sendenden Kostenstelle (KP26) oder durch Angabe des Tarifs und ggf. der Äquivalenzziffer.

Die Ermittlung des Werts erfolgt somit erst nach Buchung in SAP. Sofern der Wert, also die Be- oder Entlastung, auch im Allevo-Master angezeigt werden soll, müssen folglich die Plandaten durch erneutes Auslesen aktualisiert werden. Hierzu gibt es eine Aktualisierungsfunktion (s. Abschnit[t 7.4.2\)](#page-98-0).

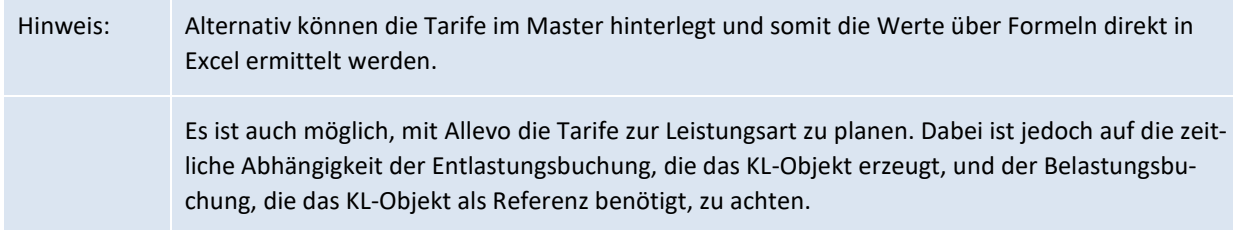

### <span id="page-31-2"></span>**2.5 Währung**

Die Planung erfolgt im Normalfall in Kostenrechnungskreiswährung. Alternativ ist Planung in Objektoder Transaktionswährung möglich (siehe Einstellungen zu "TimeSets".

Alternativ ist auch die Planung in Objektwährung möglich. Hier gibt es jedoch gewisse Einschränkungen im Hinblick auf das Wiederauslesen der variablen (leistungsartenabhängigen) Kostenplanung, da SAP die Differenzierung von fixen und variablen Werten nur in der Kostenrechnungskreiswährung speichert.

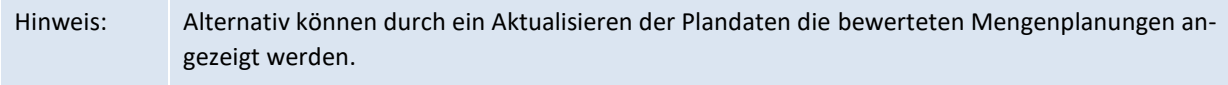

Rundung: entsprechend der aktuell eingestellten Währung und der dort hinterlegten Anzahl von Dezimal-Stellen rundet Allevo die eingegebenen Planwerte (vor Übergabe an SAP); ohne gültige Angabe zu Dezimalstellen wird auf zwei Stellen gerundet.

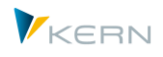

### <span id="page-32-0"></span>**2.6 Sprachen**

Allevo wird zweisprachig in Deutsch und Englisch ausgeliefert.

Bei Anmeldung in einer Dritt-Sprache entscheiden SAP Basiseinstellungen, in welcher Sprache die Allevo-Dialogtexte oder Meldungen erscheinen. Die Steuerung erfolgt z.B. über den SAP Profilparameter zcsa/second language oder die "Auffüllen Sprache" in Transaktion SMLT (siehe auch SAP-Hinweis 1156507).

Allevo kann natürlich auch in weitere Sprachen übersetzt werden: insbesondere für die zentralen Planungstransaktionen, die Statusverwaltung und für Programm-Meldungen kann das hilfreich sein. Die Übersetzung in weitere Sprachen erfolgt üblicherweise kundenspezifisch über die SAP-Standardtransaktion SE63; auf Wunsch kann aber auch einen Allevo-spezifische Übersetzungstransaktion (/KERN/TRANSL\_TEXTS) zur Verfügung gestellt werden.

Bei allen Übersetzungen in eine Dritt-Sprache ist zu beachten, dass SAP interne Puffer für die jeweilige Sprache nutzt. Möglicherweise wird also bei einer Neuanmeldung in der Zielsprache das Ergebnis der Übersetzung nicht gleich angezeigt; sondern erst nach Update des Puffers.

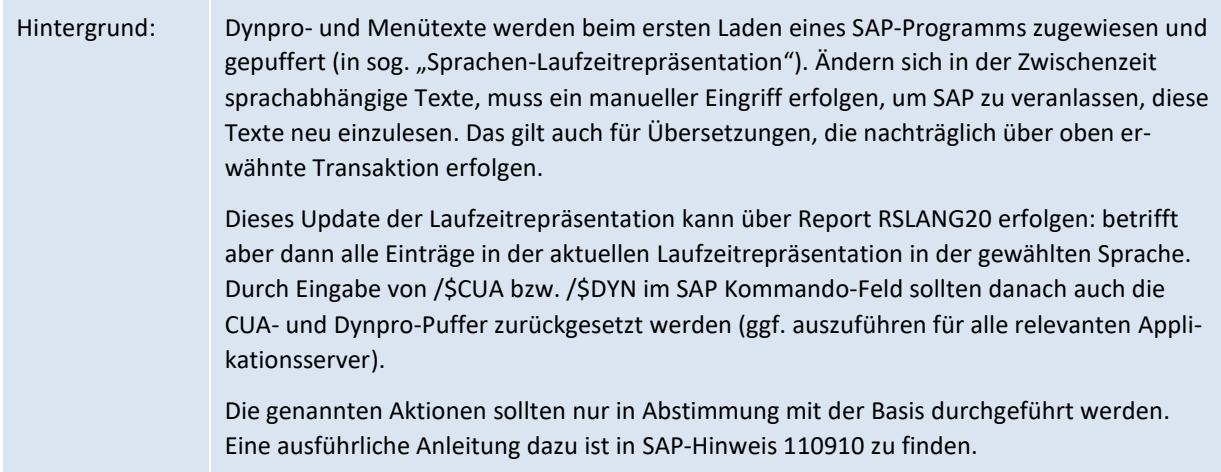

#### **Umlaute**

In Schlüsselfeldern wie Kostenarten oder Leistungsarten sind Umlaute eher selten, kommen aber vor. Im Fall von Unicode-Systemen ist zu beachten, dass beim Datenaustausch zwischen SAP und Excel mehr als ein Zeichen je Umlaut reserviert werden muss. Das kann dann zum Verlust einzelner Zeichen führen, wenn der relevante Text das hinterlegte Datenbankfeld ohnehin schon komplett ausfüllt (ggf. wird Inhalt am Ende abgeschnitten).

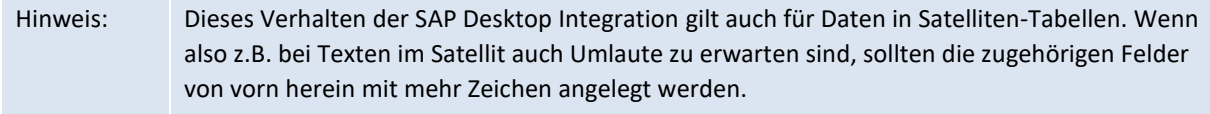

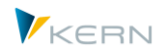

# <span id="page-33-0"></span>**3 Programmstart und Planungstransaktionen**

### <span id="page-33-2"></span>**3.1 Allevo Cockpit**

Allevo ist ein leistungsstarkes Programmpaket und besteht folglich auch einer Vielzahl von Transaktionen. Heute sind alle Transaktionen im Namensraum /ALLEVO/ abgelegt: frühere Transaktionen im Namensraum /KERN/ werden nicht mehr unterstützt: im Update-Projekt ist ggf. darauf zu achten, dass Transaktionsberechtigungen neu vergeben werden.

Wichtig: Wenn Transaktionen eines reservierten Namensraumes wie /ALLEVO/ direkt im SAP-Kommandofeld eingegeben werden, muss immer ein **/N** vorangestellt werden. Dies ist eine technische Rahmenbedingung, die durch die SAP-Vorgabe für Namensräume bedingt ist (ist also nicht Allevo-spezifisch). Es empfiehlt sich also, häufig genutzte Transaktionen als SAP Favoriten anzulegen oder über das Allevo Cockpit aufzurufen.

Allevo verfügt eine zentrale Einstiegs-Transaktion /ALLEVO/COCKPIT, die nahezu alle im Programmpaket enthaltenen Transaktionen zusammenfasst.

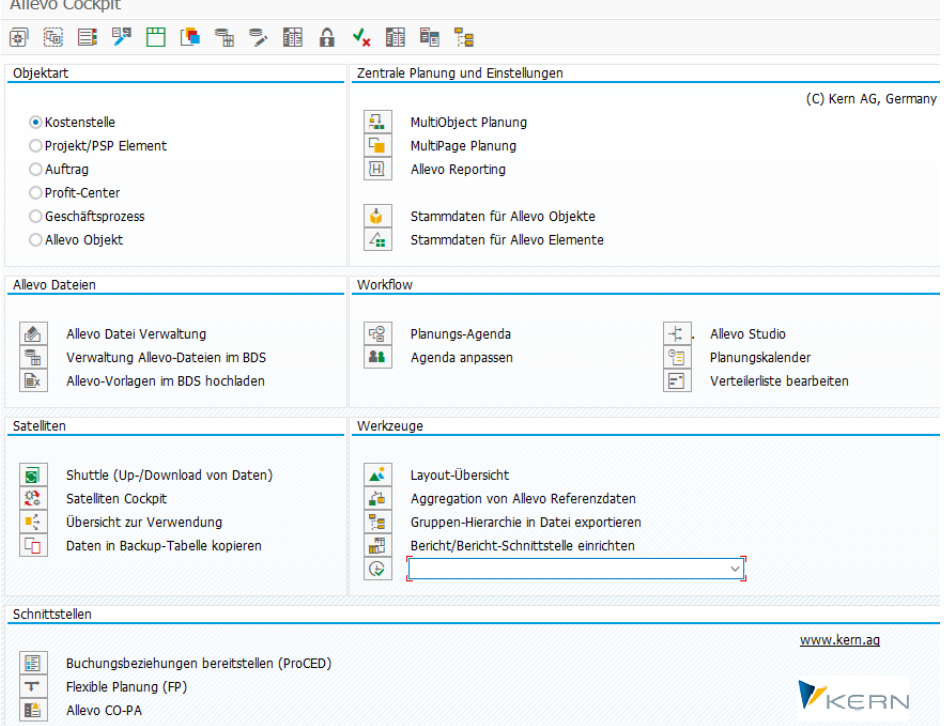

<span id="page-33-1"></span>**Abbildung 3-1: Das Allevo Cockpit**

Über die Programm-Icons oder mittels Doppelklick auf die Texte gelangt man zu den verschiedenen Funktionen und Modulen im Allevo-Programmpaket; weniger zentrale Allevo-Transaktionen sind in den verschiedenen Menüpunkten des Cockpits zu finden. Die zugehörigen Einzeltransaktionen werden in den weiteren Abschnitten hier im Handbuch näher erläutert.

Hintergrund: Über das Menü "Cockpit" steht die komplette Standard-Dokumentation des Allevo und seiner Zusatzmodule als HTML-Hilfe bzw. PDF-Handbuch zur Verfügung.

#### **Die wichtigsten Funktionen im Cockpit**

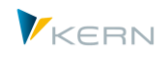

Die aktuell unterstützen Objektarten sind im Bereich oben links gelistet.

- KS Kostenstellen
- **PR Projekte/PSP-Elemente**
- **•** OR Aufträge
- **PC ProfitCenter**
- **BP Geschäftsprozess**
- **KX Allevo Objekt**

Die Auswahl der relevanten Objektart ist Grundlage für den Start der Einzeltransaktionen im Abschnitt "Zentrale Planungstransaktionen und Einstellungen" (oben rechts). Die zugehörigen Programmfunktionen werden in den nachfolgenden Abschnitten bzw. in den weiteren Kapiteln des Handbuchs beschrieben.

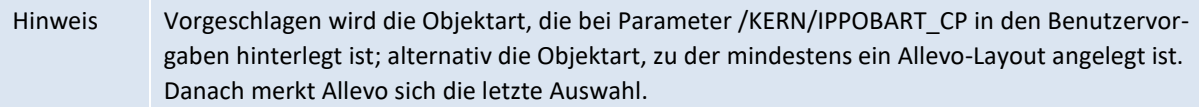

#### **Beliebige Transaktion als Werkzeug hinzufügen**

Nahezu alle Standard-Transaktionen des Allevo sind über Menüpunkte im Cockpit erreichbar. Darüber hinaus lassen sich im Abschnitt "Werkzeuge" auch Kunden-individuelle Transaktionen einbinden oder sonstige SAP-Transaktionen, die im Allevo Umfeld sinnvoll aufzurufen sind.

Welche Einträge in Liste der Werkzeuge erscheinen sollen, wird eingestellt über das Menü "Cockpit >> Transaktion als Werkzeug hinzufügen"): ein Eintrag dort kann allgemein gelten oder wahlweise auch nur für einzelne Benutzer. Die hinterlegte Liste wird auch von der Agenda ausgewertet: entsprechend ist auch eine Klassifikation zum Aufruf vorzunehmen (Cockpit, Agenda oder beides).

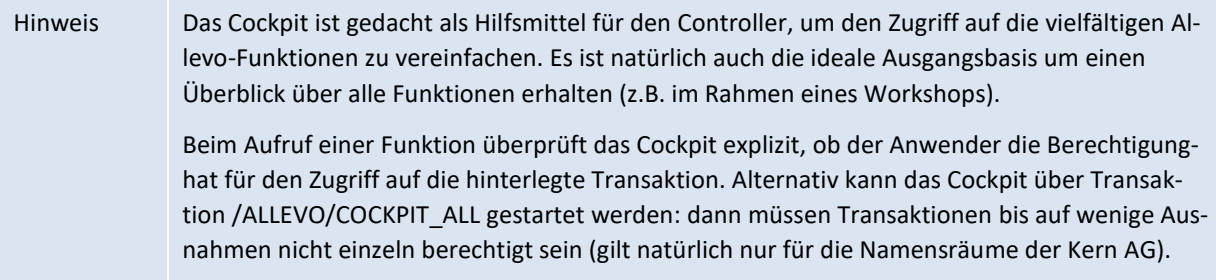

#### **Servicefunktion zur Allevo Installation**

In das Allevo Cockpit sind verschiedenen Wartungs- und Service-Funktionen eingebunden, um die Lauffähigkeit einer Allevo Installation sicherzustellen. Beispiele:

Menü "Cockpit – Allevo Einstellungen":

 Allevo Einstellungen Up-/Download: diese Funktion erlaubt z.B. den Transfer von Einstellungen aus einem Test-/Entwicklungssystem in Produktivsystem (oder natürlich umgekehrt). Für Details siehe Abschnitt [28.13.](#page-448-1)

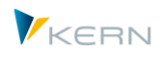

- Einstellungen prüfen: die Funktion sollte nach jedem Update aufgerufen werden, um mögliche Fehlerquellen zu analysieren (z.B. Umstellungen bei Festwerten). Für Details siehe Abschnitt [28.12\)](#page-447-1).
- Festwerte reorganisieren: um die Übersichtlichkeit zu erhöhen, kann es sinnvoll sein, ungenutzt Festwerte zur entfernen (z.B. auch nach Upload aus einer Festwerte Datei). Für Details siehe Abschnitt [28.13.4.](#page-451-1)

Menü "Cockpit – Infos – Export System Infos": diese Funktion gibt Aufschluss über beteiligte Versionen (SAP, Excel, …). Wahlweise ist auch Anzeige und/oder Export von Satelliten-Strukturen möglich, die es z.B. erlauben Kunden-Situationen bei der Kern AG nachzubilden. Für Details siehe Abschnitt [28.16.](#page-453-1)

#### <span id="page-35-1"></span>**3.2 Allevo-Planungstransaktion nach Objektarten**

#### <span id="page-35-2"></span>**3.2.1 Grundfunktionen**

Je nach Objektart bietet Allevo individuelle Transaktionen, um die jeweiligen Planungen durchzuführen. Beispielsweise wird das Programm für die Planung einer einzelnen Kostenstelle mit der Transaktion /ALLEVO/KS aufgerufen.

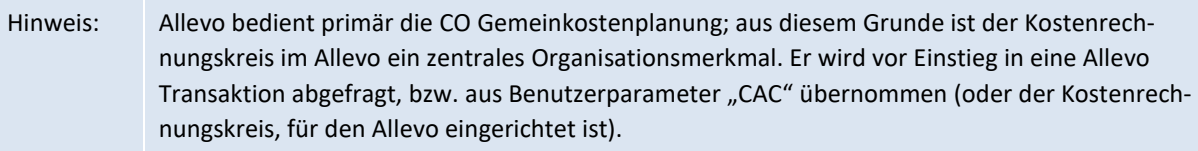

Im erwähnten Beispiel einer Transaktion für Kostenstellenplanung erscheint der folgende Programmdialog.

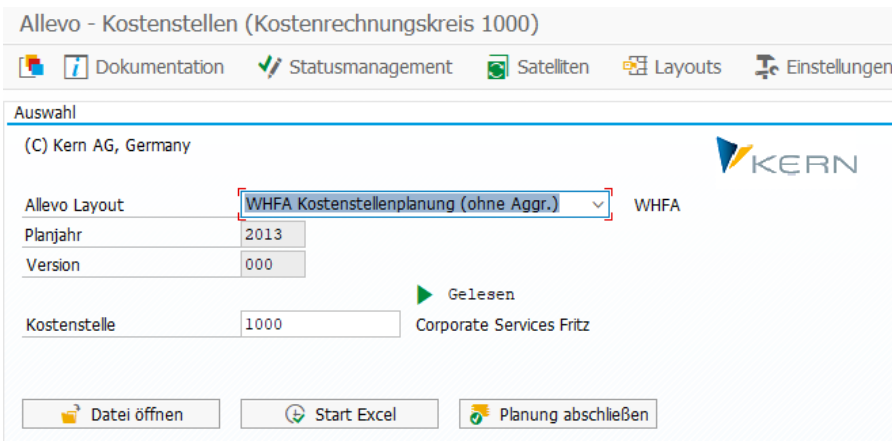

<span id="page-35-0"></span>**Abbildung 3-2: Startdialog für Planung einer einzelnen Kostenstelle**

Üblicherweise wählt der Planer zunächst ein Allevo-Layout aus der Drop-Down-Liste: Planjahr und Version werden automatisch aus dem gewählten Layout übernommen.

Das gewählte Layout steuert die nachfolgenden Möglichkeiten der Auswahl zum Planungsobjekt: im Beispiel hier ist es eine einzelne Kostenstelle. Abhängig von den Einstellungen im Layout, könnte es aber auch Mehrfachselektion sein oder Objektauswahl über eine Gruppe.
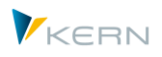

Button [Start Excel] öffnet Excel und den hinterlegten Allevo Master zur Bearbeitung der Daten in der sog. "Allevo Workplace (siehe Details weiter unten).

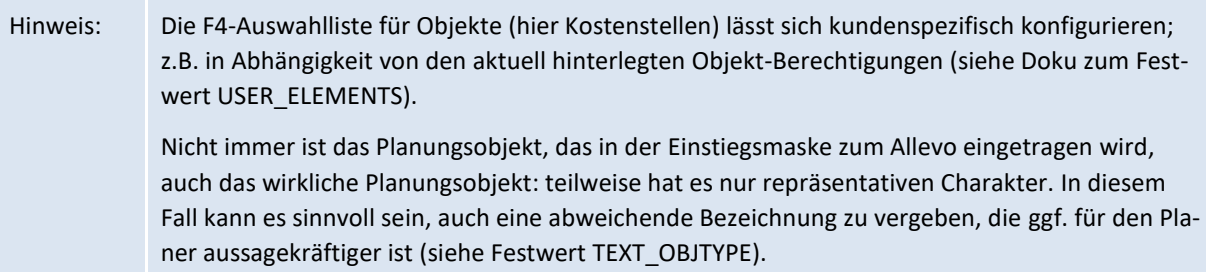

Button [Datei öffnen] erlaubt es, vorhanden Excel-Dateien mit Plandaten direkt einzulesen (siehe auch Abschnitt [11.4](#page-173-0) zur Allevo Offline Planung).

Button [Planung abschließen] beendet die Bearbeitung der Objekte, die ausgewählt wurden.

Hinweis: die Bezeichnung dieser Buttons lässt sich individuell anpassen (oder Funktion ausblenden).

#### **Varianten**

Analog zu Selektionsmasken bei SAP-Reports lassen sich auch die Eingaben für die Allevo-Planungstransaktionen als Varianten speichern. Allerdings werden die Allevo-Varianten immer individuell zum Mitarbeiter abgelegt und können folglich auch nur von diesem Mitarbeiter aufgerufen werden.

Hinweis Die Varianten der verschiedenen Allevo-Planungstransaktionen werden automatisch auch in die benutzerspezifische Planungs-Agenda übernommen (siehe Beschreibung im Abschnit[t 3.4\)](#page-46-0).

#### **Zusatzfunktionen in der Symbolleiste**

In der Symbolleiste der Einstiegstransaktion stehen weitere Funktionen zur Verfügung, die für administrative Aufgaben vorgesehene sind und folglich auch an speziellen Rollen gebunden sind (Rolle "Statusverwalter" und "Administrator", s. Kapitel 20). Alle anderen Benutzer haben nur die oben beschriebenen Eingabemöglichkeiten und sehen auch nicht die weitern Buttons in der Symbolleiste. Die Funktionen der Administration sind in nachfolgenden Abschnitten beschrieben, hier nur eine kurze Einführung:

[Statusmanagement]

Allevo bietet die verschiedenen Statusinformationen zum Planungsobjekt, um individueller Freigaben zur erteilen, den Fortschritt der Bearbeitung zu dokumentieren bzw. passende Übersichten zu erhalten (Kapitel [8\)](#page-141-0).

[Satelliten]

Allevo bietet Fachplanungen, um spezifische Details einer Planung abzubilden (z.B. Investionsplanung). Die zugehörigen Daten werden in speziellen Tabellen im SAP System abgelegt (Satelliten). Der Button hier erlaubt eine übergeordnete Bearbeitung dieser Daten über das Zusatztool Shuttle (s. Abschnitt [16\)](#page-202-0)

[Allevo-Layout]

Allevo bietet maximale Flexibilität, um unterschiedliche Planungsinhalte abzubilden (oder sonstige Aufgaben). Das Allevo-Layout dient dabei als zentrale Steuerungsebene, in der jeweils die

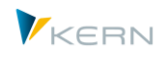

passenden Einstellungen hinterlegt sind. Der Button hier erlaubt die Verwaltung dieser Layouts mit Funktionen wie Neuanlage, Kopieren, Zugriffssteuerung (s. Kapitel [9\)](#page-154-0).

[Einstellungen]

Hier sind alle Details zum gerade ausgewählten Layout einstellbar, z.B. über Festwerte, TimeSets, AllocationSets (s. Kapitel [7\)](#page-87-0).

Der Zugriff auf die einzelnen Menüs lässt sich steuern, so dass nur Allevo-Administratoren die relevanten Einstellungen vornehmen können (auch dies wieder in Abhängigkeit vom Allevo-Layout, s. Abschnitt 20).

#### **Aufruf Excel**

Über Button "Start Excel" in [Abbildung 3-2](#page-35-0) wird die Excel-Planungsoberfläche (Allevo Workplace) zusammen mit dem Allevo-Master aufgerufen, der im aktuellen Layout hinterlegt ist. Die Funktionen des Allevo-Masters sind im separaten Allevo-Handbuch für Excel beschrieben.

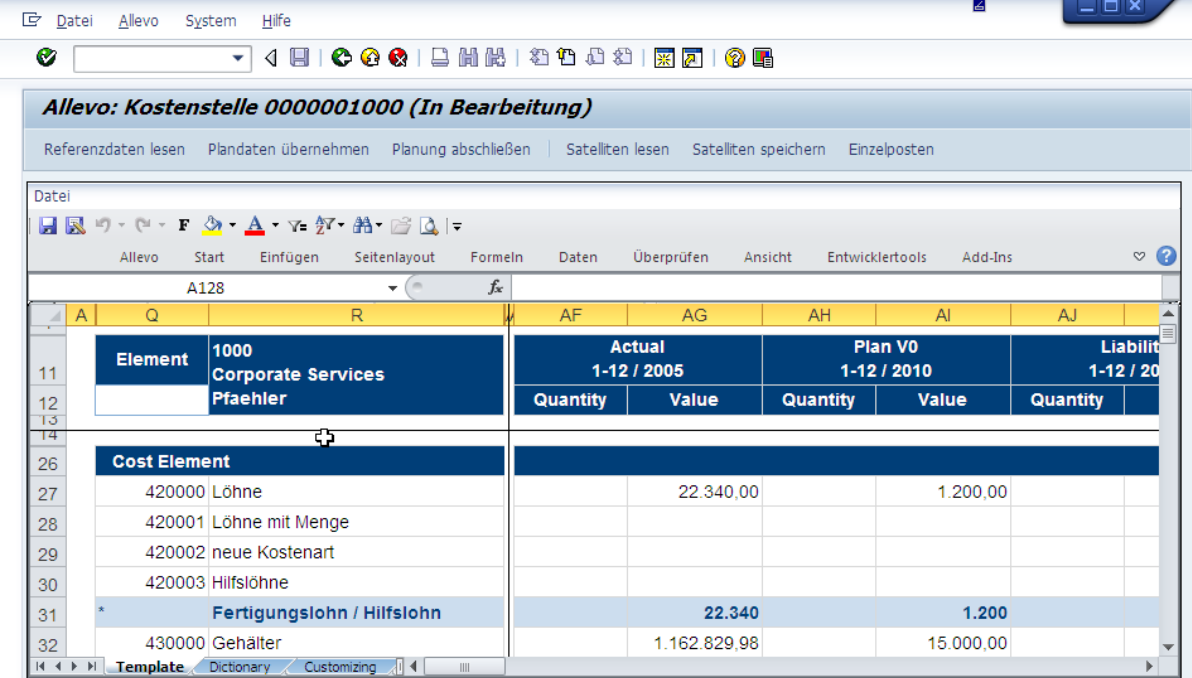

#### **Abbildung 3-3: Excel-Planungsoberfläche mit Allevo-Master**

Folgende Einzeltransaktionen stehen für die z. Z. unterstützten Objektarten zur Verfügung:

- /ALLEVO/KS Kostenstellen
- ALLEVO/OR Aufträge
- /ALLEVO/PR Projekte/PSP-Elemente
- /ALLEVO/PC ProfitCenter
- ALLEVO/BP Geschäftsprozess
- ALLEVO/KX Allevo-eigene Objektart

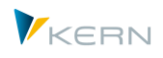

Bei Eingabe im SAP-Kommandofeld muss /N vorangestellt sein (siehe Hinweis weiter oben).

Diese Transaktionen können mehrere Objekte gleichzeitig in einem Allevo-Layout bzw. Allevo-Master bearbeiten, sie arbeiten also grundsätzlich im sog. "MultiObject"-Modus. Zwei Beispiele:

- 1. Es werden mehrere Kostenstellen ausgewählt, an Excel übergeben und mit den gewünschten Kostenarten dargestellt (z.B. in einer langen Liste auf einem Blatt).
- 2. Der Aufruf erfolgt mit einer Kostenstelle, wie oben im Beispiel gezeigt; gleichzeitig werden über Allevo interne Einstellungen die zugehörigen Innenaufträge ergänzt und für die Planung bereitgestellt. In diesem Fall gibt es also zusätzlich eine Änderung bei der Objektart (s. Abschnitt [3.2.4\)](#page-41-0).

In allen Anwendungsfällen kann die Darstellung auf Excel-Seite sehr Kundenindividuell sein: z.B. in Form von Listen oder auch über unterschiedliche Blätter mit zusätzlichem Summenblatt. Für Details siehe Allevo Excel Handbuch.

Hinweis: Über die genannten Transaktionen wurde in früheren Allevo Versionen der sog. "Single"-Modus aufgerufen: vorgesehen war in diesem Fall, die Daten für ein einzelnes Objekt in Excel darzustellen und zu bearbeiten. Der MultiObject-Modus war nur über getrennte Transaktionen aufrufbar (z.B. ALLEVO/KSMO): heute sind beide Aufrufe gleich. Wird im aktuellen MultiObject-Modus nur mit dem Einstiegs-Objekt auf Excel-Seite gearbeitet, dann entspricht das im Grunde den früheren Funktionen des Single.

Zusätzlich bietet Allevo sog. "MultiPage-Transaktionen": in diesem Fall werden auf Excel-Seite automatisch mehrere Blätter erzeugt, abhängig von der Zahl der Objekte, die beim Einstieg gewählt wurde (z. B. ein Blatt je Kostenstelle). Für diese Anwendung muss zusätzlich ein "M" an das Ende der obengenannten Einzeltransaktionen gestellt werden: also z. B. /ALLEVO/KSM für die Planung mehrerer Kostenstellen (siehe unter Abschnitt [3.2.3\)](#page-39-0).

Allevo berücksichtigt die in SAP hinterlegen Berechtigungen: insbesondere wird schon beim Einstieg in die Allevo-Transaktionen geprüft, ob der Anwender für die Planung der entsprechenden SAP-Objekte berechtigt ist (z. B. für Kostenstellen im Rahmen einer Kostenstellen-Planung). Über eine Allevo-Transaktion kann also nur gelesen und geplant werden, was dem Anwender auch über die ursprünglichen SAP-Transaktionen erlaubt ist. Allerdings ist darüber hinaus eine feinere Steuerung von Prüfungen möglich (siehe Kapite[l 25](#page-402-0) zu den Fragen der Berechtigungen im Allevo).

Eine Liste aller Planungstransaktionen befindet sich in Abschnit[t 24.4.](#page-382-0)

#### **3.2.2 Allevo Single / Einzel**

Ab Allevo 4.0 wird der "Single"-Modus nicht mehr individuell behandelt: alle Funktion sind jetzt in den sog. MultiObject-Modus aufgegangen: wenn nur mit dem Einstiegs-Objekt gearbeitet wird, entspricht das im Grunde den früheren Funktionen des Single.

Die früher üblichen Transaktionen für den Aufruf des Allevo im Single-Modus (z.B. /ALLEVO/KS) sind weiter vorhanden und werden intern automatisch auf die Funktionen der MultiObject-Transaktion umgelenkt (also z.B. /ALLEVO/KSMO).

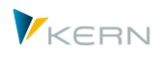

## <span id="page-39-0"></span>**3.2.3 Allevo MultiObject**

Einige Planungsszenarien machen es erforderlich, verschiedene Objektarten gleichzeitig und aus einem Planungsformular heraus zu planen, z. B. eine Kombination aus Kostenstellen und zugehörigen Aufträgen oder PSP-Elementen. Das ist heute mit jedem Allevo-Master möglich.

Hinweis: Wenn im MultiObject-Modus einschränkend nur mit dem Einstiegs-Objekt gearbeitet wird, entspricht das im Grunde den früheren Funktionen des Single (siehe Darstellung in [Abbildung 3-2\)](#page-35-0).

Auf Excel-Seite bietet Allevo verschiedene Darstellungsvarianten, die im Allevo-Excel-Handbuch ausführlich beschrieben sind. In erster Näherung lassen sich zwei Darstellungen unterscheiden:

- (1) Je Objektart wird ein eigenes Excel-Blatt verwendet, also z.B. Daten zu einer Kostenstelle auf dem ersten Blatt, die Daten zugehöriger Aufträge auf weiteren Blättern. Im Unterschied zur MultiPage-Anwendung können die einzelnen Blätter auch unterschiedlichen Aufbau haben (z.B. anderer Aufbau bei Kostenstellen als bei Aufträgen).
- (2) Bearbeitung in Form einer Liste mit allen Objektarten auf dem gleichen Excel Blatt. Es ist die heute üblichste Form der Darstellung und kann auch als Alternative zur MultiPage-Anwendung gesehen werden: also mehrere Objekte gleicher Objektart in einer Liste, wobei passende Filter die Anzeige steuern (siehe auch Sonderform MOD weiter unten).

Eine ausführliche Beschreibung zur Anwendung von MultiObject-Funktionen befindet sich im Anwenderhandbuch ..Allevo & Excel".

#### **Einstiegsvarianten**

Im einfachsten Fall die erwartet Allevo die Eingabe eines einzelnen Objektes (häufig auch als "Einstiegsobjekt" bezeichnet), für das auf Excel-Seite die Plandaten erfasst werden (äquivalent zur frühere "Single" Transaktion, siehe Darstellung i[n Abbildung 3-2\)](#page-35-0).

Die Kombination der wirklich planungsrelevanten Objekte erfolgt über zusätzliche Logik auf Excel-Seite (z. B. mit Hilfe von Daten in Satelliten). In diesem Zusammenhang findet auch häufig das Zusatzmodul ProCED Anwendung oder der sog. MOD Modus (siehe Details weiter unten).

Hinweis: Wenn auf Excel-Seite gleichzeitig Daten für ProfitCenter und andere Objektarten genutzt werden sollen, ist im Normalfall der Einstieg über ProfitCenter erforderlich, damit auch der Buchungskreis korrekt zugeordnet ist (der dann beim Einstieg ebenfalls einzutragen ist).

Bei einer kombinierten Planung über mehrere Objektarten werden diejenigen Allevo-Steuerungsparameter genutzt, die zum Einstiegslayout hinterlegt sind (z.B. Festwerte, Allocation-/TimeSets, 1:n Kostenartengruppen). In Sonderfällen kann es trotzdem sinnvoll oder notwendig sein, für die angesprochenen Objektarten ein Layout mit gleichem Kürzel anzulegen (z.B. wenn 1:n Gruppen zur abweichenden Objektart genutzt werden sollen). Zum gleichnamigen Layout führt Allevo dann auch die Statusinformationen (siehe auch Festwert STATUS\_READ\_ALL für Statuseinträge ohne manuelle Pflege).

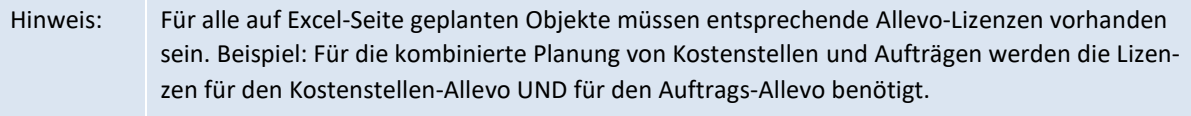

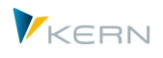

Auf Excel-Seite kann auch das Kürzel einer Objektgruppe (z.B. Kostenstellengruppe) eingetragen sein, um die Daten aller enthaltenen Objekte in Summe zu lesen (ähnlich wie bei 1:n Planung). Für diese Funktion muss MULTI\_WITH\_GROUPS gesetzt sein: er stellt sicher, dass Gruppen nicht versehentlich als Objekt-Nummern interpretiert werden (mit der Gefahr, dass falsche oder keine Daten gelesen werden).

Aus der Kombination unterschiedlicher Objekte bzw. ergeben sich sehr individuelle Anforderungen bezogen auf Berechtigungsprüfungen (siehe Abschnit[t 24.8.3\)](#page-394-0) und Sperrfunktionen gegen gleichzeitigen Zugriff auf Planungsobjekte (siehe Abschnit[t 3.8\)](#page-64-0).

Besonderheiten zur Bearbeitung von Projekten/PSP-Elementen sind im nächster Abschnitt beschrieben.

## **Sonderfall "MOD" (MultiObjectDynamic):**

Der MOD ist eine Spezialausprägung der oben erwähnten Listendarstellung in der Allevo Workplace: in diesem Fall werden alle relevanten Objekte bzw. Kostenarten dynamisch auf der SAP-Seite erzeugt und dann automatisch in die Zeilen des Allevo-Masters eingetragen (inkl. der Summenzeilen z. B. auf Ebene von Kostenartengruppen).

Entsprechend erfolgt auch die Auswahl der planungsrelevanten Objekte und ggf. auch Kostenarten direkt durch den Anwender (bei Einstieg in die Transaktion).

Diese Anwendung wird über Festwert DYN\_KSTAR\_SAT gesteuert (ist also abhängig vom Layout) und erfordert auf der SAP-Seite eine erweiterte Selektionsmaske, insbesondere für die Auswahl der Kostenarten.

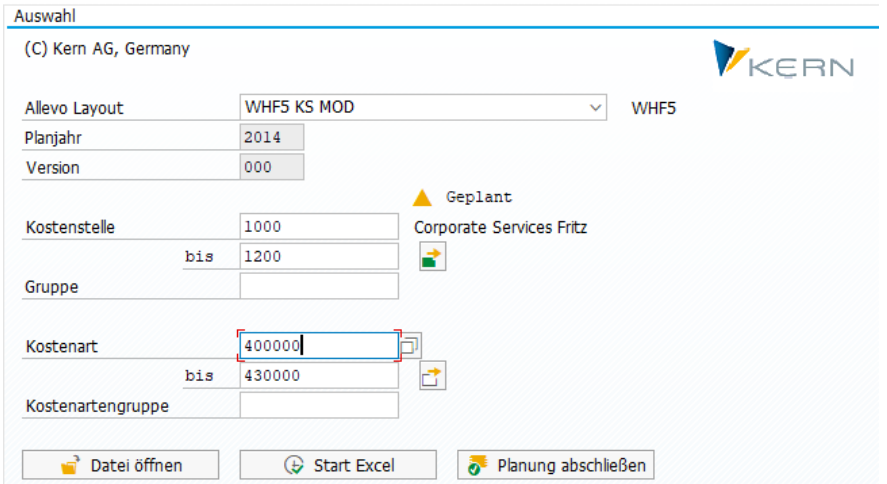

Abbildung 3-4: Selektionsmaske beim Sonderfall "MultiObject MOD"

Die weiteren Funktionen des MOD insbesondere die Einrichtung eines passenden Allevo-Masters sind im Allevo Excel Handbuch beschrieben.

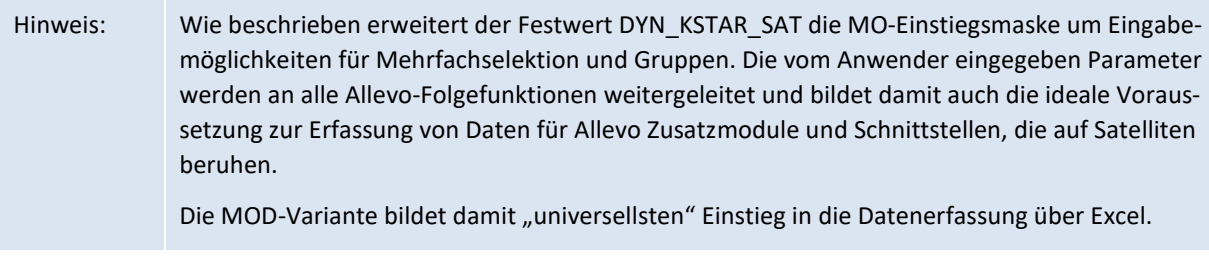

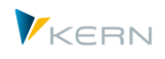

## <span id="page-41-0"></span>**3.2.4 Allevo MultiPage**

Um mehrere Objekte gleichzeitig in einem Allevo-Layout bearbeiten zu können, verfügt Allevo über die sog. "MultiPage-Transaktionen": auf der Excel-Seite werden in diesem Fall mehrere eigenständige Arbeitsblätter gleichzeitig angelegt. Im Einstiegsdialog erfolgt die Objektauswahl wahlweise über Mehrfachselektion ober eine SAP-Objektgruppe (ggf. individuell gesteuert über Festwert FLEX\_SCREEN\_FIELDS).

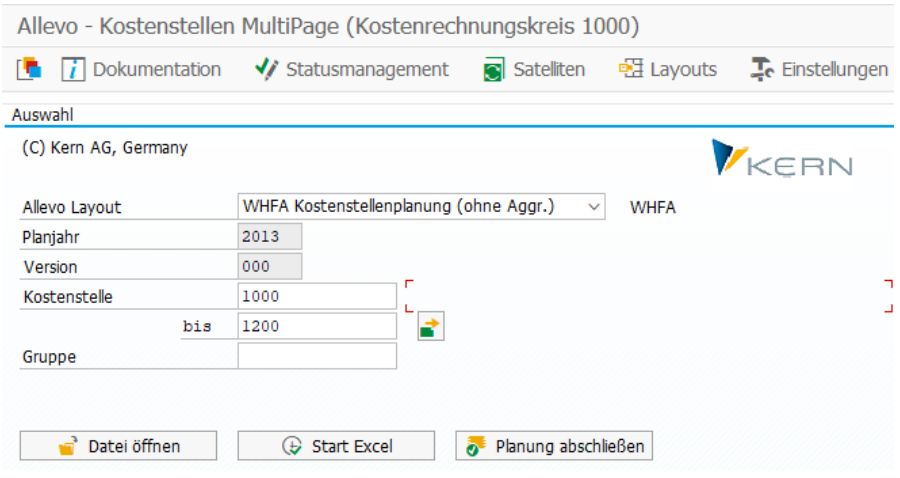

**Abbildung 3-5: Standard-Selektion bei der MultiPage-Planung**

Allevo öffnet den Allevo-Master innerhalb von SAP und erzeugt für jedes relevante Objekt ein Arbeitsblatt: Grundlage dafür ist ein im Allevo-Master angelegtes Vorlagenblatt. Wahlweise kann im Allevo-Master auch ein Summenblatt hinterlegt sein, das die Daten der einzelnen Blätter/Objekte zusammenfasst. Dieses Summenblatt ist jedoch für das Lesen und Schreiben der Daten ohne Relevanz. Einige Besonderheiten:

 Wenn der Einstieg über eine Objektgruppe erfolgt, dann wird diese Gruppe durch den Allevo vollständig "aufgelöst": es werden also z.B. auch solche Kostenstellen berücksichtigt, die über Untergruppen innerhalb der Hierarchie eingebunden sind. Es ist aus Gründen der Performance natürlich darauf zu achten, dass die Gruppen nicht zu groß werden (Pflege z.B. über KAH2 für Kostenstellen, siehe auch Hinweis weiter unten).

Wichtig: bei Gruppen zum Allevo Objekt gibt es aktuell noch KEINE objektart-übergreifende Auflösung einer Gruppe. Der Aufbau der Excel-Blätter erfolgt also nur entsprechend den Allevo-Objekten, die in der gewählten Gruppe enthalten sind (und z.B. keine untergeordneten Kosten-stellen).

- Allevo berücksichtigt auch Gruppen, die als sogenannte "Selektionsvarianten" hinterlegt sind (Anlage z.B. über Transaktion KM1V für Kostenstellen oder OKOV für Aufträge). Wie üblich muss der Eintrag im Allevo-Eingabefeld mit einem Punkt beginnen. Diese Selektionsvarianten können auch Teil der festen Gruppendefinitionen sein.
- Ab Allevo 3.5 kann der MultiPage-Modus auch zusammen mit Objektauswahl über Tree im Inplace Panel oder ABC verwendet werden: bei Auswahl einer Gruppe wird also eine entsprechende Anzahl an Blättern erzeugt. In diesem Fall ist auch Planung möglich.

#### **Status und Berechtigungen**

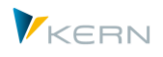

Auch bei MultiPage-Funktionen müssen alle relevanten Objekte zur Planung freigegeben sein und der Anwender muss die notwendigen Planberechtigungen besitzen: es werden immer nur Excel-Blätter für diejenigen Objekte angelegt, bei denen diese Bedingungen erfüllt sind. Allerdings kann der Eintrag zum Status auch automatisch angelegt werden (siehe Festwert STATUS\_READ\_ALL).

Gesteuert über Festwert MULTI\_WITHCLOSED können aber auch abgeschlossene Objekte aufgenommen werden (um z.B. die Referenzdaten für Alt-Projekte zu lesen).

Wahlweise zeigt Allevo vor Aufruf von Excel eine Liste mit den beteiligten Objekten, ggf. auch mit denjenigen, die ausgeblendet wurden (siehe Festwert NO\_MULTI\_LIST). Bei Einstieg über eine Gruppe folgt die Sortierung der Excel-Blätter der hinterlegten Hierarchie (das lässt sich über Festwert SORT\_OBJECTS anpassen).

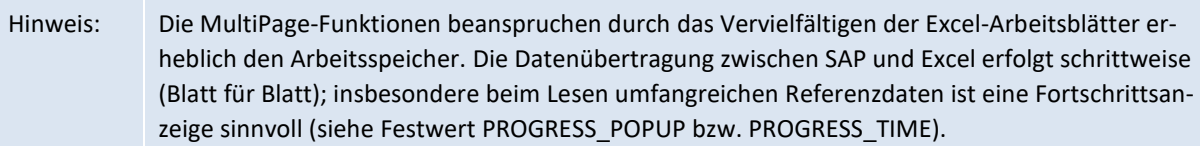

Die MultiPage-Einstiegsmaske für Projekte/PSP-Elemente hat zusätzliche Besonderheiten gegenüber der Darstellung oben (s. nächster Abschnitt).

## **3.2.5 Einstieg für Projekt / PSP Element (Besonderheiten)**

Bei Arbeit mit Objektart PR ist üblicherweise das PSP-Element die Ebene, auf der die Planung erfolgt; zusätzlich spielt aber das Projekt und die hinterlegte Hierarchie für den Einstieg eine wichtige Rolle: neben der Standard-Objektselektion über PSP Elemente bzw. Vorgabe einer Gruppe. Entsprechend sind auch die Selektionsbilder beim Allevo-Einstieg anders aufgebaut. Die nachfolgende Abbildung zeigt den Einstieg mit maximaler Ausprägung zur Projekt/PSP-Auswahl.

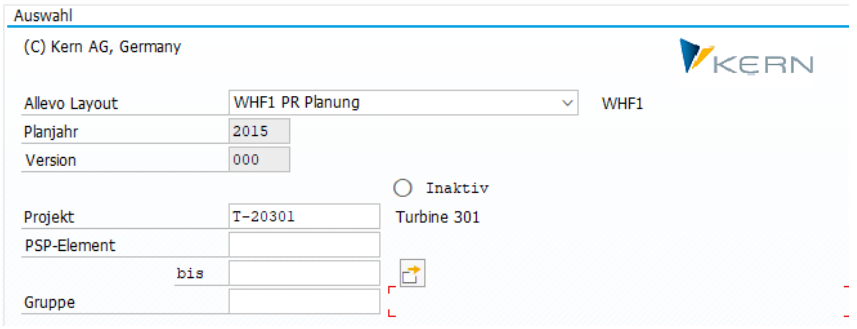

**Abbildung 3-6: Selektionsbild zum Einstieg in dieProjekt/PSP-Planung**

Bei Einstieg über ein Projekt ermittelt Allevo selbständig ein repräsentatives Objekt (PSP-Element), das für die Erfassung der Plandaten oder auch Lesen von Satellitendaten verwendet wird. In Ausnahmefällen kann es sogar sinnvoll sein, über eine PSP-Element-Gruppe einzusteigen. Welche Felder letztendlich im Dialogbild angeboten werden, lässt sich wieder über Festwert FLEX\_SCREEN\_FIELDS steuern.

Bitte beachten: Allevo unterstützt auch Gruppen, die als sog. "PSP Selektionsvarianten" über Transaktion CJ8V angelegt sind. Die in Allevo hinterlegte F4-Auswahl zeigt aber nur PSP-Element-Gruppen entsprechend Transaktion CJSG; das Kürzel einer Selektionsvariante ist direkt einzutragen (mit dem üblichen Punkt als Eröffnung, z.B. ".GRP").

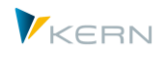

Die Planung von Projekten, bzw. der zugehörigen PSP-Elemente ist sehr stark von der Struktur des Projektes abhängig. So ist es denkbar, dass z. B. jedes einzelne PSP-Element des Projekts zu planen ist oder auch nur auf einer bestimmten Stufe. Aus diesem Grunde ergebenen sich einige Zusatz-Optionen im Selektionsbild (hier MultiPage-Transaktion).

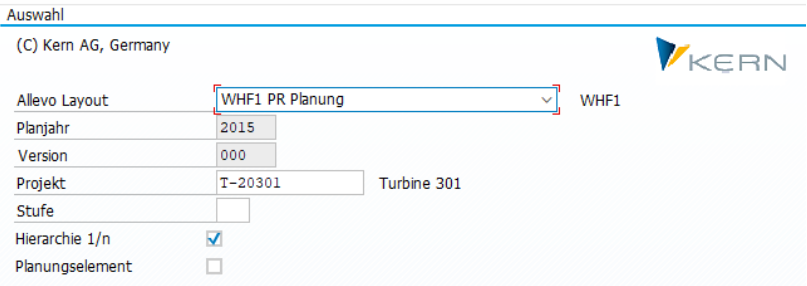

**Abbildung 3-7: Selektionsbild bei der MultiPage-Planung für Projekte/PSP-Elemente**

Im Grunde lässt sich die Liste relevanter PSP-Elemente über zwei Zusatz-Optionen einschränken:

- Vorgabe einer Stufe, auf der die Auflösung eines Projektes erfolgen soll; auf Excel-Seite werden entsprechend viele Blätter erzeugt. Hinweis: der Parameter "Stufe" wird nur berücksichtigt, wenn Aufruf der Planung für ein Projekt erfolgt, bei Start von Excel über eine Mehrfachselektion oder PSP-Elementgruppe wird der Eintrag im Feld "Stufe" nicht beachtet.
- Der Eintrag bei "Planungselement" legt fest, dass ein Excel-Blatt nur für PSP-Elemente angelegt werden soll, bei denen das Planungskennzeichen im Stammsatz gesetzt ist.

Ist die Option "Hierarchie 1/n" im Selektionsbild gesetzt, werden beim Lesen von Daten zu einem PSP-Element auch die Werte untergeordneter PSP-Elemente addiert (Aggregation). Mögliche Varianten zu dieser Option sind ausführlich in Abschnitt [7.6.7](#page-123-0) beschrieben.

Festwerte erlauben es, Vorschlagswerte für die drei genannten Optionen einzurichten oder den Inhalt fest vorzugeben (siehe weitere Details in der F1-Hilfe zu PSP\_MULTI und PSP\_MULTI\_LEVEL).

## **3.2.6 Zusatzmerkmale zur Objektauswahl**

Die in den letzten Abschnitten genannten Allevo-Einstiegstransaktionen unterscheiden sich vor allem durch die Auswahl der Objekte, die gleichzeitig im Allevo-Master bearbeitet werden können. Insbesondere bei Auswahl mehrerer Objekte (z.B. über eine Gruppe) lässt sich die Liste der Objekte, die an Excel übergeben werden, durch weitere Merkmal beeinflussen.

Wichtigstes Steuerungsfunktion ist dabei die Allevo-Statusverwaltung: im Standardfall werden nur diejenigen Objekte (z.B. Kostenstellen) an Excel übergeben, die eine gültigen Status haben: also mindestens Status 1 = offen, aber noch nicht abgeschlossen (4 und höher). Objekte ohne Status werden nicht an Excel übergeben.

Über Festwert STATUS\_READ\_ALL lässt sich dieses Allevo-Standardverhalten ändern (für Details siehe F1-Hilfe zum Festwert):

- Im "Extremfall" werden alle Objekte übergeben unabhängig vom Status. Damit werden z.B. alle Objekte einer Gruppe planbar.
- Wahlweise können Objekte auch so an Excel übergeben werden, dass nur die zugehörigen Referenzdaten gelesen werden, die Objekte aber selbst nicht planbar sein.

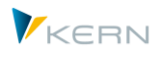

Für eine spezielle Behandlung beim Lesen von Objekten, die bereits abgeschlossen sind, kann alternativ der Festwert MULTI\_WITHCLOSED hilfreich sein.

Für welche Objekte sich Allevo letztendlich entschieden hat, wird vor Aufruf der Excel-Oberfläche in einer Liste angezeigt (siehe Festwert NO\_MULTILIST, falls diese Liste nicht gewünscht ist).

Im Standardfall geht Allevo davon aus, dass die übergebenen Objekte auch wirklich für die Planung gedacht sind (und nicht nur zur Darstellung von Referenzdaten); das gilt insbesondere im MultiPage-Modus: folglich erscheint bei Übergabe von Plandaten aus Excel an SAP eine Meldung, falls zum aktuellen Objekt keine Plandaten gefunden wurden (in der Annahme, dass hier etwas übersehen worden ist). Siehe Festwert SUPPRESS\_EMPTYWARNING, um dieses Verhalten anzupassen.

Der Planer kann die Planung für alle gewählten Objekte gleichzeitig abschließen: auch hier berücksichtigt Allevo wieder nur die wirklich geplanten Objekte. Das gilt insbesondere auch für den Fall, das ein Einstiegsobjekt nur repräsentativen Charakter hat; also keine eigenen Plandaten trägt. Um trotzdem über dieses Objekt eine sinnvolle Statusverwaltung zu ermöglichen, kann Festwert CLOSE\_OB-JECT\_MO hilfreich sein.

## **3.2.7 Dynamischer Versionseinstieg**

In den bisherigen Selektionsbildern zum Allevo-Einstieg sind die Angaben zu Planjahr und Version nicht änderbar: die angezeigten Inhalte stammen aus dem TimeSet, das als Planungs-Basis fungiert (üblicherweise CX\_WW) und sind damit für den Planer fest vorgegeben. Dieses Vorgehen entspricht auch dem normalen Anwendungsfall der Planung über Allevo.

In Einzelfällen kann es aber sinnvoll sein, die beiden Parameter für die Eingabe freizuschalten bzw. dem Planer über eine Dropdown-Liste alternative Einträge anzubieten:

- Diese Funktion ist gesteuert über die beiden Festwerte FLEX\_VERSION und FLEX\_YEAR.
- Alternativ kann eine kundenspezifische Logik über eine Badi-Implementierung berücksichtigt werden.

In beiden Fällen werden Planjahr bzw. Version zu Eingabefeldern. Bitte beachten, dass sich individuelle Einträge hier aber nicht in einer Selektionsvariante speichern lassen (s. auch Abschnitt [3.2\)](#page-35-1).

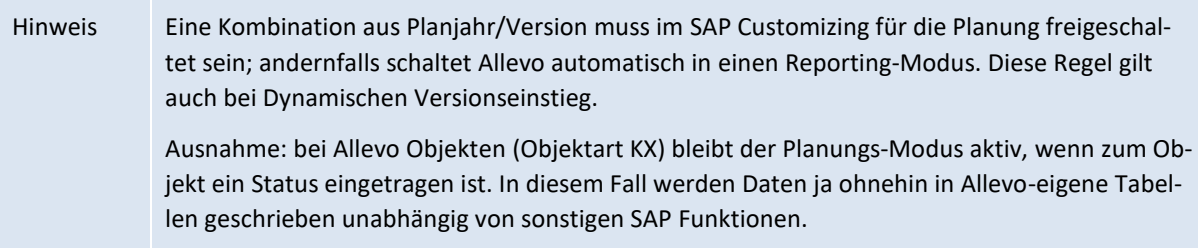

#### **3.2.8 Objektauswahl über PopUp in der Excel-Inplace-Sicht**

Bei den bisher genannten Allevo-Planungstransaktionen (z.B. /ALLEVO/KS) erfolgt die Auswahl eines Layouts und eines Objektes über das Einstiegsbild. Ergänzend dazu kann der Anwender auch im geöffneten Allevo-Master auf ein anderes Objekt oder auch ein anderes Layout wechseln (Aufruf über Icon in der SAP Symbolleiste, siehe nachfolgende Abbildung).

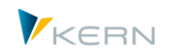

Programmstart und Planungstransaktionen

| $\frac{1}{2}$    | Ĥ            | Referenzdaten lesen                    | Plandaten übernehmen                  | Planung abschließen | Satellit lesen               |              | Satellit speichern<br>Plandate |
|------------------|--------------|----------------------------------------|---------------------------------------|---------------------|------------------------------|--------------|--------------------------------|
| Datei            | ľŹ           |                                        |                                       |                     |                              |              |                                |
| $\mathbf{H}$     | カーペー         |                                        |                                       |                     |                              |              |                                |
|                  |              | Navigation<br>Einfügen<br><b>Start</b> | E Allevo: Kostenstelle 1000 (Geplant) |                     |                              |              | $\times$                       |
|                  | MainFreeze   |                                        | Kostenrechnungskreis                  | 1000                |                              |              |                                |
| $\blacksquare$ A | s            |                                        | Objektart                             | <b>KS</b>           | $\checkmark$                 |              |                                |
|                  |              |                                        | Layout                                |                     | UC01 UC Kostenstellenplanung | $\checkmark$ |                                |
|                  |              | <b>Corporate Services</b>              | Jahr / Version                        | 2015                | $\vee$ / 001 $\vee$          |              | 15                             |
| 15               | 1000         |                                        | Kostenstelle                          | 1000                |                              |              |                                |
| $\frac{16}{25}$  |              | Pfaehler                               | Als Favorite speichern                |                     |                              |              |                                |
| 24               | Leistungsart |                                        |                                       |                     |                              |              |                                |
| 25               |              | 1410 Reparaturstunden                  |                                       |                     |                              |              | ఴ<br>$\bullet$                 |
| 20               | Kostenart    |                                        |                                       |                     |                              |              |                                |
| 29<br>30         |              | 420000 Direct labor costs              | 55.350                                | 33.178              | 8.289.719                    |              |                                |

**Abbildung 3-8: PopUp zur Objekt-und Layout-Auswahl im Inplace-Modus**

Ein Wechsel von Kostenrechnungskreis oder Objektart ist an dieser Stelle nicht vorgesehen: das wird erst möglich bei Aufruf über Transaktion /ALLEVO/TAKEOFF, die von vornherein keine Begrenzung vorsieht (siehe Hinweise weiter unten).

Die Auswahl an Layouts entspricht ist abhängig von der vorher gewählte Einstiegstransaktion. Abhängig von gewählten Layout und den hinterlegten Festwerten erscheinen die weitere Selektionsfelder: die lassen sich wieder individuell ein- und ausblenden (s. Festwert FLEX\_SCREEN\_FIELDS).

Bei Wechsel zu einem anderen Layout lädt Allevo den hinterlegten Mastern grundsätzlich neu vor Anzeige in Excel. Bei Wechsel auf ein anderes Objekt, aber ohne Wechsel des Layouts, bleibt der Master aktiv: stattdessen werden die bisherigen Daten auf Excel-Seite über ein Makro zurückgesetzt. Dieses Standard-Verhalten lässt sich über Festwert OBJ\_PANEL\_PARAM anpassen. Sonderfall: im MultiPage-Modus wird immer neu geladen, denn bei vielen Blättern ist Rücksetzen nicht performant.

Das PopUp erlaubt es, die aktuelle Selektion als Favorit zu speichern: diese Einträge sind in der Agenda unter der Überschrift "Favoriten" geführt (Agenda-intern geführt mit Sortierkennzeichen ZFAV). Wenn der Schalter "Als Favorit speichern" gesetzt ist - und bestätigt mit Enter - öffnet sich im PopUp ein weiteres Feld zur Beschreibung des Favoriten. Die Favoriten-Funktion ist äquivalent zum Speichern einer Variante im Einstiegsbild (siehe Grundfunktion im Abschnit[t 3.2.1](#page-35-2) weiter oben).

## **3.3 Reporting Modus**

Im Allevo-Reporting steht die bewährte Schnittstelle zwischen SAP und Excel auch für den Berichtsprozess zur Verfügung. In diesem Modus werden Daten nur gelesen: Ausnahme sind spezielle Reporting-Kommentare, die erfasst und auch in SAP gespeichert werden können (z.B. für regelmäßige Abweichungsanalysen mit Rückmeldung bzw. Begründung).

Der Aufruf des Allevo-Reportings erfolgt über eigene Transaktionen (z.B. /ALLEVO/KSREP für das Kostenstellen-Reporting); damit ist eine separate Berechtigungssteuerung möglich. Das Einstiegsbild dieser Transaktionen erlaubt es, aktuelle Auswertungsparameter wie Jahr/Version für einzelne Excel-Spalten direkt vorzugeben. Diese zusätzlichen Auswahl-Funktionen stehen aber nur im Allevo-Inplace-Modus zur Verfügung: der ABC verhindert im Reporting-Modus nur das Erfassen von Plandaten.

Der Reporting-Modus ist ausführlich im Kapite[l 22](#page-349-0) beschrieben.

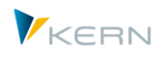

## <span id="page-46-0"></span>**3.4 Planungs-Agenda**

#### **3.4.1 Funktionsübersicht**

Anwender des Allevo können für die unterschiedlichen Plantransaktionen Varianten anlegen, ähnlich zu den Selektionsvarianten, die aus SAP Report bekannt sind (bei Allevo sind diese Varianten aber immer Benutzerspezifisch gespeichert).

Wahlweise lassen sich diese Varianten auch zentral pflegen (z.B. vom Controlling um Kostenstellen gleich dem passenden Planer zuzuweisen).

Allevo kann die Varianten der unterschiedlichen Allevo-Planungstransaktionen in einer übergreifenden Liste je Benutzer darstellen, die im Weiteren als "Planungs-Agenda" bezeichnet wird.

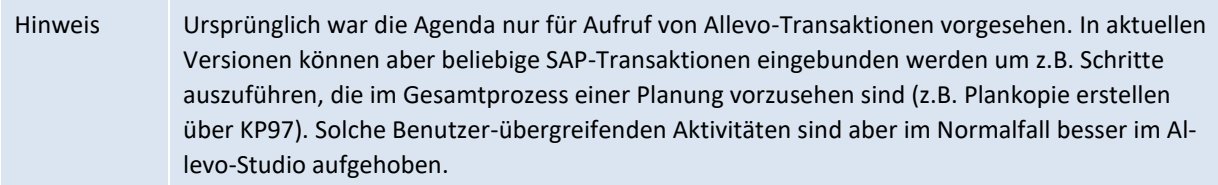

Wahlweise können Anwender ihre Einträge selbst anlegen (über die jeweilige Einstiegstransaktion), oder das zentrale Controlling stellt sie zur Verfügung (z.B. über Excel-Upload). Über den zweiten Weg könnte das Controlling z.B. die planungsrelevanten Kostenstellen gleich dem passenden Planer zuweisen.

Die zugehörige Transaktion lautet /ALLEVO/AGENDA.

|     |                   | Allevo Agenda        |                |                                       |                   |                                                             |                                                                                              |        |                |                 |                                  |                                          |              |                 |                     |
|-----|-------------------|----------------------|----------------|---------------------------------------|-------------------|-------------------------------------------------------------|----------------------------------------------------------------------------------------------|--------|----------------|-----------------|----------------------------------|------------------------------------------|--------------|-----------------|---------------------|
| 69. | Ţ.                |                      |                |                                       |                   |                                                             |                                                                                              |        |                |                 |                                  |                                          |              |                 |                     |
|     | Filter zur Liste: | Agenda Aufgaben für: |                | <b>HERTLEIF</b><br><b>Kein Filter</b> |                   | <b>Werner Hertleif</b><br>$\checkmark$                      |                                                                                              |        |                |                 |                                  | $\vee$ $\Theta$                          |              | VKERN           |                     |
|     | 옍                 |                      | EGY.           |                                       |                   |                                                             | 祖川區  己  う   は Status Info   。 Planung abschließen    自 Allevo (Details)    歐 Allevo (direkt) |        |                |                 |                                  |                                          |              |                 |                     |
|     |                   |                      |                |                                       |                   | Liste der Allevo relevanten Aufgaben: Start mit Doppelklick |                                                                                              |        |                |                 |                                  |                                          |              |                 |                     |
| FK  |                   |                      |                |                                       |                   | St St KKrs Aufgabe Kurz-Name Beschr. Aufgabe/Variante       |                                                                                              | Jahr V |                |                 | St St Layout Layout Beschreibung |                                          |              | TA Co Sortierun |                     |
|     |                   |                      | 1000 1010110   |                                       |                   | Corporate Services Fritz                                    |                                                                                              | 20140  | 1.             |                 | WHF5 KS MOD                      |                                          | <b>KSMO</b>  |                 | $\hat{\phantom{a}}$ |
|     |                   |                      | 1000 Divers    |                                       |                   | Test für TOT1 Aufbau G&V                                    |                                                                                              | 2014 0 | 3              |                 |                                  | TOT1 KS MOD planung wie Totol Blatt KSMO |              |                 | v                   |
|     |                   |                      | 1000 Divers    |                                       |                   |                                                             | Test MOD mit ProCED (615000) Obj.Gru 2014 0                                                  |        | 3.             |                 | WHF5 KS MOD                      |                                          | <b>KSMO</b>  |                 |                     |
|     |                   |                      | 1000 Divers    |                                       |                   | Test MOD mit ProCED                                         |                                                                                              | 20140  | 3              |                 | WHES KS MOD                      |                                          | <b>KSMO</b>  |                 |                     |
|     |                   |                      | 1000 Divers    |                                       |                   | <b>KSREP DS01 (DSAG)</b>                                    |                                                                                              | 20140  | $\overline{2}$ |                 | WHF5 KS MOD                      |                                          | <b>KSMO</b>  |                 |                     |
|     |                   |                      | 1000 Divers    |                                       |                   | KSMO WHF5 MOD mit 2 Kst                                     |                                                                                              | 2014 0 |                |                 | 2 3 WHF5 KS MOD                  |                                          | <b>KSMO</b>  |                 |                     |
|     |                   |                      | 1000 Divers    |                                       |                   |                                                             | Speichern MOD Variante mit 2 Kostenarten                                                     | 2014 0 | 3              | UC <sub>4</sub> |                                  | KS MOD als Kopie von V01                 | <b>KSMO</b>  |                 |                     |
|     |                   |                      | 1000 Divers    |                                       | <b>MOD Test</b>   |                                                             |                                                                                              | 2014 0 | 3              |                 | WHF5 KS MOD                      |                                          | <b>KSMO</b>  |                 |                     |
|     |                   |                      | 1000 H1010     |                                       |                   | Test OAAS für sIT (H1010/OAAS)                              |                                                                                              | 2014 0 |                |                 | 2 3 TOT2 Total FMS               |                                          | <b>KSMO</b>  |                 |                     |
|     | ΙH                |                      | 1000 1000-1200 |                                       |                   |                                                             | DSAP Vertrieb MultiPage Reporting                                                            | 20050  |                | <b>VMRP</b>     |                                  | Vertrieb Messe Reporting                 | <b>KSREP</b> |                 |                     |
|     | н                 |                      | 1000 H1010     |                                       | <b>KSREP TREE</b> |                                                             |                                                                                              | 2010 0 | $2^{\circ}$    | DS01<br>4       | <b>DSAG Single mit Tree</b>      |                                          | <b>KSREP</b> |                 |                     |

<span id="page-46-1"></span>**Abbildung 3-9: Allevo Planungs-Agenda**

Möglichkeiten der Darstellung einer Agenda:

- persönliche Agenda, d.h. individuelle Einträge jeder Planer
- Gruppen-Agenda durch Definition von Referenz-Anwendern

Jede Zeile in dieser Liste entspricht einer Variante, die der aktuelle Anwender zu einer Allevo-Transaktion angelegt hat. Damit stehen alle Informationen zur Verfügung, um eine Plantransaktion direkt auszuführen: per Doppelklick auf eine Zeile gelangt man folglich direkt in die Excel-Planungsoberfläche. Angaben zu Layout, Objektauswahl und andere Merkmale werden automatisch übernommen.

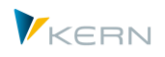

Die Planungs-Agenda zeigt folgende Informationen:

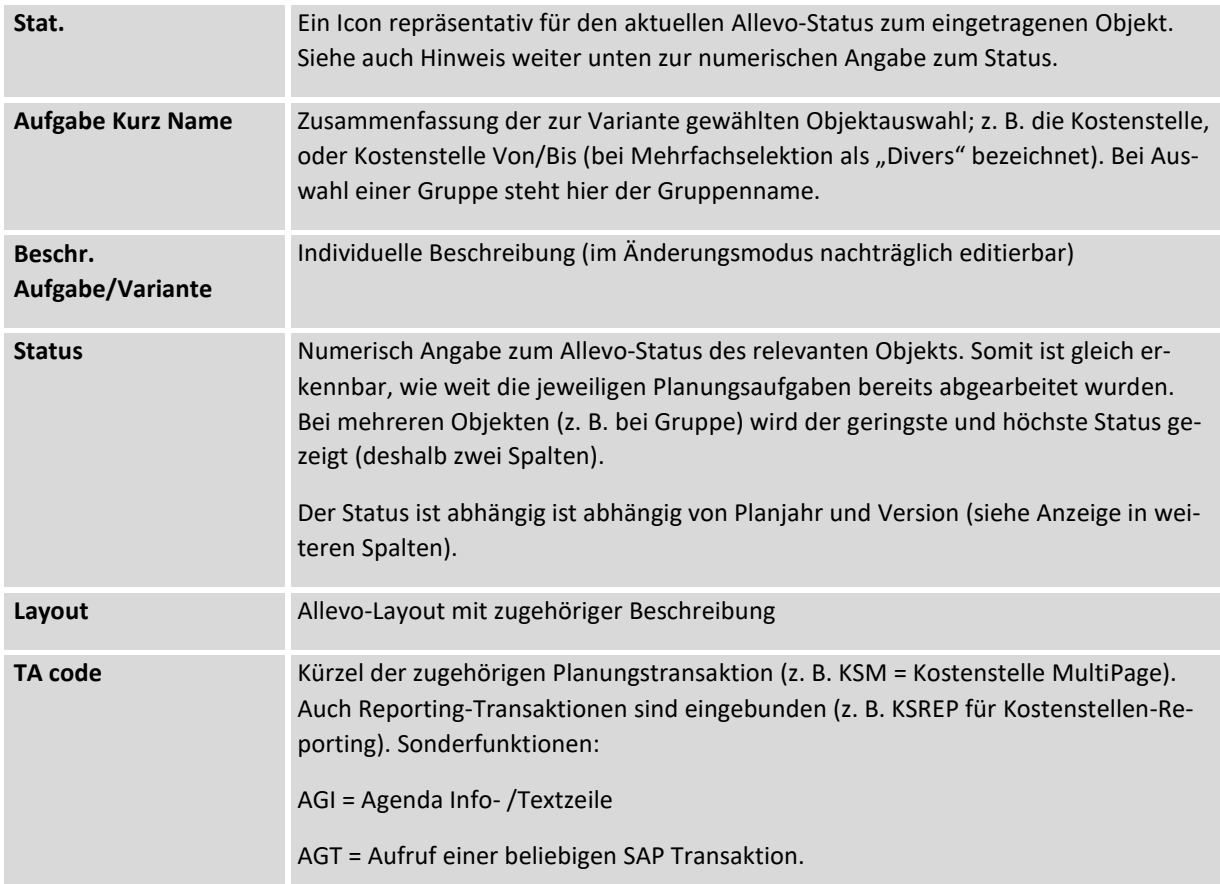

In der Planungs-Agenda stehen folgende Zusatzfunktionen in Form von Programm-Icons zur Verfügung:

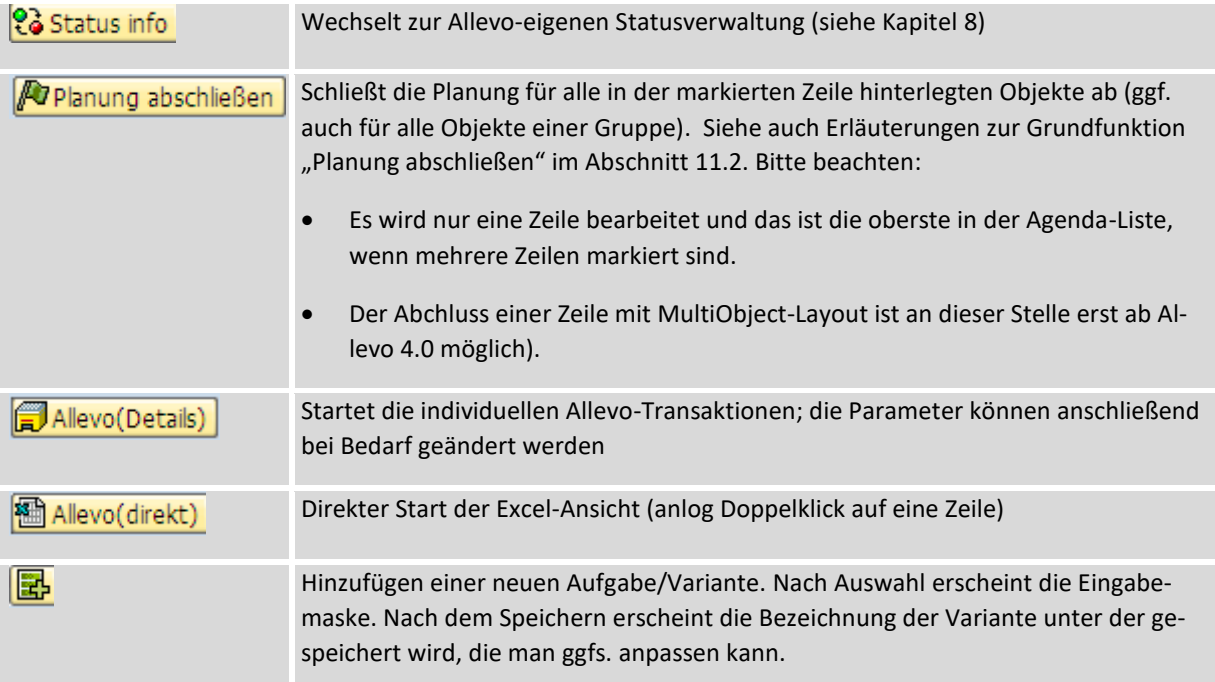

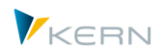

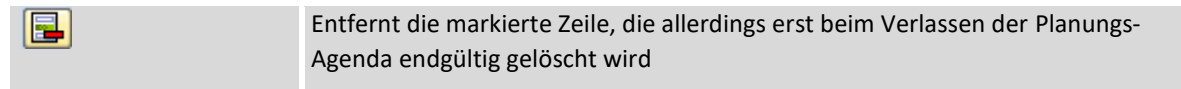

#### **Textpositionen**

Die Agenda kann Textpositionen zur weiteren Beschreibung von Planungsaufgaben enthalten. In eingeschränktem Umfang (z.B. nicht abhängig von Jahr oder einer Version) kann eine solche Text-Position auch mit einem Status geführt werden: Doppelklick auf das zugehörige Icon in der ersten Spalte erlaubt es, die Aufgabe abzuschließen.

Textpositionen sind auch sinnvoll einzusetzen, wenn Teile der Aufgabenliste in Themenbereiche zusammengefasst werden sollen (siehe nachfolgende Hinweise).

Um diese Text-Positionen in die Agenda einzufügen, muss der Excel-Upload verwendet werden: das interne Kennzeichen für eine Textzeile zum "TA Code" ist "AGI" (siehe Beispiel im nächsten Abschnitt).

#### **Sortierung und zweistufige Hierarchie**

Im Standardfall erfolgt die Sortierung der Einträge nach Kostenrechnungskreis und Transaktionscode. Optional kann eine alternative Sortierung über ein zusätzliches Kennzeichen vorgegeben werden: das ist insbesondere auch dann sinnvoll, wenn Text-Positionen enthalten sind. Diese Zusatz-Sortierung kann nur über den Excel-Upload eingetragen werden.

Das Sortierkennzeichen kann zusätzlich eine zweistufige Hierarchie der Planungsaufgaben beschreiben, um z.B. Planungsaufgaben in Themenbereiche zusammen zu fassen, oder auch nur um Überschriften zu nutzen. Als Ergebnis hat der Planer ein Bild wie dieses:

| Planungs-Agenda von: | Werner Hertleif<br><b>HERTLEIF</b>                                                      |                               | $\bigcirc$                             |  |  |  |  |  |  |
|----------------------|-----------------------------------------------------------------------------------------|-------------------------------|----------------------------------------|--|--|--|--|--|--|
| Filter zur Liste:    | Kein Filter                                                                             |                               | 1 Einzelposten in Sat-Tabelle kopieren |  |  |  |  |  |  |
|                      |                                                                                         |                               | 2 Anwendungs-Log: Protokolle anzeigen  |  |  |  |  |  |  |
|                      |                                                                                         |                               |                                        |  |  |  |  |  |  |
| <u>qilatar i</u>     | 田川  民民  公    Status Info    Planung abschießen    Allevo (Details)    图 Allevo (direkt) |                               |                                        |  |  |  |  |  |  |
|                      | Liste der Allevo Planungsaufgaben: Start mit Doppelklick                                |                               |                                        |  |  |  |  |  |  |
| h.                   | S St. KKrs Kurz-Name Beschr. Aufgabe/Variante                                           | Jahr V.                       | St St Layt Te TA Code Sortierung       |  |  |  |  |  |  |
| ĐΑ                   | Planungsaufgaben ohne Gruppenzuordnung                                                  | з                             |                                        |  |  |  |  |  |  |
| 1000<br>н            | Überschrift                                                                             | з                             | <b>KS</b><br>AGI                       |  |  |  |  |  |  |
| 1000                 | <b>Text Position Planung</b>                                                            |                               | AGI<br><b>KS.00</b>                    |  |  |  |  |  |  |
| 1000 1000            | Corporate Services                                                                      | 3<br>ESR ES KS<br>$20\quad 0$ | <b>KS.01</b>                           |  |  |  |  |  |  |
| 1000 1110<br>▵       | Vorstand                                                                                | W Sin KS<br>2000<br>1         | KS.03                                  |  |  |  |  |  |  |
| 1000 1210<br>⌒       | Telefon                                                                                 | 200<br>W Sin KS               | <b>KS.04</b>                           |  |  |  |  |  |  |
| 1000 1230            | <b>IC MILLET</b>                                                                        | <b>ME</b><br>Cin KC<br>ח חכ   | KS US                                  |  |  |  |  |  |  |

<span id="page-48-0"></span>**Abbildung 3-10: Zweistufige Planungs-Agenda mit Textpositionen**

In Spalte "Sortierung" können beliebige Zeichen eingetragen sein. Ein Punkt wird als Trennzeichen verwendet, um eine zweistufige Sortierung zu ermöglichen, wobei die Zeichen vor dem Punkt für alle Zeilen gleiche sein. Es sollte immer eine Kopfzeile ohne den Punkt als Trennzeichen vorhanden sein. Im Beispiel oben ist das die Textzeile "Überschrift", bei der "KS" also Sortierkriterium angegeben ist; die untergeordneten Positionen sind durchnummeriert.

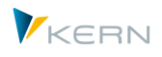

Bei zweistufigem Aufbau werden die untergeordneten Ebenen über Doppelklick in der ersten Spalte ein- bzw. ausgeblendet. Das Beispiel in der letzten Abbildung zeigt auch zwei Textpositionen (z.B. die Überschrift). Diese Positionen tragen das Kürzel AGI bei "TA Code".

#### **Favoriten**

Ab Version 3.5 unterscheidet Allevo zwischen "Aufgaben", die zentral über Excel angelegt wurden, und "Favoriten", die der Anwender selbst angelegt hat. Einträge zu Favoriten werden Agenda-intern geführt mit Sortierkennzeichen "ZFAV", die untergeordneten Positionen werden automatisch durchnummeriert (also "ZFAV.0001", "ZFAV.0001"...). Diese Favoriten sind ansonsten äquivalent zum Speichern einer Variante im Einstiegsbild einer Allevo-Plantransaktion.

Wenn beides gemischt vorhanden ist (zentral gepflegte Aufgaben und selbst angelegte Favoriten) zeigt Allevo die Einträge getrennt mit jeweils einer Überschrift (also gruppiert, bzw. als zweistufige Hierarchie). Über das Icon für "Hierarchie anzeigen ja/nein" läßt sich diese Funktion ggf. abschalten (User-Parameter /KERN/IPP\_TASKSORT kann für Vorbelegung verwendet werden: 1 mit Hierachie, 0 ausgeschaltet).

#### **SAP Transaktionen einbinden**

Die Agenda bietet zwei Varianten, um SAP Transaktionen einzubinden:

- Der Eintrag direkt in der Aufgabenliste empfiehlt sich, wenn eine Transaktion im Gesamtprozess der Planung regelmäßig aufgerufen wird (z.B. für Kopie Version). Die Pflege von Agenda-Positionen mit SAP Transaktionen muss über den Excel-Upload erfolgen; das interne Kennzeichen für eine solche Transaktion ist "AGT" (siehe nächster Abschnitt).
- Alternativ dazu lassen sich beliebige Transaktionen über eine Auswahlliste im Kopf des Bildschirms aufrufen (siehe [Abbildung 3-10\)](#page-48-0). Diese Einträge werden über Transaktion /AL-LEVO/COCKPIT\_IDL eingerichtet, wahlweise aufgerufen über das Cockpit. Die dort hinterlegte Liste wird auch im Cockpit selbst ausgewertet: entsprechend ist je Transaktion eine Klassifikation für die Art des Aufrufs vorzunehmen (Cockpit, Agenda oder beides). Ein Transaktionsaufruf kann allgemein gelten oder auch nur für einzelne Benutzer. Die Verwendung dieser Liste ist sinnvoll, wenn Transaktionen z.B. nicht unmittelbar einem Planungsschritt zuzuordnen sind.

In beiden Fällen überprüft Allevo die zugehörigen SAP-Berechtigungen.

Hinweis: die hier beschriebenen Anwendungen mit Benutzer-übergreifenden Aktivitäten sind vielen Fällen besser im neuen Allevo-Studio aufgehoben; die Anwendung über die Agenda wird aber aus Gründen der Kompatibilität wieder unterstützt.

#### **3.4.2 Werkzeuge zur Bearbeitung der Agenda Einträge**

Die Planungs-Agenda setzt sich aus den Varianten der Allevo-Einzeltransaktionen zusammen. Sie kann somit vom Planer selbst erstellt werden, sofern der zugehörige Festwert TASK\_VARIANT\_ACT gesetzt ist.

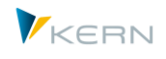

Alternativ kann das Controlling diese Liste zentral vorgeben, z. B. über einen Excel-Upload. Die dafür erforderlichen Funktionen sind über das Werkzeug-Icon in der Symbol-Leiste erreichbar: dafür ist Berechtigungsgruppe ZIPP\_SET erforderlich (alternativ in aktuellen Allevo Versionen auch die spezifische Berechtigungsgruppe ZIPP\_AGM = Allevo Agenda Maintenance).

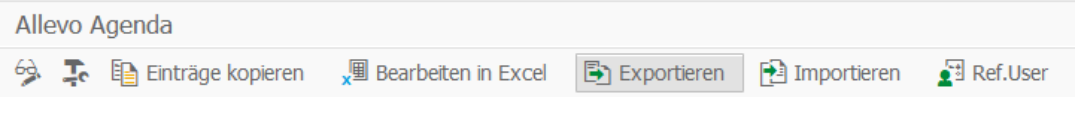

#### <span id="page-50-0"></span>**Abbildung 3-11: Werkzeuge für Pflege Agenda-Einträge**

Die angebotenen Funktionen:

- Die Funktion "Ref.User" ist im nächsten Abschnitt beschrieben.
- Über "Daten kopieren" können Agenda-Einträge an einen anderen Benutzer/Anwender übergeben werden (z.B. mit Funktion eines Stellvertreters). Es erfolgt also eine Kopie der eigenen Daten auf einen anderen Anwender.

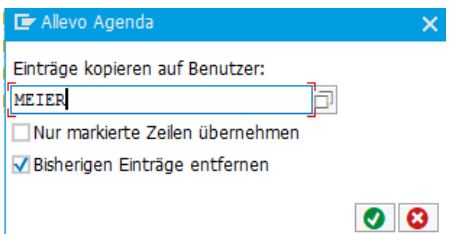

Es werden die aktuell angezeigten Aufgaben kopiert, oder eine Auswahl davon. Wahlweise werden die vorherigen Einträge beim Ziel-Benutzer gelöscht.

Der Ziel-Anwender muss mit SAP Username im System vorhanden sein. Alternativ ist auch eine Kopie auf einen Referenz-User möglich (siehe nächster Abschnitt). Der zugehörige Name muss einmalig als Referenz-User eingetragen sein.

Sollen gleichzeitig mehrere User zugeordnet werden, so empfiehlt sich der Einstieg über 'Agenda anpassen' im Cockpit. Hier wird eine Excel-Datei angezeigt (ZIPP\_TASK) und diese kann hier ebenfalls bearbeitet werden. Falls das Benutzer-Feld leer ist, werden alle Agenden für alle User aufgelistet. Die dort hinterlegte Excel Tabelle ist eine strukturierte Tabelle. Änderungen sollten innerhalb dieser Tabelle vorgenommen werden. Ein Sichern speichert die Änderungen in einer Satellitentabelle ab; alle dort gemachten Änderungen sind jetzt für die jeweiligen User in ihrer individuellen Agenda verfügbar.

- Der "Excel-Upload" erlaubt die Erfassung und Änderung von Agenda-Aufgaben über Excel-Inplace; dafür wird Transaktion /ALLEVO/START\_MNT aufgerufen (siehe ausführliche Hinweise in Abschnitt [28.10\)](#page-443-0). Ausgenommen von der Pfleg über Excel sind Zeilen mit Mehrfachselektion: sie müssen direkt bei der jeweiligen Einzeltransaktion als Variante eingetragen werden.
- Die Funktion "Exportieren" sichert Agenda-Einträge in eine Text-Datei (ggf. auch gleichzeitig für mehrere Anwender). Über "Importieren" lässt sich die Sicherung zurückholen, wobei die gleichen Benutzernamen verwendet werden wie beim Export (die Daten können so ggf. auch in anderes SAP-System kopiert werden).

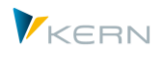

## **3.4.3 Referenz-User für Gruppen-Agenda**

Die Zuordnung von Planungsaufgaben in der Agenda erfolgt üblicherweise spezifisch für jeden Anwender. In Einzelfällen kann es aber vorteilhaft sein, auf zentrale Aufgabenlisten zurückzugreifen, die bei Referenz-Anwendern hinterlegt sind (wenn z.B. die Planung in Teams erfolgt oder Aufgaben inhaltlich getrennt werden sollen). Das verringert ggf. den Aufwand für die Pflege der Einträge: es muss lediglich zusätzlich je Anwender ein Verweis auf die Referenz-User hinterlegt sein (Aufruf über Funk-tion "Ref.User" in [Abbildung 3-11\)](#page-50-0).

Wenn ein Ref.User hinterlegt ist, werden dessen Aufgaben automatisch beim Einstieg in die Agenda-Transaktion übernommen. Der Name es Ref.Users wird automatisch im Feld "Planungsaufgabe für" angezeigt (sieh[e Abbildung 3-9\)](#page-46-1). Wenn mehrere Ref.User beim aktuellen Anwender hinterlegt sind (möglich ab Allevo 3.5), ist in diesem Feld eine F4-Auswahl hinterlegt. Einer dieser Referenz-User kann als Default markiert sein und wird dann automatisch beim Einstieg in die Agenda-Transaktion vorgeschlagen.

Wenn beim Anwender selbst auch Aufgaben hinterlegt sind (gleichzeitig zu Ref.User) muss in der Tabelle der Ref.User ein Bezug auch auf den eigenen Usernamen hinterlegt sein: dann kann der Anwender auch zwischen diesen Aufgabenlisten springen. Das Mischen von Aufgabenlisten mehrerer Referenz-User ist aktuell nicht vorgesehen.

Einträge mit Bezug auf Ref.User lassen sich temporär deaktivieren: das kann für Steuerungszwecke hilfreich sein; erlaubt es aber z.B. auch dem Controller, sich selbst temporär die verschiedenen Aufgabenlisten zuzuweisen, um Inhalt zu überprüfen.

Für das Ändern von Aufgaben zum Referenz-User ist in aktuellen Allevo Versionen die Berechtigungsgruppe ZIPP\_SET oder ZIPP\_CST erforderlich.

#### **3.4.4 Agenda im Panel**

In aktuellen Allevo Versionen ist die Agenda auch Teil des Allevo-Panels zur Objektauswahl, das gilt sowohl für die Arbeit mit dem ABC also auch mit dem Inplace-Panel:

- bei Wechsel auf einen anderen Agenda-Eintrag wird Excel nicht neue gestartet, sondern lediglich der im Layout hinterlegte Master neu geladen.
- In einem Layout mit Tree—Funktionen wird alternativ die Objekt-Selektion beim Einstieg (z.B. Kostenstellengruppe) aufgelöst und als Hierarchie dargestellt. Die zugehörigen Funktionen sind im folgenden Abschnitt beschrieben.

Bitte beachten: um die Agenda im Panel anzuzeigen, muss ab Allevo 4.0 der zugehörige Parameter im Festwert OBJ\_PANEL\_PARAM gesetzt sein (siehe F1-Doku dazu).

#### **3.5 Inplace-Panel mit Objektauswahl über Tree**

Zentrale Funktion des Allevo ist die Anzeige und Bearbeitung von (Plan-)Daten über eine Excel-Inplace-Darstellung mit Arbeit im Allevo-Master. Nach Aufruf von Excel kann der Anwender verschiedenen Selektionsmerkmale ändern, ohne Excel verlassen zu müssen: dafür wurde weiter oben schon das PopUp zur Objektauswahl vorgestellt. Alternativ dazu bietet das Inplace-Panel eine komfortable Selektion über zwei Listen in einer ALV Anzeige.

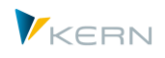

## **3.5.1 Funktionsübersicht**

Bei den traditionellen Allevo-Planungstransaktionen, die weiter oben beschrieben wurden (z.B. /AL-LEVO/KS), erfolgt die Auswahl eines Layouts und eines Objektes über das Einstiegsbild. Daraus ergibt sich der folgende Ablauf:

- Der Anwender wählt im Einstiegsbild das Planobjekt (z.B. eine Kostenstelle)
- Excel wird gestartet für die Bearbeitung im Inplace-Modus
- Zum Schluss wird Excel wieder geschlossen und für das nächste Objekt neu gestartet.

Wahlweise kann der Anwender aber auch direkt aus der Inplace-Darstellung heraus Selektionsmerkmale ändern, ohne dass Excel verlassen werden muss: dafür wurde weiter oben schon das PopUp zur Objektauswahl vorgestellt.

Als Alternative dazu bietet das Inplace-Panel des Allevo eine komfortable Selektion über zwei ALV Listen. Der Anwender bleibt also in der Excel-Oberfläche (gilt inhaltlich auch für den ABC, siehe zugehöriges Handbuch).

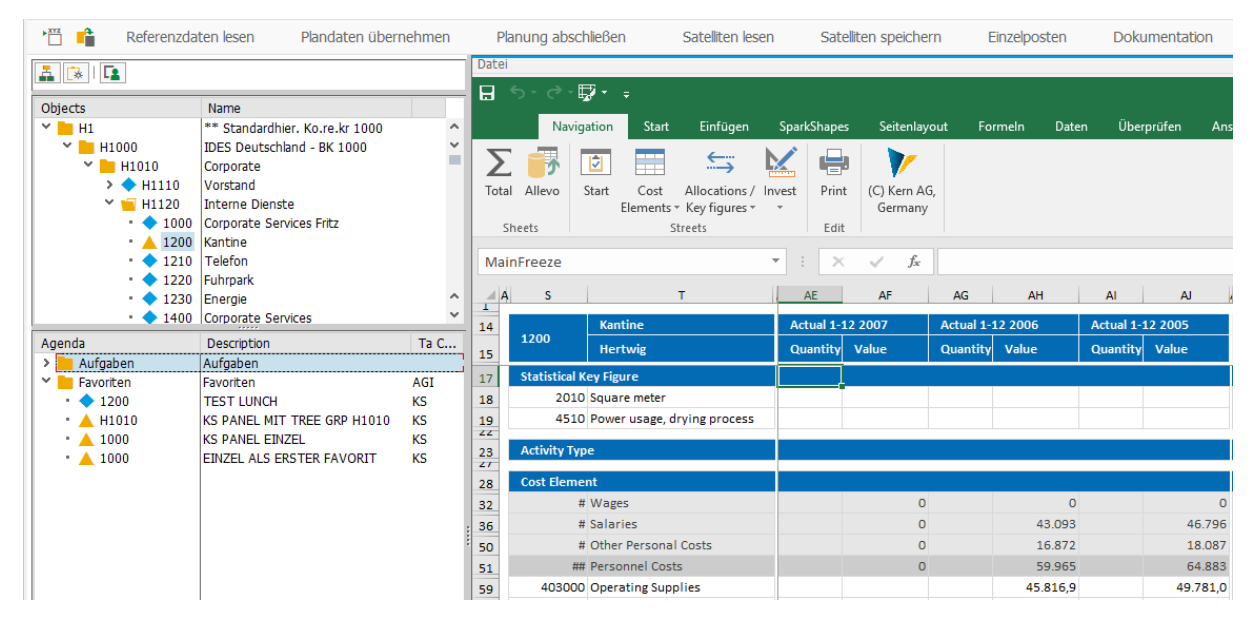

<span id="page-52-0"></span>**Abbildung 3-12: Allevo mit Inplace-Panel**

Die Objektauswahl im Panel links vom Excel-Bearbeitungsbild kennt zwei Bereiche:

- Der obere Panel-Bereich "Objects" zeigte eine hierarchische Objektliste ("Tree-Funktion"). Die Aktivierung erfolgt über Festwert OBJ\_SEL\_IN\_PANEL; dieser Panel-Bereich ist also nur bei entsprechenden Layouts vorhanden (eine ähnliche-Funktion war in früheren Versionen über einen VBA-Tree im Excel-Master abgebildet).
- Der unteren Panel-Bereich zeigt eine Liste der Agenda-Einträge, die beim Anwender hinterlegt sind. Die Anzeige erfolgt nur, wenn der zugehörige Parameter in Festwert OBJ\_PANEL\_PARAM gesetzt ist und auch Einträge in der Agenda hinterlegt sind.

Die Icons in den beiden Bereichen beschreiben den Status der Objekte (gelbes Icon = frei für Planung; blau = abgeschlossen oder nicht vorgesehen für Planung). Eine Stufe der Hierarchie (Gruppe) ist am Ordner-Symbol zu erkennen.

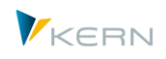

Die Panel-Funktionen stehen in den klassischen Allevo-Inplace-Transaktionen zu Verfügung und im neueren, objektart-übergreifenden Einstieg mit Transaktion /ALLEVO/TAKEOFF, der weiteren unten beschrieben ist (siehe Abschnit[t 3.6\)](#page-63-0). Eigenschaften und Unterschiede bei Aufruf:

- Der Anwender kann das Panel über das Icon in der Symbolleiste ein und ausschalten.
- Bei aktivem Panel erlauben die Icons  $\frac{1}{\sqrt{2}}$  und  $\frac{1}{\sqrt{2}}$  das Ein- und Ausschalten der Bereiche für Objekt-Tree und Agenda.
- Beim Start einer klassischen Transaktion ist das Panel standardmäßig nicht eingeblendet, es sei denn der Aufruf erfolgt über ein Layout mit aktiver Tree-Funktion.
- Bei Transaktion /ALLEVO/TAKEOFF ist es eingeblendet, sobald beim Anwender eine Agenda hinterlegt ist. Andernfalls wird automatisch das PopUp zur Objektauswahl eingeblendet

Die beschriebenen Funktionen (bzw. die Sichtbarkeit der Icons) lassen sich über Festwert OBJ\_PA-NEL\_PARAM steuern.

Bzgl. Objektauswahl sind Agenda und Objekt-Tree im Prinzip zweistufig zu sehen: bei Auswahl eines Agenda-Eintrags mit Tree-Layout öffnet Allevo den Bereich "Objects" für die weitere Auswahl. Andernfalls wird Excel direkt gestartet (bzw. der Allevo-Master neu geladen).

Nach Auswahl eines Planungsobjektes (z.B. einer Kostenstelle) werden automatisch die zugehörigen Referenzdaten aus SAP gelesen. Abhängig vom Status schaltet Allevo automatisch in den sog. "Reporting-Modus" (gilt auch für Auswahl einer Gruppe im Tree): in diesem Reporting-Modus ist der Button "Plandaten übernehmen" nicht verfügbar.

## **3.5.2 Auswahl über Agenda**

Die Grundfunktionen der Agenda wurden schon im vorhergehenden Abschnitt beschrieben. Bei Darstellung im Inplace-Panel gelten folgende Regelen zu Anzeige der Liste:

- Bei Start über eine klassische Allevo-Transaktion sind die Agenda-Einträge im Panel eingeschränkt entsprechend der Transaktion, die aufgerufen wurde (z.B. bei /ALLEVO/KSM sind es nur die Einträge zur Arbeit mit Kostenstelle im MultiPage-Modus).
- Bei Einstieg über Transaktion /ALLEVO/TAKEOFF werden alle Agenda-Einträge angeboten.

Die Agenda unterscheidet zwischen "Aufgaben", die zentral über Excel angelegt wurden, und "Favoriten", die der Anwender selbst angelegt hat (siehe Inplace-PopUp zur Objektauswahl weiter oben).

Die Agenda unterstützt den Zugriff auf Referenz-User; bei Erstaufruf werden die Einträge zum Default-Referenz-User angezeigt (Wechsel auf Agenda eines anderen Ref.Users ist dann über Icon **Fa** möglich).

Hinweis Der Bereich mit Agenda-Einträgen ist im Inplace-Panel Anzeige nur sichtbar, wenn entsprechender Parameter in Festwert OBJ\_PANEL\_PARAM gesetzt ist (gilt ab 4.0)

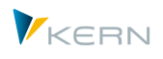

## **3.5.3 Auswahl über Objekt-Tree (Hierarchie)**

Wenn Festwert OBJ\_SEL\_IN\_PANEL im Layout gesetzt ist, zeigt Allevo eine hierarchische Objektauswahl im oberen Bereich des Panels; beim Einstieg wählt der Anwender lediglich die Gruppe, deren Hierarchie dargestellt werden soll. Im Standardfall wird diese Einstiegsgruppe in die beteiligten Komponenten aufgelöst.

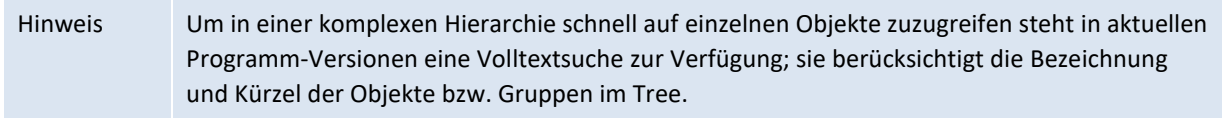

Wenn es untergeordneten Gruppen gibt, sind zwei Fälle bzgl. Planfunktionen zu unterscheiden:

- 1. Der untergeordneten Gruppe ist in den Allevo-Einstellungen ein Planobjekt zugeordnet (z.B. eine Kostenstelle, wegen Details zu den sog. "1:n Funktionen" siehe Abschnitt [7.6\)](#page-120-0): zugehörige Elemente dieser Gruppe sind dann im Tree nicht zu sehen, werden aber beim Lesen von Referenzdaten berücksichtigt. Nach Auswahl einer solchen Gruppe sind Planfunktionen aktiv (Button "Plandaten übernehmen" steht zur Verfügung).
- 2. Die untergeordnete Gruppe ist ein wirklicher Teil der Hierarchie ohne 1:n Einstellung und enthält weitere, untergeordnete Gruppen oder Objekte.

Bei Auswahl einer dieser Gruppen schaltet Allevo automatisch in den Reporting-Modus, so dass Button "Plandaten übernehmen" nicht mehr verfügbar ist: Basis der Umschaltung ist wieder der hinterlegte Status, der bei einer Gruppe nicht gesetzt ist (also gleiches Merkmal Verhalten wie bei Objekten ohne gültigen Allevo Status). Die Daten der untergeordneten Objekte werden aggregiert gelesen (nach Überprüfung auf Lese-Berechtigungen). Diese Funktion ist also vor allem für Reporting-Zwecke von Interesse, denn sie lässt sich für beliebige Hierarchieebenen ausführen. Kann aber auch sinnvoll sein, um im Laufe der Planung die Auswirkungen auf übergeordneten Ebenen zu überprüfen.

Hinweis: das aggregierte Lesen zu einer Gruppe ist aktuell nur möglich, wenn die untergeordneten Objekte zur gleichen Objektart gehören (Objektart-Wechsel wird aktuell nicht unterstützt).

Bei Auswahl einer Gruppe im Fall (2) sind folgende Sonderfunktionen zu beachten:

- Im Standardfall wird die Gruppe als COOBJECT an Excel übergeben und Allevo liest automatisch die Referenzdaten zur Gruppe (ohne Planungsfunktion). Allevo schaltet dann automatisch in den Reporting-Modus, d.h. Button "Plandaten übernehmen" ist nicht aktiv. Bei Wechsel aus Planung (z.B. für eine Kostenstelle) in den Anzeigemodus (z.B. Doppelklick auf Kostenstellengruppe oder abgeschlossene Kostenstelle) erscheint ein PopUp mit Hinweis "Die Planung ist deaktiviert, weil …". Wichtig: das PopUp erscheint nicht, wenn der Aufruf von vorherein im Anzeige-Modus erfolgt (z.B. gesteuert über Layout-Zugriffssteuerung).
- Wenn Festwert MULTI\_WITH\_GROUPS gesetzt ist, erlaubt Allevo grundsätzlich auch das Planen bei Auswahl einer Gruppe. In diesem Sonderfall muss die Excel Seite dafür sorgen, dass ein sinnvoller Eintrag zum Objekt verwendet wird (z.B. das intern ermittelte repräsentative Objekt oder eine Gruppe). Anders als bei hinterlegten 1:N Zuordnungen bleibt in diesem Fall der Tree komplett inklusiv untergeordneter Ebenen erhalten. Über diesen Weg ist insbesondere möglich, Da-

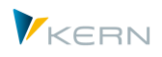

ten nur in Satelliten zu erfassen und anschließend für eine gesamte Gruppe an Objekten zu speichern (siehe Doku zum Festwert): dann sollte ggf. auf Excel Seite sichergestellt sein, dass die Zeilen der Standardplanung gesperrt sind für Eingaben.

- Wenn in einem TimeSet das Lesen über "Referenz bei Stat >= 3" aktiv ist, dann sucht Allevo über den höchsten Status innerhalb der Gruppe (siehe auch Hinweise in Abschnitt [7.3.1\)](#page-94-0).
- Satellitendaten werden nur gelesen, wenn Festwert GRP\_READ\_SATxx aktiv ist (mit "xx" als Nummer des Satelliten). Hintergrund: zur Gruppe können sehr viele Objekt zugeordnet sein und eine entsprechend große Datenmenge in Satelliten relevant sein. Es ist also je Satellit zu entscheiden, ob Daten bei Darstellung zur Gruppe überhaupt erforderlich sind.
- Optional kann über Festwert GRP\_READ\_SATxx auch eine dynamische Summierung/Aggregation der Satellitendaten erfolgen, sobald auf Gruppenebene gelesen wird. Der Festwert legt dabei fest, welche Spalten als Merkmale für die Aggregation verwendet werden sollen und in welchen Spalten eine Summenberechnung erfolgen soll. Diese Aggregation ist z.B. dann sinnvoll, wenn eine große Anzahl von Satellitenzeilen im Allevo-Master vorgehalten werden müsste bzw. eine Auflösung je Objekt ohnehin nicht erforderlich ist.
- Ab Allevo 3.5 kann die Auswahl über Objekthierarchie auch im MultiPage-Modus genutzt werden: bei Auswahl einer Gruppe im Tree wird also eine entsprechende Anzahl an Blättern zur Verfügung (Performance beachten!). In diesem Fall ist auch Planung möglich.

## **3.5.4 Lesen Referenzdaten**

Beim Einstieg über Inplace-Panel wir Excel nicht gleich gestartet: die Objektauswahl erfolgt ja erst nach Doppelklick im Tree bzw. in der Agenda. Lediglich bei Start einer Transaktion mit nur einem Objekt im Einstiegsbild wird auch Excel direkt mit dem Allevo Master gestartet.

Bei Auswahl eines Objektes über Doppelklick im Tree oder der Agenda beachtet Allevo wieder den Festwert READ\_ON\_OPEN zum automatischen Lesen von Referenzdaten (das kann insbesondere in Test-Situationen hilfreich sein).

Bei Auswahl einer Gruppe schaltet Allevo automatisch in den Reporting-Modus, Übernahme von Plandaten ist nicht möglich (Ausnahmen siehe vorheriger Abschnitt).

#### <span id="page-55-0"></span>**3.5.5 Allevo Master und Wechsel Objekt oder Layout**

Beim Wechseln eines Objektes im Tree/Panel werden die Daten im Allevo-Master zurückgesetzt (Ausnahme MultiPage-Modus).

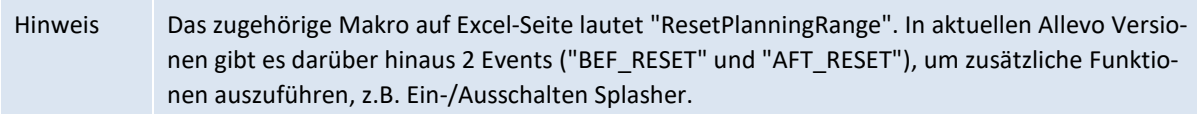

Alternativ zum internen Rücksetzen der Daten kann Allevo den Master auch komplett neu in Excel geladen; so kann z.B. das aufwändige Rücksetzen einer komplexen Excel-Datei umgangen werden (manchmal sogar ein Performance Vorteil). In den beiden folgenden Fällen wird der Master grundsätzlich neu geladen:

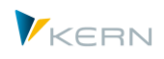

- 1. Bei Aufruf im MultiPage-Modus, wo möglicherweise eine Vielzahl an Excel-Blättern vorhanden sind (im Normalfall ein Performance-Gewinn gegenüber dem Zurücksetzen vieler Blätter im Masters, die ja anschließend individuell neu erzeugt werden müssen).
- 2. Wenn mit dem Objektwechsel auch der Übergang auf ein anderes Layout erfolgt (z.B. aufgerufen über Favoriten im Panel).

Zusätzlich kann das Neuladen des Masters auch im Einzel oder MO sinnvoll sein; z.B. wegen Performance bei einem komplexen MO Master. Diese Einstellung lässt sich in Festwert OBJ\_PANEL\_PARAM vornehmen.

## **3.5.6 Wechsel der Objektart (Objektart-übergreifender Tree)**

Der Allevo-Tree kann auch Objekte mit unterschiedlichen Objektarten enthalten. Es wird dadurch z.B. möglich, die Planung über Kostenstellen zu starten und im Tree dann auch die die zugeordneten Aufträge oder PSP-Elemente zu sehen.

Diese Kombination unterschiedlicher Objektarten innerhalb einer Hierarchie lässt aktuell auf folgenden Wegen erreichen:

- Zuordnung von SAP Objekten wie Kostenstellen oder Aufträge innerhalb einer Gruppe der Allevo Objekt Hierarchie (KX). Weitere Details siehe Kapite[l 5.](#page-75-0)
- Automatische Zuordnung untergeordnete SAP Objekte, z.B. Aufträge zur Kostenstelle über Festwert OBJ\_TREE\_WITH\_OR. Basis bilden alle Objekte, die mit aktivem Status im gleichnamigen Layouts eingetragen sind.
- Individuelle Zuordnungen lassen sich auch über einen Kunden-eigenen Badi realisieren.

Hier die Darstellung im Inplace-Tree.

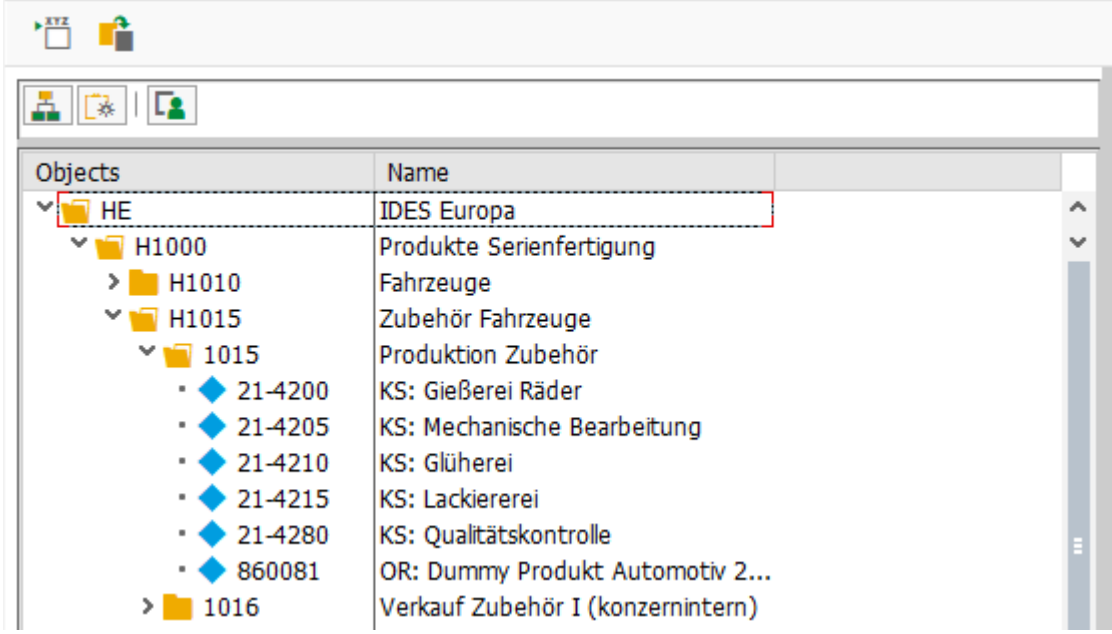

**Abbildung 3-13: Wechsel der Objektart (hier Darstellung im Inplace-Tree)**

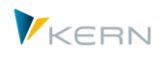

Im Beispiel der Abbildung erfolgt der Einstieg über eine ProfitCenter-Gruppe: zum ProfitCenter 1015 die Kostenstellen zugeordnet und ein Auftrag. Sie werden automatisch als die relevante Planungsebene markiert. Zur Unterscheidung der Objektarten ergänzt Allevo die zugehörigen Kürzel in der Objektbezeichnung.

Wichtig: Allevo berücksichtigt bei Zusammenstellung der zugeordneten Objekte immer den jeweiligen Status (hier also für Kostenstellen und Aufträge). Um einen Status bei abweichender Objektart zu pflegen, muss ein gleichnamiges Layout zu dieser Objektart vorhanden sein (ohne weitere Einstellung, nur für Eingabe der Statusinformationen). Damit ist eine individuelle Steuerung der Liste möglich:

- Der Status wird immer direkt über dieses Layout gelesen; nicht aus dem \* Layout (mindestens Status 1 muss eingetragen sein).
- Festwert STATUS READ ALL hat bei dieser Zusammenstellung keine Bedeutung; es ist also immer das Layout in der abweichenden Objektart mit den Angaben zum Status erforderlich.

Bei Auswahl eines untergeordneten Objektes (in unserem Beispiel ein Auftrag) gelten immer die Einstellungen / Festwerte, die im Layout zum Einstiegsobjekt hinterlegt sind (hier also zur Kostenstelle). Dort müssen alle relevanten Einstellungen hinterlegt sein.

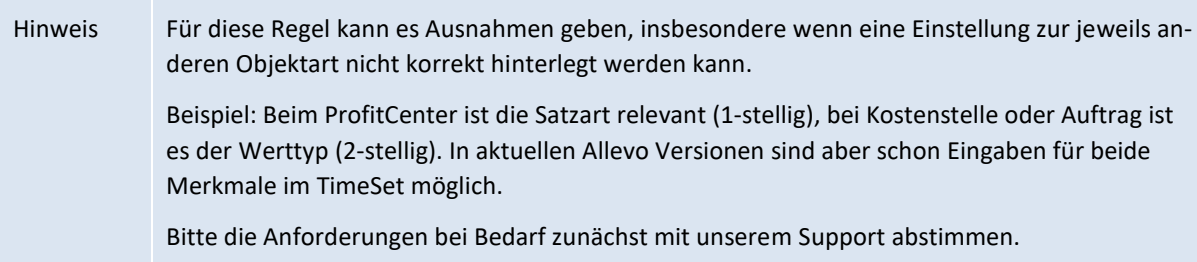

## **3.5.7 Wechsel Buchungskreis im PC Tree**

Bei ProfitCenter-Planung über Allevo ist im ersten Schritt ein Buchungskreis anzugeben. Zur Auswahl stehen dann auch nur ProfitCenter zu diesem Buchungskreis.

Bei Einstieg wählt der Anwender üblicherweise eine ProfitCenter-Gruppe mit der zugehörigen Hierarchie dargestellt. Die ProfitCenter dieser Hierarchie können entsprechend Pflegetransaktion KCH2 in unterschiedlichen Buchungskreise zugeordnet sein. In aktuellen Allevo-Versionen werden auch ProfitCenter beachtet, die Buchungskreisen zugeordnet sind, die vom Buchungskreis im Einstieg abweichen. Allevo sorgt für einen automatischen Wechsel vor Übergabe von Daten an Excel.

## **3.5.8 Anwendungsfälle Tree/Panel**

Über eine Vielzahl von Festwerte lässt sich Verhalten des Allevo beeinflussen (siehe Liste relevanter Festwerte im nächsten Abschnitt). Um die Übersicht zu verbessern hier ein paar Hinweis auf Standard Anwendungsfälle im Inplace-Panel (gelten aber äquivalent auch für den ABC). Hier eine kurze Übersicht:

- (1) Lesen zur Gruppe mit Übergang in Reporting-Modus
- (2a) Plandaten erfassen zur Gruppe (über 1:n Funktionen)
- (2b) Plandaten erfassen zur Gruppe (über MULTI\_WITH\_GROUPS)
- (3) Tree und MultiPage Layout

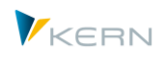

- (4) Tree und MOD Layout
- (5) Kunden-individuelle Hierarchie
- (6) Übergabe von FP oder COPA Plandaten trotz Reporting Modus

Festwert OBJ\_SEL\_IN\_PANEL aktiviert die Darstellung einer Objekthierarchie als im Panel (z.B. Darstellung Kostenstellen-Hierarchie äquivalent zu KSH3). Über Festwert OBJ\_PANEL\_PARAM steuert weitere Details zum Verhalten; primär das Neuladen eines Masters wie schon weiter oben beschrieben.

## **(1) Lesen zur Gruppe mit Übergang in Reporting-Modus**

Dies entspricht dem Standardfall bei Arbeit mit der Objekthierarchie mit untergeordneten Gruppen, die wirklicher Teil der Hierarchie sind und bei denen keine Allevo spezifischen 1:n-Einstellung hinterlegt sind. Unterhalb der Gruppen können Objekte zugeordnet sein oder weitere Gruppe mit tieferen Ebenen.

| L2<br>$\mathbf{A}$ $\mathbf{R}$ |                                      |              | <b>Datei</b>                    |                                      |                                           |                         |  |
|---------------------------------|--------------------------------------|--------------|---------------------------------|--------------------------------------|-------------------------------------------|-------------------------|--|
| Objects                         | Name                                 | 日            | 6.7                             | $\mathbb{E} \cdot \cdot \cdot$       |                                           |                         |  |
| $~\vee$ 1 $~\square$ H1000      | <b>IDES Deutschland - BK 1000</b>    | $\sim$       | Navigation                      | Einfügen<br><b>Start</b>             | Seitenlayout                              | Daten<br>Formeln        |  |
| $\triangleright$ H1600          | <b>Gruppe TKR</b>                    | $\checkmark$ |                                 |                                      |                                           |                         |  |
| $\sim$ 1 H1010                  | Corporate                            |              | AG34                            |                                      | ÷<br>$\times$<br>$\overline{\phantom{a}}$ | fx                      |  |
| <b>H1110</b><br>> ∎             | Vorstand                             |              |                                 |                                      |                                           |                         |  |
| $\sim$ 17 H1120                 | <b>Interne Dienste</b>               |              | AE<br>$\mathbb{Z}$ $\mathbb{R}$ | AF                                   | AP                                        | AQ                      |  |
| 1000<br>∙ ▲                     | Corporate Services (Langtext)        | a.           |                                 |                                      |                                           | <b>Actual 1-12 2010</b> |  |
|                                 | Umbuchung von Kosten - Test 2        | 31           | H1120                           | <b>Corporate Services (Langtext)</b> | <b>Actual 1-12 2003</b>                   |                         |  |
| ≣। 1002<br>٠                    | Umbuchung von Kosten - Test 3        | 32           |                                 | <b>Pfaehler</b>                      | Value                                     | Value                   |  |
| ■ 1003<br>٠                     | Umbuchung von Kosten - Test 1        | المالية      |                                 |                                      |                                           |                         |  |
| ि 1004<br>٠                     | Umbuchung von Kosten - Test 2        | 43           | <b>Cost Element</b>             |                                      |                                           |                         |  |
| 目<br>1005<br>٠                  | Umbuchung von Kosten - Test 3        | 44           |                                 | 420000 Direct labor costs            | 295.300                                   | 234.655                 |  |
| ■ 1006<br>٠.                    | Umbuchung von Kosten - Test 2.1      | 45           |                                 | 420001 Direct labor costs            |                                           |                         |  |
| ≣। 1007<br>٠                    | Umbuchung von Kosten - Test 2.2      | 46           |                                 | 421000 Indirect labor costs          |                                           |                         |  |
| 目<br>1008<br>٠                  | Umbuchung von Kosten - Test 3.1      | 47           |                                 | <b>Wages</b>                         | 295.300                                   | 234.655                 |  |
| <b>B</b> toon                   | Underschieden von Koskon – Tosk 3.3. |              |                                 |                                      |                                           |                         |  |

**Abbildung 3-14: Lesen zur Kostenstellengruppe im Inplace-Tree**

Bei Auswahl einer Gruppe schaltet Allevo automatisch in einen "Anzeige"-Modus, bei dem der Button "Plandaten übernehmen" nicht mehr verfügbar ist (gleiches Verhalten wie bei Objekten ohne gültigen Allevo Status). Allevo überprüft in diesem Fall auch nur die Lese-Berechtigungen.

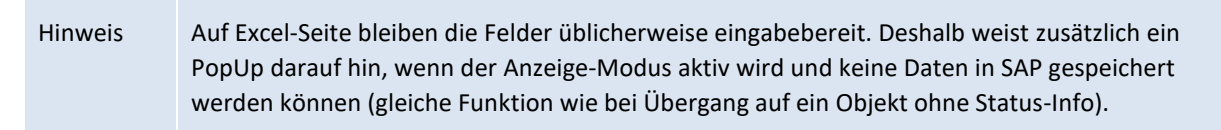

Das Kürzel der Gruppe wird als "Objekt" an Excel übergeben: Allevo erkennt selbstständig, dass Daten zur Gruppe gelesen werden sollen (Summe der untergeordneten Objekte). Der Festwert MULTI\_WITH\_GROUPS darf in diesem Fall NICHT gesetzt sein, da Allevo sonst versuchen würde, ein repräsentatives Objekt zur dieser Gruppe zu finden, um in den Plan-Modus umzuschalten.

Das Lesen zur Gruppe ist vor allem für Reporting-Zwecke von Interesse, denn sie lässt sich für beliebige Hierarchieebenen ausführen. Sie kann aber auch sinnvoll sein, um im Zuge der Planung die Auswirkungen auf übergeordneten Ebenen anzuzeigen: ein PopUp informiert den Anwender, wenn Umschaltung vom (planbaren) Objekt auf die Reporting-Ebene der Gruppe erfolgt.

#### *Lesen zur Gruppe in Allevo Objekt Hierarchie*

Das aggregierte Lesen zu einer Gruppe ist nur möglich, wenn die untergeordneten Objekte zur gleichen Objektart gehören: es werden also Kostenstellen in der Summe zu einer Allevo Objekt Gruppe

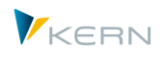

nicht beachtet. Grundsätzlich ist aber ein Wechsel der Objektart innerhalb der Allevo-Objekt-Hierarchie möglich: Doppelklick auf einer Kostenstellengruppe in der Allevo Objekt Hierarchie zeigt die Summen aller Kostenstellen dieser Gruppe (Kostenstellengruppe und Objektart müssen wie üblich in den zugehörigen Excel Spalten eingetragen sein, siehe MO\_AO und MO\_AOTYP).

Bei Wechsel auf ProfitCenter-Gruppen innerhalb der Allevo Objekt Hierarchie werden Referenzdaten unabhängig vom Buchungskreis gelesen.

### *Lesen Satelliten Daten zur Gruppe*

Im Standardfall liest Allevo nur die Daten zum repräsentativen Objekt einer Gruppe. Damit ist sichergestellt, dass die Datenmenge übersichtlich bleibt. Mit Hilfe von Festwert GRP\_READ\_SATxx lässt sich das Lesen individuell steuern (von "keine Daten lesen" bis Lesen der Satelliten-Daten für alle Objekte einer Gruppe).

*Festwerte:* GRP\_READ\_SATxx für Lesen Satellitendaten; MULTI\_WITH\_GROUPS sollte NICHT gesetzt sein (siehe Anwendungen weiter unten).

## **(2a) Plandaten erfassen zur Gruppe (über 1:n Funktionen)**

Die Erfassung von Plandaten auf Ebene von Gruppe ist m SAP System aus grundsätzlichen Erwägungen nicht möglich. Allevo bietet dafür ersatzweise eine sog. "1:n" Funktionen, bei denen ein repräsentatives Objekt stellvertretend für die Gruppe steht und die Plandaten aufnimmt (z.B. eine Kostenstelle als Planobjekt einer Kostenstellengruppe). Details zu den notwendigen Einstellungen für 1:n Funktionen sind im Abschnitt 6.5. beschrieben.

| ĥ<br>鬥<br>Datei öffnen                                           | Referenzdaten lesen                              |                                | Plandaten übernehmen                                                                              | Planung abschließen                                      | Satellit lesen                |                               | Satellit speichern            | Plandaten aktualisieren |           | Einzelposten          |  |
|------------------------------------------------------------------|--------------------------------------------------|--------------------------------|---------------------------------------------------------------------------------------------------|----------------------------------------------------------|-------------------------------|-------------------------------|-------------------------------|-------------------------|-----------|-----------------------|--|
| 品 [*]<br>ГA.                                                     |                                                  |                                | Datei<br>←                                                                                        | $\mathbb{D}$                                             |                               |                               |                               |                         |           |                       |  |
| Objects<br>$~\vee$   H1000                                       | Name<br>IDES Deutschland - BK 1000               | 日                              | $\epsilon$ ,<br>Navigation                                                                        | <b>Start</b><br>Einfügen                                 | Seitenlayout                  | Daten<br>Formeln              | Überprüfen                    | Ansicht<br>Converter    |           | <b>Master Manager</b> |  |
| $\triangleright$   H1600<br>$\cdot$ <b>a</b> $H1010$             | <b>Gruppe TKR</b><br>Corporate (1_N: 0000001000) |                                |                                                                                                   |                                                          |                               |                               |                               |                         |           |                       |  |
| $\times$ 1 H1200                                                 | Verwaltung und Finanzwesen                       |                                | $f_x$<br>$\times$<br>Other sal, expenses<br>AF49<br>÷<br>$\overline{\phantom{a}}$<br>$\checkmark$ |                                                          |                               |                               |                               |                         |           |                       |  |
| $\triangleright$ H1240<br>$\triangleright$ <b>H</b> 1210         | Immobilienverwaltung<br>Verwaltung               | $\mathbf{A}$<br>$\mathbf{z}$   | AE                                                                                                | AF<br><b>Corporate Services (Langtext)</b>               | AP<br><b>Actual 1-12 2003</b> | AO<br><b>Actual 1-12 2010</b> | AR<br><b>Actual 1-12 2010</b> | AT<br>FC 1-12 2011      | <b>AU</b> | AV                    |  |
| $\triangleright$ <b>H</b> 1220<br>$\triangleright$ <b>H</b> 1230 | Personalwesen<br>Beschaffung                     | 31<br>32                       | 1000                                                                                              | Pfaehler                                                 | Value                         | Value                         | Value                         | Value                   | Value     | <b>DisKey</b>         |  |
| $\cdot$ $\triangle$ 8070<br>$\cdot$ 1910017                      | dasf<br>testi <sub>2</sub>                       | $\overline{\mathcal{L}}$<br>44 |                                                                                                   | 420000 Direct labor costs                                | 295,300                       | 1.327.862                     | 5.408.574                     | 1.266.033               |           |                       |  |
| $\cdot$ 910018<br>$\triangleright$ <b>H</b> H1300                | testi 2<br>Marketing und Vertrieb                | 45<br>46                       |                                                                                                   | 420001 Direct labor costs<br>421000 Indirect labor costs |                               |                               |                               | 40,000                  |           |                       |  |
| $\triangleright$ <b>H</b> H1400                                  | <b>Technischer Bereich</b>                       | 47                             | #                                                                                                 | <b>Wages</b>                                             | 295,300                       | 1.327.862                     | 5,408,574                     | 1.306.033               |           |                       |  |
| <b>H1800</b><br>$\rightarrow$ 1                                  | BP Managers Self-Service                         | 48                             |                                                                                                   | 430000 Salaries                                          | 4.149.692                     | 3.341.031                     | 26.643.290                    | $-1.151.057$            |           |                       |  |

**Abbildung 3-15: Planung zur Gruppe über repräsentative Kostenstelle**

Wenn die 1:n Einstellungen gepflegt sind zu einer Gruppe, zeigt Allevo im Tree weiterhin das Kürzel der Gruppe (allerdings mit Zusatzhinweis auf 1:n im Text). Die untergeordneten Objekte einer solchen Gruppe werden im Tree NICHT mehr angezeigt.

Allevo übergibt im Hintergrund das repräsentative Objekt an Excel, überprüft die Planberechtigung zu diesem Objekt und erlaubt dann die Planung (Button "Plandaten übernehmen" steht zur Verfügung). Beim Lesen von Referenzdaten alle Objekte der Gruppe berücksichtigt: dafür sind keine weiteren Einstellungen erforderlich.

Eine äquivalente Funktonalität mit Bezug auf Einstellungen im SAP Berichtswesen lässt sich über Festwert READ\_GROUPS\_FROM\_SAP einrichten. Auch in diesem Fall ist die Planung zum hinterlegten repr. Objekt möglich und Gruppen werden im Tree wie 1:N Objekte behandelt (untergeordnete Objekte einer Gruppe werden im Tree nicht mehr angezeigt).

*Festwerte:*

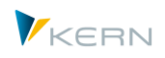

GRP\_READ\_SATxx falls Sattelitendaten für alle beteiligen Objekte zu lesen sind. READ\_GROUPS\_FROM\_SAP für 1:n-Funktion über Zuordnungen im SAP Berichtswesen.

## **(2b) Plandaten erfassen zur Gruppe (über MULTI\_WITH\_GROUPS)**

Alternativ zur 1:n Funktion in (2a) lässt sich Festwert MULTI\_WITH\_GROUPS nutzen, um den Allevo auch bei Auswahl einer Gruppe im Tree in den Plan-Modus zur schalten. Im Hintergrund muss allerdings auch wieder ein repräsentatives Objekt hinterlegt sein: entweder über die Allevo 1:n Funktionen oder die äquivalenten SAP Einstellungen im SAP Reporting.

Wenn der Festwert gesetzt ist, bleibt die Tree-Struktur erhalten wir unter Anwendung (1) gezeigt (siehe [Abbildung 3-12\)](#page-52-0). Vorteil: es lassen sich auch untergeordnete Objekte einer Gruppe anwählen. Der Anwender kann also Daten je Objekt erfassen oder alternativ zur Gruppe. Das kann z.B. hilfreich sein, wenn nur Satelliten Daten erfasst werden sollen (abwechselnd zwischen Objekt- und Gruppen-Ebene).

#### **(3) Tree im MultiPage Layout**

In einer MultiPage-Transaktion erzeugt Allevo automatisch für jedes Objekt ein eigenes Blatt zur Bearbeitung im Allevo-Master (für Details siehe Abschnitt [3.2.3\)](#page-39-0). Auch dieser Modus lässt sich mit dem Aufruf über Tree / Panel kombinieren.

Bei Doppelklick auf eine Gruppe im Tree erzeugt Allevo keine Summen, sondern übergibt stattdessen eine Liste der beteiligen Objekte an Excel und erzeugt entsprechend viele Blätter. Allevo schaltet auch nicht in den Anzeige-Modus; sondern erlaubt die Datenerfassung. Ergänzend kann der Anwender in diesem Modus auch ein einzelnes Objekt auswählen und bearbeiten. Dieser MultiPage-Modus erlaubt also beide Varianten: Bearbeitung eines Objektes auf einem Excel-Blatt oder aller Objekte einer Gruppe auf entsprechend vielen Excel-Blättern (incl. Summenblatt dort).

Wenn 1:N Zuordnungen zu einer Gruppe hinterlegt sind, ersetzt Allevo diese Gruppe automatisch durch das repräsentative Objekt; auf Excel-Seite wird dann auch nur ein Blatt erzeugt.

Im MultiPage-Layout wird der Allevo-Master bei jedem Objektwechsel im Tree automatisch neu geladen, ohne dass Festwert Festwert OBJ\_PANEL\_PARAM dafür gesetzt sein muss (siehe Abschnit[t 3.5.5](#page-55-0) weiter oben).

#### *Allevo Objekt Hierarchie*

Innerhalb einer Allevo Objekt Hierarchie steht der MultiPage-Modus für Gruppen aller Objektarten zur Verfügung. Bei Auswahl einer KX Gruppe werden aber nur untergeordnete Allevo Objekte beachtet: eine Objektart übergreifende Auflösung ist dort noch nicht NICHT realisiert (auf Excel-Seite werden also nur Blätter zum Allevo-Objekt erzeugt).

Bei Wechsel in die ProfitCenter-Planung im Tree mit Allevo Objekt Hierarchie gibt es noch Einschränkungen; z.B. muss auf Ebene der PC Gruppe ein Buchungskreis über Funktionen in Excel bereit gestellt werden für das Lesen von Referenzdaten.

*Festwerte:* Allevo erkennt den MultiPage-Modus am Transaktions-Code. OBJ\_PANEL\_PARAM hat hier keine Bedeutung.

#### **(4) Tree und MOD Layout**

Wenn im Layout zu einer MultiObject-Transaktion die Funktionen des MOD aktiv sind, übergibt Allevo automatisch eine Liste mit allen Objekten an Excel zur weiteren Bearbeitung im Allevo-Master (Details zum MOD Modus sind im Allevo Excel Handbuch beschrieben).

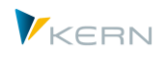

Auch dieser Modus lässt sich mit dem Aufruf über Tree / Panel kombinieren.

Allevo erkennt selbständig anhand hinterlegter Festwerte im Layout, ob die MOD Funktionen aktiv sind. Entsprechend wird bei Doppelklick auf eine Gruppe im Tree keine Summe mehr gebildet: stattdessen werden alle beteiligen Objekte ermittelt und an Excel übergeben. Alternativ kann der Anwender über den Tree auch ein einzelnes Objekt auswählen.

Die Kombination Tree und MOD erlaubt also zwei Bearbeitungs-Varianten: Ändern einzelner Objekte oder Anzeige für alle Objekte einer Gruppe (Darstellung in Excel erfolgt in beiden Fällen auf Objektebene).

Alternative: Festwert GRP\_LEVEL\_RESOLVE ist gesetzt; dann werden die IDs untergeordneter Gruppen an Excel übergeben. Um Daten zu diesen Gruppen zu lesen, muss MULTI\_WITH\_GROUPS gesetzt sein.

**Anzeige-Modus**: bei Auswahl einer Gruppe im Tree öffnet Allevo den MOD-Master aktuell immer im Anzeige-Modus; eine Datenerfassung ist nur mit Zusatzeinstellungen über MULTI\_WITH\_GROUPS möglich.

Wenn 1:N Zuordnungen zu einer Gruppe hinterlegt sind, ersetzt Allevo diese Gruppe im Tree automatisch durch das repräsentative Objekt und übergibt dieses Objekt an Excel.

In Einzelfällen kann es sinnvoll sein, die MOD Funktionen OHNE Hauptplanbereich zu nutzen, um stattdessen nur Daten in Satelliten zu erfassen (z.B. sinnvoll für die Arbeit mit Allevo Zusatzmodulen wie Architect und Actual).

## *Objektarten Wechsel in Allevo Objekt Hierarchie*

Der MOD kann Gruppen aktuell NUR mit Bezug auf die Objektart auflösen, wie sie durch die MO-Einstiegstranskation vorgegeben; ein MOD zur Kostenstellengruppe im KX Tree wird also nicht unterstützt.

#### *Satelliten Daten zu allen Objekten der Gruppe*

Üblicherweise liest Standardfall liest Allevo nur die Daten zum repräsentativen Objekt einer Gruppe. Damit ist sichergestellt, dass die Datenmenge

*Festwerte:* DYN\_KSTAR\_SAT u.a. zur Aktivierung der MOD-Funktionen; diese steuert auch das Verhalten im Tree.

#### **(5) Kunden-individuelle Hierarchie**

Allevo bietet eine Badi-Aussprung um Hierarchien nach beliebigen Kriterien aufzubauen. Für einen sinnvollen Planungsprozess sollte dann aber zumindest auf unterster Ebene ein Objekt angesprochen werden, das über Allevo planbar ist.

Beispiel: über die Struktur von Invest-Programmpositionen soll Zugriff auf zugeordnete Aufträge oder Projekte erfolgen. Gruppensummen stehen unter diesen Bedingungen normalerweise nicht zur Verfügung (es sei denn, auch dafür wird eine kunden-spezifische Lösung implementiert).

Festwerte: im Normalfall muss MULTI\_WITH\_GROUPS auf 3 gesetzt sein. Die Badi-Implementierung muss auch interne Status-Informationen richtig setzen, wenn Allevo nicht versehentlich in den Reporting-Modus laufen soll.

#### **3.5.9 Relevante Festwerte für Panel/Tree**

Die folgenden Festwerte sind relevant für die Arbeit mit Panel/Tree:

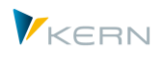

- OBJ\_SEL\_IN\_PANEL: der Festwert aktiviert die Darstellung der ALV-Objekt-Hierarchie. Diese Funktion ist primär für die Arbeit im Single und MO-Modus vorgesehen (über den Tree wird ja üblicherweise ein einzelnes Objekt ausgewählt). Der Festwert sorgt auch dafür, dass bei Einstieg über eine der klassischen Allevo-Transaktionen eine erweiterte Selektionsmaske erscheint, zur Auswahl einer Einstiegsgruppe oder Mehrfachselektion.
- OBJ\_PANEL\_PARAM Zusatzparameter zur Steuerung von Panel-Funktionen (z.B. Neu-Laden des Masters bei jedem Objektwechsel)
- USER\_ELEMENTS: Der Inhalt im Tree kann mit einem Filter versehen werden, damit z.B. nur Objekte aufgelistet werden, bei denen ein gültiger Allevo-Status hinterlegt ist, oder nur solche, für die der Anwender die notwendigen SAP Berechtigungen hat.
- OBJ\_TREE\_WITH\_OR u.a.: Die Tree-Struktur kann Objekte enthalten, die von der Objektart abweichen, die beim Einstieg gewählt wurde; also z.B. die Aufträge, die einer Kostenstelle zugeordnet sind (siehe Abschnitt weiter oben).
- STATUS ICON: der Tree zeigt den Allevo-Status der jeweiligen Objekte über Icons an. Der Festwert erlaubt es, diese Icons individuell zuzuordnen (wie in der Statusverwaltung).
- MAP FIELDxx: Ob Allevo aktuell im Reporting- oder Planungsmodus arbeitet, kann als Information auch auf Excel Seite hilfreich sein (z.B. für unterschiedliche Darstellung von Daten abhängig vom jeweiligen Modus). Festwert MAP\_FIELDxx kann diese Info von SAP an Excel übergeben.
- BEENDEN\_TEXT: Im Planungsmodus fragt Allevo bei jedem Objekt-Wechsel im Tree, ob die aktuellen Daten aus Excel gespeichert werden sollen (aktuell noch ohne check, ob sich in Excel auch wirklich was geändert hat). Der Inhalt der Abfrage lässt sich über BEENDEN\_TEXT konfigurieren bzw. auch komplett ausschalten. Also gleiches Verhalten wie beim Verlassen der Planung in den klassischen Aufrufen; inzwischen wird in beiden Fällen als Default bei Arbeit mit Tree das Speichern in SAP abgefragt (nicht Speichern der Excel-Datei).
- GRP\_READ\_SATxx: Wird eine Gruppe im Tree als Einstieg für weitergehende MultiObject-Funktionen genutzt (z.B. für MOD) sind evtl. untergeordneten Gruppen als "Objekt" im Master eingetragen: um auch die kumulierten Referenzdaten für solche Gruppen zu lesen, muss zusätzlich der Festwert MULTI\_WITH\_GROUPS gesetzt sein. Für das Lesen der relevanten Satellitendaten ist Festwert GRP\_READ\_SATxx zu beachten.
- REPORT MODE wenn das Panel auch in den Reporting-Transaktionen verwendet werden soll, muss festgelegt sein, in welchem Modus der Master aufgerufen werden soll (z.B. um Summen zur Gruppe zu erhalte oder Aufruf im MultiPage-Modus um einzelne Blätter je Objekt zu erhalten).
- READ\_GROUPS\_FROM\_SAP: Gruppen-Zuordnungen aus SAP Einstellungen übernehmen (alternativ zu Allevo 1:n Funktionen). Wenn diese Funktionen auf Ebene von Objektgruppen aktiv sind über Eintrag in Spalte "Wert bis", werden Gruppen im Tree wie 1:N Objekte behandelt (untergeordnete Objekte einer Gruppe werden im Tree nicht mehr angezeigt).

Einschränkung für Offline Planung: ein Download von Offline-Dateien ist auch in einem Layout mit Inplace Tree möglich; der Upload muss allerdings über ein eigenes Layout ohne Tree erfolgen (siehe auch Festwert BUTTON\_DAT\_OPEN).

Festwert OBJ\_SEL\_IN\_EXCEL aktivierte in früheren Versionen die Datenbereitstellung für den VBA Tree. Aus Gründen der Kompatibilität mit älteren Versionen des Allevo-Masters ist dieser Festwert

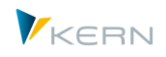

noch verwendbar. Es kann also ein solcher Allevo-Master aufgerufen werden (Master bis Allevo 3.4 mit VBA Tree). Der Festwert darf nicht zusammen mit OBJ\_SEL\_IN\_PANEL verwendet werden.

## <span id="page-63-0"></span>**3.6 Zentral-Einstieg in die Allevo-Planung (Ta /ALLEVO/TAKEOFF)**

Die Transaktion /ALLEVO/TAKEOFF ist unabhängig von der Objektart und unterscheidet auch beim Einstieg nicht mehr nach Single, MulitPage und MultiObject-Modus. Sie bietet damit mehr Flexibilität. Zur Objektauswahl und aller weiteren Merkmale stehen zwei Werkzeuge zur Verfügung:

- 1. Das Inplace-Panel mit Objekthierarchie und Agenda des Anwenders
- 2. Ein universelles PopUp zur Objektauswahl, das schon im letzten Abschnitt beschrieben wurde.

Die Funktionen haben große Ähnlichkeit mit der Arbeit im ABC, hier allerdings im Inplace-Modus.

Bei Aufruf über diese Transaktion ist ein Wechsel zwischen beliebigen Layouts und Objektarten möglich, für die der Planer berechtigt ist. Besonderheiten:

- Bei dieser Transaktion muss Allevo selbst entscheiden, in welchen Modus ein Master aufgerufen werden soll (Single, MP oder MO); die Einstellung erfolgt zu den Stammdaten im jeweiligen Layout (Feld ABC Modus).
- Bei einem Objektwechsel muss Allevo entscheiden, ob der Master neu geladen werden muss (z.B. bei Wechsel in anderes Layout) oder nur die Daten gelöscht werden im aktuellen Layout. Letztes nutzt die gleiche Reset-Funktion in Excel wie schon beim VBA Tree.
- Allevo kann mit Kombinationen aus Tree und MultiPage/MOD umgehen (falls solche Kombination überhaupt sinnvoll sind): es kann also eine Gruppe im Tree als Basis für den Aufruf eines MP Allevo dienen.
- Wenn keine Agenda beim Anwender hinterlegt ist, erscheint statt automatisch das PopUp zur Auswahl von Layout und Objekt.

Hinweis: Im PopUp zur Objektauswahl können alle Felder der Objektselektion individuell ausgeblendet werden (siehe Festwert FLEX\_SCREEN\_FIELDS). Anwendungsfall: der Einstieg in die Allevo-Planung soll aus Prozess-Gründen immer nur über definierte Objektgruppen erfolgen soll, nicht aber durch Auswahl einzelner Objekte oder Mehrfachselektion.

## **3.7 SAP Planungsobjekte im Allevo (Objektarten)**

Allevo unterstützt die gängigen SAP Objektarten der CO-Planung, sowie eine Allevo-eigene Objektart ("KX", siehe nächster Abschnitt). Über diese Objektarten können verschiedene Planungs-Szenarien kombiniert werden. Hier eine Liste der unterstützten SAP Objektarten:

- KS Kostenstelle (0101)
- OR Auftrag (0103)
- PR Projekt / PSP-Elemente (0110)
- PC ProfitCenter (0106)
- BP Geschäftsprozess (0107)

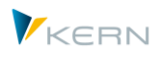

In Klammern genannt ist jeweils die äquivalente Setclass, die Allevo bei einzelnen Funktionen benötigt (z.B. beim Speichern von Daten in Satellitentabellen). Allevo sorgt bei Bedarf automatisch für die notwendige Konvertierung.

Häufig sollen Informationen zum Stammsatz eines Objektes in der Allevo-Planung angezeigt werden (z.B. Beschreibungen, zugeordnete Organisationsebenen, aber z.B. auch SAP Statusinformationen entsprechend Tabelle JEST). Zu diesem Zweck bietet Allevo eine Reihe von Parametern, die einen definierbaren SAP Feldinhalt an Excel übergeben (siehe Festwert MAP\_FIELDxx).

Hinweis: Für die Objektart GP = Geschäftsprozess stehen einzelne Allevo-Funktionen heute noch nicht zur Verfügung (z.B. Tarif-/Kapazitäts-Planung); deshalb bitte die Anforderungen im Einführungsprojekt überprüfen.

## **Abbildung sonstiger SAP Einheiten Allevo Objekte**

In Sonderfällen der Planung kann es sinnvoll sein, Org-Einheiten oder andere SAP über Allevo Objekte abzubilden. Beispielhaft sei hier der Buchungskreis genannt Organisationseinheit innerhalb der Bilanzplanung, ein Kunde im Rahmen der COPA-Erlösplanung oder verschiedene Objekte aus dem Immobilien-Modul der SAP.

Auf solche Sonderfunktionen werden wir im gegebenen Zusammenhang hinweisen (z.B. Bilanzplanung im PC Handbuch, COPA Einstieg im COPA-Handbuch).

## <span id="page-64-0"></span>**3.8 Sperren bei Planungsobjekten / Satelliten**

Mit jedem Aufruf des Allevo wird das gewählte Einstiegsobjekt für die Bearbeitung durch andere Allevo-Anwender gesperrt (gilt für Einzel und repräsentatives Objekt im MultiObject); im MultiPage-Modus werden alle Objekte gesperrt, die beim Einstieg eingetragen sind (z.B. über Gruppe).

Allevo nutzt dafür SAP Standardfunktionen für Sperrobjekte (siehe Transaktion SM12). Eine Liste aktuell gesperrter Objekte steht im Allevo Cockpit unter Menü "Springen >> Gesperrte Objekte anzeigen" zur Verfügung.

Bei MultiObject-Transaktionen ist die bisher beschriebene Logik nur bedingt anwendbar, denn dort wird die Liste der bearbeiteten Objekte häufig über Funktionen auf Excel-Seite bestimmt oder (abhängig vom Einstiegsobjekt) über Daten aus ProCED definiert. In diesem Fall lässt sich nur das Einstiegsobjekt direkt über SM12 sperren. Um diese Einschränkung zu umgehen nutzt Allevo bei Arbeit im MO-Modus eine zusätzliche Allevo-spezifische Protokolltabelle /KERN/IPP\_MOLOCK:

- Dieses Protokoll enthält einen Eintrag für jede aufgerufene Kombination aus Planungsobjekt und Planungselement (also Kostenart und Stat.Kennzahl). Diese Liste erst NACH dem Lesen von Referenzdaten erstellt, denn es sollen ja alle Kombinationen berücksichtigt werden, die in Excel hinterlegt sind.
- Werden Referenzdaten für eine dieser Kombinationen auch von einem anderen Anwender gelesen, dann bringt Allevo eine entsprechende Warn-Meldung: es wird also nicht die gesamte Planung geblockt. Der Anwender muss selbst entscheiden, ob er weiterarbeiten will.

Ausnahme: Wenn optional über Festwert MO\_LOCK\_OFF die Abfrage beim Einstieg ausgeschaltet ist, kann Allevo die Weiterbearbeitung auch eine über Fehlermeldung sperren.

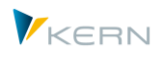

 Das Protokoll in /KERN/IPP\_MOLOCK wird auch für die Einstiegsobjekte nachfolgender Anwender überprüft. Auch dort erscheint ggf. eine Warnung; nur die Arbeit mit dem gleichen repräsentativen Objekt bleibt im Standardfall gesperrt (Ausnahmen siehe MO\_LOCK\_OFF).

Diese Funktionen gelten nur bei Aufruf der Planung: ist über die Layout-Zugriffssteuerung das Planen unterbunden (nur "Lesen" aktiv), oder ist Aufruf über Reporting-Transaktion erfolgt, dann verzichtet Allevo auf diese Sperren. Es können ggf. also mehrere Anwender mit gleicher Objektselektion starten.

Hinweis: In Sonderfällen kann die Allevo-Protokollierung / Sperren unerwünscht sein; in diesem Fall kann Festwert MO\_LOCK\_OFF hilfreich sein (bei Bedarf ist sogar Aufhebung der SM12 Sperre möglich). Je nach Wahl des Einstiegsobjektes ist es bei dieser Art Sperre sogar möglich, ein Objekt über verschiedene Layouts gleichzeitig zu bearbeiten, so lange sich diese Layouts in den Kostenarten unterscheiden.

Ergänzend dazu siehe auch Hinweise zu Allevo-Berechtigungsprüfungen und Festwert AUTH\_PLAN\_START

## **SAP-Planungstransaktionen parallel aufrufen**

Werden parallel zum Allevo auch Daten über andere SAP-Planungstransaktionen erfasst, so erfolgt eine Allevo-Abfrage auf Sperren nur direkt beim Speichern der Plandaten, denn diese Prüfung kann nur über den jeweils aufgerufenen SAP BAPI erfolgen. Wenn also diese parallele Arbeit schon abgeschlossen ist, überschreibt Allevo ggf. die dort geplanten Werte.

Generell wird bei Einsatz des Allevo empfohlen, Plandaten nicht parallel über andere Transaktionen zu erfassen.

#### **Satellitendaten**

Als Sperrobjekte in SM12 geführt sind auch Satelliten-Tabellen, für die aktuell Änderungen im Modul "Shuttle" vorgenommen werden. Wird gleichzeitig die Bearbeitung eines solchen Satelliten über den Allevo-Master gestartet, erhält der Anwender wieder einen Warnhinweis. Die Warnung erscheint auch im umgekehrten Fall: wenn also Shuttle gestartet wird und die ausgewählte Satellitentabelle schon bei anderen Anwendern in Bearbeitung ist (über eine Allevo-Planungstransaktion oder auch über andere Shuttle-Aufrufe).

## **3.9 Meldungen zur Programmausführung**

Bei Ausführungen von Planungsfunktionen liefert Allevo je nach Situation ausführliche Protokolle oder Fehlermeldungen, die z.B. bei Übernahme von Plandaten aufgetreten sind. Über Festwerte lässt sich der Detaillierungsgrad der Meldungen einstellen:

- MESSAGE\_LEVEL steuert, wir detailliert Ausführungsprotokolle angezeigt werden sollen
- NO\_MULTI\_LIST steuert die Anzeige der MultiPage-Objektliste
- SORT\_OBJECTS änderte die Sortierung der Excel-Blätter
- MO\_CLOSED deaktiviert MultiObject-Warnmeldung zu abgeschlossenen Objekten
- MO\_LOCK\_OFF deaktiviert MultiObject- und SM12-Sperren und deren Anzeige

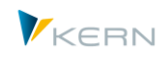

- NO\_MO\_COOBJ\_LIST steuert die MultiObject-Ausgabeliste für Berechtigungsprüfungen
- NO\_KSTAR\_LIST steuert die Ausgabeliste für Berechtigungsprüfungen zu Kostenarten
- STATUS\_READ\_ALL Behandlung von Objekten ohne explizite Angabe zum Status
- SUPPRESS\_EMPTYWARNING Warnungen auf Objekte ohne Plandaten unterdrücken (z.B. bei Import aus Offline-Datei)
- WARNUNG\_PLANEN definiert Vorgehen beim Planen ohne Lesen Referenzdaten
- WARNUNG\_VORLAGE Warnhinweise bei Status 3

## **3.10 Festwerte zur Programmausführung**

In den vergangenen Abschnitten wurden schon diverse Festwerte genannt, die hilfreich sind bei der Ausführung der Allevo-Planungstransaktionen. Hier eine Übersicht (für Ausgabe von Meldungen siehe letzter Abschnitt):

- USER\_ELEMENTS Anzeige der F4-Objektauswahl anpassen; Filter für Liste im Tree
- TEXT\_OBJTYPE Text ändern mit der Beschreibung zum Einstiegsobjekt
- STATUS READ ALL Behandlung von Objekten ohne explizite Angabe zum Status
- MULTI\_WITHCLOSED Abgeschlossene Objekte bei Übergabe der Objekte beachten
- SORT\_OBJECTS Sortierung der Blätter im MultiPage-Modus
- PROGRESS\_POPUP Erweiterte Fortschrittsanzeige
- PROGRESS\_TIME Zeitverhalten der Standard- Fortschrittsanzeige
- DYN\_KSTAR\_SAT Dynamische Kostenartenliste im MO
- DYN\_KSTAR\_VALUES Einschränkung zur Auswahl Kostenarten bei Arbeit mit DYN\_KSTAR\_SAT
- TEXT VERSION Text auf dem Allevo Einstiegsbild anpassen für "Planversion"
- FLEX\_VERSION Flexible Auswahl der Version
- FLEX\_YEAR Flexible Auswahl zum Planjahr
- FLEX\_SCREEN\_FIELDS Felder im Einstiegsbild und im PopUp zur Objektauswahl individuell ausblenden (gilt auch für PR, also als Ersatz für PROJ\_HIDE\_FIELD)
- MULTI\_WITH\_GROUPS Lesen und Planen zur Objekt-Gruppe
- OBJ SEL IN EXCEL Objektauswahl auf Excel-Seite über Tree (obsolet)
- OBJ\_SEL\_IN\_PANEL Objektauswahl über Tree im Inplace-Panel
- OBJ\_TREE\_WITH\_xx Objektart-übergreifender Tree
- BEENDEN\_TEXT PopUp beim Verlassen der Planung einrichten (auch bei Objektwechsel im Tree)

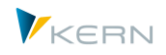

# **4 Allevo Studio**

## **4.1 Funktionsübersicht**

Abhängig von den Kundenanforderungen kann Allevo komplexe Abläufe im Planungs-Prozess abbilden. Beispiele zu unterschiedlichen Schritten:

- Grundeinrichtung und nachträgliche Anpassungen (Customizing).
- Zyklische Anpassungen, wie z.B. Monats- oder Jahreswechsel
- Durchführung einzelner Schritte während der Planung

Welche Schritte jeweils erforderlich sind, lässt sich komfortabel über das Allevo Prozess Studio beschreiben mit folgenden Grundfunktionen:

- Darstellung der Prozess-Schritte in hierarchischer Form
- Kundenspezifische Dokumentation jedes Schrittes über HTML Text-Editor mit Export als Gesamtdokumentation.
- Einbindung aller Allevo Funktionen und Aufruf beliebiger SAP Transaktionen
- Nachvollziehbare Abarbeitung der Prozess-Schritte über "Erledigt"-Status

## **4.2 Aufruf und Bearbeitungsfunktionen**

#### **4.2.1 Übersicht**

Das Allevo Prozess Studio wird über Transaktion /ALLEVO/STUDIO bzw. den entsprechenden Eintrag im Allevo Cockpit aufgerufen; hier die Bearbeitungsmaske am Beispiel einer Investitionsplanung:

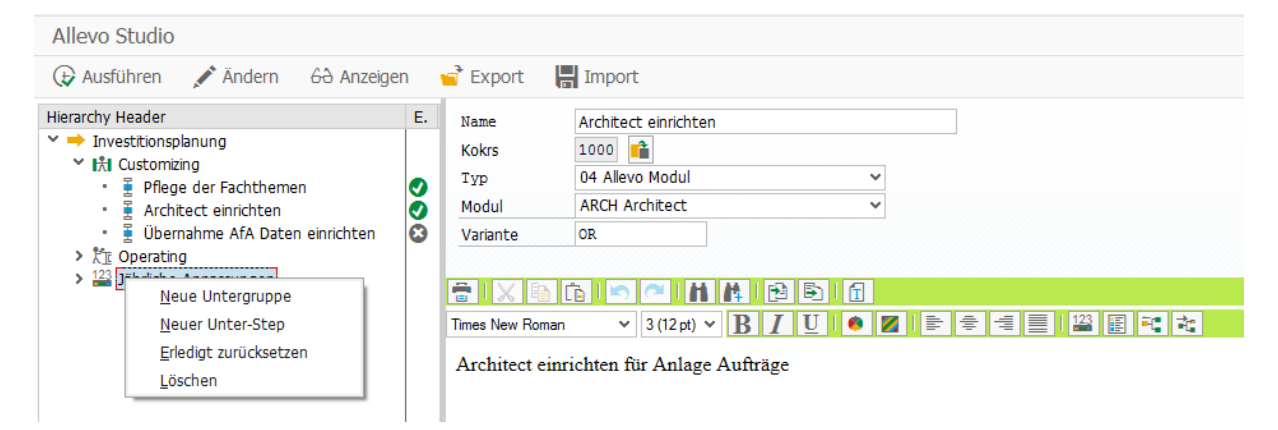

#### **Abbildung 4-1: Allevo Prozess Studio**

Die Baumstruktur links kann aus beliebig vielen Hierarchieebenen bestehen; dabei werden zwei Grundfunktionen unterschieden:

- Gruppen für die organisatorische Zusammenfassung und
- Ausführungsschritte (Steps) für die eigentliche Durchführung von Aufgaben (Aufruf Transaktionen etc.). Die Funktion [Ausführen] hat folglich auch nur hier eine Bedeutung.

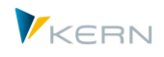

Beide Elemente (Gruppen und Steps) werden über das Kontext-Menü der Baum-Darstellung angelegt. Drag&Drop-Funktionen lassen sich nutzen, um Einträge nachträglich zu verschieben bzw. zu kopieren.

Gruppen und Steps besitzen eine Kurzbezeichnung und einen HTML-Langtext: beides wird gespeichert in der aktuellen Anmeldesprache. Beide Elemente können explizit einem Kostenrechnungskreis zugeordnet sein (ohne Zuordnung gilt bei Ausführung einer Funktion der Standardeintrag, der beim jeweiligen Anwender hinterlegt ist).

Auch komplexe Abläufe lassen sich über das Allevo Studio sehr gut beschreiben. Da in solchen Fällen auch die Baumstruktur komplex werden kann, besitzt Allevo in aktuellen Versionen zusätzlich zwei Hilfsfunktionen zum Schnellen Auffinden bestimmter Elemente im Baum:

- Das Filter zur Kategorie blendet nicht gewünschte Einträge aus.
- Die Volltext-Suche erlaubt es, ein Element im Baum direkt über Kürzel oder die Beschreibung zu finden.

#### **4.2.2 Gruppen anlegen und ändern**

Gruppen haben rein organisatorischen Charakter zur Abbildung von hierarchischen Strukturen. In erster Linie bestehen Gruppeneinträge aus einem Kurztext, der auch im Tree zu sehen ist, und einem Langtext zur ausführlichen Beschreibung.

Gruppen sind zusätzlich klassifiziert über Kategorien, die ebenfalls Kundenspezifisch einzurichten sind. Diese Kategorien bieten die Möglichkeit, den organisatorischen Rahmen der Aufgaben zu beschreiben (z.B. Customizing, regelmäßige Anpassungen…) und ggf. auch danach zu filtern. Die Anlage von Kategorien über das Menü "Studio" ist im Normalfall auch der erste Schritt bei Einrichtung des Allevo Studios (siehe auch Details im Abschnit[t 4.5](#page-73-0) weiter unten).

Gruppen auf der obersten Ebene können zusätzlich einer Organistionseinheit zugewiesen werden. Um diesen Zweig der Dokumentation zu lesen und ggf. auch Funktionen dort auszuführen, muss der zugehörige Anwender auch passende Berechtigungen haben und ggf. auch die Org.-Einheit im Menü-Studio auswählen. Zweige ohne Org.-Zuordnung sind frei verfügbar.

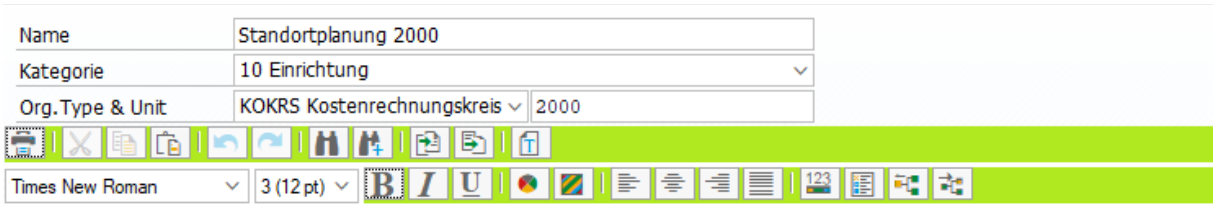

Dies ist der Langtext zur Gruppe auf oberster Ebene: Einträge zu dieser Dokumentation können nur User nutzen, die auch Kokrs 2000 im Zugriff haben!

#### **Abbildung 4-2: Allevo Studio; oberste Gruppe in einem Zweig der Dokumentations**

Aktuell ist nur der Organisationstyp "Kostenrechnungskreis" vorgesehen.

Anwender mit Berechtigungsgruppe ZIPP\_ADM können alle Einträge lesen und ändern; ggf. auch die Org.-Zuordnung.

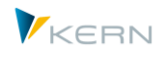

## **4.2.3 Steps anlegen und ändern**

Steps sind die eigentlichen Ausführungsschritte: sie können auf beliebiger Ebene innerhalb der Hierarchie zugeordnet sein und führen einen Abarbeitungsstatus (Eigenschaft für "Erledigt", siehe Hinweise weiter unten).

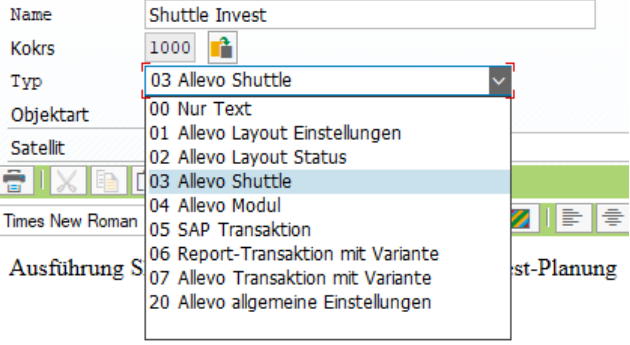

#### **Abbildung 4-3: Allevo Prozess Studio**

Abhängig von der gewünschten Funktion stehen verschiedene Ausführungstypen zur Auswahl:

- "Nur Text" beschreibt einen Step, bei dem keine weitere SAP interne Funktion hinterlegt ist und kann z.B. einer Tätigkeit beschreiben, der außerhalb des SAP Systems durchzuführen ist (z.B. Vorbereitung von Excel Daten).
- Für den Aufruf Allevo-interner Funktionen stehen mehrere Ausführungs-Typen zur Auswahl ("Allevo Einstellungen" bis "Allevo Shuttle"). Dadurch wird es z.B. möglich, direkt in Einstellungen für ein vordefiniertes Layout zu springen, das ggf. über als zusätzlicher Parameter einzugeben ist. Beim Aufruf von Shuttle ist es dagegen die Vorgabe Objektart und Satellit (siehe Abschnitt weiter unten für mehr Details).
- "Allevo Modul" erlaubt den Absprung in Transaktionen für ProCED, FP, aber auch die Zusatzmodule wie Actual und Architect. Dort ist das Schema als Zusatzparameter einzutragen
- Das Allevo Studio erlaubt den Aufruf beliebiger SAP Transaktionen (siehe "SAP Transaktion"). Hinweis: das ist der einfachste Absprung in eine Transaktion ohne irgendwelche Übergabe-Parameter (dort können natürlich auch beliebiges Allevo-Transaktionen hinterlegt sein).
- Der Typ "Report-Transaktion mit Variante" erlaubt es, als Zusatzparameter eine vordefinierte Selektions-Variante mitzugeben.
	- Hinweis: Es gibt Reports, denen mehrere Transaktionen zugeordnet sind und abhängig davon, auch unterschiedliche Funktionen bereitgestellt werden (der Transaktions-Code wird dafür dann im Programm-Coding abgefragt). Solche Transaktionen sollten NICHT mit Variante ins Studio eingebunden werden, da der Aufruf hier direkt in den Report verzweigen muss (die relevante Transaktion also nicht mitgegeben werden kann). Diese Einschränkung gilt z.B. auch für den Lese-Modus von Allevo Flexible Planning (Transaktion /ALLEVO/FPR).
- Etwas abweichend davon ist das Verhalten bei "Allevo Transaktion mit Variante / Favorit": hier stehen nur die üblichen Plan- und Reporting-Transaktionen mit Excel-Integration zur Auswahl

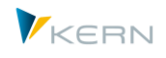

(also z.B. /ALLEVO/KSM), bei denen ein Allevo-Layout hinterlegt ist. Die spezielle Form der Einrichtung ist in einem Abschnitt weiter unten beschrieben.

 "Allevo allgemeine Einstellung" enthält Funktionen, die üblicherweise Administratoren vorbehalten sind, z.B. insbesondere Zugriffssteuerung auf Layouts und Satelliten.

## **4.2.4 Knoten Verschieben/Kopieren über Drag&Drop**

Im Allevo-Studio soll die Darstellung der Knoten im Baum auch die Reihenfolge repräsentieren, mit der Aufgaben zu erledigen sind (es gibt keine weitere interne Sortierung).

Die Reihenfolge der Knoten bzw. deren Zuordnung in Gruppen lässt sich über Mausfunktionen komfortabel Baum ändern (verschieben, kopieren, löschen). Es folgt eine entsprechende Abfrage zum Ziel.

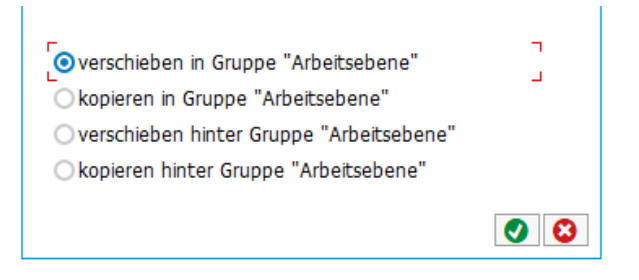

**Abbildung 4-4: Allevo Prozess Studio: Drag&Drop Funktionen**

Das Kopieren / Verschieben ist insbesondere auch hilfreich, wenn zusätzliche Zweige über Import-Funktion angehängt worden sind.

#### **4.2.5 Steps ausführen**

Über Button [Step ausführen] im Allevo Studio wird die eingetragenen Funktionen / Transaktionen nur aufgerufen und das jeweilige Einstiegsbild angezeigt (z.B. mit Vorbelegung von Parametern über eine Variante). Alternativ ist [Ausführen in neuem Modus] möglich; Vorteil: die Dokumentation zum jeweiligen Schritt bleibt im aktuellen Modus erhalten.

Die hinterlegten Programmfunktionen / Transaktionen werden also NICHT direkt ausgeführt (Ausnahme ist Zusatzoption bei Start Allevo Transaktion mit Variante; siehe nächster Abschnitt).

#### *Hinweis zum aktuellen Kostenrechnungskreis*

Ausführbare Steps im Allevo Studio beziehen sich auf den aktuell gewählten Kostenrechnungskreis, (der ggf. auch fest beim Anwender hinterlegt ist). Der Kostenrechnungskreis wird nicht in den Tabellen der Studio-Transaktion gespeichert. Beispiel: wenn ein Step mit anderem Kostenrechnungskreis ausgeführt wird, als er bei Anlage eingestellt war, dann kann es sein, das der Step mit einem Fehlerhinweis abbricht.

#### **4.2.6 Sonderfall(1): Allevo Transaktion mit Variante**

Bei Typ "Allevo Transaktion" nutzt das Studio die von der Agenda bekannten Funktionen, um z.B. Layout und Objekt mitzugeben. Im Hintergrund wird ein Referenz-User mit dem Namen STUDIO verwendet. Wenn es noch keine Agenda-Einträge zur diesen User gibt, bitte die folgenden Schritte bei Neuanlage eines Steps beachten:

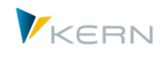

- Anlegen Step mit Typ 07, Auswahl der Allevo Transaktion und Speichern des Steps ohne Angabe zur Variante.
- Ausführung des Steps springt in das Einstiegsbild der Allevo Transaktion, dort bitte die relevanten Selektionsparameter auswählen und als Favorit speichern (Ablage erfolgt automatisch mit Kennung STUDIO). Bei Bedarf weitere Favoriten anlegen.
- Zurück im Allevo Studio steht nur die gewünscht Variante in der F4-Auswahl zur Verfügung und lässt sich zum aktuellen Step speichern.

Allevo Transaktionen mit Variante lassen sich auch direkt ausführen inkl. Aufruf von Excel (siehe Flag "Selektion überspr."). Diese Funktion zum direkten Start von Excel ist äquivalent zum Aufruf über die Allevo Agenda.

## **4.2.7 Sonderfall(2): Aufruf Shuttle**

Bei Typ "Allevo Shuttle" zeigt das Studio nur diejenigen Satelliten zur Auswahl an, die im aktuellen Kostenrechnungskreis, bzw. der gewählten Objekteart, aktiv sind: es muss also mindestens ein passendes Layout dazu geben.

Zusätzlich muss der der aktuelle Anwender für diese Layouts eine Zugriffs-Berechtigung besitzen (gleiche Logik wie bei Einstieg in den Shuttle selbst).

## **4.2.8 Sonderfall(3): Aufruf Layout Einstellungen**

Änderungen an Einstellungen zu Allevo Layouts sind wichtige Schritte bei Vorbereitung einer neuen Planungsphase und sollten entsprechend dokumentiert sein (z.B. Umstellungen für Perioden oder Jahreswechsel).

Bitte beachten: in der F4-Auswahl zum relevanten Layout sind nur die benannten Layouts zur aktuellen Objektart aufgelistet. Um Einstellungen am zentralen \*-Layout vorzunehmen, bitte das Feld zum Layout einfach leer lassen (wie bei Einstieg in eine Allevo-Plantransaktion).

## **4.2.9 Langtexte erfassen und ausgeben (html)**

Je Gruppe und Step kann ein Langtext eingegeben werden, der intern im HTML Format gespeichert wird (in Anmeldesprache). Button [Ändern] schaltet um zwischen dem Anzeige-Modus und Bearbeitungsfunktionen.

Zur Erfassung der HTML-Texte nutzt Allevo den sog. "BTF-Editor" im SAP System: dort stehen grundlegende Bearbeitungsfunktionen zur Verfügung mit unterschiedlichen Schriftarten, Formatierungen, Absätzen, Aufzählungen und Einfügen von Grafik. Die Texte lassen sich exportieren / importieren oder direkt drucken. Auch Links auf externe HTML-Seiten lassen sich einfügen.

Hinweis: Der BTF-Editor ist aus technischer Sicht ein Teil der SAP GUI Auslieferung ("SAPBTFEditor.dll"). Die Funktionen sind folglich auch abhängig von der jeweiligen Gui-Version; entsprechende SAP Hinweise sind über Komponente BC-SRV-BTF zu finden. Die Funktion ist eng an den aktuell eingestellten Standard-Browser gekoppelt und z.B. die Standardschriftart von dort übernommen (falls die nicht gefällt, muss man leider bei jedem neuen Langtext auch die Schrift neu wählen).
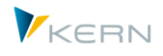

Zur Anzeige der HTML-Seiten verwendet Allevo den SAP internen HTML Viewer ohne weitere Steuerungsfunktionen; bei Aufruf eines Links öffnet Allevo automatisch den Browser, der auf dem lokalen PC als Default installiert ist.

Übergeordnet bietet Allevo eine Funktion, um Texte aller Knoten einer Gruppe an den lokalen Browser zu übergeben für weitere Verarbeitung: siehe Button [HTML-Export]. Darüber stehen weitergehende Funktionen zur Verfügung (z.B. Ausdruck der Dokumentation eines Allevo-Projektes).

### **4.2.10 Steps erledigen**

Um den aktuellen Stand der Bearbeitung transparent zu halten, kann jeder Step auf erledigt gesetzt werden (über Kontext-Menü): in der Baumdarstellung ändert sich das Icon in Spalte "Erledigt". Dort ist auch der Anwender mit letztem Änderungsdatum hinterlegt.

Die Funktion "Erledigt zurücksetzen" kann übergreifend für jeden Zweig in der Baumdarstellung ausgeführt werden (z.B. bei Starte einer neuen Planungsrunde). Bei Bedarf kann das auch der oberste Zweig sein.

# **4.3 HTML Export**

Allevo erlaubt es, die Inhalte der Dokumentation über HTML Export für eine weitergehende Verarbeitung zur Verfügung zu stellen. Der entsprechende Button in der Symbolleist export die die komplette Dokumentation, bei Auswahl über Kontext-Menü ist der Inhalt des aktuell markierten Knotens relevant (also Teilexport). Der Export enthält auch

Die HTML-Datei wird über den Browser angezeigt, der als Standard in Windows eingerichtet ist. Ggf. lassen sich von dort weitere Export-Formate aufrufen (z.B. auch PDF Druck in Datei).

Hinweis: Für diesen Aufruf verwendet Allevo eine SAP Standard-Funktion, bei der ein Wechsel auf einen anderen Browser leider z.Z. nicht vorgesehen ist.

# **4.4 Export-/Import-Funktionen als ZIP Datei**

Allevo kann Inhalte der Dokumentation als ZIP-Datei exportieren und ggf. in anderes System wieder importieren. Es ist darauf zu achte, dass die beteiligten Studio-Versionen gleich sind. Der Umfang beim Export richtet sich nach der Art des Aufrufs:

- Button [Export] in der Symbolleiste exportiert die gesamte Struktur mit allen Inhalten.
- Der Eintrag für Export im Kontext-Menü berücksichtigt nur den aktuell markierten Zweig.

Beim Import gilt ein äquivalentes Verhalten:

- Button [Import] fügt die den Inhalt der ZIP-Datei auf oberster Ebene ein. Wenn im Zielsystem schon Daten vorhanden sind, fügt Allevo die neuen Einträge unten an (es werden also keine Einträge überschrieben).
- Der Eintrag für Import im Kontext-Menü berücksichtigt nur den aktuellen Zweig und fügt die Daten unterhalb dieses Zweigs ein.

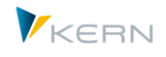

Per Drag&Drop lassen sich neu eingelesenen Zweige dann einfach in vorhandene Prozess-Beschreibungen übernehmen. Falls danach Teile der Doku im Zielsystem gelöscht werden soll, kann dies komfortabel über Kontext-Menü erfolgen (ggf. auch für komplette Zweige).

# **4.5 Kategorien zur Gruppe einrichten**

Gruppen in Allevo Studio sind klassifiziert über Kategorien, mit der Möglichkeit, den organisatorischen Rahmen der Aufgaben zu beschreiben (z.B. Customizing, regelmäßige Anpassungen…). Die Anlage von Kategorien ist im Normalfall der erste Schritt bei Einrichtung des Allevo Studios; Aufruf der Funktion im Allevo Studio erfolgt über Menü "Studio >> Kategorien zur Gruppe" oder Transaktion /ALLEVO/ST\_GCAT.

Allevo Tabellenpflege: Generierte Tabelle zum View /KERN/IPPST\_VGCT

|   |     |  |                              | 图 Upload 图 Download 值 Prüfen |  |
|---|-----|--|------------------------------|------------------------------|--|
|   |     |  | <b>XISIG HDBBGGLETHAY HS</b> |                              |  |
| 昆 |     |  | <b>GKat Id Sprache Text</b>  |                              |  |
|   | 01. |  | $\rightarrow$ DE             | Produkt                      |  |
|   | 01  |  | $\Rightarrow$ EN             | Product                      |  |
|   | 10  |  | <b>HAIDE</b>                 | Generelle Einstellungen      |  |
|   | 10  |  | <b>IXIEN</b>                 | General Settings             |  |
|   | 20  |  | <b>KT DE</b>                 | Operating                    |  |

**Abbildung 4-5: Allevo Studio mit Kategorien zur Gruppe**

Die zweistelligen Kürzel der Kategorien sind frei wählbar; haben also keine vorgegebenen Funktionen. Das eingetragene Icon wird später in die Baumdarstellung übernommen. Einträge müssen für jede Sprache erfolgen, die verwendet werden soll.

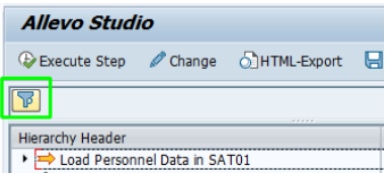

**Abbildung 4-6: Allevo Studio mit Filter über Kategorie**

Filter: bei Anzeige der Hierarchie im Panel des Studios bieten aktuelle Allevo Versionen auch ein Icon "Filter" um optional nur die Gruppen einer spezifischen Kategorie anzuzeigen.

# **4.6 Berechtigungen im Allevo Studio**

Anpassungen im Allevo-Studio sind im Standardfall Anwendern vorbehalten, denen die Berechtigungsgruppe ZIPP\_ADM zugeordnet ist (betrifft Änderungs-Modus und Upload von Inhalten). In aktuellen Allevo-Versionen steht alternativ Berechtigungsgruppe ZIPP\_STM (= Allevo Studio Maintenance) zur Verfügung: sinnvoll z.B. dann, wenn die Dokumentation im Studio auch an Mitarbeiter ausserhalb des Controllings delegiert werden soll.

Andere Anwender mit Berechtigung auf die Transaktion /ALLEVO/STUDIO können die hinterlegte Dokumentation nur anzeigen.

Für den Aufruf von Allevo- oder SAP-Transaktionen, die im Allevo Studio eingebunden sind, muss der Anwender eine passende Berechtigung besitzen (Sonder-Regelungen wie bei /ALLEVO/COCKPIT\_ALL gibt es im Studio nicht).

Allevo Studio

**COL** 

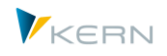

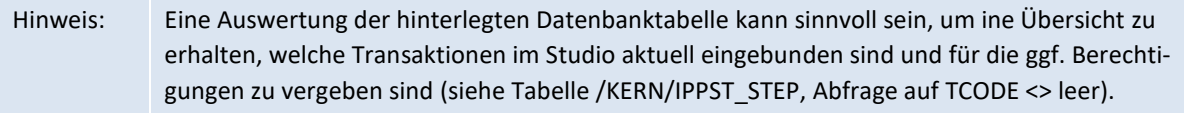

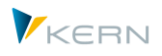

# **5 Allevo-eigene Objektart ("Allevo Objekt")**

# **5.1 Funktionsübersicht und Anwendungsfälle**

Über die Allevo-eigene Objektart "Allevo-Objekt" lassen sich Planungsprozesse vollständig unabhängig von den bekannten SAP-Objekten lösen. Für diese Objektart werden Allevo-eigene Stammdaten geführt, wobei jeder Stammsatz einer eigenen Objektkategorie zugeordnet ist.

Allevo Objekte lassen sich in Gruppen zusammenfassen; ähnlich wie bei Kostenstellengruppen. Allerdings können in diesen Gruppen auch beliebige andere SAP Objektarten eingebunden sein: also z.B. Kostenstellen und auch Kostenstellengruppen. Daraus ergeben sich mächtige Funktionen für Objektart-übergreifende Arbeit mit dem Allevo.

Hinweis: Unterschiedliche Objektarten können damit z.B. in einer gemeinsamen Hierarchie zur Auswahl im Allevo Panel angeboten werden. Übergreifende Summe auf Gruppenebene kann Allevo z.B. aber bei Wechsel der Objektart NICHT bilden.

Mögliche Anwendungsfälle für das Allevo Objekt:

- Anbindung von Schnittstellenfunktionen über Satelliten (z.B. für die CO/PA-Schnittstelle oder Erstellung von FI Belegen). Dafür mussten in früheren Allevo-Versionen immer reale SAP-Objekte verwendet werden (z.B. Kostenstelle).
- Vorab-Planung zu Objekten, die es zum gewünschten Zeitpunkt in SAP noch nicht gibt (z.B. Auftrag oder Projekt) mit nachfolgender Übernahme von Plandaten in echte SAP Objekte.
- Freie Planung / Kalkulation unabhängig von SAP Regeln, Ablage der Daten in Satellitentabellen oder anderen Allevo-eigenen Tabellen (siehe auch Abschnitt [11.13\)](#page-181-0).
- Einstieg für Objektart-übergreifende Planungen, z.B. repräsentativ für organisatorische Einheiten im Unternehmen und Bereitstellung passender Objekte in der Allevo-Planungsmaske.
- Einstieg für spezifische Reporting-Funktionen über CO-unabhängige Bereiche (z.B. Vertriebs-controlling über verantwortliche Mitarbeiter). In diesem Zusammenhang können insbesondere auch die Allevo-Zusatzfunktionen zur Bereitstellung von Daten über Satelliten hilfreich sein.
- Planung von Objekten im SAP Modul RE-FX (Immobilienmanagement): das Allevo Objekt bildet in diesem Fall einen Platzhalter für verschiedene, dort übliche Objektarten wie z.B. Wirtschaftseinheiten oder Grundstücke. Auf diese Weise erlaubt Allevo auch für RE-FX eine komfortable Planung von Primärkosten und Stat. Kennzahlen (für Details siehe Abschnitt **Fehler! Verweisquelle konnte nicht gefunden werden.**).

# **5.2 Stammdaten zum Allevo Objekt**

Man erreicht die Stammdatenpflege zum Allevo Objekt über das Allevo Cockpit bzw. Transaktion /AL-LEVO/OBJECT.

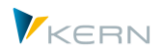

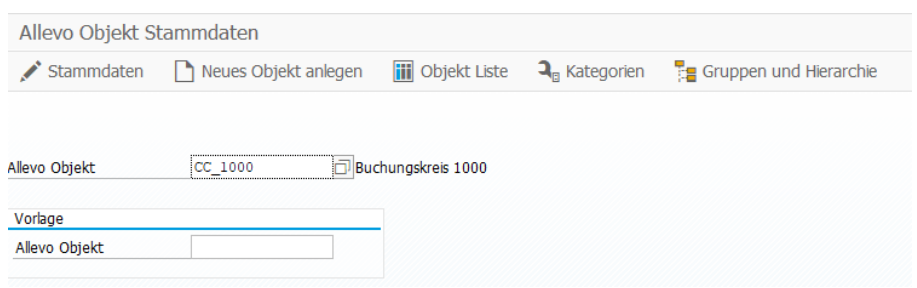

**Abbildung 5-1: Stammdaten zum Allevo Objekt**

Vor hier aus verzweigt man in die Bearbeitungsfunktionen zum Stammsatz, zu den Kategorien sowie Gruppen und Hierarchien. Die Anlage eines neuen Allevo Objektes kann auf Basis einer Vorlage erfolgen. Die Funktion "Objekt Liste" bietet eine Übersicht zu bisher angelegten Allevo Objekten: gleichzeitig sind dort einfache Funktionen für eine Massenbearbeitung hinterlegt.

#### **5.2.1 Individuelle Eingabe**

Allevo Objekte sind fest einem Kostenrechnungskreis zugeordnet (also wie z.B. bei Kostenstellen).

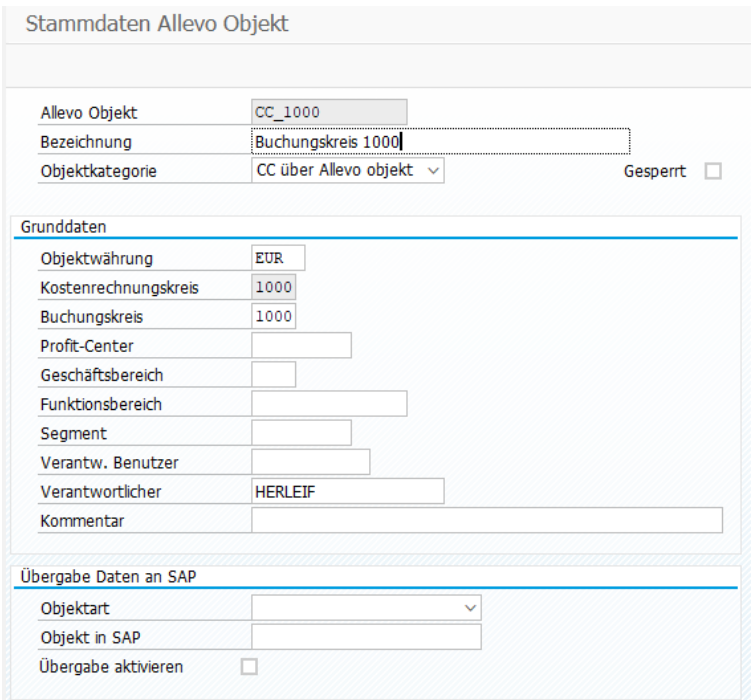

**Abbildung 5-2: Stammsatz zum Allevo Objekt**

Zu den weiteren Eigenschaften:

- Für die Objektnummer ist z.Z. nur eine externe Nummernvergabe vorgesehen (d.h. manuelle Eingabe).
- Bezeichnung zum Allevo Objekt
- Die Zuordnung zu einer Objektkategorie wird empfohlen. Eine Auswirkung: die F4 Wertehilfe bei Einstieg in die Planungstransaktion zeigt nur Objekte derjenigen Kategorie, die im aktuellen Layout eingestellt ist (siehe Eigenschaften weiter unten).

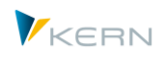

- Über "Gesperrt" lässt sich ein Objekt temporär für die Bearbeitung im Allevo sperren (erscheint dann z.B. nicht mehr in Statusverwaltung).
- Die Währungseinheit wird an Excel übertragen und als Objektwährung verwendet (beim Planen und Lesen).
- Der Buchungskreis wird an Excel übertragen und kann z.B. bei Anwendung von FP genutzt werden.
- Das zugeordnete Profitcenter wird behandelt wie bei einer Kostenstelle und auch so an Excel übergeben (z.B. relevant, wenn die Planung mit Profit Center Integration erfolgen soll).
- Die weiteren organisatorischen Zuordnungen (Geschäftsbereich bis Segment) haben aktuell nur informatorischen Charakter; sie können aber in Kundenspezifischen Anwendungen sehr hilfreich sein (siehe Hinweis weiter unten).
- Ein "Verantw. Benutzer" hat Funktionen wie im Stammsatz zu Kostenstellen (also z.B. Übergabe an Allevo-Master und Auswertung in Festwert USER\_ELEMENTS)
- Kommentar als zusätzliche Möglichkeit, um Anmerkungen zum Objekt zu erfassen.

Alle Angaben und organisatorischen Zuordnungen aus dem Stammsatz stehen über Festwert MAP\_FIELDS auch auf Excel-Seite zur Verfügung. Das kann hilfreich sein, wenn das Allevo Objekt repräsentativ für eine Organisationseinheit im SAP System genutzt wird; z.B. stellvertretend für einen Buchungskreis, um übergreifende Funktionen in Planung und Reporting zu ermöglichen (wie in der Abbildung oben).

Hinweis: Hilfreich sind die zusätzlichen Informationen im Stammsatz ggf. auch bei Kunden-spezifischen Anforderungen, die über BAdI gelöst werden sollen (z.B. als zusätzliche Filter).

Die Stammdaten zu Allevo-Objekten sind in Tabelle /KERN/IPPVIRTOBJ abgelegt.

# **Übergabe Plandaten an SAP**

Plandaten zum Allevo Objekt werden grundsätzlich in Allevo-eigene Tabelle geschrieben, die äquivalent aufgebaut sind die SAP CO Summensatztabellen (sog. ACOSx-Tabellen). Darüber hinaus bietet Allevo Funktionen, um zusätzlich den Bezug auf echtes SAP Objekt herzustellen und so z.B. Plandaten auch auf eine Kostenstelle oder Innenauftrag zu überführen (Parallel-Buchung). Diese Funktion wird über den Schalter zur "SAP Übergabe" aktiviert. Die relevante SAP-Objektart und das Planungsobjekt müssen eingetragen sein. Bei aktiver Übergabefunktion werden alle Plandaten zusätzlich auch zum hinterlegten SAP Objekt gespeichert (unter Nutzung der üblichen SAP BAPI-Schnittstellen).

# **5.2.2 Allevo Objekte anzeigen / anpassen über "Objekt Liste"**

Im Einstiegsbild der Transaktion /ALLEVO/OBJECT zeigt der Button "Objekt Liste" alle aktuell angelegten Allevo Objekte; über die ALV Liste sind auch einfache Funktionen zur Massenverarbeitung verfügbar.

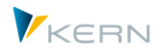

| Pflege Allevo Objekt in Kostenrechnungskreis 1000 |            |                   |                  |  |  |  |  |  |  |  |  |
|---------------------------------------------------|------------|-------------------|------------------|--|--|--|--|--|--|--|--|
| 图 Import 图 Export                                 |            |                   |                  |  |  |  |  |  |  |  |  |
| <b>THE XEG THE FHILE DE</b><br>$\mathbb{F}$       |            |                   |                  |  |  |  |  |  |  |  |  |
|                                                   |            |                   |                  |  |  |  |  |  |  |  |  |
| <b>ED Allevo Objekt</b>                           | <b>OKt</b> | Langtext          | Verantwortlicher |  |  |  |  |  |  |  |  |
| HFR1 FI                                           | PO         | FI Buchungen      |                  |  |  |  |  |  |  |  |  |
| HFR1 FI E1                                        | PO         | <b>Erfasser A</b> |                  |  |  |  |  |  |  |  |  |
| HFR1 FI E2                                        | PO.        | <b>Frfasser B</b> |                  |  |  |  |  |  |  |  |  |

**Abbildung 5-3: Allevo Objekt über ALV Grid eingeben**

Zur Liste sind die üblichen Import- und Export-Funktionen über Textdatei hinterlegt (z.B. Abgleich von Allevo Objekten zwischen verschiedenen SAP Systemen).

In der Symbolleiste zum ALV Grid erlaubt das zweite Symbol eine Umschaltung in den Editiermodus. Damit stehen die gängigen ALV-Funktionen auch Eingaben/Neuanlage zur Verfügung (incl. Copy&Paste z.B. aus Excel Listen).

### **5.2.3 Berechtigungen**

Anwender benötigen Zugriff auch die Allevo Transaktion /ALLEVO/OBJECT um Allevo Objekte anzuzeigen.

Um Daten zu ändern ist die Allevo Admin-Berechtigungsgruppe ZIPP\_ADM erforderlich. In aktuellen Allevo Versionen kann alternativ auch Berechtigungsgruppe ZIPP\_KXM (= Allevo-Object Maintenance) vergeben werden, um z.B. Änderungsfunktionen an Personen ausserhalb des Controllings zu vergeben.

# **5.3 Eigenschaften der Objektkategorie**

Die Objektkategorie ermöglicht es, Allevo Objekte für unterschiedliche Anwendungsfälle zu nutzen (siehe Liste weiter oben); aktuell sind folgende Angaben hinterlegt:

- Ein dreistelliges Kürzel bezeichnet die Objektkategorie.
- Die "Bezeichnung" zur Objektkategorie wird in das Einstiegbild der Allevo-Planungstransaktionen übernommen. Dieser Text ist sprachabhängig: da aktuell noch keine Übersetzungsfunktion im Allevo hinterlegt ist, bitte mit relevanten Sprachen im SAP System anmelden und die Einträge direkt vornehmen (z.B. über Objekt-Liste).
- Die Spalten "Kommentar" und "Langtext" enthalten allgemeine Beschreibung ohne weitere steuernde Funktionen.

Um in einem Layout nur die Allevo Objekte einer bestimmten Kategorie zu behandeln, muss Festwert VIRT\_OBJECT\_CAT gesetzt sein.

In aktuellen Allevo Versionen kann zusätzlich ein Kategorietyp zugewiesen werden. Darüber sind Sonderfunktionen definiert. Anwendungsbeispiel: eine Leistungserfassung über Allevo Actual als Ersatz für SAP Transaktion CATS wird üblicherweise immer zum aktuellen SAP User aufgerufen.

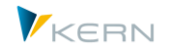

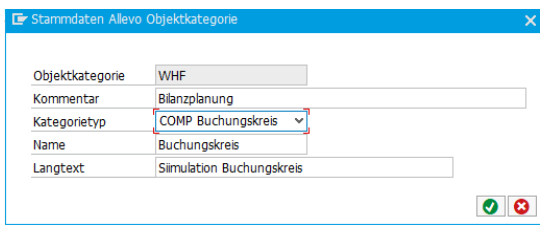

**Abbildung 5-4: Allevo Objekt Kategorietyp**

Für Bilanzplanung steht das Allevo Objekt üblicherweise repräsentativ für einen Buchungskreis (also COMP = Company Code).

#### **5.4 Allevo Objekt Hierarchie (Gruppen)**

Allevo Objekte lassen sich in Gruppen zusammenfassen; ähnlich wie bei Kostenstellengruppen. Allerdings können in diesen Gruppen auch beliebige SAP Objektarten enthalten sein: z.B. Kostenstellen und auch Kostenstellengruppen. Daraus ergeben sich mächtige Funktionen für die Objektart-übergreifende Arbeit mit dem Allevo.

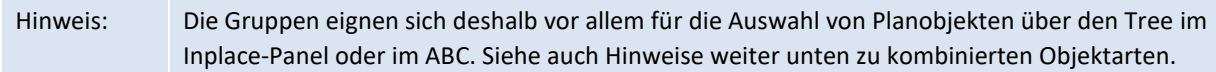

Man erreicht die Pflege zur Allevo Objektgruppe/Hierarchie über die Stammdatenpflege zum Allevo Objekt; oder direkt über Transaktion /ALLEVO/OBJ\_GROUP.

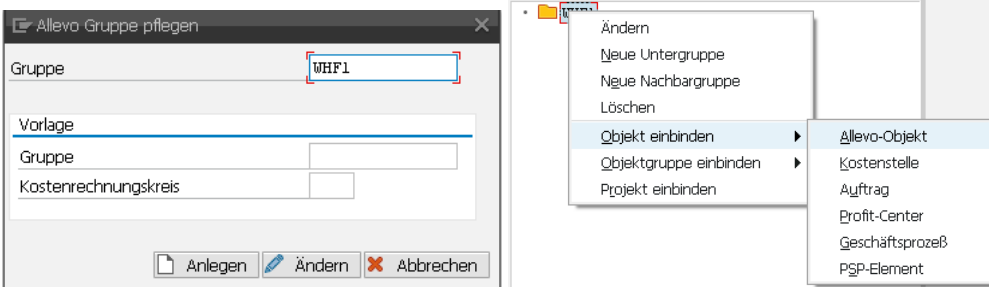

**Abbildung 5-5: Einstieg in die Pflege von Allevo Objektgruppen**

Gruppen zum Allevo Objekt sind dem aktuellen Kostenrechnungskreis zugeordnet. Die Neuanlage kann mit Bezug auf eine vorhandene Gruppe erfolgen (gibt aber nur in Einzelfällen Sinn, wenn z.B. Gruppen aus einem anderen Kostenrechnungskreis kopiert werden sollen).

Das Gruppenfeld im Einstiegsbild kann auch leer gelassen werden: dann bildet Allevo eine Hierarchie zum aktuellen Kostenrechnungskreises. Folglich heißt der Topknoten dann auch "Kostenrechnungskreis xxxx" und kann nicht geändert werden.

Eine Allevo Objektgruppe kann eine beliebige Hierarchie bilden über Allevo Objekte und andere CO-Objektarten, die für die Planung über Allevo relevant sind. Die Einbindung einer untergeordneten Gruppe kann über folgende Optionen erfolgen:

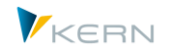

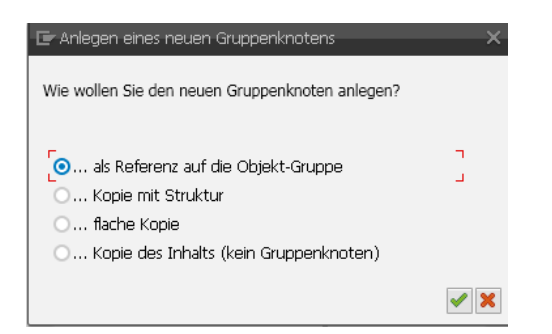

#### **Abbildung 5-6: Allevo Objektgruppe: Einbindung untergeordnete Gruppe**

Je nach Option wird eine Kopie der Inhalt erstellt oder eine Referenz auf die ursprüngliche Gruppe eingefügt: im letzteren Fall z.B. Änderungen am Inhalt einer Kostenstellengruppe automatisch in die Allevo Gruppe übernommen.

Jede Gruppe kann in der Allevo Hierarchie mit einem Kurz- und Langtext beschrieben sein.

Die Gruppen stehen bei den folgenden Allevo Funktionen zur Verfügung:

- Einstieg über Allevo Objekt bei Planung und Reporting
- Allevo ABC (Gruppen-Liste für Allevo Objekte)
- Objektgruppen (1:n) für Allevo Objekte
- Allevo Master zur Objektgruppe für Allevo Objekte
- Tree für Allevo Objekte (ABC und Inplace, aber ohne Projekte)
- Allevo-Zugriffssteuerung für Allevo Objekte
- Festwerte READ\_GROUPS\_FROM\_SAP und MULTI\_WITH\_GROUPS
- Statusverwaltung für Allevo Objekte
- MOD für Allevo Objekte
- Shuttle

#### **Änderungsfunktionen**

Ebenen der Hierarchie lassen sich sehr einfach per Drag&Drop verschieben.

#### **5.5 Anwendungsfälle und Kombination Objektarten**

Die Objektart-übergreifenden Eigenschaften sind vor allem für die Darstellung einer gemischten Hierarchie im Inplace-Tree und auch im ABC gedacht und heute auch schon möglich (abgesehen von eingebundenen Projekten). Der Allevo-Anwender kann also bei der Planung oder im Reporting über Excel beliebig zwischen den vorgesehenen Objektarten wechseln.

In aktuellen Allevo Versionen (ab 3.5.50) kann eine gemischte Gruppe auch beim Einstieg über MOD verwendet werden; siehe Festwert DYN\_KSTAR\_SAT und DYN\_SAT\_OBJECTS, mit individuelle Anpassungen auch MOWO um passende Blätter mit Summenstufen zu erzeugen.

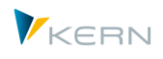

Im MultiPage-Modus beachtet Allevo z.B. nur die KX-Objekte selbst beim Erzeugen der Seiten im Allevo-Master. Als Alternative ist eine Anwendung über MOWO zu sehen (siehe Beispiel für Anwendungsfall im Allevo-Excel-Handbuch).

Auch andere Stellen des Allevo berücksichtigen grundsätzlich nur die Auflösung zur Haupt-Objektart KX. Beispiel: bei Auswahl einer KX Gruppe in der Statusverwaltung listet Allevo auch nur die zugeordneten Allevo Objekte. Zugeordnete Objekte anderer Objektarten (z.B. Kostenstellen) werden ignoriert. Das gilt z.B. auch für Shuttle oder Aufruf im MultiObject-Modus.

Mittelfristig werden aber weitere Funktionen folgen, z.B. für die Arbeit im MultiObject-Modus mit Einstieg als MOD

# **5.6 Allevo Objekt und Anzeige von Ist-Daten**

Ein Allevo-Objekt hat aus verständlichen Gründen keine eigenen Ist-Daten. Es kann aber hilfreich sein, auf Daten vorhandener SAP Objekte zurückzugreifen. Dieser Anwendungsfall wird z.Z. immer Kundenspezifisch eingerichtet, den Datentransfer übernimmt also ein Kundenspezifischer Report oder Badi.

Anwendungsbeispiel: Das Allevo-Objekt in der Langfristplanung repräsentativ für eine Gruppe von ProfitCentern; der Report zur Übernahme von Ist-Daten würde in diesem Fall auch zur Gruppe aggregieren und diese Daten dann z.B. in die /KERN/ACOSP Tabelle übernehmen (siehe Transaktion /AL-LEVO/ACOSX\_UPLOAD).

Je nach Anwendungsfall kann ein Allevo-Objekt hilfreich sein für spezifische Reporting-Anwendungen. In diesem Fall können Ist-Daten z.B. über Satelliten bereitgestellt werden; siehe Funktionen der Datenübernahme wie in Kapitel [16.13](#page-225-0) beschrieben.

# **5.7 Plandaten zum Allevo Objekt speichern**

Der Planungsprozess zum Allevo Objekt orientiert sich an bekannten CO-Funktionen; es werden also z.B. Kostenartengruppen bei den 1:n-Funktionen hinterlegt (keine Kontengruppen). Dafür werden die gängigen Planungsfunktionen unterstützt (also Kostenarten, Stat. Kennzahlen, Leistungsarten).

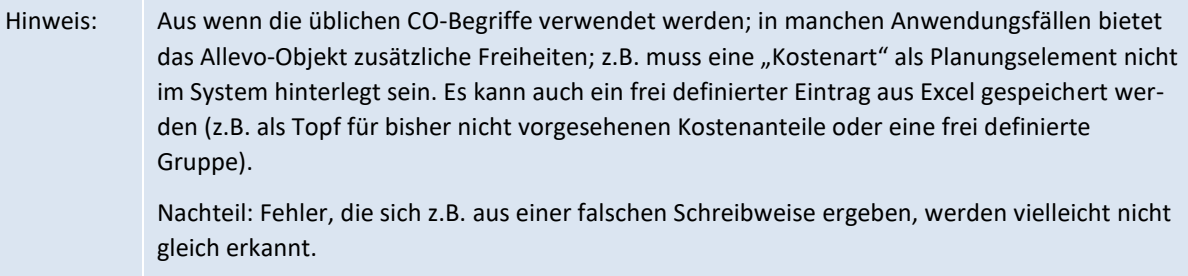

Plandaten zum Allevo Objekt werden automatisch in die Allevo-eigenen Summensatztabellen geschrieben, wie sie auch über Festwert USE\_ALLEVO\_TABLES angesprochen werden können (also z.B. /KERN/ACOSP).

Analog zu Funktionen in SAP Transaktion KP97 lassen sich Daten zwischen unterschiedlichen Planversionen kopieren (Transaktion /ALLEVO/COPY\_ACOSX).

Wahlweise kann im MultiObject-Master wieder ein Wechsel auf andere CO-Objekte oder auch Profit-Center erfolgen, wenn dies im Anwendungsfall gewünscht ist. Ggf. muss ein Layout mit gleichem Namen auch für PC angelegt sein, um z.B. die Auflösung von Kontengruppen zu ermöglichen.

Allevo-eigene Objektart ("Allevo Objekt")

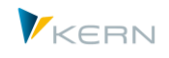

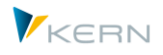

# **6 Allevo-eigene Buchungsebene ("Allevo Element")**

# **6.1 Funktionsübersicht**

Über "Allevo Elemente" lassen sich Planungsprozesse vollständig unabhängig von den bekannten SAP Buchungs-Elementen wie Kostenarten oder Stat. Kennzahlen durchführen. Für diese Elemente werden Allevo-eigene Stammdaten geführt, wobei jeder Stammsatz einer eigenen Kategorie zugeordnet werden kann (äquivalent zu Allevo Objekten).

Im Stammsatz des Allevo Elements kann ein echtes SAP Buchung-Element hinterlegt sein: ggf. schreibt Allevo die Plandaten parallel z.B. auf eine zugeordnete Kostenart oder eine Stat. Kennzahl.

Allevo Elemente lassen sich in Gruppen zusammenfassen; ähnlich wie Kostenartengruppen. Plandaten zum Allevo Element werden in einer Allevo spezifischen Tabelle gespeichert. Ist-Daten sind aus verständlichen Gründen nicht vorhanden.

Mögliche Anwendungsfälle für Allevo Elemente:

- Freie Planung / Kalkulation unabhängig von SAP Regeln (z.B. Simulationen). Insbesondere Abbildung von Planungs-Szenarien, bei denen kein SAP Buchungs-Element zur Verfügung steht.
- Vorab-Planung auf SAP Elemente, die es zum gewünschten Zeitpunkt in SAP noch nicht gibt (z.B. neue Kostenarten) mit nachträglicher Übernahme von Plandaten an die SAP Buchungs-Elemente.
- Darstellung gemischter Blöcke von Kennzahlen, Kostenarten, Leistungsarten in Excel, wobei je Zeile ein Allevo Element stellvertretend auf Excel-Seite einzutragen ist.

Technische Eigenschaften der Allevo Elemente:

- Eigene Stammdatentabellen, Kostenrechnungskreis-übergreifen
- Zuordnung zu Gruppen für eine hierarchische Darstellung

Man erreicht die Stammdatenpflege zum Allevo Objekt über das Allevo Cockpit oder direkt über Transaktion /ALLEVO/ELEMENT.

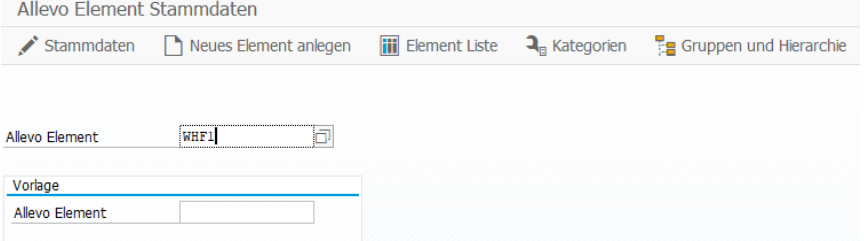

**Abbildung 6-1: Stammdaten zum Allevo Element**

Vor hier aus verzweigt man in die Bearbeitungsfunktionen zum Stammsatz, zu den Kategorien sowie Gruppen und Hierarchien. Die Anlage eines neuen Allevo Elemente kann auf Basis einer Vorlage erfolgen. Die Funktion "Element Liste" bietet eine Übersicht zu bisher angelegten Allevo Elementen: gleichzeitig sind dort einfache Funktionen für eine Massenbearbeitung hinterlegt.

Um Plandaten zum Allevo Element an die SAP-Seite zu übergeben bzw. von dort zu lesen, muss AllocationSet "AL" auf Excel-Seite eingetragen sein.

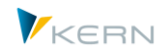

### **6.2 Stammdaten zum Allevo Element**

#### **6.2.1 Individuelle Eingabe**

Beim Stammsatz zum Allevo Element ist der Kostenrechnungskreis eine optionale Eigenschaft, also nicht fest zugeordnet wie beim Allevo Objekt.

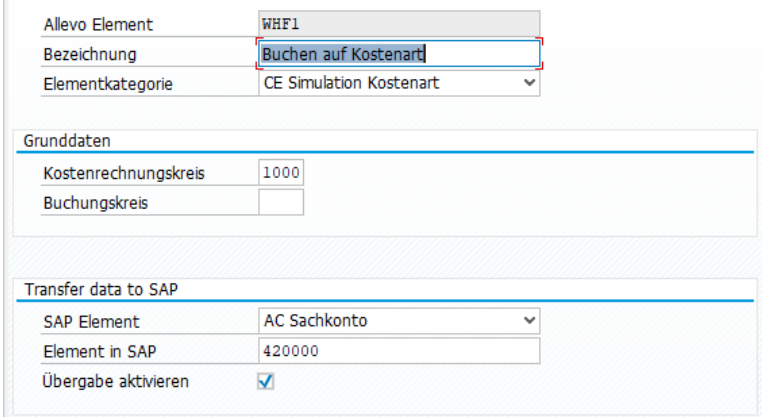

#### **Abbildung 6-2: Stammsatz zum Allevo Element**

Ein Stammsatz kennt die folgenden Eigenschaften:

- Für das Kürzel ist z.Z. nur eine externe Nummernvergabe vorgesehen (d.h. manuelle Eingabe).
- Bezeichnung zum Allevo Element
- Aus Gründen der Übersichtlichkeit wird die Zuordnung zu einer Elementkategorie empfohlen; sie hat aber aktuell noch keine weitere Funktion.
- Zuordnung zu Kostenrechnungskreis und Buchungskreis (für optionale Einschränkung der Buchung auf zugehörige Org. Ebene).
- Die Zuordnung eines SAP Elements erlaubt parallel die Übernahme von Plandaten in eine SAP Kostenart u.a. Da es sich um eine Mitbuchung handelt, werden Referenzdaten weiterhin über das Allevo Element gelesen (damit stehen aktuell auch keine Ist-Daten in dieser Zeile zur Verfügung).

Die Stammdaten zu Allevo-Elementen sind in Tabelle /KERN/IPPELEMENT abgelegt.

#### **6.2.2 Allevo Elemente in ALV Liste anzeigen / anpassen**

Im Einstiegsbild der Transaktion /ALLEVO/ELEMENT öffnet Button "Objektliste" eine ALV-Liste aller aktuelle hinterlegten Allevo Elemente.

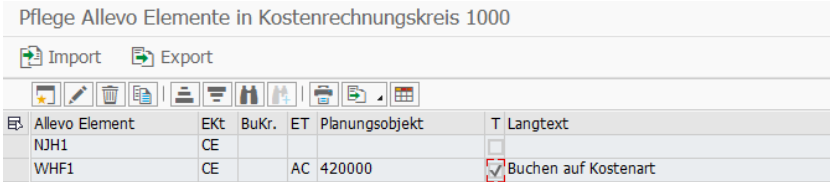

**Abbildung 6-3: Allevo Element über ALV Grid eingeben**

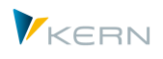

Hier sind auch die üblichen Import- und Export-Funktionen über Textdatei hinterlegt (z.B. für Kopie zwischen verschiedenen SAP Systemen).

In der Symbolleiste zum ALV Grid erlaubt das zweite Symbol eine Umschaltung in den Editiermodus. Damit stehen die gängigen ALV-Funktionen auch für Eingaben zur Verfügung (incl. Copy&Paste z.B. auch Excel Listen).

# **6.3 Eigenschaften der Element-Kategorie**

Die Kategorie ermöglicht es, Allevo Elemente nach Anwendungsfällen zu unterscheiden; aktuell sind folgende Angaben hinterlegt:

- Ein dreistelliges Kürzel als Schlüssel der Kategorie.
- Die Spalten "Kommentar" und "Langtext" enthalten allgemeine Beschreibung ohne weitere steuernde Funktionen.
- Die "Bezeichnung" zur Objektkategorie wird in das Einstiegbild der Allevo-Planungstransaktionen übernommen.

### **6.4 Gruppen für Allevo Elemente (Hierarchie)**

Allevo Elemente lassen sich in Gruppen zusammenfassen, um sie hierarchisch zu ordnen (ähnlich wie bei Kostenartengruppen). Wenn zu einem Element auch ein SAP Buchungselement im Stammsatz zugeordnet ist, kann sich auch ein Mix ergeben z.B. aus Allevo Elementen, Kostenarten und Stat. Kennzahlen auf einer Ebene.

Man erreicht die Pflege zur Allevo Elementgruppe/Hierarchie über über die Stammdatenpflege zum Allevo Element.

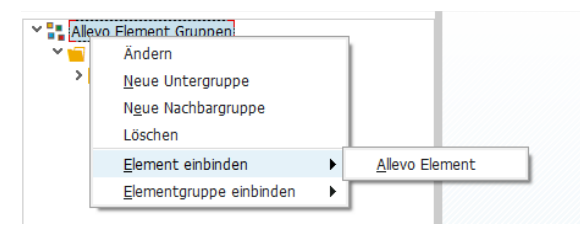

Abbildung 6-4: Einstieg in die Pflege von Allevo Elemente

Gruppen zum Allevo Element sind keinem Kostenrechnungskreis zugeordnet. Die Neuanlage kann mit Bezug auf eine vorhandene Gruppe erfolgen. Andere Bearbeitungsfunktionen sind angelehnt an diejenigen der Allevo Objekt Hierarchie.

#### **6.5 Buchungsfunktionen zum Allevo Element**

Plandaten zum Allevo Element werden in eine Allevo-eigenen Tabelle geschrieben und auch wieder von dort gelesen (Tabellenname /KERN/ACOAL). Um Plandaten zum Allevo Element an die SAP-Seite zu übergeben bzw. von dort zu lesen, muss AllocationSet "AL" auf Excel-Seite eingetragen sein.

Hinweis: Das AllocationSet AL wird grundsätzlich vom Allevo ausgewertet, ohne dass ein Eintrag als Stammsatz auf SAP Seite vorhanden ist.

Wenn im Stammsatz zum Allevo Elemente ein SAP Element (z.B. eine Kostenart) zugeordnet ist, erlaubt Allevo eine parallele Buchung auf dieses SAP Element mit folgenden Eigenschaften:

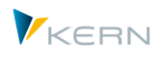

- Da es sich hier um eine Mit-Buchung handelt, werden im Standardfall die Referenzdaten weiterhin über das Allevo Element gelesen (also auch ohne Ist-Daten aus den SAP Elementen, siehe Hinweis unten).
- Bei Anwendung der Dynamik können wahlweise auch Angaben zum SAP Element an Excel übergeben werden (siehe Pointer SAP\_ELEMENT, SAP\_KATYP, SAP\_AS\_READ, SAP\_AS\_POST und SAP\_ELEMENTTEXT).

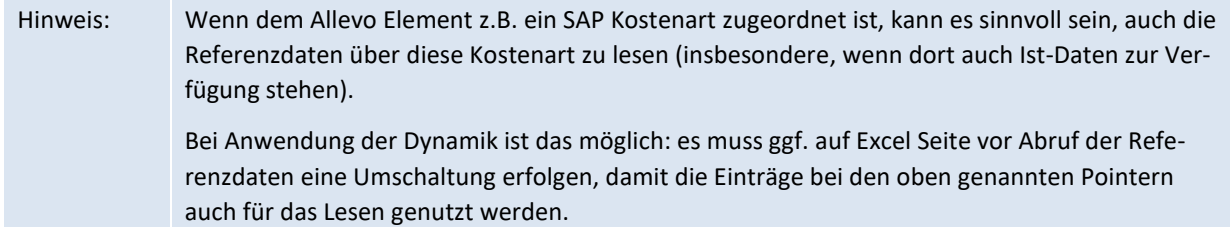

Zur Zeit werden keine "1:n" – Funktionen unterstützt.

#### **Dynamische Zeilen im Master**

Um passende Zeilen im Allevo-Master dynamisch zu erstellen (siehe Abschnitt zur Dynamik, DynamicSets), nutzt Allevo die gleiche Logik, wie sie für Kostenarten vorgesehen ist. Folglich ist ein passendes DynamicSet für den Typ "CE" zu verwenden (obwohl es ja hier im strengen Sinne nicht um eineKostenarten geht). Als Filtertyp ist AE bzw. AG einzutragen, um z.B. nur die Allevo Elemente einer Gruppe bereitzustellen.

Zum einzelnen Allevo Element erscheint als Kategorie auf Excel-Seite der Eintrag "AE": folglich sollte dafür auch AllocationSet "AL" hinterlegt sein (siehe Festlegung/Findung bei den DynamikSets).

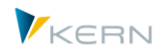

# **7 Programmeinstellungen für Allevo**

# **7.1 Funktionsübersicht Allevo Einstellungen**

Über das Menü |Einstellungen| gelangt man zu verschiedenen Parametern des Systems. Hier wird z. B. definiert, aus welchen Jahren und Versionen die Daten gelesen werden, in welchen Jahren und Versionen die Daten zu planen sind und welche der zahlreichen Zusatzfunktionen und Varianten des Planungsworkflows genutzt werden.

Der Aufruf der Einstellungen ist nur mit Berechtigungsgruppe "Allevo-Administrator" möglich.

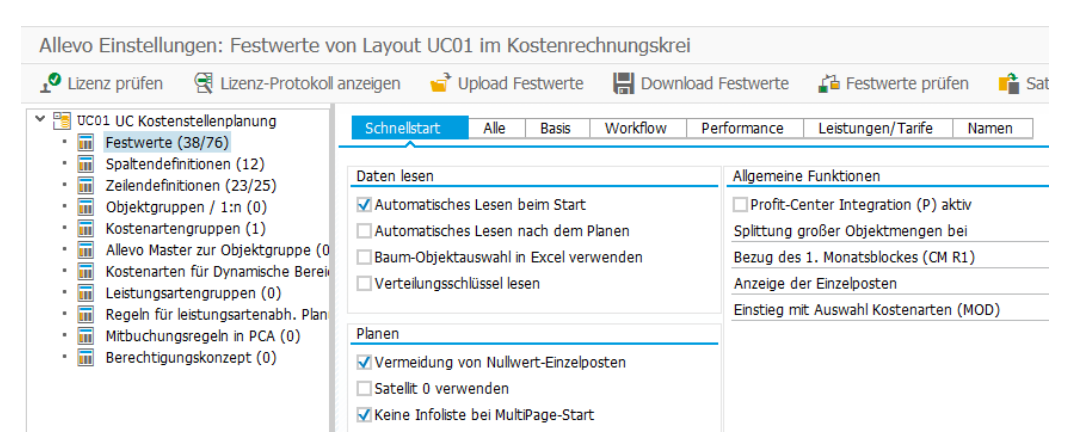

**Abbildung 7-1: Übersicht der Einstellungen mit Navigationsbaum**

Beim Aufruf der Einstellungen erscheint der Navigationsbaum mit untergeordneten Themenbereichen, in denen verschiedene Systemparameter zusammengefasst sind.

Allevo-Einstellungen gelten jeweils für einen Kostenrechnungskreis, eine Objektart (z.B. KS für Kostenstelle) und dem gewählten Allevo-Layout. Zentrale Einstellungen können im sog. \*-Layout" hinterlegt sein, die auch an das gerade aktuelle Layout durchgereicht werden.

Die Zahlen in Klammern bei jedem Zweig der Abb. Oben zeigen an, wo bereits Einstellungen hinterlegt sind (ggf. einzeln für das jeweils aktuelle Layout und das übergeordnete \*-Layout).

Bei jedem Themenbereich sind Prüf-Routinen hinterlegt und zur Kontrolle der Eingaben. Eine Gesamtprüfung über alle Einstellungen ist im Allevo Cockpit aufrufbar und empfiehlt sich z.B. nach einem Allevo-Update um auf Änderungen reagieren zu können.

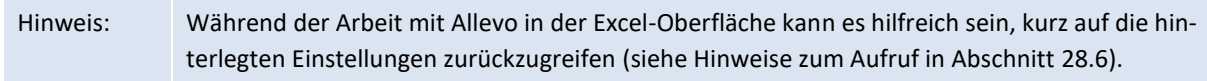

Allevo Einstellungen sind nicht an das SAP-Customizing angeschlossen: Änderungen werden also nicht über SAP-Aufträge transportiert oder aufgezeichnet. Allevo-Einstellungen lassen sich aber komfortabel mit Hilfe von Download- und Upload-Funktionen in ein anderes SAP-System übertragen (die Übertragung nutzt Text-Dateien, die auf dem lokalen PC zwischengespeichert werden).

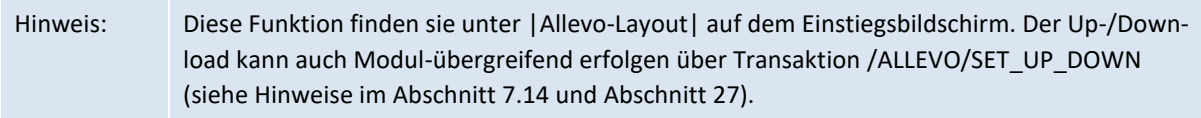

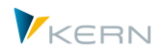

# **7.2 Festwerte**

### **7.2.1 Funktionsübersicht Festwerte**

Allevo bietet eine Vielzahl von Festwerten, die es erlauben, Programmfunktionen nach bestimmten Kriterien zu beeinflussen (ähnlich dem Customizing im SAP-System). Die Festwerte können ganze Programmfunktionen ein- bzw. ausschalten oder deren Ablauf über zusätzliche Merkmale beeinflussen. Einige Beispiele:

- Über die Festwerte können die Texte einiger Allevo-Buttons kundenspezifisch vorbelegt werden.
- Einige Festwerte beeinflussen die Art, wie Allevo die Daten aus dem SAP-System liest, und können damit z. B. für Performance-Optimierungen genutzt werden.
- Allevo ist im Hinblick auf die Gestaltung der Excel-Planungsoberfläche enorm flexibel: z. B. in Bezug auf die Festlegung, welche Daten gelesen und dargestellt werden sollen. Über die Festwerte können zudem die entsprechenden Verarbeitungsregeln ganz individuell gestaltet werden.

Aufgrund der Vielzahl möglicher Einstellungen bietet Allevo eine "Schnellstart-Erfassung mit Zugriff auf ausgewählte Einstellungen und zusätzlich eine technische Sicht auf alle hinterlegten Festwerte.

Die Einstellung erfolgen üblicherweise zum aktuellen Layout; übergreifende Einstellungen können im sog. \* Layout eingetragen sein: sie gelten damit übergreifend je Kostenrechnungskreis und Objektart.

Für ausgewählte Einstellungen bietet Allevo eine globale Erfassungs-Maske (z.B. für Fachthemen-Lizenznummer für Zuordnung von Satelliten).

# **7.2.2 Erfassung über "Schnellstart (Quickstart)"**

Nach Aufruf des Ordners für Festwerte erscheint das folgende Erfassungsbild.

| Schnellstart<br>Workflow<br>Alle<br><b>Basis</b> | Leistungen/Tarife<br>Performance<br>Namen |                                          |     |  |  |  |  |  |  |  |
|--------------------------------------------------|-------------------------------------------|------------------------------------------|-----|--|--|--|--|--|--|--|
| Daten lesen                                      | Allgemeine Funktionen                     |                                          |     |  |  |  |  |  |  |  |
| Automatisches Lesen beim Start                   | Splittung großer Objektmengen bei         |                                          |     |  |  |  |  |  |  |  |
| Automatisches Lesen nach dem Planen              | Anzeige der Einzelposten                  | Beide Sichten: Ungefiltert und gefiltert |     |  |  |  |  |  |  |  |
| Baum-Objektauswahl im Panel verwenden            | Einstieg mit Auswahl Kostenarten (MOD)    | $\checkmark$<br>$\checkmark$             |     |  |  |  |  |  |  |  |
|                                                  |                                           |                                          |     |  |  |  |  |  |  |  |
| Planen                                           |                                           |                                          |     |  |  |  |  |  |  |  |
| Vermeidung von Nullwert-Einzelposten             |                                           |                                          |     |  |  |  |  |  |  |  |
| Keine Infoliste bei MultiPage-Start              |                                           |                                          |     |  |  |  |  |  |  |  |
|                                                  |                                           |                                          |     |  |  |  |  |  |  |  |
| <b>Status</b>                                    | Allevo Master                             |                                          |     |  |  |  |  |  |  |  |
| Mit layoutabhängigem Status arbeiten             | √ Allevo Dateiverwaltung nutzen           | MW4S                                     |     |  |  |  |  |  |  |  |
|                                                  |                                           |                                          |     |  |  |  |  |  |  |  |
| Statusverwaltung für Planer aktivieren           | SAP Document Service nutzen (BDS)         |                                          | ■☆■ |  |  |  |  |  |  |  |
| Leistungsarten                                   | Funktionen der Symbolleiste               |                                          |     |  |  |  |  |  |  |  |
| Mengen auch bei Leistungen ohne Tarif            | √ Datei öffnen                            | ✔ Satellit lesen                         |     |  |  |  |  |  |  |  |
| E.<br>Relevante Tarifkennzeichen                 | Referenzdaten lesen                       | √ Satellit speichern                     |     |  |  |  |  |  |  |  |
|                                                  | √ Plandaten speichern                     | $\sqrt{}$ FP lesen                       |     |  |  |  |  |  |  |  |
|                                                  | Daten aktualisieren                       | <b>√ LAP Regeln</b>                      |     |  |  |  |  |  |  |  |
|                                                  | √ Planung beenden                         | <b>√Einzelposten</b>                     |     |  |  |  |  |  |  |  |

**Abbildung 7-2: Schnellstart Allevo-Festwerte**

Die Einstellmöglichkeiten sind nach Themengebieten sortiert. Zur Bedeutung der Einstellungen siehe F1-Dokumentation. Hinter jeder Einstellung ist ein Festwert hinterlegt mit einer eher technischen Sicht, die in den folgenden Abschnitt erläutert wird.

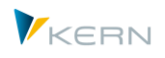

# **7.2.3 Festwerte in der techn. Sicht**

Alle übrigen Registerkarten zeigen die Allevo Festwerte in einer technischen Sicht: entweder als komplette Liste (Registerkarte "Alle") oder nach Themen aufgegliedert.

| Schnellstart<br>Alle<br>Basis | Workflow<br>Performance                   | Leistungen/Tarife<br>Namen |                                                              |
|-------------------------------|-------------------------------------------|----------------------------|--------------------------------------------------------------|
|                               |                                           |                            |                                                              |
|                               | D / E   2   7   4   6   6   6   6   6   6 |                            |                                                              |
| <b>R</b> Parameter            | Wert von                                  | Wert bis                   | Text                                                         |
| ACTIVE FP                     |                                           |                            | Aktive Satelliten für Modul FP                               |
| ACTIVE PROCED                 |                                           |                            | Aktive Satelliten für Modul ProCED                           |
| ACTIVE SAT                    | 111                                       | ---                        | Aktive Satelliten                                            |
| AEQUZIFF READ                 |                                           |                            | Mengen bei Leistungen planen                                 |
| <b>AUTHORIZATION</b>          |                                           | ZWHF AUTHORITY3            | Allevo-eigene Berechtigungen aktivieren                      |
| AUTHORIZATION SHUTTLE         | x                                         |                            | Shuttle-Berechtigung aktivieren                              |
| <b>BDS ENABLED</b>            |                                           |                            | BDS für Allevo Vorlage verwenden                             |
| BEENDEN TEXT                  | Text bei Beenden                          |                            | Text im Popup beim Beenden von Allevo (m                     |
| BEENDEN TEXT DE               | DE: Text bei Beenden                      |                            |                                                              |
| BUFFER MULTI                  |                                           |                            | Optimieren des Speicherverbrauchs im All                     |
| BUTTON COMMENT                |                                           |                            | Button-Text zum Speichern von Kommentare                     |
| BUTTON COMVIEW                |                                           |                            | Button-Text für Anzeige von Kommentaren                      |
| BUTTON CUST1                  | <b>Test Cust Button</b>                   | ZWHF CUST BUTTON TEST      | Kundenspez. Schaltfläche(1)                                  |
| BUTTON DAT OPEN               | Datei öffnen                              | χ                          | Bezeichnung der Schaltfläche: Datei öffn                     |
| BUTTON FP READ                | FP lesen                                  |                            | Bezeichnung der Schaltfläche: Flexible P                     |
| BUTTON LINEITEM               | Einzelposten                              |                            | Button-Text Einzelpostenliste                                |
| <b>BUTTON LSVAR</b>           | LAP Regeln                                | χ                          | Bezeichnung der Schaltfläche: Regelplanu                     |
| BUTTON PLANDAT                | Plandaten übernehmen                      |                            | Bezeichnung der Schaltfläche Daten in SA                     |
| BUTTON PLAN END               |                                           |                            | Bezeichnung der Schaltfläche Planung abs                     |
| BUTTON PLAN READ              | Plandaten aktualisieren                   | χ                          | Bezeichnung der Schaltfläche: Plandaten                      |
| <b>BUTTON REFDAT</b>          |                                           |                            | Bezeichnung der Schaltfläche: Daten aus                      |
| BUTTON SAT READ               | Satelliten lesen.                         |                            | Bezeichnung der Schaltfläche: Satelliten                     |
| BUTTON SAT SAVE               | Satelliten speichern                      |                            | Bezeichnung der Schaltfläche: Satelliten                     |
| BUTTON SAVE AS                | Save as PDF                               | D                          | 'Speichern als' Button                                       |
| CHECK KSTAR GRP               | X.                                        | OAS SALAR                  | Prüfung ob alle Objekte mit Buchung im Master verwendet sind |

<span id="page-89-0"></span>**Abbildung 7-3: Allevo-Einstellungen: Liste aller Festwerte**

Jeder Festwert kann mit zwei Merkmalen versehen werden: in der Spalte "Wert von" ist es häufig ein Aktivierungsschalter "X", in der Spalte "Wert bis" dann Hinweise zur Ausprägung. Die Spalten "Text" beschreibt in kurzen Worten den Inhalt des Festwertes: das ist entweder ein Standard-Text der Allevo-Auslieferung, oder ein individueller Text, der z.B. die besondere Handhabung beim Kunden beschreibt (zur Eingabe siehe weiter unten).

Grundsätzlich gilt: die Eigenschaften eines jeden Festwertes sind sehr individuell. Entsprechend unterscheiden sich auch die Einträge in den Spalten "Wert von" und "Wert bis". Es ist deshalb wichtig, die hinterlegte F1 Hilfe je Festwert zu Rate zu ziehen um die richtigen Einstellungen vorzunehmen. Die F1-Hilfe greift direkt auf die Kern-Homepage zu; bei Bedarf kann auch individueller Einrichtung auf einem Server beim Kunden erfolgen.

Der Verwendungsnachweis zu einem Festwert zeigt alle Layouts, in denen ein Festwert ebenfalls aktiviert ist. Diese Funktion ist beispielsweise dann hilfreich, wenn generelle Anpassungen zu einem Festwert geplant sind.

#### **7.2.4** Sonderfunktionen im Register "Alle"

Aus Gründen der Übersichtlichkeit sind sämtliche relevanten Festwerte auf der Registerkarte "Alle" in alphabetischer Reihenfolge gelistet. Bei Aufruf eines benannten Layouts sind hier zusätzlich auch die Einträge zu finden, die Allevo aus dem allgemeingültigen \*-Layout übernimmt: diese Zeilen sind in der Liste grau hinterlegt (siehe [Abbildung 7-3](#page-89-0) weiter oben).

Über eine Filterfunktion (siehe Icon in der ALV-Symbolleiste) lässt sich die Liste auf die wirklich verwendeten Festwerte eingrenzen ("Wert von" oder "Wert bis" ist gesetzt).

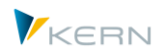

### **7.2.5 Festwerte nach Themengebieten**

Jeder neu angelegte Festwert erhält (automatisch) eine Nummer, die zum einen die Sortierung beeinflusst und zum anderen eine Zuordnung zu Themengebieten ermöglicht, die sich auch in den Bezeichnungen der Registerkarten wiederspiegeln. Sie ermöglichen eine grobe Klassifikation nach den folgenden Themengebieten:

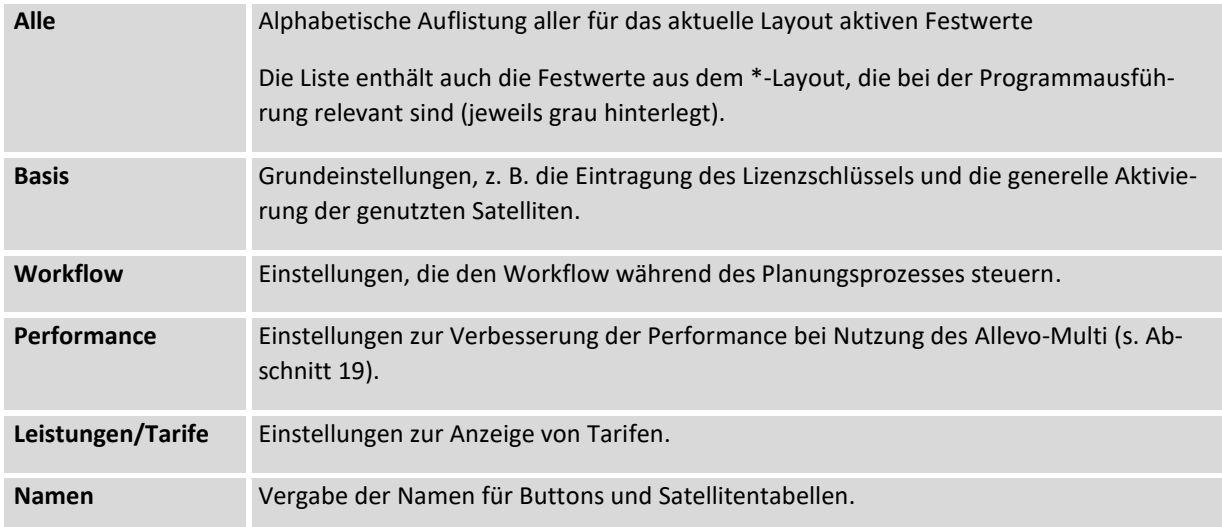

#### **7.2.6 Festwert neu anlegen**

Mithilfe der üblichen ALV-Funktionen in der Icon-Leiste wird ein Festwert hinzugefügt.

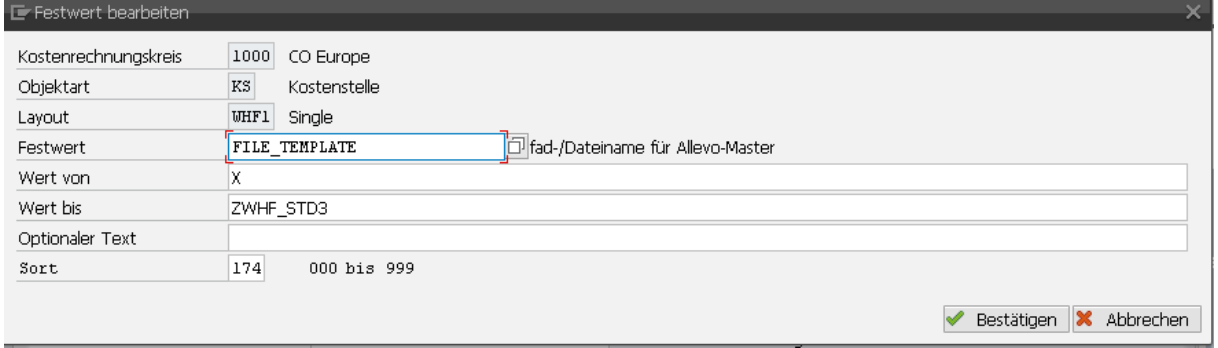

#### **Abbildung 7-4: Allevo-Festwert bearbeiten**

Über das Datenfeld "Festwert" kann eine F4-Wertehilfe mit allen für Allevo bisher vorgesehen Festwerten aufgerufen werden. Grundsätzlich handelt es sich aber um ein Feld für Freitext-Eingabe: der Name muss also in der F4-Hilfe nicht hinterlegt sein.

Hinweis: Sinnvoll ist diese Funktion z.B. für kundenspezifische Erweiterungen, wenn dort Abläufe ebenfalls über Festwert-Parameter gesteuert werden sollen (z.B. Aktivierung einer BAdI Funktion). Üblicherweise werden dafür Festwerte im Z- oder Y- Namensraum verwendet.

Das Feld "Sort" bestimmt die Reihenfolge, in der die Festwerte auf der gewählten Registerkarte erscheinen sollen. Wird keine Zahl eingetragen übernimmt Allevo einen intern hinterlegten Vorschlag, so dass z.B. alle Festwerte mit Bezeichnungen zu Buttons automatisch auf Registerkarte "Namen" erscheinen.

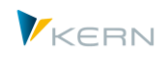

Unter "Optionaler Text" kann eine Beschreibung zum Festwert hinterlegt werden.

Der Name eines Festwertes kann nachträglich nicht geändert werden: bitte ggf. den alten Eintrag löschen.

### **7.2.7 Relevanter Festwerte bei Programmausführung**

Während der Programmausführung überprüft Allevo, ob ein Festwert gesetzt ist und passt die Ausführung entsprechend an. Die Suche nach einem Festwert erfolgt standardmäßig mit folgender Regel:

- Ist ein Festwert im aktuellen Layout hinterlegt, werden die Merkmale von dort übernommen.
- Wird er dort nicht gefunden, sucht Allevo im \* Layout weiter.

Ist eine Funktion nur in einem einzelnen Layout gewünscht, empfiehlt sich also die Definition direkt im entsprechenden Allevo-Layout. Gilt eine Funktion für alle Layouts einer Objektart des aktuellen Kostenrechnungskreises, sollte der Eintrag vorzugsweise unter dem \*-Layout erfolgen.

Es gibt aber auch Ausnahmen, also Festwerte, die Allevo nur im \*-Layout erwartet und die auch nur von dort gelesen werden. Eintragungen in speziellen Layouts werden bei diesen Festwerten ignoriert. Einige Beispiele dazu (die Festwerte werden bei Up-/Download ignoriert):

- **Lizenznummer (LIC\_KEY),**
- allgemeine Aktivierung der RFC-Destination (RFC\_DEST)
- Aktivierung der erweiterten Rechteprüfung (LIST\_RIGHT\_CHECK)

Eine weitere Sonderrolle hat der Festwert ACTIVE\_SAT:

- **Im benannten Allevo-Layout beschreib der Festwert, welche Satelliten im jeweiligen Layout im angligen Layout** verwendet werden sollen (ggf. mit zusätzlichen Optionen zur Ausführung). Hier können nur Satelliten aktiviert werden, die vorher im Satelliten-Cockpit eingetragen wurden.
- Optional kann Festwert ACTIVE\_SAT aber auch auf Ebene eines \*-Layouts genutzt werden, um z.B. eine weitere Einschränkung zum aktuellen Kostenrechnungskreis bzw. zu einer Objektart vorzunehmen (dann können nur Satelliten im den benannten Layout genutzt werden, die hier eingetragen sind). Anwendungsfall: einzelnen Satelliten sollen auch nur in bestimmten Org-Einheiten zur Verfügung.

Ein Satellit kann immer nur eingesetzt werden, wenn auch der Eintrag im Satelliten-Cockpit existiert.

#### **7.2.8 Standardfunktionen bei Eingabe Festwerte**

In der Erfassungsmaske für Festwerte stehen standardmäßig die folgenden Bearbeitungsfunktionen über die Symbolleiste zur Verfügung:

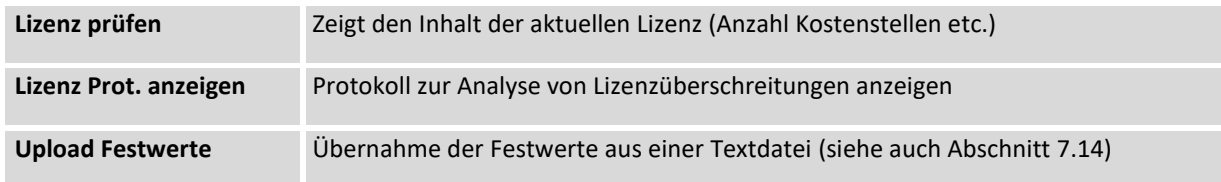

Programmeinstellungen für Allevo

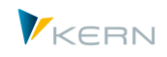

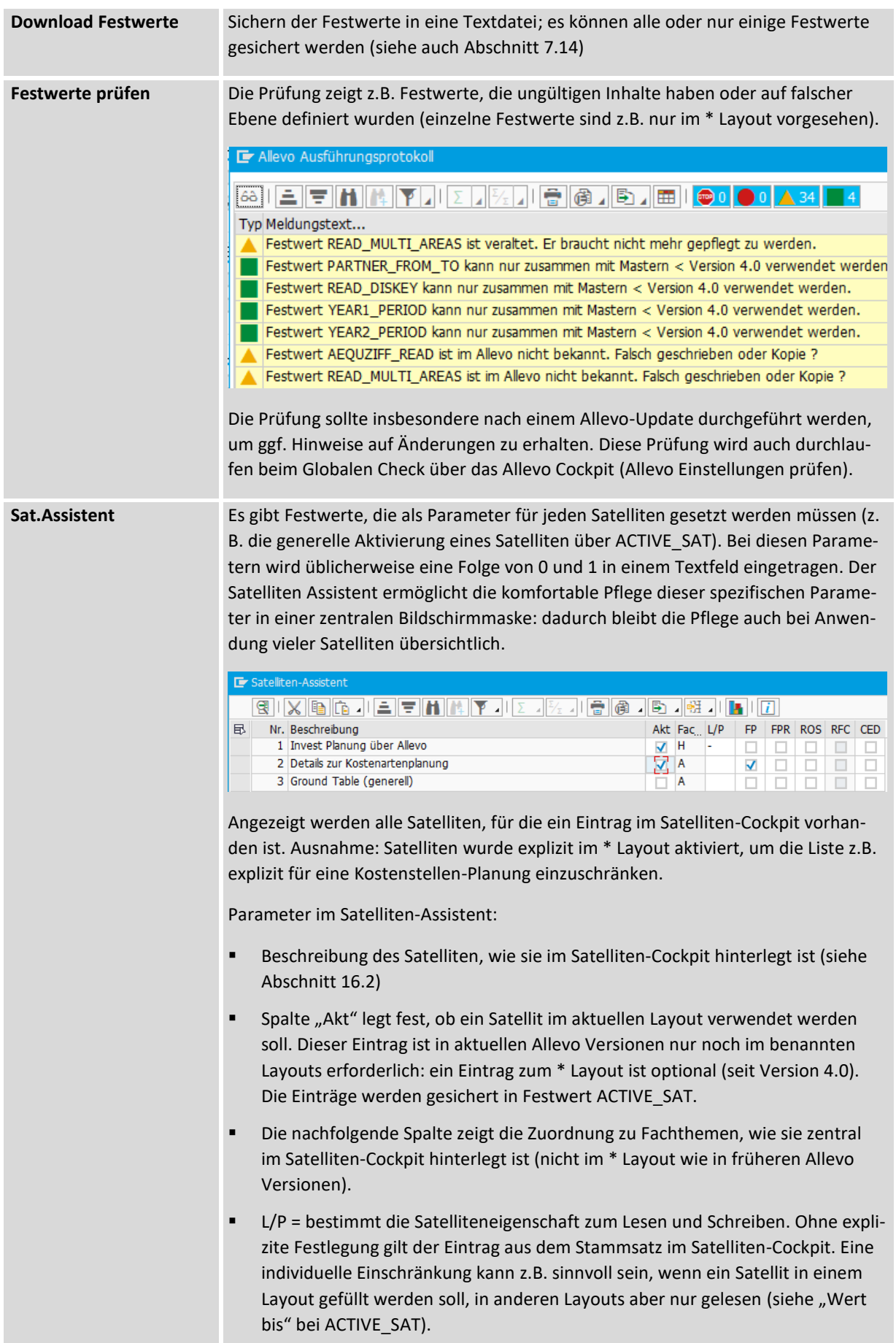

Programmeinstellungen für Allevo

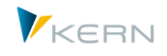

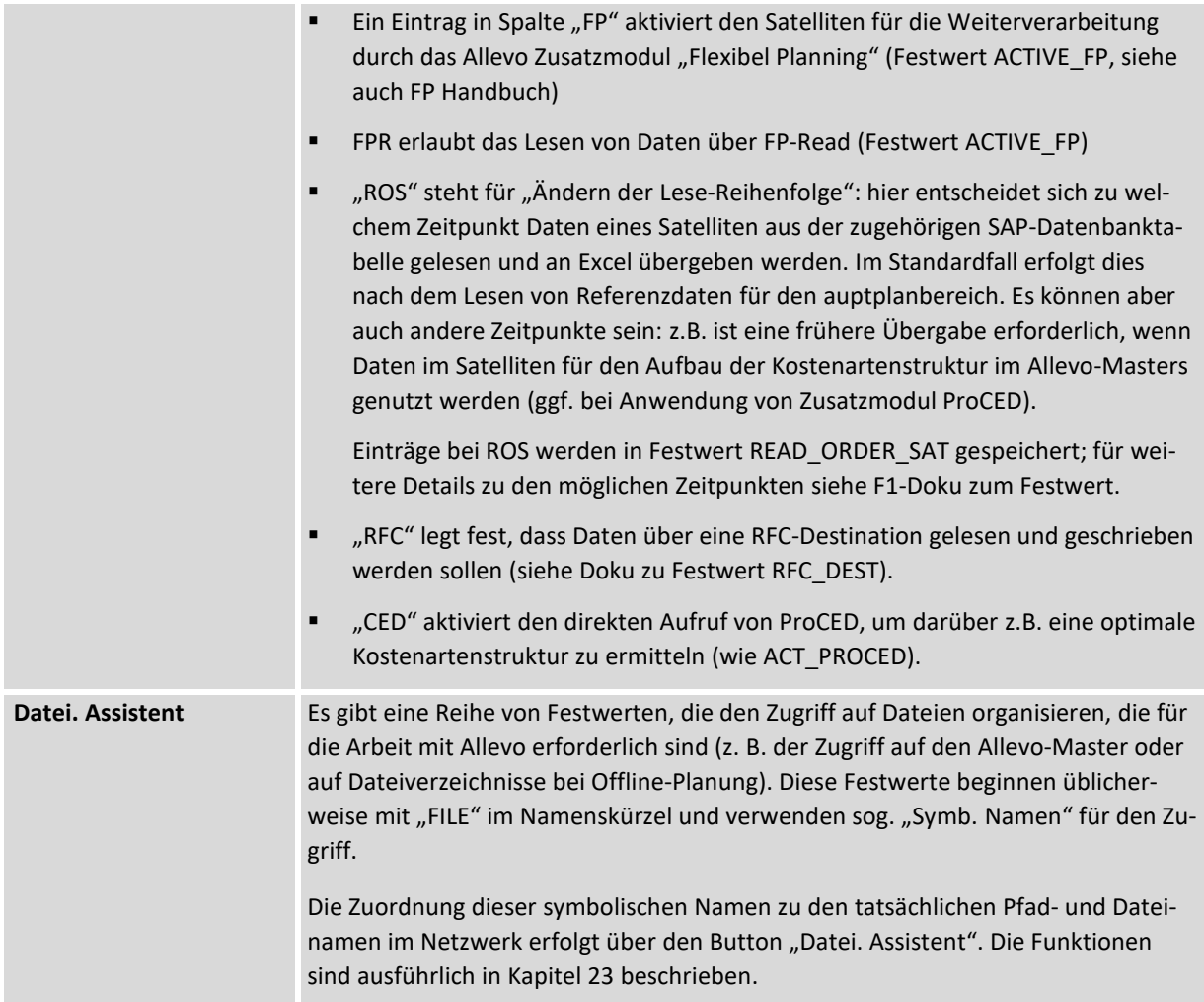

### **7.2.9 Globale Festwerte**

Für ausgewählte Festwerte/Einstellungen bietet Allevo eine globale Erfassungs-Maske; z.B. ist dort die Lizenznummer für Fachthemen gespeichert.

Der Aufruf der Erfassungsmaske erfolgt über Cockpit-Menü oder Transaktion /ALLEVO/GLOB\_CONST.

| Allevo Tabellenpflege: Globale Allevo-Festwerte                  |                             |  |                                                              |                    |                  |  |  |  |  |  |  |
|------------------------------------------------------------------|-----------------------------|--|--------------------------------------------------------------|--------------------|------------------|--|--|--|--|--|--|
| $\frac{1}{2}$ Upload $\frac{1}{2}$ Download $\frac{1}{2}$ Prüfen |                             |  |                                                              |                    |                  |  |  |  |  |  |  |
|                                                                  | <b>XQG/IDBBOLETING</b>      |  |                                                              |                    |                  |  |  |  |  |  |  |
| <b>EX</b> Festwert                                               | Parameterwert               |  | Wert Beschreibung/Anmerkung                                  | Verbergen Geändert |                  |  |  |  |  |  |  |
| <b>FULL SCREEN</b>                                               | ⊣π™x                        |  | Bestmögliche Excel-Bildschirmausnutzung (ohne Datei, Status) |                    | <b>HERTLEIF</b>  |  |  |  |  |  |  |
| LIC KEY SUBJECTS                                                 | 129656075605371.10196863392 |  | Fachthemen Lizenzkev                                         |                    | <b>HERTI FIF</b> |  |  |  |  |  |  |

**Abbildung 7-5: Globale Festwerte eintragen**

Globale Festwerte werden im Standardfall in jedem Allevo-Layout angezeigt (dort natürlich nicht änderbar): diese Anzeige kann irritieren und lässt sich unterdrücken (siehe Schalter "Verbergen").

Wird ein gleichnamiger Festwert explizit innerhalb eines Layouts gesetzt, so übersteuert er den globalen Eintrag (äquivalent zur Überlagerung von Einträgen aus \*-Layout).

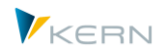

# **7.3 Einstellungen zur Allevo Lizenz**

#### **7.3.1 Allevo Lizenzen für Module und Objekte**

Die Lizenzierung des Allevo erfolgt über Lizenzschlüssel, die bei Festwert LIC\_KEY einzutragen sind (für eine generelle Einführung siehe Abschnit[t 2.2\)](#page-30-0).

Hinweis: Wenn zusätzlich zu Allevo-Standardfunktionen der Planung auch sog. Fachthemen eingebunden sind, ist ein zusätzlicher Lizenzschlüssel erforderlich für die Beschreibung des Inhaltes und die Anzahl der zugeordneten Satelliten. Diese Schlüssel wurde mit Allevo 3.3 eingeführt; ab Allevo 3.4 wird der Schlüssel im globalen Festwert LIC\_KEY\_SUBJECTS gespeichert (siehe Hinweise weiter unten).

Ein Lizenzschlüssel gilt immer spezifisch für eine Objektart: er muss immer im \*-Layout eingetragen sein. Der Eintrag erlaub die Arbeit mit Allevo im aktuellen Kostenrechnungskreis. Normalerweise wird ein Lizenzschlüssel so ausgestellt, dass er für beliebig viele Kostenrechnungskreise gilt. Der Schlüssel wird entsprechend in allen relevanten \* Layouts eingetragen und Allevo berücksichtigt alle dort geplanten Objekte.

Ein Lizenzschlüssel kann aber wahlweise auch so ausgestellt werden, dass er nur für einen einzigen Kostenrechnungskreis gilt. Vorteil: so ist es möglich, die Anzahl der Planobjekte individuell je Kostenrechnungskreis zuzuordnen.

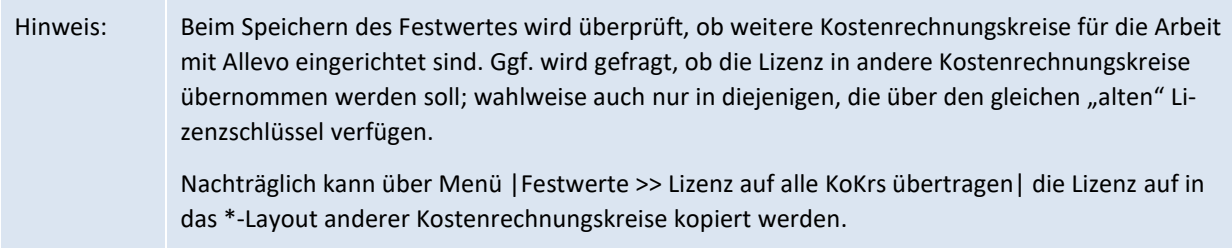

Wenn der Festwert LIC\_KEY noch nicht existiert, schaltet Allevo automatisch in den sog. "Workshop-Modus" und speichert den Festwert mit Lizenzschlüssel "WORKSHOP". In diesem Modus stehen alle Allevo-Funktionen zur Verfügung (999 Objekte sind freigeschaltet); allerdings wird der Anwender gelegentlich an den laufenden Testmodus erinnert. Dieser Workshop-Modus steht in einem SAP System, das bei als Produktiv-System gekennzeichnet ist, NICHT zur Verfügung (siehe Allevo Copyright Popup um die Kennzeichnung des aktuellen SAP-Systems abzufragen).

Menü "Festwerte >> Lizenz auf alle Kokrs übertragen" erlaubt es, die aktuelle Lizenz in beliebige Kostenrechnungskreise zu kopieren (es erscheint vorher eine Auswahlmöglichkeit zu den im System hinterlegten Kostenrechnungskreisen); ggf. wird automatisch der LIC\_KEY Eintrag in den Festwerten angelegt.

#### **7.3.2 Anzeige und Überprüfung Lizenzumfang**

Die Objekt-Lizenz beschreibt die max. Zahl an Objekten, die in einem Jahr geplant werden können. Eine Lizenzüberschreitung entsteht also dann, wenn über den Allevo mehr Objekte geplant werden, als vorgesehen. Button | Lizenz prüfen| oder der entsprechende Eintrag im Menü "Festwerte" zeigt den Umfang der aktuell eingetragenen Lizenz.

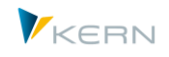

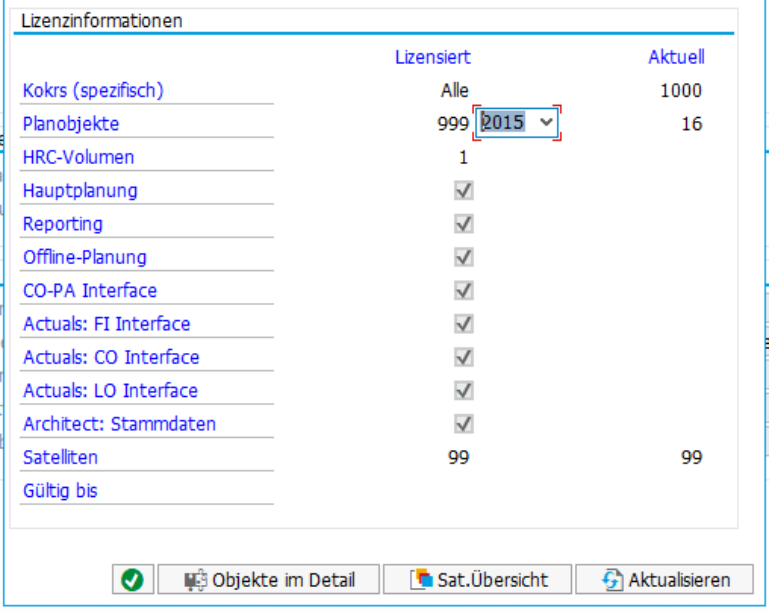

<span id="page-95-0"></span>Abbildung 7-6: Popup "Lizenzeigenschaften"

Das PopUp zeigt insbesondere die Anzahl lizensierter Objekte im Vergleich mit den aktuell bereits über Allevo geplanten Objekten (jeweils pro Jahr): für das Jahr 2015 im Beispiel hier sind es 16 aktuell geplanten Objekte und 999 lizensierten Objekte. Hintergründe zur Ermittlung der Angaben:

- Die Prüfung bezieht sich auf den Lizenzschlüssel, der im aktuellen \*-Layout eingetragen ist (hier im Beispiel erfolgt Einstieg über Kostenrechnungskreis 1000).
- Allevo ermittelt im zweiten Schritt alle Kostenrechnungskreise, bei denen der gleiche Lizenzschlüssel eingetragen ist und bildet eine Summe über alle Objekte mit relevanten Status-Einträgen: im Beispiel hier wurde 16 Planobjekte gefunden.
- Die Prüfung bezieht sich auf das aktuelle Hauptplanjahr, lässt sich aber wahlweise im PopUp ändern. Das Hauptplanjahr ergibt sich aus dem TimeSet, das als "Planungs-Basis" markierte ist (in früheren Allevo Versionen üblicherweise das Jahr aus CX\_WW).
- Wenn der Lizenzschlüssel individuell zum Kostenrechnungskreis ausgestellt wurde, wird auch nur der aktuelle Kostenrechnungskreis herangezogen.

# **7.3.3 Analyse Lizenz-relevanter Objekte**

Welche Objekte letztendlich für die Zählung relevant sind, zeigt eine Liste, die im PopUp "Lizenzei-genschaften" der [Abbildung 7-6](#page-95-0) über Button "Objekte im Detail" (Funktionstaste F2) abrufbar ist:

- Die Übersicht nennt jedes relevante Objekt (z.B. Kostenstellen) im aktuellen Kostenrechnungskreis und Jahr (im Beispiel der Abbildung oben also die Basis zur Angabe "16").
- In dieser Liste wechselt Button "Layouts&Status" in einen alternativen Nachweis mit Abhängigkeit von den relevanten Layouts incl. aktuellem Status. Diese Darstellung ist auch direkt aufrufbar über Transaktion /ALLEVO/CHECKSTATUS.

Weitere Übersichten zur Anzahl aktiver Objekte stehen in der Statusverwaltung zur Verfügung (siehe Abschnitt [8.9\)](#page-151-0).

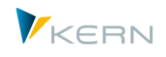

# **7.3.4 Allevo Lizenzen für Fachthemen (Fachplanung)**

Allevo unterstützt die Arbeit mit individuellen Fachthemen als Sammelbegriff für beliebige Nebenrechnungen, Detailplanungen etc. Beispiele können sein: Marketing-Aktionen, Investitions-, Personaloder Fuhrparkplanung. Die Umsetzung erfolgt über individuelle Satellitentabellen im SAP System. Folglich besteht ein Fachthema technisch gesehen aus der Zuordnung von Satelliten zum gewünschten Fachthema.

Die Definition der Fachthemen wird aufgerufen vom Allevo-Cockpit bzw. Satelliten-Cockpit über Menü "Fachthemen". Die Einträge hier haben übergreifenden Charakter: es gibt insbesondere keine Abhängigkeit von Kostenrechnungskreis und Objektart.

|   |   | $\mathsf{F}$ Fachthemen |                                            |                                                |      |                                |            |  |  |  |  |  |
|---|---|-------------------------|--------------------------------------------|------------------------------------------------|------|--------------------------------|------------|--|--|--|--|--|
| е |   | Fachthemen-Lizenz:      |                                            | 129656075605371.101968633922358.95870724113663 |      |                                |            |  |  |  |  |  |
| н |   |                         | Fachthemen gemäß Allevo Lizenz einrichten: |                                                | 信假儿童 |                                |            |  |  |  |  |  |
|   | Е |                         | Fachthema Beschreibung                     | Aktiv                                          |      | Sat. Lizensiert Sat. Verwendet | Sat. Total |  |  |  |  |  |
|   |   | А                       | Leistungsarten-abhängige Plan              | ⊽                                              | 9    |                                | 8          |  |  |  |  |  |
|   |   | D                       | Details zur Kostenartenplanung             | ⊽                                              | ٥    | 5                              |            |  |  |  |  |  |
|   |   | н                       | Personalplanung                            |                                                | ٩    |                                |            |  |  |  |  |  |
|   |   |                         | Leasing/Investitionen                      |                                                | 6    | 6                              | 6          |  |  |  |  |  |

**Abbildung 7-7: Definition Fachthemen und Anzahl zugeordneter Satelliten**

Allevo bietet eine Reihe vordefinierter Themen, die zur Auswahl stehen; es können aber auch freie Definitionen erfolgen. Die Fachthemen-Lizenz beschreibt, welche Fachthemen aktiv in Verwendung sind und welche Zahl an Satelliten dort jeweils lizensiert ist:

- Spalte "Sat.Lizensiert" zeigt die Grenze für aktiv nutzbare Satelliten, die durch den zugehörigen Lizenz-Schlüssel vorgegeben ist (max. Anzahl Satelliten mit Schreibfunktion aus dem Allevo-Workplace). Der Schlüssel ist im globalen Festwert LIC\_KEY\_SUBJECTS gespeichert.
- Spalte "Sat.Verwendet" enthält die Anzahl aktiver Satelliten, die bisher im jeweiligen Planungsprozess zu Aufnahme von Plandaten vorgesehen sind (Schreibfunktion ist aktiv im Satelliten-Cockpit). Ein Eintrag ist gelb markiert, wenn die Zahl hier die Angabe der lizensierten Satelliten in der vorherigen Spalte überschreitet.
- Spalte "Sat. Total" zeigt die Anzahl aller Satelliten zum aktuellen Fachthema, also inklusive derjenigenen Satelliten, die das Merkmal "Nur Lesen" im Satelliten-Cockpit führen (letztere werden bei Lizenzzählung nicht berücksichtigt).

Die Zuordnung eines Satelliten zu einem Fachthema ist heute verpflichtend: ein Satellit kann nur verwendet werden, wenn er einem passenden Fachthema zugeordnet ist; ohne explizite Zuordnung verwendet Allevo das Fachthema "N = Nicht zugeordnet" (hier dürfen nur Satelliten zugeordnet sein, die das Merkmal "Nur Lesen" im Satelliten-Cockpit führen). Für Fachthema N wird folglich auch keine Lizenzprüfung durchgeführt.

Hinweis: Bei Änderungen im Satelliten-Cockpit überprüft Allevo die Anzahl der Satelliten je Fachthema und vergleicht sie mit der Vorgabe im Lizenz-Schlüssel.

Nur Satelliten, die Satelliten-Cockpit eingetragen sind, lassen sich im zweiten Schritt auch in einem Allevo Planungs-Layout einsetzen. Ein Eintrag im \*-Layout (wie in früheren Allevo Versionen) ist

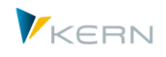

heute nicht mehr erforderlich, kann aber optional erfolgen um z.B. die Anwendung eines Satelliten bewusste auf eine Objektart oder einen Kostenrechnungskreis einzuschränken.

### **7.3.5 Protokoll zu Lizenzprüfungen**

In der Festwerte-Pflege zum \* Layout zeigt Button |Lizenz-Protokoll| eine Liste von Hinweisen, die bei laufenden Lizenzprüfungen aufgetreten sind (z.B. Warnung, wenn eine Lizenz zeitlich begrenzt ist).

# **7.4 TimeSets (vormals Spaltendefinition)**

# **7.4.1 Übersicht**

"TimeSets" sind ein wesentliches Element in der Steuerung des Allevo-Layouts: sie werden üblicherweise auf SAP-Seite gepflegt und schlagen die Brücke in den Excel-Master um festzulegen, welche Jahre, Perioden und Versionen beim Lesen und Schreiben der Daten von und nach Excel angesprochen werden. Timesets wurden in früheren Allevo Versionen als "Spaltendefinition" bezeichnet in Anlehnung an die gängigste Anwendung auf Excel-Seite (denn sie definieren in den meisten Fällen, welchen Inhalt eine Excel-Spalte haben soll). Hier Aufruf über Übersichtsbild bei den Einstellungen in Allevo Layout:

| TimeSets des Lavouts WHFH (in 1000 / KS)                |                                                                 |  |                                                               |                                 |             |                   |                         |                |              |                  |      |                 |      |   |     |        |                 |                |
|---------------------------------------------------------|-----------------------------------------------------------------|--|---------------------------------------------------------------|---------------------------------|-------------|-------------------|-------------------------|----------------|--------------|------------------|------|-----------------|------|---|-----|--------|-----------------|----------------|
| <b>A</b> Prüfen                                         |                                                                 |  |                                                               |                                 |             |                   |                         |                |              |                  |      |                 |      |   |     |        |                 |                |
| ×™<br>WHFH Kostenstelle (Handbuch)<br>Festwerte (23/31) |                                                                 |  | / D  G  @  L  T  M  A  Y .  <br>春日相相<br>óò<br><b>TimeSets</b> |                                 |             |                   |                         |                |              |                  |      |                 |      |   |     |        |                 |                |
| ・                                                       | TimeSets (20)                                                   |  |                                                               | Id TimeSet TimeSet-Beschreibung | <b>Text</b> | Aktiv             | F                       | W vnV          | biV          | $V_{\text{max}}$ | vonJ | biP             | bisJ | v | н   | Komm.v | Ko K            |                |
|                                                         | AllocationSets (28/29)                                          |  | CM R1                                                         | Plan Ifd. Jahr (monatsgenau)    | Plan        | $\overline{\vee}$ | 0                       | 2 0            | $\mathbf{0}$ | $\mathbf{1}$     | 2017 | 12              | 2017 | □ | c   |        |                 |                |
| $\cdot$ in<br>$\cdot \overline{\mathfrak{m}}$           | Objektgruppen / 1:n (0)                                         |  | CM R <sub>2</sub>                                             | Plan Zweiter Monatsbereich      | Plan        | $\overline{\vee}$ | $\overline{\mathbf{0}}$ | 2 0            | 0            | 1                | 2018 | 12              | 2018 |   | c   |        |                 |                |
| - <b>m</b>                                              | Kostenartengruppen (0)                                          |  | CM W1                                                         | Forcast Monatsgenau             | Plan        | $\overline{\vee}$ | $\mathbf{0}$            | 2 <sup>0</sup> | $\mathbf{0}$ | 1                | 2017 | 12              | 2017 | п | c   |        |                 |                |
| $\cdot$ m                                               | Allevo Master zur Objektgruppe (1<br>DynamicSets (7)            |  | CM W <sub>2</sub>                                             | Hauptplanjahr Monatsgenau       | Plan        | $\overline{\vee}$ | 0                       | 2 0            | $\mathbf{0}$ | 1                | 2018 | 12              | 2018 | п | c   |        |                 |                |
| $\cdot \overline{\mathfrak{m}}$                         | Leistungsartengruppen (0)                                       |  | $CX$ RR                                                       | Ist Ifd. Jahr                   | Ist         | $\overline{\vee}$ |                         | 1 0            | $\mathbf{0}$ | 1.               | 2017 | 12 <sup>2</sup> | 2017 | □ | c   |        |                 |                |
|                                                         | Regeln für leistungsartenabh. Plant<br>Berechtigungskonzept (6) |  | <b>CX WW</b>                                                  | Hauptplanjahr                   | Plan        | $\overline{\vee}$ |                         | 2 <sub>0</sub> | $\mathbf{0}$ |                  | 2018 | 12              | 2018 |   | C   |        |                 |                |
| ・   丽                                                   |                                                                 |  | CY_R09                                                        | Plan Kommentar                  |             |                   | $\mathbf{0}$            | 0              | $\mathbf{0}$ |                  |      |                 |      |   |     | CY W09 |                 |                |
| ・  丽                                                    | AllocationSets für Kostenarten (0)                              |  | CY R1                                                         | Ist                             | Ist         | $\vee$            | 0                       | 1 0            | 0            | 1                | 2015 | 12              | 2015 |   | l C |        |                 |                |
| ・扁                                                      | AllocationSets für Kostenartentype                              |  | CY_R2                                                         | Plan Voriahr                    | Plan        | $\triangledown$   | $\mathbf{0}$            | 2 0            | $\mathbf{0}$ | $\mathbf{1}$     | 2016 | 12              | 2016 | □ |     | CY_W2  | 20 <sub>1</sub> | $\overline{0}$ |
|                                                         |                                                                 |  | CY <sub>R3</sub>                                              | Ist Voriahr                     | Ist         | $\overline{\vee}$ | 0                       | 1 <sup>0</sup> | $\mathbf{0}$ |                  | 2016 | 12              | 2016 |   | c   |        |                 |                |

**Abbildung 7-8: Liste von TimeSets zum Auslesen und Schreiben**

Allevo liefert im Standard nur die wesentliche TimeSets aus, z. B. für das Lesen der Ist-Daten des laufenden Jahres oder zur Festlegung des Planjahres und der Planversion. Die zugehörigen Parameter sind in einer "Festwerte-Datei" zum Allevo enthalten; der Import zum aktuellen Layout kann wie bei sonstigen Einstellungen erfolgen (siehe Abschnitt [7.14\)](#page-137-0). Alternativ können relevante TimeSet mit ihren Einstellungen auch in einem Excel-Master hinterlegt sein: auf Wunsch übernimmt Allevo alle Daten von dort und trägt sie in die SAP Tabelle ein für die weitere Pflege.

Die ausgelieferten TimeSets können beliebig geändert und vervielfältigt werden.

Äquivalent zum Verhalten bei Festwerten unterstützt Allevo auch hier eine "Vererbung", d.h. Einstellungen zum \* Layout werden an benannte Layouts durchgereicht, wenn das entsprechende Kürzel dort nicht vorhanden ist. Einträge aus dem \* Layout lassen sich nur dort ändern und nicht im aktuellen Layout. Einträge aus dem \* Layout werden andersfarbig dargestellt: die TimeSets im Screenshot oben liegen allerdings alle im aktuellen Layout. Allerdings sind zwei Zeilen besonders markiert:

Die grüne Zeile (hier mit TimeSet-Kürzel "CX\_WW") definiert die sog. "Planungs-Basis": dort ist z.B. das Hauptplanjahr mit zugehöriger Planversion hinterlegt. Basierend auf diesen Angaben wird der Planungs-Status geführt (je Objekt).

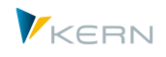

Die gelbe Zeile (im Beispiel mit Kürzel "CX\_RR" kennzeichnet die "Reporting Basis". Eigenschaften bei diesem TimeSet (Jahr, Version…) dienen als erste Referenz beim Lesen von Daten (ggf. können sich andere TimeSets darauf beziehen, z.B. um Angaben zum richtigen Vorjahr zu lesen).

Ein TimeSet wird über ein Kürzel mit bis zu 6 beliebige Zeichen beschrieben. Dabei hat sich im Laufe der Jahre eine gewisse Namenskonvention ergeben, die sich z.B. auch in den Kürzeln des Screenshots oben wiederspiegelt (Erläuterungen dazu in nachfolgenden Abschnitten).

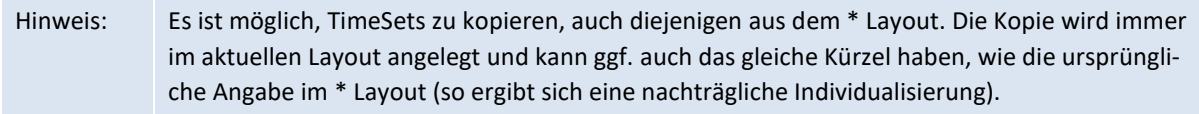

In besonderen Anwendungsfällen lassen sich einzelne Eigenschaften zum TimeSet während der Planung dynamisch anpassen. Beispiele:

- Die Festwerte FLEX\_YEAR und FLEX\_VERSION ermöglichen den sog. "flexiblen Versionseinstieg" um Jahr und / oder Version für das Hautplanjahr zu ändern.
- In Allevo Reporting-Transaktionen können verschiedene Merkmal direkt beim Einstieg vom Anwender geändert werden (z.B. Aufruf mit beliebigem Jahr).
- Über Festwert DYNAMIC\_COLDEFS werden geänderte Eigenschaften aus Excel übernommen (siehe auch Abschnitt "Eigenschaften von Spalten ändern" im Allevo Excel Handbuch). Damit wird es möglich, direkt aus der Planungsoberfläche heraus auf Referenzdaten von individueller Versionen oder Zeitbereichen zuzugreifen.

Zu jedem TimeSet können spezielle Einschränkungen bei Werttypen und Vorgängen hinterlegt sein: vorrangig gedacht, um beim Lesen von Referenzdaten ganz spezifisch einschränken zu können entsprechend dem aktuellen Inhalt der Planung.

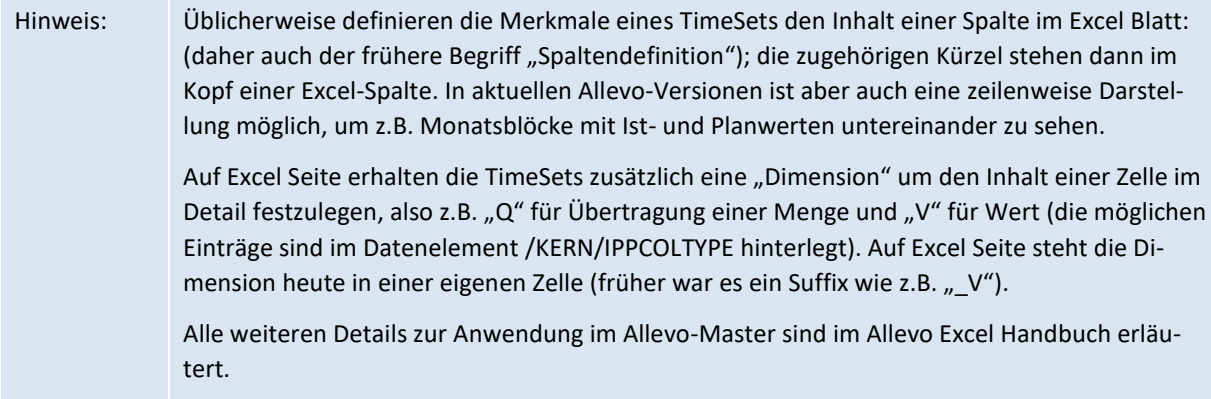

# **7.4.2 Merkmale zum TimeSet**

Das Kürzel zu einem TimeSet besteht also üblicherweise aus zwei Buchstaben als Einleitung, einem Unterstich "\_" als Trennzeichen und maximal drei weiteren Buchstaben zur Beschreibung der Bedeutung. Die folgenden Namenskonventionen sind üblich:

 Ein führendes C steht für Column. Es handelt sich also um eine Definition für eine Spalte in Abgrenzung zu den Definitionen für Zellen oder Zeilen.

ist.

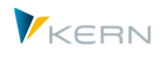

- Ein nachfolgender Buchstabe Y zeigt, dass ein TimeSet für Jahreswerte genutzt werden soll. Ein M soll bedeuten, dass es sich um eine Monatsplanung handelt. Ein X zeigt an, dass ein TimeSet sowohl für die Jahres- als auch die Monatsplanung relevant ist.
- Das R nach dem Trennzeichen "\_" verweist auf die lesende Funktion der Spalte, ein W auf die schreibende Funktion.
- Alle weiteren Buchstaben bzw. Zahlen dienen der Eindeutigkeit.

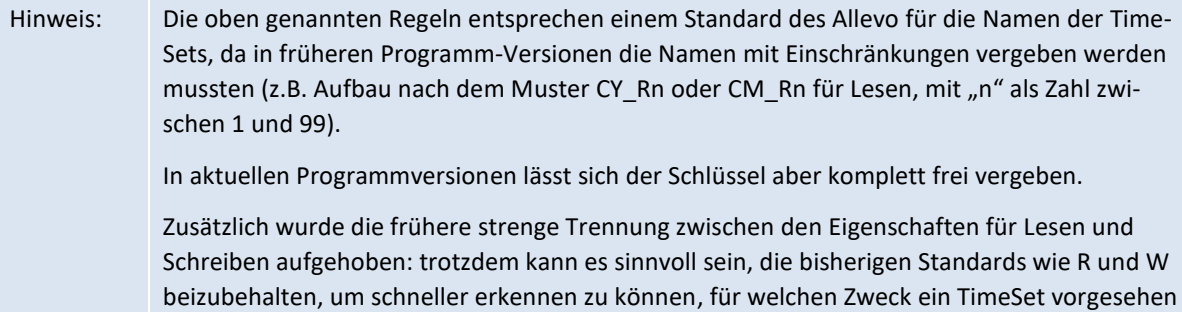

Über Klick auf das Bearbeiten-Icons (2) in der Symbolleiste werden die Merkmale zum aktuelle markierten TimeSet geändert (siehe [Abbildung 7-9\)](#page-99-0).

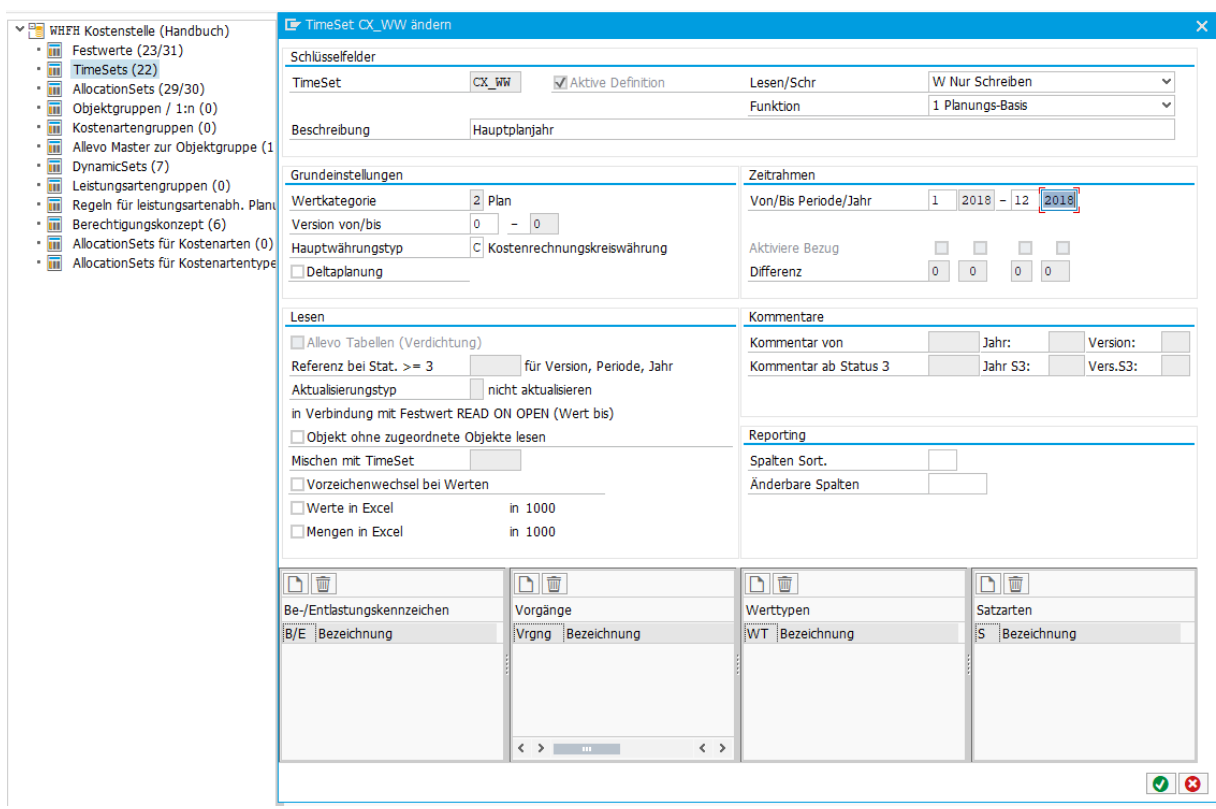

#### <span id="page-99-0"></span>**Abbildung 7-9: Merkmale zum TimeSet einrichten**

Ein TimeSet kann explizit für das Lesen eingerichtet sein, für das Schreiben oder wahlweise auch beides: letzteres empfiehlt sich immer dann, wenn eingegebene Daten wieder gelesen werden sollen für

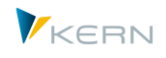

die Anzeige in Excel (in früheren Allevo-Versionen mussten dafür zwei getrennte TimeSets angelegt werden).

Beim Lesen von Referenzdaten kann Allevo die Selektion individuell einschränken über Vorgänge, Werttypen u.a. (siehe Abschnitt [7.4.5](#page-107-0) weiter unten). In der folgenden Tabelle beschreib alle anderen Merkmale.

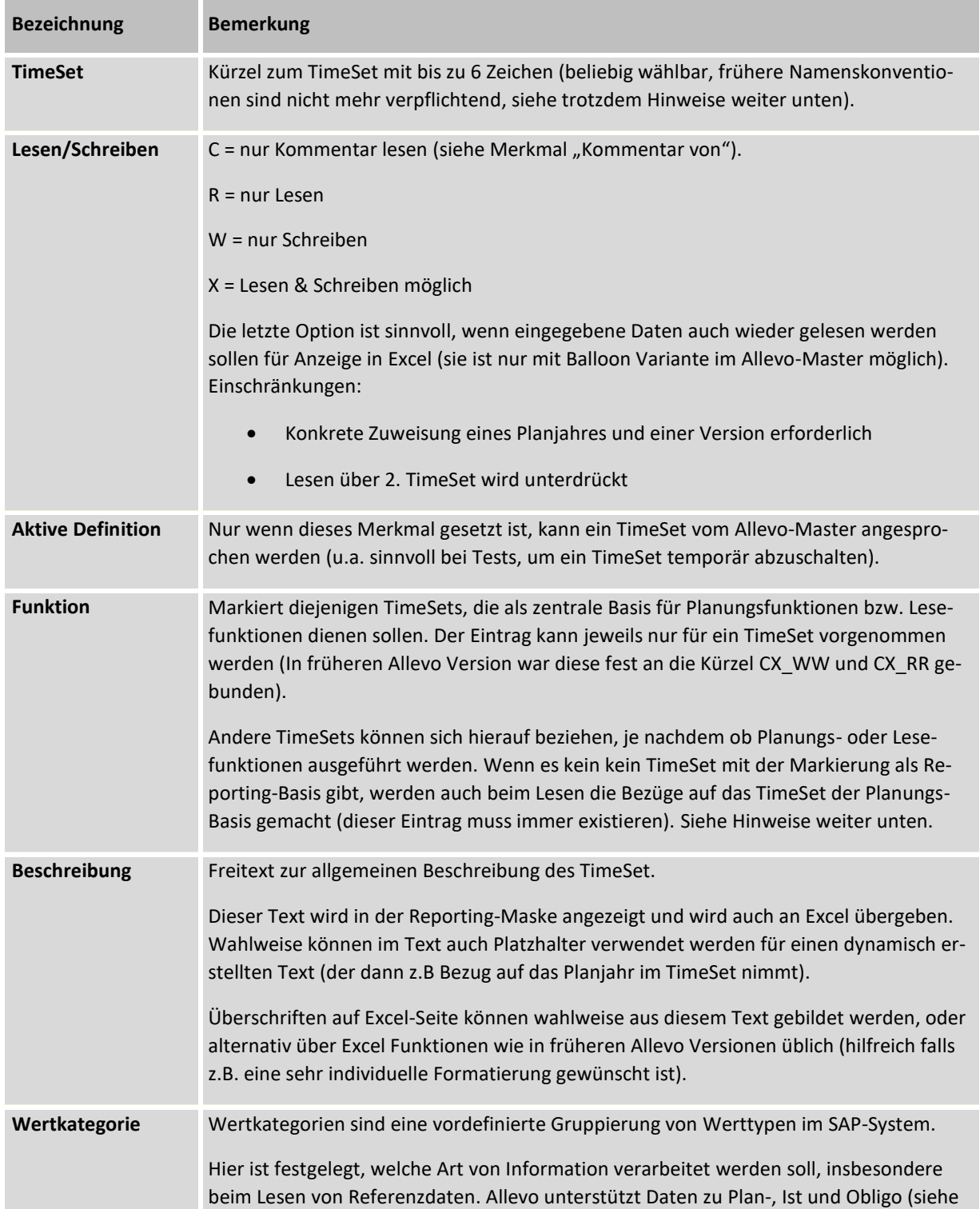

Programmeinstellungen für Allevo

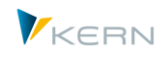

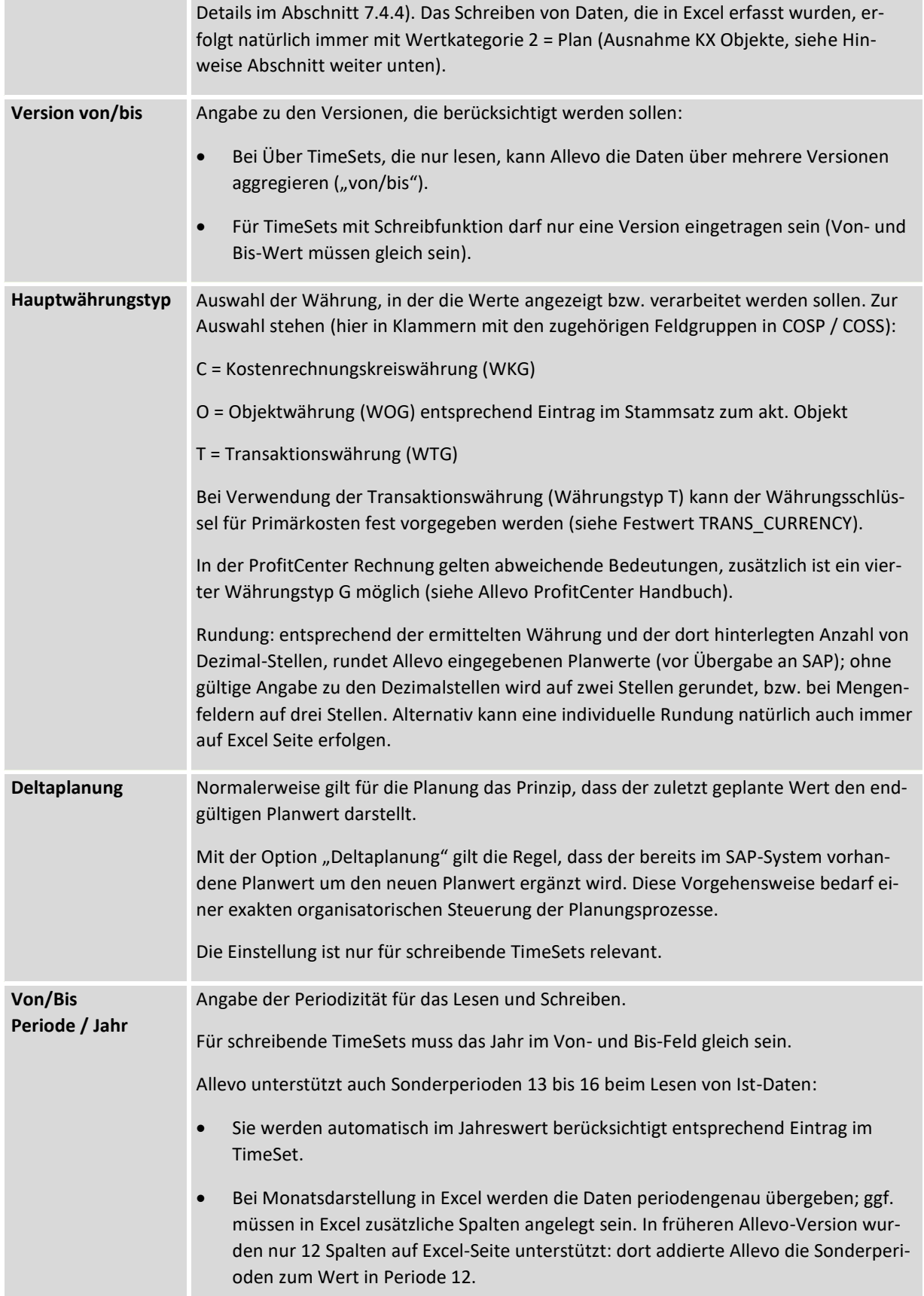

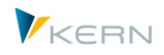

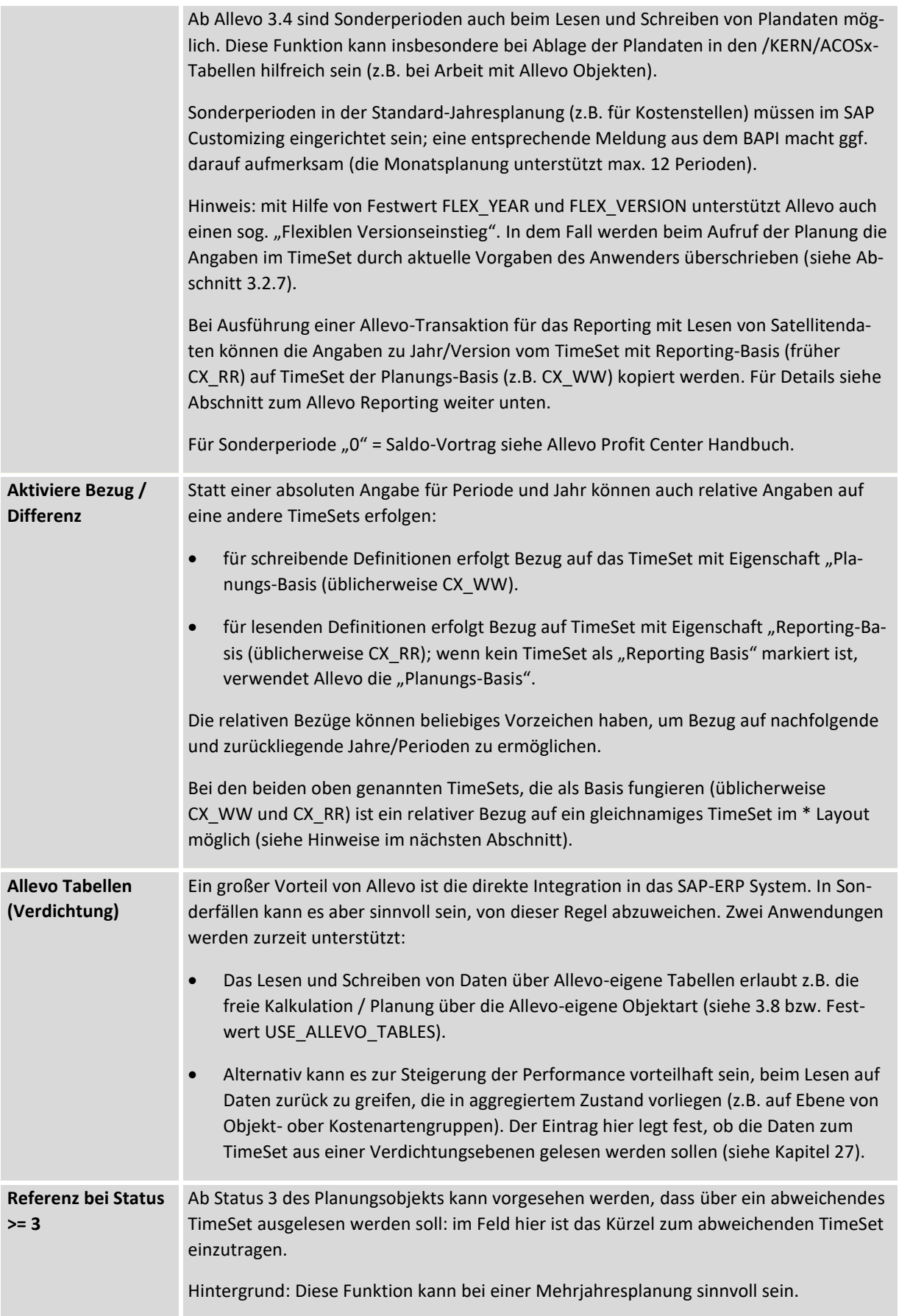

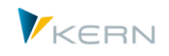

Ein Beispiel: Bei Status 1 und 2 wird für TimeSet CY\_R1 aus dem Jahr 2016 mit der Version M1 ausgelesen, in der die Vorjahreswerte der Planung stehen. Geplant wird über TimeSet CX\_WW als Planungs-Basis in das gleiche Jahr, aber in die Version M2. Sofern schon einmal Plandaten nach SAP übertragen wurden und damit der Status 3 erreicht wurde, mag es sinnvoll sein, unter dem lesenden TimeSet CY\_R1 nicht mehr den alten Stand 2016/M1, sondern den aktuellen Stand 2016/M2 auszulesen. Das kann durch Eintrag von CX\_WW im TimeSet CY\_R1 erreicht werden. Sonderfälle: (A) Darstellung von Daten auf Ebene von Objektgruppen (z.B. bei Auswahl einer Objektegruppe im Tree). Wenn gleichzeitig die Funktion "Referenz bei Stat >= 3" aktiv ist, verwendet Allevo folgende Regel zum Ermitteln der relevanten Statusinformation bei dieser Gruppe: wenn mindestens ein Objekt geplant ist (ab Status 3) wird über die eingetragene Referenz gelesen (im Normalfall also die geplanten Daten), sonst über die ursprünglichen Angaben im aktuellen TimeSet (im Normalfall z.B. die Ist-Daten). (B) Sprung auf andere Objektart Im Allevo MultiObject können Objekte unterschiedlicher Objektarten in einem Master angesprochen werden (z.B. Kostenstelle und zugehörige Aufträge). Allevo beachtet in diesem Fall immer den Status des jeweils gelesenen Objektes (also z.B. zum Auftrag, obwohl Einstieg über Kostenstelle erfolgt). Ggf. erfolgt also Wechsel auf ein anderes Time-Set, obwohl zum Einstiegsobjekt noch keine Plandaten erfasst wurden. **Aktualisierungstyp** Allevo bietet die Möglichkeit, Daten in der Excel-Planungssicht automatisch zu aktualisieren, wenn Plandaten gespeichert worden sind. Das kann insbesondere bei der Planung von Leistungen und Leistungsaufnahmen sinnvoll sein, die erst nach der Speicherung der Daten in SAP durch die dort hinterlegten Tarife bewertet werden. Die Funktion wird aktiviert über Parameter "Wert-bis" im Festwert READ\_ON\_OPEN. Gelesen werden Daten dann für alle TimeSets, die einen Eintrag zum Aktualisierungstyp haben. Zur Auswahl stehen: Leer = Keine Aktualisierung 1 = Nur aktualisieren, wenn Status 3 2 = Immer aktualisieren Die Einschränkung auf einzelne TimeSets ist vor allem aus Performancegründen sinnvoll. Sie ist im Normalfall nicht sinnvoll für TimeSets, die Ist-Daten auslesen. Ausnahme ist ggf. das gemischte Lesen von Ist/Plan innerhalb einer Monatsplanung. **Lesen ohne zugeordnete Objekte lesen** Verzicht auf Ausführung von 1:N Auflösungen beim Lesen von Referenzdaten.

#### Programmeinstellungen für Allevo

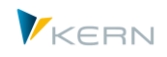

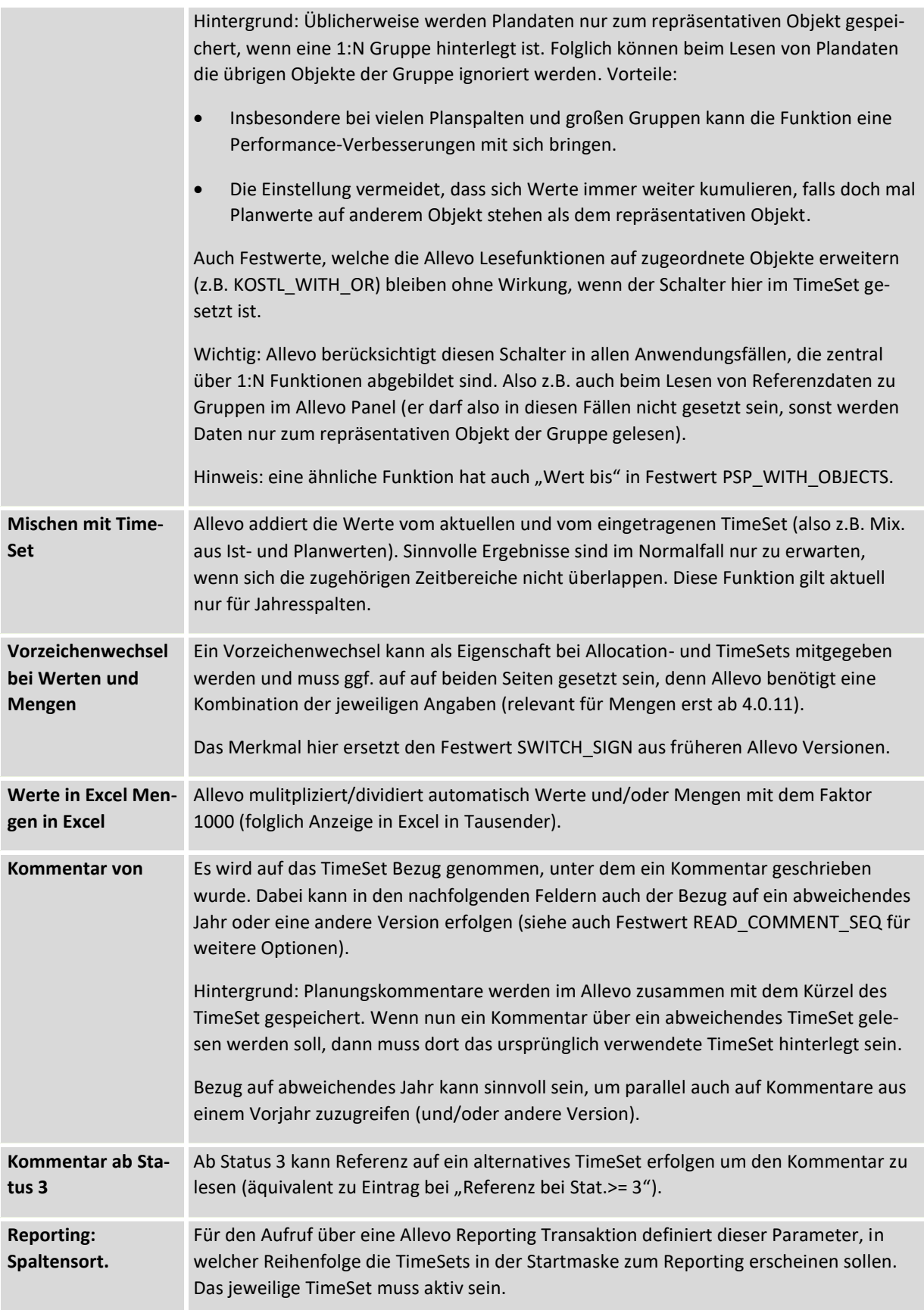

Programmeinstellungen für Allevo

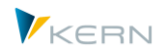

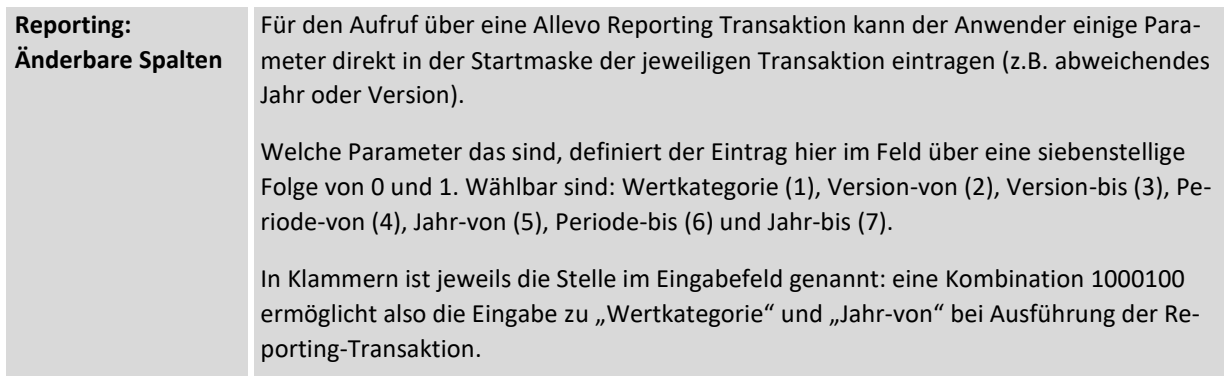

Grundsätzlich gilt, dass TimeSets frei definiert und beliebig vervielfältigt werden können.

Eine spezielle Bedeutung hat das TimeSet, beim dem das Merkmal "Planungs-Basis" aktiv ist: es definiert den Fokus der Planung im aktuellen Layout; also z.B. das Hauptplanjahr und die zugehörige Planversion. Üblich ist TimeSet CX\_WW für diese Basis-Funktion, das Kürzel wird deshalb in der nachfolgenen Aufstellung verwendet. Es ergeben sich einige Abhängigkeiten und Folgefunktionen:

- Planjahr und Version werden in der Startmaske des Allevo angezeigt (nur änderbar in einem Sonderfall, der als "Flexibler Versionseinstieg" bezeichnet wird).
- Hauptplanjahr und Version sind auch ausschlaggebend für die Statusverwaltung. Auch wenn mehrere Jahre gleichzeitig geplant werden, wird der Status nur über diese beiden Angaben gesteuert.
- Die beiden Angaben sind relevant für das Lesen und Schreiben von Satellitendaten. Bei Aufruf einer Allevo-Transaktion für das Reporting können bei Bedarf die Angaben aus CX\_RR automatisch nach CX\_WW kopiert werden (siehe Festwerte FLEX\_VERSION und FLEX\_YEAR).
- Nur für die Einstellungen in CX\_WW kann eine leistungsartenabhängige Planung über Excel (s. Kapite[l 12\)](#page-184-0) durchgeführt werden.
- Über die CX\_WW-Einstellung werden auch die ersten 12 Monate der monatsgenauen Planung geplant.

In früheren Allevo Versionen hatten auch die nachfolgenden TimeSets eine besondere, teilweise selbsterklärende Bedeutung (heute entscheiden aber nur noch die zugeordneten Merkmale):

- CX\_RR steht für das Auslesen der Ist-Daten des laufenden Jahres. Das TimeSet wird auch verwendet, wenn für die Monatsplanung im ersten Jahr ein gemischtes Lesen aus Ist-/Plan eingerichtet ist.
- CY\_RW wird üblicherweise verwendet für das Auslesen von Plandaten, die über CX\_WW erfasst wurden (wenn Schreiben und Lesen getrennt sein sollen).
- CM\_R1 steht üblicherweise für das Auslesen von Daten der Monatsplanung in einem ersten Monatsblock; ggf. auch gemischt mit Ist-Daten des laufenden Jahres (üblicherweise CX\_RR).
- CM\_R2 steht üblicherweise für das Auslesen von Daten der Monatsplanung im zweiten Jahres.
- CM\_W2 ist das TimeSet für monatsgenaues Planen im zweiten Jahr (für das erste Jahr wird CX WW verwendet).

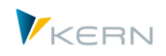

### **7.4.3 Relative Bezüge und Vererbung**

Der Aufruf eines Allevo-Planungsmasters kann immer nur über ein benanntes Layout erfolgen. Wenn im Master ein TimeSet angesprochen wird, für das es aktuellen Layout keinen Eintrag gibt, dann sucht Allevo automatisch nach entsprechendem Eintrag im \* Layout.

Referenzierte TimeSets sind in der Einstiegs-Übersicht an abweichender Farbe zu erkennen. Eine äquivalente Logik existiert ja auch bei Festwerten.

Über diese "Vererbung" von Eigenschaften aus dem \* Layout können auch die TimeSets, die als Planungs- oder Reporting-Basis markiert sind (z.B. CX\_WW, CX\_RR), mit einem Referenz-Bezug bei Jahr und Periode arbeiten, wobei sich die Referenz nur auf gleichnamige TimeSets im \* Layout bezieht.

Hinweis: Die beschriebenen Funktionen können z.B. den Übergang in neues Planjahr vereinfachen. Im Extremfall kann eine Änderung im \* Layout ausreichen um alle Layouts anzupassen.

#### <span id="page-106-0"></span>**7.4.4 Allevo-spezifische Wertkategorien**

SAP ordnet CO-Daten nach vielen, teils sehr spezifischen Werttypen, z.B. "01 = Plan", "04 = Ist", "11 = Statistisches Ist".

Zu Vereinfachung von Lese-Funktionen über TimeSets bietet Allevo ein übergeordnetes Merkmal "Wertkategorie" als eine Allevo-spezifische Zusammenfassung von CO-Werttypen bzw. PCA-Satzarten. Diese Wertkategorien beschreiben diejenigen SAP-Merkmale, die beim Lesen von Referenzdaten relevant sind. Aktuell gibt es die Wertkategorien zur Unterscheidung von Istdaten, Plandaten und Obligo. Die Wertkategorie werden direkt als Merkmal im TimeSet hinterlegt.

Die folgende Tabelle zeigt diejenigen Werttypen und Satzarten, die Allevo standardmäßig beim Lesen von Referenzdaten verwendet, so lange es keine individuelle Zuordnung gibt (Defaults).

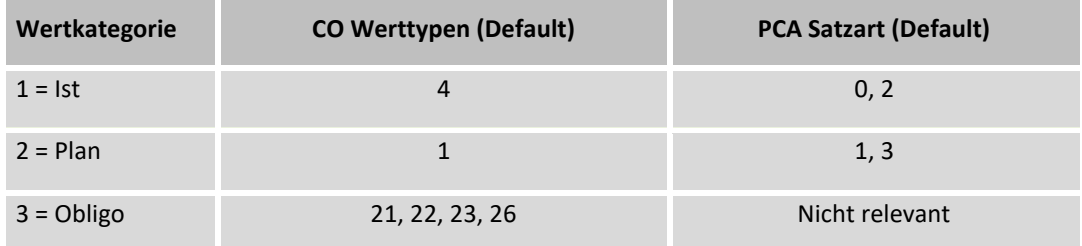

Die Zuordnungen zu Werttypen (CO) bzw. Satzarten (PCA) sind fest im Allevo Programmcode hinterlegt. Alternativ können abweichende Zuorndungen in Tabelle /KERN/IPPVALCAT eingetragen werden; hier beispielhaft die Einträge zur Kategorie Ist-Daten:

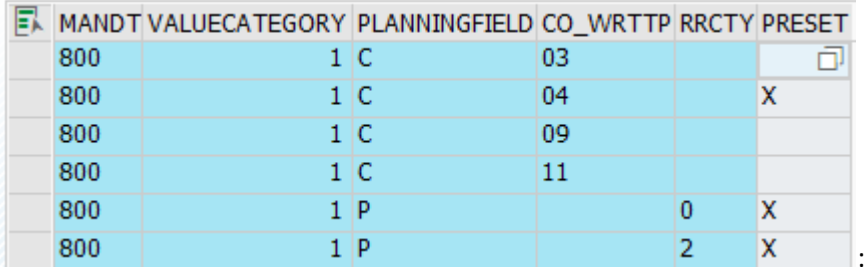

**Abbildung 7-10: Wertkategorie mit zugeordneten Werttypen und Satzarten**

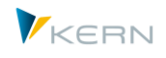

Die letzte Spalte PRESET kennzeichnet Einträge als Default: ohne weitere Angaben würde Allevo nur mit Werttypen/Satzarten lesen. Weitere Einträge berücksichtigt Allevo nur, wenn diese im AllocationSet bzw. TimeSet bewusst gezielt eingetragen werden. Beispiel: um Stat. Ist (11) oder Stat. Plan (10) zu lesen, sind Einträge zum AllocationSet bzw. TimeSet erforderlich.

In Sonderfällen können sogar zusätzliche Einträge in der Tabelle oben sinnvoll sein. Ein Beispiel: über Werttyp 12 sollen Anzahlungen zu PSP-Elementen gelesen werden. Der zusätzliche Eintrag sollte ohne PRESET in die Tabelle stehen: sonst würde Allevo zugehörige Daten bei jeder Selektion mitlesen. Nur mit einem solchen Basis-Eintrag in der Tabelle wird auch ein zusätzlicher Eintrag beim AllocationSet bzw. TimeSet ausgewertet.

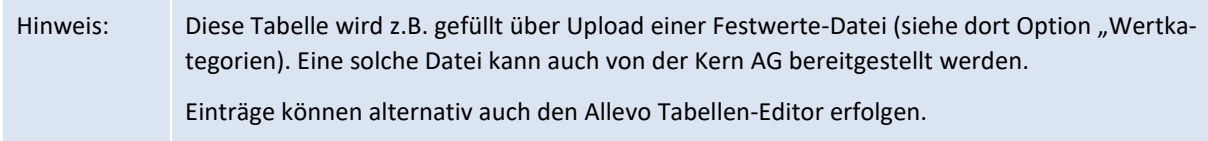

In Einzelfällen kann es sinnvoll sein, individuelle Zuordnungen im AllocationSet und TimeSet eines Layouts vorzunehmen (wie im nachfolgenden folgenden Abschnitt beschrieben). Alternativ zur Änderung je Layout kann es in Sonderfällen auch sinnvoll sein, die oben genannten Defaults zu ändern.

# Schreiben mit Wertkategorie "Ist" bei Allevo eigenen Objekten

Üblicherweise nutzt man die Wertkategorie, um die Merkmale beim Lesen von Referenzdaten einfach steuern zu können. Bei TimeSets, die für das Schreiben von Daten vorgesehen sind, ist die Wertkategorie fest vorgegeben mit "2 = Plan" (also nur Plandaten-Erfassung).

Eine Ausnahme bilden Allevo eigene Objekte (KX Objekte): dort ist zur Schreibfunktion auch die Wertkategorie eingabebereit und damit auch Wertkategorie "1 = Ist" wählbar. Dann schreibt Allevo die über Excel erfassten Daten mit Werttyp "4 = Ist" in die Allevo eigene Tabelle ACOSP. Allevo unterstützt in diesen Fall also auch die Erfassung von "Ist-Daten". Anwendungsfall ist z.B. die Simulation von Daten aus Fremdsystemen (gilt nur für Primärkosten, siehe Details in Abschnit[t 28.17.2\)](#page-455-0).

#### <span id="page-107-0"></span>**7.4.5 Referenzdaten einschränken über Zusatzmerkmale**

#### **7.4.5.1 Übersicht**

Je TimeSet kann eine Einschränkung der Lesefunktion auf bestimmte CO-Vorgänge und/oder Werttypen eingetragen werden.

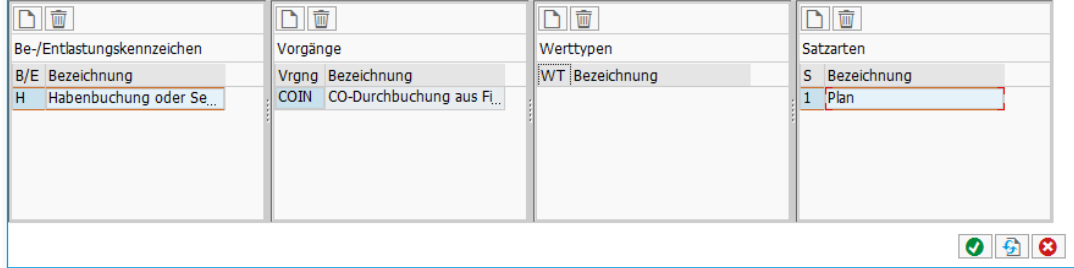

**Abbildung 7-11: Einschränkung nach Vorgang, Werttyp und Satzart je TimeSet**

Wenn hier keine Einträge vorhanden sind, gelten folgende Regeln:
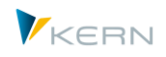

- Zum Vorgang und Be/Entlastungskennzeichen gibt es KEINE Eingrenzung (es wird also z.B. über ALLE Vorgänge gelesen).
- Für den Werttyp gelten die Default-Einträge wie im Abschnitt vorher beschrieben (z.B. Werttyp "1" bei CO-Planspalten, "4" bei Ist-Spalten).

Festlegungen zu Be-/Entlastungskennzeichen, Vorgängen und Werttypen können sowohl bei Time-Sets also auch bei AllocationSets erfolgen. Beim Lesen von Referenzdaten gilt für jeden Excel-Zelle dann die zugehörige Schnittmenge bei diesen Merkmalen.

```
Wichtig: In der Konsequenz kann also auch eine leere Schnittmenge entstehen, so dass die Zelle nach 
 dem Lesen der Daten leer bleibt. Der Festwert TEST kann das Vorhandensein von leeren 
Schnittmengen prüfen.
```
Zugehörige Datenbanktabellen:

- /KERN/IPPTSBKNZ Be-/Entlastungskennzeichen
- /KERN/IPPTSWRCTY Satzarten (PC)
- /KERN/IPPTSVGNG Vorgänge
- /KERN/IPPTSWTTP Werttypen (CO)

Individuelle Einträge werden ggf. auch beim Hochladen einer Festwerte-Datei eingefügt.

## **7.4.5.2 Be-/Entlastungskennzeichen je TimeSet**

Werden bei dem Be-/Entlastungskennzeichen im TimeSet keine Einträge vorgenommen, bedeutet das lediglich, dass keine Einschränkungen vorliegen: Allevo liest in diesem Fall liest Daten für alle Be- /Entlastungskennzeichen.

Wenn getrennt nach Soll- und Haben-Buchungen gelesen werden soll (z.B. für Darstellung über getrennte Spalten oder Zeilen im Allevo-Master), dann ist das entsprechende Kürzel zu hinterlegen. Wichtig: bei Objektart PC muss zusätzlich Festwert PC\_BEKNZ gesetzt sein.

## **7.4.5.3 Vorgänge je TimeSet**

Werden beim TimeSet keine Einträge zu Vorgängen vorgenommen, dann erfolgen auch Einschränkungen beim Lesen der Referenzdaten.

## **7.4.5.4 Werttypen (CO) / Satzarten (PC) je TimeSet**

Für den Werttyp gelten die Default-Einträge entsprechend Wertkategorie wie im Abschnitt weiter oben beschrieben (z.B. Werttyp "1" bei Planspalten, "4" bei Ist-Spalten).

Aus diesen Default-Einstellungen ergibt sich, z.B. Eintrage mit Werttyp "11 = Statistisches Ist" im Standardfall nicht mitgelesen werden: sie müssen individuell im AllocationSet / TimeSet mitgegeben werden. Der Werttyp ist je Excel Zelle nur aktiv, wenn er in beiden Sets eingetragen ist. Das gilt äquivalent auch für die Planung: statistische Plandaten (z.B. für Erlöse zur Kostenstelle) werden vom Allevo nur gelesen, wenn zusätzlich der Werttyp 10 individuell zum jeweiligen TimeSet eingetragen ist.

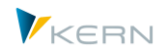

In Einzelfällen kann sogar die Erweiterung der Allevo-Basistabelle für Wertkategorien erforderlich sein (siehe Abschnitt [7.4.4](#page-106-0) weiter oben).

Äquivalent zum CO-Werttyp verwendet SAP im Rahmen der PC-Rechnung das Merkmal "Satzart" (z.B. 0 = Ist, 1 = Plan). Allevo erlaubt die Pflege von Werttyp und Satzart gleichzeitig in einem Pflegedialog (siehe Abbildung oben). Das ist wichtig insbesondere bei MultiObject-Anwendungen, wenn im Allevo-Master ein Wechsel von einer CO-Objektart (z.B. KS) auf Objektart PC erfolgt.

#### **7.4.6 Massenpflege für Basisparameter zum TimeSet**

Die Transaktion /ALLEVO/TIMESET\_MNT erlaubt es, grundlegende Parameter der TimeSets über eine Excel-Oberfläche zu ändern. Gedacht ist die Transaktion vor allem für Anpassungen, die in Vorbereitung einer neuen Planungsrunde anfallen (also z.B. ändern von Planjahr, Version, ...). Sie bietet sich insbesondere an, wenn viele Layouts gleichzeitig in Verwendung sind bzw. viele TimeSets angepasst werden sollen (Anlegen / Löschen von TimeSets ist auf diesem Wege NICHT möglich, siehe Hinweise unten).

Änderungen zu TimeSets können einzeln je Layout oder übergreifend erfolgen.

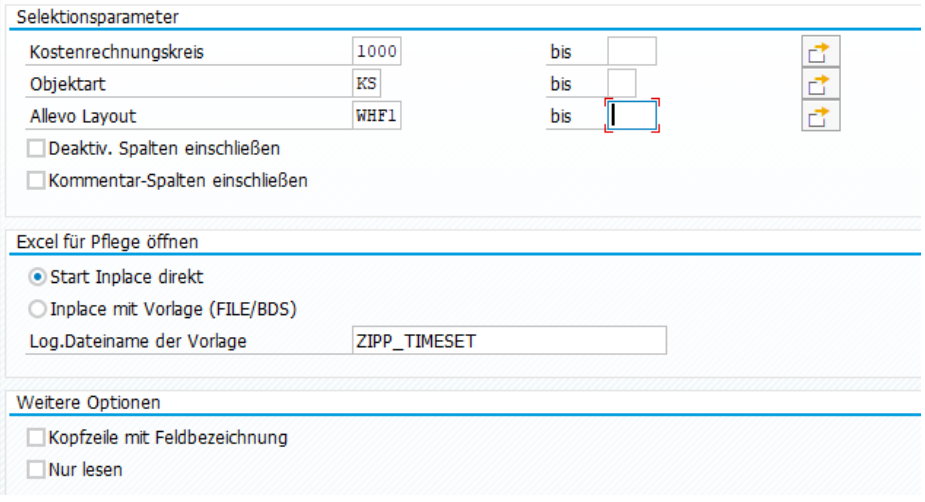

**Abbildung 7-12: Globale Pflege von TimeSets**

Im Standardfall werden nur aktive TimeSets berücksichtigt und auch spezifische TimeSets für Kommentare ignoriert (siehe entsprechende Schalter im Einstiegsbild).

Nach Eingabe des gewünschten TimeSets wird Excel im Inplace-Modus aufgerufen.

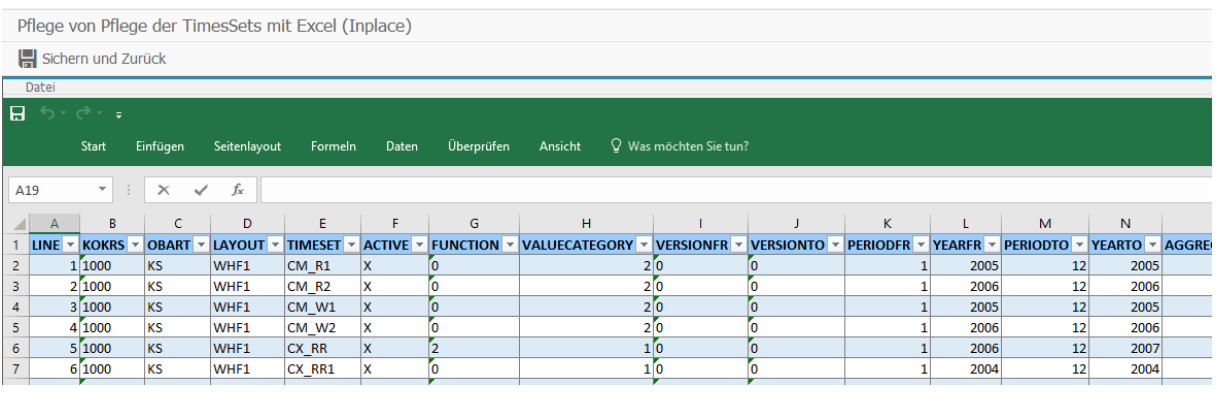

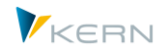

#### **Abbildung 7-13: Liste der gewählten TimeSets zur Pflege über Excel**

Die Excel-Mappe zeigt automatisch alle relevanten TimeSets, wenn Selektionsoption "Start Inplace direkt" aktiv ist. Wahlweise kann auch eine Vorlage im BDS oder der Allevo-Dateiverwaltung hinterlegt sein um z.B. Formeln oder individuelle VBA Funktionen zu hinterlegen (aber auch in diesem Fall muss sichergestellt sein, dass auf Excel Seite jede Eigenschfte eines TimeSet als Spalte hinterlegt ist (oder Liste leer ist: dann wird sie von Allevo aufgebaut). Die Vorlage kann nicht für Upload-Funktionen verwendet werden.

Der Datenaustausch zwischen SAP und Excel erfolgt über den Bereich DATEN.

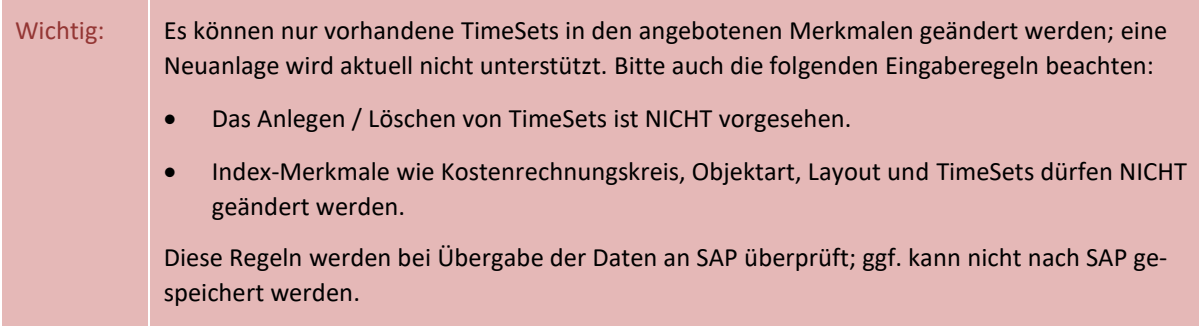

#### **7.5 AllocationSet (vormals Zeilendefinitionen)**

#### **7.5.1 Übersicht und Strukturierung**

AllocationSets regeln üblicherweise das Lesen und Schreiben der Daten auf Zeilenebene, also für die jeweilige Kostenart, Leistungsart oder statistische Kennzahl. Die Einstellungen auf der SAP-Seite betreffen primär das Lesen der Referenzdaten (s. Abschnit[t 10.1\)](#page-163-0). Die Anwendung von AllocationSets ist im Allevo-Excel-Handbuch beschrieben.

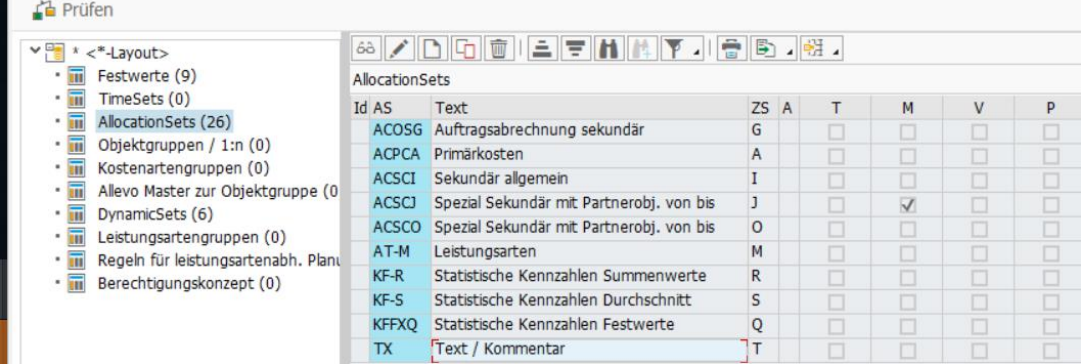

#### Abbildung 7-14: Beispiel mit AllocationSets im Layout

Auch bei AllocationSets gilt die "Vererbung", d.h. es werden die Einträge aus dem \* Layout an benannte Layouts durchgereicht, wenn das entsprechende Kürzel dort nicht vorhanden ist (äquivalente Logik wie bei Festwerten). Einträge aus dem \* Layout lassen sich nur dort ändern und nicht im benannten. Einträge aus dem \* Layout werden andersfarbig dargestellt.

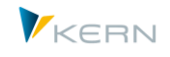

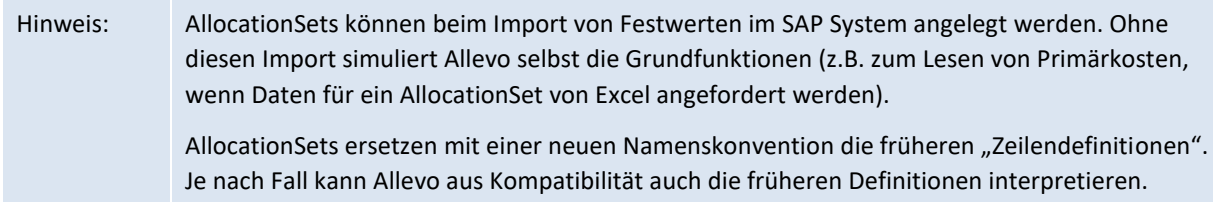

Wie schon bei den TimeSets gilt auch hier, dass AllocationSets auf SAP-Seite definiert und auf der Excel-Seite entsprechend angewendet werden. Die einzelnen Einträge haben vor allem wieder Einfluss auf das Lesen von Referenzdaten. Dabei gelten äquivalente Zusatzmerkmale zur Selektion wie z.B.:

- Vorgänge (VRGNG)
- Be- und Entlastungskennzeichen (BENKZ)
- Werttyp (WRTTP)

Die Auswirkungen sind ausführlich im Abschnitt [7.5.3](#page-117-0) beschrieben. Allevo zeigt schon in der Übersicht, wo Zusatzmerkmal hinterlegt sind (siehe letzte Abbildung).

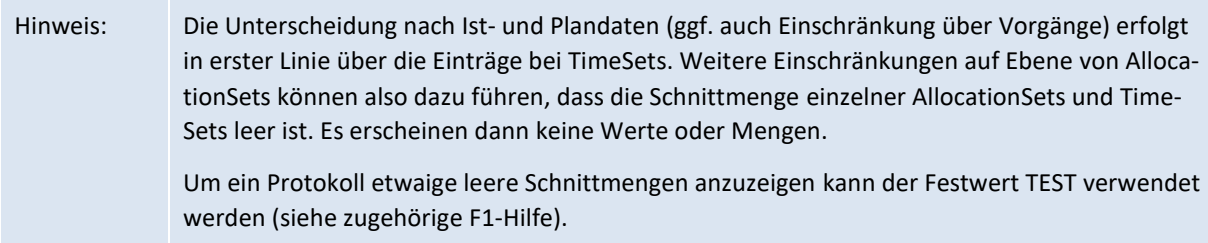

Eine Sonderstellung hat die AllocationSet TX für die Arbeit mit Kommentaren.

AllocationSets sind gegliedert durch Zuordnung einer AllocationBase und untergeordnetem AllocationType: beide zusammen beschreiben die jeweils relevante Planungsfunktion. Über die Allocation-Base sind aktuell die folgenden Planungsfunktionen vorgesehen:

- AC = Accounting (Kostenarten/Konten)
- AT = Activity Type (Leistungsartenabhängig)
- KF = Key Figure (Stat. Kennzahlen)

TX = nur Text / Kommentar (abgespeichert in Allevo eigener Tabelle)

Der untergeordnete AllocationType spezifiziert weitere Details zur Planungsfunktionen; aktuell nur vorgesehen zum Accounting, z.B.:

PC = Primärkosten

SC = Sekundärkosten

OP/OS = Auftragsabrechnung primär/sekundär

AI = Leistungsaufnahme

AO = Leistungsabgabe (mit oder ohne Empfänger, abhängig von Pointer PAROB)

CV = Abweichung u.a.

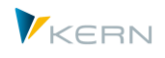

Die Kombination beider Merkmale beschreibt die Planungsfunktion und definiert auch das Kürzel eines AllocationSets, also z.B. "ACPC" für die Primärkostenplanung (als Ersatz der früheren Zeilendefinition A oder B).

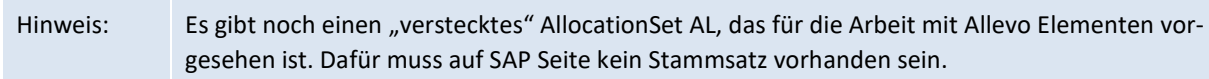

In vielen Anwendungsfällen sind aber mehrere Einträge zur gleichen Planungsfunktion sinnvoll, die sich dann z.B. über Zusatz-Merkmale im Stammsatz des AllocationSets unterscheiden. Für diese weiteren Einträge kann deshalb ein beliebiges Suffix vergeben werden (max. zweistellig), z.B. Kürzel "ACPC1" für ein zusätzliches AllocationSet zur Primärkostenplanung. Daraus ergibt sich eine dreistufige Struktur, deren Merkmales direkt im Stammsatz hinterlegt sind.

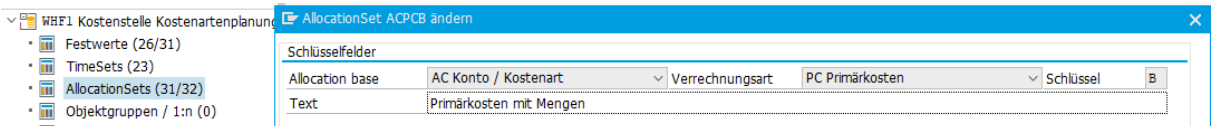

**Abbildung 7-15: Strukturierung von AllocationSets**

Im Beispiel hier ist als Suffix ein "B" eingetragen (siehe Feld "Schlüssel"): das Kürzel zum Allocation-Set ist in diesem Fall also "ACPCB".

Hinweis: In den Eigenschaften des AllocationSets gibt es das Feld "Zeilenschlüssel": ein Eintrag "B" dort ermöglicht Kompatibilität mit Zeilendefinition "B" früherer Allevo Versionen. Häufig wird dieser Kürzel dann auch im Feld für "Schlüssel" eingetragen, um die Bedeutung nach aussen sichtbar zu haben. Anwendungsfall: in Einzelfällen kann es erforderlich sein, eine ältere Allevo Master Version mit Verwendung von Zeilendefinitionen einzubinden. In diesem Fall sucht Allevo nach einem AllocationSet mit passenden "Zeilenschlüssel" auf SAP Seite und nutzt dieses AllocationSet bei Übertragung von Referenz- und Plandaten.

Wenn nach einer Allevo-Neuinstallation noch keine AllocationSets vorhanden sind, generiert Allevo gewisse Default-Einträge, sobald der Einstellungsdialog aufgerufen wird. Diese Default-Einträge werden auch genutzt bei Aufruf einer Allevo-Plantransaktion ohne das Einstellungen vorgenommen wurden (siehe Abschnitt [7.5.4\)](#page-119-0).

Bei einem Update erzeugt Allevo für jedes gefundene Layout eine Liste von AllocationSets, die zu den bisher angelegten Zeilendefinitionen passen; also z.B. ACPCA und ACPCA1 als Ersatz für die Zeilendefinitionen A und A1. Bei diesem Update werden (zumindest teilweise) auch Merkmale im Stammsatz zum AllocationSet gesetzt, die früher eine festgelegte Eigenschaft von Zeilendefinition waren (z.B. "Mengen mitlesen" als Eigenschaft der Zeilendefinition "B" und "J"). Das Kürzel der früheren Zeilendefinition wird zusätzlich auch im Merkmal "Zeilenschlüssel" geführt (siehe Details weiter unten).

AllocationSets mit steuern primär das Lesen von Referenzdaten: ein Teil der zugehörigen Merkmale im Stammsatz (z.B. "Mengen mitlesen") war früher eine Eigenschaft von Zeilendefinition (z.B. fix hinterlegt bei Zeilendefinition "B" und "J"). Bei Update auf 3.5 oder höher werden diese Merkmale automatisch übernommen bzw. gesetzt.

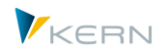

#### **7.5.2 Merkmale zum AllocationSet**

AllocationSets besitzen verschiedene Merkmale, die vor allem das Lesen von Referenzdaten steuern. Solche Funktionen waren in früheren Allevo Versionen teilweise über Festwerte realisiert: diese Festwerte sind ggf. auch in der Detailsicht zum AllocationSet noch genannt, um einen einfacheren Bezug herzustellen (siehe auch F1 Hilfe dazu).

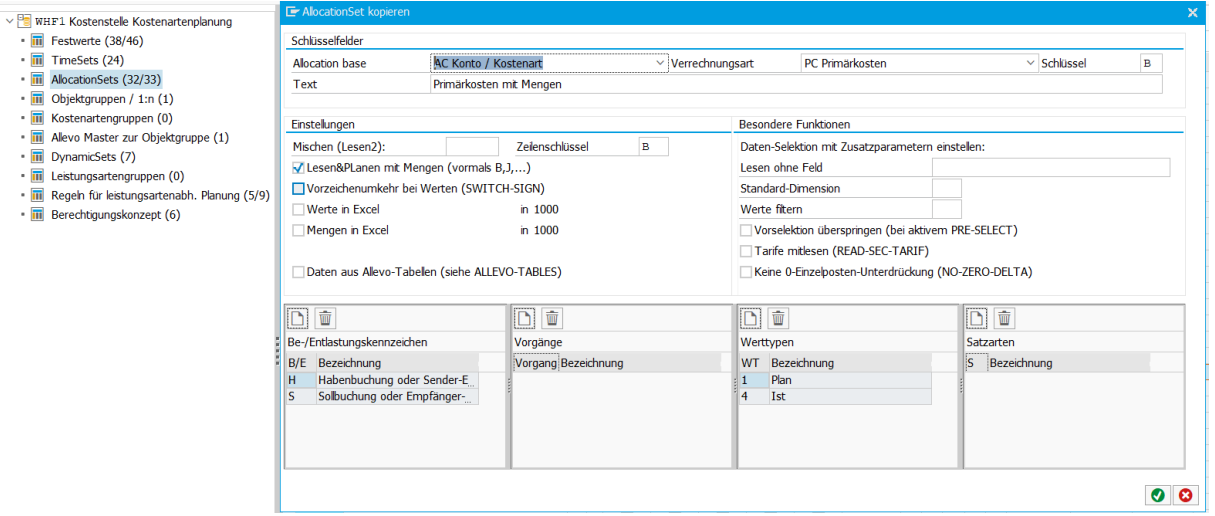

**Abbildung 7-16: Eigenschaften zum AllocationSet**

Allevo kann bei der Selektion von Referenzdaten individuelle Datenbankfelder abfragen (z.B. Lesen mit Einschränkung über Funktionsbereich), wobei der Inhalt der Selektion über Spaltenschlüssel auf Excel-Seite vorgegeben wird. Diese Funktionen sind ausführlich im nächsten Abschnitt beschrieben.

In der folgenden Tabelle beschreib alle anderen Merkmale.

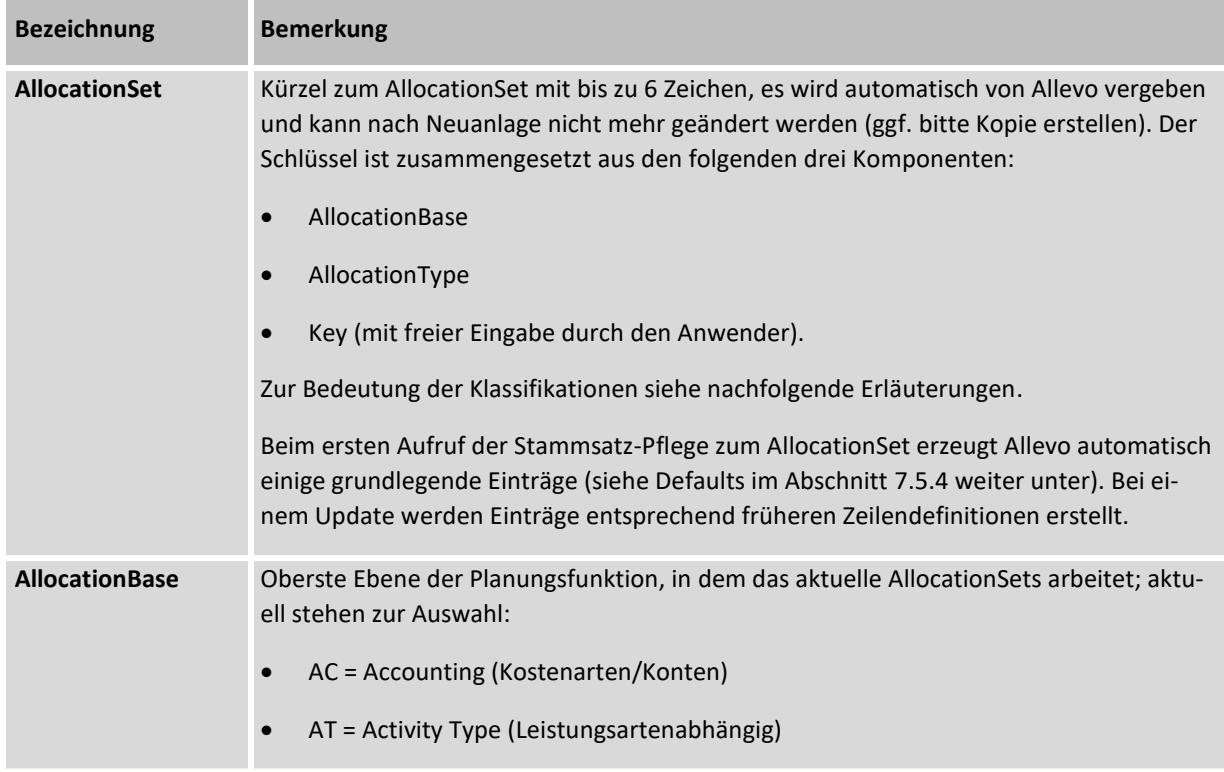

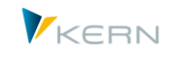

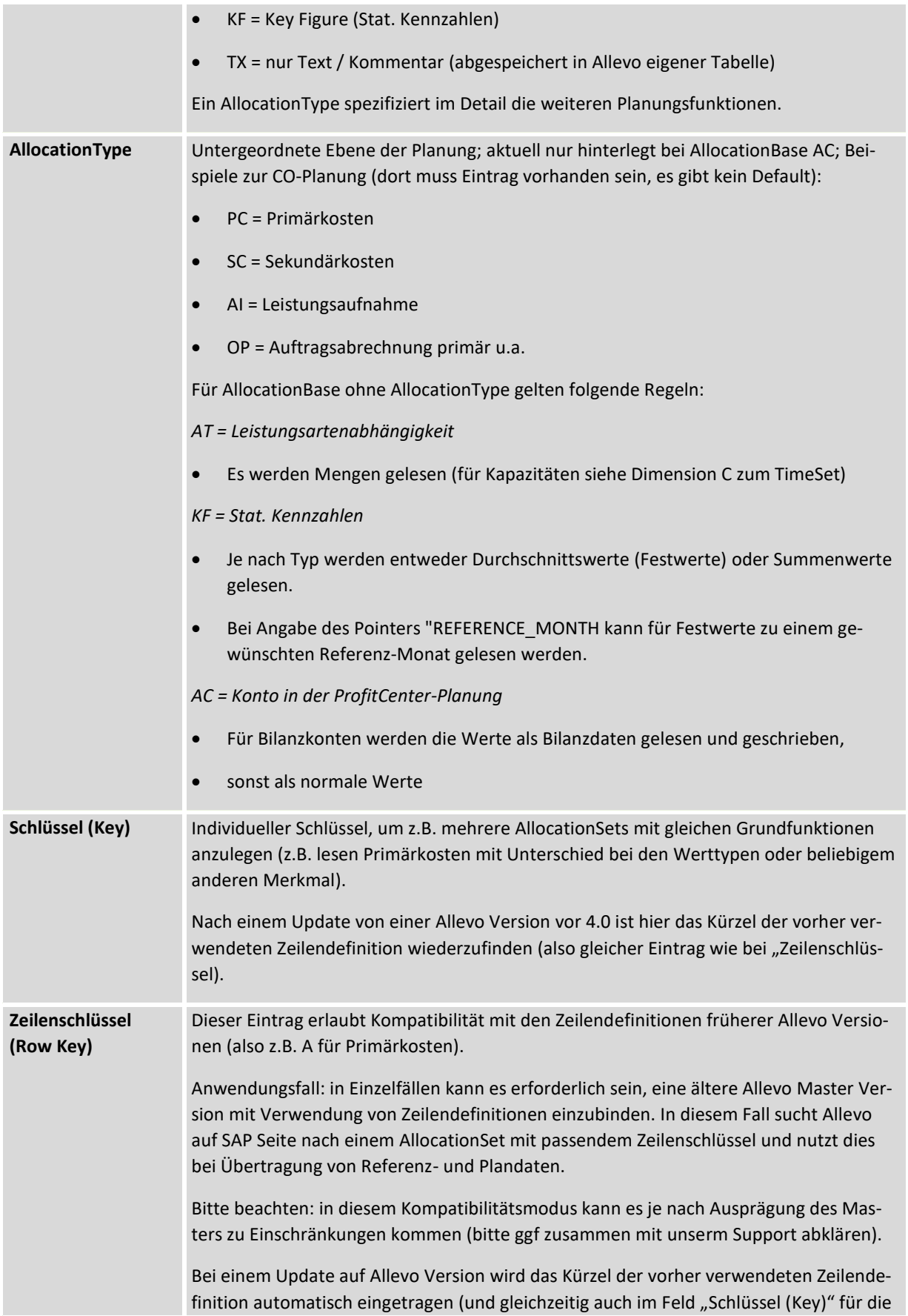

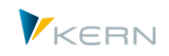

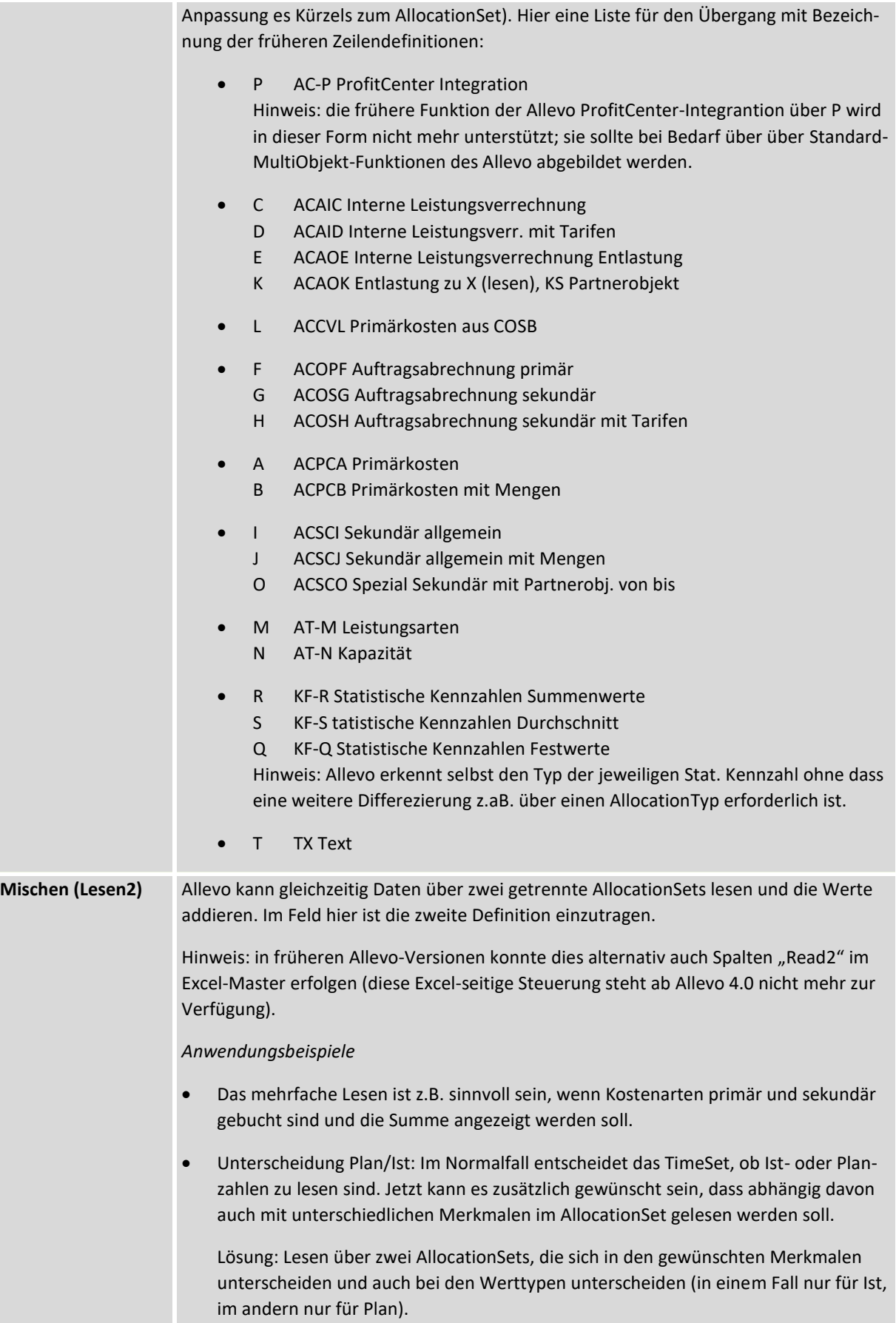

#### **Allevo & SAP**

Programmeinstellungen für Allevo

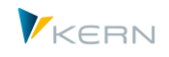

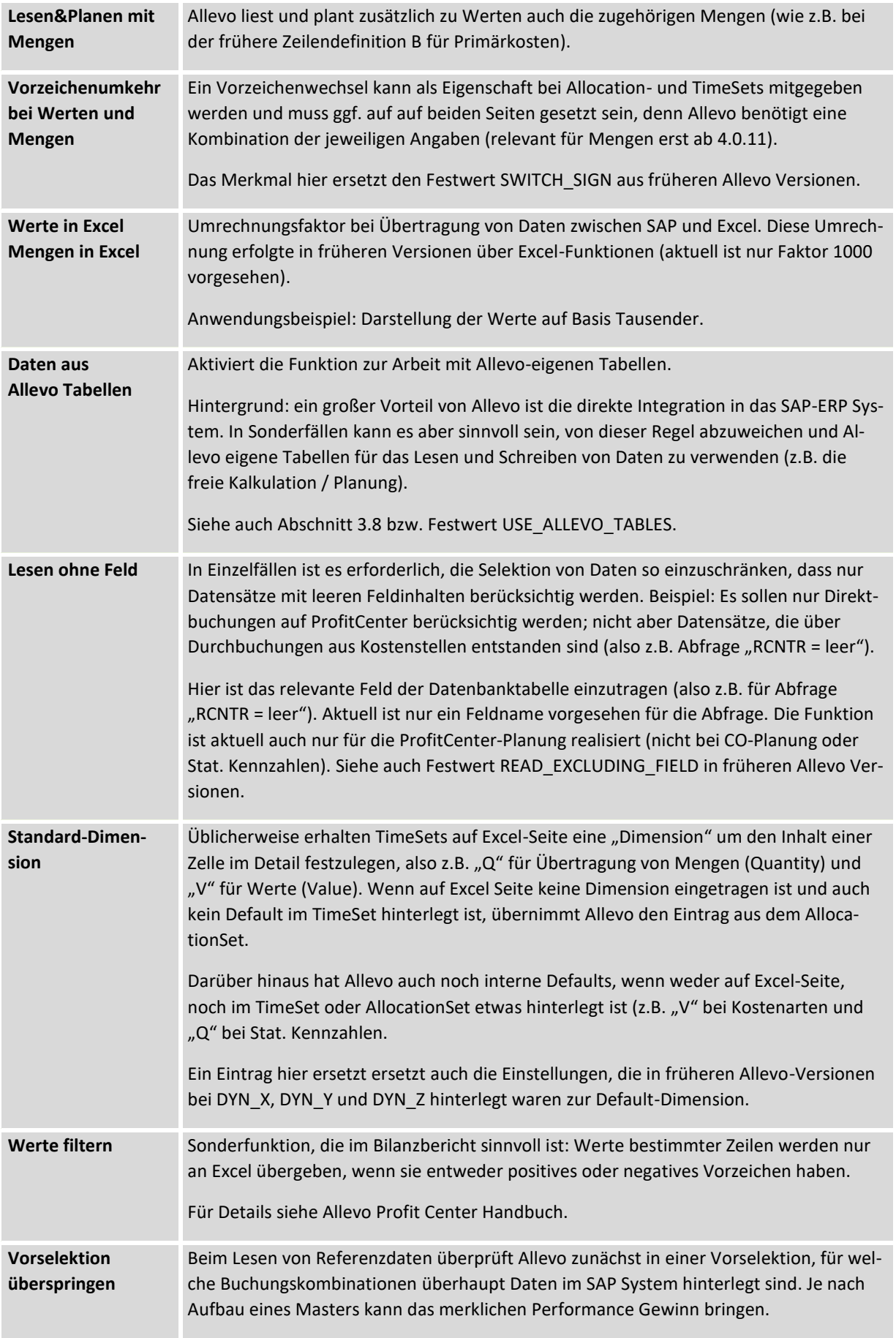

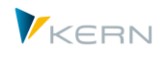

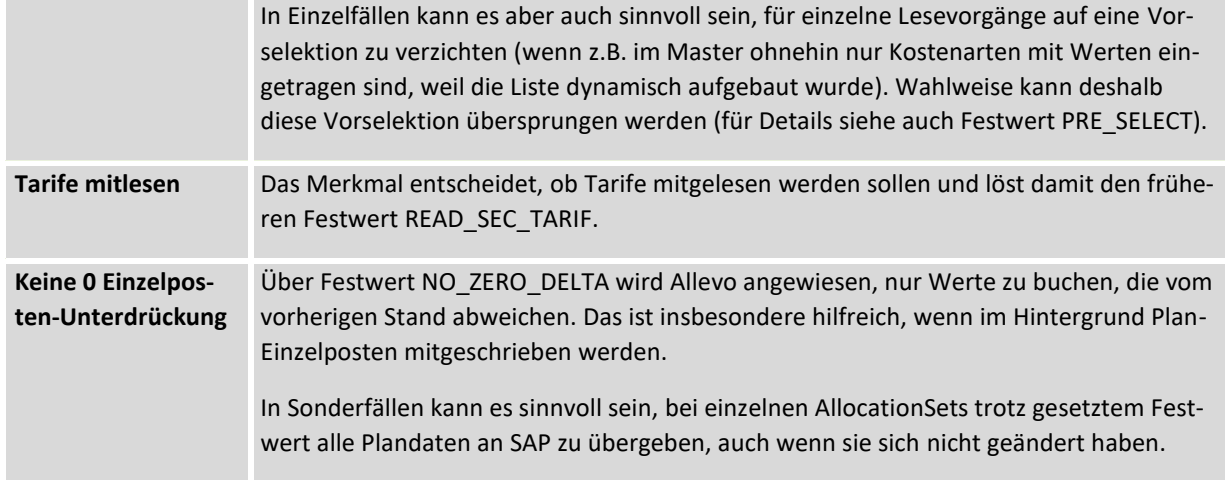

Zusätzlich zu den beschriebenen Merkmalen zum AllocationSet kann Allevo die Selektion von Referenzdaten individuell einschränken über Vorgänge, Werttypen u.a. Der folgende Abschnitt beschreibt die Details.

#### <span id="page-117-0"></span>**7.5.3 Lesen Referenzdaten einschränken über Zusatzmerkmale**

## **7.5.3.1 Übersicht**

Ähnlich wie bei Spaltengruppen kann auch je AllocationSet eine Einschränkung der Lesefunktion über Zusatzeigenschaften erfolgen (gleiche Eingabemaske, sie [Abbildung 7-11\)](#page-107-0).

Zugehörige Datenbanktabellen:

- /KERN/IPPROWBKNZ Be-/Entlastungskennzeichen
- /KERN/IPPROWRCTY Satzarten (PC)
- /KERN/IPPROWVGNG Vorgänge
- /KERN/IPPROWWTTP Werttypen (CO)

Individuelle Einträge werden ggf. auch beim Hochladen einer Festwerte-Datei eingefügt.

Alternativ zu diesen Merkmalen besteht die Möglichkeit, eine Einschränkung über beliebige Felder der SAP Summensatztabellen zu machen, wobei das Merkmal über Excel-Schlüssel vorgegeben wird (z.B. über CY\_KEYR).

#### **7.5.3.2 Be-/Entlastungskennzeichen für Zeilen**

Werden beim AllocationSet keine Einträge für das Be-/Entlastungskennzeichen vorgenommen, dann arbeitet Allevo ohne Einschränkungen an dieser Stelle: das AllocationSet liest also Daten für alle Be- /Entlastungskennzeichen.

Wenn getrennt nach Soll- und Haben-Buchungen gelesen werden soll (z.B. für Darstellung über getrennte Spalten oder Zeilen im Allevo-Master), dann ist das entsprechende Kürzel zu hinterlegen. Wichtig: bei Objektart PC muss zusätzlich Festwert PC\_BEKNZ gesetzt sein.

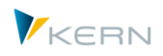

# **7.5.3.3 Vorgänge für Zeilen**

Werden beim AllocationSet keine Vorgänge eingetragen, dann arbeitet Allevo ohne Einschränkungen an dieser Stelle. Das AllocationSet liest also Daten für alle Vorgänge.

#### **7.5.3.4 Werttypen (CO) / Satzarten (PC) zur Zeilendefinition**

Bei allen AllocationSets ist üblicherweise Werttyp "1" für Lesen von Plandaten oder "4" für das Lesen von Ist-Daten vorbelegt. Diese Zuordnung ergibt sich z.B., wenn die Festwerte-Datei der Allevo-Standardauslieferung in das \* Layout eingelesen wird. Diese Zuordnung kann individuell je Layout und AllocationSet geändert werden (d. h. man könnte z.B. für ein AllocationSet nur statistische Werttypen definieren).

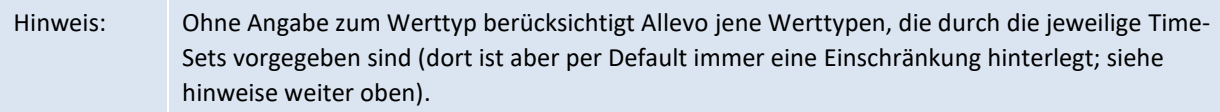

Anwendungsfall: ein AllocationSet ACPC liest Primärkosten, im Standardfall aber ohne statistisch gebuchte Werte. Um also z.B. Erlöse zu lesen, müssen neben "1" und "4" auch die Werttypen "10" und "11" eingetragen sein.

Äquivalent zum CO-Werttyp verwendet SAP im Rahmen der PC-Rechnung das Merkmal "Satzart" (z.B. 0 = Ist, 1 = Plan). Allevo erlaubt die Pflege von Werttyp und Satzart gleichzeitig in einem Pflegedialog. Das ist vorteilhaft insbesondere bei MultiObject-Anwendungen, wenn im Allevo-Master ein Wechsel von einer CO-Objektart (z.B. KS) auf Objektart PC erfolgt.

#### **7.5.3.5 Einschränkung über Excel-Schlüssel**

Beim Lesen von Referenzdaten bietet Allevo Funktionen, die es erlauben individuelle Datenbankfelder abzufragen (z.B. Lesen Einschränkung auf Funktionsbereich). Der Inhalt der Abfrage / des Feldes kann aus Excel vorgegeben werden über passende Spaltenschlüssel.

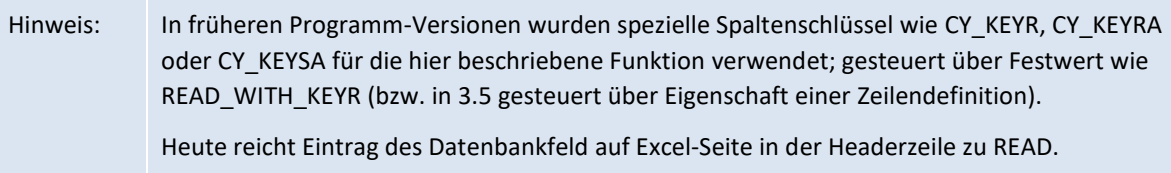

In Sonderfällen der PC Planung lassen sich diese Felder inzwischen auch bei der Planung verwenden.

Beispiel:

- Beim Lesen von Referenzdaten aus Quelltabelle GLPCT bzw. FAGLFLEXT soll zusätzlich der Funktioinsbereich im Feld RFAREA beachtet werden.
- Dafür muss "RFAREA" im DialogCorner stehen (Headerzeile zu READ).
- Beim Lesen der Referenzdaten aus GLPCT bzw. FAGLFLEXT wird nun der aus Excel vorgegebene Funktionsbereich in die Selektionsbedingungen aufgenommen.
- Bei Angabe des Feldes in der WRITE-Zeile ist je nach Fall auch Berücksichtigung beim Schreiben möglich.

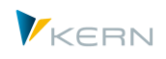

 Feldnamen in der READ Zeile auf Excel-Seite, die in GLPCT bzw. FAGLFLEXT nicht vorhanden sind, werden bei Erstellung der Selektionsbedingung ignoriert.

Als Feldinhalt können auf Excel-Seite auch zwei Platzhalter verwendet werden:

- Die Angabe F1\* würde über alle Funktionsbereiche beginnend mit "T1" lesen.
- Die Angabe "F080 F099" würde alle Funktionsbereiche zwischen F080 und F099 lesen (bitte beachten, dass vor/hinter dem Bindestrich ein Leerzeichen stehen muss).

In aktuellen Allevo-Versionen wird beim Lesen von Referenzdaten eine Format-Konvertierung vorgenommen entsprechend dem Feld, das als Selektion-Parameter verwendet wird. Vorher musst auf Excel Seite der relevante Wert in SAP-interner Formatierung vorgehalten werden.

Die zusätzlichen Selektionsmerkmale stehen auch beim Schreiben und Lesen von Kommentaren zur Verfügung (für Details siehe auch Allevo Excel Handbuch).

#### <span id="page-119-0"></span>**7.5.4 Default-AllocationSets**

Beim ersten Aufruf der Stammsatz-Pflege zum AllocationSet erzeugt Allevo automatisch Default-Einträge zum AllocationSet, wenn es noch keine Einträge im aktuellen Layout oder im \* Layout gibt. Diese Defaults gelten auch Programm-intern, wenn Aufruf der Allevo-Planung ohne definierte AllocationSets erfolgt.

Default-Einträge in einem Layout zu CO-Planung (in Klammern vergleichbare Zeilendefinitionen aus älteren Allevo-Versionen):

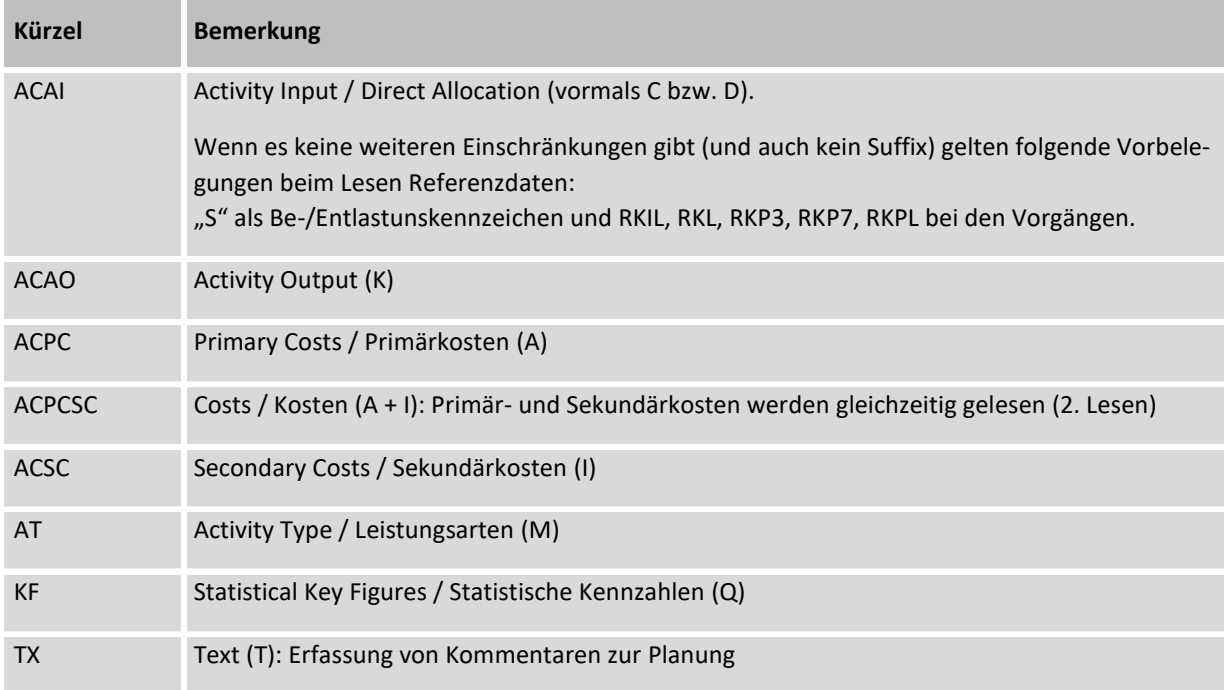

Im Layout für Objektart PC sind es die folgenden Einträge (für Details siehe auch Allevo ProfitCenter Handbuch):

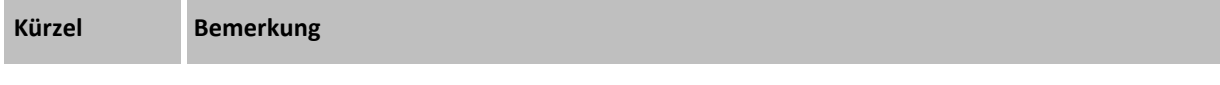

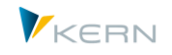

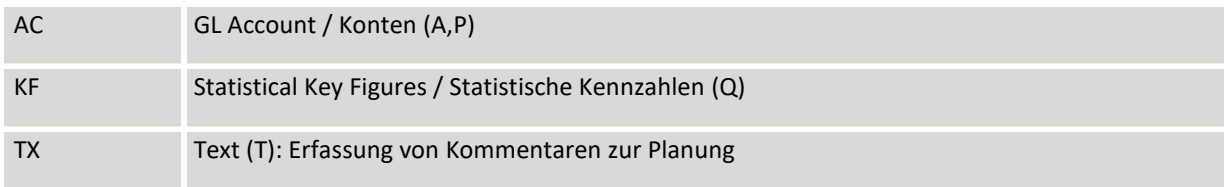

# <span id="page-120-0"></span>**7.6 Objektgruppen mit aggregierten Daten (1:n-Einstellungen)**

#### **7.6.1 Planung/Reporting über Objektgruppen**

Hinweis: Die nachfolgenden Ausführungen werden beispielhaft beschrieben mit Bezug auf Kostenstellen, gelten aber ebenso für Aufträge und ProfitCenter, in erweiterter Form auch für Projekte.

Häufig existieren Kostenstellen, die zwar im Ist gebucht werden, deren Planung aber aus Gründen der Vereinfachung über mehrere Kostenstellen aggregiert vollzogen werden soll. Für eine homogene Gruppe dieser Kostenstellen wird dann in der Regel eine zusätzliche Kostenstelle als reine Plankostenstelle geschaffen, auf der nur Planwerte, jedoch keine Ist-Werte gebucht werden.

Durch die Zusatzfunktion "1:n" wird eine Kostenstellengruppe genau einer Plankostenstelle zugeordnet. Sofern der Planer diese Kostenstellengruppe planen möchte, wählt er die definierte Planungskostenstelle aus. D.h., während der Planungsvorbereitungen ist durch das zentrale Controlling auch nur für diese Kostenstelle der Status 1 zu setzen; alle anderen Kostenstellen der Gruppe bleiben gesperrt und können somit nicht geplant werden.

Im Master muss das repräsentative Objekt eingetragen sein (Ausnahme siehe unten): sobald der Planer Allevo ausführt, werden beim Lesen der Ist-Daten die Daten über die vollständige Gruppe kumuliert und in Allevo angezeigt. Das Schreiben der Plandaten erfolgt jedoch nur auf der Plankostenstelle.

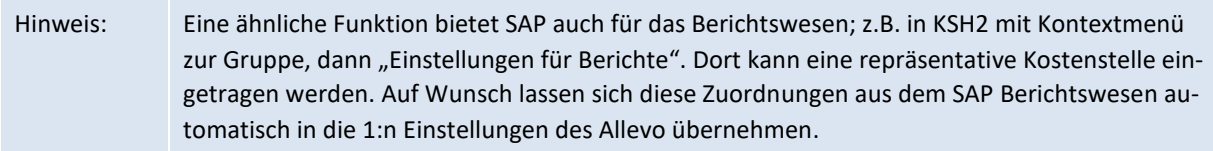

Die 1:n Funktion gilt grundsätzlich auch beim Lesen von Planwerten. Da die zugeordneten Objekte aber eigentlich keine Plandaten führen können (oder besser "sollten"), kann für TimeSets mit Plandaten normalerweise auf die 1:n Auflösung verzichtet werden. Das kann insbesondere bei großen Gruppen eine Performance-Verbesserung bringen (siehe Merkmale zur TimeSets).

Auch eine Kombination der 1:n-Planung mit den dynamischen Lesefunktionen (Abschnit[t 10.2\)](#page-163-1) ist möglich, d. h. die Dynamik berücksichtigt auch Buchungen für Objekte, die nicht geplant, sondern über die Gruppenzuordnung nur gelesen werden.

#### **Sonderfall Allevo MultiObject**

In diesem Fall können mehrere Objektarten gleichzeitig über einen Master geplant werden können: Die Inhalte von Steuerungsparametern (wie z.B. Festwerten) sind in diesem Fall beim Einstiegslayout hinterlegt, also zur Einstiegs-Objektart. Eine Ausnahme bilden die hier beschriebenen 1:n Objektgruppen: sie müssen zur jeweiligen Objektart eingetragen sein (zu einem Layout mit dem gleichem Namen wie das MO-Layout zur Einstiegsobjektart).

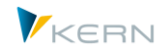

Beispiel: Einstieg über Kostenstellen bei gleichzeitiger Planung von Innenaufträgen. Falls zum Innenauftrag eine Gruppe genutzt werden soll, muss diese im gleichnamigen OR Layout hinterlegt sein.

#### **Anwendungsbereiche**

Die 1:n Funktionen des Allevo wurden in erster Linie zur Unterstützung der Allevo-Planungsfunktionen entwickelt; darauf zielen auch die meisten Hinweise in der Dokumentation hier. Die zugehörigen Programmfunktionen werden aber auch in anderen Anwendungsfällen durchlaufen, z.B.:

- Auswahl einer Gruppe im Tree mit Aggregation aller relevanten Daten (siehe Abschnitt [3.3](#page-45-0) )
- MultiObject-Modus mit Eintrag einer Gruppe im Allevo-Master statt eines konkreten Planobjektes (siehe Festwert MULTI\_WITH\_GROUPS)

Diese Funktionen stehen primär für Reporting-Zwecke zur Verfügung. Die Zuordnung eines Planobjektes zur Gruppe (also z.B. einer Kostenstelle) bei den 1:n Stammdaten ist dann nicht erforderlich: Allevo durchläuft aber automatisch die gleichen Funktionen der Gruppenauflösung.

## **7.6.2 Einrichtung der 1:n Funktionen**

Die 1:n-Gruppen werden durch den Administrator definiert (per Doppelklick auf den Ordner |1:n-Einstellungen|). Hier kann der Administrator festlegen, wie Plankostenstellen und Gruppen zugeordnet sind.

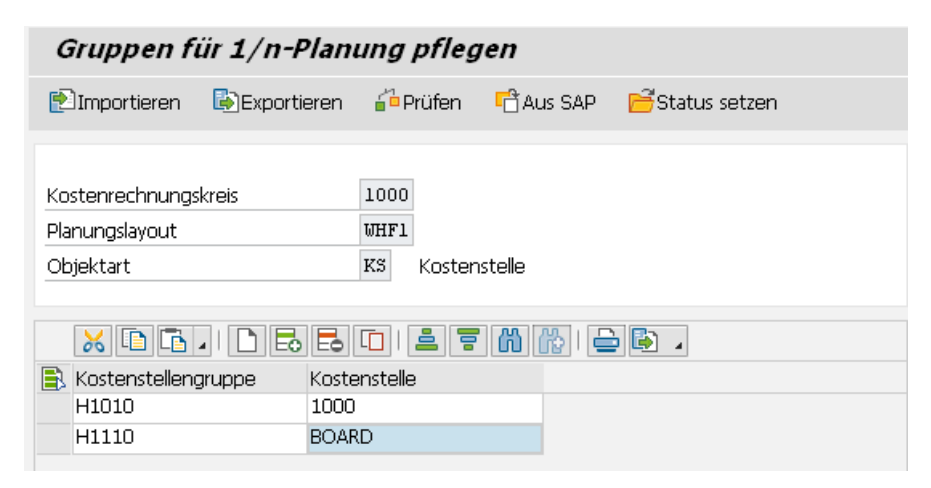

**Abbildung 7-17: Definition von Plankostenstellen zur jeweiligen Gruppe**

Die Eingabezeile besteht aus Gruppe und zugeordneter Plankostenstelle als repräsentatives Objekt: sie muss in der jeweiligen Gruppe enthalten sein (wird beim Speichern überprüft).

Hinweis: Ab Version 3.4 berücksichtigt Allevo auch 1:n Zuordnungen im \* Layout gleichwertig mit den Zuordnungen im aktuellen Layout (die Zuordnungen können also wahlweise auch Layout-übergreifend erfolgen). Die Einträge sind gespeichert in Datenbanktabelle /KERN/IPPCOOBJGR.

Da alle hier eingetragenen Kostenstellen im Normalfall auch für die Planung vorgesehen sind, kann über Button | Status setzen| der Allevo-Status "01" für alle Einträge gesetzt werden.

Auch das SAP Berichtswesen kennt die Zuordnung einer "repräs. Kostenstelle" (z.B. in Transaktion KSH3, Kontext-Menü und dort "Einstellungen für Berichte"). Um diese Einstellungen auch im Allevo nutzen zu können, stehen 2 Alternativen zur Auswahl:

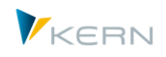

- 1. Mit Hilfe von Button |Aus SAP| lassen sich die SAP Zuordnungen übernehmen in die Allevo Tabelle. Die Einträge werden also kopiert: das verringert den Pflegeaufwand und trotzdem bleiben Anpassungen für das SAP-Berichtswesen noch getrennt von der Allevo-Planung.
- 2. Alternativ kann Festwert READ\_GROUPS\_FROM\_SAP genutzt werden, um die SAP Zuordnungen direkt bei der Planung auszulesen: die Allevo-eigenen 1:n Zuordnungen sind dann überhaupt nicht mehr erforderlich.

Allevo berücksichtigt auch Gruppen, die als sogenannte "Selektionsvarianten" hinterlegt sind (Anlage z.B. über Transaktion KM1V für Kostenstellen). Wie üblich muss der Eintrag zur Gruppe mit einem Punkt beginnen. Diese Selektionsvarianten können auch Teil der festen Gruppendefinitionen sein.

## **7.6.3 Eintrag 1:n Gruppe im Allevo-Master (Excel)**

Im Allevo-Master enthält die Spalte "MO AO" üblicherweise die Angabe zur Objektnummer. Das gilt auch bei Planung über die 1:n Funktionen. Standardmäßig muss in Spalte MO\_AO also z.B. die Kostenstelle stehen und nicht das Kürzel der Gruppe. Dieses Verhalten ist anders als bei 1:n Kostenartengruppen (siehe Abschnit[t 7.6\)](#page-120-0).

Wenn allerdings der Festwert MULTI\_WITH\_GROUPS aktiv ist, kann alternativ auch das Kürzel der Gruppe auf Excel-Seite eingetragen sein. Das ist insbesondere dann sinnvoll, wenn Anwender eher die Gruppenkürzel und Bezeichnungen kennen. Plandaten werden aber weiterhin zum repräsentativen Objekt gespeichert.

# Hinweis: Eintrag einer Gruppe auf Excel-Seite steht ab Allevo 3.3.20 zur Verfügung; Allevo verhält sich dann äquivalent wie bei Behandlung von 1:n Kostenartengruppen.

## **7.6.4 Auflösung 1:n Gruppe während der Planung**

Bei einzelnen Objektarten kann die Zuordnung zu Gruppen zeitabhängig im SAP System hinterlegt sein (z.B. KS, PC). Da der relevante Zeitbereich durch Parameter im TimeSet vorgegeben ist, erstellt Allevo eine individuelle Liste zugeordneter Objekte für jedes TimeSet. Abhängig von der Umgebung beim Kunden werden die planungsrelevanten Daten z.B. einer Kostenstellengruppe also ggf. für unterschiedliche Kostenstellen gelesen.

Die Auflösung je TimeSet kann bei großen 1:n-Gruppen die Performance des Allevo beeinträchtigen. In diesem Fall kann Festwert USE\_COLDEF\_GROUP hilfreich sein, um mit durchgängig gleicher Objektliste zu arbeiten. Die Auflösung einer Gruppe berücksichtigt dann den gesamten Zeitbereich, der über ein TimeSet abgedeckt ist (für die Ermittlung des Zeitbereichs werden ab 4.0 alle TimeSets beachtet, nicht nur diejenigen mit Lese-Funktion).

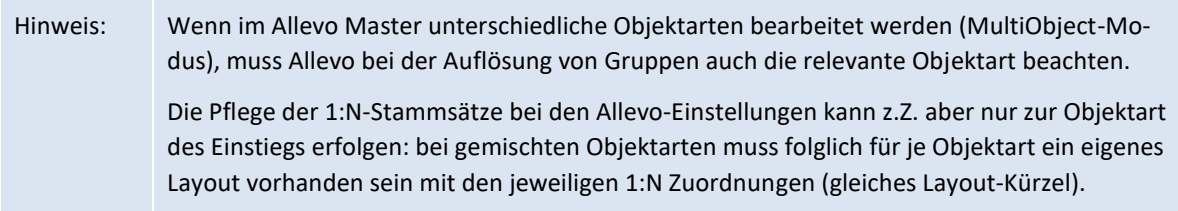

Bei Aufruf der Planung überprüft Allevo die SAP-Planberechtigungen für jedes Objekt der 1:n Gruppe; im Reporting-Modus (also z.B. auch bei Aufruf einer Gruppe aus dem Tree) erfolgt die Prüfung auf

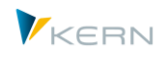

Berechtigungen für Ansicht/Lesen. Bei fehlender Berechtigung wird das jeweilige Objekt nicht berücksichtigt: es kann also je nach Anwender zu unterschiedlichen Ergebnissen kommen. Dieses Standardverhalten zur Berechtigungsprüfung lässt sich über Festwert USE\_1N\_AUTH anpassen.

#### **7.6.5 Besonderheiten im Reporting**

Die 1:n Zusatzfunktion des Allevo ist standardmäßig nicht aktiv, wenn Allevo über eine Reporting-Transaktion aufgerufen wird. Für weitere Details siehe Abschnitt [22.5](#page-353-0) bzw. Festwert ONETON\_RE-PORTING.

#### **7.6.6 Objektgruppen mit 1:n Zuordnung aus SAP Berichten übernehmen**

Die SAP Einstellungen für das Berichtswesen enthalten ähnliche Zuordnungen zwischen Gruppen und repräsentativen Objekten, wie dies im Allevo erfolgt. Siehe z.B. Transaktion KSH3 mit Start über eine Hierarchie, dann Aufruf Kontextmenü für eine Kostenstellengruppe mit Eintrag "Einstellungen für Berichte".

Um doppelte Pflege zu vermeiden, kann Allevo wahlweise diese Zuordnungen übernehmen bzw. lesen (siehe Details im Abschnitt [28.15](#page-452-0) bzw. Dokumentation zum Festwert READ\_GROUPS\_FROM\_SAP).

Diese SAP-Zuordnungen können auch den Inhalt von Platzhaltern vorbelegen (z.B. bei Anwendungen für Offline-Prozess).

#### **7.6.7 Besonderheiten bei 1:n-Einstellungen für Projekte**

Innerhalb der Projektplanung existieren vier verschiedene Anwendungsfälle mit 1:n Funktionen, denn hier ist die Beziehung zwischen den Planungselementen üblicherweise über die Projektstruktur definiert und seltener über eine PSP-Elemente-Gruppe. Je nach Anwendungsfall werden automatisch die zugehörigen PSP-Elemente gelesen oder der Anwender kann es auf der Einstiegsmaske selbst vorgeben.

#### **1:n-Planung über PSP-Element-Gruppen**

Analog zur Kostenstellenplanung wird je PSP-Element eine Gruppe zugeordnet. Dabei kann es sich um eine PSP-Element-Gruppe handeln (siehe Transaktion CJSG bzw. KJH2) oder um eine Selektionsvariante (anzulegen über die Transaktion CJ8V).

Bitte beachten: die hinterlegte F4-Auswahl zeigt nur PSP-Element-Gruppen: Selektionsvarianten bitte direkt eintragen (mit dem üblichen Punkt als Eröffnung, z.B. ".GRP")

Die 1:n-Einstellungen zur Gruppe werden nur berücksichtigt, sofern nicht einer der nächsten Fälle zum Tragen kommt.

#### **Allevo Einzelplanung: Einstieg über Projekt**

Wird über Transaktion /ALLEVO/PR die Einzelplanung von PSP-Elementen aufgerufen und wird dort eine Projektnummer eingegeben, dann verwendet Allevo das erste PSP-Element des Projekts als repräsentatives Planungselement für alle PSP-Elemente im Projekt.

In diesem Fall findet das automatische 1:n-Lesen über alle PSP-Elemente des Projekts statt.

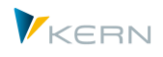

#### **Allevo MultiPage: 1:n-Planung abhängig von Stufe im Projekt**

Wird über Transaktion /ALLEVO/PRM die MultiPage-Planung des Projekts aufgerufen, kann wahlweise ein Projekt oder eine PSP-Element-Gruppe für den Einstieg genutzt werden: in beiden Fällen erzeugt Allevo eine Liste der zugehörigen PSP-Elemente um sie auf einzelnen Excel-Blättern darzustellen.

Bei Auswahl eines Projektes lässt sich die Liste der PSP-Elemente auf eine bestimmte Stufe einschränken (siehe gleichnamiges Feld in der Selektionsmaske). Ist in diesem Fall zusätzlich die Option "Hierarchie 1:n" im Einstiegsbild gesetzt, dann aktiviert Allevo automatisch das 1:n-Lesen ab der gewählten Stufe: ein PSP-Elemente auf der gewählten Stufe steht also repräsentativ für die untergeordneten Elemente (Daten der untergeordneten PSP-Elemente werden gelesen und auf dieser Stufe kumuliert).

#### **1:n-Planung über Positionen im Investitionsprogramm**

Wird über Transaktion /ALLEVO/PRMO die Planung im MultiObject-Modus aufgerufen, dann steuert der Festwert ONETON\_IMZO optional das 1:n-Lesen über Positionen im Investitionsprogramm (siehe Hilfe zum Festwert).

Ist der Festwert aktiv, werden zum PSP-Element alle weiteren PSP-Elemente ausgelesen, die zur gleichen Position im Investitionsprogramm gehören.

Diese Funktion ist auch anwendbar im MultiPage-Modus (Transaktion /ALLEVO/PRM), es darf dann aber nicht mit 1:n zur Stufe gearbeitet werden.

Auf Ebene der PSP Elemente werden standardmäßig immer nur die Werte angezeigt, die direkt zum PSP-Element erfasst worden sind. Über den Festwert PSP\_ACT\_CUMULATE wird erreicht, dass eine Gesamtsumme gebildet wird inklusive der Werte aller untergeordneten PSP-Elemente.

Für PSP-Elemente gibt es noch eine weitere Sonderfunktion, wenn es um die Beziehung zwischen PSP-Elementen und zugehörigen Aufträgen geht (bzw. Netzplänen zu Vorgängen). Details dazu sind in der Dokumentation zu Festwert PSP\_WITH\_OBJECTS beschrieben; die Funktion kann mit allen vier erwähnten 1:n-Funktionen kombiniert werden.

## **7.7 Kostenartengruppen (1:n Einstellungen)**

#### **7.7.1 Planung auf Basis von "repräsentative Kostenarten"**

Häufig besteht der Anspruch, sich bei der Planung stärker an den Kostenartengruppen als an einzelnen Kostenarten zu orientieren. Um auch in diesem Fall Planungen vornehmen zu können, nutzt Al-levo sog. "repräsentative Kostenarten" (siehe dazu Abschnitt [11.9](#page-176-0) für weitere Details zur Anwendung).

Hinweis: Die Aussagen hier zu Kostenartengruppen gelten inhaltlich gleich auch für Kontengruppen im Falle der ProfitCenter Planung. Siehe auch besondere Hinweise zur Arbeit im MultiObject-Modus weiter unten.

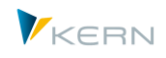

Bei Auflösung der Gruppen überprüft Allevo, ob die zugehörigen Stammsätze vorhanden sind; also z.B. als Kostenarten in Tabelle CSKB, bei PC und KX werden zusätzlich Stammsätze zum Konto berücksichtigt (Tabelle SKA1).

Für Anzeige der zugehörigen Kostenarten-/Kontengruppen bzw. Hierarchie in SAP siehe Transaktion KAH3 und KDH3.

#### **7.7.2 Kostenartengruppen eintragen**

In dem Programmmenü |Kostenartengruppen| sind die passenden Zuordnungen von Kostenartengruppen und repräsentativer Kostenart zu definieren (bzw. Kontengruppen und Konten bei Objektart PC).

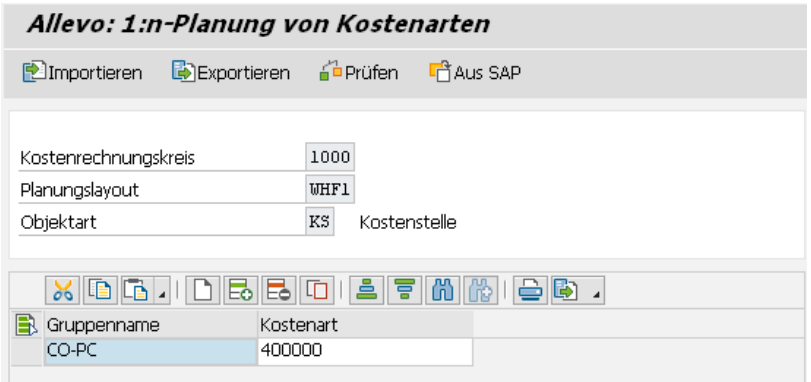

#### **Abbildung 7-18: Zuordnung der Plankostenarten zu Kostenartengruppen**

Die Eingabezeile besteht üblicherweise aus Gruppe und zugeordneter Plankostenart.

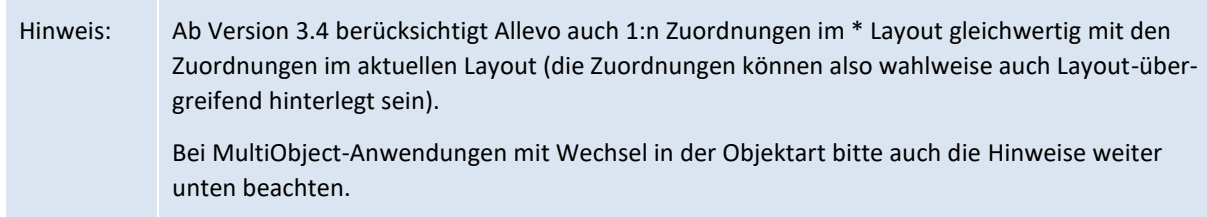

Es können aber auch Gruppen ohne Zuordnung einer Plankostenart eingetragen sein: in diesem Fall kann über die Gruppe nur gelesen werden. Die versehentliche Eingabe von Plandaten wird dadurch verhindert. Die Eingabe von Kommentaren ist allerdings weiterhin über die AllocationSet TX im Allevo-Master möglich.

Auch das SAP Berichtswesen kennt die Zuordnung von "repräs. Kostenart" (siehe z.B. Transaktion KAH3, Kontext-Menü und dort "Einstellungen für Berichte"). Um diese Einstellungen auch im Allevo nutzen zu können, stehen 2 Alternativen zur Auswahl:

- 1. Mit Hilfe von Button |Aus SAP| lassen sich die SAP Zuordnungen übernehmen in die Allevo Tabelle. Die Einträge werden also kopiert: das verringert den Pflegeaufwand und trotzdem bleiben Anpassungen für das SAP-Berichtswesen noch getrennt von der Allevo-Planung.
- 2. Alternativ kann Festwert READ\_GROUPS\_FROM\_SAP genutzt werden, um die SAP Zuordnungen direkt bei der Planung auszulesen: die Allevo-eigenen 1:n Zuordnungen sind dann überhaupt nicht mehr erforderlich.

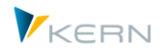

Im Standardfall werden Kommentare zur Kostenartengruppe gespeichert. Sie lassen sich auch über die Gruppe im SAP Berichtswesen anzeigen (siehe Abschnitt zur Bericht-Bericht-Schnittstelle). Wenn die Kommentare stattdessen zur Plankostenart gespeichert werden sollen (wie die Planwerte), muss Festwert NO\_GROUPCOMMENT gesetzt sein.

Hinweis: Während der Planung muss Allevo die Kostenartengruppen auflösen und beim Lesen der Referenzdaten Summen über alle beteiligten Kostenarten bilden. Die Auflösung großer Gruppen kann sich auf die Performance auswirken. In diesem Fall kann Festwert KAGRP\_BUFFER hilfreich sein.

#### **7.7.3 Besonderheit bei MultiObject-Planung mit ProfitCenter**

Wenn im Allevo-MultiObject verschiedenen Objektarten gemischt sind, übernimmt Allevo die Kostenarten-/Kontengruppen aus der Einstiegstransaktion: diese Regel gilt ab Version 3.3, in früheren Versionen mussten die Gruppen für gleichnamige Layouts bei allen Objektarten eingetragen sein. Die Gruppen müssen also im Standardfall nur noch für bei einer Objektart hinterlegt sein.

Ein Sonderfall und damit anspruchsvoller ist die Situation bei Arbeit im MultiObject-Modus, wenn dort ein Wechsel zwischen ProfitCenter-Planung und CO-Objektarten erfolgt.

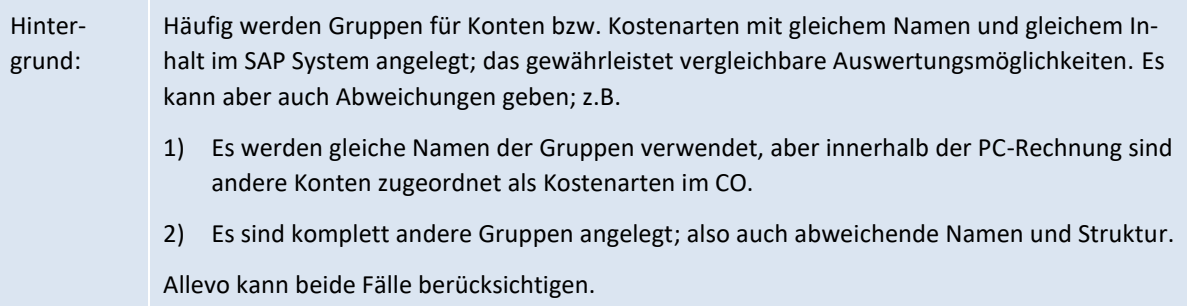

Mit dem Hintergrund sind die folgenden Hinweise zu beachten:

- In früheren Allevo-Versionen mussten dafür gleichnamigen Gruppen mit gleichem Inhalt angelegt sein (es mussten die gleichen Kostenarten / Konten enthalten sein), denn Allevo referenzierte intern nur eine Gruppe-Auflösung.
- Ab Allevo 3.4 werden aber Kontengruppen- bzw. Kostenartengruppen neu aufgelöst, wenn ein Wechsel zwischen PC und CO-Objektart erfolgt. Dadurch ist sichergestellt, dass eine Gruppe auch bei abweichendem Inhalt mit den jeweils relevanten Kostenarten/Konten gelesen wird.
- Wenn im MO-Modus gearbeitet werden soll und gleichzeitig unterschiedliche Namen bei den Gruppen vorliegen, muss das jeweilige Layout doppelt angelegt sein (für PC und die relevante CO-Objektart). Sonst wäre Eingabe in der Tabelle mit den 1:n Verknüpfungen nicht möglich. Allevo schaut z.B. beim Lesen von Referenzdaten automatisch nach einem gleichnamigen Layout in der jeweils anderen Objektart.

Die Kombination ist auch erlaubt bei Anwendungen im Zusammenhang mit Allevo Objekten (also z.B. Kombination von KX und PC im MOWO-Anwendungsfall).

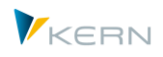

## **7.7.4 MultiObject-Planung über MOD**

Der MOD ist eine Sonderform des MultiObject mit dem Ziel, Objekte und Kostenarten bereits in der Startmaske des Allevo frei auswählen zu können. Das Planungsformular generiert anschließend automatisch eine Struktur aus der Kombination der Objekte und Kostenarten und berücksichtigt dabei an den geeigneten Stellen auch Zeilen für Zwischensummen (siehe ausführliche Beschreibung im Allevo Excel Handbuch).

Wenn bei aktiver MOD Funktion auch Kostenartengruppen über 1:n hinterlegt sind, werden diese Gruppen nicht aufgelöst, sondern direkt mit dem Namen der Gruppe im Excel-Blatt eingetragen (es werden im zweiten Schritt dann auch die Summen zur Gruppe in einer einzigen Zeile gelesen).

#### **7.7.5 Kostenartengruppen mit 1:n Zuordnung aus SAP Berichten übernehmen**

Die SAP Einstellungen für das Berichtswesen enthalten ähnliche Zuordnungen zwischen Gruppen und repräsentativen Kostenarten wie dies im Allevo erfolgt. Siehe z.B. Transaktion KAH3 mit Start über eine Hierarchie, dann Aufruf Kontextmenü für eine Kostenartengruppe mit Eintrag "Einstellungen für Berichte".

Um doppelte Pflege zu vermeiden, kann Allevo wahlweise diese Zuordnungen übernehmen bzw. lesen (siehe Details im Abschnitt [28.15](#page-452-0) bzw. Dokumentation zum Festwert READ\_GROUPS\_FROM\_SAP).

#### **7.8 Gruppen (für Findung Allevo-Master)**

In Einzelfällen kann es sinnvoll sein, innerhalb eines Layouts unterschiedliche Master zu verwenden, z.B. abhängig von den gewählten Objekten. Für diese Funktion können Objekte zu Gruppen zusammengefasst und unter Menü |Gruppen| eingetragen werden (z.B. als Kostenstellengruppen).

Wenn der Planer eine Kostenstelle auswählt, kontrolliert Allevo, ob die Kostenstelle zu einer dieser Gruppen gehört. Falls ja, wird ein Allevo-Master geladen, der für diese Gruppe hinterlegt ist: für die Findung nutzt Allevo einen Symb. Dateinamen, der sich automatisch um das Kürzel der Gruppe erweitert (z.B. bei Anwendung mit Festwert BDS\_ENABLED).

Hinweis: Die Funktion arbeitet nur, wenn der Symb. Dateiname automatisch von Allevo gebildet wird, wie in Abschnitt [23.4.2](#page-360-0) beschrieben. Dafür muss die Spalte "Wert bis" bei BDS\_ENABLED und bei FILE\_TEMPLATE leer sein (siehe auch F1-Doku zum Festwert). Die zugehörigen Master müssen natürlich unter dem erzeugten Namen im BDS bzw. Allevo-Dateisystem hinterlegt sein. Es ist auch darauf zu achten, dass die Kostenstellen nicht in mehreren der ausgewählten Gruppen enthalten sind, da sonst keine Eindeutigkeit mehr besteht.

## **7.9** DynamicSets (früher "dynamische Bereiche")

#### **7.9.1 Übersicht**

Hier sind Einstellungen hinterlegt um Buchungskombinationen im Allevo-Master dynamisch aufzubauen. Allevo kann dabei filtern, für welche Buchungskombination bereits Daten in SAP hinterlegt sind (z.B. Ist- oder Plandaten zur Kostenart).

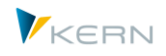

Hintergrund: Allevo bietet zwei grundlegende Varianten, wie ein Hauptplanungsbereich im Excel-Master gestaltet wird:

- 1. Bei fix hinterlegten Buchungskombinationen sind z.B. alle relevanten Kostenarten direkt im Excel-Blatt eingetragen. Vorteil in diesem Fall: es können sehr gut Formeln gebildet werden für Zwischensummen oder andere Bezüge.
- 2. Alternativ kann Allevo die relevanten Buchungskombinationen dynamisch über Funktionen auf SAP Seite bereitstellen (z.B. Übergabe aller Kostenarten, für die bereits Ist- oder Plandaten hinterlegt sind).

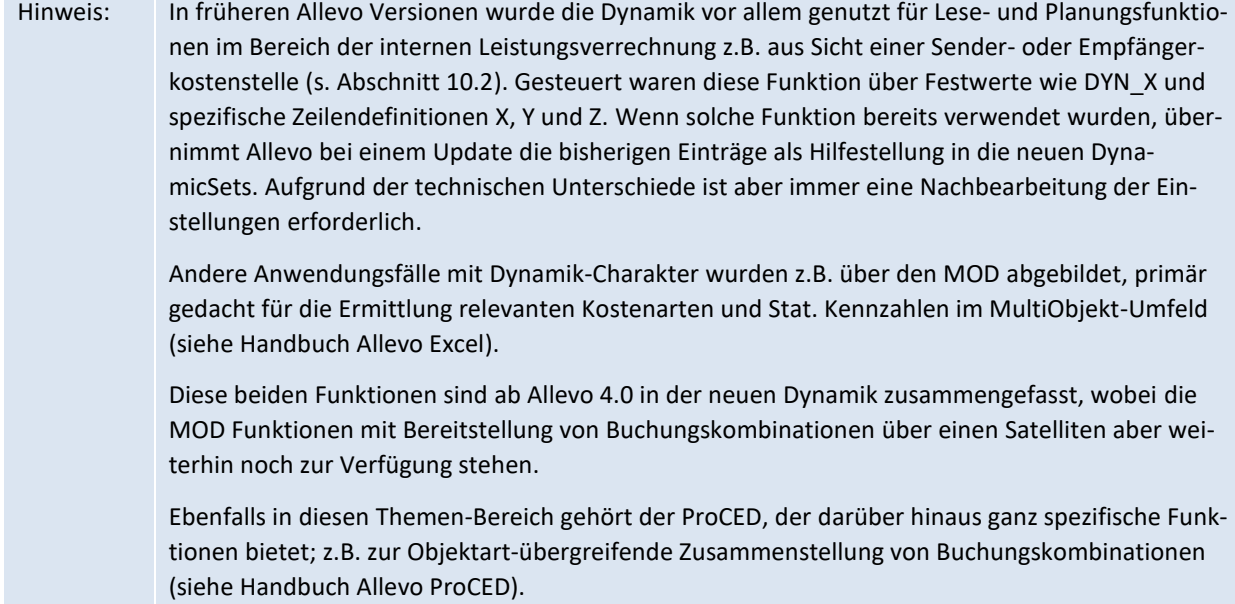

Die Allevo Einstellung zur "DynamicSets" legen fest, nach welchen Kriterien Buchungskombinationen im SAP System ermittelt werden sollen und mit welchen Eigenschaften die zugehörigen Daten gelesen werden sollen (z.B. AllocationSets nach Kostenarten-Kategorie).

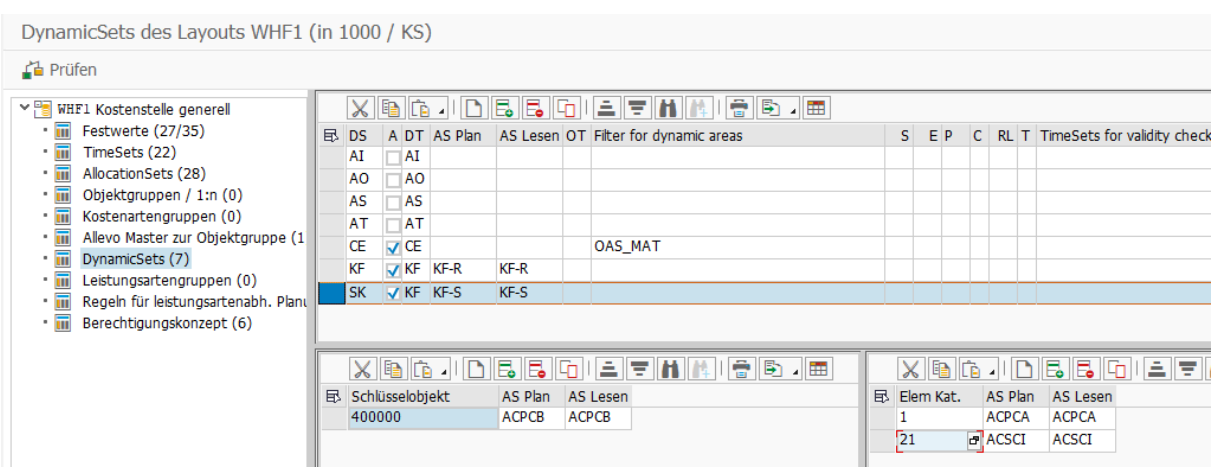

#### <span id="page-128-0"></span>**Abbildung 7-19: Einstellungen zu DynamikSets**

Funktionen der Dynamik sind über "DynamicSets" gegliedert, wobei jeweils ein "DynamicType" zugeordnet sein muss, als Merkmal der Liste an Buchungskombinationen, die aufgebaut werden soll auf

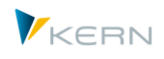

Excel-Seite. Die folgenden DynamicType stehen zur Verfügung (in Klammern die äquivalenten Funktionen / Festwerte in früheren Versionen):

- CE Kostenarten (MOD, DYN\_KSTAR\_SAT)
- KF Statistische Kennzahlen (MOD, DYN\_STAGR\_SAT)
- AT Leistungsarten (LSTAR\_FROM\_SAP)
- AO Leistungsabgabe (DYN\_X)
- AI Leistungsaufnahme (DYN\_Z)
- AS Leistungsaufnahme von Ursprungsobjekt (DYN\_Y)

Zusätzliche Hilfsfunktionen, die z.B. als Eingabehilfen sinnvoll sein können (DYN\_SAT\_OBJECTS):

- CH Kostenartenhierarchie (überträgt nur die Kostenartenhierachie, das Objekt spielt keine Rolle)
- KH Kennzahlenhierarchie
- OH Objekthierarchie.

In der Abbildung oben ist beispielhaft je DynamicType auch ein DynamicSet angelegt worden; es können aber auch mehrere DynamicSets mit gleichem DynamicType sein (z.B. sinnvoll, wenn getrennte Listen mit unterschiedlichen Merkmalen in Excel aufgebaut werden sollen).

Hinweis: Die aktuelle Ausbaustufe der DynamicSets bietet Funktionen auf Basis einzelner Objekte; also z.B. über Einstieg über eine Kostenstelle oder Dynamik je Blatt bei mehreren Kostenstellen im Multi-Page-Modus.

#### **7.9.2 Basis-Steuerung auf Excel-Seite**

Im Allevo Master muss mindestens ein DynamicCorner eingerichtet sein. Jedes DynamicSet, das dort aufgebaut werden soll, muss zum Pointer DYNAMIC eingetragen sein.

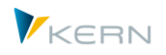

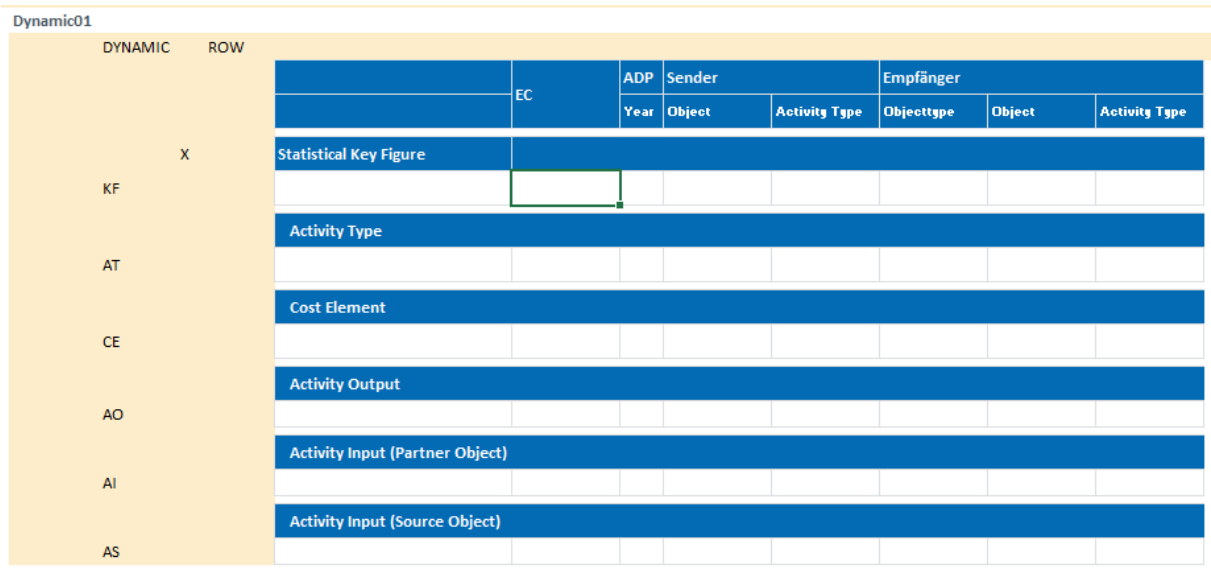

#### **Abbildung 7-20: Beispiel für DynamikSets im Allevo Master**

Im Beispiel hier sind alle gängigen DynamicSets in einem einzigen DynamicCorner zusammengefasst. Alternativ können aber mehrere DynamicCorner auf Excel-Seite hinterlegt sein: das erlaubt z.B. eine unterschiedliche Gestaltung der Eingabeoberfläche (also z.B. für unterschiedliche Eingabemasken bei Leistungsartenabhängiger Planung und Stat.Kennzahlen).

Die im nächsten Abschnitt genannten Eigenschaften eines DynamicSets dienen in vielen Fällen der Aufgabe, passende Buchungskombinationen im SAP System zu finden; also auch passende Filter zu setzen. Diese Merkmale können auch über Pointer im DynamicCorner auf Excel-Seite vorgegeben werden: siehe KeyPointer FILLKEYS für Übergabe der Eigenschaften an SAP.

Die ermittelten Buchungskombinationen werden im zweiten Schritt KeyPointer GETKEYS im Allevo-Master eingetragen.

Alle weiteren Details zum Aufbau des Allevo Masters sind dem Allevo Excel Handbuch zu entnehmen.

#### **7.9.3 Merkmale im Stammsatz zum DynamicSet**

Bei jedem DynamicSet können individuelle Eigenschaften hinterlegt sein, um den Aufbau einer Liste von Buchungskombinationen zu beeinflussen, bzw. das spätere Lesen und Schreiben von Werten. Bitte beachten:

- In Einzelfällen können auch Merkmale im dem Einstiegsbild des Allevo relevant sein; z.B. ein Filter auf Kostenarten entsprechend Eingabe des Anwenders. In solchen Fällen ist gesondert zu betrachen, welcher Eintrag Priorität hat (Eingabe beim Einstieg oder Eintrag im Stammsatz des DynamicSets).
- Viele der im folgenden genannten Eigenschaften können wahlweise auch im Allevo Master hinterlegt sein: Einträge aus Excel übersteuern die Einträge im SAP Stammsatz (die Steuerung auf Excel-Seite erfolgt über KeyPointer FILLKEYS, die dort relevanten Pointer sind in nachfolgenden Liste erwähnt).

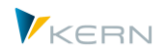

Die wichtigsten Merkmale, die den Spalten i[n Abbildung 7-9](#page-99-0) entsprechen (vorangestellt ist hier teilweise der äquivalente Excel Pointer genannt):

- Nur DynamicSets mit gesetztem Schalter im Spalte "Aktiv" lassen sich von Excel ansprechen, um eine passende Liste von Buchungskombinationen zu erstellen.
- ALLOCSET POST, ALLOCSET READ:

Die Angaben in "AS Plan" und "AS Lesen" geben vor, mit welchem AllocationSet der Datenaustausch bei Lesen Referenzdaten bzw. beim Schreiben von Plandaten erfolgen soll. Der Vorschlagswert hier lässt sich durch detailliertere Einträge im unteren Bildschirm-Bereich übersteuern (z.B. abhängig von Kostartenkategorie oder auch direkt je Kostenart). Die Findung des passenden AllocationSets erfolgt also äquivalent zu der Logik, die in früheren Allevo Versionen in einem MOD Master abgebildet wurde.

FILTERTYPE:

Spalte "OT" spezifiziert den Element-Typ, der als Filter für Buchungskombinationen verwendet werden soll, bevor die zugehörige Liste an Excel übergeben wird (z.B. Angabe einer Gruppe mit allen relevanten Kostenarten, Leistungsarten oder auch Gruppe von Allevo Elementen).

Mögliche Einträge:

- EG / KA = Filter Elementgruppe (Kostenarten-/Kontengruppe) oder nur Kostenartengruppe
- AE / AG = Filter über Allevo Elemente, bzw. Allevo Element Gruppe
- KF / KG = Filter über Stat. Kennzahl bzw. Kennzahlengruppe
- LA / LG = Filter über Leistungsart bzw. Leistungsartengruppe

Die Ausprägung der einzelnen Merkmale erfolgt in der nachfolgend beschriebenen Eingabe-Spalte FILTER (z.B. Eintrag einer passenden Kostenartengruppe). Wenn dort nichts eingetragen ist, versucht Allevo die Einschränkung aus den individuellen Angaben im Allevo-Einstiegsbild abzuleiten (z.B. Objekt-Nummer oder Gruppe; siehe auch Festwert FLEX\_SCREEN\_FIELDS).

Zweis Sonderfälle zu Filtertyp sind zu beachten:

- $\circ$  Ein Filtertyp "CG = Kostenartengruppe" arbeitet unabhängig von der aktuellen Objektart (um z.B. bei Objektart PC nicht an Kontengruppen gebunden zu sein)
- $\circ$  Ein Eintrag "DM = Dummy Element" arbeitet äquivalent wie Eintrag "4" in Festwert DYN\_KSTAR\_FIX. In diesem Fall erfolgt keine Auflösung von Gruppen, die bei FILTER eingetragen sind. Stattdessen werden die Einträge bei FILTER direkt an Excel übergeben (auf Excel-Seite wird auch DM bei Kostenartenkategorie eingetragen).

Ohne Eintrag zum Filtertyp übernimmt alle alle relevanten Einträge ohne Einschränkung; z.B. alles Kostenarten, die im System hinterlegt sind, aber ggf. eingeschränkt nach weiteren Kriterien (ggf. aber eingeschränkt über Zusatzbedingungen wie Vorselektion).

Die Ausprägung der einzelnen Merkmale erfolgt in der nachfolgenden Spalten FILTER (z.B. Eintrag einer passenden Kostenartengruppe).

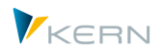

## FILTER:

Das "Filter in einem DynamicSet" erlaubt die Einschränkung der Selektion über eine Gruppe (z.B. Kostenartengruppe) entsprechend dem Filtertyp, der in der vorherigen Spalte eingetragen ist. Mehrere Gruppen-Einträge sind als Komma-separierte Liste möglich (äquivalent zu früheren Einträgen im Festwert DYN\_KSTAR\_FIX).

Beispiel: Eintrag EG (= Elementgruppe) mit Gruppe OAS\_MAT als Filtermerkmal berücksichtigt nur diejenigen Kostenarten, die in dieser Gruppe vorkommen (siehe Abbildung weiter oben).

Wenn kein Eintrag als Filter über Kostenart oder Kostenartengruppe hinterlegt ist, nutzt Allevo als Filter die Eingaben im Einstiegsbild der jeweiligen Planungs-Transaktion (siehe Festwert FLEX\_SCREEN\_FIELDS für Aktivierung der Eingabemöglichkeit z.B. für Mehrfachselektion oder Gruppe). Ohne jegliche Angaben zum Filter nutzt alles alles Kostenarten im System (soweit nicht weitere Filtermerkmale wie z.B. die Vorselektion aktiv sind).

Anwendungsfall für die Filterfunktion über Kostenarten: ein Filtertyp KA mit Angabe nur einer einzigen Kostenart erlaubt die Pflege dieser Kostenart über viele Objekte gleichzeitig (z.B. gleichzeitig über viele Kostenstellen).

**•** HIERARCHY:

Spalte "S = Sort" erlaubt die Sortierung der Buchungskombinationen. Beispiel: Sortierung 1 = Kostenartenhierarchie oder 2 = Objekthierarchie (äquivalent zu den Optionen bei Festwert DYN\_KSTAR\_SAT).

**•** ELEMENTSORT:

Spalte "E = ElementSort" gibt darüber hinaus eine Sortier-Richtung vor, also z.B. aufsteigend, absteigend oder invers (äquivalent zu Festwert DYN\_KSTAR\_SAT\_SORT, siehe auch F1 Doku dort).

• PRESELECT = Vorselektion:

Diese Einstellung legt fest, dass Allevo schon beim Aufbau der Liste mit Buchungskombinationen überprüft, ob überhaupt Daten auf SAP Seite vorhanden sind. Diese Vorselektion wird in Spalte "P = PreSelect" eingestellt (äquivalent zum MOD-Festwert DYN\_KSTAR\_PRE, siehe F1 Doku für weitere Details). Der Zeitraum, der dabei ausgewertet wir, läst sich über Spalte CHECKTS eingrenzen (siehe weiter hinten).

Die Vorselektion steht für Kostenarten und auch Stat. Kennzahl zur Verfügung: durch die Trennung über DynamicSets ist auch eine unterschiedliche Aktivierung der Vorselektion möglich.

SUMCHAR = Summenzeichen:

Die Liste an Buchungskombination enthält normalerweise auch zusätzliche Zeilen abhängig von den Stufen innerhalb der abgebildeten Hierarchie; auf Excel Seite üblicherweise dargestellt durch eine Folge von Sonderzeichen wie "###". Über Spalte "C = SumZeichen" lässt sich das Sonderzeichen ändern, ein Eintrag N unterdrückt alle Summenzeilen (äquivalent zum MOD-Festwert DYN\_SAT\_CHAR, siehe F1 Doku dort).

 RESOLVELEVEL = Auflösungsstufe: Die Auflösung einer Kostenarten-/Kontenhierarchie lässt sich wahlweise einschränken auf eine bestimmte Ebene in der Hierarchie. Ein Eintrag ist äquivalent zu den Definitionen bei Festwert GRP\_LEVEL\_RESOLVE (siehe F1 Doku für weitere Details).

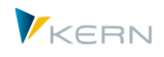

Hintergrund: Im Standardfall löst Allevo eine gewählte Gruppe bei FILTER komplett auf und übergibt alle gefundenen Objekte in die Listendarstellung des Allevo-Masters. Insbesondere bei großen Gruppen kann das zu sehr vielen Datensätzen führen: die Einschränkung auf eine unergeordnete Ebene also sinnvoll sein. Auf Excel-Seite erscheinen ggf. die Gruppen auf der vorgegebenen Ebene mit ihrem Kürzel; über weitere Einstellungen ist dann auch sicher zu stellen, dass die zugehörigen Werte summiert gelesen werden (siehe F1-Doku zu MULTI\_WITH\_GROUPS).

RESOLVETYPE:

Die Spalte "T = Art der Auflösung" erlaubt eine alternative eine Auflösung der Hierarchie äquivalent zum "Wert bis" bei Festwert Festwert GRP\_LEVEL\_RESOLVE, die speziell bei Planung mit 1:N Zuordnungen hilfreich sein kann. Die Auflösung der Hierarchie erfolgt solange, bis eine 1:N Zuordnung gefunden wird (für Details siehe auch F1 Doku zum Festwert).

Abhängig von der gewählten Sortierung im Feld HIERARCHY bezieht sich die Art der Auflösung der Kostenarten- (Sortierung 1) oder Objekthierarchie (andere Sortierungen). Die relevanten Optionen: ein Eintrag "X" übergibt immer das repräsentative 1:N Kürzel an Excel (also z.B. die Kostenart), ein "G" hat grundsätzlich die gleiche Funktion, es wird aber das Kürzel der Gruppe an Excel übergeben.

CHECKTS:

Eine Angabe bei "TS = TimeSets für Gültigkeitsprüfung" legt fest, wie Elemente/Objekte mit zeitabhängigen Stammsätzen in der Liste der Buchungskombinationen berücksichtigt werden sollen. Bei Bedarf lässt sich dieser Zeitraum über eines oder mehrere TimeSets genau vorgeben (siehe auch MOD-Festwert DYN\_KSTAR\_SAT\_RANGE).

Hintergrund: über DynamikSets werden standardmäßig die Daten aller Objekte (also z. B. Kostenstellen) ausgelesen, die aktuell im System hinterlegt sind und im gerade betrachteten Zeitraum auch aktiv sich (bezogen auf die verwendeten TimeSets). Die Daten von Stammsätzen außerhalb dieses Zeitraums werden nicht an Excel übergeben und stehen somit auch nicht mehr für die Planung zur Verfügung. Diese Prüfung gilt natürlich nur für zeitraumabhängige Stammsätze wie Kostenarten, Kostenstelle und ProfitCenter (also z.B. nicht für Aufträge).

Anwendungsbeispiel: Vergleichbarkeit erzeugen duch individuelle Berücksichtigung on Alt-Zuständen; also z.B. nur diejenigen Kostenarten auflisten (mit heutigen Werten), die zum Zeitpunkt X aktiv waren.

- SATNR (aktuell nicht verwendet): In zukünftigen Ausbaustufen der Dynamic ist eine Kombination mit ProCED geplant; ähnlich wie dies auch schon bei Kombination mit MOD möglich war. In Spalten "S = Satellite" ist die Nummer des zugehörigen Satelliten einzutragen.
- AGGREGATION = Verdichtung:

Einträge im Dynamischen Bereich lassen sich verdichten, was insbesondere sinnvoll ist für Leistungsbeziehungen, bei denen jeder Auftrag in SAP als Partnerobjekt geführt ist. Diese Detailinformation ist aber im Normalfall für die Arbeit im Allevo nicht relevant. Aus diesem Grunde bietet Allevo eine Aggregation auf Ebene von Auftragsgruppen, die in Spalte "A = Aggregation in Dynamic Area" als komma-separierte Liste einzutragen sind (äquivalent zum früheren Festwert DYN X AGGR, siehe F1 Doku für weitere Details)

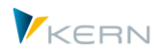

TIMESETS = TimesSets für Dynamische- Bereiche:

Der Paramter steuert das Lesen von Leistungsarten bei für DynamicType AT (siehe auch früheren Festwert LSTAR\_FROM\_SAP). Im Standardfall selektiert Allevo Einträge aus Tabelle COST über das Hauptplanjahr und die zugehörige Version. Alternativ kann hier ein TimeSet mit den relevanten Angaben eingetragen sein (oder X, um über den Bereich aller TimeSets zu lesen).

Einräge hier erlauben die Darstellung von Perioden/Monatsblöcken in Zeilen (Ersatz für den früheren Festwert DYN\_COLDEFS). Hintergrund: im Standardfall ist ein Allevo-Master so aufgebaut, dass Perioden in Blöcken nebeneinanderstehen (bis zu 99 Blöcke sind möglich). Aber spätestens ab drei Perioden-Blöcken nebeneinander ist eine Gesamtsicht schwierig. In diesem Fall kann eine alternative Darstellung im Master hilfreich sein, wobei für jedes Jahr eine einzelne Zeile erzeugt wird. Dafür ist eine spezielle Steuerung erforderlich: konkret sind hier die TimeSets einzutragen (komma-separiert), die auf Excel-Seite für die Perodenplanung im Dyn. Bereich genutzt werden.

Hinweis: Die zugehörige Stammdatentabelle ist /ERN/IPPDS

#### **7.9.4 Zuordnung/Findung AllocationSets**

Für den Datenaustausch zwischen Excel und SAP (z.B. beim Lesen von Referenzdaten und Schreiben von Plandaten) kann im Stammsatz zum DynamicSet ein passendes AllocationSet hinterlegt sein (siehe zugehörige Spalte "AS Plan" und "AS Lesen").

Insbesondere in der Kostenarten-Planung kann darüber hinaus eine detailliertere Findung zum AllocationSet sinnvoll sein. Allevo bietet dafür zwei Zuordnungen im unteren Eingabebereich zum DynamicSet (siehe [Abbildung 7-19\)](#page-128-0):

- Zuordnungen zum "Schlüssel-Element" erlauben eine detaillierte Zuordnung z.B. direkt zu einzelnen Kostenarten (diese Funktion ist aktuell auch nur für Kostenarten verfügbar).
- Zuordnungen zur "Elementkategorie" erlauben eine Findung über den Kostenartentyp oder auch den Typ einer Stat. Kennzahl. Auf Excel-Seite abgebildet über Pointer CATEGORY.

Wenn weder im Stammsatz zum DynamicSet noch in der detaillierten Findung Einträge hinterlegt sind, verwendet Allevo interne Vorschlagswerte (siehe Liste weiter hinten).

Für die Findung über Elementkategorie ist zu beachten:

- Numerische Einträge werden immer als Kostenartentyp interpretiert entsprechend Eintrag im Stammsatz zur Kostenart.
- Um Sonderfälle der Kostenartenplanung über spezifischen AllocationSets behandeln zu können, sind die folgenden Einträge zur Kategorie vorgesehen (diese Einträge werden im Einzelfall statt eines Kostenartentyps an Excel übergeben):

"AC" = reine Konten ohne zugeordnete Kostenart (kein Eintrag in Tabelle CSKB)

"EG" = Summenzeile zu Kostenarten (Hierarchieebene)

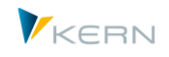

- $m = K$ ostenartengruppe mit Lesen über 1:N Funktion
	- (siehe auch Festwert READ\_GROUPS\_FROM\_SAP, als default wird gelesen über ACPCSC)
- "DM" = Kostenartengruppe, die sich aus DYN\_KSTAR\_FIX = 4 bzw. FILTERTYPE = DM ergeben (Gruppen, deren Kürzel direkt an Excel übergeben werden ohne Auflösung auf SAP Seite).
- Statistische Kennzahlen sind gekennzeichnet durch folgende Kategorien:
	- "A" =Average/Durchschnitt
	- "S" =Sum/Summe
	- "F" steht für Summenzeilen zu Stat. Kennzahlen.
- Kategorie "AT" steht für einen Eintrag zur Leistungsart

Hinweis: Die hier genannten Zuordnungs-Möglichkeiten gelten nur in der neuen Dynamik von Allevo 4.0. In früheren Allevo Versionen war diese Findung in ähnlicher Form über Excel-Funktionen im MOD Master realisiert: aus Kompatibilität gelten dort weiterhin die früheren Einträge (z.B. 99 = Konten/Kostenartengruppe, 98 = Konto ohne Kostenart). Siehe Allevo Excel Handbuch, Makro "StartRows" und entsprechende Settings zum MOD.

#### **Interne Vorschlagswerte zum AllocationSet (defaults)**

Wenn weder im Stammsatz zum DynamicSet noch in der detaillierten Findung Einträge hinterlegt sind, verwendet Allevo interne Vorschlagswerte entsprechend nachfolgender Liste und übergibt sie an Excel..

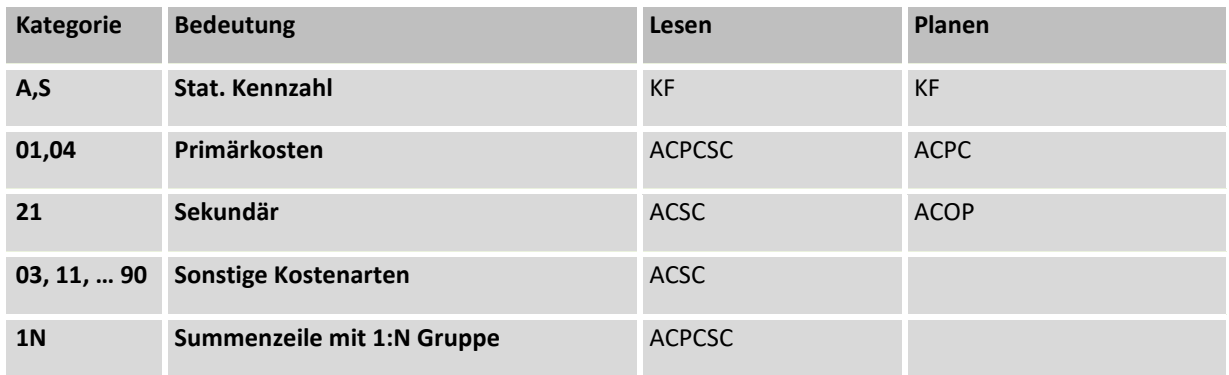

#### **7.9.5 Anwendungsfälle für DynamicSets**

Hier in Kürze konkrete Anwendungsfälle für die Einrichtung von DynamicSets

#### **(1) Dynamischer Aufbau Kostenartenhierarie (äquvalent zur MOD)**

Bei der ursprünglichen MOD-Funktionen werden Buchungskombinationen mit Hilfe eine Satelliten übertragen. In der Anwendung hier (mit äquivalenten Funktionen" ist kein spezifischer Satellit mehr erforderlich. Die grundlegenden Einrichtungsschritte; hier erläutert für Kostenarten mit Auswahl über Gruppe:

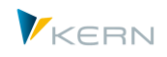

- Anlage DynamicSet, z.B. mit Kürzel MOD mit Dynamik-Typ CE für Kostenartenplanung. Zuordnung Sortierung 1, damit ggf. auf Excel-Seite die Objekte nacheinander folgen.
- Definition einer Objektart als Filter; z.B. EG um nach Kostenarten zu filtern und Eintrag passernder Kostenartengruppe im DynamicSet (oder Freischaltung im Einstiegsbild über Festwert FLEX\_SCREEN\_FIELDS, wenn der Anwender zwischen unterschiedliche Gruppen wählen soll)
- Zuordnung passender AllocationSets (z.B. ACPC für Primärkosten). Im Normalfall sinnvoll zuzuordnen je Kostenartenkategorie im unteren Detailbild zum AllocationSet.
- Aktivierung auf Excel Seite durch Eintrag MOD bei Pointer DYNAMIC im Dynamic-Corner. Die Pointer zu GETKEYS übergeben die Inhalte (Kostenarten, AllocationSets etc. an Excel als Basis der weiteren Planungsfunktionen).

# **7.10 Leistungsartengruppen (1:n Einstellungen)**

Äquivalent zu Planung auf Ebene von Kostenartengruppen bietet Allevo auch Funktionen zur Planung auf Basis von Leistungsartengruppen; auch hier wieder realisiert über sog. "repräsentative Leistungsarten" (1:N Funktionen).

Im Excel-Master wird die Gruppe als Buchungselement eingetragen: Allevo liest ggf. die Summe der Werte über alle hinterlegten Leistungsarten, geplant wird wieder auf die repr. Leistungsart.

## **7.11 Regeln für leistungsartenabhängige Planung (LAP)**

Dieser Bereich ist nur relevant, wenn die Planung leistungsartenabhängig erfolgt und dafür die Regelplanung des Allevo genutzt wird (Allevo LAP-Regeln).

Die Definition selbst kann entweder in Abhängigkeit des Allevo-Layouts erfolgen, oder aber durch Hinterlegung als Default-Werte im \*-Layout (im ALV Tree des Einstiegsbildes wird die Anzahl jeweiligen Einträge angezeigt). Die Eingabe erfolgt über drei Excel Bereiche mit folgenden Inhalten / Komponenten (in Klammern die zugehörigen Datenbanktabellen im SAP System):

- "Activity Type": Welche Kostenstellen erbringen welche Leistungsart? (/KERN/IPPLSTARS)
- "Share": Verhältnis der Leistungsarten (/KERN/IPPANTEIL)
- "FixVar": Aufteilung in fixe und variable Anteile (/KERN/IPPFIXVAR)

Die Eingabe dieser Stammdaten zum Regelwerk kann wahlweise über ein ALV erfolgen oder Excel-Inplace. Zur Einrichtung bitte beachten:

 Für Eingabe über Excel muss eine vorbereitete Excel-Datei im System hinterlegt sein: entweder in der Allevo Dateiverwaltung oder im SAP BDS (siehe auch Hinweise zur SAP Dokumentenverwaltung im Abschnitte [23.4](#page-359-0) und [23.5\)](#page-362-0).

Für den Symb. Dateinamen gilt eine vorgegebene Namenskonvention nach dem Schema **ZIPP\_LS\_XXXX** (wobei XXXX den jeweils aktuellen Kostenrechnungskreis repräsentiert).

 Wenn ein solcher Symb. Dateiname nicht gefunden wird, öffnet Allevo eine einfache Erfassungsmaske mit drei ALV Listen.

In beiden Fällen stehen die folgenden Sonderfunktionen zur Verfügung:

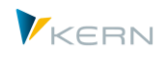

- "Regeln Lesen" liest die bisher gespeicherten Einträge aus den Tabellen des SAP Systems (wird auch direkt beim Start der Erfassungsmaske ausgeführt)
- "Stammdaten prüfen" vergleicht die eingetragenen SAP Stammdaten (z.B. Kostenstellen) mit den Stammsätzen im SAP System
- "Regeln prüfen" interpretiert die Regeln, die für eine vollständige Eingabe zu beachten sind (siehe Hinweise im Abschnit[t 13.3\)](#page-187-0).
- "Regeln exportieren" und "Regeln importieren" erlaubt das die Sicherung und Übertragung mittels Text-Datei.

Die Arbeit mit leistungsartenabhängige Planung im Allevo und dem zugehörigen Regelwerk ist ausführlich im Abschnit[t 13.3](#page-187-0) beschrieben.

# **7.12 Obsolet: Mitbuchungsregeln in PCA**

Mitbuchungsregeln wurden in früheren Allevo Version für Funktionen der ProfitCenter-Integration genutzt (Zeilendefinition P). Ab Allevo 4.0 sollte diese Funktionalität über die heute üblichen MultiObject-Funktionen des Allevo abgebildet werden (also ggf. Mitbuchungsregeln im Allevo-Master).

Die Grundfunktionen zur Pflege von Mitbuchungsregeln stehen im Allevo Menü zu Einstellungen nicht mehr zur Verfügung; sind aber im Hintergrund noch vorhanden, um ggf. eine frühere Master-Versionen noch weiterhin verwenden zu können (allerdings auch dort nur noch mit Einschränkungen). Der Dialog für Stammdaten zu Mitbuchungsregeln wird bei den Allevo Einstellungen zum Layout aufgerufen durch Eingabe von "PCA RULES" im SAP Kommandofeld.

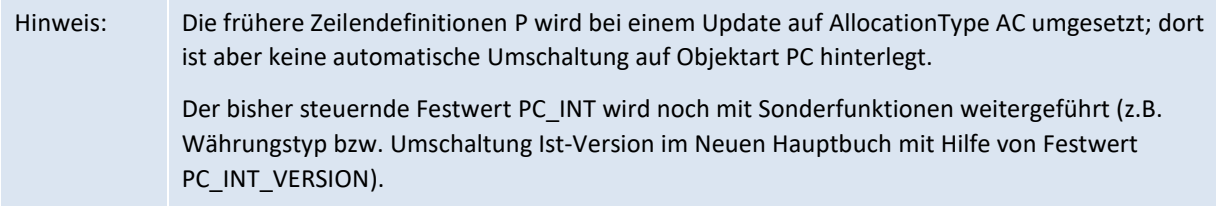

# **7.13 Berechtigungskonzept**

Allevo verfügt über eine redundante Berechtigungsverwaltung für den Zugriff auf Kostenstellen, Aufträge oder Projekte. Die Nutzung des Allevo-eigenen Berechtigungskonzepts ist vor allem dann sinnvoll, wenn die Berechtigungen in SAP selbst nicht bis auf die organisatorische Ebene, d. h. auf die einzelne Kostenstelle, ausgeprägt sind.

Mehr dazu finden Sie in Kapitel [25.](#page-402-0)

## **7.14 Werkzeug für die Verwaltung und Sicherung der Einstellungen**

## **7.14.1 Export / Import Festwerte und Einstellungen als Textdatei**

Über das Menü |Allevo-Layout| im Allevo-Startdialog gelangt man zu den allgemeinen Programmeinstellungen für die Allevo-Layouts und Festwerte.

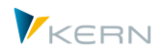

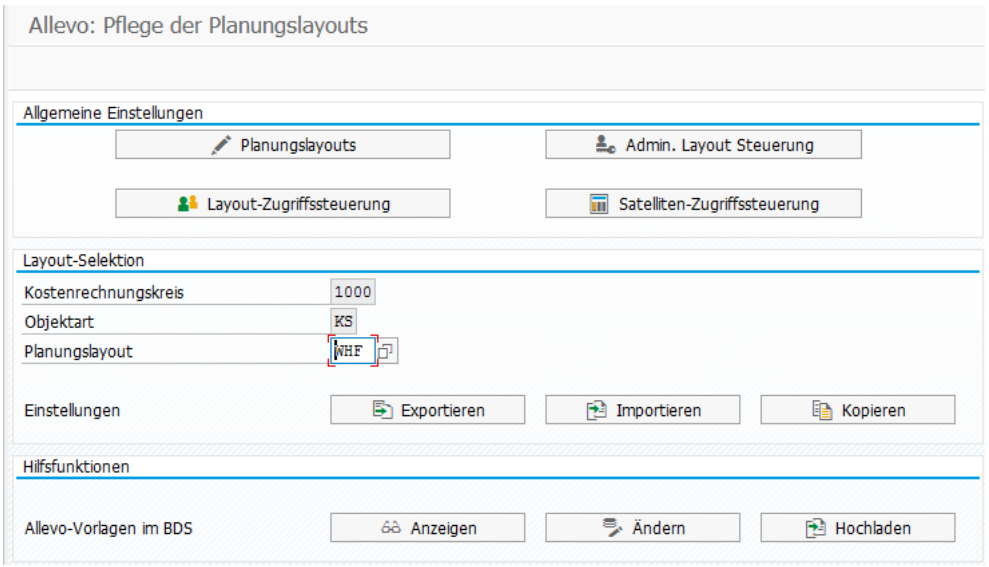

**Abbildung 7-21: Verwaltung aller Festwerte und Programmoptionen**

Die Einstellungen für die Festwerte beziehen sich auf das aktuell eingestellte Layout. Folgenden Funktionen stehen hier zur Verfügung:

- |Editieren| wechselt in den Bearbeitungsmodus der Festwerte (analog zu der Funktion, wie in Abschnit[t 7.2](#page-88-0) beschrieben)
- |Löschen| entfernt alle Festwerte des aktuellen Layouts
- |Exportieren| erzeugt eine Textdatei der Festwerte und Einstellungen; z. B. um Daten zu sichern und ggf. in ein anderes System über |Importieren| wieder einzuspielen. Mithilfe dieses Down- und Uploads können die im Testsystem vorgenommenen Einstellungen unkompliziert auf das Produktivsystem übertragen werden (siehe Details weiter unten).
- |Kopieren| überträgt die Festwerte auf ein anderes Layout im gleichen System.
- Hinweis: Die Festwerte bzw. die Einstellungen können auch auf Layouts einer anderen Objektart übertragen werden. Dabei ist allerdings zu beachten, dass die Funktionen bei einigen Festwerten individuell auf eine Objektart abgestimmt sind (und damit im Ziellayout ggf. überflüssig werden).

#### **Export der Festwerte/Einstellungen als Textdatei (Download)**

Der Export erfolgt im Normalfall für das jeweils aktuelle Layout. Alternativ können alle vorhandenen Layouts je Kostenrechnungskreis/Objektart exportiert werden. Der Inhalt des Exports lässt sich themenbezogen einschränken (z. B. nur Festwerte, Spalten-Parameter).

#### **Import der Festwerte/Einstellungen als Textdatei (Upload)**

Beim Import wird zunächst der gesamte Inhalt in den internen Speicher geladen; danach kann der Anwender aus der Liste der Layouts auswählen, die in der Datei gefunden wurden.

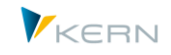

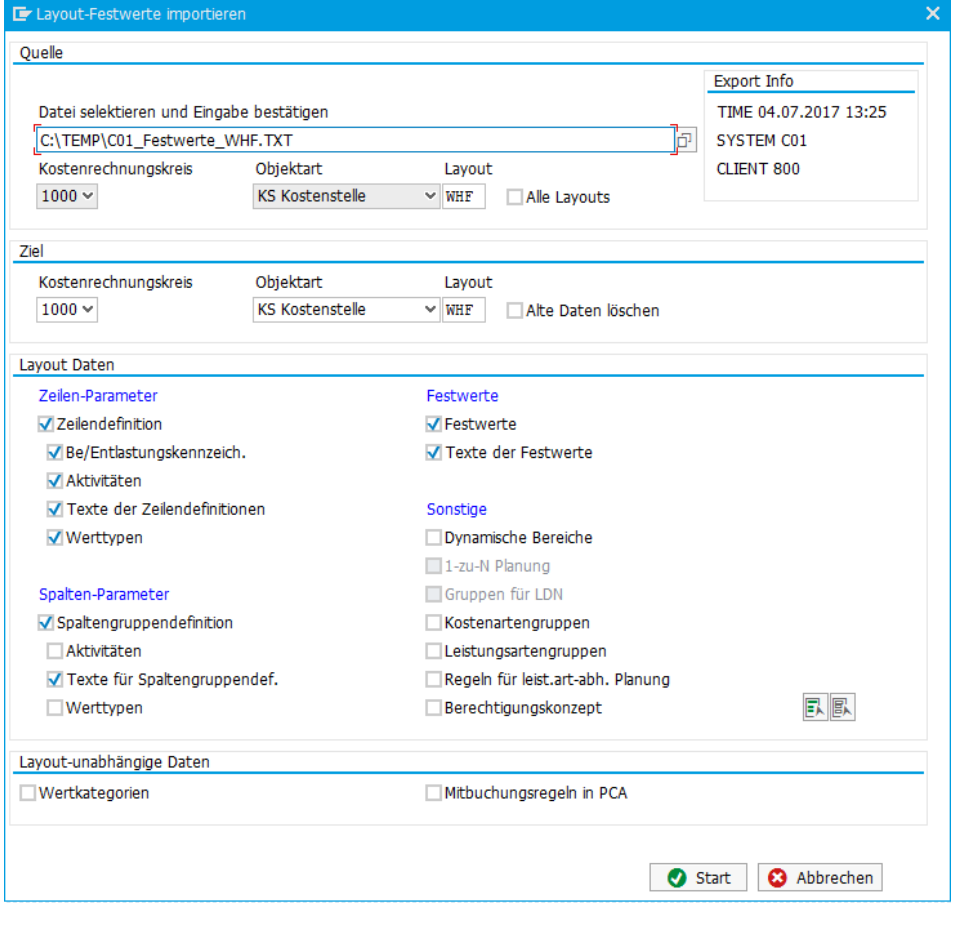

**Abbildung 7-22: Programmdialog beim Import der Festwerte**

Oben rechts sind die Daten des Quellsystems eingeblendet. Eine Quelldatei kann Daten zu unterschiedlichen Layouts enthalten. Dementsprechend muss zusätzlich das gewünschte Layout, das importiert werden soll, ausgewählt werden. Als Ziel kann wahlweise auch ein Layout mit abweichendem Namen verwendet werden (es wird ggf. auch direkt neu angelegt).

Beim Import sind folgende Punkte zu beachten:

- Welche Festwerte/Einstellungen importiert werden sollen, kann einzeln im Bereich "Layout Daten" eingestellt werden. Als Vorbelegung sind diejenigen Layout-Daten aktiviert, für die in der jeweiligen Textdatei Einträge gefunden wurden (entspricht also dem, was exportiert wurde).
- Bei der Aktivierung von "Layout-unabhängigen Daten" werden beim Import immer alle vorhandenen Daten aus der Textdatei eingelesen ohne Bezug auf das aktuelle Layout. Der Import ist z. B. beim Übergang von einem System in ein anderes sinnvoll.
- Beim Kopieren werden im Standardfall alle Festwerte/Einstellungen aktualisiert, die in der Textdatei aufgeführt sind (aktuelle Ausnahmen sind LIC\_KEY, RFC\_DEST und LIST\_RIGHT\_CHECK, die nur im \*-Layout anwendbar sind).
- Sind im Ziellayout schon andere Festwerte/Einstellungen vorhanden, bleiben diese bestehen. Für eine echte 1:1-Kopie der Inhalte einer zu importierenden Textdatei muss die Option "Alte Daten löschen" gesetzt sein.

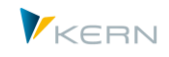

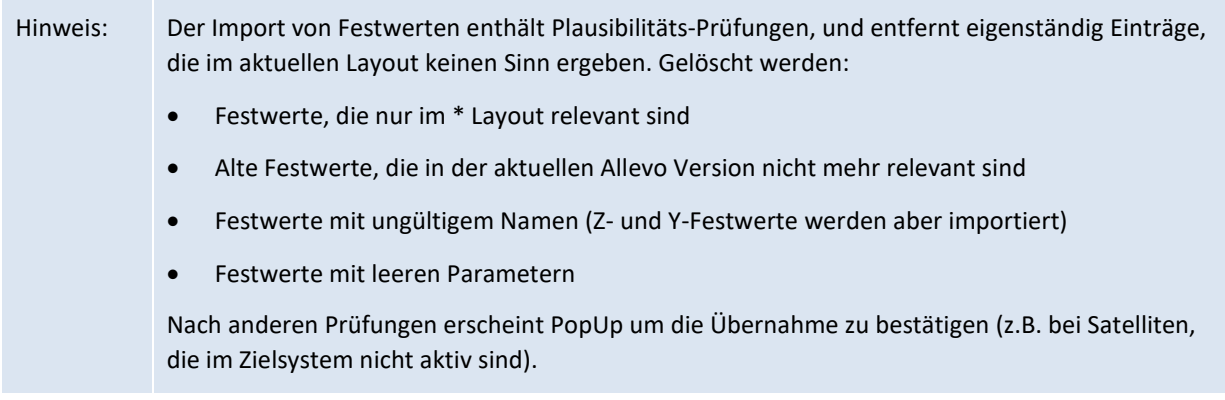

#### **7.14.2 Festwerte/Einstellungen kopieren**

Es stehen die gleichen Selektionsparameter wie beim Import/Export zur Verfügung.

#### **7.14.3 Modul-übergreifender Up-/Download von Einstellungen**

Mit Hilfe von Transaktion /ALLEVO/SET\_UP\_DOWN bzw. entsprechenden Menü-Eintrag im Allevo-Cockpit können Einstellungen von verschiedenen Allevo-Modulen gleichzeitig in eine Datei gesichert und später wieder hochgeladen werden. Es werden jeweils alle Einstellungen übertragen (also z.B. alle Einstellungen zu einem Layout). Diese mächtige Funktion ist im Abschnitt [28.13](#page-448-0) beschrieben.

# **8 Planungsstatus verwalten (Statusmanagement)**

# **8.1 Funktionsübersicht**

Allevo bietet die folgenden Statusinformationen zum Planungsobjekt:

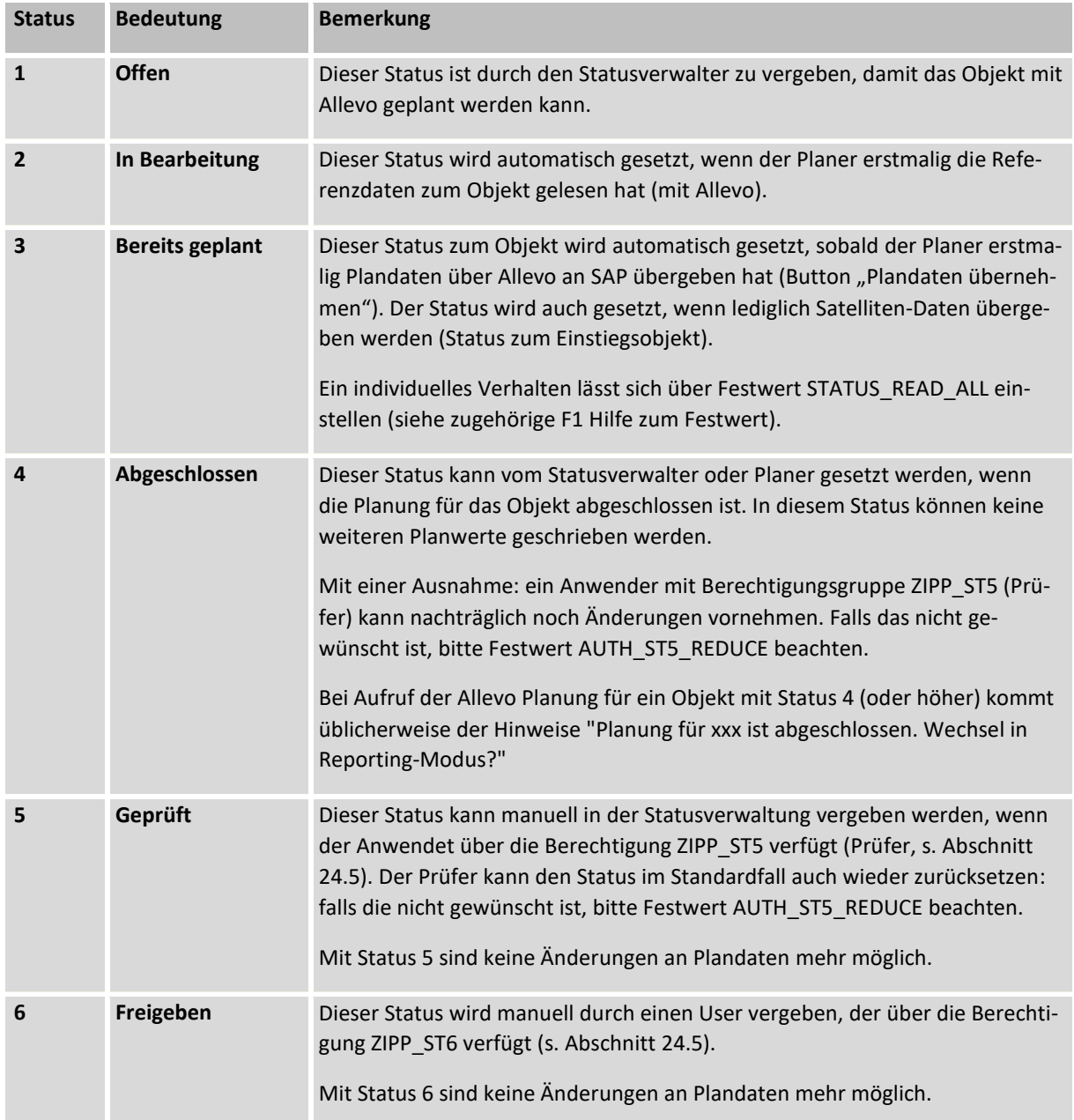

Der Text zum Status (siehe Spalte "Bedeutung" in der Liste oben, lässt sich individuell anpassen: die Erfassung der Texte erfolgt über Transaktion /ALLEVO/STATUS\_TEXT (wahlweise allgemeingültig oder z.B. je Layout, Ablage in Tabelle /KERN/IPPSTATUST).

An verschiedenen Stellen im Programm wird der Allevo-Status über passende Icons dargestellt. Die Zuordnung kann aber individuell über Festwert STATUS\_ICON erfolgen.

Allevo kann den Planungs-Status individuell zu jedem Layout führen oder zentral Kostenrechnungskreis für alle Layouts (siehe Abschnit[t 8.3\)](#page-142-0).

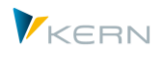

Grundsätzlich muss zum Haupt-Planjahr und der Planversion mindestens der Status 1 hinterlegt sein, damit ein Objekt für die Planung aufrufen werden kann (Planjahr/-version entsprechend TimeSet der Planungs-Basis (z.B. CX\_WW, siehe Abschnitt [7.2.9\)](#page-93-0). Diese Abfrage auf Status gilt auch bei mehrjähriger Planung; die weiteren Kombinationen aus Geschäftsjahr/Version sind nicht relevant.

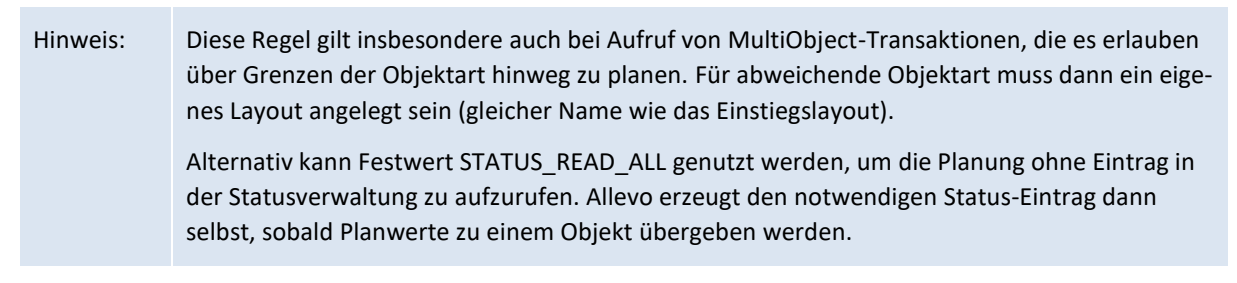

Weitere Statusinformationen werden entweder vom Programm selbst vergeben (z.B. bei Übernahme von Plandaten) oder individuell gesetzt (z.B. bei Abschluss der Planung). Die Verwendung einzelner Funktionen ist an spezielle Berechtigungen gebunden (z.B. für zusätzliche Prüfungen über Status 5 und 6).

# **8.2 Aufruf Statusmanagement**

Das Bearbeitungsbild zum Allevo-Statusmanagement kann von verschiedenen Stellen aufgerufen werden; in allen Fällen muss beim Anwender die Berechtigungsgruppe ZIPP\_STT hinterlegt sein (oder eine übergeordnete Gruppe). Einige Aufrufstellen:

- Auf Basis der Berechtigung erscheint z.B. im Einstiegsdialog einer Allevo-Planungstransaktion der der Button |Statusmanagement| (zu sehen i[n Abbildung 3-2\)](#page-35-0).
- Für Planer, die mehrere Objekte zu planen haben, allerdings nicht über die Berechtigung für die Statusverwaltung verfügen, lässt sich der Aufruf über einen eigenen Button einrichten (gesteuert über Festwert STATUS, siehe Abschnit[t 8.10](#page-152-0) ).
- Die Statusverwaltung kann auch direkt über das Cockpit oder Transaktion /ALLEVO/STATUS aufgerufen werden mit Vorgabe von Kostenrechnungskreis und Objektart. In der Layout-Auswahl werden nur diejenigen Layouts angeboten, bei denen der Status Layout-spezifisch zugeordnet ist. Der Aufruf berücksichtigt auch den Zugang für Planer (siehe Dokumentation zum Festwert STA-TUS).

In allen Fällen öffnet sich die in [Abbildung 8-3](#page-143-0) gezeigte Ansicht.

## <span id="page-142-0"></span>**8.3 Status spezifisch zum Allevo-Allevo-Layout**

Im Auslieferungszustand des Allevo wird der Status unabhängig vom Allevo-Layout geführt. Durch Aktivierung des Festwerts STATUS im jeweiligen Allevo-Layout (Eintrag eines X in der Spalte "Wert von") kann jedoch der Status auch in Abhängigkeit vom Allevo-Layout geführt werden.

Die Statusverwaltung zeigt an, ob der Status zentral geführt ist oder vom Allevo-Layout abhängt (s. [Abbildung 8-1](#page-142-1) un[d Abbildung 8-2\)](#page-143-1).

| Planungslayout | Demonstration   | EI           | Achtung *-Status! |  |
|----------------|-----------------|--------------|-------------------|--|
| Diamiahon      | 0010 Dissussion | 4.4.O. White |                   |  |

<span id="page-142-1"></span>**Abbildung 8-1: Allgemeiner Status mit Hinweis "\*-Status"**

Planungsstatus verwalten (Statusmanagement)

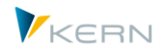

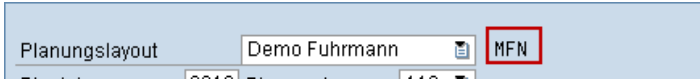

<span id="page-143-1"></span>**Abbildung 8-2: Status in Abhängigkeit des Allevo-Layouts**

Ob der Status für das jeweilige Allevo-Layout oder zentral geführt werden soll, ist meist eine Entscheidung innerhalb der Projektphase.

Bei einer nachträglichen Änderung mit Übernahme von benannten Layouts auf ein gemeinsames Layout müssen ggf. vorhandene Statusinformationen zusammengeführt werden. Dabei kann der Zusatzreport /KERN/IPP\_STATUS\_MERGE hilfreich sein, denn hierbei wird der jeweils höchste gefundene Status übernommen.

#### 8.4 **Bearbeitungsbild** "Statusmanagement"

#### **8.4.1 Funktionsübersicht**

Innerhalb der Statusverwaltung werden die Planungsobjekte (z.B. Kostenstellen) mit ihrem Planungsstatus angezeigt:

- zum einen als Liste mit Status je Objekt,
- zum anderen in komprimierter Form mit Anzahl der Objekte je Status (also z.B. Anzahl Objekte mit Status 4 = Abgeschlossen).

| Statusmanagement       |                                                                                                    |                                        |                    |                           |                      |                                                                                                    |                |           |
|------------------------|----------------------------------------------------------------------------------------------------|----------------------------------------|--------------------|---------------------------|----------------------|----------------------------------------------------------------------------------------------------|----------------|-----------|
| <b>G</b> Aktualisieren | Abschliessen<br>Status setzen                                                                                                    | <b>I</b> Geprüft<br><b>N</b> Freigeben |                    | <b>Fa</b> Status kopieren | Statusübersicht      |                                                                                                    |                |           |
| Statusanzeige          |                                                                                                    |                                        |                    |                           |                      | Statusübersicht                                                                                                    |                |           |
| Planungslayout:        | UC02 UC Kostenstelle  ~<br>UC02                                                                                                    |                                        |                    | Org.Info:                 | KS / 1000            | Alle                                                                                                    | $11\,$         |           |
| Planjahr:              | O<br>2014 Planversion:<br>$\checkmark$                                                                                                    |                                        |                    | Ref.Datum:                | $31$ , $12$ , $2014$ | Inaktiv (0)                                                                                                    | $\overline{0}$ | $\infty$  |
| Gruppenauswahl         | Von/bis:                                                                                                    | b                                      |                    | 虚                         |                      | Offen (1)                                                                                                    | $\bf{8}$       | $\bullet$ |
|                        | $\text{Supp}(\mathbb{C}^n) = \mathbb{C}^n \text{Supp}(\mathbb{C}^n) = \mathbb{C}^n \text{Supp}(\mathbb{C}^n) = \mathbb{C}^n \text{Supp}(\mathbb{C}^n) = \mathbb{C}^n \text{Supp}(\mathbb{C}^n).$ |                                        |                    |                           |                      | Gelesen (2)                                                                                                    | $\mathbf{z}$   | $\infty$  |
| B.<br>Kostenstelle     | Beschreibung                                                                                                    |                                        |                    | LED<br>Kostenstelle       | Profitcenter Ve      | Geplant (3)                                                                                                    | $\mathbf{1}$   | $\infty$  |
| 4280                   | Qualitätskontrolle                                                                                                    | Verantwortl. (Name)<br>Knipper         | <b>Status</b><br>2 | $\infty$                  | 1400                 | Abgeschlossen (4)                                                                                                    | $\overline{0}$ | $\infty$  |
| 4290                   | Konstruktion Lifte/Turbinen                                                                                                    | Radon                                  | 2                  | $\infty$                  | 1300                 | Geprüft (5)                                                                                                    | $\overline{0}$ | Ø         |
| 4295                   | Montage Lifte                                                                                                    | Riebel                                 | 1                  | $\bullet$                 | 1300                 |                                                                                                    |                | ß,        |
| 4296                   | Vormontage Turbinen                                                                                                    | Riebel                                 | $\mathbf{1}$       | $\bigcirc$                | 1300                 | Freigegeben (6)                                                                                                    | $\overline{0}$ |           |
| 4297                   | Endmontage Turbinen                                                                                                    | Riebel                                 | $\mathbf{1}$       | $\bigcircledast$          | 1300                 | Aktiv                                                                                                    | 11             |           |
| 4298                   | Konstruktion                                                                                                    | Herr Mauer                             | $\mathbf{1}$       | $\bigcirc$                | 1300                 |                                                                                                    |                |           |
| 4300                   | Instandhaltung                                                                                                    | Diehl                                  | $\mathbf{1}$       | $\bigcirc$                | 1400                 |                                                                                                    |                |           |
| 4350                   | Instandhaltung Fremdfirmen                                                                                                    | Diehl                                  | $1\,$              | $\bullet$                 | 1400                 |                                                                                                    |                |           |
| 4400                   | Qualitätssicherung                                                                                                    | Mai                                    | $\mathbf{1}$       | $\bigcirc$                | 1400                 |                                                                                                    |                |           |
| 4500                   | Forschung & Entwicklung                                                                                                    | Nunnemann                              | 3                  | $\infty$                  | 1400                 |                                                                                                    |                |           |
| 4600                   | Kostenstelle für Qualitätssicherung                                                                                                    | Herr Keller                            | $\mathbf{1}$       | $\bigcirc$                |                      |                                                                                                    |                |           |
|                        |                                                                                                    |                                        |                    |                           |                      | $\blacksquare$ q Inaktiv (0)<br>$\blacksquare$ e Offen (1)<br>$\blacksquare$ d Gelesen (2)<br>$\blacksquare$ b Geplant (3)<br>C Abgeschlossen (4)<br>$\blacksquare$ f Geprüft (5)<br>a Freigegeben (6) |                |           |

<span id="page-143-0"></span>**Abbildung 8-3: Statusverwaltung, hier inklusive Berechtigung für Prüfung und Freigabe**

Die Listendarstellung der selektierten Objekte zeigt im Standard einen Verantwortlichen (entsprechend Stammsatz und den aktuellen Status. Die Darstellung erfolgt über ein ALV-Grid; entsprechend lässt sich der Aufbau an individuelle Anforderungen anpassen und als Anzeigevariante speichern.
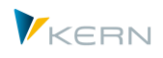

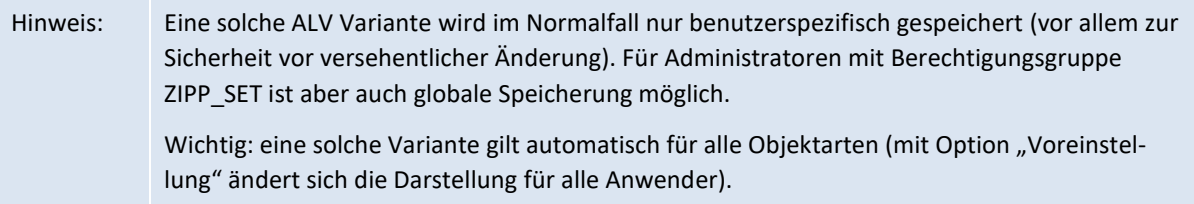

Beispiele für Zusatzinformationen, die mit Hilfe der bekannten ALV-Funktionen eingeblendet werden können:

- Angaben zur letzten Änderung einer Statuszeile nach Anwender, Datum und Uhrzeit; incl. Angaben, die sich auf die letzte Plandatenübergabe beziehen (es ist also erkennbar, wann zuletzt auf das aktuelle Objekt geplant wurde).
- Organisatorische Zuordnungen wie ProfitCenter, Kostenstelle und Buchungskreis und Gültigkeitszeitraum
- Angabe einer Gruppen-ID, wenn eine 1:n Gruppe hinterlegt ist.

Über einen BAdI lassen sich zusätzlich kundenindividuelle Angaben einfügen. Alternativ kann der Anwender über Menü "Springen >> Stammdaten" direkt den Stammsatz zum aktuell markierten Objekt anzeigen (z.B. über KS03 für Kostenstellen).

Nach Erstselektion der Objekte (siehe Ablauf weiter unten) werden rechts im Bereich "Statusübersicht" die Anteile je Status zusammengefasst. Über die zugehörigen Buttons lässt sich lässt sich die Auswahl weiter einschränken; z.B. nur Anzeige von Objekten, die bereits "Aktiv" sind oder schon "Abgeschlossen". Wird ein solches Zusatzfilter gesetzt, ist der Button anschließend grau hinterlegt. Im Standardfall ist nach Selektion der Objekte kein Zusatzfilter gesetzt (entspricht Anzeige nach Button "Alle"). Per Festwert STATUS FILTER lässt sich das Zusatzfilter aber auch vorbelegen.

Beispiel: Häufig werden alle Planungsobjekte vor Start der Planung einmalig in die Statusverwaltung übernommen (aktiviert). Bei späteren Aufrufen ist dann nur noch der aktuelle Status aktivierter Objekte von Interesse: in diesem Fall macht es Sinn, beim Einstieg direkt das Zusatzfilter "Aktiv" zu nutzen.

Allevo kann den Status individuell zu jedem Layout führen oder alternativ gemeinsam für alle Layouts innerhalb von Kostenrechnungskreis und Objektart. Der Status ist immer abhängig von Planjahr und Planversion, die sich aus dem TimeSet der Planung-Basis ergeben (üblicherweise CX\_WW, siehe auch Abschnitt 4.2).

#### **8.4.2 Selektion der Objekte**

Für die Selektion der Objekte innerhalb der Statusverwaltung stehen wieder die gängigen Auswahl-Kriterien wie Gruppe bzw. Von/Bis zur Verfügung. Vorbelegungen dieser Parameter werden üblicherweise vom aufrufenden Programm übernommen.

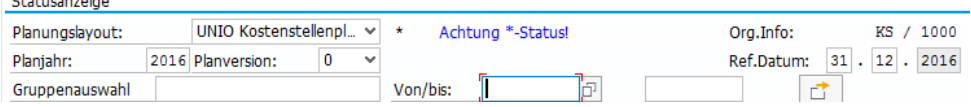

**Abbildung 8-4: Status in Abhängigkeit vom Planjahr und der Planversion**

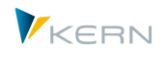

Üblicherweise wird man den Status ändern für Planjahr und –version, wie es im Layout durch das TimeSet der Planungs-Basis (üblicherweise CX\_WW) vorgegeben ist. Zur Auswahl und damit Einschränkung der Liste stehen aber auch z.B. alle anderen Versionen, die aktiv im System hinterlegt sind. Das kann z.B. hilfreich sein, wenn Allevo mit dem flexiblen Versionseinstieg arbeitet, wo der Anwender abweichende Gültigkeitsbereiche wählen kann (siehe über Festwert FLEX\_VERSION).

Hinweis: Eine besondere Situation entsteht auch bei Planung über das Zusatzmodul FP; denn in Sonderfällen werden dort selbständig Statuseinträge für ein Layout mit Namen FP und auch für gleichnamige Version erzeugt. Wenn dafür Einträge in der Statustabelle vorhanden sind, zeigt Allevo dieses "FP"-Layout auch in der Auswahlbox zum Layout an (oder sonstige Layouts, für die ein Status hinterlegt ist).

Folgende weiteren Filter werden bei Erstellung der Objekt-Liste automatisch beachtet:

- Kostenstellen und ProfitCentern überprüft Allevo mit Bezug auf das "Ref. Datum" (sieht Abbildung oben rechts): dieses Datum muss im den Gültigkeitsbereich des Stammsatzes liegen. Üblicherweise verwendet Allevo den letzten Tag im gewählten Jahr; das Datum kann bei Bedarf aber auch geändert werden, um z.B. nur die Kostenstellen zu sehen, die am Anfang des Jahres gültig waren (das geänderte Datum muss innerhalb des gewählten Planjahres geändert werden).
- Bei Kostenstellen überprüft Allevo zusätzlich, ob Plansperren gesetzt sind (bei Bedarf kann eine detaillierte Auswertung und Anzeige zu Plansperren auch über Menü "Werkzeuge > Selektionseinstellungen" erfolgen).
- Bei Innenaufträgen beachtet Allevo das Löschkennzeichen und überprüft bei jedem Auftrag, , ob Planungs-relevante Vorgänge (RKP1, RKP3 oder RKP4) vorgesehen sind, (was wiederum vom System-/Anwenderstatus des Auftrags abhängt. Für diese Vorgänge muss der aktuelle Anwender zusätzlich eine Zugriffs-Berechtigung haben (Berechtigungsobjekt K\_ORDER). Auf diese Weise werden z.B. auch abgeschlossene Aufträge unterdrückt. In Einzelfällen kann es sinnvoll sein, die Prüfung auf Vorgangsberechtigungen zu übergehen: das ist möglich über Menü "Status >> Objekt Selektion >> Ohne Berecht. Prüfung".
- Bei PSP-Elementen kann Allevo optional das Planungskennzeichen im Stammsatz beachten (abhängig vom Schalter "Nur aktive Planungselemente anzeigen" im Übersichtsbild).

Diese Einschränkungen zur Selektion sind insbesondere hilfreich, wenn in Vorbereitung der Planung neue Objekte mit einem Status versehen werden sollen. In der Bearbeitung der Planung liegt der Fokus dann eher auf der Beobachtung alles Objekte, die schon einen Status haben. Allevo kombiniert bei der Auswahl der Objekte beide Vorteile:

- initial gelten die Zusatzfilter, wie oben beschrieben;
- es werden aber auch Objekte angezeigt, die nicht den Zusatzfiltern entsprechen, sobald diese einen Statuseintrag haben.

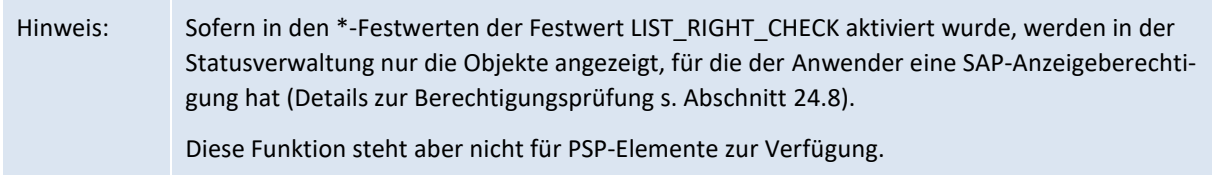

#### **Zusätzliche Selektionseinstellungen**

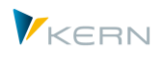

Für besondere Anwendungsfälle bietet die Statusverwaltung erweiterte Selektionsmöglichkeiten im Menü "Werkzeuge >> Selektionseinstellungen":

- (1) "Freigegebene Objekte" entspricht der Standard-Selektion beim Aufruf der Statusverwaltung. In diesen Fall werden Objekte nicht von der Selektion ausgeschlossen, die im Normalfall für die Planung nicht relevant sind (z.B. Ausschluss von Kostenstellen, die eine Plansperre im Stammsatz führen).
- (2) "Gesperrte Objekte" zeigt eben die Objekte, die im Standardfall (1) übergangen werden.
- (3) "Objekte mit Status" liefert eine Liste aller Objekte, die aktuell mit einem Status versehen sind (unabhängig von Selektionsparametern, die vorher im Hauptbild gesetzt worden sind).

### **8.4.3 Status ändern**

Um Änderungen an Status-Information vorzunehmen ist Berechtigungsgruppe ZIPP\_STT erforderlich (bzw. übergeordnete Gruppe). In dieser Allevo-Rolle "Statusverwalter" kann ein Anwender Planungsobjekte zur Planung freigeben, den Planungsstatus ändern und auch zurücksetzen (das sind Statusangaben zwischen 1 bis 4). Die folgenden Eingabe-möglichkeiten stehen zur Verfügung:

- Ändern Status zum einem Objekt direkt in der zugehörigen Spalte des ALV Grid.
- Nach Selektion einer oder mehrerer Zeilen kann über Button |Status setzen| der Status auch von mehreren Planungsobjekten gleichzeitig geändert werden. In beiden Fällen stehen allerdings nur Status 1 bis 4 zur Auswahl (auch in der F4-Wertehilfe). Achtung: es werden alle markierten Einträge unabhängig vom vorherigen Status geändert (und damit ggf. auch für die Lizenzzählung hochgesetzt).
- Um Objekte kontrolliert abzuschließen, sollte Button |Abschließen| angewendet werden. In diesem Fall werden nur diejenigen Objekte auf Status 4 gesetzt, die vorher schon geplant worden sind (also Status 3 hatten); Objekte mit Status unter 3 werden zurückgesetzt, also auch aus der Statusliste entfernt. Wichtig: zum Schluss stehen also nur noch die Objekte in der Statusliste, die wirklich geplant wurden.

Das Verhalten an dieser Stelle ist also äquivalent zu den Funktionen, die direkt in der Planung oder dem Allevo-Einstieg zur Verfügung stehen (innerhalb der Statusverwaltung ist aber eine individuellere Selektion möglich).

 Status 5 (geprüft) und Status 6 (freigegeben) kann nur über die gleichnamigen Buttons vergeben werden; der jeweilige Status wird für alle gerade markierten Zeilen gesetzt (auch hier abhängig vom vorherigen Status).

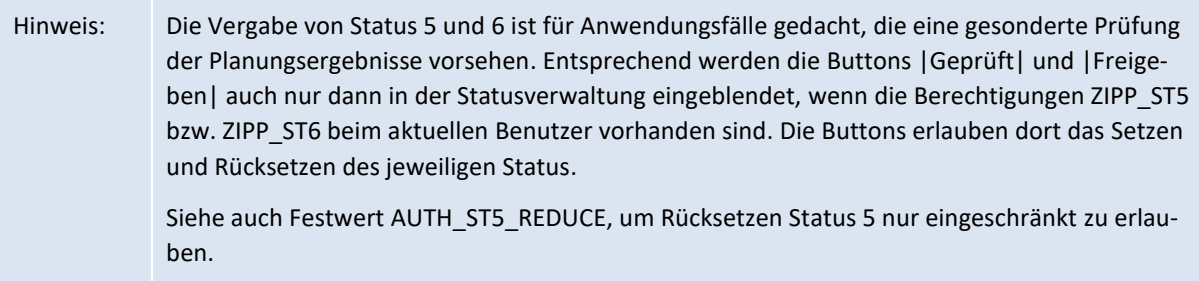

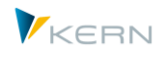

### **8.4.4 Status kopieren**

Um die Planung in einem anderen Geschäftsjahr oder einer anderen Version auf einfache Weise einzurichten, kann über Button |Status kopieren| die Liste aller Planungsobjekte, die aktuell zur Planung vorgesehen sind (Status ab 1) in eine andere Kombination aus Planjahr und Version übertragen werden (wahlweise auch in anderes Layout).

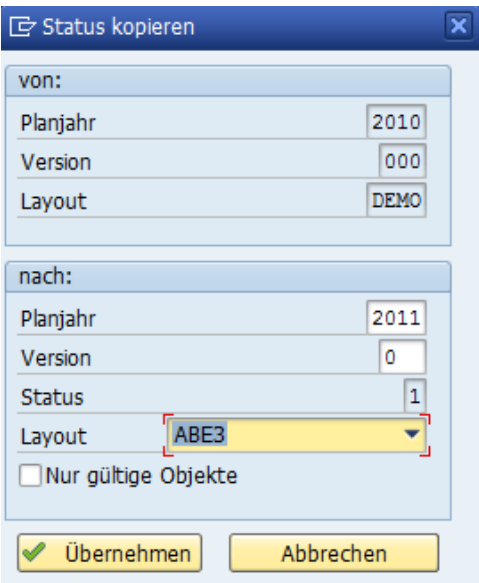

**Abbildung 8-5: Status kopieren**

Es kann eine beliebige Planversion als Ziel eingetragen sein: auch solche, die nicht aktiv im SAP System hinterlegt sind (Allevo gibt ggf. eine Warnung aus).

Üblicherweise sind die Angaben bei Ziel-Planjahr und -Version für zukünftige Planungen vorgesehen: also wird man im Ziel einen Status 1 fest vorgeben (die Objekte sind also dort automatisch zur Planung freigegeben).

In Ausnahmefällen (z.B. bei zusammenhängenden Planungsschritten) kann es aber auch sinnvoll sein, den bereits vorhandenen Status zu übernehmen: für diesen Fall ist im Feld für Status ein "S" einzutragen (= "Status aus Quelle kopieren").

Ist beim Kopieren die Option "Nur gültige Objekte" gesetzt, dann überprüft Allevo, ob in der ursprünglichen Liste Objekte enthalten sind, die im neuen Planjahr nicht mehr relevant sind: Kriterium ist dabei der Gültigkeitsbereich bei Kostenstellen und ProfitCentern, bei Aufträgen und PSP-Elementen wird der System Status überprüft (Abfrage auf "I0046 abgeschlossen").

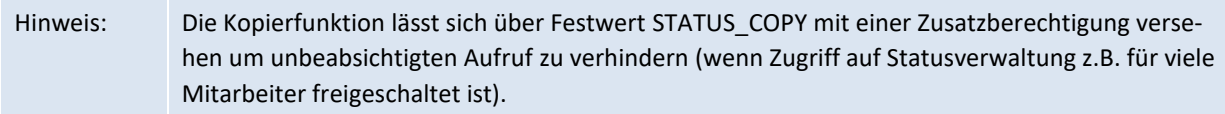

#### **8.4.5 Wechsel in andere Objektart**

Über das Icon oben rechts hinter Info zu Kostenrechnungskreis und Objektart ist ein direkter Wechsel der Objektart möglich. Angeboten werden nur diejenigen Objektarten, für die ein gleichnamiges Layout hinterlegt ist.

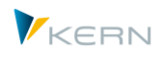

Hintergrund: die Funktion ist z.B. hilfreich, wenn im MultiObject-Modus Aufträge zur Einstiegskostenstelle geplant werden (also im Master ein Objektart-Wechsel erfolgt) und der Anwender eine schnelle Übersicht zu den geplanten Aufträgen sucht.

### <span id="page-148-0"></span>**8.4.6 Einstiegs- und Workflowstatus (Ankerobjekt)**

Hintergrund: eine grundlegende Funktion des Allevo ist heute die MultiObject-Funktionalität, in einem Allevo-Master kann also über unterschiedliche Objekte oder sogar Objektarten berichtet und auch geplant werden (z.B. Kostenstellen und zugeordnete Aufträge). Die Zusammenstellung dieser Objekte für die Darstellung in Excel wird über vielfältige Funktion im Allevo unterstützt, z.B. über Zusatzmodule wie ProCED oder durch individuelle Logik im Master selbst (also Excel gesteuert).

Für jedes beteiligte Objekt führt Allevo im Hintergrund einen eigenständigen Status. Formal ist es sinnvoll zu unterscheiden zwischen

- 1. dem Status zum Einstiegsobjekt (dieser Status wird beim Aufruf der Planung überprüft) und
- 2. dem Status der sonstigen, beteiligten Objekte (dieser Status wird spätestens beim Lesen von Ref. Daten gesetzt).

Aus Sichtweise des Statusmanagements geht bei diesem Vorgehen natürlich leicht die Übersicht verloren, über welchen Einstieg bestimmte Objekte ihren Status bzw. ihre Plandaten erhalten haben. Deshalb führt Allevo intern zu jedem beteiligten Objekt (z.B. dem Auftrag im Beispiel oben) auch dasjenige Objekt, das zum Einstieg in die Planung aufgerufen wurde (also hier die Kostenstelle).

# Hinweis: Im Fall (2) kann man sagen, dass die beteiligen Objekte aus dem jeweils hinterlegten Workflow ergeben. Das Einstiegsobjekt (1) ist in dieser Logik der Anker, an den dieser MultiObjekt-Workflow gebunden ist.

Zur Realisierung im Allevo:

- Die zugehörigen Felder in der Statusübersicht lauten "Anker Planobjekt" und "Anker Objektart"; es ist also eine Sichtweise aus Richtung des Workflow-Objektes realisiert. Also z.B. die Antwort auf eine Frage wie diese: "Wie kommt der Eintrag zum Status für einen aktuell angezeigten Auftrag zustande?"
- In der Zeile zum Ankerobjekt zeigen diese Spalten auf sich selbst (also auf die Kostenstelle aus dem bisherigen Beispiel).

Mittelfristig werden auf dieser Datenbasis auch Anzeigefunktion folgen, um vom Anker/Einstiegsobjekt kommend alle beteiligten Objekte zu sehen (im Augenblick könnte eine solche Auswertung nur auf Tabellenebene erfolgen).

#### *Planung abschließen*

Wenn diese Funktion im Einstiegsbild einer Plantransaktion ausgeführt wird, ermittelt Allevo alle Objekte, bei denen das gewählte Einstiegsobjekt als Anker eingetragen ist (ggf. auch Objektart-übergreifend). Beim beim erneuten Öffnen eines solchen Einstiegs-Objektes ist Planung auch auf die zugeorneten Objekt möglich (ohne den Status dort explizit zurückzusetzen); siehe auch F1-Doku zu BUT-TON PLAN END und Hinweise im Abschnitt [11.2\)](#page-168-0).

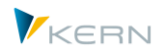

# **8.5 Gemischte Objektarten in der Allevo Objekt Hierarchie**

Die Allevo Objekt Hierarchie erlaubt es, beliebige Objektarten zu kombinieren, also z.B. Kostenstellen und Aufträge unter einer gemeinsamen Ebene zusammenzufassen. Das kann z.B. sehr hilfreich sein bei Arbeit mit dem Allevo Tree (Inplace oder im ABC).

Bei Aufruf der Statusverwaltung zu einer solchen Hierarchieebene (Allevo Objekt oder Gruppe) ist es natürlich sinnvoll, alle zugeordneten Objekte anzuzeigen: also neben den echten Allevo Objekten auch die untergeordneten Kostenstellen und Aufträge (entsprechend vorher genanntem Beispiel). Die zugehörige Objektart zeigt Allevo üblicherweise in der ersten Spalte der ALV-Übersicht. Ein Beispiel zur Darstellung:

| Jahr:                         |           | 2020 Version:     | 0<br>$\checkmark$                |                    |               |            |  |  |  |  |  |  |
|-------------------------------|-----------|-------------------|----------------------------------|--------------------|---------------|------------|--|--|--|--|--|--|
| WHF1<br>Gruppe:               |           |                   | Von/bis                          |                    |               |            |  |  |  |  |  |  |
| ाबु<br>BILE TIMIN Y JIRIB JEL |           |                   |                                  |                    |               |            |  |  |  |  |  |  |
| F.                            |           | Obj Allevo-Objekt | Beschreibung                     | Verantwortl.(Name) | <b>Status</b> | <b>LED</b> |  |  |  |  |  |  |
|                               |           | KX门 CC 1000       | Buchungskreis 1000               | <b>HERLEIF</b>     |               |            |  |  |  |  |  |  |
|                               | <b>OR</b> | 701624            | Stückl.:1/01 APlan:N/50000175/01 |                    | 2             |            |  |  |  |  |  |  |
|                               | <b>PR</b> | T-20301           | Turbine                          | Fischer, Andreas   | 3             |            |  |  |  |  |  |  |
|                               | <b>PR</b> | T-20301.0         | Project Management               | Fischer, Andreas   | 3             |            |  |  |  |  |  |  |
|                               | <b>PR</b> | T-20301.1         | <b>Engineering and Design</b>    | Rauch, Walter      | 3             |            |  |  |  |  |  |  |
|                               | PR        | T-20301.1.1       | <b>Engineering IDES AG</b>       | Rauch, Walter      | з             |            |  |  |  |  |  |  |

**Abbildung 8-6: Statusmanagement mit gemischte Objektarten bei KX Hierarchie**

Einschränkung: Die Objektart-übergreifende Auflösung erfolgt aktuell nur für Allevo Objekte (also Einstieg über Objektart KX). Mittelfristig ist auch Beachtung von Festwerten wie OBJ\_TREE\_WITH\_KS vorstellbar.

### **8.6 Status fortschreiben in anderes Layout**

Zur Abbildung von Workflow-Funktionen können Änderungen am Status in einem Layout Einfluss auf den Status in einem anderen Layout nehmen (z.B. um Objekte im Folge-Layout für die Planung freizuschalten, wenn die vorgelagerte Planung beendet ist).

Wie der Eintrag beim Folgelayout aussehen soll, wird Einträge in einer Steuerungstabelle definiert; die Tabelle wird gefüllt über Menü "Springen > Folgestatus":

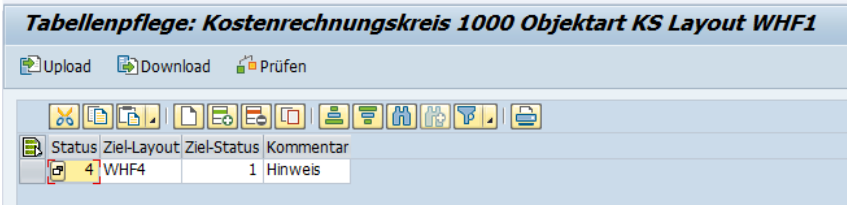

#### **Abbildung 8-7: Status in Abhängigkeit des Allevo-Layouts**

Im Beispiel hier wird eine Kostenstelle automatisch für die Planung in Layout WHF4 geöffnet (Status 1), wenn der Planer diese Kostenstelle im aktuellen Layout WHF1 abschließt. Der Status-Eintrag im Folge-Layout erfolgt beim dortigen Hauptplanjahr (und natürlich auch zur Version dort).

Hinweis: Für diese Funktion muss der Festwert STATUS aktiv sein (d.h. Layout-bezogener Status). Einträge im Folge-Layout werden nur angelegt bzw. geändert, wenn eine vorhergehende Statusänderung über die Excel-Planungsoberfläche ausgelöst wurde (direkte Änderung in der Statusverwaltung triggert keine Einträge im Folge-Layout).

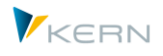

# **8.7 Statusübersicht bei Layout-abhängigem Status**

Ist für Allevo-Layouts jeweils ein eigener Status geführt, dann besteht gelegentlich die Anforderung, den jeweiligen Status in einer Übersicht anzuzeigen. Der Aufruf erfolgt über Button |Statusübersicht| innerhalb der Statusverwaltung. Der Button erscheint nur, wenn der Benutzer über Berechtigungen gemäß der Gruppen ZIPP\_ST5 und ZIPP\_ST6 verfügt.

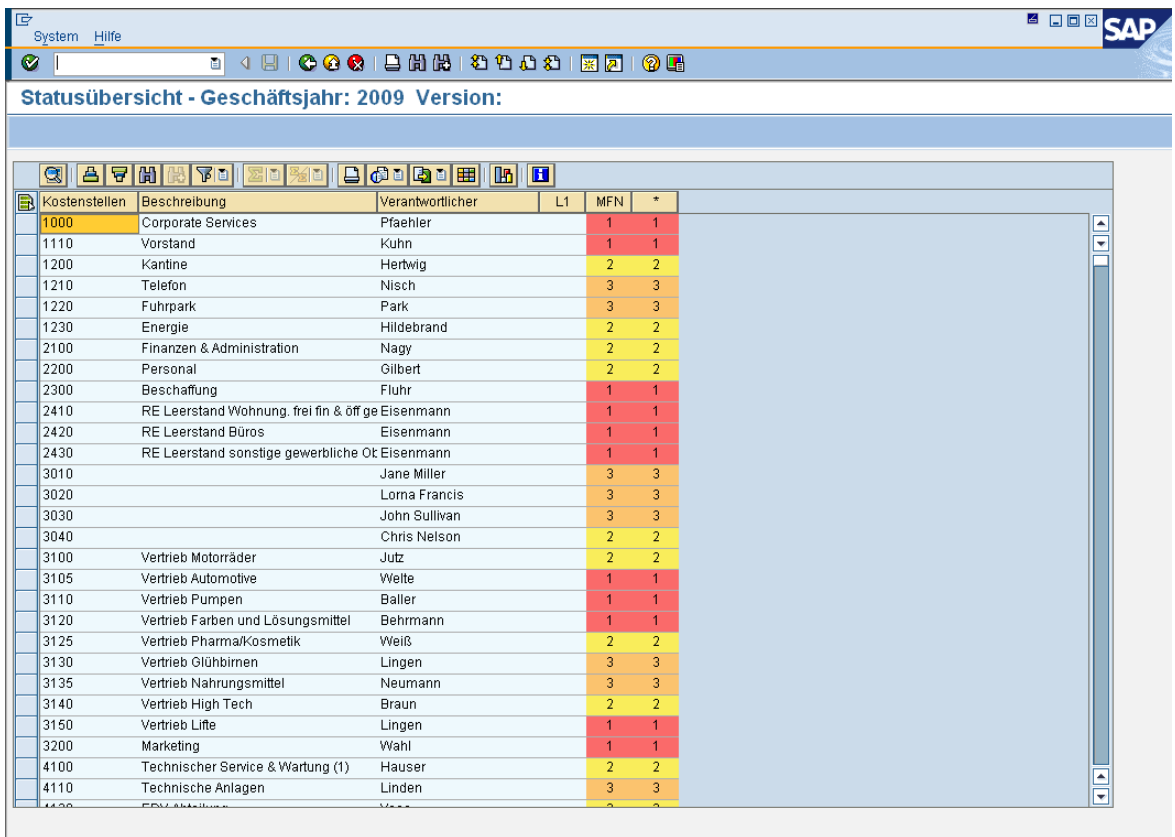

#### **Abbildung 8-8: Statusübersicht für verschiedene Allevo-Layouts**

Es handelt sich um eine reine Anzeigefunktion; aufgelistet werden die gleichen Objekte, wie in der ursprünglichen Selektion, jetzt aber mit den Statusinformationen aus anderen Layouts. Es ist also sofort erkennbar, welche Objekte auch in anderen Layouts bearbeitet werden und ob sie ggf. gleichen oder abweichenden Planungsstatus haben.

#### **8.8 Statuseinträge löschen (z.B. aus vergangenen Planjahren)**

Das Statusmanagement hat primär die Aufgabe, den Ablauf des Planungsprozesses zu steuern. Nach Abschluss der Planung sind die Einträge vielleicht noch sinnvoll als Basis für die Planung in der nächsten Planungsphase (Allevo bietet entsprechende Kopierfunktionen).

Grundsätzlich sind nach Abschluss der Planung die zugehörigen Einträge auch nicht mehr relevant (oder zumindest mit einem gewissen zeitlichen Abstand). Deshalb bietet das Allevo-Statusmanagement eine Funktion um Alteinträge zu löschen (Menü "Werkzeuge >> Einträge aus Statustabelle löschen") mit folgenden Optionen:

Planungsstatus verwalten (Statusmanagement)

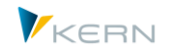

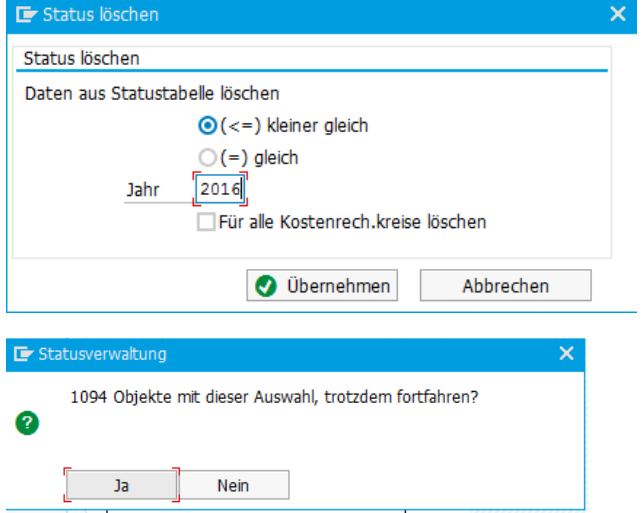

**Abbildung 8-9: Einträge aus Statustabelle löschen mit Bestätigung**

Es lassen sich alle Einträge zum aktuellen Layout löschen für ein spezifisches Jahr oder alle vorherigen Jahre.

Achtung: Allevo entfernt die Einträge unwiderruflich; es ist also entsprechend vorsichtiger Umgang mit der Löschfunktion geboten. Insbesondere bei einem Statusmanagement über \* Layout sollte sichergestellt sein, dass kein aktives Layout mehr mit dem gewählten Planjahr arbeitet.

#### **8.9 Lizenzüberwachung und -warnungen**

Die Anzahl der Objekte in der Statusverwaltung ist auch relevant für die Lizenzierung des Allevo mit folgenden Regeln:

- Allevo bildet eine Summe über alle Objekte, die einen Status 3 (= planen) oder höher eingetragen sind.
- Es werden alle Kostenrechnungskreise berücksichtigt, in denen ein Allevo-Layout eingerichtet ist.
- Jedes Objekt wird nur einmal pro Jahr berücksichtigt, auch wenn es über mehrere Layouts angesprochen wird.

Üblicherweise werden neue Planungsobjekte mit dem Status 1 hinzugefügt: diese Objekte sind also nicht direkt für die Lizenz-Prüfung relevant (der gilt ja erst ab Status 3). An der Anzahl neuer Objekte ist aber erkennbar, ob mit fortschreitender Planung vielleicht doch die Lizenzgrenze überschritten wird. Allevo prüft deshalb beim Speichern auch die Objekte mit Status 1 und gibt ggf. eine Warnung aus.

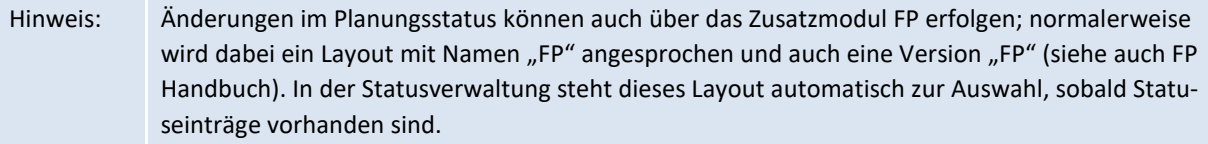

Eine Gesamtübersicht zur aktuellen Lizenzsituation zeigt das Cockpit über Menü |Cockpit – Lizenzübersicht|.

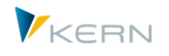

| Ausgabe von Übersicht statusrelevanter Planobjekte       |  |  |                                              |               |            |                      |  |  |  |  |
|----------------------------------------------------------|--|--|----------------------------------------------|---------------|------------|----------------------|--|--|--|--|
| ⋐<br>▌▀▌▀▐▜▐▜▐▚▘▊▏▘▊▓▊▏▎▊▕▏░▗▏░▖▏▓▌▖▏ <mark>▐</mark> ▖▏▊ |  |  |                                              |               |            |                      |  |  |  |  |
|                                                          |  |  | Jahr Ot KKrs Lizenzschlüssel                 | In Verwendung | Lizensiert | Aktiviert $(St > 0)$ |  |  |  |  |
|                                                          |  |  | 2014 KS 1000 75028640a10680896879a6624817316 | 10            | 999        | 174                  |  |  |  |  |
|                                                          |  |  | 2015 KS 1000 75028640a10680896879a6624817316 | 16            | 999        | 20                   |  |  |  |  |
|                                                          |  |  | 2016 KS 1000 75028640a10680896879a6624817316 | 6             | 999        | 8                    |  |  |  |  |
|                                                          |  |  | 2017 KS 1000 75028640a10680896879a6624817316 | 5             | 999        | 7                    |  |  |  |  |
|                                                          |  |  | 2018 KS 1000 75028640a10680896879a6624817316 | 3             | 999        | 9                    |  |  |  |  |

**Abbildung 8-10: Lizenzübersicht bei Aufruf aus Allevo Cockpit**

Die Auswertungen sollen helfen, lizenzkritische Situationen rechtzeitig zu erkennen. Die Übersicht enthält dafür folgende Detailinformationen in den Spalten:

- "In Verwendung" zeigt die Anzahl Objekt (z.B. Kostenstellen), die schon bearbeitet wurden und damit lizenzrelevant sind (im Normalfall also Objekte mit Plandaten)
- "Lizensiert" zeigt die Anzahl der Objekte, die in der aktuellen Lizenz hinterlegt sind
- "Aktiviert (St >= 0)" nennt die Anzahl der Objekte, die in der Statustabelle eingetragen wurden und damit für die weitere Bearbeitung vorgesehen sind (bei der Zählung werden natürlich keine Sonderfunktion beachtet, die sich z.B. über Festwert STATUS\_READ\_ALL ergeben).

Die Spalte mit der Lizenznummer enthält Link auf eine Detail-Sicht auf die einzelnen Angaben.

Eingeschränkt auf Kostenrechnungskreis und Objektart ist diese Auswertung auch in der Statusverwaltung abrufbar mit Aufruf über Menü |Werkzeuge – Warnungen anzeigen|. Die folgenden Berichte stehen dort zur Auswahl:

- 1. "Aktiv je Kostenrechnungskreis" zeigt die Lizenznummern je Kostenrechnungskreis und die Ausnutzung der Objekte für das aktuell gewählte Jahr. Klick auf die Lizenznummer zeigt alle Details zum Lizenzumfang; von dort ist ein Absprung möglich hinunter auf eine Liste aller lizenzrelevanten Objekte.
- 2. "Aktiv je Version und Layout" zeigt Details zu Ausnutzung der Lizenz im aktuellen Jahr, gezeigt werden alle Layouts und hinterlegte Versionen, bei denen Statuseinträge hinterlegt sind (Summenzeilen sind gelb hinterlegt).
- 3. "Alle aktivierten Planungsobjekte" zeigt die gleiche Aufstellung wie (2) als Gesamtliste über alle Jahre, Layouts, Versionen...

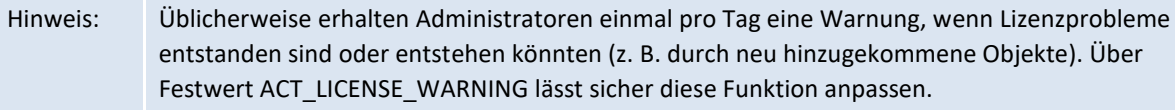

#### **8.10 Statusverwaltung für Planer freischalten**

Für Planer, die mehrere Objekte zu planen haben, allerdings nicht über die Berechtigung für die Statusverwaltung verfügen, kann ein eigenes Statusmenü aktiviert werden (über Spalte "Wert bis" bei Festwert STATUS; siehe F1-Hilfe zu diesem Festwert).

In diesem Fall erscheint im oberen Teil des Allevo-Startdialogs ein zusätzlicher Button |Statusübersicht|.

Planungsstatus verwalten (Statusmanagement)

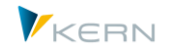

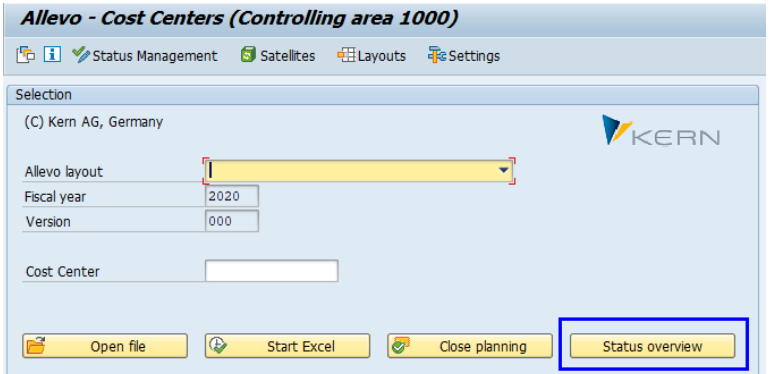

**Abbildung 8-11: Eigenes Statusmenü für den Planer**

In diesem Modus sieht der Planer nur die Objekte, für die er eine SAP-Planungsberechtigung hat. Je nach Festlegung im Festwert kann er Einträge beliebig ändern oder nur abschließen (also Status 4 setzen).

#### **8.11 Anzeige Status in der Allevo Planungssicht**

Im Allevo-Startbild und auch der Planungsmaske wird üblicherweise der Status des jeweiligen Einstiegsobjektes gezeigt (z.B. CC\_STATUS im Excel Master bis 3.5).

Im Fall eines MultiObject kann es aber wichtig sein, den Allevo-Status zu jedem aufgelisteten Planungsobjekt zu kennen: Property "STATUS" im Allevo Master aktiviert die Übergabe und Anzeige (in früheren Allevo Versionen war es Festwert READ\_STATUS).

#### **8.12 Festwerte im Umfeld der Statusverwaltung**

Die folgenden Festwerte haben Auswirkungen auf Funktionen im Statusmanagement oder bei Anzeige von Statusinformationen:

- STATUS Aufruf Statusverwaltung für Allevo-Layout steuern
- STATUS COPY Parameter für das Kopieren von Statusinformationen
- STATUS FILTER Default Filter in der Statusverwaltung
- STATUS\_READ\_ALL Lesen von Objekten ohne gültigen Allevo-Status
- STATUS SEND EMAIL Email senden nach Freigabe der Planung
- STATUS\_ICON Icons für Darstellung Allevo-Status festlegen
- AUTH\_ST5\_REDUCE Einschränkung von Funktionen für Rolle des Prüfers
- ACT\_LICENSE\_WARNING Warnungen einrichten für Infos bei Lizenz-Zählung

Als weitere Einstellungsmöglichkeit lässt sich der Text zu jedem Status Eintrag individuell ausprägen. Das ist allerdings nicht mehr über Festwert gesteuert, sondern in einer Tabelle hinterlegt (Erfassung der Einträge über Transaktion /ALLEVO/STATUS\_TEXT für Tabelle /KERN/IPPSTATUST).

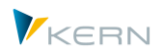

# **9 Allevo-Allevo-Layouts**

# **9.1 Funktionsübersicht zum Allevo-Layout**

Allevo bietet eine sehr weitreichende Variabilität, wenn es darum geht, für verschiedene Zwecke bestimmte Allevo-Layouts einzusetzen und damit auf unterschiedliche Excel-Planungsdateien zuzugreifen. Generell gilt, dass Allevo systembedingt nach Kostenrechnungskreis und Objektart differenziert, es ist für also jede genutzte Kombination von Kostenrechnungskreis und Objektart ein separates Allevo-Layout vorzusehen.

Mit welchem Allevo-Master im Allevo-Layout gearbeitet wird, lässt sich individuelle nach den jeweiligen Anforderungen einstellen. Hier einige Merkmale der Findung:

- Allevo kennt sog. "benannte" Allevo-Layouts und ein übergeordnetes Layout je Kostenrechnungskreis und Objektart (ohne definiertes Namenskürzel). Einstellungen können wahlweise im benannten Layout vorgenommen werden, oder im übergeordneten Layout, wobei Einstellungen ggf. dann durchgereicht werden.
- Ein Allevo-Excel-Master kann in unterschiedlichen Layouts eingebunden sein; umgekehrt können aber auch unterschiedliche Master in einem einzigen Layout angesprochen werden (z.B. abhängig von einer Kostenstellengruppe, siehe Abschnit[t 7.8\)](#page-127-0).
- Je Layout können unterschiedliche Berechtigungen vergeben werden (z.B. zur getrennten Planung von Personalkosten).
- Die verwendeten Satelliten werden je Allevo-Layout aktiviert und auch diese können wieder mit individuellen Berechtigungen versehen sein.

Für das Einrichten neuer Layouts bietet Allevo vielfältige Hilfsfunktionen (wie z.B. Up/Download von Einstellungen oder Kopie von Daten aus vorhandenem Layout). Wenn ein Allevo-Master mit passender Festwerte-Datei bereits vorliegt, kann der Allevo-Wizard die Einrichtung eines neuen Layouts übernehmen.

Allevo bietet eine Auswertung der Layouts nach zentralen Merkmalen (siehe Abschnitt [9.9\)](#page-161-0).

# **9.2 Eigenschaften der Allevo-Allevo-Layouts**

Mit der Auswahl eines Objekts, z. B. einer Kostenstelle, ist manchmal noch nicht klar, welche betriebswirtschaftliche Aufgabenstellung zu erfüllen ist. Denkbare Differenzierungen der Aufgabenstellungen sind z. B. die Bearbeitung des Budgets und des Forecasts, deren Planungen unterschiedliche Jahre und Versionen betreffen, oder die Trennung der Planungsprozesse nach betriebswirtschaftlichem Inhalt (z. B. Sachkosten und Personalkosten).

Allevo bietet hierfür die Möglichkeit der individuellen Definition beliebig vieler Allevo-Layouts. Jedes Allevo-Layout verfügt dabei über eigene Einstellungen. Dem Planer werden anhand einer Auswahlmöglichkeit verschiedene Excel-Allevo-Layouts angezeigt, die verschiedene Aufgabenstellungen abbilden.

Die Einrichtung verschiedener Allevo-Layouts erfolgt über Button | Allevo-Layout| im Abschnitt "Administration" des Startdialogs (s. [Abbildung 3-2\)](#page-35-0). Hierfür hat nur der Administrator einen Zugang (Berechtigungsgruppe ZIPP\_LAY bzw. ZIPP\_ADM). Nach Aufruf des Menüs erhalten Sie folgende Ansicht:

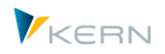

Allevo-Allevo-Layouts

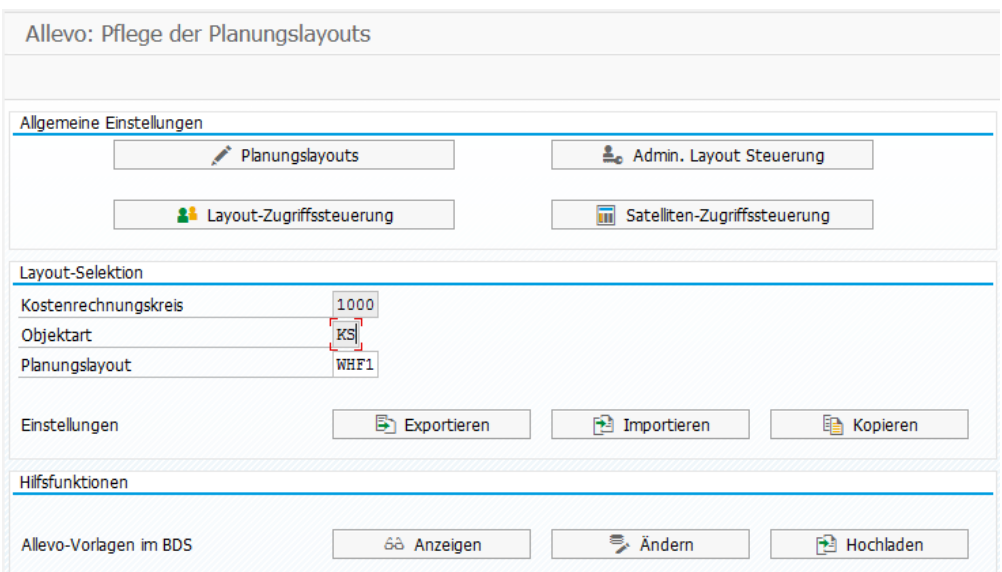

<span id="page-155-0"></span>**Abbildung 9-1: Optionen für die Definition der Allevo-Layouts**

Von hier aus sind alle grundlegenden Funktionen der Layout-Administration erreichbar (Anlage Layouts, Vergabe von Berechtigungen, Up-/Download von Festwerten…). Die zugehörigen Funktionen werden in den nun folgenden Abschnitten beschrieben.

Hinweis: Für den Aufruf der Funktionen von |Admin. Layout Steuerung| und |Satelliten-Zugriffssteuerung| im oberen Block ist zusätzlich die Berechtigungsgruppe ZIPP\_ZMM erforderlich (s. auch Abschnitt [24\)](#page-380-0).

#### <span id="page-155-1"></span>**9.3 Basisdaten zum Layout anlegen und ändern**

Die Grunddaten eines Allevo-Allevo-Layouts bestehen aus einem vierstelligen Kürzel, einer Beschreibung sowie Angaben zum Anwendungsmodus (also z.B. MultiPage-Modus).

Die Bearbeitung dieser Grundeigenschaften eines Allevo-Layouts erfolgt durch Klick auf den Button |Allevo-Layout| mit der folgenden Übersicht:

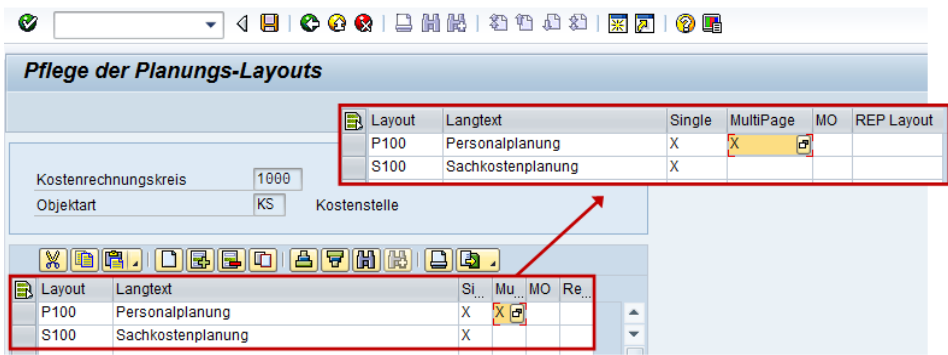

**Abbildung 9-2: Definition der Allevo-Layouts**

Allevo-Layouts werden über ein vierstelliges Kürzel angesprochen und werden bei Anlage automatisch zur Objektart der Einstiegstransaktion und zum aktuellen Kostenrechnungskreis zugeordnet. Die Beschreibung zum Layout ist sprachabhängig hinterlegt und wird bei Neuanlage automatisch in der aktuellen Anmeldesprache gespeichert. Bei späterer Auswahl eines Layouts (z.B. als F4-Wertehilfe) sucht Allevo in erster Stufe über die Anmeldesprache, dann EN bzw. beliebige Sprache.

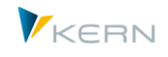

Die Einträge in den Spalten Single, MultiPage, MultiObject (MO) und Reporting (REP) steuern die Layout-Auswahlliste bei Einstieg in eine der Allevo-Transaktion. Ohne Eintrag bei diesen Merkmalen erscheint das zugehörige Layout automatisch für alle Planungstransaktionen, nicht aber bei einer Reporting-Transaktion.

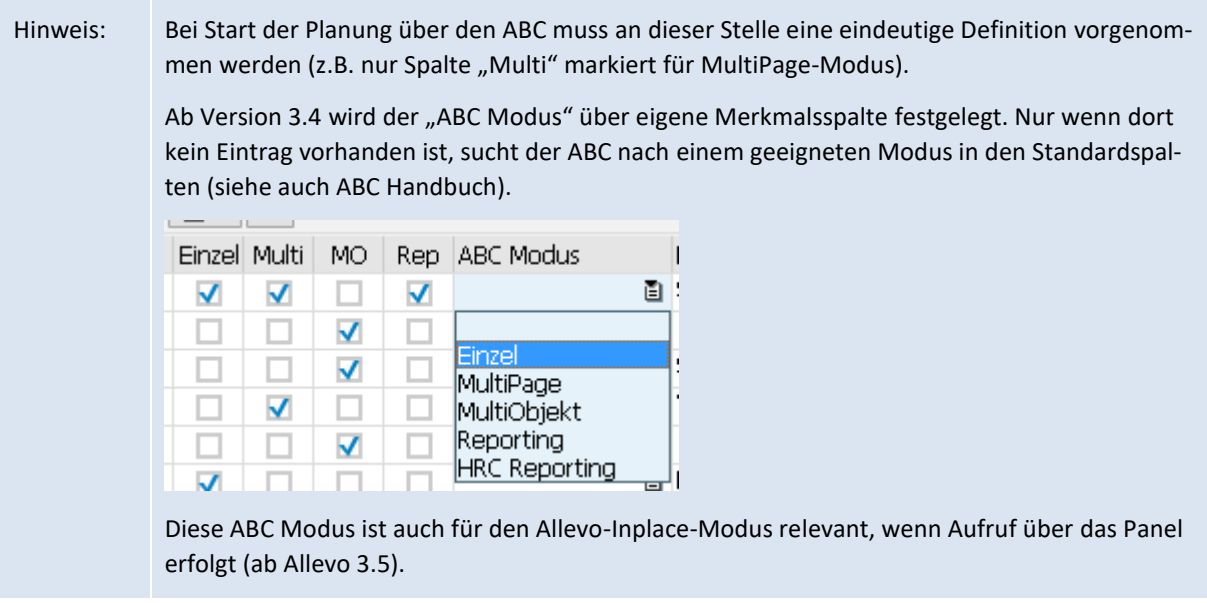

Zu jedem Layout in dieser Tabelle muss ein Allevo-Master als Excel-Datei hinterlegt sein, der dann die tatsächliche Planungsoberfläche enthält (mehr dazu in Kapitel [23\)](#page-357-0).

Die individuelle Leistungsfähigkeit eines Layouts ergibt sich natürlich erst aus den zugeordneten Festwerten bzw. sonstigen Einstellungen. Aus diesem Grunde ist es häufig sinnvoll, ein vorhandenes Layout zu kopieren oder über Import einer Festwert-Datei neu zu erstellen (um dann anschließend die relevanten Parameter zu ändern). Diesen Weg nutzt auch der Allevo Wizard.

# *Layout löschen*

Um eine Layout zu löschen, wird die zugehörige Zeile einfach aus der ALV-Liste entfernt. Am Ende der Bearbeitung überprüft Allevo die fehlenden Layouts mit Sicherheitsabfrage. Auf Wunsch werden alle Daten / Einstellung in den Allevo-Tabellen gelöscht, die vorher dem Layout zugeordnet waren (nicht nur der Stammsatz).

In früheren Versionen blieben die zugehörigen Einstellungen im Hintergrund erhalten (z.B. Festwerte, aber auch Statusinformationen); wahlweise konnte das Layout also durch Neueintrag des Kürzels wiederhergestellt werden. Um nachträglich die Daten dieser alten Layouts zu finden, bietet Allevo eine Checkfunktion: auf Wunsch lassen sich dann die Daten zum solchen Alt-Layouts nachträglich löschen.

# **9.4 Layout anlegen über den Allevo Wizard**

Der Wizard erzeugt in wenigen Schritten ein Allevo-Layout für den schnellen Einstieg in die Planung mit Allevo: ein vorhandener Allevo Master wird eingebunden, optional lassen sich auch Festwerte einlesen. Der Planungs-Master wird in diesem Fall über die Allevo-Dateiverwaltung angesprochen; der zugehörige Symb. Pfad wird automatisch angelegt. Als Konsequenz kann das Layout ohne weitere Konfigurationsschritte sofort für die Planung verwendet werden (z.B. auch in Vorbereitung eines Workshops).

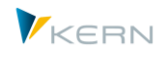

Der Aufruf des Wizard erfolgt über das Menü "Bearbeiten >> Layout Wizard" im Allevo-Cockpit.

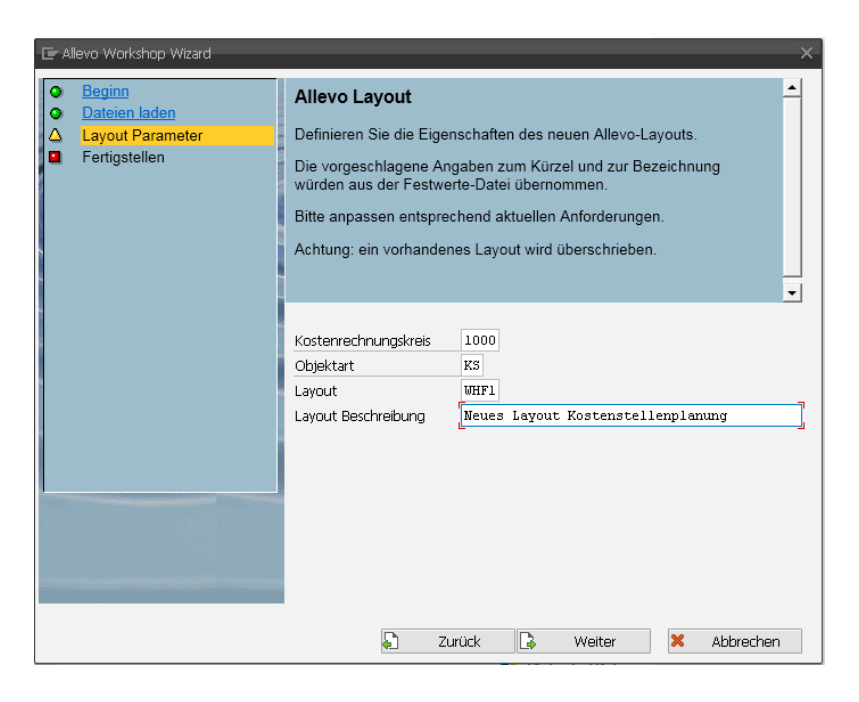

**Abbildung 9-3: Allevo Wizard zur Anlage Allevo-Layout**

Die einzelnen Schritte:

- 1. Auswahl des vorgesehenen Allevo-Masters. Optional kann eine Festwerte-Datei eingetragen werden (ohne Angabe verwendet Allevo interne Defaults).
- 2. Kostenrechnungskreis und Objektart sind festzulegen: ggf. kommen Vorschläge aus der eingelesenen Festwerte-Datei. Das Kürzel des Layouts muss neu vergeben werden (falls es schon existiert, erscheint nachfolgend eine Meldung).
- 3. Fertigstellung. Danach sollte Allevo direkt aufrufbar sein über das eingegebene Layout.

Der Wizard ist zum schnellen Anlegen eines neuen Layouts gedacht; wenn ein Layout bereits vorhanden ist, erscheint ein Warnhinweis. Im Normalfall ist Allev

#### **Defaults zu Allevo-Einstellungen**

Wenn keine Festwerte-Datei eingelesen wurde, muss Allevo auf Defaults bei den Festwerten zurückgreifen. Dafür sollte auch der eingebundene Master vorbereitet sein mit folgenden Voraussetzungen:

- Es handelt sich um einen statischen Master; die relevanten Buchungselemente (z.B. Kostenarten) sind im Master schon eingetragen (werden beim ersten Aufruf in SAP übernommen)
- Im Master sind TimeSets mit allen relevanten Eigenschaften hinterlegt auf dem gleichnamigen Blatt.
- Im Master sollten Standard AllocationSets verwendet werden, wie sie von Allevo automatisch angelegt werden, wenn nicht vorhanden (z.B. ACPC für Primärkosten)

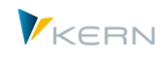

Gesetzt sind folgende Festwerte:

- FILE\_TEMPLATE mit Symb. Dateinamen für Zugriff auf Allevo Master
- DYNAMIC\_TIMESETS für Übertragung von relevanter TimeSets aus dem Master auf die SAP Seite
- READ\_ON\_OPEN für automatischen Lesen von Referenzdaten
- STATUS READ ALL damit keine Eingabe zum Status erforderlich ist
- STATUS um einen Layout-bezogenen Statuspflege zu erhalten.

Bitte beachten: TimeSets aus Excel werden über DYNAMIC\_TIMESETS nur dann permanent auf SAP Seite angelegt, wenn vorher noch keine Einträge gegeben hat (auch nicht im \* Layout).

Hinweis: Um einen Master mit dynamischem Aufbau (z.B. MOD) einzubinden, sind Zusatzeinstellung notwendig, die sinnvollerweise über eine Festwerte-Datei eingespielt werden sollten.

### <span id="page-158-0"></span>**9.5 Zugriffssteuerung zum Allevo-Layout**

Allevo nutzt das Berechtigungsobjekt ZIPP\_LAY, um den Zugriff auf Allevo-Layouts zu steuern: dieses Berechtigungsobjekt wird nur dann vom Allevo ausgewertet, wenn es von der Berechtigungsadministration im System angelegt worden ist (siehe Abschnit[t 24.5\)](#page-385-0).

Ergänzend dazu lässt sich die Zugriffsberechtigung auch direkt über Allevo-Einstellungen steuern und liegt damit in Händen des Controllings. Das kann insbesondere dann von Vorteil sein, wenn der Zugriff temporär im Planungsprozess geändert werden soll.

Die Zugriffsberechtigungen auf Allevo-Layouts können für einzelne Mitarbeiter vergeben werden oder über eine passende SAP-Benutzerrolle. Entsprechend den beiden Buttons |Layout-Zugriffssteuerung| und |Admin.-Layout Steuerung| werden zwei Ebenen unterschieden (siehe [Abbildung 9-1\)](#page-155-0):

Berechtigung für Planungsaufgaben

Diese Funktion beschränkt den Zugriff für die Nutzung von Allevo-Layouts. Beispiel: ein Planer darf das Layout für Sachkosten aufrufen, nicht aber das für Personalkosten. Im Allevo-Einstiegsbild erscheinen immer nur die Layouts mit gültiger Zugriffsberechtigung.

Berechtigung zur Layout-Administration

Hierüber wird definiert, wer Aufgaben der Layout-Administration ausführen darf; gemeint sind Änderungen an den Allevo-Einstellungen (z.B. für Bearbeitung |Festwerte|, |Kostenartengruppen|, |1:n-Planung| etc.).

Diese Zugriffs-Berechtigungen werden je Layout vergeben: entweder auf Ebene des Benutzers oder über Rollen.

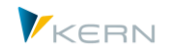

Allevo-Allevo-Layouts

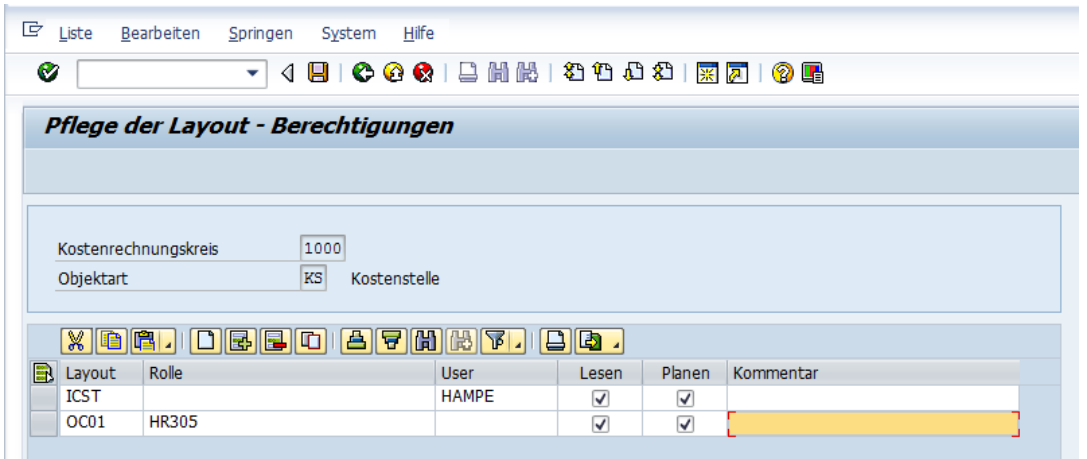

#### <span id="page-159-0"></span>**Abbildung 9-4: Zugriffssteuerung zum Allevo-Layout**

[Abbildung 9-4](#page-159-0) zeigt die Erfassungsmaske mit Berechtigungen für Planungsaufgaben: dort wird unterschieden nach Lesen und Planen. Im Modus "Lesen" fehlt ggf. der Button für "Plandaten übernehmen" in der Excel-Eingabemaske.

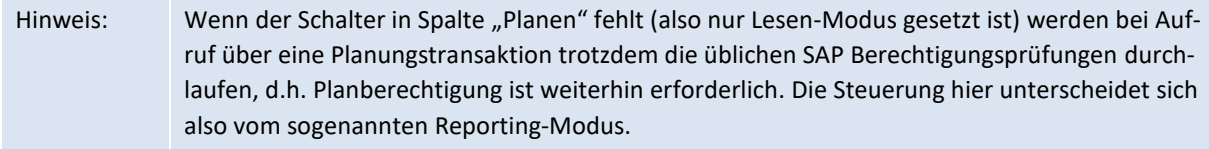

Mindestens eine der beiden Schalter muss gesetzt sein, sonst erscheint das Layout nicht im Allevo-Einstiegsbild zur Auswahl: ist beim aktuellen Anwender nur ein Layout im Zugriff, wird es automatisch im Auswahlfeld der Einstiegstransaktion vorgeschlagen.

Ein Hinweis im Kommentarfeld kann insbesondere hilfreich sein, wenn Zugriffs-Berechtigungen temporär geändert werden.

Zusätzliche Hinweise:

- Einschränkungen über die Allevo-eigene Zugriffssteuerung gelten immer zusätzlich zu den in SAP definierten Berechtigungen auf Ebene von Objekten. Die SAP-Planungsberechtigungen werden also nicht umgangen.
- Einträge sind also nur dann erforderlich, wenn Einschränkungen explizit gewünscht sind. Sofern zu einem Allevo-Layout kein Eintrag erfolgt, sind alle Planer bzw. alle Administratoren zur Nutzung des Allevo-Layouts berechtigt. Sobald allerdings ein Eintrag vorliegt, beachte die Zugriffssteuerung die vorhandenen Einträge.
- Als Layout kann auch das Sonderzeichen \* eingetragen sein: dann gilt die aktuelle Zeile automatisch für alle vorhandenen Layouts.
- Auch bei Rolle und User steht ein \* für die Eingabe zur Verfügung. Auf diese Weise lässt sich z.B. ein Layout sehr einfach für alle Benutzer freischalten (oder z.B. für das Planen sperren).
- Intern wird in der folgender Reichenfolge abgefragt: User, User(\*), Rolle, Rolle(\*).

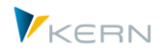

# **9.6 Zugriffssteuerung für Satelliten**

Wie beim Layout kann auch der Zugriff auf Satelliten individuell je Benutzer oder über eine SAP-Berechtigungsrolle eingeschränkt werden. Die Prüfung erfolgt beim Zugriff auf einen Satelliten während der Planung über Allevo, bei Abfrage von Daten in der Bericht-Schnittstelle und bei Up-/Download von Satelliten-Daten im Zusatzmodul "Allevo-Shuttle".

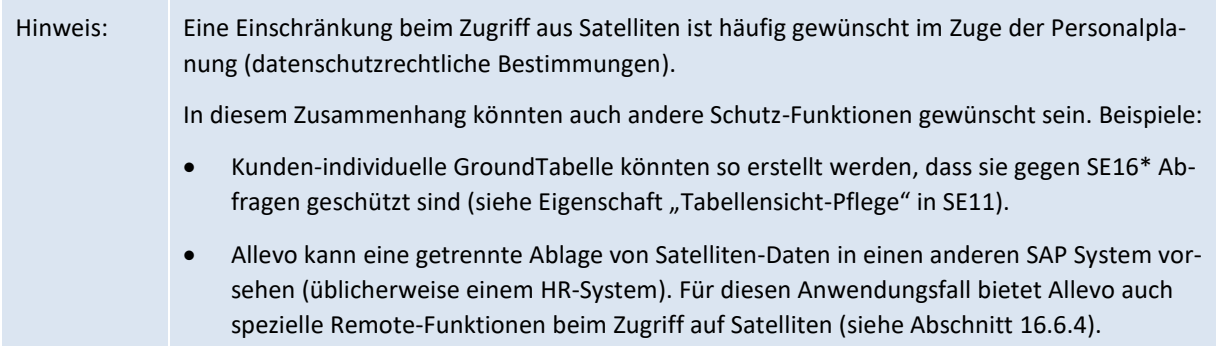

Berechtigungen für den Zugriff auf Satelliten werden über Button |Satelliten-Zugriffssteuerung| vergeben (sieh[e Abbildung 9-1](#page-155-0)). Der Eintrag im Feld "Berechtigungstyp" definiert, ob der Zugriff getrennt nach Satellitenpflege (und Shuttle) bzw. für Planungsaufgaben (inkl. Reporting) eingeschränkt werden soll. Satelliten ohne Zugriffsberechtigung erscheinen ggf. nicht in den Auswahl-Listen (siehe auch Abschnitt [16.6.4](#page-218-0) bzw. Shuttle-Handbuch).

# **9.7 Festwerte kopieren und anpassen**

Jeder Eintrag, der in der Tabelle unter Abschnitt [9.3](#page-155-1) vorgenommen wird, benötigt eigene Festwerte und eigene Parameter z.B. bei den TimeSets, AllocationSets u.a.: jedes Allevo-Layout verfügt also über eigene Festwerte und Parameter. Dadurch wird eine größtmögliche Flexibilität der Nutzung erreicht.

Bei Verwendung der Kopierfunktion (s. [Abbildung 9-1\)](#page-155-0) können die Festwerte und weitere Einstellungen sehr komfortabel auf das neu erstellte Allevo-Layout übernommen und ggf. dann dort geändert werden.

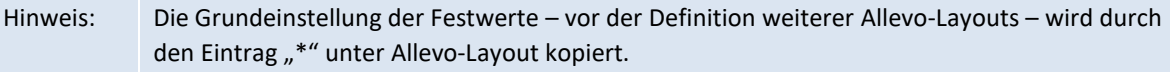

Alle weiteren Funktionen für die Festwerte sind ausführlich in Abschnitt [7.14](#page-137-0) erläutert.

#### **9.8 Layout bei Einstieg in die Planungstransaktion**

Nachdem alle Einstellungen vorgenommen wurden, steht das Layout auch in der Einstiegsmaske der Planung zur Verfügung (s. [Abbildung 9-5\)](#page-161-1). Der Planer wählt das Allevo-Layout entsprechend der betriebswirtschaftlichen Aufgabenstellung – sei es Personalplanung, Sachkostenplanung mit identischen Einstellungen oder die Hochrechnung mit einer anderen Planversion im Hintergrund.

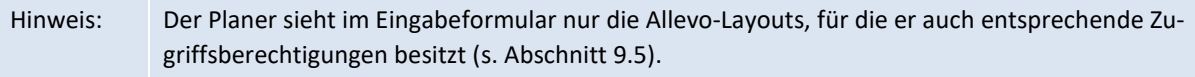

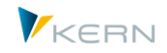

Allevo-Allevo-Layouts

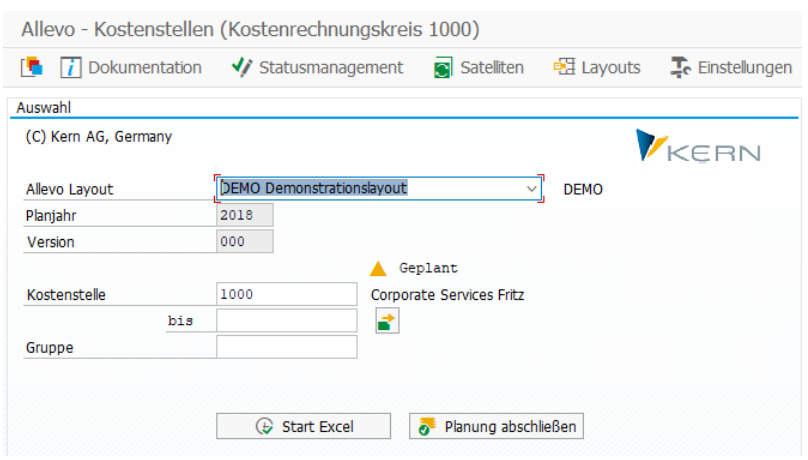

<span id="page-161-1"></span>**Abbildung 9-5: Nutzung verschiedener Allevo-Layouts**

Die Auswahl eines Layouts steuert im Normalfall auch die weiteren Felder im Einstiegsbild; insbesondere in welcher Form der Anwender auf Objekte zugreifen kann (z.B. einzelne Kostenstelle und/oder Gruppe).

### <span id="page-161-0"></span>**9.9 Layout Übersicht**

Die vielfältigen Möglichkeiten, Allevo zu nutzen, führen unter Umständen auch zu einer großen Zahl an Layouts, um die zugehörigen Funktionen einzurichten. Unter Umständen geht dabei gelegentlich die Übersicht verloren, insbesondere, wenn zentrale Parameter geändert werden sollen.

Unterstützung bietet Allevo in diesem Fall über Transaktion /ALLEVO/LAYOUT\_INFO bzw. entsprechenden Eintrag im Cockpit-Menü: erzeugt wird darüber eine Liste mit zentralen Parametern und Merkmalen der verwendeten Layouts.

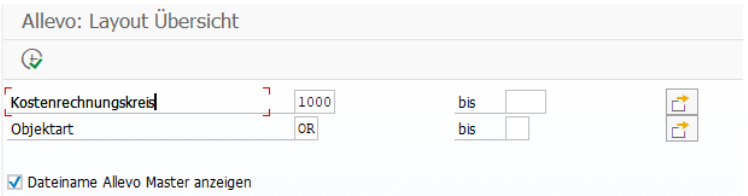

#### **Abbildung 9-6: Selektionsbild zur Layout Übersicht**

Einige Inhalte der Auswertung:

- Layout-Stammdaten
- Anzahl Objekte mit Status-Informationen
- Anzahl Satelliten und deren Anwendung
- Anzahl zugeordneter Gruppen (über 1:n Funktionen)
- Infos zur Ablage des Masters mit Symb. Dateinamen und Namen des verwendeten Masters (z.B. sinnvoll als Info für Update Signatur).

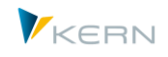

Aus Performance-Gründe muss diese Auswertung im Einstiegsbild der Transaktion explizit aktiviert werden.

Aktuell hat diese Liste nur Anzeigefunktionen; deshalb werden keine expliziten Berechtigungsprüfungen im Programm durchgeführt.

Ergänzend zur Layout-Übersicht bietet die Transaktion /ALLEVO/SAT\_INFO einen Verwendungsnachweis für Satelliten: dort sind alle Layouts gelistet, in denen Satelliten eingebunden sind (siehe Abschnitt [16.9\)](#page-221-0).

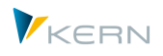

# **10 Datenübertragung zwischen SAP und Excel**

# **10.1 Referenzdaten lesen**

Die Lesefunktion ermöglicht die Anzeige historischer Daten (Referenzdaten) in der Excel-Datei, wie es regelmäßig im Planungsprozess gewünscht ist. Die Darstellung in Excel erfolgt üblicherweise in Spalten, die über Allevo-TimeSets definiert sind. Für jedes Jahr, zusätzlich differenziert nach Plan/Ist/Obligo bzw. Menge/Wert/Tarif, gibt es eine eigene Spalte und somit ein eigenes TimeSet.

So können für nahezu beliebige Jahre und Versionen Vergangenheitsdaten gelesen werden. Für das periodengenaue Arbeiten stehen mehrere Blöcke à 12 Monate zur Verfügung.

Sowohl beim Lesen der Daten als auch für das Planen können einzelne TimeSets auf Periode, Quartale oder Halbjahre eingeschränkt werden. Im Normalfall werden diese Angaben vom Controlling definiert und damit fest vorgegeben für die Durchführung der Planung. Je nach Planungsprozess kann die Auswahl (z.B. für Jahr und Version) aber auch durch den Planer selbst erfolgen; entweder bei Start einer Planungstransaktion oder auch direkt durch Änderungen auf Excel-Seite. Diese individuellen Optionen sind über Festwerte gesteuert (siehe z.B. Festwert FLEX\_VERSION oder DYNA-MIC\_COLDEFS).

# **10.2 Dynamische Lesefunktionen / Bereiche**

Im Bereich der manuellen Planung von Sekundärkosten (Leistungsverrechnung und sekundäre Auftragsabrechnung) reicht die Kostenart allein nicht aus, um die Planung durchzuführen: Es bedarf der zusätzlichen Angabe der Senderbeziehung, also der Senderkostenstelle und Senderleistungsart.

Oftmals ist es jedoch sehr schwierig, bei der Gestaltung eines Planungsformulars (Allevo-Master) alle denkbaren Senderbeziehungen aufzuführen: zu hoch ist die Anzahl der möglichen Kombinationen.

Aus diesem Grund bietet Allevo schon lange die Möglichkeit, Zeilen im Allevo-Master dynamisch zur erzeugen für Belastungen aus Leistungsaufnahmen und sekundären Auftragsabrechnungen. Technisch generiert Allevo für jede Buchungsbeziehung aus der Vergangenheit automatisch eine neue Zeile in Excel unter Angabe der Kostenart, der Senderkostenstelle und der Senderleistungsart (Aufbau der Liste erfolgt zeitgleich mit dem Lesen von Referenzdaten zum ausgewählten Objekt).

In früheren Allevo-Versionen wurde in diesem Zusammenhang von "dynamischen Bereichen" gesprochen. Bezogen auf die interne Leistungsverrechnung unterscheidet Allevo die folgenden Anwendungsfälle (in Klammern die Kürzel der früheren Bereiche auf Excel-Seite):

- Leistungsaufnahmen (CC\_Z)
- Leistungsaufnahme mittelbar über Auftragsabrechnung (CC\_Y) und
- Ist-Entlastungen aus Leistungsverrechnung an Kostenstellen (CC\_X).

Mit Allevo 4.0 sind diese Funktionen bei den sog. "DynamicSets" zu finden, die neben der hier beschriebenen Dynamic zur Leistungsplanung auch Werkzeuge wie MOD und ProCED in einer Funktionalität und Konfigurationstabelle vereint (siehe Abschnitt [7.9\)](#page-127-1).

Die Einrichtung und Anwendung der verschiedenen Funktionen zur Dynamik im Allevo-Master ist detailliert im Allevo-Excel-Handbuch beschrieben.

In einer Sonderfunktion kann die Dynamik ab Allevo 3.3 auch für externe Leistungsbeziehungen genutzt werden (siehe Hinweise im Abschnitt [26](#page-417-0) ).

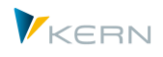

# **10.3 Währungen**

Das Auslesen der Daten kann in verschiedenen Währungstypen erfolgen (z.B. Kostenrechnungskreiswährung oder Objektwährung); ggf. auch parallel. Die Steuerung erfolgt über das entsprechende Merkmal im Stammsatz zum TimeSet.

Im Standardfall verwendet Allevo zwei Dezimalstellen, wie das auch im SAP üblich ist. Für spezielle Währungen verwendet SAP aber abweichende Anzahl an Dezimalstellen (z.B. keine Dezimalstellen bei JPY = Japanische YEN): zugehörigen Sonderfunktionen beim Lesen und Schreiben von Daten wurden kontinuierlich auch in Allevo eingeführt (bei Bedarf bitte auf die jeweils aktuellste Allevo Version zurückgreifen).

# **10.4 Istwerte; fix und variabel**

Bei Bedarf können die Istwerte auch getrennt nach fixen und variablen Bestandteilen ausgelesen werden. Die notwendigen Einstellungen werden ebenfalls über TimeSets vorgenommen (Definition zu "Zweitwhrg./Fixanteil").

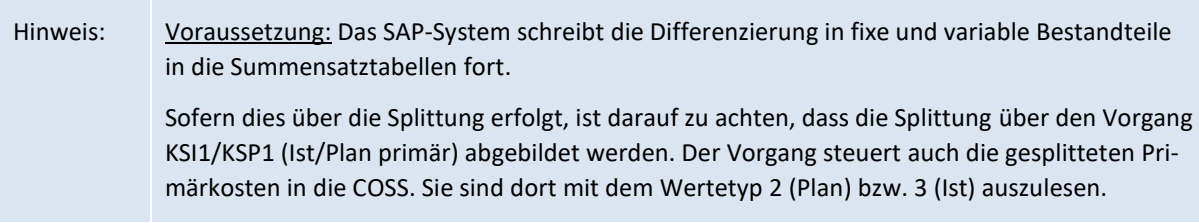

# **10.5 Leistungsarten einer Kostenstelle aus SAP lesen**

Für den Fall, dass zu einer Kostenstelle die Leistungsarten zu planen sind, können diese beim Aufruf der Kostenstelle über Allevo aus dem System ausgelesen werden.

Als Kriterium gilt das Vorliegen eines Tarifs zur Leistungsart der Kostenstelle im Einklang mit der vorgesehenen Kombination für das Planjahr und die Planversion gemäß TimeSet, das als Planungs-Basis fungiert (üblicherweise CX\_WW). Wenn also eine Tarifplanung vorliegt (ggf. auch vorläufig), wird auch eine Leistungsart zur Kostenstelle ausgelesen (auf Basis der SAP-Tabelle COST).

Ab Allevo 4.0 ist diese Funktion in der neuen Dynamik enthalten (DynamicSets ACTIVE), die den früheren Festwert LSTAR\_FROM\_SAP ablöst.

# **10.6 Kostenstelle mit Kosten aus zugeordneten Objekten (OR, PR)**

Allevo bildet in diesem Fall eine Summe aus den direkten Kosten zur Kostenstelle und den Kosten zugehöriger Aufträge oder PSP-Elemente (entsprechend Zuordnung im Stammsatz). Eine Einschränkung ist z.B. über die Objektklasse möglich. Die Funktion ist gesteuert über folgende Festwerte:

- KOSTL\_WITH\_OR Kostenstellen und zugeordnete Aufträge auslesen
- KOSTL\_WITH\_OR\_EX Definition individueller Selektionsmerkmalen im Auftrag
- KOSTL\_WITH\_PR Kostenstellen und zugeordnete PSP-Elemente auslesen

# **10.7 Projekte mit Kosten aus zugeordneten Objekten (OR)**

Die im letzten Abschnitt beschriebenen Funktionen gibt es in ähnlicher Form auch für Projekte gesteuert über folgende Festwerte:

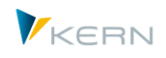

- PSP\_ACT\_CUMULATE Ist Kosten mit Werten aus untergeordneten PSP-Elementen
- PSP\_WITH\_OBJECTS und PSP\_WITH\_OBJECTS\_OR, um PSP-Elemente und zugeordnete Objekte auszulesen

Weitere Details dazu sind im Abschnitt [7.6.7](#page-123-0) beschrieben.

# **10.8 Mengen für Primärkosten auslesen**

Es können auch auf Primärkostenarten geführte Mengen ausgelesen und geplant werden. Siehe Merkmal "Lesen&Planen mit Mengen" zum AllocationSet. Es gilt Abschnitt [11.11](#page-178-0) analog.

Hinweis: Auf Monatsebene können Primärkosten nicht gleichzeitig mit Mengen gehandhabt werden.

### **10.9 Übergabe Tarife zur Leistungsverrechnung**

Neben den bereits genannten Lesefunktionen besteht die Möglichkeit zur Anzeige der Plantarife der Leistungsverrechnung. Auf Excel-Seite sind die folgende Dimension zum TimeSet zu verwenden:

 $v_{\text{m}}$  PV" = Tarif variabel  $,$  PF" = Tarif fix  $,$  PU" = Tarifeinheit  $m$  PI" = Plan-Tarifkennzeichen (ab 3.5.33)

Passend zur Wertkategorie, die im jeweiligen TimeSet hinterlegt ist, werden entweder Ist- oder Plantarife gelesen (lässt sich bei Bedarf anpassen über Festwert TARIF\_WRTTP).

# **10.10Binnenumsatzeliminierung**

Über Festwert IBV\_ELIM wird die Allevo-eigene Funktion der Binnenumsatzeliminierung beim Lesen von Referenzdaten aktiviert.

Auswirkung für CCA: bei AllocationSets für Sekundärkosten mit Lesen über Kostenart werden beim Lesen von Referenzdaten diejenigen Datensätze eliminiert, bei denen Sender und Empfänger einer Verrechnung gleichzeitig Elemente der Selektion sind.

Wahlweise steht die Funktion auch AllocationSets mit ProfitCenter-Planung zur Verfügung (in früheren Allevo Versionen A, B, C, D und P). Die Aktivierung erfolgt unabhängig von den Einstellungen für CCA.

Für weitere Details siehe Dokumentation zum Festwert IBV\_ELIM.

# <span id="page-165-0"></span>**10.11Referenzdaten über Zusatzmerkmale einschränken**

Allevo erlaubt eine Eingrenzung der gelesenen Daten über Zusatzmerkmale, die sehr individuell in Excel vorgegeben werden können (z.B. Eingrenzung auf einen spezifischen Funktionsbereich). Für die Übergabe von Excel an SAP nutzt Allevo Spaltenschlüssel mit besonderer Bedeutung; aktuell sind dies CY\_KEYR und CY\_KEYSA.

Zusatzkriterien können sein: spezielle Merkmale wie Funktionsbereich, Partnerfunktionsbereich und Kostenstellengruppe, oder aber ein beliebiges Feld der relevanten Datenbanktabelle. Welches Zusatzkriterium beachtet werden sollen, ist im Stammsatz zur Zeilendefinition hinterlegt.

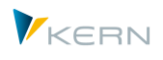

Für Details siehe Abschnitt [10.11](#page-165-0) oder auch F1-Doku zum Festwert READ\_WITH\_KEYR. Die zusätzlichen Einschränkungen können insbesondere bei Anwendungen im ProfitCenter-Bereich sinnvoll sein (siehe zugehöriges PC Handbuch).

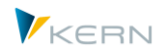

# **11 Allevo Planungs-/Bearbeitungsfunktionen**

# **11.1 Einstiegsbild mit Aufruf der Planung über Excel**

Der Planer ist die Person, die die Planung der Planungsobjekte wie Kostenstellen, Innenaufträge oder PSP-Elemente durchführt. Er hat die Möglichkeit, die Excel-Planungsdatei über die SAP-Transaktion aufzurufen und die Plandaten seines Planungsobjekts nach SAP zu übertragen.

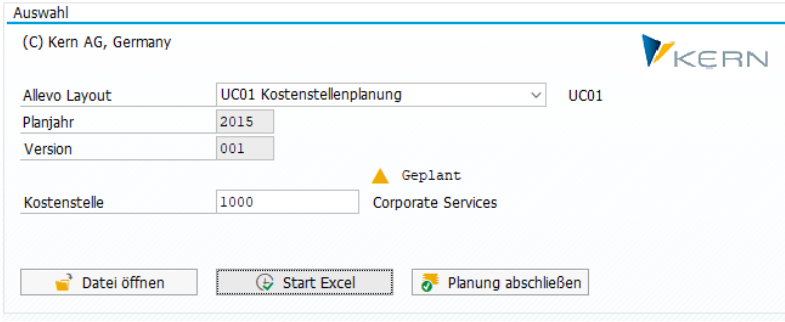

<span id="page-167-0"></span>**Abbildung 11-1: Eingabeformular nach Aufruf durch den Planer**

Im einfachsten Fall wählt der Planer ein Layout und das Kürzel eines Objektes (z.B. Kostenstelle, siehe [Abbildung 11-1\)](#page-167-0). In erweiterten Anwendungsfällen (z.B. MultiPage-Modus oder Objektauswahl über Darstellung einer Hierarchie im Tree) kann des sinnvoll sein, mit einer Gruppe oder Mehrfachauswahl zu starten: diese Einstellungen sind im Allevo-Layout hinterlegt.

Der Kostenrechnungskreis stammt aus den Benutzervorgaben oder wird ggf. über Menüpunkt |Allevo| geändert. Alle weiteren sichtbaren Angaben werden durch den Administrator vorgegeben und dem Planer nur zur Information angezeigt.

Nach dem Betätigen von Button |Start Excel| erscheint der Excel-Master eingebunden in das den aktuellen SAP Modus (s. [Abbildung 11-2](#page-168-1) mit Beispiel einer Kostenstelle). Diese Technik wird von SAP als "Inplace"-Darstellung bezeichnet. Den in SAP eingebundenen Excel-Master zur Eingabe von Daten bezeichnen wir im weiteren als "Allevo Workplace".

Hinweis: Es ist nur die Planung solcher Objekte möglich, die zuvor als Stammsatz in SAP angelegt und für die Planung durch einen Allevo-Status freigegeben wurden.

Alternativ kann der Planer auch eine vorhandene Planungsdatei öffnen, die er z.B. offline bearbeitet hat. Dazu wählt er | Datei öffnen| und greift damit auf die lokal gespeicherte Planungsdatei zurück. Auch in diesem Fall muss das Planobjekt eingegeben werden und Allevo überprüft, ob die Angaben zu den Daten passen, die in der gespeicherten Datei hinterlegt sind.

#### **Festwerte zum Einstiegsbild**

Die Texte der Buttons im Screenshot oben lassen sich individuell anpassen (siehe z.B. Festwert BUT-TON\_START\_EXCEL bzw. Liste weiter unten).

Über FLEX\_SCREEN\_FIELDS lassen sich alle Felder konfigurieren, die im Einstiegbild für die Objektauswahl relevant sind: insbesondere ein- und ausblenden. Pro Layout wird also individuell eingestellt, was der Anwender zur Verfügung hat, z.B. Auswahl nur einer Kostenstelle; oder ggf. auch zum Projekt oder Gruppe.

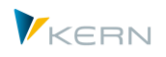

# <span id="page-168-0"></span>**11.2 Bearbeitung im Allevo-Master**

Hier ein Beispiel für das Bearbeitungsbild mit Inplace Darstellung des Allevo Masters (Allevo Workplace):

| $E$ Alevo<br>Bearbeiten Springen System Hiffe                                                                                                    |                                                                                                    |                               |                                  |                         |                         |                        |                    |           |                         |                |            |                  |                |                        |
|----------------------------------------------------------------------------------------------------|----------------------------------------------------------------------------------------------------|-------------------------------|----------------------------------|-------------------------|-------------------------|------------------------|--------------------|-----------|-------------------------|----------------|------------|------------------|----------------|------------------------|
| <b>* K &amp; G &amp; C &amp; H A DDDD T &amp; \$</b><br>Ø                                                                                                    |                                                                                                    |                               |                                  |                         |                         |                        |                    |           |                         |                |            |                  |                |                        |
| Allevo-MO: Kostenstelle 1000                                                                                                    |                                                                                                    |                               |                                  |                         |                         |                        |                    |           |                         |                |            |                  |                |                        |
| 鬥<br>-ê<br>Referenzdaten lesen<br>Plandaten übernehmen<br>Planung abschließen<br>Satelit lesen                                                                                                    |                                                                                                    |                               |                                  |                         |                         |                        | Satellit speichern |           | Plandaten aktualisieren |                | LAP Regeln | Einzelposten     | <b>Doku</b>    | <b>Status: Geplant</b> |
| Datei                                                                                                    |                                                                                                    |                               |                                  |                         |                         |                        |                    |           |                         |                |            |                  |                |                        |
|                                                                                                    | 日うマー                                                                                                    |                               |                                  |                         |                         |                        |                    |           |                         |                |            |                  |                |                        |
|                                                                                                    | Q Was möchten Sie tun?<br>Einfügen<br>Überprüfen<br>Ansicht<br>Navigation<br>Start<br>Seitenlayout<br>Formeln<br>Daten |                               |                                  |                         |                         |                        |                    |           |                         |                |            |                  |                |                        |
| Ń<br>℻<br>ن ا<br>2012<br>From 1<br>Total Summenblatt Allevo Navigation Customizing<br>Start<br>Cost<br>Allocations/ Invest<br>Print<br>(C) Kern AG,<br>2012<br>To<br>Element * Key figures *<br>Germany<br>Sheets<br><b>Views</b><br><b>Report Settings</b><br>Edit |                                                                                                    |                               |                                  |                         |                         |                        |                    |           |                         |                |            |                  |                |                        |
|                                                                                                    | $\psi$<br>$\times$<br>$f_x$<br>=SUMME(BB35:BB46)<br>$\checkmark$<br><b>BB47</b><br>$\pm$                               |                               |                                  |                         |                         |                        |                    |           |                         |                |            |                  |                |                        |
| A                                                                                                    |                                                                                                    | AE                            | AF                               | AP                      | AQ                      | AR                     | AT<br>A            | <b>AU</b> | AV                      | $\Delta$<br>AY | <b>BB</b>  | <b>BC</b>        |                | $\mathsf{co}$          |
| 31                                                                                                    | 1000                                                                                                    |                               | <b>Corporate Services</b>        | <b>Actual 1-12 2012</b> | <b>Actual 1-12 2013</b> | <b>Actual 1-7 2014</b> | FC 1-12 2014       |           |                         | Plan 1-12 2015 |            |                  | Plan 1-12 2015 |                        |
| $\frac{32}{12}$                                                                                                    |                                                                                                    |                               | Pfaehler                         | Value                   | Value                   | Value                  | Value              | Value     | <b>DisKey</b>           | Value          | Value      | <b>DisKey</b>    | <b>Comment</b> |                        |
| 34                                                                                                    |                                                                                                    | <b>Statistical Key Figure</b> |                                  |                         |                         |                        |                    |           |                         |                |            |                  |                |                        |
| 35                                                                                                    |                                                                                                    |                               | 2010 Square meter                |                         |                         |                        |                    |           |                         |                |            |                  |                |                        |
| 36                                                                                                    |                                                                                                    |                               | 4510 Power usage, drying process |                         |                         |                        |                    |           |                         |                |            |                  |                |                        |
| 37                                                                                                    |                                                                                                    |                               |                                  |                         |                         |                        |                    |           |                         |                |            |                  |                |                        |
| 38                                                                                                    | <b>Activity Type</b>                                                                                                   |                               |                                  |                         |                         |                        |                    |           |                         |                |            |                  |                |                        |
| 39<br>42                                                                                                    |                                                                                                    |                               | 1520 # Mittagessen               |                         |                         |                        |                    |           |                         |                |            |                  |                |                        |
| 43                                                                                                    | <b>Cost Element</b>                                                                                                    |                               |                                  |                         |                         |                        |                    |           |                         |                |            |                  |                |                        |
| 44                                                                                                    |                                                                                                    |                               | 420000 Direct labor costs        | 55.350                  | 33.178                  |                        | 350.014            |           |                         | 20.500         |            | 22.000 manually  | <b>SBB</b>     |                        |
| 47                                                                                                    | #                                                                                                    |                               | Wages                            | 55.350                  | 33,178                  |                        | 350.014            |           |                         | 20.500         | 22.000     |                  |                |                        |
| 48                                                                                                    |                                                                                                    | 430000 Salaries               |                                  | 161.479                 | 144.222                 |                        |                    |           |                         | 800.000        |            | 821.000 manually |                |                        |
| 51                                                                                                    | #                                                                                                    |                               | <b>Salaries</b>                  | 161.479                 | 144,222                 |                        |                    |           |                         | 800,000        | 821,000    |                  |                |                        |
| 56                                                                                                    |                                                                                                    |                               | 435000 Annual Bonus              | 17.675                  |                         |                        | 1.000.000          |           |                         | 935.000        |            |                  | <b>KIM</b>     |                        |
| 59                                                                                                    |                                                                                                    |                               | 440000 Legal social expense      | 46.937                  | 26,847                  |                        | 473.153            |           |                         | 473.153        |            |                  |                |                        |
| 60                                                                                                    |                                                                                                    |                               | 440100 Soc. secur., salary       |                         | 9.259                   |                        | 9.259              |           |                         | 9.259          |            |                  |                |                        |
| 64                                                                                                    |                                                                                                    |                               | 449000 Other pers. costs         | 619                     | 361                     |                        | 361                |           |                         | 361            |            |                  |                |                        |
| 65                                                                                                    | #                                                                                                    |                               | <b>Other Personal Costs</b>      | 65.230                  | 36,467                  |                        | 1.482.773          |           |                         | 1.417.773      |            |                  |                |                        |
| 66 ##                                                                                                    |                                                                                                    |                               | <b>Personnel Costs</b>           | 282.060                 | 213.867                 |                        | 1.832.787          |           |                         | 2.238.273      | 843.000    |                  |                |                        |

<span id="page-168-1"></span>**Abbildung 11-2: SAP-Menüfelder in der Planungsansicht (hier Allevo für Kostenstellen)**

Der Allevo Master verfügt über ein eigenes Ribbon "Navigation", über die alle Allevo-spezifischen Funktionen zur Darstellung und Eingabe aufzurufen sind. Alle Funktionen, die mit dem Datenaustausch zwischen der SAP- und Excel-Seite zusammenhängen, sind über Buttons in der SAP Symbolleiste aufrufbar: auf diese Funktionen wollen wir hier eingehen.

Über Button [Referenzdaten lesen] kann der Planer die jüngste Historie seiner Kostenstelle aufrufen: im Standardfall wird dies sogar automatisch beim Aufruf des Allevo-Masters erfolgen. Danach kann die Eingabe von Plandaten beginnen durch Eintrag der Planwerte in die dafür vorgesehenen Zellen (siehe z.B. gelb formatierte Zellen in der Abbildung oben). Mit Hilfe von Button |Plandaten übernehmen| werden die Daten an SAP übertragen, auch mehrmals, d. h. mit jeder Ausführung dieser Funktion werden die Planwerte in SAP auf den durch die Excel-Datei repräsentierten Stand gebracht.

Mit Ausführung von |Plandaten übernehmen| setzt Allevo den Planungsstatus auf 3. Zusätzlich vermerkt Allevo in der Statustabelle, wann zum letzten Mal Daten übergeben wurden. Bitte beachten:

- Im MultiPage Modus gilt die Regel für alle Objekte, bei denen gültige Plandaten gefunden wurden.
- Im MultiObject-Modus wird der Status für alle beteiligten Objekte fortgeschrieben. Das ist auch dann der Fall, wenn für die abweichende Objektart (z.B. Planung von Aufträgen in einem Kostenstellenlayout) kein gleichnamiges Layout vorhanden ist (d.h. entsprechende Einträge in der Statustabelle werden trotzdem erzeugt).

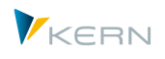

Mit |Planung abschließen| dokumentiert der Planer, dass seine Planung für das aktuelle Objekt beendet ist. Allevo überprüft immer, ob schon Plandaten erfasst wurden: es muss also Status "3 = geplant" hinterlegt sein. Nach Aufruf der Funktion ändert sich der Status auf "4 = abgeschlossen" und der Planer kann danach keine Veränderungen mehr vornehmen (siehe auch Abschnit[t 8](#page-141-0) zum Allevo-Planungsstatus). Sonderfälle:

- im MultiPage-Modus werden die Haupt-Objekte aller Excel-Blätter abgeschlossen,
- im MultiObject-Modus werden nur die repräsentativen Objekte abgeschlossen; angehängte Objekte werden nicht abgeschlossen; insbesondere auch nicht bei Objektart-übergreifender Planung.
- beim MOD werden alle Objekte der Einstiegsselektion (also z.B. einer Objektgruppe) abgeschlossen (wenn vorher Status 3 gesetzt war).

Die beschriebenen Buttons (und weitere) können über zugehörige Festwerte mit anderen Bezeichnungen versehen oder auch komplett ausgeblendet werden. Eine Übersicht über die verfügbaren Funktionen zeigt die folgende Tabelle.

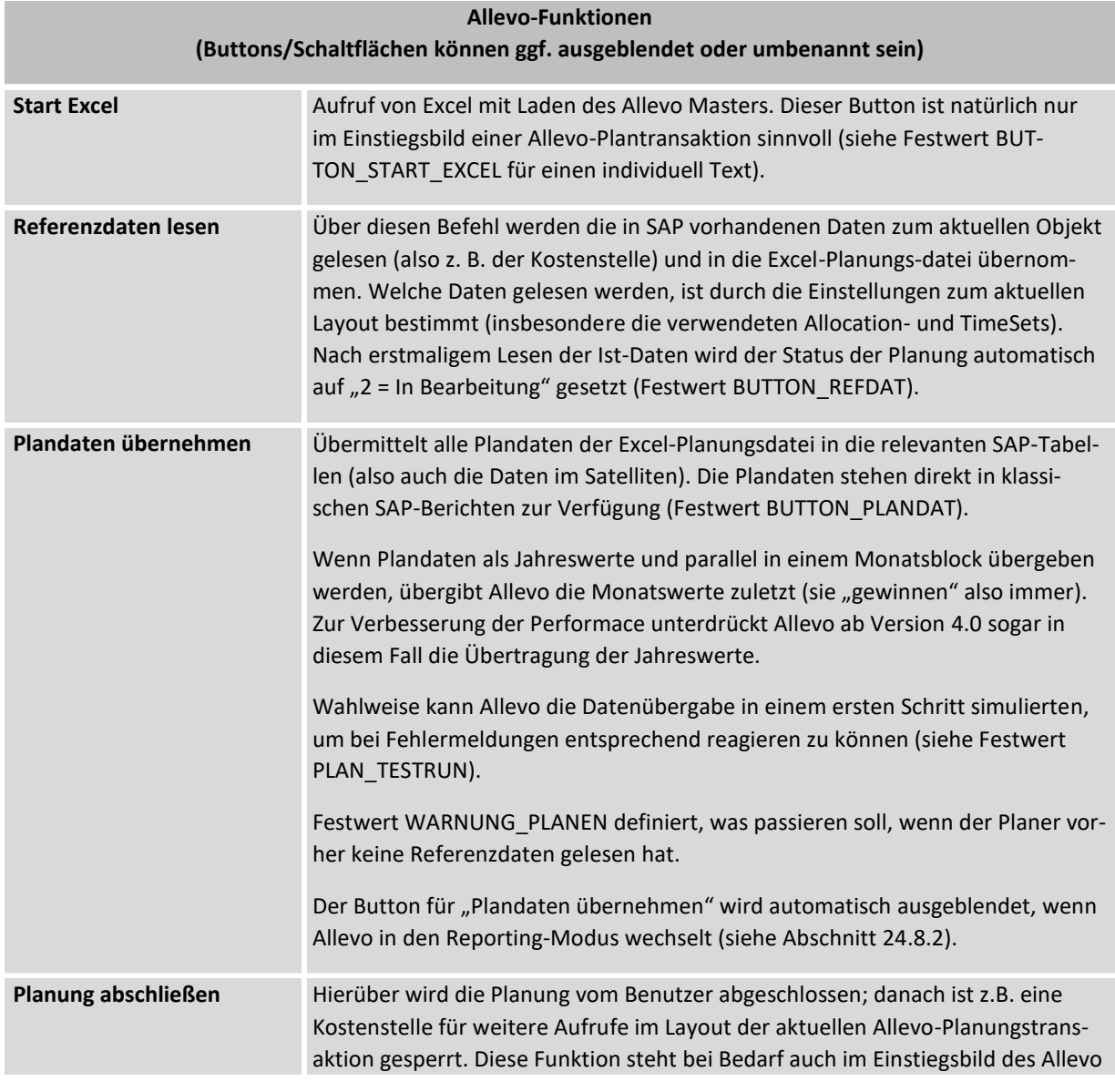

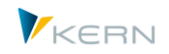

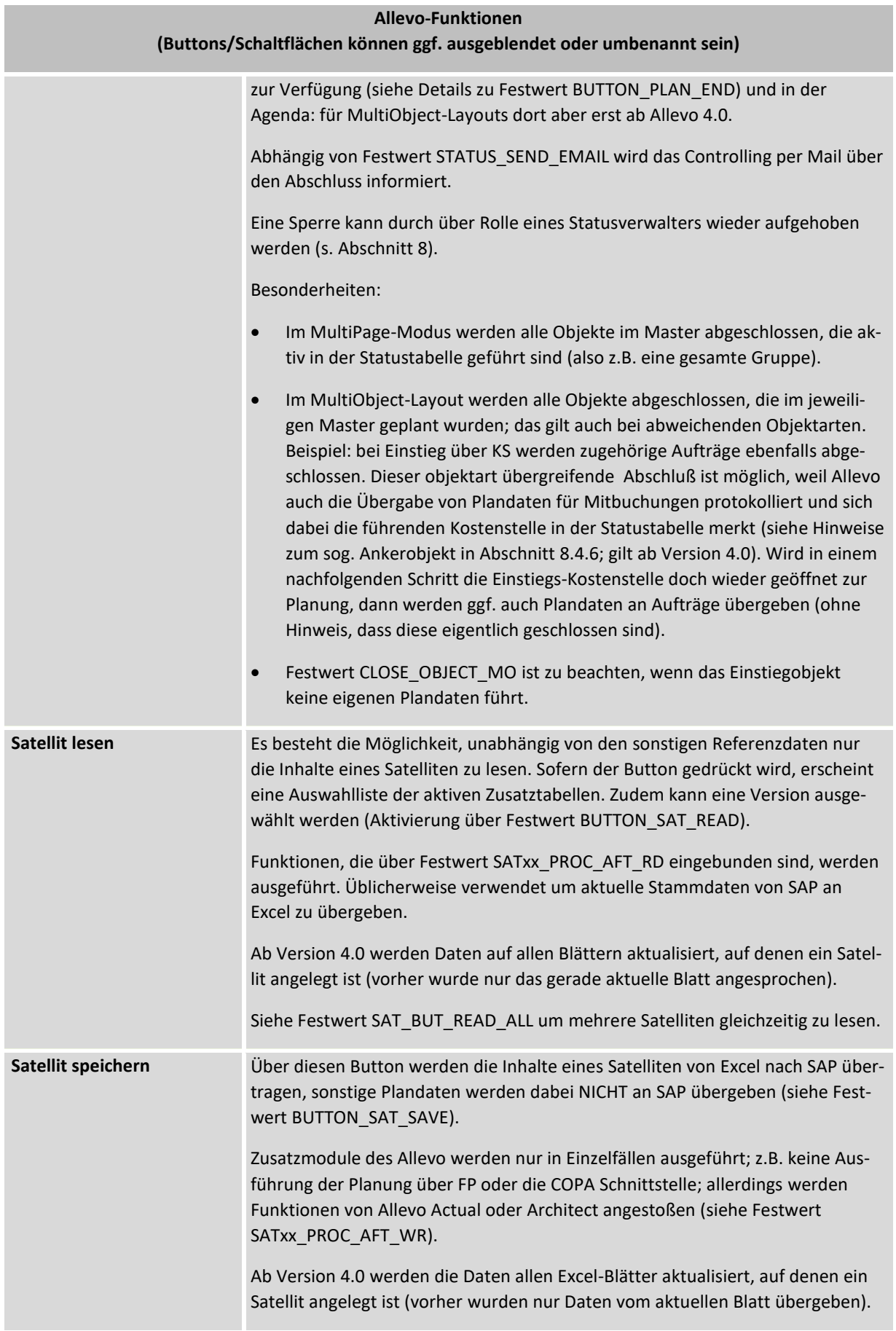

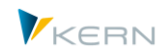

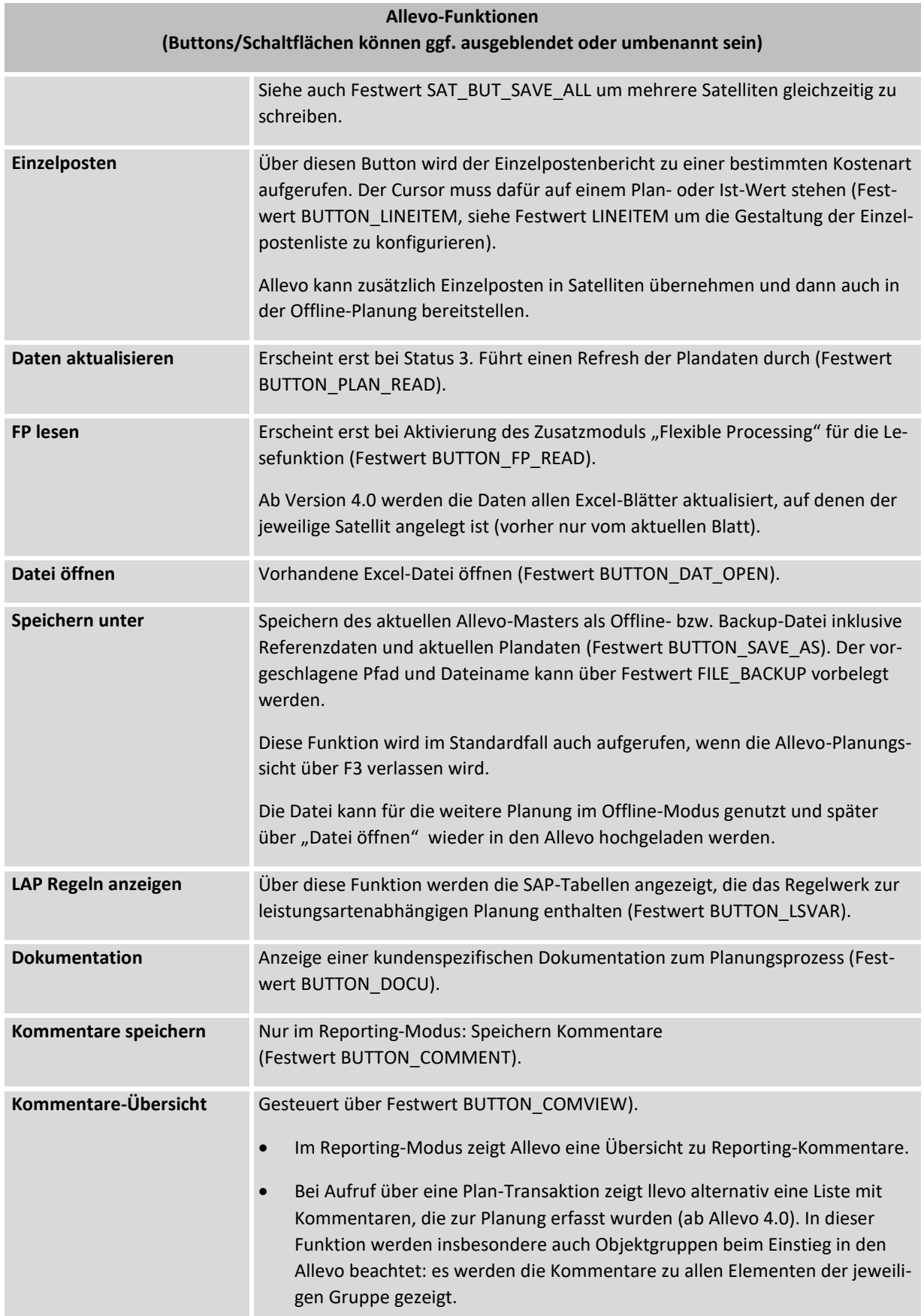

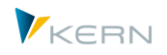

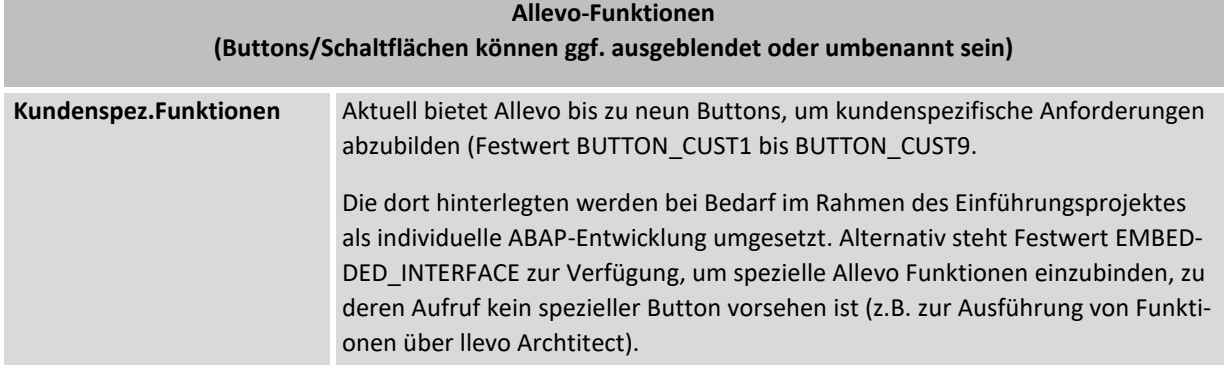

Über die Festwerte, die in der Liste oben genannt sind, lassen sich zwei zentrale Eigenschaften der Buttons einstellen:

- Es kann ein individueller Text hinterlegt sein abweichend von den Standard-Texten, die in der Liste oben genannt sind. Die Bezeichnung kann auch sprachabhängig sein.
- Je nach Anwendungsfall kann es sinnvoll sein, Buttons komplett auszublenden; das kann wahlweise auch abhängig vom SAP Benutzernamen erfolgen.

Für weitere Details siehe F1-Hilfe zu den Festwerten beginnend mit "BUTTON xxx".

Bei jedem Aufruf einer der oben genannten Funktionen, kann Allevo wahlweise der Stand der Dateneingabe auf Excel-Seite abfragen (Ausführung Makro auf Excel-Seite), um ggf. auch die Ausführung einer Funktion abzubrechen. Damit besteht z.B. die Möglichkeit, individuelle Excel-Funktion für Vollständigkeits-Prüfungen zu nutzen (siehe CadoSapButtonPressed mit Registrierung im Master zum Zeitpunkt OPEN\_IN\_SAP).

Beim Verlassen Planungssicht (z.B. über Taste F3) fragt Allevo, ob der aktuelle Bearbeitungsstand in einer (offline) Excel-Datei gespeichert werden soll. Das entspricht der Funktion wie bei "Speichern unter" beschrieben. Mit Hilfe von Festwert BEENDEN\_TEXT können in diesem Dialog auch andere Abfragen und Funktionen hinterlegt sein.

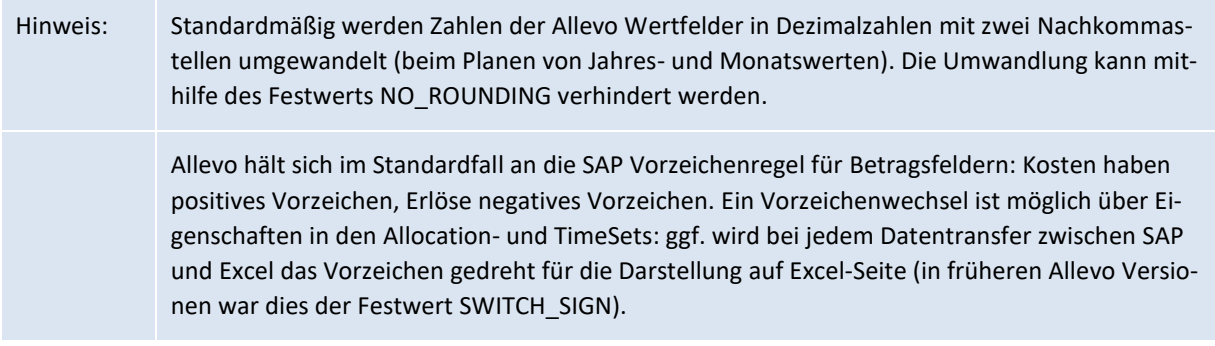

#### **11.3 Aufruf SAP Funktionen über Navigation auf Excel-Seite**

 Im Normalfall trennt Allevo strikt zwischen Funktionen auf Excel-Seite (z.B. aufgerufen über die Navigation) und solchen auf SAP-Seite, die über Buttons in der SAP Symbolleiste abgerufen werden (siehe Liste oben). Bei dieser Arbeitsweise sind immer die Buttons auf der SAP Seite führend: es werden also z.B. die Referenzdaten an Excel übergeben und nicht etwa von dort abgerufen.

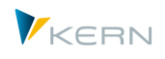

- In Einzelfällen kann es jedoch sinnvoll sein, beide Welten zu koppeln, d.h. Funktionen der SAP Seite über ein Element im Excel-Menüband anzustoßen. Anwendungsbeispiel: auf Excel Seite werden abschließende Berechnungen durchgeführt, die sofort an SAP übergeben werden sollen.
- Eine solche Kopplung lässt sich über Festwert FUNCT\_CALL\_FROM\_EXCEL einrichten (siehe F1- Hilfe für weitere Details).

# **11.4 Planungsdaten Offline bearbeiten**

Im vorigen Kapitel wurde beschrieben, wie die Planung direkt in SAP erfolgt, wenn Excel direkt über eine SAP Transaktion gestartet wurde. Über Button "Speichern unter" kann dabei der Planer einen bereits geöffneten Master als lokale Excel-Datei speichern und dann offline seine Planungen fortsetzen. Dort enthalten sind dann alle relevanten Referenzdaten.

Im zweiten Schritt lassen sich die Daten dieser Planungsdatei dann wieder in den Allevo hochladen. Dafür bietet Allevo mehrere Wege:

- Im Einstiegsbild der jeweiligen Planungstransaktion (s. [Abbildung 11-2\)](#page-168-1) gibt es die Funktion |Datei öffnen| um die gespeicherte Datei wieder einzubinden. Auch in diesem Fall muss das passende Planobjekt wieder eingetragen sein. Allevo überprüft, ob alle Angaben zu den Daten passen, die in der gespeicherten Datei hinterlegt sind: danach öffnet Allevo die Planungsdatei und es stehen die gleichen Funktionen zur Verfügung, wie im letzten Abschnitt beschrieben (inklusive Übernahme der Plandaten).
- Im Allevo Cockpit Menü "Extras" gibt es den Eintrag "Allevo von Datei starten". In diesem Fall übernimmt Allevo alle relevanten Paramter wie Objektart, Layout und Objekt aus der Offline-Datei und startet danach die zugehörige Planungstransaktion mit Inplace-Modus zur manuellen Datenübernahme (aktuell nur über Cockpit aufrufbar, keine eigene Transaktion).
- Für den Fall, dass regelmäßtig viele Dateien gleichzeitig hochzuladen sind, bietet Allevo spezielle Offline Transaktionen (siehe Hinweis weiter hinten).
- Hinweis: Die Planungsdatei muss beim Import so abgelegt sein, dass SAP einen gültigen Dateipfad erkennt; sonst erscheint Fehlermeldung aus der SAP Desktop Integration. Es sollten z.B. keine Sonderzeichen (wie Punkt) im Namen enthalten sein. Da der Import jede Planungsdatei zunächst in das temporäre Windows-Verzeichnis kopiert, gilt hier die gleiche Regel zum Pfad (s. Windows Umgebungsvariable %TEMP%).

Wird Allevo nur teilweise im Offline-Modus eingesetzt, dann besteht natürlich die Gefahr, dass ein Objekt (z. B. eine Kostenstelle) direkt im System von Mitarbeiter 1 geändert wird, während ein andere Mitarbeiter Plandaten per Offline-Datei erfasst, später einspielt und damit die vorherigen Eingaben überschreibt. In dieser Situation kann Festwert WARNUNG\_VORLAGE hilfreich sein (mit Überprüfung Status zum Objekt, siehe F1-Doku).

#### **Allevo Offline Transaktionen**

Wenn Planungen regelmäßig offline vorgesehene sind, ist das individuelle Speichern und Hochladen von Dateien natürlich ein arbeitsintensiver Vorgang. Um diesen Aufwand zu verringern, stehen spezielle Allevo-Zusatztransaktionen für die Offline-Planung zur Verfügung. Sie erlauben es, alle relevanten Excel-Dateien in einem Schritt zu generieren und auch Daten aus beliebig vielen Dateien wieder nach SAP einzuspielen (siehe Details in Kapite[l 19\)](#page-326-0).

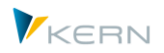

# **11.5 Inhalte für Kostenstellen-, Auftrags- und Projektplanung**

Allevo unterscheidet die folgenden Planungsgebiete:

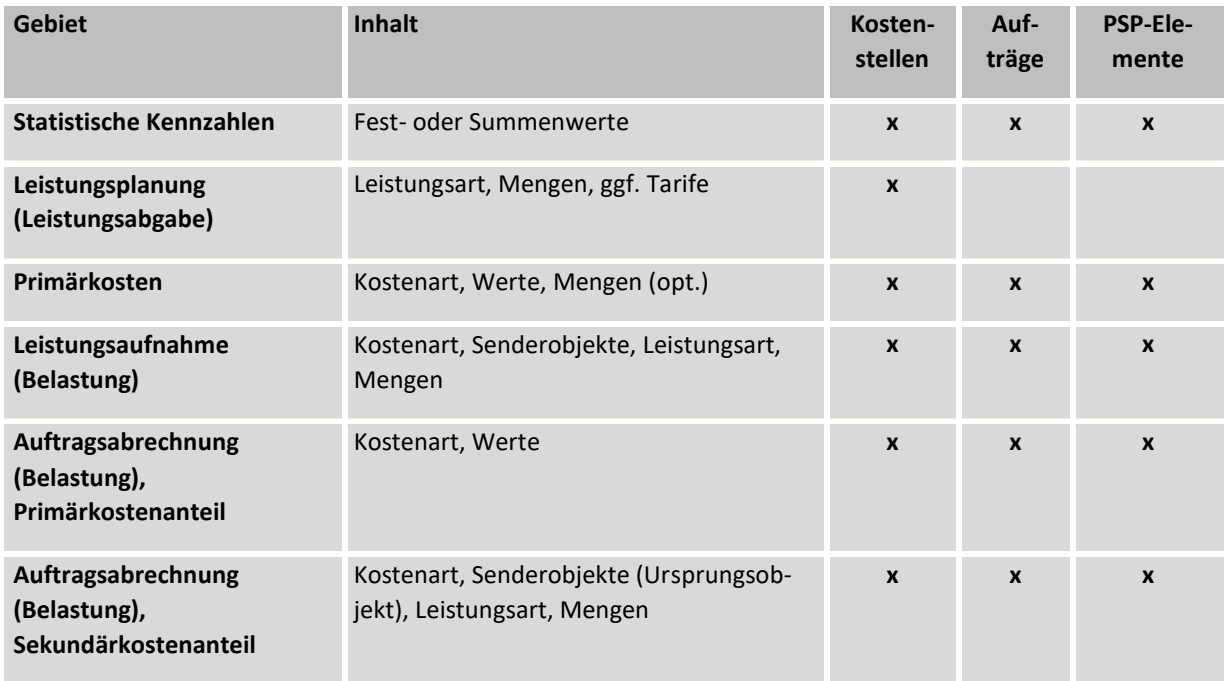

Für alle Planungsgebiete besteht die Möglichkeit, pro Kennzahl, Leistungsart und Kostenart einen Planungskommentar zu hinterlegen. Zudem kann für jedes Objekt ein allgemeiner Kommentar gespeichert werden.

Im Planungsprozess ist es zudem oft üblich, dass die Mengen oder Werte zu einer Leistungs- oder Kostenart durch vorangehende Kalkulationen oder Auflistungen abgeleitet werden. Hier ermöglicht Allevo die individuelle Nutzung der vollen Excel-Funktionalität. Im Rahmen der Sonderfunktion "Satelliten" (s. Abschnit[t 16\)](#page-202-0) ist es möglich, auch solche Informationen gezielt in eine zentrale Tabelle nach SAP zu übertragen und so dem Controlling auf komfortablem Wege zugänglich zu machen.

In der Regel werden über Allevo nur absolute Planwerte erfasst. Mit der Buchung über die hinterlegten SAP Funktionen überprüft Allevo dann selbständig die Differenz zum zuvor geplanten Wert und bucht den Delta-Beleg in die Planeinzelposten. Wenn der Delta-Betrag den Wert Null hat (z.B. weil der gleiche Wert mehrfach übergeben wurde, dann werden im Standardfall auch Null-Werte in den Einzelposten erzeugt. Um diese eigentlich unnötigen Belege zu vermeiden, ist Festwert NO\_ZERO\_DELTA zu beachten (siehe ausführliche F1-Dokumentation dazu).

Hinweis: Für die Planung der ProfitCenter wird an dieser Stelle auf das separate Handbuch verwiesen.

#### **11.6 Planungshorizonte**

Es können nahezu beliebig viele Jahre/Versionen gleichzeitig aus einem Excel-Planungs-Layout heraus geplant werden (auch über beliebig viele Monate).

Sofern leistungsartenabhängig zu planen ist und dieses direkt über das Allevo Layout erfolgen soll, können Mengen und Werte nur für das erste Jahr je Leistungsart übergeben werden (gemäß Time-Set, das als Planungs-Basis markiert ist, üblicherweise CX\_WW). Alle anderen Jahre werden dann unabhängig geplant.

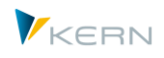

Bei der leistungsartenabhängigen Planung über das Regelwerk (s. Abschnitt [13.3\)](#page-187-0) besteht diese Einschränkung nicht.

# **11.7 Verteilung Planwerte auf Monate/Perioden (Verteilungsschlüssel)**

Es gibt mehrere Alternativen für die Planung von Monatswerten:

- Eingabe Jahreswert mit Angabe eines SAP-Verteilungsschlüssels
- Direkte Eingabe von Monatswerten im Allevo-Master
- Splasher-Funktion im Allevo-Master zur Verteilung von Jahreswerten auf Monate bei aktiver Planung auf Basis der Monatswerte (siehe Excel-Handbuch).

Der SAP Verteilungsschlüssel wird in einer separaten Spalte zu jedem Schlüsselwert (z. B. Kostenart) gepflegt. Durch Verwendung einer Dimension zum TimeSet (Suffix "\_DKV" für variabel und "\_DKF" für fix) können die Verteilungsschlüssel abhängig von Jahr und Version genutzt werden (also z. B. CX\_WW\_DKF für Verteilungsschlüssel Fix im Hauptplanjahr).

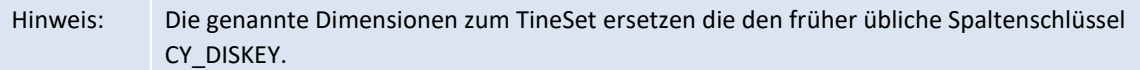

Beispiele für SAP Verteilungsschlüssel:

- 1 = Gleichmäßige Verteilung
- 2 = Analoge Verteilung (Default im Allevo)
- 3 = Prozentuale Verteilung (Multiplikation je Periode mit bisherigem Wert)

Wenn aus Excel kein Verteilungsschlüssel mitgegeben wird, verwendet Allevo den SAP Verteilungsschlüssel "2 = Analoge Verteilung" mit folgenden Auswirkungen:

- Wenn bereits vorher Planwerte gebucht waren, wird diese Monatsverteilung als Grundlage für Verteilung des neuen Planwertes genommen
- Ohne vorherige Planwerte erfolgt gleichmäßige Verteilung (also wie bei 1).

Im einfachsten Fall ist der Verteilungsschlüssel fest im Master eingetragen. Alternativ liest Allevo automatisch einen vorhandenen Verteilungsschlüssel aus SAP (Festwert READ\_DISKEY ist dabei nicht mehr relevant).

#### **Zusätzliche Hinweise**

- Bei den Statistischen Kennzahlen ist der Verteilungsschlüssel nur für den Kennzahlentyp "Summenwert" relevant. Bei den Kennzahlen vom Typ "Festwert" wird der Jahreswert für jeden Monat gebucht (gemäß SAP; Einstellung des Typs erfolgt im Stammsatz der Kennzahl).
- Für die einzelne Kostenart gilt das Prinzip "Entweder-Oder". Für eine betroffene Kombination aus Jahr/Version wird entweder monatsgenau oder per Jahreswert geplant. Allerdings kann durchaus im ersten Jahr monatsgenau, fürs zweite Jahr auf Quartalsbasis und für die nachfolgenden Jahre auf Jahresbasis geplant werden. Diese Entscheidung kann auch je Kostenart getroffen werden.
- Im Allevo-Master steht eine Funktion für die bidirektionale Planung zur Verfügung: damit ist eine wechselseitige Eingabe in Excel sowohl in der Jahresspalte als auch in der Monatsspalte möglich.

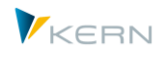

Verteilungsinformationen bleiben auch bei Korrektur der Jahresspalte erhalten. Die Funktion kommt ohne Formeln aus (siehe Abschnitt "Splasher" im Excel-Handbuch).

### **Sonderfall Leistungsabhängige Planung**

Bei einer leistungsabhängigen Planung wird zwischen fixen und variablen Werten/Mengen unterschieden. Wenn die Planung über Jahreswerte erfolgt, kann für beide Bereiche ein eigener Verteilungsschlüssel zur Umrechnung auf Monatswerte mitgegeben werden. Der Schlüssel kann dabei auch aus der Allevo-spezifischen Regelplanung stammen (LAP Regelwerk, siehe Kapitel [12\)](#page-184-0).

Allevo sucht den passenden Verteilungsschlüssel dann in folgender Reihenfolge: Allevo Regelwerk, Angabe in Excel, Angabe in SAP oder "2" (Suche erfolgt, solange im Step zuvor kein Eintrag gefunden wurde).

### **11.8 Umrechnungskurs bei Objektwährung**

Beim Buchen von Monatswerten in Objektwährung berücksichtigt Allevo den Plan-Umrechnungskurs, der zur ersten Periode im aktuellen TimeSet hinterlegt ist: im Normalfall also der 1. Jan. des jeweiligen Planjahres. Kurs-Anpassungen innerhalb des Jahres werden also aktuell in der Monats-Planung NICHT beachtet (gilt z.B. für die Umrechnung in Kostenrechnungskreiswährung). Das ist ein Unterschied zur KP06.

Hintergrund: dieses Verhalten ist begründet durch die Art der Umrechnung, wie sie im SAP BAPI vorgenommen wird (es müsste also eine Korrektur von SAP erfolgen).

Falls eine Kursanpassung im laufenden Jahr beachtet muss in der Planung, besteht als Workaround die Möglichkeit getrennte TimeSets für Monatsbereiche zu verwenden: z.B. für die Perioden 1-6 und 7-12, wenn der Wechsel im Plan-Umrechnungskurs im Juli erfolgt.

Der aktuell in SAP hinterlegte Umrechnungskurz kann über den Parameter CURRATE auch an Excel übergeben werden; siehe Festwert EXCH\_RATE\_PARAM bzw. Abschnitt "Globale und Lokale Objektinformationen" im Allevo-Excel-Handbuch.

# **11.9 Planung über Kostenartengruppen (1:n)**

Häufig besteht der Anspruch, sich bei der Planung stärker an den Kostenartengruppen als an einzelnen Kostenarten zu orientieren. Hier bietet Allevo eine interessante Zusatzfunktionalität, um auch in diesem Fall Planungen vornehmen zu können. Allevo nutzt sog. "repräsentative Kostenarten", die bei den Einstellungen zum Layout hinterlegt sein können (siehe Abschnit[t 7.7](#page-124-0) mit Details für die Einrichtung; alle Funktionen hier gelten synonym auch für Konten).

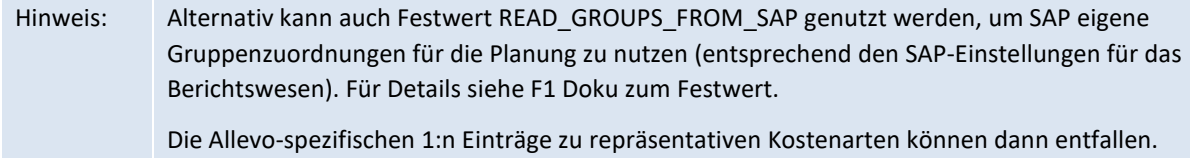

Im Excel-Allevo-Layout wird an Stelle einer einzelnen Kostenart der Schlüssel für die Kostenartengruppe eingetragen mit folgender Auswirkung:

- Beim Lesen der Referenzdaten aggregiert Allevo automatisch die Daten aller Kostenarten der jeweiligen Gruppe.
- Die Planung erfolgt später auf die zugeordnete Plankostenart entsprechend Allevo-AllocationSet.

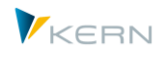

Im MultiObject-Modus kann es einen Wechsel zwischen CO-Objektart und ProfitCentern geben; diesen Wechsel beachtet Allevo auch bei Interpretation von Kostenarten- bzw. Kontengruppen (z.B. bei Auflösung der Gruppen in Kostenarten/Konten zum Lesen von Referenzdaten). Wenn beiden Typen von Gruppen unterschiedlich im SAP-System angelegt sind, müssen ggf. die Gruppen bei den Allevo Einstellungen separat gepflegt sein (siehe Hinweise dazu im Abschnit[t 7.7\)](#page-124-0). Beispiele:

- Wenn die Gruppe zur Kostenart den gleichen Namen hat, wie das Konto, muss der Eintrag nur bei der Objektart im Einstieg hinterlegt sein. Allevo löst intern die beiden Gruppen aber getrennt voneinander aus, um die wirklich zugeordneten Kostenarten/Konten zur erhalten.
- Wenn die Gruppe zur Kostenart ein anderes Kürzel hat als das Konto, müssen passende Einträge bei beiden Objektarten erfolgen.
- Hinweis: Die Planung auf Gruppenebene macht in der Regel nur Sinn bei Planung von Primärkosten sowie primärer Auftragsabrechnungskosten. Bei der Einbindung von Sekundärkostenarten ist auf deren Planungskontext zu achten.

### **Paralleles Buchen über SAP Transaktion:**

Wenn Plandaten auch über SAP-eigene Transaktionen erfasst werden (z.B. KP06), muss das auch dort zur repräsentativen Kostenart erfolgen. Andernfalls würde Allevo beim nächsten Lesen der Referenzdaten eine Summe zum Planwert bilden und bei weiteren Korrekturen durch den Anwender den gesamten Planwert zusätzlich auf die repräsentative Kostenart schreiben (Delta-Buchung ist nicht vorgesehen).

#### **Reporting Funktion:**

Bei Pflege der 1:n Zuordnungen kann die Angabe der repräsentativen Kostenart auch komplett entfallen, wenn zur jeweiligen Kostenartengruppe nur Daten gelesen werden sollen. Die versehentliche Eingabe von Plandaten wird dadurch verhindert. Die Eingabe von Kommentaren bleibt in diesem Sonderfall aber weiterhin möglich.

# **11.10Planung über Objektgruppen (1:n)**

Für die Planung der Objektgruppen (Kostenstellen, Aufträge oder PSP-Elemente) steht eine ähnliche Funktion wie bei Kostenarten zur Verfügung. Die Planung erfolgt in diesem Fall über ein einzelnes, repräsentatives Objekt:

- Im Gegensatz zur Planung auf Kostenartengruppen wird üblicherweise dieses repräsentative Objekt (also z.B. die einzelne Kostenstelle) auch im Allevo Master als Planungsobjekt eingetragen (Spalte MO\_AO). Gelesen werden aber die Werte aller Objekte in der Gruppe.
- In aktuellen Allevo Versionen kann alternativ auch das Kürzel der Gruppe auf dem Excel-Blatt eingetragen sein (siehe Festwert MULTI\_WITH\_GROUPS).

Es sollte organisatorisch sichergestellt sein, dass immer nur Plandaten zum repräsentativen Objekt eingetragen werden. Andernfalls würde Allevo beim nächsten Lesen der Referenzdaten eine Summe zum Planwert bilden und bei weiteren Korrekturen durch den Anwender den gesamten Planwert zusätzlich auf das repräsentative. Objekt schreiben (Delta-Buchung ist nicht vorgesehen). Der Hinweis gilt insbesondere auch für den Fall, dass parallel noch Daten über SAP-eigene Transaktionen erfasst werden (z.B. KP06).

Abschnitt [7.6](#page-120-0) beschreibt im Detail die Einrichtung und Ausführung der Allevo 1:n Funktionen.

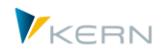

# <span id="page-178-0"></span>**11.11Mengenplanung für Primärkosten**

Grundsätzlich können für Primärkosten auch Mengen geplant werden (siehe entsprechende Option im Stammsatz zum AllocationSet). Voraussetzung ist, dass die Kostenart Mengen führen darf (siehe Option "Menge führen" im SAP Stammsatz zur Kostenart). Zusätzlich muss eine der folgenden Bedingungen erfüllt sein:

- Im Stammsatz zur Kostenart ist eine Mengeneinheit hinterlegt oder
- Die Mengeneinheit wird beim Buchen mitgegeben. Allevo nutzt in diesem Fall den Schlüssel CY\_KEYR für die Übergabe von Excel an SAP. Wichtig: die je Kostenart übergebene Mengeneinheit muss durchgängig gleich sein (kein Wechsel nach Eingabe der ersten Planwerte).

Mengen können sowohl leistungsartenabhängig als auch -unabhängig geplant werden.

Hinweis: Der SAP-Hinweis "352610 – Mengen: Fortschreibung im CO-Summensatz" beschreibt, unter welchen Restriktionen die Führung von Mengen auf einer Kostenart nachträglich aktiviert werden kann.

### **11.12Kommentare zur Planung erfassen und auswerten**

Allevo bietet leistungsfähige Funktionen und Varianten zur Erfassung von Kommentaren während der Planung:

- (A) Blattkommentar als ausführlicher Text zur aktuellen Blatt
- (B) Planungskommentar zur Eingabe je Buchungszeile und Einbindung in das SAP Berichtswesen
- (C) Satelliten mit dem Vorteil einer sehr individuellen Gestaltung

Alle bisher genannten Kommentare stehen über die Bericht-Bericht-Schnittstelle auch in SAP Auswertungen zur Verfügung (siehe Kapitel [16.9\)](#page-221-0).

Eine weitere Option zum Speichern von Kommentaren steht zur Verfügung, wenn im Allevo-Master eine Excel-Tabelle mit dem Namen "ZZObjectFields" angelegt ist. Diese Daten lassen sich z.Z. aber nicht auf SAP Seite auswerten. Siehe dazu Abschnitt "Beliebige Objekt-relevante Daten in SAP speichern" im Allevo-Excel-Handbuch.

Eine spezifische Kommentarfunktion bietet Allevo in den Reporting-Transaktionen (siehe Kapitel [22\)](#page-349-0).

#### **11.12.1 Blattkommentar**

Der Excel-Bereich CC\_COMMENT erlaubt es, einen Langtext zu erfassen.

Der Text wird zum jeweils aktuellen Objekt gespeichert (z.B. zur Kostenstelle); Ausnahme ist die MOD Variante im MultiObject-Modus: wenn der Einstieg über eine Gruppe erfolgt, wird zu dieser Gruppe gespeichert (bei Änderungen im Aufbau der Gruppe bleiben die Kommentare also erhalten).

Im MultiPage-Modus ist es ggf. ein Kommentar je Blatt und Objekt.

Die Langtexte werden mit max. 5000 Zeichen in Allevo-Tabelle /KERN/IPPLTEXT gespeichert.

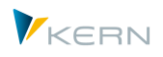

#### **Auswertung und nachträgliche Bearbeitung**

Über Transaktion /ALLEVO/PAGECOMMENT bzw. entsprechenden Menü-Eintrag im Allevo Cockpit lassen sich Blattkommentare für beliebige Objekte in einer übersichtlichen ALV Liste ausgeben.

Bitte beachten: Ein Feld im ALV kann max. 128 Zeichen aufnehmen. Per Doppelklick wird der gesamte Text angezeigt und lässt sich ggf. auch ändern (siehe zugehörigen Aktivierungsschalter "Nur Anzeigen" im Einstiegsbild der Transaktion).

### **11.12.2 Planungskommentar**

Detaillierte Planungskommentare werden je Buchungskombination erfasst (also z.B. zu Objekt und Kostenart). Die Steuerung erfolgt über TimeSets mit Schreibfunktion: dadurch sind z.B. auch mehrere Kommentare innerhalb einer Excel-Zeile möglich (Eingabe in Excel über Dimension "N" zum TimeSet). Akuelle Allevo-Versionen können Kommentare auch Perioden-gerecht speichern. Eine AllocationSet mit auf Basis von TX legt fest, dass auf Excel-Seite keine Werte behandelt werden sollen, sondern nur Texte.

Gespeichert werden die Eingaben in Allevo-Tabelle /KERN/IPPCOMMENT mit Bezug auf das TimeSet: es werden also individuelle Planungskommentare gespeichert, wenn die Erfassung über unterschiedliche Layouts erfolgt und die Kürzel der verwendeten TimeSets abweichen. Weitere Merkmale wie Jahr und Version werden aus dem jeweils aktuellen TimeSet abgeleitet. Der Text zum Kommentar kann max. 255 Zeichen enthalten.

Kommentare werden wahlweise mit Angabe einer Periode gespeichert: abhängig davon, ob eine Periode von Excel mitgegeben wird.

#### Sonderfälle:

- Wenn ein TimeSet nur für das Lesen von Daten eingerichtet wird, muss bei dessen Eigenschaften im Feld "Kommentar von" das ursprüngliche TimeSet eingetragen sein, mit dem Allevo den Kommentar geschrieben hat. Wahlweise kann in weiteren Feldern auch explizit Bezug genommen werden z.B. auf ein bestimmtes Jahr oder eine bestimmte Version (siehe auch Festwert READ\_COMMENT\_SEQ für weitere Optionen).
- Je nach Planungsvorgang (also abhängig vom AllocationSet) wird ein Kommentar mit Senderobjekt als Zusatzmerkmal gespeichert (z.B. Kostenstellung und Leistungsart, also als KL Objekt). Solche Texte werden ggf. beim Lesen über eine anderes AllocationSet nicht gefunden (siehe Festwert LSTAR\_COMMENT\_OFF um Merkmal Senderobjekt zu übergehen).
- Wahlweise kann ein Kommentar auch mit Zusatzinformationen zum Sender gespeichert werden; also z.B. Kombination aus Senderkostenstelle und Senderleistungsart (Tabellenfeld KLOBJEKT, siehe Festwert LSTAR\_COMMENT\_ON).
- Andere Zusatzmerkmale (wie z.B. der Funktionsbereich) werden bei Allevo über Merkmale im AllocationSet für die Planung aktiviert (bzw. früher z.B. über Festwert READ\_WITH\_KEYR, siehe F1 Doku zum Festwert); ein entsprechender Merkmalswert in CY\_KEYR wird dann auch beim Speichern und Lesen von Kommentaren berücksichtigt.
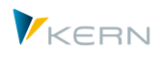

Planungskommentare in Tabelle /KERN/IPPCOMMENT lassen sich wie Satelliten direkt in die SAP Bericht-Schnittstelle einbinden und auswerten (siehe Kapitel [16.9\)](#page-221-0). Für Anzeige als Liste und ggf. Nachbearbeitung siehe hinweise weiter unten.

#### **Festwerte**

Die Arbeit mit Planungskommentaren lässt sich über verschiedenen Merkmale zum TimeSet steuern. Die folgenden Festwerte bieten weitere Optionen:

- NO\_GROUPCOMMENT steuert die Eingabe von Planungs-Kommentare auf Ebene von Gruppen also z.B. 1:N Kostenartengruppen bzw. bei Einstieg über Gruppe im MOD.
- GROUP COMMENT steuert die Anzeige von Kommentaren in der Bericht-Schnittstelle, wenn Auswertung dort über Kostenartengruppe erfolgt.
- READ COMMENT SEQ steuert die Findung der relevanten Angaben zu Jahr und Version beim Lesen der Kommentare
- USE\_EXTENDED\_COMMENT Kommentare mit Sonderfunktionen zur Unterscheidung zwischen verschiedenen Buchungselementen wie Kostenart und stat. Kennzahl.
- LSTAR\_COMMENT\_OFF Allevo Kommentar ohne Senderobjekt/Leistungsart speichern
- LSTAR\_COMMENT\_ON Allevo Kommentar mit Sender-Angaben speichern
- BUTTON\_COMMENT Beschriftung des Buttons: Kommentare speichern
- BUTTON\_COMVIEW Button für Anzeige eine Übersicht zur allen Kommentaren entsprechend aktueller Objektauswahl. Insbesondere werden bei Einstieg über Objektgruppen die Kommentare zu allen zugehörigen Objekten gezeigt.

#### **Auswertung und nachträgliche Bearbeitung**

Die Transaktion /ALLEVO/PLAN\_COMMENT erlaubt es, erfasst Kommentare über eine Listendarstellung auszuwerten, oder ggf. auch zu kopieren, ändern bzw. zu löschen (Aufruf auch über Allevo Cockpit Menü "Springen").

Hinweis: die Anzeige erfolgt über ein ALV Grid; der Kommentar in dieser Liste ist deshalb gekürzt auf 128 Zeichen; die max. Textlänge von 255 Zeichen wird über ein Detailfenster dargesellt.

Angebotene Funktionen:

- "Anzeigen" für Ausgabe als Liste über Jahr, Version und/oder Objekt. Bei Doppelklick auf eine Zeile öffnet sich das Detailfenster mit voller Textlänge.
- "Bearbeiten" erzeugt die gleiche Liste wie "Anzeige", bei Doppelklick öffnet sich das Detailfenster im Änderungsmodus.
- Beim "Löschen" sind Jahr und Version als zusätzliche Pflichtfelder vorzugeben. Hier kann ergänzend zum Planungsobjekt eine Einschränkung auch über Schlüssel-Elemente erfolgen (also z.B. eingeschränkt zu Kostenart oder Leistungsart). Bitte beachten, dass letztere im externen Format in der Datenbank gespeichert sind.

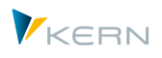

Beim "Kopieren" öffnet sich nach Eingabe von Jahr und Version ein zusätzlicher Bereich für Ziel-Jahr und Ziel-Version. Auch hier Einschränkung der Selektion über Planungsobjekt und/oder Schlüssel-Element erfolgen.

## **11.12.3 Satelliten**

Natürlich lassen sich auch Satelliten zum Speichern beliebiger Kommentare verwenden. Hier kann insbesondere das zeilengenaue Lesen hilfreich sein (z.B. mit Bezug auf Kostenart oder sonstiges Buchungselement).

Die Inhalte der genannten Tabellen lassen sich auch im Shuttle anzeigen bzw. bearbeiten; z.B. auch Kopieren in anderes Jahr, andere Version (Aufruf über Cockpit oder Funktion |Satellitentabellen| im Einstiegsbild der Allevo-Planungstransaktionen.

### **11.13Allevo-eigenen Tabellen mit Plan- und Ist-Daten**

### **11.13.1 Übersicht**

Im Standardfall bucht Allevo die Plandaten im ERP-System über BAPIs, die SAP für solche Anwendungen zur Verfügung stellt. Die Ergebnisse stehen damit auch direkt im SAP-Berichtswesen zu Verfügung.

Eine Alternative bilden Plandaten, die zunächst nur in Satellitentabellen erfasst werden, und erst in einem zweiten Schritt über Zusatzmodule wie FP oder die CO/PA-Schnittstelle im SAP-System gebucht werden. Die Satelliten können bei diesem Verfahren für weitere Konsolidierungsschritte genutzt werden: letztendlich erfolgt die Buchung aber auch wieder über BAPIs oder sonstige SAP-Standardfunktionen.

In besonderen Fällen kann es aber sinnvoll sein, Allevo-Plandaten völlig unabhängig von den sonstigen SAP-Funktionen zu speichern. Die Daten erscheinen in diesem Fall weder in den üblichen SAP-Summensatztabellen noch in den Einzelposten und folglich auch nicht im SAP-Berichtswesen.

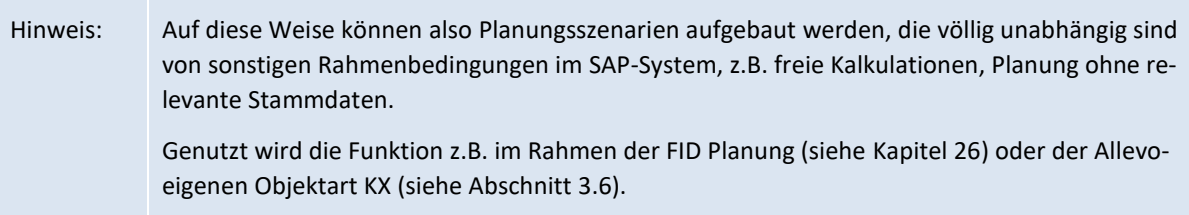

Für diese Anwendungsfälle speichert Allevo die Plandaten in eigenen Tabellen, die in hohem Maße den ursprünglichen Summensatz-Tabellen von SAP entsprechen (die mit /KERN/ACOS\* beginnen, also z.B. /KERN/ACOSS äquivalent zur SAP-Tabelle COSS). Natürlich werden die Daten auch wieder von dort gelesen.

Um die Allevo-eigenen Tabellen zu nutzen, muss Festwert USE\_ALLEVO\_TABLES aktiv sein: über diesen Festwert lässt sich also ganz allgemein zwischen SAP Tabellen und Allevo eigenen Tabellen umschalten. Zusätzlich muss eine Aktivierung je Allocation- bzw. TimeSet erfolgen; siehe Merkmal "Allevo Tabellen (Verdichtung)" in den jeweiligen Stammsätzen: nur wenn auf beiden Seiten die Funktion aktiv ist, speichert Allevo in die eigenen Tabellen (Ausnahme Buchungen zum Allevo Objekte nutzen immer die Allevo eigenen Tabellen).

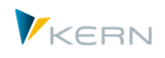

Weitere Details sind in der F1-Hilfe zum Festwert USE\_ALLEVO\_TABLES beschrieben.

#### **11.13.2 Lesen Referenzdaten**

- Gelesen wird aus den /KERN/ACOSx-Tabellen.
- Bei Tarifen (Tabelle /KERN/ACOST) wird mit den Standard-Merkmalen Werttyp = 01 und Tarifkennzeichen = 004 gelesen. Zusätzlich wird aber auch Einstiegsobjekt als Selektionsmerkmal beachtet (über Partnerobjekt): dadurch wird eine Objekt-bezogene Tarifermittlung möglich.
- Das Lesen mit wechselndem Bezug ist möglich über Eintrag bei "Referenz bei Status >= 3" zur TimeSet. Dabei ist auch ein Wechsel zwischen SAP- und Allevo-Tabellen möglich: es können also z.B. Ist-Daten zunächst aus SAP-Tabellen gelesen werden; nach der ersten Planung dann die Plandaten aus den Allevo-eigenen Tabellen.

Für das Lesen von Daten kann es auch sinnvoll sein, die Allevo-eigenen Tabellen zunächst mit Daten zu füllen, wie sie im jeweiligen Anwendungsfall erforderlich sind (wie z.B. im Rahmen der FID Planung, siehe Kapitel [26\)](#page-417-0).

Ab Allevo 3.4 kann zur Performance-Verbesserung auch Festwert PRE\_SELECT genutzt werden: die Selektion erfolgt über die Allevo-eigenen Tabellen (ACOSx), die üblichen Allevo-Tabellen für Kommentare und zusätzlich über die SAP-Tabellen mit ProfitCenter Daten.

#### **11.13.3 Planungsfunktionen**

Hier einige Eigenschaften, wenn Plandaten in Allevo-eigene Tabellen geschrieben werden:

- Allevo berücksichtigt alle Inhalte für Jahre, Monate, Primär- und Sekundär-Kosten. Jahreswerte werden immer gleich verteilt.
- Bei Sekundärkosten wird der Tarif ebenfalls geschrieben, wenn er bei Jahren > 0 und bei Monaten mit dem Spaltentyp PF übergeben wird. Es werden nur Gesamt-Werte behandelt (= Fix-Werte).
- Wenn mit Mengen geplant wird, ermittelt Allevo automatisch eine passende Mengeneinheit (siehe Hinweise weiter unten).
- Das Belastungskennzeichen ist immer 'S'.
- Es wird mit den folgenden Vorgangsarten gebucht: "RKP1" bei Primärkosten, "RKP3" bei Sekundärkosten und "RKP2"bei Tarifen.
- Der Währungstyp wird aus dem relevanten TimeSet für Schreiben übernommen; für Währungstyp T muss zusätzlich Festwert TRANS\_CURRENCY gesetzt sein.
- Je nach AllocationSet können Buchungen auch ohne Partnerobjekt erfolgen.
- Bei Kostenstellenplanung übernimmt Allevo automatisch den Funktionsbereich aus der Empfänger-Kostenstelle. Wahlweise kann Vorgabe auch direkt aus Excel erfolgen, dann wird zusätzlich das Feld zur Herkunft gefüllt um individuelle Zeilen auf der Datenbank zu erreichen (siehe auch F1-Doku zu Festwert READ\_WITH\_KEYR).

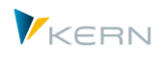

Die Findung einer Mengeneinheit bei Sekundärkosten erfolgt in der folgenden Reihenfolge (die Findung lässt sich über Festwert TEST analysieren):

- 1. Lesen aus Stammsatz zur Leistungsart, wenn die Leistungsart mitgegeben wird bzw. wenn Einträge der Kostenart zugeordnet sind (solange Mengeneinheit eindeutig ist).
- 2. Übernahme aus Plankostenart falls im ersten Schritt nicht gefunden.
- 3. Lesen aus der Allevo-spezifischen Tabelle /KERN/IPPSECUNIT (dort kann individuell eine Zuordnung der Mengeneinheit zur Kostenart hinterlegt sein; Einträge werden erstellt über Transaktion /ALLEVO/SECUNIT).

#### **11.13.4 Bisher nicht unterstützte Funktionen**

Bei Verwendung der Allevo-eigenen Tabellen stehen einzelnen Planungsfunktionen des Allevo nicht zur Verfügung; z.B.:

- keine LAP-Regelplanung.
- Aufruf von Einzelposten ist nicht möglich.

Im Projekt sollte deshalb zunächst der relevante Funktionsumfang ermittelt werden.

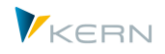

# **12 Einzelposten anzeigen**

## **12.1 Übersicht**

In der Inplace-Variante des Allevo kann der Planer über den entsprechende Button einen Einzelpostenbericht aufzurufen.

| G<br>Datei<br>Allevo System Hilfe                                                                                          |                                                   |                              |                                               |            |                          |                             |                              |                                  |                                  |                         |                          |                |                        |
|----------------------------------------------------------------------------------------------------|---------------------------------------------------|------------------------------|-----------------------------------------------|------------|--------------------------|-----------------------------|------------------------------|----------------------------------|----------------------------------|-------------------------|--------------------------|----------------|------------------------|
| 0 4 5 6 6 6 6 6 6 6 7 8 9 6 8 6 6 6 7 6 7 8 7<br>ø                                                                         |                                                   |                              |                                               |            |                          |                             |                              |                                  |                                  |                         |                          |                |                        |
| Allevo: Profit-Center 1300 (bereits geplant)                                                                               |                                                   |                              |                                               |            |                          |                             |                              |                                  |                                  |                         |                          |                |                        |
|                                                                                                    |                                                   |                              |                                               |            |                          |                             |                              |                                  |                                  |                         |                          |                |                        |
| Plandaten übernehmen Planung abschließen<br>Satelliten lesen<br>Referenzdaten lesen<br>Satelliten speicher<br>Einzelposten |                                                   |                              |                                               |            |                          |                             |                              |                                  |                                  |                         |                          |                |                        |
| $H_1 \circ \cdots \circ H_n$                                                                                               |                                                   |                              |                                               |            |                          |                             |                              |                                  |                                  |                         |                          |                |                        |
| Gh                                                                                                    |                                                   |                              |                                               |            |                          |                             |                              |                                  |                                  |                         |                          |                |                        |
|                                                                                                    | Start<br>Einfügen<br>Seitenlayout                 | Formeln<br>Daten             | <b>Überprüfen</b><br>Ansicht                  |            | Entwicklertools          | Add-Ins                     |                              |                                  |                                  |                         |                          |                |                        |
|                                                                                                    | A<br>$-10$<br>Arial                               | A<br>x                       | $\sum_{i=1}^{n}$<br><b>Ture Zeilenumbruch</b> |            | Zahl                     |                             | 覲                            | 1111                             |                                  |                         | ш                        | Σ              | 鈩                      |
|                                                                                                    | a<br>Einfügen<br>$F$ $K$ $U$ $\rightarrow$ $C$    | $\mathbf A$                  | 往往<br>-ail Verbinden und zentneren -          |            |                          | $-49 - 96 - 000$ $-29 - 00$ | Bedingte                     |                                  | Als Tabelle Zellenformatvorlagen |                         | Einfügen Löschen Format  | $\overline{a}$ | Sortieren              |
|                                                                                                    | э                                                 |                              | Chist. 1.2005-9.2005 / Version 0 - 0          |            |                          |                             |                              |                                  |                                  |                         |                          | ш              | $\Box$                 |
|                                                                                                    | Schriftart<br>Zwischenablage                      | m.                           |                                               |            |                          |                             |                              |                                  |                                  |                         |                          |                | eiten                  |
|                                                                                                    | $f_x$ 25723<br>AJ45<br>$ ($                       |                              | 合日间<br>σı                                     | 30         |                          |                             | <b>ZDXDDDDE IN</b>           | н                                |                                  |                         |                          |                |                        |
|                                                                                                    | R<br>A<br>$\Omega$                                | A<br>A1                      | Buch dat                                      | Erfasst am |                          | Belegdatum Profitcenter     | LeistArt Kostenart           |                                  | B Vsn S Vrong Jahr Per           |                         | Wert/KWähr KWähr         |                |                        |
|                                                                                                    | Jahr<br>Menge                                     | Personal                     | 01.01.2005cl 10.01.2005<br>01.01.2005         | 10.01.2005 | 01.01.2005<br>01.01.2005 | 1300<br>1300                | 435000<br>435000             | S <sub>0</sub><br>S <sub>0</sub> | 0 RFBL 2005<br>0 RFBL 2005       | 1<br>п                  | 739.62 EUR<br>935.49 EUR |                | п<br>×                 |
|                                                                                                    |                                                   |                              | 01.01.2005                                    | 10.01.2005 | 01.01.2005               | 1300                        | 435000                       | S <sub>0</sub>                   | 0 RFBL 2005                      | 1                       | 560.07 EUR               |                |                        |
| 5                                                                                                    | <b>Filter aus</b><br><b>Jahr</b>                  |                              | 01.01.2005                                    | 10.01.2005 | 01.01.2005               | 1300                        | 435000                       | S <sub>0</sub>                   | 0 RFBL 2005                      | $\mathbf{I}$            | 524.87 EUR               |                |                        |
| R.                                                                                                    |                                                   | lst                          | 01.02.2005                                    | 27.01.2005 | 01.02.2005               | 1300                        | 435000                       | S <sub>0</sub>                   | 0 RFBL 2005                      | $\overline{2}$          | 754.87 EUR               |                |                        |
|                                                                                                    | Schrempo<br>$\cdot$ Kern                          | 1-9/2005                     | 01.02.2005                                    | 27.01.2005 | 01.02.2005               | 1300                        | 435000                       | S <sub>0</sub>                   | 0 RFBL 2005                      | $\overline{2}$          | 954,77 EUR               |                |                        |
| 13                                                                                                    |                                                   | V <sub>0</sub>               | 01.02.2005                                    | 27.01.2005 | 01.02.2005               | 1300                        | 435000                       | S <sub>0</sub>                   | 0 RFBL 2005                      | $\overline{2}$          | 571.62 EUR               |                |                        |
| $\frac{14}{12}$                                                                                                    | 1300<br>Lifte                                     | Wert<br>Menge                | 01.02.2005                                    | 27.01.2005 | 01.02.2005               | 1300                        | 435000                       | S <sub>0</sub>                   | 0 RFBL 2005                      | $\overline{2}$          | 535.71 EUR               |                |                        |
| 42                                                                                                    | $\overline{a}$<br>Gehälter                        | 178.471<br>$\bullet$         | 01.03.2005                                    | 09.03.2005 | 01.03.2005               | 1300                        | 435000                       | S <sub>0</sub>                   | 0 RFBL 2005                      | $\overline{3}$          | 785.37 EUR               |                |                        |
| 45                                                                                                    | 435000 Tarift, Jahresl                            | 25.723                       | 01.03.2005                                    | 09.03.2005 | 01.03.2005               | 1300                        | 435000                       | S <sub>0</sub>                   | 0 RFBL 2005                      | $\overline{\mathbf{3}}$ | 993.36 EUR               |                | $\blacksquare$         |
| 46                                                                                                    | 440000 Gesetzi soz Auf                            | 32970                        | 01.03.2005 09.03.2005 01.03.2005              |            |                          | 1300                        | 435000                       | S <sub>0</sub>                   | 0 RFRL 2005                      | $\mathcal{R}$           | 594 71 FUR               |                | U                      |
| 47                                                                                                    | 440100 Gesetzi soz Auf                            | 43.776                       | $\left  \cdot \right $                        |            |                          |                             |                              |                                  |                                  |                         |                          |                | $\left  \cdot \right $ |
| 48                                                                                                    | 449000 Sonst Personalk                            | 7.357                        | Filter: S.H / Satzarten: 0.2                  |            |                          |                             |                              |                                  |                                  |                         |                          |                |                        |
| 50                                                                                                    | Personalnebenkosten<br>                           | 109.826<br>٥<br>n            | 合日间<br>$\alpha$                               | 学園         |                          |                             | <b>ZDXD BOQDE B</b>          | н                                |                                  |                         |                          |                |                        |
| 51<br>61                                                                                                    | Personalkosten<br>481000 Kalk Abschreib           | 415.611<br>141,356           |                                               |            |                          | Profitcenter                |                              |                                  |                                  |                         |                          |                |                        |
| 63                                                                                                    | 483000 Kalk Zinsen                                | 70.302                       | Buch dat                                      | Erfasst am | Belegdatum               | 1300                        | LeistArt Kostenart<br>435000 | S <sub>0</sub>                   | B Vsn S Vrong Jahr Per           | $\mathbf{1}$            | Wert/KWahr KWahr         |                |                        |
| 65                                                                                                    | 466000 Versicherungen                             | 28.877                       | 01.01.2005cl 10.01.2005<br>01.01.2005         | 10.01.2005 | 01.01.2005<br>01.01.2005 | 1300                        | 435000                       | S <sub>0</sub>                   | 0 RFBL 2005<br>0 RFBL 2005       | $\mathbf{1}$            | 739,62 EUR<br>935.49 EUR |                | Ξ<br>Ξ                 |
| 66                                                                                                    | $\overline{a}$<br><b>Kalkulatorische Kosten</b>   | $\bullet$<br>240.535         | 01.01.2005                                    | 10.01.2005 | 01.01.2005               | 1300                        | 435000                       | S <sub>0</sub>                   | 0 RFBL 2005                      | $\mathbf{I}$            | 560.07 EUR               |                |                        |
| 80                                                                                                    | 471000 Maschinen-Miete                            | 43 844                       | 01.01.2005                                    | 10.01.2005 | 01.01.2005               | 1300                        | 435000                       | S <sub>0</sub>                   | 0 RFBL 2005                      | $\overline{1}$          | 524.87 EUR               |                |                        |
| 85                                                                                                    | 474100 Reisek pauscha                             | 67.506                       | 01.02.2005                                    | 27.01.2005 | 01.02.2005               | 1300                        | 435000                       | S <sub>0</sub>                   | 0 RFBL 2005                      | $\overline{2}$          | 754.87 EUR               |                |                        |
| 88<br>89                                                                                                    | 476000 Bueromaterial<br>476100 EDV-Material       | 600<br>5.168                 | 01.02.2005                                    | 27.01.2005 | 01.02.2005               | 1300                        | 435000                       | S <sub>0</sub>                   | 0 RFBL 2005                      | $\overline{2}$          | 954.77 EUR               |                |                        |
| 92                                                                                                    | 476900 Sonstige Kosten                            | 784                          | 01.02.2005                                    | 27.01.2005 | 01.02.2005               | 1300                        | 435000                       | S <sub>0</sub>                   | 0 RFBL 2005                      | $\overline{2}$          | 571,62 EUR               |                |                        |
| 97                                                                                                    | <b>Ubrige Kosten</b>                              | o<br>117,902                 | 01.02.2005                                    | 27.01.2005 | 01.02.2005               | 1300                        | 435000                       | S <sub>0</sub>                   | 0 RFBL 2005                      | $\overline{2}$          | 535,71 EUR               |                |                        |
| 98                                                                                                    | Sonstige Primäre Kosten                           | $\bullet$<br>358.437         | 01.03.2005                                    | 09.03.2005 | 01.03.2005               | 1300                        | 435000                       | S <sub>0</sub>                   | 0 RFBL 2005                      | $\overline{\mathbf{3}}$ | 785.37 EUR               |                |                        |
| 99                                                                                                    | <br>Primärkosten                                  | ö<br>774.048                 | 01.03.2005                                    | 09.03.2005 | 01.03.2005               | 1300                        | 435000                       | S <sub>0</sub>                   | 0 RFBL 2005                      | $\overline{3}$          | 993,36 EUR               |                | ×                      |
| 103                                                                                                    | 619000 DILV Fertigung                             |                              | 01.03.2005 09.03.2005 01.03.2005              |            |                          | 1300                        | 435000                       | S <sub>0</sub>                   | 0 RFRL 2005                      | $\overline{\mathbf{a}}$ | 594 71 FUR               |                | ٠                      |
| 106<br>107                                                                                                    | Direkte Leistungsverrec<br>632000 IILV Int. Diens | $\bullet$<br>2.760<br>53.489 | $\bullet$<br>$\left  \cdot \right $           |            |                          |                             |                              |                                  |                                  |                         |                          |                | $\left  \cdot \right $ |
| 108                                                                                                    | 633000 IILV Kantine                               | 9.779<br>282                 |                                               |            |                          |                             | Beenden                      |                                  |                                  |                         |                          |                |                        |
| 109                                                                                                    | 634000 IILV Telefon Ei                            | 87.702<br>7.558              | 1757404                                       | 9.844      |                          |                             | 9.843<br>1087409             |                                  |                                  |                         |                          |                |                        |
| <b><i><u>Property</u></i></b>                                                                                              | <b>ANGOLO III U TALASA</b>                        | $A-1.0A$<br>10.5             | 0.04                                          | 1.773.0    |                          |                             | <b>A AAA</b><br>10.4         |                                  |                                  |                         |                          |                |                        |

<span id="page-184-0"></span>**Abbildung 12-1: Einzelpostenbericht (hier für einen ProfitCenter)**

Diese Funktion generiert den Einzelpostenbericht nur für diejenige Excel-Zelle, die die gerade aktiv ist. Die Anzeige der Einzelposten kann für Plan, Ist und Obligo aufgerufen werden. Der angezeigte Bericht teilt sich dabei in zwei Bereiche (siehe PopUp in [Abbildung 12-1\)](#page-184-0):

- Der obere Teil zeigt alle Einzelposten, die auch im äquivalenten SAP-Bericht erscheinen würden.
- Im unteren Teil werden nur diejenigen Einzelposten angezeigt, die für die Berechnung des Gesamtwertes der aktuellen Allevo-Zelle ausschlaggebend sind. Hier greifen zusätzlich die Filter, die über die Allocation- und TimeSets in Allevo gesetzt wurden (z.B. Vorgänge oder Be-/Entlastungskennzeichen).

Wenn im Stammsatz zum AllocationSet ein Eintrag für Mischen hinterlegt ist (das frühere "Lesen2" aus dem Allevo-Master, dann werden auch die Inhalte der Einzelpostenliste in zwei Schritten selektiert entsprechend den beiden AllocationSets.

Ob beide Teile des PopUps angezeigt werden sollen (oder nur ein einzelner) lässt sich über Festwert LINEITEM einstellen. In den Kopfzeilen der jeweiligen Berichtshälften werden die Selektionskriterien angezeigt (grüne Pfeile).

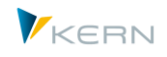

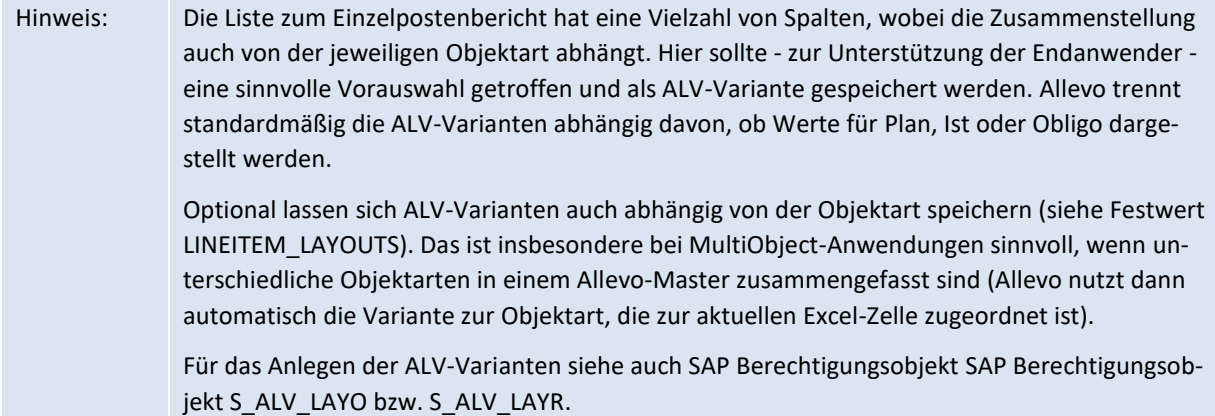

Einzelne Spalten in der Einzelpostenliste sind mit einen Unterstrich gekennzeichnet: dort ist ein Link auf den jeweiligen SAP-Ursprungsbeleg hinterlegt, um Aufruf über den SAP Belegfluss zu ermöglichen (z. B. über Nummer zum CO- oder Einkaufsbeleg). Für die Anzeige der Ursprungsbelege sind Zusatzberechtigungen erforderlich wie bei den Transaktionen zur Beleganzeige (z.B. für Anzeige über FB03).

Wenn der Absprung auf die Ursprungsbelege z.B. aus Gründen des Datenschutzes nicht gewünscht ist, bitte Festwert LINEITEM\_EXCLUDE beachten.

Sonderfall Forecast: aus technischen Gründen ist eine Umschaltung in der Anzeige zwischen Ist- und Plan für die Verzweigung auf die Ursprungsbelege nicht möglich. Ein solcher Link steht deshalb bei Forecast nur für Ist-Daten zur Verfügung.

## Hinweis: Für Offline-Anwendungen kann es sinnvoll sein, Informationen zu Einzelposten direkt in den Allevo-Master zu übertragen. Dafür steht Transaktion /ALLEVO/SAT\_LITEMS zur Verfügung (für Details siehe Abschnit[t 17.13\)](#page-295-0).

## **12.2 Planeinzelposten**

Allevo unterstützt auch die Anzeige von Planeinzelposten. Es muss aber sichergestellt sein, dass diese auch im SAP System geführt sind, das entsprechende SAP Customizing also auch aktiv ist (ggf. kann es hilfreich sein, die Einträge z.B. in SAP Tabelle COEJ zu überprüfen oder passende SAP Transaktion wie CJR4 für Projekt-Einzelposten).

Bitte beachten: in Einzelfällen kann das Fortschreiben von Planeinzelposten auch vom Benutzerstatus des jeweiligen Planobjektes abhängen.

## **12.3 Festwerte zur Einzelpostenanzeige**

Über folgende Festwerte ist eine individuelle Steuerung der Einzelpostenanzeige möglich:

- BUTTON\_LINEITEM enthält den Text zum Button |Einzelposten| und kann wahlweise den Button auch komplett ausblenden.
- LINEITEM legt fest, welche der beiden Tabellenbereiche erscheinen sollen.
- NO\_LINEITEM\_BUSTRANS steuert die Unterscheidung zwischen Primär- und Sekundärkosten.
- LINEITEM\_EXCLUDE ermöglicht es, den Aufruf von Ursprungsbelegen für bestimmte Dokumenttypen zu unterbinden.
- LINEITEM\_LAYOUTS erlaubt es, ALV Varianten abhängig von der Objektart zu speichern

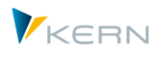

# **13 Leistungsartenabhängige Planung für Kostenstellen (LAP)**

## **13.1 Übersicht**

Die leistungsartenabhängige Planung ist nur für Kostenstellen relevant, andere Objektarten wie Aufträge und PSP-Elemente können selbst keine Leistungen erbringen. Es handelt sich dabei um die direkte Zuordnung von Kosten zu den durch die Kostenstelle erbrachten Leistungen während des Prozesses der manuellen Planung. Als Alternative bietet SAP hier auch die Splittung oder die Formelplanung, bei der die Zuordnung nicht im Detail geplant, sondern auf Basis hinterlegter Regeln berechnet wird.

In Abhängigkeit der durch die Kostenstelle erbrachten Leistungen können folgende Vorgänge durch Allevo geplant werden:

- Statistische Kennzahlen
- Primärkosten (Werte und Mengen)
- Auftragsabrechnung über Werte (primär) und Mengen (sekundär)
- Interne Leistungsverrechnung (Mengen)

In Allevo stehen mehrere Verfahren zur Verfügung, um eine leistungsartenabhängige Planung vorzunehmen. Sie unterscheiden sich darin, wie und wo die Zuordnung der Kosten, der Leistungsaufnahmen und der Statistischen Kennzahlen zu den Leistungsarten erfolgt:

- Beim **Direkten Verfahren** erfolgt die Zuordnung im Allevo-Master, also auf dem Excel-Planungsformular. Dort können die einzelnen Werte je Leistungsart direkt eingetragen oder aber per Formel abgeleitet werden. Beim Speichern der Planung werden dann die Werte, die in Excel unter der jeweiligen Leistungsart erscheinen, entsprechend in SAP gebucht.
- Die **Regelplanung** basiert auf dem Prinzip, dass in einem Unternehmen feste Kalkulationsregeln für die leistungsartenabhängige Planung existieren. Diese Regeln können in Allevo hinterlegt werden. Auf der Excel-Seite ist dann keine Differenzierung der Kosten, der Leistungsaufnahmen oder der Statistischen Kennzahlen nach Leistungsart erforderlich. Vielmehr wird beim Speichern der Plandaten durch Anwendung des Regelwerks automatisch die Zuordnung vorgenommen. Eine aufwändige Differenzierung in Excel entfällt also.
- Als dritte Variante besteht die Möglichkeit, vorhanden Daten aus SAP-Summensatz-Tabellen als **Referenzdaten** zu nutzen und die notwendigen Regeln daraus abzuleiten. Solche Referenzdaten können z.B. Alt-Daten aus früheren Buchungen sein oder auch Daten zu einer Planversion, die speziell hierfür geführt wird. Die Funktion wird über Festwert READ\_ADP aktiviert. Die Referenzdaten können wahlweise auch vorhandene Regelwerke ergänzen (jeweilige Priorität wird im Festwert definiert; siehe Dokumentation dazu).

Hinweis: Im Allevo-Master sind die jeweiligen Kostenarten im Spaltenschlüssel CY\_ADP bzw. CM\_ADP für die leistungsartenabhängige Planung zu aktivieren (s. auch Allevo-Excel-Handbuch).

## **13.2 Direktes Verfahren: Zuordnung über Excel**

Dieses Verfahren sollte gewählt werden, wenn kein stabiles Regelwerk für die Aufteilung der Kosten etc. auf die Leistungen einer Kostenstelle existiert, z. B.:

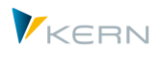

- Der Planer entscheidet selbst über die Höhe der Kosten je Kosten- und Leistungsart und trägt diese entsprechend im Excel-Planungsformular ein.
- Die Höhe der Kosten je Leistungsart kann zwar per Formel abgeleitet werden, ist jedoch von anderen Komponenten der Planung abhängig (z. B. von den aktuell geplanten Leistungsmengen). Die Aufteilungsregeln für die Leistungsarten sowie für die fixen und variablen Bestandteile ergeben sich also erst während des Planungsvorgangs und können so nicht als feste Regeln vorgegeben werden.

Sofern Jahreswerte geplant werden, wird zwischen fixen und variablen Werten/Mengen unterschieden. Beiden Bereichen kann ein eigener Verteilungsschlüssel für die Ermittlung der Monatswerte mitgegeben werden.

Im Rahmen einer monatsgenauen Planung ist auch die Planung von fixen und variablen Werten/Mengen möglich. Bitte beachten Sie dazu die Aussagen im Allevo-Excel-Handbuch.

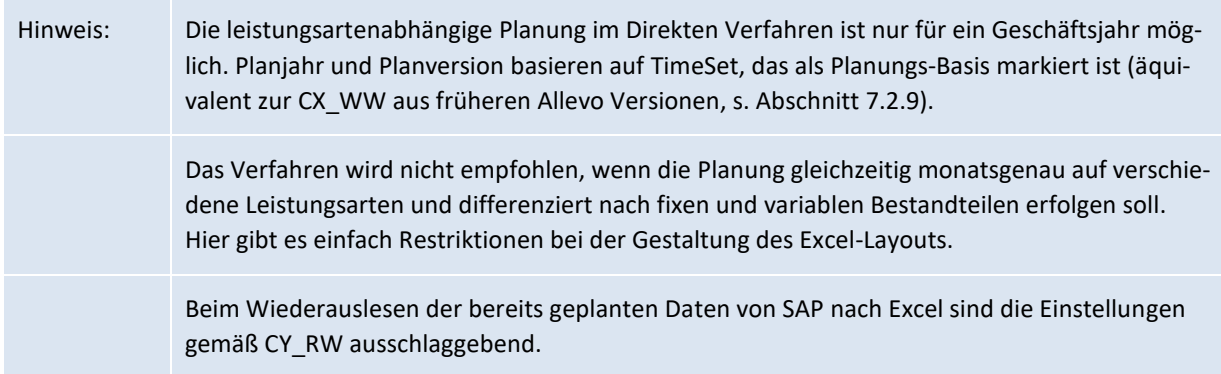

## **13.3 Regelplanung mit Zuordnung über Allevo-eigenes Regelwerk**

#### **13.3.1 Übersicht und Anwendungsfälle zu LAP-Regeln**

Die Regelplanung sollte dann gewählt werden, wenn ein stabiles Regelwerk existiert, so dass im Vorfeld der Planung über die nachfolgenden Komponenten entschieden werden kann (bei Änderungen während des Planungsprozesses siehe Abschnit[t 13.6\)](#page-192-0):

- Welche Kostenstellen erbringen welche Leistungsart?
- Nach welchem Verhältnis erfolgt die Aufteilung der Kosten auf die Leistungsarten der Kostenstelle?
- Nach welchem Verhältnis erfolgt die Aufteilung der Kosten je Leistungsart in fixe und variable Bestandteile?

Hinweis: Mit der Allevo-spezifischen Regelplanung kann auch monatsgenau und über mehrere Geschäftsjahre gearbeitet werden. Die Regeln gelten allerdings jahresübergreifend.

Festwert LSTAR\_VARIATOR aktiviert die Planung über das Allevo-eigene Regelwerk (siehe Details in der F1-Doku zum Festwert).

Zusätzlich sollte eine vorbereitete Excel-Datei im System hinterlegt sein, die für die Erfassung der Regeln genutzt wird (ohne diese Datei kann Erfassung auch über einzelnen ALV-Listen erfolgen).

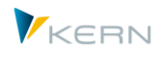

Der Zugriff auf die Excel-Datei erfolgt wahlweise über die Allevo Dateiverwaltung oder den SAP Business Document Service (siehe auch Abschnitte [23.4](#page-359-0) un[d 23.5\)](#page-362-0). Dabei gilt eine Namenskonvention entsprechend folgendem Schema: **ZIPP\_LS\_XXXX** (wobei XXXX den jeweils aktuellen Kostenrechnungskreis repräsentiert.

Die Excel-Datei wird im Allevo-Einführungsprojekt von der Kern AG bereitgestellt. Sie hat Grundfunktionen eines Allevo-Masters und besitzt die beiden Blätter ADP (zur Eingabe der Regeln) und "Customizing" für zusätzliche Einstellung.

Der Aufruf zur Erfassungsmaske von ADP-Regeln erfolgt über das Allevo-Menü |Einstellungen| im Ordner |Regeln für leistungsartenabh. Planung|. Hier sollte die hinterlegte Excel-Datei erscheinen:

| Regeln für leistungsartenabh. Planung des Layouts UC01 (in 1000 / KS)  |                      |                                  |                     |                                 |                    |            |                       |                               |                |              |                           |                            |
|------------------------------------------------------------------------|----------------------|----------------------------------|---------------------|---------------------------------|--------------------|------------|-----------------------|-------------------------------|----------------|--------------|---------------------------|----------------------------|
| Regeln lesen<br>图 Stammdaten prüfen                                    |                      | $\triangle$ Regeln prüfen        |                     | $\mathbb{B}$ Regeln exportieren | Regeln importieren |            |                       |                               |                |              |                           |                            |
| ▽ Pa UC01 UC01 Kostenstellenplanung                                    | Datei                |                                  |                     |                                 |                    |            |                       |                               |                |              |                           |                            |
| $\cdot$ $\overline{iii}$ Festwerte (45/50)                             | 1 Q<br>カーペー          |                                  |                     |                                 |                    |            |                       |                               |                |              |                           |                            |
| $\cdot$ $\overline{iii}$ TimeSets (12)<br>- III AllocationSets (24/26) | Allevo               | Start                            | Einfügen            | Seitenlayout                    | Formeln            | Daten      | Ansicht<br>Überprüfen | V Was möchten Sie tun?        |                |              |                           |                            |
| · iii Objektgruppen / 1:n (1)                                          | $\mathbf{v}$         |                                  |                     |                                 |                    |            |                       |                               |                |              |                           |                            |
| Kostenartengruppen (0)                                                 | R <sub>12</sub>      | $\pm$<br>$\times$                | fx.<br>$\checkmark$ | 1000                            |                    |            |                       |                               |                |              |                           |                            |
| · III Allevo Master zur Objektgruppe (0                                | $\mathbf{A}$         | G.                               | н                   |                                 |                    |            | M                     | N<br>$\Omega$                 | $\overline{D}$ |              |                           |                            |
| • III DynamicSets (6)<br>· m Leistungsartengruppen (0)                 | <b>Activity Type</b> |                                  |                     | <b>Share</b>                    |                    |            |                       |                               | FixVar         |              |                           |                            |
| · m Regeln für leistungsartenabh. Plant                                | 6<br>Layout          | <b>Cost Center Activity Type</b> |                     | LAYOUT                          | <b>KOSTL</b>       | <b>TYP</b> | KSTAR_LSTAR_STAT      | <b>LSTAR</b><br><b>ANTEIL</b> | LAYOUT         | <b>KOSTL</b> | KSTAR_LSTAR<br><b>TYP</b> | <b>LSTAR</b><br><b>FIX</b> |
| · m Berechtigungskonzept (0)                                           | UC01<br>11           | 1000                             | 1420                | UC01                            | 1000 K             |            |                       | 1420 20.00                    | UC01           | 1000 K       |                           | 1420 30,00                 |
|                                                                        | UC01<br>12           | 1000                             | 1410                | UC01                            | 1000 K             |            |                       | 1410 80:00                    | UC01           | 1000 k       |                           | 1410 70.00                 |

**Abbildung 13-1: Erfassung ADP-Regeln über Excel**

Die Eingabe der Regeln kann spezifisch zum benannten Allevo-Layout erfolgen, oder aber durch Hinterlegung zum Default-Werte im \*-Layout. Ein Vorteil bei Regeln abhängig vom Layout: dem Planer steht während des Planungsprozesses auch ein Änderungsmodus zur Verfügung (s. Abschnitt [13.6\)](#page-192-0).

Hinweis: Im Allevo-Master sind die Spaltenschlüssel CY\_ADP bzw. CM\_ADP einzusetzen (s. Allevo-Excel-Handbuch).

Die Regeln bestehen aus drei nachfolgend beschriebenen Komponenten, die den gewünschten Detaillierungsgrad beschreiben. Bei Erfassung ohne hinterlegte Excel-Datei öffnet Allevo drei ALV-Listen zur Erfassung der Komponenten.

| Regeln für leistungsartenabh. Planung des Layouts UC01 (in 1000 / KS)                                                  |                                                                                                    |                                                                |  |  |  |  |  |  |  |  |  |
|----------------------------------------------------------------------------------------------------|----------------------------------------------------------------------------------------------------|----------------------------------------------------------------|--|--|--|--|--|--|--|--|--|
| $\Box$ Stammdaten prüfen $\Box$ Regeln prüfen<br>$\mathbb{B}$ Regeln exportieren<br>Regeln importieren<br>Regeln lesen |                                                                                                    |                                                                |  |  |  |  |  |  |  |  |  |
| ∨ <sup>P</sup> UC01 UC01 Kostenstellenplanung                                                                          | 10 日 日<br> 骨  町/田 <br><b>XDBGJDBBGGLETAR</b><br>$X$ a $\alpha$ , $\alpha$ is is $\alpha$ if<br>真意曲性 | 骨围肩<br>$X$ in G , ii $D$ is is ign<br>真意曲性                     |  |  |  |  |  |  |  |  |  |
| $\cdot$ $\overline{m}$ Festwerte (45/50)                                                                               | <b>EX Kostenstelle LeistArt</b><br>Kostenstelle T Kstar Lstar Stat<br>LeistArt Anteil               | LeistArt Anteil VS f VS v<br>Kostenstelle T., Kstar_Lstar_Stat |  |  |  |  |  |  |  |  |  |
| $\overline{iii}$ TimeSets (12)                                                                                         | 1000<br>1420<br>1000<br>1420<br>20.00<br>к                                                          | 1000<br>30.00<br>1420<br>к                                     |  |  |  |  |  |  |  |  |  |
| · III AllocationSets (24/26)                                                                                           | $K$ $*$<br>1000<br>1000<br>1410<br>1410 80,00                                                       | $K$ $\approx$<br>1000<br>70,00<br>1410                         |  |  |  |  |  |  |  |  |  |
| in Objektgruppen / 1:n (1)                                                                                             |                                                                                                    |                                                                |  |  |  |  |  |  |  |  |  |
| $\cdot \blacksquare$<br>Kostenartengruppen (0)                                                                         |                                                                                                    |                                                                |  |  |  |  |  |  |  |  |  |
| $\cdot \blacksquare$<br>Alevo Master zur Objektgruppe (0)                                                              |                                                                                                    |                                                                |  |  |  |  |  |  |  |  |  |
| $\cdot$ $\overline{m}$<br>DynamicSets (6)                                                                              |                                                                                                    |                                                                |  |  |  |  |  |  |  |  |  |
| · iii Leistungsartengruppen (0)                                                                                        |                                                                                                    |                                                                |  |  |  |  |  |  |  |  |  |
| $\overline{\mathfrak{m}}$<br>Regeln für leistungsartenabh. Plant                                                       |                                                                                                    |                                                                |  |  |  |  |  |  |  |  |  |

**Abbildung 13-2: Erfassung ADP-Regeln ALV-Listen**

## **13.3.2 Komponente 1: Welche Kostenstellen erbringen welche Leistungsart?**

Diese Angabe wird über die Liste "Activity Type" (Überschrift bei der Erfassung in Excel) gefüllt, indem für jede Kostenstelle die zugehörigen Leistungsarten angegeben werden. Diese Liste MUSS vollständig gepflegt sein: eine Kostenstelle, die hier nicht explizit unter Angabe ihrer Leistungsarten aufgeführt ist, wird stets **un**abhängig geplant.

Hinweis: Der Aufbau der Tabelle entspricht dem Tarifbericht in SAP (Transaktion KSBT). Wenn also vorbereitend zur Planung die Tarife zu den Kostenstellen und Leistungsarten hinterlegt werden, ist dieser Bericht eine gute Download-Quelle für die Definition des Regelwerks.

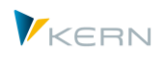

Die Liste der Leistungsarten wird in der Allevo-Datenbanktabelle /KERN/IPPLSTARS gespeicht.

#### **13.3.3 Komponente 2: Anteile zur Aufteilung Kosten je Leistungsart**

Über die Liste "Share" wird entschieden, in welchem Verhältnis die Aufteilung der Kosten auf die zuvor gepflegten Leistungsarten der Kostenstelle erfolgen soll. Dies kann ggf. auch in Abhängigkeit von der zu planenden Kostenart bzw. –gruppe geschehen; für Leistungsverrechnung die Leistungsart; Statistische Kennzahl ().

Die Liste "Share" wird über die Navigation in Excel geöffnet und hat folgenden Aufbau (die zugehörige Allevo-Datenbanktabelle ist /KERN/IPPANTEIL):

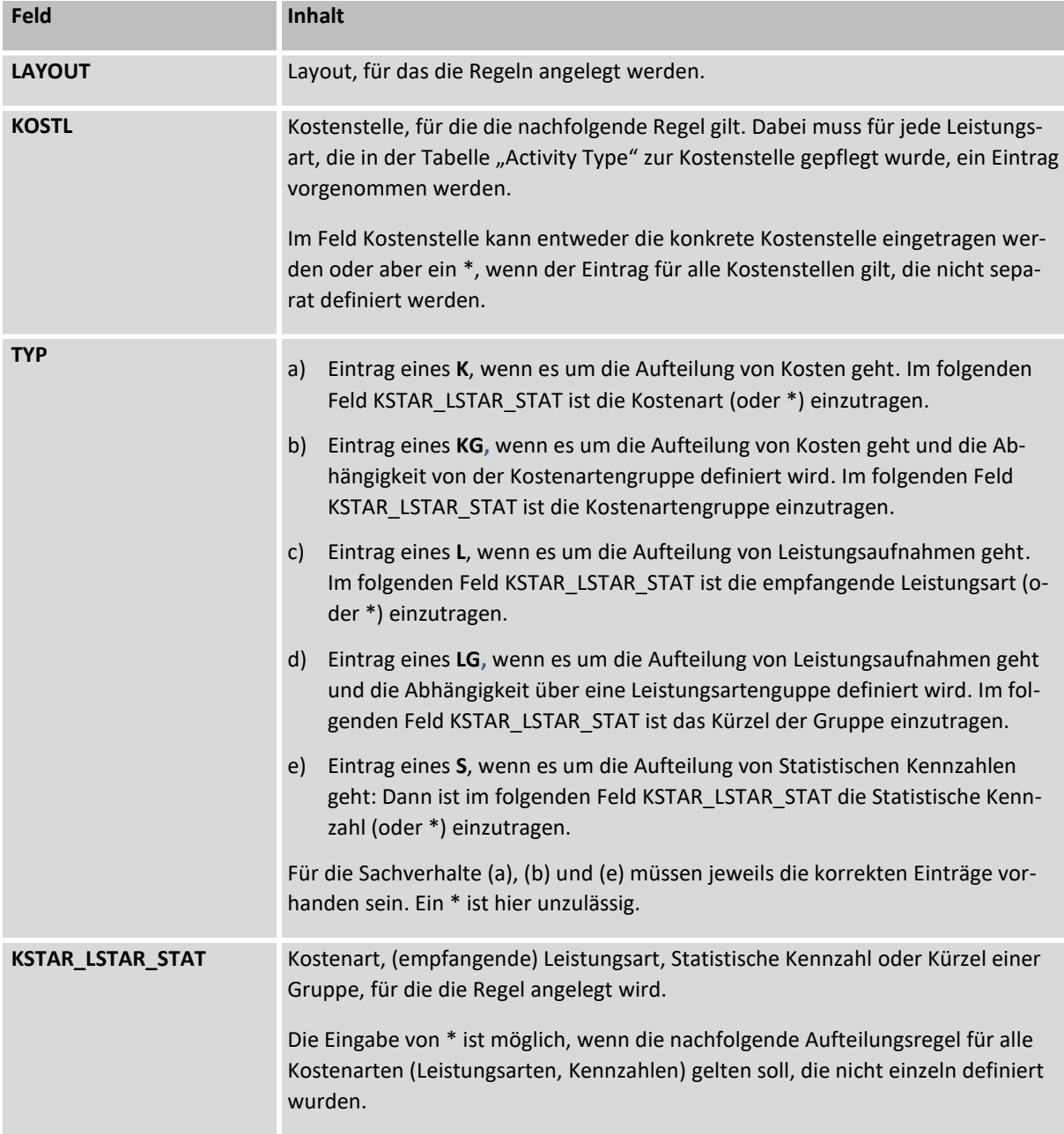

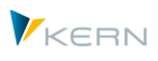

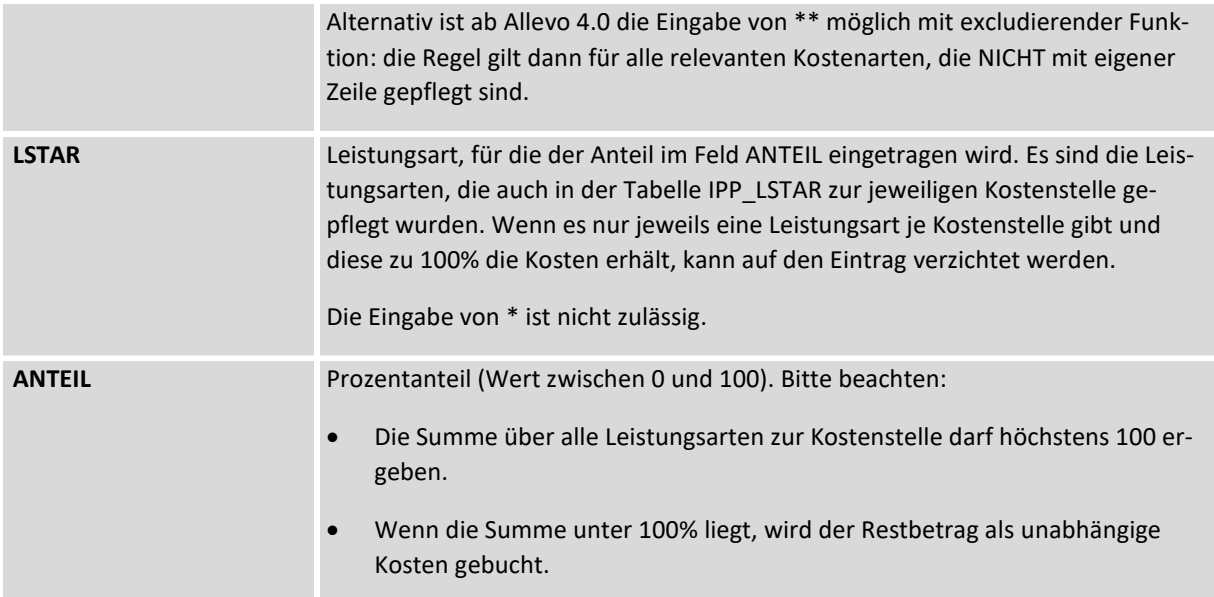

Hinweis zur Eingabe:

- Grundsätzlich gilt, dass ein Eintrag **\*** stellvertretend für alle Werte genutzt werden kann.
- Da die **\***-Einträge in den zwei Feldern KOSTL und KSTAR\_LSTAR\_STAT erfolgen können, ist jedoch zu beachten, dass die Konkretisierung von links (KOSTL) nach rechts (LSTAR) erfolgt.

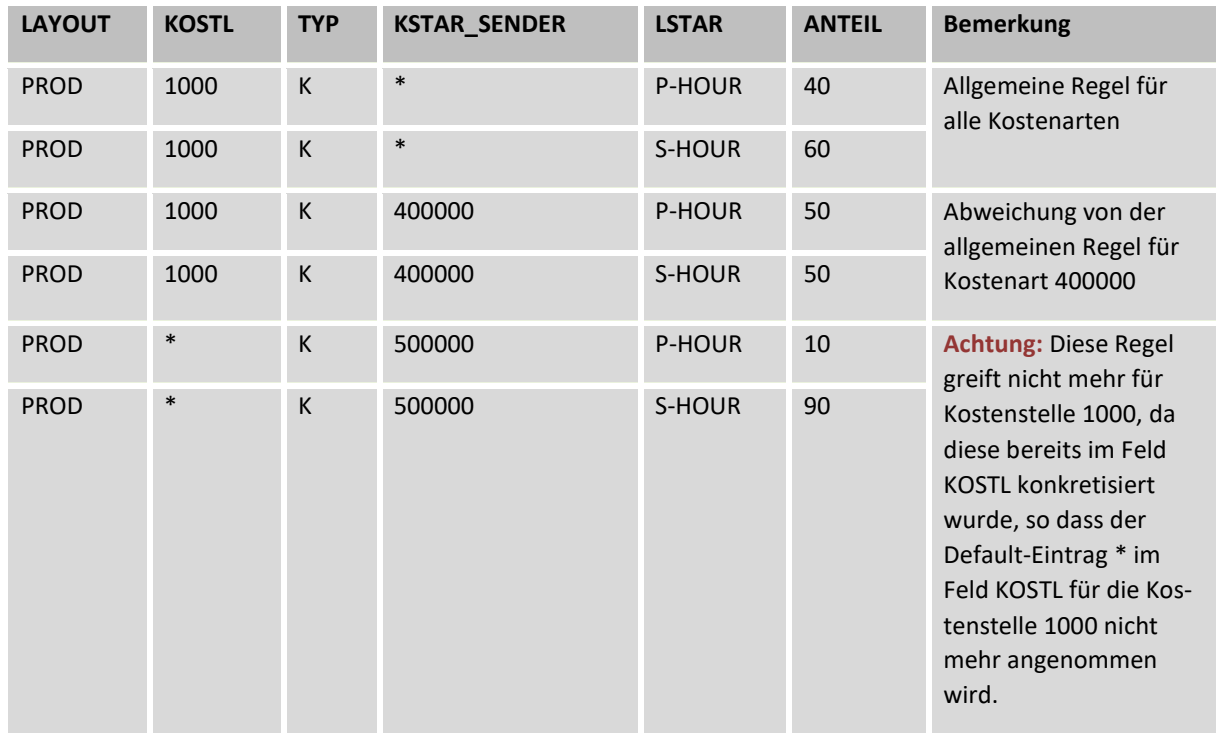

Beispieleinträge:

## **13.3.4 Komponente 3: Aufteilung in fixe und variable Anteile**

In Liste "FixVar" wird entschieden, wie sich die Kosten und Leistungsaufnahmen, die einer Leistungsart zugeordnet wurden, in fixe und variable Bestandteile aufteilen. Dies kann ggf. auch in Abhängigkeit der zu planenden Kostenart (oder aufnehmenden Leistungsart) erfolgen.

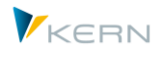

Die Liste "FixVar" wird über die Navigation in Excel angezeigt und hat folgenden Aufbau (zugehörige Datenbanktabelle ist /KERN/IPPFIXVAR):

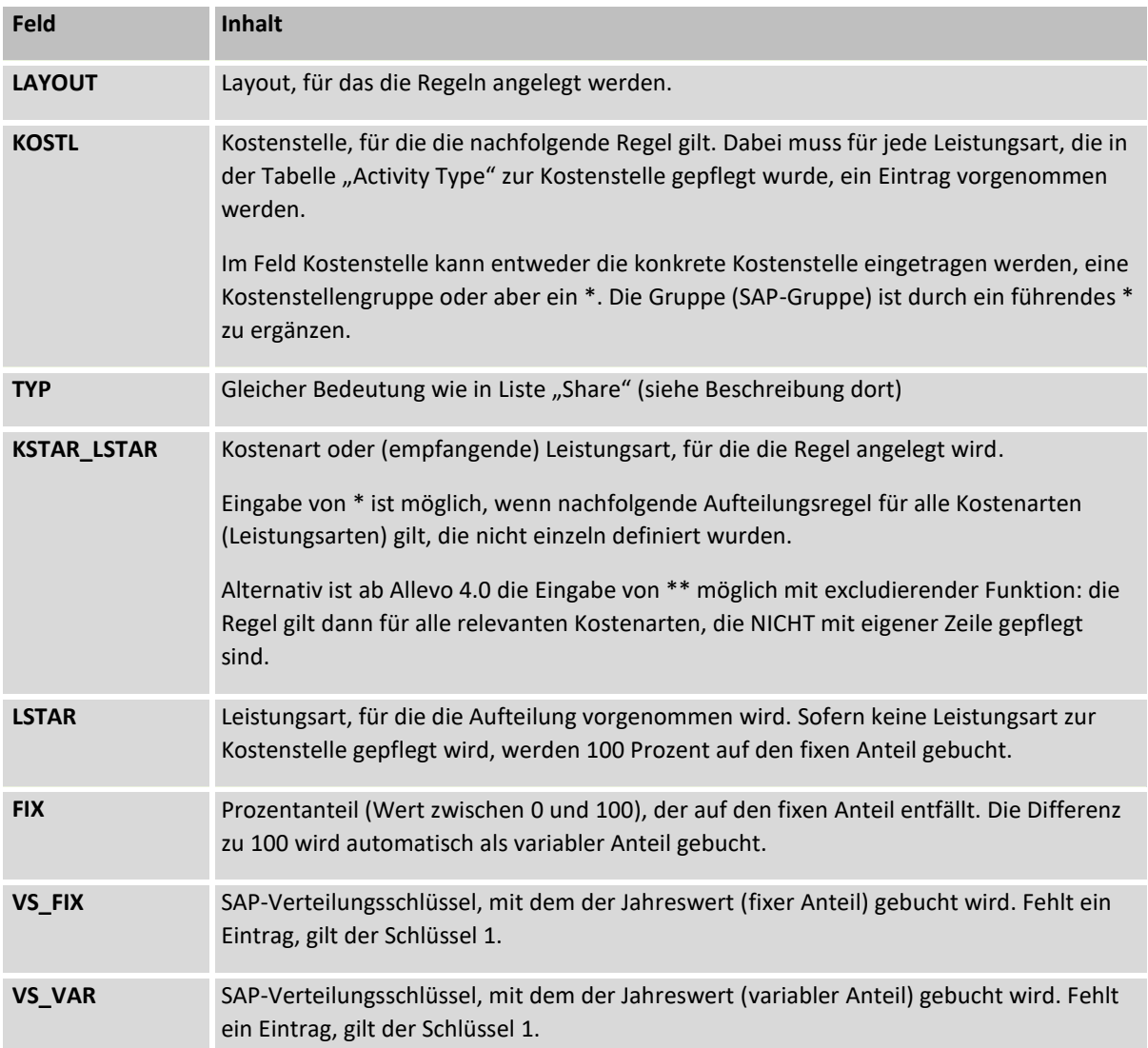

## **13.4 Regelplanung mit Aufteilung über Referenzdaten in SAP Tabellen**

Als dritte Variante bietet Allevo die Möglichkeit, vorhandene Daten aus SAP-Summensatz-Tabellen als **Referenzdaten** zu nutzen und die notwendigen Regeln daraus abzuleiten. Solche Referenzdaten können z.B. Alt-Daten aus früheren Buchungen sein oder auch Daten zu einer Planversion, die speziell hierfür geführt wird.

Abhängig den aktuellen Plandaten werden die Verteilungsschlüssel (Jahre auf Monte) aus den folgenden SAP Tabellen gelesen:

- COKP = Steuerungsdaten Plan primär (für Primär-Kosten mit Plandaten in COSP)
- COKS = Steuerungsdaten Plan sekundär (für Sekundär-Kosten mit Plandaten in COSS; es wird nur zum Ursprungsobjekt gelesen).
- COKR = Steuerungsdaten Statistische Größen (bei Stat. Kennzahlen mit Plandaten in COSR)

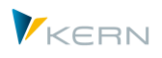

Die Variante zum Lesen über Referenzdaten in SAP wird über Festwert READ\_ADP aktiviert. Diese Referenzdaten können wahlweise auch das vorhandene Regelwerke ergänzen: die jeweilige Priorität wird im Festwert definiert (siehe F1-Doku dort).

## **13.5 Kombination des Direkten Verfahrens mit der Regelplanung**

Es ist möglich, das direkten Verfahren und die Regelplanung zu kombinieren: dafür muss grundsätzlich der Festwert LSTAR\_VARIATOR zur Regelplanung aktiv sein. Welches der beiden Verfahren Anwendung findet, wird dann auf Ebene der einzelnen Kostenart über Excel-Spaltenschlüssel CY\_ADP bzw. CM\_ADP und entsprechende Steuerungszahl entschieden (1-4; für Details siehe im Allevo-Excel-Handbuch).

Wahlweise kann Allevo die vom Anwender eingetragenen Werte zu Spaltenschlüssel CY\_ADP / CM\_ADP auch an SAP übergeben und dort speichern, um sie beim nächsten Aufruf der Planung wieder in die jeweilige Excel-Zelle einzutragen. Dazu muss eine selbstdefinierte Property zu dieser Spalte hinterlegt sein (in früheren Allevo Versionen gesteuert über Festwert SAVE\_ACTDEP).

## <span id="page-192-0"></span>**13.6 Das Regelwerk ändern direkt im Planungsprozesses**

Es ist möglich, dass auch der Planer während seiner Arbeit in der Excel-Datei, Zugriff auf die Regeln erhält. Dieser Zugriff kann lesend und schreibend definiert werden (auch abhängig von den oben beschriebenen drei Regelkomponenten).

Im Festwert LSTAR\_VARIATOR (in der Spalte "Wert bis") ist dafür ein dreistelliger Code einzutragen, der jeweils aus den Ziffern 0, 1 oder 2 besteht.

- Ziffer 0 = keine Ansicht
- $\blacksquare$  Ziffer 1 = Anzeigemodus
- $\blacksquare$  Ziffer 2 = Änderungsmodus

Die erste Stelle des Codes steht für die Regelkomponente 1, die zweite für die Komponente 2 und die dritte für die Komponente 3. Wird also ein Code von 112 in der Spalte "Wert bis" eingetragen, bedeutet dies, dass der Planer für seine Kostenstelle die Regelkomponenten 1 und 2 ansehen und für die Komponente 3 auch Änderungen vornehmen darf. In diesem Fall kann er während des Planungsprozesses die Aufteilungsregeln fix/variabel für seine Kostenstelle also in Abhängigkeit der Kostenart und der Leistungsart ändern oder spezifizieren.

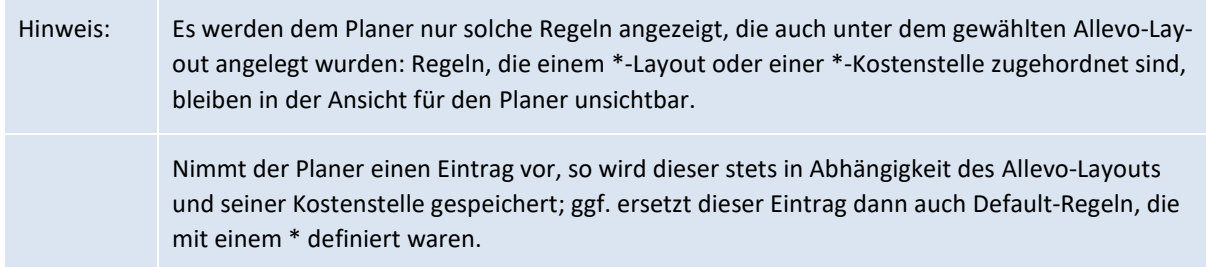

Für weitere Details siehe F1-Doku zum Festwert LSTAR\_VARIATOR.

## **13.7 Festwerte zur Leistungsartenabhängigen Planung**

Siehe Liste im Allevo-Excel-Handbuch bei "AllocationSets und leistungsartenabhängige Planung".

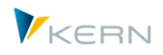

# **14 Allevo Planung mit S/4 Hana**

## **14.1 Übersicht**

Allevo enthält inzwischen eine Reihe von Anpassungen, die explizit für die Arbeit unter S/4Hana vorgenommen wurden. Beispiele:

- Beschleunigtes Lesen von Referenzdaten (siehe Hinweise bei Festwert SELECT\_TURBO, Modus Y).
- Geändertes Lesen von "Kostenartentexten" aufgrund der Vereinheitlichung mit Konten (Tabelle SKAT statt CSKU).
- Technische Anpassungen, um die Darstellung von Einzelposten auf Basis Universal Journal zu ermöglichen.

Wie bisher schon unter SAP ERP bietet der Allevo Standard anspruchsvolle Planungsfunktionen, die als Alternative und Erweiterung klassischer Planungstransaktionen zu sehen sind (z.B. als Alternative zur KP06 in der Kostenstellenplanung).

Ab Allevo 4.0 stehen darüber hinaus auch Funktionen zur Verfügung, um S/4Hana spezifische Planfunktionen des Universal Journals zu unterstützen (insbesondere mit ACDOCP als Zieltabelle für Ablage von Plandaten). Diese spezifische Schnittstelle, die natürlich auch nur in einem S/4Hana System einsetzbar ist, wird über einen Zusatz-Transport ausgeliefert.

## Hinweis: Speziell in der Testphase mit Einrichtung der Schnittstelle kann es sinnvoll sein, vorhandene Plandaten wieder komplett zu entfernen; dabei kann SAP Report R\_FINS\_PLAN\_DELETE\_PLAN-DATA hilfreich sein (ab S/4Hana Release 1809).

## **14.2 Hintergrund zur Planung in S/4Hana**

## **14.3 Tabellen zum Universal Journal**

Mit S/4Hana bietet SAP einen Nachfolger zum klassischen ERP. Eine zentrale Neuerung ist die Zusammenführung von FI- und CO-Funktionen im sog. Universal Journal, was sich z.B. in einer neuen, universellen Einzelpostentabelle ACDOCA (= ACounting DOCuments Actuals) wiederspiegelt zur Ablage von Ist-Daten. Summensatztabellen wie im klassischen ERP (z.B. COSP) sind aufgrund der Hana-Performance-Vorteile nicht mehr erforderlich, bzw. nicht mehr vorhanden. Um Kompatibilität mit klassischen Auswertung zu gewährleisten (die ja weiterhin z.B. die COSS/COSP oder COEP abfragen) bietet SAP sog. CDS-Views, die auch unter S/4Hana zu einem korrekten und performanten Ergebnis führen. Dies ist insbesondere auch von Vorteil, da die Umstellung von klassischen Tabellen auf die ACDOCA im Zuge mehrerer Entwicklungsschritte erfolgt ist und der SAP-CDS-View für alle Prozesse das richtige Ergebnis sicherstellt. Der SAP-CDS-View wird auch beim Lesen von Referenzdaten in Allevo angesprochen (gilt für Ist-Daten).

Mit Versionsstand 1610 wurde ergänzend zur ACDOCA dazu die Tabelle ACDOCP zur Speicherung von Plandaten eingeführt: es gibt also jetzt eine Trennung zwischen Ist- und Plandaten auf Tabellenebene. Für die Erfassung von Plandaten steht Gui-Transaktionen mehr zur Verfügung (wie z.B. KP06 oder GP12N): stattdessen empfiehlt SAP die Umstellung auf Planungslösungen wie BPC oder SAC;

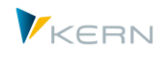

wahlweise wäre auch Upload aus CSV-Datei über eine SAP-Fiori-App möglich. Ergänzend stehen API Schnittstellenfunktionen zur Verfügung, die es erlauben, die ACDOCP-Tabelle über "externe" Software-Lösungen zu bedienen: diese Schnittstellen werden auch vom Allevo bedient.

Für die Auswertung zum Universal Journal mit den Tabellen ACDOCA (Ist) und ACDOCP (Plan) bietet SAP neue Berichtsfunktionen, z.B. die sog. "Analytische Apps für das Controlling".

#### **Klassische Plantransaktionen**

Auch unter S/4Hana können klassische Plantransaktionen (wie z.B. KP06) und die zugehörigen Summensatztabellen wie COSP und COSS weiterhin verwendet werden. Diese Transaktionen werden von SAP allerdings als "veraltet" betrachtet und sind deshalb auch nicht mehr im "SAP Easy Access" Menü zu finden (Aufruf muss also über Kommandofeld oder Favoriten erfolgen). Teilweise ist auch eine Reaktivierung erforderlich über entsprechende SAP Hinweise. Andererseits ist die Anwendung der klassischen Plantransaktionen in speziellen Fällen sogar noch erforderlich (wie z.B. in der Tarifkalkulation), denn SAP befindet sich hier in einem kontinuierlichen Umstellungsprozess.

Bisherige Allevo-Kunden haben überwiegend die klassische Planung aktiviert, so dass sich zunächst im Umfeld der CO Planung (Kostenstellen, Aufträge, Projekte etc.) nichts ändert. Auch die direkte ProfitCenter-Planung des Allevo lässt sich weiterverwenden, wenn entsprechende SAP Schnittstellen reaktiviert werden (Basis ist immer das Neue Hauptbuch). Daten, die in den klassischen Plantransaktionen erfasst wurden, stehen wie bisher im bekannten CO Reporting zur Verfügung (üblicherweise basierend auf GR55).

#### **Verbindung beider Welten**

Allevo erlaubt es, Plandaten parallel in beiden Welten zu speichern: sie stehen damit sowohl im klassischen Berichtswesen für Plan-/Ist-Auswertungen zur Verfügung (GR55), als auch in den neuen Analytischen Apps. Allevo hebt damit die Trennung von SAP vollzogene Trennung beider Welten in zentralen Punkten wieder auf und unterstützt insbesondere den kontinuierlichen Übergang aus der klassischen Planung hin zum Univeral Journal.

## **14.4 Eigenschaften der Allevo - S/4Hana Schnittstelle**

Die Allevo Lösung unter S/4Hana wurde so konzipiert, dass insbesondere ein einfacher Übergang von der Klassischen Planung auf die neue Plantabelle ACDOCP des Universal Journal möglich wird. Hier mal eine schematische Darstellung:

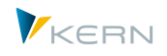

## $P =$  Planung,  $C =$  Konsolidierung

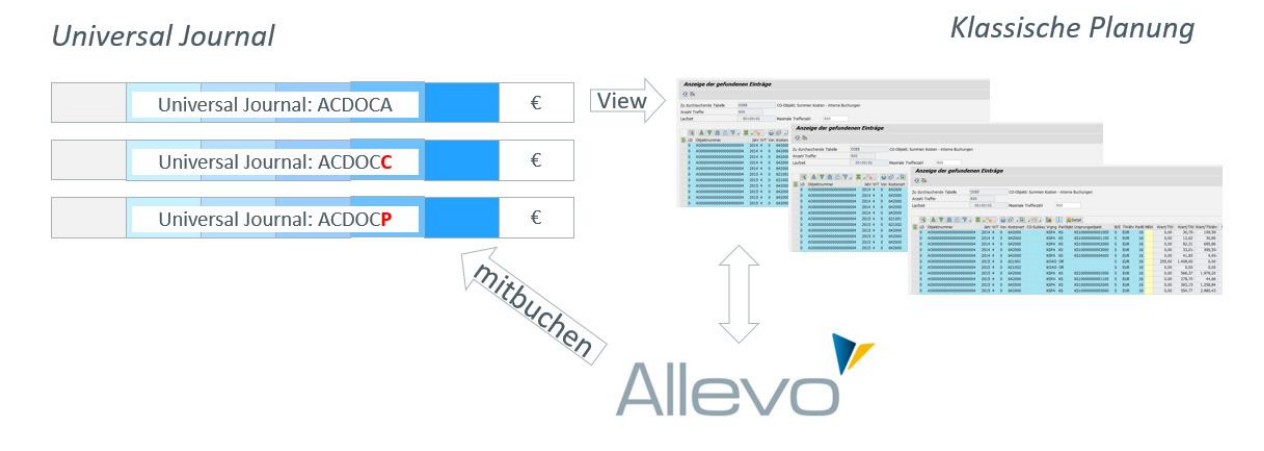

#### **Abbildung 14-1: Allevo und Buchung in das Universal Journal**

Einige Eigenschaften der Schnittstelle:

- Bei Übergabe von Plandaten an S/4Hana unterstützt Allevo parallel die klassischen Tabellen und die neue Plantabelle ACDOCP: über Allevo erfasste Plandaten stehen damit parallel im klassischen Berichtswesen (GR55…) und im neuen S/4Hana Reporting zur Verfügung.
- Führend ist bei diesem Parallel-Betrieb aktuell die klassische Planung, diese Schnittstelle muss also wie bisher immer aktiv sein. Das gilt insbesondere auch für das Lesen vorhandener Ist- und Plan-Daten. Das Lesen Ist-Referenzdaten nutzt Allevo einen SAP-CDS-View, der im Hintergrund automatisch die ACDOCA anspricht). Die zusätzliche Übergabe von Plandaten zur Speicherung in Tabelle ACDOCP wird über einen Allevo Festwert aktiviert.
- Bedingt durch konzeptionelle Unterschiede zwischen alter und neue Planung in SAP, sind bei Bedarf individuelle Steuerungsparameter einzurichten (z.B. für Angabe zur "Version" in ERP und CA-TEGORY in S/4Hana, siehe Details weiter hinten).
- Die Tabelle ACDOCP wurde mit S/4Hana Release 1610 eingeführt, zugehörige Schnittstellenfunktionen zur Übergabe von Plandaten wurden über nachfolgende Releases eingeführt bzw. werden kontinuierlich von SAP erweitert. Entsprechend dieser Strategie der SAP kann auch Allevo im neuen Planungsumfeld noch **nicht alle Funktionen** unterstützten, die in der klassischen Planung zur Verfügung stehen. Einige Eigenschaften, die aktuell durch Allevo unterstützt werden:
	- o Primärkostenplanung für die CO Objekte Kostenstellen (KS), Auftrag (OR) und PSP-Element (PR).
	- o Sekundärkostenplanung mit Leistungsaufnahme und Leistungsabgabe.
	- o Eine Finanzplanung (ProfitCenter, Bilanzplanung) ist grundsätzlich möglich, hier sind aber konzeptionelle Unterschiede zur klassischen Planung zu beachten.
	- o Plandaten für Stat. Kennzahlen werden wie auch SAP selbst weiterhin in den klassischen Planungstabellen gespeichert.

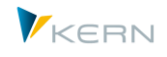

 Die neuen Funktionen sind dynamisch in den Allevo eingebunden und sind damit in jedem Allevo Transport enthalten. Aktivierung und Aufruf kann aber nur in einem echten S/4Hana System erfolgen. In einem ERP System arbeitet Allevo wie bekannt mit den klassischen Planfunktionen: dann sind auch keine Anpassungen im Prozess der Planung erforderlich (d.h. ein Allevo-Planungsprozess aus SAP-ERP kann direkt unter S/4Hana weitergeführt werden).

#### **Technische Besonderheiten**

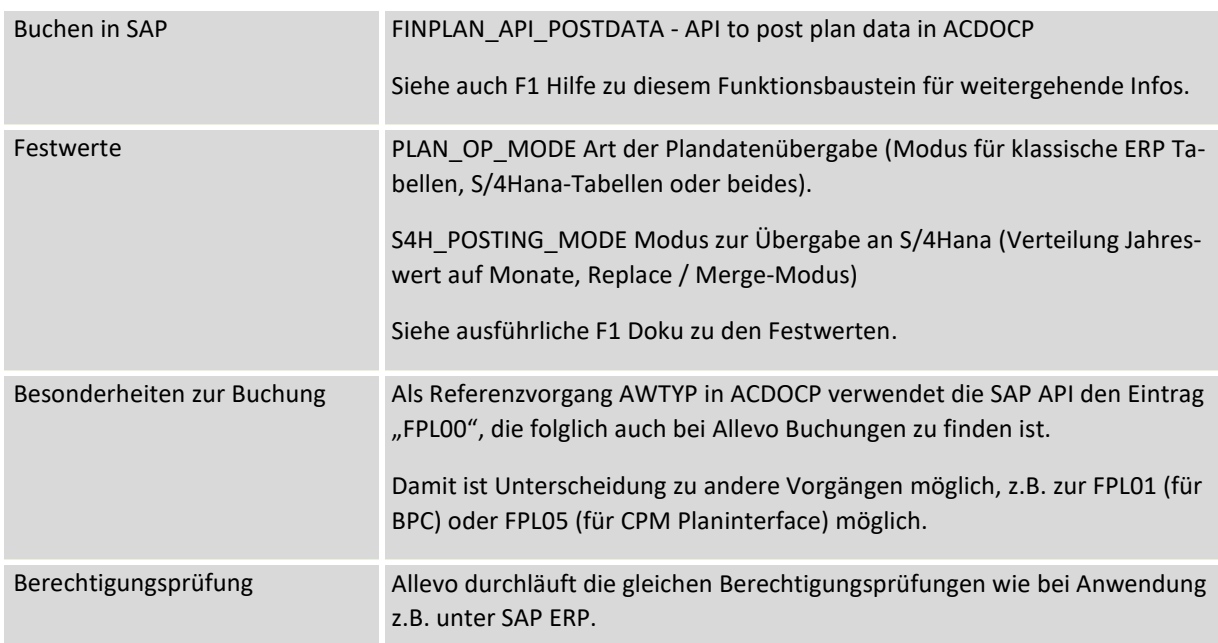

Hier eine Liste der relevanten techn. Komponenten

## **14.5 Einrichtung der CO-Planung**

Der Allevo Festwert PLAN\_OP\_MODE aktiviert die Übergabe von Plandaten an das Universal Journal (Tabelle ACDOCP) mit folgenden Einstellungen:

- 0 = Planung über Klassische Funktionen (BAPI und Tabellen z.B. COSP/COSS).
- 1 =Planung nur über Schnittstelle zum Universal Journal mit Tabelle ACDOCP (aktuell nur Test)
- 2 = Planung in klassische UND neue Plandatentabellen

Hinweis: im aktuellen Ausbau sind die Daten der klassischen Planung führend und werden auch wieder als Referenzdaten gelesen. Für Buchung in das Universal Journal muss Allevo deshalb **immer mit Option 2 betrieben werden**: dann werden Plandaten zusätzlich in ACDOCP abgelegt (Mitbuchung) und stehen so z.B. auch im neuen SAP Reporting Verfügung. Plandaten der ACDOCP sollten in diesem Fall auch **nicht** parallel **über eine andere Planschnittstelle** geändert werden: sie würden beim nächsten Aufruf von Allevo im ungünstigsten Fall wieder überschrieben.

Weitere Optionen zur Buchung sind in Festwert S4H\_POSTING\_MODE hinterlegt (z.B. Behandlung Jahreswert mit Verteilung auf Monate).

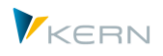

#### **Relevante Merkmale der Buchung**

Abhängig vom Planungstyp (z.B. Kostenarten- oder Leistungsarten-Planung) entscheidet Allevo, mit welchen Merkmalen ein Datensatz an die Schnittstelle übergeben wird (äquivalent zum Ergebnis, das z.B. bei einer Planung über BPC erzielt würde). Die relevanten Merkmale für CO Planungen sind bei unserem Support zu erfragen.

Für Merkmale/Organisationsebenen, die nicht direkt über Excel zur Verfügung gestellt werden, bietet Allevo eine automatische "Vervollständigung", so dass am Ende alle Organisationsebenen mit Inhalten gefüllt sind. Beispiel: bei Buchung zum Auftrag (AUFNR) werden automatisch die Angaben für ProfitCenter, Funktionsbereich, Segment gefüllt entsprechend Stammsatz. Die Regeln dieser Vervollständigung sind weiter unten im Detail beschrieben.

Für FI / GL Buchungen ist eine individuelle Definition der Merkmale möglich und wird im Allevo PC-Handbuch beschrieben.

#### **Jahres-/Monatswerte**

Die Tabelle ACDOCP ist eine Einzelpostentabelle mit Angabe von Werten je Periode. Wenn das Periodenfeld leer ist, zeigt SAP den Wert im Berichtswesen automatisch als Jahreswert (zusätzlich zur Summe der Perioden). Folglich bietet auch Allevo zwei Optionen, um Plan-Jahreswerte zu übergeben:

- 1. Im Standardfall verteilt Allevo einen Jahreswert gleichmäßig auf alle relevanten Perioden (Gleichverteilung.
- 2. Alternativ kann ein Jahreswert auch ohne Angabe einer Periode als einzelner Wert in ACDOCP übernommen werden: diese Festlegung erfolgt global über Festwert S4H\_POSTING\_MODE (Spalte "Wert von"). In diesem Fall sollte keinesfalls parallel auf Monate geplant werden.

Wichtig: beide Verfahrung sollten nicht gemischt werden. Das "traditionelle" Buchen als Periodenwerte erscheint nach heutigem Stand die sinnvollere Variante.

#### **Modus bei Übergabe der Plandaten**

Die Tabelle ACDOCP ist eigentlich eine Einzelpostentabelle, es wird also jeder Änderung von Plandaten mit einem eigenen Datensatz gespeichert. Je nach S/4Hana Release erstellt SAP intern jeweils ein komplettes Storno für vorhandene Datensätze und speichert dann den neuen Wert.

In Erweiterung dazu bietet Allevo die folgenden Optionen bei Übergabe der Plandaten (siehe wieder Festwert S4H\_POSTING\_MODE, Spalte "Wert bis"):

- Standardfunktion ist der "Replace Modus (R)", bei dem alle vorherigen Daten im relevanten Selektionsbereich über Gegenbuchungen auf 0 gesetzt werden, um dann neue Zeilen für die übergebenen Plandaten in ACDOCP anzulegen.
- Im Modus "Update (U)" wird im SAP Baustein zu bestehenden Daten ein Delta berechnet und dieses Delta dann gespeichert in ACDOCP.
- Im Modus "Merge (M)" bleiben vorherige Daten mit aktuellen Merkmalskombination stehen. Neue Plandaten werden hinzugefügt (im Allevo Umfeld vermutlich wenig sinnvoll als Variante).

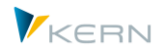

 Im Modus "Delta (D)" werden neue Planwerte zu den Planwerten mit gleichen Merkmalen addiert, die schon auf SAP Seite hinterlegt sind. Es handelt sich also um eine echte Delta-Planung im Unterschied zum Update-Modus.

Im Standardfall wird der Modus U die erste Wahl sein, alternativ Modus R um Schiefstände bei der Datenablage zur vermeiden. Modus (D) ist aktuell nur als Test-Funktione zu sehen.

## **14.6 Merkmale der Buchung vervollständigen**

Für Merkmale, die nicht direkt über Excel zur Verfügung gestellt werden, bietet Allevo eine automatische "Vervollständigung", so dass zum Zeitpunkt der Buchung alle relevanten Merkmale mit Inhalt gefüllt sind. Hier die zugehörigen Ableitungen / Regeln mit den Feld-Namen der ACDOCP in Klammern:

### **Kopfebene**

- Für Buchungen in ACDOCP gibt es das Merkmal Planversion nicht mehr, stattdessen werden Buchungen über eine Kategorie unterschieden (Feld CATEGORY). Allevo versucht, das Kürzel namensgleich aus der aktuellen Planversion abzuleiten (1:1 Mapping). Falls nicht gefunden, wird die Default-Kategorie 'PLN' verwendet. Aus diesem Grunde wird empfehlen, jede relevante Planversion auch mit gleichem Kürzel im S/4Hana Customizing als Kategorie anzulegen.
- Das Be-/Entlastungskennzeichen (Merkmal CO\_BELKZ) wird mit ,D' vorbelegt; bei Activity Output-Planning ist es , C' (bzw. S/H bei Sprache DE).
- Der Kostenrechnungskreis KOKRS) wird über den Buchungskreis ermittelt (entsprechend Eintrag in T001).
- Aus dem Stammsatz zum Kostenrechnungskreis ergeben sich Geschäftsjahresvariante (PERIV mit 'K4' als Default), Kontenplan (KTOPL) und Währungsschlüssel (RKCUR)
- Die Angabe zum Ledger in der Hauptbuchhaltung (RLDNR) wird über SAP interne Funktionen ermittelt (default ist '0L')

#### **Objekt-Ebene**

- Die Merkmale ProfitCenter (PRCTR) und Buchungskreis (BUKRS) ergeben sich aus dem Stammsatz zum jeweils aktuellen Objekt (also über Kostenstelle, Auftrag oder PSP). Ohne gültiges ProfitCenter wird 'SAP-DUMMY' eingetragen.
- Das Segment (Feld SEGMENT) ergibt sich aus Stammsatz des Profitcenters
- Bei PSP-Elementen wird die relevante Projekt Nummer ermittelt (über Tabelle PRPS).

#### **Ebene Plandaten**

 Verrechnungs-Kostenart (RACCT = Kontonummer) wird aus Tabelle COKL übernomme; ohne Eintrag dort wird Stammsatz zur Leistungsart (Tabelle CSLA) herangezogen. Ebenso die zugehörige Einheit (RVUNIT); falls nicht gefunden wird Einheit zur Kostenart aus CSKB übernommen.

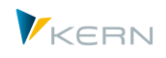

- Der Funktionsbereich (RFAREA) ergibt sich aus dem Stammsatz des Objektes; falls dort nicht hinterlegt, aus der Kostenart.
- Der Positionstext (SGTXT) wird im Normalfall schon in den vorgelagerten Programmfunktionen des Allevo gebildet. (z.B. "Planned with Allevo in OR-Layout PRT1, status 03); der default ist "Planned with Allevo".

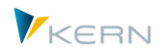

# **15 Grundlegendes zum Allevo-Master**

Der Allevo-Master legt fest, was in welcher Form zu planen ist. Er determiniert die Planungsvorgaben und legt damit fest, welche Angaben für die Kostenstelle relevant sind (d. h. Statistische Kennzahl, Leistungsarten und Kostenarten).

Ausschlaggebend für die Übertragung nach SAP oder das Auslesen von SAP sind nur die in den Schlüsselspalten definierten Kennzahlen, Leistungsarten und Kostenarten. Die in den Schlüsselfeldern eingetragenen Daten müssen exakt mit den in SAP vorhandenen Stammsätzen übereinstimmen.

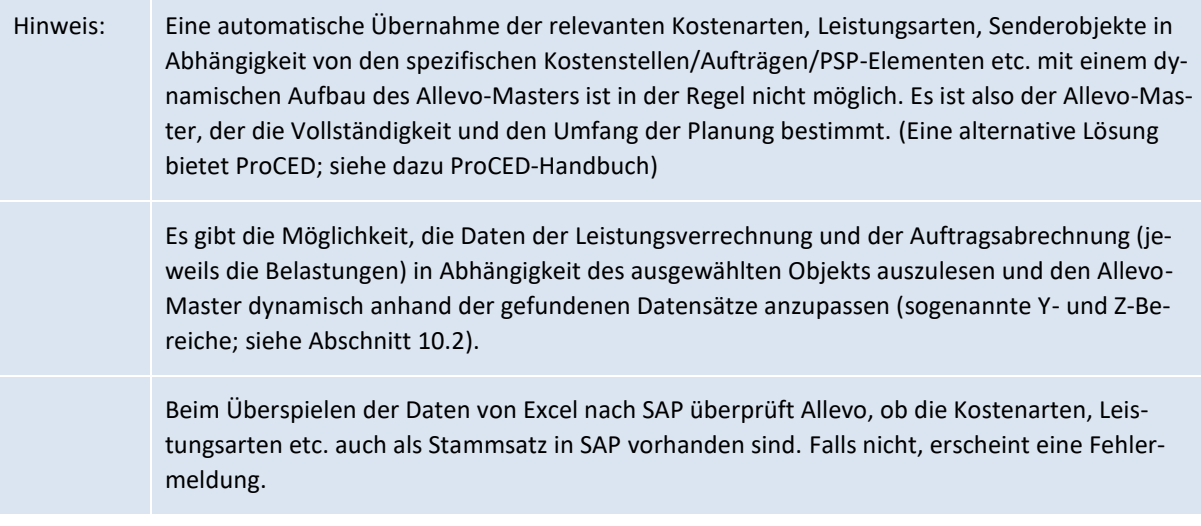

## **15.1 Allgemeiner Aufbau**

Der Aufbau des Planungsformulars in Excel (Allevo-Master) folgt bestimmten, durch das Programm vorgegebenen Strukturen. Er wird in dem separaten Allevo-Excel-Handbuch eingehend erläutert.

Mit dem Installationspaket wird eine Beispieldatei ausgeliefert, die sich sehr gut als Grundlage für den Aufbau des kundenindividuellen Allevo-Masters eignet.

Die nachfolgenden Erläuterungen sind genereller Natur; sie gelten gleichermaßen für alle von Allevo unterstützten Objektarten.

## **15.2 Änderungen im Aufbau des Masters**

Solange die Konventionen für die Benennung und Verwendung der Excel-Namen eingehalten werden, können die Zeilen und Spalten beliebig geändert, hinzugefügt oder entfernt werden. Es ist jedoch unbedingt darauf zu achten, dass keine notwendigen Excel-Namensdefinitionen gelöscht werden.

Kommt z. B. eine neue Kostenart für die Planung hinzu, ist einfach eine neue Zeile im Allevo-Master hinzuzufügen, mit dem relevanten AllocationSet zu versehen und die Kostenart einzutragen.

Hinweis: Zusätzliche Spalten können z. B. genutzt werden, um durch reine Verwendung von Excel-Formeln die Plan- oder Forecast-Daten abzuleiten.

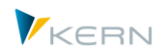

## **15.3 Excel-Blatt- und Arbeitsmappenschutz**

Über den Blattschutz kann sichergestellt werden, dass der Planer wichtige Einträge im Allevo-Master nicht verändert oder steuerungsrelevante Daten erst gar nicht sieht.

Das Setzen des Blattschutzes für das zentrale Allevo-Layout darf ausschließlich über das spezielle Arbeitsblatt "Customizing" erfolgen, mit dem jeder Allevo-Master ausgeliefert wird. In diesem Arbeitsblatt kann neben weiteren Daten auch das Passwort für den Blattschutz eingetragen werden.

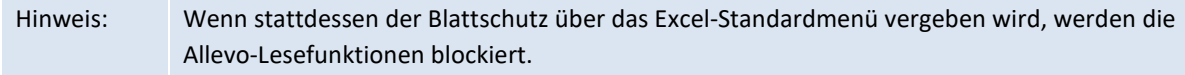

Der Arbeitsmappenschutz stellt sicher, dass weder Blattnamen noch ausgeblendete Arbeitsblätter wieder eingeblendet werden können.

Alles Weitere zu den Excel-Schutzmechanismen ist separaten Allevo-Excel-Handbuch beschrieben.

### **15.4 Excel-Funktionen und Excel-Makros**

Grundsätzlich bleiben alle Excel-Funktionalitäten auch unter SAP erhalten. Somit stehen neben dem Blattschutz auch weitere klassische Excel-Funktionen wie Gültigkeiten, Bedingte Formatierungen, Formeln, Zeilen-/Spalten-/Blatt-Ausblendung, Filter, Gliederung etc. weiterhin zur Verfügung. Zudem können eigene Excel-Makros genutzt werden, die in einem eigenen VBA-Modul anzulegen sind.

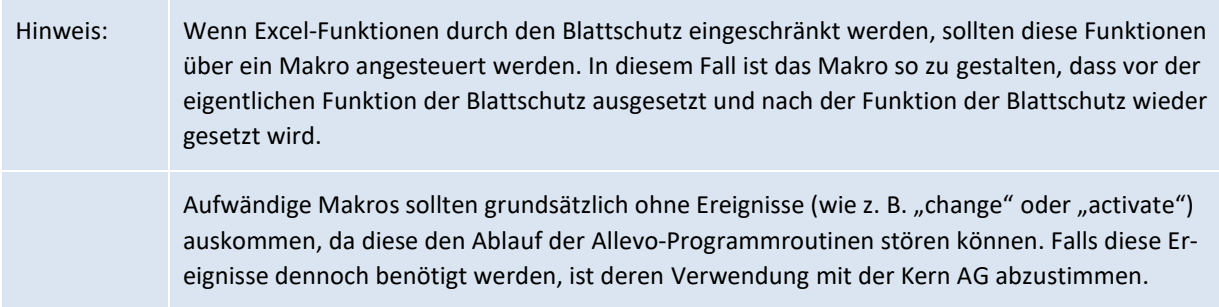

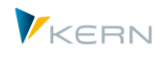

# **16 Allevo-Satellitentabellen und Fachthemen**

## **16.1 Funktionsübersicht**

Im Excel-Allevo-Layout kann eine nützliche Zusatzfunktion im Zusammenwirken mit der normalen Planung von Kostenarten usw. eingerichtet werden: die Satelliten und zugehörige Satellitentabellen!

In vielen Fällen dienen Satelliten als Hilfsmittel, um für bestimmte Kostenarten, Leistungsarten oder Kennzahlen die Mengen- und Wertkomponenten über Detailpläne zu ermitteln. Beispiele:

- Details zur Kostenartenplanung und Leistungsarten-abhängige Planung
- Leasing- und Investitionsplanung (incl. Ableitung der Abschreibungen)
- Instandhaltungsaufgaben und Fuhrparkplanung
- Gehaltskosten und Mitarbeiterzahlen aus einer Personalplanung
- Ressourcen-Einsätzen
- Marketing-Budgets
- Schnittstelle zu SAP CO/PA

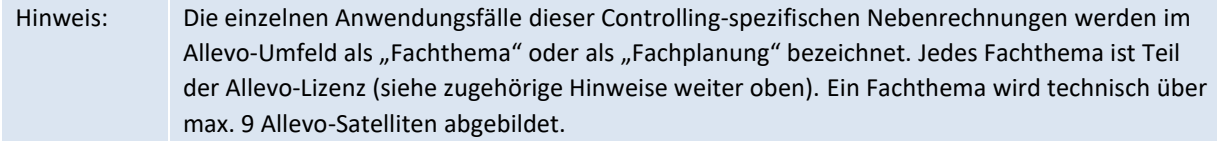

Das Interessante an diesen Satelliten ist, dass die in diesen Detailplänen erfassten Daten ebenfalls zentral in SAP gespeichert und auch wieder zurück nach Excel gelesen werden können. Eine Layoutübergreifende Änderungen der Daten in einem Satelliten kann über das Allevo-Menü |Satellitentabellen| erfolgen oder die Shuttle-Transaktion /ALLEVO/SHUTTLE (mit vielen spezifischen Bearbeitungsfunktionen). Natürlich stehen diese Daten auch für sonstige kundenspezifische Auswertungen zur Verfügung.

Es können bis zu 99 Satelliten im Allevo angesprochen werden: ein Satellit besteht aus zwei Ziffern, also Zahlenbereich 01 bis 99. Eine Sonderfunktion hat Satellit 00, auf den wir an dieser Stelle noch nicht eingehen wollen. Je Satellit ist genau eine Datenbanktabelle im SAP System zugeordnet, bei der die ersten 7 Felder einen vorgegebenen Aufbau haben: über diese Index-Felder erfolgen im Allevo die Datenbankzugriffe für das Lesen- und Schreiben von Daten. Im Standardfall arbeitet

- Satellit 01 mit Tabelle /KERN/IPPSAT01,
- Satellit 02 mit Tabelle /KERN/IPPSAT02, usw.

Diese Standard-Satellitentabellen besitzen im Auslieferungszustand nur die vorgeschriebenen Index-Felder: alle weiteren Felder werden kundenspezifisch über einen Append angefügt. Dadurch ist sichergestellt, dass die beim Kunden erforderlichen Datenstruktur genau eingehalten wird (siehe Hinweise zu Append-Feldern in nachfolgenden Abschnitten).

Allevo-Satellitentabellen und Fachthemen

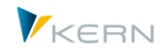

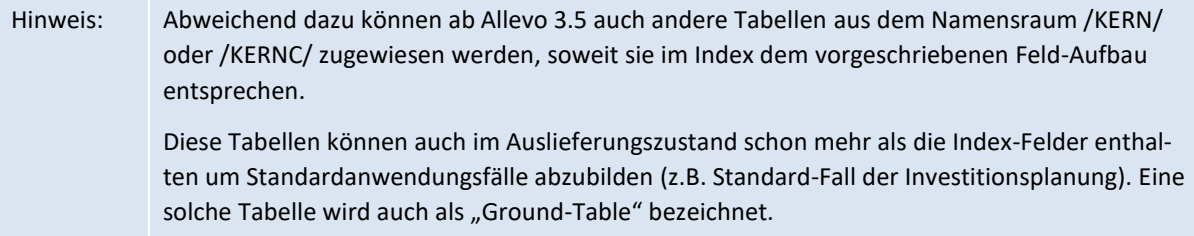

Im Allevo-Master sind je Satellit zwei Excel-Bereiche zu definieren: die Verbindung zwischen diesen Satellitenbereichen in Excel und der entsprechenden Tabelle in SAP wird über Schreib-/Lesefunktionen des Allevo bereitgestellt.

Generell gilt, dass die Satellitenbereiche im Allevo-Master flexibel definiert werden können; das gilt sowohl für die Anzahl und Benennung der Spalten, als auch für die Anzahl der Zeilen. Um eine Synchronisation der jeweiligen Bereiche im Allevo-Master mit der in SAP angelegten kundeneigenen Tabelle herzustellen, sind die im Allevo-Master getroffenen Felddefinitionen in SAP abzubilden. Das erfolgt durch eine so genannte Append-Struktur zur jeweiligen Tabelle in SAP und kann durch den Kunden selbst vorgenommen werden.

Hinweis: Die Einrichtung von Satellitentabellen ist ein zentraler Aspekt bei Implementierung der Planung mit Allevo-Fachthemen. Um ein spezifisches Fachthema abzubilden, können bis zu 9 Satelliten zugeordnet werden (schreibend). Die Anzahl ist auch in der Lizenz je Fachthema hinterlegt.

Die Transaktion /ALLEVO/SAT\_INFO bietet einen Verwendungsnachweis über alle bereits genutzten Satelliten; diese Auswertung ist auch über das Cockpit erreichbar (zu Details siehe Abschnitt [16.9\)](#page-221-0).

Generelle Hinweise:

- Aus den anfangs genannten Anwendungsfällen ergibt sich, dass die Bedeutung eines Satelliten erst durch Konfiguration im Allevo-Einführungsprojekt festgelegt wird (z.B. durch Einrichtung eines Tabellen-Append für die Ablage der gewünschten Informationen). Deshalb haben Standard-Satellitentabellen bei Auslieferung auch nur eine neutrale Bezeichnung im SAP Dictionary (z.B. "Allevo: Satellitentabelle 12"), im Projekt kann eine individuelle Bezeichnung vergeben werden über das Satelliten-Cockpit.
- Die Allevo-Satelliten werden mit Daten gefüllt, die teilweise als zentrale Komponenten im Planungsprozess anzusehen sind. Folglich ist der Schaden groß, wenn hier z. B. durch Fehlbedienung oder falsche Uploads Datenverluste eintreten. Deshalb bietet Allevo eine spezifische Funktion für Satelliten-Backup und –Restore (siehe Abschnitt [16.13\)](#page-225-0).
- Daten in Satellitentabellen können über zusätzliche Schnittstellenfunktionen automatisch bereitgestellt werden; z.B. Daten aus CO/PA, Übernahme aus ALV Reports oder auch BW DataSources (siehe Details zu Lesefunktionen in Abschnitt [17\)](#page-230-0).
- Datenanreicherung: für die komfortable Anwendung innerhalb der Planung können Zusatzinformationen beim Lesen der Satelliten-Daten hinzugelesen werden; wie z.B. Text zur Materialnummer (siehe Abschnitt [17.14,](#page-300-0) Thema Enrichment).

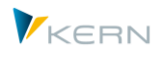

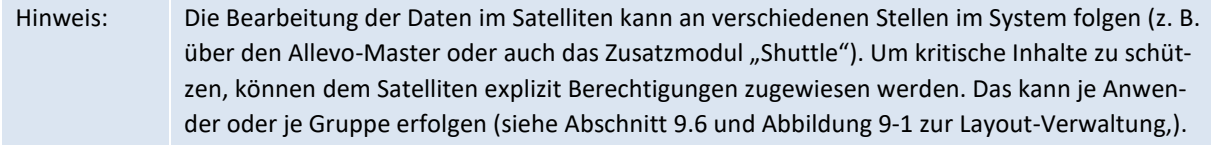

#### Alternative: **Beliebige Objekt-relevante Daten in SAP speichern**

Gelegentlich fallen im Planungsprozess auch Daten an, deren Aufbau nicht vorbestimmt ist (z.B. individuelle Nebenrechnung zu Kostenstelle): der Anwender entscheidet also selbst, wie die Nebenrechnung aufgebaut ist. Für diese Anwendung bietet Allevo eine Alternative zur Satellitentabelle, die im Allevo-Excel-Handbuch beschrieben ist: siehe dort Abschnitt "Beliebige Objekt-relevante Daten in SAP speichern" bzw. F1-Hilfe zur Festwert NO\_LAYOUT\_FOR\_FIELDS. In dem Fall ist keinerlei Customizing auf SAP Seite erforderlich.

### **16.2 Satelliten-Cockpit**

#### **16.2.1 Grundlegende Bearbeitungsfunktionen**

Bevor ein Satellit im Allevo Umfeld verwendet werden kann (z.B. Datenübertragung an Excel), müssen seine Eigenschaften als Stammdaten im System vorhanden sein. Die dafür nötigen Funktionen im sog. "Satelliten Cockpit" zu finden mit Aufruf über Transaktion /ALLEVO/SAT\_DETAILS oder über Menü "Satelliten >> Satelliten Cockpit" im zentrale Allevo Cockpit.

|                                                                                            | WII              |                         |              | 69. Anzeigen/Ändern             |                                   |          | $\overrightarrow{iii}$ Inhalt $\overrightarrow{a}$ Import | $\mathbf{H}$ Export                                                       |  |  |  |
|--------------------------------------------------------------------------------------------|------------------|-------------------------|--------------|---------------------------------|-----------------------------------|----------|-----------------------------------------------------------|---------------------------------------------------------------------------|--|--|--|
|                                                                                            | Satellitennummer | Satelliten Beschreibung |              | 01<br><b>Invest Planung</b>     |                                   |          |                                                           |                                                                           |  |  |  |
|                                                                                            | Fachthema        |                         |              | N                               |                                   |          |                                                           |                                                                           |  |  |  |
| Nur lesen                                                                                  |                  |                         |              |                                 |                                   |          |                                                           |                                                                           |  |  |  |
|                                                                                            | Schreib-Optionen |                         |              | Nicht definiert<br>$\checkmark$ |                                   |          |                                                           |                                                                           |  |  |  |
|                                                                                            |                  | Inhalte konvertieren    |              |                                 |                                   |          |                                                           |                                                                           |  |  |  |
|                                                                                            | Datenbanktabelle |                         |              | /KERN/IPPSAT01                  |                                   |          |                                                           |                                                                           |  |  |  |
| l0.<br>Backup-Tabelle<br>Typ<br>Anz                                                        |                  |                         |              |                                 |                                   |          |                                                           |                                                                           |  |  |  |
| Felder<br>Findung (TFR)<br>Schema<br>Lavouts<br><b>GILE TIME YALE AZIKA GALA A TENDENT</b> |                  |                         |              |                                 |                                   |          |                                                           |                                                                           |  |  |  |
|                                                                                            |                  | /KERN/IPPSAT01          |              |                                 |                                   |          |                                                           |                                                                           |  |  |  |
| TabPos Feldname                                                                            |                  |                         | Datenelement | <b>Dtyp</b>                     | Länge DezStellen Kurzbeschreibung |          |                                                           |                                                                           |  |  |  |
| 1 MANDT<br><b>MANDT</b>                                                                    |                  |                         |              | <b>CLNT</b>                     | 3                                 |          | Mandant                                                   |                                                                           |  |  |  |
| 2 KOKRS<br><b>KOKRS</b>                                                                    |                  |                         |              | <b>CHAR</b>                     | 4                                 |          | Kostenrechnungskreis                                      |                                                                           |  |  |  |
|                                                                                            | 3 SETCLASS       |                         |              | /KERN/IPPHRSETCLASS             | <b>CHAR</b>                       | 4        |                                                           | Allevo: Klasse eines Sets                                                 |  |  |  |
|                                                                                            | 4 COOBJECT       |                         |              | /KERN/IPPHRCOOBJECT             | <b>CHAR</b>                       | 24       |                                                           | Allevo: HR/CO-Planungsobjekt                                              |  |  |  |
| 5 PJAHR<br><b>GJAHR</b>                                                                    |                  |                         |              |                                 | <b>NUMC</b>                       | 4        |                                                           | Geschäftsjahr                                                             |  |  |  |
|                                                                                            |                  | 6 VERSION               |              | /KERN/IPPHRVERSN                | <b>CHAR</b><br>.                  | 3<br>$-$ |                                                           | Allevo: Version in Satellitentabelle<br>and the state of the state of the |  |  |  |
|                                                                                            |                  |                         |              |                                 |                                   |          |                                                           |                                                                           |  |  |  |

**Abbildung 16-1: Satelliten-Details / Satelliten-Cockpit**

Alle bereits angelegten Satelliten werden in einer ALV-Liste angezeigt; alternativ kann Auswahl über F4 im Eingabefeld zur Satelliten Nr. erfolgen: Die hinterlegte F4-Auswahl ist auch an allen anderen Stellen im Allevo eingebunden für die Auswahl eines Satelliten.

Weitere Funktionen der Symbolleiste (für einzelne Funktionen muss Änderungsmodus aktiv sein):

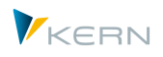

- Das Icon "Inhalt" zeigt den Inhalt der hinterlegten Satellitentabelle über Transaktion /AL-LEVO/TAB, der Allevo eigenen Tabellenanzeige (für diese Transaktion sind besondere Berechtigungen erforderlich).
- "Export" und "Import" erlauben es, die Einstellungen der angelegten Satelliten zu sichern oder z.B. in eine andere Allevo-Installation zu übernehmen (hier geht es also NICHT um Inhalte in den Satellitentabellen).
- Für Neuanlage eines Satelliten (Icon "Anlegen…") muss der Änderungsmodus eingeschaltet sein (siehe entsprechenden Button in der Symbolleiste).
- Im Änderungsmodus entfernt das Icon für "Löschen" die Eigenschaften zu einem Satelliten: Daten, die schon vorher in einer zugeordneten Satellitentabelle gespeichert wurde, bleiben erhalten.

Merkmale zum Satellit:

- Beschreibender Text zum Satelliten: die individuelle Bezeichnung gibt den Inhalt des Fachthemas wieder, für das der Satellit beim Kunden genutzt wird. Diese Bezeichnung wird auch in den Aufrufstellen für Satelliten angezeigt. Alternativ kann die Bezeichnung auch über einen Festwert SATxx\_TAB\_NAM in einem \* Layout vergeben werden, falls ein individueller Text je Objektart und Kostenrechnungskreis erforderlich ist: diese Funktion wird aber nur noch aus Kompatibilitäts-Gründen unterstützt (siehe Doku zum Festwert).
- Pflicht ist die Zuordnung zu einem Fachthema (siehe Abschnitt [7.3.4\)](#page-96-0).
- Die Option "nur Lesen" legt fest, dass der Inhalt eines Satelliten im Excel-Workplace nur gelesen werden kann: dort lassen sich also keine Plandaten speichern. Ein solcher Satellit eignet sich z.B. zur Verwaltung von Stammdaten, die in Excel zur Verfügung stehen sollen (der Satellit ist nicht lizenzpflichtig, Pflege der Daten ggf. über Shuttle oder eine Schnittstelle).
- Ein Eintrag bei den "Schreib-Optionen" gibt, ob Daten beim Speichern aggregiert bzw. sortiert werden sollen. Eine Aggregation kann z.B. bei ALV-Übernahme sinnvoll sein um die Menge an Daten über geeignete Kriterien zu reduzieren. Einzutragen sind die Schlüsselmerkmale der Aggregation und ggf. die Felder, für die eine Berechnung vorzunehmen ist. Auch Felder im Satelliten-Index müssen ggf. individuell als Merkmal eingetragen sein.

In früheren Versionen war diese Funktion nur über Festwert GRP\_READ\_SATxx verfügbar (siehe auch F1-Doku dort). Alternativ ein separater Aufruf der Aggregation von Sat.-Daten über Transaktion /ALLEVO/AGGR\_SATDATA möglich (siehe Hinweise im Abschnitt [16.11](#page-223-0) weiter hinten).

Die Option "Inhalte konvertieren" legt fest, wie Allevo beim Lesen/Speichen von Satellitendaten mit sog. "Konvertierungsexits" umgehen soll. Diese Vorschriften dienen der Umwandlung zwischen internem und externem Format und sind üblicherweise im Datenelement bzw. der Domäne zum Feld in der Satellitentabelle hinterlegt (das Hinzufügen/Löschen führender Nullen zur Kostenart ist z.B. eine solche Konvertierung).

Im Standardfall ignoriert Allevo diese Konvertierungsregeln beim Aufruf über Excel und schreibt z.B. Daten in ein Feld der Satellitentabelle wie es in Excel eingegeben wurde. Die Option hier aktiviert dagegen die Konvertierung beim Schreiben und Lesen, was z.B. für die Weiterverarbeitung über Zusatzmodule hilfreich sein kann (siehe auch Festwert SHUTTLE\_CONVERSION mit ähnlicher

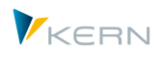

Intention). Ohne Konvertierungsroutine zum Satellitenfeld bleiben die Feldinhalte wie sie in Excel eingeben wurden.

 Im Standardfall speichert Allevo die Daten eines Satelliten in eine Datenbanktabelle mit vorgegebenen Namen und äquivalenter Nummer am Ende (also Tabelle "/KERN/IPPSAT01" für Satellit 01). Diese Tabelle wird auch automatisch im Cockpit vorbelegt.

Alternativ kann eine sog. "GroundTable" den Ablageort für die Daten bilden. Die F4-Auswahl zeigt nur solche Tabellen im Namensraum /KERN/ und /KERNC/, die exakt den geforderten Index-Aufbau einer Satellitentabelle haben. Eine GroundTable bildet üblicherweise einen kompletten Planungsinhalt ab und enthält folglich auch einen passenden, vordefinierten Feldbau entsprechend dem gewünschten Fachthema: es ist also kein individueller Append erforderlich (für Details siehe Abschnitt [16.5\)](#page-212-0).

Um diese Tabellen-Zuordnung zu ändern, ist Berechtigungsgruppe ZIPP\_ZMM erforderlich. Das dient insbesondere dem Schutz vor versehentlichen Änderungen und damit der Gefahr von Datenverlusten.

 Zuordnung einer Backup-Tabelle, um automatisiert Backups zu erstellen. Die Zuordnung einer Backup-Tabelle ermöglich auch Einzelnachweise in einer Art Änderungsprotokoll. Die zugehörigen Funktionen sind ausführlich in Abschnit[t 16.13](#page-225-0) beschrieben.

Die bisher genannten Eigenschaften eines Satelliten werden in Tabelle /KERN/IPPSATSUBJ gespeichert (inkl. Angaben zum Backup).

Menü "Satellit >> Akt. Satelliten importieren" (im Satelliten-Cockpit).

Hinweis: Ab Allevo 3.5 wird jeder verwendete Satellit mit einem Eintrag in dieser Tabelle geführt; vorher waren es nur Satelliten mit Zuordnung zu einem Fachthema. Bei Update von einer früheren Version füllt Allevo selbstständig die Tabelle mit allen Satelliten, die in Allevo Layouts aktiviert sind. Diese Funktion lässt sich manuell wiederholen über

## **16.2.2 Sonderfunktionen (Layouts, Schema, Anreicherung)**

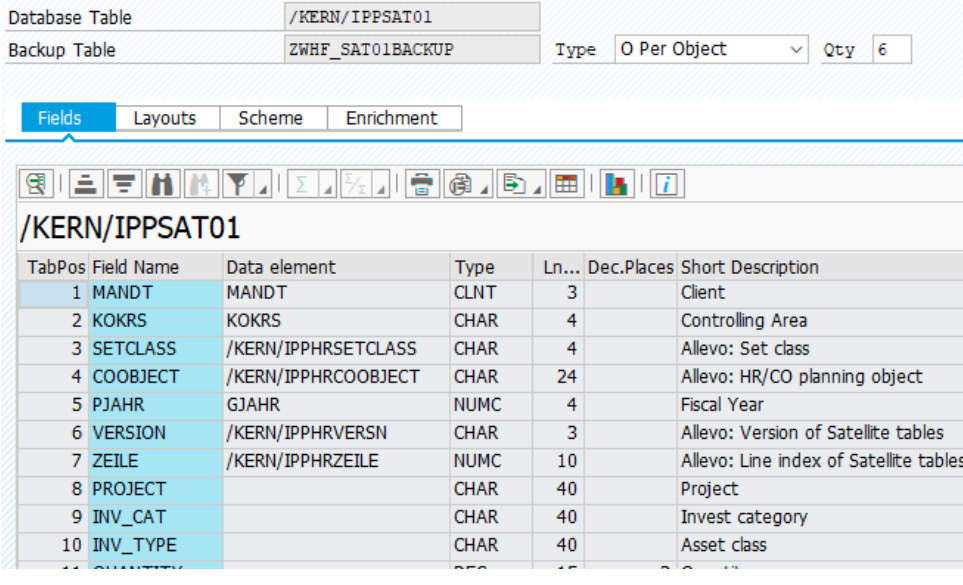

Auf vier Registerkarten bietet die Transaktion weitere Übersichten.

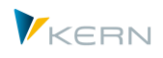

- "Felder": Die Liste der Felder in der angesprochenen Satellitentabelle kann hilfreich sein bei der Einrichtung eines Allevo-Masters: insbesondere, wenn Anzeige der Felder über die SAP Transaktion SE11 nicht möglich ist. Als hilfreiche Funktion kann die Positionsnummer jedes Feldes direkt in einen Allevo Master übernommen werden, wenn dort die Felder des Satelliten über die Positionsnummer und nicht über Namen angesprochen werden).
- "Layouts": Verwendungsnachweis zu den Allevo-Layouts, in denen ein Satellit bisher angesprochen wird (vergleichbar mit Angaben in der Satelliten-Übersicht, siehe Abschnit[t 16.9\)](#page-221-0).
- "Schema": Verwendungsnachweis für alle Allevo-Schema, in denen ein Satellit bisher angesprochen wird. Schema sind üblich z.B. bei Verwendung in FP, in der CO/PA-Schnittstelle, aber auch im Allevo Architect oder bei Allevo Actual (siehe getrennte Handbücher). Diese Liste gibt also insbesondere einen Hinweis darauf, in welchen Zusatzmodulen ein Satellit bisher im Einsatz ist.
- "Anreicherung": hier sind alle Regeln hinterlegt, um die Daten in einer Satellitentabelle um weitere Informationen zu erweitern (für Details siehe Abschnitt [17.14,](#page-300-0) früher geführt unter TFR-Rules). An dieser Stelle gibt es auch einen Änderungsmodus, wobei natürlich nur Regeln zum aktuellen Satelliten zur Verfügung stehen. Insbesondere die Detail-Sicht für einzelne Regeln erleichtert die Eingabe im Vergleich zu Transaktion /ALLEVO/SAT\_TXT\_RULE.

## <span id="page-207-0"></span>**16.3 Append-Felder zur Satellitentabelle in SAP**

## **16.3.1 Funktionsübersicht**

Allevo wird im Standard mit 20 Satellitentabellen ausgeliefert (nummeriert von 0 bis 19); zudem kann bei Bedarf eine Erweiterung auf bis zu 100 Satelliten erfolgen (also 0 bis 99). Bevor ein Satellit zur Planungshilfe einsatzfähig ist, muss er jedoch zunächst eingerichtet werden: Diese Regel gilt zumindest für die Standard-Satellitentabellen im Namensbereich /KERN/IPPSATxx : ab Allevo 3.5 können auch andere Tabellen eingebunden werden, die bereits eine ausgeprägte Feld-Struktur haben (sog. "GroundTable", siehe Hinweise weiter unten).

Begonnen wird üblicherweise mit dem Design der Satellitentabelle in Excel. Wenn die benötigten Spalten und die zu verwendenden Datentypen vorliegen, kann die Append-Struktur ergänzend zur entsprechenden Tabelle in SAP eingerichtet werden (siehe [Abbildung 16-2\)](#page-208-0). Die Satellitentabellen sind bereits in ihrer Grundstruktur – nämlich den Schlüsselfeldern – in SAP angelegt und benannt.

Anhand der zusätzlichen Append-Struktur wird später die eindeutige Zuweisung der Tabellenfelder zwischen SAP und Excel vorgenommen.

Die Append-Struktur einer Satellitentabelle beginnt stets mit dem Feld 8 (Index 8). Die ersten sieben Felder sind für die Schlüsselfelder vorgesehen. Bei der Einrichtung der Append-Struktur ist auf die genaue Abbildung der Datentypen (Datum, Zahl, …) zu achten, damit die Daten korrekt gespeichert werden können.

#### Allevo-Satellitentabellen und Fachthemen

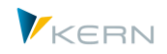

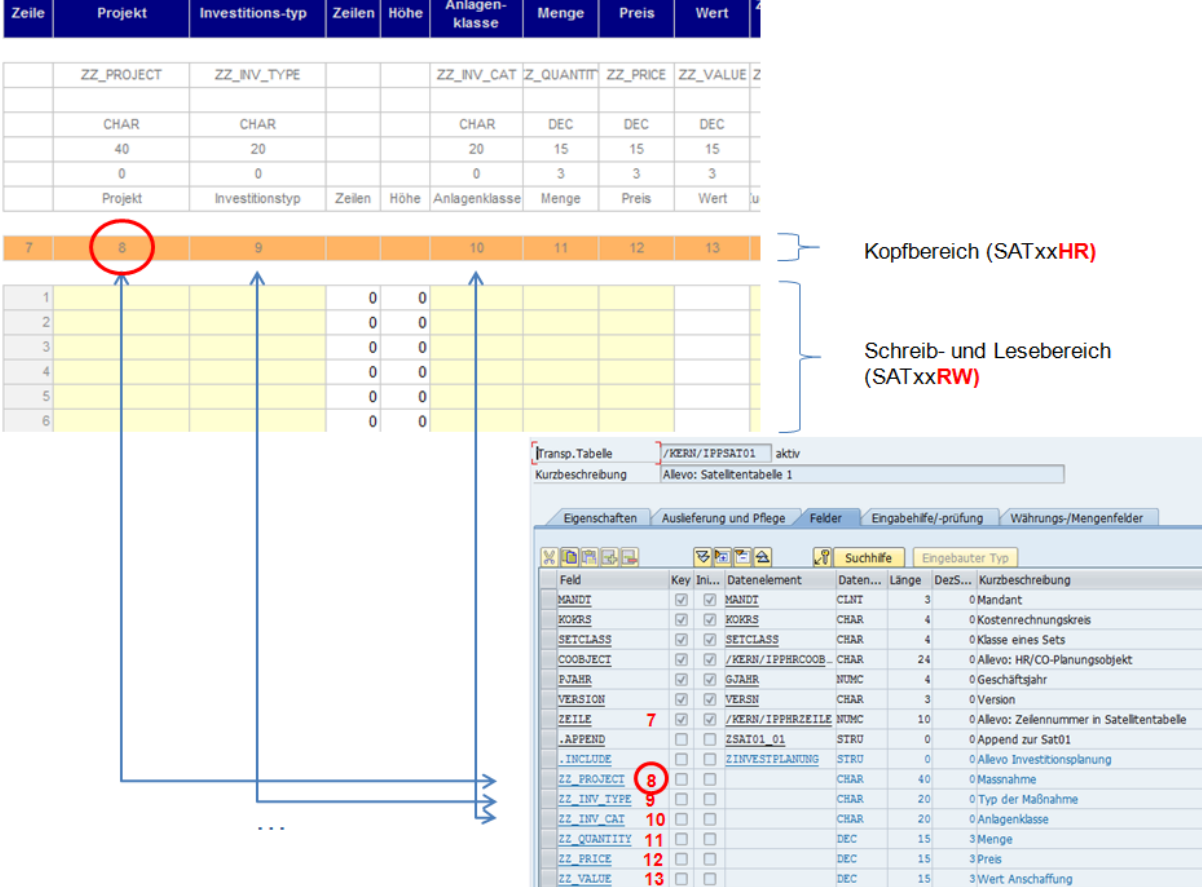

#### <span id="page-208-0"></span>**Abbildung 16-2: Append-Struktur der SAP-Tabelle und Excel-Namen der Satellitentabellen**

In der Abbildung ist gezeigt, dass die Inhalte eines Satelliten auf Excel-Seite über die Nummer der Spalte angesprochen werden können. In aktuellen Allevo-Versionen kann es auch direkt Eintrag des Feldnamens sein (es muss aber bei einem Satelliten durchgängig das gleiche Verfahren sein: Zahl oder Feldname).

#### **Besondere SAP-Datentypen**

- Die SAP-Datentypen CURR und INT in Append-Strukturen werden bei der Nutzung von externen Schnittstellen nicht immer ausreichend unterstützt. Zur Vermeidung von Problemen wird empfohlen, stattdessen den Datentyp DEC oder NUMC zu verwenden.
- Felder mit Datum (Datentype DATS) und Uhrzeit (Datentyp TIMS) werden von Allevo unterstützt. Kritisch ist die Länder-/Regionsabhängig Darstellung. Hier sollte immer ein Allevo-Master mit aktuellem Programm-Coding eingebunden sein.
- Wenn ein Langtext (über 255 Zeichen) gespeichert werden soll, bitte ein Datenelement vom Typ LCHR verwenden mit zugehörigem Feld für die Länge (z.B. INT2). Ein Datentyp STRING wird aktuell von der SAP DOI nicht unterstützt!

**Berechtigung:** Die Erweiterung von Satellitentabellen über Appends wird üblicherweise durch Basismitarbeiter in einem Entwicklungssystem vorgenommen und über SAP Transporte in die relevanten Zielsysteme transportiert. In allen Fällen sind die üblichen Entwicklerberechtigung erforderlich, z.B.

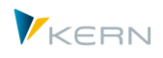

Berechtigungsobjekt S\_DEVELOP für die Anlage des Appends und Berechtigungsobjekt S\_CTS\_ADMI für Zugriff auf den benötigten Transportauftrag.

Um zur Satellitentabelle einen Appends im SAP-System anzulegen, bestehen zwei Varianten:

- Manuelle Eingabe über die SAP Standardtransaktion SE11.
- Anlage über Allevo-eigene Transaktion

#### **16.3.2 Anlage-Satelliten Append (manuell über SE11)**

Die manuelle Anlage eines Appends erfolgt im Standardfall mit Transaktion SE11 in einem Entwicklungssystem. Da diese Aufgabe üblicherweise Basismitarbeitern übernehmen, dürfte die Vorgehensweise bekannt sein.

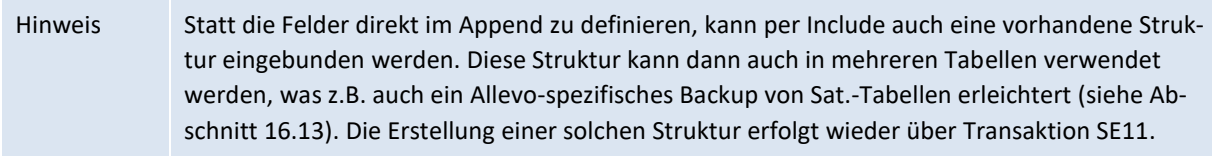

#### **16.3.3 Allevo Transaktion zur Anlage von Satelliten Appends**

Alternativ zu SE11 bietet Allevo die Transaktion /ALLEVO/SAT\_APPEND, die speziell nur für Bearbeitung von Satellitentabellen vorgesehen ist:

- Im Dialog lässt sich Append zu einem Satelliten einrichten.
- Alternativ erlaubt die Transaktion Appends für mehrere Satelliten nacheinander anzulegen, wobei der Aufbau, also die Liste der Append-Felder (Meta-Daten), aus einer eigenen Satellitentabelle übernommen wird (ggf. gepflegt über Excel). Das erspart die individuelle Eingabe vieler Felddefinitionen über SE11.

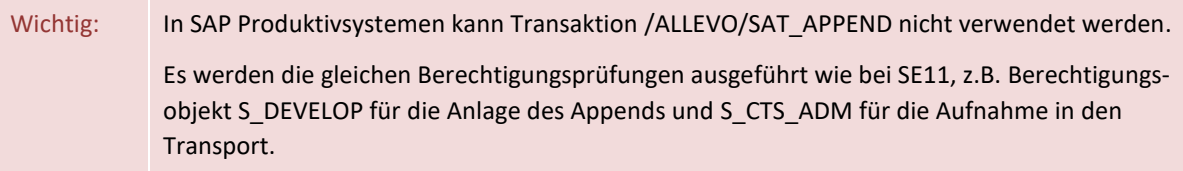

Hier das Einstiegsbild der Transaktion:

Allevo-Satellitentabellen und Fachthemen

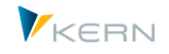

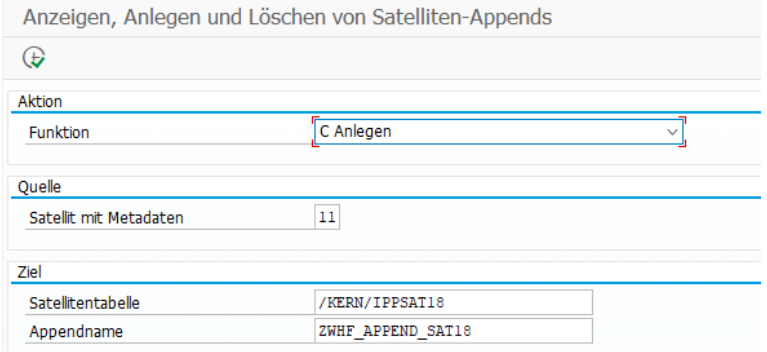

**Abbildung 16-3: Einstiegsbild bei Anlage von Satteliten-Appends**

Die zentrale Funktion von Transaktion /ALLEVO/SAT\_APPEND ist das Anlegen eines neuen Appends und die Definition der zugehörigen Datenbankfelder. Für jeden angegebenen Satelliten öffnet Allevo das gleiche Bearbeitungsbild wie in der Standardtransaktion SE11. Vorteil hier: die gewünschten Append-Felder sind schon eingetragen, incl. der relevanten Datendefinitionen (entsprechend Metadaten). Die weitere Bearbeitung ist äquivalent zu SE11:

- Speichern des Appends erfordert Angabe zum Paket und ggf. Transportauftrag.
- Beim Aktivieren des Appends werden die gleichen Prüfungen wie in SE11 durchlaufen.

Basierend auf der Metatabelle können nacheinander mehrere Satelliten mit Appends versehen werden; nach Verlassen der Append-Bearbeitungsmaske sucht Allevo den jeweils nächsten Satelliten in der Metatabelle (siehe "Quelle").

Als Ausführungsart (Funktion) stehen folglich zur Verfügung:

"S = Anzeige": vorhandener Felder in Append-Strukturen je Satellitentabelle auflisten

Die Anzeige erfolgt zum eingegebenen Satelliten und dessen Append, der auch angegeben werden muss (aktuell noch ohne F4 Auswahl). Angabe einer Satelliten Nr. mit Metadaten ist auch möglich, bei Anzeige aber im Normalfall nicht eine so sinnvolle Anwendung.

- "D = Löschen": diese Funktion ist sehr mächtig; sie löscht **alle** Daten aus dem gewählten Satelliten und entfernt danach den Append (danach ist wieder eine Neuanlage möglich).
- "C = Anlegen" ist die zentrale Funktion der Transaktion (siehe Hinweise weiter unten).
- "E = Ändern": bei dieser Funktion werden vorherige Felder im Satelliten-Append gelöscht und danach wieder neu angelegt (Achtung: auch in diesem Fall werden wieder alle Daten in den jeweiligen Satelliten gelöscht). Es werden die folgenden vier Schritte ausgeführt:
	- 1. Sichern der Satellitendaten in einem lokalen Download-Textfile
	- 2. Löschen des Appends
	- 3. Neuanlegen des Appends

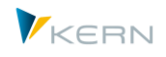

4. Versuch der Datenübernahme aus dem lokalen Download-Textfile, wobei nur Daten in Append-Feldern erhalten bleiben, deren Name sich nicht geändert hat.

Abschnitt "Quelle": wenn hier ein Satellit eingetragen ist, werden die Metadaten zur Anlage von Appends (z.B. Append-Name und zugehörige Felder) von dort gelesen. Der Aufbau dieses steuernden Satelliten ist weiter unten beschrieben.

Abschnitt "Ziel": Eingabe der Satellitentabelle, für die ein Append angelegt werden soll. Wenn die Steuerung über einen Satelliten mit Metadaten erfolgt (siehe Quelle), dann kann der Eintrag hier entfallen, denn Tabellen- und Append-Name müssen in den Metadaten mitgegeben werden.

#### **Metadaten für Anlage von Satelliten-Appends**

Wie anfangs erwähnt, beginnt das Design der Satellitentabelle üblicherweise in Excel. Der Vorteil der Allevo Transaktion /ALLEVO/SAT\_APPEND liegt insbesondere darin, dass die so entworfene Tabellenstruktur inkl. der benötigen Datentypen direkt als Vorlage für die Anlage von Satelliten-Appends verwendet werden kann (hier als Metadaten bezeichnet). Damit entfallen auch Fehler, die sich möglicherweise bei individueller Einrichten über SE11 einschleichen (zusätzlich natürlich zur Zeitersparnis: vor allem dann, wenn mehrere Satelliten-Appends gleichzeitig bearbeitet werden sollen).

Beim Metasatelliten muss die Tabelle /KERN/U\_APPC01\_A hinterlegt sein. Über einen passenden Allevo-Master werden die Daten in diese Tabelle geschrieben. Hier ein Ausschnitt bei Darstellung im Shuttle:

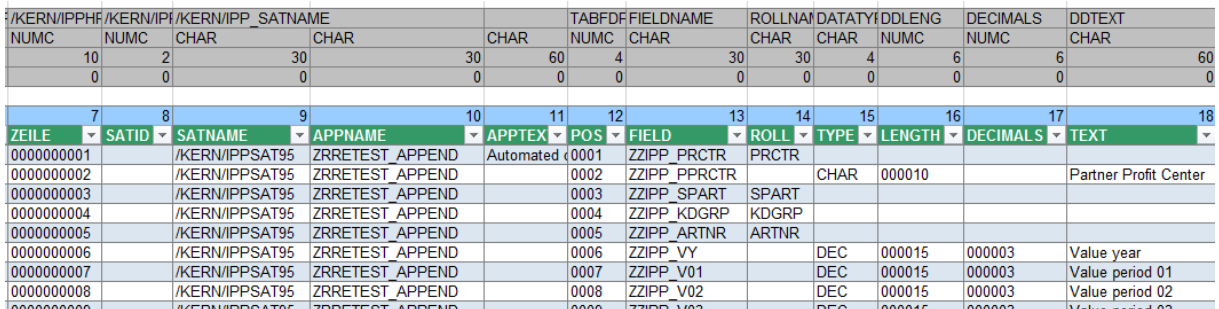

Zentrale Parameter sind der Name der Satellitentabelle im Spalte SATNAME und der Name des gewünschten Appends in APPNAME (dafür ist die Namenskonvention beim Kunden einzuhalten). Die weiteren Felder beschreiben primär die Felder im Zielsatelliten mit Position, Feldname, Bezeichnung und den Datendefinitionen.

Für den Append-Namen und -Text ist die Zeile mit Positionsnummer 1 wichtig. Hier muss auch das Feld MD\_RELEASE auf "1" gesetzt sein für die Freigabe des ganzen Satelliten. Nach Anpassung des Satelliten wird dieser Eintrag zurückgesetzt.

Für die komfortable Pflege der Metadaten kann ein Allevo-Master zur Verfügung gestellt werden (bei Bedarf bitte im Support erfragen).

#### **Ablauf bei Anlage über Satellit mit Metadaten**

Die Transaktion /ALLEVO/SAT\_APPEND liest alle Metadaten, bei denen das Feld MD\_RELEASE auf "1" gesetzt ist: überprüft wird jeweils der Eintrag in der ersten Zeile jeder Satellitentabelle.

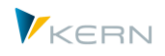

Je Satellit aus der Liste legt Allevo den gewünschten Append an und öffnet das Bearbeitungsfenster wie in SE11: dort sind automatisch schon alle Felder aus den Metadaten eingetragen.

Der Anwender kann Änderungen vornehmen oder die vorgeschlagenen Felder bestätigen; Eingabe von Paket und Transport erfolgen nach den Vorgaben wie in den SAP Standard-Transaktionen.

## **16.4 Kopiervorlagen für Satelliten-Appends**

Für gängige Anwendungen mit Satelliten-Tabellen enthält das Allevo-Auslieferungspaket vordefinierte Strukturen, die als Kopiervorlage für die Definition von Append-Feldern genutzt werden können. Enthalten sind z.B. Beispiele für die Investitionsplanung und Schnittstellen zum Zusatzmodul ProCED.

Diese Strukturen sind als Datentyp in SE11 aufrufbar. Der Name entspricht dem folgenden Muster: "/KERN/IPP\_SAT\_PROCED\_??", also z.B. "/KERN/IPP\_SAT\_PROCED\_PR" als Vorlage für die Anbindung von ProCED mit PSP-Elementen.

Wichtig: die Strukturen sind nur als Kopiervorlage zu verwenden, um z.B. gleich die richtigen Felddefinitionen zu sehen. Sie sollten NICHT direkt in den Append eines Satelliten aufgenommen werden, da Änderungen in zukünftigen Allevo-Versionen sehr wahrscheinlich sind. Alternativ stehen "Ground-Tables" zur Verfügung für die Abbildung von Allevo-Standardprozessen.

## <span id="page-212-0"></span>**16.5 Satelliten mit "GroundTables" ("Schattentabellen")**

### **16.5.1 Funktionsübersicht**

Im Standardfall haben die Allevo-Satellitentabellen die Namen /KERN/IPPSAT01 bis /KERN/IPPSAT99: dort enthalten sind notwenigen Index-Felder; die eigentlichen Datenstrukturen werden über Append-Felder beim Kunden ergänzt (siehe Abschnitt weiter oben).

Alternativ kann ein Satellit auch auf eine andere Datenbanktabelle zugreifen, wenn diese im /KERN/ oder /KERNC/ - Namensbereich liegt und die vorgesehenen Index-Felder vorhanden sind. Diese Tabellen können auch im Auslieferungszustand schon Datenfelder für Standardanwendungen enthalten, z.B. für Standard-Fall einer Investitionsplanung. Die Zuordnung eines Satelliten zu einer Ground-Table erfolgt über das Satelliten-Cockpit (dafür ist Berechtigungsgruppe ZIPP\_ZMM erforderlich).

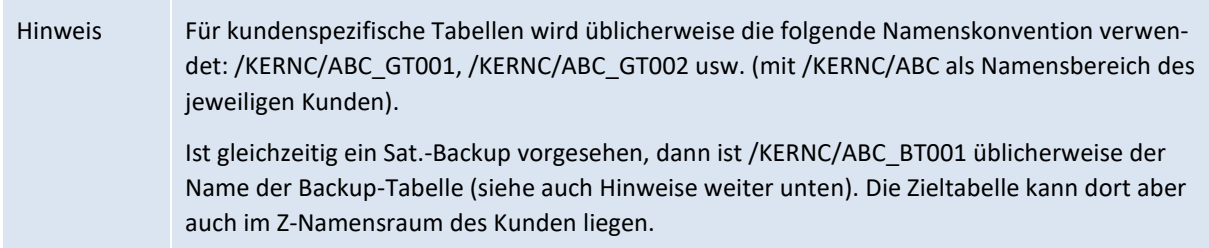

Einzige Bedingung für diese Tabellen: die ersten 7 Indexfelder müssen 100% so aufgebaut sein wie in sonstigen Satellitentabellen. Diese Tabellen können direkt in produktive Allevo-Anwendungen übernommen werden: Änderungen am Aufbau werden kompatibel erfolgen, damit der Datenaustausch zum Allevo-Master auch bei Updates erhalten bleibt (dort ist es ja üblich, die Spalte in der Satellitentabelle als Schlüssel für den Zugriff zu verwenden: es darf also auf SAP Seite auch keine Verschiebungen im Feldaufbau geben).

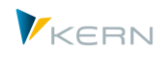

## **16.5.2 UseCases (Standard Anwendungen) abgebildet über "GroundTables"**

Das Auslieferungspaket des Allevo enthält bereits eine Reihe von Datenbanktabellen, die für Standardanwendungen mit Satelliten verwendet werden können (durch Einbindung als Satellitentabelle). Diese Tabellen werden als "GroundTables" bezeichnet. Die einzelnen Tabellen sind durchnummeriert entsprechende den jeweiligen Anwendungsfällen. Der letzte Buchstabe beschreibt den Auslieferungsstand des jeweiligen Anwendungsfalles (höchster Buchstabe = letzter Auslieferungsstand).

Hier einige Beispiele:

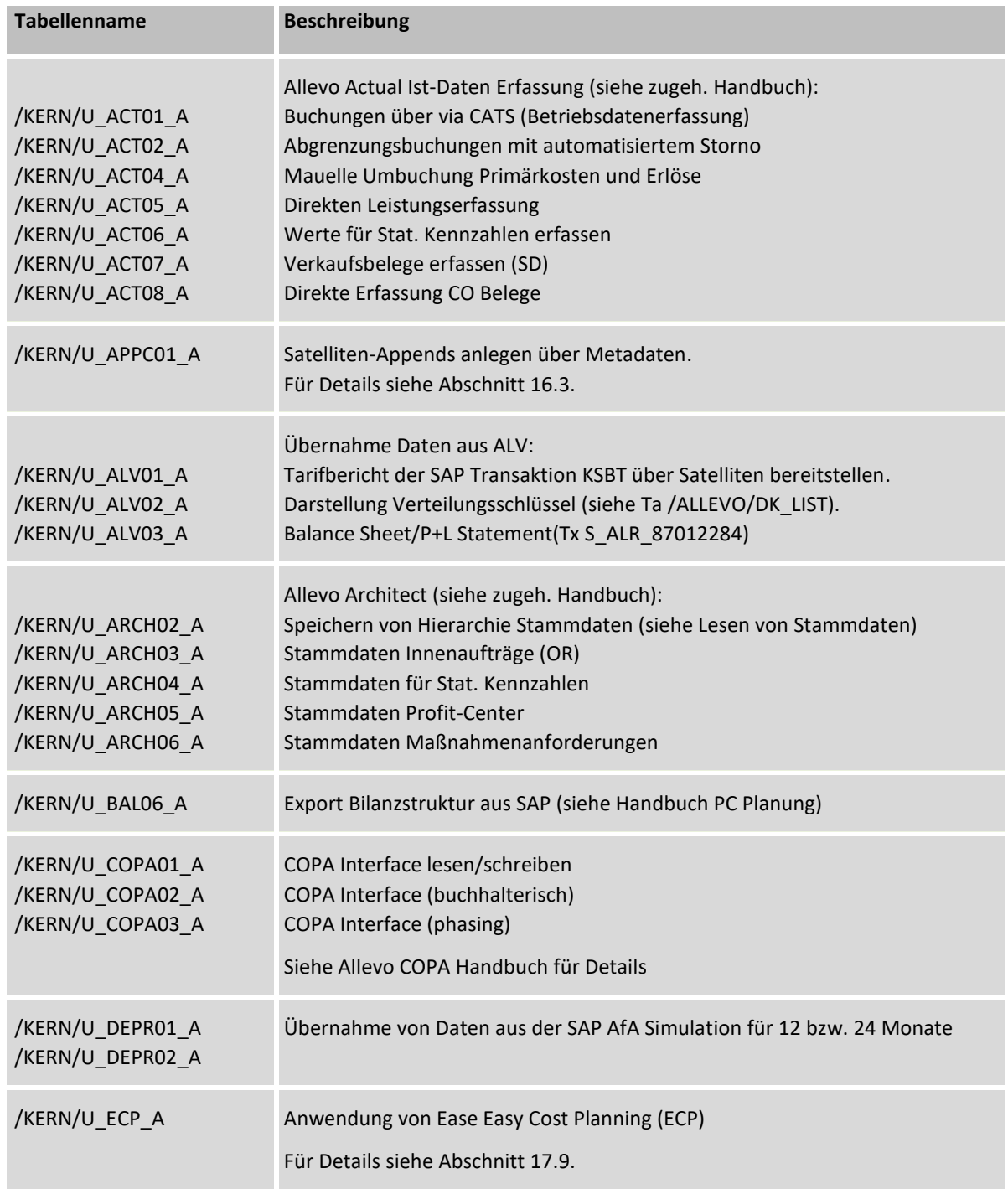

Allevo-Satellitentabellen und Fachthemen

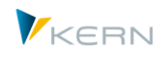

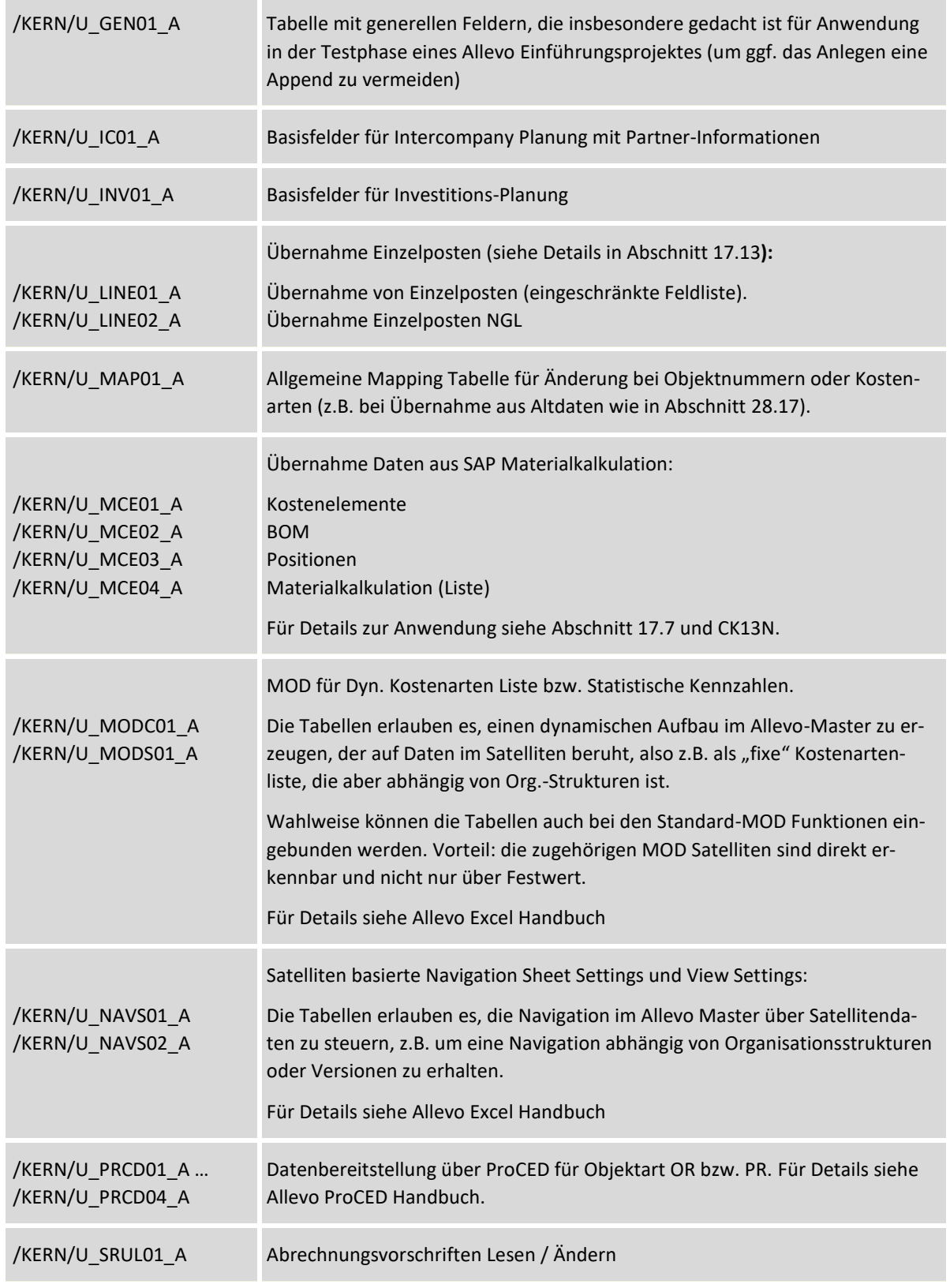

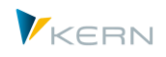

## **16.5.3 Vertrauenswürdige Daten in GroundTables**

Bei Verwendung von Kundenspezifischen GroundTables besteht die Möglicheit, den Zugriff über Transaktionen wie SE16 einzuschränken (siehe Merkmale bei "Data Browser / Tabellenansicht-Pflege" bei Erstellung der Tabelle in SE11). Natürlich sollte dann auch der Zugriff über Allevo-Transaktinen mit entsprechenden Berechtigungen versehen sein.

Hinweis Auch für die Pflege von Daten per Shuttle muss der jeweilige Anwender über Layout mit dem zugehörigen Satelliten berechtigt sein (gilt natürlich generell, unabhängig von GroundTables).

### **16.6 Arbeiten mit Satelliten (Datenaustausch SAP <> Excel)**

#### **16.6.1 Einbindung Satelliten in den Allevo-Master (Excel)**

Um Daten aus Satellitentabellen nach Excel zu übertragen, muss im Allevo-Master ein passender Corner eingerichtet sein, wobei ein Übertragungs-Modus definiert, wie Daten im Excel Blatt eingeführt werden ("Referenzdaten lesen") und ggf. auch wieder an SAP übergeben werden ("Übergabe Plandten).

Zwei Bereiche (z.B. SAT01Column und SAT01Row für Satellit 01) mit entsprechenden Pointern definieren die Spalten- und Zeilenaufteilung auf Excel-Seite. Felder des Satelliten werden auch auf Excel Seite über den Feldnamen angesprochen; wie aus früheren Allevo-Versionen bekannt, kann es alternativ auch die laufende Nummer eines Feldes im Satelliten sein (sieh[e Abbildung 16-2\)](#page-208-0).

Alle weiteren Details sind dem Allevo Excel Handbuch zu entnehmen.

#### **16.6.2 Besondere Funktionen für Arbeit mit Satellitendaten**

Der Programmablauf bei Übernahme von Daten aus den Excel-Satellitenbereichen in die SAP-Tabellen ist stets gleich: Veranlasst der Planer eine Datenübernahme per Button |Plandaten übernehmen|, so prüft Allevo, ob in der betreffenden SAP-Tabelle schon Daten zur Kostenstelle vorhanden sind. Ist dies der Fall, so werden alle kostenstellenbezogenen Daten zuerst gelöscht, bevor die aktuellen Einträge aus der Excel-Planungsdatei neu in die Tabelle geschrieben werden. Auf diese Weise ist die Datenkonsistenz zwischen der Excel-Planungsdatei und den SAP-Tabellen gewährleistet.

Hinweis: Abweichungen von dieser Regel können sinnvoll sein, die wieder über Festwerte gesteuert sind (siehe Liste weiter unten). Insbesondere für die Anwendung im MultiObject-Modus können auf diese Weise Daten über mehrere Objekte gleichzeitig gelesen und geschrieben werden.

Bei der Arbeit mit Satelliten sind folgende Punkte zu beachten (bitte auch Reihenfolge der Eingabe beachten):

Jeder Satellit muss im Satelliten-Cockpit einem Fachthema zugeordnet sein.
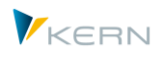

- Im benannten Allevo-Layout müssen die Satelliten aktiv gesetzt sein, die im jeweiligen Layout verwendet werden sollen (Eintrag in Festwert ACTIVE\_SAT). In der Festwertpflege steht der "Sat.Assistent" für eine komfortable Eingabe zur Verfügung.
- Optional lässt sich ein Eintrag im \* -Layout für eine individuelle Einschränkung je Objektart oder Kostenrechnungskreis nutzen (dann auch gespeichert in ACTIVE\_SAT). Wichtig: der Eintrag ist heute **optional** und nicht mehr verpflichtend wie in Versionen vor Allevo 4.0 (das vereinfacht die Aktivierung).
- Im gleichen Festwert (des Allevo-Layouts) kann in der Spalte "Wert bis" auch angegeben werden, ob die Tabelle nur gelesen oder nur geplant werden soll (siehe dazu F1-Hilfe zum Festwert). Eine Einschränkung im \*-Layout (z.B. "nur lesen") gilt automatisch auch für die benannten Layouts (bei abweichendem Eintrag erscheint Warnung). Für Allevo Lizenz sind nur die Satelliten relevant, die für Planung vorgesehen sind.
- Über den Festwert READ\_ORDER\_SAT wird bestimmt, ob der Leseprozess zu einem Satelliten vor oder nach dem Leseprozess im Hauptplanbereich (also z.B. zu Kostenarten) erfolgt.
- Über Festwert FOPEN\_READSAT lässt sich das Lesen von Satellitendaten beim Öffnen einer Offline Datei steuern (unabhängig von sonstigen Referenzdaten).
- Die Daten der Satelliten werden, in Analogie zu SAP, versions- und geschäftsjahresbezogen gespeichert (gemäß TimeSet, das als Planungs-Basis fungiert, z.B. bei CX\_WW). Es wird also auch über Button |Satelliten speichern| mit der angegebenen Planversion gespeichert (ein abweichendes Verhalten lässt sich aber ggf. über Festwerte einstellen).
- Pro Satellit können kundenindividuelle Funktionen hinterlegt sein (realisiert über Badi). Der Aufruf kann jeweils vor dem Lesen bzw. Schreiben erfolgen, oder danach. Zusatzfunktionen wir Aufruf von FP oder Aufruf der CO/PA-Schnittstelle erfolgt nach dem Speichern eines Satelliten.
- Satelliten und Zusatzfunktionen werden immer in Reihenfolge der Satelliten-Nummer abgearbeitet (also Sat.01, Sat.02...). Das ist insbesondere zu beachten, wenn übergreifende Funktionen hinterlegt sind, bei denen Daten eines Satelliten mit Bezeug auf Daten in anderen Satelliten verarbeitet werden (ggf. muss Satellit mit Bezugsdaten die geringere Nummer haben, damit er zuerst gespeichert wird).
- Es werden nur solche Datensätze von Excel nach SAP übertragen, die in der Spalte nach der Zeilennummer einen Wert oder sonstigen Eintrag haben. Dabei ist es unerheblich, ob diese Spalte einem Feld des Appends zugeordnet wurde oder einfach nur eine Hilfsspalte ist.
- Die Daten in den Satelliten sind nicht abhängig vom gewählten Allevo-Layout (siehe Abschnitt [9.2\)](#page-154-0), d. h., sofern die Satellitentabelle durch zwei verschiedene Allevo-Master bei sonst identischer Selektion<sup>1</sup> angesprochen wird, überschreiben sich die Einträge gegenseitig.

l

<sup>1</sup> D. h. Objektnummer, Kostenrechnungskreis, Geschäftsjahr und Version stimmen überein.

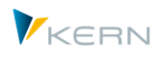

- Der Satellitenbereich in Excel muss mindestens alle Felder enthalten, die als Append-Struktur in SAP angelegt wurden.<sup>2</sup> Es ist allerdings möglich, dass der Excel-Bereich darüber hinaus noch weitere Felder enthält (z. B. für eine Kalkulation). Außerdem können in Excel die Felder, die nicht angezeigt werden sollen, ausgeblendet werden.
- Es ist möglich, mehrere Satellitenbereiche auf einem Excel-Blatt einzurichten.
- Zellen mit Formeln werden im Lese- und Schreibbereich nicht mit Daten überschrieben, so dass die Formeln erhalten bleiben. Für den Fall, dass während des laufenden Planungsprozesses im Allevo-Master eine Formeländerung vorgenommen wurde, kann es so jedoch zur Inkonsistenz der in der Excel-Datei dargestellten Daten mit den SAP-Daten kommen.
- Beim Übertragen der Daten von SAP nach Excel werden im Standard die Daten mit der Version gelesen, die im TimeSet der Planungs-Basis (z.B. CX\_WW) hinterlegt ist.
- Über Festwert SATxxSELECT (mit "xx" als stellvertretend für die Nummer des jeweiligen Satelliten) kann die Selektion der Daten angepasst werden, um z.B. unabhängig von einer Objekt-Nummer oder einer Version zu lesen. Das empfiehlt sich insbesondere, wenn Stammdaten in einer Sat.-Tabelle abgelegt werden, die übergreifenden Merkmale haben (z.B. Texte oder Übersetzungen). Diese Funktion wird normalerweise nur für das Lesen genutzt: die zugehörigen Daten werden über die Satellitenpflege (Shuttle) eingegeben. In Ausnahmenfällen kann aber auch ein Schreiben sinnvoll sein: dann müssen die fehlenden Felder im Satelliten-Index über Excel versorgt werden (also z.B. die Versions-Nummer, wenn Versions-übergreifend gelesen wurde).
- In manchen Situationen ist es sinnvoll, Satelliten-Daten vor Übergabe an Excel zu aggregieren. Beispiel: der Planungsmaster wird über eine Kostenstellengruppe aufgerufen (1:n Funktion oder bei Auswahl im Tree); entsprechend erscheinen alle Daten in der Planungsmaske summiert zur Gruppe. In diesem Fall kann es vorteilhaft sein, wenn bereits auf SAP Seite die passenden Summen gebildet werden (nicht erst in Excel). Diese Steuerung kann über Festwert GRP\_READ\_SATxx erfolgen, wobei xx wieder stellvertretend für die Nummer des Satelliten zu sehen ist. Der Festwert legt fest, welche Spalten als Merkmal für die Aggregation verwendet werden sollen, und für welche Spalten jeweils die Summenberechnung erfolgen soll. Die Gruppierungsfunktion kann auch dazu genutzt werden, Daten die mehrerer Planungsobjekte gleichzeitig nach Excel zu übernehmen und dann auch zurück zu schreiben (z.B. bei Mehrfachselektion im MOD).
- "Merge"-Funktion: beim Lesen von Satellitendaten kann es sinnvoll sein, die Daten aus zwei Tabellen zu mischen. Beispiel: ein Satellit enthält Plandaten, die regelmäßig über Vorgaben aus einem anderen Satelliten ergänzt werden sollen (ohne dass bereits eingegebene Planwerte gelöscht werden). Es sollen also beim Lesen der Satellitentabelle mit den Planwerten nur die Inhalte bestimmter Spalten durch Daten einer zweiten Tabelle ersetzt werden. Für Details siehe Abschnitt [16.10](#page-222-0) weiter unten)
- In einem Satelliten sind häufig Referenzen auf Stammsätze oder sonstige Belege im SAP System hinterlegt (z.B. Material oder Kundennummer). Für die Anzeige in Excel ist es dann natürlich hilfreich, auch passende Beschreibungen zu haben (also z.B. Materialkurzbezeichnung oder Name

l

<sup>2</sup> Wenn ein Satellitenbereich in Excel nicht alle Felder des SAP-Appends enthält, werden diese Felder beim Speichern in SAP mit "leer" überschrieben.

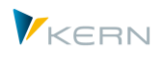

des Kunden). Um solche Angaben automatisch bereit zu stellen stellt Allevo zusätzliche Funktionen zur Verfügung (siehe Abschnitt [17.14\)](#page-300-0)

 Im \* - Layout kann über Ordner |Festwerte|, Registerkarte |Namen| eine individuelle Beschreibung zur Bedeutung eines Satelliten hinterlegt werden (alternativ zur Beschreibung bei den Fachthemen). Voreingestellt sind Default-Werte. Die Namensvergabe ist jedoch für die Lauffähigkeit des Programms unerheblich und ändert auch nicht die technischen Namen der Tabellen in SAP. Diese individuellen Beschreibungen sind aber hilfreich bei Allevo-internen Funktionen wie z.B. Auswahl einen Satelliten im Shuttle oder bei Nutzung der Buttons |Satelliten lesen| und |Satelliten speichern| im Allevo Planungsdialog.

# **16.6.3 Merkmalskombinationen für Selektion auf Excel-Seite festlegen**

Im Standardfall defieren Einstellungen auf der SAP Seite, welche Daten beim Lesen von Referenzdaten an Excel übergeben werden. Die SAP Seite definiert also den Selektionsumfang. Äquivalent dazu legt auch die SAP Seite fest, mit welchen Schlüssel-Informationen Daten in den SAP Tabellen gespeichert werden.

Eine mächtige Ausnahme bildet die Verwendung von Festwert SATxxSELECT mit der Variante Y: in diesem Fall kann die Definition der relevanten Merkmalskombinationen weitgehend auf Excel-Seite erfolgen; wahlweise für ein Merkmal (z.B. Schreiben in unterschiedliche Versionen), oder auch gleich über mehrere Schlüssel-Kombinationen (z.B. Objekte, die vom Einstiegsobjekt abweichen und auch über abweichende Objektarten).

Zur Variante Y gibt es wiederum zwei Ausführungsoptionen:

- Zeilengenaues Lesen/Schreiben, wobei der Zeilenindex konstant bleibt.
- Lesen und Schreiben aller Zeilen im Satelliten für diejenigen Merkmalskombinatinen, die auf Excel-Seite definiert sind.

Für Details siehe F1 Doku zum Festwert.

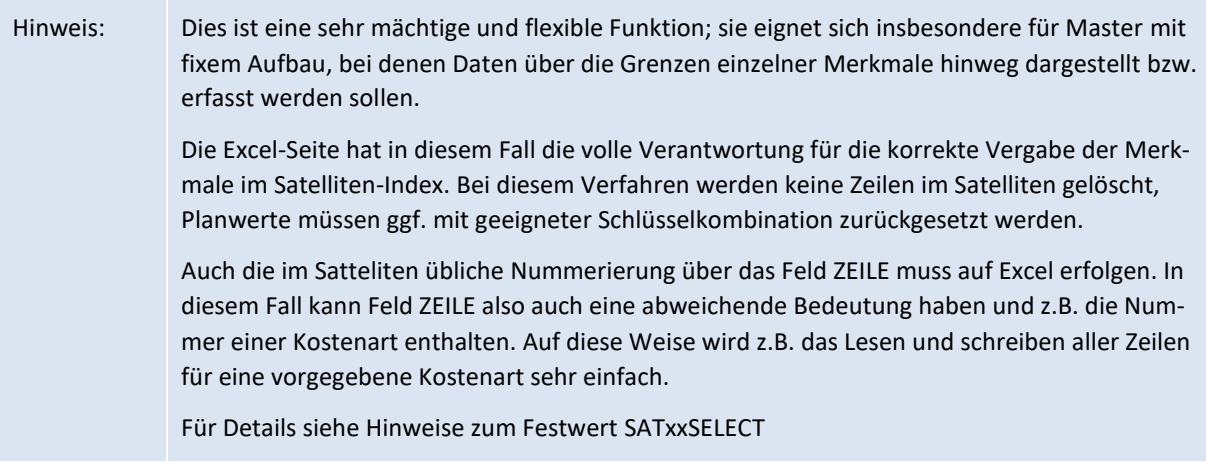

# <span id="page-218-0"></span>**16.6.4 Reihenfolge beim Lesen von Sattelitendaten**

Es gibt verschiedenen Situationen, in den die Reihenfolge beim Lesen von Daten zu Satelliten von Bedeutung ist. Hier einzelne Anwendungsfälle.

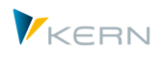

1. Anwendungsbeispiel: die Liste relevanter Kostenarten ist nicht fix im Allevo-Master hinterlegt, sondern wird dynamisch über einen Satelliten bereitgestellt (z.B. gefüllt über ProCED). Im besten Fall wird diese Kostenartenliste einmalig an Excel übergeben.

Hintergrund: bei Ausführung der Funktionen "Referenzdaten lesen" im Allevo werden Daten zum Hauptplanbereich gelesen (also Werte zu Kostenarten, statistischen Kennzahlen und Leistungsarten) und anschließend Daten zu Satelliten. Im Anwendungsfall hier ist es jedoch erforderlich, die Satellitendaten vor den Daten zum Hauptplanbereich zu lesen (also ähnlich wie es bei Satellit 00 schon früher realisiert wurde).

Die Steuerung diese Funktion kann über Festwert READ\_ORDER\_SAT erfolgen.

- 2. Anwendungsfall: auf Excel Seite sind Formeln zu einem Satelliten hinterlegt, die nur sinnvolle Ergebnisse liefern, wenn die Inhalte eines weiteren Satelliten zuvor schon aktualisiert wurden. Im Standardfall entspricht die Reichenfolge beim Lesen der aufsteigend der Nummer beteiligter Satelliten. Über Festwert ACTIVE\_SAT\_SORT wird in diesem Fall die Reihenfolge der Abarbeitung angepasst.
- 3. Anwendungsfall: beim Import von Plandaten im Offline-Prozess soll ein Satellit aktualisiert werden, der Steuerungsdaten für die Datenübernahme enthält.

Für diesen Anwendungsfall könnten alle Referenzdaten beim Import neu gelesen werden (siehe Festwert RE\_READ\_ON\_OPEN; alternativ kann Festwert FOPEN\_READSAT verwendet werden, wenn nur Daten für Satelliten aktualisiert werden sollen (also kein Update zum Hauptplanbereich).

4. Anwendungsfall: beim Import von Plandaten im Offline-Prozess sollen nur Daten im Hauptplanbereich aktualisiert werden, aber keine Daten zu Satelliten (siehe "Wert bis" im Festwert RE\_READ\_ON\_OPEN).

# **16.6.5 Satellitenpflege/Shuttle: Daten anzeigen und bearbeiten**

Über das Menü |Satellitentabellen| im Allevo-Startdialog wird Allevo-Modul "Shuttle" aufgerufen. Für eine ausführliche Beschreibung siehe Handbuch zum Allevo Shuttle.

Zusätzlich lassen sich hier auch Allevo-Kommentare anzeigen und ggf. auch bearbeitet werden, wie z.B. Kopie in anderes Jahr, andere Version (inkl. Blattkommentare).

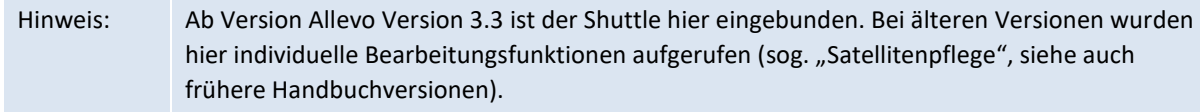

# **16.7 Remote Zugriff für vertrauenswürdige Daten in Satelliten**

Insbesondere im Rahmen einer Personalplanung kann es wegen datenschutzrechtlicher Bestimmungen gewünscht sein, die zugehörigen Personal-Detaildaten nur in einer Satellitentabelle außerhalb des CO-Mandanten zu speichern. Dafür bietet Allevo zwei Lösungsmöglichkeiten:

(A) Abspeichern der Daten in einem separaten Mandanten: diese Funktion ist gesteuert über den Festwert SATxx\_CLIENT (siehe Dokumentation dort)

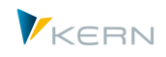

- (B) Zugriff über eine RFC Verbindung: in diesem Fall kann die Satellitentabelle auch in einem komplett getrennten SAP-System liegen.
- (C) Hilfreich kann auch die Verwendung von Kundenspezifischen GroundTables sein (siehe zugehöriger Abschnitt weiter oben).

Für die Einrichtung der Remote-Lösung (B) ist ein Zusatztransport notwendig, den die Kern AG bereitstellt. In diesem Fall sind max. 50 Remote-Satellitentabellen möglich, anstatt der 100 beim lokalen Einsatz; es handelt sich um die Tabellen /KERN/IPPSAT01 bis /KERN/IPPSAT50.

Zusätzlich sind folgende Einrichtungs-Schritte notwendig:

- 1. Im Quellsystem, in das sich der User per SAP-Login anmeldet und auf dem Allevo gestartet wird, ist unter der Transaktion SM59 eine RFC-Destination einzurichten.
- 2. Die Allevo-Festwerte (\*-Festwerte) werden um den Parameter RFC\_DEST erweitert. In der Spalte "Wert von" ist der genaue Schlüssel der Destination gemäß SM59 einzutragen. Diese Einstellung gilt für alle Allevo-Layouts; eine Abhängigkeit vom Allevo-Layout ist nicht möglich!
- 3. In der Spalte "Wert bis" ist eine Zahlenkombination, bestehend aus den Zahlen 0 und 1, einzutragen. Jede Stelle repräsentiert eine der Satellitentabellen, und zwar

Stelle 1: Satellit 01

Stelle 2: Satellit 02

… usw.

Eine 1 bedeutet, dass diese Tabelle mit dem Remotesystem kommuniziert; eine 0 bedeutet, dass die Tabelle mit dem Quellsystem kommuniziert.

Die Eingabe kann wieder komfortabel über den "Sat.Assistent" innerhalb der Festwertpflege erfolgen (Spalte "RFC").

4. Der Aufbau der Tabellen sollte möglichst in beiden System gleich sein (Remote und lokal, also gleicher Aufbau des Append). Ein vollständig identischer Aufbau ist aber nicht mehr gefordert, da SAP beim Zugriff selbst Namensgleichheit der Felder prüft (es werden ggf. nicht alle Felder beschrieben / gelesen, der Zugriff bricht aber nicht ab).

Sobald diese Einrichtungen vorgenommen wurden, werden die Daten aus der Satellitentabellen im Remotesystem gelesen und auch dort gespeichert. Im Quellsystem werden keine Daten verwaltet. Ein Zugriff über die Funktion |Satellitentabellen| (s. Abschnitt [16.6.4\)](#page-218-0) ist dann nicht mehr möglich.

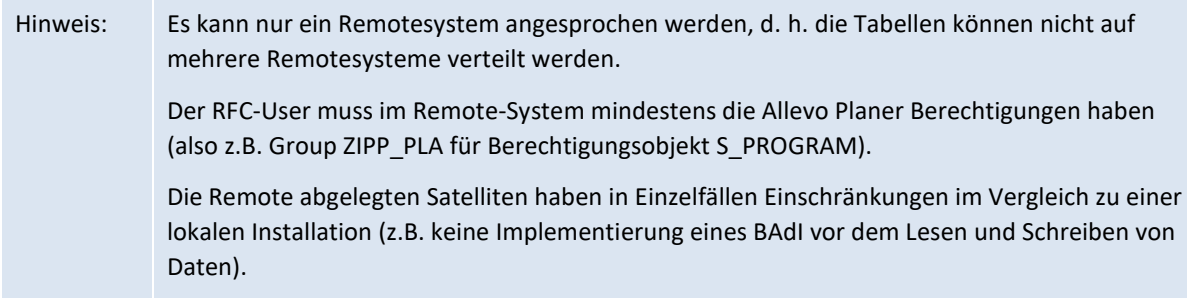

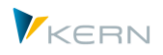

# <span id="page-221-0"></span>**16.8 Sonderstellung von Satellit 00**

Neben den zuvor beschriebenen Satelliten gibt es einen Satelliten mit besonderer Bedeutung: Satellit 00. Dieser Satellit hat die besondere Eigenschaft, dass Daten bereits beim Öffnen der Excel-Planungsdatei in SAP gelesen werden. Die anderen Tabellen werden erst nach Betätigen des Buttons |Referenzdaten lesen| behandelt.

Der Satellit 00 kann daher gut verwendet werden, wenn zentrale Steuerungsmerkmale über einen Satelliten verwaltet werden sollen, die nach dem Öffnen der Excel-Planungsdatei dynamisch die Definitionen steuern (z. B. für das Lesen). Ein weiterer Anwendungsfall wären die Definition von Objektart-übergreifenden Gruppen im MultiObject-Modus.

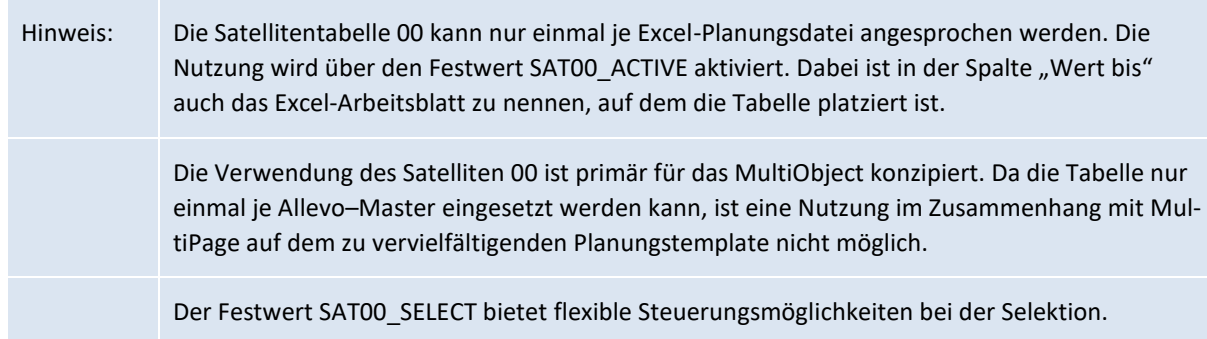

### **16.9 Verwendungsnachweis Satelliten**

Satelliten mit den dort abgebildeten Fachthemen bilden eine wichtige Komponente im Allevo Planungsprozess. Durch die Vielfalt der Anwendungen, die darüber realisiert werden können, ist eine gute Dokumentation hilfreich. Hilfreich kann dabei die Transaktion /ALLEVO/SAT\_INFO sein: sie bietet einen Verwendungsnachweis über alle bereits genutzten Satelliten (orientiert an der Anzahl Satellitentabellen, die ausgeliefert wurden; also auch "ungenutzte").

Hinweis: Alternativ bietet das Satelliten-Cockpit eine Liste der bisher eigerichteten Satelliten (dort in der F4-Auswahl oder ab Allevo 4.0 im Navigationsbaum).

Die Auswertung ist auch über das Cockpit erreichbar und kann spezifisch für einen Satelliten oder alle bisher aktivierten Satelliten erfolgen; die folgende Abbildung zeigt das Selektionsbild.

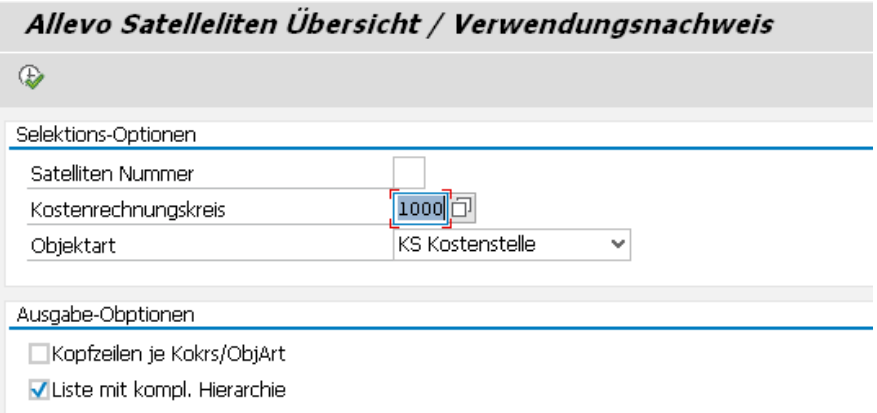

#### **Abbildung 16-4: Selektionsbild für Satelliten-Verwendungsnachweis**

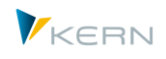

Die Auswertung besteht aus einer hierarchischen Liste mit je einer Kopfzeile pro Satellitentabelle; auf Wunsch kann eine Kopfzeile je Kostenrechnungskreis und Objektart erzeigt werden. Wahlweise werden alle Zeilen bei Ausgabe der Auswertung eingeblendet (Option "Liste mit kompl. Hierarchie).

Der Verwendungsnachweis gibt z.B. Antworten auf folgende Fragen:

- Welche Satelliten werden bisher von Allevo verwendet?
- Unter welchen Layouts bzw. Kostenrechnungskreis und Objektart sind die einzelnen Satelliten eingebunden?
- Welche Satelliten haben reine Lesefunktionen und wo ist schreibender Zugriff vorgesehen?
- In welchen Zusatzmodulen ist ein Satellit eingebunden (FP, ProCED, CO/PA)
- Unter welchen Bezeichnungen sind die Satelliten in den Layouts geführt?

Die Liste nennt auch den Namen der hinterlegten Tabellen (auch GroundTable) bzw. die Namen der bisher angelegten Satelliten-Appends.

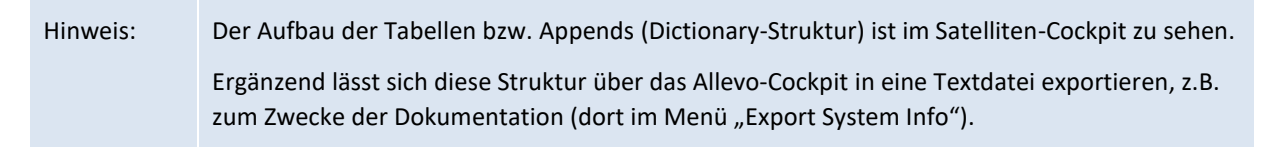

Die Anzahl verwendeter Satelliten je Layout ergibt sich der Allevo Layout-Übersicht (siehe Transaktion /ALLEVO/LAYOUT\_INFO, Details im Abschnitt [9.9\)](#page-161-0).

# <span id="page-222-0"></span>**16.10Transaktion um Satelliten-Daten zusammenzuführen ("Merge")**

Beim Lesen von Satellitendaten kann es sinnvoll sein, die Daten aus zwei Tabellen zusammenzuführen.

Beispiel: ein Satellit enthält Plandaten, die regelmäßig über Vorgaben aus einem anderen Satelliten ergänzt werden sollen (ohne dass bereits eingegebene Planwerte gelöscht werden). Es sollen also beim Lesen der Satellitentabelle mit den Planwerten (Ziel) nur die Inhalte bestimmter Spalten durch Daten eines zweiten Satelliten (Quelle) ersetzt werden.

Diese Funktion kann auf zwei Wegen ausgeführt werden:

- Direkt beim Lesen von Satelliten-Daten im Excel-Dialog. Dafür muss Festwert SATxx\_MERGEyy eingerichtet sein, mit xx bzw. yy als Nummer der beteiligten Satellitentabellen (für Details siehe F1 Doku zum Festwert).
- Einmalige Zusammenführung über Transaktion /ALLEVO/SAT\_MERGE mit den gleichen Funktionen wie im Festwert (Aufruf auch über Satelliten-Cockpit).

Hier das Selektionsbild bei Ausführung über die Transaktion.

Allevo-Satellitentabellen und Fachthemen

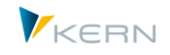

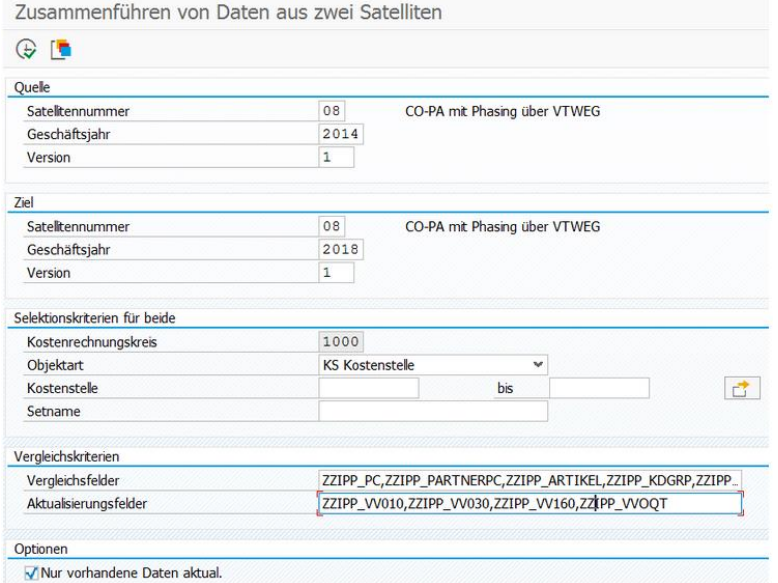

#### Abbildung 16-5: Satelliten-Daten zusammenführen ("Merge")

Die zugehörigen Parameter werden direkt im Selektionsbild der Transaktionen eingetragen:

- Daten werden aus dem Quell-Satelliten in den Ziel-Satelliten übernommen. Es können auch die gleichen Satelliten eingetragen sein; sie Selektionsparameter müssten sich in diesem Fall sinnvollerweise in Jahr oder Version unterscheiden (wie im Beispiel der Abbildung oben).
- Für Auswahl der relevanten Objekte stehen die üblichen Selektionsparameter inkl. Angabe einer Gruppe zur Verfügung.
- Bei "Vergleichsfelder" muss eine Liste von Satelliten-Feldern eingetragen sein, die als zentrale Merkmale eine Satellitenzeile beschreiben (komma-separiert). Über diese Vergleichsfelder wird für eine Zeile in Quellsatelliten die passende Zeile in Zielsatelliten gefunden. Wenn diese Felder nicht eindeutig sind, werden ggf. mehrere Zeilen in der Zieltabelle gleichzeitig ein Update erhalten. Im Unterschied zur Festwert-Funktion müssen hier auch relevante Index-Felder des Satelliten enthalten sein (also z.B. COOBJECT, wenn dieses Feld beim Vergleich berücksichtigt werden soll).
- Bei "Aktualisierungsfelder" muss eine Liste von Satellitenfeldern stehen, die im Zielsatelliten ein Update erhalten sollen: deren Inhalte werden also durch Daten aus dem Quellsatelliten überschrieben.
- Die Option "nur vorhandene Zeilen aktual." erlaubt es, die Transaktion in einem reinen Update-Modus auszuführen: es werden also nur Daten in den Feldern des Zielsatelliten aktualisiert und keine neuen Zeilen eingefügt.

Für weitere Details siehe ausführliche Dokumentation zum Festwert SATxx\_MERGEyy.

### **16.11Transaktion um Sat.-Daten zu aggregieren / summieren**

Über Festwert GRP\_READ\_SATxx bzw. äquivalente Einstellung im Sat.-Cockpit kann Allevo Daten in einem Satelliten beim Lesen oder Schreiben nach individuellen Kriterien aggregieren. Ursprünglich wurde diese Funktion vorgesehne, um z.B. beim Einstieg über eine Gruppe mit vielen Objekten und

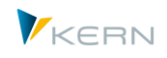

vielen Daten im Satelliten zu sinnvollen Laufzeiten zu kommen. Andere Anwendungen liegen z.B. in der COPA-Schnittstelle, wenn Daten nur auf übergeordneter Merkmals Ebene erforderlich sind.

Über die genannten Festwerte erfolgt die Aggregation zur Laufzeit des Allevo. Alternativ kann über Transaktion /ALLEVO/AGGR\_SATDATA ein separater Lauf angestossen werden um die Zahl der Zeilen im Satelliten zu verkleinern. Weiterer Vorteil: über das Selektionsbild zur Tranaktion kann die Aggregation wahlweise selektiv nach weiteren Merkmalen erfolgen (z.B. für einzelne Kostenstellen).

Die Aggregation kann für mehrere Satelliten erfolgen; die Steuerung erfolgt Layout-abhängig über Festwert XGRP\_READ\_SATxx (gleichen Inhalte wie GRP\_READ\_SATxx, siehe F1-Doku dort).

# **16.12Festwerte für die Arbeit mit Satelliten**

Die folgenden Festwerte beziehen sich direkt auf die Arbeit mit Satelliten:

- ACTIVE\_SAT mit Liste der aktivierten Festwerte
- ACTIVE\_SAT\_SORT Reihenfolge Lesen/Schreiben von Satellitendaten ändern
- SAT00\_ACTIVE Aktivierung Satellit "00"
- SATxx\_TAB\_NAM Name der Zusatztabelle (siehe auch Satelliten-Cockpit).
- READ\_ORDER\_SAT Zeitpunkt zum Lesen von Satelliten vor oder nach Hauptplanbereich
- READ\_AFTER\_PLAN\_SAT Satelliten-Daten nach Planen erneut lesen
- FOPEN\_READSAT bestimmt Lesen bei Offline Dateien
- SATxxSELECT für definiertes Ausschalten von Selektionsparametern zum Schlüssel
- SAT00 SELECT definiertes Ausschalten von Selektionsparametern für Satellit "00"
- GRP\_READ\_SATxx für das selektive Lesen und Aggregation von Daten
- NO SATFIELD CHECK Datenprüfungen zur Satellitentabelle deaktivieren
- BUTTON\_SAT\_READ Aktiviert das Lesen von Satellitendaten unabhängig vom DialogCorner
- BUTTON\_SAT\_SAVE Aktiviert das Speichern Satellitendaten unabhängig vom DialogCorner
- SAT\_BUT\_READ\_ALL Daten aus alle Satelliten gleichzeitig lesen
- SAT\_BUT\_SAVE\_ALL Daten für alle Satelliten gleichzeitig speichern
- SATxx CLIENT Satellitendaten in separatem Mandaten
- SATxx COPA Direkter Aufruf der Allevo Schnittstelle zu CO/PA
- SATxx\_FILE Übertragung der Daten als CSV-Datei (z.B. für Auswertungen über Excel-PowerPivot).
- SAT\_FIELDSxx Anzahl Spalten bei Übergabe Satelliten-Daten an Excel reduzieren

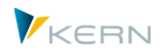

# **16.13Satelliten-Backup/-Restore**

### **16.13.1 Funktionsübersicht**

Die Allevo-Satelliten werden heute mit Daten gefüllt, die teilweise als zentrale Komponenten im Planungsprozess anzusehen sind. Folglich ist der Schaden groß, wenn hier z. B. durch Fehlbedienung oder falsche Uploads die Daten verloren gehen. Manchmal ist es auch aus anderen Gründen sinnvoll, einen bestimmten Zustand wiederherzustellen.

Über die Allevo-Funktionen für Backup/Restore ist es möglich, den Inhalt eines beliebigen Satelliten in eine andere Tabelle zu sichern: diese Zieltabelle kann im Kundennamensraum liegen und die Zieltabelle kann auch selbst wieder ein Satellit sein (der Backup-Satellit ist nicht lizenzpflichtig). Grundlegende Bedingung in allen Fällen: die Zieltabelle muss exakt den gleichen Aufbau haben wie die Quelltabelle (ggf. also auch exakt gleichen Aufbau beim Append).

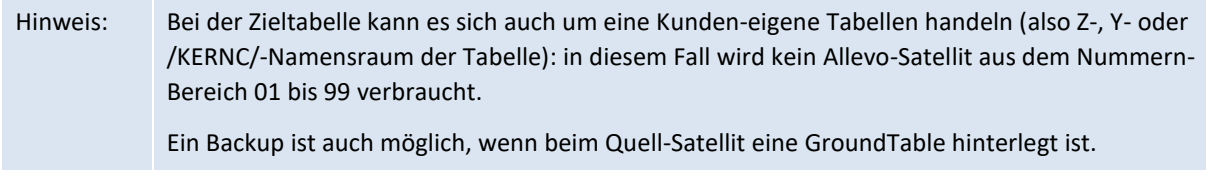

Allevo kennt zwei Backup Verfahren:

- 1. Beim Voll-Backup wird der Inhalt einer Satellitentabelle komplett in die Zieltabelle kopiert. Dieser Sicherungslauf muss explizit gestartet werden (oder als Hintergrund-Job laufen (z. B. für die tägliche Sicherung im Planungsprozess).
- 2. Beim Backup "Je Objekt" wird in der laufenden Arbeit mit Allevo jeder Schreibvorgang auf eine Satellitentabelle im Hintergrund protokolliert und der vorherige Stand in die Backup-Tabelle gesichert.

Es kann jeweils nur ein Verfahren verwendet werden (Festlegung erfolgt je Satellit).

Allevo speichert Angaben zu Ausführungs-Datum und -Uhrzeit bei jedem Backup: bei Verfahren (1) ist es ein Eintrag zur gesamten Sicherung, bei Verfahren (2) gibt es das Protokoll individuell je Objekt. Entsprechend unterscheidet sich auch das Vorgehen bei Wiederherstellung von Datenständen.

Allevo erlaubt maximal 99 gesicherte Sicherungsstände; die Anzahl lässt sich je Satellite einstellen.

### **Sonderfunktion: Änderungen von Satellitendaten auswerten**

Backups, die regelmäßig angestoßen werden, bilden im Grunde auch Protokoll mit den Änderungen im Satelliten, also eine Art Einzelpostenfunktion. Eine passende Auswertung zum Vergleich verschiedenen Datenstände kann über Transaktion /ALLEVO/SAT\_CHANGE\_LIST erfolgen (siehe nächster Abschnitt).

### **16.13.2 Einstellungen für Satelliten-Backup**

Die Zuordnung einer Backup-Tabelle erfolgt im Satelliten-Cockpit.

# Hinweis: In früheren Allevo Versionen erfolgte die Einrichtung der Backup-Funktion über Transaktion /AL-LEVO/SAT\_BKR. Diese Transaktion wird heute nicht mehr unterstützt; die zugehörigen Einstellungen werden beim Update in das Satelliten-Cockpit übernommen.

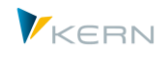

Für die Einrichtung der Backup-Funktion wird eine Zieltabelle benötigt, die dem aktiven Satelliten zugeordnet wird im Cockpit: die Zieltabelle kann selbst eine Satellitentabelle sein; alternativ sind kundenspezifische Tabellen im Namensraum /KERNC/, Z- und Y- möglich. Wichtig ist die korrekte Struktur der Zieltabelle (siehe Hinweis weiter unten). Hier die zugehörigen Felder im Satelliten-Cockpit:

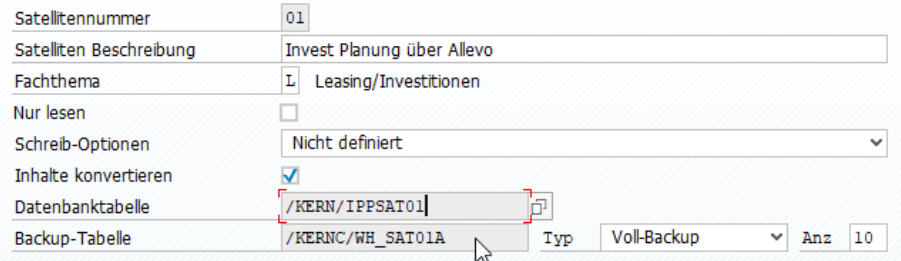

#### **Abbildung 16-6: Einrichten eines Satelliten für Backup-Funktion**

In der F4-Wertehilfe zur Zieltabelle (Feld "Backup-Tabelle) werden nur diejenigen Tabellen im SAP Systems zur Auswahl angeboten, die im genannten Namensraum liegen UND den gleichen Index-Aufbau haben wie eine Allevo Satelliten Tabelle (bezogen auf die ersten 7 Felder).

Der Backup-Typ entscheidet fest, nach welchem Verfahren gesichert werden soll: als Voll-Backup oder dynamisch bei jeder Änderung eines Objektes.

Der Eintrag in Spalte "Anzahl" legt fest, wie viele Backups Allevo gleichzeitig in der Zieltabelle vorhalten soll (maximal 99 Backup-Läufe sind möglich: bei Überschreitung der eingetragenen Zahl wird das jeweils älteste Backup wieder gelöscht).

Wichtig: Quelltabelle und Zieltabelle müssen den exakt gleichen Aufbau, also die gleiche Append-Struktur aufweisen. Es ist demnach empfehlenswert, im Append mit einem Verweis auf eine gemeinsame Struktur zu arbeiten, statt mit individuell definierten Feldern. Solche Strukturen werden über Transaktion SE11 angelegt und lassen sich dann über eine INCLUDE-Anweisung in beide Satelliten-Appends einbinden. Erweiterungen sind dann automatisch vorhanden.

Im Navigationsbaum zum Satelliten-Cockpit ist erkennbar, bei welchen Satelliten die Backup-Funktion aktiv ist (Spalte "BUp").

### **16.13.3 Backup erstellen**

Wenn eine Satellitentabelle für Backup "Je Objekt" eingerichtet ist, wird bei jeder Änderung eines Objektes im Allevo der vorherige Stand in die definierte Backup-Tabelle gespeichert. Diese Funktion ist sofort aktiv, sobald die Einstellungen für Backup vorgenommen wurden (siehe letzter Abschnitt).

Beim Verfahren mit Voll-Backup wird die Sicherung über Transaktion /ALLEVO/SAT\_BACKUP gestartet. Als einziger Selektionsparameter ist der Name der Satellitentabelle erforderlich: über F4 werden die Satelliten zu Auswahl angeboten, für aktuell eine Backup-Tabelle im Satelliten-Cockpit hinterlegt ist.

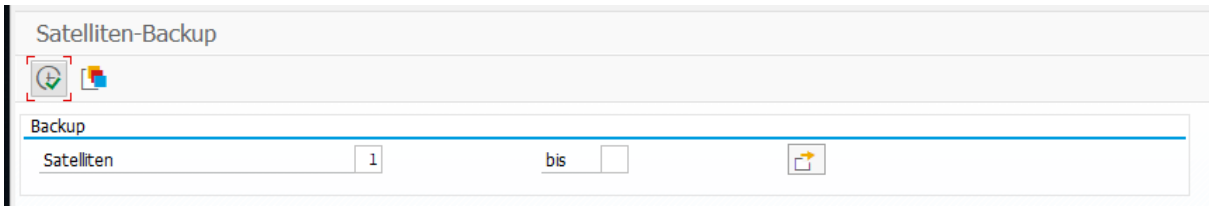

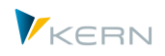

#### **Abbildung 16-7: Voll-Backup zum Satelliten erstellen**

Es wird immer der gesamte Inhalt der eingetragenen Satelliten gesichert: also Kopie der Daten über auch alle Jahre und Versionen in die hinterlegte Zieltabelle.

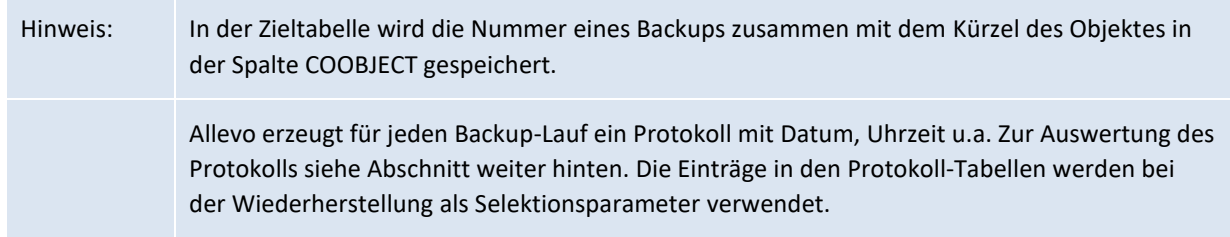

### **16.13.4 Satelliten Daten wiederherstellen**

Je nach Anwendungsfall kann es sinnvoll sein, frühere Stände eines einzelnen Objektes oder den gesamten Stand zu einem bestimmten Zeitpunkt zurück zu holen. Auch hier unterscheidet sich das Vorgehen, abhängig davon, mit welchem Verfahren die Backups vorher durchgeführt worden sind.

Die Wiederherstellung von Daten wird in beiden Fällen über Transaktion /ALLEVO/SAT\_RESTORE gestartet. [Abbildung 16-8](#page-227-0) zeigt beispielhaft die Selektionsparameter für eine Satellitentabelle mit Voll-Backup.

| Restore            |                                       |    |   |  |
|--------------------|---------------------------------------|----|---|--|
| <b>Satellite</b>   | $\overline{\mathbf{c}}$               |    |   |  |
| Contents           |                                       |    |   |  |
| Controlling Area   | 1000                                  |    |   |  |
| Set class          | 0101 KS<br>$\checkmark$               |    |   |  |
| <b>Cost Center</b> | 1000                                  | to | ₫ |  |
| Fiscal year        | 2013                                  | to | ₫ |  |
| Version            | o                                     | to | đ |  |
| Status at          |                                       |    |   |  |
| Date               | $\frac{1}{27.01.2015}$ $\frac{1}{10}$ |    |   |  |
| Time               | 15:57:52                              |    |   |  |

<span id="page-227-0"></span>**Abbildung 16-8: Restore von Daten zum Satelliten**

Es muss der Name des Satelliten eingetragen sein, für den Daten zurückgeholt werden sollen. Nach Auswahl von Kostenrechnungskreis und Objektart (als Mindest-Einschränkung) lässt sich das Datum eines Sicherungslaufes über F4 auswählen.

Die die weiteren Parameter im Abschnitt "Dateninhalt" sind optional: es können also Daten für alle Objekte oder nur Teile davon zurückgeholt werden.

Bei Wiederherstellung von Daten, deren Backup nach dem zweiten Verfahren erfolgt ist (je Objekt) muss zunächst explizit ein Objekt eingetragen sein, um mit F4 auf die Protokoll-Tabelle der letzten Sicherung zugreifen zu können. Alternativ kann ein freies Datum eingetragen werden: dann versucht das Wiederherstellungsprogramm über die einzelnen Protokolle den Stand dieses Tages wiederaufzubauen.

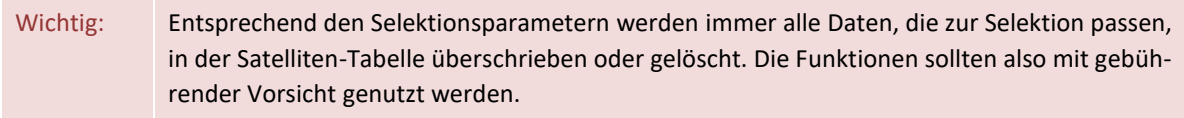

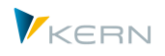

Allevo erstellt für jede Wiederherstellung ein Protokoll, siehe nächster Abschnitt.

### **16.13.5 Protokoll zu Backup-/Restore**

Allevo erstellt für zu jedem Backup-Vorgang und für jede Wiederherstellung ein Protokoll, das sich über Transaktion /ALLEVO/SAT\_BKR\_LOG bzw. den entsprechenden Menüpunkt im Allevo Cockpit auswerten läst (Auswertung je Satellit).

Je nach Vorgang sind dort die gespeicherten Details zu finden (z.B. Datum, Uhrzeit und die Objekt-Nummer beim Backup oder Restore).

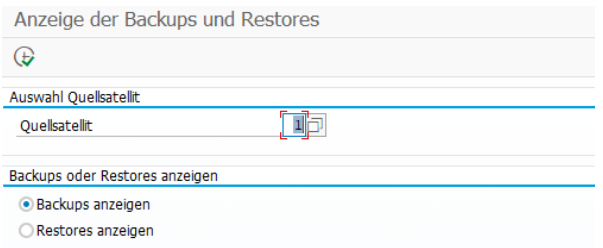

#### **Abbildung 16-9: Protokoll zur Backup/Restore-Aufrufen je Satellit**

Zugehörige Protokoll-Tabellen:

- Zum Backup sind es die Tabellen /KERN/IPPSAT\_BLG (Vollbackup) und /KERN/IPPSAT\_OBL (Objekt bezogendes Backup).
- Die Wiederherstellung wird in Tabelle /KERN/IPPSAT\_RLG bzw. /KERN/IPPSAT\_ORL protokolliert.

### **16.14"Einzelposten-Liste" mit Änderungen in Satellitendaten**

Backups, die regelmäßig angestoßen werden, bilden ein Protokoll zu Änderungen bei Satelliten-Daten. Dahinter "versteckt" sich also im Grunde eine Art "Einzelpostenfunktion". Eine entsprechende Auswertung kann über Transaktion /ALLEVO/SAT\_CHG\_LIST erfolgen.

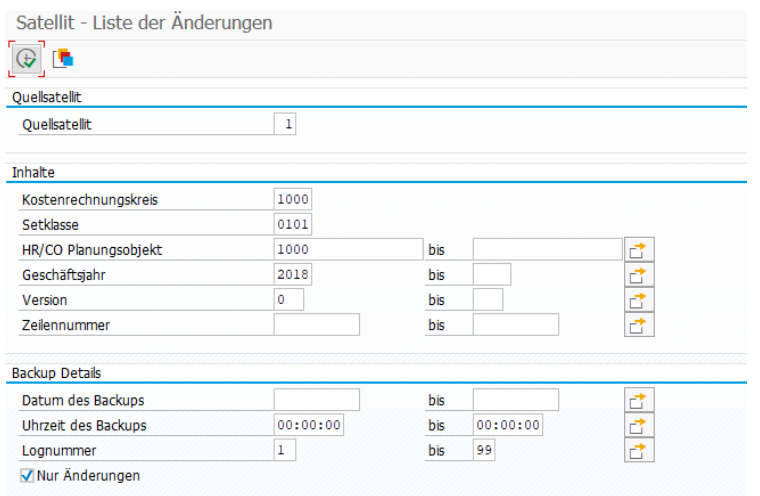

#### Abbildung 16-10: "Einzelpostenliste" zum Satellit auf Basis von Backups

Die Auswertung lässt sich über Zeitbereich einschränken; bei Voll-Backups steht auch die Log-Nummer direkt zur Auswahl. Wahlweise werden nur Backup-Zeilen angezeigt, bei denen es Änderungen bei den Daten im Satelliten gegeben hat (Ausgabe mit Datum, Uhrzeit, Anwender u.a.).

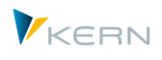

Bei Ausführung der Transaktion gelten die gleichen Prüfungen bzgl. Zugriffssteuerung wie beim Einstieg über Shuttle (dem Anwender muss für Satellit und Objektart mindestens ein Layout zugeordnet sein).

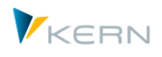

# **17 Satelliten einsetzen: Daten bereitstellen und verarbeiten**

# **17.1 Funktionsübersicht**

Die Allevo-Satelliten-Technik bietet vielfältige Möglichkeiten, um Daten bereit zu stellen, die während der Planung relevant sind: entweder mit aktiver Dateneingabe (z.B. Nebenplanung Investitionen) oder als reine Info-Provider für Zusatzinformation im lesenden Modus (z.B. relevante Zusatzinformationen zu Stammdaten).

Um solche Informationen individuell zusammenzustellen, kann z.B. ein Excel-Upload über den Shuttle hilfreich sein, oder ein kundenindividuelles Programm verwendet werden, das z.B. Daten aus verschiedenen SAP Quell-Tabellen in einer Satellitentabelle zusammenzuführt.

Als Alternative bietet Allevo eine Reihe von Schnittstellen-Programmen, um Daten aus vorhandenen SAP Belegen zu übernehmen, an die sich dann weitere Allevo-Funktionen anknüpfen. Mögliche Quellen:

- Ist-Einzelposten (insbesondere für Darstellung bei Offline-Planung)
- AfA-Simulation / Abschreibungssimulation je Kostenstellen übernehmen
- Übernahme aus einer BW DataSource / Extraktor
- Daten aus ALV Anzeige von beliebigem Report oder Query übernehmen
- Übernahme Daten der Materialkalkulation (entsprechend CK13N)
- Übernahme aus CO relevanten Stammsätzen
- Daten aus SAP Easy Cost Planning im Projektsystem lesen und bearbeiten

Die folgenden Abschnitte beschreiben die zugehörigen Transaktionen mit ihren spezifischen Funktionen und Anwendungsmöglichkeiten. In allen Fällen erfolgt der Transfer nach Excel (also in die Bearbeitung über den Allevo-Master) mit Hilfe der Allevo-Satelliten-Technik.

Zusätzlich bietet der Allevo diverse Funktionen, um eine Kunden-individuelle Datenbereitstellung in Satelliten ermöglichen; z.B. über Kundenspezifische BAdI-Implementierung oder Datenübernahme-Reports. Die Anforderungen sind ggf. im Allevo-Einführungsprojekt abzustimmen.

Bei Bereitstellung der Daten kann es hilfreich sein, die SAP Hintergrundverarbeitung zu nutzen (z.B. um tagesaktuelle Infos in nächtlichen Läufen zur Verfügung zu stellen).

### **Zusatzinfos/-texte für Stammdaten auffüllen**

Bei Allevo-Schnittstellen mit Lesefunktionen werden häufig Referenzen auf Stammsätze oder sonstige SAP-Belege in einen Satelliten übernommen (z.B. Material oder Kundennummer). In diesem Fall kann es sinnvoll sein, zusätzliche Angaben wie z.B. beschreibende Texte automatisch zu ergänzen. Diese generelle Allevo-Funktion ist im Abschnitt [17.14](#page-300-0) weiter unten beschrieben.

### **Lesefunktionen für MultiObject**

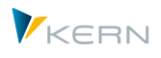

Im MO-Modus werden Satelliten häufig genutzt, um eine Planungsstruktur individuell entsprechend den Kundenanforderungen aufzubauen (z.B. um nur diejenigen Buchungskombinationen einzublenden, die schon Werte tragen). Eine solche Unterstützung bietet z.B. die Sonderfunktion des MOD bzw. ProCED (siehe Excel- bzw. ProCED-Handbuch). Darauf beziehen sich auch die besonderen Eigenschaften des Satelliten 00 (siehe Abschnitt [16.8\)](#page-221-0).

# **17.2 "SatelliteOnly": Bearbeitung Satellitendaten ohne Hauptplanung**

In einzelnen Allevo-Anwendungsfällen werden Daten nur noch über Satelliten erfasst oder ausgewertet. Das Einstiegsobjekt, wie z.B. ein Allevo Objekt, dient dann nur noch als Organisationskriterium, trägt aber selbst keine Plandaten im üblichen Sinne (z.B. komplett ohne Standardplanung auf Kostenarten). Bei Übergabe der Satellitendaten von Excel an SAP (Funktion "Plandaten übernehmen") wird der Status zum Einstiegsobjekt überprüft bzw. geändert wie bei Übergabe "echter" Plandaten: ggf. wird zum Einstiegsobjekt der Status 3 gesetzt. Der Bearbeitungs-Fortschritt bleibt auf diese Weise erkennbar. Die Status-Fortschreibung gilt auch, wenn STATUS\_READ\_ALL gesetzt ist.

# **17.3 Reporting Funktionen über Allevo Satelliten**

Die oben Allevo-Funktionen zur Datenübernahme können die Planung inhaltlich ergänzen oder auch Basis für ein individuelles Reporting sein unabhängig von den Planungsfunktionen.

Im Falle von Reporting-Funktionen übernimmt nicht selten der Satellit selbst die zentrale Rolle zur Übergabe und Darstellung der Ergebnisse (z.B. zusammen mit grafischen Aufbereitungen). Wahlweise erfolgt die Ausgabe wieder über MultiPage-Modus oder über Listen im MultiObject-Modus: um im zweiten Fall die Ausgabe über mehrere Objekte zu erreichen, kann der Einstieg über die MOD-Variante des Allevo sinnvoll sein. Das erlaubt eine flexible Selektion der beteiligten Objekte auf SAP Seite. Wenn nur die Daten im Satelliten von Bedeutung sind, kann der Hauptplanungsbereich im Allevo-Master komplett weggelassen werden; es reicht die MOD Festwerte auf SAP Seite zu setzen für die erweiterte Objekt-Selektion beim Einstieg zu erreichen (zu den MOD Funktionen siehe Allevo-Excel-Handbuch).

Häufig bietet sich die Verwendung von Allevo-Objekten an, um die Daten nach den wesentlichen Merkmalen zu gruppieren (z.B. Anzeige je Buchungskreis).

# <span id="page-231-0"></span>**17.4 Grundlegenden Funktionen (Schema, Festwerte, Vorschau)**

Ein Satellit kann Daten für diverse Anwendungsfälle enthalten (z.B. Daten zu Stammdaten, Abschreibungssimulation, Einzelposten); entsprechend ist auch Quelle der Daten unterschiedlich. Die Inhalte der zugehörigen Allevo-Datenbereitstellungsfunktionen sind in den nachfelgenden Abschnitten beschrieben.

Diese übergeordneten Funktionen werden über in der Symbolleiste der einzelnen Datenübernahmetransaktion aufgerufen, hier am Beispiel der Übernahme von Daten aus ALV Report:

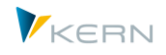

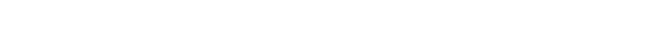

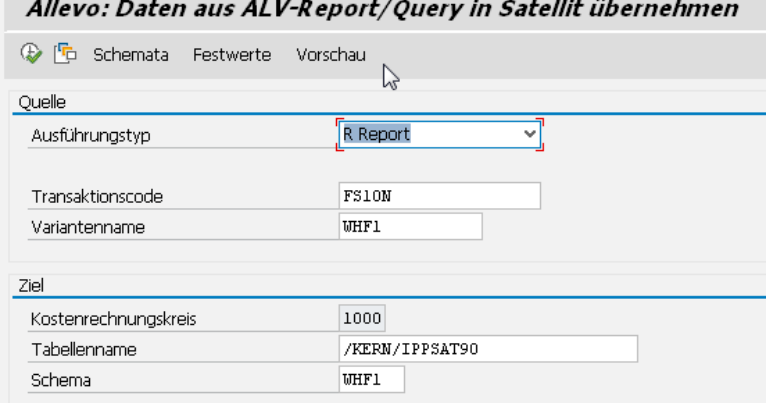

#### **Abbildung 17-1: Grundfunktionen für Steuerung Datenübernahme (Schema, Festwerte, Vorschau)**

Diese Datenbereitstellungsfunktionen greifen auf zentrale Funktionen zu, die hier zunächst aufgeführt werden sollen. Erstes Ziel ist die Zuordnung relevanter Informationen aus der Quelle zu den Feldern der Satellitentabelle für die nachfolgende Übergabe an Excel.

### **17.4.1 Schema, Festwerte und Feldzuordnungen (Mapping)**

Üblicherweise wird Je Anwendungsfall ein **Schema** definiert, das grundlegend nur aus einem Kürzel besteht und passender Beschreibung des Anwendungsfalls. Das Schema wird angelegt auf Ebene von Satellit und Kostenrechnungskreis.

Über **Festwerte** wird definiert, welche Datenfelder der Quelle übernommen werden sollen und welches die zugehörigen Zielfelder im Satelliten sein sollen (Mapping). Die Zuordnung dieser Festwerte erfolgt auf Basis von Kostenrechnungskreis, Satellit und Schema.

Hinweis: Je nach Schnittstellenfunktion startet Allevo zunächst einen Testlauf für die eingebundene Transaktion, zum einen um die grundsätzliche Verknüpfung z.B. zum hinterlegen Report zu überprüfen, zum anderen um von dort die Struktur der angelieferten Daten zu holen (als Basis für das nachfolgende Mapping). Dieser Testlauf sollte natürlich mit einer sinnvollen Selektionsvariante erfolgen, die im Einstiegsbild der Allevo Transaktion hinterlegt sein muss.

Hier ein Beispiel zur Übernahme von ALV Daten aus einem Report:

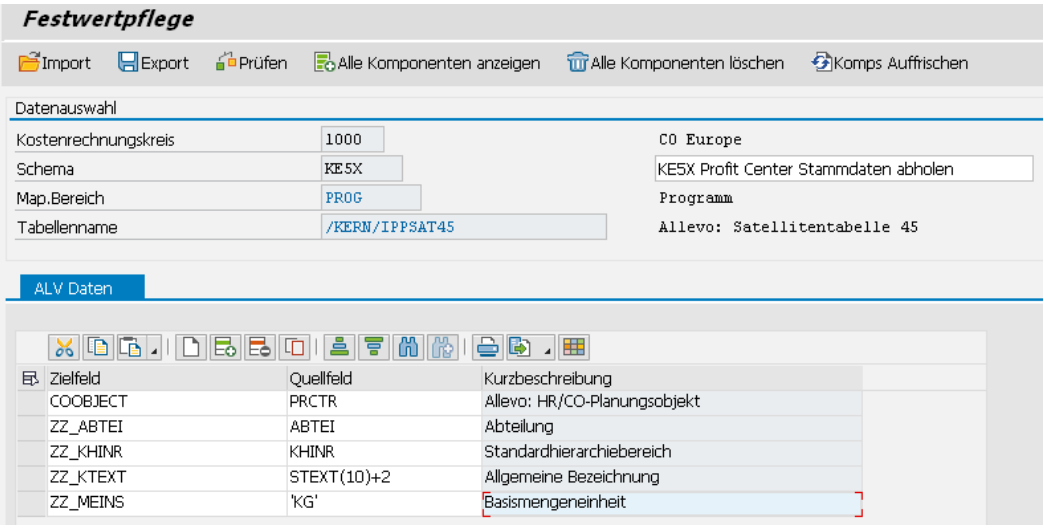

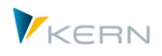

### <span id="page-233-0"></span>**Abbildung 17-2: Festwerte mit Mapping zur Datenübernahme in Satelliten**

Im Kopfbereich ist u.a. ein "Map. Bereich" angegeben: das zugehörige Kürzel repräsentiert den Ausführungstyp, über den die Feldzuordnung aktuell aufgerufen worden ist. Diese Angabe ist z.B. wichtig, wenn Lesefunktionen automatisch aus der Allevo Planung aufgerufenen werden sollen (siehe Festwert SATxx\_PROC\_BEF\_RD bzw. EMBEDDED\_INTERFACE).

Die Spalte links zeigt die Felder der Satellitentabelle, die gefüllt werden sollen. Dahinter die zugordneten Komponenten der jeweils aktuellen Schnittstellenfunktion: Im Beispiel oben stehen die Quellfelder zur Auswahl, die von der ALV Liste in Transaktion KE5X bereitgestellt werden. Die Beschreibung der Felder wird aus den Satellitenfeldern übernommen. Besonderheiten zum Mapping, die von der jeweiligen Schnittstellenfunktion abhängen, sind in den nachfolgenden Abschnitten beschrieben.

### **Sonderfunktionen**

Wie in [Abbildung 17-2](#page-233-0) zu sehen ist, können zum Quellfeld auch einfache ABAP-Bearbeitungsfunktionen für Zeichenketten hinterlegt sein: so lassen sich z.B. auch Teile vom Inhalt eines Quellfeldes übernehmen (siehe z.B. Satellitenfeld ZZ\_KTEXT mit Lesen aus Quellfeld "STEXT(10)+2": dort werden 10 Zeichen übernommen, beginnend ab dem dritten Zeichen). Alternativ können hier auch fixe Werte eingetragen sein als Vorbelegung eines Satelliten-Feldes (Eintrag in Hochkomma wie bei ABAP üblich, z.B., PC').

Eine Komponente kann in mehrere verschiedene Satellitenfelder übernommen werden: das kann insbesondere dann hilfreich sein, wenn eine Komponente über die genannten ABAP-Bearbeitungsfunktionen für Zeichenketten behandelt wird (um z.B. Teile einer Komponente in verschiedene Felder der Satellitentabelle aufzuteilen).

Die Felder im Satelliten können auch mit festem Inhalt belegt werden, wie das bei ZZ\_MEINS im Beispiel oben zu sehen ist (eingeschlossen in Hochkomma wie im Beispiel `KG´).

### **Einträge bei Indexfeldern**

Auch die Indexfelder des Satelliten (z.B. Jahr und Version) können über Feldzuordnungen gefüllt werden. Im Normallfall wird man sie aber fest vorbelegen (wie im Beispiel oben bei GJAHR); ohne Mapping werden automatisch die Felder mit den Angaben aus dem Einstiegsbild der jeweiligen Übernahmetransaktion gefüllt. Wenn ein Index-Feld zum Schluss leer bleibt (z.B. kein Inhalt bei COOBJECT), dann wird die jeweilige Zeile gelöscht.

Hinweis: Eine besondere Rolle spielt häufig das Feld COOBJECT mit dem repräsentativen Objekt, über das Allevo die Daten später in die Excel Planungsmaske übernimmt. Im Beispiel oben wird das Feld mit dem Profitcenter aus Transaktion KE5X gefüllt. Wenn die zugehörige Komponente in der Quelle keine Daten enthält, füllt Allevo das Feld wieder mit dem Eintrag im Selektionsbild (falls es dort eine Angabe gibt).

### **17.4.2 Vorschau für Quelldaten**

Über den gleichnamigen Button bietet Allevo eine Vorschau-Funktion, um die Daten der eingebundenen Schnittstellenfunktion in ursprünglicher Form anzuzeigen.

Satelliten einsetzen: Daten bereitstellen und verarbeiten

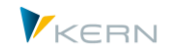

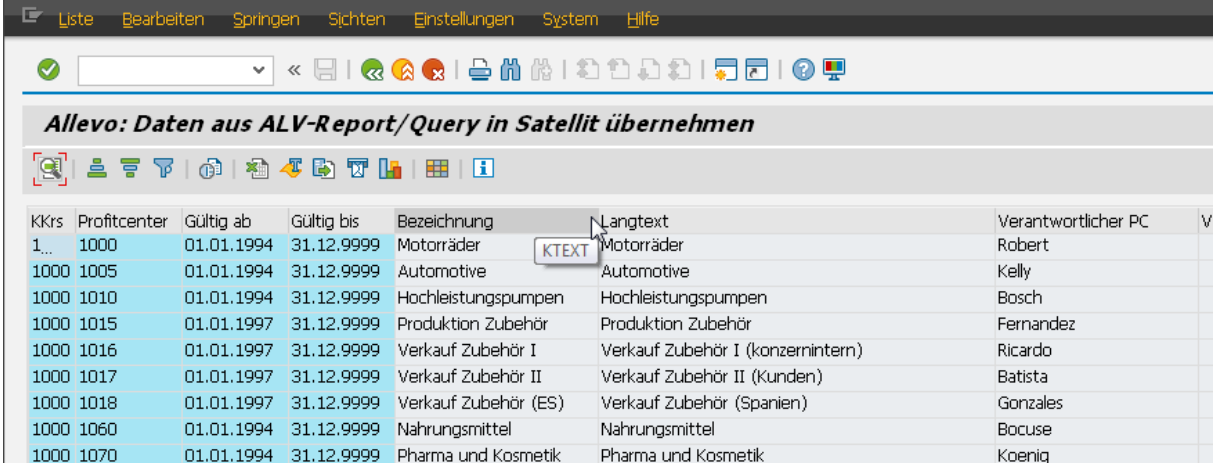

Die Vorschau selbst ist wieder eine ALV Liste. Der Tool-Tipp zur Spaltenbezeichnung zeigt den Feldnamen der aktuellen Spalte für die Zuordnung zum gewünschten Satelliten Feld (Mapping-Komponente). Die Vorschau zeigt nur Felder, die in der ALV Variante der aufgerufenen SAP-Auswertung zu Verfügung stehen; ggf. ist dort zunächst eine passende Variante einzurichten (sie muss dann im Einstiegsbild des aufgerufenen Reports hinterlegt sein).

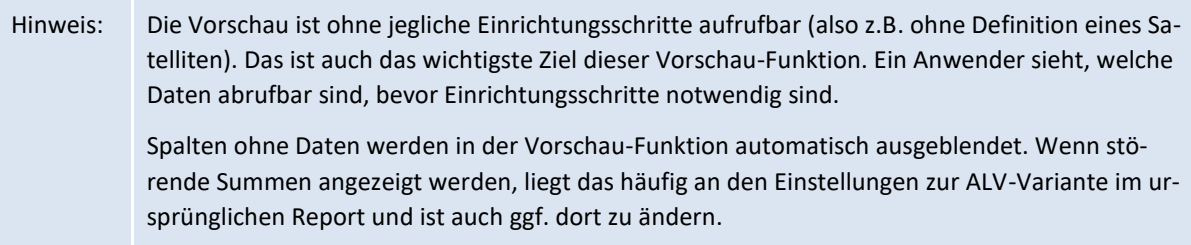

# **17.4.3 Zugriffberechtigungen und Ausführung über Report-Variante**

Für die Datenübernahme mit den im Folgenden beschriebenen Funktionen (z.B. durch Auslesen von ALV Ausgaben eines ABAP Reports) bietet Allevo keine eigene Berechtigungssteuerung. Aber natürlich werden Berechtigungsprüfungen berücksichtigt, die in den aufgerufenen Programmen (Reports) hinterlegt sind. Der Aufruf erfolgt in vielen Fällen über die zugeordneten SAP Transaktionen: für diese Transaktionen muss natürlich eine Berechtigung vorliegen um Daten zu übernehmen.

Die Allevo Funktionen der Datenübernahme sind selbst auch wieder Reports für die der Anwender individuelle Varianten hinterlegen kann. Wenn solche Variante nur von spezifischen Mitarbeitern ausgeführt werden sollen, ist es zu empfehlen, über PFCG eine passende, individuelle Transaktion zu vergeben (im PFCG Menü ist "Transaktionscode für Berichte / ABAP Report" zu wählen).

# **17.5 Daten übernehmen von SAP Auswertungen mit ALV**

# **17.5.1 Übersicht und Vorrausetzungen**

Allevo bietet Funktionen, um Daten von der ALV-Ausgabe in eine Satelliten-Tabelle zu übernehmen (Aufruf über Transaktion /ALLEVO/RD\_PRG\_ALV oder das Allevo Cockpit). Allevo unterstützt die ALV-Ausgabe eines Reports, einer Query oder eines Recherche-Berichts. Demzufolge sind drei Ausführungsarten vorgesehen:

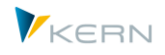

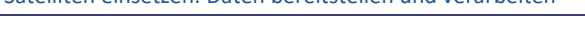

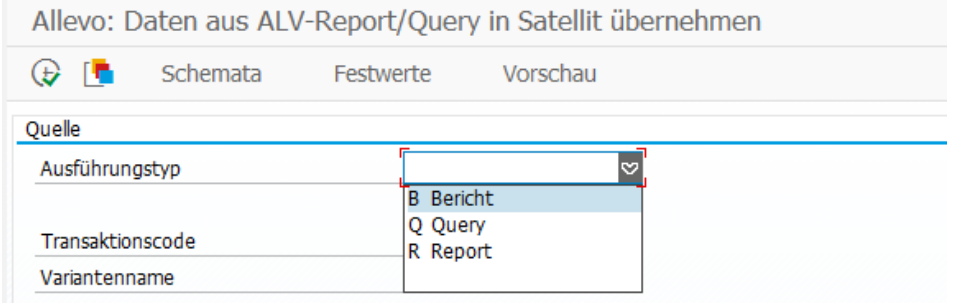

**Abbildung 17-3: Ausführungsarten bei ALV Datenübernahme**

Für diese Übernahme-Funktionen müssen die folgenden **Vorrausetzungen** erfüllt sein:

- Die hier beschriebenen Funktionen stehen nur bei SAP Auswertungen zur Verfügung, bei denen die Ausgabe auf ALV eingestellt ist. In sehr vielen SAP Reports ist das heute der Fall: eine Übersicht gibt SAP Hinweis 747469. In den aufgerufenen Auswertungen muss dann auch "SAP List Viewer" als Ausgabemedium ausgewählt sein.
- Report/Query/Recherche-Berichte müssen ihre Daten über ALV ausgeben (List-Viewer).
- Je Report/Query/Bericht muss eine Transaktion zugeordnet sein; sie wird von Allevo aufgerufen und nach Ausführungsberechtigungen überprüft. Zur Ausführung eines Reports oder einer Query muss also keine allgemeine Berechtigung für SA38 bzw. SQ01 vorliegen. Eine solche Transaktion wird z.B. automatisch erzeugt bei Zuordnung einer Query zu einer Benutzerrolle in PFCG.
- Bei Ausführung einer Query muss der Anwender der jeweils relevanten Query-Benutzergruppe zugeordnet sein.
- Es gibt SAP Reports, bei denen die aufrufende Transaktion im Programm-Code abgefragt wird, um Detailfunktionen z.B. der Selektion zu steuern. Solche Reports bringen bei Aufruf über Allevo evt. nicht das gewünschte Ergebnis, denn die aufrufende Transaktion ist in diesem Fall /AL-LEVO/RD\_PRG\_ALV (und das kann vom SAP Report kaum sinnvoll interpretiert werden). Eine solche interne Abfrage gibt es auch bei Transaktionen, die unter S/4Hana eigentlich eigentlich gesperrt sind ("veraltet"), aber über SAPnote doch wieder frei geschaltet wurden (unser Support bietet Unterstützung um diese Transaktionen auch für Allevo-Aufrufe zu aktivieren).
- Die Liste der Datenfelder wird aus Eigenschaften des Reports bzw. der Query abgeleitet. Diese SAP-Funktionalität stand in der ersten Netweaver Version 7.0 noch nicht zur Verfügung: erforderlich ist EHP1 oder Installation von SAP Hinweis 946699.

### **Einbindung Reports**

Teilweise sind weitere Einstellungen erforderlich, damit Ausgabe über ALV erfolgt. Beispiele:

- Reports der Materialwirtschaft berücksichtigen teilweise den Benutzerparameter ME\_USE\_GRID (= ALV Grid Control im Einkaufsreporting); im FI-Bereich kann FIT\_ALVC erforderlich sein.
- In anderen Fällen ist zusätzliches Customizing erforderlich, siehe z.B. "Vorschlagswerte für Transaktionen" im Customizing zum Berichtswesen Einkauf.

### **Einbindung Query**

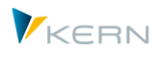

- Die hier beschriebenen Schnittstellenfunktionen beziehen sich auf Queries, die über Transaktion SQ01 erstellt worden sind (nicht auf "QuickViews" der Transaktion SQVI).
- Allevo unterstützt Queries in den beiden Arbeitsbereichen "Standard" (für mandantenabhängige Anwendungen) und "Global" (mit Anschluss an das SAP Transportwesen).
- Für Ausführung der Query über die Allevo-Schnittstelle muss zur Query eine Parameter-Transaktion zugeordnet sein auf Basis der SAP Transaktion START\_REPORT. Die Angaben zu Berichtsgruppe und Query sind in den jeweiligen Parametern zu hinterlegen. Als Muster können alle Transaktionen dienen, die SAP automatisch bei Zuordnung einer Query zur Benutzerrolle in PFCG erzeugt (siehe F4 Auswahl der Parameter-Transaktionen in der Allevo Schnittstelle). Hier als Beispiel die Parameter der SAP Transaktion S\_PH9\_46000221:

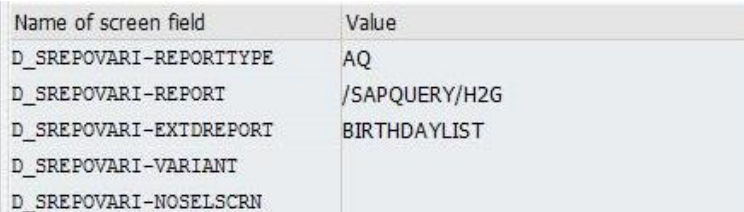

 Die Erstellung von Parameter-Transaktionen kann über SE93 erfolgen oder einfacher durch Zuordnung der Query zu einer Benutzerrolle in Transaktion PFCG: SAP erzeugt dann selbst eine passenden "Y" Transaktion mit allen relevanten Parametern und trägt sie in das Benutzermenü ein.

# **Einbindung Recherche-Berichte**

Die Erstellung einer passenden Transaktion zum Recherche-Berichte kann am einfachsten direkt über PFCG erfolgen (wie für Query). Berichtstyp ist "Recherche/Drilldown": SAP fragt dann nach dem Anwendungsbereich und Zusatzparametern wie Bericht und Variante. Zu Schluss wird eine passenden "Y\_"-Transaktion erzeugt mit allen relevanten Parametern und im Benutzermenü eingetragen.

Beispiele für Anwendungsbereiche von Recherche-Berichten

- Profit Center Plan Ist Vergleiche
- Cash Flow Berichte
- Bilanzkennzahlen / -berichte (Bilanz/GuV)
- Public Sector Management (PSCD)
- Investitionsmanagement
- Immobilienmanagement

# **17.5.2 Variante zur aufgerufenen SAP Transaktion erstellen**

Alle Parameter, die für ALV Datenübernahme relevant sein sollen, sollten in einer Selektionsvariante zum aufgerufenen Report hinterlegt sein (bzw. Query oder Bericht). Das gilt insbesondere für die relevanten Organisationsmerkmale.

Insbesondere ist zu beachten, dass die Allevo-Schnittstelle zur Datenübernahme mit Bezug auf einen Kostenrechnungskreis arbeitet: es ist also empfehlenswert, mindestens eine Selektionsvariante je Kostenrechnungskreis zu erstellen, in der die passenden Selektionsparameter hinterlegt sind (z.B.

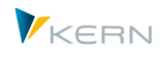

passende Buchungskreise in einer Mehrfachselektion). Es sollte auch sichergestellt sein, dass die gewählten Selektionsparameter auch wirklich zur Variante gespeichert werden.

Hintergrund: beim Speichern einer SAP Variante lässt sich für jeden Selektionsparameter festlegen, ob er gespeichert werden soll. Hier ein Auszug aus dem zugehörigen SAP Dialog:

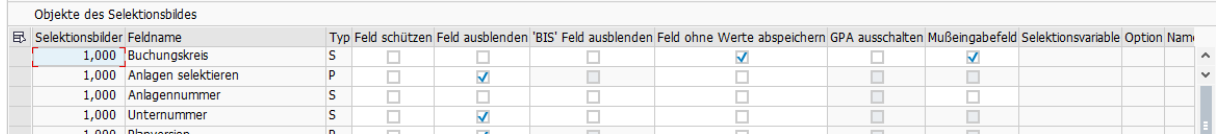

### **Abbildung 17-4: Grundfunktionen beim Speichern einer SAP Report Variante**

Damit diejenigen Parameter, die beim Aufruf aus der Allevo Transaktion relevant sein sollen, auch vom aufgerufenen Report-Variante verwendet werden, darf der Schalter in Spalte "Feld ohne Werte abspeichern" NICHT gesetzt sein.

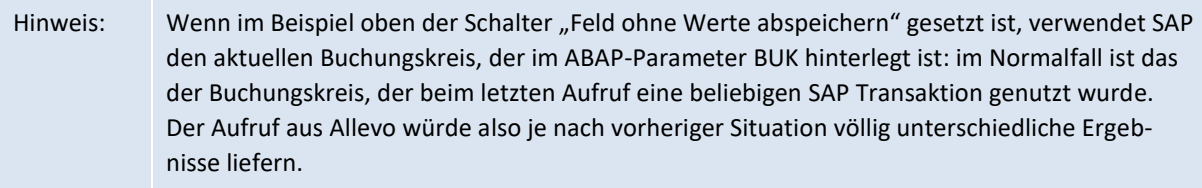

### **ALV-Anzeigevariante**

Häufig kann im Einstiegsbild einer SAP Transaktion auch eine ALV Anzeigevariante mitgegeben werden: diese Anzeigevariante sollte sinnvoll gesetzt sein, denn sie entscheidet letztendlich darüber, welche Felder bei der Allevo-Datenübernahme zur Verfügung stehen. Ohne Angabe im SAP Einstiegsbild gilt auch für Allevo eine Default ALV Anzeigevariante, wie sie im aufgerufenen Report hinterlegt ist.

Die Liste der verfügbaren Felder in einer ALV Anzeigevariante wird bei manchen Auswertungen auch durch die Vorgaben im Selektionsbild eingeschränkt. Beispiel: die Selektion erfolgt testweise für nur eine Kostenstelle, bei der manche Spalten leer sind. Eine solche Spalte steht möglicherweise auch in der Spalten-Auswahl im AKV nicht zur Verfügung (obwohl es für andere Kostenstellen durchaus Daten geben würde).

### **17.5.3 Funktionen der Allevo Einstiegstransaktion**

Die ALV-Datenübernahme kann aufgerufen werden über das Allevo Cockpit oder direkt über Transaktion /ALLEVO/RD\_PRG\_ALV. Dort enthalten sind zwei grundlegende Funktionen:

- Einrichtung einer Feldzuordnung (Mapping); damit das Ergebnis der Übernahme mit den richtigen Parametern in die Satellitentabelle geschrieben werden kann
- Ausführen des Reports bzw. der Query und speichern der ermittelten Daten in die Satelliten-Tabelle

Sowohl dem Report, also auch der Query muss eine Ausführungs-Transaktion zugeordnet sein. Darüber erfolgt automatisch eine SAP-Berechtigungsprüfung. Der Aufruf der Allevo-Transaktion liefert das folgende Einstiegbild:

Satelliten einsetzen: Daten bereitstellen und verarbeiten

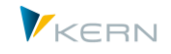

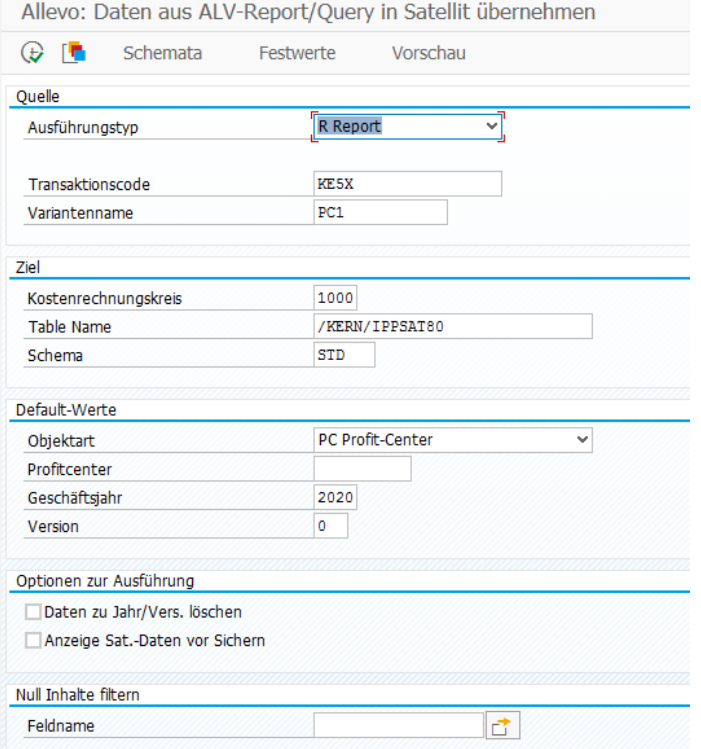

#### **Abbildung 17-5: Einstieg ALV Datenübernahme (hier mit Liste ProfitCenter Stammdaten)**

Der Ausführungstyp differenziert zwischen Report, Query und Recherche-Bericht. Bitte die folgenden Punkte beachten:

- Allevo erwartet in allen Fällen die Eingabe einer Transaktion, die den zugehörigen Report bzw. die Query startet (für Berechtigungsprüfung). Im Beispiel oben wird über Transaktion KE5X ein Report mit ProfitCenter Stammdaten abgerufen.
- Zur Transaktion (bzw. dem hinterlegten Report/Query) sollte eine Selektionsvariante hinterlegt sein. Dann wird bei Ausführung der Allevo-Transaktion der hinterlegte Report/Query unsichtbar für den Anwender ausgeführt, um zum Abschluss die Daten in die Satellitentabelle zu übernehmen.
- In Einzelfällen (z.B. für Tests) kann der Aufruf von Report/Query auch ohne Variante sinnvoll sein: das öffnet sich das Selektionsbild für Eingaben des Anwenders. In diesem Fall muss auch der aufgerufene Report/Query manuell über F8 zur Ausführung gebracht werden: bei Rückkehr mit F3 übernimmt Allevo das Ergebnis des letzten Programmlaufs.
- Je Satellitentabelle können mehrere Schemata hinterlegt sein: damit ist prinzipiell auch eine Befüllung des Satelliten über verschiedenen Quellen möglich (um bei unserem Beispiel zu bleiben z.B. eine Liste mit Stammdaten zu Kostenstellung und ProfitCenter). In diesem Fall sind auch die Festwerte (Komponenten der Schnittstelle) zum Schema gespeichert. Wie üblich sind alle Festwerte zusätzlich nach Kostenrechnungskreis abgelegt.

*Vergabe von Default-Werten:*

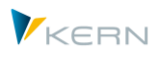

- Satelliten-Schlüsselfelder (wie JAHR und Version) können über das Festwert-Mapping ermittelt werden; die Inhalte werden dann z.B. aus den ALV-Daten des aufgerufenen Reports übernommen.
- Ohne Mapping bzw. bei fehlendem Inhalt übernimmt Allevo die Default-Angaben aus dem Selektionsbild. Auf diese Weise können z.B. alle Daten sehr einfach unter einer bestimmten Version oder einem repräsentativen Objekt gespeichert werden. Diese Regel gilt grundsätzlich auch für den Kostenrechnungskreis: der Inhalt von Feld KOKRS im Satelliten kann also auch durch einen Eintrag im Mapping überschrieben werden.

# *Optionen zur Ausführung:*

Im Normalfall löscht Allevo bei der Programmausführung nur die Daten zu denjenigen Objekten, die durch den aktuellen Programmaufruf angesprochen werden. Vorteil: das Programm auch nacheinander für unterschiedliche Objekte ausgeführt werden.

Wahlweise können aber auch alle Daten zur vorgegebenen Kombination aus Jahr und Version gelöscht werden, bevor Allevo die Daten in die Satellitentabelle schreibt (Option "Daten zu Jahr/Vers. Löschen"). Damit ist sichergestellt, dass keine Altdaten in der Tabelle stehen bleiben.

Allevo kann das Ergebnis einer ALV Übernahme in einer Vorschau anzeigen, bevor die zugehörigen Daten in den Satelliten geschrieben werden ("Anzeige Sat.-Daten vor Sichern"). Wahlweise kann der Anwender bei dieser Option den Vorgang auch noch abbrechen.

# *Null Inhalte filtern*

Bei diesem Filter können beliebige Felder des Satelliten eingetragen werden. Mindestens eines dieser Felder muss einen Inhalt haben: nur dann übernimmt Allevo die zugehörige Zeile im den Satelliten und vermeidet so die Übernahme überflüssiger Informationen. Anwendungsbeispiel: die ALV Ausgabe hat Kommentar- oder Summenzeilen, die nicht im Satellit erscheinen sollten (dort sind ggf. Spalten leer, die sonst Werte tragen).

# **17.5.4 Festwerte für Feldzuordnungen (Mapping)**

Sobald im Einstiegsbild ein Satellit und ein Report bzw. eine Query eingetragen sind, können die benötigten Feldzuordnungen vorgenommen werden (Aufruf über Button "Festwerte", zu den Grundfunktionen siehe Abschnit[t 17.4](#page-231-0) weiter oben).

Satelliten einsetzen: Daten bereitstellen und verarbeiten

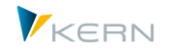

| Festwertpflege                                      |                           |                                                      |  |  |  |  |  |  |  |  |
|-----------------------------------------------------|---------------------------|------------------------------------------------------|--|--|--|--|--|--|--|--|
| <b>Prüfen</b><br><b>H</b> Export<br><b>E</b> Import | alle Komponenten anzeigen | Tij Alle Komponenten löschen<br><b>G</b> Komps Auffr |  |  |  |  |  |  |  |  |
| Datenauswahl                                        |                           |                                                      |  |  |  |  |  |  |  |  |
| Kostenrechnungskreis                                | 1000                      | CO Europe                                            |  |  |  |  |  |  |  |  |
| Schema                                              | KE5X                      |                                                      |  |  |  |  |  |  |  |  |
| Map.Bereich                                         | <b>PROG</b>               | Programm                                             |  |  |  |  |  |  |  |  |
| Tabellenname                                        |                           |                                                      |  |  |  |  |  |  |  |  |
| Strukturname                                        | /KERN/IPPSAT45            | Allevo: Satellitentabelle 45                         |  |  |  |  |  |  |  |  |
| <b>ALV Daten</b>                                    |                           |                                                      |  |  |  |  |  |  |  |  |
| $x$ G G $\sqrt{ }$<br>E5 I<br>$\Box$<br>ЕòІ         | 尚<br>  음    무<br>齢        | $\ominus$ & $\Box$ he                                |  |  |  |  |  |  |  |  |
| Zielfeld<br>B.                                      | Quellfeld                 | Kurzbeschreibung                                     |  |  |  |  |  |  |  |  |
| COOBJECT                                            | <b>PRCTR</b>              | Allevo: HR/CO-Planungsobjekt                         |  |  |  |  |  |  |  |  |
| ZZ_ABTEI                                            | <b>ABTEI</b>              | Abteilung                                            |  |  |  |  |  |  |  |  |
| ZZ KHINR                                            | <b>KHINR</b>              | Standardhierarchiebereich                            |  |  |  |  |  |  |  |  |
| ZZ WAERS                                            | <b>WAERS</b>              | Währungsschlüssel                                    |  |  |  |  |  |  |  |  |

**Abbildung 17-6: Feldzuordnung ALV Datenübernahme**

Die Spalte links enthält die Felder der Satellitentabelle, in die geschrieben werden soll. Die Quell-Felder in der zweiten Spalte werden automatisch aus dem Report bzw. der Query ermittelt.

### **Ermitteln der ALV-Quellfelder**

Damit Allevo die im ALV verwendeten Informationen/Komponenten als Festwert anzeigen kann, muss der hinterlegte Report/Query einmal aufgerufen werden. Sinnvollerweise sollte dafür in der Einstiegsmaske schon eine passende Variante hinterlegt sein. Der Aufruf erfolgt automatisch beim ersten Einstieg in die Festwertpflege.

Die ermittelten Felder/Komponenten werden nach diesem Erstaufruf zwischengespeichert für die weitere Arbeit (Tabelle /KERN/IPPMAPCOMP) und stehen danach in der F4 Feldauswahl des Mappings zur Verfügung. Hilfreich kann auch die Anzeige über Button [Quellstruktur] sein: hier zeigt Allevo alle Komponenten zusammen mit den Datendefinitionen, die im ALV hinterlegt sind (z.B. als Basis für Anlage Satelliten-Append).

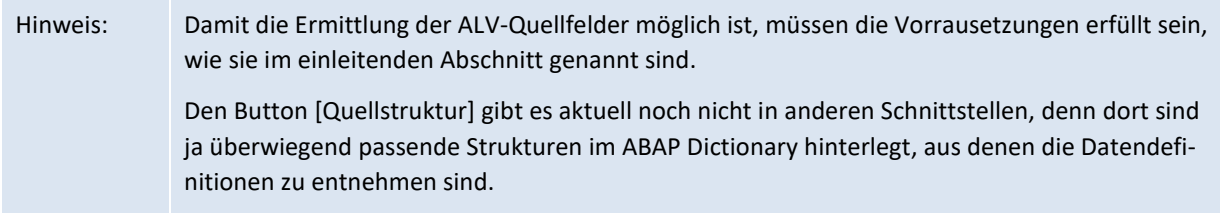

Ein Update der Liste mit den ALV-Komponenten kann jederzeit über Button [Komp. auffrischen] in der Festwertpflege erfolgen.

Erst nach dem ersten Aufruf erscheint die übliche Erfassungsmaske für Festwerte. Die Darstellung erfolgt auf einer oder in zwei Registerkarten (Kopf- und Positionsdaten): abhängig davon, ob die Daten im ALV des aufgerufenen Reports ein- oder zweistufig erfolgt (siehe Hinweise im nächsten Abschnitt).

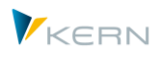

Der technische Name eines Feldes ergibt sich auch hier wieder über den Tool-Tipp in der Allevo-Vorschau-Funktion.

Hinweis: Alternativer Weg um die technische Namen der Felder bei ALV Ausgabe zu erkennen: Üblicherweise wird bei Aufruf der F1-Hilfe im ALV-Ausgabe-Screen nur die hinterlegte Komponente genannt, nicht aber der Feldname, der für das Allevo-Mapping erforderlich ist. Man erkennt also an den ausgegebenen Werten nicht gleich, welche Komponente im Allevo relevant ist. Hilfreich ist in diesem Fall eine Grundfunktion des ALV bei den Layout-Einstellungen; siehe ALV-Menü "Einstellungen >> Anzeigevarianten >> Aktuelle"; dann im Dialog für "Layout ändern" das Kontextmenü aufrufen mit "Technische Feldnamen an".

# **17.5.5 Mehrzeilige und mehrstufige ALV-Ausgabeform**

Allevo unterstützt auch ALV-Varianten mit mehrzeiligem Aufbau (z.B. üblich bei Ausgabe AfA-Simulation aber AR18): die Felder der Ausgabe werden unabhängig von der Zeilenzuordnung in die Liste der Allevo-Komponenten übernommen. Entsprechend sind auch bei der Allevo-Vorschaufunktion alle Felder in Spalten und nicht mehr zeilenorientiert.

Sonderfall: einzelne Felder (z.B. Währungsschlüssel) können bei mehrzeiliger Darstellung auch mehrfach ausgeben werden, also in unterschiedlichen Zeilen: auf Allevo-Seite erscheint der Wert aber nur in einer Spalte.

Bei mehrstufiger (zweistufiger) ALV-Ausgabe erzeugt Allevo automatisch zwei Registerkarten im Mapping.

Hintergrund: die zweistufige Ausgabe entspricht einer hierarchischen Darstellung im ALV. Abhängig davon stehen auch in der Allevo-Schnittstelle die zugehörigen Daten über eine oder zwei Tabellen zur Verfügung (Kopf- und Positionsdaten): es werden ggf. automatisch zwei Registerkarten für die Eingabe der zugehörigen Festwerte angeboten. Bei Ausführung der Schnittstelle mit Übergabe von Daten an den Satelliten wird immer eine Zeile je Position erzeugt: Allevo sorgt eigenständig dafür, dass Angaben aus einer Kopftabelle wiederholt werden.

### **17.5.6 Programmausführung**

Im Ausführungsmodus der Allevo Transaktion /ALLEVO/RD\_PRG\_ALV werden Reports oder Querys mit der eingestellten Selektionsvariante gestartet. Das Ergebnis wird mit den gewählten Feldzuordnungen automatisch in die Satelliten-Tabelle geschrieben.

Wenn die Abfrage über ein zweistufiges ALV erfolgt, wird immer eine Zeile je Position erzeugt: Allevo sorgt eigenständig dafür, dass Angaben aus einer Kopftabelle entsprechend oft wiederholt werden.

Die Zuordnung von Festwerten kann auch für Satelliten-Indexfelder erfolgen: es können also leere Einträge entstehen, wenn dort keine gültigen Daten über das ALV bereitgestellt werden. Diese Zeilen werden von Allevo ignoriert (das kann ja nur vorkommen, wenn weder das Mapping noch das Einstiegsbild für einen gültigen Wert sorgen).

Bzgl. Weiterer Optionen für das Löschen vorheriger Daten und Filter auf die neuen Daten siehe Hinweise weiter oben.

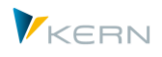

Berechtigungsprüfung: Allevo sucht nach einer Transaktion zum relevanten Report und überprüft die zugehörige Berechtigung.

### **Vorschau-Funktion**

Die Vorschau-Funktion unterstützt Allevo aktuell nur für die einstufige Ausgabe eines Reports oder einer Query.

### **17.5.7 Direkte Aktualisierung aus Allevo Planungs-Dialog**

In Einzelfällen kann es sinnvoll sein, eine Transaktion /ALLEVO/RD\_PRG\_ALV definiert Datenübernahme genau zu dem Zeitpunkt auszuführen, wenn die Daten eines Satelliten an Excel übergeben werden (Vorteil: es werden die gerade aktuellen Daten aus SAP übernommen ohne Pufferung im Satelliten).

Diese Funktion wird aktiviert über Festwert SATxx\_PROC\_BEF\_RD: bei Anlage des Festwertes ist xx durch die Nummer des relevanten Satelliten zu ersetzen. Als Funktionskürzel muss "ALVTR"in Spalte "Wert von" sein, in Spalte "Wert bis" ist das zugehörige Schema einzutragen.

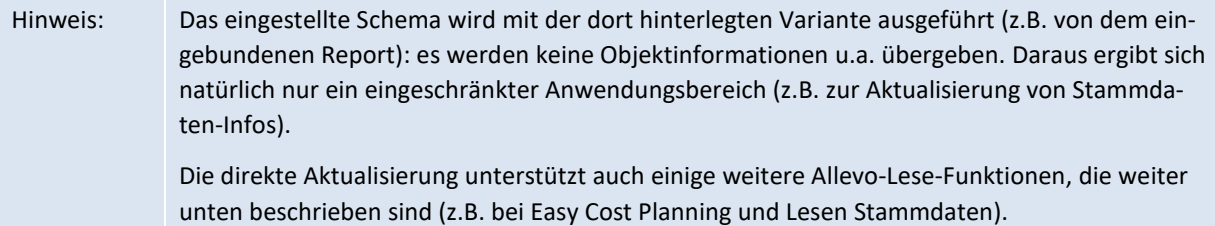

### **17.6 Allevo spezifische Auswertungen für ALV-Datenbereitstellung**

Abhängig vom jeweiligen Planungsprozess kann es sinnvoll sein, zusätzliche Daten aus dem SAP System zu lesen und über Satelliten bereit zu stellen. Wenn die gewünschten Informationen über SAP Standard-Berichte nicht zur Verfügung stehen, können Allevo spezifische Reports hilfreich sein: entweder Kundenspezifisch oder als Standardfunktionen wie im Folgenden aufgelistet.

Für die Speicherung im Satelliten stehen üblicherweise passende GroundTables zur Verfügung; damit entfällt im Normalfall die Anlage eines Kundenspezifischen Appends zur Satellitentabelle. Die Übernahme von Daten in einen Satelliten erfolgt wie üblich mit Hilfe von Transaktion /AL-LEVO/RD\_PRG\_ALV (siehe vorhergehender Abschnitt).

Alle Auswertungen sind auch über das Allevo-Cockpit zu erreichen: siehe "Extras >> Besondere Auswertungen".

### **17.6.1 Verteilungsschlüssel auflisten für Übernahme in Sat**

Die zugehörige Transaktion ist /ALLEVO/DK\_LIST: Selektionsparameter ist der Verteilungsschlüssel und die zugehörige Sprache. Ggf. wird eine Zeile je Sprache ausgegeben.

Besonderheit dieser Auswertung: die Darstellung der Anteile je Periode werden in 12 Spalten nebeneinander dargestellt. Eine grundlegende Satelliten-Struktur ist in Ground-Table /KERN/U\_ALV02\_A hinterlegt.

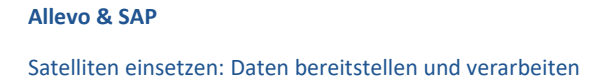

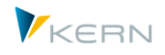

# **17.6.2 Anlagenbewegungen auflisten (z.B. Zugänge)**

Die Allevo spezifische Transaktion /ALLEVO/ASSET\_ACQ erlaubt die Auswertung von Anlagenbewegungen (z.B. Zugänge) per ALV und damit Übernahme in einen Satelliten (ähnlich zu SAP Transaktion S ALR 87012050 als Report-Writer Bericht ohne ALV Ausgabe). Die Transaktion ist insbesondere auch hilfreich, wenn Informationen erforderlich sind, die z.B. über RASIMU02 nicht zur Verfügung stehen (z.B. zu Bewegungsarten); die primär ausgewertete Tabelle ist ANLZ.

Die Liste der Zugänge kann insbesondere zu einzelne Aufträgen oder Kostenstellen erfolgen. Hier beispielhafte Ausgabe:

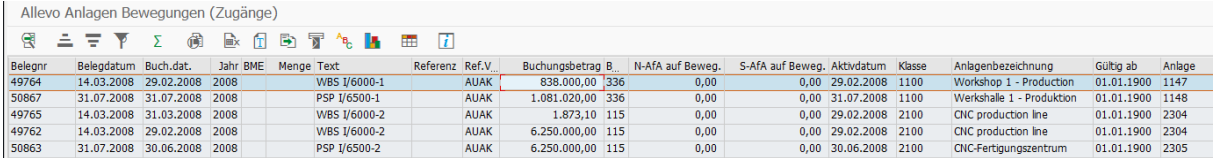

#### **Abbildung 17-7: Darstellung Anlagenzugänge**

#### **17.6.3 Sachkontenliste mit Stammsatz-Informationen (z.B. Sperren)**

Die Allevo spezifische Transaktion /ALLEVO/READ\_GL\_MD erlaubt die Ausgabe von Informationen zum Kontenstammsatz (Tabelle SKA1), insbesondere Angaben zu aktuellen Sperren.

| Lesen SAP Konto-Stammdaten für Export an Sat. / Excel |  |                   |  |                      |                     |  |                                                                                                    |  |            |  |                  |  |                      |                        |
|-------------------------------------------------------|--|-------------------|--|----------------------|---------------------|--|----------------------------------------------------------------------------------------------------|--|------------|--|------------------|--|----------------------|------------------------|
|                                                       |  |                   |  |                      | <b>GEFFARARTLET</b> |  |                                                                                                    |  |            |  |                  |  |                      |                        |
|                                                       |  |                   |  |                      |                     |  | KtPl Sachkonto B Sachkonto Konzemkto Angelegt am Angelegt von EK KtoG Musterkonto PartGs L A B P Suchbegriff |  |            |  | Funktionsbereich |  | S Kurztext           | Sachkontenlangtext     |
| INT 415000                                            |  | 0000415000 310100 |  | 23.06.1992 SAP       |                     |  | X GL                                                                                                    |  |            |  | 0680             |  | DE Kosten Fremdbezug | Kosten aus Fremdbezug  |
| INT 415001 a                                          |  | 0000415001 310100 |  | 10.02.1994 SAP       |                     |  | X PL                                                                                                    |  | <b>XXX</b> |  | 0100             |  | DE Kosten Fremdbezug | Kosten aus Fremdbezug  |
| INT 415100                                            |  | 0000415100 310100 |  | 28.01.2003 JANNING   |                     |  | $X$ GL                                                                                                    |  |            |  |                  |  | DE Fremdleistung/Std | Fremdleistung/Stunden  |
| TNT 415101                                            |  | 0000415101 310100 |  | 24.07.2009 DEVELOPER |                     |  | $X$ GI                                                                                                    |  |            |  |                  |  | DF Fremdleistung/Std | Fremdleistung2/Stunden |

**Abbildung 17-8: Darstellung Sachkontenliste mit Sperren**

Anwendungsbeispiel: nach Übernahme in einen Satelliten stehen Sperren im aktuellen Kontenplan für den Planungsprozess zur Verfügung.

### **17.6.4 Budgets zur Aufträgen und PSP-Elementen auflisten**

Die Allevo spezifische Transaktion /ALLEVO/READ\_BUDGET liest aktuelle Budget-Werte für Aufträge und PSP-Elemente. Die Ausgabe erfolgt als ALV: sie ist geeignet für Übernahme in einen Satelliten und kann damit auch Basis sein für Überarbeitung der Budgetierung in Allevo FP (Flexible Planning).

Hinweis: Eine vergleichbare Auswertung wäre über SAP-Transaktion CJE0 aufrufbar (= Hierarchieberichte bei PR). Als Report Writer Bericht ist dort jedoch keine ALV-Ausgabe hinterlegt und damit aktuell auch keine Übernahme in einen Satelliten möglich.

Der Allevo Report liefert Werte der Budget- und Kostenplanung als Gesamt-und Jahreswerte:

- Die Darstellung im ALV unterscheidet "Totalwert" und "Verteilter Wert", jeweils in Transaktionsund Ledgerwährung. Daraus ergibt sich ein Block mit vier Spalten, siehe Felder WTGES, WLGES, bzw. WTGEV, WLGEV.
- Die Ausgabe der jahresabhängiger Werte der Budget-/Kostenplanung kann wahlweise nach Zeilen oder in Spalten mit mehreren Blöcken nebeneinander erfolgen.

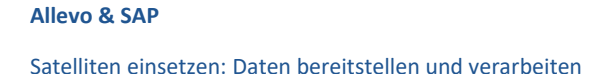

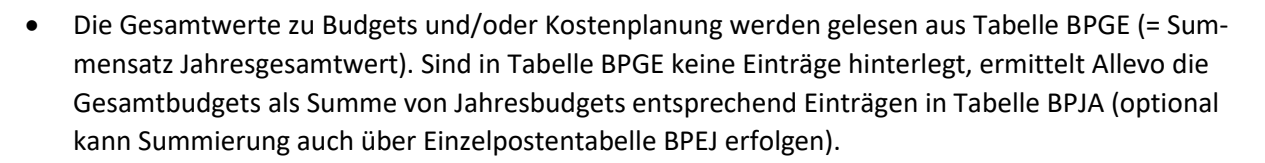

Hier das Selektionsbild zur Transaktion:

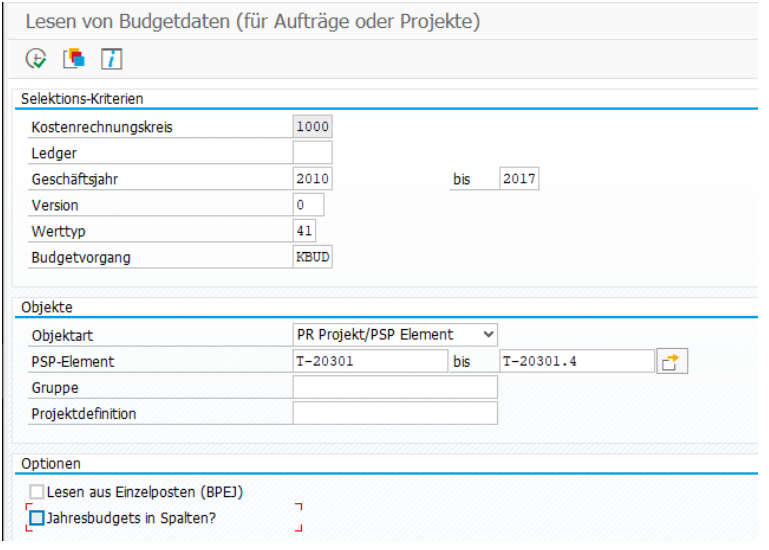

**Abbildung 17-9: Darstellung Sachkontenliste mit Sperren**

Hinweise zu den Selektions-Optionen:

- Das Ledger ist optional, ggf. wird unabhängig vom Ledger gelesen. Hinweis: das relevante Ledger ergibt sich normalerweise aus der relevanten Objektwährung; bei Abweichung zur Kostenrechnungskreiswährung sind ggf. mehere Einträge in BPGE bzw. BPJA zu finden. Dann sollte durch Eingabe also Selektionsparamter Eindeutigkeit hergestellt werden.
- Das "Geschäftsjahr" gibt an, über welchen Zeitraum die Jahresbudgets gelesen werden sollen. Ohne Angabe bei "bis" sucht Allevo nach Daten in 9 Folgejahren.
- Der "Werttyp" kann z.B. hilfreich sein, um zwischen Budgets (41) oder Kostenplanung (01) zu unterscheiden.
- Der "Vorgang" kann alternativ oder ergänzend zum Werttyp als Filter verwendet werden: so liest z.B. ein Vorgang KBUD wirklich nur Budgets (ohne Nachträge und Rücknahmen). Mit KSTP werden Kostenplanungen gelesen.
- Die Option "Lesen aus Einzelposten (BPEJ)" aktiviert das Lesen der Jahreswerte über Einzelposten-Budgets. Im Standardfall werden Jahreswerte aus Summensatztabelle BPJA gelesen.
- Über "Jahresbudgets in Spalten?" lässt sich steuern, dass die Jahresbudgets in max. 10 Spaltenblöcken dargestellt werden sollen (Anfangsjahr und 9 Folgejahre): dann stehen die Budgets zu einem PSP oder Auftrag in einer einzigen Zeile. Im Standardfall erfolgt Ausgabe mit einer Zeile pro Jahr, für das Daten gefunden wurden (Angabe zum Jahr bleibt leer, wenn es sich um Gesamtbudget handelt).

KERN

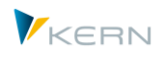

Hinweis: Die Ausgabe erfolgt über ALV-Struktur /KERN/IPP\_DS\_BUDGETVALUESK, die damit auch die Basis für das Mapping zu Übergabe in einen Satelliten bildet). Die Allevo Report nutzt im Hintergrund den Funktionsbaustein /KERN/IPP\_READ\_BUDGET. Abhängig vom Prozess beim Kunden kann es auch sinnvoll sein, diesen Baustein per BADI direkt in die Allevo Planung einzubinden.

Berechtigungsprüfung: Allevo überprüft Berechtigungsobjekt K\_ORDER (mit CO\_ACTION = 3028) bzw. C\_PRPS\_KOK (mit PS\_ACTVT = 03).

# **17.6.5 SAP-Ressourcen-Preise auflisten**

Hintergrund: die Ressourcenplanung ist eine SAP-Funktion innerhalb der CO-Planung, um z.B. leistungsabhängige oder -unabhängige Primärkosten bzw. Erlöse über Mengen zu planen. Die Planung erfolgt grundsätzlich wieder zur Kostenart, ergänzend wird auf Basis der zugeordneten Ressourcen eine Unterteilung vorgenommen (also ähnlich wie auch bei Allevo Fachthemen). Das SAP-System bewertet den jeweiligen Ressourceneinsatz mit einem Preis, der separat im System hinterlegt ist. Um Plandaten mit Zuordnung von Ressource über Allevo zu erfassen, sollte Allevo FP (Flexible Planning) genutzt werden. Für die zugehörige Erfassung von Plandaten mit Ressourcen-Zuordnung kann es sinnvoll sein, auch die relevanten Preise in der Planungsoberfläche zu hinterlegen.

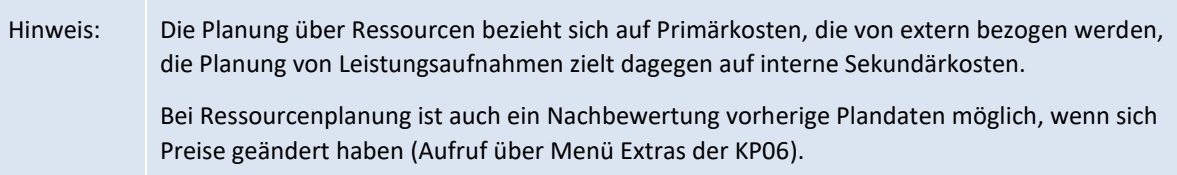

Die Allevo Transaktion /ALLEVO/RES\_PRICE listet Preise zu SAP-Ressource mit Ausgabe als ALV. Die Übernahme in einen Satelliten kann also wieder über Allevo Standardfunktion erfolgen. Rahmenbedingungen:

- Stammsätze zu Ressourcen werden über Tx KPR2 gepflegt.
- Ressourcen können einen individuellen, zeitabhängigen Preis tragen (Eingabe z.B. über KPR6). SAP nutzt an dieser Stelle die Standardfunktionen der SD-Preisfindung mit Preiskonditionen und Zugriffsfolgen. Üblich ist z.B. eine Zugriffsfolge mit Abstufungen über Kostenstelle, Kostenrechnungskreis und Land/Region.
- Ressourcen können im Stammsatz auch mit einem Material oder einer Musterkalkulation verknüpft sein. In diesem Fall ergibt sich ein Planpreis automatisch aus dem Materialpreis; hier ist also keine individuelle Preispflege erforderlich.

Allevo Transaktion /ALLEVO/RES\_PRICE listet alle Preise unabhängig von der hinterlegten Findung. Hier das zugehörige Selektionsbild:

Satelliten einsetzen: Daten bereitstellen und verarbeiten

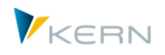

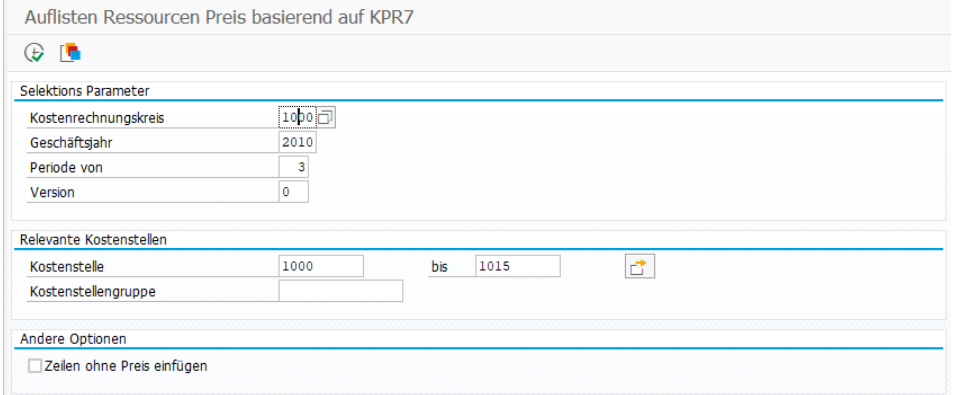

#### **Abbildung 17-10: Auflistung von Preisen zu SAP-Ressourcen**

Im SAP System sind die Preise Zeitraum-abhängig geführt (siehe Tx KPR6). Allevo listet in der aktuellen Programmausführung immer einen Preis pro Jahr und Version; wobei explizit die Periode mitzugeben ist, ab der ein Preis gesucht wird.

Gelistet werden die Preise immer auf Basis einer Kostenstelle. Entsprechend ist die Kostenstelle bzw. Gruppe auch als Pflicht-Eingabeparameter vorgesehen (auch wenn z.B. alle Preise auf Ebenen vom Kostenrechnungskreis hinterlegt sind). Je nach Fall kann es also reichen, eine repräsentative Kostenstelle mitzugeben um eine komplette Preisliste zum Zeitpunkt der vorgegebene Periode zu erhalten.

Im Standardfall werden Ressourcen ohne Preis ausgeblendet. Der Schalter "Zeilen ohne Preis einfügen" sorgt für eine Liste aller gewählten Kostenstellen und Ressourcen-Stammsätze. Beispiel:

|             | Auflisten Ressourcen Preis basierend auf KPR7                                 |                           |            |              |      |                 |       |                              |      |                        |     |      |          |                        |  |  |
|-------------|-------------------------------------------------------------------------------|---------------------------|------------|--------------|------|-----------------|-------|------------------------------|------|------------------------|-----|------|----------|------------------------|--|--|
| 옍           | A 등 M<br>B<br>ਸ਼<br>凿<br>π<br>fтl<br><b>■x</b><br>$A_{\text{B}_n}$<br>n.<br>m |                           |            |              |      |                 |       |                              |      |                        |     |      |          |                        |  |  |
| <b>KKrs</b> |                                                                               | Kostenst, Ressource Datum |            | <b>Datum</b> | Typ. | <b>RE</b>       | KoArt | Bezeichnung                  |      | Jahr Per, von Vsn Werk |     |      | Material | Preis ges. Währg PrsEh |  |  |
|             | 1000 1000                                                                     | WHF1                      | 01.01.2000 | 31.12.2050   | R    | T T             |       | Consultant1                  | 2010 |                        | 3 0 |      |          | 1.010,00 EUR           |  |  |
|             | 1000 1000                                                                     | WHF <sub>2</sub>          | 01.01.2000 | 31.12.2050   | R    | $T$ $T$         |       | Consultant1                  | 2010 |                        | 3 0 |      |          | 2.000.00 EUR           |  |  |
|             | 1000 1000                                                                     | WHF3                      | 01.01.2000 | 31.12.2050   | R    |                 |       | $T$ T 400000 Test with Kstar | 2010 |                        | 3 0 |      |          | $0.00$ EUR             |  |  |
|             | 1000 1000                                                                     | WHF4                      | 01.01.2000 | 31.12.2050   | M    | H H             |       | Test mit Material 2010       |      |                        | 3 0 | 1000 | WHF1     | 0.00                   |  |  |
|             | 1000 1011                                                                     | WHF1                      | 01.01.2000 | 31.12.2050   | R    | TT <sub>I</sub> |       | Consultant1                  | 2010 |                        | 3 0 |      |          | 1.000,00 EUR           |  |  |
|             | 1000 1011                                                                     | WHF <sub>2</sub>          | 01.01.2000 | 31.12.2050   | R    | $T$ T           |       | Consultant1                  | 2010 |                        | 3 0 |      |          | 2.000,00 EUR           |  |  |

**Abbildung 17-11: Auflistung von Preisen zu SAP-Ressourcen**

Für die Planung von Kosten mit Hilfe von Resourcen kann Allevo FP genutzt werden.

# **17.7 Daten aus SAP AfA-Simulation in Satelliten übernehmen**

### **17.7.1 Funktionsübersicht und Voraussetzungen**

Im Rahmen von Allevo-Planungsprozessen ist regelmäßig der Zugriff auf Abschreibungsdaten für Anlagen erforderlich, die häufig über die SAP Transaktion AR18 = Abschreibungssimulation / AfA-Simulation bzw. AR18N ermittelt werden. Je nach SAP Release ist dort der SAP Report RASIMU02 oder RASIMU\_ALV01 hinterlegt: bei S/4Hana gibt es nur RASIMU\_ALV01 (wahlweise können im Kundensystem auch andere Transaktionen zugeordnet sein).

Hintergrund: diese SAP Transaktionen erlauben es, zukünftigen Abschreibungen zu simulieren. Die Angabe eines Berichtsdatums bestimmt, bis zu welchem (zukünftigen) Geschäftsjahr die Simulation erfolgen soll bzw. für welches Geschäftsjahr die periodengenaue Simulation erfolgen soll.

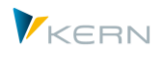

Allevo bietet Funktionen, um das Ergebnis einer solchen AfA-Simulation in einen Satelliten zu übernehmen als Basis weiterer Planungsfunktionen. Es bietet sich an, mehrere Satelliten zu verwenden, wenn unterschiedliche Anwendungen gewünscht sind, z.B.:

- Ermittlung monatlicher AfA-Werte über ersten Satelliten
- Ermittlung neuer Anlagenzugänge im laufenden Jahr.

Eigenschaften der Lösung über Allevo:

- Abschreibungsdaten stehen als Monats- und Jahreswert zur Verfügung (z.Z. für 3 Jahre).
- Die Daten werden automatisch den hinterlegten Kostenstellen zugeordnet. Für die relevanten Kostenarten steht eine automatische Findung zur Verfügung.
- Wahlweise kann eine Kumulation auf Ebene von Anlageklassen oder sonstigen Merkmalen erfolgen.
- AfA Daten mehrerer Jahre können "gemischt" werden, d.h. die Ergebnisse mehrere AfA-Läufe werden in gleichartigen Zeilen des Satelliten zusammengefasst.

Die Übernahme der AfA-Daten wird aufgerufen vom Allevo Cockpit oder direkt über die zugehörige Einstiegstransaktion /ALLEVO/RD\_DEPR: im Hintergrund wird der SAP Report zu AR18, AR18N u.a. ausgeführt.

Alle Parameter, die für eine korrekte Abschreibungsberechnung erforderlich sind, müssen in der Selektionsvariante des eingebundenen SAP Reports hinterlegt sein. Allevo übergibt keine eigenen Selektionsparameter beim Aufruf.

### **Technische Voraussetzungen**

Die SAP-Funktionalität zur Übernahme von Daten aus einem Report mit ALV Anzeige stand in der ersten Netweaver Basis Version 7.0 noch nicht zur Verfügung: um die Funktion zu nutzen ist deshalb mindestens EHP1 erforderlich oder die individuelle Installation von SAP Hinweis 946699. Allevo überprüft eigenständig vor Aufruf der Feldzuordnungen/Festwerte, ob die genannten Voraussetzungen im aktuellen SAP System erfüllt sind.

In aktuellen ERP Versionen nutzt SAP alternativ den Report RASIMU\_ALV01 (Aufruf z.B. über Transaktion AR18N): dieser Report erlaubt es, weitere Felder aus den Tabellen zum Anlagenstamm zu übernehmen (siehe auch SAP Hinweis 427827). Bei S/4Hana ist dies die Standardauslieferung. Ab Version 4.0 wird auch dieser Report von Allevo unterstützt.

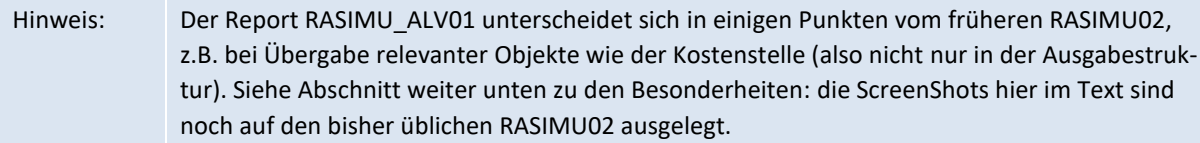

### **Prüfung der SAP Transaktionsberechtigung**

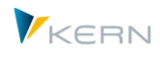

Der Aufruf der Schnittstelle ist nur möglich, wenn der aktuelle Anwender auch die Berechtigung zum Ausführen von AR18, AR18N oder eine äquivalente SAP Transaktion besitzt.

# **17.7.2 Variante zum SAP Report der AfA Simulation erstellen**

Alle Parameter, die für die korrekte Abschreibungsberechnung erforderlich sind, müssen in der Selektionsvariante des jeweiligen SAP Reports hinterlegt sein. Das gilt insbesondere für die Angabe zum Buchungskreis, als zentrales Organisationsmerkmal im Selektionsbild RASIMU02/RASIMU\_ALV01. Es muss auch sichergestellt sein, dass der Buchungskreis zur Allevo relevanten Variante mitgespeichert wird.

Die Übernahme in die Allevo Satellitentabelle erfolgt immer bezogen auf einen Kostenrechnungskreis: es ist also empfehlenswert, mindestens eine Selektionsvariante je Kostenrechnungskreis zu erstellen, in der die zugehörigen Buchungskreise hinterlegt sind (z.B. über Mehrfachselektion).

Hintergrund: beim Speichern einer Variante lässt sich für jeden Selektionsparameter festlegen, ob er gespeichert werden soll. Hier ein Auszug aus dem zugehörigen SAP Dialog:

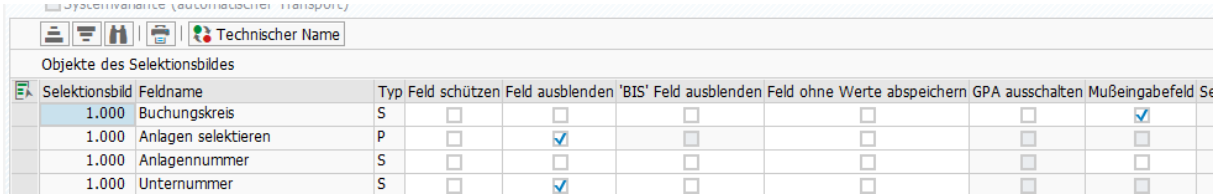

#### **Abbildung 17-12: Grundfunktionen beim Speichern einer SAP Report Variante**

Diejenigen Parameter, die beim Aufruf aus der Allevo Transaktion relevant sein sollen, müssen in der verwendeten Report-Variante gespeichert sein. Der Schalter in Spalte "Feld ohne Werte abspeichern" darf also NICHT gesetzt sein.

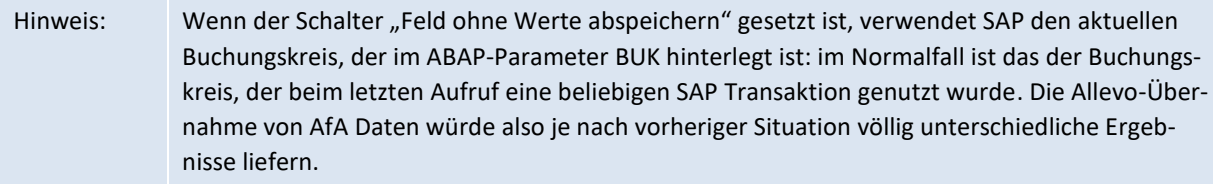

### **17.7.3 Selektionsbild der Transaktion /ALLEVO/RD\_DEPR**

Die Einstiegstransaktion /ALLEVO/RD\_DEPR zur Übernahme von AfA-Daten nutzt Grundfunktionen, wie sie im vorherigen Abschnitt beschrieben wurden, zum Beispiel:

- Anlage und Auswahl eines Schemas zum Satelliten, in dem die Festwerte hinterlegt sind.
- Einrichtung einer Feldzuordnung (Festwerte); damit das Ergebnis einer Abschreibungsberechnung mit den relevanten Parametern in die Felder einer Satellitentabelle geschrieben werden kann.
- Aufruf von SAP Report RASIMU02/RASIMU\_ALV01 mit einer definierten Selektionsvariante und speichern der ermittelten Daten in die Satellitentabelle.

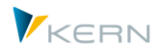

Hinweis: Alle Parameter, die für die korrekte Abschreibungsberechnung erforderlich sind, müssen in der Selektionsvariante hinterlegt sein. Allevo verwendet keine eigenen Parameter beim Aufruf.

Nach Aufruf der Transaktion erscheint das folgende Selektionsbild:

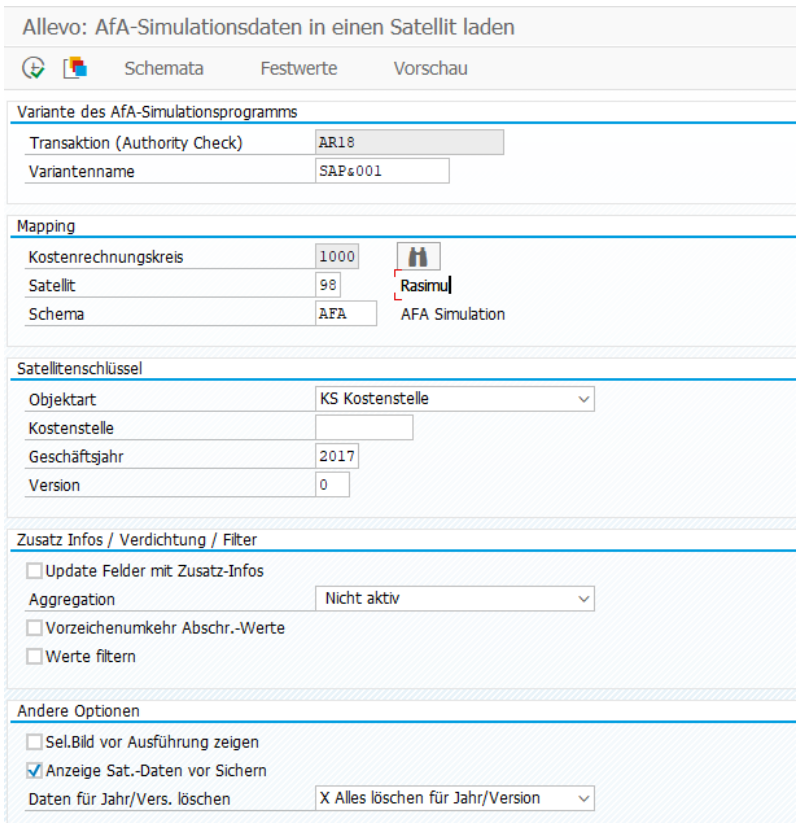

**Abbildung 17-13: Einstieg für Übernahme von Daten aus AfA-Simulation**

Die wichtigsten Parameter bei Ausführung der Schnittstelle und Übernahme der Daten in einen Satelliten:

- Transaktion (Authority Check): für Programm RASIMU02/RASIMU\_ALV01 können verschiedene Transaktionen im System hinterlegt sein, insbesondere um unterschiedliche Anwender-Berechtigungen abzubilden. Da auch Allevo diese Berechtigungen überprüft, muss die relevante Transaktion eingetragen sein (Standardvorschlag ist AR18, siehe auch F4 Auswahl).
- Name der Selektionsvariante, mit der die gewählte Transaktion aufgerufen werden soll. Für Tests kann dieses Feld auch leer bleiben: dann startet Allevo den hinterlegten Report über das zugehörige Selektionsbild und erlaubt damit individuelle Eingaben (gleiche Funktion wie bei Option "Selektionsbild vor Ausführung anzeigen" weiter unten).
- Satellit für die Ablage der Daten: es wird immer je Kostenrechnungskreis gespeichert. Gegebenenfalls muss das auch in der Report Variante bei RASIMU02/RASIMU\_ALV01 berücksichtigt sein (also z.B. Aufruf über passende Buchungskreise).
- Schema zum Satelliten (vorher anzulegen über Button [Schemata]). Mehrere Schemata je Satellit können z.B. sinnvoll sein, wenn mehrere Jahre nacheinander gelesen werden sollen (siehe auch Mischen-Funktion bei "Andere Optionen").

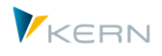

 Angaben wie Objektnummer (z.B. Kostenstelle), Geschäftsjahr und Version werden übernommen in die zugehörigen Index-Felder des Satelliten, wenn keine Zuweisung über Festwerte erfolgt.

Hinweis zur Findung für Feld COOBJECT: Abschreibungsdaten sind üblicherweise einer Kostenstelle zugeordnet, die dann auch automatisch in das Feld COOBJECT der Satellitentabelle übernommen werden sollte. Die Schnittstelle bietet dafür verschiedene Quellfelder z.B. KOSTL oder KOSTLV (also Verantwortliche Kostenstelle).

In aktuellen Allevo-Versionen lassen sich Abschreibungsdaten wahlweise auch zur Aufträgen (Komponente CAUFN) oder zu einem Allevo Objekt speichern: die letzte Option könnte z.B. zur Übernahme der AfA-Daten je Buchungskreis sinnvoll sein.

# **Abschnitt "Zusatz Infos / Verdichtung / Filter"**

Die Option "Update Felder mit Zusatz-Infos" im Selektionsbild erlaubt es, Daten hinzu zu lesen, die über Allevo "Enrichment" zum Satelliten hinterlegt sind (siehe Einrichtung im Satelliten-Cockpit).

Option "Aggregation" erlaubt es, Daten der AfA-Simulation auf Summenzeilen zu aggregieren, bevor sie in den Satelliten übernommen werden (beim Summieren berücksichtigt werden alle nummerischen Felder). Für die Bildung der Summenzeile sind passende Merkmale festzulegen. Zur Auswahl stehen folgende Optionen:

- "Nicht aktiv": die Daten aus RASIMU02/RASIMU\_ALV01 werden 1:1 in den Satelliten übernommen.
- \* "X = Summieren nach Anl.Kl/Kst.Art" erlaubt die Aggregation der Satelliten-Daten nach Objekt, Anlagenklasse und Kostenart (falls letztere über das Mapping ermittelt wurde, sonst sind nur Objekt und Anlagenklasse relevant).
- "A = Summieren über beliebige Felder" erfordert die explizite Angabe von Feldern im Satelliten, die als Merkmal für die Aggregation relevant sein soll. Bei Auswahl dieser Option öffnet Allevo ein weiteres Eingabefeld, im dem diese Felder als kommaseparierte Liste einzutragen sind.

Anwendungsfall: diese Option erlaubt z.B. die Aggregation über ein beliebiges Organisation-Kriterien unabhängig von der ursprünglichen Objektart (also z.B. zum Buchungskreis bzw. Allevo Objekt).

Sortierung: wenn eine der Optionen zur Aggregation aktiv ist, das werden die zugehörigen Zeilen automatisch nach den relevanten Feldern aufsteigend sortiert (also z.B. sortiert nach Objekt, Anlagenklasse und Kostenart). Durch die Reihenfolge der Felder kann also auch eine individuelle Sortierung der Datensätze erreicht werden vor Übernahme in einen Satelliten.

Die "Vorzeichenumkehr Abschr. Werte" betrifft alle Komponenten, deren Feldnamen mit AFA\* beginnen, sowie Feld KUM\_AFA. Hintergrund: in der ursprünglichen Datenübernahme haben die AfA-Daten negative Vorzeichen; werden in SAP-CO aber als Aufwände mit positivem Vorzeichen erwartet (der Schalter erspart also entsprechende Formeln in Excel).

"Werte filtern" erlaubt es, kleine AfA-Beträge zu übergehen, bevor die zugehörigen Zeilen in den Satelliten geschrieben werden. Die relevanten Felder im Satelliten lassen sich flexibel auswählen: Allevo

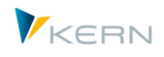

überprüft für jedes Feld, ob der eingetragene Vergleichswert überschritten wird. Als Grundvoraussetzung muss jedes der beteiligten Felder im Festwert-Mapping eingetragen sein.

Die genannten Funktionen werden in der Reihenfolge ausgeführt, in der sie auf dem Selektionsbild aufgeführt sind. Es können also z.B. Zusatzinfos hinzugelesen werden, die Basis für Weiterverarbeitung in einem weiteren Schritt sind (inkl. Zuweisung COOBJECT und anschließende Sortierung der Satelliten Daten).

# Abschnitt "Andere Optionen"

- "Selektionsbild vor Ausführung anzeigen" ist vor allem für einen Test-Modus gedacht und erlaubt die Eingabe individueller Selektionsparameter. Dieses Selektionsbild erscheint auch, wenn Programm RASIMU02/RASIMU\_ALV01 ohne Variante gestartet wird.
- "Anzeige Sat.-Daten vor Sichern" erlaubt die manuelle Überprüfung der gelesenen Daten bevor diese in den Satelliten gespeichert werden (also eine Art Vorschau auf die bereits übernommenen Daten).
- Die Optionen für das Löschen / Mischen von Daten im Satelliten sind im Abschnit[t 17.7.11](#page-258-0) weiter unten beschrieben.

Alle Parameter für die Ausführung der AfA-Simulation in RASIMU02/RASIMU\_ALV01 müssen in der zugehörigen Selektionsvariante hinterlegt sein. Dabei ist zu beachten:

- Die Allevo-Schnittstelle speichert Daten zu einem vorgegebenen Kostenrechnungskreis. Entsprechend müssen auch die Parameter in der Selektionsvariante gewählt sein (also z.B. mit Einschränkung auf relevante Buchungskreise) und unterschiedlichen Selektionsvarianten der AfA-Simulation je Kokrs.
- Im Selektionsbild der AfA-Variante muss die Option "Anlagen auflisten" gesetzt sein.
- Der RASIMU02/RASIMU ALV01 bietet im Selektionsbild die Option "Auswertungszeitraum" mit den Wahlmöglichkeiten für "Monat, Quartal, Halbjahr und Jahr". Allevo geht im Standardfall davon aus, dass eine der ersten Optionen gewählt wird (also z.B. Monat). Bei Auswahl "Jahr" werden die Übergabeparameter (Komponenten im Feld-Mapping) von SAP mit anderen Inhalten versehen, als es Bezeichnungen der Festwerte / Komponenten erwarten lassen. Das könnte zu Missverständnissen in der Bedeutung der Felder führen, schränkt aber die Funktion der Schnittstelle nicht ein.

Einige Allevo-Festwerte mit Jahreswerten ergeben sich aus Programm-internen Berechnungen (also Summe über Monatswerte).

Hinweis: Der SAP Report erlaubt die Übernahme bewerteter Anlagenzugänge (Basiswerte) zu den ermittelten Abschreibungen. Um in diesem Kontext auch die Übernahme von Anlagenbewegungen (z.B. Zugänge) in einen Satelliten zu ermöglichen, bietet Allevo ergänzend die Transaktion /ALLEVO/ASSET\_ACQ (ähnlich zu SAP Transaktion S ALR 87012050).
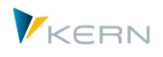

## **17.7.4 Feldzuordnungen (Festwerte)**

Hier wird definiert, welche Felder der Schnittstelle in einen Satelliten übernommen werden sollten. Zu den Grundfunktionen siehe Abschnit[t 17.4](#page-231-0) weiter oben. Die Zuordnung dieser Festwerte erfolgt immer auf Basis von Kostenrechnungskreis und Satellitentabelle (Aufruf über Button "Festwert" im Einstiegsbild, siehe [Abbildung 17-13\)](#page-249-0).

Hinweis: Mit Aufruf der Feldzuordnungen startet Allevo einen Testlauf für RASIMU02, um die grundsätzliche Funktionalität der ALV Schnittstelle zu überprüfen: dieser Aufruf sollte immer mit einer Selektionsvariante erfolgen, die schnell durchlaufen wird (einzutragen im Einstiegsbild der Allevo-Transaktion).

Es erscheint die bei Allevo übliche Zuordnungstabelle zwischen den Komponenten der Schnittstelle und den Feldern der Satellitentabelle.

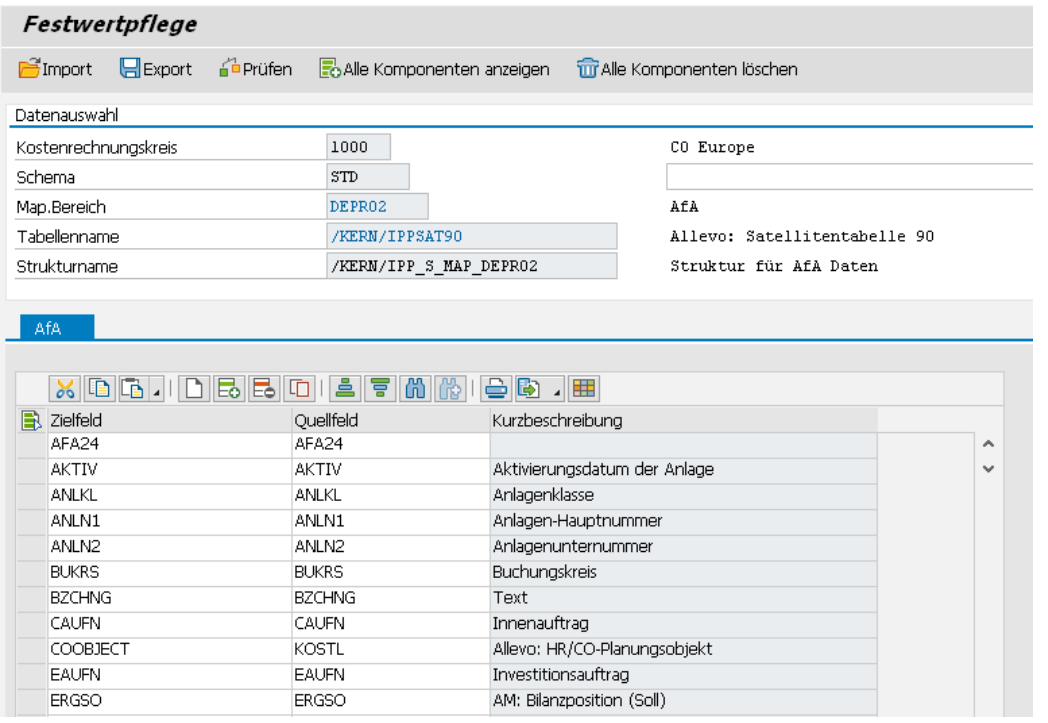

#### <span id="page-252-0"></span>**Abbildung 17-14: Feldzuordnung Abschreibungsdaten (hier zu RASIMU02)**

Die Spalte links enthält wieder die Felder der Satellitentabelle, in die geschrieben werden soll; die zweite Spalte enthält die Felder (Komponenten) der Schnittstelle zum Abschreibungsreport.

Allevo kennt zwei Verfahren, um die Liste der Komponenten bereitzustellen:

- 1. Bei RASIMU02 sind die Komponenten in Struktur /KERN/IPP\_S\_MAP\_DEPR02 hinterlegt. Es handelt sich um eine Teilmenge der Komponenten, die bei ALV Ausgabe über den SAP Report zur Verfügung stehen.
- 2. Bei RASIMU\_ALV01 sind die Komponenten in der Struktur /KERN/IPP\_S\_MAP\_DEPR\_ALV hinterlegt.

Hinweis: für direkte Anzeige der beiden Strukturen steht Tansaktion SE11 zur Verfügung.

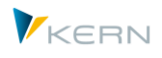

In beiden Fällen ergänzt Allevo die Liste der Komponenten um Angaben, die für die weitere Bearbeitung im Zuge der Planung über Excel sinnvoll sind (z.B. Angaben aus dem Stammsatz zur Anlage wie Inventar- und Serialnummer: also Inhalte der Tabelle ANLA). Diese Zusatzfelder sind in Struktur /KERN/IPP\_S\_MAP\_DEPR\_EXT hinterlegt.

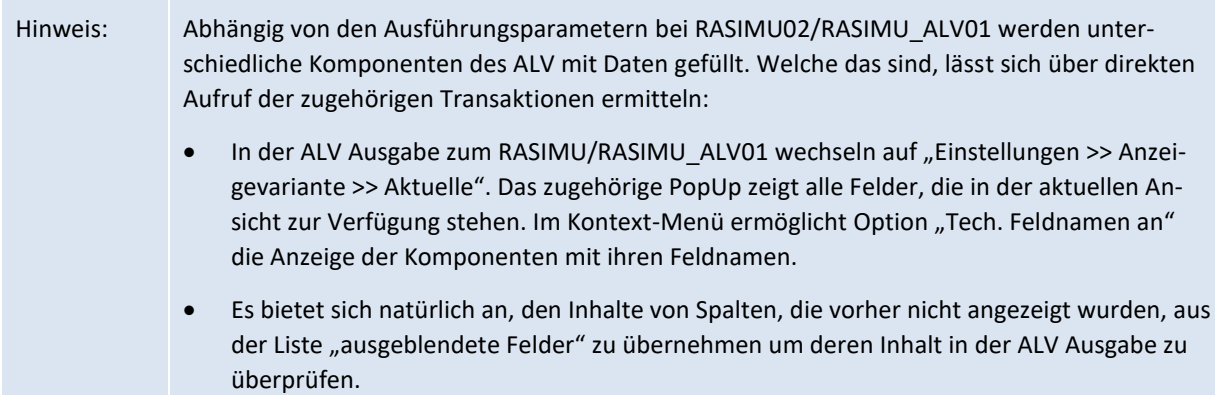

Füllen von Index-Feld COOBJECT: Die Kostenstelle (z.B. über Schnittstellenkomponente KOSTL) kann als repräsentatives Objekt in die Satellitentabelle übernommen werden. Darauf basiert auch die Aggregationsfunktion im Zusammenspiel mit der Anlagenklasse. Ist das Feld bei Datenübernahme nicht gefüllt, übernimmt Allevo die Kostenstelle aus dem Einstiegsbild der Transaktion (ohne diesen Default werden Zeilen mit leerer Kostenstelle ignoriert).

## *ALV-Anzeigevariante der AfA Simulation*

Im Einstiegsbild der AfA-Simulation kann eine ALV Anzeigevariante mitgegeben werden: diese Anzeigevariante sollte sinnvoll gesetzt sein, denn sie entscheidet letztendlich auch darüber, welche Felder in der Allevo-Schnittstelle zur Verfügung stehen.

Selektion Anzeigevariante

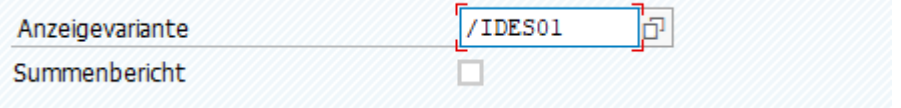

Ohne Angabe im SAP Einstiegsbild gilt auch für Allevo die im aufgerufenen Report hinterlegte Default ALV Anzeigevariante.

## **17.7.5 Besonderheiten bei RASIMU\_ALV01 (S/4Hana)**

Ab EHP7 bietet SAP unter Transaktion AR18N den neuen Report RASIMU\_ALV01, der unter S/4Hana zum Standard wurde. Im Einstiegsbild zur Transaktion existieren weitere Selektionskriterien, z.B. über Sortiervariante (analog Report RABEST\_ALV01 usw.).

Hinweis: Ab Version 4.0 kann Allevo Daten aus beiden Reports übernehmen: abhängig davon, welche Transaktion im Einstiegsbild gewählt wird. Allevo sucht im Hintergrun den zugeordneten Report (unter S/4Hana ist das immer der neue Report-Ausführung). Vorher gab es die Wahl der Transaktion im Einstiegsbild noch nicht: bei Version 3.5 wird deshalb intern auf automatisch auf RASIMU\_ALV01 umgeschaltet, wenn Allevo im S/4Hana-System läuft.

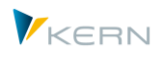

Die Kostenstelle ist standardmäßig kein Feld mehr in der ALV-Ausgabeliste: sie wird nur bei wenigen Sortiervarianten mitgegeben; z.B. 0002 = Buchungskreis / Werk / Kostenstelle. Die zugehörigen ALV-Ausgabefelder sind SRTVR1 bis SRTVR5. Siehe auch Transaktion OAVI zur Definition von Sortiervarianten im Anlagenreporting.

Wenn zum Buchungskreis im Customizing der Anlagenbuchhaltung das Kennzeichen "Abweichende Geschäftsjahresvariante" gesetzt ist, muss der neue Report verwendet werden (RASIMU02 kann dort nicht verwendet werden).

Allevo verwendet die Übergabestruktur /KERN/IPP\_S\_MAP\_DEPR\_ALV.

Hinweis: Ein paar wichtige SAPnotes, die den neuen Report zur Abschreibungssimulation betreffen: 1566099 - Reporting in der Anlagenbuchhaltung

# **17.7.6 Ermittlung Kostenart (z.B. für Aufwandskonto)**

Für die korrekte Verarbeitung von AfA-Daten innerhalb der Allevo-Planung ist die Zuordnung zur einer Kostenart hilfreich. Aus diesem Grunde bietet die Datenübernahme eine automatisierte Ermittlung der Kostenart (s. Komponente KTNAFG) über die oben genannten Komponenten KTOPL, KTOGR und DEPR AREA und den Daten in Tabelle T095B. Ergänzend bzw. alternativ dazu kann auch das Ertragskonto für Zuschreibungen (KTNZUS) verwendet werden oder das Wertberichtigungskonto (KTN-AFB), die ebenfalls im Allevo Mapping als Komponenten zur Verfügung stehen.

Die Kostenart in KTNAFG ist auch Basis der Aggregation auf Ebene von Anlagenklassen (gilt auch für KTNZUS / KTNAFB, falls dazu ein Mapping hinterlegt ist).

Wichtig: damit die Allevo-Kontenfindung durchlaufen wird, muss **mindestens eine** der drei Basis-Komponenten (KTOPL, KTOGR, DEPR\_AREA) im Mapping aktiv sein. Aus Gründen der Nachvollziehbarkeit ist zu empfehlen, alle drei Komponenten in das Mapping aufzunehmen.

Die Zuordnung der relevanten Kostenarten kann alternativ natürlich auch im Allevo-Master erfolgen, um Kunden-individuelle Anforderungen abzudecken (dann sollte natürlich vorher keine Aggregation erfolgen).

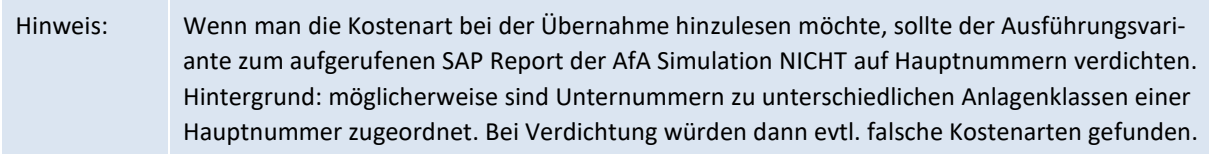

## **17.7.7 Ausführung AfA-Simulation über Zeitraum "Jahr"**

Die Beschreibung der Schnittstellen-Komponenten (letzte Spalte in Abbildung oben) ist primär auf unterjährige Simulation abgestimmt, also Aufruf der AfA-Simulation mit "Monat, Quartal oder Halbjahr" im Selektionsparameter "Auswertungszeitraum" (Beispiel: AFA01 = Geplante Abschreibung Monat 01).

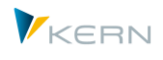

Wird der Report jedoch mit dem Auswertungszeitraum "Jahr" gestartet, so sind einzelne Felder mit Inhalten gefüllt, die eine abweichende Bedeutung haben. Hier Beispiele für Komponenten in der Schnittstelle von RASIMU02 (bei RASIMU\_ALV01 sind die Feldnamen leicht abweichend):

- AFA01 = AfA kumuliert Jahresanfang
- AHK01 = Normalabschreibung Jahresanfang
- ZAHK01 = Normalabschreibung Jahresanfang kumuliert
- BCHW01 = Restbuchwert Jahresanfang
- AFA02 = AfA zusätzlich im Auswertungsjahr
- AHK02 = Anschaffungswert kumuliert Jahresende
- ZAHK02 = Anschaffungswert zusätzlich im Auswertungsjahr
- BCHW02 = Restbuchwert Jahresende

Diese abweichende Bedeutung muss natürlich bei Einrichtung der Festwerte beachtet werden. Zusätzlich sind einige Allevo-intern berechnete Komponenten bei Jahres-Auswertungen nicht sinnvoll einsetzbar (z.B. AFA\_Y1 bis AFA\_Y3 für berechnete Jahreswerte); sollten also auch nicht im Mapping berücksichtigt werden.

## **17.7.8 AfA Daten anreichern um Zusatz-Infos**

Die Schnittstelle bietet zwei Wege, um Daten zur Ausgabe hinzuzufügen, die ursprünglich nicht durch die SAP Reports zur AfA Simulation bereitgestellt werden:

- 1. Allevo eigene Komponenten (Festwerte, siehe /KERN/IPP\_S\_MAP\_DEPR\_EXT), die direkt von der Schnittstelle mit Inhalt gefüllt werden, wenn die zugehörigen Komponenten einem Satellitenfeld zugeordnet sind.
- 2. Zusatz-Infos, die als Enrichment zum Satelliten hinterlegt sind (siehe Einrichtung im Satelliten-Cockpit).

Beide Anreicherungs-Funktionen können auch Felder im Satelliten-Index ansprechen. Insbesondere kann auch der Inhalt von Feld COOBJECT über diese Anreicherungsfunktionen ermittelt werden (ggf. also Basis einer Aggregation über Anlagenklasse). Allevo erzeugt die relevanten Zeilennummern erst direkt bei Ablage der Daten in der Satellitentabelle.

## *Zu (1): Allevo eigene Komponenten (Festwerte)*

Die folgenden Informationen werden individuell von der Allevo-Datenübernahme-Schnittstelle bereitgestellt, da sie in der ALV Ausgabe des RASIMU02 nicht zur Verfügung stehen:

 AFA\_Y1, AFA\_Y2, AFA\_Y3 für Jahreswerte (z.B. als Summe aus AFA01 bis AFA12). Eine Feldzuordnung auf diese Komponenten ist folglich nur bei Auswertungs-Zeitraum "Monat" sinnvoll

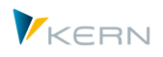

- ANLN1, ANLN2 Anlagen Haupt-/Unternummer; die Angaben sind in der Schnittstelle nur als zusammengesetzte Objektnummer im Feld OBJCT verfügbar.
- INVNR Inventar-Nummer der Anlage (aus ANLA, Stammsatz der Anlage)
- SERNR Serial-Nummer der Anlage (ANLA)
- KTOGR Kontenfindung / Gruppierung (ANLA)
- KTOPL Kontenplan (über T001, Stammsatz Buchungskreis)
- KTGRTX Bezeichnung Kontenfindung
- KTNAFG Aufwandskonto Normalabschreibungen KTNZUS Ertragskonto für Zuschreibungen auf Normalabschreibungen KTNAFB Wertberichtigungskonto Normalabschreibungen (alle Inhalte aus Tabelle T095B, siehe nächster Abschnitt)
- REPDATE Berichtsdatum aus dem Kopf aufgerufenen SAP Reports (z.B. RASIMU02), REPMONTH Monat, der im Berichtsdatum genannt ist, REPYEAR Jahr im Berichtsdatum (Anwendung z.B. beim Mischen, siehe Hinweise weiter unten).
- DEPR AREA Bewertungsbereich
- ND\_MONTH, ND\_DEC

Beides sind umgerechnete Werte zur Nutzungsdauer, die im SAP Report über Komponente ND zur Verfügung gestellt wird; dort zusammengesetzt aus Jahr und Monat ("013/002" ergibt z.B. 13 × 12 + 2 = 158 Monate). Über ND\_MONTH stellt Allevo die Gesamtzahl der Monate zur Verfügung, ND\_DEC bietet die Anzahl der Jahre und Restmonate als Dezimalzahl (also z.B 13,167 im Beispiel zuvor). Beide Angaben sollen möglich Berechnung auf Excel-Seite vereinfachen.

## *Zu (2): Funktion "Anreicherung Satellitendaten"*

Diese Option erlaubt es, Daten hinzuzufügen, deren Findung in Allevo Transaktion /AL-LEVO/SAT\_TXT\_RULE hinterlegt ist (= Regeln für Anreicherung Sat.Daten). Üblicherweise erfolgt diese Anreicherung direkt beim Speichern der Daten im Satelliten: für die AfA-Übernahme hier wird jedoch bei Bedarf der Aufruf vorgezogen. Das erlaubt erweitere Abhängigkeiten zu efinieren, um z.B. auch das COOBJECT zu ändern.

Hier eine mehrstufige Findung als Beispielanwendung:

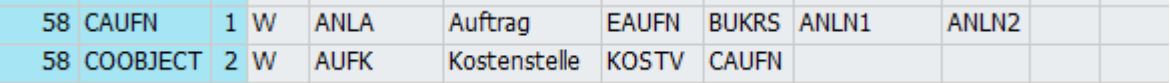

#### **Abbildung 17-15: Ermittlung Kostenstelle über Zusatzinfos zur Anlage**

Im vorliegenden Fall erfolgt die Ermittlung von COOBJECT in zwei Stufen:

 Schritt (1) ermittelt die Nummer eines Investitionsauftrags, die im Feld EAUFN einer Anlage hinterlegt ist, und schreibt sie in Feld CAUFN des Satelliten.

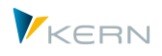

 Schritt (2) ermittelt die verantwortliche Kostenstelle KOSTV aus diesem Auftrag und übergibt sie als COOBJECT.

Wenn auf diesem Wege keine Kostenstelle ermittelt werden kann, übernimmt Allevo wie immer den Default-Eintrag zum COOBJECT aus dem Einstiegsbild.

# **17.7.9 Reihenfolge der Abarbeitung zu Datenübernahme**

Aus der Reihenfolge, wie die oben genannten Sonderfunktionen durchlaufen werden, ergeben sich auch besondere Möglichkeiten bei Datenübernahme; z.B. die Ermittlung einer Individuelle Objektnummer im Feld COOBJECT möglich (im Gegensatz zur Standard-AVA Übernahme). Deshalb hier eine Zusammenfassung:

- Techn. Übernahme der Daten aus ALV (AR18 Ausgabe)
- Ermittlung interner Komponenten mit Summenwerten (z.B. AFA\_Y1)
- Ergänzung der Daten für weitere interne Komponenten (z.B. Ermittlung Kostenart)
- Sonderfunktionen: Invertierung von Werten entsprechende Auswahl im Selektionsbild, ggf. Anpassung bei Währungen mit abweichenden Dezimalstellen, Ermittlung der individuellen Komponenten für Nutzungsdauer.
- Mapping durchlaufen zur Übernahme der relevanten Komponenten in Felder des Satelliten
- Filter durchlaufen und entsprechende Datensätze entfernen
- Funktion "Anreicherung Satellitendaten" (Enrichtment, siehe Fall 2 im vorherigen Abschnitt)
- Aggregation der Daten auf Basis von Anlagenklasse oder sonstigen Feldern (falls angefordert)
- Index zum Satelliten neu aufbauen
- Speichern der Satelliten in der zugehörigen Tabelle

# **17.7.10 Besonderheit zur Vorschau-Funktion**

Die Vorschau zur AfA-Datenübernehme kennt zwei Darstellungsvarianten:

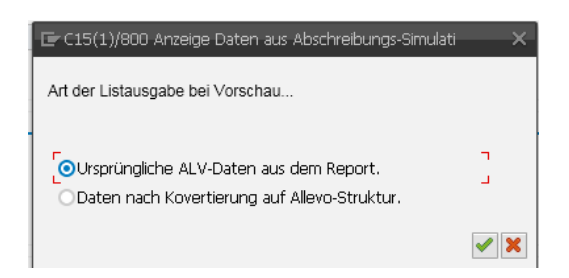

 Die erste Darstellungsoption zeigt die Daten so, wie sie über die aktuelle Selektionsvariante des aufgerufenen SAP Reports bereitgestellt werden. Abhängig von dieser Variante kann sich der Spaltenaufbau unterscheiden (z.B. abhängig von Darstellung nach Jahr oder Periode): somit ist erkennbar, welche Informationen maximal zur Verfügung stehen.

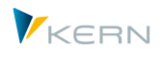

 Der zweite Eintrag im PopUp zeigt die Daten nach Übertragung in die Allevo spezifische Tabellenstruktur mit allen Komponenten, die auch im Mapping zur Verfügung stehen (also z.B. basierend auf /KERN/IPP\_S\_MAP\_DEPR02 oder /KERN/IPP\_S\_MAP\_DEPR\_ALV). Hier sind zusätzlich die Felder gefüllt, die Allevo selbst in der Schnittelle füllt (z.B. Jahressummen, aber auch ANLN1 und ANLN2 mit Anlagen-Haupt/Unternummer, siehe auch Hinweis weiter oben).

In beiden Fällen hat die Übertragung in Felder des Satelliten noch NICHT stattgefunden. Das bedeutet insbesondere, dass die Optionen "Update Felder mit Zusatz-Infos" und "Summieren nach Anl.Kl./Kst.Art" noch nicht durchlaufen wurden.

Welche Spalten in der Vorschau Funktion angezeigt werden, hängt auch von der ALV Anzeigevariante der AfA-Simulation (siehe Hinweis weiter oben). Der technische Name eines Feldes ergibt sich wieder über den Tool-Tipp in der Kopfzeile einer Vorschau (siehe grundsätzliche Hinweise zur Vorschau-Funktion weiter oben).

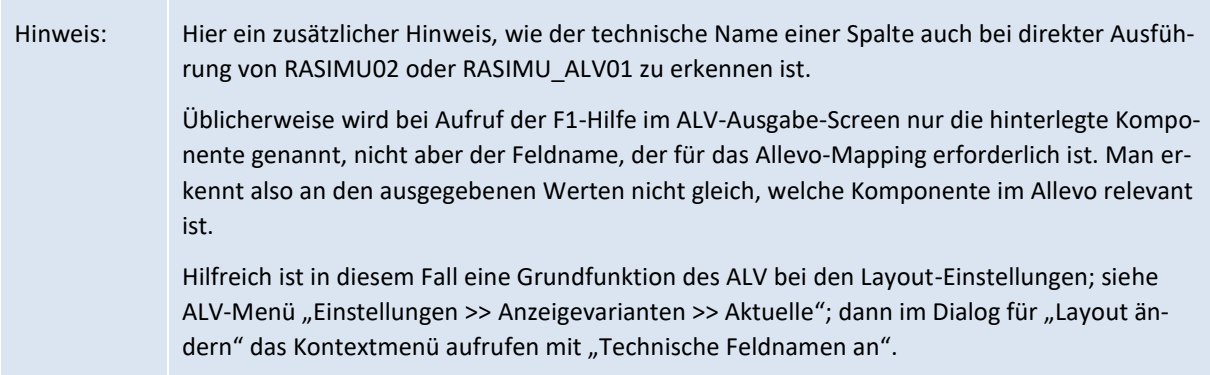

# **17.7.11 Löschen / Mischen vorhandener AfA-Daten**

Über Abschnitt "Andere Optionen" im Einstiegsbild stehen die folgenden Varianten für das Löschen / Mischen vorhandener Daten zur Verfügung.

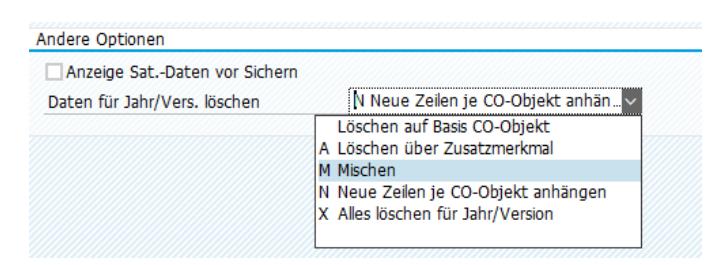

#### **Abbildung 17-16: Löschen / Mischen vorhandener AfA Daten**

Zur Auswahl stehen folgende Optionen:

- "Löschen auf Basis CO-Objekt" entfernt Daten im Satelliten für alle aktuell angesprochenen Objekte, wie z.B. Kostenstellen (natürlich unter Beachtung von Jahr und Version).
- Die Option "X" löscht alle AfA-Daten im Satelliten entsprechend Jahr und Version aus dem Einstiegsbild (also auch unabhängig vom CO-Objekt).

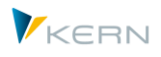

Option "A = Löschen über Zusatzmerkmal" erlaubt es, ein beliebiges Feld im Satelliten zur überprüfen und relevante Satellitenzeilen zu entfernen.

Anwendungsbeispiel: es werden AfA-Daten für Kostenstellen zu einem definierten Buchungskreis ermittelt (hinterlegt in der Report-Variante). Um sicher zu stellen, dass vorher alle Kostenstellen zu diesem Buchungskreis aus dem Satelliten entfernt werden, muss der Buchungskreis in einem Feld der Satellitentabelle hinterlegt sein. Der Name dieses Feldes wird zusätzlich im Einstiegsbild eingetragen.

- Option "M = Zusammenführen (Merge)" erlaubt es, die AfA-Daten mehrerer Programmaufrufe in gleiche Zeilen der Satellitentabellen zu übernehmen, wenn das Mapping der einzelnen Aufrufe unterschiedliche Felder im Satelliten verwendet, also mehrere Periodenblöcke (Mapping ist abzubilden über getrennte Schema).
- Die Option "N = Neue Zeilen je CO-Objekt anhängen" bietet im Grunde eine alternative Variante zum Mischen mehrerer AfA Läufe. In diesem Fall werden die Ergebnisse eines jeden Laufes jeweils sequentiell an die vorherigen Daten angehängt (Zeilennummer im Satelliten also erhöht). Im Satelliten steht nur ein Periodenblock, der für jedes Jahr gefüllt wird.

In allen Fällen des Mischens ist sicher zu stellen, dass die einzelne Simulations-Läufe nur einmal ausgeführt werden um doppelte Einträge zu vermeiden: der jeweils erst Lauf einer Sequenz muss die Daten im Satelliten wieder löschen (Option X). Nachfolgend noch weitere Details zu den Anwendungsfällen für Mischen.

## **Anwendungsbeispiel zum Mischen(M)**

Die AfA-Simulation liefert periodenbezogene Daten jeweils nur für ein einziges Geschäftsjahr. Um Daten aus mehrere Geschäftsjahren periodengenau zu übernehmen, kann RASIMU02 mehrfach wie folgt aufgerufen werden (jeweils mit passendem Berichtsdatum):

- Das erste Schema schreibt wie üblich in den Satelliten (ggf. mit Löschen vorhandener Daten).
- Das zweite Schema schreibt in den gleichen Satelliten, aber in abweichende Felder für die relevanten AfA Daten (zweiter Periodenblock). Abhängig von sonstigen Merkmalen sollen diese Daten natürlich jene Satellitenzeile ergänzen, die im ersten Lauf erzeugt wurden.
- Für den zweiten Lauf (und weitere) muss die Option M gesetzt sein. Dann öffnet sich im Einstiegbild ein weiteres Feld zur Eingabe derjenigen Satellitenfelder, die als "Schlüsselfelder für Merge" verwendet werden sollen. Eingabe erfolgt als kommaseparierte Liste. Diese Felder müssen jeweils eine Satellitenzeile eindeutig identifizieren: im Normalfall werden z.B. die Satellitenfelder für Anlagen-Haupt-/Unternummer enthalten sein. Wird keine passende Zeile gefunden, erzeugt die Schnittstelle neue Zeilen. Im folgenden Beispiel werden Daten über das COOBJECT (also z.B. Kostenstelle) und Anlagenklasse gemischt.

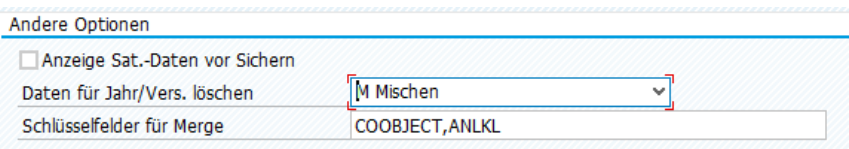

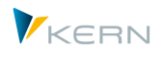

Wichtig: aktuell muss Feld COOBJECT immer in der Liste der Schlüsselfelder für Mischen enthalten sein.

## **Anwendungsbeispiel Mischen über "Neue Zeilen je CO-Objekt anhängen(N)"**

Auch in diesem Fall werden mehrere AfA-Simulations-Läufe in einem Satelliten zusammengeführt; hier aber sequentiell an die vorherigen Daten angehängt (Zeilennummer im Satelliten also erhöht). Im Satelliten steht nur ein Periodenblock, der bei jedem Lauf gefüllt wird. Zur Unterscheidung der einzelnen Läufe sollte sinnvollerweise das relevante Auswertungs-Jahr auch in ein Satellitenfeld übernommen werden (siehe Komponente REPYEAR). Beispielhafte Ablage im Satelliten:

| <b>COOBJECT</b>     |          | PJAHR VERSION ZEI |        |           |      | REPYEAR ASSETCLASS ASSET EDEPRECIATION32 | MONTH01                                                                                                    | MONTH <sub>02</sub> | MONTH <sub>03</sub> | MONTH04                                                                                   |        | MONTH05 MONTH06 MONTH07 |        | MONTH08                       | MONTH09 | MONTH10 | MONTH11             | MONTH <sub>12</sub> |
|---------------------|----------|-------------------|--------|-----------|------|------------------------------------------|----------------------------------------------------------------------------------------------------|---------------------|---------------------|-------------------------------------------------------------------------------------------|--------|-------------------------|--------|-------------------------------|---------|---------|---------------------|---------------------|
| 0000001000          | 2019 701 |                   |        | 2019 2100 |      | 2175 0000481000                          | 178,000                                                                                                    | 17.000              | 18,000              | 17,000                                                                                    | 18,000 | 17,000                  | 18,000 | 17,000                        | 18,000  | 17,000  | 17,000              | 18,000              |
| 0000001000 2019 701 |          |                   | 13     | 2019 2000 |      | 2186 0000481000                          | 3.839.000                                                                                                    | 0.000               | 0.000               | 0.000                                                                                     | 0.000  | 0.000                   | 0.000  | 0.000                         | 0.000   | 0.000   | 0.000               | 0.000               |
| 0000001000 2019 701 |          |                   | 14     | 2019 2100 |      | 2303 0000481000                          | 20.775.000 3.665.000 3.665.000                                                                                            |                     |                     | 3,665,000 3,666,000 3,665,000 3,665,000 3,665,000 3,665,000 3,666,000 3,665,000 3,665,000 |        |                         |        |                               |         |         |                     |                     |
| 0000001000 2019 701 |          |                   | 15     | 2019 4000 | 4001 | 0000481000                               | 0.000                                                                                                    | 0.000               | 0.000               | 0.000                                                                                     | 0.000  | 0.000                   | 0.000  | 0.000                         | 0.000   | 0.000   | 0.000               | 0.000               |
| 0000001000          | 2019 701 |                   | 16     | 2019 4001 |      | 4179 0000481000                          | 0.000                                                                                                    | 0.000               | 0.000               | 0.000                                                                                     | 0.000  | 0.000                   | 0.000  | 0.000                         | 0.000   | 0.000   | 0.000               | 0.000               |
| 0000001000          | 2019 701 |                   |        | 2020 1000 |      | 1005 0000481000                          | 0.000                                                                                                    | 0.000               | 0.000               | 0.000                                                                                     | 0.000  | 0.000                   | 0.000  | 0.000                         | 0.000   | 0.000   | 0.000               | 0.000               |
| 0000001000 2019 701 |          |                   | 18     | 2020 1000 |      | 1006 0000481000                          | 0.000                                                                                                    | 0.000               | 0.000               | 0.000                                                                                     | 0.000  | 0.000                   | 0.000  | 0.000                         | 0.000   | 0.000   | 0.000               | 0.000               |
| 0000001000          | 2019 701 |                   | 19     | 2020 1100 |      | 1105 0000481000                          | 16.649.000 1.554.000 1.555.000                                                                                            |                     |                     | 1.554.000 1.555.000 1.555.000 1.554.000                                                   |        |                         |        | 1.555.000 1.554.000 1.555.000 |         |         | 1.554.000 1.555.000 |                     |
| LOS DEDS LOODEDGOOD |          |                   | $20 -$ | 2020 1100 |      | 1107 0000401000                          | LOOD NEALE LOOD CENLEL OOD NEALE LOOD CENLEL OOD NEALE LOOD NEALE LOOD CENLEL OOD NEALE LOOD CENLEL OOD NEALE LOOD QOC NE |                     |                     |                                                                                           |        |                         |        |                               |         |         |                     |                     |

**Abbildung 17-17: AfA-Simulation mit Beispiel für Option N = Anhängen neue Zeilen**

Das Mapping kann für alle AfA-Simulations-Läufe gleich sein; insofern ist also auf Allevo Seite auch nur ein Schema erforderlich. Unterschiedlich je Lauf ist nur das Berichtsdatum, mit der die AfA-Simulation ausgeführt wird (z.B. 31.12.2020 um Simulation für das ganze Jahr 2020 auszuführen): es ist zu empfehlen, passende Varianten für die einzelnen Aufrufe dann auch bei der Allevo Transaktion zu hinterlegen.

Das hier beschriebene Verfahren (N) zum Mischen ist z.B. sinnvoll einsetzbar, wenn nachfolgende Buchungen über FP über gemeinsames CO-Objekt, Jahr und Version im Sat.-Index erfolgen.

## **17.7.12 Programmausführung**

Im Ausführungsmodus wird der SAP Report zur AfA-Simulation mit der gewählten Selektionsvariante gestartet (siehe [Abbildung 17-14\)](#page-252-0). Allevo überprüft die Berechtigung auf eingetragene Transaktion (z.B. AR18). Die wichtigsten Parameter im Selektionsbild:

- Name der Selektionsvariante, die zur Transaktion bzw. dem hinterlegten SAP Report zur AfA-Simulation ausgeführt werden soll.
- Nummer des Satelliten, in dem die Daten gespeichert werden sollen (jeweils gespeichert je Kostenrechnungskreis).
- Abschreibungsdaten können wahlweise zu Kostenstellen, Aufträge oder einem Allevo Objekt gespeichert werden. Üblicherweise wird das zugehörige Feld COOBJECT im Satelliten-Schlüssel über das Mapping auf den AfA-Daten abgeleitet (z.B. aus verantwortlicher Kostenstelle). Die Objektnummer im Selektionsbild ist nur dann relevant, wenn auf sonstigen Wegen keine Angabe gefunden wurde (bzw. wenn über das Mapping keine Kostenstelle zugeordnet ist).
- Die Angaben bei Jahr und Version beziehen sich auf die zugehörigen Spalten im Satelliten-Index.

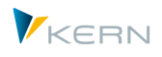

- Vor Ablage der Daten im Satelliten kann Allevo eine Aggregation über beliebige Felder des Satelliten durchführen. Üblich ist z.B. eine Aggregation nach Objekt, Kostenart und Anlagenklasse: dafür sollte die automatische Kontenfindung für Komponente KTNAFG aktiv sein (sonst würde Aggregation nur auf Ebene von Objekt und Anlagenklasse erfolgen).
- Wenn ein Gesamtwert eingetragen ist, wird er für jede Zeile überprüft und ggf. eine Zeile unterhalb dieses Limits nicht in die Satellitentabelle geschrieben.

Das Ergebnis der Auswertung wird mit den gewählten Feldzuordnungen in den Satelliten übernommen. Alle alten Einträge im Satelliten mit Jahr und Version im aktuellen Kostenrechnungskreis werden vorher gelöscht (falls dies im Einstiegsbild so festgelegt ist, oder oder Daten werden hinzugefügt).

Wichtig: Zeilen ohne gültig Angaben im Index (z.B. kein Eintrag zum COOBJECT oder Jahr) werden nicht gespeichert (also nicht in den Satelliten geschrieben).

# **17.8 SAP Materialkalkulation in Satelliten übernehmen**

Allevo bietet Funktionen, Daten der Materialkalkulation in einem Satelliten zu übernehmen und damit für weitergehende Planungen in Excel bereitzustellen. Anwendungsbeispiele könnten sein:

- Abschätzung von Auslastung und Bedarfen basierend auf geplanten Verkäufen (z.B. in Verbindung mit Allevo COPA-Schnittstelle), oder Ableitung von Werten für die Leistungsplanung.
- Überschlägige Kalkulation / Nachkalkulation in abhängig von geplanten Leistungen/Tarifen.

Allevo bietet die Formen der Darstellung zur Materialkalkulation ähnlich wie in SAP Transaktion CK13N:

- LI Liste von Materialien mit Kalkulationsdaten mit Informationen wie Kalkulationsnummer, -art, -datum, -version und –status.
- IT Einzelnachweis mit allen Kostenkomponenten zum aktuellen Material (Mengengerüst); untergeordnete Materialien werden nicht aufgelöst.
- EX Stücklistenauflösung mit kompletter Auflösung der Kalkulationsstruktur (Bewertete Strukturstückliste); die Stufe der Auflösung untergeordneter Komponenten lässt sich individuell vorgeben.
- CC Kostenelemente

mit fixen Kosten und Gesamtkosten in einer Kalkulation, gegliedert z.B. nach Rohstoffen, Frachtkosten, Fremdleistungen etc. (abhängig vom hinterlegten Elementeschema mit Zusammenfassung von Kostenarten zu Kostenelementen).

Hier beispielhaft die Darstellung einer Materialkalkulation in Excel.

#### Satelliten einsetzen: Daten bereitstellen und verarbeiten

|                     | $D$ $\alpha$ | $6 - 7$    | 日       | 艮<br>F.  | Arial<br>U<br>ĸ                                      | 10                            | ۰                                    | C:\TMP\Pfad.mit.Punkt\IVO1 C ~                                                          | $\overline{\phantom{a}}$ |                        |     |         | Tabellentools |           |                        |
|---------------------|--------------|------------|---------|----------|------------------------------------------------------|-------------------------------|--------------------------------------|-----------------------------------------------------------------------------------------|--------------------------|------------------------|-----|---------|---------------|-----------|------------------------|
|                     |              | Navigation | Start   | Einfügen | <b>SparkShapes</b>                                   | Seitenlavout                  | Formeln                              | Überprüfen<br>Daten                                                                     | Ansicht                  | <b>Entwicklertools</b> |     | Add-Ins | Entwurf       |           | V Was möchten Sie tun? |
|                     |              |            |         |          |                                                      |                               |                                      |                                                                                         |                          |                        |     |         |               |           |                        |
|                     | InvestFreeze |            |         | ۰        | $\times$                                             | fx<br>ST                      |                                      |                                                                                         |                          |                        |     |         |               |           |                        |
|                     | $-$ AQ AT    | BB         | BC.     | BF       | BH                                                   |                               | BI                                   | <b>BL</b>                                                                               | <b>BM</b>                | BN                     | BO. |         | <b>BR</b>     | <b>BS</b> | BT                     |
| 42<br>$^{44}$<br>50 |              |            |         |          | Itemization for Material: from P-100 to P-109        |                               |                                      | 184.121,55                                                                              |                          | 3.362,08               |     |         |               |           |                        |
| 52                  |              |            |         |          | <b>ITEM CAY PRODUY LOTSIZEY COST ELEY Text Kstar</b> |                               |                                      | <b>EX CO AREA CU &amp; CO AF Y QUANTITY PRICE ON ACTIVITY TY WORK CENT COST CENTIFY</b> |                          |                        |     |         |               |           |                        |
| 53                  |              | E          | P-100   | 100      | 0000625000                                           | Direkte Leistungsverr. Rüsten |                                      |                                                                                         | <b>FUR</b>               |                        | н   | 1422    |               | 1310      | 0000004230             |
| 54                  |              | E          | P-100   | 100      | 0000620000                                           |                               | Dir.Leistungsverr. Maschinenkosten   |                                                                                         | EUR                      |                        | H   | 1420    |               | 1310      | 0000004230             |
| 55                  |              | E          | $P-100$ | 100      | 0000619000                                           |                               | Dir.Leistungsverr. Fertigungsstunder | 493.69 EUR                                                                              |                          | 16.67 H                |     | 1421    |               | 1310      | 0000004230             |
| 56                  |              | M          | P-100   | 100      | nonossanno                                           | Verbrauch Halbfabrikate       |                                      | 13,597.80 EUR                                                                           |                          | 100.00 ST              |     |         |               |           |                        |
| 61                  |              | M          | P-100   | 100      | 0000400000                                           | Verbrauch Rohstoffe 1         |                                      | 163.84 EUR                                                                              |                          | 64.00 M2               |     |         |               |           |                        |
| 62                  |              | M          | P-100   | 100      | 0000400000                                           | Verbrauch Rohstoffe           |                                      | 400.00 EUR                                                                              |                          | 800,00 ST              |     |         |               |           |                        |
| 63                  |              | E          | P-100   | 100      | 0000625000                                           | Direkte Leistungsverr, Rüsten |                                      |                                                                                         | 4.63 EUR                 | 0.67 H                 |     | 1422    |               | 1320      | 0000004230             |
| 64                  |              | E          | P-100   | 100      | 0000620000                                           |                               | Dir.Leistungsverr. Maschinenkosten.  |                                                                                         | <b>FUR</b>               |                        | H   | 1420    |               | 1320      | 0000004230             |
| 65                  |              | E          | P-100   | 100      | 0000619000                                           |                               | Dir.Leistungsverr. Fertigungsstunder | 1.234.21 EUR                                                                            |                          | 41,67 H                |     | 1421    |               | 1320      | 0000004230             |
| 66                  |              | E          | P-100   | 100      | 0000625000                                           | Direkte Leistungsverr, Rüsten |                                      |                                                                                         | 6.93 EUR                 | 0.25H                  |     | 1422    |               | 1906      | 0000004230             |
| 67                  |              | F          | P-100   | 100      | 0000620000                                           |                               | Dir.Leistungsverr. Maschinenkosten.  | 443.77 EUR                                                                              |                          | 16.67 H                |     | 1420    |               | 1906      | 0000004230             |
| 68                  |              | E          | P-100   | 100      | 0000619000                                           |                               | Dir.Leistungsverr. Fertigungsstunder | 493,69 EUR                                                                              |                          | 16,67 H                |     | 1421    |               | 1906      | 0000004230             |
| 69                  |              | E          | P-100   | 100      | 0000625000                                           | Direkte Leistungsverr, Rüsten |                                      | 16.79 EUR                                                                               |                          | 0.05H                  |     | 1422    |               | 1904      | 0000004220             |
| 70                  |              | E          | P-100   | 100      | 0000620000                                           |                               | Dir.Leistungsverr. Maschinenkosten   | 569.17 EUR                                                                              |                          | 8.33 H                 |     | 1420    |               | 1904      | 0000004220             |
| 71                  |              | F          | P-100   | 100      | 0000619000                                           |                               | Dir.Leistungsverr. Fertigungsstunder | 442,54 EUR                                                                              |                          | 8,33 H                 |     | 1421    |               | 1904      | 0000004220             |
| 72                  |              | м          | P-100   | 100      | 0000400000                                           | Verbrauch Rohstoffe 1         |                                      | 5.120.00 EUR                                                                            |                          | 200.00 ST              |     |         |               |           |                        |
| 73                  |              | F          | P-100   | 100      | 0000625000                                           | Direkte Leistungsverr, Rüsten |                                      |                                                                                         | <b>FUR</b>               |                        | H   | 1422    |               | 1905      | 000004230              |

**Abbildung 17-18: Darstellung einer Materialkalkulation in Excel**

#### **17.8.1 Funktionsübersicht**

Das Programm zur Übernahme von Daten aus der Materialkalkulation wird aufgerufen über das Allevo-Cockpit (Menü "Satelliten") oder Transaktion /ALLEVO/READ\_MAT\_CE. Dort enthalten sind zwei grundlegende Funktionen:

- Anlage Schema und Einrichtung von Feldzuordnungen (Mapping), damit die Daten der Materialkalkulation mit den passenden Angaben in die Satellitentabelle geschrieben werden.
- Aufruf der zugehörigen SAP-BAPIs zum Lesen der Kalkulation für eine vorgegebene Auswahl an Materialien und Speichern der ermittelten Daten in einer Satelliten-Tabelle.

Bei Aufruf des Programms zeigt sich das folgende Selektionsbild:

KERN

Satelliten einsetzen: Daten bereitstellen und verarbeiten

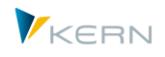

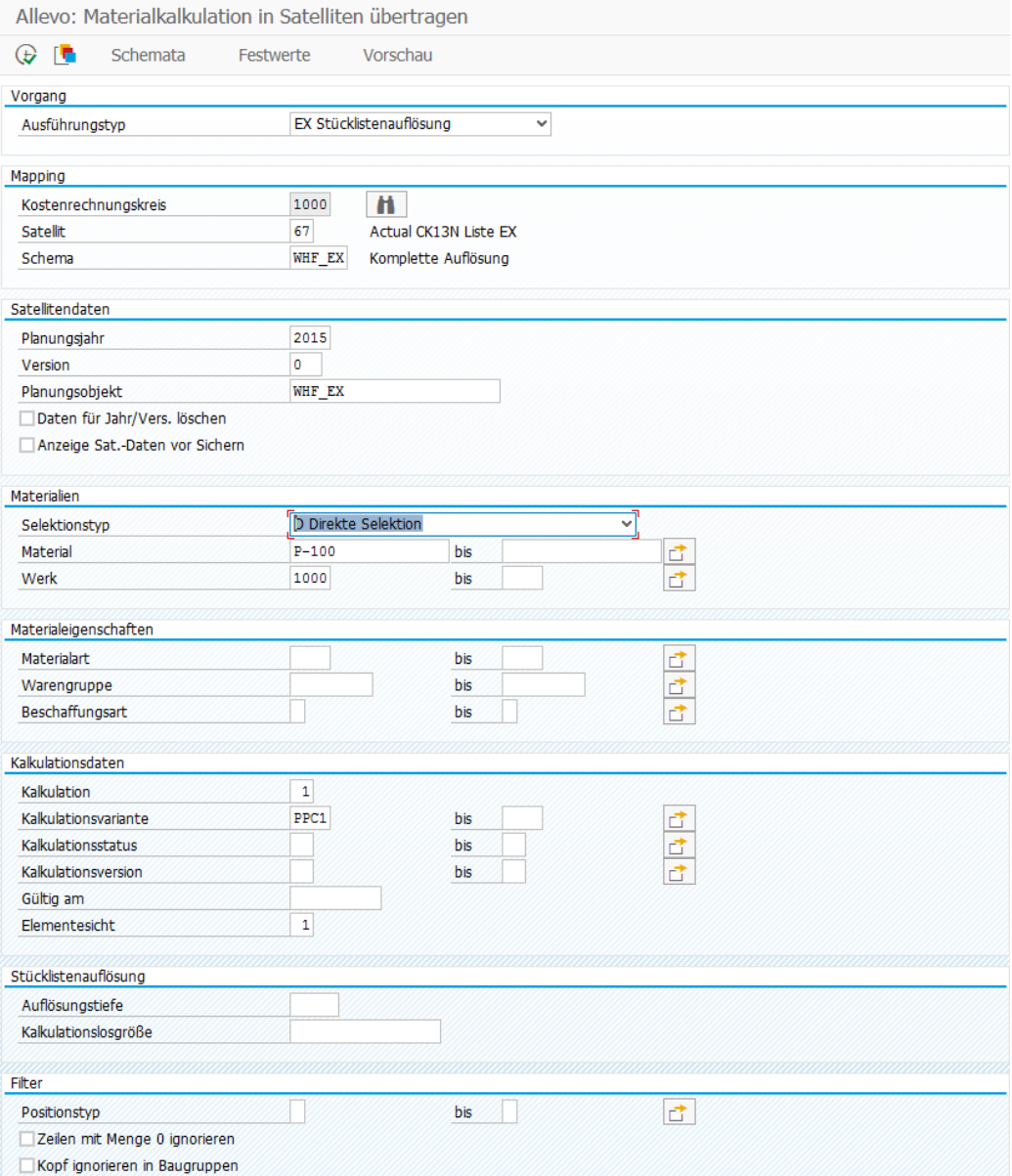

#### **Abbildung 17-19: Einstieg zur Übernahme von Daten aus Materialkalkulation**

Abschnitt "Vorgang": Der Ausführungstyp entscheidet über den Aufbau und Detailierungsgrad der Auswertung.

Abschnitt "Mapping": Wie bei anderen Allevo-Schnittstellen können mehrere Schemata je Kostenrechnungskreis und Satellitentabelle verwendet werden. Damit wäre z.B. die Übernahme mit unterschiedlichen Ausführungstypen in den gleichen Satelliten möglich (damit also verschiedenen Darstellungsformen einer Materialkalkulation in einem Satelliten).

Abschnitt "Satellitendaten": Die Selektion der relevanten Materialien ("Einstiegsmaterial") erfolgt im Normalfall über organisatorische Kriterien wie Werk oder Materialart, wobei die relevanten Kombinationen üblicherweise durch ein Allevo Objekt abgebildet werden: deshalb ist die Vorgabe zum repräsentativen Planungsobjekt in der Satellitentabelle aktuell begrenzt auf Objektart KX. Bei Ausführung des Programms werden zusätzlich die Angaben zu Planungsjahr und Version in die Index-Felder

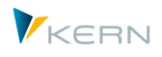

der Satellitentabelle übernommen (es sei denn, bei den Festwerten ist eine individuelle Zuweisung hinterlegt).

Abschnitt "Materialien": Die Selektion der Materialien, für die Daten der Materialkalkulation übernommen werden sollen, lässt sich sehr individuell einstellen: in der Abbildung oben ist z.B. eine direkte Eingabe vorgesehen mit Vorgabe von Werk und Material.

Hinweis: Bei allen Funktionen mit Stücklistenauflösung überprüft Allevo im ersten Schritt, ob zur jeweiligen Kombination aus Material und Werk ein Stammsatz und eine passende Stückliste vorhanden ist (Tabellen MARC und KEKO). Nur dann wird auch der BAPI zur Stücklistenauflösung aufgerufen.

Alternativ zur direkten Eingabe kann die Liste der Materialien auch über einen zweiten Satelliten vorgehalten werden, der ggf. auch schon Informationen zu Planmengen enthält. Mit Änderung im Selektionstyp für Materialien ändern sich auch die nachfolgenden Felder für Auswahl von passenden Merkmalen.

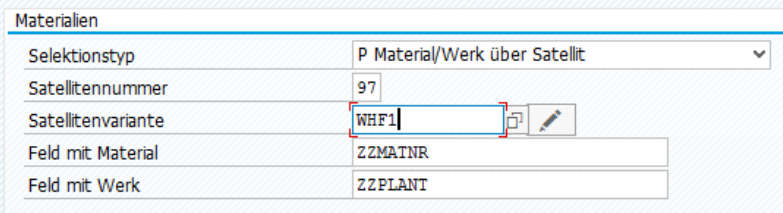

#### **Abbildung 17-20: Vorgabe Material und Werk über Zusatzsatelliten**

Die Daten in diesem steuernden Satelliten werden über eine Selektionsvariante angesprochen, die z.B. vorgibt, für welches Jahr und welche Version die geplanten Materialien übernommen werden sollen. Die Verwendung unterschiedlicher Varianten bietet z.B. Vorteile wenn auch unterschiedliche Zusammenstellungen von Materialien analysiert werden sollen (Zusatzhinweis: der hinterlegte Report /KERN/IPP\_SAT\_SELECTION besitzt selbst keine Funktionen, sondern dient nur zur Pflege der Selektions-Varianten).

Zusätzlich erforderlich ist eine Angabe mit den Felder in der zugehörigen Satellitentabelle, in denen das Wert bzw. Material eingetragen ist.

Abschnitt "Materialeigenschaften": Die Auswahl der Materialien kann lässt sich über Materialart und Beschaffungsart weiter einschränken.

Abschnitt Kalkulationsdaten: Allevo beachtet z.B. die vorgegebene Kalkulationsvariante bzw. den zugehörigen Kalkulationsstatus. Werden passende Kalkulationen bei einem Material nicht gefunden, erscheint nach Ausführung des Programms ein Hinweis im Protokoll. Besondere Hinweise:

- Ohne Vorgabe eines Datums wird die aktuellste Kalkulation gelesen (in ersten Allevo Versionen war es immer die aktuellste Version: das vorgegebene Datum wurde nur genutzt, um Materialien zu finden, die zum angegebenen Datum eine Kalkulation besitzen).
- Werden mehrere Kalkulationen zum vorgegebenen Datum gefunden, dann liest Allevo die letzte gültige Kalkulation zum jeweiligen Material und Werk (höchstes Datum bei "gültig ab" in Tabelle KEKO). Es ist also sichergestellt, dass immer nur die Daten einer Kalkulation an den Satelliten übergeben werden.

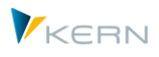

 Bei Findung einer passenden Kalkulation berücksichtigt Allevo auch den jeweiligen Kalkulationsstatus. Vorgaben im Selektionsbild sind insbesondere dann zu empfehlen, wenn die hinterlegten Kalkulationen noch Fehler enthalten: der SAP-Baustein zum Lesen der Daten würde im ungünstigen Fall bei einer solchen Kalkulation einfach abbrechen.

Abschnitt Stücklistenauflösung und Filter: Je nach Ausführungstyp zeigen sich weitere Selektionsoptionen, um die Übergabe der Daten in den Satelliten anzupassen. Die Abbildung oben enthält als Beispiel die Optionen zur detailliertesten Liste mit Auflösung aller Ebenen (EX = Stücklistenauflösung). Dort gelten spezielle Filter-Optionen:

- Bei einem Filter nach Positionstyp werden nur die vorgegebenen Kalkulationsanteile in den Satelliten geschrieben und damit an Excel übergeben (z.B. nur Eigenleistungen oder nur eingebundene Materialien).
- Die Stückliste kann auch Positionen enthalten, bei denen keine Mengen hinterlegt sind. Diese Positionen sind normalerweise für weitere Kalkulationsschritte nicht relevant: sie können wahlweise aus der Liste entfernt werden.
- Eine Besonderheit bilden Kopfzeilen in Baugruppen, denn dort sind Summen über alle Komponenten eingetragen. Wenn gleichzeitig die Komponenten in Excel angezeigt werden, kann das zur Mehrfachnennung von Beträgen führen. Deshalb können wahlweise diese Kopfzeilen weggelassen werden (dafür überprüft Allevo, ob eine Erzeugnis-Kalkulations-Nummer in Feld CSTG\_NUM vorhanden ist).

Hinweis: in diesem Zusammenhang sinnvoll ist auch der Allevo spezifische Festwert COSTING\_SOURCE zu sehen: dort enthalten ist bei allen Zeilen einer Erzeugnis-Kalkulation eine Referenz auf die übergeordnete Kalkulations-Nummer und das zugehörige Material.

# **17.8.2 Festwerte für Feldzuordnungen (Mapping)**

Sobald im Einstiegsbild ein Satellit und ein Report bzw. eine Query eingetragen sind, können die benötigten Feldzuordnungen vorgenommen werden (Aufruf über Button "Festwerte", zu den Grundfunktionen siehe Abschnit[t 17.4](#page-231-0) weiter oben).

Satelliten einsetzen: Daten bereitstellen und verarbeiten

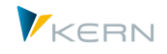

| Festwertpflege                |                                       |                                                             |  |  |  |  |  |  |
|-------------------------------|---------------------------------------|-------------------------------------------------------------|--|--|--|--|--|--|
| <b>F</b> Import<br>$H$ Export | Bo Alle Komponenten anzeigen          | <b>i</b> BAPI Dokumentation<br>Tur Alle Komponenten löschen |  |  |  |  |  |  |
| Datenauswahl                  |                                       |                                                             |  |  |  |  |  |  |
| Kostenrechnunaskreis          | 1000                                  | CO Europe                                                   |  |  |  |  |  |  |
| Schema                        | <b>WHF EX</b>                         |                                                             |  |  |  |  |  |  |
| Map.Bereich                   | <b>MCEX</b>                           | MCE Auflösung                                               |  |  |  |  |  |  |
| Tabellenname                  | /KERN/IPP S MCE EX                    | Structure for Mapping MCE Explosion                         |  |  |  |  |  |  |
| Strukturname                  | /KERN/IPPSAT67                        | Allevo: Satellitentabelle 67                                |  |  |  |  |  |  |
|                               |                                       |                                                             |  |  |  |  |  |  |
| MCE Auflösung                 |                                       |                                                             |  |  |  |  |  |  |
|                               |                                       |                                                             |  |  |  |  |  |  |
| <u>xdd.Ideediae</u>           | $\mathfrak{g}$ $\mathfrak{g}$<br>e Bi | $\sqrt{1 + \frac{1}{2}}$                                    |  |  |  |  |  |  |
| B.<br>Zielfeld                | Ouellfeld                             | Kurzbeschreibung                                            |  |  |  |  |  |  |
| ZPROD MATNR                   | PRODUCT MATERIAL                      | Materialnummer                                              |  |  |  |  |  |  |
| ZPROD_MAKTX                   | PRODUCT DESCRIPTION                   | Materialkurztext                                            |  |  |  |  |  |  |
| ZPROD LOTSIZE                 | PRODUCT LOTSIZE                       | Losgröße der Erzeugniskalkulation                           |  |  |  |  |  |  |
| ZPROD_LOTS_UNIT               | PRODUCT_LOTSIZE_UNIT                  | Mengeneinheit der Losgröße                                  |  |  |  |  |  |  |
| ZPROD KLVAR                   | PRODUCT_COSTING_VARIANT               | Kalkulationsvariante                                        |  |  |  |  |  |  |
| ZPRICE QUAN UNIT              | PRICE QUANTITY UNIT                   | Mengeneinheit des Preises                                   |  |  |  |  |  |  |
| ZPLANT                        | PLANT                                 | Werk                                                        |  |  |  |  |  |  |
| ZPERCH_ORGANIZ                | PERCHASING ORGANIZATION               | Einkaufsorganisation                                        |  |  |  |  |  |  |
| ZPERCH INFO REC               | PERCHASING INFORMATION RE             | Nummer des Einkaufsinfosatzes                               |  |  |  |  |  |  |
| ZORIGIN GROUP                 | ORIGIN GROUP                          | Herkunftsgruppe als Untergliederung der Kostenart           |  |  |  |  |  |  |
| <b>ZOPERATION</b>             | OPERATION                             | Vorgangsnummer                                              |  |  |  |  |  |  |
| ZMATERIAL_VERS                | MATERIAL_VERSION                      | Versionsnummer zum Feld MATERIAL                            |  |  |  |  |  |  |
| ZMATERIAL GUID                | MATERIAL GUID                         | Externe GUID zum Feld MATERIAL                              |  |  |  |  |  |  |
| ZMATERIAL EXT                 | MATERIAL EXTERNAL                     | Lange Materialnummer zum Feld MATERIAL                      |  |  |  |  |  |  |
| ZMATERIAL                     | MATERIAL                              | Materialnummer                                              |  |  |  |  |  |  |

**Abbildung 17-21: Feldzuordnung für Datenübernahme aus Materialkalkulation**

Die Spalte links enthält die Felder der Satellitentabelle, in die geschrieben werden soll.

Die Quell-Felder in der zweiten Spalte werden über den hinterlegten SAP-BAPI bereitgestellt (sind also abhängig vom Ausführungstyp).

Die Liste der Quellfelder entspricht wieder den Schnittstellenparametern, die vom jeweiligen BAPI zur Verfügung gestellt werden. Eine Besonderheit bilden Quell-Felder, die mit "PRODUCT" beginnen: sie werden jeweils individuell aus den Eigenschaften des Materials übernommen, das zur Kostenermittlung aufgerufen wird (Einstiegsmaterial).

## **17.8.3 Programmausführung**

Im Ausführungsmodus werden die Kalkulationsdaten in der gewünschten Darstellungsform gelesen und zum eingetragenen Allevo Objekt gespeichert (wahlweise könnte das Objekt aber auch über das Mapping gefunden werden, was aber bei den vorgesehenen Anwendungsfällen kaum sinnvoll erscheint). Vorher werden alle Daten gelöscht, die zu dem eingetragenen Objekt im Satelliten gespeichert waren (wieder nach Jahr und Version).

Materialien, für die keine passende Kalkulation hinterlegt ist, werden im Ausführungsprotokoll genannt.

Voraussetzung für die Selektion von Daten ist die Berechtigung zur Anzeige der Erzeugnis-Kalkulation (wie bei CK13N, Berechtigungsobjekt K\_KEKO, siehe nächster Abschnitt).

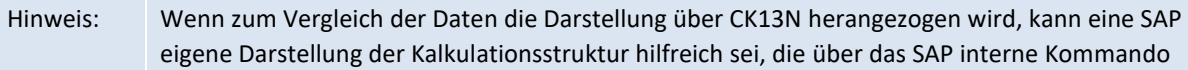

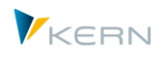

"SUR" zu erreichen ist (Eingabe im Kommandofeld nach Ausführung von CK13N erzeugt eine Liste, die sich wiederum gut exportieren läst).

## **17.8.4 Technische Hintergründe**

Je nach Ausführungstyp werden unterschiedliche SAP-Funktionen für das Lesen der Kalkulationsdaten aufgerufen. Hier die zugehörigen Parameter:

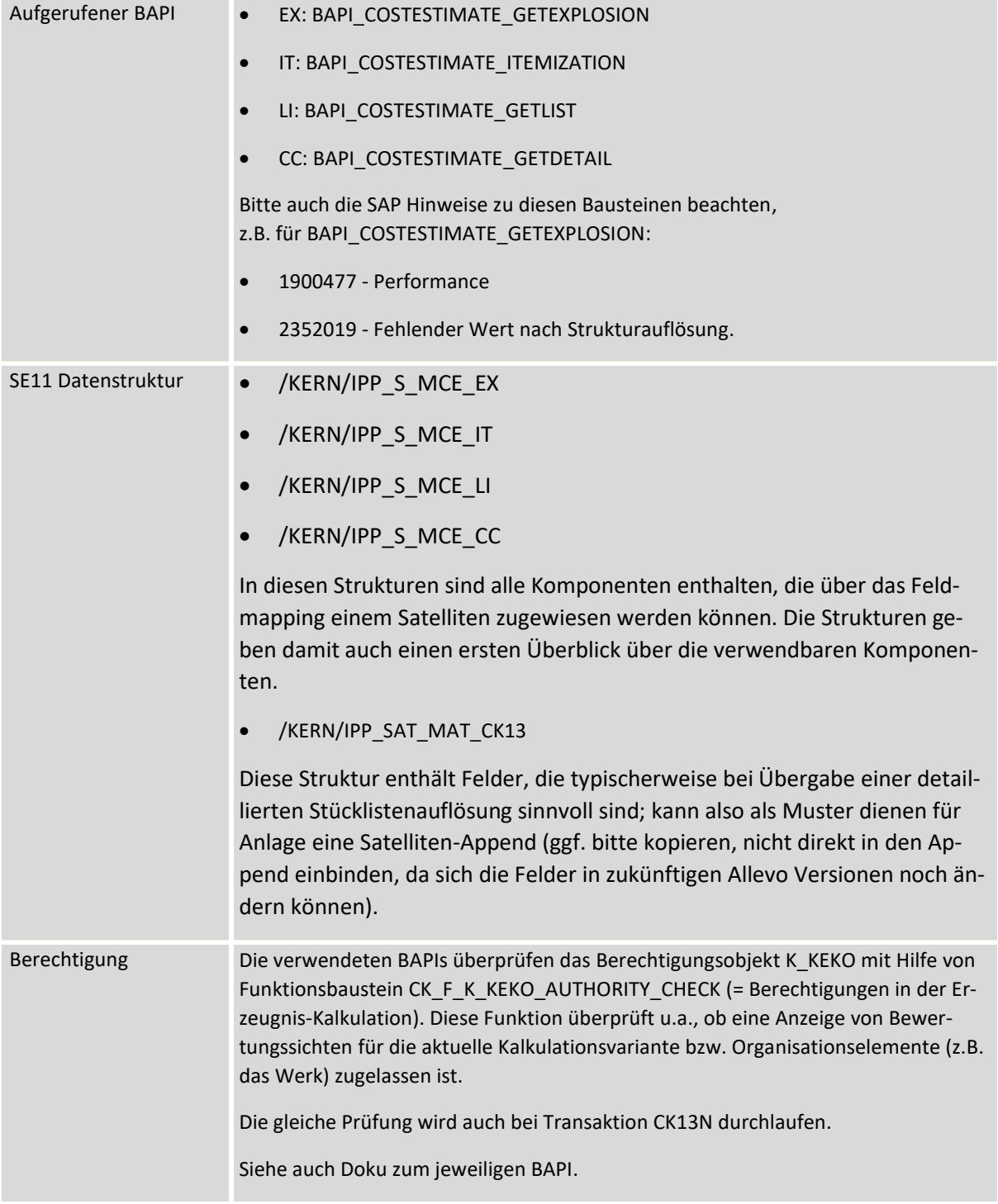

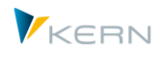

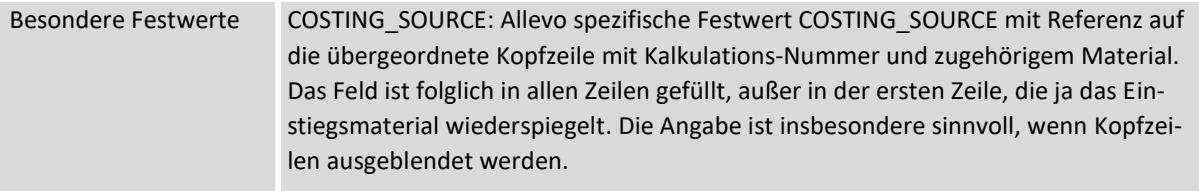

Über Button [BAPI Dokumentation] in der Festwertpflege steht die SAP Dokumentation zum jeweiligen BAPI bzw. den hinterlegten Feldern zur Verfügung.

## **17.9 Daten aus BW DataSource in Satelliten übernehmen (Extraktor)**

#### **17.9.1 Funktionsübersicht**

Über Transaktion /ALLEVO/ BW\_EXTRACT werden Daten einer BW DataSource in eine Satelliten Tabelle übernommen. Enthalten sind zwei grundlegende Funktionen:

- Einrichtung einer Feldzuordnung (Mapping); damit das Ergebnis einer Datenextraktion mit den richtigen Parametern in eine Satellitentabelle geschrieben werden kann
- Ausführen der Extraktion und speichern der ermittelten Daten in die Sat.-Tabelle

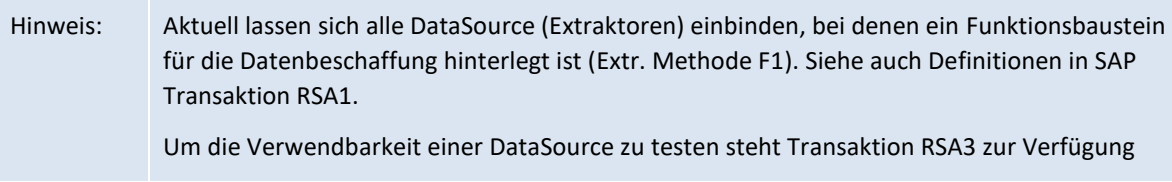

#### Aufruf der Transaktion liefert das folgende Einstiegbild

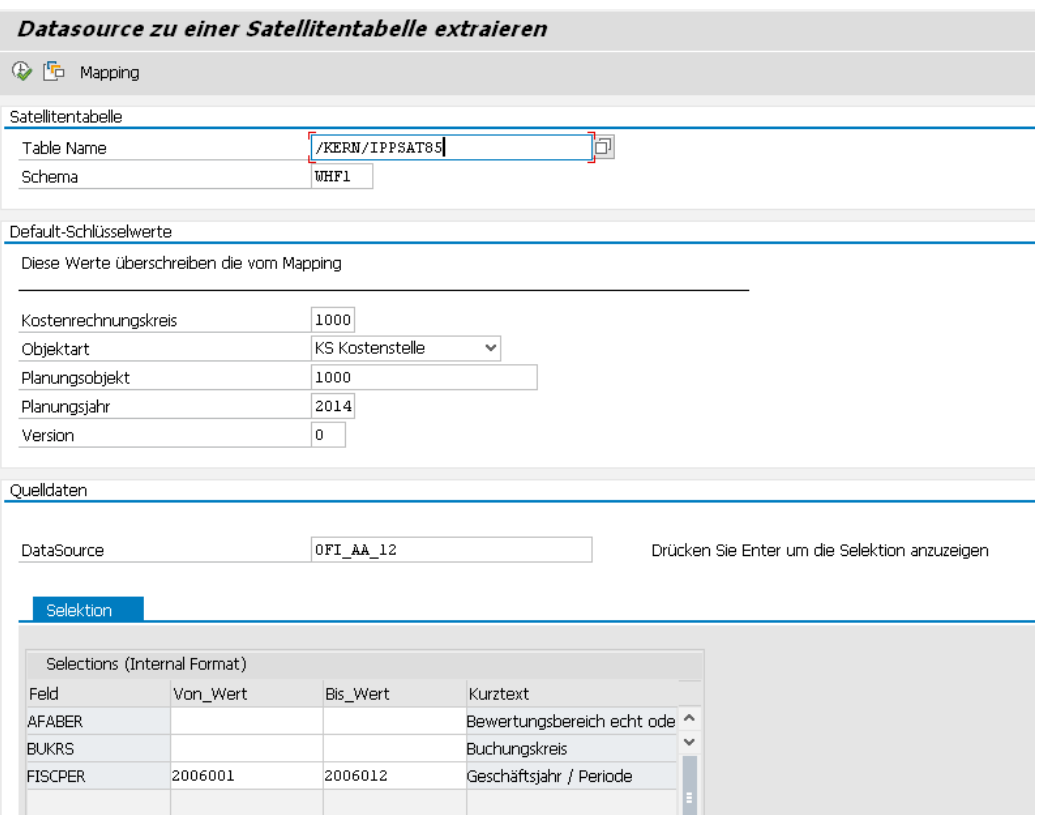

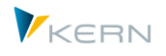

#### **Abbildung 17-22: Einstieg BW Datenextraktion**

Die wichtigsten Parameter:

- Satellit für die Ablage der Daten
- Ein Schema für die Zuordnung der Felder von DataSource und Satellit. Hier können auch Zuordnungen für die Schlüsselfelder des Satelliten erfolgen (also Kostenrechnungskreis, Objektnummer etc.).
- Wahlweise können sich auch die Inhalte der Satelliten-Schlüsselfelder über das Mapping der Festwerte ergeben. Oder sie werden fest vorgegeben: dann übernimmt Allevo die Einträge aus den Default-Angaben: auf diese Weise können Daten z.B. sehr einfach unter einer bestimmten Version oder einem repräsentativen Objekt gespeichert werden.
- Der untere Bereich definiert die SAP DataSource (und damit auch den hinterlegten Extraktor). Abhängig davon werden die möglichen Selektionsparameter in einer Liste angeboten.

#### **17.9.2 Feldzuordnungen (Mapping)**

Hier wird definiert, welche Felder der Schnittstelle in einen Satelliten übernommen werden sollten (Button "Festwerte"). Zu den Grundfunktionen siehe Abschnit[t 17.4](#page-231-0) weiter oben).

| Festwertpflege                                                                |                                                                          |                                          |                                        |                             |  |  |  |
|-------------------------------------------------------------------------------|--------------------------------------------------------------------------|------------------------------------------|----------------------------------------|-----------------------------|--|--|--|
| <b>Prüfen</b><br><b>E</b> Import<br>$H$ Export                                | $\mathbb{F}_0$ Alle Komponenten anzeigen                                 |                                          | TIT Alle Komponenten löschen           | <b>i</b> BAPI Dokumentation |  |  |  |
| Datenauswahl                                                                  |                                                                          |                                          |                                        |                             |  |  |  |
| Kostenrechnungsk                                                              | 1000                                                                     |                                          | CO Europe                              |                             |  |  |  |
| Schema                                                                        | <b>WHF1</b>                                                              |                                          |                                        |                             |  |  |  |
| Map.Bereich                                                                   | <b>BUEX</b>                                                              |                                          | <b>BW Extraktoren</b>                  |                             |  |  |  |
| Tabelle                                                                       | DTFIAA 12                                                                | Datentransfer: Periodenwerte gebuchte Ab |                                        |                             |  |  |  |
| Struktur                                                                      | /KERN/IPPSAT85                                                           | Allevo: Satellitentabelle 85             |                                        |                             |  |  |  |
| <b>BW Extraktoren</b>                                                         |                                                                          |                                          |                                        |                             |  |  |  |
| $X$ to the $I$<br>리리                                                          | 음  등<br>尚<br>Iñd<br>떠                                                    | $\ominus$ $\boxdot$ .                    |                                        |                             |  |  |  |
| B<br>Ziel-feld<br><b>ZZAFABER</b>                                             | Quellenfeld<br>AFABER+2                                                  | Kurzbeschreibung                         | Bewertungsbereich echt oder abgeleitet | ㅅ                           |  |  |  |
| Anlagen-Hauptnummer<br>ZZANLN1<br>ANLN1                                       |                                                                          |                                          |                                        |                             |  |  |  |
| ZZANLN2                                                                       | Anlagenunternummer<br>ANLN2(5)                                           |                                          |                                        |                             |  |  |  |
| <b>ZZBUKRS</b>                                                                | <b>BUKRS</b>                                                             | <b>Buchungskreis</b>                     |                                        |                             |  |  |  |
| Werte der Periode: gebuchte außerplanmäßige AfA<br>ZZBW AAFAG P<br>BW AAFAG P |                                                                          |                                          |                                        |                             |  |  |  |
| DAAL ALIENIC D                                                                | وتكرف المستمسلة المتمسمين وسنروز ومناسب والمستناد كرورة المتفسلين والمسا |                                          |                                        |                             |  |  |  |

**Abbildung 17-23: Feldzuordnung DataSource**

Die Spalte links enthält die Felder des Satelliten, in den Daten übernommen werden soll. Dahinter die Quell-Felder der DataSource: diese Felder sind in der Struktur definiert, die im Kopfbereich des Screens als "Tabelle" angegeben ist.

## **17.9.3 Programmausführung**

Im Ausführungsmodus wird der Extraktor mit den gewählten Selektionsparametern gestartet (als Full-Upload). Das Ergebnis wird mit den gewählten Feldzuordnungen in die Sat.-Tabelle geschrieben.

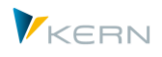

# **17.10 Schnittstelle zu SAP Easy Cost Planning im Projektsystem**

Die SAP Funktionen für Easy Cost Planning (ECP) ermöglichen eine mengen- und merkmalsbasierte Kostenplanung auf Ebene von Projektstrukturelementen. Komponenten der Planung sind in diesem Fall z.B. Materialien und Eigen-/Fremdleistungen. Das SAP System bewertet die Eingaben mit den hinterlegten Preisen / Tarifen und ordnet die Kosten nach PSP Element und Kostenart.

Der Aufruf von Funktionen zu ECP erfolgt über den SAP Project Builder mit Transaktion CJ20N oder direkt über CJ9ECP. Somit entspricht ECP in etwa einer Fachplanung, wie sie üblicherweise im Allevo mit Hilfe von Satelliten abgebildet wird.

Die Einrichtung der Schnittstelle erfolgt über Transaktion /ALLEVO/ECP oder den zugehörigen Eintrag im Cockpit-Menü des Allevo.

## **17.10.1 Funktionsübersicht**

Allevo unterstützt die ECP Planungs-Funktionen wie ein Fachthema. Der zugehörige Planungsprozess könnte z.B. so aussehen:

- Vorhandene Kalkulationsdaten werden aus den SAP Tabellen gelesen und per Satellit an Excel übergeben.
- Änderungen und Ergänzungen in Excel werden mit der Allevo Funktion "Plandaten übernehmen" an SAP ECP übergeben: bei der Gelegenheit wird eine Gesamtkalkulation durchlaufen (d.h. es werden Stücklisten aufgelöst und Preise gezogen).
- Mit Übergabe von ECP Daten an SAP erfolgt auch automatisch auch eine Fortschreibung auf Kostenarten zum PSP Element.
- Bei erneutem Lesen von Referenzdaten im Allevo stehen diese Daten dann auch wieder in Excel zur Verfügung.

Natürlich sind auch andere Planungsprozesse vorstellbar wie z.B. Pflege der gesamten ECP Kalkulation in Excel ohne vorheriges Lesen aus SAP. Allevo ändert auf SAP Seite nur die ECP-Daten, die auch in Excel bzw. im Satelliten geführt sind. Es können dabei natürlich auch neue Zeilen in Excel angelegt werden; um ggf. Zeilen der Kalkulation wieder zu entfernen, muss ein Zusatzmerkmal beim Schreiben gesetzt sein.

Die folgende Abb. zeigt ein einfaches Beispiel (Liste) zur übersichtlichen Änderung von Preisen in Excel:

| <b>POSID</b>     |        |   |         |            | V POSNY TYV MATNR V INFNR V KOSTL V LSTAV LTEXT |                               |           |          | MENGLY MEELY TPREIS V WERTN V KSTAR V |
|------------------|--------|---|---------|------------|-------------------------------------------------|-------------------------------|-----------|----------|---------------------------------------|
| $1/4004 - 3$     | 00004  |   |         |            |                                                 | System optimization           | 'ST       |          |                                       |
| $1/4004 - 3 - 4$ | 00001  | E |         |            | 0000004205 1421                                 | Software                      | н         | 8776.98  | 52.662 0000619000                     |
| $1/4004 - 3 - 4$ | 00002  | м | DPC9029 |            |                                                 | Monitor 17"                   | <b>ST</b> | 1000.00  | 1.000 0000400000                      |
| $1/4004 - 3 - 4$ | 00003  | F |         | 5300000558 |                                                 |                               | KG        | 12000,00 | 24.000 0000400000                     |
| $1/4004 - 3 - 4$ | 00004  | м | DPC1020 |            |                                                 | Pentium 3 Prozessor 500 MHz 1 | <b>ST</b> | 150.34   | 150 0000410000                        |
| $1/4004 - 3 - 4$ | 00005  | F |         |            | 0000004205 1421                                 | Lohnstunden                   | н         | 8776,98  | 52.662 0000619000                     |
| $1/4004 - 3 - 4$ | 100006 | F |         |            | 0000004205 1421                                 | Lohnstunden                   | н         | 8776,98  | 52.662 0000619000                     |

**Abbildung 17-24: Daten von Easy Cost Planning (PR) in Excel**

Das Handbuch hier beschreibt nur die Funktionen der Schnittstelle zu Allevo; der Anwender sollte mit den Funktionen und üblichen SAP Transaktionen des ECP vertraut sein (z.B. Arbeit mit Kalkulationsvariante).

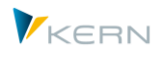

## **Eigenschaften der Schnittstelle:**

- Üblicherweise werden immer die Daten eines gesamten Projektes mit allen PSP gelesen und geschrieben. Die Ablage in der Satellitentabelle erfolgt wie übliche unter der PSP-Nummer im Feld COOBJECT (wird über das Mapping der Schnittstelle zugewiesen). Diese Verfahren ist zu empfehlen, wenn Daten kontinuierlich zwischen beiden System ausgetauscht werden (Lesen und Schreiben); da auch die SAP Schnittstellenfunktionen auf Projekt-Ebene angesprochen werden.
- Alternativ können ECP Daten auch nur für einzelne PSP Elemente auf Excel Seite geändert werden: bei Übernahme der Plandaten beachtet Allevo nur die Zeilen, die explizit als geändert markiert worden sind (gesteuert über Komponente MD\_RELEASE).
- Lesen und Schreiben kann wahlweise über getrennte Satelliten oder einen gemeinsamen Satelliten erfolgen. Es können unterschiedliche Feldzuordnungen beim Lesen und Schreiben verwendet werden. Auf jeden Fall müssen getrennte Schema angelegt sein (die Komponenten der SAP Schnittstellen haben teilweise ohnehin abweichende Namen; siehe Hinweis weiter unten).
- Die Allevo-Funktionen können den ursprünglichen SAP Dialog komplett ersetzen durch eine Bearbeitung, die über Excel und Satellitentabelle gesteuert ist: ECP Daten im gewählten Projekt werden dabei automatisch aus dem SAP Beleg gelesen und beim Speichern über Excel auch direkt wieder an den SAP Beleg übergeben (diese erweiterten Dialog-Funktionen sind über Allevo-Festwerte gesteuert).
- Vorkalkulation: wahlweise können Kalkulationen auch komplett in Allevo / Excel erfolgen, um diese zunächst nur im Satelliten zu speichern (mit späterer Übernahme nach SAP). Das kann für Vorkalkulation neuer Projekte sinnvoll sein.

## **17.10.2 Vorrausetzungen**

SAP Transaktionen zum Easy Cost Planning sind für verschiedene Objektarten verfügbar (z.B. auch Innenauftrag, Maßnahmenanforderung); die Allevo-Schnittstelle ist aber aktuell nur für Projekte implementiert, dem vermutlich häufigsten Anwendungsfall.

Die von Allevo aufgerufenen SAP Schnittstellenfunktionen zum ECP stehen erst ab SAP ERP 6.0, EHP3 zur Verfügung (Allevo überprüft die SAP Basis Version und meldet ggf. einen falschen Release-Stand).

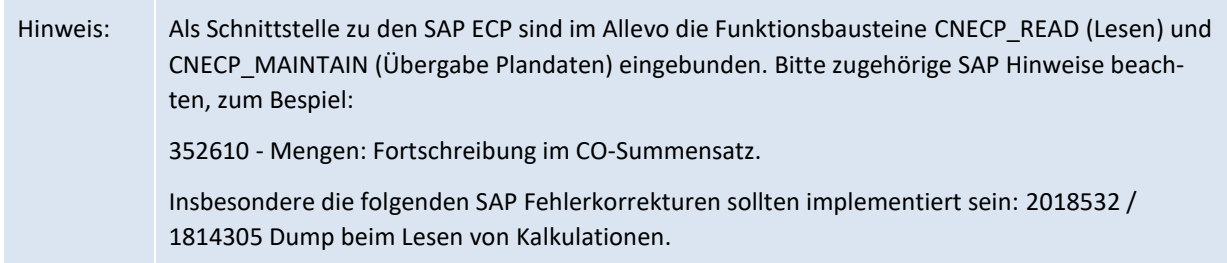

Es sind einige wenige Einstellungen im SAP Customizing zum Projektsystem erforderlich; siehe dort Abschnitt "Kosten >> Plankosten >> Easy Cost Planning":

- Es muss eine "CO-Version für Easy Cost Planning" eingestellt sein (Standard ist "000").
- Es muss eine Kalkulationsvariante für Easy Cost Planning angelegt sein (Empfehlung ist die von SAP ausgelieferte Kalkulationsvariante PS06).

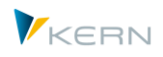

- Die Kalkulationsvariante muss einem Planprofil zugeordnet sein.
- Das Planprofil muss dem Projektprofil zugeordnet sein, das für das Easy Cost Planning vorgesehen ist.
- ECP muss für die Planung über mehrere CO-Versionen vorgesehen sein; das ist die Customizing Option "Mehrere CO-Versionen aktivieren": die Aktivierung erfolgt je Kostenrechnungskreis; über die hinterlegte Transaktion mit Report RCNPRECP werden die Tabellen PRECP1 und PRECP2 gefüllt.
- Die Option "Planung für Netzplanvorgänge mit dem Easy Cost Planning aktivieren" muss für die Datenübertragung an SAP gesetzt sein (entspricht Eintrag in Tabelle PRECPNA\_TAB): die Fortschreibung von Allevo-ECP-Plandaten erfolgt aber aktuell nur auf Kostenarten zu PSP-Elementen, nicht auf Netzplanvorgänge.

Bitte beachten: zu allen Schritten zum Einrichten von ECP ist im SAP Customizing eine ausführliche Dokumentation hinterlegt.

Generell darf im Stammsatz zum Projektprofil (Registerkarte "Controlling") das Kennzeichen "Planintegration" nicht gesetzt sein, denn für planintegrierte Projekte kann die Kalkulationsmethode Easy Cost Planning nicht verwendet werden.

/KERN/U\_ECP\_A Anwendung von Ease Easy Cost Planning (ECP)

## **17.10.3 Einrichtung der Schnittstellenfunktionen**

Für die weiteren Schritte zur Einrichtung der Schnittstelle muss ein Satellit vorhanden sein mit passenden Feldern, in denen die Daten der ECP Planung zwischengespeichert werden. In der Standard Auslieferung des Allevo ist schon eine GroundTable "/KERN/U\_ECP\_A" für diese Anwendung vorgesehen. Die Tabelle kann natürlich auch als Muster für einen individuellen Append dienen.

Die Einrichtung der Schnittstelle erfolgt über Transaktion /ALLEVO/ECP oder den zugehörigen Eintrag im Cockpit-Menü des Allevo. Enthalten sind zwei grundlegende Funktionen:

- Einrichtung der Feldzuordnung (Mapping) für das Lesen und Schreiben Daten; eine oder zwei Satellitentabellen übertragen die gewünschten Daten zwischen Excel und SAP. Die Daten bleiben auf Wunsch auch permanent als Puffer in der Satellitentabelle gespeichert.
- Ausführen des Programms zum Lesen der Daten (von ECP in den Satelliten) oder zur Übernahme von Daten nach ECP. Dieser bidirektionale Datenaustausch wird aber im Normalfall direkt bei der Planung über Allevo getriggert (z.B. bei Übernahme Plandaten, siehe Abschnit[t 17.10.8](#page-278-0) weiter unten).

Aufruf der Transaktion liefert das folgende Einstiegbild:

Satelliten einsetzen: Daten bereitstellen und verarbeiten

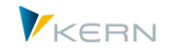

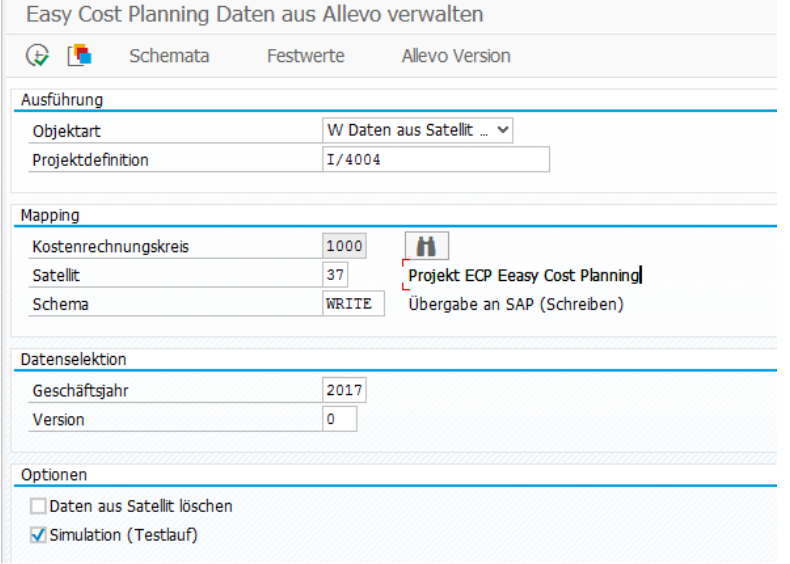

#### **Abbildung 17-25: Einstiegsbild der Allevo Schnittstelle zu Easy Cost Planning (PR)**

Die Angabe zur "Objektart" differenziert zwischen lesender und schreibender Funktion (dass die Feldbezeichnung "Objektart" nicht ganz trifft ist der Kompatibilität mit Allevo Architect geschuldet).

Beispiel für Datenaustausch mit dem SAP System projektweise:

- beim Lesen werden alle Daten zum Projekt in die Satellitentabelle gespeichert (Satellitenfeld COOBJECT). Wenn über das Mapping nichts Anderes eingestellt ist, ermittelt Allevo das Repräsentatives Objekt zum Projekt (üblich das erste PSP Element im Projekt sein). Im Mapping könnte das COOBJECT auch aus den einzelnen PSP Elemente abgeleitet werden: dann muss bei den Festwerten im Allevo Layout auch eine andere Zuordnung hinterlegt sein.
- Die Schreibfunktion der Allevo-Schnittstelle (d.h. Ändern der SAP ECP Daten) überprüft eigenständig, ob sich Daten der Kalkulation geändert haben und übergibt ggf. nur diese Zeilen an SAP. Eine solche Steuerung kann auch individuelle über Festwert MD\_RELEASE erfolgen.

Die Programmausführung (und Zuordnung Festwerte) erfolgt abhängig von Kostenrechnungskreis und Satellit. Es müssen zwei Schema vorhanden sein (für Lesen und Schreiben).

Die Angaben für Geschäftsjahr und Version betreffen die zugehörigen Felder der Satellitentabelle: sie wirken als "Default-Werte", wenn keine Zuordnungen bei den Festwerten hinterlegt sind.

Der Parameter "Simulation(Testlauf)" gilt bei beiden Typen der Ausführung:

- bei R = Lesen werden keine Daten in die Satellitentabelle geschrieben; Allevo nennt aber die Zahl der gefundenen Zeilen in der ECP Planung zum aktuellen Projekt.
- bei W = Speichern werden die Daten aus der aktuellen Satellitentabelle übernommen und testweise an SAP ECP übergeben.

Der Testlauf dürfte eine Bedeutung vor allem beim Schreiben haben, um z.B. Meldungen des ECP vor einer echten Übergabe zu kontrollieren.

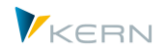

Beim Schreiben werden die an SAP übergebenen Daten aus der Satellitentabelle gelöscht. Der Zugriff vom Allevo-Master ist also erst nach erneutem Lesen der ECP Daten möglich.

Die Transaktion /ALLEVO/ECP ist nicht nur der Einstieg für die Einrichtung der Schnittstellenfunktionen; das Lesen und Schreiben von ECP Daten kann hier auch im Dialog ausgeführt werden. Üblicherweise ist dieser Abgleich zwischen SAP Beleg und Daten im Satelliten aber direkt beim Aufruf der Excel-Bearbeitungsmaske gewünscht: die Aktivierung dieser Funktionen über Allevo-Festwerte ist Abschnitt [17.10.8](#page-278-0) weiter unten beschreiben.

# **17.10.4 Feldzuordnungen (Mapping)**

Sobald im Einstiegsbild ein Satellit und Schema eingetragen sind, können die benötigten Feldzuordnungen vorgenommen werden (Aufruf über Button "Festwerte", zu den Grundfunktionen siehe Abschnitt [17.4](#page-231-0) weiter oben).

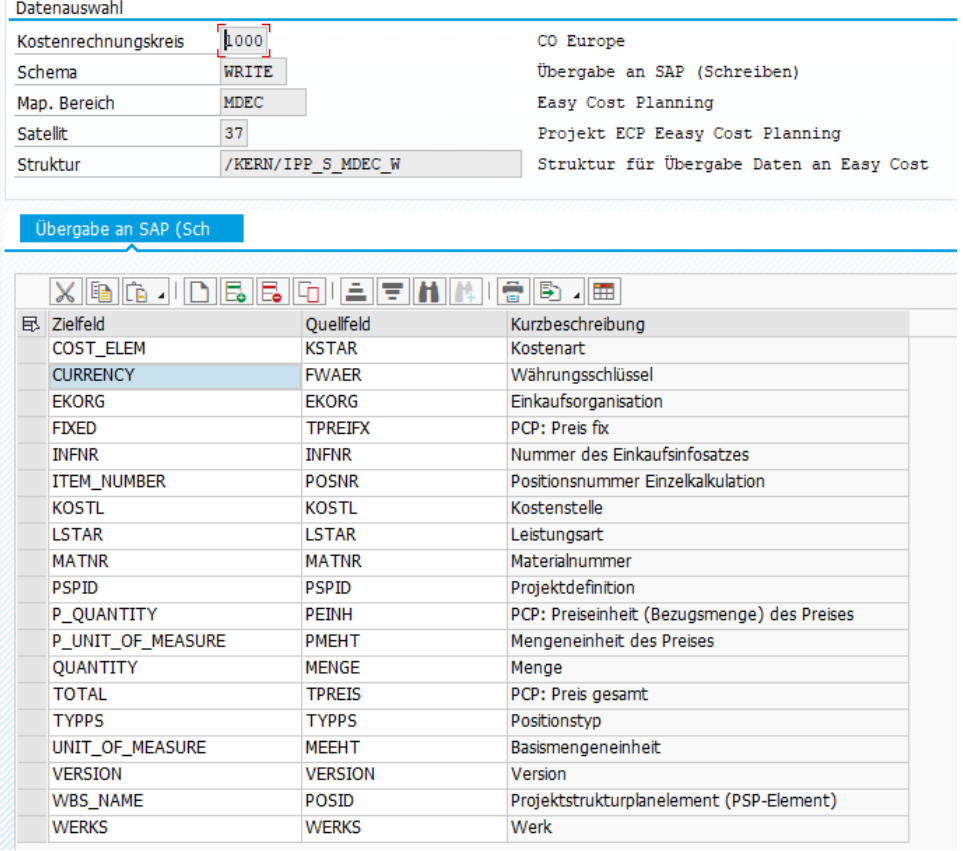

#### **Abbildung 17-26: Feldzuordnung Easy Cost Planning (Schreiben)**

Die Spalten "Zielfeld" und "Quellfeld" beschreiben die Feldzuordnungen aus Sicht des "Schreibens": es werden Daten der Satellitentabelle ("Quellfeld") an SAP übergeben: die Komponenten der zugehörigen SAP Funktion stehen folglich in Spalte "Zielfeld". Beim Lesen von ECP-Daten aus SAP gilt die gleiche Spaltenaufteilung (auch wenn hier der Satellit eigentlich das Ziel ist): diese leicht missverständliche Situation ist technisch bedingt. Folglich gilt die Regel: die Felder der Satellitentabelle stehen immer in der rechten Spalte, Komponenten der Schnittstelle links. Kurzbezeichnungen werden aus der jeweiligen SAP Schnittstellenkomponente übernommen.

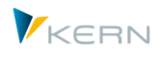

Grundsätzlich sollten alle Satellitenfelder, die im Schreib-Schema zur Übergabe an SAP vorgesehen sind, auch über das zugehörige Lese-Schema gefüllt werden. Hintergrund: anhand der Felder im Schreib-Schema überprüft Allevo, ob Angaben im Satelliten vom bisherigen Eintrag im SAP System abweichen. Nur Zeilen mit geänderten Daten werden an SAP übergeben.

Allevo macht keine Überprüfung auf Mussfelder. Ohne eine Feldzuordnung bei bestimmten Komponenten wird aber die Arbeit mit der Schnittstelle kaum möglich sein (Projekt-, PSP- und Positionsnummer, Positionstyp, Material / und oder Leistung, Preis...). Die letzte Abbildung kann als Anhaltspunkt für eine Grundeinrichtung dienen.

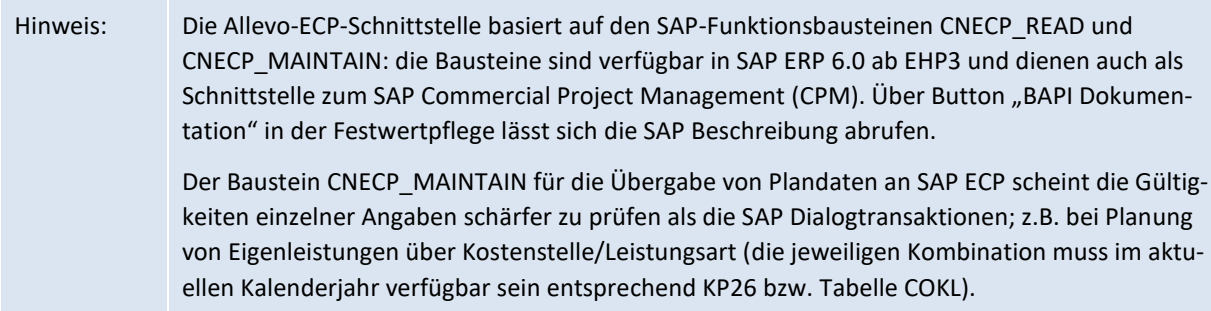

Die beiden SAP Funktionsbausteine für das Lesen und Schreiben von ECP Daten haben unterschiedliche Schnittstellenparameter; folglich unterscheiden sich auch die Komponenten im Allevo-Erfassungsbild für Festwerte. Die folgende Tabelle zeigt im Vergleich einige zentrale Komponenten der Schnittstelle.

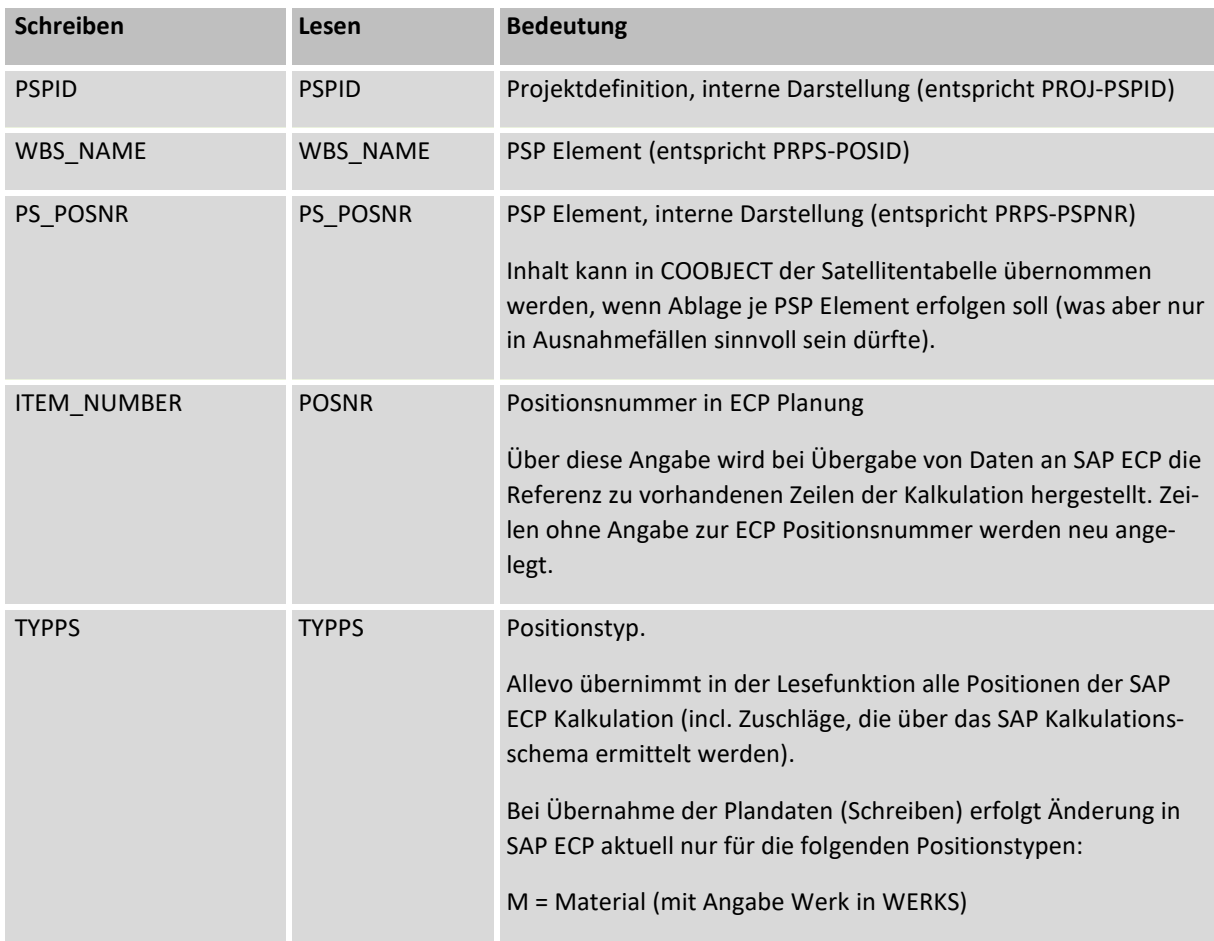

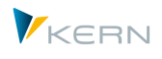

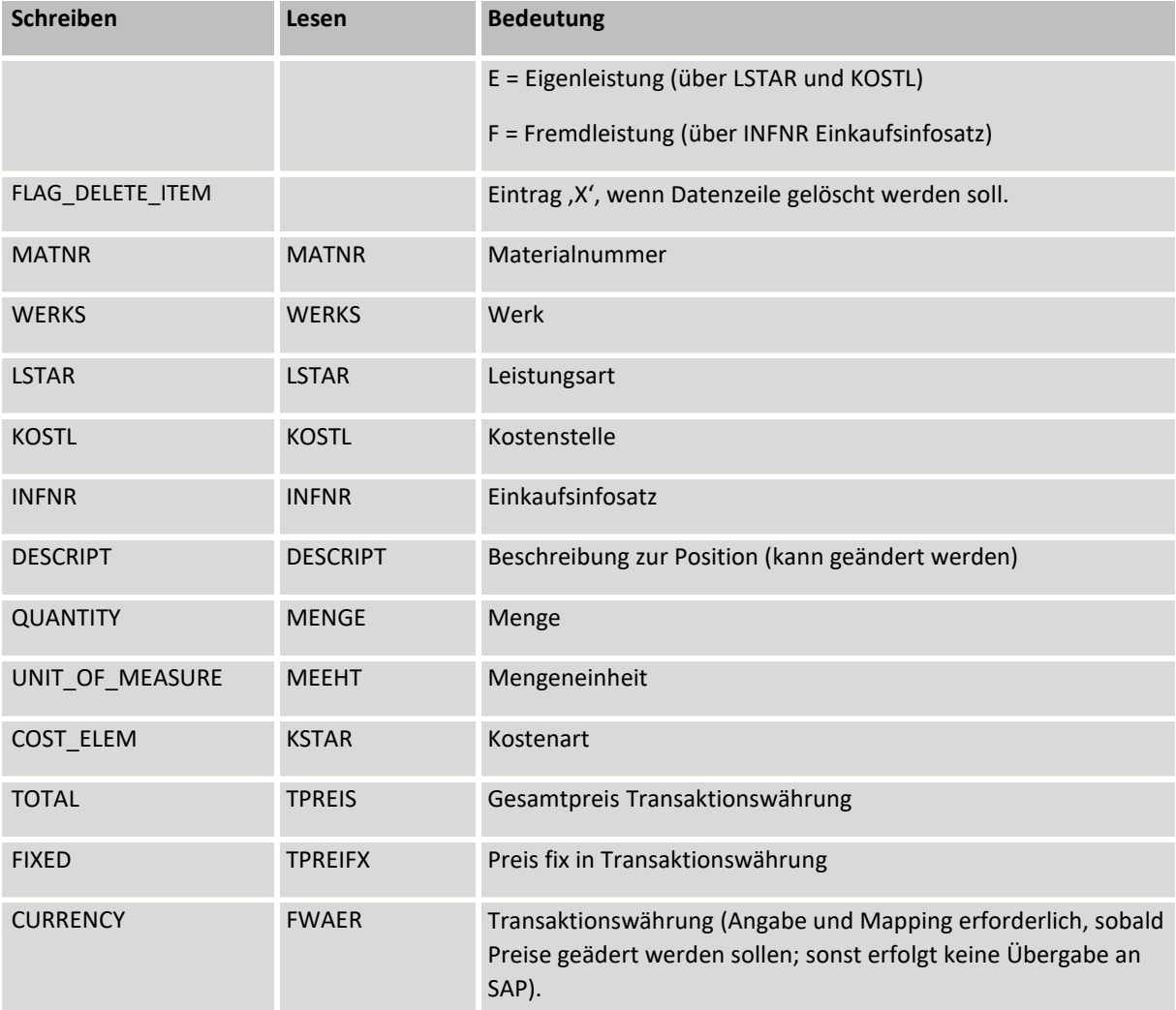

Die teilweise unterschiedlichen SAP-Feldnamen für Komponenten beim Lesen und Schreiben machen es erforderlich, getrennte Schemata für die beiden Funktionen anzulegen. Das ist im Normalfall auch aus anderen Gründen sinnvoll (wenn z.B. Änderungen/Eingabe nur für wenige Feldern erlaubt sein sollen).

# **17.10.5 Festwerte mit besonderen Steuerungsfunktionen beim Schreiben**

Die ersten drei Komponenten im Allevo-Mapping beginnen mit "MD". Sie haben eine Sonderstellung und übernehmen spezifische Steuerungs-Aufgaben bei Übergabe von Satellitendaten an SAP.

- MD\_RELEASE steuert die Freigabe von Datensätzen. Wenn dieses Feld aktiv als Festwert eingetragen ist, muss im zugehörigen Feld der Satellitentabelle eine "1" eingetragen sein, um Daten an SAP ECP zu übergeben (sonst werden die Daten nur in der Satellitentabelle auf SAP Seite gespeichert). Die Komponente kann also verwendet werden, um die individuelle Freigabe von Plandaten zu ermöglichen.
- MD\_DELETE erlaubt es, ECP-Daten auf SAP Seite zu löschen, wenn Daten vom Satelliten an ein PSP Element übergeben werden. Ohne ein Mapping auf diese Komponente erfolgt also immer nur ein Update. Zeilen mit ECP-Daten, die im Satelliten nicht mehr vorhanden sind, bleiben auf SAP Seite im ursprünglichen Zustand stehen.

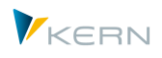

 MD\_OBJTYPE kann im Normalfall ignoriert werden und erscheint nur deshalb in der F4-Auswahl, weil bestimmte Grundfunktionen der ECP-Schnittstelle mit denen des Allevo Architect übereinstimmen. Dort erlaubt es die Komponente, Stammdaten verschiedener Objekttypen in einem einzigen Satelliten zu führen (der relevante Objekttyp hier wäre, EC').

## **17.10.6 Index-Felder des Satelliten**

Felder im Index der Satellitentabelle werden beim Lesen von ECP Daten automatisch gefüllt, solange kein individuelles Mapping hinterlegt ist. Zugehörige Regeln:

- Der Kostenrechnungskreis KOKRS ergibt sich aus dem Einstiegsbild der Transaktion.
- Die SETCLASS ergibt sich aus der Objektart PR ("0110").
- Üblicherweise ist im Mapping das Feld COOBJECT der Komponente PS\_POSNR zugewiesen: es sind damit alle ECP Daten spezifisch je PSP Element im Satelliten gespeichert: diese Zuweisung ist insbesondere dann sinnvoll, wenn der Einstieg in die Allevo Plantransaktion mit Aufruf Excel über PSP Elemente erfolgt.

Ohne Zuweisung im Mapping bei COOBJECT verwendet Allevo die interne ID des repräsentativen PSP Elements (entspricht im Grunde einer Zuordnung zum Projekt): das ist natürlich vorteilhaft, wenn auch der Einstieg in die Allevo Planfunktionen über ein Projekt erfolgt, damit auch in diesem Fall die richtigen ECP Daten gelesen und geschrieben werden.

 Jahr und Version ergeben sich aus den Angaben im Startbild (bzw. aus den aktuellen Allevo-Parametern bei direkter Einbindung des Lesens in eine Allevo Planungstransaktion).

## **17.10.7 Regeln bei Erfassung von Plandaten**

Bei Neuanlage oder Änderungen von ECP Plandaten sind einige Regeln zu beachten (siehe auch Doku zur Funktion CNECP\_MAINTAIN):

- Datenerfassung: je nach Positionstyp werden unterschiedliche Felder/Spalten für die Eingabe eines Merkmals verwendet (z.B. für MATNR = Material und LSTAR = Leistungsart). Das ist eine Abweichung gegenüber der Eingabeform im SAP Dialog des ECP: dort werden unterschiedliche Merkmale z.B. in einer Spalte "Resource" geführt.
- Neuerfassung: für die Erfassung einer neuen Zeile sollte Feld ITEM\_NUMBER leer bleiben. Eine Positionsnummer wird automatisch von SAP vergeben bei Übernahme der Plandaten; gleichzeitig wird die neue Zeile einsortiert in den bisherigen Aufbau der Kalkulation. Alternativ kann auch eine beliebige neue Zeilennummer vergeben werden: Die SAP Seite nummeriert aber neu durch, was leicht zu Verwirrung führen kann (die vorgegebenen Zeile bleibt also evtl. nicht bestehen).
- Änderungen: Zeilen mit vorhandener gültiger Zeilennummer werden automatisch in SAP aktualisiert.
- Löschen: um eine bereits vorhandene Zeile zu löschen, muss ein X bei Komponente FLAG\_DE-LETE\_ITEM übergeben werden. ECP Positionen (Zeilen), die in SAP hinterlegt sind, aber in Excel bzw. dem Satelliten nicht geführt sind, bleiben auf SAP Seite erhalten.

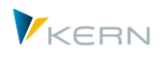

 Materialposition: die Findung einiger Eigenschaften in SAP ECP hängt davon ab, ob bestimmte Felder schon von Excel mitgegeben werden (z.B. Kostenart und Herkunftsgruppe). Wenn keine Vorbelegung über Excel erfolgt, ermittelt der SAP Schnittstellen-Baustein die relevanten Eigenschaften über den Materialstamm (z.B. Mengeneinheit oder "HKMAT Herkunft Material" aus MBEW). Mit Vorgabe einer individuellen Kostenart über Excel versucht SAP entsprechende Eigenschaften aus dem Stammsatz dieser Kostenart zu übernehmen (und erzeugt entsprechende Einträge in Tabelle COKA). Zur Fortschreibung von Mengen im CO-Summensatz siehe auch SAP Hinweis 352610.

Anwendungsfall: um bei Positionstyp M die Mengeneinheit aus dem Materialstamm zu übernehmen, darf weder die Kostenart noch die Herkunftsgruppe aus Excel genommen werden.

- Wird eine Kostenart aus Excel mitgegeben, so muss diese zum Starttermin des Projektes gültig sein.
- Eigenleistungen: bei Planung über Kostenstelle/Leistungsart muss diese Kombination zum aktuellen Kalenderjahr in COKL verfügbar sein (Eingabe über KP26).
- Fremdleistungen: Einkaufsorganisation, Lieferant und Nummer zum Einkaufsinfosatz müssen übergeben werden.
- Preise oder Werte anpassen: bei solchen Änderungen (z.B. über Komponente TOTAL oder FIXED) muss zwingend auch die Währung in Komponente CURRENCY mitgegeben werden, sonst werden die Preise automatisch in SAP kalkuliert. Auf SAP Seite wird ggf. automatisch das Flag gesetzt für "Preis manuell geändert".

# <span id="page-278-0"></span>**17.10.8 Programmausführung**

Der Datenaustausch zwischen Satellitentabelle und ECP erfolgt üblicherweise projektweise, es werden also alle ECP Daten eines Projektes gleichzeitig behandelt. Alternativ kann Einstieg auch je PSP erfolgen: in diesem Fall übergeht Allevo beim Lesen alles anderen PSP Elemente.

Dementsprechend erfolgt auch die Selektion der ECP-Daten je Projekt:

- Beim Lese-Modus (R) werden die ECP Daten mit den gewählten Feldzuordnungen in die Satelliten-Tabelle geschrieben.
- Allevo übernimmt in der Lesefunktion alle Positionen der SAP ECP Kalkulation (incl. Zuschläge, die über das SAP Kalkulationsschema ermittelt werden).
- Alle alten Einträge im Satelliten zum gewählten Projekte werden vorher gelöscht (für Jahr, Version aus Selektion).

Im Schreib-Modus (W) werden geänderte Zeilen der Satelliten-Tabelle an die SAP ECP Funktionen übergeben (auf Basis der Projektnummer). Bitte beachten:

- Die Zuordnung von Daten der Satellitentabelle zu den Zeilen der SAP ECP Kalkulation erfolgt über die ECP Positionsnummer (Feld PS\_POSNR).
- Plan-Zeilen mit leeren Positionsnummern werden neu angelegt in SAP ECP; bei Bedarf werden dabei auch Stücklisten aufgelöst bzw. abhängige Komponenten wie Zuschläge hinzugefügt.

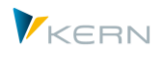

- Die Übernahme von Plandaten nach SAP ECP erfolgt aktuell nur für die Positionstypen M (Material), E (Eigenleistungen), F (Fremdleistungen) und V (Variable).
- Bei Ausführung der Kalkulation werden Tarife für Eigenleistungen zum aktuellen Datum ermittelt (Tarife sollten entsprechend angelegt sein).
- Hinweis: Planungen des ECP werden je nach SAP Customizing über unterschiedliche Eintrage zum Vorgang gebucht (z.B. KEKP). Entsprechend diesen Merkmalen werden auch die Zeilen in Summensatztabelle COSP angelegt. Beim Lesen von Referenzdaten der Allevo-Standardplanung könnte bei Bedarf auch nach diesen Merkmalen unterschieden werden.

Bei Planung zum gesamten Projekt sollte Allevo im Multi-Object-Modus aufgerufen werden mit dem Projekt als Einstiegsobjekt.

#### **Direkte Aktualisierung von ECP Daten im Allevo Planungs-Dialog**

Die Transaktion /ALLEVO/ECP ist primär der Einstieg zur Einrichtung der Schnittstellenfunktionen; dort kann aber auch das Lesen und Schreiben von ECP Daten angestoßen werden (also der Abgleich zwischen SAP Beleg und Daten im Satelliten). Häufig ist dieser Abgleich aber direkt bei Aufruf der Allevo Planung mit Excel gewünscht: dafür müssen die beiden folgenden Festwerte aktiv sein:

- SATxx\_PROC\_BEF\_RD aktiviert die Funktion zum Lesen von ECP Daten aus einem SAP Projekt (über Funktion /KERN/IPPPROCESS\_WRITE)
- SATxx\_PROC\_AFT\_WR aktiviert die Übernahme der in Excel geänderten ECP Daten nach dem Speichern der Satellitendaten (über Funktion /KERN/IPPPROCESS\_READ)

Bei Anlage des Festwertes ist xx durch die Nummer des Satelliten zu ersetzen. Das zugehörige Funktionskürzel in Spalte "Wert von" ist MDEC; in Spalte "Wert bis" ist das Schema einzutragen (also z.B. ECP\_R und ECP\_W). Beispielsweise so:

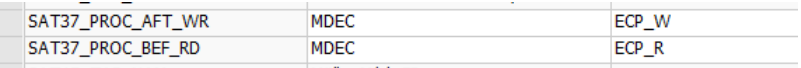

#### Auswirkungen:

- Beim Lesen der Satellitendaten verzweigt Allevo automatisch in die Funktion zum Lesen der ECP Daten mit Übergabe entsprechend Feldmapping.
- Beim Speichern der Satellitendaten erfolgt automatisch ein Update der ECP Daten im Projekt incl. automatischer Neukalkulation (z.B. für Ermittlung von Zuschlägen). Beim erneuten Lesen des Satelliten werden diese Daten dann auch wieder an Excel übergeben.

Wenn nach Übergabe von ECP Daten an SAP automatisch das Ergebnis wieder gelesen werden soll (z.B. zur Überprüfung von SAP Kalkulationen), kann ein Allevo Customer Button hilfreich sein: siehe F1-Doku zu Festwert BUTTON CUSTx, Eintrag könnte sein "EXIT2,EXIT1" für Schreib/Lese-Funktion in einem Aufruf.

#### **Anwendungsfall: ECP Daten mit Musterkalkulation**

Der Einstieg in den Allevo erfolgt über ein PSP-Element; auf Excel Seite soll zum PSP Element und den untergeordneten PSP Elementen eine Kalkulation erfolgen. Über Auswahl eine Musterkalkulation, die

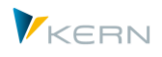

z.B. in einem separaten Satelliten hinterlegt ist, erfolgt die Erst-Befüllung. Im Satelliten-Append ist eine Zusatzspalte angelegt, in der dasjenige PSP Element eingetragen ist, für die eine ECP Zeile gelten soll.

Allevo speichert alle Daten unter der PSP Nummer des Einstiegsobjektes. Bei Übergabe an SAP werden alle Zeilen zu diesem PSP verarbeitet: welches das jeweils relevante (untergeordnete) PSP Elemente ist, übernimmt die Schnittstelle aus der Zusatzspalte im Append.

# **17.11 Abrechnungsvorschriften auslesen und anpassen (OR,PR)**

## **17.11.1 Funktionsübersicht**

Eine Abrechnungsvorschrift legt fest, wie Kosten einer Maßnahme (z.B. Umsetzung über Innenauftrag oder Projekt) abgerechnet werden sollen. Diese Vorschrift kann mehrere Aufteilungsregeln enthalten, um die Kosten bei der Abrechnung auf relevante Empfänger (z.B. verschiedene Kostenstellen) zu verteilen. SAP unterscheidet Abrechnungsvorschriften für Vorgänge im Ist und im Plan.

Die Pfege von Abrechnungsvorschriften ist je nach Einsatzfall mit hohem manuellem Aufwand verbunden. Deshalb stellt Allevo dafür eine Schnittstelle bereit, über die Abrechnungsvorschriften gelesen und dann auch geändert werden können: aktuell sind die Funktionen ausgelegt für Innenaufträge (OR) und PSP-Elemente (PR) als Abrechnungssender.

Allevo kann Aufteilungsregelen für Ist und für Plan lesen und ggf. auch ändern bzw. anlegen:

- Aufteilungsregeln für Ist-Anwendungen führt SAP intern ohne Angabe zur Version (das Feld ist leer).
- Bei Regeln für Anwendungen im Plan sind unterschiedliche Versionen möglich.

Hier die ursprünglichen SAP Transaktionen zur Anzeige der Abrechnungsvorschriften:

- CJ03 für Anzeige Stammsatz zum PSP Element, dort Menü "Detail >> Abrechnungsvorschriften"
- KO03 für Stammdaten Aufträge, dort Menü "Springen >> Abrechnungsvorschrift"

|            | $\overline{\nabla}_{\hbox{\scriptsize D}}$<br>Abrechnungsvorschrift anzeigen: Übersicht<br>$\boldsymbol{A}$ |         |         |                  |            |                         |  |   |      |    |      |                                              |  |
|------------|----------------------------------------------------------------------------------------------------|---------|---------|------------------|------------|-------------------------|--|---|------|----|------|----------------------------------------------|--|
| ٤۱         | 엱<br><u>품 준</u>                                                                                             |         |         |                  |            |                         |  |   |      |    |      |                                              |  |
|            | Auftrag<br>100002<br>OR Project: Hyper Pumps<br>Abrechnung Ist                                              |         |         |                  |            |                         |  |   |      |    |      |                                              |  |
|            | Aufteilungsregeln                                                                                           |         |         |                  |            |                         |  |   |      |    |      |                                              |  |
| <b>Typ</b> | Abrechnungsempfän Empfänger-Kurztext                                                                        |         | $\%$    | Äquivalenzziffer |            |                         |  |   |      |    |      | Ab Nr. S ab  ab GJ bis  bis G Erste B Letzte |  |
| <b>ERG</b> | Ergebnisobjekt ko.                                                                                          |         | 100,000 |                  | <b>GES</b> | $\overline{2}$          |  | n |      | 12 | 1996 | 012.1996 012.1996                            |  |
| <b>ERG</b> | Ergebnisobjekt ko.                                                                                          |         | 100,000 |                  | <b>PER</b> | $\overline{\mathbf{3}}$ |  |   | 1997 | 12 | 2004 | 001.1997 012.2004                            |  |
| <b>KST</b> | 1200                                                                                                    | Kantine | 100,000 |                  | <b>PER</b> | $\frac{4}{3}$           |  |   | 2016 | о  |      |                                              |  |
| <b>KST</b> | 1200                                                                                                    | Kantine | 100,000 |                  | <b>PER</b> | - 5                     |  |   | 2016 | o  |      |                                              |  |
| <b>KST</b> | 1200                                                                                                    | Kantine | 100,000 |                  | <b>PER</b> | -6                      |  |   | 2016 | о  |      |                                              |  |
|            |                                                                                                    |         |         |                  |            |                         |  |   |      |    |      |                                              |  |

**Abbildung 17-27: Anzeige Abrechnungsvorschriften(OR) in SAP**

SAP zeigt die Abrechnungsvorschriften getrennt nach Ist (interne Version leer) und Plan (mit gesetzter Version).

Alternativ zu den Transakionen oben erlaubt die SAP Transaktion KOSRLIST eine Sammelanzeige vorhandener Abrechnungsregeln (auch von dort Verzweigung in Darstellung wie in der letzten Abbildung).

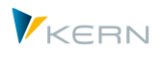

Hinweis: Um überhaupt Abrchnungsvorschriften im Plan anzuzeigen und zu erfassen, muß der Schalter "Pla-nintegration" im Stammsatz zum Auftrag bzw. PSP gesetzt sein: Dann erscheint in der Abbildung oben zusätzlich ein Button [Abrechnung Plan].

Das Handbuch hier beschreibt nur die Funktionen der Schnittstelle im Allevo; der Anwender sollte mit den üblichen SAP Transaktionen vertraut sein. Eine eingeschränkte Funktionalität zur Anlage von Abrechnungsvorschriften gleichzeitig mit Anlage von PSP Elemente bietet auch der Architect (siehe zugehöriges Allevo Architect Handbuch).

## **17.11.2 Allevo Implementierung**

Die Einrichtung der Schnittstelle erfolgt über Transaktion /ALLEVO/SRULE oder den zugehörigen Eintrag im Cockpit-Menü des Allevo. Die Allevo-Schnittstelle unterstützt das Anlegen neuer Regeln, aber z.B. auch die (Massen)-Änderung von % Anteilen in der Abrechnung.

Im Lese-Modus werden vielfältige Informationen zu den jeweiligen Aufteilungsregeln einer Abrechnungsvorschrift zur Verfügung gestellt, die für eine mögliche nachfolgende Änderung eigentlich nicht von Bedeutung sind (weil sie z.B. SAP-intern ohnehin abgeleitet werden). Die Zusatz-Infos können aber im Rahmen einer normalen Allevo-Planung durchaus hilfreich sein.

Allevo behandelt die Pflege der Abrechnungsvorschriften wie ein Fachthema. Möglicher Ablauf:

- Vorhandene Abrechnungsvorschriften werden aus den SAP Tabellen gelesen und per Satellit in den Allevo Master übergeben.
- Änderungen und Ergänzungen in Excel werden mit der Allevo Funktion "Plandaten übernehmen" an die zugehörigen SAP Transaktionen übergeben.
- Bei erneutem Lesen von Referenzdaten im Allevo stehen die geänderten Eigenschaften der Abrechnungsvorschriften auch wieder in Excel zur Verfügung.

Natürlich sind auch andere Planungsprozesse vorstellbar wie z.B. Pflege der gesamten Abrechnungsvorschriften in Excel ohne vorheriges Lesen aus SAP. Allevo ändert auf SAP Seite nur die Daten, die auch in Excel bzw. im Satelliten geführt sind. Es können dabei natürlich auch neue Zeilen in Excel angelegt werden; um ggf. Zeilen der Abrechnungsvorschriften wieder zu entfernen, muss ein Zusatzmerkmal beim Schreiben gesetzt sein.

Die folgende Abbildung zeigt ein einfaches Beispiel (Liste) zur übersichtlichen Anzeige/Änderung von Abrechnungsvorschriften in Excel:

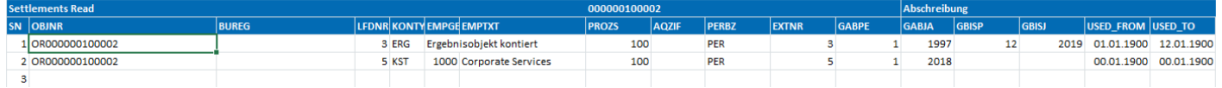

#### **Abbildung 17-28: Daten zu Abrechnungsvorschriften(OR) in Excel**

Eigenschaften der Schnittstelle:

 Üblicherweise werden immer alle Daten einer Version je Auftrag bzw. PSP Element gelesen und geschrieben. Die Ablage im Satelliten erfolgt unter der Objekt-Nummer im Feld COOBJECT (wird über das Mapping der Schnittstelle zugewiesen). Dieses Verfahren ist zu empfehlen, wenn Daten kontinuierlich zwischen beiden System ausgetauscht werden (Lesen und Schreiben).

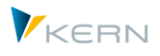

- Lesen und Schreiben kann wahlweise über getrennte Satelliten oder einen gemeinsamen Satelliten erfolgen. Es können unterschiedliche Feldzuordnungen beim Lesen und Schreiben verwendet werden. Auf jeden Fall müssen getrennte Schema für Lesen und Schreiben vorhanden sein: für das Schreiben werden ohnehin nur wenige Komponenten der SAP Schnittstellen benötigt (siehe Hinweis weiter unten).
- Die Allevo-Funktionen können den ursprünglichen SAP Dialog komplett ersetzen durch eine Bearbeitung, die über Excel und Satellitentabelle gesteuert ist: die Abrechnungsvorschriften werden dabei automatisch aus dem SAP-Stammsatz gelesen und beim Speichern über Excel auch direkt wieder an den SAP-Stammsatz übergeben (diese erweiterten Dialog-Funktionen sind über Allevo-Festwerte gesteuert).

## *Technische Details:*

Allevo liest Abrechnungsvorschriften aus Tabelle COBRA bzw. COBRB. Üblicherweise sind die Vorgänge KOAO (= Ist) und KOAP (= Plan) relevant: Allevo kann Daten für beide Vorgänge ändern.

SAP speichert Abrechnungsvorschriften für Ist-Daten mit Leer-Eintrag im Feld zur Version.

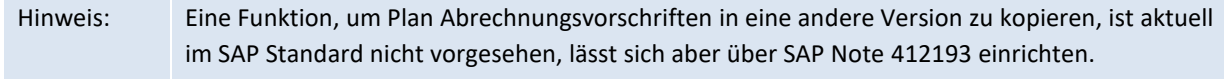

## **17.11.3 Vorrausetzungen / Berechtigungen**

Für das Anlegen oder Ändern von Abrechnungsvorschriften nutz Allevo Batch-Input-Funktionen für die oben genannten Transaktionen; damit gelten auch alle Berechtigungsprüfungen wie beim direkten Aufruf der SAP Transaktionen.

## **17.11.4 Einstiegsbild und Einrichtungsschritte**

Es muss ein Satellit vorhanden sein mit passenden Feldern, in denen die Daten der Abrechnungsvorschriften zwischengespeichert werden.

Die Einrichtung der Schnittstelle erfolgt über Transaktion /ALLEVO/SRULE oder den zugehörigen Eintrag im Cockpit-Menü des Allevo. Enthalten sind zwei grundlegende Funktionen:

- Einrichtung der Feldzuordnung (Mapping) für das Lesen und Schreiben der Daten; wahlweise eine oder zwei Satellitentabellen übertragen die gewünschten Daten zwischen Excel und SAP.
- Ausführen des Programms zum Lesen der Abrechnungsvorschriften in den Satelliten oder zur Übernahme von Daten in die SAP Transaktionen. Dieser bidirektionale Datenaustausch wird aber im Normalfall direkt bei der Planung über Allevo getriggert (z.B. bei Übernahme Plandaten, siehe Abschnitt weiter unten).

Aufruf der Transaktion /ALLEVO/SRULE liefert das folgende Einstiegbild:

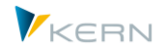

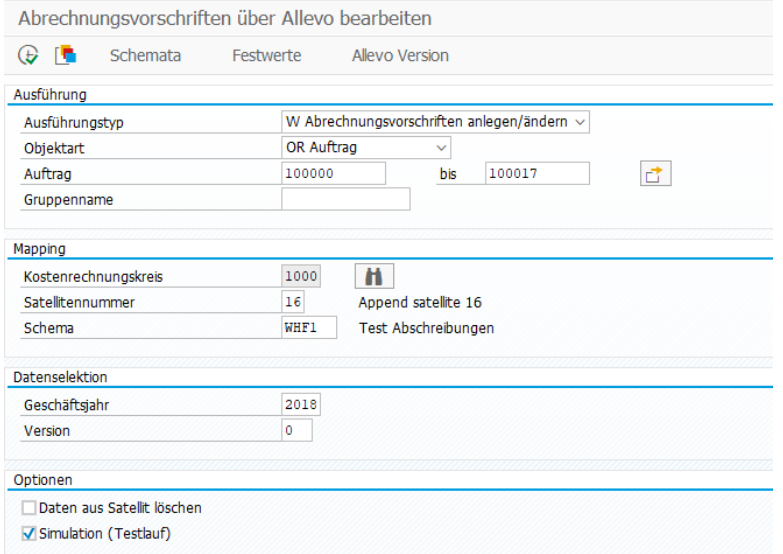

**Abbildung 17-29: Einstiegsbild der Allevo Schnittstelle zu Abrechnungsvorschriften(OR)**

Die Angabe zur "Ausführungstyp" differenziert zwischen lesender und schreibender Funktion. Unter "Objektart" werden z.Z. Aufträge und PSP-Elemente angeboten. Die Auswahl passender Objekte kann über Mehrfachselektion erfolgen oder eine Gruppe (bei PR auch über Projekt).

Regeln für den Datenaustausch mit dem SAP System (hier am Beispiel OR):

- Beim Lesen werden die Abrechnungsvorschriften für alle angegebenen Aufträge in die Satellitentabelle gespeichert (Satellitenfeld COOBJECT). Hinweis: die relevante Version der Abrechnungsvorschrift wird im Mapping fix hinterlegt (zur Unterscheidung von der "Plan"-Version, die im Index des Satelliten erforderlich ist).
- Die Schreibfunktion der Allevo-Schnittstelle (d.h. Ändern der SAP Abrechnungsdaten) überprüft eigenständig, ob sich Daten der Abrechnungsvorschriften geändert haben und übergibt ggf. nur diese Zeilen an SAP.

Die Programmausführung (und Zuordnung Festwerte) erfolgt abhängig von Kostenrechnungskreis und Satellit. Es müssen zwei Schema vorhanden sein (für Lesen und Schreiben).

Die Angaben für Geschäftsjahr und Version betreffen die zugehörigen Felder der Satellitentabelle: sie wirken als "Default-Werte", wenn keine expliziten Angaben bei den Festwerten hinterlegt sind. Hinweis: die relevante Version der Abrechnungsvorschrift kann davon abweichen und wird ggf. in den Festwerten fix hinterlegt (siehe Festwerte SRULE\_PLAN\_VERSION und SRULE\_VALID\_DATE).

Der Parameter "Simulation(Testlauf)" gilt bei beiden Typen der Ausführung:

- bei R = Lesen werden keine Daten in die Satellitentabelle geschrieben; Allevo nennt aber die Zahl der gefundenen Zeilen in den Abrechnungsvorschriften.
- bei W = Speichern werden die Daten aus der aktuellen Satellitentabelle übernommen und testweise an die SAP Transaktionen übergeben.

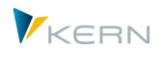

Der Testlauf dürfte eine Bedeutung vor allem beim Schreiben haben, um z.B. Meldungen der Schnittstelle zu SAP vor einer echten Übergabe zu kontrollieren.

Die Transaktion /ALLEVO/SRULE ist nicht nur der Einstieg für die Einrichtung der Schnittstellenfunktionen, das Lesen und Schreiben von Abrechnungsvorschriften kann hier auch direkt im Dialog ausgeführt werden. Üblicherweise ist dieser Abgleich zwischen SAP Beleg und den Daten im Satelliten aber direkt beim Aufruf der Excel-Bearbeitungsmaske gewünscht: die Aktivierung dieser Funktionen über Allevo-Festwerte ist Abschnitt [17.10.8](#page-278-0) weiter unten beschreiben.

## **17.11.5 Feldzuordnungen (Mapping)**

Sobald im Einstiegsbild ein Satellit und ein Report bzw. eine Query eingetragen sind, können die benötigten Feldzuordnungen vorgenommen werden; Aufruf über Button "Festwerte":

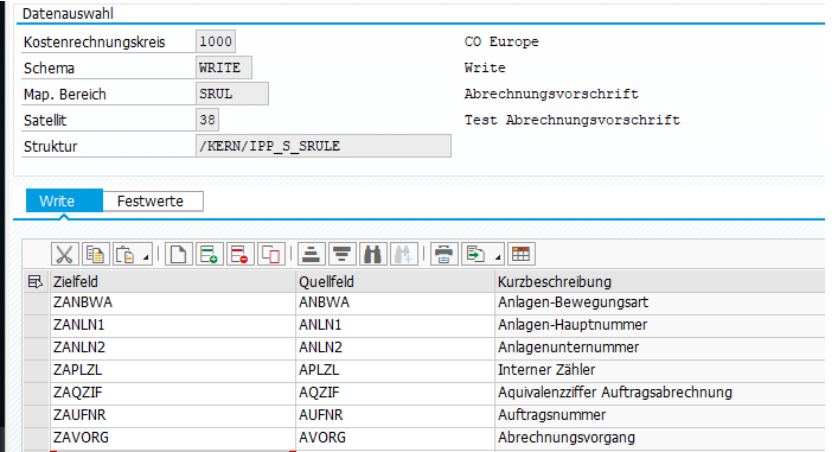

#### **Abbildung 17-30: Feldzuordnung Abrechnungsvorschrift (Schreiben)**

Die linke Registerkarte trägt den Namen des Schemas (hier im Beispiel "Write"); die Registerkarte enthält alle Felder des Mappings zwischen Satelliten-Tabelle und SAP-Schnittstelle:

- In einem Leseschema enthält die Spalte links mit der Überschrift "Zielfeld" die Felder des Satelliten.
- Beim Schreiben stehen dort die Komponenten der Schnittstelle (die in Struktur /KERN/IPP\_S\_SRULE zu finden sind).

Die F4-Auswahl zeigt jeweils die relevanten Sat.-Felder/Komponenten. Button "Allevo Komponenten einblenden" lassen sich alle Felder direkt übernehmen (entweder zur Schnittstelle oder als Felder im Satelliten).

Hinweis: Für eine schnelle Implementierung der Schnittstelle kann Groundtable /KERN/U\_SRUL01\_A hilfreich sein. Die Tabelle enthält grundlegende Felder, die für das Schreiben sinnvoll sind.

Allevo bietet drei spezielle Angaben mit Bezug zum Hauptobjekt, die nicht aus der SAP Schnittstelle stammen und insbesondere beim Lesen gefüllt werden:

COOBJECT = Interne Darstellung des aktuellen Objektes (also ID von Auftrag oder PSP)

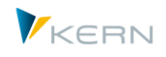

- COOBJECT\_EXT = Externe Darstellung zum aktuellen Objekt
- COOBJECT\_TEXT = Beschreibung zum aktuellen Objekt in 40 Zeichen

Die rechte Registerkarte "Festwerte" hat aktuell nur zwei Merkmale mit festen Zuweisungen:

| Festwerte<br>Lesen                      |           |                  |
|-----------------------------------------|-----------|------------------|
| 6  G  J  D  5  5  G  1=  7  M  M   8  B |           | m                |
| Zielfeld                                | Ouellfeld | Kurzbeschreibung |
| SRULE_PLAN_VERSION                      | 000       | Planversion      |
| SRULE VALID DATE)                       | 1.1.2019  | Planversion      |

**Abbildung 17-31: Feldzuordnung Abrechnungsvorschrift (Schreiben)**

 Bei SRULE\_PLAN\_VERSION ist die Version einzutragen, für die Abrechnungsvorschriften gelesen und geschrieben werden sollen (kann also abweichen von der Planversion, die im Einstiegsbild für die Angabe im Satelliten-Index vorgesehen ist).

Bitte beachten: Für den Zugriff auf Ist-Abrechnungsvorschriften (Lesen und Schreiben) muss die Angabe zur Version leer bleiben (Eintrag in der zweiten Spalte). Ein Lesen von Ist-Abrechnungsdaten kann z.B. sinnvoll sein für eine Übernahme in eine Plan-Abrechnung (beim Schreiben ist dann die gewünschte Version einzutragen).

 Festwert SRULE\_VALID\_DATE kann den Stichtag enthalten, zu dem die passende Abrechnungsvorschrift gelesen werden soll. Ein Eintrag ist sinnvoll, wenn im Allevo Master eine Liste der aktuell gültigen Abrechnungsvorschrift gewünscht ist. Falls nicht gesetzt (Eintrag in der zweiten Spalte ist leer) werden alle Abrechnugsvorschriften unabhändig vom Gültigkeitsdatum gelesen (zur aktuellen Version). Diese Parameter hat beim Schreiben keine Bedeutung.

Bitte beachten: für die Änderungsfunktion müssen alle Daten zur aktuellen Version im Satelliten stehen. Dann ist also vorher ein Lesen ohne Stichtag sinnvoll.

Grundsätzlich sollten alle Satellitenfelder, die im Schreib-Schema zur Übergabe an SAP vorgesehen sind, auch über das zugehörige Lese-Schema gefüllt werden. Hintergrund: anhand der Felder im Schreib-Schema überprüft Allevo, ob Angaben im Satelliten vom bisherigen Eintrag im SAP System abweichen. Nur Zeilen mit geänderten Daten werden an SAP übergeben.

Allevo selbst macht keine Überprüfung auf Mussfelder (z.B. PERBZ, KONTY beim Lesen). Ohne eine Feldzuordnung bei bestimmten Komponenten wird aber die Arbeit mit der Schnittstelle kaum möglich sein.

## **17.11.6 Index-Felder des Satelliten**

Felder im Index der Satellitentabelle werden beim Lesen von Abrechnungsdaten automatisch gefüllt, solange kein individuelles Mapping hinterlegt ist. Zugehörige Regeln:

- Der Kostenrechnungskreis KOKRS ergibt sich aus dem Einstiegsbild der Transaktion.
- Die SETCLASS ergibt sich aus der Objektart.

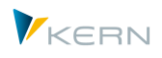

- Feld COOBJECT muss im Mapping zugewiesen sein (sinnvollerweise die ID von Auftrag oder PSP-Element); ein passender Eintrag mit interner Formatierung wird über die namensgleiche Allevo Komponente COOBJECT bereitgestellt (siehe auch Hinweise weiter oben).
- Jahr und Version ergeben sich aus den Angaben im Einstiegsbild (bzw. aus den aktuellen Allevo-Parametern bei direkter Einbindung des Lesens in eine Allevo Planungstransaktion).

## **17.11.7 Programmausführung**

Der Datenaustausch zwischen Satellitentabelle und Abrechnungsvorschrift im SAP Stammsatz erfolgt üblicherweise je Objekt (z.B. je Auftrag).

## **Lese-Modus (R)**

Beim Lesen von SAP-Abrechnungsvorschriften werden die gefundenen Aufteilungsregeln mit den gewählten Feldzuordnungen in die Satelliten-Tabelle übernommen. Vorherige Einträge im Satelliten zum gewählten Objekt werden gelöscht (für Jahr, Version aus dem Selektionsbild).

Gelesen werden Daten zum Stichtag und zur Version, die in den jeweiligen im Festwerten hinterlegt sind (siehe oben, SRULE\_PLAN\_VERSION und SRULE\_VALID\_DATE). Um Ist-Daten zu lesen, muss also der Eintrag beim Festwert zur Version leer sein. Wenn kein Stichtag hinterlegt ist, übernimmt Allevo alle Aufteilungsregeln zur aktuellen Version.

#### **Schreib-Modus (W)**

Im Schreib-Modus (W) werden geänderte Zeilen der Satelliten-Tabelle an die SAP Stammsätze übergeben (auf Basis der Objektnummer).

Der Eintrag auf SAP Seite erfolgt über Batch Input Funktionen: folglich werden bei der Übergabe auch nur diejenigen Felder im Satellien berücksichtigt, bei der jeweiligen SAP Transaktion zur Eingabe vorgesehen sind; das sind z.B. die folgenden Komponenten:

- Kontierungstyp (Komponente KONTY, mögliche Werte ANL KST AUF SKT, Allevo unterstützt z.Z. kein Ergebnisobjekt)
- Abrechnungsempfänger entsprechend Kontierungstyp (z.B. AUFNR, PSP, KOSTL, ANLN1)
- Äquivalenzziffer (AQZIF)
- Prozentsatz Abrechnung (PROZS): Übergabe nur, wenn AQZIF leer ist
- Abrechnungsart (PERBZ, mögliche Werte GES / PER): Übergabe nur bei Ist-Daten
- Nummer der Aufteilungsregel (EXTNR)
- Gültig ab Jahr und Periode (GABJA, GABPE)
- Gültig bis Jahr und Periode (GBISJ, GBISP)

Es werden Daten immer zu der Version geschrieben, die über Festwert SRULE\_PLAN\_VERSION im Scheibschema hinterlegt ist (die Mapping-Komponente VERSN hat also keine Bedeutung). Die Version hat teilweise auch steuernde Wirkung und unterdrückt z.B. die Übergabe einer Abrechnungsart bei Plan-Versionen. Abhängig von der Version wird Abrechnungsvorgang KOAO (= Ist) oder KOAP (= Plan) gesetzt.

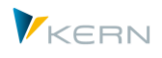

**Wichtig:** bei Übergabe an die SAP Transaktionen löscht Allevo im ersten Schritt alle vorhandenen Abrechnungsregeln zur aktuellen Version durch Aufruf der zugehörigen SAP Transaktionen (Batch-Input) und legt danach alles neu an entsprechend den Einträgen im Satelliten. Deshalb muss der Satellit immer alle Datensätze zu gewählten Version enthalten.

Wie im SAP-Standard können Abrechnungsvorschriften nur dann geändert werden, wenn sie noch nicht für eine Abrechnung genutzt wurden (siehe Datum "Erste / Letzte Benutzung"). Aktuell kann Allevo nur ändern, wenn keine der bisher eingetragenen Regeln für eine Abrechnung genutzt wurde.

# **17.11.8 Aufruf aus Allevo-Workplace**

Die Transaktion /ALLEVO/SRULE ist primär der Einstieg zur Einrichtung der Schnittstellenfunktionen; dort kann aber auch das Lesen und Schreiben von Abrechnungsdaten angestoßen werden (also der Abgleich zwischen SAP Beleg und Daten im Satelliten). Häufig ist dieser Abgleich aber direkt bei Aufruf der Allevo Planung mit Excel gewünscht: dafür müssen die beiden folgenden Festwerte aktiv sein:

- SATxx\_PROC\_BEF\_RD aktiviert die Funktion zum Lesen von Abrechnungsdaten aus dem SAP Stammsatz (Allevo interne Funktion /KERN/IPP\_SRULE\_READ)
- SATxx\_PROC\_AFT\_WR aktiviert die Übernahme der in Excel geänderten Daten nach dem Speichern der Satellitendaten (Allevo interne Funktion /KERN/IPP\_SRULE\_WRITE\_BI)

Bei Anlage des Festwertes ist xx durch die Nummer des Satelliten zu ersetzen. Das zugehörige Funktionskürzel in Spalte "Wert von" ist SRUL; in Spalte "Wert bis" ist das Schema einzutragen (also z.B. SR\_R und SR\_W). Beispielsweise so:

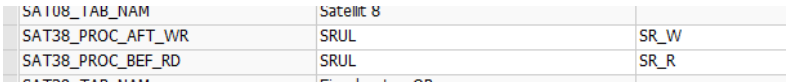

Auswirkungen:

- Beim Lesen der Satellitendaten verzweigt Allevo automatisch in die Funktion zum Lesen der Abrechnungsdaten mit Übergabe entsprechend Feldmapping.
- Beim Speichern der Satellitendaten erfolgt automatisch ein Update der Abrechnungsdaten. Beim erneuten Lesen des Satelliten werden diese Daten dann auch wieder an Excel übergeben.

Wenn nach Übergabe von Abrechnungsdaten an SAP automatisch das Ergebnis wieder gelesen werden soll, kann ein Allevo Customer Button hilfreich sein: siehe F1-Doku zu Festwert BUTTON\_CUSTx, der Eintrag könnte z.B. "EXIT2,EXIT1" sein für Schreib/Lese-Funktion in einem Aufruf.

# **17.12 Daten aus SAP Stammsätzen bereitstellen**

## **17.12.1 Funktionsübersicht**

Während der Planung sind zusätzliche Informationen aus SAP Stammsätzen häufig sehr hilfreich, die entsprechend an die Excel Oberfläche übergeben werden können (siehe z.B. Festwert MAP\_FIELDxx).

Bei komplexeren Anforderungen ist es sinnvoll, Eigenschaften der Stammsätze mit Hilfe eines Satelliten zu übergeben. Das kann z.B. die Grundlage für Änderungsfunktionen sein, die über Allevo Architect ausgeführt werden.
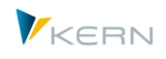

Diese erweiterte Lese Funktion wird über Transaktion /ALLEVO/SAT\_MD\_RD bereitgestellt. Um jederzeit aktuelle Daten in Excel zu sehen, kann Festwert SATxx\_PROC\_BEF\_RD verwendet werden.

Die Transaktion verwendet gleiche Grundfunktionen wie z.B. bei Übernahme von Abschreibungsdaten (siehe generelle Hinweise weiter oben). Beispiel:

- Anlage und Auswahl eines Schemas zum Satelliten, in dem die Festwerte hinterlegt sind.
- Einrichtung einer Feldzuordnung (Festwerte); damit Stammsätze mit den relevanten Parametern in die Felder einer Satellitentabelle geschrieben werden können.
- Aufruf von SAP Lesefunktionen für Stammdaten zur Übertragung der ermittelten Daten in die Satelliten-Tabelle.

Hinweis: aktuell unterstützt Allevo nur das Lesen von Stammdaten zu folgenden Objektarten:

- KS Kostenstellen
- OR Interne Aufträge
- PR Projekt- und PSP-Stammdaten
- HI Hierarchien

Die Übernahme von Daten in einen Satelliten kann auf zwei Arten erfolgen:

- Mit Hilfe der Dialog-Transaktion /ALLEVO/SAT\_MD\_RD. Dieser Weg ist zu empfehlen, wenn Stammdaten einmalig in einen Satelliten übernommen werden sollen (kann z.B. ausreichen, wenn diese Stammdaten in die der Planung eingebunden sein sollen).
- Um jederzeit aktuelle Daten in Excel zu sehen, kann Festwert SATxx\_PROC\_BEF\_RD verwendet werden: in diesem Fall liest Allevo die SAP-Stammdaten neu bei jedem Aufruf von Excel im zugehörigen Layout.
- Hinweis: Eine Alternative zur Bereitstellung von Infos zu Stammdaten kann auch das Modul ProCED sein. Wenn dort z.B. eine Dummy Kostenart verwendet wird, um eine Zeile je Objekt in einen Satelliten zu übernehmen, dann können die gewünschten Infos über passendes Mapping bereitgestellt werden (insbesondere auch mit Sonderfunktionen wie z.B. Darstellung zugeordneter Hierarchie-Ebenen). Für Details siehe ProCED Handbuch.

# **17.12.2 Daten zum Projekt lesen**

Allevo kann Stammdaten sowohl aus einer Projektdefinition lesen, als auch aus den zugehörigen PSP-Elementen und über einen Satelliten an Excel übergeben.

Anwendungsbeispiel: um vorhandene Projektstrukturen über Allevo Architect zu erweitern bzw. PSP-Elemente zu ändern, müssen diese für die Übertragung an Excel zunächst in eine Satellitentabelle als "Transfermedium" zwischengespeichert werden.

Zugehörige Komponenten:

Satelliten einsetzen: Daten bereitstellen und verarbeiten

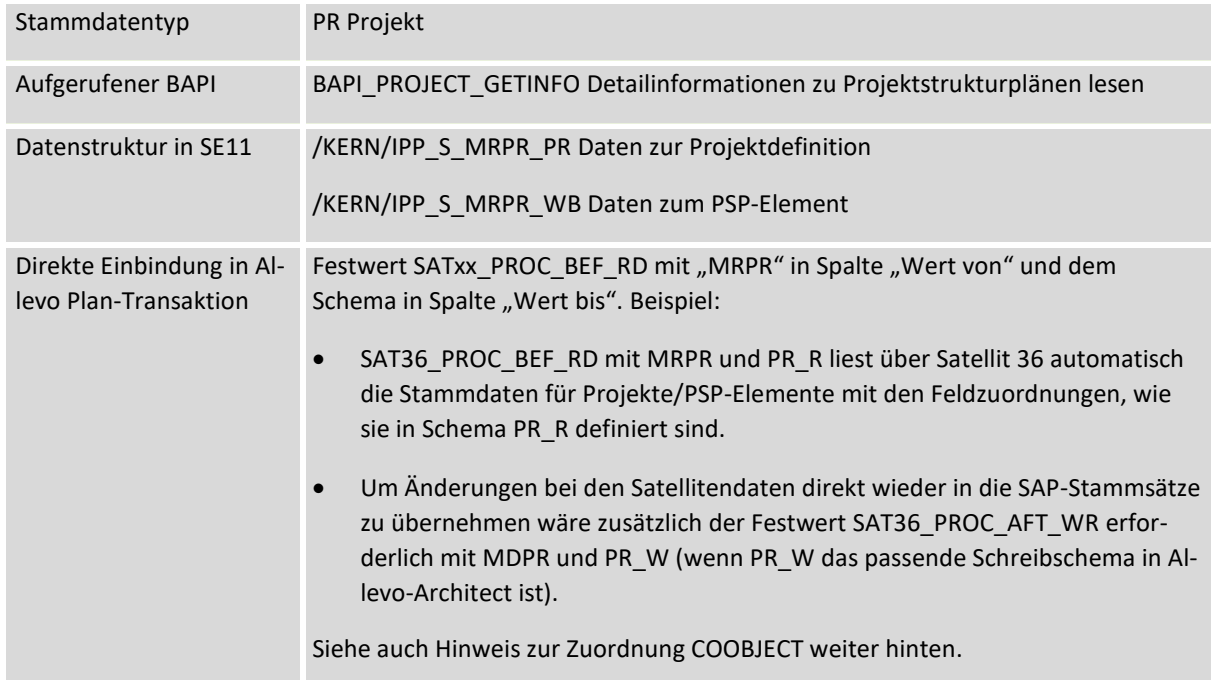

# **Einrichtung Feldzuordnung (Festwerte)**

Vorrausetzung: eine Satellitentabelle mit passendem Append und Schema für die Feldzuordnungen ist vorhanden.

| Festwertpflege                                          |                              |                                          |                                          |                      |  |  |  |  |  |
|---------------------------------------------------------|------------------------------|------------------------------------------|------------------------------------------|----------------------|--|--|--|--|--|
| <b>Prüfen</b><br>Import<br><b>H</b> Export              | Bo Alle Komponenten anzeigen |                                          | TTT Alle Komponenten löschen             | <b>i</b> BAPI Dokume |  |  |  |  |  |
| Datenauswahl                                            |                              |                                          |                                          |                      |  |  |  |  |  |
| Kostenrechnungskreis                                    | 1000                         |                                          | CO Europe                                |                      |  |  |  |  |  |
| Schema                                                  | WHF R1                       |                                          | Lesen PSP                                |                      |  |  |  |  |  |
| Map.Bereich                                             | <b>MRPR</b>                  |                                          | Stammdaten lesen - Projekt               |                      |  |  |  |  |  |
| Tabellenname                                            | /KERN/IPPSAT36               |                                          | Allevo: Satellitentabelle 36             |                      |  |  |  |  |  |
| PSP (WB)<br>Projekt (PR)<br>$8$ b b $\cdot$<br>Eò<br>Еò | 尚脸<br>음 등                    | gig 18                                   |                                          |                      |  |  |  |  |  |
| Zielfeld<br>凬                                           | Ouellfeld                    | Kurzbeschreibung                         |                                          |                      |  |  |  |  |  |
| ZZ_DESCRIPTION                                          | DESCRIPTION                  | PS: Kurzbeschreibung (erste Textzeile)   |                                          |                      |  |  |  |  |  |
| ZZ LEFT                                                 | LEFT                         | Projektstrukturplanelement (PSP-Element) |                                          |                      |  |  |  |  |  |
| ZZ LEVEL                                                | LEVEL                        | Stufe in Projekthierarchie               |                                          |                      |  |  |  |  |  |
| ZZ PROJECT DEF                                          | PROJECT DEFINITION           | Characterfeld Länge 24                   |                                          |                      |  |  |  |  |  |
| ZZ_UP                                                   | UP                           |                                          | Projektstrukturplanelement (PSP-Element) |                      |  |  |  |  |  |
| ZZ_WBS_ELEMENT                                          | WBS ELEMENT                  | Characterfeld Länge 24                   |                                          |                      |  |  |  |  |  |

**Abbildung 17-32: Feldzuordnung für das Lesen von Daten zum Projekt**

Es gibt Feldzuordnungen mit Angaben zur Projektdefinition und zu den PSP-Elementen.

Für den korrekten Aufbau der Projekthierarchie im Satelliten muss auf dem Register "PSP (WB)" für PSP-Elemente auch immer eine Feldzuordnung zur Projektnummer eingetragen sein (im Normalfall also der gleiche Eintrag wie auf der Registerkarte zum Projekt).

Für die weitere Verarbeitung über Allevo ist es wichtig, den Eintrag zum COOBJECT im Satelliten korrekt zu wählen. Das kann über die folgenden Komponenten der Schnittstelle erfolgen.

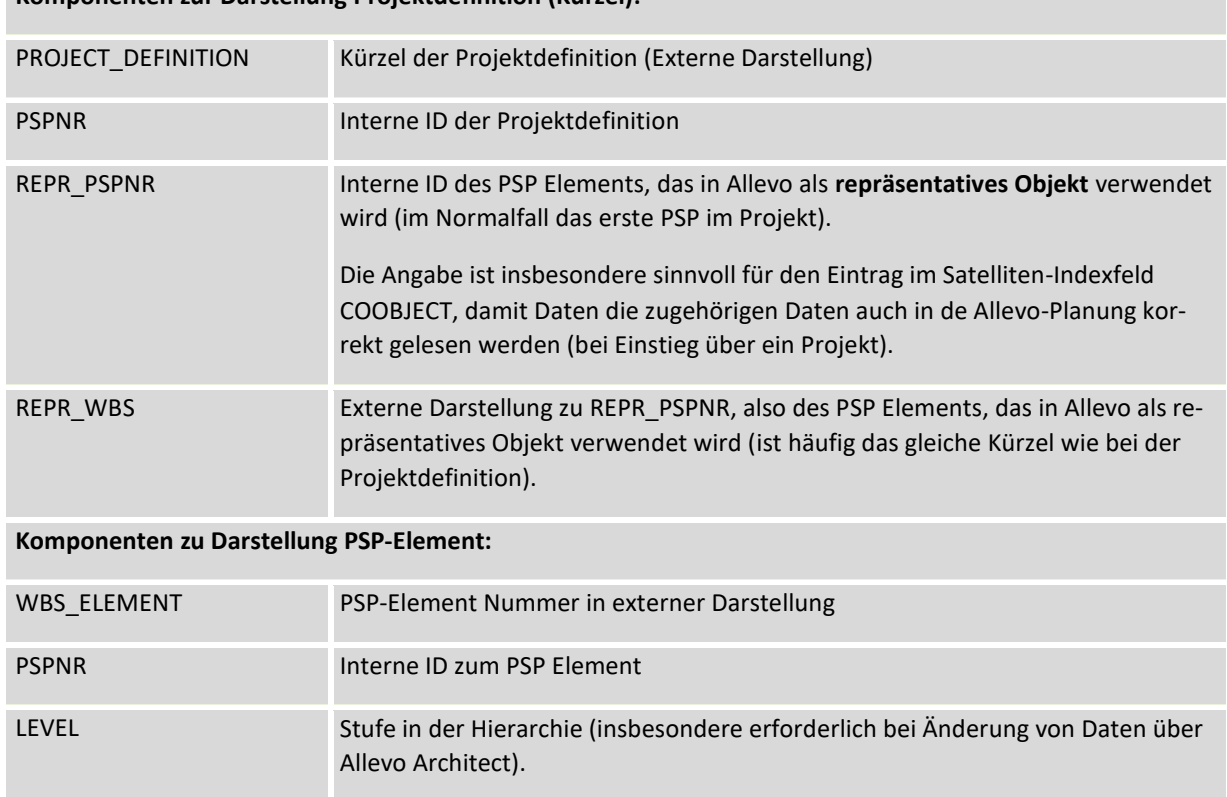

# **Komponenten zur Darstellung Projektdefinition (Kürzel):**

# **Mapping für COOBJECT im Satelliten**

Die Feldzuordnung zum COOBJECT ist wichtig beim Lesen der Satellitendaten nach Excel: wenn z.B. der Einstieg jeweils über ein Projekt erfolgt, ist zu empfehlen, das repräsentative PSP Element auch in COOBJECT zu übernehmen (also Mapping mit REPR\_PSPNR).

Bei Einbindung der PR Lesefunktionen über SATxx\_PROC\_BEF\_RD in die Allevo-Inplace-Transaktionen kann das COOBJECT auch direkt über die Schnittstelle gefüllt werden: dafür darf im aktuellen Schema aber kein Mapping zum COOBJECT hinterlegt sein. Beim Lesen der PR Stammdaten übernimmt Allevo die PSP Nummer aus dem Einstiegsbild in das COOBJECT des Satelliten, so dass alles Daten über die Standardlese-Funktionen zum Satelliten auch in Excel erscheinen. Anwendungsbeispiel: der Einstieg erfolgt über unterschiedliche PSP Elemente, in Excel soll jeweils die gesamte Projektstruktur zu sehen sein.

# **Ausführen der Lesefunktion**

Allevo kann Daten für einzelne PSP-Elemente lesen oder gesamte Projekt.

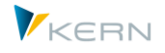

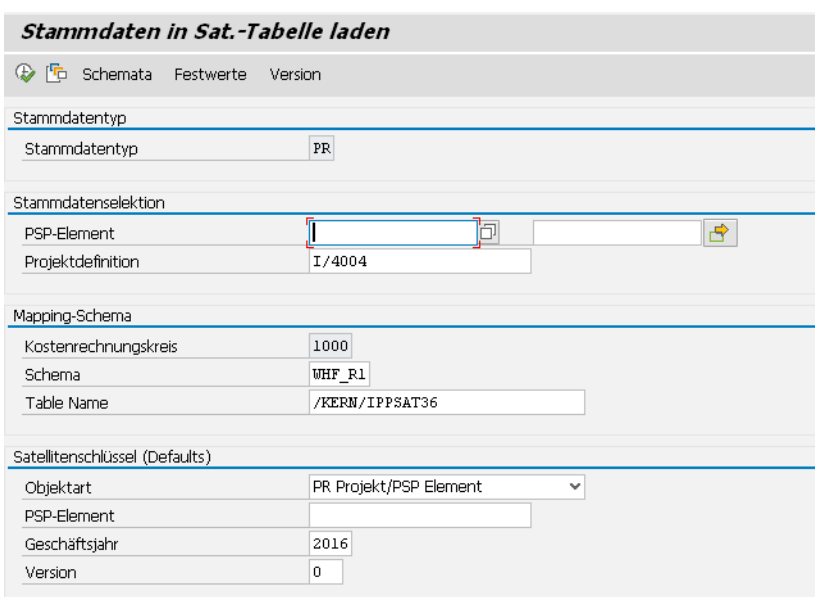

#### **Abbildung 17-33: Projekt Stammdaten in Satellit laden**

Die Übernahme der Stammdaten kann je Projekt erfolgen oder wahlweise über eine beliebige Liste von PSP Elemente. Das COOBJECT wird aus dem Mapping übernommen (siehe Liste der Möglichkeiten oben). Der Eintrag aus dem Selektionsbild wird übernommen, wenn über die Feldzuordnungen kein Eintrag gefunden wird.

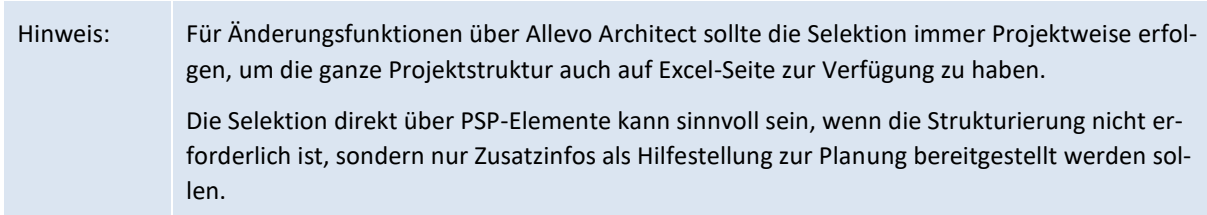

Die Satellitenschlüssel können wahlweise auch in einer anderen Objektart eingetragen werden. Beispiel für diese Anwendung: eine Liste vieler PSP-Elementen soll Projekt-übergreifend geändert werden. Der zusammenfassende Aufruf aus einer Allevo-Planungstransaktion könnte in diesem Fall über Allevo Objekt erfolgen.

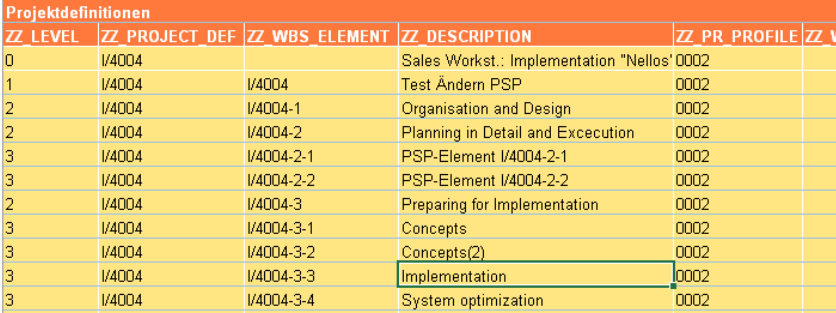

Beispiel für einfache Liste zur Änderungen von PSP-Bezeichnungen:

**Abbildung 17-34: Darstellung Projektstruktur als Liste in Excel**

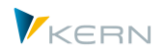

# **17.12.3 Stammdaten zu Kostenstellen lesen**

Für das Lesen der Stammdaten ist wie üblich ein Schema erforderlich mit Zuordnung der relevanten Felder. Zugehörige Komponenten:

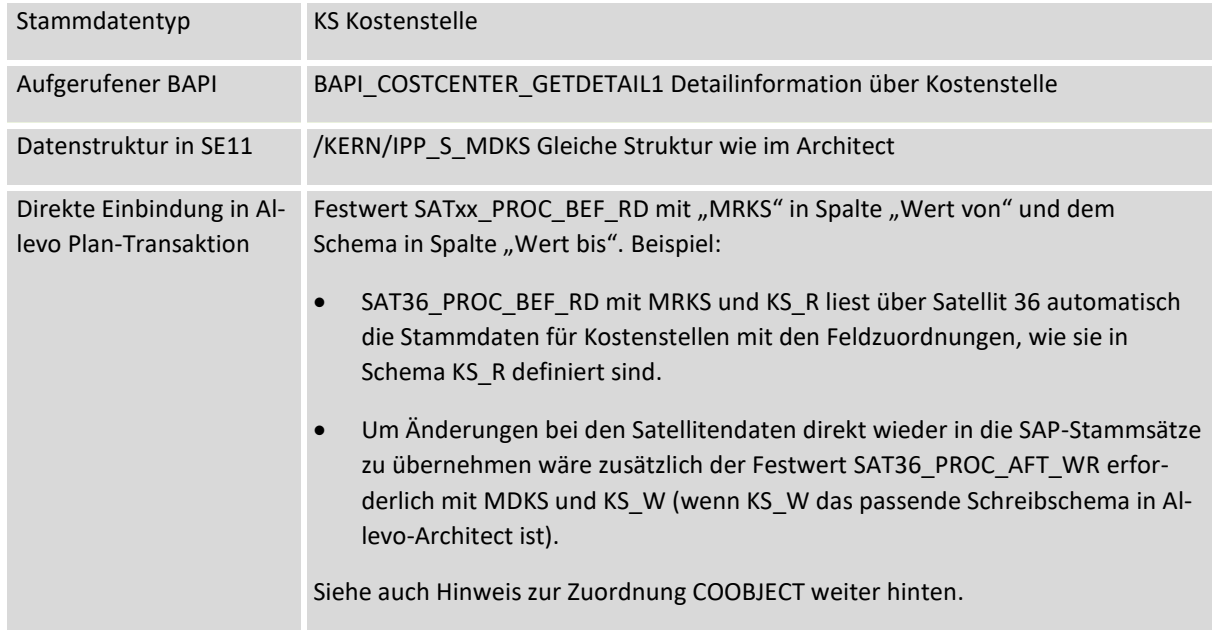

Die Auswahl der relevanten Kostenstellen kann über Mehrfachselektion oder eine Gruppe erfolgen. Die Wahl von COOBJECT hängt vom Anwendungsfall ab. Wenn z.B. das Lesen der Kostenstellen die Basis sein soll für Änderungen im Architect, wird man für die Übernahme in den Satelliten ein übergeordnetes Objekt verwenden, mit dem dann später auch der Einstieg in den Allevo erfolgt:

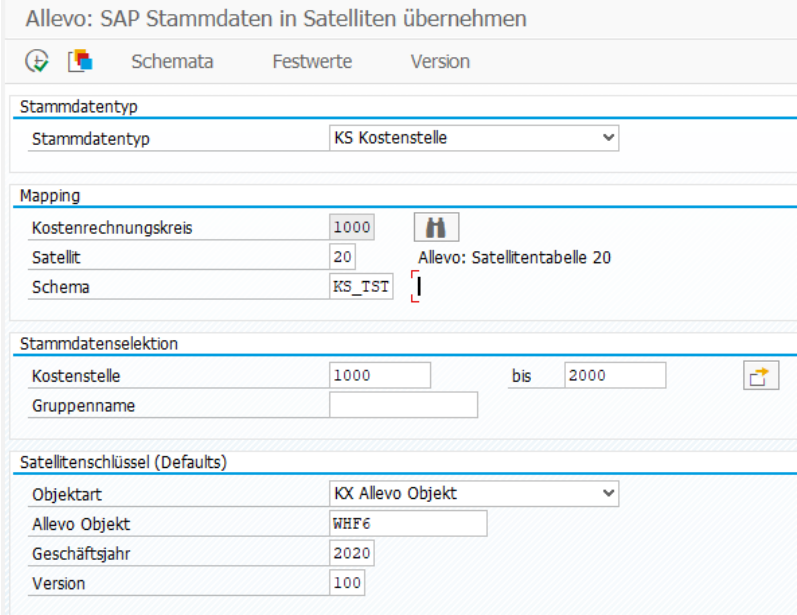

**Abbildung 17-35: Kostenstellen-Stammdaten in Satellit laden**

Alternativ kann COOBJECT aber auch eine einzelne Kostenstelle sein: dann müsste Zuordnung im Mapping erfolgen.

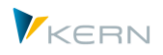

# **17.12.4 Stammdaten zum Innenauftrag lesen**

Für das Lesen der Stammdaten ist wie üblich ein Schema erforderlich mit Zuordnung der relevanten Felder. Zugehörige Komponenten:

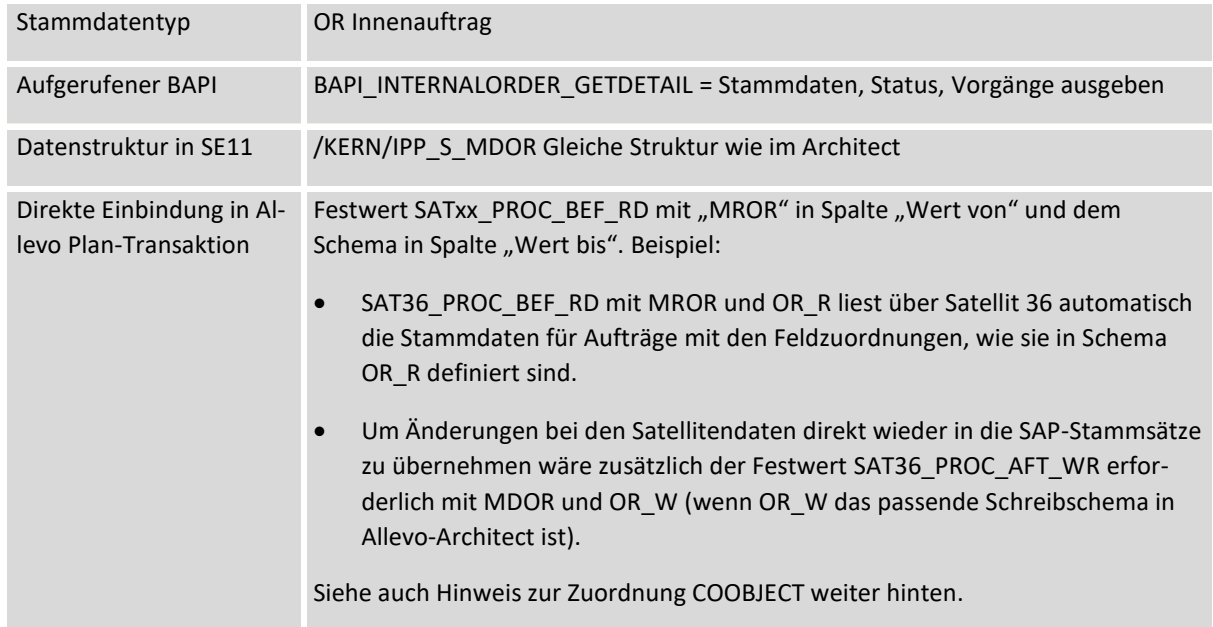

Die Auswahl der relevanten Aufträge kann über Mehrfachselektion oder eine Gruppe erfolgen. Die Wahl von COOBJECT hängt vom Anwendungsfall ab. Wenn z.B. das Lesen der Aufträge die Basis sein soll für Änderungen im Architect, wird man für die Übernahme in den Satelliten ein übergeordnetes Objekt verwenden, mit dem dann später auch der Einstieg in den Allevo erfolgt:

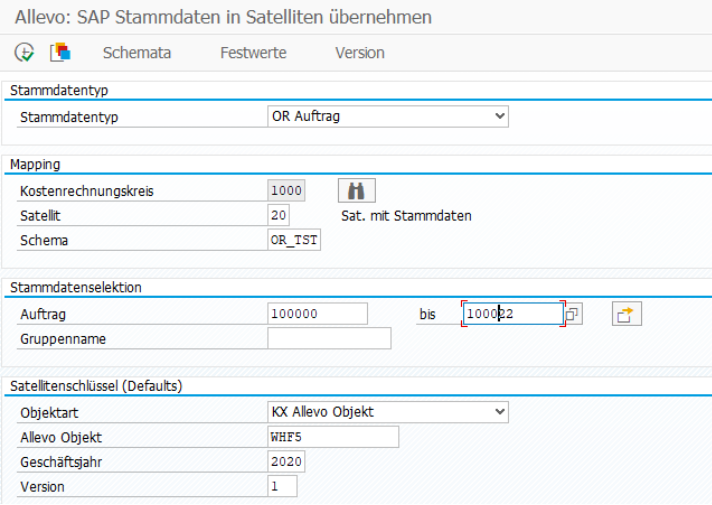

**Abbildung 17-36: Auftrags-Stammdaten in Satellit laden**

Alternativ kann COOBJECT aber auch eine einzelne Kostenstelle sein: dann müsste Zuordnung im Mapping erfolgen.

# **17.12.5 Hierarchie Lesen und in Sat. übertragen**

Liste der unterstützten Objektarten mit SAP Anzeigetransaktion in Klammern:

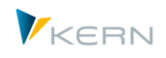

- BP Business Process Group / Geschäftsprozessgruppe (CPH3)
- KA Cost Element Group / Kostenartengruppe (KAH3)
- KS Cost Center Group / Kostenstellengruppe (KSH3)
- LA Activity Type Group / Leistungsartengruppe (KLH3)
- OR Order Group / Auftragsgruppe (KOH3)
- PC Profit Center Group / ProfitCenter-Gruppe (KCH3)
- PR WBS Element Group / PSP-Element Gruppe (KJH3)
- AC Account Group / Kontengruppe (KDH3)

Für das Lesen der Daten zur Hierarchie ist wie üblich ein Schema erforderlich mit Zuordnung der relevanten Felder.

Wichtig: Allevo kennt nur einen Ausführungstyp HI = Hierarchie. Welche Objektart angesprochen werden soll muss zum Festwert MD\_OBART\_HIER eingetragen sein (mit einem Kürzel von oben in Hochkomma, also z.B. 'KS' für Kostenstellenhierarchie.

Zugehörige Komponenten:

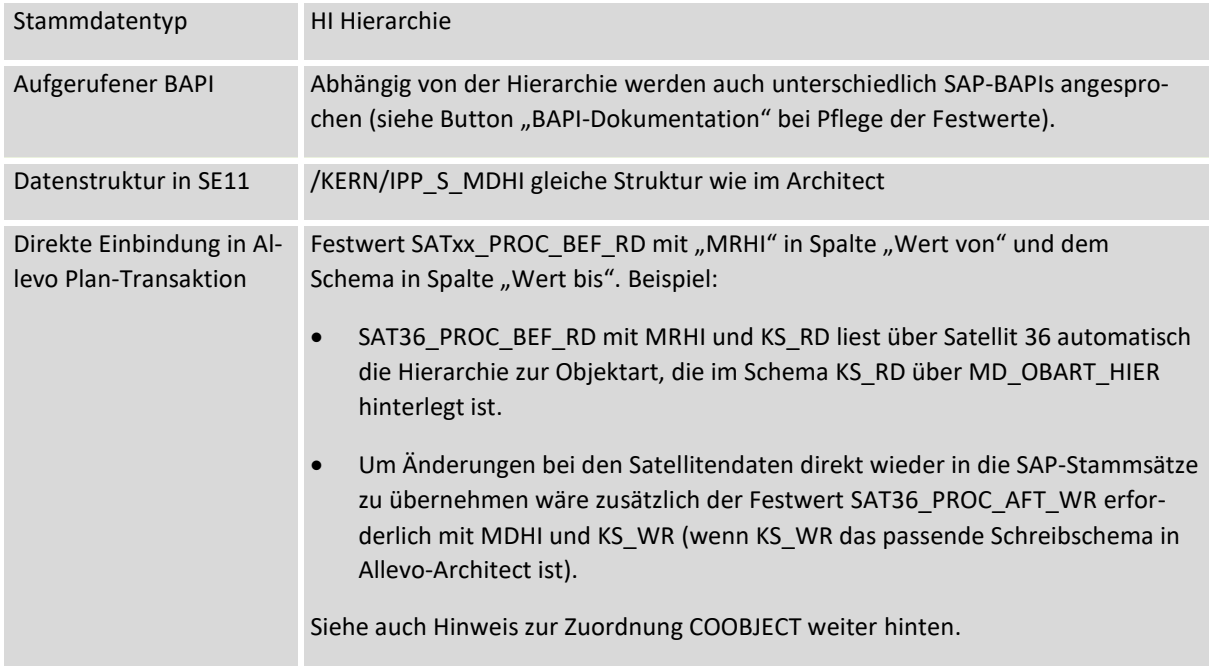

Das Lesen der Hierarchie ist primär gedacht als Basis für spätere Änderungen im Architect. Der Einstieg kann aktuell immer nur über eine einzelne Gruppe erfolgen.

Der Zugriff auf den Satelliten muss immer über Allevo Objekte erfolgen: konsequenterweise übernimmt Allevo das Kürzel der Gruppe automatisch als Vorschlag als zum Feld COOBJECT im Satelliten (lässt sich bei Bedarf aber ändern). Aktuell wird nicht überprüft, ob das zugehörige Allevo Objekt auch als Stammsatz vorhanden ist.

Satelliten einsetzen: Daten bereitstellen und verarbeiten

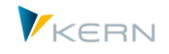

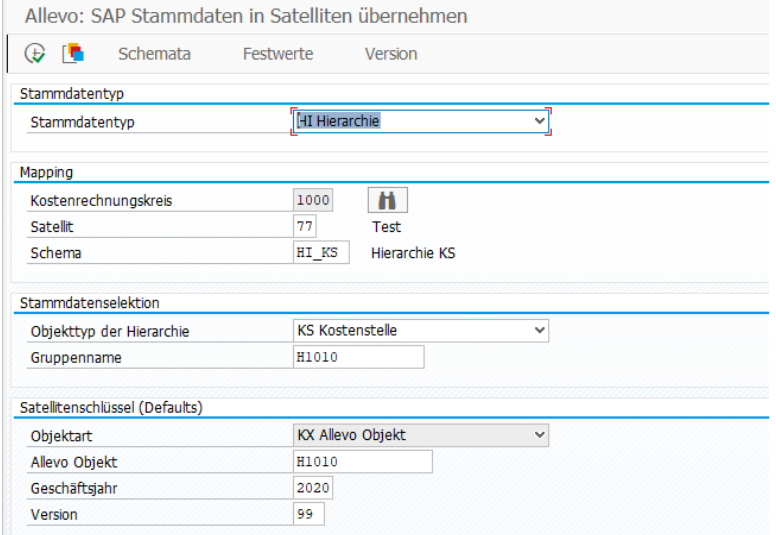

**Abbildung 17-37: SAP Kostenstellen-Hierarchie in Satellit laden**

Die Darstellung der Hierarchie im Satelliten erfolgt über neun Komponenten, welche den Aufbau komplett beschreiben. Es wird empfohlen, alle Felder im Satelliten-Append zu führen. Diese Felder bietet auch GroundTable /KERN/U\_ARCH02\_A (= Use Case Architect Group Hierarchy).

# **17.13Ist-Einzelposten bereitstellen für Offline-Funktionen**

# **17.13.1 Hintergrund Einzelposten-Übernahme**

Wenn Allevo mit Offline-Funktionen für die Planung oder das Reporting genutzt wird, besteht keine Verbindung zum SAP-System: folglich können auch die Einzelposten nicht direkt abgerufen werden (siehe Anzeige über Popup, wie im Kapitel [12](#page-184-0) beschrieben).

In diesem Fall bietet Allevo eine Lösung über Satelliten: dabei werden die relevante CO-Einzelposten per ABAP-Report in einen definierten Satelliten kopiert. Beim Erzeugen der Offline-Planungsdateien werden dann diejenigen Einzelposten an die Excel-Planungsdatei übergeben, welche der aktuellen Objekt-Selektion entsprechen (also z. B. zur gewählten Kostenstelle).

Der Einzelposten-Export steht aktuell nur für Ist-Daten im CO zur Verfügung (gelesen aus COEP).

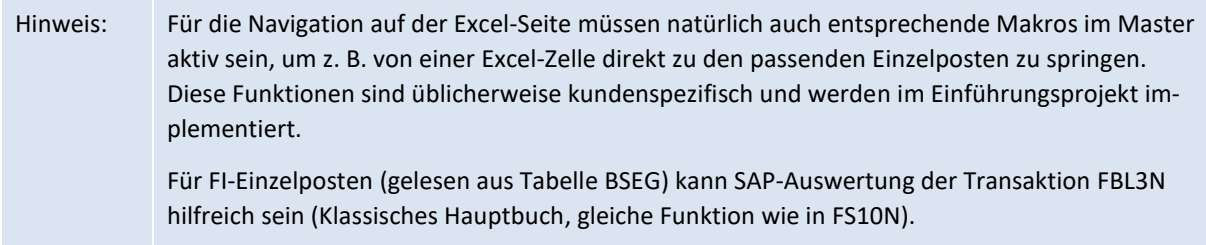

Es stehen die gleichen Informationen wie in der allgemeinen Allevo-Einzelpostenliste (gleiche Felder) zur Verfügung. Aber natürlich ist in diesem Fall kein "Drill-Down" möglich auf nachgelagerte SAP-Belege, wie bei der direkten Arbeit im SAP Inplace-Modus.

Performance: entsprechend der behandelten Thematik werden beim Einzelposten-Export viele Daten gelesen und in den Satelliten kopiert. Bei Ausführung des Reports stellt sich zwangsläufig die Frage der Laufzeit und zum Umfang der Daten im Hauptspeicher, so dass je nach Fall eine Ausführung im

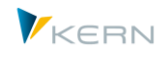

Dialog mehr möglich ist (insbesondere bei sehr großen Einstiegs-Gruppen). In diesem Fäll sollte Ausführung im Hintergrund erfolgen. Im Satelliten sollten nur die Felder angelegt sein, die wirklich benötigt werden. Zu beachten ist auch sie Selektionsoption für Ausführung blockweise.

# **17.13.2 Report zur Einzelposten-Übernahme ausführen**

Die Übertragung der Einzelposten in den gewünschten Satelliten kann mithilfe der Transaktion /AL-LEVO/SAT\_LITEMS erfolgen.

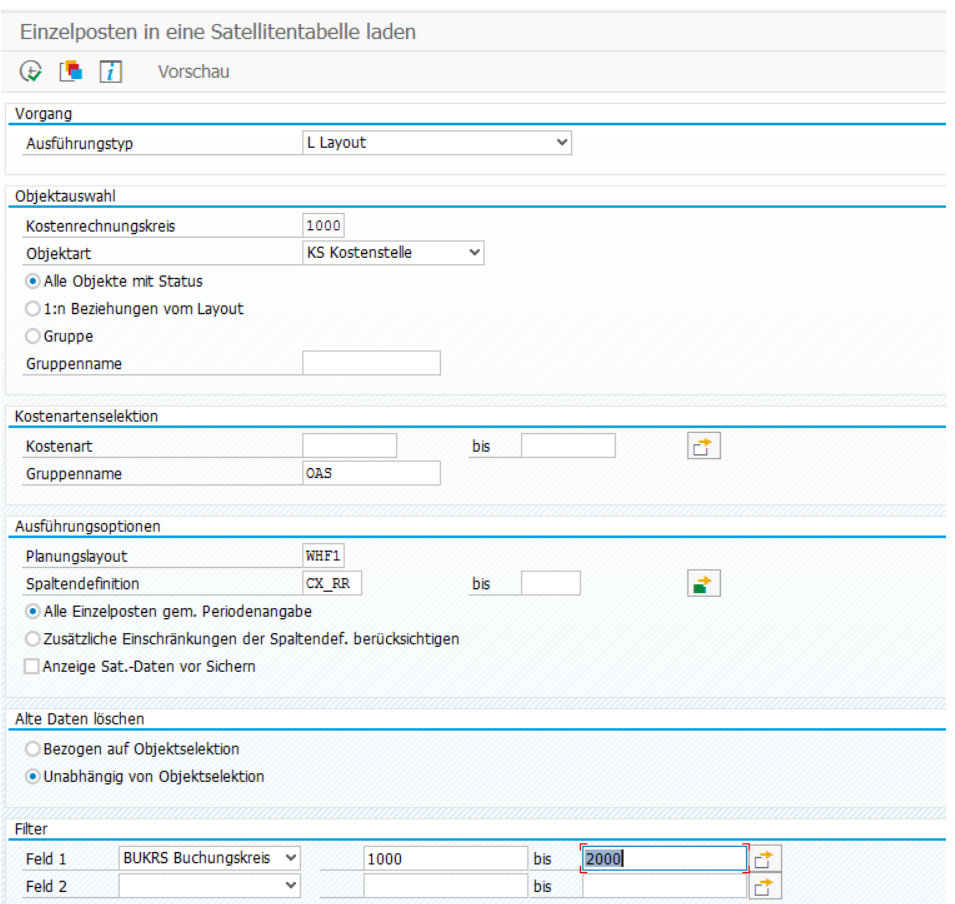

**Abbildung 17-38: Einzelposten in Satellitentabelle laden**

Das Übernahme Programm kennt zwei Ausführungsformen mit einer Unterscheidung bei der Art, wie die Felder der Einzelpostenliste in eine Satellitentabelle übernommen werden:

- Der neuere Typ "M = Mapping" erlaubt eine flexible Zuordnung von Informationen aus der Einzelpostenliste zu den Feldern im Satelliten (verfügbar ab Allevo 3.5). Die zugehörigen Allevo-Standardfunktionen sind schon in vorhergehenden Abschnitten beschrieben worden (mit Einrichtung Schema, Feldzuordnungen etc.). Diese Verfahren ist sehr flexibel und sollte deshalb auch bei Neuinstallationen bevorzugt werden.
- Der Typ "L = Layout" entspricht der ursprünglichen Form der Datenübernahme. Angaben zum Satelliten ergeben sich in diesem Fall aus den Einstellungen zum Layout-Festwert SAT\_LINEITEMS. Die Feldnamen im Satelliten müssen in diesem Fall weitgehend mit denen der Einzelpostenliste übereinstimmen.

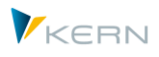

Die Übertragung der Daten in die Satellitentabelle erfolgt immer auf Basis eines Allevo-Layouts: dieses Layout definiert auch das Jahr und Version, unter denen die Daten im Satelliten gespeichert werden (siehe TimeSet, das als Planungs-Basis definiert ist, z.B. CX\_WW).

Für die Selektion der relevanten Objekte stehen drei Optionen zur Auswahl: in allen Fällen ermittelt das Programm eine Liste an Objekten, die zur Ermittlung der Einzelposten herangezogen werden wie in der Hauptplanung des Allevo (auch bei repräsentativen Objekten mit hinterlegten 1:N Gruppen werden Daten zum repräsentativen Objekt gelesen). Die möglichen Selektionsmerkmale:

- "Alle Objekte mit Status" liest alle Objekte, die in der Statustabelle zum jeweiligen Layout hinterlegt sind (also mindestens Status 1). Wichtig: der Export berücksichtigt nur die Einzelposten entsprechend den Objekten in der Statusverwaltung; hinterlegte Gruppen werden ignoriert (siehe Allevo 1:N - Funktion). Allevo berücksichtigt aber Zuordnungen über sonstige Festwert, wenn diese im Layout hinterlegt sind: z.B. KOSTL\_WITH\_OR, um Einzelposten für zugeordnete Aufträge zu übernehmen (die Einzelposten werden unter der Nummer des Ankerobjektes in COOBJECT gespeichert).
- "1:N Beziehungen vom Layout" berücksichtigt alle Gruppen, die im Allevo Layout eingetragen sind: die dort hinterlegten Gruppen werden aufgelöst (unabhängig vom Status im Layout), um je Objekt die Einzelposten zu ermitteln und dort zuzuordnen. Es werden also NICHT die Einzelposten zu den repräsentativen Objekten hinterlegt. Hinweis: in früheren Allevo Versionen musste auch hier ein gültiger Status je Objekt hinterlegt sein. Diese Option zur Selektion ist sicher nur Sonderfällen sinnvoll.
- Die Option "Gruppe" erfordert die Angabe einer einzelnen Gruppe im Feld dahinter (z.B. Kostenstellengruppe). Es werden alle Objekte dieser Gruppe ermittelt um dafür die Einzelposten zu ermitteln (unabhängig vom Status im Layout). Diese Option kann z.B. für Reporting Anwendungen sinnvoll sein, wenn ein Status nicht unbedingt erforderlich ist oder wenn mit STATUS\_READ\_ALL gearbeitet wird.

Diese Optionen können auch kombiniert werden über mehrere Aufrufe hintereinander. Dann sollten natürlich die vorherigen Daten nicht gelöscht werden, sondern nur die Einträge zur aktuellen Auswahl überschrieben werden (siehe Lösch-Option "Bezogen auf Objektselektion").

# **Kostenartenselektion**

Um die Datenmenge zu begrenzen, kann die Einzelpostenliste nach Kostenarten gefiltert werden: entweder durch Angabe von Einzelwerten zur Kostenart (auch mit von/bis-Selektion) oder über eine Kostenartengruppe. Siehe auch zusätzliche Filter weitere unten.

# **Ausführungsoptionen**

Der Zeitraum, für den die Einzelposten zur Verfügung gestellt werden, ergibt sich über das eingetragene Layout bzw. den zugeordneten TimeSets, denn dort sind die relevanten Angaben zum Jahr und zur Periode hinterlegt.

In der Allevo-Planungsmaske kann die Anzeige der Einzelposten in zwei unterschiedlichen Sichten erfolgen, die über Festwert LINEITEM einzurichten sind: entweder als Liste mit allen Einzelposten, die zu einer Kostenart gefunden werden, oder eingeschränkt entsprechend den Festlegungen im jeweiligen TimeSet (und damit z.B. eingeschränkt über Werttypen und Vorgänge). Auch in dem hier beschriebenen Report zum Einzelpostenexport stehen diese beiden Optionen zur Auswahl: siehe Optionen "Alle Einzelposten lesen" bzw. "Zusätzliche Einschränkungen durch TimeSets berücksichtigen".

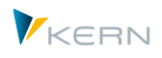

Der Report bietet eine spezifische Vorschaufunktion, um die Daten vor Ablage im Satelliten zu überprüfen (siehe Option "Anzeige Sat.-Daten vor Sichern").

Die Option "Block-Verarbeitung" erlaubt es, die Einzelposten jeweils im Block von 100 Objekten zu bearbeiten (z.B. für 100 Kostenstellen). Dies kann insbesondere bei sehr großen Gruppen Vorteile in der Performance bringen.

# **Vorherige Daten löschen**

Es kann hilfreich sein, die Einzelposten in mehreren Schritten in eine Satellitentabelle übernehmen. In diesem Fall muss natürlich sichergestellt sein, dass Daten aus vorherigen Läufen erhalten bleiben. Dafür kann Lösch-Option "Bezogen auf Objektselektion" sinnvoll sein.

# **Filter**

Wie oben schon erwähnt lässt sich der Einzelposten-Export auf bestimmte Kostenarten einschränken. Ergänzend dazu können zwei weitere Felder der Satelliten für eine weitere Einschränkung genutzt werden, jeweils mit Auswahl über Mehrfachselektion oder Minimal- und Maximal-Wert. Die Funktion kann z.B. hilfreich sein für eine Einschränkung nach Belegarten oder über organisatorische Einheiten. Bitte beachten:

- Die zum Filter eingetragenen Werte müssen dem Datenformat des gewählten Feldes entsprechen, ggf. ist internes Format vorzusehen (z.B. mit führenden Nullen). Allevo hat hier keine automatische Umwandlung.
- Das Filter hat keinen Einfluss auf die Performance beim Lesen der Daten: es soll lediglich die Anzahl Datensätze im Satelliten reduzieren.

Hinweis: Eine Vielzahl von Einzelposten vergrößert natürlich die Excel-Datei, die im Zuge der Offline-Planung erzeugt wird. Insofern sollte einer Einschränkung der Datenmenge auf jeden Fall genügend Beachtung geschenkt werden. Die eingetragene Kostenartengruppe könnte z. B. eine Liste der Kostenarten enthalten, wie sie im Allevo-Master hinterlegt ist.

# **17.13.3 Übernahme einrichten für Variante M (über Mapping)**

Der neuere Typ "M = Mapping" erlaubt eine flexible Zuordnung von Informationen aus der Einzelpostenliste zu den Feldern im Satelliten (verfügbar ab Allevo 3.5). Die Auswahl der relevanten Satellitentabelle erfolgt direkt im Selektionsbild; die zugehörigen Standardfunktionen sind schon weiter oben beschrieben worden (Einrichtung Schema, Feldzuordnungen etc.). Diese Verfahren ist sehr flexibel und sollte deshalb auch bei Neuinstallationen bevorzugt werden.

Der Layout-Festwert SAT\_LINEITEMS hat bei diesem Verfahren keine Bedeutung.

# **17.13.4 Übernahme einrichten für Variante L (über Layout Festwert)**

Bei der ursprünglichen Ausführungsvariante des Reports muss im gewählten Layout der Festwert SAT\_LINEITEMS aktiviert sein. Unter "Wert von" ist die Nummer der Satellitentabelle einzutragen; "Wert bis" beschreibt Präfix für die Definition passender Felder im Satelliten: diese Felder müssen einer vorgegebenen Namenskonvention folgen und denjenigen entsprechen, die auch in der üblichen Allevo-Einzelpostenliste zur Verfügung stehen (siehe nächster Abschnitt, für Details siehe F1-Doku zum Festwert). Es werden nur die Spalten gefüllt, die in der Satellitentabelle mit einem namensgleichen Feld gefunden werden.

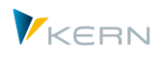

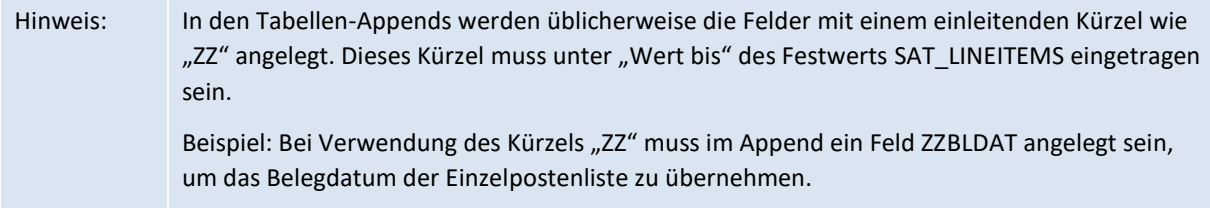

# **17.13.5 Komponenten der Einzelpostenliste**

Eine Liste gängiger Felder der Einzelpostenliste steht im ABAP-Dictionary als Struktur /KERN/IPP\_SAT\_LINEITEM im CO-Umfeld zur Verfügung (siehe passender Allevo UseCase).

Zusätzlich ist eine Zusammenstellung der verfügbaren Felder je Objektart der Struktur /KERN/IPP\_S\_xx\_OFFL\_ITEM\_ACT zu entnehmen mit "xx" als stellvertretend für die jeweilige Objektart zu sehen ist. Für KS stehen z.B. die verfügbaren Felder in der Struktur /KERN/IPP\_S\_KS\_OFFL\_I-TEM\_ACT (Anzeige kann über Transaktion SE11 erfolgen).

Alle genannten Strukturen sollten NICHT direkt über INCLUDE in den Append einer Satellitentabelle eingebunden werden, um Kompatibilität mit zukünftigen Allevo-Versionen sicher zu stellen: die Strukturen sind also nur als Kopier-Vorlage für die Definition der Felder im Satelliten vorgesehen. Ab Allevo 3.5 stehen passende GroundTable für die direkte Einbindung von Einzelposten zur Verfügung.

# *ProfitCenter-Rechnung*

In diesem Fall ist die Export-Struktur nicht nur abhängig von der Objektart, sondern auch davon, ob die Allevo-Referenzdaten zum Klassischem oder Neuen Hauptbuch gelesen werden sollen. Die Unterscheidung erfolgt im Allevo-Layout über Festwert PC\_READTABLE, die zughörigen Datenbankstrukturen sind /KERN/IPP\_S\_PC\_OFFL\_ITEM\_ACT und /KERN/IPP\_S\_PC\_OFFL\_ITEM\_NGL.

# *Projekte / PSP Elemente*

Insbesondere Bei PSP-Einzelposten mit verknüpften Objekten (OR/Netzpläne) ist auf die korrekte Zuordnung der Objektnummern zu achten, damit Allevo die Daten später auch korrekt aus dem Satelliten lesen kann (im Normalfall ist /KERN/PSPEL als COOBJECT zu verwenden). Feld /KERN/PLANOBJ enthält das ursprüngliche Objekt in externer Darstellung: z.B. Auftrags-Nummer bei Netzplänen bzw. Vorgang aus AFVC (Vorgangs-Anteil).

# *Kompatibilität mit S/4Hana:*

Die oben genannten Dictionary-Strukturen besitzen teilweise Komponenten, die im /KERN/-Namenraum liegen: z.B. /KERN/KOSTL, statt Feld KOSTL wie in der ursprünglichen SAP Einzelposten-Tabellen. Diese abweichenden Feldnamen (ab Allevo 3.4) sind aus Gründen der Kompatibilität mit S/4Hana erforderlich.

Bei Arbeit mit Festwert SAT\_LINEITEMS kann im Satelliten-Append weiterhin der ursprüngliche Feldname verwendet werden (und dem vereinbarten Präfix, also z.B. ZZKOSTL). Allevo sorgt selbst für die korrekte Zuweisung der Inhalte.

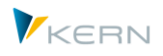

# **17.14Datenanreicherung / Enrichment (TFR)**

# **17.14.1 Hintergrund und Funktionsübersicht**

Daten in Satelliten können über Allevo-Schnittstellenfunktionen automatisch bereitgestellt werden (z.B. aus Abschreibungssimulation oder Daten aus CO/PA, siehe nachfolgendes Kapitel). Dabei sind auch häufig Referenzen auf Stammsätze oder sonstige Belege im SAP System enthalten: z.B. Material oder Kundennummer. Für die Anzeige in Excel ist es dann natürlich hilfreich, auch passende Beschreibungen zu haben, oder andere Zusatzinformationen, also z.B. Materialkurzbezeichnung oder Name des Kunden. Allevo bietet spezielle Funktionen, um solche Angaben automatisch hinzuzufügen: sie werden wahlweise beim Lesen der Daten und/oder beim Schreiben ausgeführt.

Einige Eigenschaften:

- Die Parameter zur Findung der Zusatztexte müssen in Feldern des Satelliten hinterlegt sein (oder gesteuert über konstante Werte)
- Die Findung kann sprachabhängig erfolgen.
- Der Aufruf der Funktion kann wahlweise beim Schreiben von Satellitendaten erfolgen, beim Lesen oder über eine Transaktion zur Auffüllen vieler Objekte gleichzeitig.

Um eine solche Funktion auszuführen muss Allevo wissen, in welcher SAP Tabelle die gewünschte Beschreibung zu finden ist und mit welchen Merkmalen dort gelesen werden soll. Die zugehörigen Steuerungsinformationen (= Regeln zur Datenanreicherung) sind in einer Allevo-eigenen Tabelle /KERN/IPPENRICH hinterlegt.

Hinweis: Anfangs waren diese Funktionen lediglich für das Finden beschreibender Texte gedacht. Deshalb ist auch heute teilweise noch das Kürzel "TFR = Text-Findungs-Regeln" bekannt.

# **17.14.2 Regeln zur Datenanreicherung eintragen**

Basis dieser Funktion ist die Allevo-Steuerungstabelle /KERN/IPPENRICH: sie definiert für jedes relevante Schlüsselfeld, wie eine Zusatzinformation (z.B. eine Beschreibung) zu finden ist. Für diese Findung müssen Felder der Quell-Tabelle definiert sein, die als Selektionsmerkmale verwendet werden sollen und mit welchen Werten gelesen werden soll (z.B. über Angaben aus dem Satelliten).

Eine Liste bisher eingetragener Anreicherungs-Regeln zeigt die Transaktion /ALLEVO/ENRICH\_MGMT: die Aufstellung dort umfasst alle Satelliten mit den jeweiligen Regeln. Grundsätzlich ist auch eine Neuerfassung möglich; komfortabler ist aber die Erfassung je Satellit im Satelliten-Cockpit.

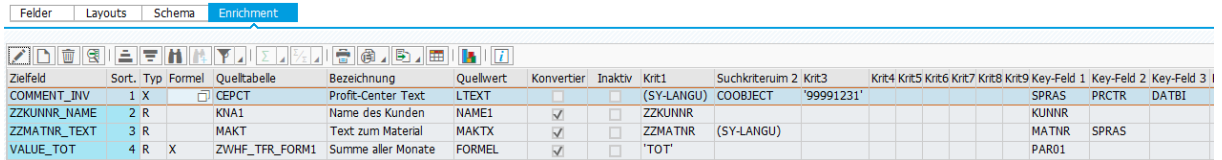

#### **Abbildung 17-39: Satelliten mit Regeln zur Datenanreicherung(1)**

Die Regeln sind je Satellit einzutragen. Die relevanten Angaben mit ihren Spaltenüberschriften:

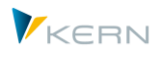

 "Zielfeld": hier muss das Feld des Satelliten eingetragen sein, im dem die Zusatzinformation gespeichert werden soll.

Sonderfall: ab Allevo 4.0 kann auch das CO-Objekt (Feld COOBJECT) im Index der Satellitentabelle als Zielfeld verwendet werden. Beim Speichern von Daten in den Satelliten sorgt Allevo dann selbst dafür, dass der ursprüngliche Eintrag zum CO-Objekt überschrieben wird. Beispiel für Anwendungsfall: es werden COPA Daten aus SAP gelesen, die weitere Verarbeitung in Allevo soll über eine Organisationsebene erfolgen, die in den ursprünglichen Daten nicht zur Verfügung steht (z.B. Kostenstelle, Buchungskreis oder zugeordneter Mitarbeiter).

• "Sort." gibt vor, in welcher Reihenfolge die Anreicherung je Satellit durchlaufen werden soll. Das ist insbesondere sinnvoll, wenn Regeln aufeinander aufbauen, das Ergebnis einer ersten Anreicherung also für weitere Schritte erforderlich ist. Beispiel: Ermitteln einer Kostenstelle über Merkmale in der Satelliten-Zeile, dann lesen des Kostenstellentexte im zweiten Schritt.

Allevo überprüft nicht auf Eindeutigkeit und Einträge lassen sich auch nachträglich ändern.

- "Typ": hier ist hinterlegt, zu welchem Zeitpunkt eine Anreicherung erfolgen soll; siehe Hinweise weiter unten bei "Programmausführung".
- "Quelltabelle" enthält den Namen der Tabelle, in der eine Zusatzinformation zu finden ist.
- "Bezeichnung" enthält einen freien Text zur Kommentierung der eingetragenen Anreicherungs-Regel; er hat keine funktionale Bedeutung.
- "Quellfeld" ist das Feld in der Quelltabelle, das gelesen und (ggf. mit Zusatz-Berechnungen) in das Zielfeld des Satelliten übertragen werden soll.
- "Formel": wenn es "nur" darum geht, den Inhalt eines Feldes aus der Quelltabelle zu übernehmen, bleibt dieses Feld leer (Standardfunktion). Darüber hinaus die aber die folgenden Sonderfunktionen verfügbar:

Der Eintrag X (= Berechne Formel) bedeutet, das im Feld der Quelltabelle eine Formel steht, die von Allevo interpretiert werden soll. Die Möglichkeiten zur Verwendung von Formeln sind in einem Abschnitt weiter hinten beschrieben.

Ein Eintrag S (= Sum/Summe) und C (= Count/Zählen) erlaubt es, Berechnungen über mehrere Zeilen einer Quelltabelle durchzuführen. In diesem Fall werden bei Selektion der Quelltabelle aller Zeilen berücksichtigt, die im Selektionsbereich enthalten sind (im Standardfall und bei X wird immer nur die erste gefundene eine Zeile interpretiert). Die Möglichkeiten zur Berechnung sind in einem Abschnitt weiter hinten beschrieben.

 "Konvertierung": der Schalter legt fest, ob beim Lesen der Quelltabelle vorab die Selektionsparameter in internes Format konvertiert werden sollen. Hintergrund: die Merkmale, mit denen die Quell-Tabelle gelesen wird, stammen üblicherweise aus der gleichen Satellitenzeile, die auch das Zielfeld enthält. Eine Konvertierung in internes Format ist also z.B. erforderlich, wenn diese Felder über Excel gefüllt wurden und deshalb vermutlich im externen Format im Satelliten gespeichert sind.

Bitte beachten: die Konvertierung über eine Vielzahl an Feldern und Zeilen im Satelliten kann sich negativ auf die Performance auswirken (ggf. ist Ausführungsvariante über Report sinnvoll statt online-Modus).

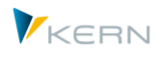

• Der Schalter "Inaktiv" erlaubt es, eine Regel auszuschalten, ohne sie löschen zu müssen (z.B. sinnvoll für Tests)

Danach beginnt eine Liste von 9 Parameter ("Krit1" bis "Krit9"), welche die Selektionskriterien wiedergeben, um den passenden Eintrag in der Quelltabelle bzw. dem Quellfeld zu finden: im Normalfall sind dies Felder des Satelliten, die als Merkmale der Selektion verwendet werden sollen (z.B. mit Angabe einer Kostenstelle, um darüber den zugehörigen Text zu finden).

Der letzte Block in den den Spalten "Key-Feld 1" bis "Key-Feld 9" beschreibt die Felder in der Quelltabelle, auf die sich die Selektion beziehen soll. Üblicherweise wird man hier Indexfelder der Quelltabelle nutzen, um die Daten performant zu lesen. In früheren Versionen des Allevo war dies eine Pflicht-Vorgabe: erst ab Allevo 4.0 lassen sich auch hier die relevanten Felder der Quelltabelle individuell angeben.

#### **Hinweise zur Ausführung der Selektion**

Normalerweise wird man Angaben aus dem aktuellen Datensatz des Satelliten in der Selektionsbedingung übernehmen wollen; z.B. eine Kostenstelle, Materialnummer oder Auftragsnummer. Folglich muss das passende Feld des Satelliten zusätzlich angegeben werden (siehe "Krit1" bis "Krit"):

- Dort sind ergänzend zum Feldnamen auch einfache ABAP-Operatoren als Suffix möglich (siehe Hinweise im nächsten Abschnitt).
- Alternativ lassen sich Konstanten (in Hochkomma) oder SAP System-Parameter (in Klammern) als Selektionskriterium eintragen (siehe auch Beispiele in der Abbildung oben).

Wenn eine Selektionsbedingung nicht eindeutig ist (z.B. nicht alle Index-Felder angegeben), liest Allevo den ersten gefundenen Datensatz; nur bei den Rechenfunktionen "Summe" und "Zählen" werden alle Zeilen der Selektion berücksichtigt.

# **17.14.3 Detailbild zur Anreicherung im Satelliten-Cockpit**

Alternativ zur Darstellung in der Liste oben bietet das Satelliten-Cockpit eine individuelle Erfassungsmaske für jede Regel, in der die Bedeutung der Parameter auch einfacher erkennbar ist (bitte beachten: für Aufruf muss der Änderungsmodus zum Satelliten-Cockpit gesetzt sein).

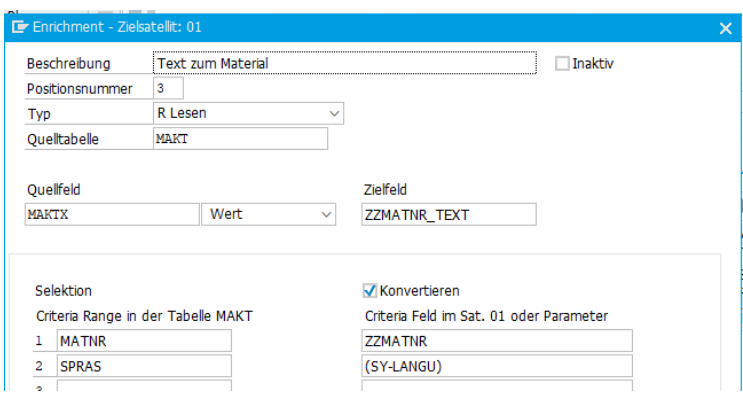

**Abbildung 17-40: Satelliten mit Regeln zur Datenanreicherung(2)**

Das Beispiel hier liest die Material-Bezeichnung aus Feld MAKTX der Tabelle MVKT, wobei die relevante Materialnummer im Feld ZZMATR des Satelliten hinterlegt ist. Vor der Selektion wird die Mate-

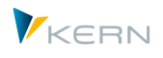

rialnummer in das SAP interne Format konvertiert (siehe Schalter "Konvertieren"). Zusätzliches Kriterium ist die aktuelle Anmeldesprache, die immer im SAP Systemparameter SY-LANGU hinterlegt ist (ein Eintrag 'EN' hätte immer in Sprache EN gelesen).

Für die Auswahl passender Felder zur Quelltabelle (Einträge links, hier Felder zu MVKT) und beim Satelliten (Einträge rechts) ist eine F4 Wertehilfe hinterlegt.

# **17.14.4 "Typ" der Regel für Zeitpunkt der Anreicherung**

Der Eintrag im Feld "Regel-Typ" legt fest, wann eine Regel angewendet werden soll. Möglich sind folgende Einträge:

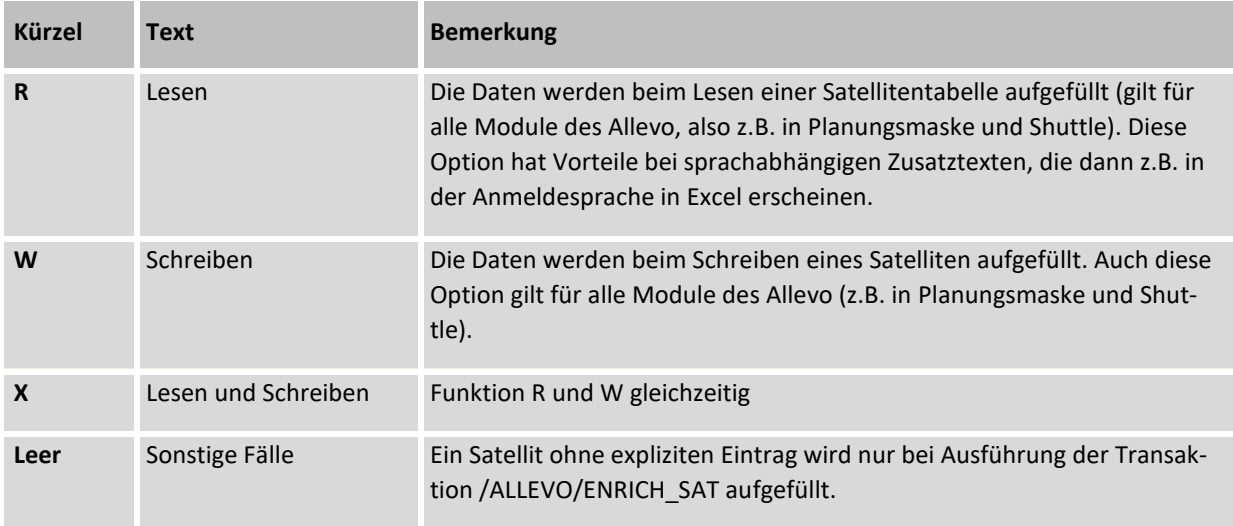

# **17.14.5 Anwendungsfälle der Anreicherung (Beispiele)**

Die [Abbildung 28-7](#page-441-0) weiter oben zeigt Anwendungsfälle mit Zusatztexten für Felder in drei Satellitentabellen.

- Der Eintrag in der ersten Zeile erlaubt es, die Bezeichnung eines ProfitCenters im Zielfeld COM-MENT\_INV der Satellitentabelle einzutragen. Gelesen wird aus der SAP-Tabelle CEPCT mit den Texten zum PC-Stammsatz (siehe Spalte Regel/Tabelle): das zugehörig Feld der Tabelle ist in der ersten "Parameter"-Spalten eingetragen. Alle weiteren Felder der werden bei der Selektion ausgewertet; in diesem Fall sind es die Felder zum Hauptindex der Stammdaten-Tabelle CEPCT (ohne Feld MANDT):
	- o (SY-LANGU) übernimmt die aktuelle Anmeldesprache zur Selektion über Feld SPRAS in Tabelle CEPCT.
	- o COOBJECT enthält üblicherweise in einem Satelliten die aktuelle Objekt ID, hier im Fall sollte dort also die ID eines Profit Centers stehen zur Selektion über Feld PRCTR in Tabelle CEPCT.
	- o '99991231' ist eine feste Vorgabe zum Gültigkeitsdatum (siehe auch Hinweis weiter unten)

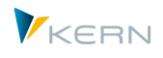

Für Spezialfälle sind einfache ABAP-Operatoren der Zeichenverarbeitung verfügbar immer mit dem Ziel, die Schlüsselfelder korrekt mit Daten zu versorgen. Siehe Hinweise weiter unten.

In Sonderfällen kann eine erweiterte Selektion sinnvoll sein, bei der die Angabe eines einzelnen Wertes für die Selektion nicht ausreicht. Im Beispiel oben wird ja der Text zum Profit Center über ein vorgegebenes Datum gelesen. Dann muss zwangsläufig auch der relevante Text mit genau diesem Datum abgelegt sein (hier '99991231'). Deshalb kann alternativ auch ein Intervall eingegeben werden getrennt über einen Schrägstich. Wenn mehrere Datensätze in diesem Intervall zu finden sind, verwendet Allevo den ersten Datensatz. Beispiele der Selektion:

- o '20160412'/'20171231' erster Datensatz im vorgegebenen Datumsbereich
- o (sy-datum)/'20991231' erster Datensatz ab heute und bis '20991231'
- o (sy-datum)/ erster Datensatz ab heute
- o /(sy-datum) erster Datensatz vor heute

Die hier genannten Optionen gelten für jeden Feld-Typ, nicht nur für Angaben zum Datum wie hier im Beispiel.

- Die zweite Zeile i[n Abbildung 28-7](#page-441-0) ermittelt aus Tabelle KNA1 und Feld NAME1 den Namen eines Kunden und schreibt ihn in Feld ZZKUNNR\_NAME der Satellitentabelle. Als Selektionsparameter wird nur die ID des Kunden in Feld ZZKUNNR verwendet, der im Satelliten hinterlegt sein muss (der Hauptindex von Tabelle KNA1 ist über die Kundennummer eindeutig gefüllt).
- Der dritte Eintrag liest einen sprachabhängigen Materialtext, wobei die aktuelle Sprache in diesem Fall als letzter Parameter übergeben wird (wie im Hauptindex zu MAKTX definiert). Die Klammer um SY-LANGU stellt sicher, dass Allevo den Eintrag nicht als Feld im Satelliten interpretiert.
- Die letzte Zeile enthält eine Formelberechnung zur Ermittlung einer Summe über mehrere Monate; die ausgeführte Formel ist in diesem Fall für alle Zeile gleich (gefunden über Merkmal TOT im Quellfeld PAR01). Zur Formelberechnung siehe Hinweise im nächsten Abschnitt.

# **Einschränkungen**

Inzwischen ist die Anreicherung für eine Vielzahl von Anwendungsfällen vorbereitet. Trotzdem gibt es Sonderfälle beim Tabellenzugriff, die nicht abgebildet sind. Beispiel: die Tabelle TCURR verwendet ein spezielles Datums-Format, um eine inverse Sortierung auf Datenbankebene zu erreichen. Dieses Datum kann über Allevo nicht fix vorgegeben werden.

# **17.14.6 Aufbau der Selektionsparameter**

Die vorherigen Beispiele beschreiben schon recht gut, wie eine Selektion aufgebaut sein muss:

- In erster Linie müssen die erforderlichen Selektionsparameter über die Satellitentabelle selbst zur Verfügung gestellt werden. Wenn ein Merkmal nicht direkt für die Selektion verwendbar ist, kann die Anwendung von Operatoren sinnvoll sein.
- Konstanten (z.B. Datum in der ersten Zeile) werden wie bei ABAP üblich über Hochkomma geklammert.

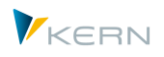

- ABAP spezifische Systemparameter können über Klammern eingebunden werden (z.B. Komponenten der ABAP-Laufzeitvariablen "SY").
- Freie Selektion: Wenn in Einzelfällen der Inhalt eines Feldes für die Selektion nicht relevant ist, kann er komplett weggelassen werden. Alternativ kann ein Von/Bis-Wertes mit der relevanten oder maximalen Ausprägung helfen. Also z.B. '00'/'99' bei einem zweistelligen, numerischen Feld. Allevo übernimmt ggf. der Inhalt der ersten Zeile, die in der Datenbanktabelle gefunden wird. Eine freie Selektion z.B. über Sonderzeichen \* wird aktuell noch nicht unterstützt.

Für den Zugriff auf die Quell-Tabelle stehen maximal 9 Selektionsparameter zur Verfügung, die in die zugehörige WHERE-Bedingung übernommen werden. Für das korrekte Lesen von Daten aus einer Quelltabelle muss jedes Satelliten-Feld, das als Selektionsparameter angesprochen wird, im internen Format vorliegen (was z.B. bei Eingabe von Satellitendaten über Excel nicht der Fall ist). Ab Allevo 3.5.11 kann die notwendige Konvertierung über den gleichnamigen Schalter erzwungen werden.

Je Satellit können mehrere Feld-Zuweisungen erfolgen; in diesem Fall sind auch mehrere Zeilen in der Steuerungstabelle einzutragen. Allevo arbeitet die Zeilen nacheinander ab. Um eine spezifische Reihenfolge festzulegen, kann ab Allevo 3.5 die Spalte "Nr" mit einer Zahl gefüllt werden. Das ist insbesondere sinnvoll, wenn das Ergebnis einer ersten Findung für weitere Schritte erforderlich ist. Beispiel: Lesen der Kostenstelle über ein Merkmal in der Satelliten-Zeile, dann lesen des Kostenstellentexte im zweiten Schritt.

# **17.14.7 Selektionsmerkmal mit Operator/Formatierungsoption**

In aktuellen Allevo Versionen können Schlüsselfelder der Selektion auch mit zwei einfachen ABAP-Operatoren versehen werden, um z.B. nur Teile vom Inhalt eines Feldes zu verarbeiten.

| ZDGQUEETHAY,UEAQAD,BABULU |  |     |  |                               |                          |              |  |                            |         |                   |                     |  |  |                                                |
|---------------------------|--|-----|--|-------------------------------|--------------------------|--------------|--|----------------------------|---------|-------------------|---------------------|--|--|------------------------------------------------|
| Zielfeld                  |  |     |  | Sort. Typ Formel Quelltabelle | Bezeichnung              | Ouell        |  | Konvertier Suchkriteruim 1 | Inaktiv | Krit <sub>2</sub> | Krit <sub>3</sub>   |  |  | Krit4 Krit5 Krit6 Krit7 Krit8 Krit9 Key-Feld 1 |
| <b>ZZAUART</b>            |  | R   |  | <b>AUFK</b>                   | Lesen Auftragsart        | <b>AUART</b> |  | ZZORDER INV+2              |         |                   |                     |  |  | <b>AUFNR</b>                                   |
| COMMENT THE               |  | n v |  | CEDCT                         | <b>Deaft Cooker Took</b> |              |  | <b>COMPANIOUS</b>          |         |                   | COOPIECT POOOLDO !! |  |  | CDDAC                                          |

**Abbildung 17-41: Zusatz-Infos lesen mit zusätzlichem Operator zum Schlüsselfeld**

Im Beispiel hier ist ZZORDER\_INV ein Feld der Satellitentabelle über das die Tabelle AUFK gelesen werden soll. Das Suffix "+2" sorgt dafür, dass die ersten zwei Zeichen des Eintrags in ZZORDER\_INV entfernt werden: eine Objekt-Nummer OR0000100005 würde dadurch zu 0000100005 und passt als interne Nummer dann auch zum ersten Indexfeld AUFNR der AUFK.

Alternativ lassen sie auch die ersten Zeichen vom Inhalt eines Feldes ermitteln: so z.B. wäre die Angabe "ZZORDER INV(2)" geeignet um im Beispiel oben die Objektart OR zu ermitteln. Bei Bedarf geht auch Kombination beider Operatoren: "ZZTEXT+8(4)" würde also vom Feld ZZTEXT vier Zeichen übernehmen ab der achten Position.

In allen Fällen sorgt die Option "Konvertierung" dafür, dass der ermittelte Wert zum Schlüsselfeld vor der Selektion auf das notwendige interne Format geändert wird.

# **17.14.8 Formeln zur Datenanreicherung**

Wenn im Stammsatz einer Anreicherungsregel der Schalter "Formel" gesetzt ist, erwartet Allevo im Quellfeld keine direkten Wert, sondern eine Formel, die im Normalfall Operationen über weitere Felder im Satelliten vornimmt. Hier ein paar Beispiele.

Satelliten einsetzen: Daten bereitstellen und verarbeiten

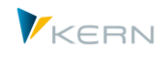

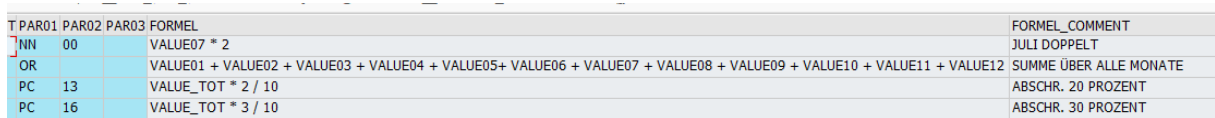

#### **Abbildung 17-42: Formeln in der Datenanreicherung**

Die erste Zeile der Abbildung verdoppelt den Wert, der im Satellitenfeld VALUE07 steht und übergibt diesen Wert an das Zielfeld, das im Stammsatz eingetragen ist. Zeile zwei bildet eine Gesamtsumme über die Felder VALUE01 bis VALUE12.

Beispiele zu Berechnungsmöglichkeiten, die von Allevo unterstützt werden:

- Operatoren: + Addition, Subtraktion, \* Multiplikation, / Division u.a.
- Funktionen: ABS = Absolutbetrag, SIN = Sinusfunktion, COS = Cosinus, EXP = Exponentialfunktion

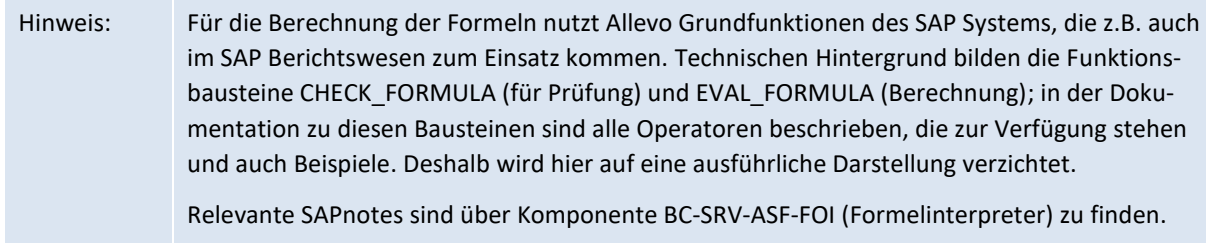

Der Rückgabewert einer Formel muss immer eine Zahl sein (keine Texte/Zeichenketten).

In den Formeln verwendete Faktoren müssen als Dezimaltrenner einen Punkt(!) verwenden.

#### **Selbstdefinierte Funktionen**

Über Tabelle TFKT erlaubt SAP die Definition von selbsterstellten Funktionen incl. Parameterübergabe, die ebenfalls in Allevo-Formeln eingebunden sein können. Beispiel für TFKT Eintrag:

CIRCLEAREA PI\*#1\*2

Aufruf in einer Formel des Allevo wäre so (mit RADIUS als Feld im Satelliten):

TFKT:CIRCLEAREA( RADIUS )

# **Logische Abfragen / Bedingungen**

IF Abfrage sind möglich über numerische Parameter. Beispiel: je nach Eintrag im Feld STATUS eines Satelliten sollen unterschiedlichen Berechnungen für ein Zielfeld ausgeführt werden.

- IF STATUS = 1 THEN GB1 + GB2 ELSE ( GB1 + ZULAGEN ) \* 2 / 12
- IF STATUS > 3 AND STATUS < 7 THEN ROUND ( Y02 Y01) ELSE ( M01 + M02 ) \* 10.5

Es werden nur einstufige abfragen unterstützt (keine geschachtelten IF Abfragen).

Wegen Einschränkung auf numerische Werte ist Abfrage IF SPRACHE = 'DE' nicht möglich. Um dies ansatzweise zu umgehen, bietet Allevo eine spezifische Hilfsfunktion:

 Ist ein Sat.-Feld mit Textinhalt eingebunden, dann überprüft Allevo den Inhalt auf leer/initial: ggf. wird eine 0 zurückgegeben, hat der String einen Inhalt, dann wird 1 zurückgegeben.

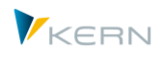

 Anwendungsbeispiel: ob das Textfeld im Satelliten einen Inhalt hat, lässt sich über Bedingungen abprüfen, z.B. IF OBART > 0 THEN...

# **Allevo spezifische Perioden-Sonderfunktionen**

Wenn Berechnungen für ein Periodenfeld stattfinden, kann es sinnvoll sein, die Periode in diesem Zielfeld zu kennen und in einer Formel auszuwerten (z.B. über eine Logische Abfrage). Diese Möglichkeit bietet die Allevo spezifische Funktion KERN\_SUFFIX02: sie liefern die letzen beiden Stellen im Namen des Zielfeldes als Zahl (in der Annahme, das die Periodenfelder so aufgebaut sind, z.B. MONTH01, MONTH02…).

Anwendungsbeispiel: IF KERN\_SUFFIX02 >= 3 THEN 500 ELSE 1000.

Auf diese Weise kann für alle Periodenfelder die gleiche Formal verwendet werden.

# **Interpretation der Formeln**

Bei Anwendung im Allevo müssen die in einer Formel verwendeten Parameter als Felder im Satelliten existieren (wie im Beispiel oben schon gezeigt). Die Berechnung einer Formel im Allevo erfolgt in zwei Schritten:

- zunächst wird geprüft, ob Felder des Satelliten in der Formel genannt sind. Ggf. ersetzt Allevo den Namen des Feldes in der Formel durch den Inhalt, der in der aktuellen Satellitenzeile hinterlegt ist. Deshalb wichtig: Felder im Satelliten dürfen nicht identisch sein wie die oben genannten Funktionen (Feld ABS ist also nicht erlaubt als Sat. Feld innerhalb einer Formel).
- Die so abgewandelte Formel übergibt Allevo an den SAP Formel-Interpreter zur endgültigen Berechnung.
- Das Ergebnis wird wie üblich an das Zielfeld im Satelliten übergeben.

# **Nützliche Hinweise zur Anwendung:**

- Wenn zum Satelliten mehrere Anreicherungs-Regeln eingetragen sind, kann deren Sortierung wieder für eine spezifische Abarbeitung sorgen. Werte, die sich aus einer Berechnung ergeben, können im nächster Schritt wieder als Parameter (Argument) in einer weiteren Formel dienen. Einzige Bedingung: der erste Wert muss in einem passenden Feld des Satelliten zwischengespeichert sein.
- Die Formeln werden wie sonstige Inhalte der Anreicherungsfunktionen aus einer Quelltabelle selektiert. Die Findung der passenden Formel kann also wieder von Merkmalen abhängen, die im Satelliten hinterlegt sind. So lassen sich abhängig von den Inhalten einer Satellitenzeile auch unterschiedliche Formeln finden bzw. anwenden (entspricht dem üblichen Verständnis einer CASE / WAHL Anweisung). Im Beispiel oben werden zwei Prozentberechnungen durchgeführt für Param01 = PC. Welche Formel ausgeführt wird, hängt davon ab, wie die Selektion über Param02 je Satellitenzeile erfolgt (hier entweder mit den Werten "13" oder 16").
- Formeln können auch auf mehrere Zeilen verteilt sein. Wenn also beim Zugriff auf die Tabellen mit den Formeln mehrere Zeilen gefunden werden, fügt Allevo sie zu einer einzigen Formel zusammen. Alternativ beachtet Allevo auch selbstdefinierte Funktionen in Tabelle TFKT (siehe oben).

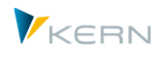

# 17.14.9 Rechenfunktionen "Zählen" und "Summe"

In den bisherigen Anwendungsfällen zur Übernahme eines Feldes aus der Quelltabelle wird immer nur eine Zeile der Quelltabelle gelesen. Das gilt auch, wenn dieses Quellfeld selbst wieder eine komplexe Rechenvorschrift enthält wie oben beschrieben (Option "X = Berechne Formel"). Wenn die eingetragene Selektionsbedingung nicht eindeutig ist, übernimmt Allevo ggf. Angaben aus dem ersten gefundenen Datensatz.

Bei den Rechenfunktionen "Zählen" und "Summe" werden dagegen alle Daten im Selektionumfang berücksichtigt.

- Bei Funktion "Zählen" ermittelt Allevo die Anzahl der gelesenen Zeilen, bei denen ein Eintrag im Zielfeld vorhanden ist.
- Bei "Summe" berechnet Allevo die Summe über alle Werte im angegebenen Feld (muss dann numerisch sein).

Nachfolgende ein Beispiel zur Auswertung des Lagerbestandes zu einem Material.

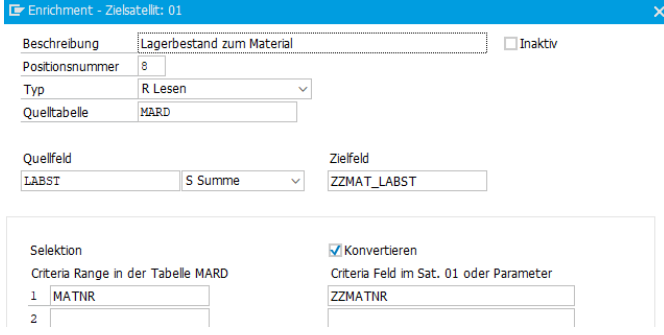

#### Abbildung 17-43: Daten-Anreicherung mit Funktion "Summe"

Basis des Lagerbestandes bildet Tabelle MARD, Feld LABST: beim Lesen eines Satelliten (siehe Type R) übernimmt Allevo die Summe der Bestände in das Satellitenfeld ZZMAT\_LABST. Basis der Selektion über MARD ist die Material-Nummer im Satellitenfeld ZZMATNR. Weitere Merkmale sind nicht angegeben:

- Folglich steht bei Funktion "Summe" am Ende der komplette Bestand über alle Werke und Lagerorte in Feld ZZMAT\_LABST der gerade aktuellen Satellitenzeile.
- Über die Funktion "Zählen" ließe sich in diesem Beispiel die Anzalt der Lagerorte ermitteln, die mit einem Bestand größer 0 geführt sind.

# **17.14.10 Programmausführung**

Wenn ein Satellit nicht für automatisches Auffüllen beim Lesen oder Schreiben eingerichtet ist, kann Transaktion /ALLEVO/ENRICH\_SAT ausgeführt werden, um alle Datensätze entsprechend einer gewünschten Selektion zu aktualisieren.

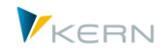

Catallitantabelle über der TEB-Begeln aktualisieren

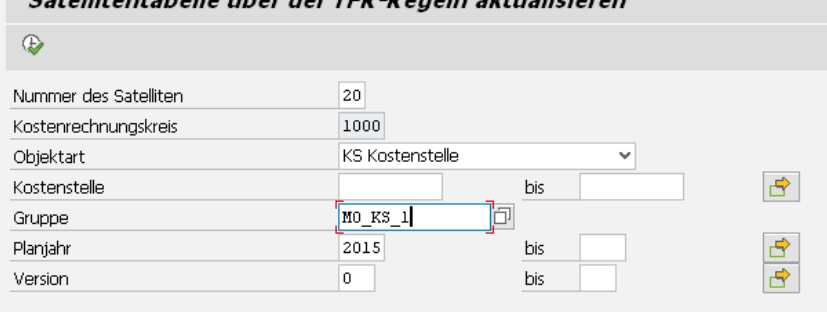

#### **Abbildung 17-44: Daten-Anreicherung für Satelliten**

Der zugehörige Report liest die Datensätze einer Satellitentabelle über vorgegebenen Selektionsparameter und ergänzt die Bezeichnungen entsprechend den Regeln in Tabelle /KERN/IPPENRICH.

Sprachabhängige Zusatztexte werden in der Sprache der aktuellen Anmeldung in den Satelliten übernommen.

Die Findung passender Zusatzinfos wird nach den folgenden Regeln ausgeführt:

- Beim Lesen von Satellitendaten wird angereichert, wenn der Typ R oder X hinterlegt ist.
- Beim Schreiben von Satellitendaten wird angereichert, wenn Typ W oder X hinterlegt ist.
- Die Transaktion /ALLEVO/SAT\_TXT\_UPD zum direkten Update von Satelliten enthält Funktionen zum Lesen und Schreiben von Daten: beim Lesen erfolgt die Anreicherung, wenn dort der Typ R oder X hinterlegt ist (wie bei anderen Lesefunktionen); beim Schreiben wird die Anreicherung immer durchlaufen (also unabhängig vom Typ).
- Bei Allevo-Funktionen mit direkter Bearbeitung von Satellitentabellen (z.B. über /ALLEVO/TAB und Backup/Restore) werden die Allevo-Funktionen zur Anreicherung grundsätzlich NICHT durchlaufen.

#### **Reihenfolge der Aktualisierung**

Je Satellit können mehrere Feld-Zuweisungen erfolgen: Allevo arbeitet die Zeilen Steuerungstabelle nacheinander ab. Um eine spezifische Reihenfolge festzulegen, kann ab Allevo 3.5 in Spalte "Nr" mit einer Zahl gefüllt werden. Das ist insbesondere sinnvoll, wenn das Ergebnis einer ersten Findung für weitere Schritte erforderlich ist. Beispiel: Findung einer Kostenstelle über Merkmale in der Satelliten-Zeile, dann lesen des Kostenstellentexte im zweiten Schritt.

Je Feld können sogar mehrere Findungen hinterlegt sein: es können folglich auch Daten temporär ermittelt und im nachfolgenden Schritt wieder überschrieben werden.

# **17.15Massenverarbeitung und Up-/Download**

#### **17.15.1 Funktionsübersicht**

Die Satelliten konnen im Allevo Konzept unterschiedlichste Daten enthalten: z.B. direkt eingegeben in einer Fachplanung über Excel oder bereitgestellt durch vorgelagerte Programmen (wie oben beschrieben). In manchen Fällen kann aber auch ein Massen-Updload sinnvoll sein (z.B. zur manuellen Übernahme von Daten aus anderen Anwendungen.

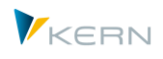

Allevo bietet darüber hinaus Hilfsmittel für Download und Upload (ggf. auch als Datensicherung) und z.B. auch Funktionen um Daten aus Satellientabellen in die neueren GroudTables zu überführen.

# **17.15.2 Modul "Shuttle"**

Die Transaktion /ALLEVO/SHUTTLE bietet Funktionen für die einfache Massen-Pflege von Daten in einem Satelliten. Anwendungs-Beispiele:

- Download der Daten eines Satelliten, wahlweise als Text- oder Excel-Datei
- Bearbeitung der Daten durch den Anwender mit Übernahme der geänderten Daten in die Satelliten-Tabellen (ggf. mit Überschreiben vorhandener Datensätze)
- Kopieren von Daten zwischen verschiedenen Jahren und Version
- Kopieren von Daten zwischen Objekten (z.B. Kopie von einer Kostenstelle auf eine andere).
- Löschen von Daten entsprechend individuellen Selektionsparametern (z.B. bei Altdaten)

Diese mächtigen Funktionen sind ausführlich in einem separaten "Allevo-Handbuch-Shuttle" beschrieben.

# **17.15.3 Massen Down/Upload**

Die Transaktion /ALLEVO/SAT\_DATA\_TR erlaubt es, Daten mehrerer Satelliten gleichzeitig in eine Text Datei zu sichern (Tab-getrenntes Text-Format) und ggf. direkt in einem anderen Sytem wieder einzuspielen. Anwendungsfälle:

- Eine lokale Datensicherung ist gewünscht.
- Übernahmen von Daten zwischen verschiedenen SAP-Systemen (z.B. zur Übernahme von Test- in Prod-System oder umgekehrt).
- Daten sollen für weitere Analysen in Excel zur Verfügung stehen.

Der Export/Import ist immer dann möglich, wenn die Quell- und Zieltabelle die gleiche Struktur haben (und darin natürlich gleiche Feldtypen). Es zählt nur die Reihenfolge der Tabellenfelder; die Feldnamen sind nicht relevant (können auch beim Import überhaupt nicht mitgegeben werden).

Hinweis: Eine Sonderfunktion im Programm ist für den Übergang von Satellitentabellen mit Append-Feldern auf GroundTables gedacht (siehe nächster Abschnitt). Dort kann Allevo mit bestimmten Einschränkungen auch Änderungen in der Tabellenstruktur zwischen Quelle und Ziel berücksichtigen.

Der Einstieg in den Up/Download erfolgt objekt-übergreifend. Eine Einschränkung der Daten kann wahlweise nach Kostenrechnungskreis, Jahr und Version erfolgen. Es gibt ganz bewusst keine Einschränkung über Objekte.

Satelliten einsetzen: Daten bereitstellen und verarbeiten

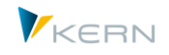

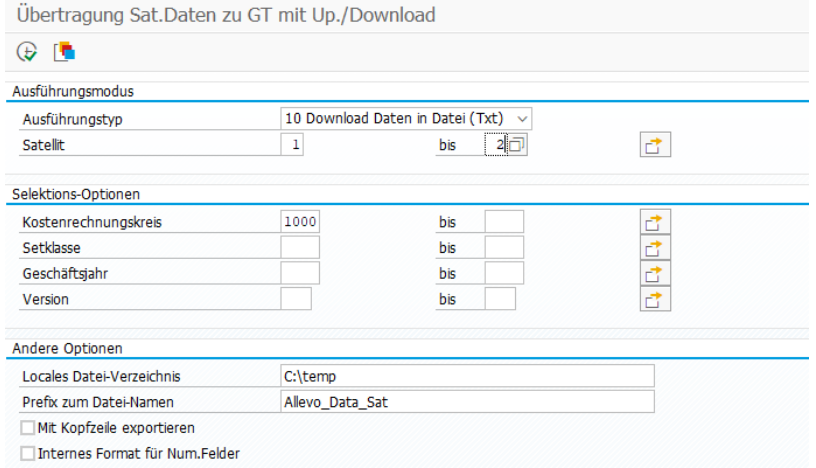

**Abbildung 17-45: Massendownload für Satelliten**

Je eingetragenem Satellit wird eine Txt-Datei erzeugt (bzw. beim Upload im jeweiligen Quellverzeichnis erwartet). Allevo nutzt Funktionen der SAP-Gui für den Up-/Download: es wird also immer auf ein lokales Verzeichnis des aktuellen Anwenders zugegriffen: folglich ist aktuell aber auch Ausführung im Hintergrund NICHT möglich.

Zusätzliche Optionen im Einstiegsbild:

- "Lokales Datei-Verzeichnis" als Ablage Ort der Zieldatei(en).
- "Präfix zum Datei-Namen" beschreibt den grundsätzlichen Names der Zieldatei(en): Allevo ergänzt automatisch die Sat.-Nr und ".TXT" als Endung (also z.B. "Allevo\_Data\_Sat01.TXT" im Beispiel oben).
- "Mit Kopfzeile exportieren" ergänzt beim Download eine Liste aller Felder des Satelliten als Kopfzeile; ebenfalls Tabulator-getrennt. Das kann z.B. bei Übernahme der Daten nach Excel hilfreich sein. Eine solche Txt-Datei mit Kopfzeile lässt sich aber nicht direkt wieder einlesen: vor Upload muss ggf. die erste Zeile der TXT-Datei mauell entfernt werden.
- "Internes Format für Num.Felder": diese Option erhält numerische Werte so wie im SAP System abgelegt sind. Also z.B. mit dem Punkt als Dezimaltrenner und einem neg. Vorzeichen hinter der Zahl.

Hintergrund: Im Standardfall werden die Daten mit dem Dezimalkennzeichen ausgegeben, dass in den SAP-Einstellungen hinterlegt ist. Zugehörige Daten lassen sich auch direkt in Excel einlesen (siehe unten). Die Option für interne Darstellung kann in Ausnahmefällen für Import/Export sinnvoll sein (ggf. auch sinnvoll, wenn Daten mit dieser Darstellung aus einem anderen System eingelesen werden sollen)

Hinweis: Auch die Shuttle-Transaktion bietet über Button "Backup gesamte Tabelle" schon länger einen Download als TXT-Datei; dort werden aber nur Daten zur aktuellen Objektart exportiert (für alle Jahre und Versionen).

Auch das Einlesen im Zielsystem kann für alle Satelliten gleichzeitig erfolgen.

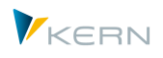

# **Bearbeitung in Excel**

Die TXT-Dateien enthalten Daten in Tab.-getrennter Darstellung, die sich sehr gut für eine Weiterverarbeitung in Excel eignen (im einfachsten Fall Copy&Paste vom Inhalt der Txt Datei nach Excel).

Vorsicht ist geboten, wenn Daten nach Bearbeitung in Excel wieder in einen Satelliten eingelesen werden sollen: dann besteht immer die Gefahr, dass Inhalte / IDs mit internen SAP-Darstellungen verfälscht werden und z.B. führende Nullen verloren gehen. Um dem vorzubeugen könnte die gesamt Excel Tabelle vorher mit Zell-Formatierung "Text" versehen werden.

Für einen nachfolgenden SAP-Upload sollte die Excel-Daten im Format "Text (Tabstopp-getrennt)(.Txt)" gespeichert sein.

# **Upload von Daten in Sat.-Tabelle**

Eine Massenverarbeitung birgt immer die Gefahr, viele Daten zu überschreiben, die man vielleicht garnicht überschreiben wollte. Entsprechend hat der Upload hier zusätzliche Einschränkungen zur Programm-Ausführung:

- Vorhandene Daten werden beim Upload nur überschrieben, wenn es sich um eine Entwicklungs/Test-System handelt (siehe Kennzeichnung über Systemkategorie in Tabelle T000). Aber auch das Überschreiben im Test-System muss über die zugehörige Option im Einstiegsbild angefordert werden.
- Um Daten in ein Prod.-System übernehmen zu können, müssen die Ziel-Satelliten im gewählten Selektionsbereich leer sein.

# **Zugriffsbegrenzunge**

Zusätzliche Einschränkungen zur Programm-Ausführung:

- Die Transaktion /ALLEVO/SAT\_DATA\_TR ist nicht im Allevo Cockpit aufrufbar, eine SAP Transaktions-Berechtigung muss also explizit vorhanden sein. Zusätzlich ist die Allevo Berechtigungsgruppe ZIPP\_ZMM erforderlich.
- Wie in der Shuttle-Transaktion wird überprüft, ob der aktuelle Anwender überhaupt Zugriff auf die gewählten Satelliten hat. Dafür muss der jeweilige Satellit mindestens in einem Layout des Anwenders aktiv eingetragen sein.

# **17.15.4 Übergang Sat.-Tabelle auf GroundTable**

Hintergrund: in klassischen Allevo Anwendungen mit Fachthemen über Satelliten wurde ein kundenspezifischer Append angelegt. Üblicherweise mit Felder im Z-Namensraum. Seit Version 3.5 bietet Allevo die Möglichkeit sog. "GroundTables" zu nutzen, die üblicherweise direkt von der Kern AG ausgeliefert werden: entweder durch Anwendung von Standard-UseCases oder ebenfalls als kunden-individuelle Tabelle im Namensraum /KERNC/. Die Umstellung innerhalb von Allevo erfolgt über das Satelliten-Cockpit. Ggf. ist es bei einer solchen Umstellung auch sinnvoll, vorhandener Daten aus einer Satellitentabelle mit Append zu übernehmen.

Transaktion /ALLEVO/SAT\_DATA\_TR bietet einen Ausführungstyp mit einer solchen Übernahmefunktion.

Satelliten einsetzen: Daten bereitstellen und verarbeiten

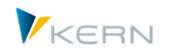

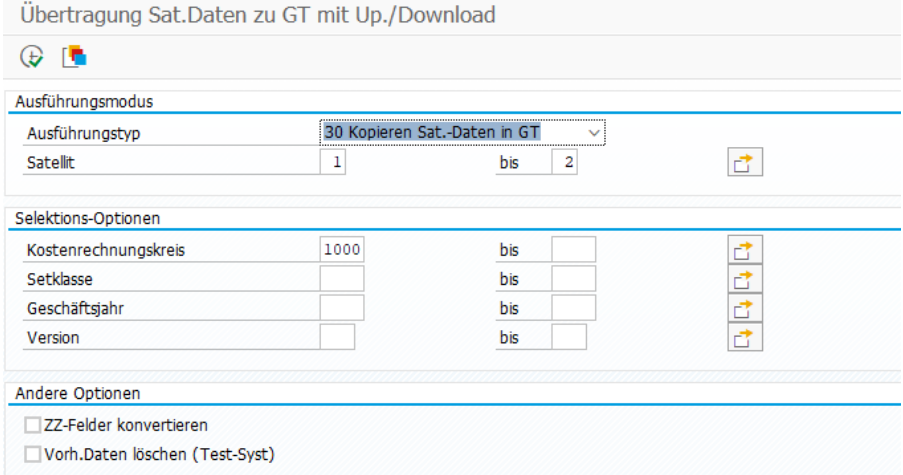

#### **Abbildung 17-46: Datenübernahme Sat.Tabelle in GroundTable**

Die Selektionsparameter und sonstigen Einschränkungen sind schon im letzen Abschnitt beschrieben.

Zusätzliche Eigenschaften:

- Im ersten Schritt muss die Umstellung auf GroundTable im Sat.-Cockpit erfolgen (vor Ausführung der Transaktion hier).
- Der Aufbau der Tabellen sollte gleich sein; zusätzliche Felder in der GroundTable als Zieltabelle bleiben leer.
- Optional kann Allevo eine Konvertierung von Feldern mit Prefix "ZZ" oder "ZZ" berücksichtigen. Der Rest vom Feldnamen muss in der GroundTable zu finden sein, sonst gehen Daten dieser Spalte beim Transfer verloren (Beispiel: der Inhalt von ZZ\_VALUE\_YEAR wird in VALUE\_YEAR übernommen).

Die Übernahme-Transaktion ermittelt die frühere Satelliten-Tabelle automatisch anhand der üblichen Namenskonvention (/KERN/IPPSAT+Sat.-Nr); die GroundTable als Zieltabelle muss schon vor Programm-Ausführung im Satelliten-Cockpit zugewiesen sein (deshalb muss dies auch immer der erste Schritt sein).

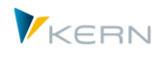

# **18 Einbindung in Bericht-Bericht-Schnittstelle**

# **18.1 Funktionsübersicht**

Die Informationen, die während des Planungsprozesses in den Satellitentabellen auf der Excel-Seite erfasst werden, speichert Allevo zentral in SAP-ERP. Über Button |Satelliten| im Allevo-Einstiegsbild einer Planungstransaktion oder den Shuttle kann der Allevo-Administrator die Inhalte der Satellitentabellen in SAP abrufen und editieren. Der Planer (und andere SAP-User) hat jedoch keinen Zugang zu diesen Daten, auch nicht zu solchen, die er selbst während der Planung erfasst hat (ausgenommen, er ruft die Daten wieder über die Excel-Planungsoberfläche auf).

In dieser Situation kann es hilfreich sein, Allevo-Funktionen als Detailsicht direkt in das SAP Berichtswesen einzubinden, ähnlich dem Aufruf der Einzelpostenberichte über die SAP-Bericht/Bericht-Schnittstelle.

Auf diese Weise können dann Allevo-spezifische Inhalte dargestellt werden:

- Planungskommentare, Details zur Investitions- oder Personalplanung, sowie die Inhalte weiterer Satellitentabellen können dadurch jederzeit über SAP-Standard-Berichte nachvollzogen werden.
- Ergänzend dazu kann auch die Allevo-Reporting-Transaktion direkt von hier aus aufgerufen werden.

# **18.2 Verwendungszweck und Funktionen**

Ein Doppelklick auf die Zeile eines SAP-Berichts (z.B. in Transaktion GR55) öffnet die SAP Bericht/Bericht-Schnittstelle und es werden Allevo-spezifische Inhalte dargestellt.

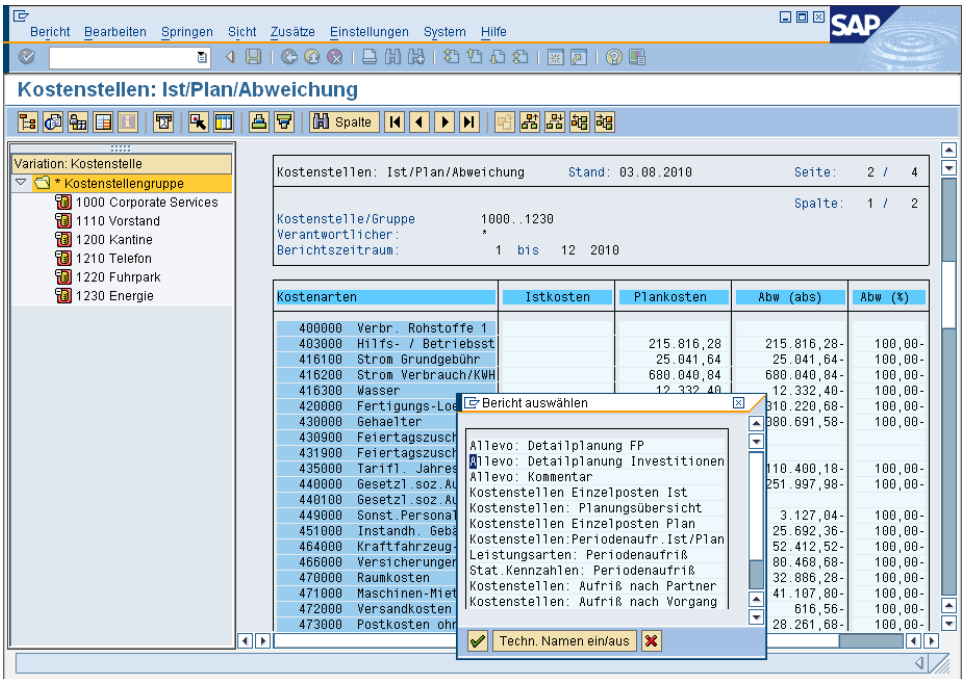

**Abbildung 18-1: Allevo Fachplanung in der SAP-Bericht/Bericht-Schnittstelle**

Bei der Allevo-Implementierung dieser Schnittstelle stehen zwei grundsätzliche Darstellungsformen zur Auswahl:

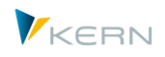

- 1. Es werden Inhalte von Allevo-Zusatztabellen angezeigt, wie z.B. Kommentare oder Inhalte von Fachplanungen über Satelliten.
- 2. Alternativ kann zum gewählten Objekt (z.B. eine Kostenstelle) eine passende Allevo-Reporting-Transaktion aufgerufen werden, um die Inhalte über den Allevo-Master anzuzeigen.

Der Aufruf berücksichtigt automatisch die relevante Objektart (Setklasse). Je nach Anwendungsfall werden auch weitere Selektionskriterien aus dem SAP-Bericht übernommen (wie z.B. Geschäftsjahr, Version, Kostenstelle, Kostenart).

Die Allevo-Implementierung der Schnittstelle berücksichtigt einzelne Kostenarten und eine Liste von Kostenarten, wie sie sich bei Doppelklick auf eine Zeile mit Kostenartengruppe ergibt. In diesem Fall werden z.B. die Kommentare für alle Kostenarten der Gruppe angezeigt. Wahlweise können aber auch alle Kommentare einer Gruppe angezeigt werden, wenn Doppelklick auf eine Zeile mit Kostenart erfolgt.

Andererseits besteht über Allevo auch die Möglichkeit, Kommentare direkt zu einer Kostenartengruppe zu erfassen und zu speichern: auch diese lassen sich anzeigen (siehe Hinweis weiter unten).

Flexibilität zeigt die Allevo-Schnittstelle auch in Bezug auf die Version (z.B. Lesen aus abweichender Version) und Eigenschaften, die über Grenzen der Objektart hinweggehen (also z.B. Lesen von Detail-Informationen zu allen Kostenstellen im aktuellen Profit Center).

Um die erwähnten Funktionen nutzen zu können, muss die SAP Bericht/Bericht-Schnittstelle für die gewünschten Allevo-Funktionen eingerichtet werden. Die erforderlichen Arbeiten sind in den folgenden Abschnitten beschrieben. Im Wesentlichen handelt es sich um zwei Schritte, die notwendig sind:

- Einrichten von Selektionsvarianten für Allevo-Report /KERN/IPPCCA051R. Dieses Programm enthält alle Funktionen, die Allevo aktuell für die Bericht-Schnittstelle bereitstellt: der Name einer Variante hat deshalb Einfluss darauf, welche der angebotenen Funktionen beim späteren Aufruf wirklich ausgeführt werden soll.
- Für den Aufruf aus dem Berichtswesen muss jede Selektionsvariante mindestens einer Berichtsgruppe zugeordnet sein; eine Selektionsvariante kann in beliebig vielen SAP-Berichtsgruppen verwendet werden.

# **18.3 Variante für Report /KERN/IPPCCA051R einrichten**

Um die Bericht-Schnittstelle verwenden zu können, muss für Report /KERN/IPPCCA051R eine passende Selektionsvariante angelegt werden. Der Aufruf dieses Reports kann über Transaktion /AL-LEVO/REPVAR\_MNT erfolgen, das Allevo Cockpit (Menü "Extras") oder über SAP-eigene Transaktionen für die Ausführung eines Reports (z.B. SA38 und SE38).

Hinweis: Der Report wird an dieser Stelle nicht direkt ausgeführt. Der Aufruf dient nur dazu, passende Selektionsvarianten für den späteren Absprung aus der Berichts-Schnittstelle bereit zu stellen. Der Name der Varianten steuert dabei einen Teil der Funktion.

# **18.3.1 Parameter im Selektionsbild**

Der Report hat folgendes Selektionsbild.

Einbindung in Bericht-Bericht-Schnittstelle

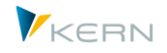

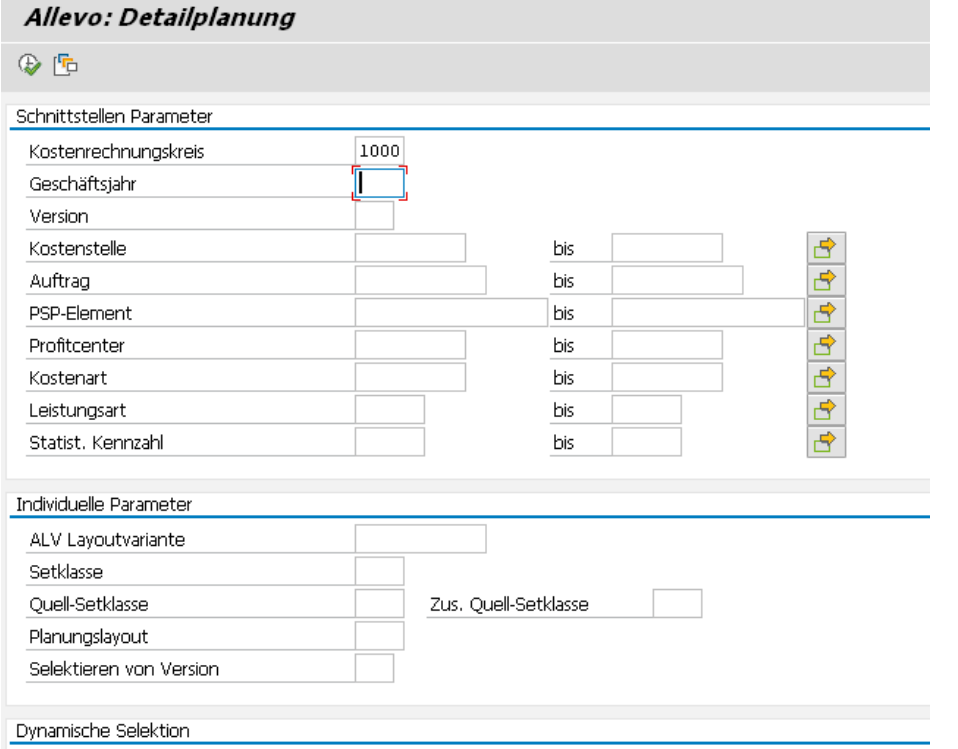

<span id="page-316-0"></span>**Abbildung 18-2: Selektionsparameter bei Report /KERN/IPPCCA051R (Teil 1)**

Die Angaben im Abschnitt "Schnittstellen Parameter" sind an dieser Stelle noch recht unwichtig: die meisten Inhalte werden später (bei Aufruf über die Bericht-Schnittstelle) automatisch aus den Übergabe-Parametern der Bericht-Schnittstelle übernommen. Nur Pflichtfelder müssen beim Speichern einer Variante mit einem Wert versehen sein (das ist aktuell nur der Kostenrechnungskreis).

Die Angaben im Abschnitt "Individuelle Parameter" werden nicht über die Schnittstelle mit Daten versorgt und können je nach Anwendungsfall mit einem sinnvollen Wert vorbelegt werden (einige Anwendungsfälle sind weiter unten erläutert):

- "ALV Layoutvariante": Inhalte der Allevo-Tabellen z.B. der Satellitentabellen werden über ein ALV Grid angezeigt. Es kann sinnvoll sein, die Aufteilung der gewünschten Spalten fest vorzugeben (siehe Abschnitt [18.5\)](#page-322-0).
- Über die "Setklasse" lässt sich eine Einschränkung beim Lesen von Daten vorzunehmen (z.B. 0106 um nur für ProfitCenter zu lesen). Wenn die Setklasse nicht gesetzt ist, ermittelt Allevo den passenden Eintrag anhand der Daten, die vom aufrufenden Report übergeben werden (also abhängig davon, ob Objektnummern zu Kostenstelle oder Auftrag... in den übergebenen Selektionsparametern genannt sind).
- "Quell-Setklasse" und "Zus. Quell-Setklasse" ermöglichen den Zugriff auf (Satelliten)-Daten, die unter einer anderen Objektart erfasst wurden (siehe Abschnit[t 18.6\)](#page-323-0).
- "Allevo-Layout": Manchmal muss der Report auf Inhalte eines Allevo-Allevo-Layouts zugreifen (z.B. für Sprung in das Allevo-Reporting, siehe Abschnitt [18.3.3\)](#page-320-0).

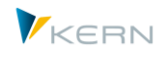

 "Selektieren von Version": eine Angabe ist sinnvoll, wenn Daten mit einer anderen Planversion gelesen werden sollen, als dies im aktuellen Bericht eingestellt ist (z.B. bei versionsübergreifenden Kommentaren). Bitte die Version exakt eingeben: zum Feld ist keine automatische Konvertierung hinterlegt.

# **Angaben für "Dynamische Selektion"**

Die folgende Abbildung zeigt zusätzliche Parameter für die Dynamische Selektion.

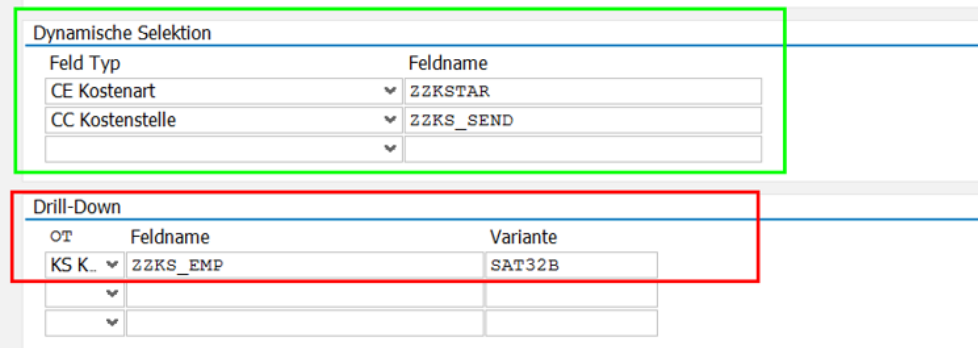

#### **Abbildung 18-3: Dyn. Selektion in Selektionsparameter zu Report /KERN/IPPCCA051R**

Hintergrund: wenn Detaildaten einer Satellitentabelle über die Bericht-Schnittstelle angezeigt werden, nutzt Allevo die Objektnummer (z.B. Kostenstelle), um alle Satelliten-Zeilen für diese Objektnummer zu lesen. Häufig sind im Satelliten aber auch Daten spezifisch je Kostenart hinterlegt, wobei die Kostenart in einem Feld des Satelliten-Appends enthalten ist, d.h. individuell je Allevo Installation. Folglich gibt es keine generelle Selektionsfunktion zur Kostenart, obwohl sie eigentlich über die Schnittstelle zur Verfügung steht (nach Auswahl durch den Anwender).

Um trotzdem eine weitere Filterung der angezeigten Satellitenzeilen zu ermöglichen, sind Einträge bei "Dynamischer Selektion" erforderlich, mit jeweils zwei Angaben:

- Typ eines Feldes, das zusätzlich als Filter verwendet werden soll; zur Auswahl stehen nur Merkmale, die über die SAP Bericht Schnittstelle zur Verfügung stehen.
- Name des zugehörigen Feldes in der Satellitentabelle

Die Anwendung soll anhand der Beispiel-Einträge in [Abbildung 18-2](#page-316-0) erläutert werden:

- Die erste Zeile definiert über "Feld Typ" die Kostenart als zusätzliches Filterkriterium; sie ist im Feld ZZKSTAR des Satelliten-Appends zu finden.
- Zusätzlich sollen die Satellitendaten über Kostenstellen im Feld ZZKS\_SEND gefiltert werden. Parallel dazu erkennt Allevo, dass dieses Merkmal (Kostenstelle) üblicherweise schon für die Selektion über Feld COOBJECT im Index der Satelliten verwendet wird. Diese Bedingung der Selektion wird automatisch deaktiviert (das Filter bezieht sich also nur noch auf Feld ZZKS\_SEND).
	- Hinweis: Ein zusätzliches Filter über "Dynamischer Selektion" berücksichtigt automatische Konvertierungen, die bei einem Merkmal hinterlegt sind. Die zugehörige Selektion berücksichtigt also interne und externe Darstellung möglicher Werte für dieses Merkmal (also z.B. Lesen über Kostenarten unabhängig von führenden Nullen).

#### **Angaben bei "Drill-Down"**

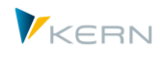

Diese Zusatzfunktion erlaubt eine geänderte Sicht auf Daten im Satelliten durch Doppelklick auf eine Spalte, die dann als abweichendes Merkmal der Filterung übernommen wird (Auswahl im ALV mit Anzeige von Satellitendaten). Diese Funktion ist im Abschnitt [18.7](#page-323-1) weiter unten erläutert.

#### **Name einer Selektionsvariante**

Es ist ein "Variantenname" (Kürzel der Variante) einzugeben, der mit Blick auf die Berichts-Schnittstelle eine besondere Bedeutung hat: der Name (bzw. Namensteile davon) bestimmen diejenigen Funktionen, die der Allevo-Report später bei Aufruf über die Schnittstelle ausführen soll (z.B. Anzeige von Kommentaren oder Anzeige von Inhalten einer Satellitentabelle). Entsprechend gibt es für diesen Variantennamen eine Allevo-spezifische Namens-Konvention, die abhängig von der gewünschten Funktion einzuhalten ist.

Folgende Grundfunktionen sind zu unterscheiden:

- Inhalt von Allevo-Satellitentabellen anzeigen.
- Absprung in Anzeige von Allevo-Planungskommentaren, Reporting-Kommentaren bzw. Blattkommentaren.
- Direkter Absprung in die Allevo-Transaktion für Reporting.

Wie bei sonstigen SAP-Reports wird eine Selektionsvariante über das Icon für "Speichern" oder Tastenkombination "Strg+S" erstellt.

#### **18.3.2 Report-Variante zur Anzeige von Allevo-Tabelleninhalten**

Die Steuerung über Varianten ermöglicht es, Inhalte von Allevo-Zusatztabellen in tabellarischer Form auf dem Bildschirm darzustellen. Unterstützt werden:

- Satelliten
- Zeilenkommentare
- Blattkommentare
- Reporting-Kommentare

Die folgende Liste zeigt die vorgesehenen Allevo-Tabellen.

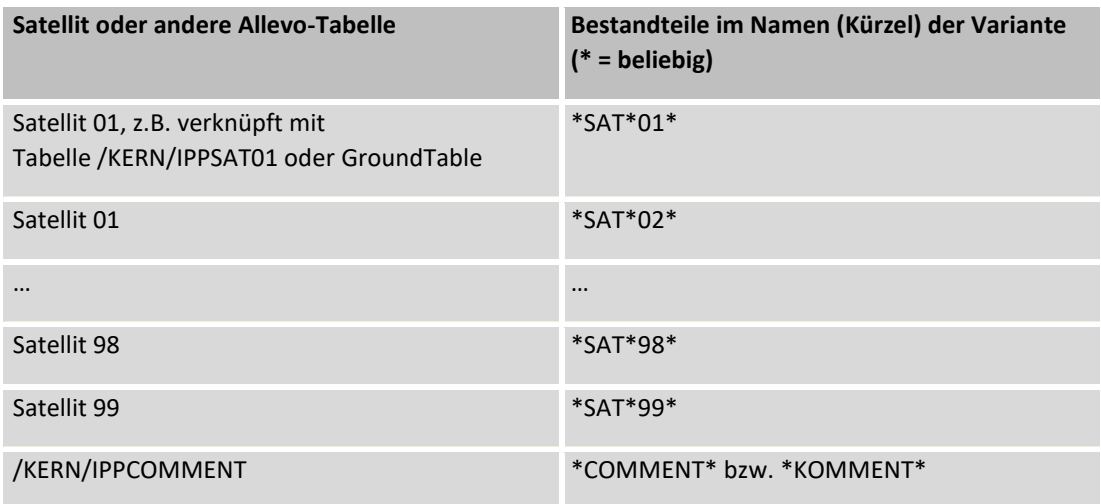

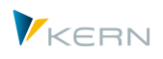

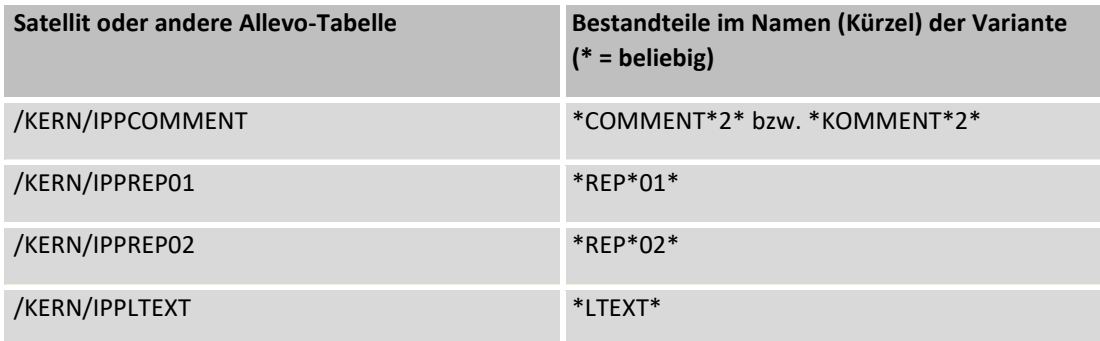

Die linke Spalte nennt die Namen möglicher Allevo-Tabellen, die eingebunden werden können (Satellitentabellen, Kommentare oder Report-Kommentare).

Die rechte Spalte zeigt Namensbestandteile, die im Variantennamen enthalten sein müssen, damit die Berichts-Schnittstelle später Daten aus der richtigen Tabelle liest und anzeigt. Beispiele:

- wenn die Bestandteile "SAT" und "02" im Namen zu finden ist, liest der Report automatisch Daten aus der zugehörigen Satellitentabelle (z.B. /KERN/IPPSAT02 oder GroundTable): im einfachsten Fall ist also ein Variantenname "SAT02" passend.
- Bei Namensbestandteil \*REP\* werden die Allevo Reporting-Kommentare angezeigt (aktuelle Einträge bzw. Archiv).
- Bei \*LTEXT\* zeigt Allevo die Blattkommentare zum aktuellen Objekt. Für diese Funktion muss ein Allevo-Layout in der Variante eingetragen sein (ab Allevo Version 3.3 verfügbar).

Konkretes Beispiel einer Variante:

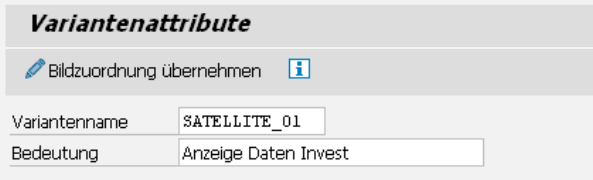

#### **Abbildung 18-4: Variante für Anzeige Daten aus Satellit 01**

Es wird immer der erste sinnvolle Namensbestandteil übernommen; in diesem Sinne sollte der Variantenname eindeutig sein (d.h. im Variantennamen für das Lesen eines Satelliten sollte nicht gleichzeitig "01" und "02" vorkommen).

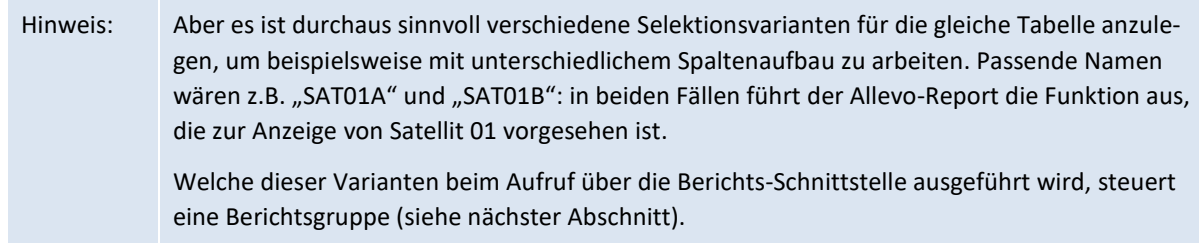

Wie in der Liste oben zu sehen ist, bilden die Namensbestandteile zur Kommentartabelle /KERN/IPPCOMMENT einen Sonderfall. Hier stehen zwei Versionen zur Auswahl:

 Der erste Eintrag berücksichtigt automatisch die Kostenart beim Aufruf über die Berichts-Schnittstelle.

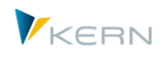

Ist im Variantennamen zusätzlich eine "2" zu finden, so wird die Kostenart ignoriert; im Bericht erscheinen folglich alle Kommentare unabhängig von der aktuellen Kostenart.

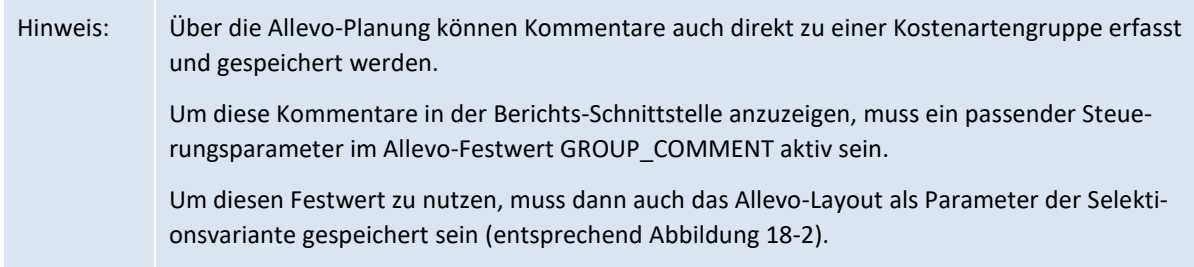

# <span id="page-320-0"></span>**18.3.3 Report-Variante für Sprung in Allevo-Reporting Transaktion (Allevo-Master)**

Als Grundfunktionen der Allevo-Berichts-Schnittstelle werden Tabelleninhalte aufgelistet. Alternativ dazu kann direkt ein Absprung in die Allevo Reporting-Transaktionen erfolgen (z.B. /KERN/IPPKSREP im Fall von Kostenstellen).

Für diesen Aufruf muss der Variantenname zwei Bestandteile enthalten: "ALLEVO" und "01". Bei den zugehörigen Selektionsparametern (s[. Abbildung 18-2\)](#page-316-0) muss außerdem ein Allevo-Layout eingetragen sein, dass für die Allevo-Reporting-Funktionen eingerichtet ist.

Die Schnittstelle übergibt Jahr und Version aus dem Berichtszeitraum an die beiden TimeSets, die als Planungs- oder Reporting-Bassis definiert sind, üblicherweise CX\_RR und CX\_WW) und startet Excel-Inplace für das aktuelle Objekt, also z.B. die aktuelle Kostenstelle. Der Aufbau des hinterlegten Allevo-Masters definiert in diesem Fall, welche weiteren Informationen angezeigt werden.

Hinweis: Sinnvollerweise wird man im relevanten Allevo-Layout die übrigen TimeSets mit relativem Bezug auf die Basis-Einträge anlegen (üblicherweise also mit Bezug auf CX\_RR bzw. CX\_WW).

# **18.4 Zuordnung in der Berichtsgruppe**

Nachdem die Varianten mit den vorgegebenen Namenskonventionen angelegt sind, müssen sie bei den relevanten Berichtsgruppen eingetragen werden, um den Aufruf über die SAP-Bericht/Bericht-Schnittstelle zu ermöglichen.

Die dafür relevante SAP Transaktion ist GR52: nach Auswahl einer Berichtsgruppe und Bestätigung über "Enter" erscheint ein Bearbeitungsbild wie i[n Abbildung 18-5.](#page-321-0)

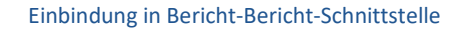

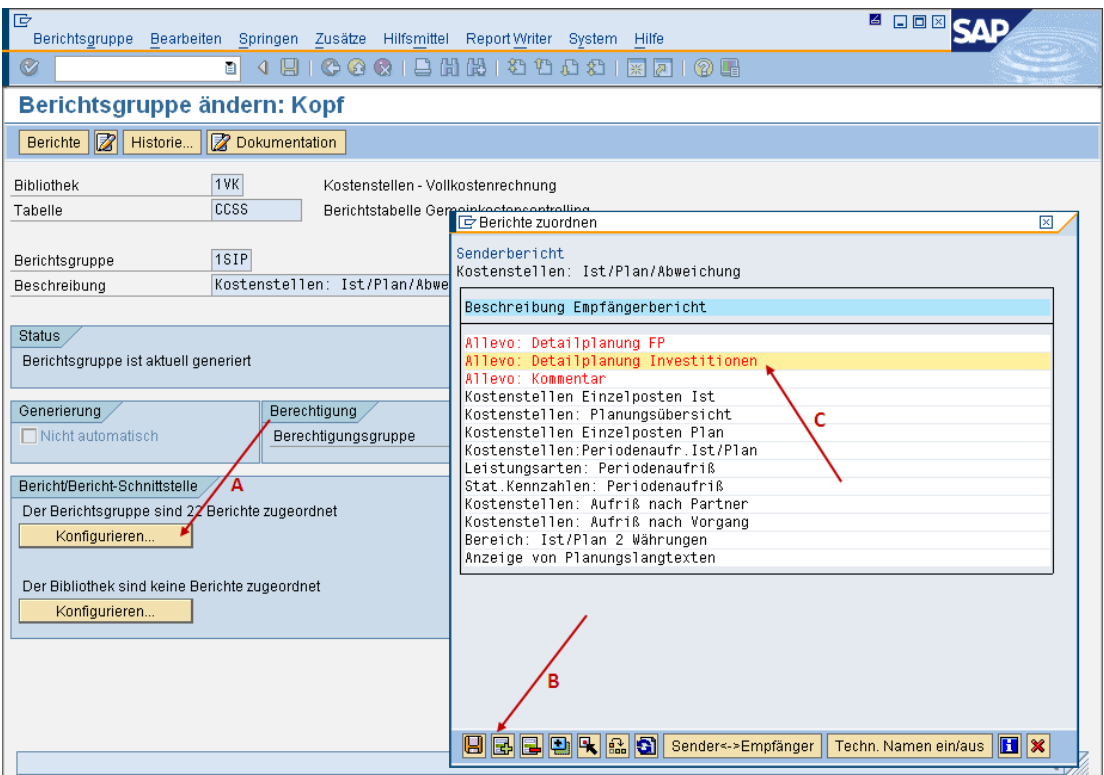

<span id="page-321-0"></span>**Abbildung 18-5: Einrichtung Bericht/Bericht-Schnittstelle**

Über Button | Konfigurieren... | öffnet sich ein PopUp "Berichte zuordnen" (siehe Pfeil A in Abbildung [18-5\)](#page-321-0) mit den bisherigen Einträgen zur Bericht-Schnittstelle: also die gleiche Liste, die auch bei Ausführung eines Berichts zur Auswahl steht.

Der Text eines zugeordneten Berichts lässt sich direkt im PopUp anpassen: weitere Änderungsfunktionen stehen hier nicht zur Verfügung. Hilfreich ist aber die Umschaltung der Anzeige über Button [Tech. Namen ein/aus], um ggf. direkt das Kürzel der hinterlegte Variante zu sehen (also die Variante, die im Abschnitt weiter oben angelegt wurde). Eine solche Info steht auch später bei Aufruf über GR55 zur Verfügung (siehe [Abbildung 18-7](#page-322-1) weiter hinten).

#### **Schritte um einen neuen Eintrag anzulegen**

Erzeugen Sie in diesem PopUp eine neue Zeile über das Icon für "Zeile einfügen"(B). Es öffnet sich ein weiteres PopUp zur "Auswahl eines Report Writer Berichts": wählen Sie dort Button | Anderer Berichtstyp| und dann RT (= ABAP-Report). Jetzt folgt die Abfrage zu Reportname und Variante (s. [Ab](#page-321-1)[bildung 18-6\)](#page-321-1).

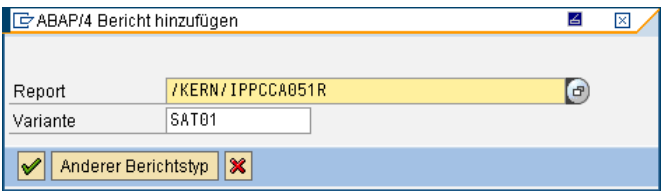

<span id="page-321-1"></span>**Abbildung 18-6: ABAP-Report mit Variante in der Bericht/Bericht-Schnittstelle hinzufügen**

Geben Sie für die Einbindung von Allevo-Tabellen den Reportnamen /KERN/IPPCCA051R mit der gewünschten Selektionsvariante ein. Danach erscheint eine neue Zeile im PopUp "Berichte zuordnen" (siehe [Abbildung 18-5\)](#page-321-0).

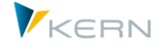

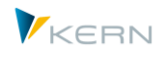

Jetzt fehlt nur eine passende Bezeichnung, die der SAP-Anwender später im SAP-Bericht sehen soll. Die Eingabe erfolgt direkt im PopUp unter "Beschreibung Empfängerbericht" (siehe [Abbildung 18-5\)](#page-321-0).

Kontrolle der Eingaben über Transaktion GR55 und den relevanten Bericht: Doppelklick auf ein Betragsfeld öffnet die Auswahlliste der vorhandenen Detail-Berichte.

| IG                                                                                   | 口回区<br>Bericht Bearbeiten Springen Sicht Zusätze Einstellungen System Hilfe                                                                                                    |                                                                                                    |  |  |  |  |  |  |
|--------------------------------------------------------------------------------------|----------------------------------------------------------------------------------------------------|----------------------------------------------------------------------------------------------------|--|--|--|--|--|--|
| Ø<br>画                                                                               | 4日10001日出出121111211211210日                                                                                                    |                                                                                                    |  |  |  |  |  |  |
| Kostenstellen: Ist/Plan/Abweichung                                                   |                                                                                                    |                                                                                                    |  |  |  |  |  |  |
| <b>E G &amp; E E</b><br>団<br>$ \mathbf{R} $<br>囫                                     | $\boxed{ \mathbf{H} }$ Spalte $ \boxed{ \mathbf{H} }$ $\boxed{ \mathbf{H} }$<br>복 해 예<br>임되                                                                                                    |                                                                                                    |  |  |  |  |  |  |
| 11111<br>Variation: Kostenstelle<br>$\triangledown$ $\bigodot$ * Kostenstellengruppe | Kostenstellen: Ist/Plan/Abweichung<br>Stand: 03.08.2010<br>Seite:                                                                                                    | $\blacktriangle$<br>$\overline{\phantom{a}}$<br>$\overline{4}$<br>2 <sub>l</sub>                                                                                                    |  |  |  |  |  |  |
| 图 1000 Corporate Services<br>1110 Vorstand                                           | Spalte:<br>Kostenstelle/Gruppe<br>10001230<br>Verantwortlicher:                                                                                                    | $\overline{2}$<br>1/l                                                                                                    |  |  |  |  |  |  |
| 图 1200 Kantine<br>图 1210 Telefon<br>1220 Fuhrpark                                    | Berichtszeitraum:<br>12 2010<br>1 bis                                                                                                    |                                                                                                    |  |  |  |  |  |  |
| 图 1230 Energie                                                                       | Kostenarten<br>Istkosten<br>Plankosten<br>Abw (abs)                                                                                                    | Abw(%)                                                                                                    |  |  |  |  |  |  |
|                                                                                      | 400000<br>Verbr. Rohstoffe 1<br>403000<br>Hilfs- / Betriebsst<br>215.816.28<br>215.816.28-<br>Strom Grundaebühr<br>25.041.64-<br>416100<br>25.041.64<br>416200<br>Strom Verbrauch/KWH<br>680.040.84<br>680.040.84-<br>12 332 48<br>Wasser<br>12.332.40-<br>416300<br>Fertigungs-Loc G Bericht auswählen<br>$\mathbb{R}$<br>B10.220,68-<br>420000<br>430000<br>Gehaelter<br><b>D80.691.58-</b><br>≖<br>430900<br>Feiertagszusch<br>٠<br>Allevo: Detailplanung FP<br>431900<br>Feiertagszusch<br><b>Milevo:</b> Detailplanung Investitionen<br>435000<br>Tarifl. Jahres<br>110.400.18-<br>Allevo: Kommentar<br>Gesetzl.soz.Au<br>251.997.98-<br>440000<br>Kostenstellen Einzelposten Ist<br>440100<br>Gesetzl.soz.Au<br>Kostenstellen: Planungsübersicht<br>Sonst.Personal<br>449000<br>$3.127.04 -$<br>Kostenstellen Einzelposten Plan<br>25.692.36-<br>451000<br>Instandh. Gebä<br>Kostenstellen: Periodenaufr. Ist/Plan<br>464000<br>Kraftfahrzeug<br>$52.412.52 -$<br>Leistungsarten: Periodenaufriß<br>466000<br>Versicherunger<br>80.468.68-<br>Stat.Kennzahlen: Periodenaufriß<br>Raumkosten<br>470000<br>32.886,28-<br>Kostenstellen: Aufriß nach Partner<br>471000<br>Maschinen-Miet<br>41.107.80-<br>۸<br>Kostenstellen: Aufriß nach Vorgang<br>Versandkosten<br>472000<br>$616.56 -$<br>₹<br>473000<br>Postkosten ohn<br>$28.261,68-$<br>$ \mathbf{x} $<br>बाह<br>v<br>Techn, Namen ein/aus | 100,00-<br>100,00-<br>100,00-<br>100,00-<br>100,00-<br>100.00-<br>100.00-<br>100.00-<br>100,00-<br>100.00-<br>100,00-<br>100,00-<br>100,00-<br>$100, 00 -$<br>▣<br>$100, 00 -$<br>$\overline{\phantom{a}}$<br>100,00-<br>वा⊧ |  |  |  |  |  |  |

<span id="page-322-1"></span>**Abbildung 18-7: Allevo-Detailplanung aus der SAP-Bericht/Bericht-Schnittstelle aufrufen**

# <span id="page-322-0"></span>**18.5 ALV Layout für Allevo-Bericht zentral festlegen**

Satelliten können komplexe Informationen enthalten und über entsprechend viele Spalten verfügen. Nicht immer ist es sinnvoll oder gewünscht, alle diese Informationen über die Bericht-Schnittstelle anzuzeigen; es ist also eine Anpassung bei dem Spaltenaufbau sinnvoll.

Da alle Allevo-Tabelleninhalte über ein SAP ALV-Grid angezeigt werden, kann die Anpassung der Anzeige komfortable über das ALV-Layout erfolgen. Je nach Berechtigung können Anwender diese Layouts ändern: das entspricht der SAP Standardfunktionen für ALV Layouts.

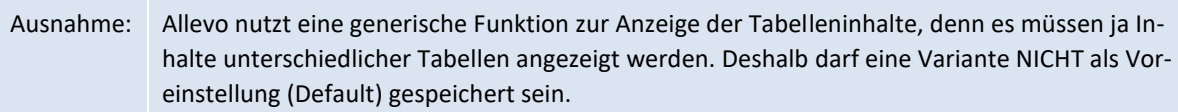

Alternativ kann ein ALV-Layout auch fest vorgegeben werden. Die folgenden Schritte sind erforderlich:

Einbinden einer Allevo-Tabelle wie in den bisherigen Abschnitten beschrieben.

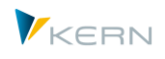

- Dann Aufruf Berichtswesen (GR55) mit Doppelklick auf eine Datenzeile. Auswahl Allevo-Tabellen-Sicht und Erstellen des gewünschten Spaltenaufbaus mit Hilfe der üblichen ALV Layout-Funktionen. Sichern der ALV-Layoutvariante unter neuem Namen (inclusive Sonderzeichen "/" am Anfang, wie bei übergreifenden ALV-Layouts üblich).
- Zurück zu Transaktion /ALLEVO/REPVAR\_MNT um die relevante Selektionsvariante für Report /KERN/IPPCCA051R zu erweitern (sieh[e Abbildung 18-2\)](#page-316-0): dort Eingabe der ALV-Layoutvariante im gleichnamigen Selektionsparameter. Speichern der Selektionsvariante unter gleichem Namen wie zuvor.

Beim nächsten Aufruf der Berichtsschnittstelle sollte die geänderte ALV Sicht als Voreinstellung erscheinen.

Bei diesem Vorgehen ist die ALV Sicht für alle Anwender verbindlich, denn ein ALV Layout, das über die Report-Variante mitgegeben wird, kann nicht mehr vom Anwender geändert werden.

# <span id="page-323-0"></span>**18.6 Sonderfunktion: Objektart-übergreifendes Lesen zum ProfitCenter**

Bei ProfitCenter-Berichten besteht die Möglichkeit, direkt auf Daten zugeordneter Objekte zuzugreifen (um z.B. Kommentare anzuzeigen, die auf zugehörigen Kostenstellen erfasst wurden). In diesem Fall erscheinen also nicht die Daten zum PC selbst.

Für diesen Anwendungsfall bietet das Selektionsbild zum Report /KERN/IPPCCA051R neben der Standard-Setklasse zusätzlich die beiden Selektionsfelder "Quell-Setklasse" und "Zus. Quell-Setklasse" (siehe [Abbildung 18-2\)](#page-316-0). Der jeweilige Eintrag entscheidet letztendlich, über welche Objekte gelesen werden soll.

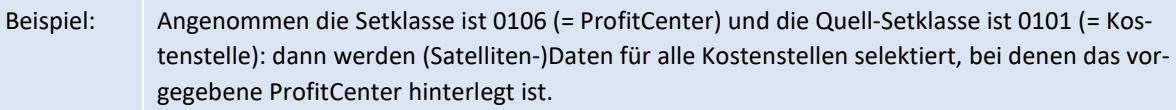

Das Objektart-übergreifende Lesen ist z. Z. möglich für die Kombination aus ProfitCenter mit Kostenstellen (0101), Aufträgen (0103) und PSP Elementen (0110).

Durch einen Eintrag in beide Felder zur "Quell-Setklasse" ist Wechsel auf zwei abweichende Objektarten innerhalb eines Aufrufs möglich. Die Funktion steht aber bei Selektion von Blattkommentaren oder Anwendung von Drill-Down Funktionen noch nicht zur Verfügung.

# <span id="page-323-1"></span>**18.7 Sonderfunktion: Drill-Down in der Satellitenanzeige**

Diese Zusatzfunktion erlaubt eine geänderte Sicht auf Daten im Satelliten durch Doppelklick auf eine spezifische Zeile. Dafür muss mindestens eine zusätzliche Variante zum Report /KERN/IPPCCA051R vorhanden sein.

# **Anwendungsbeispiel Drill-Down**

Es sollen Daten aus einem Satellit 33 angezeigt werden. Der Einstieg in GR55 erfolgt über Kostenstelle; hier im Beispiel ist es Kostenstelle 1000 als Planobjekt: aus dem SAP Bericht wird zusätzlich das Filter auf Kostenart übernommen. In der Report-Variante (hier z.B. SAT33A) wird zusätzlich eine ALV-Anzeigevariante für die Sortierung nach Auftragsnummer hinterlegt. Daraus ergibt sich die folgende Darstellung von Daten eines Satelliten:
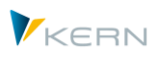

Einbindung in Bericht-Bericht-Schnittstelle

| $\mathbf{G}$ | ਵ<br>르 | H<br>齢     | r I    | <b>Ex</b> |   | ê<br>റി              | b      | Пm<br>⊡                                                    |        |   |              |
|--------------|--------|------------|--------|-----------|---|----------------------|--------|------------------------------------------------------------|--------|---|--------------|
| <b>KKrs</b>  | SKIs   | Planobjekt |        |           |   | Jahr Vsn Znr Auftrag |        | Kostenart Aufnr unkonvertiert Kstar unkonvertiert $\Sigma$ |        |   | Wert         |
| 1000         | 0101   | 1000       | 2016 0 |           |   | 1 100002             | 530000 | 100002                                                     | 530000 |   | 111,000      |
| 1000         | 0101   | 1000       | 2016 0 |           | 2 |                      | 530000 | 100002                                                     | 530000 |   | 111,000      |
|              |        |            |        |           |   | $100002$ $\sqrt{2}$  |        |                                                            |        | ٠ | 222,000      |
| 1000         | 0101   | 1000       | 2016 0 |           |   | 6 100003             | 530000 | 100003                                                     | 530000 |   | 888,000      |
|              |        |            |        |           |   | $100003$ $\sqrt{2}$  |        |                                                            |        | ٠ | 888,000      |
| 1000         | 0101   | 1000       | 2016 0 |           |   | 100006               | 530000 | 100006                                                     | 530000 |   | 999,000      |
|              |        |            |        |           |   | 100006 几             |        |                                                            |        | ٠ | 999,000      |
| д            |        |            |        |           |   |                      |        |                                                            |        |   | $-2.109,000$ |

**Abbildung 18-8: Anzeige Daten über Hauptvariante in Bericht-Schnittstelle**

Doppelklick auf einen Auftrag öffnet die Sicht auf alle Daten zum jeweiligen Auftrag unabhängig vor der vorher gewählten Kostenstelle (Anzeige über zweite Report Variante SAT33B):

| $\mathbf{Q}$ | 음동   | <b>MMF.</b>       |  |                | $\bf{E}$ , $\bf{Z}$ , $\bf{Z}$ , $\bf{Z}$ , $\bf{Z}$ , $\bf{Z}$ , $\bf{Z}$ , $\bf{Z}$ , $\bf{Z}$ , $\bf{Z}$ , $\bf{Z}$ |        |                 |                    |     |         |
|--------------|------|-------------------|--|----------------|----------------------------------------------------------------------------------------------------|--------|-----------------|--------------------|-----|---------|
| <b>KKrs</b>  | SKIs | Planobiekt        |  |                | Jahr Vsn Znr Aufnr unkonvertiert Kstar unkonvertiert Auftrag                                                           |        |                 | Kostenart $\Sigma$ |     | Wert    |
| 1000         | 0101 | 0000001000 2016 0 |  |                | 1 100002                                                                                                    | 530000 | 100002          | 530000             |     | 111,000 |
| 1000         | 0101 | 0000001000 2016 0 |  | $\overline{2}$ |                                                                                                    | 530000 |                 | 530000             |     | 111,000 |
| 1000         | 0101 | 0000001077 2016 0 |  | 8              |                                                                                                    | 530000 |                 | 530000             |     | 444.000 |
|              |      |                   |  |                |                                                                                                    |        | $100002$ $\Box$ |                    | ٠   | 666,000 |
|              |      |                   |  |                | д<br>100002                                                                                                    |        |                 |                    | . . | 666,000 |
| 凸            |      |                   |  |                |                                                                                                    |        |                 |                    |     | 666.000 |

**Abbildung 18-9: Anzeige Drill-Down Daten über Nebenvariante in Bericht-Schnittstelle**

Als Planobjekt sind folglich jetzt alle Kostenstellen aufgeführt, bei denen Daten zum Auftrag hinterlegt sind.

#### **Einrichtungsschritte**

In der Report-Hauptvariante muss der Name der Drill-Down-Spalte eingetragen sein, sowie ein Bezug zur Untervariante erstellt werden. In der Untervariante muss dann die Drill-Down-Spalte als zusätzliches Filter eingetragen sein.

Im Beispiel von oben sind Daten der Satellitentabelle 33 mit Zusatzfilter und Drill-Down-Funktion eingebunden. Zunächst die passenden Angaben zur Hauptvariante (SAT33A):

| Feld Typ                |              | <b>CE Kostenart</b> | $\checkmark$     | Feldname | ZZKSTAR2 |        |  |
|-------------------------|--------------|---------------------|------------------|----------|----------|--------|--|
|                         | Feld Typ     |                     | $\checkmark$     | Feldname |          |        |  |
| Feld Typ                |              |                     | $\checkmark$     | Feldname |          |        |  |
|                         |              |                     |                  |          |          |        |  |
|                         |              |                     |                  |          |          |        |  |
| OT                      | OR $\sim$    | Feldname            | <b>ZZAUFTRAG</b> |          | Variante | SAT33B |  |
| Drill-Down<br><b>OT</b> | $\checkmark$ | Feldname            |                  |          | Variante |        |  |

**Abbildung 18-10: Hauptvariante bei Drill-Down-Funktion**

Die Hauptvariante enthält (wie auch im Beispiel oben schon beschrieben) die Kostenart als Filter der Dynamischen Selektion.

Im Abschnitt "Drill-Down" ist definiert, dass die Spalte ZZAUFTRAG im Satelliten-Append für die weitere Verzweigung auf einzelne Innenaufträge verwendet werden soll. Wichtig: die Angabe zur Objektart ist nur erforderlich, wenn das zugehörige eine Objektnummer enthält. Bei Feldern ohne Bezug auf eine Objektnummer (z.B. Drill-Down über Leistungsart) bleibt die Spalte mit der Objektart (OT) leer.

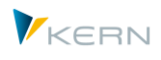

Im aktuellen Beispiel soll die sekundäre Anzeige über Report-Variante SAT33B erfolgen. In dieser untergeordneten Variante müssen die folgenden Einträge gepflegt sein:

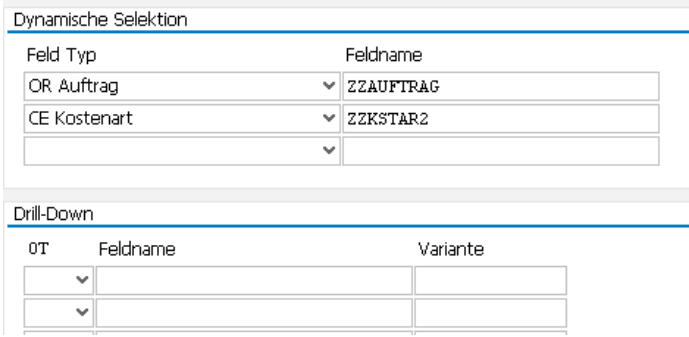

**Abbildung 18-11: Untervariante bei Drill-Down-Funktion**

Der Eintrag bei "Dynamischer Selektion" sorgt dafür, dass zum einen der übergebene Auftrag als zusätzliches Filter der Selektion verwendet wird und auch die Kostenart als Filter bestehen bleibt.

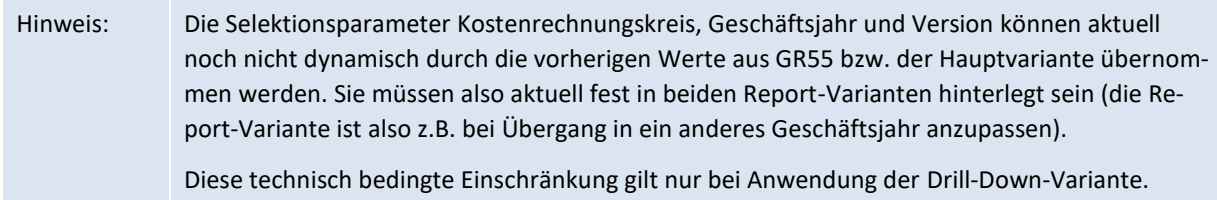

#### **18.8 Berechtigungen**

Ob der Inhalt einer Satellitentabelle angezeigt werden kann, hängt von den Berechtigungen des angemeldeten Benutzers ab.

Im ersten Schritt müssen natürlich die relevanten SAP-Berechtigungen für Aufruf der GR55-Berichte vorhanden sein, also z.B. für die gewählten aktuellen Objekte und Kostenarten. Da die originären Selektionsbedingungen der SAP-Berichte an die Allevo-Funktionen der Satelliten/Bericht-Schnittstelle weitergegeben werden, erfolgt der Aufruf der Satellitentabellen im Rahmen dieser Vorgaben und damit auch dieser Berechtigungen.

Wenn in den Allevo-Allevo-Layouts spezifische Zugriffs-Berechtigungen zu einer Satellitentabelle vergeben sind, dann müssen dort auch die Anwender der SAP Berichte hinterlegt sein (sonst werden die Daten auch in der Berichtsschnittstelle nicht angezeigt).

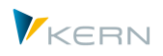

# <span id="page-326-0"></span>**19 Allevo im Offline-Prozess**

Die weiter oben beschriebenen Allevo-Einstiegstransaktionen (siehe Kapitel [3\)](#page-33-0) werden aufgerufen, wenn der Allevo-Master im direkten Excel-Dialog aufgerufen werden soll (Inplace-Modus, auch bezeichnet als "Allevo Workplace").

Im Gegensatz erlauben es die Offline-Funktionen dem zentralen Controlling, Excel-Dateien für die verschiedenen Objekte in einem Vorgang zu erzeugen und auf einem Netzwerkordner abzulegen. Die zugehörige Transaktion ist damit das ideale Werkzeug für ein wiederkehrendes Reporting über Excel-Dateien (z.B. als Monats-Reporting), wahlweise ist auch Ausgabe als PDF möglich.

Ergänzend lassen sich die erzeugten Excel-Dateien natürlich auch für die Offline-Erfassung von Plandaten nutzen: dieses Vorgehen kann insbesondere dann vorteilhaft sein, wenn die Planer nicht über einen SAP-Zugang verfügen. Allevo kann die Excel-Dateien mit den Plandaten automatisiert wieder einlesen.

Die zugehörigen Allevo-Transaktionen für den Start von Offline-Funktionen sind im Allevo Cockpit eingebunden (für Details zur Ausführung siehe Abschnitt [19.2\)](#page-327-0).

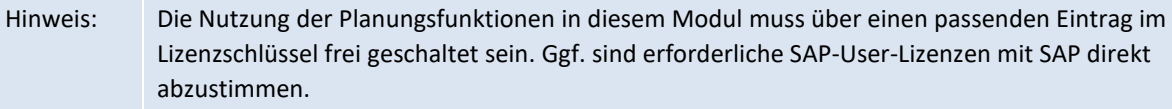

## **19.1 Funktionsübersicht**

Schon die Allevo-Planungstransaktionen bieten die Möglichkeit, eine lokale Kopie der Planungsdatei zu erzeugen (inkl. aller planungsrelevanten Referenzdaten) um dann offline mit den Daten dieser Excel-Datei weiter zu arbeiten. Zum Schluss erfolgt Übernahme der Plandaten nach SAP mit Hilfe von |Datei öffnen| in der Einstiegsmaske der Allevo-Plantransaktionen.

Wenn viele Objekte für die Offline-Planung vorgesehene sind, ist das individuelle Speichern und Hochladen von Dateien natürlich ein arbeitsintensiver Vorgang. Um diesen Aufwand zu verringern, stehen zusätzliche Allevo Transaktionen apezielle für die Offline-Planung zur Verfügung (sowohl für das Generieren der Dateien als auch das spätere Einlesen).

Hinweis: Das Generierung von Allevo-Offline-Dateien wird in vielen Fällen auch für Reporting-Zwecke genutzt; z.B. für monatliche Auswertung "auf Knopfdruck". Allevo unterstützt diese Anwendung durch verschiedene Sonderfunktionen (z.B. Umwandlung in PDF-Datei oder auch Parameter für eine automatische Vergabe des Dateinamens abhängig vom Auswertungsmonat).

Die Zusatz-Transaktionen erlauben es,

- in einem Schritt alle relevanten Excel-Dateien zu generieren und
- die geplanten Daten aus beliebig vielen Dateien in einem Schritt nach SAP einzuspielen.

Die Allevo-Planung im Offline-Prozess besteht aus den folgenden Schritten:

1. Im ersten Schritt werden die benötigen Allevo-Planungsdateien zu den Planobjekten erzeugt, die sich unterhalb der Einstiegsgruppe befinden. Das geschieht durch Aufruf der üblichen Allevo-Transaktionen, die nacheinander für jedes Planungsobjekt bzw. für jede relevante Untergruppe durchlaufen werden. Im Hintergrund werden dabei die gewünschten Excel-Dateien mit allen aus

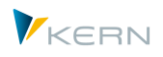

SAP gelesenen Referenzdaten erzeugt und im definierten Download-Ordner abgelegt. Die Dateien müssen danach nur noch an die Planer verteilt werden (ggf. auch per E-Mail über den Allevo-Planungskalender).

- 2. Mit den erzeugten Excel-Dateien arbeitet der Planer weiter, ohne dass eine Verbindung zum SAP-System zur Verfügung stehen muss.
- 3. Nach erfolgter Planung werden die Dateien in einem zentralen "Upload"-Ordner gesammelt und dann in einem Schritt nach SAP übernommen. Beim Upload der Daten wird überprüft, ob die Dateien zu der angegebenen Gruppe gehören. Die Berechtigungen werden analog zum Hauptprogramm überprüft.

Diese Schritte werden üblicherweise vom zentralen Controlling ausgeführt; es handelt sich hier also um eine zentral gesteuerte Offline-Planung. Dieses Offline-Modul arbeitet mit allen von Allevo unterstützten Objektarten. Wichtige Voraussetzungen für den Offline-Prozess:

- Die für den Offline-Prozess relevanten Objekte bzw. Gruppen müssen unter einer gemeinsamen Einstiegsgruppe zusammengefasst werden.
- Individuelles Speichern und Hochladen einer Offline-Datei muss möglich sein wie in Abschnitt [11.4](#page-173-0) beschrieben (insbesondere zur Verifizierung der vorgesehenen Pfadangaben).

Die generierten Excel-Dateien der Offline-Planung werden mit einem "sprechenden" Dateinamen abgelegt, um die Identifikation zu erleichtern (z. B. auf einem zentralen Netzwerkpfad).

## **Zusätzliche Optionen**

- Der Export von Dateien kann auch im PDF Format erfolgen: Allevo unterstützt dadurch insbesondere periodische Reporting-Funktionen. Auch für diese Anwendung ist wieder auf eine sinnvolle Namensgebung für die Export-Datei zu achten (siehe Allevo Dateiverwaltung).
- Nach Export von Excel Dateien kann automatisch ein Re-Import erfolgen: das bietet sich insbesondere an, wenn automatischen Kalkulationen (Zuschläge...) im Allevo-Master hinterlegt sind und eine Neukalkulation der Planwerte für eine Vielzahl von Objekten erfolgen soll (für Datails siehe Abschnitt [19.2.3\)](#page-331-0).

Es besteht die Möglichkeit, nach dem Generierung einer Excel-Datei bzw. vor dem Upload ein kundenspezifisches Programm auszuführen, das auf dem jeweiligen lokalen Windows-Arbeitsplatz installiert ist. Das Programm könnte z.B. für eine individuelle Aufbereitung der Excel-Daten sorgen. Weitere Details sind in der Dokumentation zu den Festwerten OFFLINE\_GEN\_PROGRAM und OFF-LINE\_PLAN\_PROGRAM beschrieben.

#### **Einzelposten**

Wenn Allevo für die Offline-Planung oder das Offline-Reporting genutzt wird, besteht keine direkte Verbindung zum SAP-System. Folglich steht auch die übliche Anzeige der Einzelposten über ein PopUp nicht zur Verfügung.

In diesem Fall kann eine Zusatzfunktion des Allevo hilfreich sein, die Einzelposten über Satellitentabellen zur Verfügung stelle (siehe Hinweise weiter oben).

# <span id="page-327-0"></span>**19.2 Offline-Transaktionen ausführen**

Allevo bietet folgende Transaktionen für die Offline-Planung:

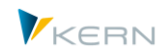

- /ALLEVO/OFFL\_GEN: Allevo Offline-Modus: Dateien generieren
- /ALLEVO/OFFL\_IMP: Allevo Offline-Modus: Plandaten importieren

Um diese Transaktionen auszuführen, ist Berechtigungsgruppe ZIPP\_ADM oder ZIPP\_MM erforderlich.

#### **19.2.1 Dateien mit Referenzdaten generieren**

Analog zur Logik wie im Allevo-MultiPage-Modus wird für die Offline Planung eine Gruppe aufgelöst. Die Daten der gefundenen Planobjekte werden in eine oder mehrere Excel-Dateien geschrieben. Die Generierungstransaktion durchläuft dabei die gleichen Funktionen, wie die relevanten Allevo-Einzeltransaktionen. So ist die gleichartige Funktionalität gewährleistet wie direktem Aufruf des jweiligen Allevo-Layouts (Allevo berücksichtigt den Status der Planungsobjekte; ggf. kann auch Festwert STATUS\_READ\_ALL gesetzt sein).

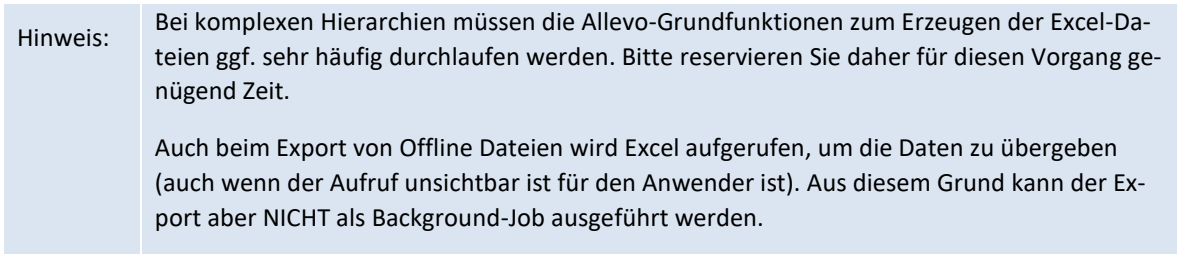

Das Generieren der Excel-Dateien für die Offline-Planung erfolgt über die Transaktion /AL-LEVO/OFFL\_GEN. Es erscheint der folgende Programmdialog.

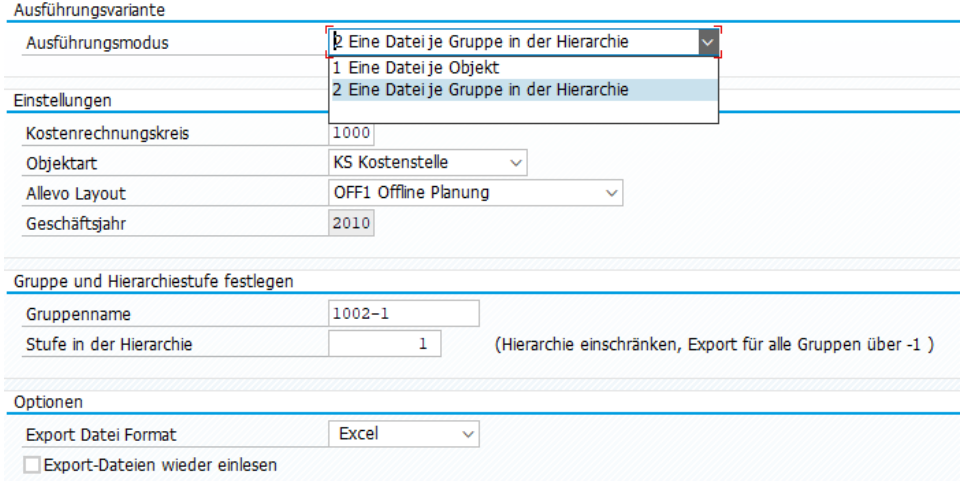

<span id="page-328-0"></span>**Abbildung 19-1: Offline-Prozess: Generieren von Dateien mit Referenzdaten**

Der Ausführungsmodus definiert, auf welcher Aggregationsebene die gewünschten Dateien generiert werden. Die folgenden zwei Optionen stehen zur Auswahl:

- Bei "1 = Eine Datei je Objekt" erzeugt Allevo für jedes Objekt der Auswahl eine Datei mit Referenzdaten.
- Bei "2 = Eine Datei je Gruppe in der Hierarchie" werden Dateien über untergeordnete Gruppen von Objekten erzeugt. Üblicherweise ist diese Option zu verwenden, wenn ein MultiPage/oder MOD-Layout ausgeführt werden soll.

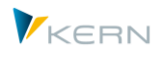

Der Kostenrechnungskreis, die Objektart und die Allevo-Layouts müssen wie bei der Verarbeitung im Dialog-Modus der Allevo-Einzeltransaktionen vorgegeben werden. Insbesondere kann im Offline-Prozess das gleiche Allevo-Layout verwendet werden.

#### **Auswahl Planungsobjekte**

Bei Ausführungsart (1) wird zu jedem Objekt eine Datei erzeugt; bei(2) ist es eine Datei je Gruppe in der gewählten Hierarchie-Stufe: das kann je nach hinterlegtem Layout z.B. eine Ausgabe im Multi-Page-Modus sein oder über MOD (siehe Hinweise im Abschnitt [19.4\)](#page-334-0). Entsprechend unterscheiden sich die Selektions-Parameter zum Objekt:

- In Ausführungsart (1) wird für jedes Planungsobjekt der eingetragenen Gruppe eine Datei erzeugt; ggf. wieder aufgelöst über gesamte Hierarchie. Es kann sich dabei auch um eine Selektionsvariante handeln; die z.B. für Kostenstellen angelegt wird über Transaktion KM1V. Alternativ sind hier auch Von/Bis-Angaben und Mehrfachselektion zum Planungsobjekt möglich.
- Bei Ausführungsart (2) kann die Auswahl der Objekte immer über eine Gruppe in der jeweiligen Planungshierarchie erfolgen. Die Eingabe im Feld "Level" gibt dabei an, ob die Planungsdateien zu einer bestimmten Gruppe auch die Planobjekte in den jeweiligen Untergruppen enthalten sollen. Alternativ können die Planungsdateien unabhängig vom Hierarchielevel gebildet werden, wenn sich Planobjekte direkt unterhalb des Knotens befinden (siehe Abschnit[t 19.4\)](#page-334-0).

## **Sonderfunktion bei Ausführungsart (2) mit Datei je Gruppe**

Eine Gruppe direkt an die Allevo Planungstransaktion zu übergeben ist z.B. im MultiPage-Modus sinnvoll, aber auch in zwei weiteren Sonderfällen möglich:

- Beim MOD werden alle Objekte einer Gruppe auf dem gleichen Excel-Blatt als Liste ausgegeben werden (siehe auch Excel Handbuch). Für Ausführung über die Offline-Transaktionen müssen die relevanten Kostenarten über Festwert DYN\_KSTAR\_FIX definiert sein (Eingabe im Selektionsbild der Offline-Transaktionen ist nicht vorgesehen).
- Auch bei Objektart PR kann über Festwert FLEX\_SCREEN\_FIELDS der Einstieg so eingeschränkt werden, dass nur PSP-Gruppen zu Auswahl stehen (für Details siehe F1-Hilfe zum Festwert). Auch in diesem Fall übergeben die Offline-Transaktionen eine Gruppe entsprechend der vorgegebenen Hierarchie-Stufe. Auf diese Stufe dürfen sich dann aber keine PSP-Elemente befinden: es ist also auf einen sauberen Aufbau der PSP-Hierarchie zu achten.

Die Selektionsmaske der Offline-Transaktionen verhält sich in diesem Fall wie bei der MultiPage-Ausführungsart, denn es soll ja auch hier für alle Objekte einer Gruppe nur eine einzelne Datei erzeugt werden

#### **Ablage Planungsdatei**

Nach dem Ausführen der Transaktion befinden sich die generierten Dateien in einem definierten Download-Ordner (siehe Hinweise Abschnitt [19.2.4](#page-332-0) weiter unten). Eine Liste der generierten Dateien wird als Protokoll angezeigt.

Die Offline-Generierungsfunktion kann damit auch sehr gut auch für zentrales Reporting über Allevo genutzt werden.

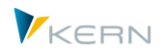

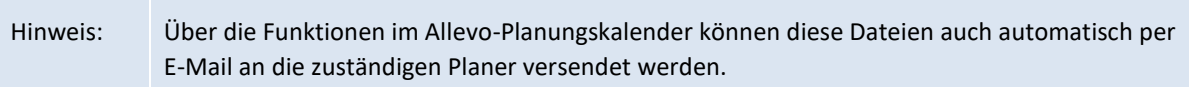

#### **Ausgabe als PDF**

Die Allevo Funktionen zum Generieren von Offline-Dateien werden häufig auch für Reporting Zwecke genutzt: in diesem Fall ist keine Eingabe von Plandaten vorgesehen. Es kann also sinnvoll sein, PDF Dateien zu erzeugen als Alternative zum Excel-Dateiformat (siehe entsprechenden Aktivierungsschalter in [Abbildung 19-1\)](#page-328-0). Pfad und Dateiname der Export-Datei haben den gleichen Aufbau wie beim Excel-Export (lediglich die andere Datei-Endung ".PDF").

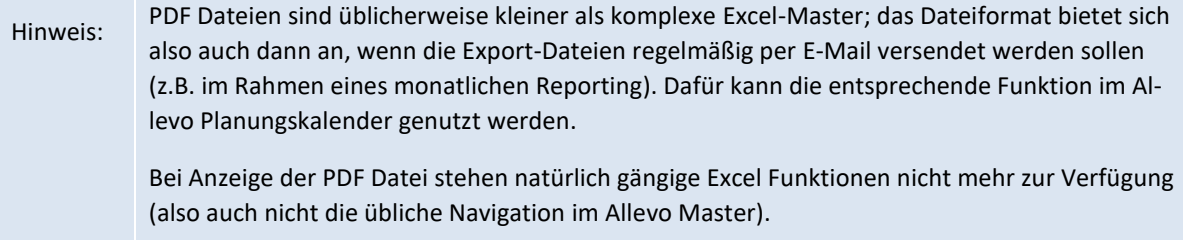

Die Erzeugung einer PDF Datei ist vergleichbar mit Ausgabe auf einem Drucker, es müssen also entsprechende Druckbereiche im Excel-Master definiert sein. Die Ausgabe selbst erfolgt über das Makro 'Antloop.SaveAsPdf' (ist ab Version 3.2 im Allevo-Master hinterlegt). Komplexe Ausgaben (z.B. über mehrere Bereiche einer Seite) lassen sich über kundenspezifische Excel-Makros abbilden.

Über Festwert BUTTON\_SAVE\_AS steht der PDF Export bei direkter Arbeit in der Excel-Planungsmaske zur Verfügung (siehe F1 Hilfe zum Festwert).

#### **Export-Dateien wieder einlesen**

Nach Export von Excel Dateien kann automatisch ein Re-Import erfolgen: das bietet sich insbesondere an, wenn automatischen Kalkulationen (Zuschläge...) im Allevo-Master hinterlegt sind und eine Neukalkulation der Planwerte für eine Vielzahl von Objekten erfolgen soll (für Datails siehe Abschnitt [19.2.3\)](#page-331-0).

#### **19.2.2 Plandaten nach SAP importieren**

Nach erfolgter Planung müssen die Excel-Dateien in einem zentralen "Upload"-Ordner gesammelt werden. Die Transaktion /ALLEVO/OFFL\_IMP liest diese Daten und importiert sie nach SAP. Dabei werden die gleichen Funktionen aufgerufen wie bei |Plandaten übernehmen| in der Inplace-Ansicht.

Die Transaktion zum Einlesen der Excel-Dateien mit Plandaten hat nahezu das gleiche Selektionsbild wie die Transaktion zum Export (siehe **Fehler! Verweisquelle konnte nicht gefunden werden.**). Sie muss auch mit den gleichen Selektionsparametern aufgerufen werden, die schon beim Generieren der Dateien verwendet wurden. Diese Parameter dienen u. a. zur Ermittlung der relevanten Dateinamen (entsprechend den definierten Namenskonventionen). Allevo erwartet beim Einlesen die gleichen Dateinamen wie beim Generieren: die Dateien sollten also während der Planung auch nicht umbenannt werden.

Die Upload-Routine kontrolliert darüber hinaus, ob die Daten in den eingelesenen Excel-Dateien auch zu derjenigen Gruppe gehören, die beim Einstieg in die Transaktion eingetragen wurde (siehe Festwert CHECK SHEET\_ON\_OPEN um die Prüfung auszuschalten). Auch die Berechtigungen werden analog zum Hauptprogramm überprüft.

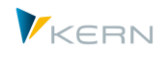

Hinweis: Das Einlesen von Excel-Dateien ohne relevante Plandaten ist ja im Normalfall nicht sinnvoll. Eine Meldung des Allevo weist den Anwender im Standardfall darauf hin. Da zugehörige PopUp muss ggf. jeweils individuell vom Anwender bestätigt werden muss. Über Festwert SUPP-RESS\_EMPTYWARNING lassen sich diese Meldungen ausschalten.

Nach dem Ausführen der Transaktion werden die erfolgreich eingelesenen Dateien vom Upload-Ordner in einen sog. Copy-Ordner verschoben (als Backup), wenn dieser Ordner in der Allevo Dateiverwaltung eingerichtet ist.

Gleichzeitig werden erfolgreich eingelesene Dateien im Upload Ordner gelöscht, um doppelte Importe zu vermieden. Fehlerhafte Dateien oder Dateien, die nicht zur eingetragenen Plangruppe gehören, verbleiben weiterhin im Upload-Ordner.

Zur Sicherheit wird empfohlen, zusätzlich auch eigene Kopien der Plan-Dateien zu führen.

## <span id="page-331-0"></span>**19.2.3 Export und Import direkt nacheinander (Re-Import)**

Im Anschluss an das Generieren der Offline-Dateien kann automatisch ein Re-Import erfolgen. Siehe Option "Export Dateien wieder einlesen" im Selektionsbild der [Abbildung 19-1\)](#page-328-0).

Ein Anwendungsfall: Plandaten werden direkt über eine Kalkulation (Zuschläge...) im Allevo-Master ermittelt und diese Funktion ist bei einer Vielzahl von Objekten anzuwenden.

```
Hinweis: Eine ähnliche Funktion steht als sog. "Batch-Modus" auch im Allevo Business Client (ABC) zur
Verfügung
```
Besonderheit zur Dateiablage: wenn der automatische Re-Import aktiv ist, werden die Excel-Dateien mit den Referenzdaten nicht in dem Export-Verzeichnis abgelegt (wie im vorherigen Abschnitt beschrieben), sondern direkt im Import-Verzeichnis. Es müssen also keine Dateien mehr kopiert werden (siehe auch Hinweis zu früheren Versionen weiter unten).

Ablauf:

- Die relevanten Selektionsparameter werden wie gewohnt für das Generieren von Offline-Dateien eingegeben.
- Die zugehörigen Dateien werden erzeugt und mit Referenzdaten gefüllt. Dabei werden üblicherweise auch die vorgesehenen Formeln in Excel ausgeführt, um relevante Planwerte zu ermitteln.
- Wenn der Schalter "Export Dateien wieder einlesen" gesetzt ist, übergibt die Export Transaktion alle Selektionsparameter direkt an das Einstiegsbild der nachfolgende Import-Transaktion: gesucht werden Dateien wie übliche im Upload-Verzeichnis. Jede Datei wird einzeln eingelesen und danach gelöscht.

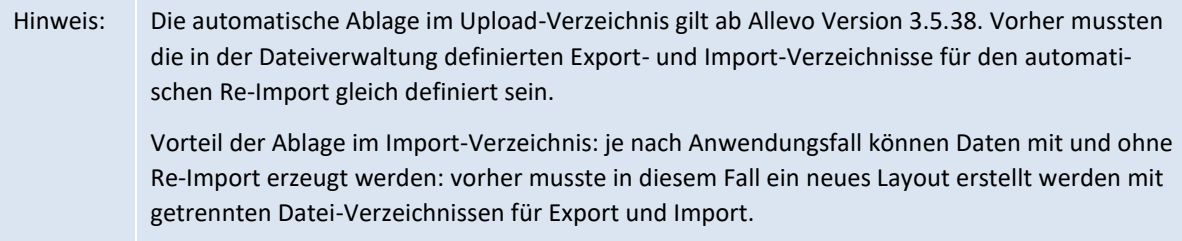

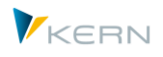

Wie üblich wird vor dem Löschen der Import-Dateien eine Sicherung erstellt im Copy-Verzeichnis, falls diese Funktion in der Dateiverwaltung eingerichtet ist. Damit bleiben auch diese automatisierten Kalkulationen nachvollziehbar.

## <span id="page-332-0"></span>**19.2.4 Ausführungsprotokoll**

Allevo führt intern ein Ausführungsprotokoll über alle Läufe der Offline-Planung (sowohl beim Generieren der Offline-Dateien als auch beim Import). Die zugehörige Tabelle /KERN/IPPMBPLOG enthält pro Offline-Datei einen Fehlerstatus sowie Pfad- und Dateinamen. Diese Protokoll-Einträge sind auch Basis für den automatischen Versand der Dateien per E-Mail (eine Funktion im Planungskalender).

## **19.3 Grundeinstellungen für die Offline-Planung**

## **19.3.1 Zugriff auf Allevo-Master und die Up-/Download-Dateien**

Voraussetzung für den Start der Programme im Offline-Prozess ist die Definition von zwei symbolischen Dateinamen:

- für das Auffinden des Allevo-Masters (wie üblich zu finden über Festwert BDS\_ENABLED oder FILE\_TEMPLATE) und
- für Definition von Pfad- und Dateinamen, die bei Ablage der Excel-Dateien (Up- und Download) verwendet werden (einzutragen bei Festwert FILE\_OFFLINE, siehe auch F1 Doku).

Die notwendigen Einstellungen für den Zugriff auf Dateien sind ausführlich in Abschnitt [23.8](#page-376-0) beschrieben. Insbesondere die folgenden Funktionen können im Offline-Prozess sehr hilfreich sein:

- Platzhalter werden genutzt um individuelle Dateinamen zu erzeugen, die selbsterklärend sind, z.B. durch Angabe einer relevanten Kostenstelle (siehe Abschnitt [23.6.3.](#page-371-0))
- Platzhalter erlauben auch die Arbeit mit vorhandene Netzwerkpfaden, um z.B. vorgegeben Netzwerk-Berechtigungen nach Abteilungen einzuhalten (siehe Abschnit[t 28.3.4\)](#page-435-0).

#### **19.3.2 Berechtigungen im Offline Prozess**

Voraussetzungen für die Ausführung der Offline-Transaktionen:

- Das Einlesen von Plandaten über die Import-Transaktion ist nur möglich, wenn das zugehörige Merkmal in der Allevo Lizenz gesetzt ist; ohne diesen Eintrag ist nur der Export von Dateien möglich (z.B. für Reporting-Funktionen)
- Berechtigungsgruppe ZIPP ADM muss vorhanden sein; das gilt für den Export von Dateien als auch für das Einlesen der Planungsergebnisse.

Bei den Offline-Transaktionen werden die üblichen Allevo-Planungsfunktionen aufgerufen und nacheinander für die gewählten Objekte ausgeführt (auch Excel wird im Hintergrund ausgeführt, aber nicht angezeigt). Dabei werden auch zugehörigen Berechtigungsprüfungen durchlaufen (z.B. Aktivität 02 zu Objekt K\_CSKS\_PLA für die Planung auf Kostenstellen).

Wichtig: die Überprüfung auf Planberechtigung gilt im Normalfall auch bei Erzeugung der Excel-Dateien mit Export von Referenzdaten. Damit ist sichergestellt, dass Berechtigungsprobleme nicht erst beim Einlesen erkannt werden. Wenn nur Reporting-Funktionen gewünscht sind ohne Prüfung auf Planberechtigung, kann der folgende Hinweis helfen.

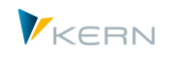

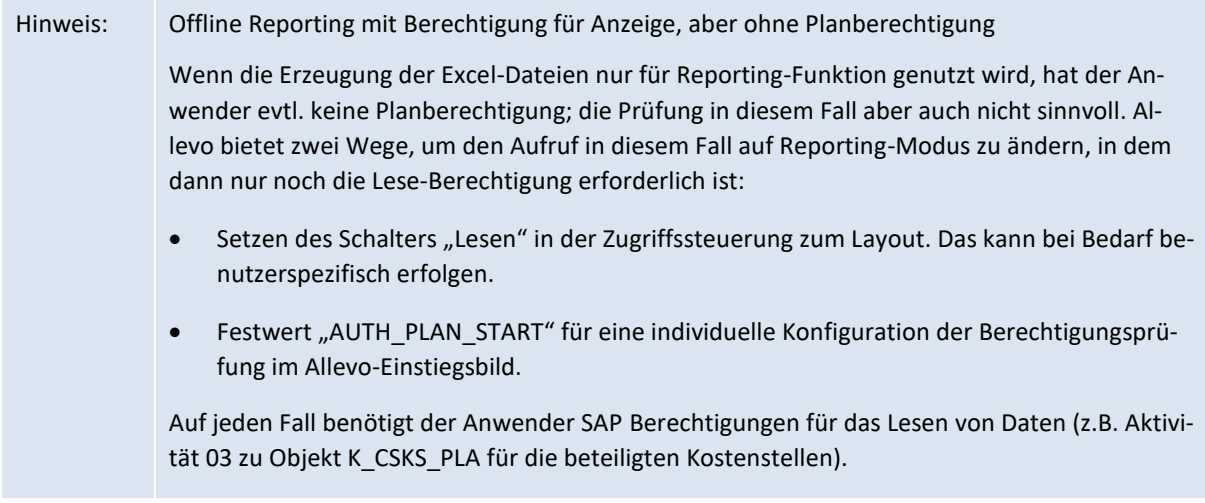

## **19.3.3 Festwerte im Offline Prozess**

Wenn ein Layout für die Offline-Planung eingesetzt wird, sollten die folgenden Festwerte definiert sein:

- READ\_ON\_OPEN muss aktiv sein; damit ist die automatische Übergaben der Referenzdaten von SAP nach Excel sichergestellt ist ("Wert von" =  $X$ )
- ACTIVE\_SAT muss gesetzt sein für jeden, verwendeten Satelliten.
- Wenn ein Master mit MOD-Funktionen hinterlegt ist, dann müssen die relevanten Kostenarten in Festwert DYN\_KSTAR\_FIX definiert sein.

Aufruf im Reporting Modus, d.h. es sollen nur Dateien erzeugt, aber nicht wieder eingelesen werden:

AUTH\_PLAN\_START Berechtigungsprüfung beim Einstieg (Check auf Lesen/Planen)

Beim Import von Planungsdateien, die Offline erfasst wurden, können folgende Festwerte hilfreich sein:

- FOPEN\_READSAT aktiviert das erneute Lesen der Satelliten aus SAP beim Öffnen einer vorhandenen Allevo-Planungsdatei (unabhängig vom Lesen der Referenzdaten).
- RE\_READ\_ON\_OPEN ermöglicht es, auch alle übrigen Referenzdaten beim Öffnen einer vorhandenen Allevo-Planungsdatei neu einzulesen.
- HEADER\_NO\_ERROR für Import Offline-Datei bei abweichenden Selektionsparametern (dadurch wird es z.B. möglich, offline gespeicherte Daten in eine geänderte Version zu übernehmen).
- SEND\_COLDEFS kann hilfreich sein, wenn das Einlesen von Daten immer auf Basis der aktuellen Referenzdaten erfolgen soll (z.B. für automatisch berechnete Werte). Der Festwert hier sorgt dafür, dass die Referenzdaten vor dem Einlesen nochmal aktuell an den Master übergeben werden.

Kundenspezifisches Windows-Programm am lokalen Arbeitsplatz einbinden (nur in wenigen Sonderfällen sinnvoll):

OFFLINE\_GEN\_PROGRAM Aufruf nach dem Download

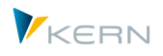

OFFLINE\_PLAN\_PROGRAM Aufruf vor Upload

## <span id="page-334-0"></span>**19.4 Regeln für das Auflösen der SAP-Gruppenhierarchie zum Planobjekt**

Bei Erzeugung von MultiPage-Dateien (Ausführungsart MP) bzw. bei Einbindung eines MOD-Masters wird für alle Objekte einer Gruppe je eine Excel-Datei erzeugt. Die Selektion der relevanten Objekte erfolgt immer über eine Gruppe innerhalb der Gruppenhierarchie. Der Selektionsparameter "Stufe zur Hierarchie" entscheidet in diesem Fall, wie die relevanten Planungsobjekte gefunden werden und in welcher Form sie später in der Excel Datei erscheinen.

Folglich sollte man schon beim Anlegen der Hierarchie die Allevo-Logik hinter der Angabe zur Stufe beachten.

## **19.4.1 "Pseudo"-Hierarchie-Stufe "-1"**

Die Sonderfunktion einer negativen "Hierarchiestufe" ist nur für Reporting-Funktionen gedacht; die Eingabe "-1" ist folglich auch nur beim Generieren von Offline-Dateien möglich. Die Angabe bewirkt, dass Allevo für wirklich alle Gruppen in der Hierarchie eine eigene Export-Datei erzeugt (als nur die Einstiegsgruppe als Ausnahme).

Die Generierungstransaktion durchläuft in diesem Fall alle Knoten der Einstiegsgruppe und bildet eine Liste der untergeordneten Gruppen. Es wird eine Datei mit dem Namen der Gruppe generiert erzeugt, unabhängig davon, ob in der Gruppe Planobjekte direkt zugeordnet sind (das ist der zentrale Unterschied zu Stufe 0 im folgenden Abschnitt). Auf jeder Stufe werden auch die Objekte aller untergeordneten Gruppen an Excel übergeben.

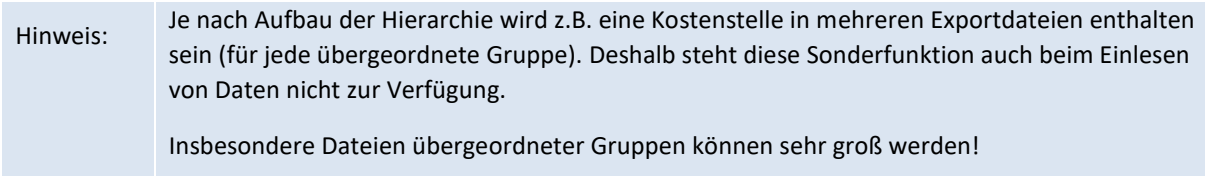

Die Hierarchiestufe "-1" ist nicht in der F4 Hilfe zum Eingabefeld hinterlegt.

#### **19.4.2 Hierarchie-Stufe 0 (oder leer)**

Die Generierungstransaktion durchläuft in diesem Fall alle Knoten der Einstiegsgruppe und bildet eine Liste der untergeordneten Gruppen. Sobald sich ein Planobjekt in einer dieser Gruppen befindet, wird eine Datei mit dem Namen der Gruppe generiert.

Wichtig: Befinden sich innerhalb einer dieser Gruppen weitere Untergruppen mit Planobjekten, werden die einzelnen Objekte ebenso aufgelöst und mit in die generierte Datei übernommen. Aber auch für diese Untergruppen werden im Folgenden die Dateien nach gleicher Regel generiert. Folglich sollte bei Bildung der Gruppen darauf geachtet werden, dass sich in einer Untergruppe mit Planobjekten KEINE weiteren Untergruppen befinden!

#### **19.4.3 Hierarchie-Stufe 1 (oder höher)**

Die Generierungstransaktion durchläuft nur die Knoten mit der eingetragenen Hierarchiestufe und generiert Dateien mit dem Namen der entsprechenden Untergruppe, sofern sich Planobjekte darin

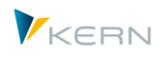

befinden. Die Planobjekte der Untergruppen werden ebenfalls berücksichtigt und der Datei hinzugefügt. Am einfachsten ist es, wenn die Gruppe nur zwei Ebenen beinhaltet, wie im folgenden Beispiel dargestellt.

#### **19.4.4 Beispiel 1: Gruppe mit zwei Ebenen**

Wenn die Gruppe nur zwei Ebenen enthält, kann der Eintrag zur Stufe entfallen (siehe folgende Abbildung).

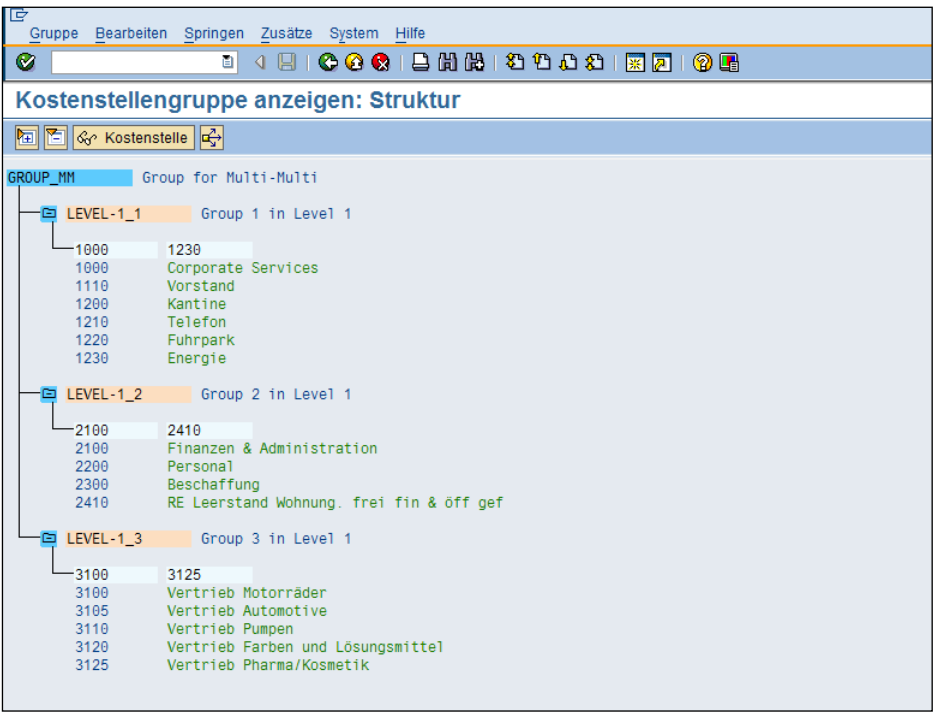

**Abbildung 19-2: Beispiel für eine Gruppe**

In diesem Beispiel werden drei Dateien erzeugt: je eine Datei für die Untergruppe LEVEL-1\_1, LEVEL-1\_2 und LEVEL-1\_3. Die Dateien enthalten Arbeitsblätter für die jeweils zugeordneten Kostenstellen.

#### **19.4.5 Beispiel 2: Gruppe mit mehr als 2 Hierarchie-Stufen**

Die folgende Abbildung zeigt ein Beispiel mit Gruppen und drei Hierarchie-Stufen.

Allevo im Offline-Prozess

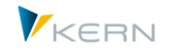

| <b>MULTI</b>                  | Testen MultiMulti                                                                                               |
|-------------------------------|----------------------------------------------------------------------------------------------------|
| 回 STUFE1.3                    | 1.Level                                                                                                    |
| $-2410$<br>$-2420$<br>$-2430$ | RE Leerstand Wohnung. frei fin & öff gef<br><b>RE Leerstand Büros</b><br>RE Leerstand sonstige gewerbliche Obj. |
| 白 STUFE2.3                    | 2.Level                                                                                                    |
| $-2100$<br>$-2200$<br>$-2300$ | Finanzen & Administration<br>Personal<br>Beschaffung                                                            |
| STUFE1.2<br>⋳                 | 1.Level                                                                                                    |
| ed STUFE2.2                   | 2.Level                                                                                                    |
| $-1200$<br>$-1230$            | Kantine<br>Energie                                                                                              |
| STUFE1.1<br>⋳                 | 1.Level                                                                                                    |
| $-1000$<br>$-1004$<br>$-1110$ | Corporate Services<br>Corporate Services<br>Vorstand                                                            |

**Abbildung 19-3: Gruppe mit mehr als 2 Stufen**

Die Auflösung der Gruppen ist abhängig vom Eintrag beim Selektionsparameter "Stufe in der Hierarchie".

 $\bullet$  Stufe =  $.1$ "

Für jede Gruppe unterhalt der Einstieggruppe MULTI wird eine Export-Datei erzeugt. Diese Funktion steht beim Einlesen von Daten nicht zur Verfügung.

Stufe = 0

Es werden Dateien für die Gruppen "Stufe1.3", "Stufe2.3", "Stufe2.2" und "Stufe1.1" generiert. Die Planungsdatei zu "Stufe1.3" enthält auch die Objekte der Gruppe "Stufe2.3", (2100,2200 und 2300).

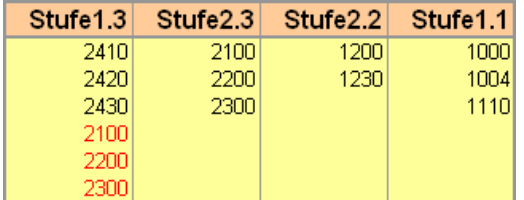

 $\bullet$  Stufe = 1

Es werden Dateien für die Gruppen "Stufe1.3", "Stufe1.2" und "Stufe1.1" generiert. Die Planungsdateien enthalten auch die Objekte der jeweiligen Untergruppe.

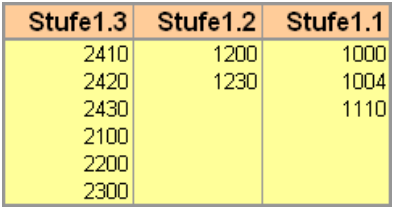

Objekte auf unterschiedlichen Ebenen zu exportieren kann für Reporting-Zwecke sinnvoll sein (wie im Beispiel hier bei Vorgabe von Level 0); der Import von Plandaten sollte aber immer über Excel-Planungsdateien mit eindeutig zugeordneten Objekten erfolgen (wie hier bei Level 1).

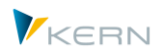

# **20 Allevo-Planungskalender**

## **20.1 Funktionsübersicht**

Der Planungskalender erlaubt es, wiederkehrende Aktivitäten (Tätigkeiten) des Controllers zeitlich zu planen und programmgesteuert durchzuführen. In der aktuellen Programmversion beziehen sich diese Aktivitäten auf reine E-Mail-Funktionen, die direkt aus dem SAP-System aufgerufen werden können. Beispiel:

- E-Mail an alle Planer, die im aktuellen Planungsprozess informiert werden sollen. Optional kann eine Liste der zugeordneten Planungsobjekte (z. B. der Kostenstellen) als Anhang gesendet werden.
- Versenden von Excel-/PDF-Dateien im Offline-Prozess (insbesondere als Ergänzung im Reporting).

Basis für beide Anwendungsfälle ist die Zuordnung der Planer zu den Objekten (also z. B. den einzelnen Kostenstellen) oder den Gruppen, die während der Planung verwendet werden. Über diese Zuordnung werden dann auch die relevanten E-Mail-Adressen gefunden (z. B. durch Lesen aus dem Benutzerstamm).

#### **20.2 Bearbeitungsmaske zum Planungskalender**

#### **20.2.1 Aufruf und Angaben im Kopfbereich**

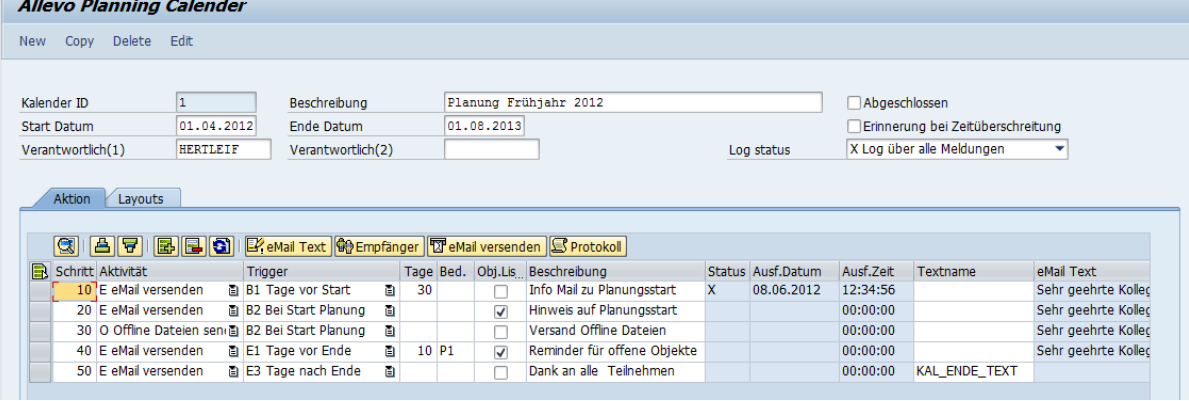

Der Planungskalender wird über Transaktion /ALLEVO/CAL\_WF aufgerufen.

#### <span id="page-337-0"></span>**Abbildung 20-1: Allevo-Planungskalender**

Ein Planungskalender ist jeweils durch einen Beleg mit eigener ID repräsentiert: es gilt interne Nummervergabe, d.h. die ID wird automatisch hochgezählt bei Neuanlage. Wahlweise ist auch Kopie eines vorhandenen Eintrags möglich (für Löschfunktion siehe Kontext-Menü im Bearbeitungs-Modus).

Ein Eintrag zum Planungskalender enthält im Kopfbereich die folgenden Angaben:

- Beschreibung
- Laufzeit definiert durch Start- und Ende-Datum
- Zwei Verantwortliche (ggf. relevant für interne Erinnerungen, z.B. bei automatisch zu versendende Informationen).

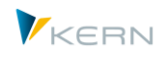

- Erinnerung bei Zeitüberschreitung falls aktiv, erscheint beim Start der Allevo-Einzeltransaktion ein Programmhinweis für den verantwortlichen Benutzer als Erinnerung an die durchzuführende Aktion
- Die Angabe zum "Log. Status" legt fest, auf welcher Detailebene die Aktionen im Planungskalender protokolliert werden sollen. Im ausführlichsten Fall wird für jede ausgehende E-Mail ein Protokolleintrag erzeugt (Anzeige je Aktivität über Button "Protokoll").

## **20.2.2 Ansicht "Aktionen"**

Mit fortschreitender Planung können über den Planungskalender verschiedene E-Mail-Versandaktivitäten (Spalte "Aktivität") zeitlich geplant werden. Beispiele:

- Versand von planungsrelevanten Informationen, z. B. Hinweise auf Termine bei Planungsstart.
- Versand von Informationen über den Bearbeitungsstand (z.B. mit einem Verteiler, der auf Objekten basiert, die noch nicht abgeschlossen sind).
- Zustellung von Dateien für die Offline-Planung oder wiederkehrende Reporting-Anforderungen (unterstützt wird Excel- und PDF-Format).

Wann die Aktivität erfolgen soll, steuert der Eintrag in Spalte "Trigger" sowie der Eintrag in Spalte "Tage" dahinter. Definiert sind Funktionen zu Beginn der Planung (z.B. XX Tage vor dem terminierten Beginn) oder am Ende.

# Wichtig: Es wird keine Aktion automatisch zum Fälligkeitsdatum ausgeführt. Vielmehr muss jede Aktion noch explizit bestätigt werden durch einen der Verantwortlichen. Dieser erhält als Erinnerung einen entsprechenden Programmhinweis, wenn der eingestellte Zeitpunkt erreicht ist.

Die Ausführung einer Aktivität kann auch an Bedingungen, z. B. die Statusabfrage, geknüpft werden (siehe gleichnamige Spalte).

Über Spalte "Obj. Liste" wird festgelegt, ob im Anhang der E-Mail eine Liste aller Planobjekte mitgegeben werden soll, für die der Planer verantwortlich ist.

Beispiel: Einige Tage vor Ende der Planung sollen alle Planungsverantwortlichen nochmal angeschrieben werden, die ihre Planung bisher nicht abgeschlossen haben. Im Anhang der E-Mail befindet sich dann eine Liste der noch offenen Objekte.

Ob und wann eine Aktivität bereits ausgeführt wurde, zeigen die Einträge in den Spalten "Status", "Ausführungsdatum" und "-zeit". Dann kann zusätzlich ein detailliertes Protokoll über den gleichnamigen Button abgerufen werden (Detailebene ist gesteuert über entsprechenden Eintrag auf Kopfebene).

# **20.2.3** Ansicht "Layouts"

Hier ist definiert, für welche Allevo-Layouts der jeweilige Planungskalender gelten soll. Das Jahr und die Version werden aus dem Haupt-TimeSet des Layouts übernommen und hier nur zur Information angezeigt.

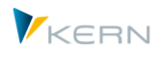

Die Zuordnung der Layouts zum Planungskalender ist von zentraler Bedeutung, da über die Angaben zum Status der Objekte in diesen Layouts auch die relevanten E-Mail-Verteilerlisten zusammengestellt werden.

# **20.3 Inhalt / Text der E-Mails**

Allevo kennt zwei Varianten um den Text einer E-Mail einzugeben: entweder durch direkte Eingabe des Textes oder mit Verwendung einen SAP Standardtextes (SO10):.

- Über Button "E-Mail Text" auf der Registerkarte "Aktion" lässt sich der Textinhalt anlegen bzw. ändern. Dieser Text wird auch in der Listendarstellung aller Aktionen angezeigt (siehe Spalte "E-Mail Text").
- Alternativ kann auch die SAP-Transaktion SO10 für Standardtexte eingebunden werden. Dazu muss lediglich in der Spalte "Textname" der Name des gewünschten Textes eingetragen werden (siehe Beispiel in [Abbildung 20-1,](#page-337-0) dort Schritt 50). Über Button |E-Mail Text| wird dann direkt die SO10-Transaktion aufgerufen. Ein Vorteil dieser Variante ist die Möglichkeit zur Verwendung mehrsprachiger Texte.

Als Betreff zum E-Mail verwendet Allevo den Text, der in Spalte "E-Mail Betreff" eingetragen ist. Dort können auch Platzhalter genutzt werden, z.B. < OBJECT\_EXT> um das Kürzel einer Kostenstelle im Betreff einzufügen. Siehe auch Liste der Platzhalter in Abschnit[t 28.3.2.](#page-430-0) Bitte zwei techn. begründete Einschränkungen beachten: es stehen nicht alle Platzhalter beim E-Mail Versand zur Verfügung und der Text zum Betreff darf insgesamt nicht mehr als 50 Zeichen enthalten (sonst wird vor Versand gekürzt).

# <span id="page-339-1"></span>**20.4 Email-Empfänger**

Für jede Aktivität im Planungskalender werden die relevanten Email-Empfänger über die aktuellen Rahmenbedingungen ermittelt (z. B. auf Basis des Objektstatus in den zugewiesenen Layouts). Daher ist es empfehlenswert, vor dem E-Mailversand über Button | Empfänger | die jeweils aktuelle Empfängerliste zu prüfen.

- Bei |E-Mail versenden| ergibt sich die Empfängerliste aus dem Objektstatus bzw. der hinterlegten Bedingung. Hier sind immer einzelne Objekte gelistet (also z.B. alle relevanten Kostenstellen).
- Bei |Offline-Dateien versenden| ergeben sich die Objekte aus dem Protokoll der bisher erzeugten Offline-Dateien. Je nachdem, wie die Offline-Dateien erzeugt wurden (z.B. auch im Multi-Page-Modus) können hier Einzelobjekte UND Gruppen aufgeführt sein.

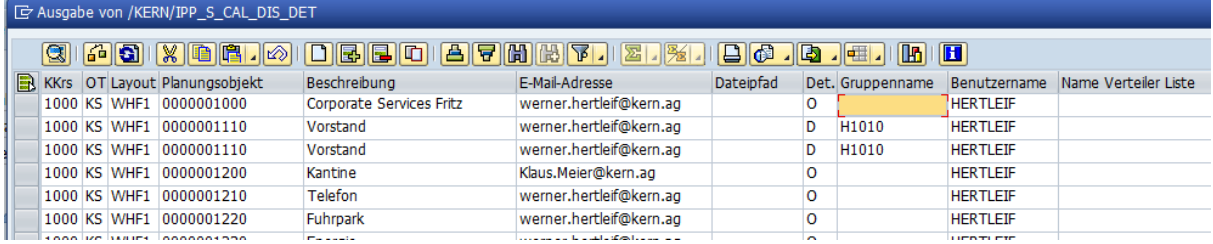

#### <span id="page-339-0"></span>**Abbildung 20-2: Empfängerliste im Planungskalender**

Auch wenn ein Empfänger mehrfach aufgeführt ist, beispielsweise aufgrund der direkten Objektzuordnung und dem gleichzeitigen Vorhandensein innerhalb einer Gruppe, so erhält er später nur eine E-Mail: Duplikate werden also vor dem E-Mailversand entfernt.

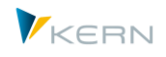

Zudem ist es möglich, die Empfängerliste vor dem Versand zu bearbeiten, z. B. weil eine E-Mail-Adresse nicht korrekt ist oder einfach fehlt.

#### <span id="page-340-0"></span>**20.5 Verteilerliste bearbeiten**

Vor Nutzung einer Verteilerliste müssen einmalig die verantwortlichen Mitarbeiter den Objekten bzw. den Gruppen zugeordnet werden (inkl. der E-Mail-Adressen). Diese Zuordnung erfolgt über die Transaktion /ALLEVO/CAL\_WF\_DISTR (mit /KERN/IPPCAL\_DIS als Tabelle dahinter).

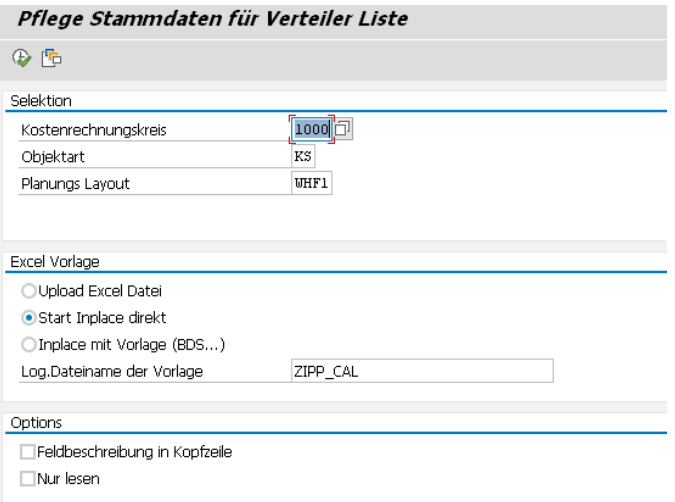

#### **Abbildung 20-3: Verteilerliste für den Planungskalender**

Die Zuordnung erfolgt immer zum Kostenrechnungskreis und zur Objektart.

Die Angabe zum Layout ist optional: eine Zuordnung der Empfänger kann somit für alle relevanten Layouts gleichzeitig erfolgen oder individuell je Layout.

Über die Auswahl "Start Inplace direkt" wird ein leeres Excel-Blatt geöffnet und mit den bisher im System hinterlegten Zuordnungen gefüllt. Alternativ kann über die Allevo-Dateiverwaltung oder den SAP-BDS explizit eine Vorlage hinterlegt werden (Allevo sucht zuerst in der Dateiverwaltung).

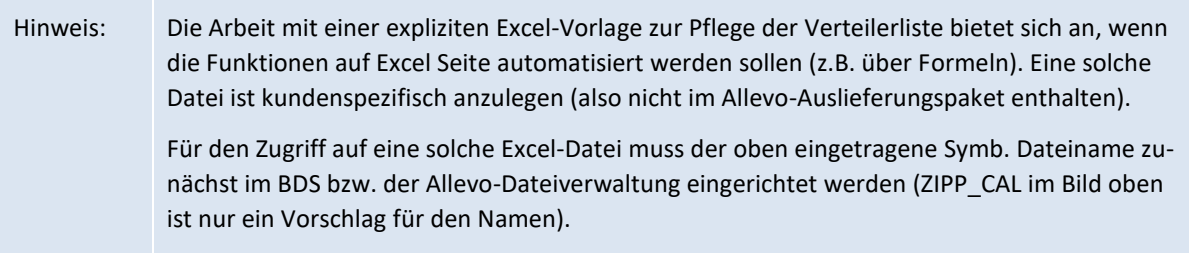

Die folgende Abbildung zeigt eine Verteilerliste in Excel.

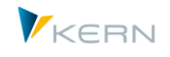

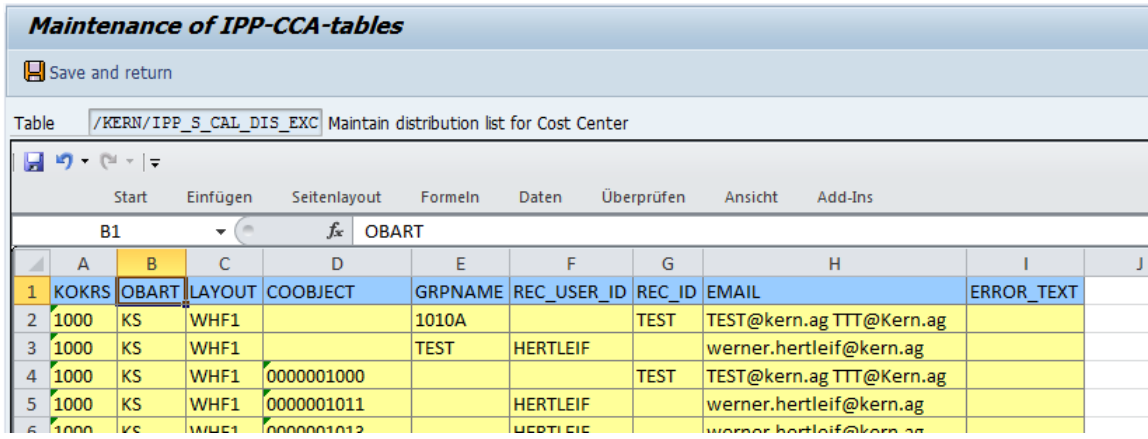

#### **Abbildung 20-4: Verteilerliste bearbeiten**

Jede Zeile dieser Verteilerliste entspricht einer Zuordnung entweder zum einzelnen Objekt (Spalte COOBJECT) oder zu einer Gruppe (Spalte GRPNAME), eines dieser beiden Merkmale muss also immer gepflegt sein. Zur Findung der relevanten E-Mail-Adresse:

- Die Zuordnung des relevanten Empfängers kann über den SAP-Benutzernamen erfolgen, der ggf. in Spalte REC\_USER\_ID einzutragen ist. Aus dem SAP-Benutzerstammsatz wird Allevo später die E-Mail-Adresse ermitteln (wird beim nächsten Aufruf dann auch in Spalte EMAIL angezeigt).
- Alternativ dazu kann unter REC\_ID ein beliebiger, freier Name eingetragen werden und in der nachfolgenden Spalte die zugehörige E-Mail-Adresse: wahlweise können es auch mehrere E-Mail-Adressen sein (getrennt durch Leerzeichen). Unter diesem Kürzel die Eingaben Allevo-spezifisch im SAP-System abgelegt. Das Namenskürzel kann mehrfach in Spalte REC\_ID verwendet werden: Allevo ergänzt automatisch in jeder Zeile die zuerst genannte E-Mail-Adresse (es reicht also bei weiteren Zeilen der Eintrag des Kürzels in REC\_ID).
- Die direkte Eingabe eine E-Mail-Adresse ist nur möglich zusammen mit einem Eintrag in REC\_ID (wird gespeichert in Tabelle /KERN/IPPCAL\_USR).

Mit der Datenübernahme nach SAP werden einige Systemprüfungen durchgeführt (z. B. das Vorhandensein des SAP-Benutzernamens). Eventuelle Fehlermeldungen werden in die Spalte ERROR\_TEXT eingetragen.

#### **20.6 Empfänger suchen**

Bei der Zuordnung einer E-Mail-Adresse zum Planungsobjekt oder einer Gruppe wird eine mehrstufige Findung durchlaufen. Basis hierfür ist die Verteilerliste, wie sie über die Transaktion /ALLEVO/CAL\_WF\_DISTR erstellt wurde (siehe vorheriger Abschnit[t 20.5\)](#page-340-0).

Auf Basis dieser Zuordnungen sucht Allevo zu jedem Objekt nach einer E-Mail-Adresse in folgender Reihenfolge:

- 1. Überprüfung der Zuordnungen zum Objekt im aktuellen Layout:
	- □ Falls ein SAP-Benutzername dem Objekt (z. B. der Kostenstelle) zugeordnet ist, wird die E-Mail-Adresse aus dem zugehörigen Stammsatz übernommen.
	- □ Falls ein freier Name mit einer E-Mail-Adresse dem Objekt zugeordnet ist, wird diese Adresse übernommen (oder ggf. mehrere).

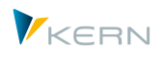

- 2. Falls die Suche zum aktuellen Objekt und aktuellen Layout erfolglos war, werden Einträge ohne Layout durchsucht (entspricht Logik zum \*-Layout).
- 3. Falls die Suche auf Objektebene insgesamt erfolglos war, wird sie auf Gruppenebene fortgesetzt. Dazu wird eine Liste aller Gruppen erstellt, in der das aktuelle Objekt zugeordnet ist, und in jeder dieser Gruppe nach einem SAP-Benutzer bzw. einer freien E-Mail-Adresse gesucht. Auch hier wird wieder in erster Instanz das aktuelle Layout durchlaufen, und falls erforderlich nochmals ohne Beachtung des Layouts.

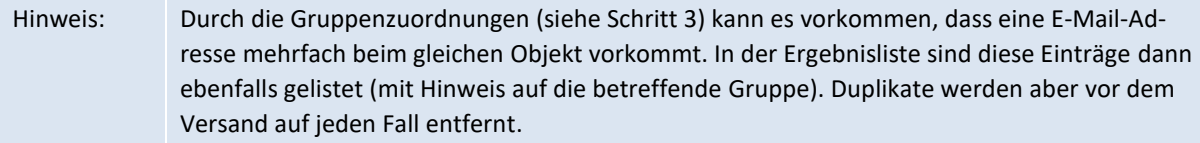

Wenn Dateien zur Offline-Planung auf Ebene von Gruppen erzeugt wurden (z.B. in MultiPage-Anwendung), dann müssen die E-Mail-Adressen logischerweise den verwendeten Gruppen zugeordnet sein. In diesem Fall startet die Suche direkt auf Gruppenebene: auch hier wieder zunächst unter Beachtung des Layouts und im zweiten Durchgang ohne Layout.

Auf welche Weise eine E-Mail-Adresse gefunden wurde, ist anhand der Empfängerliste nachvollzieh-bar (vgl[. Abbildung 20-2](#page-339-0), Spalte "Det."):

- "O" gibt an, dass die Angabe direkt zum Objekt hinterlegt ist.
- "D" weist darauf hin, dass die Findung (Determination) durchlaufen wurde und Adresse über eine Gruppe gefunden wurde (siehe Spalte "Gruppenname").

# **20.7 E-Mail versenden**

Über Button |E-Mail versenden| wird die aktuell selektierte Aktivität ausgeführt:

- Zunächst öffnet sich die aktuelle Empfängerliste (vgl. [Abbildung 20-2\)](#page-339-0), die bei Bedarf an dieser Stelle korrigiert werden kann. Allevo ermittelt die Empfänger aus den Zuordnungen, die als Stammdaten hinterlegt wurden (siehe Abschnitt zur Verteilerliste). Wenn eine Aktivität wiederholt werden soll, fragt Allevo, ob die bereits vorhandene Empfängerliste wiederverwendet werden soll (alternativ können die Empfänger aus den Stammsätzen neu ermittelt werden).
- Sind Objekte ohne eine gültige E-Mail-Adresse in der Liste enthalten, so erscheint ein entsprechender Warnhinweis.
- Der Anwender hat dann die Möglichkeit, den Vorgang abzubrechen und den betreffenden Empfänger zu ändern bzw. zu ergänzen (siehe Abschnitt [20.4\)](#page-339-1).

Der Versand der E-Mail erfolgt nach dem folgenden Schema:

- Bei einer allgemeinen Information erfolgt der Versand nach Empfängern, d.h. jeder eingetragene Empfänger erhält nur eine einzige E-Mail, auch wenn er bei mehreren Objekten zugeordnet ist. Die Liste der relevanten Objekte kann optional als Anhang angefügt werden (siehe Schalter für Objekt-Liste).
- Beim Versand von Offline-Dateien wird für jede Datei eine separate E-Mail erzeugt, die gegebenenfalls an mehrere Empfänger geht. Sind die Objekte eines Planers auf mehrere Dateien verteilt, erhält er auch mehrere E-Mails.

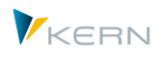

Die beiden Listen unterscheiden sich also. Bei Bedarf können Einträge aus der Liste entfernt werden (wenn z.B. eine Info für einzelne Mitarbeiter doch nicht relevant ist oder einzelne Offline-Dateien nicht versendet werden sollen).

Allevo warnt, wenn in Zeilen der Liste keine E-Mail-Adresse hinterlegt ist.

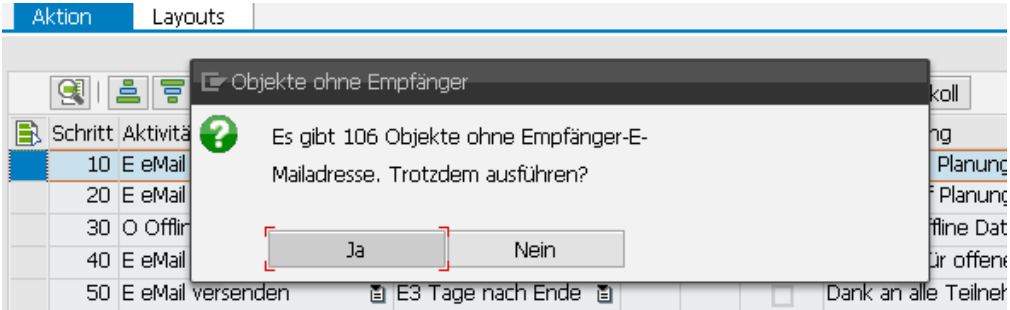

**Abbildung 20-5: Warnung wenn E-Mail-Adressen fehlen**

Je nach Einstellung bei den Kopfdaten des Planungskalenders erzeugt Allevo ein Protokoll zu den versendeten E-Mails. Das Protokoll kann über Button "Protokoll" jederzeit zur Aktivität abgerufen werden.

## **20.8 E-Mail versenden mit Offline-Datei**

Grundsätzlich ist der Ablauf zum Versand von Offline-Dateien wie schon im letzten Abschnitt beschrieben: es muss lediglich die Aktivität "O = Offline Datei versenden" zum jeweiligen Schritt im Planungskalender hinterlegt sein. Hier also nur kurz die Besonderheiten in diesem Fall:

Beim Versand von Offline-Dateien wird für jede Datei eine separate E-Mail erzeugt, die ggf. an mehrere Empfänger geht. Sind die Objekte eines Planers auf mehrere Dateien verteilt, erhält er auch mehrere E-Mails. Der Versand solcher Dateien kann sinnvoll sein als Grundlage weiterer Planungen oder einfach im Rahmen von Reporting-Funktionen.

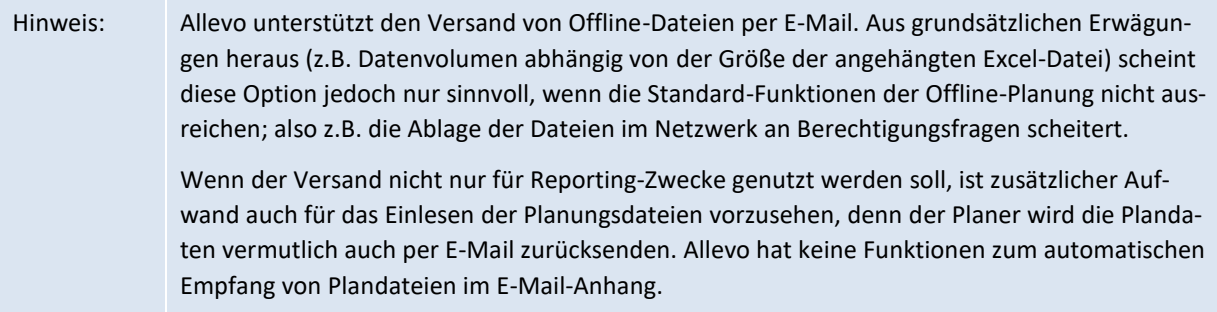

Hier zunächst nochmal ein paar allgemeine Hinweise zum Allevo-Offline-Prozess:

- Die Erzeugung von Excel-/PDF-Dateien mit Referenzdaten für die Offline-Bearbeitung erfolgt über Transaktion /ALLEVO/OFFL\_GEN (siehe Kapite[l 19\)](#page-326-0).
- Diese Transaktion kann auch in Schritten ausgeführt werden (also z.B. für mehrere Gruppen nacheinander).
- Für jede exportierte Datei wird beim Export ein Protokoll-Eintrag mit relevanten Zusatzinformationen erzeugt, z.B. mit Angabe Allevo-Layout, Name der Datei, die relevanten Objekte oder zu welcher Gruppe der Export ausgeführt wurde (siehe Tabelle /KERN/IPPMBPLOG).

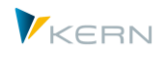

Der Planungskalender wiederum liest diese Log-Tabelle und versucht, die dort enthalten Dateien zu versenden (soweit sie über das aktuelle Layout erzeugt worden sind). Zentrales Merkmal bei der Selektion ist neben dem Layout auch die Angabe bei Jahr und Version: Offline-Dateien aus früheren Jahren oder anderen Versionen werden also ignoriert.

Vor Versand der Offline-Dateien ist es empfehlenswert über die Funktion [Empfänger] eine Liste der vorgesehenen email-Empfängen aufzurufen. Im Gegensatz zur Empfängerliste in [Abbildung 20-2](#page-339-0) sind hier auch die relevanten Offline-Dateien aufgeführt:

|                   |                    |                      | Ausgabe von Liste der Empfänger pflegen (7 Zeilen selektiert) |       |                |  |                                                                                  |
|-------------------|--------------------|----------------------|---------------------------------------------------------------|-------|----------------|--|----------------------------------------------------------------------------------|
|                   |                    | Speichern Beenden    |                                                               |       |                |  |                                                                                  |
|                   |                    |                      |                                                               |       |                |  | GIADIX BAJOIDEED ETHATYIE ALISON BAHILID                                         |
| <b>EX KKrs OT</b> |                    | Lavt Det. Planobiekt | Beschreibung GroName Benutzer Name E-Mail-Adresse             |       |                |  | Dateipfad                                                                        |
| 1000 KS           | OFF <sub>1</sub> D |                      | 0000001110 Vorstand 2015 H1110                                |       | <b>ZETTELT</b> |  | thorsten.zettel@kern.aq  K:\Public\Temp\Offline\D\OFFL KS OFF1 H1110 1110.xlsm   |
| 1000 KS           | OFF <sub>1</sub> D | 2-1111               |                                                               | H1110 | <b>ZETTELT</b> |  | thorsten.zettel@kern.ag K:\Public\Temp\Offline\D\OFFL_KS_OFF1_H1110__2-1111.xlsm |
| 1000 KS           | OFF1 D             | $2 - 1112$           |                                                               | H1110 | <b>ZETTELT</b> |  | thorsten.zettel@kern.aq K:\Public\Temp\Offline\D\OFFL KS OFF1 H1110 2-1112.xlsm  |
| 1000 KS           | OFF <sub>1</sub> D | $2 - 1113$           |                                                               | H1110 | <b>ZETTELT</b> |  | thorsten.zettel@kern.ag K:\Public\Temp\Offline\D\OFFL KS OFF1 H1110 2-1113.xlsm  |

**Abbildung 20-6: Empfängerliste im Allevo Kalender für Versand Offline Dateien**

Auch hier kann wieder eine individuelle Anpassung sinnvoll sein. Beispiel: Einträge aus dieser Liste zu entfernen ist sinnvoll, wenn nachträglich einzelne Offline-Dateien neu erzeugt wurden und dann auch nur diese verteilt werden sollen.

Hinweis: die resultierende Empfängerliste wird bei Bedarf wieder zur Aktion gespeichert. So könnte man also auch festlegen, dass grundsätzlich nur bestimmte Dateien in den Versand kommen oder auch mit abweichenden email-Empfängern. Beim nächsten Aufruf fragt Allevo, ob die gesicherte Liste bearbeitet werden soll oder die ursprüngliche Zusammenstellung.

# **20.9 Technischer Hintergrund**

Allevo nutzt für den E-Mail-Versand Funktion von SAPconnect, das entsprechend im Kundensystem eingerichtet sein muss. Alle Versandaufträge werden entsprechend über Transaktion SOST abgewickelt und auch dort protokolliert.

Wenn der E-Mail-Versand SAP-seitig nicht aktiv ist (z.B. in einem Testsyste) lässt sich am Protokoll in SOST zumindest nachvollziehen, welche E-Mails Allevo-seitig erstellt wurden.

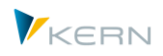

# **21 Allevo Zusatzmodule**

# **21.1 Funktionsübersicht**

Für eine Reihe von Allevo-Zusatzfunktionen bzw. -Fachthemen bilden Satelliten die die Schnittstelle zwischen der Excel und Verarbeitung in SAP. Diese Zusatzfunktionen können Daten für Excel bereitstellen (Lesen) oder Daten an die zugehörigen SAP-Module übergeben (Schreiben). Die im Folgenden genannten Zusatzmodule sind in eigenen Handbüchern beschrieben.

Ein Teil der Zusatzmodule kann direkt beim Lesen und Schreiben von Daten ausgeführt werden, oder alternativ angestoßen als separate Funktion, wobei die Satelliten dann explizit als Daten-Puffer arbeiten:

- Abhängig von Komplexität einer Schnittstelle kann der Aufruf als separate Funktion schon aus Performance-Gründen sinnvoll sein.
- Teilweise ist eine Ausführung im Hintergrund möglich: damit bleibt der Performance-Gewinn auch bei direkter Einbindung in die Allevo-Excel-Oberfläche erhalten (in aktuellen Allevo-Versionen lässt sich auch die Reihenfolge beim Aufruf beeinflussen).

Wie der Aufruf letztendlich erfolgt, ist über Allevo-Festwerte gesteuert, die sich individuell je Schnitt-stelle einrichten lassen (bzw. über den Allevo "Sat.Assistent", siehe Abschnitt [7.2\)](#page-88-0). Beispiele:

- ACTIVE\_PROCED Aufruf ProCED direkt aus Allevo aktivieren
- ACTIVE\_FP Aufruf von FP im Allevo Allevo-Layout aktivieren
- ACTIVE\_FP\_PARAM Aufruf FP im Hintergrund (Background)
- SATxx\_COPA Direkter Aufruf der Allevo CO/PA-Schnittstelle zu CO/PA
- ACTIVE\_COPA\_PARAM Aufruf CO/PA Schnittstelle im Hintergrund

# **21.2 ProfitCenter-Planung**

Oft werden die Planwerte des ProfitCenters durch einen vollautomatisierten Vorgang generiert, in SAP "Planintegration" genannt. Die Planintegration – sofern aktiv – stellt sicher, dass ein ProfitCenter automatisch oder zumindest per Knopfdruck durch die zugeordneten Objekte (Kostenstelle, Auftrag, PSP-Element) "mitgeplant" wird. Zudem steht eine Plandatenübernahme aus dem CO/PA zur Verfügung. Sofern der ProfitCenter in der Planung also direkt angesprochen werden soll, liegen in der Regel besondere Gründe vor, unmittelbar auf dem höheren Aggregationslevel des ProfitCenters zu arbeiten.

Die Planung des ProfitCenters ist weitgehend in die Architektur des Allevo eingebunden. Dadurch stehen grundsätzlich die bekannten Eigenschaften des Allevo zur Verfügung. Dazu gehören:

- **E** Statusverwaltung
- **■** MultiPage
- Repräsentative Planung (1:n über ProfitCenter und Kontengruppen)
- Satellitentabellen
- **Einzelpostenanzeige**

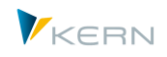

- **-** Reporting
- Steuerung des Excel-Planungsformulars über Allocation- und TimeSets.

Mehr dazu ist im separaten Handbuch der ProfitCenter-Planung beschrieben.

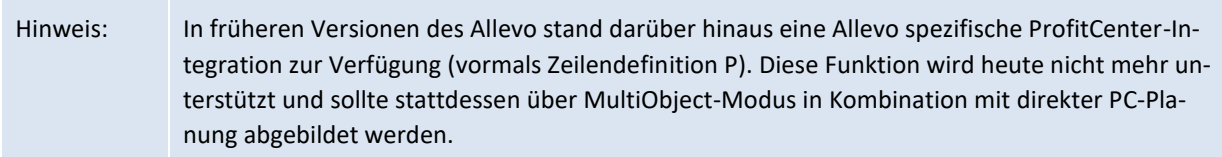

## **Obsolet: Allevo ProfitCenter-Integration (Zeilendef. P)**

Über diese Sonderfunktion war es in früheren Allevo Versionen möglich, bei Planung einer Kostenstelle oder eines anderen Planungsobjektes direkt auch auf Daten aus dem jeweils zugeordneten ProfitCenter zuzugreifen. Es wurde also nicht das ProfitCenter direkt aufgerufen, ausgelesen oder geplant.

Diese Funktion wird ab Allevo 4.0 nicht mehr unterstützt; da sie weitgehend durch Allevo-Standardfunktionen zur direkten Planung für ProfitCenter nachgebildet werden kann (z.B. durch Aufbau getrennter Dialog-Corner auf Excel-Seite und Verwendung von Property PRCTR für die Ableitung des jeweils relevanten ProfitCenters).

# **21.3 Allevo ProCED**

Vielfach lassen sich die SAP-Objekte nicht nach einer starren Kostenartenstruktur planen, da je nach betriebswirtschaftlichem Einsatzzweck sehr unterschiedliche Planungsvorfälle anzusprechen sind. Warum sollten in einem Planungsformular also Kostenarten vorgehalten werden, die im jeweiligen einzelnen Planungsfall schlicht zu 90% oder mehr unnötig sind aber aufgrund der Kommunikation mit dem System dessen Performance belasten?

Das Allevo-Zusatzmodul ProCED (Provide Cost Element Dynamics) verfolgt also das Ziel, die für das jeweilige Planobjekt optimale und daher regelmäßig individuelle Struktur eines Kostenartenaufbaus im Vorwege zu ermitteln und das Planungsformular in einem dynamischen Prozess zur Laufzeit zu erstellen. Dafür ist es notwendig, bestimmte Regeln über die relevante Planungsstruktur für ein Objekt oder eine Objektart festzulegen.

Mehr dazu finden Sie im separaten ProCED-Handbuch.

# **21.4 CO/PA-Schnittstelle**

Aus der technischen Perspektive ist die Planung der Ergebnisrechnung in SAP (CO/PA) ein von der Kostenstellenplanung (CCA) völlig isolierter Prozess. Das ist verständlich, denn hier liegen doch völlig unterschiedliche Datenmodelle und folgerichtig auch unterschiedliche Erfassungsformulare für die Plandaten vor. So kennt das CO/PA Merkmale und Wertfelder, die flexibel genutzt und kundenindividuell erweitert werden können, während die Kostenrechnung auf ein mehr oder weniger immer gleiches Gerüst aus Kostenarten, Leistungsarten und Statistischen Kennzahlen aufsetzt. Eine Integration beider Planungen in einen einheitlichen Prozess ist von SAP nicht vorgesehen.

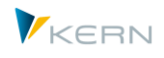

An diesem Punkt kann aber nun ein Konflikt für das Aufsetzen eines effizienten Planungsprozesses entstehen. Wie kann eine Kostenstellenplanung effektiv gestaltet werden, wenn Interdependenzen zur Planung von Erlöskomponenten, seien es z. B. Umsätze oder Ab-satzmengen, vorliegen? Die Idee der CO/PA-Schnittstelle verfolgt das Ziel, eine CO/PA-Buchung aus einem Allevo-Satelliten heraus vornehmen zu können. Grundsätzlich bleibt es dabei beim gewohnten Vorgehen. Es wird z. B. die Kostenstellenplanung mit Allevo gestartet. Für die Planung der CO/PA-Komponenten wird dabei eine Satellitentabelle genutzt. Dabei besteht dank der Flexibilität der Allevo-Satellitentabellen eine völlige Freiheit, wie die Struktur der Planung der CO/PA-Daten aussehen soll. Im Laufe des Planungsprozesses werden nun die Kosten direkt auf der Kostenstelle gebucht. Die CO/PA-Daten werden im gleichen Excel-Formular erfasst und in die Satellitentabelle auf der SAP-Seite eingestellt. Im Ergebnis enthält die Satellitentabelle dann alle Plandaten für CO/PA, die z.B. als Teil der Kostenstellenplanung miterfasst wurden.

Die CO/PA-Schnittstelle übernimmt nun diese Daten und bucht sie ins SAP CO/PA. Mehr dazu ist im separaten Handbuch der CO/PA-Schnittstelle beschrieben.

# **21.5 Allevo FP: Flexible Processing**

Die Satellitentabellen des Allevo sind eine sehr flexible Möglichkeit, Detaildaten aus dezentralen Planungsvorgängen, wie zum Beispiel der Kostenstellenplanung, SAP-seitig in eine zentrale Datenhaltung zusammenzuführen. Die Einsatzgebiete sind entsprechend reichhaltig. So werden Satellitentabellen regelmäßig genutzt, um aus einer Auflistung von Detailmaßnahmen Plandaten zu Leistungsmengen oder primären und sekundären Kosten abzuleiten und zu speichern. Beispiele hierfür sind:

- Die Leistungsmengen einer Senderkostenstelle werden aus einer Auflistung aller Empfänger und deren Verbrauchsmengen ermittelt.
- AfA-Kosten werden auf Basis der einzelnen Investitionsmaßnahmen einer Kostenstelle errechnet.
- Die zu erwartenden Kosten aus Projekten ergeben sich aus einer Aufstellung der geplanten Vorhaben.

In all diesen Beispielen werden die Plandaten nicht nur für die zu planende Kostenstelle ermittelt, sondern implizit auch für deren Partner. Im ersten Beispiel ist das die Empfängerkostenstelle, im zweiten der Investitionsauftrag und im dritten das PSP-Element. Das Allevo-Zusatzmodul "Flexible Processing" macht es möglich, genau diese Objekte auch automatisch mit Daten zu versorgen.

Mehr dazu finden Sie im separaten Handbuch "Flexible Processing".

#### **21.6 Allevo Shuttle: Bearbeitung von Satellitendaten / Kommentaren**

Über das Menü | Satellitentabellen | im Allevo-Startdialog wird Allevo-Modul "Shuttle" aufgerufen. Zusätzlich können dort auch die bisher erfassten Allevo-Kommentare aufgelistet und ggf. auch bearbeitet werden (inkl. Blattkommentaren).

Mehr dazu finden Sie im separaten Allevo Shuttle Handbuch.

# **21.7 Allevo Architect: Stammdaten anlegen / ändern**

Allevo erlaubt es, direkt aus dem Planungsprozess heraus CO relevante Stammdaten anzulegen und mit Einschränkungen - auch zu ändern. Die Funktionen beziehen sich auf folgende Objekte:

CO: Kostenstellen, Innenaufträge, Kosten- & Leistungsarten, statistische Kennzahlen

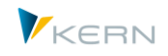

- PS: Projekte, PSP-Elemente (z.Z. nur als kundenindividuelle Lösung)
- IM: Maßnahmenanforderungen

Die Funktionen werden kontinuierlich ausgebaut (geplant sind z.B. Sachkonten, Kreditoren, Debitoren, Anlagen).

Mehr dazu finden Sie im separaten Allevo Handbuch Architect&Actual

#### **21.8 Allevo Actual: Ist-Prozesse und Buchungen**

Allevo erlaubt es, direkt aus dem Planungsprozess heraus Belege für andere SAP Anwendungsbereiche zu erstellen; zurzeit werden die folgenden Anwendungsfälle unterstützt:

- FI Buchung auf Sachkonten, Kreditoren, Debitoren, Anlagen
- CO Leistungsverrechnung, Kennzahlen, Umbuchung, Datenerfassung für SAP CATS
- LO (Logistik): Kundenauftrag, Bestellanforderung (in Entwicklung)

Die Funktionen werden kontinuierlich ausgebaut.

Mehr dazu finden Sie im separaten Allevo Handbuch Architect&Actual

#### **21.9 Allevo HeadStart: Personalplanung und -controlling**

Allevo HeadStart (früher Allevo HRC) ist ein Controlling-Tool mit dem Fokus auf die wirklich relevanten Kennzahlen im Bereich Personalplanung und Personalcontrolling. HRC erhebt nicht den Anspruch, komplexe oder spezialisierte Personal-Abrechnungsregeln im Plan simulieren zu können. Das Modul wendet sich primär an den (Personal-) Controller mit dem Anspruch, ein vollständig integrierte Planung der Personalkosten und -mengen im SAP CO durchzuführen. Der Aufruf ist nur über den Allevo ABC möglich.

Mehr dazu finden Sie im separaten Allevo HRC Handbuch.

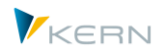

# **22 Allevo Reporting-Funktionen**

## **22.1 Funktionsübersicht**

Mit dem Allevo-Reporting steht die bewährte Schnittstelle zwischen SAP und Excel auch für den Berichtsprozess zur Verfügung: unterstützt werden insbesondere monatliche Abweichungsanalysen und Prognosen (einschließlich der Rückmeldung mit Begründung).

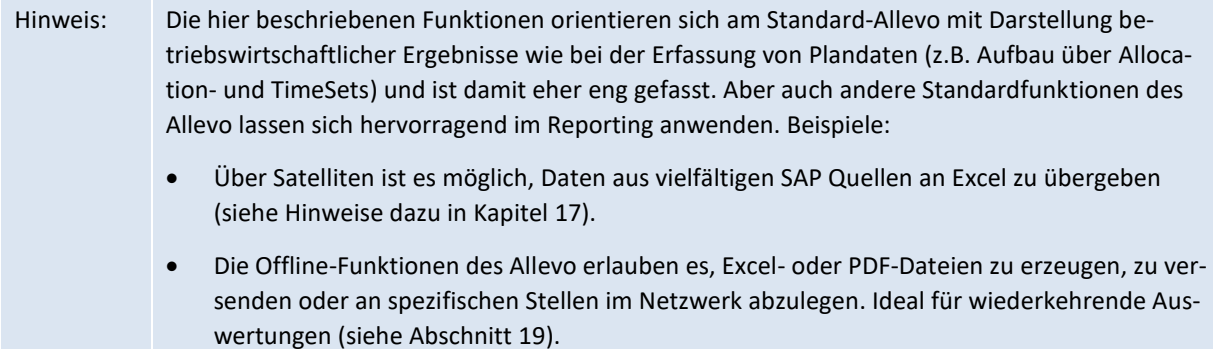

Der Aufruf des Allevo-Reportings kann über das Cockpit erfolgen oder über Einzeltransaktionen spezifisch für jede Objektart (z.B. /ALLEVO/KSREP für Kostenstellen). Alternativ dazu sind diese Transaktionen auch in die SAP Bericht-Schnittstelle eingebunden, z.B. als Detailsicht in Transaktion GR55 (siehe dazu Abschnitt [16.9\)](#page-221-0).

Aufruf und Funktion des Reporting-Moduls orientieren sich an Allevo-Standardfunktionen der jeweiligen Objektart (z.B. Kostenstelle, ProfitCenter, Auftrag, PSP-Element); das erweiterte Selektionsbild der jeweiligen Reporting-Transaktion ermöglicht eine flexible Angabe von Jahr/Version für das verwendete TimeSet in Excel.

Allevo-Reporting hat Zugriff auf alle Satellitentabellen: es können also auch die üblichen Nebenrechnungen (z. B. Investitions- oder Personalplanungen) eingebunden werden. Über den Allevo Satelliten-Upload ergibt sich auf diesem Wege auch eine einfache Möglichkeit zur Einbinden von Fremdsystemen.

Hinweis: Anders als beim Planen benötigt der Anwender für das Reporting nur die Anzeigeberechtigung für das jeweilige Objekt (also z. B. Aktivität 03 für das Objekt K\_CSKS\_PLA der Kostenstellenplanung).

Beim Einrichten des Reportings sollte man zwischen zwei Betriebsarten unterscheiden:

1. Standard-Reporting

In diesem Fall ist der Aufbau der Reporting-Sicht im Wesentlichen vom Controlling vorgegeben. Hier sollte im Customizing ein relativer Zeitbezug bei den TimeSets eingetragen sein. Wenn der Anwender das Hauptplanjahr in der Startansicht ändert, werden automatisch auch die Jahre in anderen TimeSets angepasst.

2. Ad-hoc-Reporting

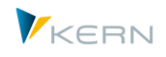

Hier steht mehr Freiheit in Bezug auf das Berichtswesen zur Verfügung. Der Anwender kann im Allevo-Einstiegsformular direkt die Angaben zu Jahr und Version bei verschiedenen TimeSets ändern. Der Controller sollte lediglich beim Perioden-/Jahreswechsel darauf achten, dass die Vorschlagswerte im Customizing korrekt eingestellt sind.

Hinweis: In der Betriebsart "Ad-hoc-Reporting" hat der Anwender zusätzlich die Möglichkeit Angaben wie Jahr und Version direkt in Excel zu ändern (siehe Hinweise im Excel-Handbuch).

Es kommt vor, dass Funktionen in Excel davon abhängen, ob Daten geplant werden oder der Master nur im Reporting-Modus arbeitet. Wenn ein Master sowohl für Reporting als auch zur Planung genutzt wird, kann es sinnvoll sein, eine Info zum Modus auch auf Excel-Seite auszuwerten (z.B. um Spalten individuell ein- und auszublenden). Diese Info wird über Festwert MAP\_FIELDxx von SAP an Excel übergeben; eine Alternative ist Abfrage zum Transaktionscode direkt in Excel).

## **22.2 Beispiel: Kostenstellen-Reporting**

Im Folgenden wird exemplarisch das Reporting für Kostenstellen über die Transaktion /AL-LEVO/KSREP aufgerufen (siehe [Abbildung 22-1\)](#page-350-0).

| Allevo Kostenstelle Reporting                   |                 |       |                              |              |                  |     |              |  |  |  |  |
|-------------------------------------------------|-----------------|-------|------------------------------|--------------|------------------|-----|--------------|--|--|--|--|
| i Dokumentation<br>哈                            |                 |       |                              |              |                  |     |              |  |  |  |  |
| Auswahl                                         |                 |       |                              |              |                  |     |              |  |  |  |  |
| Kostenstelle                                    | Gruppe<br>H1010 |       |                              |              |                  |     |              |  |  |  |  |
| 'n<br>1000<br>Kostenrechnungskreis<br>CO Europe |                 |       |                              |              |                  |     |              |  |  |  |  |
| Planungslayout                                  |                 |       | REP2 Vertriebsdemo Reporting | $\checkmark$ | REP <sub>2</sub> |     |              |  |  |  |  |
| $V_{\rm KERN}$<br>Spaltendefinitionen           |                 | Start |                              |              |                  |     |              |  |  |  |  |
| $\vert$ and<br>僧<br>ë۱<br>F.<br> 휴              | E               |       |                              |              |                  |     |              |  |  |  |  |
| Spalten Name<br>昆                               | Wertkat, vnV    |       | biV                          | vnP          | vonJ             | biP | Jahr bis Anp |  |  |  |  |
| Plan aktuelles Jahr                             | Plan 0          |       | n                            | 1            | 2005             | 5   | 2005         |  |  |  |  |
| Ist aktuelles Jahr                              | $I$ st $\Box$   |       | n                            | $\mathbf{1}$ | 2005             | 5   | 2005         |  |  |  |  |
|                                                 |                 |       |                              |              |                  |     |              |  |  |  |  |

<span id="page-350-0"></span>**Abbildung 22-1: Auswahl beim Kostenstellen-Reporting**

Das Reporting kann auf beliebigen Aggregationsebenen erfolgen (für Einzelobjekte oder für Gruppen). Bei der Gruppen- oder Mehrfachauswahl kann die Ausgabe aller gewählten Objekte in Summe auf einem Blatt erfolgen, wenn der zugehörige Schalter "Zusammenfassen auf 1 Blatt" im Selektionsbild gesetzt ist.

Die Voreinstellung des Schalters kann über Festwert REPORT\_MODE definiert werden: das ist z.B. sinnvoll, wenn ein Reporting-Layout primär für eine Summendarstellung verwendet werden soll. Der Schalter ist automatisch gesetzt und nicht änderbar, wenn im Reporting die Auswahl der Objekte über den Allevo-Tree erfolgt (also bei aktivem Festwert OBJ\_SEL\_IN\_EXCEL).

Hintergrund: intern nutzt Allevo die sog. "1:N" Funktionen. Es wird also ggf. ein repräsentatives Objekt an Excel übergeben, um beim Lesen von Referenzdaten automatisch die Werte der einzelnen Objekte zu addieren.

**Allevo & SAP**

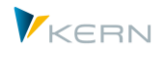

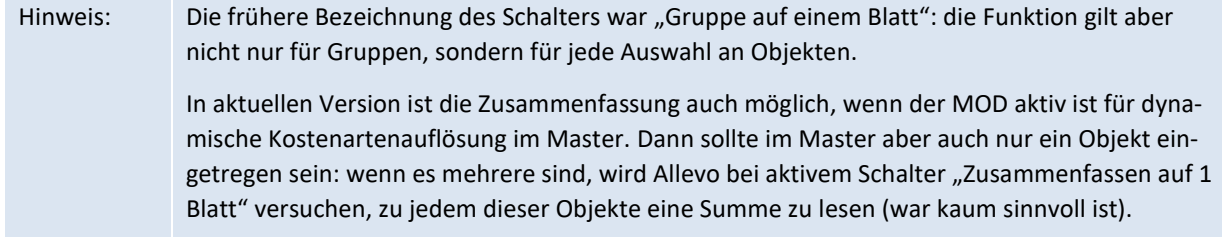

Die Liste im unteren Bildschirmbereich zeigt die TimeSets eines Layouts mit denjenigen Angaben, die zur direkten Änderung bei Einstieg in die Reporting-Transaktion aktiv geschaltet sind (siehe Erläuterungen in Abschnitt [7.3.1\)](#page-94-0). Nur die hell hinterlegten Felder sind für den Benutzer editierbar. Üblicherweise wird zumindest CX\_RR in der Liste enthalten sein: in vielen Fällen wird man Angaben in weiteren Spalten mit Bezug auf CX\_RR definieren.

Satellitendaten werden auch im Allevo-Reporting über das Hauptplanjahr und die zugehörige Version selektiert (also basierend auf TimeSet, das als Planungs-Basis definiert ist, z.B. CX\_WW).

Hinweis: Die technische Kurzbezeichnung zum TimeSet wird standardmäßig nicht angezeigt, kann aber über die Funktion "Layout ändern" in der Symbolleiste temporär hinzugefügt werden.

# **22.3 Besonderheit beim ProfitCenter**

Beim ProfitCenter enthält das Selektionsbild zusätzlich die Angabe zum Buchungskreis.

Wenn ein ProfitCenter mehreren Buchungskreisen zugeordnet ist, kann eine übergeordnete Auswertung sinnvoll sein. Zu diesem Zweck kann das Eingabefeld für den Buchungskreis bei Bedarf freigeschaltet werden (siehe Festwert PC\_REP\_COMP\_SEL). Bei Eintrag \* erhält man eine Summe über alle Buchungskreise hinweg.

Hinweis: Die Summation über mehrere Buchungskreise führt nur dann zu sinnvollen Ergebnissen, wenn mit der Kostenrechnungskreiswährung gearbeitet wird, bzw. die Buchungskreiswährung einheitlich ist.

# **22.4 Reporting-Sichten**

Hier ein einfaches Beispiel für eine Reporting-Sicht: Im Monat Mai des Berichtsjahres interessiert sich der Kostenstellenverantwortliche für die Entwicklung der Ist-Zahlen gegenüber dem Plan. Der Fokus in der Darstellung könnte dann aussehen wie in [Abbildung 22-2.](#page-352-0)

Allevo Reporting-Funktionen

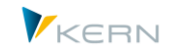

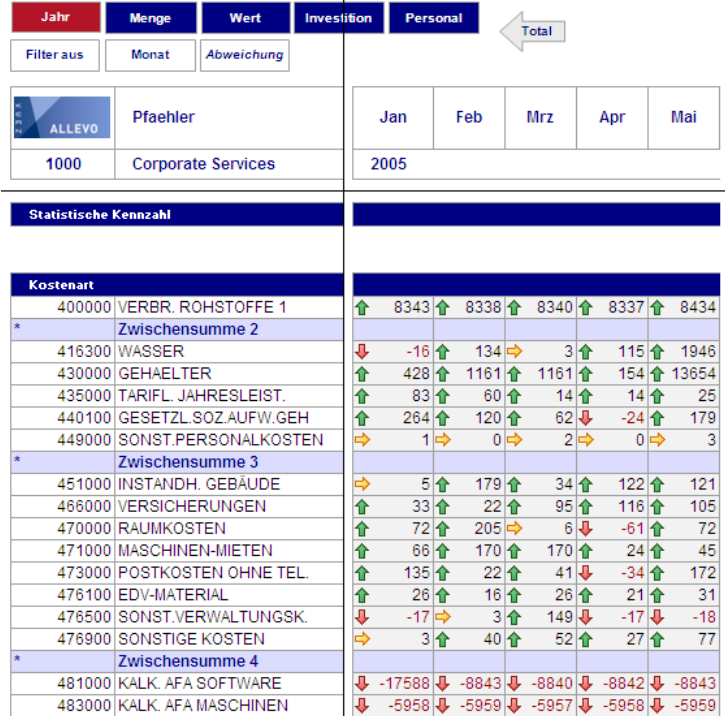

l,

#### <span id="page-352-0"></span>**Abbildung 22-2: Beispiel einer Reporting-Sicht**

In dieser Darstellung kann der verantwortliche Mitarbeiter sofort erkennen, wo Handlungsbedarf besteht. Über den Button |Monat| lassen sich die zugehörigen Monatszahlen aufrufen.

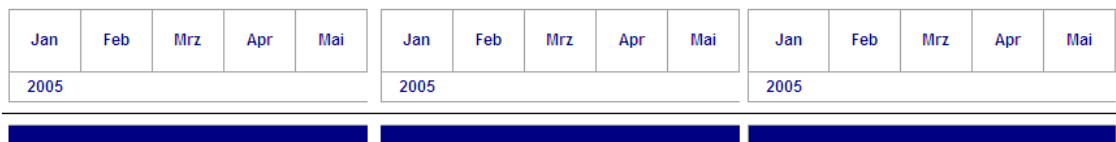

| <b>IST</b><br><b>PLAN</b> |        |        |        |       |        |        |        |        | Abw.   |    |                     |       |                         |                 |                       |                       |                 |                 |                                                     |
|---------------------------|--------|--------|--------|-------|--------|--------|--------|--------|--------|----|---------------------|-------|-------------------------|-----------------|-----------------------|-----------------------|-----------------|-----------------|-----------------------------------------------------|
| 94                        | 99     | 97     | 100    | 3     | 8.437  | 8.437  | 8.437  | 8.437  | 8.437  | k. | 8343 全              |       | 8338 $\hat{\textbf{T}}$ |                 | 8340 全                |                       |                 |                 | 8337 4 8434                                         |
|                           |        |        |        |       |        |        |        |        |        |    |                     |       |                         |                 |                       |                       |                 |                 |                                                     |
| 1.962                     | 1.812  | 1.943  | 1.831  |       | 1.946  | 1.946  | 1.946  | 1.946  | 1.946  | ⊕  | $-16$               |       | 134 →                   |                 |                       | $3 \uparrow \uparrow$ | 115 个           |                 | 1946                                                |
| 13.650                    | 13.653 | 13.653 | 13.585 |       | 14.078 | 14.814 | 14.814 | 13.739 | 13.654 | ♠  | 428 全               |       | 1161 个                  |                 | 1161 个                |                       | $154$ 个         |                 | 13654                                               |
| 1.123                     | 1.146  | 1.192  | 1.192  | 1.181 | 1.206  | 1.206  | 1.206  | 1.206  | 1.206  |    | $83$ 介              |       | 60 个                    |                 | 14 个                  |                       | 14 个            |                 | 25                                                  |
| 2.742                     | 2.886  | 2.944  | 3.054  | 2.851 | 3.006  | 3.006  | 3.006  | 3.030  | 3.030  | ♠  | 264 个               |       | 120 全                   |                 | $62 \vert \Downarrow$ |                       | $-24$ 个         |                 | 179                                                 |
| 26                        | 27     | 25     | 27     | 24    | 27     | 27     | 27     | 27     | 27     |    |                     | 1⇒    |                         | $0 \Rightarrow$ |                       | $2 \Rightarrow$       |                 | $0 \Rightarrow$ | 3                                                   |
|                           |        |        |        |       |        |        |        |        |        |    |                     |       |                         |                 |                       |                       |                 |                 |                                                     |
| 3.023                     | 2.848  | 2.994  | 2.906  | 2.906 | 3.028  | 3.027  | 3.028  | 3.028  | 3.027  |    |                     | 5个    | 179 全                   |                 | 34 个                  |                       | 122 个           |                 | 121                                                 |
| 1.048                     | 1.059  | 986    | 965    | 976   | 1.081  | 1.081  | 1.081  | 1.081  | 1.081  | ∩  | 33 个                |       | $22$ $\uparrow$         |                 | $95 +$                |                       | 116 个           |                 | 105                                                 |
| 3.388                     | 3.255  | 3.454  | 3.521  | 3.388 | 3.460  | 3.460  | 3.460  | 3.460  | 3.460  |    | 72 个                |       | 205⇔                    |                 |                       | $6 -$                 | $-61$           |                 | 72                                                  |
| 2.107                     | 2.003  | 2.003  | 2.149  | 2.128 | 2.173  | 2.173  | 2.173  | 2.173  | 2.173  |    | 66 个                |       | 170 全                   |                 | 170 金                 |                       | 24 全            |                 | 45                                                  |
| 1.821                     | 1.934  | 1.915  | 1.990  | 1.784 | 1.956  | 1.956  | 1.956  | 1.956  | 1.956  | ♠  | 135 个               |       | 22 全                    |                 | $41 \frac{1}{2}$      |                       | $-34$           |                 | 172                                                 |
| 496                       | 506    | 496    | 501    | 491   | 522    | 522    | 522    | 522    | 522    |    | 26 个                |       | 16个                     |                 | $26 \, \text{m}$      |                       | 21              |                 | 31                                                  |
| 2.180                     | 2.159  | 2.014  | 2.180  | 2.180 | 2.163  | 2.162  | 2.163  | 2.163  | 2.162  | ⊕  | -17 ⇒               |       |                         | 3个              | 149见                  |                       | $-17$ $+1$      |                 | $-18$                                               |
| 1.295                     | 1.258  | 1.246  | 1.271  | 1.221 | 1.298  | 1.298  | 1.298  | 1.298  | 1.298  |    |                     | $3 +$ | 40 个                    |                 | $52$ 个                |                       | 27 <sup>6</sup> |                 | 77                                                  |
|                           |        |        |        |       |        |        |        |        |        |    |                     |       |                         |                 |                       |                       |                 |                 |                                                     |
| 17.588                    | 8.843  | 8.840  | 8.842  | 8.843 |        |        |        |        |        |    | $-17588$            |       | $-8843$                 |                 | $-8840$               |                       |                 |                 | $-8842$ $\downarrow$ -8843                          |
| 5.958                     | 5.959  | 5.957  | 5.958  | 5.959 |        |        |        |        |        | J. | $-5958$ $+5959$ $+$ |       |                         |                 |                       |                       |                 |                 | $-5957$ $\frac{1}{2}$ $-5958$ $\frac{1}{2}$ $-5959$ |

**Abbildung 22-3: Beispiel einer Reporting-Sicht mit Details zum Monat**

Wie im Planungsformular kann über Button |Einzelposten| der jeweilige Einzelpostenbericht aufgerufen werden (siehe Kapitel [12\)](#page-184-0).

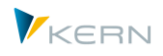

# **22.5 Reporting mit 1:n Gruppen für Objekte (z.B. Kostenstellen)**

Die 1:n Zusatzfunktion des Allevo beschreibt Objektgruppe und zugehöriges Planobjekt (also z.B. die Zuordnung von Kostenstellengruppe und genau einer Plankostenstelle). Wird ein Layout mit solchen 1:n Beziehungen über eine Reporting-Transaktion aufgerufen, dann beachtet Allevo diese Gruppenzuordnungen standardmäßig **nicht**: es werden also nur die Referenzdaten zum repräsentativen Objekt gelesen.

Über den Festwert ONETON\_REPORTING lassen sich diese Zuordnungen (und damit Summierung über alle Objekte der Gruppe) auch im Reporting nutzen.

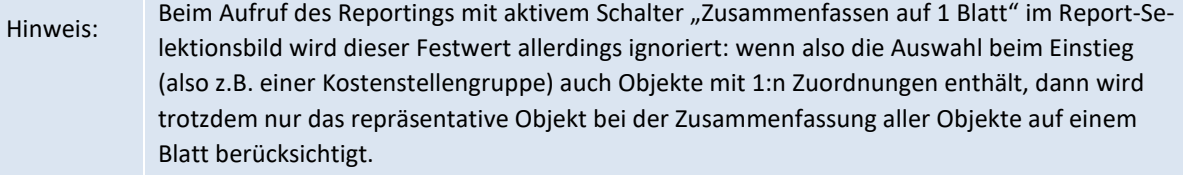

#### **22.6 Reporting-Kommentare**

Die Allevo-Reporting-Transaktionen unterstützen zusätzlich die Eingabe von Kommentaren: mit bis zu drei Einträgen kann beispielsweise eine Abweichung begründet und genehmigt werden, bevor der Bericht bei der Geschäftsführung vorgelegt wird. Diese Funktion unterstützt somit die Kommunikation im dezentralen Reporting-Prozess eines Unternehmens.

Reporting-Kommentare werden spezifisch zum Mitarbeiter gespeichert. Die Erfassung der Texte erfolgt über drei spezielle, vorgegebene Spaltenschlüssel (CC\_RP1\_N, CC\_RP2\_N und CC\_RP3\_N). Im Unterschied zu den TimeSets der Planung müssen diese Einträge nicht bei den Allevo-Einstellungen auf SAP-Seite eingetragen sein (für Details siehe Abschnit[t 22.8.3\)](#page-356-0).

Die Kommentare werden wie üblich zum Planungselement erfasst; also z.B. auf Ebene der Kostenart oder Stat. Kennzahl (nicht der Gruppe). Kommentare werden über Button |Kommentare speichern| an das SAP-System übergeben. Für das Schreiben muss zusätzlich ein gültiges AllocationSet hinterlegt sein.

Eine Liste der bisher angelegten Kommentare wird über |Kommentar-Übersicht| geöffnet (siehe [Ab](#page-353-0)[bildung 22-4\)](#page-353-0).

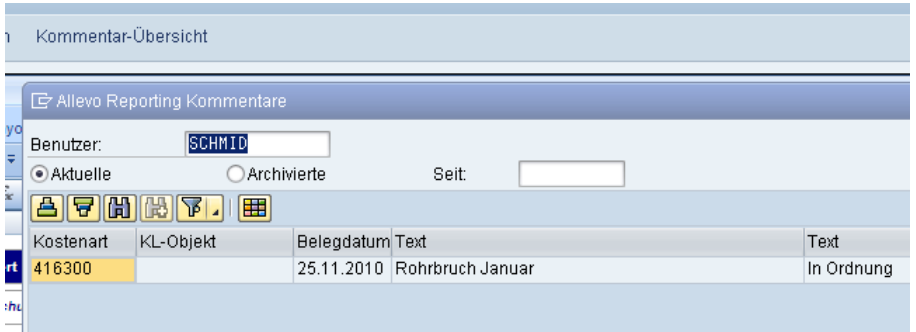

#### <span id="page-353-0"></span>**Abbildung 22-4: Reporting-Kommentare**

In der Grundeinstellung zeigt die Übersicht eine Liste aller Kommentare für den angemeldeten Benutzer; die hinterlegte F4-Wertehilfe zeigt eine Liste aller Benutzer, die bisher Kommentare erfasst haben.

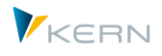

Diese Liste der Kommentare lässt sich einschränken über das Anlagedatum. Wahlweise ist auch eine Auflistung von Alteinträgen möglich, die im Allevo-Archiv für Reporting-Kommentare abgelegt sind.

Hinweis: Kommentare werden gespeichert in Tabelle /KERN/IPPREP01. Die Archivierung der Reporting-Kommentare kann über die Transaktion /ALLEVO/REPARCH erfolgen (siehe Abschnit[t 28.7\)](#page-439-0).

Auch die Reporting-Kommentare stehen in der SAP Bericht/Bericht-Schnittstelle zur Verfügung. Die Einrichtung wurde bereits in Kapite[l 16.9](#page-221-0) ausführlich beschrieben.

Um vorhandene Kommentare nachträglich wieder zu löschen, sollte in Excel ein Leerzeichen in die jeweilige Zelle eingetragen werden. Den Inhalt einfach nur zu löschen reicht nicht aus, denn der Allevo-Master übergibt aus Performance-Gründen keine leeren Inhalte an SAP (Alt-Einträge würden also in Tabelle /KERN/IPPREP01 stehen bleiben).

# **22.7 Lesen von Satellitendaten**

Satelliten enthalten häufig Daten einer Detailplanung, die sinnvollerweise auch im Reporting zur Verfügung stehen soll. Gelesen werden diese Daten bei Allevo aber üblicherweise auf Basis von Jahr und Version im TimeSet, das als Planungs-Basis markiert ist (üblicherweise CX\_WW). Dieses TimeSet für Schreiben hat im Reporting-Modus aber normalerweise keine Bedeutung. Dort ist es das TimeSet mit der Eigenschaft "Reporting-Basis" (überlicherweise CX\_RR).

Um das Lesen der Satellitendaten in den Reporting-Transaktionen trotzdem zu ermöglichen, können Angaben der Reporting-Basis automatisch in die Planungs-Basis übernommen werden (also z.B. von CX\_RR auf CX\_WW). Die Funktion wird gesteuert über Festwert FLEX\_YEAR bzw. FLEX\_VERSION (siehe F1-Doku dazu).

# **22.8 Einrichtung des Allevo-Reportings**

Die Einrichtung des Allevo-Reportings beginnt mit dem Anlegen eines Allevo-Layouts zur jeweiligen Objektart: für eine Kostenstelle also z.B. über die Transaktion /ALLEVO/KS, dort der Button |Allevo-Layout|.

Die notwendigen Schritte zur Einrichtung des Allevo-Layouts wurden bereits ausführlich in Kapitel [8.10](#page-152-0) beschrieben. Bezogen auf das Reporting sind aber ergänzend dazu die nachfolgend beschriebenen Einstellungen zu beachten.

# **22.8.1 Layout für Reporting aktivieren**

Grundsätzlich kann ein Allevo-Layout auch 1:1 für das Reporting verwendet werden: in diesem Fall muss zusätzlich bei den Stammdaten zum Allevo-Layout ein X in der Spalte "REP Layout" gesetzt sein (wie i[n Abbildung 22-5\)](#page-355-0).

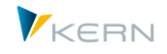

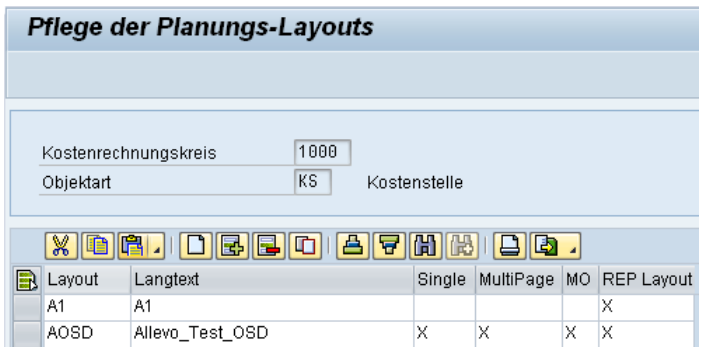

<span id="page-355-0"></span>**Abbildung 22-5: Allevo-Layout für Reporting aktivieren**

Es können aber auch spezielle Layouts nur für das Reporting entworfen werden, die bei den sonstigen Planungstransaktionen nicht erscheinen sollen: in diesem Fall sollte nur der Schalter für "REP Layout" gesetzt sein (wie bei A1 im Beispiel-Layout der Abbildung oben).

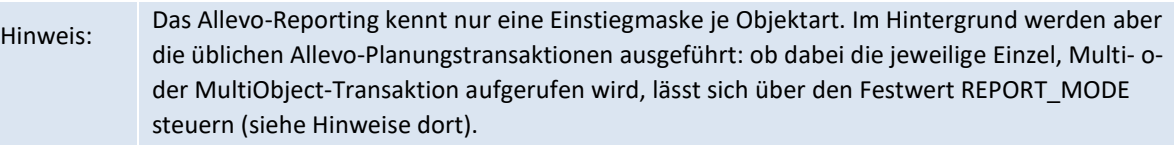

#### **22.8.2 TimeSets: Attribute für das Reporting**

Der Pflegedialog für Timesets enthält einen Bereich "Reporting" (siehe Abschnitt [7.4.2\)](#page-98-0) für Festle-gung der relevanten Attribute. Der Ausschnitt in nachfolgender [Abbildung 22-6](#page-355-1) zeigt TimeSet "Ist aktuelles Jahr", wie es auch im Einstiegsbild de[r Abbildung 22-1](#page-350-0) zu sehen ist.

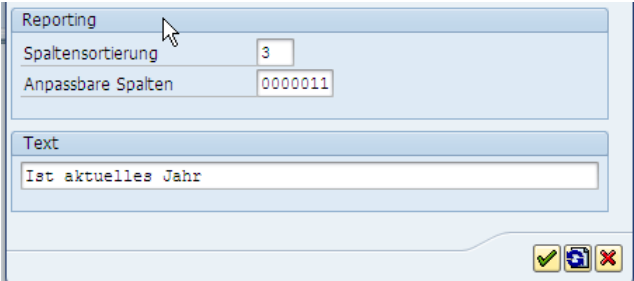

<span id="page-355-1"></span>**Abbildung 22-6: Reporting-Attribute im TimeSet**

Das Attribut "Spaltensortierung" gibt an, an welcher Stelle dieses TimeSet im Einstiegsbild der Allevo Reporting-Transaktion erscheinen soll (im Beispiel in der dritten Zeile im Einstiegsbild). TimeSets ohne Angabe in diesem Feld erscheinen nicht im Einstiegsbild, zugehörige Parameter lassen sich also dort nicht ändern.

Das Attribut "Anpassbare Spalten" kennzeichnet, welche Angaben im Einstiegsbild der Reporting-Transaktion für den Anwender editierbar sein sollen (siehe weiße Felder in [Abbildung 22-1\)](#page-350-0). Der Aktivierungscode besteht aus sieben Stellen, stellvertretend für die sieben Attribute im Einstiegsbild der Reporting-Transaktion.

Beispiele:

 Bei einer 1 an erster Stelle kann der Anwender die Wertkategorie (Ist, Plan…) ändern. Steht hier eine 0, ist das Feld für die Eingabe durch den Benutzer gesperrt.

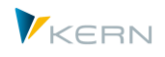

 Die 1 in den letzten beiden Spalten (sieh[e Abbildung 22-6\)](#page-355-1) ermöglicht das Ändern der Monatsund Jahresangaben für das Ende des Planungszeitraumes.

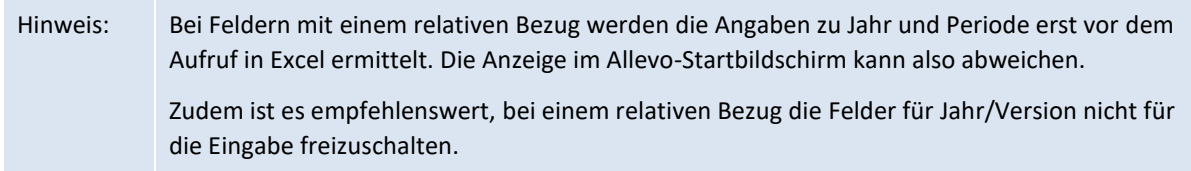

#### <span id="page-356-0"></span>**22.8.3 Einrichtung der Reporting-Kommentare**

Bei der Einrichtung der Reporting-Kommentare ist zu beachten, dass die Schlüssel für die drei verfügbaren Reporting-Kommentare CC\_RP1\_N, CC\_RP2\_N und CC\_RP3\_N lautet. In [Abbildung 22-7](#page-356-1) ist die abweichende Definition gegenüber der Ausprägung der Plankommentarspalten zu sehen.

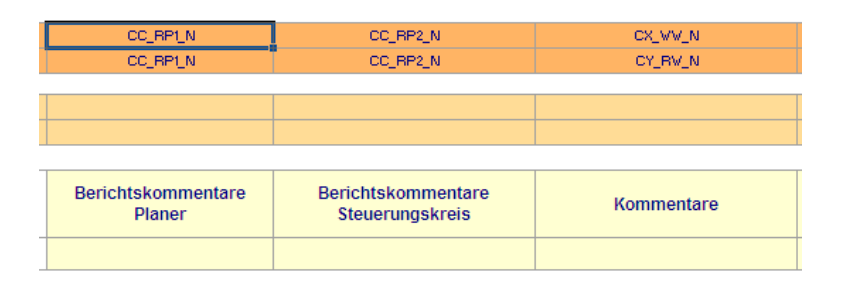

#### <span id="page-356-1"></span>**Abbildung 22-7: Schlüssel für Reporting-Kommentare**

Alle Reporting-Kommentare werden Benutzer-spezifisch in der Tabelle /KERN/IPPREP01 gespeichert.

#### **22.9 Festwerte für Reporting Funktionen**

Über die folgenden Festwerte lassen sich Allevo-Reporting-Funktionen individuell steuern:

- REPORT\_MODE Reporting-Ausführungsmodus festlegen mit zwei Optionen:
	- o Darstellung in Excel (Einzel, MultiPage, MultiObject)
	- o und Schalter "Zusammenfassen auf 1 Blatt" im Selektionsbild vorbelegen
- ONETON\_REPORTING Behandlung von 1:n-Beziehung im Allevo-Reporting
- MAP\_FIELDxx Übergabe Zusatzinfos aus SAP-Stammsätzen
- PC\_REP\_COMP\_SEL Auswahl Buchungskreis im Reporting für ProfitCenter
- BUTTON\_COMMENT Buttons für "Kommentare speichern"
- BUTTON\_COMVIEW Button für Übersicht zu Kommentaren
- FLEX\_YEAR Lesen Daten aus Satelliten über Jahr in CX\_RR
- FLEX\_VERSION Lesen Daten aus Satelliten über Version in CX\_RR
- AUTH\_PLAN\_START Reporting-Modus auch in Plantransaktion verfügbar

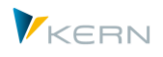

# **23 Zugriff auf Dateien (z. B. Allevo-Master)**

# **23.1 Übersicht**

An unterschiedlichsten Stellen benötigt Allevo den Zugriff auf Dateien. Hier einige Beispiele, für die im Rahmen der Allevo-Installation die zugehörigen Pfade und Dateinamen eingetragen werden müssen:

- Je Layout können unterschiedliche Allevo-Master hinterlegt sein. Der Zugriff auf diese Excel-Vorlagen ist sicherlich die wichtigste Grundeinstellung jeder Allevo-Implementierung.
- Will der Planer seine Datei auch lokal speichern, wird ein sinnvoller Pfad- und Dateiname für die Ablage vorgeschlagen.
- Im Rahmen des Offline-Prozesses werden automatisch die Allevo-Masterdateien mit Referenzdaten gefüllt und im Datei-System abgelegt. Für diese automatische Ablage muss eine Vereinbarung zum Dateinamen hinterlegt sein, um ein gegenseitiges Überschreiben zu vermeiden. Außerdem sollte der Inhalt der Datei (z. B. Name der Kostenstelle) am Dateinamen erkennbar sein.
- Verschiedene Bearbeitungsfunktionen des Allevo benutzen ebenfalls das Excel-Interface (z. B. die Satellitenverwaltung oder Allevo-Shuttle). Auch hier müssen jeweils die passenden Allevo-Vorlagen automatisch gefunden werden.
- Allevo bietet eine Beschreibung aller relevanten Festwerte für die individuelle Ausprägung der Installation, die als F1-Hilfe abrufbar ist. Darüber hinaus können in unterschiedlichen Formaten kundenspezifische Anleitungen zum Planungsprozess hinterlegt werden.

Die Aufstellung zeigt, dass hier unterschiedliche Anforderungen abgedeckt werden müssen, z. B. für das Lesen von Vorlagen, aber auch als Namensvorschlag für Dateien, die neu zu erstellen sind. Allevo ist entsprechend flexibel in der Art, wie die Verwaltung dieser Pfad- und Dateinamen im System hinterlegt werden kann (technische Umsetzung). Hier die wichtigsten Merkmale:

- Es können beliebige Orte im Netzwerk oder sonstigen Datei-Verwaltungssystemen angesprochen werden, solange das Verzeichnis als URL abgebildet werden kann.
- Dateien können auch im SAP-internen Dokumentenverwaltungssystem abgelegt sein (BDS = Business Document Service).
- Allevo benutzt Kürzel (sog. "Symbolische Dateinamen"), die je nach Anwendungsfall in die jeweils korrekte Zugriffart übersetzt werden. Der Anwender muss sich also keine langen Pfadangaben merken, sondern nur diese Kürzel.
- Es gibt fest hinterlegte symbolische Dateinamen, die angesprochen werden, sobald der Verweis dahinter auf eine gültige Datei zeigt. In besonderen Fällen können diese symbolischen Dateinamen automatisch aus den aktuellen Daten abgeleitet werden (z. B. aus dem Layout oder dem Kostenrechnungskreis).
- Für die individuelle Steuerung des Zugriffs je Layout stehen verschiedene Festwerte zur Verfügung.

Welche technische Umsetzung im Einzelfall gewählt wird, hängt zum einen vom Anwendungsfall, und zum anderen auch z. B. von der Netzwerktopologie im jeweiligen Unternehmen ab. Aus Gründen einer weniger aufwendigen Wartung ist eine zentrale Ablage des Allevo-Masters zu empfehlen. Nur bei

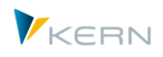

weltweiter Nutzung kann es unter Umständen besser sein, Kopien im jeweils lokalen Netzwerk vorzuhalten, um beispielsweise die Zeit beim Laden des Masters zu verringern.

# **23.2 Kompatibilität zu früheren Allevo-Versionen (FILE)**

In frühen Allevo-Versionen musste für den Zugriff auf im Netzwerk abgelegten Dateien die SAP-Customizing-Transaktion FILE eingerichtet werden. Seit Version 3.0 können die notwendigen Zuordnungen zwischen symbolischen und physikalischen Dateinamen direkt über die Festwert-Einstellungen im Allevo vorgenommen werden (dort über den Button |Datei.Assistent|).

Aus Kompatibilität zu den früheren Programmversionen werden die Einstellungen, welche über die SAP-Transaktion FILE erfolgt sind, weiter akzeptiert und gelesen. Bei Neuprojekten wird die Allevointerne Lösung empfohlen: insbesondere auch, weil die SAP-Transaktion ein mandantenunabhängiges Customizing erzeugt, und folglich auch einen SAP-Transportauftrag erfordert.

Hinweis: Die notwendigen Schritte zur Einrichtungen der SAP-Transaktion FILE sind in früheren Allevo-Handbüchern beschrieben.

## **23.3 Excel-Masterdateien einrichten**

Zentrales Thema jeder Allevo-Implementierung ist das Einrichten der Excel-Masterdateien. Schon aufgrund dieser Bedeutung soll im folgenden Abschnitt der Zugriff auf diese Dateien ausführlich beschrieben werden. Dieses exemplarische Vorgehen kann gleichzeitig bei anderen Anwendungsfällen angewandt werden.

Standardmäßig sind beim Einrichten des Allevo-Masters folgende Schritte erforderlich:

- Anlegen der symbolischen Dateinamen
- Hinterlegen des Excel-Masters im BDS bzw. Verweis auf einen physikalischen Netzwerkpfad zum Master
- Festwerte einrichten, die dann z. B. abhängig vom Layout auf unterschiedliche Master verweisen.

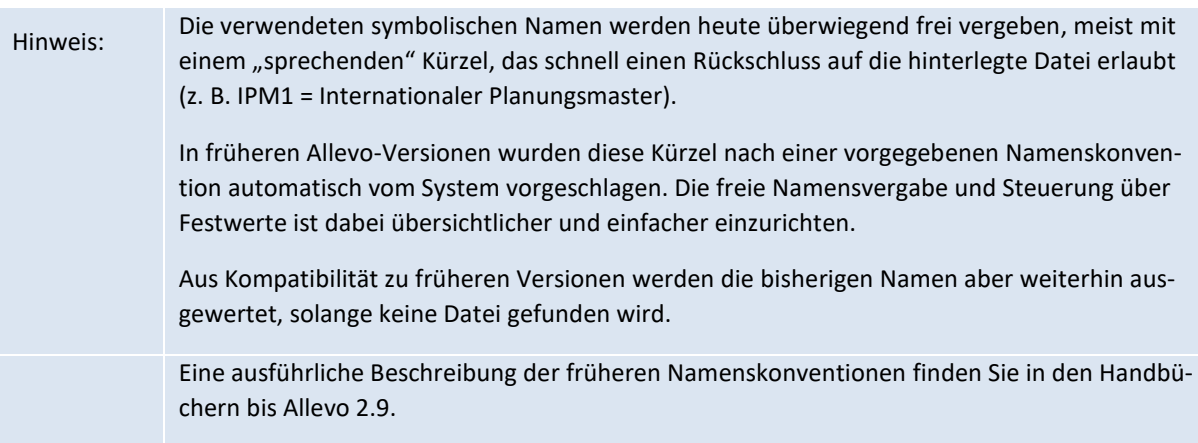

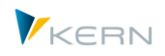

## **23.4 Findungslogik für Allevo-Master**

#### **23.4.1 Steuerung über Festwerte**

In der Einleitung zu diesem Kapitel wurden zwei Wege für den Aufruf des Allevo-Masters unterschieden:

- über die SAP-interne Dokumentenverwaltung (BDS) oder
- über die Ablage in einem Netzwerkverzeichnis.

Welche Methode letztendlich beim Zugriff auf den Allevo-Master verwendet wird, ist über verschiedene Regeln gesteuert (z. B. Festwerte im Layout).

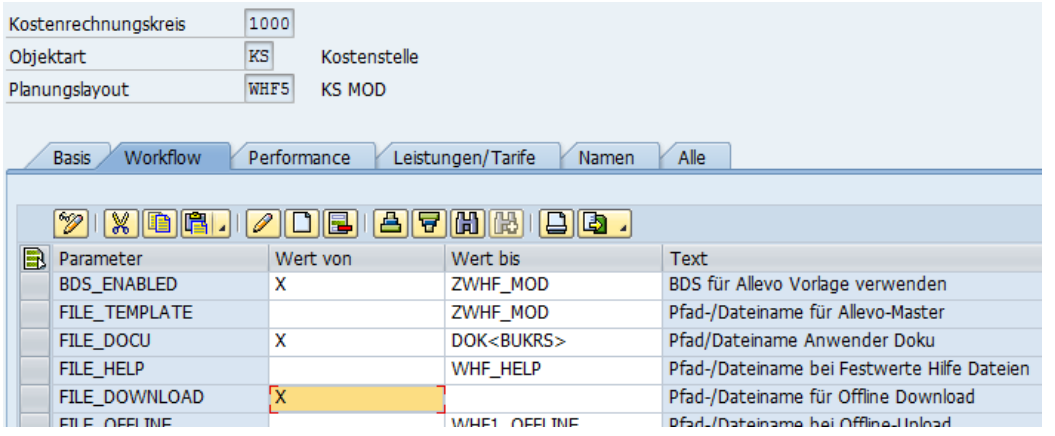

<span id="page-359-0"></span>**Abbildung 23-1: Festwerte für den Zugriff auf den Allevo-Master**

Im Beispiel de[r Abbildung 23-1](#page-359-0) wurde über den Festwert BDS\_ENABLED der Zugriff auf die SAP Dokumentenverwaltung eingerichtet ("Wert von" ist auf aktiv gesetzt). Verwendet wird hierbei der symbolische Dateiname ZWHF\_MOD: unter diesem Namen muss also der Allevo-Master vorher in das BDS importiert worden sein. Die ausführliche Beschreibung dazu ist im folgenden Abschnitt zu finden.

Der Festwert für den Zugriff auf einen Netzwerkpfad ist FILE\_TEMPLATE. Er ist hier im Beispiel nicht aktiviert, es wurde aber bereits der gleiche symbolische Dateiname hinterlegt wie für den BDS (es kann also der gleiche Name verwendet werden). Wie ein solcher symbolischer Name für den Netzwerkzugriff eingerichtet wird, ist weiter unten im Abschnitt [23.5.5](#page-367-0) beschrieben.

Hinweis: In dem bisherigen Beispiel wurde ein symbolischer Name beginnend mit Z eingetragen. Das ist an dieser Stelle kein Muss, es können beliebige Kürzel verwendet werden (wie z.B. in der Zeile zu FILE\_HELP für die Findung der Hilfe-Dateien; der Festwert selbst hat aber heute keine Bedeutung mehr).

Ist für einen aktiven Festwert kein symbolischer Name im Feld "Wert bis" hinterlegt, versucht Allevo einen solchen Namen über eine vorgegebene Namenskonvention zu erzeugen (siehe nächster Abschnitt [23.4.2\)](#page-360-0).

Ist keiner der bisher erwähnten Festwerte aktiviert, überprüft Allevo über den Datei-Assistenten, ob abhängig vom Anwendungsfall ein genereller symbolischer Name mit einem Eintrag versehen ist. Für den Zugriff auf einen Allevo-Master wird beispielsweise der symbolische Name ALLEVO\_TEMPLATE verwendet.
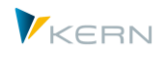

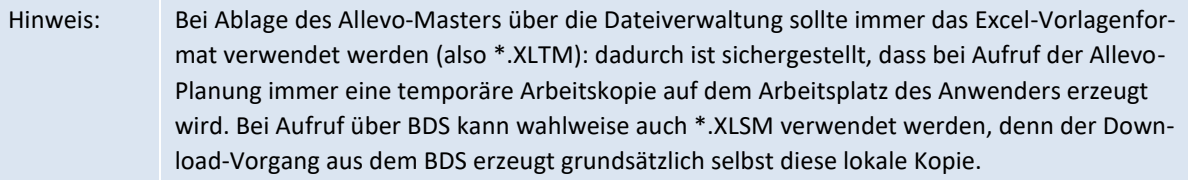

Ist ein solcher, genereller symbolischer Name in der Dateiverwaltung hinterlegt, wird der zugehörige Pfad genommen; falls nicht, überprüft Allevo die Einträge, die ggf. über die SAP-Transaktion FILE eingerichtet wurden (aus Kompatibilität mit früheren Allevo-Versionen). Wie die generellen, fest vorgegebenen symbolischen Namen lauten, ist weiter unten bei den Anwendungsfällen erwähnt.

Wird nach diesen Findungsschritten kein Master gefunden (z.B. nach einer Erstinstallation für Workshop), so öffnet Allevo den üblichen Datei-Auswahl Dialog und der Master kann individuell ausgewählt werden (die Funktion steht nicht bei Produktiv-Systemen zur Verfügung, dort muss immer eine Findung eingerichtet sein).

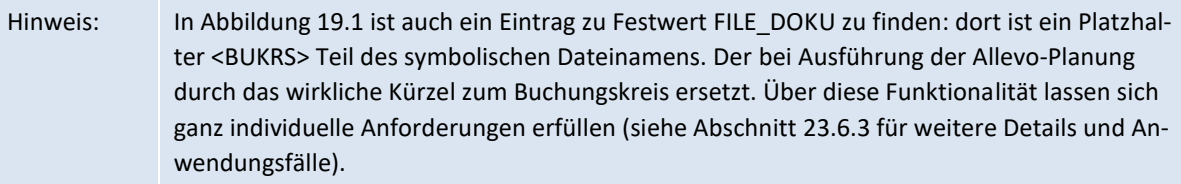

### **23.4.2 Von Allevo generierter symbolischer Name**

In dem Beispiel oben wurde der Festwert BDS\_ENABLED aktiviert und gleichzeitig ein symbolischer Name dazu vergeben. Damit ist die Findungslogik klar definiert.

Es ist aber auch möglich, die genannten Festwerte ohne symbolischen Namen bei "Wert bis" zu aktivieren. In diesem Fall versucht Allevo, selbst einen Namen zu erzeugen, mit dem dann die Abfrage zum BDS erfolgt. Dabei wird eine Namenskonvention verwendet, wie sie in früheren Allevo-Versionen üblich war.

Für den Allevo-Master beispielsweise gilt eine Namenskonvention mit folgenden Komponenten: ZIPP\_(OBART)\_(KOKRS)\_(LAYOUT)\_(IPPGROUP)

Die Begriffe in Klammern werden durch die jeweils gültigen Parameter ersetzt:

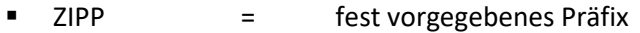

- (OBART) = Schlüssel Objektart (KS, OR, PC oder PR)
- (KOKRS) = Schlüssel Kostenrechnungskreis
- (LAYOUT) = Schlüssel Allevo-Layout
- (IPPGROUP) = Eintrag wie bei 1:n Einstellungen |Gruppe|, sonst leer

Beispiel: Im Rahmen der Kostenstellenplanung mit dem Kostenrechnungskreis 1000 und dem Layout TEST wird Allevo versuchen unter dem symbolischen Namen ZIPP\_KS\_1000\_TEST einen Excel-Master zu finden.

Die folgende Tabelle zeigt einige weitere Beispiele:

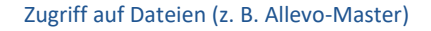

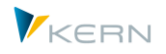

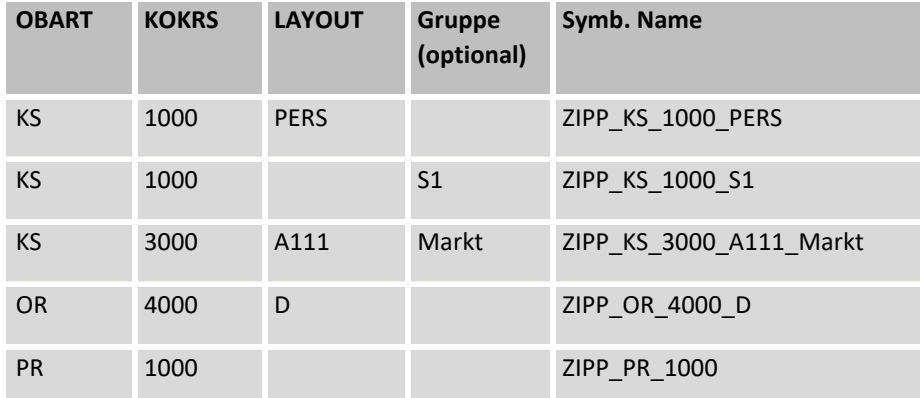

Diese automatische Ermittlung eines symbolischen Namens ist sowohl für BDS\_ENABLED als auch für FILE\_TEMPLATE hinterlegt. Wenn also der zugehörige Festwert aktiv, aber kein Eintrag unter "Wert bis" vorhanden ist, versucht Allevo die Namenskonvention umzusetzen.

Hinweis: Ist keiner der beiden Festwerte aktiv, durchläuft Allevo die früheren üblichen Definitionen in der SAP-Transaktion FILE. Auch in diesem Fall wird wieder die Namenskonvention, wie gerade beschrieben, verwendet.

Alle genannten Beispiele beziehen sich auf die Namenskonvention zum Allevo-Master. Für andere Anwendungsfälle sind weitere Namensbausteine zu ergänzen (siehe Abschnitt [23.7\)](#page-372-0).

### **23.4.3 Arbeitsschritte bei der Findung**

Aus den bisherigen Erläuterungen geht hervor, dass Allevo intern eine Reihe von Abfragen durchläuft, um letztendlich in der Findungslogik den passenden Dateinamen zu ermitteln. Es gibt folgende Möglichkeiten, um den symbolischen Namen zu finden:

- Verwenden eines Default-Wertes
- Lesen aus dem Feld "Wert bis" des relevanten Festwerts
- Aufbau eines Suchbegriffs zum symbolischen Dateinamen über Platzhalter und Daten aus dem aktuellen Objekt

Die einzelnen Schritte und Bedingungen dahinter lassen sich wie folgt zusammenzufassen (hier wieder beispielhaft mit der Suche nach symbolischen Namen für den Allevo-Master). Die Suche beginnt immer beim Festwert FILE\_TEMPLATE:

- Wenn FILE\_TEMPLATE aktiv ist:
	- $\circ$  Höchste Priorität hat ein Eintrag im Feld "Wert bis"
	- o Ist dort nichts eingetragen, versucht das System einen symbolischen Namen aus den aktuellen Objektdaten abzuleiten
	- o Ist nichts über | Datei. Assistent | hinterlegt, wird der Name ALLEVO TEMPLATE verwendet
- Ist auch hier nichts hinterlegt, wird die Auswertung für BDS ENABLED gestartet
- Falls BDS ENABLED aktiv ist:
	- $\circ$  Höchste Priorität hat ein Eintrag im Feld "Wert bis"

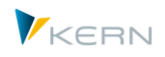

- o Ist dort nichts eingetragen, versucht das System einen symbolischen Namen aus den aktuellen Objektdaten abzuleiten
- Abfrage zur SAP-Transaktion FILE mit symbolischen Namen entsprechend der Namenskonvention und den aktuellen Objektdaten
- Ist kein Name auffindbar oder zum Namen keine Datei hinterlegt, erzeugt Allevo eine entsprechende Meldung.

# **23.5 Allevo-Master im BDS hinterlegen (Business Document Service)**

# **23.5.1 Funktionsübersicht zum BDS-Upload**

Die Nutzung des SAP-internen Business Document Service hat den Vorteil, dass die Einrichtung des Zugriffs unabhängig vom sonstigen Netzwerk erfolgen kann. Vor dem ersten Aufruf muss der zugehörige Allevo-Master aber in das BDS hochgeladen werden. Das kann auf folgenden Wegen erfolgen:

- 1. Über die SAP-eigene Transaktion OAOR (= Business Document Navigator), die es erlaubt, beliebige Dokumente in den BDS hochzuladen.
- 2. Die äquivalente Allevo Transaktion /ALLEVO/BDS\_MNT mit dem Vorteil, dass relevante Allevorelevante Merkmale bereits vorbelegt sind (sonst gleiche Funktionen wie bei OAOR).
- 3. Die Transaktion /ALLEVO/BDS\_UPLOAD erlaubt es, mehrere Excel-Dateien gleichzeitigen hochzuladen. Sie ist insbesondere in der Projektphase hilfreich, wenn regelmäßig neue Versionen eines Masters (oder mehrerer Master) erstellt werden. In diesem Fall werden vorherige Versionen im BDS automatisch entfernt.

# **23.5.2 Technische Voraussetzungen für Arbeit mit BDS**

Für die erstmalige Inbetriebnahme des BDS ist es notwendig, den Klassennamen /KERN/IPPVORLA-GEN in der Transaktion SBDSV1 einzurichten.

Es hat sich bewährt, für diesen Klassennamen einen vorhandenen Eintrag vom Typ "OT = Andere Objekte" zu kopieren, welcher das Hochladen von Dokumenten in den BDS erlaubt (DokuKlasse BDS\_LOC1, BDS\_POC1, BDS\_REC1 und Objektname BDS\_CONN00).

Wichtig: Bei falschen Merkmalen in SBDSV1 wird das Hochladen eines Allevo-Masters in den BDS z.B. mit Fehlermeldung SBDS152 abgebrochen.

In älteren SAP-Versionen war nur XLS als Excel-Dateiformat im SAP-System hinterlegt: bei Nutzung einer aktuellen SAPGui-Versionen ist trotzdem die Arbeit mit XLSM möglich (wie auch für Report Writer, siehe SAP Hinweis 1286768). Allerdings kann es erforderlich sein, eine XLSM-Dokumentenart explizit für die Arbeit mit dem BDS anzulegen. Die relevanten Einstellungen erfolgen in zwei Schritten über das SAP-Customizing für "ArchiveLink":

- Ein Dokumententyp beschreibt das technische Format eines Dokuments (z.B. XLSM, PDF). Dort sind Eigenschaften zum MIME-Typ und der Applikation hinterlegt. Einträge lassen sich über den SM30-View "V\_TOADD" erfassen. Siehe auch SAP Hinweis 1895122 dazu.
- Über Transaktion OAC2 muss im zweiten Schritt eine Dokumentenart eingerichtet werden, um mit dem Dokumententyp für XLSM auch im BDS arbeiten zu können.

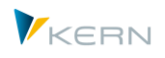

Hinweis: Alle hier genannten Anpassungen sind äquivalent zu den Anforderungen bei anderen SAP-Anwendungen mit Office Integration (z.B. für Excel-Aufruf über Report Writer). Sie werden üblicherweise von der SAP Basis übernommen (ggf. bei erstmaligem Einspielen des Allevo-Transportauftrags). Für weitere Details siehe auch Allevo-Installationsanleitung.

### <span id="page-363-0"></span>**23.5.3 Hochladen über Transaktion /ALLEVO/BDS\_MNT oder OAOR**

Die Dokumentenverwaltung im BDS erfolgt über den Business Document Navigator, der über die SAP-Transaktion OAOR aufgerufen wird. Im Startdialog müssen der Klassenname /KERN/IPPVORLA-GEN sowie der Klassentyp OT eingetragen werden.

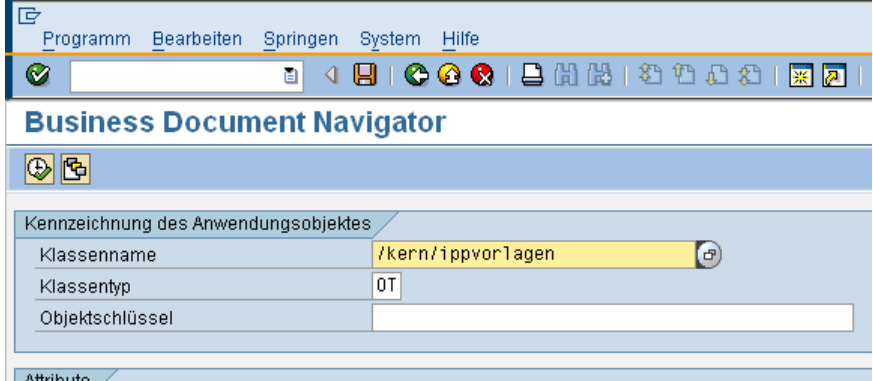

**Abbildung 23-2: Aufruf Business Document Navigator (OAOR)**

Die Eingabe eines Objektschlüssels ist an dieser Stelle optional: der Schlüssel erlaubt die Ablage der Allevo-Vorlagen in Ordnern und ist dann sinnvoll, wenn mit vielen Excel-Allevo-Layouts gearbeitet wird. Ist der eingegebene Objektschlüssel noch nicht vorhanden, wird ein entsprechender Ordner automatisch neu angelegt (und neue Vorlagen dort abgelegt).

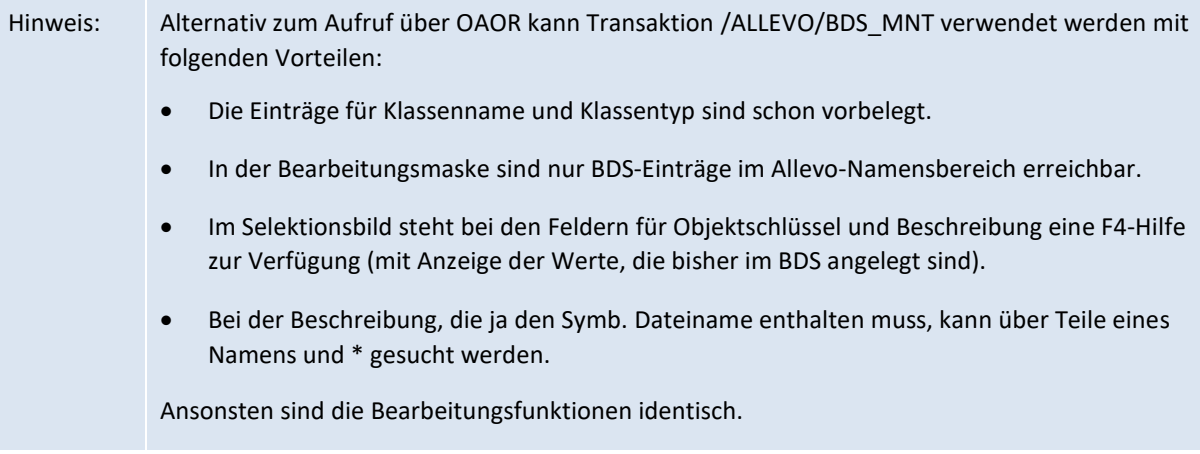

Um ein neues Dokument (die Excel-Planungsdatei) anzulegen, wird im nächsten Fenster – im Dialog unten links – auf der Registerkarte Anlegen ein Doppelklick auf Tabellenvorlage ausgeführt [\(Abbil](#page-364-0)[dung 23-3\)](#page-364-0). Es erscheint die Dateiauswahl, über die das Excel-Dokument eingebunden werden kann. Zugriff auf Dateien (z. B. Allevo-Master)

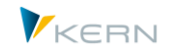

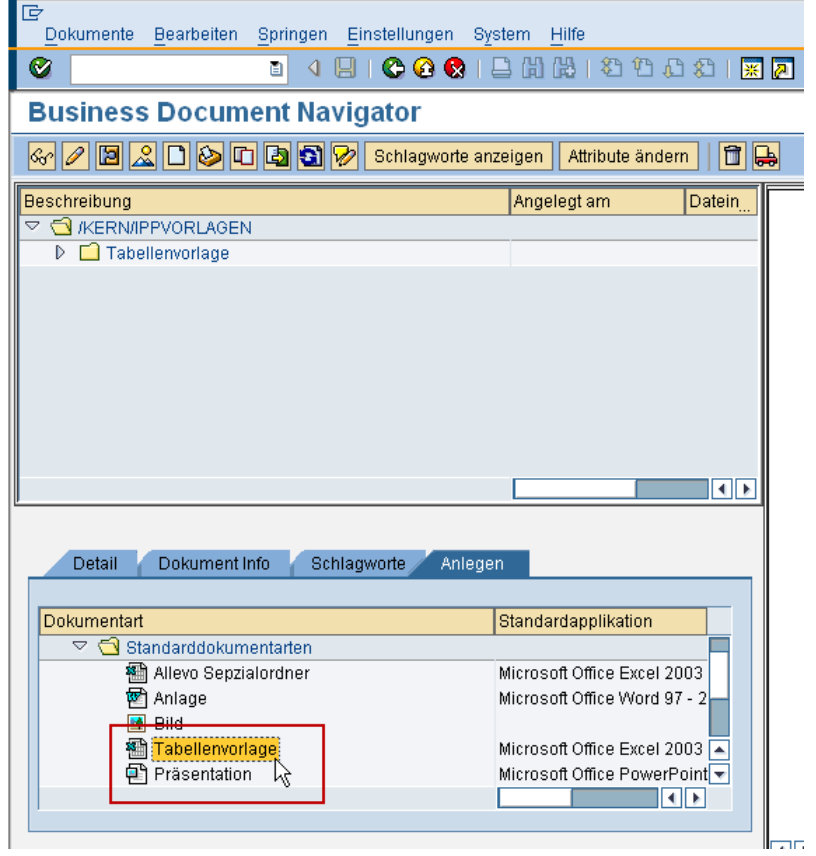

<span id="page-364-0"></span>**Abbildung 23-3: Einfügen eines Excel-Dokuments**

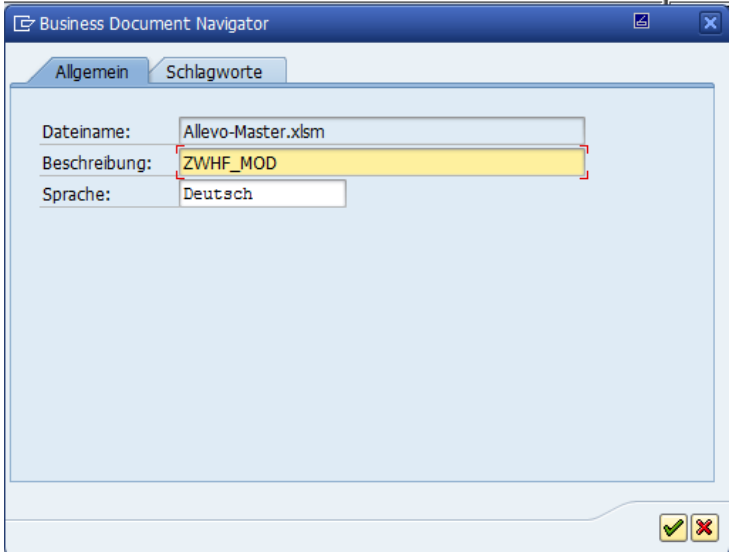

#### **Abbildung 23-4: Beschreibung der Datei gemäß Namenskonvention**

Wichtig: Im Feld "Beschreibung" ist der symbolische Name einzutragen, über den später der Aufruf erfolgen soll; also der gleiche Name, der Festwert BDS\_ENABLED hinterlegt ist.

Das Dokument kann im Rahmen der SAP-Funktion, z. B. über |Dokument – Ändern|, innerhalb des Business Document Navigators editiert und wieder gespeichert werden.

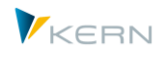

Hinweis: Um sicher zu gehen, dass auch der gewünschte Allevo-Master gefunden wird, sollten Sie vermeiden, dass zwei Master mit dem gleichen Namen in den Business Document Navigator hochgeladen werden (wird vom BDS nicht überprüft!).

#### **23.5.4 Hochladen über Allevo BDS-Uploader**

Der Allevo BDS-Uploader wird über die Transaktion /ALLEVO/BDS\_UPLOAD oder alternativ über die Button | Hochladen | in der Verwaltungsansicht der Allevo-Layouts (dort im Bildschirmbereich "Hilfsfunktionen") gestartet.

Der BDS-Uploader erlaubt den direkten Upload einer Excel-Datei entsprechend den Allevo-Namenskonventionen. Zusätzlich ist der gleichzeitige Upload von mehreren Dateien möglich.

Wichtig: Beim Upload werden die Dateien im BDS überschrieben, wenn dort schon Einträge unter dem gleichen Namen vorhanden sind. Ein versehentlicher Zugriff auf vorherige Versionen wird damit also unterbunden.

Das Selektionsbild nach dem Programmstart ist in [Abbildung 23-5](#page-365-0) dargestellt.

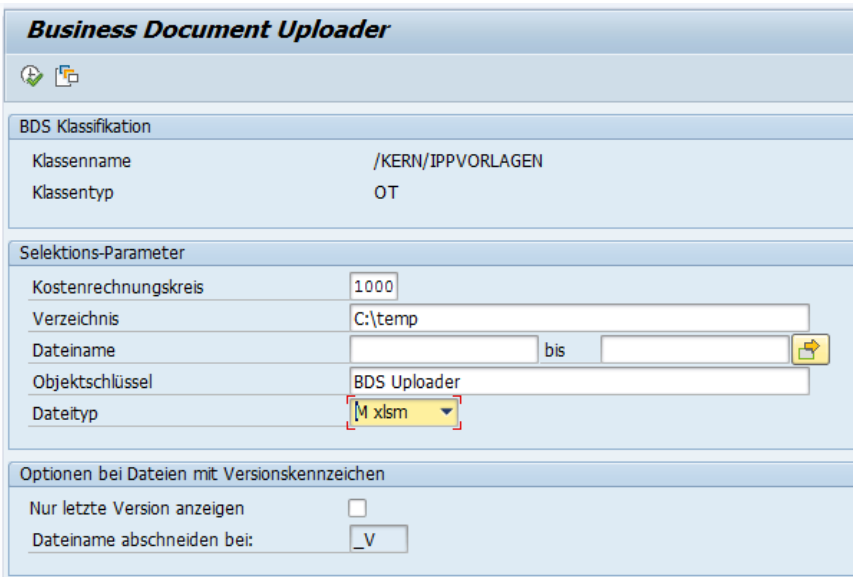

#### <span id="page-365-0"></span>**Abbildung 23-5: Selektion beim BDS-Uploader**

Die für Allevo relevanten Angaben zu Klassenname und Klassentyp sind fest vorbelegt.

Die Eingabe zum Verzeichnis definiert die Quelle, aus der eine oder mehrere Excel-Dateien gelesen werden: abhängig vom Dateityp werden alle XLS-, XLSM- oder beide Typen berücksichtigt. Über "Dateiname" kann die Selektion auf einzelne Dateien eingeschränkt werden.

Hinweis: Die Angabe zum Kostenrechnungskreis hat keine direkte Auswirkung auf die Selektion der Daten. Sie hilft aber bei der Zuordnung eines Symb. Dateinamens über F4-Hilfe im nächsten Fenster (siehe unten)

Wenn regelmäßig Dateien mit dem gleichen Namen hochgeladen werden müssen, empfiehlt sich die Verwendung einer entsprechenden Selektionsvariante.

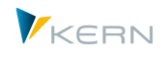

Hinweis: Zusätzlich zu den Parametern für den Upload mithilfe des OAOR wird hier das Merkmal "Objektschlüssel" verwendet (vorbelegt mit "BDS Uploader"). Damit sind alle Dokumente, die mit dieser Transaktion hochgeladen wurden, im BDS unter diesem Schlüssel gruppiert (wie Ordner, d. h. man sieht sofort, auf welchem Wege der Upload erfolgt ist). Ein manuell angelegtes Dokument mit einem anderen Objektschlüssel wird aber trotzdem überschrieben, da auch Allevo einzig nach dem symbolischen Namen sucht (ohne den Objektschlüssel zu beachten).

Nach dem Start der Selektion über F8 erscheint eine Liste der gefundenen Excel-Dateien entsprechend de[r Abbildung 23-6.](#page-366-0)

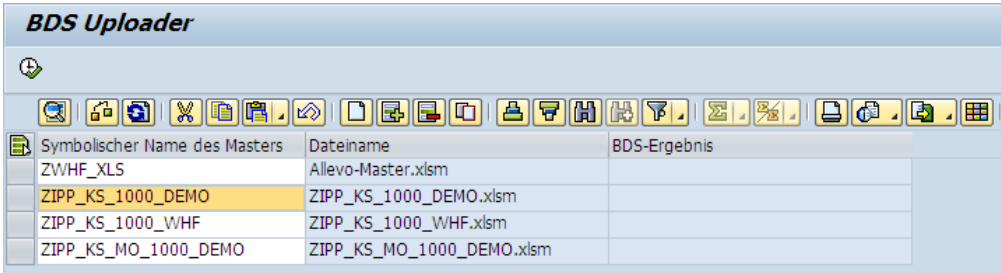

#### <span id="page-366-0"></span>**Abbildung 23-6: Liste der Dateien im BDS-Uploader**

Die Spalte "Symbolischer Name des Masters" entspricht dem Namen im BDS, unter dem die Excel-Datei später abgelegt bzw. gesucht wird (muss also dem Eintrag im Festwert BDS\_ENABLED entsprechen). Dieser Name kann beliebig geändert werden: die hinterlegte F4-Wertehilfe zeigt alle Namen, die aktuell im System beim Festwert BDS\_ENABLED gefunden werden (als Liste über alle Allevo-Layouts zu demjenigen Kostenrechnungskreis, der in der Einstiegsselektion vorgegeben wurde).

Hinweis: Sowohl der Upload-Vorgang also auch der BDS unterscheiden Groß- und Kleinschreibung. Es ist also auf die richtige Schreibweise beim symbolischen Namen des Masters zu achten.

Als Default-Wert wird in der Spalte "Symbolischer Name des Masters" der Name der Excel-Datei verwendet (ohne Datei-Endung). Im Idealfall wird man also die Originaldatei auf dem Laufwerk mit dem passenden Namen ablegen; dann sind hier keine Anpassungen erforderlich.

Der Upload wird über F8 bzw. das Symbol für "Ausführen" gestartet. Es werden alle in der Liste aufgeführten Dateien hochgeladen. Nicht erwünschte Zeilen müssen vorher entfernt werden! Dies löscht also insbesondere keine Datei auf Ihrem Laufwerk.

In der letzten Spalte wird das Ergebnis des BDS-Uploads protokolliert; als Fehlermeldung oder z. B. "hinzugefügt" bei einem neuen Eintrag bzw. "geändert", wenn unter dem Namen bereits ein Eintrag vorhanden war (ein Eintrag mit dem gleichen Objektschlüssel und Namen wird immer überschrieben!).

### Versionen

In Projektsituationen ist es üblich, einen Excel-Master kontinuierlich zu verbessern. Es stehen also immer wieder neue Versionen zur Verfügung; häufig auch im gleichen Verzeichnis, wobei eigentlich nur die jeweils letzte Version in den BDS hochgeladen werden sollte. Dieser Prozess wird über den Abschnitt "Optionen bei Dateien mit Versionskennzeichen" im Selektionsbild des BDS-Uploaders un-terstützt (siehe [Abbildung 23-5\)](#page-365-0). Dort muss ggf. der Check "Nur letzte Version anzeigen" gesetzt sein. Zusätzlich kann im Feld "Dateiname abschneiden bei" ein Kürzel eingetragen werden: dieses Kürzel bestimmt, welche Dateien den gleichen Master in unterschiedlichen Versionen enthalten.

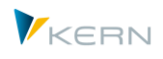

Zur Erläuterung dient folgendes Beispiel: Es existiert ein Allevo-Master in drei Versionen mit den Dateinamen:

- TEST\_1000\_V1.xlsm
- TEST 1000 V2.xlsm
- TEST 1000 V3.xlsm

Im BDS soll der symbolische Name TEST 1000 verwendet werden. Die Trennung erfolgt also in diesem Fall bei "\_V". Der BDS-Uploader sucht nun die letzte geänderte Datei auf Basis von Änderungsdatum und -zeit, zeigt anschließend auch nur diese Datei an und schlägt "TEST 1000" als symbolischen Namen vor.

Hinweis: Für die Arbeit mit dem BDS-Uploader müssen die gleichen Objekt-Berechtigungen vorhanden sein, wie bei Verwendung von Transaktion OAOR (siehe Abschnit[t 23.5.3\)](#page-363-0).

#### <span id="page-367-0"></span>**23.5.5 Berechtigungen für Arbeit mit dem BDS**

Dateien in den BDS hochzuladen ist üblicherweise Aufgabe eines Allevo-Administrators. Dazu sind die folgenden Berechtigungen erforderlich:

- Berechtigung für Aufruf der Transaktion OAOR bzw. der oben genannten Allevo-eigenen Transaktionen.
- Berechtigungsobjekt S\_BDS\_DS mit
	- o Berechtigungen für "/KERN/IPPVORLAGEN" als CLASSNAME.
	- $\circ$  Berechtigung für Klassentyp "OT" als CLASSTYPE.
	- o Berechtigung für Aktivitäten 01-06 und 30 bei ACTVT.
- Berechtigungsobjekt S\_GUI mit
	- o Aktivität 60 bei ACTVT (für lesenden Zugriff auf ein lokales Datei-Verzeichnis, Upload in BDS).
	- o Aktivität 61 bei ACTVT (für schreibenden Zugriff auf ein lokales Datei-Verzeichnis).

### **23.5.6 Upload Viren Scanner (VSI)**

In aktuellen SAP Versionen wird beim Upload von Dateien in den BDS über OAOR auch ein Viren-Scan durchgeführt, falls die zugehörigen VSI Funktionen im Kundensystem aktiv sind (gleiche Funktion auch bei Aufruf über die Allevo eigene Upload-Transaktion, wie oben genannt).

SAP verwendet in diesem Fall das Viren Scan Profil /SCMS/KPRO\_CREATE, das im SAP Customizing entsprechend eingerichtet sein muss. Falls nicht vorhanden, wird das Standard-Profil /SCET/GUI\_UPLOAD aufgerufen. Ist keines der beiden Profile aktiv, findet kein Viren Check statt.

Zur Einrichtung siehe SAP Dokumentation zum Virus Scanner Interface (VSI) und entsprechende SAP Hinweise.

### **23.6 Allevo-eigene Dateiverwaltung**

Auch in dieser Anwendung wird wieder ein symbolischer Name als Suchbegriff verwendet, der bei der Ausführung einer Allevo-Transaktion per Findungslogik in einen konkreten Pfad und Dateinamen

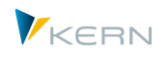

umgewandelt wird (siehe Eintrag zum Festwert in [Abbildung 23-1\)](#page-359-0). Für die Auflösung der symbolischen Namen ist in Allevo eine spezifische Logik mit Angaben zum physikalischen Pfad- und Dateinamen hinterlegt.

Wie bei der Allevo-Dateiverwaltung werden auch bei der SAP-Transaktion FILE zentrale Netzwerkpfade verwendet, um die relevanten Allevo-Dateien anzusprechen. Nachteile dieser Variante sind:

- FILE ist eine Customizing-Transaktion; Änderungen müssen im Entwicklungssystem erfolgen und dann erst transportiert werden.
- FILE ist eine allgemeingültige Transaktion, die nur bedingt auf die Besonderheiten des Allevo zugeschnitten werden kann.

Aufgrund dieser Nachteile wird empfohlen, die Möglichkeiten der Allevo-eigenen Dateiverwaltung zu nutzen.

### <span id="page-368-0"></span>**23.6.1 Eigenschaften zum Verzeichnispfad und Dateiname**

Allevo kann jede Datei einbinden bzw. ansprechen, die über Windows Funktionen (z.B. im Explorer) bzw. die Dateifunktionen der SAP Gui erreichbar ist (solange der aktuelle Anwender dafür die passende Berechtigung hat).

Das gilt insbesondere auch für den Zugriff auf Laufwerke (mit Zugriff über Buchstaben), Servernamen, IP-Adressen und URL-/FTP-Pfade. I[n Abbildung 23-8](#page-370-0) weiter unten (erste Zeile) wird beispielsweise auf einen Serverpfad verwiesen: dieser muss am Anfang zwei Backslashes (\\) enthalten.

Allevo interpretiert den Pfad auch dann richtig, wenn dieser ein simuliertes Verzeichnis darstellt, das z.B. im Hintergrund auf Dateien verweist, die in SharePoint abgelegt sind.

Für den Zugriff auf eine Datei kann Allevo den kompletten Pfad in einer einzigen Angabe zusammenfassen/lesen (bis zu 128 Zeichen). Alternativ können es auch zwei getrennte Anteile sein; Anwendungsbeispiele für diesen Fall:

- Der Übersichtlichkeit halber sollen Pfad und Dateiname getrennt geführt werden.
- Es gibt Pfadanteil, die für mehrere Datei-Zugriffe gleich ist (z.B. wichtig bei Allevo Offline Funktionen, wenn Dateien in reproduzierbar gleichen Pfaden erwartet werden).
- Pfad und Dateiname ergeben zusammengesetzt 256 Zeichen. Damit lassen sich dann auch lange Pfadangaben ansprechen bzw. in Allevo hinterlegen.

In vielen Allevo Anwendungsfällen muss dynamische Komponente beim Zugriff auf den zugehörigen Pfad bzw. Dateinamen enthalten (z.B. Erzeugung von Offline-Dateien, bei denen ein Kürzel wie Kostenstellennummer im Dateinamen enthalten sein soll). Für diesen dynamischen Zugriff bietet Allevo mehrere Funktionen, unter anderem die Verwendung von Platzhaltern, die erst zur Laufzeit durch dann aktuelle Inhalte ersetzt werden. Dafür stehen zwei Varianten zur Verfügung:

 Der Platzhalter wird zur Laufzeit durch einen aktuellen Programm-Parameter ersetzt (z.B. durch das Kürzel einer Kostenstelle). Siehe Details im Abschnit[t 23.6.3](#page-371-0) Platzhalter [und aktuelle Parame](#page-371-0)ter [verwenden.](#page-371-0)

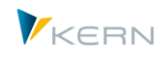

 Der Platzhalter wird zur Laufzeit nicht durch den aktuellen Programm-Parameter selbst ersetzt, sondern durch einen Pfadanteil, der diesem Parameter zugeordnet ist (also z.B. den Text "/Ablage/Service" bei einer passende Service Kostenstelle). Siehe Details im Abschnitt [28.3.4](#page-435-0) [Variab](#page-435-0)[len, aktuelle Parameter und fest zugeordnete Zeichenfolgen.](#page-435-0)

### **23.6.2 Symbolische Namen im Datei-Assistenten bearbeiten**

Zum Bearbeitungsdialog (siehe [Abbildung 23-7\)](#page-369-0) gelangt man über den Button |Datei. Assistent| in der Festwerte-Ansicht.

|  | Maintenance of logical filename in Allevo                         |                                           |                  |                                                                   |  |  |  |  |
|--|-------------------------------------------------------------------|-------------------------------------------|------------------|-------------------------------------------------------------------|--|--|--|--|
|  | $\bullet$ Export<br><del>∟C</del> → Where-used<br><b>P</b> Import |                                           |                  |                                                                   |  |  |  |  |
|  | Pfad<br>Datei                                                     |                                           |                  |                                                                   |  |  |  |  |
|  |                                                                   |                                           |                  |                                                                   |  |  |  |  |
|  |                                                                   | <u>X   어디에 내 미터 리 리 리 리 리 리 리 리 리 리 리</u> |                  |                                                                   |  |  |  |  |
|  |                                                                   | Symbolischer Dateiname                    | Symb. Pfad Name  | Datei Name                                                        |  |  |  |  |
|  |                                                                   | ABE99                                     | <b>IPP</b>       | Allevo-Master.xlsm                                                |  |  |  |  |
|  |                                                                   | ALLEVO DOCU                               |                  | K:\Public\Test\docu\allevo.doc                                    |  |  |  |  |
|  |                                                                   | ALLEVO DOWNLOAD                           |                  | K:\Public\Test\Download\ <obart>\Allevo <object></object></obart> |  |  |  |  |
|  |                                                                   | ALLEVO_HELP_FILES                         |                  | K:\Public\Test\help\ <subfile>.htm</subfile>                      |  |  |  |  |
|  |                                                                   | ALLEVO HELP HTTP                          | <b>HELP HTTP</b> | <subfile>.htm</subfile>                                           |  |  |  |  |
|  |                                                                   | ALLEVO HELP XXX                           |                  | K:\public\Test\help\ipphilfe_ <language>.chm</language>           |  |  |  |  |
|  |                                                                   | ALLEVO_TEMPLATE1                          | Server           | Allevo Default.xlsm                                               |  |  |  |  |
|  |                                                                   | DOCU WHF1                                 |                  | K:\Public\Test\docu\allevo whf1.doc                               |  |  |  |  |
|  |                                                                   | <b>MFN TEST</b>                           |                  | C:\Data\Allevo_Master Balloon.xlsm                                |  |  |  |  |
|  |                                                                   | WHF1                                      | LOCL             | Allevo I10 WHF1.xlsm                                              |  |  |  |  |

<span id="page-369-0"></span>**Abbildung 23-7: Dateiverwaltung: Dateinamen zuweisen**

In der Spalte "Symbolischer Dateiname" können beliebige Einträge vorgenommen werden. Allevo unterscheidet dabei zwischen Groß- und Kleinschreibung. Zur besseren Lesbarkeit hat es sich allerdings bewährt, generell Großbuchstaben zu verwenden.

Hinweis: Die Allevo-Dateiverwaltung verfügt über eine Export- und Importfunktion, um z. B. alle Inhalte als Textdatei zu sichern oder in ein anderes SAP-System zu übertragen (siehe Symbolleiste in der [Abbildung 23-7\)](#page-369-0). Es werden dabei immer alle Inhalte übertragen, d. h. der Import überschreibt alle vorhandenen Einträge.

Einige symbolische Namen sind fest vorgegeben, wie z. B. ALLEVO\_HELP für die Hilfe-Dateien der Festwerte. Sie bilden die Standardwerte, wenn sonst keine Festwerte für individuelle Vorgaben definiert wurden. Hier eine Liste der Standard-Kürzel:

- ALLEVO\_TEMPLATE: Standard-Mastervorlage (unabhängig vom Layout)
- ALLEVO\_BACKUP: BackUp-Pfad
- **ALLEVO DOCU:** Anwenderdokumentation
- ALLEVO\_DOWNLOAD: Download-Ordner
- ALLEVO\_HELP: Festwert für Hilfe-Dateien
- ALLEVO\_OFFLINE: Ablage im Offline-Prozess

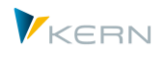

Wenn diese Einträge gesetzt sind, ist kein separater Verweis über individuelle Festwerte erforderlich. Beim Öffnen der Allevo-Dateiverwaltung werden die Namen automatisch eingeblendet; gespeichert werden die Einträge aber nur, wenn auch wirklich ein Pfad bzw. Dateiname eingetragen ist.

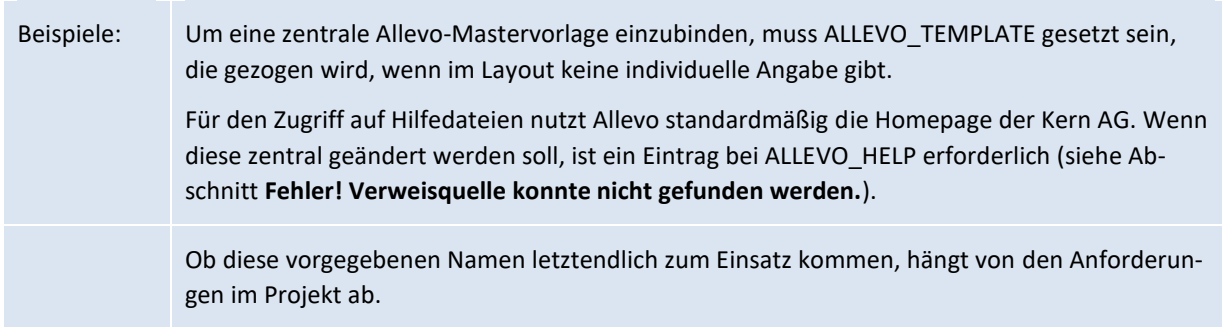

In den meisten Anwendungsfällen existieren aber individuelle Vorgaben zum Layout – in Abhängigkeit zu den Objekt- oder Organisationsdaten. Das lässt sich mithilfe der Festwerte steuern, indem dort ein symbolischer Name und über die Allevo-Dateiverwaltung der passende Pfad- und Dateinamen zugeordnet wird (siehe Beispiel in Abschnitt [23.5.5\)](#page-367-0).

Die Dateinamen können Platzhalter enthalten, die erst bei Aufruf der Datei durch die aktuellen Parameter des Programms ersetzt werden. I[n Abbildung 23-7](#page-369-0) ist das beispielsweise die Definition zu AL-LEVO HELP mit dem Platzhalter <SUBFILE> im Dateinamen. Er wird beim Zugriff auf die Festwerte-Hilfe durch den Namen des betreffenden Festwertes ersetzt. Allevo verweist dann direkt auf das jeweilige Kapitel in der Hilfe-Datei.

Liegen mehrere Allevo-Dateien im gleichen Ordner, so empfiehlt es sich, den zugehörigen Dateipfad explizit auf der Registerkarte "Pfad" einzutragen und jeweils mit einem symbolischen Namen zu versehen.

| Maintenance of logical filename in Allevo |                    |          |                                         |  |  |  |
|-------------------------------------------|--------------------|----------|-----------------------------------------|--|--|--|
| <b>Palmport Dexport C</b> Where-used      |                    |          |                                         |  |  |  |
| Pfad<br>Datei                             |                    |          |                                         |  |  |  |
|                                           |                    |          |                                         |  |  |  |
|                                           |                    |          | <b>X 0 6 10 8 8 0 4 7 8 8 8 8 9 8</b>   |  |  |  |
|                                           | Symb. Pfad Name    | Pfad-Typ | Pfad                                    |  |  |  |
|                                           | Server Template    |          | \\Server\Allevo\Template\               |  |  |  |
|                                           | Server             |          | K:\Public\Test\Allevo_files             |  |  |  |
|                                           | <b>OFFLINE</b>     | c        | C:\Test\Offline\copy                    |  |  |  |
|                                           | <b>OFFLINE</b>     | D        | K:\Public\Test\Offline\download         |  |  |  |
|                                           | <b>OFFLINE</b>     | U        | C:\Test\Offline\upload                  |  |  |  |
|                                           | LOCL               |          | C:\tmp                                  |  |  |  |
|                                           | <b>IPP</b>         |          | $C:\pp\&OBART>\$                        |  |  |  |
|                                           | <b>HELP_PUBLIC</b> |          | K:\Public\Test\Help\                    |  |  |  |
|                                           | <b>HELP_HTTP</b>   |          | http://192.168.10.15/                   |  |  |  |
|                                           | <b>FTP-Folder</b>  |          | ftp://intra.firma.de/files/controlling/ |  |  |  |

<span id="page-370-0"></span>**Abbildung 23-8: Dateiverwaltung: Pfade definieren**

Im Feld "Symb. Pfad Name" können beliebige Namen eingetragen werden: auch hier unterscheidet Allevo zwischen Groß- und Kleinschreibung. Es empfiehlt sich aber Großbuchstaben zu verwenden um Eindeutigkeit zu erhalten.

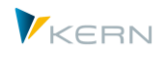

Die Spalte "Pfad" kann ein Verzeichnis im Dateisystem beschreiben, in dem die Dateien abgelegt sind. Der Zugriff auf diese Verzeichnisse erfolgt mit derselben Findungslogik, die auch das vorhandene Betriebssystem (Windows) verwendet (siehe Hinweise im einführenden Abschnit[t 23.6.1](#page-368-0) weiter oben).

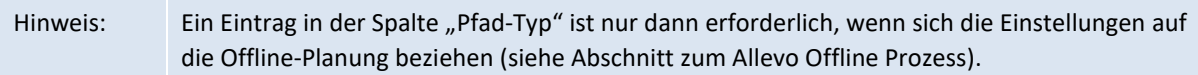

Für den endgültigen Zugriff auf die gesuchte Datei verbindet Allevo die beiden Angaben zum Pfad und Dateinamen. Es sollte also darauf geachtet werden, dass am Ende der Pfadangabe auch das passende Strukturtrennzeichen eingetragen ist: also "\" bei einem Windows-Pfad und "/" bei einer FTP-URL. Ist kein Trennzeichen gesetzt, wird standardmäßig "\" am Ende angefügt.

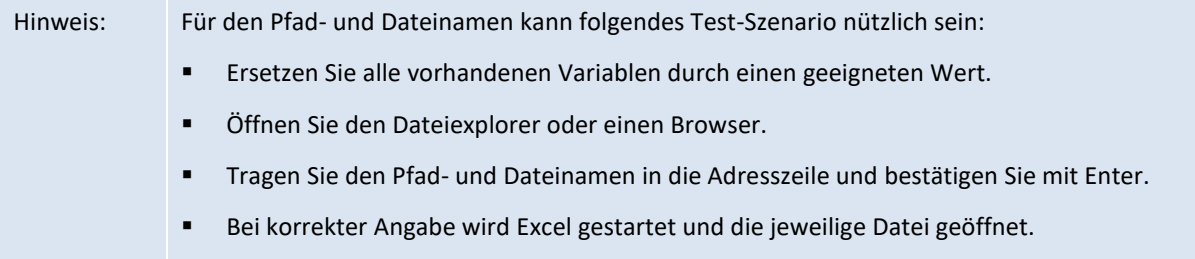

### <span id="page-371-0"></span>**23.6.3 Platzhalter und aktuelle Parameter verwenden**

Für einige Allevo-Dateifunktionen ist es sinnvoll, Platzhalter zu verwenden, um abhängig vom jeweiligen Anwendungsfall unterschiedliche Dateinamen ansprechen oder erzeugen zu können. Die Platzhalter können an beliebiger Stelle im Dateinamen aber auch im Symb. Dateinamen stehen. Darüber lassen sich auch sehr spezifische Anforderungen lösen (die techn. Hintergründe zu Platzhaltern sind im Abschnit[t 28.3](#page-430-0) beschrieben).

Zur Laufzeit ersetzt Allevo den Platzhalter durch den jeweils aktuellen Parameter während der Ausführung: so kann z.B. über Platzhalter <KOKRS> der aktuell eingestellte Kostenrechnungskreis zum Teil des angesprochenen Datei-Pfades werden. Auf diese Weise können unterschiedliche Pfade abhängig vom Kostenrechnungskreis angesprochen werden. Die entsprechenden Pfade müssen dann natürlich auch im Netzwerk vorhanden bzw. angelegt werden.

Anwendungsfälle innerhalb der Dateiverwaltung:

- Im Normalfall ist ein Allevo-Layout mit einem Master verknüpft. Die Anwendung von Platzhaltern im Symbolischen Dateinamen ("Wert Bis" im Festwert) erlaubt es nun, diese Regel zu umgehen und unterschiedliche Master in einem Layout anzusprechen. Beispiel: in langsamen Netzwert-Verbindungen kann es sinnvoll sein, den Allevo-Master (abhängig von der Region) auf unterschiedlichen Servern abzulegen, um das Starten von Excel zu beschleunigen. Die Steuerung könnte z.B. über den Buchungskreis als Platzhalter erfolgen.
- Im Offline Prozess sollen unterschiedliche Dateinamen erzeugt werden, damit vorher erzeugte Dateien nicht überschrieben werden. In diesem Fall sollte ein Platzhalter in der Definition zum Dateinamen hinterlegt werden (das kann z.B. die Objekt-Nummer sein). Im Dateinamen können aber auch Platzhalter für Jahr und Periode enthalten sein, um so einen eindeutigen Namen je Monat zu erreichen.

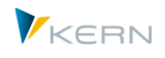

 Im Offline Prozess kann es auch sinnvoll sein, die erzeugten Dateien in vorher definierte Netzwerkverzeichnisse abzulegen, die z.B. nach organisatorischen Einheiten und Netzwerkberechtigungen angelegt sind. In solchen Fällen können Platzhalter wie <SUBGROUP> hilfreich sein, wobei jede Gruppe dann in der Dateiverwaltung einem spezifischen Zielverzeichnis zugeordnet ist.

### **23.6.4 Netzwerkberechtigungen**

Für den Zugriff auf die Netzwerkverzeichnisse benötigen alle Allevo-Anwender im Planungsprozess mindestens eine Leseberechtigung; ggf. auch Schreibberechtigungen (wenn z. B. Backup-Dateien dort abgelegt werden).

### **23.6.5 Dateiverwaltung am Beispiel FILE\_TEMPLATE**

Anhand des nachfolgenden Beispiels soll die über den Festwert FILE\_TEMPLATE gesteuerte Allevo-Dateiverwaltung näher erläutert werden.

Auf einem Netzwerkpfad sind mehrere Allevo-Master abgelegt. Der Festwert FILE\_TEMP-LATE ist mit folgenden Parametern hinterlegt:

- "Wert von" enthält ein X, um die Allevo-spezifische Dateiverwaltung zu aktivieren
- "Wert bis" beinhaltet analog zu BDS\_ENABLED einen symbolischen Namen

| Einstellung der Festwerte                                                     |                                        |                  |                                                   |                 |  |  |  |  |
|-------------------------------------------------------------------------------|----------------------------------------|------------------|---------------------------------------------------|-----------------|--|--|--|--|
| Lizenz prüfen                                                                 | Lizenz-Protokoll anzeigen              | Upload Festwerte | <b>R</b> Assistent<br><b>E</b> Download Festwerte | Log. file names |  |  |  |  |
| μç<br>Kostenrechnungskreis<br>1000                                            |                                        |                  |                                                   |                 |  |  |  |  |
| Objektart                                                                     | KS<br>Kostenstelle                     |                  |                                                   |                 |  |  |  |  |
| Planungslayout                                                                | WHF1<br><b>KS Test Werner Hertleif</b> |                  |                                                   |                 |  |  |  |  |
| Workflow<br>Performance<br>Leistungen/Tarife<br>Alle<br><b>Basis</b><br>Namen |                                        |                  |                                                   |                 |  |  |  |  |
| Ю<br><u>X [ tà   tà</u><br>ê<br>$\Box$ $\Box$<br>$\mathscr{D}$<br>  묘 <br>閽   |                                        |                  |                                                   |                 |  |  |  |  |
| Parameter                                                                     | Wert von                               | Wert bis         | Text                                              |                 |  |  |  |  |
| <b>BDS ENABLED</b>                                                            |                                        |                  | BDS für Allevo Vorlage verwenden                  |                 |  |  |  |  |
|                                                                               |                                        |                  |                                                   |                 |  |  |  |  |

<span id="page-372-1"></span>**Abbildung 23-9: Dateiverwaltung: Festwert aktivieren**

Im Beispiel de[r Abbildung](#page-372-1) 23-9 wird als symbolischer Name ZWHF1 verwendet. Er ist in der Dateiverwaltung mit dem Dateinamen "Allevo I10 WHF1.xlsm" und dem lokalen Pfad "C:\tmp" hinterlegt. Daraus ergibt sich nach Zusammenführung der Dateiverweis "C:\tmp\ Allevo\_I10\_WHF1.xlsm." (siehe letzte Zeile in [Abbildung 23-7](#page-369-0) bzw. [Abbildung 23-8](#page-370-0) oben).

In diesem Beispiel wurde also der symbolische Name über das Feld "Wert bis" vorgegeben. Ohne eine solche Vorgabe versucht Allevo, den Schlüssel aus den aktuellen Parametern (wie Objekt und Layout) zusammenzusetzen. Welche Parameter dafür relevant sind, ist über eine entsprechende Namenskonvention festgelegt und wird in den folgenden Abschnitten erläutert.

# <span id="page-372-0"></span>**23.7 Weitere Anwendungsfälle der Dateiverwaltung**

Im Folgenden werden weitere Anwendungsfälle, insbesondere im Hinblick auf die Abweichungen zur Standard-Namensfindung beim Master, erläutert.

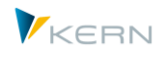

Die Beschreibung erfolgt unter dem Gesichtspunkt, dass die Allevo-Dateiverwaltung zum Einsatz kommt (laut |Einstellungen|, Button |Datei.Assistent|). Ist dort kein Eintrag hinterlegt, durchläuft Allevo den Suchvorgang wie bei früheren Programmversionen (je nach Anwendungsfall waren das Abfragen zum BDS oder über die SAP-Transaktion FILE). Je nach Anwendungsfall ist im Allevo ein passender Festwert zu setzen (Beginnend mit FILE\_\*); alternativ kann auch ein Symb. Name als Default genutzt werden (beginnend mit ALLEVO\_\*).

# **23.7.1 Anwenderdokumentation**

Über Button "Dokumentation" in den Allevo-Planungstransaktionen können eine oder mehrere kundenspezifische Dokumentationen – gegebenenfalls in Abhängigkeit von der Objektart oder einzelner Layouts – hinterlegt werden. Die Dateien können im Netzwerk abgelegt sein (mit Zugriff über Allevo-Dateiverwaltung) oder im BDS.

Für Zugriff über die Allevo-Dateiverwaltung stehen folgende Parameter zur Verfügung:

- Default Symb. Name: ALLEVO\_DOCU
- Festwert: FILE\_DOCU

Ist für den Name ALLEVO\_DOCU kein Eintrag in der Dateiverwaltung vorhanden und der Festwert FILE\_DOCU nicht aktiv (also kein X im Feld "Wert von"), sucht Allevo automatisch über den BDS nach den entsprechenden Dateien.

Hinweis: Wenn der Festwert FILE\_DOCU aktiv ist, dann sollte im Feld "Wert bis" auch ein gültiger symbolischer Dateiname eingetragen sein. An dieser Stelle ist keine Namenskonvention für die automatische Dateisuche hinterlegt.

Bei Verwendung des BDS müssen die Dateien der Anwenderdokumentation zunächst über die Transaktion OAOR (oder /ALLEVO/BDS) hochgeladen werden mit Klassenname /KERN/IPPVORLAGEN und Klassentyp OT. Für die Dateisuche ist dann folgende Namenskonvention erforderlich:

ZIPP\_(OBART)\_DOKU\_(KOKRS)\_(LAYOUT)\_(LANGU)

Hierbei kann auf einige Bestandteile verzichtet werden; beispielsweise auf ZIPP\_(OBART)\_ DOKU (LANGU), um eine Dokumentation zentral je Objektart und Sprache abzulegen.

Die Suche im BDS erfolgt mehrstufig. Wenn z. B. zum aktuellen Layout kein Eintrag gefunden wird, sucht Allevo auf Ebene des Kostenrechnungskreises weiter. Unter Umständen wird die Suche im BDS also mehrfach durchlaufen, bis ein passender Eintrag gefunden wird.

```
Beispiel: Über den Schlüssel ZIPP_KS_DOKU_1000_DEMO_DE soll die Dokumentation der Kostenstel-
  lenplanung im Kostenrechnungskreis 1000 und mit dem Layout DEMO zu finden sein (Spra-
  che ist DE). Wird dieser Schlüssel nicht gefunden, sucht Allevo zunächst nach einer Version in 
  der Sprache EN, und dann weiter ohne Layout und ggf. auch ohne Kostenrechnungskreis (der 
  letzte Suchbegriff wäre also ZIPP_KS_DOKU_EN).
```
### **23.7.2 Standardverzeichnis für den Datei-Download**

Sobald der Planer die Excel-Oberfläche verlässt, erscheint standardmäßig eine Sicherheitsabfrage, ob die aktuelle Datei gespeichert werden soll. Allevo bietet hierbei einen entsprechenden Dateinamen

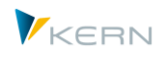

und das Verzeichnis für die Ablage als Vorschlagswert an. Dieser ist durch folgende Parameter vordefiniert:

- Default Symb. Name: ALLEVO\_DOWNLOAD
- **Fille DOWNLOAD**

Wenn das Downloadverzeichnis für alle Anwender gleich sein soll, kann der symbolische Dateiname ALLEVO\_DOWNLOAD über den Datei-Assistenten (siehe |Einstellungen|) hinterlegt werden. In diesem Fall ist der separate Eintrag zum Festwert nicht mehr erforderlich.

Die Angabe zum physikalischen Pfad-/Dateinamen wird von Allevo nach Pfadangabe und Vorschlagswert für den Dateinamen getrennt. Beispiele dazu:

- K:\Public\Download\Allevo\_<OBJECT>\_<YEAR><MONTH><DAY>
- K:\Public\Download\<OBART>\Allevo\_<OBJECT>

Im ersten Fall wird also stets das gleiche Verzeichnis vorgeschlagen, im zweiten Fall mit einem zusätzlichen Unterverzeichnis je Objektart. Der ermittelte Pfad muss jeweils auf dem System vorhanden sein; andernfalls wird der SAP-Standardpfad verwendet.

In beiden Beispielen steht die Objektnummer (z. B. Kostenstelle) im Dateinamen; im ersten Fall wird zusätzlich nach Datum unterschieden.

Weitere Details zur Anwendung sind in der F1-Hilfe zum Festwert FILE\_DOWNLOAD beschrieben.

Ist der Festwert ALLEVO\_DOWNLOAD aktiv, aber kein "Wert bis" eingetragen, startet Allevo die Suche mit einem symbolischen Namen mit der folgenden Namenskonvention:

```
ZIPP_(OBART)_DOWNLOAD_(KOKRS)_(LAYOUT)
```
Die Begriffe in den Klammern werden vor dem Start der Dateisuche durch die aktuellen Werte ersetzt. Wenn also z. B. beim Kostenstellen-Master für den Kostenrechnungskreis 1000 und das Layout TEST ein Backup erfolgen soll, muss der logische Dateiname ZIPP\_KS\_DOWNLOAD 1000\_TEST über den Datei-Assistenten definiert sein. Im Namen muss immer der Begriff "DOWNLOAD" enthalten sein.

Wenn über die oben beschriebene Logik kein Dateiname ermittelt werden kann, startet Allevo die Suche nach dem Verfahren, wie es bis zu Version 2.9 angewendet wurde (mit den Funktionen der SAP-Transaktion FILE). In diesem Fall nutzt Allevo immer einen symbolischen Namen entsprechend der Namenskonvention wie oben beschrieben.

```
Hinweis: Bei der Einrichtung von FILE können für den physischen Dateinamen wieder Variablen verwen-
 det werden. Ohne diese Variablen wird von Allevo bei der Speicherung des Backups automa-
 tisch die Konvention <OBJEKT>_<PLANJAHR> verwendet, d. h. es werden die Objektnummer 
 (z. B. Kostenstelle) und das Planjahr an den Dateinamen angehängt.
```
Für ausführlichere Hinweise siehe frühere Handbuch-Versionen (Abschnitt "Logischer Dateinamen für Backups").

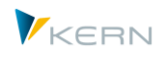

### **23.7.3 Backup-Dateien erzeugen**

Allevo kann bei jedem Planungsvorgang eine Kopie der Planungsdatei in einem definierten Ordner abgelegen. Je nach Konfiguration kann das z. B. die letzte Version der Planung oder auch ein tägliches Backup sein. Das wird mithilfe der Namensvergabe festgelegt.

Um diese Funktion zu aktivieren, müssen in der Dateiverwaltung passende Dateinamen hinterlegt sein. Dabei werden folgende Parameter für den symbolischen Dateinamen verwendet:

- Default Symb. Name: ALLEVO\_BACKUP
- Festwert: FILE BACKUP

Der physische Dateiname, unter dem die Excel-Datei im Zielverzeichnis abgelegt wird, kann variabel gestaltet und somit den Bedürfnissen angepasst werden. Auch hier werden wieder entsprechende Programmparameter bereitgestellt, die als Platzhalter bei der Definition des physischen Dateinamens benutzt werden können. Ein Beispiel:

ALLEVO\_KS\_<OBJECT>\_<YEAR><MONTH><DAY>.XLSM

Bei diesem Dateinamen wird pro Objekt (hier Kostenstelle) ein Backup erstellt, und zwar jeden Tag, an dem die Kostenstelle bearbeitet wird, eine neue Datei.

Ist der Festwert ALLEVO BACKUP aktiv, aber kein "Wert bis" eingetragen, startet Allevo die Suche mit einem symbolischen Namen mit der folgenden Namenskonvention:

ZIPP\_(OBART)\_BACKUP\_(KOKRS)\_(LAYOUT)

Die Begriffe in Klammern sind jeweils durch die aktuellen Werte zu ersetzen. Wenn also z. B. beim Kostenstellen-Master für den Kostenrechnungskreis 1000 und das Layout TEST ein Backup erfolgen soll, muss der logische Dateiname ZIPP\_KS\_BACKUP\_1000\_TEST über den Datei-Assistenten definiert sein.

Wenn über die oben beschriebene Logik kein Dateiname ermittelt werden kann, startet Allevo die Suche nach dem Verfahren, wie es bis zu Version 2.9 angewendet wurde (mit den Funktionen der SAP-Transaktion FILE). In diesem Fall wird immer mit einem symbolischen Namen gesucht, der sich aus der oben genannten Namenskonvention ergibt.

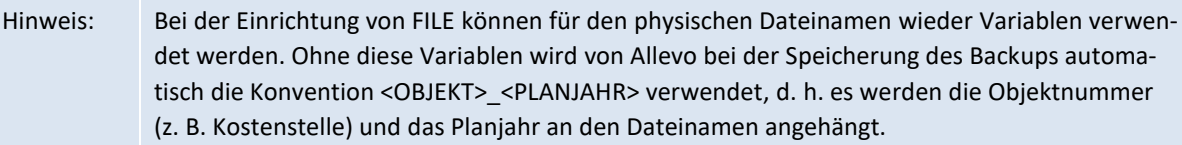

Für ausführlichere Hinweise siehe frühere Handbuch-Versionen (Abschnitt "Logischer Dateinamen für Backups").

### **23.7.4 Regeln der Leistungsartenabhängige Planung (Stammsätze)**

Auf die Eingabe der Allevo-eigenen Findungsregeln (Stammsätze) zur Leistungsartenabhängigen Planung erfolgt über die SAP Office Integration und eine entsprechende Excel-Vorlage. Der Zugriff auf diese Datei erfolgt wahlweise über die Allevo Dateiverwaltung oder den SAP Business Document Service. Der Eintrag in der Dateiverwaltung hat dabei die höhere Priorität (siehe auch Abschnitt [13.3\)](#page-187-0).

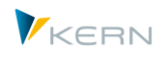

Für den Symbolischen Dateinamen gilt in diesem Fall eine feste Namenskonvention nach folgendem Schema:

Symb. Name: ZIPP\_LS\_XXXX

wobei XXXX den jeweils aktuellen Kostenrechnungskreis repräsentiert.

#### **23.7.5 Anwendung im Shuttle**

Auch das Zusatzmodul Shuttle greift auf die Allevo-Dateiverwaltung zu mit den folgenden Namenskonventionen für die Symbolischen Dateinamen:

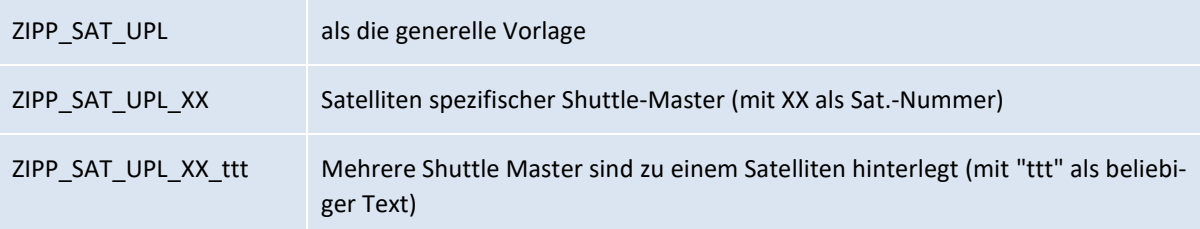

Für weitere Details siehe Handbuch zum Shuttle.

### **23.8 Einstellungen für die Offline-Planung**

Voraussetzung für den Start der Programme im Offline-Prozess ist die Definition von zwei symbolischen Dateinamen:

- 1. für das Auffinden des Allevo-Masters
- 2. für die Definition des Pfad- und Dateinamens, der für die Ablage der Excel-Dateien (Up- und Download) verwendet wird

Für den ersten Punkt wird der Allevo-Master verwendet, wie er im Layout hinterlegt ist. Es sind also keine weiteren Einstellungen für die Offline-Verwendung erforderlich.

Die Ablage der Dateien (zweiter Punkt) erfordert einige spezielle Definitionen für die Up- und Download-Pfade sowie für die korrekte Namensgebung der erzeugten Dateien. Bei der nachfolgenden Vorgehensbeschreibung wird davon ausgegangen, dass der Datei-Assistent zur Definition der Pfade und Dateinamen genutzt wird.

Hinweis: Wie in früheren Programmversionen können die Einstellungen auch weiterhin über die SAP-Transaktion FILE erfolgen. Nachteil: Diese Transaktion erzeugt ein mandantenunabhängiges Customizing und erfordert einen SAP-Transportauftrag (muss also im Entwicklungssystem des Anwenders erfolgen). Dagegen können die Einstellungen über die Allevo-Transaktion im Zielsystem vorgenommen werden und bieten auch weiterführende Funktionalitäten.

#### **23.8.1 Dateinamen vergeben (Datei.Assistent)**

Die relevanten Steuerungsparameter für den symbolischen Dateinamen sind:

- **Default Symb. Name:** ALLEVO OFFLINE
- Festwert: FILE OFFLINE

In dem Allevo-Layout, das für die Ausführung der Offline-Funktionen genutzt werden soll, wird üblicherweise der Festwert FILE\_OFFLINE aktiviert und ein gültiger symbolischer Dateiname eingetragen.

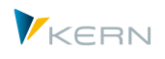

Ist der Festwert nicht aktiviert, überprüft Allevo, ob der symbolische Name ALLEVO\_OFFLINE im Datei-Assistenten eingetragen ist und verwendet ggf. den dort eingetragenen Pfad für Export und Import von Dateien.

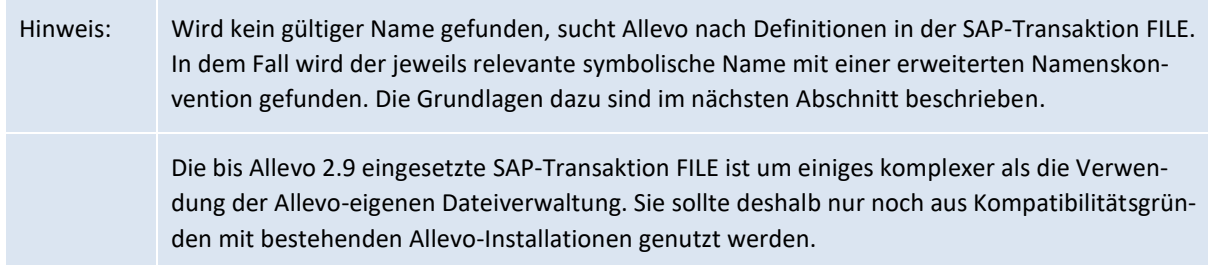

Der symbolische Name legt fest, wie die Offline-Dateien später bezeichnet, und in welchem Verzeichnis sie gespeichert werden sollen. Die beim Auslesen und Ablegen der Referenzdaten erzeugten Dateinamen müssen eindeutig und identisch sein, damit später keine bereits existierenden Dateien überschrieben werden. Demnach wird empfohlen, entsprechende Platzhalter im Dateinamen zu verwenden, die bei Ausführung der Generierungsfunktion durch die aktuellen Daten ersetzt werden. Eine Liste der vordefinierten Parameter befindet sich in Abschnitt [23.6.3.](#page-371-0)

| <b>Maintenance of logical filename in Allevo</b> |                                                                                       |  |  |  |  |  |
|--------------------------------------------------|---------------------------------------------------------------------------------------|--|--|--|--|--|
| import is Export = Where-used                    |                                                                                       |  |  |  |  |  |
| Pfad<br>Datei                                    |                                                                                       |  |  |  |  |  |
|                                                  |                                                                                       |  |  |  |  |  |
| <b>X 0 6 10 8 8 0 4 7 8 8 8 4</b>                |                                                                                       |  |  |  |  |  |
| Symbolischer Dateiname<br>Symb. Pfad Name<br>B   | Datei Name                                                                            |  |  |  |  |  |
| <b>OFFLINE MF</b><br><b>OFFLINE</b>              | OFFL_ <obart>_<layout>_<object></object></layout></obart>                             |  |  |  |  |  |
| <b>OFFLINE MP</b><br><b>OFFLINE</b>              | OFFL_ <obart>_<layout>_<maingroup>_<subgroup></subgroup></maingroup></layout></obart> |  |  |  |  |  |
| WHE1 DOWNLOAD                                    | $C:\H$ <sub>mp</sub> $\$                                                              |  |  |  |  |  |

<span id="page-377-0"></span>**Abbildung 23-10: Dateiverwaltung: Dateinamen für den Offline-Modus**

Die [Abbildung 23-10](#page-377-0) zeigt zwei Beispiele für variable Dateipfade. Der erste Eintrag eignet sich für die Offline-Planung im MultiFile- oder MultiObject-Modus (MF, MO). Dabei wird für jedes repräsentative Objekt eine eigene Datei abgespeichert. In der Kostenstellenplanung mit dem Layout TEST würde demnach für die Kostenstelle 1000 die Datei OFFL\_KS\_TEST\_1000.XLSM erzeugt werden.

Hinweis: Fehlt im Dateinamen die Angabe zum Objekt, wird bei den Funktionen MF und MO die ID des jeweiligen Einzelobjektes automatisch angehängt.

Der Dateiname in der zweiten Zeile der [Abbildung 23-10](#page-377-0) eignet sich für den MultiPage-Modus (MP). Dort wird pro Kombination aus Gruppe und Untergruppe eine eigene Datei erzeugt.

In beiden Fällen ist ein symbolischer Pfadname "OFFLINE" zugeordnet, der für eine korrekte Trennung der Dateien beim Up-/Download sorgt (siehe Abschnitt [23.8.2\)](#page-377-1).

# <span id="page-377-1"></span>**23.8.2 Dateipfade zuordnen (Datei.Assistent)**

Für die Arbeit mit den Offline-Transaktionen in Allevo werden je Allevo-Layout drei Ordner benötigt:

 Im Download-Verzeichnis werden alle für die Planung benötigten Excel-Dateien abgelegt. Diese Dateien enthalten sämtliche für die Planung erforderlichen Referenzdaten.

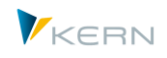

- Im Upload-Verzeichnis müssen alle Dateien abgelegt sein, die nach erfolgter Offline-Planung in das SAP-System importiert werden sollen.
- Im Copy-Verzeichnis legt die Import-Transaktion alle Dateien ab, die erfolgreich nach SAP übernommen wurden.
- Hinweis Üblicherweise werden drei unterschiedliche Verzeichnisse für die einzelnen Dateien verwendet. Wenn Allevo feststellt, dass die Verzeichnisse für Upload und Backup gleich sind, werden die Upload-Dateien weder kopiert, noch gelöscht.

Obwohl drei unterschiedliche Verzeichnisse verwendet werden, ist nur ein einziger symbolischer Name erforderlich. Die Unterscheidung der drei Dateipfade erfolgt über den "Pfad-Typ". Derselbe symbolische Pfadname muss also dreimal mit dem entsprechenden Pfad-Typ und Verzeichnis erstellt werden (siehe "OFFLINE" i[n Abbildung 23-11\)](#page-378-0).

| Paths<br><b>Files</b>                 |         |                                         |  |  |  |
|---------------------------------------|---------|-----------------------------------------|--|--|--|
|                                       |         |                                         |  |  |  |
| <b>X 0 6 10 8 8 0 4 7 8 4 8 4 8 4</b> |         |                                         |  |  |  |
|                                       | Pfadtyp |                                         |  |  |  |
| FTP-Folder                            |         | ftp://intra.firma.de/files/controlling/ |  |  |  |
| <b>HELP</b>                           |         | http://192.168.10.15/                   |  |  |  |
| LOCL.                                 |         | C:\tmp                                  |  |  |  |
| Server                                |         | K:\KERN\Allevo files                    |  |  |  |
| Server Template                       |         | \\Server\Allevo\Template\               |  |  |  |
| <b>OFFI INF</b>                       | D       | C:\Offline\download                     |  |  |  |
| <b>OFFLINE</b>                        | U       | C:\Offline\upload                       |  |  |  |
| <b>OFFLINE</b>                        | c       | C:\Offline\copy                         |  |  |  |
|                                       |         |                                         |  |  |  |

<span id="page-378-0"></span>**Abbildung 23-11: Dateiverwaltung: Pfade für den Offline-Modus**

Der Pfad-Typ spezifiziert also die Dateiordner für den Download, Upload und die Kopie der Dateien. Es können wieder beliebige Ordner zugeordnet werden; Schreib- und Leseberechtigungen müssen vorhanden sein.

# **23.8.3 Symbolische Namen (Transaktion FILE)**

Über die Transaktion FILE steht SAP spezifische Dateiverwaltung zur Verfügung. Allevo greift darauf zurück, wenn über die eigene Dateiverwaltung kein symbolischer Name für den Offline-Modus gefunden werden konnte (siehe vorherige Abschnitte).

Beispiel: Die Nutzung von Transaktion FILE hat Einschränkungen gegenüber der Allevo-eigenen Dateiverwaltung. Sie wird nur noch aus Gründen der Kompatibilität mit früheren Allevo Versionen unterstützt. Detaillierte Informationen zu den notwendigen Arbeitsschritten beim Einrichten des Offline-Modus mithilfe der SAP-Transaktion FILE sind in früheren Handbuch-Versionen zu finden (bis Allevo-Version 2.9). An dieser Stelle soll nur auf die dort genutzten Namenskonventionen für den symbolischen Namen in Bezug auf die heute verwendeten Kürzel MF, MP und MO hingewiesen werden.

Die Namenskonvention für den Zugriff auf Dateien über Transaktion FILE enthält wieder Objektart, Kostenrechnungskreis und Allevo-Layout mit folgendem Aufbau:

```
ZIPP_(OBART)_XXXXX_(KOKRS)_(LAYOUT)
```
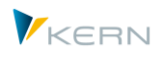

Eine besondere Steuerungsfunktion hat das als "XXXXXX" bezeichnete Kürzel, denn damit wird der Ordnertyp definiert, auf den verwiesen werden soll. Die nachfolgende Tabelle zeigt mögliche Werte für den Download-, Upload- und Copy-Ordner.

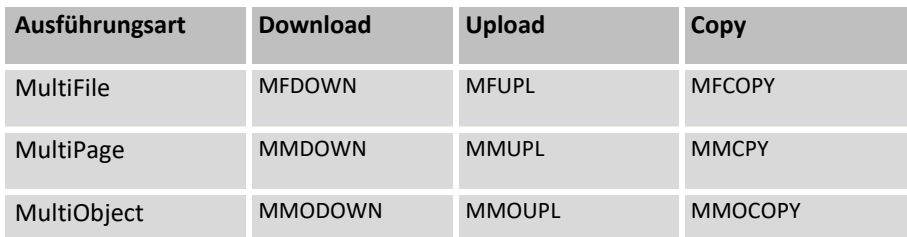

Beispiel: Der Eintrag ZIPP\_KS\_MFDOWN\_1000\_LOCL beschreibt also den Download-Ordner im Kostenrechnungskreis 1000 bei Verwendung des Allevo-Layouts LOCL (die Objektart ist KS = Kostenstelle, die Ausführungsart ist MF = Multi-File).

Die Unterscheidung nach Ordnertypen über den symbolischen Dateinamen hat zu Folge, dass mindestens drei symbolische Namen über die Transaktion FILE angelegt werden müssen (bei mehreren Layouts und Kostenrechnungskreisen dementsprechend mehr).

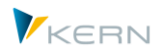

# **24 Berechtigungen im Allevo**

# **24.1 Funktionsübersicht**

Generell setzt Allevo auf den in SAP vorhandenen Berechtigungsregelungen auf. Insbesondere beim Aufruf der Allevo-Planung wird geprüft, ob der Anwender für die Planung der entsprechenden SAP-Objekte berechtigt ist (z. B. für Kostenstellen im Rahmen der Kostenstellenplanung). Über eine Allevo-Transaktion kann also nur gelesen und geplant werden, was dem Anwender auch über die ursprünglichen SAP-Transaktionen erlaubt ist.

### Hinweis: In einzelnen Punkten kann es aber Ausnahmen von dieser Regel geben.

Beispiel: Der Kostenrechnungskreis ist ein zentrales Organisationselement der Allevo Planung; der Wechsel erfolgt bei Bedarf über eine Allevo-interne Funktion ohne dass explizit eine Berechtigung zur Ausführung der SAP Transaktion OKKS erforderlich ist.

Allevo unterscheidet zwischen zwei verschiedenen Benutzungsmodi:

- Der **Planer** ist die Person, die die Planung z. B. für Kostenstellen durchführt. Sie hat die Möglichkeit, den Allevo-Master über die entsprechende Allevo-Transaktion aufzurufen und die Plandaten ihrer Kostenstelle nach SAP zu übertragen. Der Begriff "Planer" schließt im Folgenden reine Reporting-Tätigkeiten ein, wenn das Reporting nicht gesondert behandelt wird.
- Der **Controller** führt alle übrigen Tätigkeiten durch, die auf verschiedene Ebenen verteilt sind:
	- Typische Controlleraufgaben wie Vorbereitung der Excel-Dateien, Pflege der Nebentabellen in SAP ("Satelliten"), Pflege der Einstellungen der Planung ("Festwerte", Allevo-eigene Zusatztabellen), Steuerung der Planer usw.
	- Eher administrative Aufgaben wie Backup und Restore von Satellitentabellen und Planungskommentaren, Einrichten und Ausführen regelmäßiger planungsunterstützender Vorgänge usw.

Je nach der Struktur Ihres Unternehmens und den Anforderungen im Planungsprozess sind die einzelnen Tätigkeiten unterschiedlich stark dem Controlling oder eher der Administration zuzuordnen. Von daher ist eine allgemeine Zuordnung hier nicht möglich und auch nicht sinnvoll. Wenn es sich als nötig erweist, können diese Aufgaben auch auf der SAP-Berechtigungsebene getrennt werden

Achtung: Einzelne Bereiche der Berechtigungsverwaltung können durch das Anlegen eines kundeneigenen Berechtigungsobjekts stärker in die Hände der SAP-Berechtigungsadministration gelegt werden. In diesem Fall müssen Sie dringend ein koordiniertes Vorgehen wählen, um die aktuellen Projektarbeiten oder gar den Produktivbetrieb nicht gänzlich zu unterbinden. Dazu mehr in den folgenden Abschnitten.

Bei der Planung der Vergabe von SAP-Berechtigungen im Allevo-Umfeld hat es sich bisher immer bewährt, betriebswirtschaftliche von Allevo-organisatorischen Berechtigungen zu trennen (zumindest auf der Rollenebene). Für das Anlegen von Sammelrollen gilt dies nicht automatisch.

Im Sinne der eingangs erwähnten Maxime des Allevo, keine SAP-Berechtigungen zu umgehen, können Reporting- und Planungskomponenten des Allevo als Alternative zu den SAP-Standardtransaktionen gesehen werden.

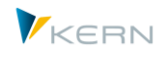

Zusatzaufwand müssen Sie nur für diejenigen Planer vorsehen, die bisher nicht als SAP-User geplant haben, dies aber in Zukunft tun sollen. In diesem Falle fehlen wahrscheinlich entsprechende betriebswirtschaftliche Rollen. Streng genommen ist das nicht Teil der Allevo-Einführung, sondern eine positive Folge der konsolidierenden Wirkung des Allevo, weil wichtige betriebswirtschaftliche Prozesse nicht mehr außerhalb des SAP-Systems ablaufen.

Für die Allevo-organisatorischen SAP-Berechtigungen können sich die nötigen Arbeiten sehr unterschiedlich gestalten. Allerdings fällt in diesem Fall der betriebswirtschaftliche Teil meistens weg, weil die Controller bereits passend mit Berechtigungen ausgestattet sind.

# **24.2 Planer-Rollen**

Eine Planer-Rolle besteht üblicherweise aus

- einem bis vier Berechtigungsobjekten mit wenigen Werten sowie
- den passenden Planungs- und Reporting-Transaktionen.

Die möglichen einzupflegenden Berechtigungsobjekte sind in der folgenden Abbildung zu sehen.

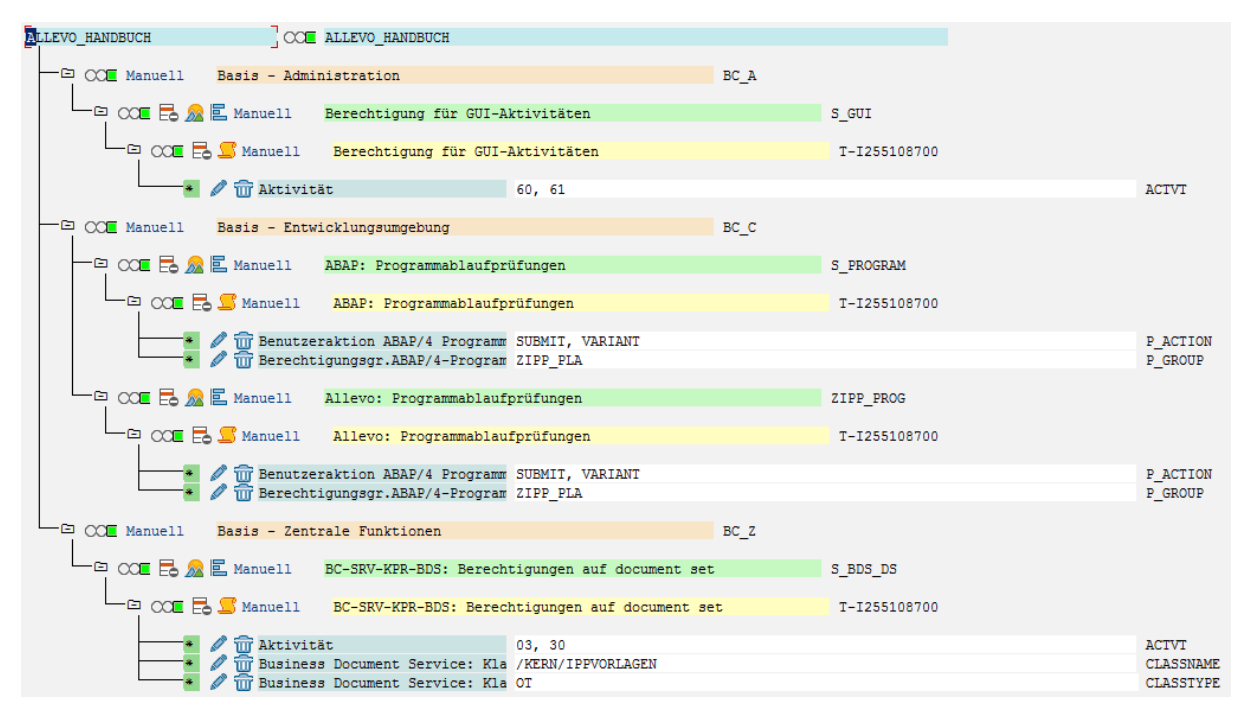

**Abbildung 24-1: Rolle mit Berechtigungsobjekten für Planer**

Ausprägung der Berechtigungsobjekte:

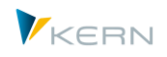

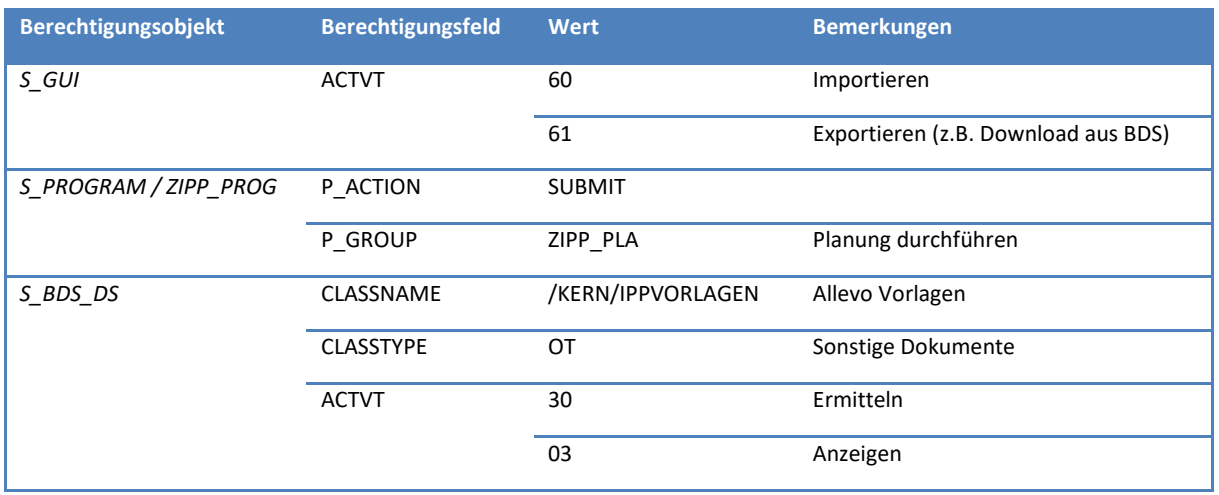

# **24.3 Controller-Rollen**

Ein Benutzer mit der Rolle **Statusverwalter** sieht nach dem Aufruf der Allevo-Transaktion die Zusatzleiste "Services" mit zusätzlichen Buttons für Pflege von Daten in |Satellitentabellen| und für den Zu-griff auf das | Statusmanagement | (s. Abschnitt [8\)](#page-141-0). Im Statusmanagement können drei weitere Unterrollen differenziert werden:

- Statusverwalter für Status 1 4
- Statusverwalter Prüfer: Status 5
- Statusverwalter Freigeber: Status 6

Gegenüber dem Planer und dem Statusverwalter hat der **Administrator** das zusätzliche Recht, auf die Menüs der Administration zuzugreifen (das sind |Einstellungen| und |Allevo-Layout|).

Für den Fall, dass mit verschiedenen Allevo-Layouts (s. Abschnit[t 9.2\)](#page-154-0) gearbeitet wird, können durch den **Super-Administrator** zudem die Zugriffsberechtigungen auf die definierten Allevo-Layouts sowie auf die einzelnen Administrationsmenüs vergeben werden.

Auch diese Allevo-spezifischen Rollen werden über das Standard-Berechtigungskonzept der SAP abgebildet (siehe Abschnitt [24.5\)](#page-385-0).

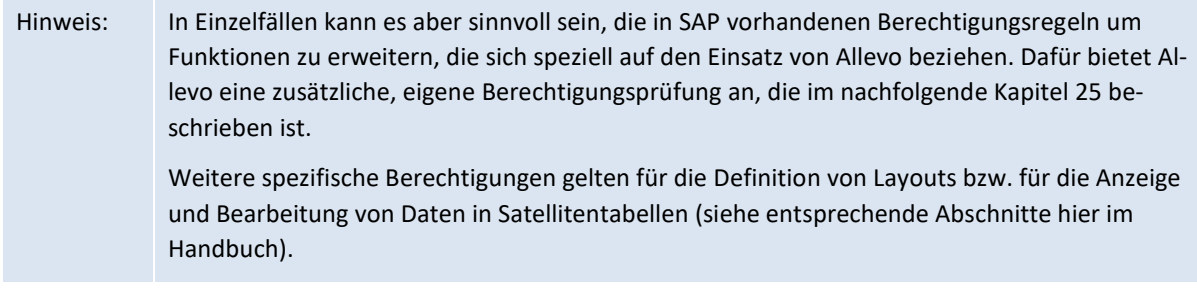

### **24.4 Allevo-Transaktionen**

Für die Arbeit mit dem Allevo sind Berechtigungen auf die folgenden Transaktionen vorzusehen (abhängig von Lizenzumfang):

Zentrale Allevo-Transaktionen

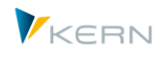

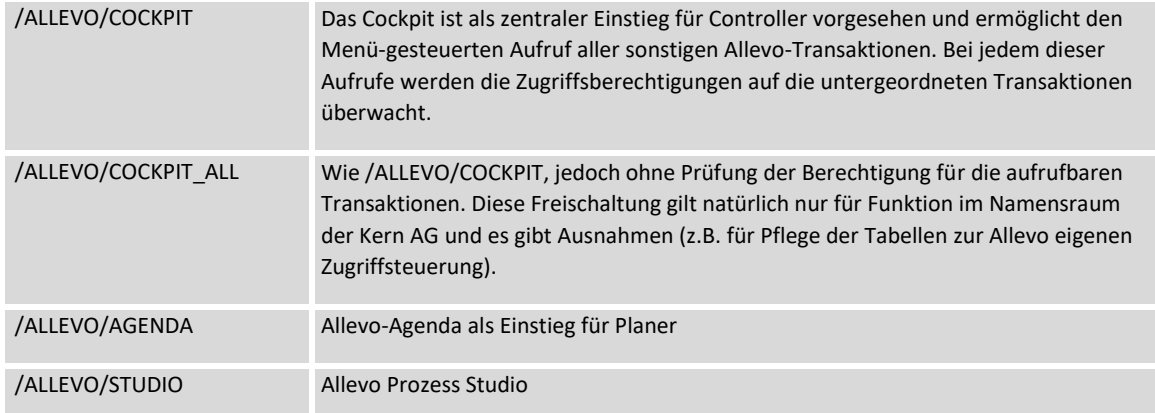

Einzel-Transaktionen zu den zentralen Allevo-Planungsfunktionen

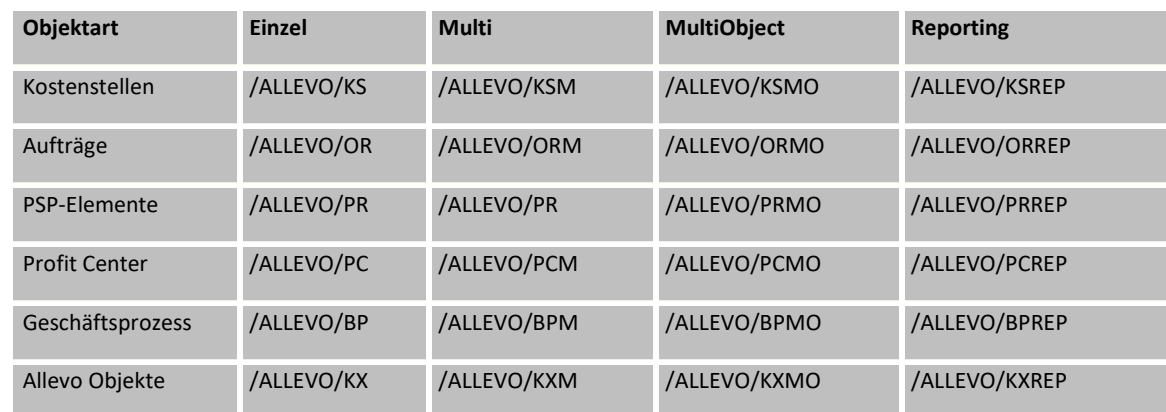

Transaktion für den Aufruf von Allevo-Zusatzfunktionen (i.d.R. für Administratoren)

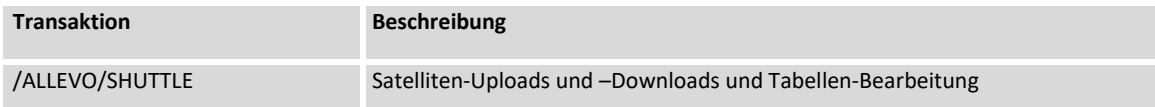

Berechtigungen im Allevo

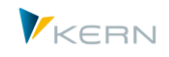

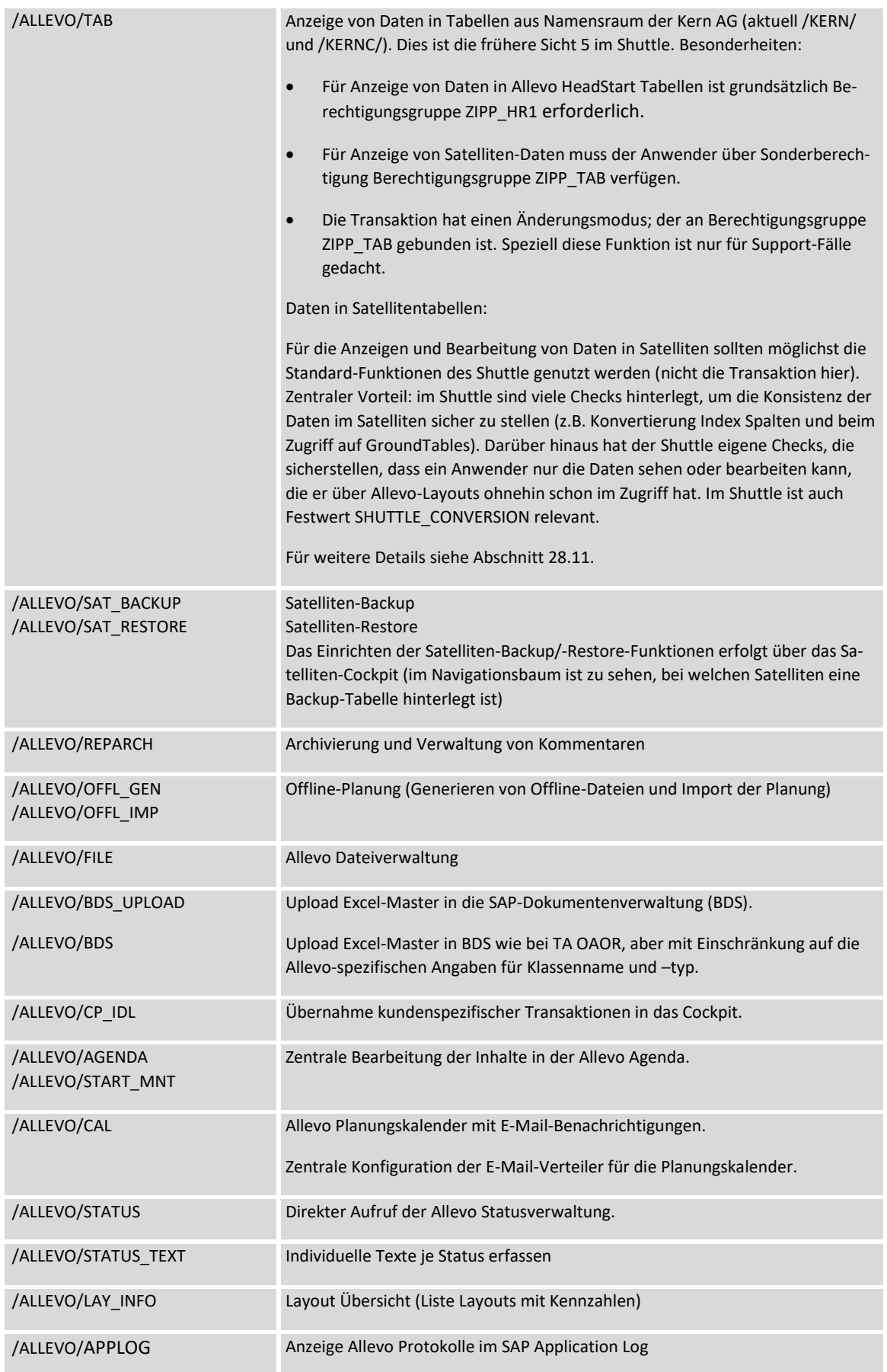

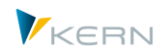

Allevo Objekt

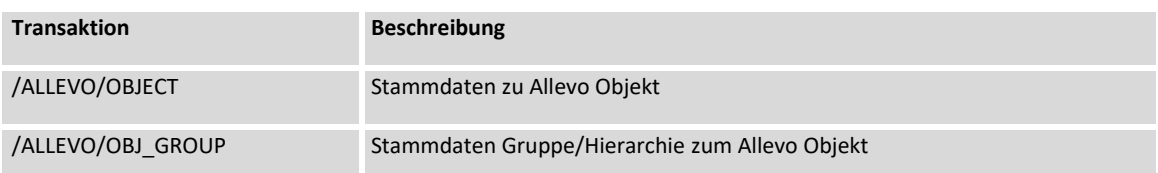

Weitere Allevo-Zusatzfunktionen (nur in Ausnahmefällen erforderlich)

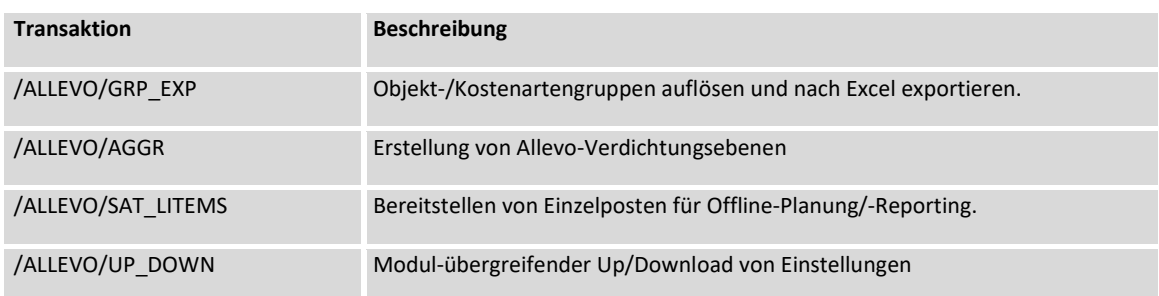

Transaktion für den Aufruf von Zusatzmodulen (i. d. R. für Administratoren)

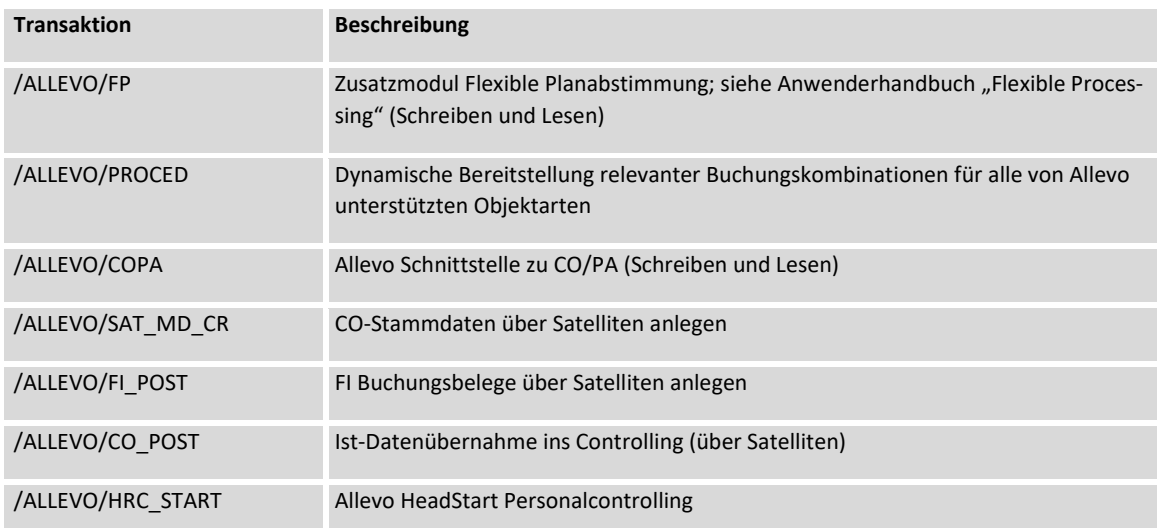

Der direkte Zugriff auf die allgemeinen SAP-Planungstransaktionen (wie z. B. KP06, KP26, KP46 für die Planung von Kostenstellen) wird für die Ausführung von Allevo nicht benötigt.

# <span id="page-385-0"></span>**24.5 Berechtigungsobjekt für die Programmausführung**

### **24.5.1 Verwendung von S\_PROGRAM oder ZIPP\_PROG ?**

Die Allevo internen Berechtigungsprüfungen nutzen ein Konzept, das bereits vom SAP Standard-Berechtigungsobjekt S\_PROGRAM bekannt sein sollte. Zugeordnete Berechtigungsgruppen (Berechtigungsfeld P\_GROUP) entscheiden, welche Allevo Funktionen ein Anwender ausführen darf. Es gibt Berechtigungen, die für spezifische Anwendungen vorgesehen sind (z.B. nur für die Statuspflege), aber auch übergeordnete Berechtigungsgruppen also Sammler für verschiedene Funktionen (z.B. die Aufgaben eines Controllers oder Administrators zu sammeln).

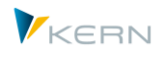

Grundsätzlich kann Allevo das SAP Berechtigungsobjekt S\_PROGRAM für die Steuerung nutzen, wenn dort die Allevo-spezifischen Berechtigungsgruppen eingetragen sind. Zur klareren Trennung von SAP Standandfunktionen wird aber empfohlen, eine eingenes Berechtigungsobjekt ZIPP\_PROG für die Arbeit mit Allevo anzulegen (gleich aufgebaut wie S\_PROGRAM). Eine Liste der für Allevo vorgesehenen Berechtigungsgruppen ist weiter unten zu finden.

Hinweis: Allevo hat kein eigenes Berechtigungsobjekt im Auslieferungstransport, da dies im /KERN/-Namensraum liegen müsste und SAP die Auslieferung solcher Objekte erst ab EHP7 anbietet. Siehe auch SAP Hinweis 395083 - FAQ|Namensraum für Berechtigungen, -objekte, -felder. Um kompatibel mit früheren SAP Versionen zu bleiben, wurde deshalb optional das Berechtigungsobjekt ZIPP\_PROG eingeführt, das ggf. im Kundensystem anzulegen ist. Die Allevo internen Abfragen auf dieses Objekt haben also die Annahme, dass ein Objekt mit diesem speziellen Namen beim Kunden noch nicht in Verwendung ist. Wenn es vorhanden ist, laufen alle Prüfungen automatisch über dieses Objekt. Beim Anlegen von ZIPP\_PROG ist auf ein geordnetes Vorgehen zu achten, d.h. Anlegen mit allen relevanten Berechtigungsgruppen (da sonst evtl. keine Arbeit mit dem Allevo mehr möglich ist). Ab Allevo 4.1 wird zusätzlich eine Prüfung auf weiteres Objekt /KERN/PROG durchlaufen und bei Bedarf über Zusatztransport bereitgestellt.

Der Allevo überprüft in seinen Programm-Modulen, ob für den aktuellen Anwender die passende Berechtigungsgruppe hinterlegt ist. Die Zugehörigkeit zu diesen Gruppen regelt also, ob und welche Teile des Allevo der Anwender sehen und ausführen darf.

Zu jeder Funktion im Allevo-Einstiegsbild existieren passende Einzelberechtigungen.

Um den Verwaltungsaufwand gering zu halten, können wahlweise auch übergeordnete Berechtigungsgruppen genutzt werden, die eine sinnvolle Kombination aus Einzelberechtigungen darstellen: Allevo überprüft jeweils zunächst die Einzelberechtigung und dann (falls nicht erfüllt) die übergeordneten Gruppen.

### **Kurzanleitung für Anlage von ZIPP\_PROG**

Die Anlage des Berechtigungsobjektes erfolgt in SU21; die Objektklasse ist beliebig, Empfehlung ist "CO". Aufbau ist also wie folgt:

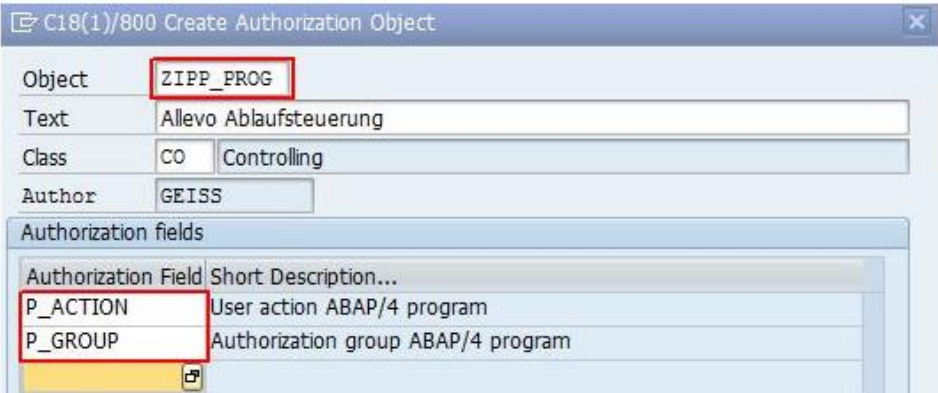

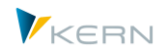

#### **Abbildung 24-2: Anlegen Berechtigungsobjekt ZIPP\_PROG in SU21**

Der Transport kann über ein beliebiges kundeneigenes Entwicklungspaket erfolgen; z.B. das gleiche wie z.B. für Appends zu Allevo Satellitentabellen.

### **24.5.2 Verfügbare Einzelberechtigungen**

Die folgenden Berechtigungsgruppen stehen für Einzelberechtigungen zur Verfügung:

**ZIPP\_STT**

Berechtigungsgruppe für die Statusverwaltung; wird beim Aufruf über den Button |Statusmanagement| geprüft.

### **ZIPP\_ST5**

Die Zugehörigkeit zur Gruppe "Prüfer" erlaubt in der Statusverwaltung die Vergabe des Status 5 (= geprüft). Zusätzlich ist ZIPP\_STT erforderlich, um die Statusverwaltung aufzurufen (siehe auch besondere Hinweise dazu in Kapitel [8\)](#page-141-0). Zusatzfunktionen:

(1) Der Prüfer kann den Status 5 auch wieder zurücknehmen; z.B. auf Status 3 zur Überarbeitung der Planung.

(2) In aktuellen Allevo-Versionen kann der Prüfer auch bei Status 4 (freigegeben) noch selbst Änderungen an den Plandaten vornehmen.

Festwert AUTH\_ST5\_REDUCE ermöglicht die Anpassung diesen beiden Funktionen.

### **ZIPP\_ST6**

Die Zugehörigkeit zu dieser Gruppe erlaubt in der Statusverwaltung die Vergabe des Status 6 (freigegeben). ZIPP\_STA wird zusätzlich benötigt (siehe auch besondere Hinweise dazu in Kapitel [8\)](#page-141-0).

### **ZIPP\_SAT**

Berechtigungsgruppe für die direkte Pflege von Daten in einem Satelliten. Wird bei Aufruf über den Button |Satellitentabellen| bzw. Shuttle geprüft.

**ZIPP\_LAY**

Berechtigungsgruppe für die Layout-Administration; wird beim Aufruf über den Button |Allevo-Layout| im Allevo-Startbild geprüft (incl. Anlegen/Ändern der Stammdaten); der zugehörige Anwender kann auch Festwerte ändern und exportieren; der Import ist allerdings an ZIPP\_ZMM gebunden (wie auch Zuordnung von Zugriffsberechtigungen zum Layout).

### **ZIPP\_SET**

Berechtigungsgruppe zur Pflege der Einstellungen eines Layout (Button |Einstellungen|) und der zentralen Pflege von Einträgen zur Agenda. In Einzelfällen (z.B. Statusmanagement) auch Speichern von globalen ALV Varianten.

### **ZIPP\_TAB**

Zusatzberechtigung für allgemeine Tabellenpflege über Transaktion /ALLEVO/TAB (früher das 5. Layout des Shuttle).

### **ZIPP\_MM**

Diese Berechtigungsgruppe ist ausschließlich für die Ausführen von Offline-Downloadfunktionen (s. Abschnitt [19\)](#page-326-0).

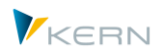

### **ZIPP\_AGM = Allevo Agenda Maintenance**

erlaubt die Pflege von Agenda-Einträgen, wenn dort ZIPP\_SET nicht vergeben werden soll (z.B. für Änderungen durch Personen ausserhalb des Conrollings).

### **ZIPP\_KXM = Allevo Object Maintenance**

erlaubt die Pflege von Stammdaten zum Allevo Objekt, wenn dort ZIPP\_ADM nicht vergeben werden soll (z.B. für Änderungen durch Personen ausserhalb des Conrollings).

### **ZIPP\_STM = Allevo Studio Maintenance**

erlaubt die Pflege der Dokumentation im Allevo Studio, wenn dort ZIPP\_ADM nicht vergeben werden soll (z.B. für Änderungen durch Personen ausserhalb des Conrollings).

Die Folgenden Einzelberechtigungen beziehen sich auf Allevo Zusatzmodule und sind in keiner übergeordneten Berechtigungsgruppe enthalten (siehe nächster Abschnitt).

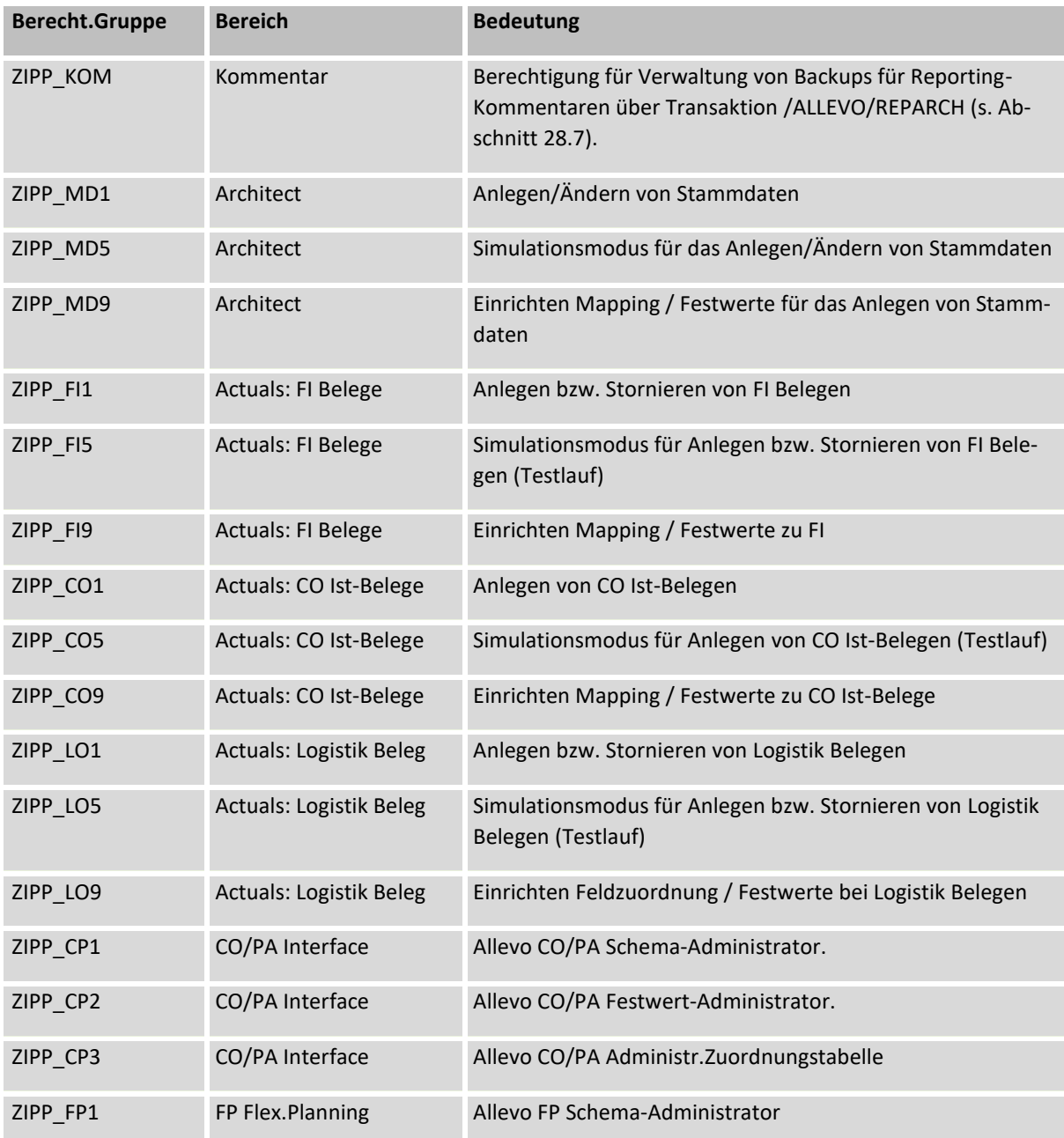

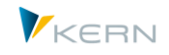

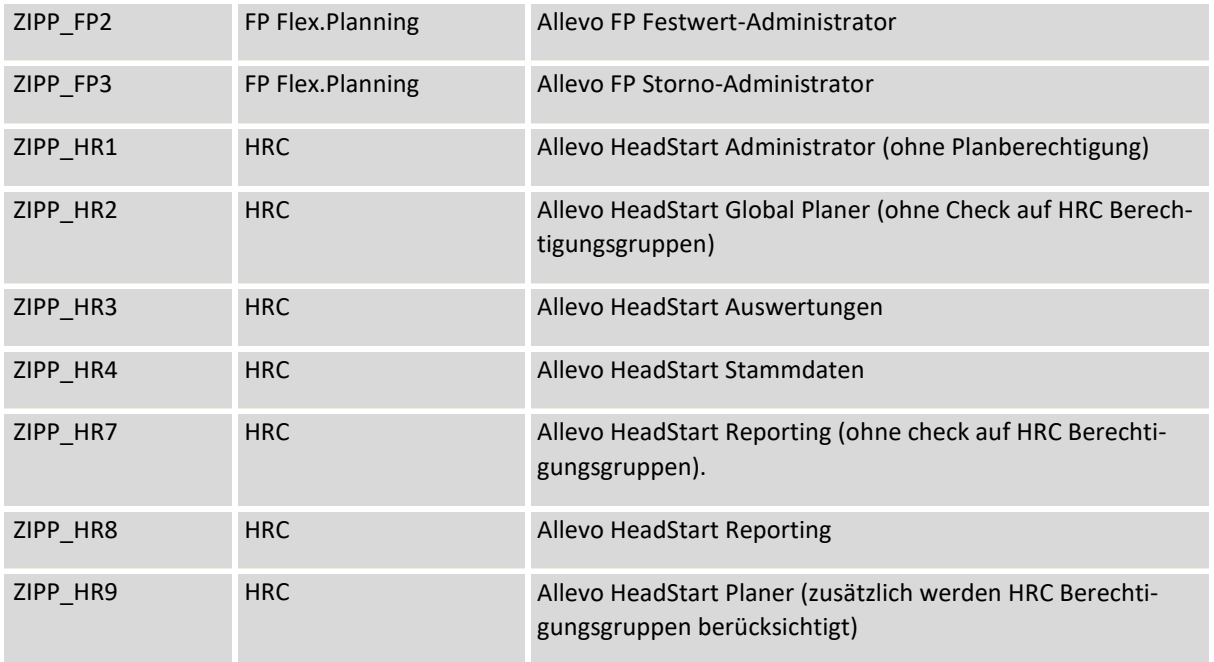

# **24.5.3 Übergeordnete Berechtigungsgruppen**

Die folgenden übergeordneten Berechtigungsgruppen bilden eine Kombination von Einzelberechtigungen entsprechend sinnvollen Rollen für die Planung über Allevo.

**ZIPP\_PLA (Planer)**

Die Zugehörigkeit zu dieser Gruppe erlaubt das Ausführen der Allevo-Planungsfunktionen, entspricht also der Rolle des Planers. Die Gruppe ist in keiner übergeordneten Gruppe enthalten: um das Einstiegsbild der Einzeltransaktionen aufrufen zu können, ist also auf jeden Fall ZIPP\_PLA nötig.

# **ZIPP\_STA (Statusverwalter)**

Die Zugehörigkeit zu dieser Gruppe erlaubt das Ausführen der Statusverwaltung – für gewöhnlich die Rolle des Statusverwalters/Division-Controllers. ZIPP\_STA fasst die Gruppen ZIPP\_SAT (Pflege Satellitendaten) und ZIPP\_STT (= Statusverwaltung) zusammen: mit dieser Berechtigung kann der Status zwischen 1 und 4 geändert werden. ZIPP\_STA ist selbst wieder Teil der übergeordneten Berechtigungsgruppe ZIPP\_ADM für Administratoren.

**ZIPP\_CST**

ZIPP\_CST setzt sich zusammen aus ZIPP\_LAY und ZIPP\_SET und ist selbst wieder Teil der übergeordneten Berechtigungsgruppe ZIPP\_ADM für Administratoeren. ZIPP\_CST öffnet die Möglichkeit, Basisdaten zu Layouts anzupassen und alle Layout-spezifischen Einstellungen vorzunehmen (z.B. Festwerte, TimeSets…). Für das Anlegen neuer Layouts bzw. die Zuordnung von Berechtigungen ist zusätzlich ZIPP\_ZMM erforderlich (wie bei ZIPP\_LAY).

### **ZIPP\_ADM (Administrator)**

Die Zugehörigkeit zu dieser übergeordneten Gruppe erlaubt es, Allevo-Einstellungen vorzunehmen, die üblicherweise einem Allevo-Administrator vorbehalten sind, z.B. Anpassung von Layouts und Festwerten. ZIPP\_ADM berechtigt auch zur Einrichtung des Allevo-Studios, sowie Anpassung der FP und der CO/PA Schnittstelle (siehe Beschreibungen dort).

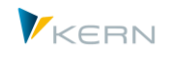

ZIPP\_ADM fasst die folgenden Berechtigungen zusammen: ZIPP\_STA, ZIPP\_MM und ZIPP\_CST (bzw. die Einzelberechtigungen ZIPP\_LAY und ZIPP\_SET, falls ZIPP\_CST nicht definiert ist).

### **ZIPP\_ZMM (Super-Administrator)**

Diese Berechtigungsgruppe ist für besonders zentrale und damit wichtige Einstellungen vorgesehen. Eine Übersicht:

- o Vergabe von Zugriffsberechtigungen für Layouts und Satelliten (s. Abschnitt [9.5\)](#page-158-0)
- o Zentraler Upload von Festwerten (Transaktion /ALLEVO/SET\_UP\_DOWN)
- o Einrichtung globaler Festwerte.
- o Zuordnung der relevanten Datenbanktabelle im Satelliten-Cockpit.

Hier eine schematische Darstellung der drei Ebenen (noch ohne die besonderen Berechtigungsgruppen ZIPP\_ST6 und ZIPP\_ST5 der Statusverwaltung):

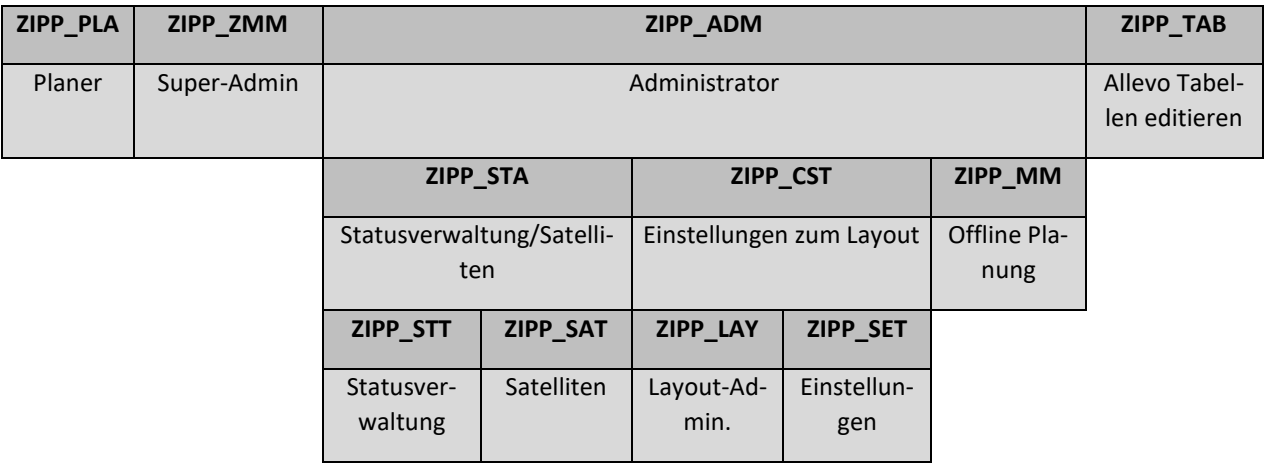

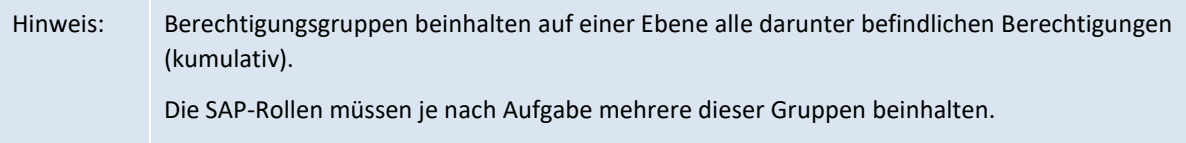

### **24.5.4 Berechtigungsgruppen anlegen und zuweisen**

Die Berechtigungsgruppen werden mit dem Installationspaket ausgeliefert. Sofern eine manuelle Bearbeitung nötig ist, können die Gruppen und die dazugehörigen Texte über die Transaktion SE16 in den Tabellen TPGP bzw. TPGPT angelegt und gepflegt werden.

Anschließend werden die entsprechenden Berechtigungsgruppen dem jeweiligen Benutzer über Rollen oder Aktivitätsgruppen im Berechtigungsobjekt ZIPP\_PROG (alternativ S\_PROGRAM) mit dem Setzen der Variablen "P\_ACTION = SUBMIT" und "P\_GROUP = Berechtigungsgruppe" zugewiesen.

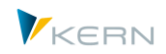

Berechtigungen im Allevo

| ZIPP KST ADM                                 | COm Allevo lokaler Administrator für Kostenstelle                                               |             |              |                           |
|----------------------------------------------|-------------------------------------------------------------------------------------------------|-------------|--------------|---------------------------|
|                                              |                                                                                                 |             |              |                           |
| -⊞ <i>cc</i> o Standard                      | Anwendungsübergreifende Berechtigungsobjekte                                                    | <b>AAAB</b> |              |                           |
| ⊕ COO Manuell                                | Basis - Entwicklungsumgebung                                                                    | BC C        |              |                           |
| -⊟ COO 오 Manuell                             | ABAP: Programmablaufprüfungen                                                                   |             | S PROGRAM    |                           |
|                                              |                                                                                                 |             |              |                           |
|                                              | -⊟ com Manuell ABAP: Programmablaufprüfungen                                                    |             | T-I155042300 |                           |
|                                              |                                                                                                 |             |              |                           |
|                                              | Benutzeraktion ABAP/4 Programm SUBMIT م&                                                        |             |              | P ACTION                  |
|                                              | -G⊘ Berechtiqungsgr.ABAP/4-Program ZIPP ADM, ZIPP PLA, ZIPP STA                                 |             |              | P GROUP                   |
|                                              |                                                                                                 |             |              |                           |
| -⊟ com Verändert Basis - Zentrale Funktionen |                                                                                                 | BC Z        |              |                           |
|                                              |                                                                                                 |             |              |                           |
|                                              |                                                                                                 |             | S BDS DS     |                           |
|                                              |                                                                                                 |             |              |                           |
|                                              | -⊟ com Verändert BC-SRV-KPR-BDS; Berechtigungen auf document set i                              |             | T-I155042300 |                           |
|                                              |                                                                                                 |             |              |                           |
| -‰ Aktivität                                 | 01, 02, 03, 04, 05, 06, 30                                                                      |             |              | <b>ACTVT</b><br>CLASSNAME |
|                                              | -တို့^ Business Document Service: Kla /KERN/IPPVORLAGEN<br>Business Document Service: Kla OT- ه |             |              | CLASSTYPE                 |
|                                              |                                                                                                 |             |              |                           |

**Abbildung 24-3: Beispiel für die Berechtigungen eines lokalen Administrators**

Darüber hinaus muss der jeweilige Benutzer die SAP-Berechtigungen zur Kostenstellenplanung (Aufträge, PSP-Elemente, Profit Center) sowie zur Anzeige der Istwerte besitzen.

# **24.6 Berechtigungsobjekt ZIPP\_LAY für Zugriff auf Layout**

Allevo nutzt das Berechtigungsobjekt ZIPP\_LAY, um den Zugriff auf Allevo-Layouts zu steuern: Dieses Berechtigungsobjekt wird nur dann vom Allevo ausgewertet, wenn es im System angelegt ist. Ergänzend dazu kann die Zugriffsberechtigung über die Allevo-eigenen Einstellungen gesteuert werden (siehe Abschnitt [9.5\)](#page-158-0).

Hinweis: Dieses Berechtigungsobjekt ZIPP\_LAY ist zu unterscheiden von der (leider) gleichnamigen Berechtigungsgruppe, die wieder oben beschrieben ist.

Wichtig: die Aktivierung dieser Funktionalität erfolgt in dem Augenblick, in dem das Berechtigungsobjekt von der Administration angelegt worden ist (z.B. über Transaktion SU21). Es müssen dann auch die entsprechenden Profile, Rollen und Benutzerstammsätze ergänzt werden: Benutzer ohne passendes Profil können die Allevo-Planung sonst nicht starten.

Das Berechtigungsobjekt ZIPP\_LAY nutzt die Merkmale Kostenrechnungskreis, Objektart und Allevo-Layout (hier ist Eintrag von Mustern wie \* ist möglich). Hier die zugehörige Darstellung in Transaktion SU21:

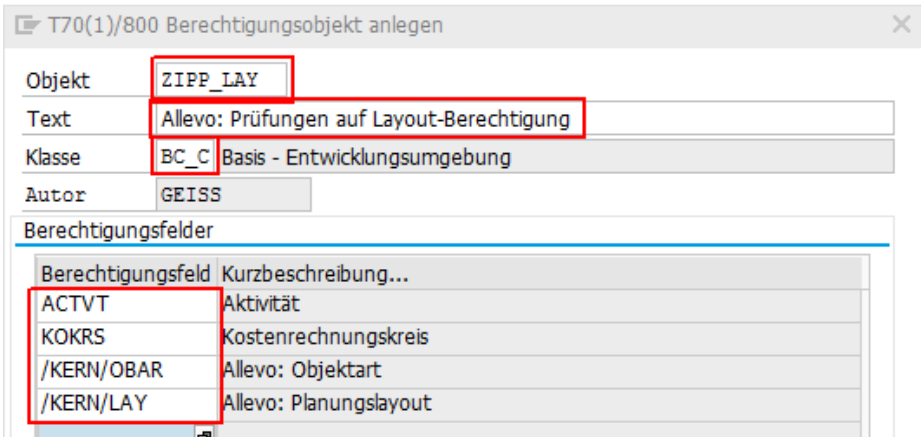

**Abbildung 24-4: Berechtigungsobjekt ZIPP\_LAY für Steuerung Layout-Zugriff**

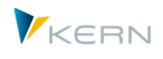

Genutzt werden z. Z. die beiden Aktivitäten 33 für Lesen und 72 für Planen (wobei für 72 auch die 33 vorhanden sein muss).

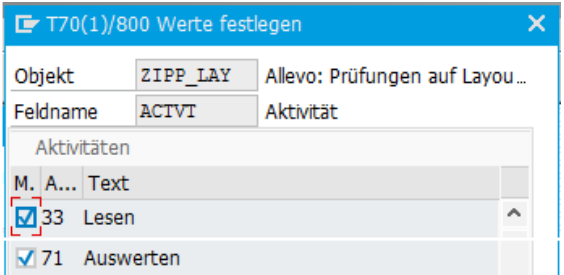

**Abbildung 24-5: Berechtigungsobjekt ZIPP\_LAY, zugehörige Aktivitäten**

Hinweis: Zusätzlich zur dieser Kurzübersicht kann eine ausführliche Dokumentation bei der Kern AG angefordert werden.

### **24.7 Berechtigungsobjekte für den Business Document Navigator**

Die Berechtigungseinschränkung auf einen bestimmten Klassennamen für den Business Document Navigator (Transaktion OAOR oder /ALLEVO/BDS) erfolgt im Berechtigungsobjekt S\_BDS\_DS (BC-SRV-KPR-BDS: Berechtigungen auf Document Set).

Als Parameter bei CLASSNAME ist "/KERN/IPPVORLAGEN" einzutragen. Unter CLASSTYPE kann die Einschränkung auf den benötigten Klassentyp OT erfolgen. Die Aktivitäten (1-6 und 30) werden unter ACTVT gepflegt.

# **24.8 Prüfungen auf SAP Berechtigungsobjekte in Planung und Reporting**

### **24.8.1 Übersicht**

Bevor Referenzdaten gelesen werden, bzw. neue Plandaten in SAP gespeichert werden können, überprüft Allevo ob die benötigten SAP Berechtigungen beim aktuellen Anwender vorliegen: die Prüfung erfolgt für jedes Objekt und ggf. auch jede Kostenart (insbesondere im MultiPage- und MultiObject-Modus). Die Prüfungen erfolgen in vier verschiedenen Situationen:

- Beim Start des Allevo
- Bei der Objektauswahl im Baum
- Im MultiPage-Modus für jedes Blatt (sprich Objekt)
- Im MultiObject-Modus für jedes Objekt

Soweit sinnvoll erfolgt eine Berechtigungsprüfung also schon vor Aufruf der Excel-Planungsoberfläche (z.B. Einzel). Wenn das Einstiegsobjekt repräsentativ für eine Gruppe steht, erfolgt die Prüfung für jedes ermittelte Objekt der 1:n-Gruppe (siehe auch Festwert USE\_1N\_AUTH).

Welche Prüfungen durchlaufen werden ist abhängig von der jeweiligen Objektart. Allevo nutzt dafür Funktionsbausteine, die von SAP für die jeweilige Objektart empfohlen werden (z.B. K\_CSKS\_PLA\_AUTHORITY\_CHECK für die Kostenstellenplanung): teilweise ist dort eine weitere Dokumentation hinterlegt. Diese Bausteine können ggf. auch Kundenspezifische Erweiterungen/Prüfungen enthalten.

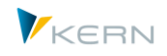

Hinweis: Zusätzlich zu den SAP-Berechtigungsprüfungen durchläuft Allevo auch eigenen Zugriffsprüfungen an den oben genannten Stellen, wodurch sich weitergehende Steuerungsmöglichkeiten ergeben. Diese Allevo-eigenen Zugriffsprüfungen sind im nächsten Kapitel [25](#page-402-0) beschrieben.

Üblicherweise erfolgen die Prüfungen nach dem folgenden Schema (Ausnahmen finden sich vor allem beim MO-Modus, siehe weiter unten):

- 1. Prüfung ob überhaupt eine Berechtigung für die jeweilige Objektart vorliegt. Überprüft wird Berechtigung auf "Plandaten anzeigen" bzw. "Plandaten ändern" abhängig davon, ob Allevo-Aufruf im Reporting-Modus erfolgt ist ober geplant werden soll.
- 2. Prüfungen zum Einstiegsobjekt bei Aufruf einer Planungstransaktion, Bereich oder Inhalt einer Gruppe:
	- a. Berechtigung "Plandaten anzeigen" und "Summensätze anzeigen" muss vorhanden sein
	- b. Bei Aufruf zur Planung zusätzlich Überprüfung auf "Plandaten ändern".
- 3. Prüfung je Objekt und Kostenart beim Lesen Referenzdaten:
	- a. Wenn mehr als 10 Kostenarten gelesen werden sollen, erfolgt zunächst eine Prüfung auf "Summensätze anzeigen" für Kombination aus Objekt mit \*
	- b. Falls (3a) nicht erfolgreich ist, erfolgt individuelle Prüfung auf "Summensätze anzeigen" für jede Objekt/Kostenart-Kombination
- 4. Vor dem Speichern von Plandaten überprüft Allevo die Schreibberechtigung je Objekt und Kostenart (Prüfung zur Ebene Kostenart lässt sich über Festwert abschalten).

Welche SAP Berechtigungsobjekte in den jeweiligen Anwendungsfällen abgefragt werden, ist weiter unten folgenden Abschnitten erläutert: aufgelistet je Objektart mit den relevanten Merkmalen für Planen und Lesen (entsprechend Transaktion SU21). Die Listen können als Grundlage dienen zur Einrichtung passender Allevo-Rollen. Einige Merkmale in diesen Listen sind nur der Vollständigkeit halber aufgeführt; sie sind am Platzhalter "<...>" zu erkennen, die Inhalte sind also "vom Kunden geeignet zu wählen".

Allevo kennt intern einen Reporting- und Lese-Modus, die teilweise auch Einfluss auf die Berechtigungsprüfungen hat, die durchlaufen werden (siehe nachfolgende Abschnitte).

Einige Eigenschaften der Berechtigungsprüfungen lassen sich zusätzlich über Festwerte individuell steuern. Beispiele:

- Die unter (3) genannten Prüfungen zur Kostenart können mit Hilfe von Festwert NO\_KSTAR\_CHECK unterbunden werden (z.B. aus Gründen der Performance).
- Festwert RIGHT\_OBJECT\_PSP ermöglicht eine individuelle Steuerung der Berechtigungsprüfung für Projekte und PSP-Elemente. SAP bietet zwar Abhängigkeiten von organisatorischen Einheiten, allerdings sind keine Berechtigungsobjekte vorhanden, bei denen z.B. eine PSP-Nummer direkt hinterlegt werden kann.
- Festwert AUTHORIZATION ergänzt die bisher erwähnten SAP Berechtigung um Allevo-eigene Berechtigungsprüfungen. Die Inhalte sind in einem eigenständigen Kapite[l 25](#page-402-0) in diesem Handbuch beschrieben.

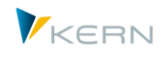

 Bei Objektart-übergreifender Arbeit im MultiObject-Modus kann eine Prüfung auf das Einstiegsobjekt unerwünscht sein, insbesondere wenn das Einstiegsobjekt gar nicht selbst geplant wird. In diesem Anwendungsfall ist Festwert AUTH\_PLAN\_START hilfreich (siehe Abschnitt weiter unten).

### **24.8.2 Unterscheidung Planung-/Reporting-/Lese-Modus**

Allevo unterscheidet intern zwischen einem Planungs- und Reporting-Modus; abhängig davon werden SAP Berechtigungsprüfungen für die Aktivitäten "Anlegen/Ändern" oder "Lesen" durchgeführt. Auswirkungen:

Der "Lese-Modus" ist in folgenden Fällen aktiv:

- Das Planungsobjekt ist für die Planung bereits abgeschlossen (also Status ab 4).
- Bei den Einstellungen zum Layout ist nur der Schalter bei "Lesen" gesetzt.

Der Reporting-Modus gilt in folgenden Situationen:

- Aufruf einer Allevo-Reporting-Transaktion wie z.B. /ALLEVO/KSREP.
- Die Allevo-Planung wird für eine Kombination aus Jahr/Version aufgerufen, obwohl die Kombination im Customizing nicht frei geschaltet ist für Planung (Ausnahme KX Objekt: bei aktivem Status ist Planung möglich, denn Daten sind in Allevo-eigene Tabellen gespeichert).
- Arbeit mit Reporting-Layout im ABC (siehe entsprechendes Merkmal im Stammsatz zum Layout).
- Auch der Aufruf einer Gruppe im Objekt-Tree schaltet in den Reporting-Modus (für Sonderfälle lässt sich über Festwerte aber auch in diesem Fall der Plan-Modus erzwingen).

### **Auswirkungen:**

- In beiden Fällen steht der Button "Plandaten übernehmen" nicht mehr zur Verfügung (automatisch ausgeblendet).
- Im Reporting Modus es stattdessen möglich, spezielle Reporting-Kommentare zu speichern. Dazu muss BUTTON\_COMMENT aktiv sein (im Lese-Modus sind diese Kommentar-Funktionen aber deaktiviert).

### **Berechtigungen:**

- Der Lese-Modus hat keine direkten Auswirkungen auf den Umfang der SAP Berechtigungsprüfung; es wird also im Normalfall die Prüfung auf Aktivität "Anlegen/Ändern" durchgeführt.
- Im Reporting-Modus erfolgt Berechtigungsprüfung nur mit Aktivität "Lesen" (im Normalfall ist das Activität ACTVT = 03).
- In beiden Fällen zusätzlich erforderlich ist natürlich dir Berechtigung zur Ausführung der jeweiligen Transaktion sowie bei Bedarf Zugriff auf BDS zum Aufruf des Allevo Masters.

### **24.8.3 Berechtigungsprüfungen im MultiObject-Modus**

In diesem Fall ist eine gemischte Planung über verschiedenen Objektarten möglich (also z.B. Kostenstellen und zugehörigen Innenaufträge). Dann müssen Berechtigungen für alle enthaltenen Objektarten enthalten sein (unabhängig von der Einstiegstransaktion).

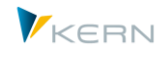

In Einzelfällen wird sogar ohne das Einstiegsobjekt geplant, insbesondere bei Verwendung des Zusatzmoduls ProCED: das Einstiegsobjekt (z.B. eine Kostenstelle) dient dabei nur als Klammer für die Ermittlung zugeordnete Objekte (z.B. Aufträge und PSP-Elemente). Dann ist eine Planberechtigung zum Einstiegobjekt nicht unbedingt erforderlich: Festwert AUTH\_PLAN\_START steuert, was in diesem Fall beim Einstieg geprüft werden soll. Im Normalfall muss allerdings der Allevo-Status für das Einstiegsobjekt gepflegt sein (siehe auch Festwert STATUS\_READ\_ALL).

### **24.8.4 Prüfung zur Kostenart**

Für alle der im Folgenden genannten Objektarten wird standardmäßig eine Berechtigungsprüfung zur Kostenart durchlaufen. Die Aktivität "02 = Ändern" wird nur im Planungsmodus überprüft.

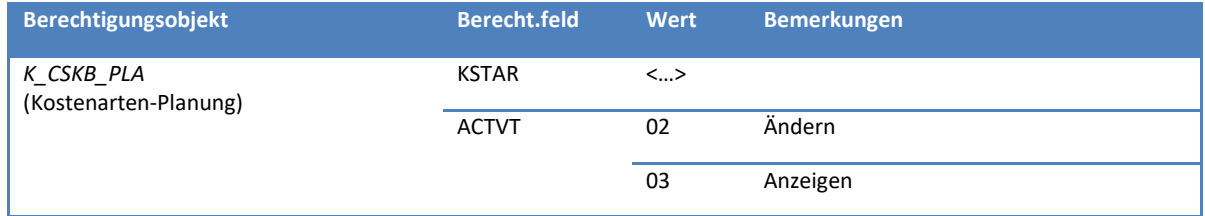

Diese Prüfung auf Kostenartenebene lässt sich über Festwert NO\_KSTAR\_CHECK deaktivieren.

### **24.8.5 Kostenstellen**

Für die Berechtigungsprüfung zur Kostenstellen-Planung nutzt Allevo den Funktionsbaustein K\_CSKS\_PLA\_AUTHORITY\_CHECK (siehe zugehörige Dokumentation in SE37). Der Baustein überprüft insbesondere das Berechtigungsobjekt K\_CSKS\_PLA für jede Kostenstelle, die im Allevo Master angesprochen wird. Die Prüfung auf Anzeige Summensätze erfolgt über Funktion K\_REPO\_CCA\_AUTHO-RITY\_CHECK.

Die folgenden Berechtigungsobjekte/-prüfungen sind relevant.

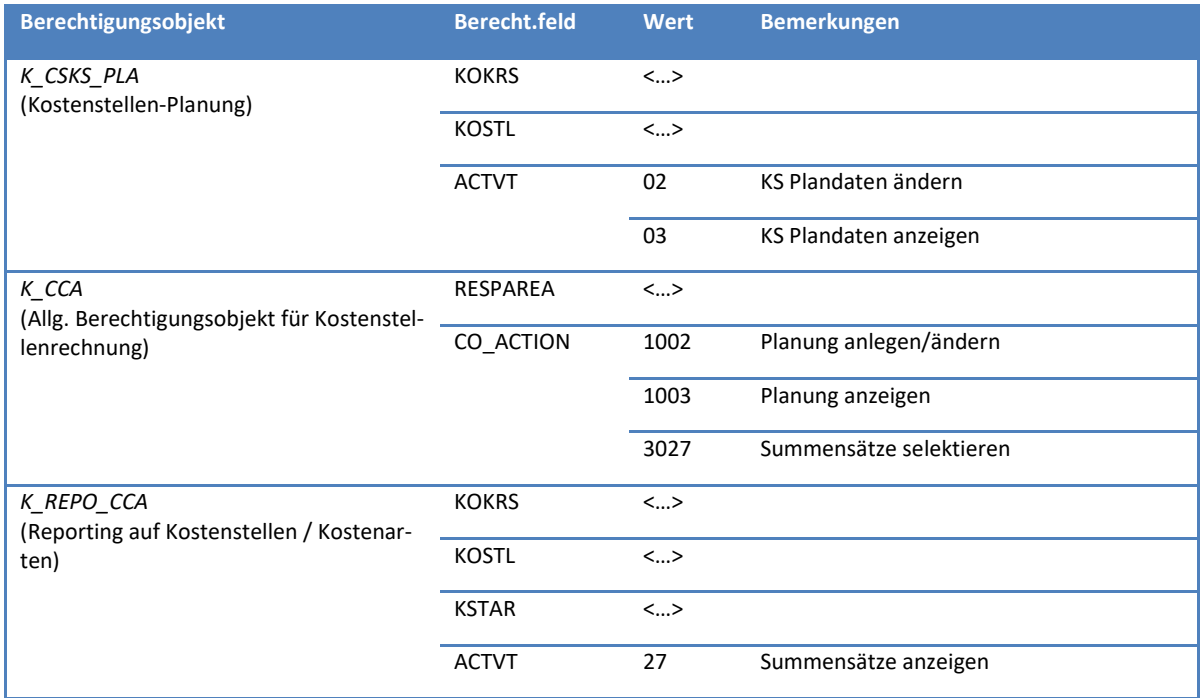
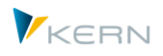

## **24.8.6 Aufträge**

Für die Berechtigungsprüfung bei Innenaufträgen nutzt Allevo den Funktionsbaustein K\_ORDER\_AU-THORITY\_CHECK. Der Baustein überprüft insbesondere das Berechtigungsobjekt K\_ORDER für jeden Auftrag, der im Allevo Master angesprochen wird.

Die folgenden Berechtigungsobjekte/-prüfungen sind relevant.

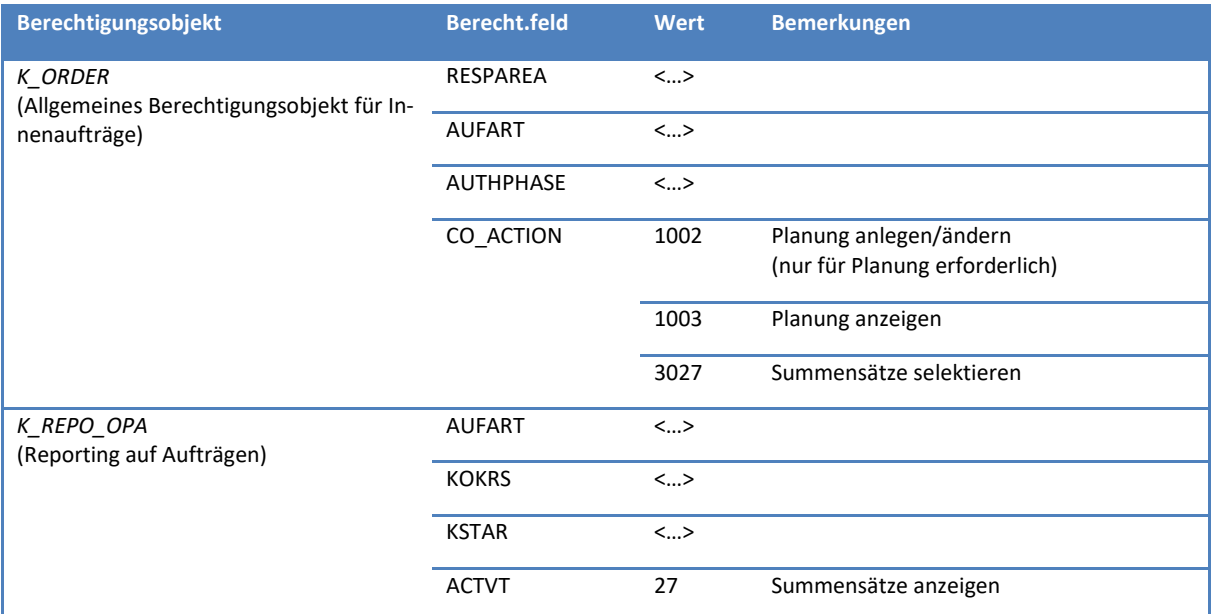

#### **24.8.7 ProfitCenter**

Für die Berechtigungsprüfung zum ProfitCenter nutzt Allevo den Funktionsbaustein K\_PCA\_RESP\_AU-THORITY\_CHECK. Der Baustein überprüft insbesondere das Berechtigungsobjekt K\_PCA für jedes ProfitCenter, das im Allevo Master angesprochen wird (gilt für Neues Hauptbuch und Klassisches Hauptbuch).

Dabei werden die im Folgenden genannten Berechtigungsobjekte/-prüfungen berücksichtigt.

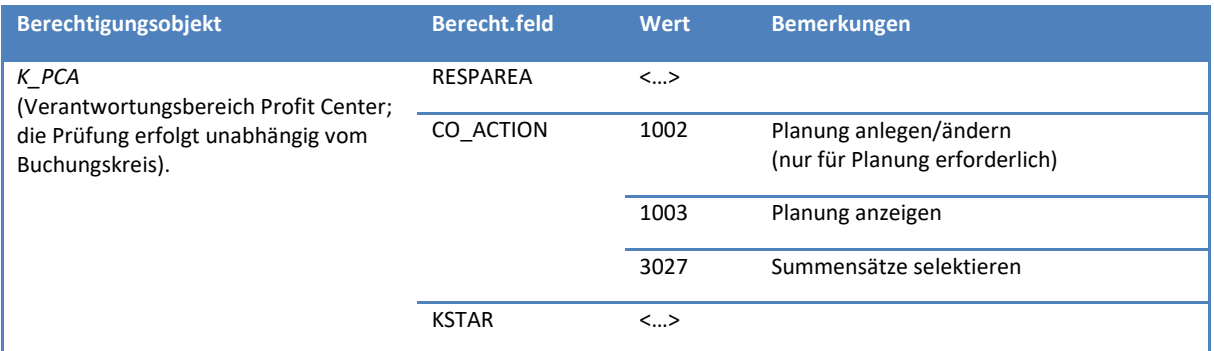

Bei klassischem Hauptbuch werden die Allevo-Buchungen zum ProfitCenter über Batch-Input auf die zugehörigen SAP Plantransaktionen ausgeführt; dafür müssen zusätzlich die im Folgenden genannten Berechtigungsobjekte zugeordnet sein (sind also bei Neuem Hauptbuch nicht unbedingt erforderlich).

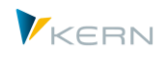

Berechtigungen im Allevo

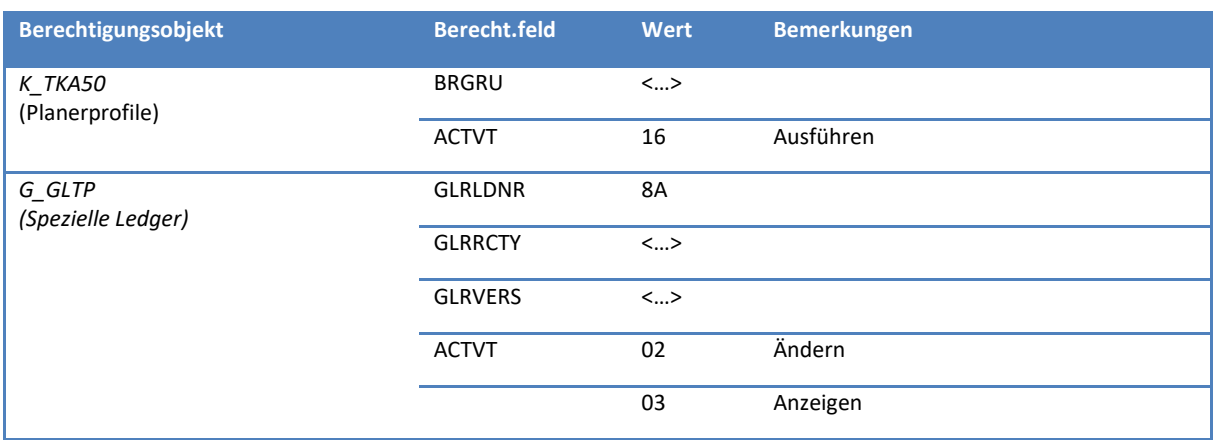

Siehe auch SAP Hinweis "103818" zur PC Berechtigungsverwaltung.

#### **24.8.8 PSP-Elemente / Projekte**

SAP bietet verschiedene Möglichkeiten, die Planungsberechtigung für ein PSP-Element zu steuern. Allerdings ist nie das PSP-Element oder Projekt Teil einer SAP-Rolle.

Im Standardfall macht Allevo nur eine Berechtigungsprüfung zum Arbeitsgebiet Projektsystem; sowie den üblichen Check auf Ebene von Kostenarten.

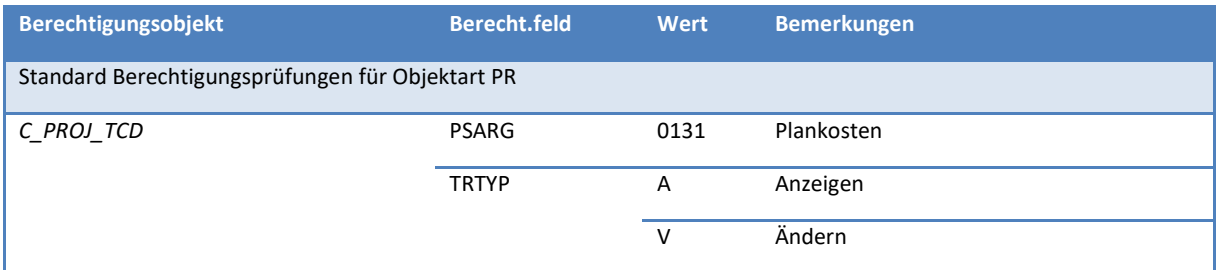

Über den Festwert RIGHT\_OBJECT\_PSP lässt sich zusätzlich ein weiteres von SAP vorgesehenes Berechtigungsobjekt für die Überprüfung im Allevo aktivieren. Die zugehörigen Prüfungen beziehen sich auf organisatorische Parameter aus dem Stammsatz des PSP-Elementes bzw. Projektes (z.B. abhängig von Kostenstelle oder Profit Center). Diese Optionen sind ausführlich in der F1-Doku zum Festwert beschrieben.

Hinweis: Dieses Konzept der Berechtigungsprüfung wurde zur Allevo Version 3.3.18 überarbeitet und unterscheidet sich in zentralen Punkten von der vorherigen Logik. Für Informationen zu früheren Versionen bitte die frühere Dokumentation verwenden.

#### **24.8.9 Geschäftsprozess**

Für die Berechtigungsprüfung zum Geschäftsprozess nutzt Allevo den Funktionsbaustein K\_CBPR\_PLA\_AUTHORITY\_CHECK (mit Prüfung auf Berechtigungsobjekt K\_CBPR\_PLA) sowie Funktionsbaustein K\_ABC\_AUTHORITY\_CHECK für Anzeige Summensätze.

Die folgenden Berechtigungsobjekte/-prüfungen sind relevant.

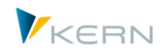

Berechtigungen im Allevo

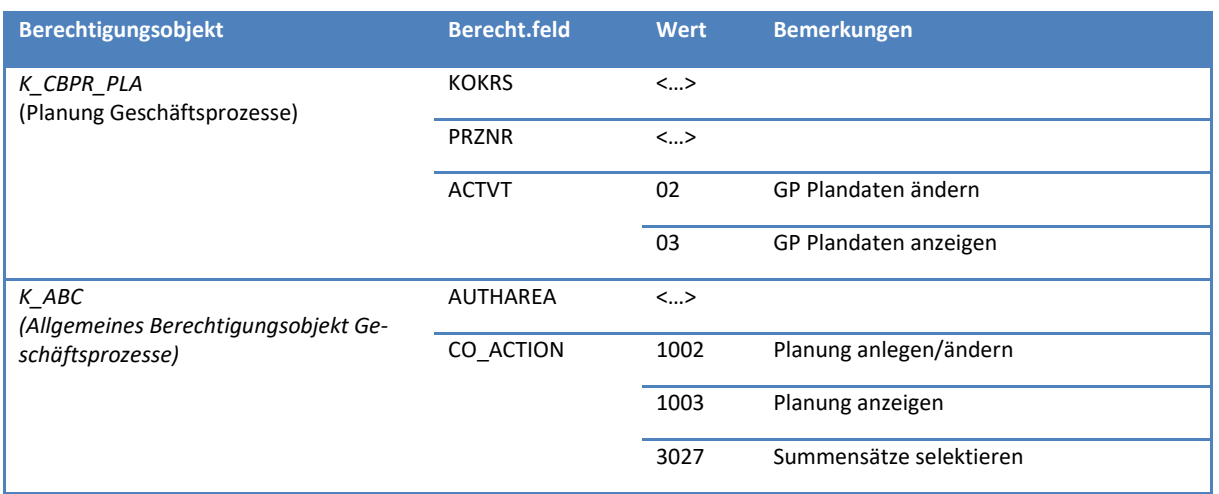

## **24.8.10 Allevo Objekt**

Für die Allevo Objekte steht die Allevo-eigene Berechtigungsprüfung zur Verfügung.

## **24.9 Objektprüfungen bei |Statusmanagement| und |Satellitentabellen|**

Über den Festwert LIST\_RIGHT\_CHECK werden spezifische Berechtigungsprüfungen in den genannten Funktionen aktiviert, die den Berechtigungen entsprechen, wie sie für den Aufruf von CO-Berichten erforderlich sind (z.B. erstellt über SAP ReportPainter).

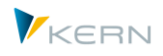

## **24.9.1 Berechtigung für Anzeige Objekte im |Statusmanagement|**

Unter zwei Bedingungen wird im Statusmanagement eine Berechtigungsprüfung auf die angezeigten Objekte durchgeführt (Ausnahme ist Objektart PR, dort gibt es z.Z. noch keine Prüfung):

- Im Standardfall bei Aufruf durch den Statusverwalter (mindestens Berechtigungsgruppe ZIPP\_STA) wird die Planberechtigung auf Objekt abgefragt.
- Wenn Aufruf Statusverwaltung durch einen Anwender mit Planer-Rolle erfolgt (also "Wert von" zu Festwert STATUS gesetzt), erscheint die Statusverwaltung im Anzeigemodus. In diesem Fall lässt sich die Auswahl der Objekte zusätzlich über LIST\_RIGHT\_CHECK einschränken (dann erfolgt auch Berechtigungsprüfung auf Leseberechtigung).

Die Berechtigungsprüfung erfolgt über die gleiche Funktion wie bei Einstieg in den Allevo Einzel oder MultiObject (siehe weiter oben). Beispielhaft hier die Prüfung zur Kostenstelle:

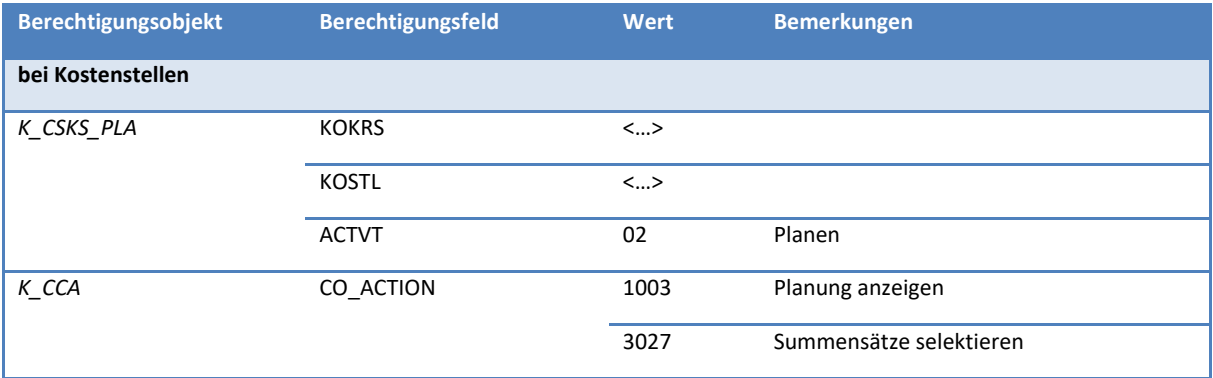

#### **24.9.2 Bearbeitung von Daten im Satelliten über Funktion |Satellitentabellen|**

Seit Allevo 3.3 verzweigt die Funktion |Satellitentabellen| im Einstiegsbild einer Planungstransaktion direkt in den Shuttle als generelles Allevo-Werkzeug für die Bearbeitung von Satelliten-Daten.

Bei Aufruf über diesen Weg hat der Anwender nur Zugriff auf diejenigen Satelliten, die im aktuellen Layout aktiviert sind. Das ist ein Unterschied zum Aufruf über das Allevo Cockpit oder die Transaktion /ALLEVO/SHUTTLE: dort werden alle Satelliten zur Auswahl angeboten, auf die der Anwender in einem beliebigen Layout Zugriff hat.

Der zugehörige Button |Satellitentabellen| auf dem Einstiegsbild erscheint nur, wenn beim Anwender die Berechtigungsgruppe ZIPP\_SAT hinterlegt ist (unabhängig von Transaktionsberechtigungen). Diese Zugriffssteuerung ist auch völlig unabhängig davon, ob beim Anwender sogar Zugriff auf COCK-PIT\_ALL hinterlegt ist.

Zusätzlich wird bei diesem Aufruf automatisch der Festwert AUTHORIZATION\_SHUTTLE berücksichtigt (ggf. mit Beachtung der Allevo-eigenen Berechtigungsprüfung, in früheren Versionen war es LIST\_RIGHT\_CHECK). Bei Selektion der relevanten Kostenstellen und Aufträge werden mit aktiviertem Festwert die folgenden Berechtigungsprüfungen durchlaufen (für andere Objektarten ist noch keine Prüfung hinterlegt):

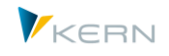

Berechtigungen im Allevo

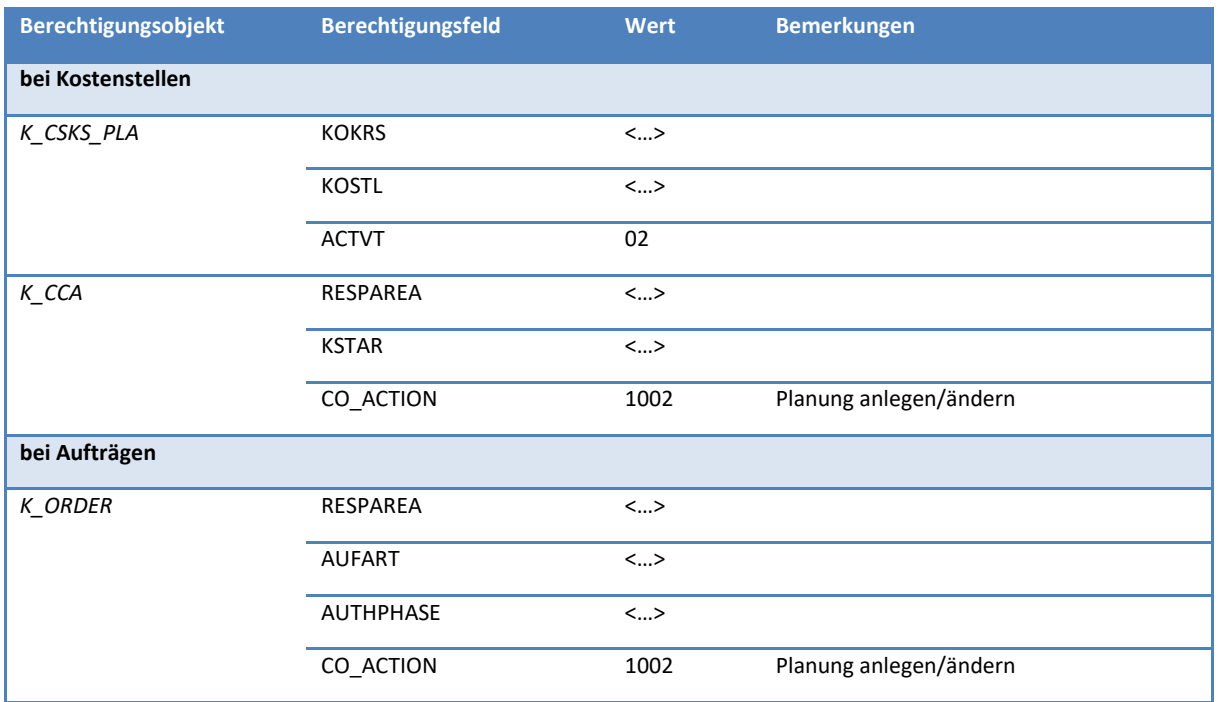

## **24.10FI Buchungsbelege erstellen (Allevo Actual)**

Die Überprüfung der im Folgenden genannten Berechtigungsobjekte erfolgt auf Kopf und Positionsebene.

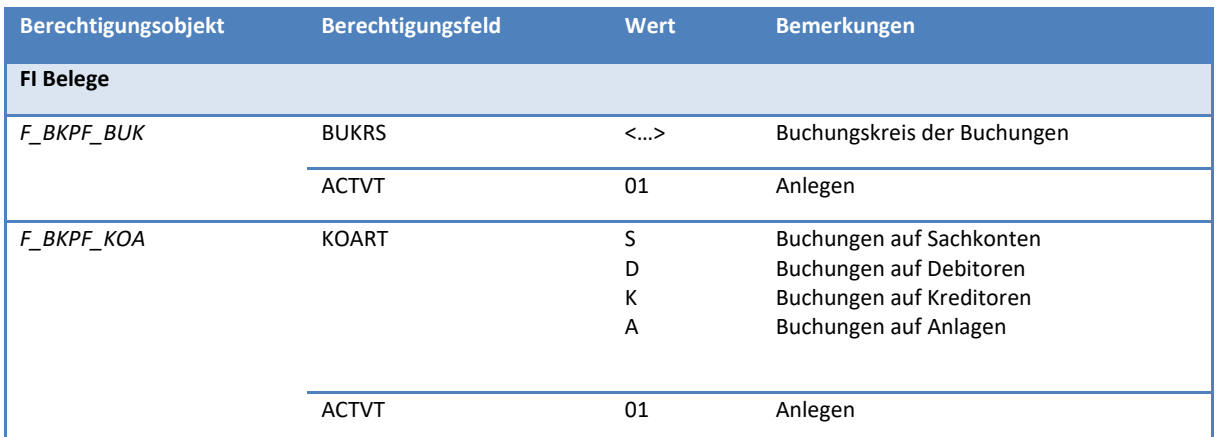

Für die Ausführung der zugehörigen Transaktion (Anlegen und Storno) müssen zusätzlich die oben genannten Berechtigungsgruppen hinterlegt sein.

## **24.11Festwerte mit Einfluss auf Berechtigungsprüfungen**

Die folgenden Festwerte erlauben eine individuelle Steuerung von Berechtigungsprüfungen (wobei aber weiterhin die SAP Prüfungen durchlaufen werden).

- NO\_KSTAR\_CHECK Allevo-Berechtigungsprüfung zur Kostenart deaktivieren
- NO\_KSTAR\_LIST Berechtigungsprüfung von Kostenarten ohne Ausgabeliste
- AUTH\_PLAN\_START Planberechtigung zum Einstiegobjekt
- RIGHT\_OBJECT\_PSP Berechtigungsprüfungen zum Projekt konfigurieren

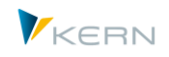

- LIST\_RIGHT\_CHECK Berechtigungsprüfung in der Statusverwaltung
- STATUS Berechtigung zur Anzeige Statusverwaltung auch für Planer
- AUTHORIZATION\_SHUTTLE Shuttle mit Berechtigungsprüfungen
- AUTHORIZATION, OWN\_AUTH\_TRACE Steuerung der Allevo-eigenen Berechtigungssteuerung (siehe Hinweise im nächsten Kapitel)
- USE\_1N\_AUTH Objektgruppe auflösen abhängig von den jeweiligen Berechtigungen

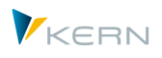

# **25 Allevo-eigene Zugriffsprüfungen / Berechtigungssteuerung**

# **25.1 Übersicht**

Die Allevo-eigenen Zugriffsprüfungen bilden eine redundante Berechtigungsprüfung, die üblicherweise nur zum Einsatz kommt, wenn vorliegende SAP-Berechtigungen nicht ausreichend eingeschränkt werden können oder die Administration der Zugriffsberechtigungen durch das Controlling vorgenommen werden soll.

Die Allevo-eigene Zugriffsprüfungen setzt NICHT die SAP-Berechtigungen außer Kraft: Sie wirkt immer zusätzlich und damit immer einschränkend.

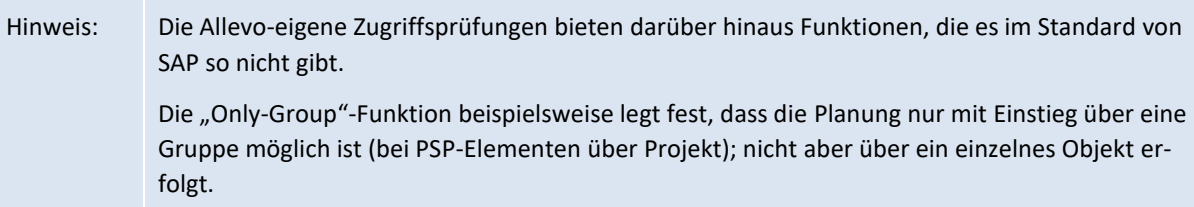

Die Zugriffsprüfungen stehen für alle von Allevo unterstützen Objektarten zur Verfügung (also Kostenstellen, Aufträge, Profit Center und PSP-Elemente). Sinnvoll ist der Einsatz insbesondere auch bei Allevo Objekten, denn dort sind SAP eigene Berechtigungsprüfungen aus verständlichen Gründen nicht verfügbar.

Die Allevo-eigenen Zugriffsprüfungen unterscheiden aktuell nicht zwischen Berechtigungen zum Ändern (Planen) und Lesen (z. B. für Reporting).

Die folgenden Schritte aktivieren die Zugriffsprüfungen:

- 1. Anlegen einer kundeneigenen Tabelle (z. B. im Z-Namensraum), die später alle relevanten Berechtigungsbeziehungen enthält. Für die Dateneingabe muss ein Pflegedialog (z.B. über SM30) angelegt werden und ggf. auch eine passende Transaktion.
- 2. Die Prüfung wird über den Festwert AUTHORIZATION aktiviert.
- 3. Für jedes Feld der Kundentabelle kann im Allevo-Customizing ein Mapping auf das korrespondierende Allevo-interne Feld eingetragen.

Die genannten Schritte sind in den folgenden Abschnitten ausführlich beschrieben.

Für Aufbau und Nutzung der kundeneigenen Berechtigungs-Tabelle sind zwei Verfahren zu unterscheiden:

- Die Tabelle kann objektübergreifend aufgebaut sein und die Berechtigungen für alle relevanten Objektarten in einer gemeinsame Z-Tabelle eingetragen (z.B. sowohl für Kostenstellen als auch für Aufträge). Man sieht direkt, was zum jeweiligen Anwender hinterlegt ist; die Datentypen in der Tabelle müssen allgemein verwendbar sein.
- Alternativ kann die Tabelle spezifisch je Objektart aufgebaut werden; in diesem Fall sind ggf. mehrere Z-Tabellen erforderlich. Die Lösung kann sinnvoll sein, wenn abhängig von der Objektart auch unterschiedliche Berechtigungs-Strategien genutzt werden sollen: z.B. Suche über Gruppen

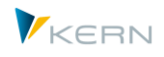

bei Kostenstellen, Berechtigung bei PSP-Elementen über sehr individuelle Kriterien, die mit Mustern hinterlegt werden. Bei Anlage der Tabelle können Datentypen spezifisch zur jeweiligen Objektart verwendet werden (z.B. KOSTL bei Kostenstelle); was ggf. auch die Pflege vereinfacht.

Die Beispiele in den folgenden Abschnitten des Handbuchs sind objektübergreifend angelegt (also entsprechend dem ersten Verfahren).

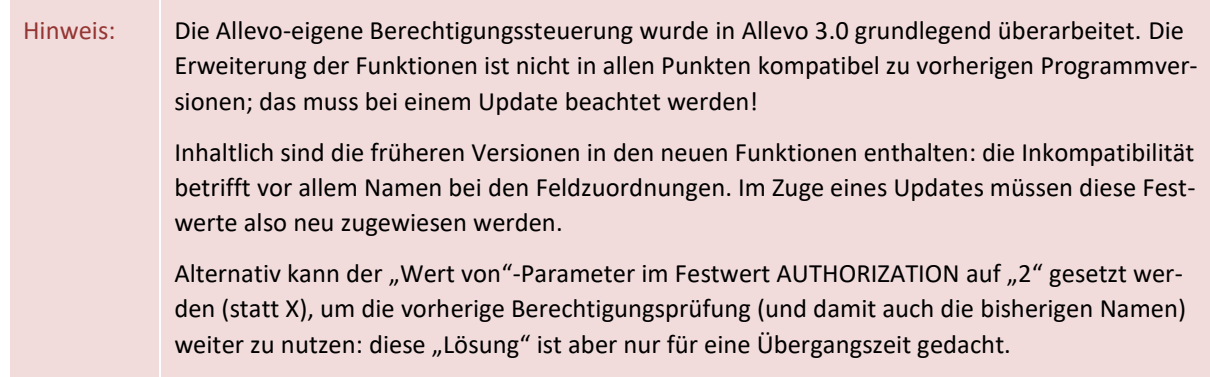

## **25.2 Tabelle mit Allevo-spezifischen Regeln bei Zugriffsprüfungen**

Die Zugriffsprüfungen werden über eine SAP-Tabelle abgebildet: Im vielen Fällen handelt es sich um eine kundeneigene Tabelle (also im Z-Namensraum).

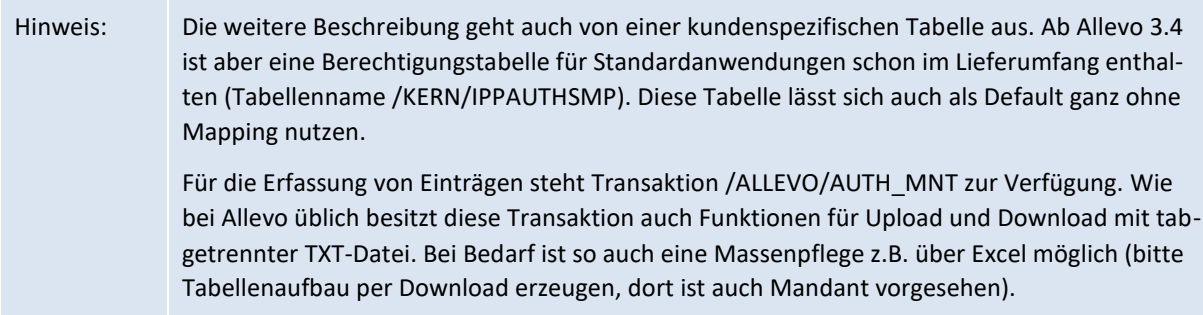

Die Tabelle muss für jedes gewünschte Merkmal der Zugriffsprüfung ein Feld aufweisen. Die Feldnamen können frei nach den internen Vorgaben vergeben werden.

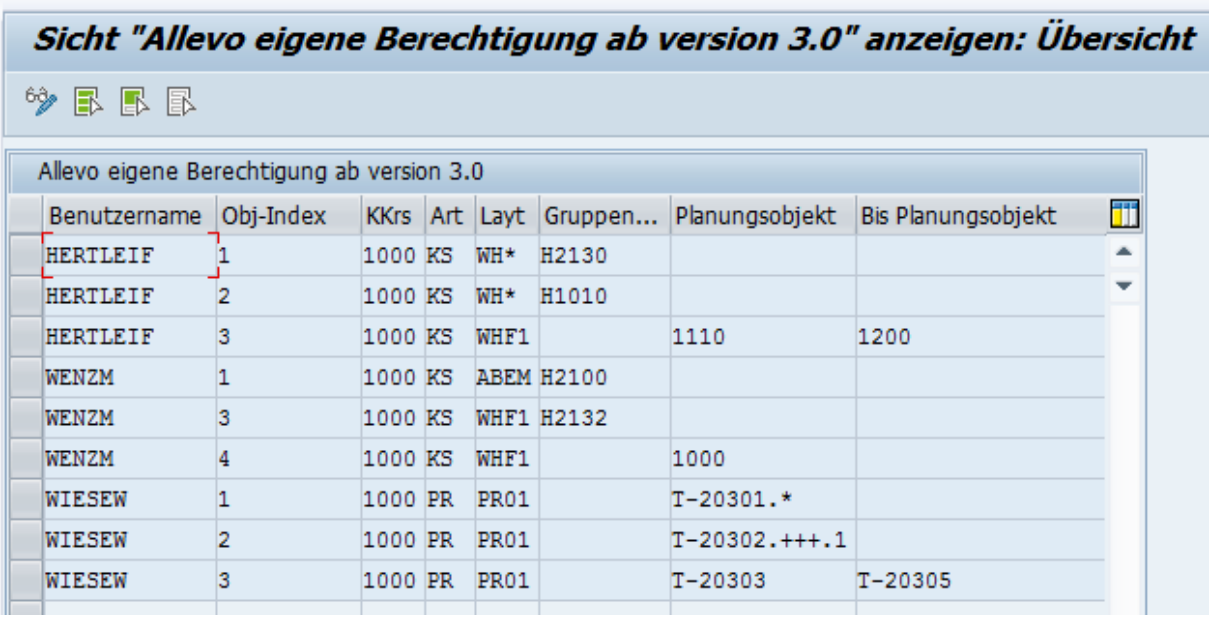

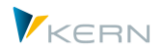

#### <span id="page-404-0"></span>**Abbildung 25-1: Allevo-Berechtigungstabelle: Beispiel zur Kostenstelle**

Die Zuordnung von Zugriffsprüfungen erfolgt immer auf Basis einzelner Benutzer: siehe erste Spalte i[n Abbildung 25-1.](#page-404-0) In diesem Beispiel sind Prüfungen zu Kostenstellen und Kostenstellengruppen vergeben worden (Objektart KS): der Anwender kann eine Kostenstelle nur aufrufen, wenn diese direkt angegeben ist, in einem dort angegebenen Bereich liegt oder in einer der Gruppen enthalten ist.

Eine Kostenstelle kann im Beispiel hier als Einzelwert berechtigt werden, oder als Bereich mit Angabe Von/Bis: genutzt werden die gleichen Felder, denn die Zugriffsprüfung erkennt selbst, wie die Abfrage erfolgen muss.

Eine Zuordnung von Gruppen ist insbesondere auch dann erforderlich, wenn der Einstieg in die Allevo-Planung über eine Gruppe erfolgt (z.B. bei MultiPage-Modus). In diesem Fall sucht auch die Zugriffsprüfung nur auf Ebenen von Gruppen (also nicht für die enthaltenen Objekte). Die Freigabe einer Gruppe erlaubt dann auch den Einstieg über diejenigen Gruppen, die in der Hierarchie darunter angeordnet sind.

Das Beispiel zeigt auch, wie die Zugriffsprüfungen abhängig vom Layout geführt sein können: ein direkter Eintrag des Layouts erlaubt den Zugriff nur für dieses Layout; die Einträge mit WH\* erlauben den Zugriff auf alle Layouts, die mit WH beginnen. Größter Vorteil dieser Muster: sie begrenzen unter Umständen beträchtlich die Zahl der Datensätze, die eingetragen werden müssen. Außer beim Feld für den Benutzernamen können Muster in allen Feldern angewendet werden; also z.B. auch bei Angaben zum Objekt wie in den letzten Zeilen für PSP-Elemente gezeigt (hilfreich, da die Projekt-Struktur ja üblicherweise auch im Aufbau des Kürzels zu erkennen ist).

Die folgende Abbildung zeigt der Aufbau der im Beispiel oben verwendeten Tabelle (über Transaktion SE11); sie enthält damit auch Empfehlungen für sinnvolle Datenelemente.

| Felder<br>Eingabehilfe/-prüfung<br>Währungs-/Mengenfelder<br>Eigenschaften<br>Auslieferung und Pflege |   |         |                       |             |       |  |                          |  |  |  |
|----------------------------------------------------------------------------------------------------|---|---------|-----------------------|-------------|-------|--|--------------------------|--|--|--|
| XDGBE<br>$\mathbf{F}$<br>阎人<br>ਦ<br>河<br>Suchhilfe<br>Eingebauter Typ                                 |   |         |                       |             |       |  |                          |  |  |  |
| Feld                                                                                                  |   | Key Ini | <b>Datenelement</b>   | Daten       | Länge |  | DezS Kurzbeschreibung    |  |  |  |
| <b>MANDT</b>                                                                                          | ∨ | √       | <b>MANDT</b>          | <b>CLNT</b> | 3     |  | 0 Mandant                |  |  |  |
| <b>USERNAME</b>                                                                                       | ⊽ | √       | <b>UNAME</b>          | <b>CHAR</b> | 12    |  | 0 Benutzername           |  |  |  |
| LINE                                                                                                  | ⊽ | V       | OBJ INDX              | <b>NUMC</b> | 6     |  | 0 Object Index           |  |  |  |
| <b>KOKRS</b>                                                                                          |   |         | KOKRS                 | <b>CHAR</b> | 4     |  | 0 Kostenrechnungskreis   |  |  |  |
| <b>OBART</b>                                                                                          |   |         | <b>J OBART</b>        | <b>CHAR</b> | 2     |  | 0 Objektart              |  |  |  |
| LAYOUT                                                                                                |   |         | KERN/IPPLAYOUT        | <b>CHAR</b> | 4     |  | 0 Allevo: Planungslayout |  |  |  |
| OBJECT GR                                                                                             |   |         | <b>GRPNAME</b>        | <b>CHAR</b> | 15    |  | 0 Gruppenname            |  |  |  |
| OBJECT FR                                                                                             |   |         | 'KERN/IPPCOOBJECT     | <b>CHAR</b> | 24    |  | 0 Allevo: Planungsobiekt |  |  |  |
| OBJECT TO                                                                                             |   |         | /KERN/IPP COOBJECT TO | <b>CHAR</b> | 24    |  | 0 Bis Planungsobjekt     |  |  |  |
|                                                                                                    |   |         |                       |             |       |  |                          |  |  |  |
|                                                                                                    |   |         |                       |             |       |  |                          |  |  |  |

**Abbildung 25-2: Felddefinitionen in SE11 für die Berechtigungstabelle**

Die Tabelle entspricht dem generellen Modell wie anfangs beschrieben: es gibt eine Spalte OBART für die Objektart; sowohl Kostenstellen als auch PSP-Elemente sind im gleichen Feld hinterlegt (z.B. OB-JECT\_FR).

Da die spätere Zugriffsprüfung nicht nur einen direkten Wertevergleich durchführt, **sollten Charakterfelder als Datenelemente verwendet werden**. Das gilt insbesondere auch für den Fall, dass Muster eingesetzt werden sollen. Das vermeidet ungewollte Konvertierungen zwischen interner und externer Darstellung. Für die Objektebene beispielsweise kann Datenelement /KERN/IPPCOOBJECT genutzt werden.

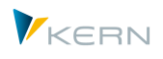

Es muss immer ein eindeutiger Schlüssel definiert sein, um mehrere Einträge je Benutzer zu ermöglichen. Im Beispiel hier wird eine zusätzliche Zeilennummer dafür verwendet als Teil des Index (Feld LINE).

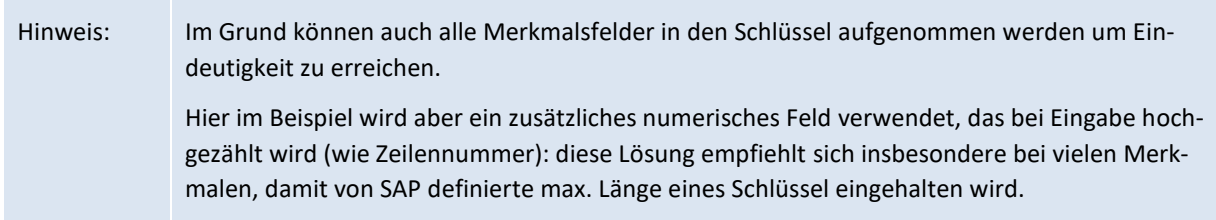

## **25.3 Festwert AUTHORIZATION und AUTH\_CHECK\_PARAM**

Die Allevo-eigene Zugriffsprüfungen werden über den Allevo-Festwert AUTHORIZATION aktiviert. Der Festwert enthält in der Spalte "Wert von" ein X und in der Spalte "Wert bis" den Namen der oben vorgestellten Tabelle mit den Zugriffsregeln. Erst mit aktivem Festwert kann eine Feldzuordnung erfolgen wie im nächsten Abschnitt beschrieben.

Die aktuelle Version der Zugriffsprüfungen ist nicht in allen Punkten kompatibel zu früheren Versionen. Durch Eintrag von 2 in "Wert von" wird die Version aktiviert die bis zur Version 2.9 eingesetzt wurde (sinnvoll, wenn vorhandene Berechtigungstabellen nicht umgestellt werden sollen).

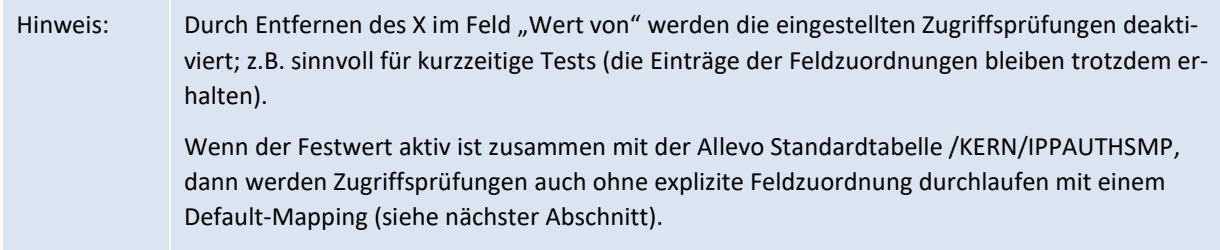

Optional kann Festwert AUTH\_CHECK\_PARAM genutzt werden, um eine erweiterte Prüfung über eine abweichende Objektart zu verwenden: also z.B. Prüfung über ProfitCenter, obwohl Einstieg zur Kostenstellen erfolgen soll (siehe Details in einem der nachfolgenden Abschnitte).

## **25.4 Feldzuordnung für Allevo-eigenen Zugriffsprüfungen**

Für die Zugriffsprüfungen in der kundenspezifischen Tabelle muss einmalig in Allevo eine Zuordnung auf interne Felder erfolgen. Die Zuordnung ist zu finden bei den Allevo-Einstellungen und dann unter dem Eintrag |Berechtigungskonzept|.

Allevo-eigene Zugriffsprüfungen / Berechtigungssteuerung

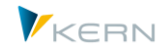

| Liste                                                                                          | Bearbeiten Springen<br>System<br>Hilfe                                                                        |  |  |  |  |  |
|------------------------------------------------------------------------------------------------|----------------------------------------------------------------------------------------------------|--|--|--|--|--|
| v                                                                                              | 4 B I C Q Q I B H H<br>阊                                                                                      |  |  |  |  |  |
| <b>Allevo Customizing</b>                                                                      |                                                                                                    |  |  |  |  |  |
|                                                                                                |                                                                                                    |  |  |  |  |  |
| ۴B<br>×<br>Festwerte<br>Spalten-/Zeilendefinitionen<br>1:n-Einstellungen<br>Kostenartengruppen |                                                                                                    |  |  |  |  |  |
| Gruppen                                                                                        | Dynamische Bereiche<br>Regeln für leistungsartenabh. Plar<br>Mitbuchungsregeln in PCA<br>Berechtigungskonzept |  |  |  |  |  |

**Abbildung 25-3: Öffnen der Berechtigungskonzepte**

Allevo zeigt dann die aktuell hinterlegten Zuordnungen.

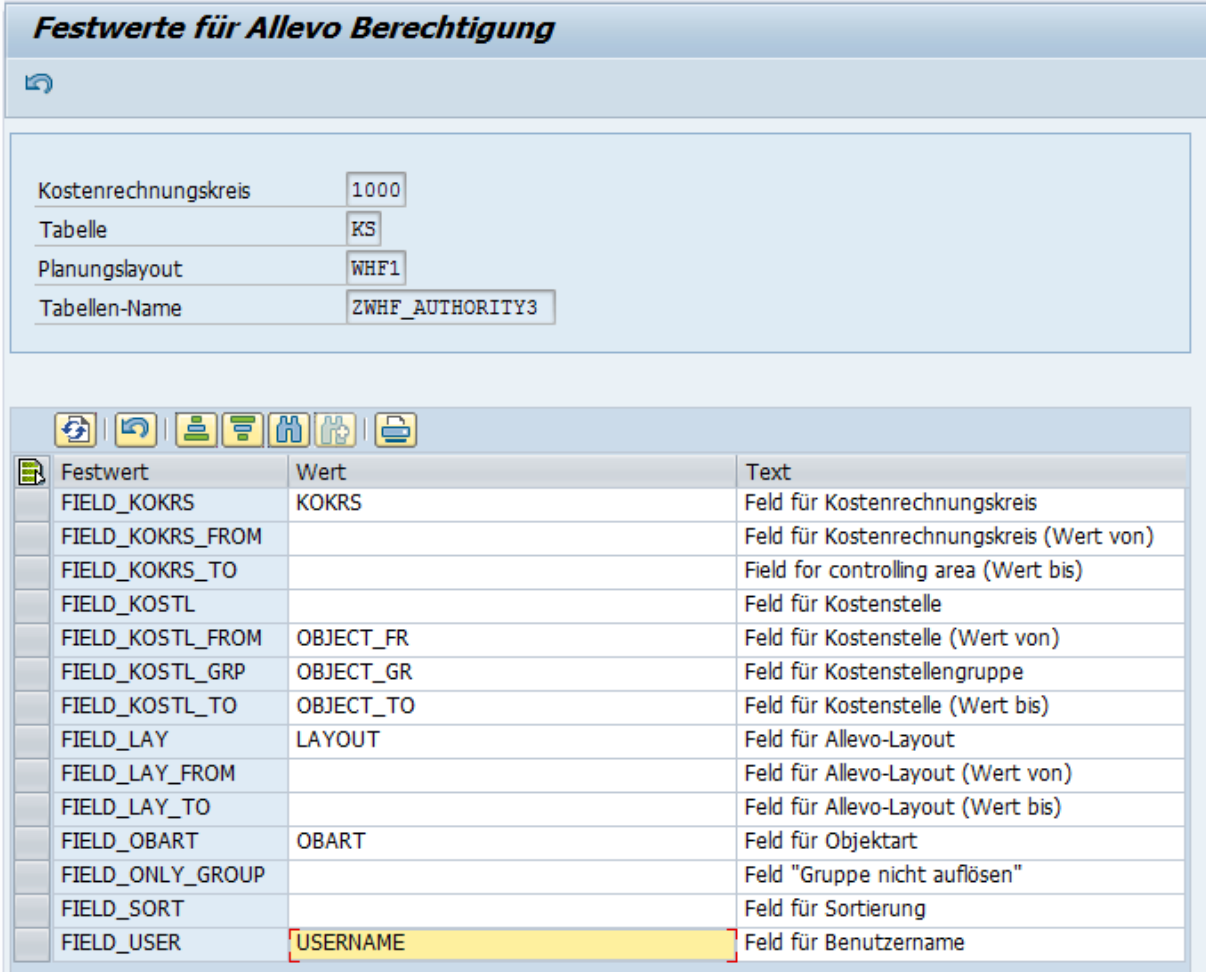

#### <span id="page-406-0"></span>**Abbildung 25-4: Feldzuordnung für die Berechtigungstabelle**

Im Kopf der Bearbeitungsfunktion wird die aktuelle Tabelle mit den Zugriffsprüfungen genannt (entsprechend Festwert AUTHORIZATION). Die erste Spalte der Liste zeigt alle Allevo-internen Festwerte für das Mapping: die Einträge sind abhängig von der Objektart, mit der Allevo aktuell gestartet wurde. In Spalte "Wert" muss jeweils ein Feld der Tabelle zugeordnet werden.

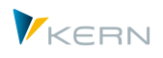

Hinweis: Die Zuordnungen sind gespeichert in Allevo-Tabelle /KERN/IPPPARAMAU. Über das Icon "Re-Initialisieren" in der SAP-Symbolleiste werden alle Festwerte gelöscht; die Liste wird neu aufgefüllt mit allen Festwerten, die für die aktuelle Objektart relevant sind.

Nur bei Festwert FIELD\_USER ist ein Eintrag verpflichtend, denn die Allevo-Zugriffsprüfungen wird explizit je Anwender durchgeführt: über dieses Feld werden immer nur die Datensätze gelesen, die für den aktuellen Anwender relevant sind. Erst ab Allevo 4.0 ist hier auch Selektion über Muster (Wildcard) möglich.

Im Beispiel de[r Abbildung 25-4](#page-406-0) sind die relevanten Felder für Kostenstellen aufgelistet: äquivalente Felder existieren für die anderen Objektarten. Am Beispiel ist aber das Schema der Namensvergabe schon erkennbar:

- Wenn die Prüfung immer auf Ebene einer einzelnen Kostenstelle erfolgt, dann sollte das zugehörige Feld der Tabelle bei Festwert FIELD\_KOSTL hinterlegt werden.
- Alternativ können Prüfungen auch für Objekte eines bestimmten Bereiches vergeben werden (z. B. Kostenstelle von/bis). In diesem Fall sind die Felder mit der Endung FROM und TO zu ergänzen (aber auch bei dieser Zuordnung werden einzelne Kostenstellen erkannt).
- Für die Zuordnung einer Gruppe FIELD\_KOSTL\_GRP verwendet.
- Ab Allevo 3.4 stehen in den Feldzuordnungen auch generische Komponenten zur Verfügung (also z.B. FIELD\_OBJECT statt spezifischer Felder wie FIELD\_KOSTL oder FIELD\_AUFNR). Dadurch vereinfacht sich insbesondere auch die Feldzuordnung, wenn eine gemeinsame Tabelle für verschiedenen Objektarten genutzt werden soll (Kostenstelle und Auftragsnummern können in diesem Fall im gleichen Feld der Kundentabelle eingetragen sein, die Komponente FIELD\_OBART sorgt für die korrekte Behandlung). Siehe Liste weiter hinten.

Über Funktionstaste F5 (bzw. das Icon in der Symbolleiste) werden alle Zuordnungen gelöscht.

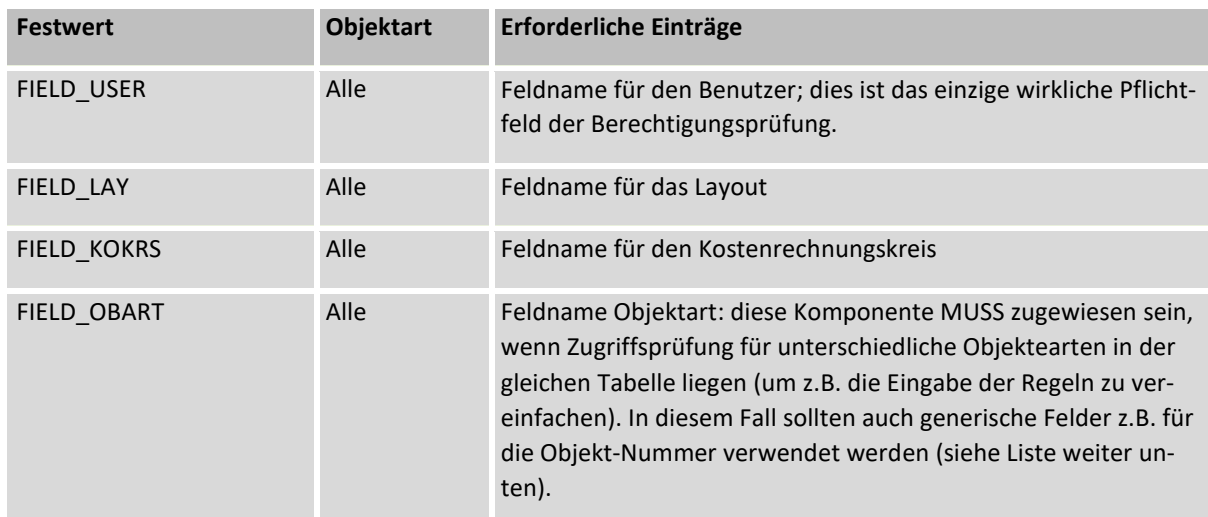

Die folgende Tabelle enthält die wichtigsten Festwerte und deren Verwendung abhängig von der Objektart.

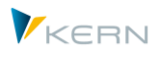

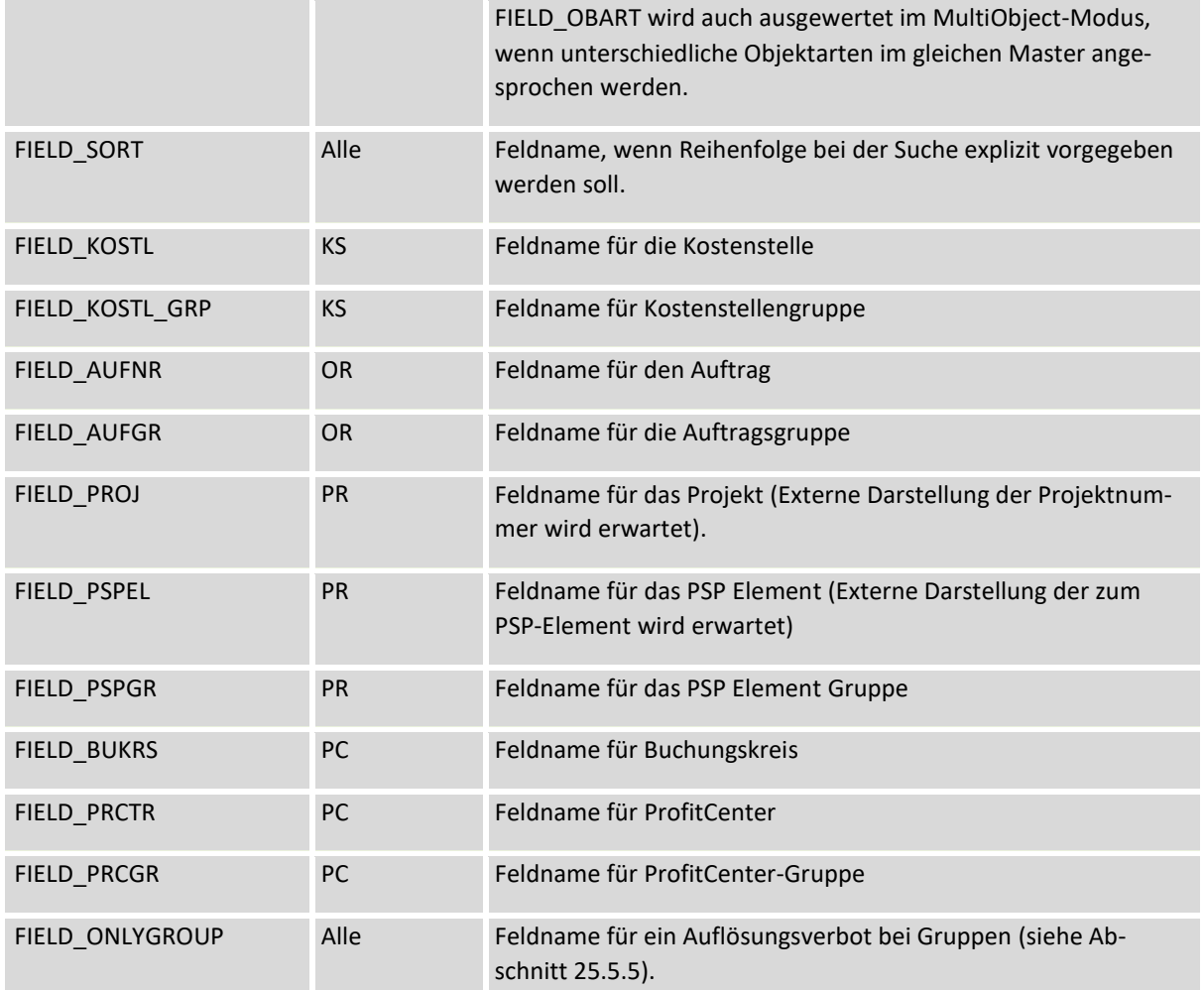

Zu allen Merkmalen sind in dieser Tabelle nur die Namen der Parameter genannt, die eine Abfrage über ein einzelnes Merkmal ermöglichen; dann erfolgt der Vergleich mit der jeweiligen Angabe in dem zugeordneten Feld oder auch über Muster (siehe Abschnit[t 25.5.4](#page-412-1) ). Weitere Festwerte sind vorhanden, um Abfragen über Bereiche zu ermöglichen (mit Angabe von/bis); aber die Vergabe individueller Opteratoren ist möglich (; siehe Abschnitt weiter unten).

Wie oben schon erwähnt, stehen in aktuellen Allevo Versionen weitere generische Felder als Komponenten zur Verfügung:

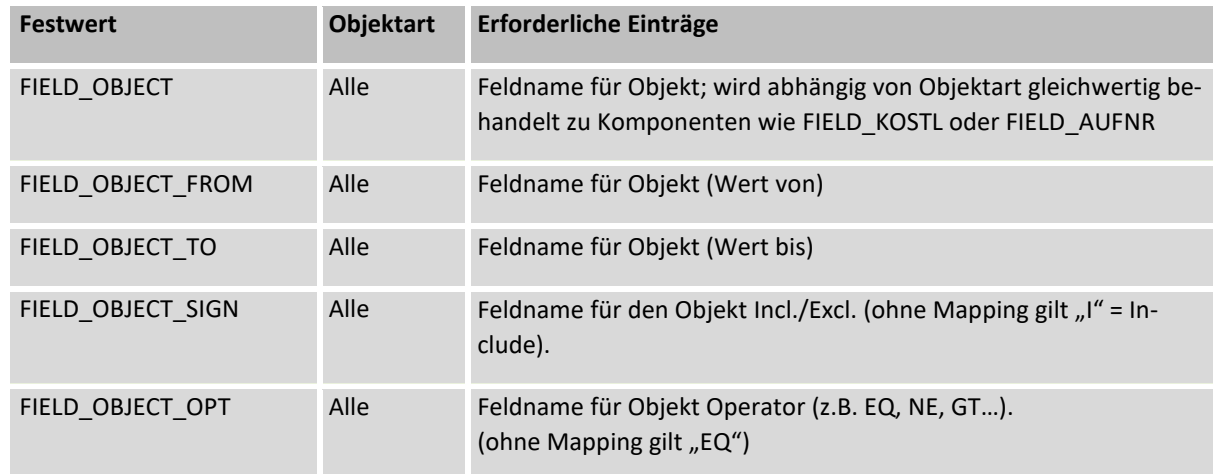

Allevo-eigene Zugriffsprüfungen / Berechtigungssteuerung

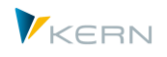

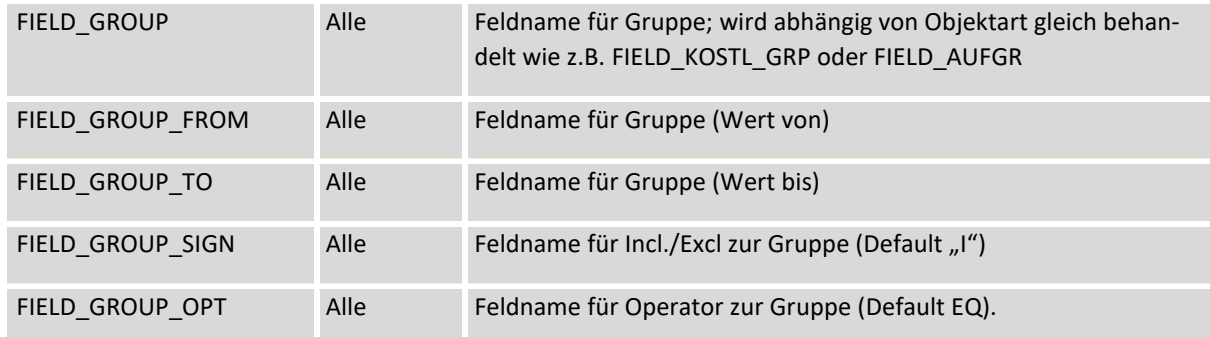

Die eingetragenen Feldzuordnungen sind in Allevo-Tabelle /KERN/IPPPARAMAU abgelegt.

Ab Version 3.4 wird empfohlen, mit diesen generischen Feldnamen zu arbeiten, um den Schritt zu einer Objektart-übergreifenden Zugriffsprüfung zu erleichtern. Für die neu eingeführten Prüfungen bei Allevo Objekt und Geschäftsprozess stehen ohnehin keine spezifischen Komponenten mehr zur Verfügung.

Wenn der Festwert AUTHORIZATION aktiv und dort die Allevo Standardtabelle /KERN/IPPAUTHSMP eingetragen ist, kann die Zugriffsprüfung auch ohne konkrete Feldzuordnung erfolgen, wie dies bisher beschrieben wurde. Es werden dann automatisch die folgenden Tabellenfelder ausgewertet:

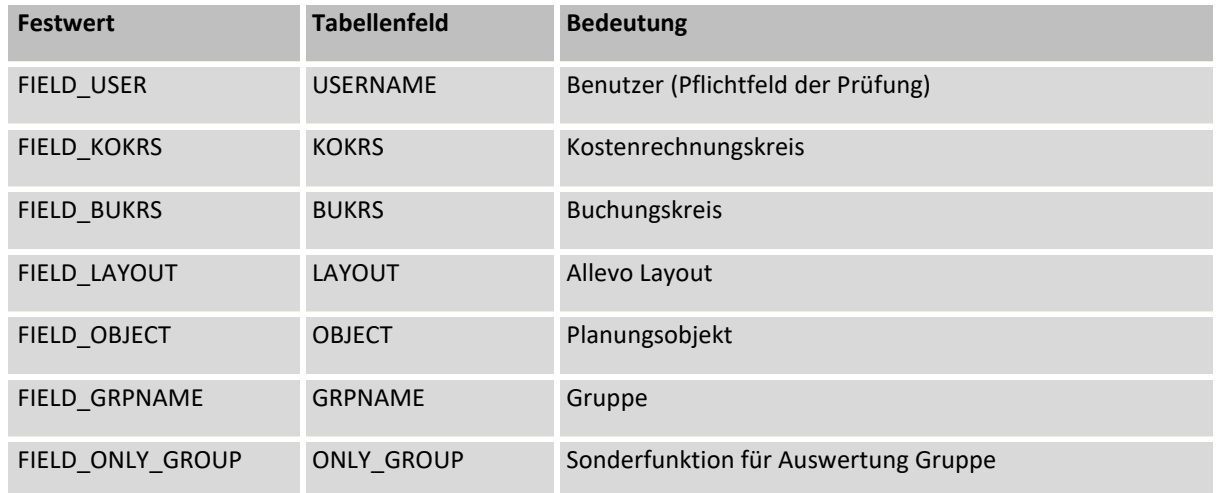

Auch diese Standard-Feldzuordnungen werden nur dann ausgewertet, wenn in der Tabelle /KERN/IPPAUTHSMP mit den Prüfungsregeln mindestens ein Datensatz gefunden wird.

## **25.5 Ablauf bei Ausführung der Zugriffsprüfungen**

## **25.5.1 Übersicht**

Standardmäßig wird beim Start einer Planungstransaktion auch die Allevo-eigene Zugriffsprüfung durchlaufen (z. B. bei der Funktion |Start Excel|). Eine Ausnahme bilden die MultiObject-Transaktionen: dort wird zunächst nur das Einstiegsobjekt überprüft. Die Prüfung für alle weiteren Objekte erfolgt erst bei Übernahme der Plandaten.

Direkt bei Aufruf einer Allevo-Planungstransaktion werden alle Zugriffsprüfungen, in denen der aktuelle Benutzer eingetragen ist, in den internen Speicher gelesen.

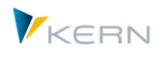

Hinweis: Wird kein Datensatz gefunden, ist die Prüfung auf jeden Fall negativ. Mit anderen Worten: ist die Allevo-eigene Zugriffsprüfung aktiviert, dann müssen für jeden Anwender auch passende Datensätze hinterlegt sein

Nach Auswahl eines Objektes (z.B. Kostenstelle) und Aufruf von |Start Excel| werden alle benutzerspezifischen Zeilen der Tabelle mit den Zugriffsregeln nacheinander durchlaufen, bis eine Werte-Kombination zu den angegebenen Selektionsparamatern passt. Damit gilt die Berechtigung als erteilt; passt keine der Zeilen, gilt sie als nicht erteilt.

Für diese Überprüfung wird jede Zeile in ihre logischen Bestandteile zerlegt und dann ausgewertet. Das geschieht durch fünf Einzelprüfungen in folgender Reihenfolge:

- 1. Objektart
- 2. Kostenrechnungskreis
- 3. Buchungskreis
- 4. Layout
- 5. Planungsobjekt/Planungsobjektgruppe/Projekt

Innerhalb einer Zeile untersucht Allevo zunächst, welche Felder im Customizing zugeordnet sind. Nur diese Felder werden dann abgefragt. Danach werden die oben genannten fünf Einzelprüfungen durchgeführt. Nur wenn alle Prüfungen der Tabellenzeile erfolgreich durchlaufen wurden, wird die Tabellenzeile selbst als "erfolgreich geprüft" gewertet.

#### **25.5.2 Prüfung der Objektart / MultiObject-Modus**

Diese Einzelprüfung betrifft vorrangig die Standard-Objektarten der Allevo-Planung: KS, OR, PC und PR. Dabei wird stets auf Übereinstimmung hin geprüft.

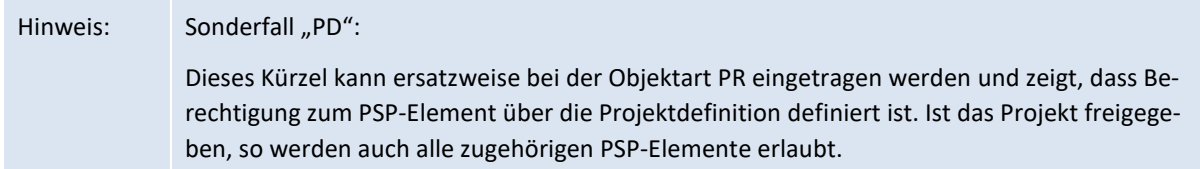

Je nach Objektart sind folgende Prüfungen möglich:

- KS: Prüfung der Kostenstelle oder Kostenstellengruppe
- OR: Prüfung des Auftrags oder der Auftragsgruppe
- PC: Prüfung des Buchungskreises, des ProfitCenter oder der PC-Gruppe
- PR: Prüfung des PSP-Elements, der PSP-Elementgruppe oder des Projekts
- Tipp: Wenn die Objektart in der Berechtigungstabelle enthalten ist, können andere Felder auch mit einer Doppelbedeutung verwendet werden (z. B. ein Feld gleichzeitig für Kostenstellen und Aufträge).

#### **Besonderheiten im MultiObject-Modus**

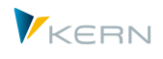

In diesem Modus erlaubt der Allevo einer Objektarten-Wechsel im Master, also z.B. Einstieg über Kostenstelle mit Planung abhängiger Aufträge. Mit Einschränkungen kann die Allevo-eigene Zugriffsprüfung auch für die abhängigen Objekte gelten: in diesem Fall muss ein Mapping zur Objektart hinterlegt sein und die abhängigen Objekte sind explizit mit ihrer Objektart einzugeben (also z.B. die Auftragsnummer im gleichen Feld wie die Kostenstelle, aber eben mit anderer Objektart).

Ohne Mapping auf Objektart werden nur die Objekte der Einstiegs-Objektart überprüft.

## **25.5.3 Prüfung weiterer Felder (allgemein)**

Die Festwerte im Customizing der Zugriffsprüfung verwenden folgendes Schema:

- FIELD\_<XXXX> Feld für den absoluten Wert einer Prüfung
- FIELD\_<XXXX>\_FROM Feld für Von-Wert einer Prüfung
- FIELD\_<XXXX>\_TO Feld für Bis-Wert zur Prüfung
- FIELD <XXXX> SIGN Feld für Operator, z.B. EQ,BT,GT (default ist EQ)
- FIELD\_<XXXX>OPT Feld für I = Includierend  $/E = Excluded$  (default ist I)

Das Kürzel <XXXX> im Namen ist hier stellvertretend gemeint und muss durch das Kürzel der aktuell relevanten Felder ersetzt werden. Die folgenden Einträge sind für <XXXX> möglich:

- **KOKRS Kostenrechnungskreis**
- **BUKRS Buchungskreis**
- **LAY** Allevo-Layout
- **KOSTL Kostenstelle**
- **KSTGR Kostenstellengruppe**
- **-** AUFNR Auftrag
- **AUFGR Auftragsgruppe**
- **PRCTR ProfitCenter**
- **PRCGR ProfitCenter-Gruppe**
- **PSPEL PSP-Element**
- **PSPGR PSP-Elementgruppe**
- **PROJ** Projekt

Für die Zuordnung der Feldnamen zu Festwerten gelten folgende Regeln:

- Ist die Prüfung über einen eindeutigen Feldwert definiert, sollte der Festwert FIELD <XXXX> einem Feld in der Berechtigungstabelle zugewiesen werden.
- Sollen Intervalle abgefragt werden, müssen die Zuordnungen beim Festwert FIELD\_<XXXX>\_FROM und FIELD\_<XXXX>\_TO erfolgen.

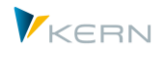

Allevo überprüft standardmäßig die Übereinstimmung der Einträge. Wird also in der Berechtigungstabelle für die aktuelle Kostenstelle ein Eintrag gefunden, so wird der Zugriff gewährt.

Hinweis: Alternativ wäre ja auch eine Prüfung auf Ungleichheit vorstellbar (Objekte nicht erlauben). Entsprechende Operatoren (z.B. NE = Not Equal) sind grundsätzlich vorstellbar; für eine zukünftige Entwicklung ist ein Festwert FIELD\_<XXXX>\_OPT vorgesehen.

## <span id="page-412-1"></span>**25.5.4 Verwendung von Mustern (Wildcards)**

Bei der Auswertung einer Zeile der Berechtigungstabelle werden standardmäßig die Inhalte der relevanten Felder verglichen (üblicherweise mit Operator EQ auf Gleichheit). Alternativ bietet die Allevo-Zugriffsprüfung zwei feste Symbole an für die Abfrage auf Muster:

das \*-Symbol erlaubt es, eine beliebige Zeichenkette bei der Suche zuzulassen

Beispiel: Bei Objektart PR findet ein Eintrag "P.2000.\*" alle PSP-Nummern, die mit "P.2000." beginnen (im Normalfall also alle untergeordneten PSP Elemente).

das +-Symbol ermöglicht es, einzelne Zeichen bei der Suche zuzulassen

Beispiel: Ein Eintrag "11++10" zur Kostenstelle würde alle 6-stelligen Kostenstellen zulassen, die mit "11" beginnen und "10" enden.

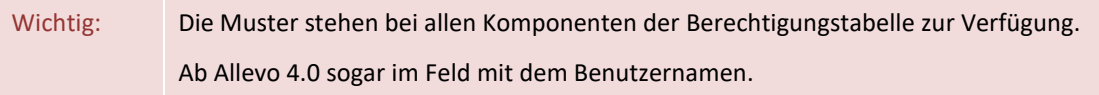

#### <span id="page-412-0"></span>**25.5.5 Includierend/Excludierend**

Im Standardfall wird man den Zugriff auf Allevo Funktionen und Objekte freigeben, d.h. die eingetragenen Anwender sollten mit den Allevo-Funktionen arbeiten können. Für diese Anwender wird man Einträge in der Berechtigungstabelle erstellen ("includierend"). Wenn über SIGN-Komponente nichts Anderes mitgegeben wird, überprüft Allevo die Tabellen-Inhalte auf Gleichheit ("EQ" –Abfrage).

Ein Ausschluss kann im einfachsten Fall auch über Feldmapping beim Operator erreicht werden: z.B. "NE" bei FIELD OBJECT OPT um Objekte auszuschliessen.

In Sonderfällen kann es aber auch sinnvoll sein, Objekt allgemein freizugeben (z.B. über Muster / Wildcard) und nur die Ausnahmen (z.B. bestimmte Kostenstellen) einzutragen: das wäre dann ein "excludierendes" Verfahren. Diese Option steht ab Allevo 4.0 zur Verfügung. Für diese Anwendung könnte im Mapping eine SIGN-Komponente mitgegeben werden; für die Ausnahme-Bedingungen gilt dann E (= Exclude) statt des üblichen "I" (= Include).

#### **25.5.6 Einstieg über Gruppe**

Bei Einstieg mit einer Gruppe (z.B. in MultiPage-Transaktion) überprüft Allevo, ob die genannte Gruppe selbst in der Berechtigungstabelle hinterlegt ist, oder ob diese Gruppe durch eine übergeordnete Gruppe freigegeben ist. Bei dieser Suche wird nur die Standard-Hierarchie durchlaufen.

Bei dieser Überprüfung wird die Gruppe also nicht aufgelöst, sondern als Ganzes verarbeitet. Die Planung wird also nicht gestartet, wenn einzelne Elemente über andere Wege freigeben sind.

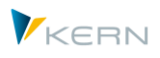

Hinweis: Bei Einstieg über ein einzelnes Objekt gibt es diese Abhängigkeit von der Standardhierarchie nicht. In dem Fall werden die Objekte aller Gruppen ermittelt und dann mit dem Einstiegsobjekte abgeglichen.

## **25.5.7 Prüfung von Gruppen und Sonderfall FIELD\_ONLY\_GROUP**

Wenn eine Gruppe gepflegt ist, kann ein Anwender den Allevo nur über diese Gruppe aufrufen oder eine der untergeordneten Gruppe. Andere Gruppen sind nicht erlaubt, selbst wenn die zugehörigen Objekte alle in der berechtigten Gruppe enthalten sind (das Verhalten gilt für alle Multi-Anwendungen wie MultiPage und MOD, aber auch den Tree).

Hintergrund: diese Verhalten weicht ab von der Allevo-Prüfung auf SAP Standardberechtigungen: dort ist der Start schon erlaubt, wenn mindestens ein Objekt berechtigt ist.

In Einzelfällen kann eine weitere Einschränkung sinnvoll sein, so dass eine Kombination von Objekten nur komplett über eine Gruppe aufgerufen werden kann (z.B. für Darstellung im MultiPage-Modus). Diese Funktion wird über FIELD\_ONLY\_GROUP zur Verfügung gestellt. Darüber eröffnet sich die Möglichkeit, den Einstieg in die Allevo-Planung nur exakt über die eingetragenen Gruppen zu erlauben; bei PSP-Elementen ist es das Projekt (die genauen Rahmenbedingungen bitte im Einführungsprojekt klären).

#### **25.5.8 Prüfung über abweichende Objektart (Festwert AUTH\_CHECK\_PARAM)**

Allevo bietet optional auch die Möglichkeit, eine Prüfung mit Hilfe übergeordneter Organisations-Ebenen vorzunehmen. Beispiel: der Einstieg in die Planung erfolgt über Kostenstellen, wobei verschiedenen Kostenstellen in gemeinsamen ProfitCentern gruppiert sind und auch mit gleichen Zugriffsbedingungen versehen sein soll. Für diesen Fall kann Allevo die Zugriffssteuerung über die zugeordneten ProfitCenter durchführen, was im ersten Schritt schon mal den Pflegeaufwand verringert.

Der zugehörige Festwert ist AUTH\_CHECK\_PARAM mit folgenden Parametern:

- Ein Eintrag in Spalte "Wert von" aktiviert die Art der Prüfung (z.B. PC für Prüfung auf Basis von ProfitCentern).
- In Spalte "Wert bis" ist ein Zielfeld aus dem Stammsatz des aktuellen Objektes einzutragen, über das die Prüfung erfolgen soll.

Beispiel: die Prüfung soll erfolgen auf Basis übergeordneter ProfitCenter. Folglich ist das Kürzel PC im Wert von einzutragen, das relevante ProfitCenter ist bei Einstieg über Kostenstelle im Feld PRCTR der Tabelle CSKS zu finden. Bei Einstieg in die Planung liest Allevo je Kostenstelle das zugeordnete Profit-Center und überprüft danach die Einträge zur Zugriffsteuerung (dort natürlich mit Objektart PC). Wahlweise könnten dort auch wieder ProfitCenter-Gruppen hinterlegt sein, die dann letztendlich die ursprünglichen Kostenstellen gruppieren.

## **25.6 Authorization-Trace**

In Anbetracht der Komplexität der Allevo- Zugriffsprüfung kann ein Gesamtüberblick über die zu durchlaufenden Einzelprüfungen sehr hilfreich sein. Ein solches Ablaufprotokoll erzeugt der sogenannte "Authorization-Trace". Dieser muss zuvor über den Festwert OWN\_AUTH\_TRACE im Allevo-Layout aktiviert werden (X im Feld "Wert von"). Unter "Wert bis" wird der Benutzernamen, für den das Protokoll erzeugt werden soll, eingetragen. Anschließend wird beim Ausführen der Planungs-

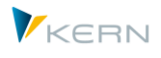

transaktion (Button |Planung ausführen|) in der Excel-Ansicht das entsprechende Protokoll der Zugriffsprüfung erzeugt. Über einen zusätzlichen Programmdialog kann das Protokoll schließlich geöffnet werden kann.

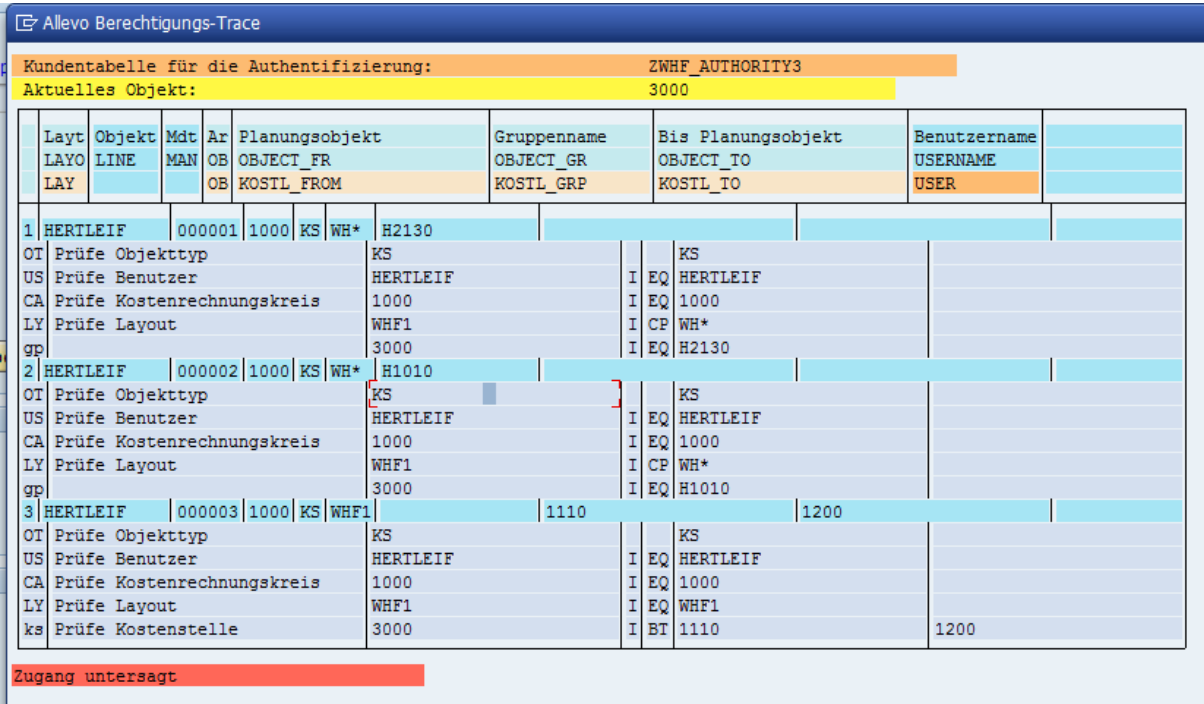

**Abbildung 25-5: Protokoll der Allevo-Zugriffsprüfungen**

Der Datenbereich besteht aus einzelnen Blöcken, die den relevanten Zeilen kundeneigenen Berechtigungstabelle entsprechen (blau hinterlegt). Dem entspricht auch die Spaltenaufteilung: in der Kopfzeile sind die Bezeichnungen der verschiedenen Felder hinterlegt.

Alle weiteren Tabellenzeilen enthalten die einzelnen Prüfschritte, die für die aktuelle Planungszeile durchgeführt wurden. Zunächst werden der geprüfte Wert und dahinter der Inhalt der Prüfung angezeigt.

Ob die Prüfung erfolgreich durchlaufen wurde, zeigt die letzte Zeile im Protokoll ("Zugang gewährt"). Darüber befinden sich die zugehörigen Prüfschritte, die zu diesem Ergebnis geführt haben.

## **25.7 Einbindung in die Allevo-Planungstransaktionen**

Die Zugriffsprüfungen werden durchlaufen, sobald der Anwender Button |Start Excel| oder |Datei öffnen| anwählt. Die folgende Liste zeigt einige Anwendungsfälle exemplarisch anhand der Objektart KS (= Kostenstelle); die Beispiele gelten aber äquivalent auch für die anderen Objektarten.

**Fall 1:** Einzelplanung oder MultiObject (z.B. Ta /ALLEVO/KS).

- Das Programm sucht nach einer Regel für die eingegebene Kostenstelle.
- Falls nicht gefunden, durchläuft das Programm eine Prüfung der Gruppen, denen die Kostenstelle zugeordnet ist (allerdings nur für Gruppen ohne Auflösungsverbot).
- Wenn keine Freigabe vorliegt, springt das Programm in das Allevo-Formular zurück.

**Fall 2:** Einzelplanung mit Objektauswahl über Tree auf Excel-Seite

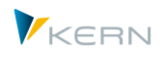

- Das Programm übergibt die Liste der ausgewählten Objekte an Excel.
- Bei Auswahl eines Objektes in Excel wird die Zugriffsprüfung durchlaufen (falls Freigabe fehlt, werden keine Daten gelesen).

**Fall 3:** Multi-Planung mit Intervall oder Mehrfachselektion

 Das Programm durchläuft die Zugriffsprüfung für jede Kostenstelle der Selektion nach der Logik von Fall 1. Kostenstellen ohne Freigabe werden nicht an Excel übergeben.

**Fall 4:** Aufruf der Allevo-Transaktion über eine Gruppe (1).

- Wenn der Festwert zur Gruppe definiert ist (z. B. FIELD\_KOSTL\_GRP), wird eine Regel für die in der Selektion angegebene Gruppe gesucht.
- Falls keine gefunden wird, durchläuft das Programm die Zugriffsprüfungen für sonstige Kostenstellengruppen und prüft insbesondere, ob die eingegeben Gruppe die Untergruppe einer freigegebenen Gruppe ist.
- Wenn keine Freigabe vorliegt, springt das Programm in das Allevo-Startbild zurück.

**Fall 5:** Aufruf der Allevo-Transaktion über eine Gruppe (2).

- Der Festwert FIELD\_KOSTL\_GRP wurde nicht definiert, enthält keinen Eintrag oder die Berechtigungstabelle verfügt nicht über ein solches Feld.
- Die eingegebene Gruppe wird aufgelöst (sofern kein Auflösungsverbot besteht) und die Zugriffsprüfung wird für jedes einzelne Element durchlaufen. Hinweis: diese Funktion steht nur eingeschränkt zur Verfügung; bitte im Einführungsprojekt abklären.

**Fall 6:** Allevo-Single und Öffnen einer vorhandenen Datei (Button |Datei öffnen|).

 Die Excel-Datei wird geöffnet, die Kopfdaten des Planungsarbeitsblattes werden gelesen und die Kostenstelle erkannt. Dann prüft das Programm, ob eine Freigabe für diese Kostenstelle vorhanden ist – wie in Fall 1.

**Fall 7:** Allevo-Multi mit Öffnen einer vorhandenen Datei.

- Die Excel-Datei wird geöffnet, die Liste der Planungsblätter wird eingelesen. Anhand der Kopfdaten werden die einzelnen Kostenstellen ermittelt.
- Das Programm geht die Liste durch und prüft für jede Kostenstelle nach der Logik von Fall 1, ob eine Freigabe vorhanden ist. Die Bearbeitung wird abgebrochen und die Kontrolle an das Formular zurückgegeben, sobald eine Kostenstelle geblockt ist (also ohne Freigabe).

#### **25.8 Besonderheiten bei Projekten**

Für PSP-Elemente können zwei Arten von Gruppierungen vorliegen: das Projekt und die PSP-Elementgruppe. Die Zugriffsprüfung kann beide Gruppierungen berücksichtigen (Festwerte beginnend mit FIELD\_PROJ und FIELD\_PSPGR). Es gelten daher folgende Prüfungsregeln:

- 1. Einstieg über Projekt
	- a) Projekt ist freigegeben: OK
	- b) PSP der Stufe 1 (!) aus dem Projekt ist freigegeben: OK

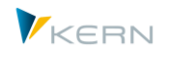

- c) Projekt ist nicht freigegeben: ERROR
- d) Kein PSP der Stufe 1 aus dem Projekt ist freigegeben: ERROR
- 2. Einstieg über PSP-Gruppe
	- a) PSP aus der Gruppe ist freigeben: OK
	- b) Kein PSP aus der Gruppe ist freigegeben: ERROR
	- c) Ein Element aus der Gruppe ist auch in einem Projekt mit Freigabe und das Kennzeichen "OnlyGroup" ist nicht gesetzt: OK
	- d) Ein Element aus der Gruppe ist auch in einem Projekt mit Freigabe und das Kennzeichen "OnlyGroup" ist gesetzt: ERROR

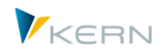

# **26 FI Dynamic (FID)**

Die Allevo Anwendung »FI Dynamic« (FID) ermöglicht das dynamische Auslesen von 'externen Leistungsbeziehungen' mit Kreditoren und Debitoren analog zur Dynamik der 'internen Leistungsbeziehungen').

## **26.1 Hintergrund und Systematik**

Über Funktionen die als "Dynamik" bezeichnet werden, unterstützt der Allevo die Planung von Sekundärkosten aus innerbetrieblichen Leistungsbeziehungen (direkt oder indirekt). In diesem Fall werden Angaben zu Senderobjekt (z.B. Kostenstelle) und Leistungsart benötigt. Zusammen mit den aktuellen Empfängerobjekten kann dabei eine Vielzahl an Kombinationen relevant sein, die normalerweise nicht fest im Allevo-Master hinterlegt ist. AllocationSets lesen deshalb die relevanten Informationen direkt aus SAP und tragen sie dynamisch im Master ein (siehe auch Abschnitt [10.2\)](#page-163-0).

Über die Funktion FI Dynamic nutzt Allevo diese dynamischen Bearbeitungsfunktionen auch für externe Leistungsbeziehungen, z.B. zur Kostenplanung für Lieferungen von ext. Dienstleistern. Üblicherweise werden solche Kosten über FI gebucht und je Beleg an CO weitergeleitet; es handelt sich also um Primärkosten. Der Inhalt des relevanten Partnerobjekts ergibt sich aus der Kontoart im Beleg (also z.B. K = Kreditor). Um im üblichen "CO Denken" zu bleiben setzt Allevo die jeweilige Kontoart und das zugehörige Konto (also Nummer des Kreditors) in eine passende Objektart um (z.B. "KR"). Im Allevo-Master erscheinen diese Informationen dann nach gleichem Schema wie z.B. eine Partnerkostenstelle bei der Planung von Leistungsverrechnungen.

Dieses besondere Feature des Allevo ist in der ursprünglichen SAP CO Planung nicht vorgesehen.

Es gelten die folgenden Beziehungen zwischen Kontoart und der repräsentativen Objektart im Allevo:

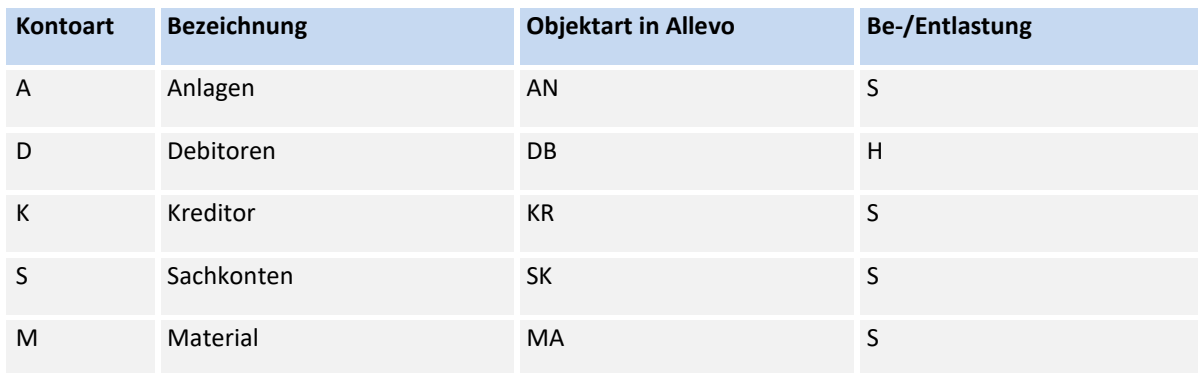

Als Sonderfunktion bietet FID eine Einzelpostendarstellung im Allevo-Master (also ohne Bildung von Summensätzen). In diesem Fall wird die Allevo-spezifische Objektart ZZ beim Partnerobjekt verwendet, im Master lässt sich sogar der Buchungstext einblenden.

## **26.2 Relevante Funktionen**

Der Allevo-Report /KERN/IPP\_AGGREGATE\_DATA\_FID verdichtet die relevanten COEP-Einzelposten je Kostenstelle, Kostenart und Gegenkonto (als Partner-FI-Objekt) und schreibt die Summensätze in Tabelle KERN/ACOSS (analog zur den üblichen SAP CO Funktionen). Aufruf über die Transaktion /AL-LEVO/AGGR\_FID.

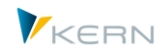

Über Festwerte und Einträge bei den TimeSets weiß Allevo, wann Daten aus der FID Summensatztabelle gelesen werden sollen, statt aus den üblichen CO Tabellen (ist auch für das Schreiben von Planwerten relevant).

Die FID relevanten Zeilen erscheinen im dynamischen Bereich des Allevo Master. Die Angaben zum Partnerobjekt finden sich in den üblichen Spalten CY\_KEYSTYPE und CY\_KEYS (z.B. Kreditor) oder CY\_KEYRTYPE und CY\_KEYR (Debitor).

#### **Notwendige Einstellung für FID:**

- Aktivieren Festwert USE\_ALLEVO\_TABLES für Zugriff auf Allevo-eigener Summensatztabelle /KERN/ACOSS
- Einrichten der relevanten TimeSets für Lesen und Schreiben von FID Daten über Schalter "Verdichtung".
- Lesen von Texten / Beschreibungen zu den Partnern über Properties in Excel (siehe Liste beginnend mit "DESCRIPTION" im Namen; in früheren Allevo Versionen abgebildet über Festwert READ\_PARTNER\_TEXTS).
- Optional: Bezeichnungen zur Kostenart aus SAP übernehmen (Property DESCRIPTION\_ELEMENT bzw. früher Festwert READ\_ELEMENT\_TEXTS).

Für generelle Informationen zur Anwendung von Festwert USE\_ALLEVO\_TABLES siehe auch Handbuch Kapitel "8 Plandaten in Allevo-eigenen Tabellen" bzw. F1 Hilfe zum Festwert.

## **26.3 FID Einstellungen**

#### **26.3.1 Aktivieren Allevo-eigenen Tabellen mit Plandaten**

Der Festwert USE\_ALLEVO\_TABLES aktiviert ganz generell die Planung über Allevo-eigene Tabellen ("Wert von" = X), also auch das Lesen von aggregierten FID-Daten aus Tabelle /KERN/ACOSS.

Um die zugehörigen Funktionen auch im dynamischen Bereich nutzen zu können, müssen die relevanten AllocationSets für ACOSx aktiviert sein: also z.B. X und Y für Erstellung der Zeilen im dynamischen Bereich X und Y. Zusätzlich muss ACOSx auch für die AllocationSets aktiv sein, über die Werte gelesen werden sollen. Hier empfiehlt es sich eigene Definitionen zu verwenden wie z.B. G1 zum Lesen im dyn. Bereich Y.

#### **26.3.2 Allocation- und TimeSets**

Die verwendeten AllocationSets müssen auf den passenden Vorgang abgestimmt sein (üblicherweise COIN), damit die relevanten Angaben als Zeilen im dynamischen Bereich erscheinen (also z.B. Vorgang COIN zzm AllocationSet eintragen oder die Einträge zum Vorgang entfernen, da ohnehin nur aus Allevo-eigener Tabelle gelesen wird).

Bei TimeSets, die FID Daten übertragen sollen, muss der Schalter "Verdichtung" im Stammsatz aktiviert sein (gilt sowohl für Lese-, als auch Schreib-TimeSets).

Hinweis Wie auch sonst in der Dynamik üblich, werden Daten in allen Jahre gesucht, die in den Time-Sets hinterlegt sind. Unabhängig davon, ob der Schalter "Verdichtung" gesetzt ist.

Wichtig bei Monatsplanung: Die Monatsplanung wird nur in der "Balloon"-Variante unterstützt, also über dreizeiligen Bereich im Allevo-Master. Dort müssen die zugehörigen TimeSets mit Dimension

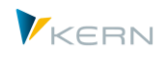

(Suffix) "V" eingetragen sein, da Allevo sonst versuchen würde, Mengen in diese Spalte zu schreiben (denn FID Daten werden intern wie sekundäre Buchungen behandelt).

## **26.3.3 Texte zum Partnerobjekt bereitstellen**

Die in Allevo übliche Funktion von Kommentarspalten erlaubt es, beschreibende Texte zu den beteiligen Objekten aus SAP zu lesen und an den Allevo Master zu übergeben. Die Steuerung dieser Funktion erfolgt über Festwert READ\_PARTNER\_TEXTS:

- im "Wert von" muss dafür eine Komma-separierte Liste von bis zu acht TimeSets sein, die für die Übertragung genutzt werden sollen. Also z.B. "CY\_R3, CY\_R3".
- Welcher Text in einem TimeSet übergeben wird, hängt ab von der Position in der Liste.

Für weitere Details siehe auch Doku zum Festwert READ\_PARTNER\_TEXTS.

## **26.4 Verdichtung / Aggregation von FID Daten**

Der Report /KERNC/FID\_AGGREGATE\_DATA liest Daten zu 'externen Leistungsbeziehungen' mit Kreditoren und Debitoren und verdichtet sie zu Summenzeilen in Tabelle /KERN/ACOSS (analog zu SAP Funktionen für COSP). Die zugehörige Transaktion ist /ALLEVO/AGGR\_FID.

Die relevanten Informationen werden aus SAP-Tabelle COEP gelesen; die relevanten Kontoarten sind K = Kreditor, D = Debitor (Objekttypen des FI-Moduls) und das zugehörige Gegenkonto (Feld GKONT = Nummer von Debitor oder Kreditor).

Beispiel für Selektionsmaske bei Aufruf:

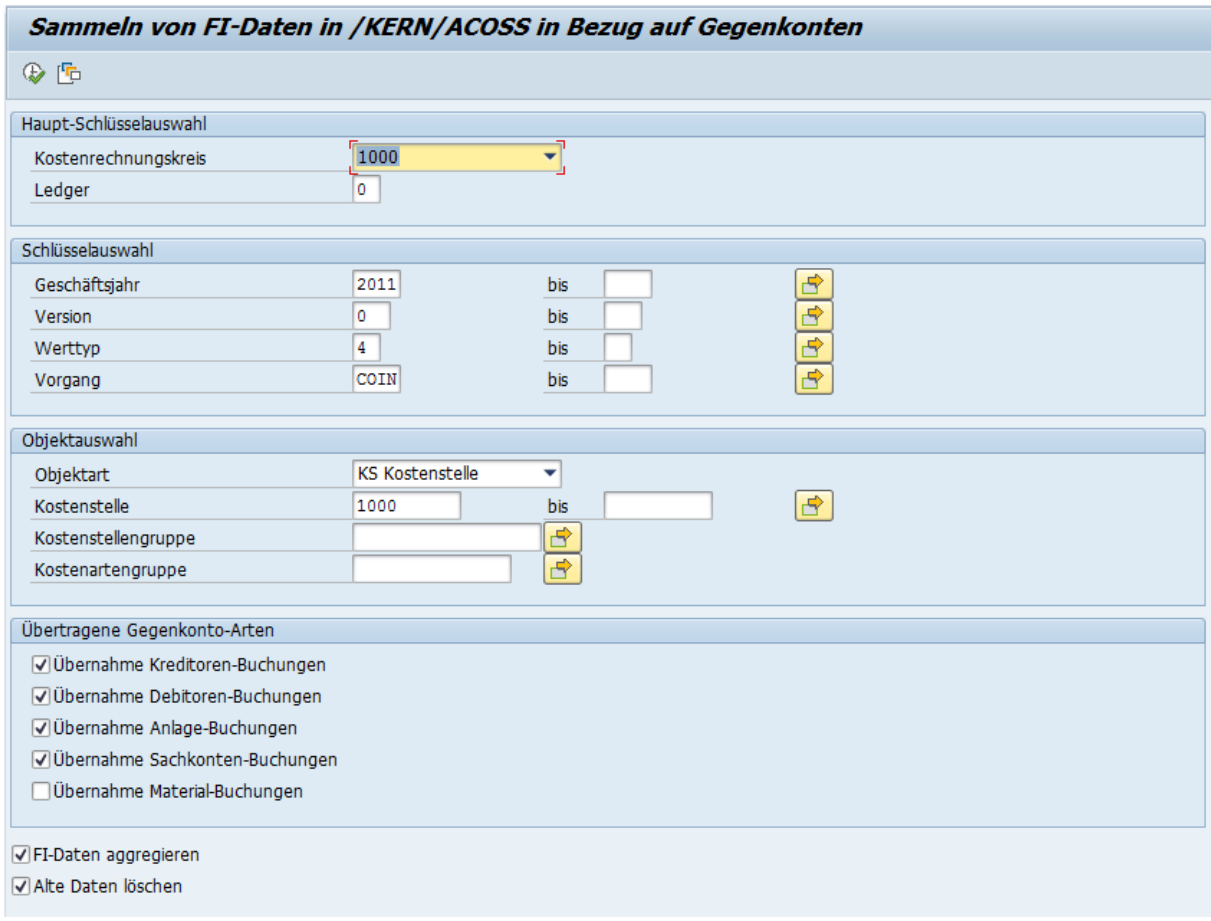

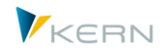

Die Selektion erfolgt wahlweise über vorgegebene CO-Objekte. Je Objektart kann eine Kostenartengruppe mitgegeben werden: dadurch wird natürlich auch die Dynamik im Allevo Master auf Elemente dieser Gruppe eingeschränkt.

Hinweis Wahlweise ist es auch möglich, das Programm mehrfach auszuführen, um z.B. je nach Kostenartengruppe auch unterschiedliche Verdichtungen zu haben.

Verdichtung / Aggregationsfunktion:

- Über Schalter "FI-Daten aggregieren" lassen sich Daten wahlweise je Gegenkonto / Partnerobjekt aggregieren. Entsprechend werden im Feld /KERN/ACOSS-PAROB eindeutige Kennzeichen gespeichert bestehend aus einer Objektart (2 Zeichen) und einem eindeutigen Schlüssel.
- Bei aktiver Aggregation werden Daten über Kontoart GKOAR und das Konto GKONT der COEP summiert. Die entsprechenden Einträge zum Partnerobjekt in PAROB enthalten eine "simulierte" Objektart, welche die Art des Gegenkontos wiederspiegelt (als z.B. "KR" für Kreditor, "AN" für Anlage).
- Bei Übernahme auf Belegebene (Daten wie in COEP, keine Aggregation) erzeugt der Report einen individuellen Schlüssel als "simuliertes" Partnerobjekt, der aus Buchungsnummer und Buchungszeile besteht. Entsprechende Einträge enthalten in PAROB dann die Objekteart "ZZ".

Wahlweise lassen sich vorhandene / alte Daten für die gewählten Objekte löschen.

*Besondere Hinweise:*

- Der Report bietet Werttyp und Vorgang als Merkmal der Selektion: vorgeschlagen werden die Einträge 04 (= Ist) und COIN (= Übertragung aus FI Beleg). Beide Angaben werden auch in die A-COSS Tabelle geschrieben: die TimeSets/AllocationSets für das Lesen über den Allevo-Master müssen folglich darauf ausgerichtet werden.
- Das Be-/Entlastungskennzeichen (Feld BEKNZ) wird gesetzt entsprechend Kontoart des Gegenkontos (GKOAR): also z.B. S bei Kreditor, H bei Debitor.
- Die Aggregation erfolgt für alle Felder in Transaktions-, Objekt-, und Kostenrechnungskreiswährung sowie die vorgesehenen Mengenfelder.

## **26.5 Behandlung im Allevo Master**

Hier ist keine Umstellung erforderlich: die Darstellung der »externen Leistungsbeziehungen« mit Kreditoren und Debitoren ist analog zur Dynamik der »internen Leistungsbeziehungen«.

Übergabe Gegenkonto: FID unterstützt sowohl eine aggregierte Darstellung von Daten je Partnerobjekt als auch eine Einzelpostendarstellung (siehe Hinweise weiter oben). Abhängig davon erfolgt die Übergabe der relevanten Informationen zum Partnerobjekt über die folgenden TimeSets:

**•** CY\_KEYSTYPE:

für die Partner-Objektart (also z.B. KR bei Kreditoren und "ZZ" bei Einzelbelegen)

**CY\_KEYS:** 

für die Partnernummer (z.B. Kreditor) bei aggregierter Version; sonst die ursprüngliche Belegnummer aus COEP

**CY\_KEYSA:** 

hat nur Darstellung von Einzelbelegen eine Bedeutung (Übergabe Positionsnummer)

Die bislang für ILV verwendeten CY\_KEYS und CY\_KEYR werden verallgemeinert: unterhalb von S kommt der Kreditor, unterhalb von R der Debitor.

# **26.6 Check-Liste für Einrichtungsschritte**

Die folgende Tabelle zeigt die Einrichtung von FID beispielhaft bei Arbeit mit dem dynamischen Bereich "Y".

Bitte beachten: die Liste ist enthält aktuell noch Hinweise, die sich auf Zeilendefinitionen beziehen; also die Logik vor Allevo 4.0 und ist inhaltlich gleich auf die neuen AllocationSets anzuwenden.

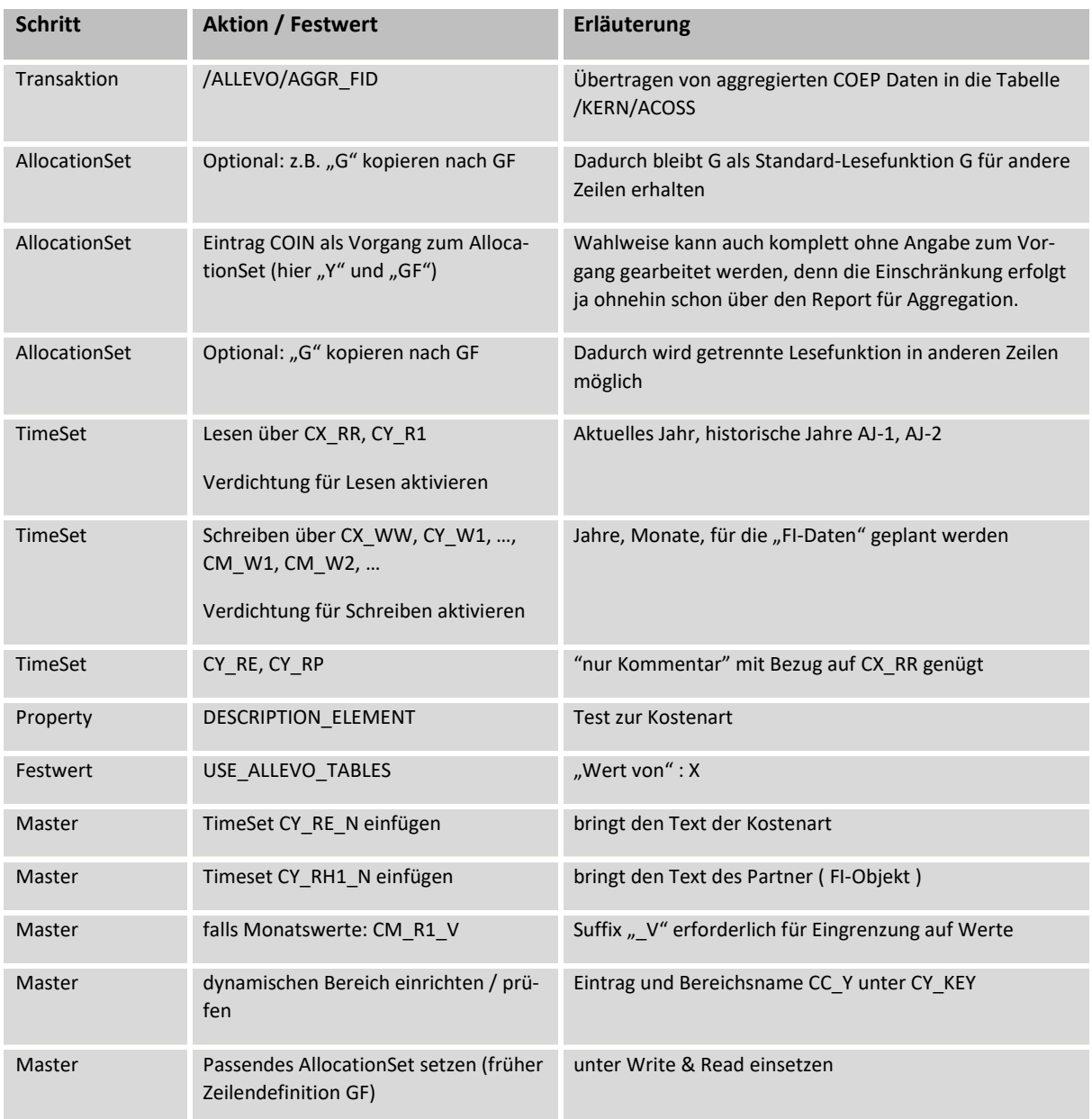

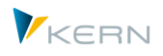

# **27 Performance und Verdichtungsebenen**

## **27.1 Übersicht**

Allevo ist ein universelles und flexibles Planungstool, bei dem der hinterlegte Excel-Master festlegt, welche Daten aus SAP gelesen werden sollen (z. B. abhängig von TimeSets und AllocationSets). Diese hohe Flexibilität hat aber in manchen Anwendungsfällen seinen Nachteil in Form von geringerer Performance als etwa im Vergleich zur Aufbereitung von Daten über SAP-Standardberichte. Bei komplexen Anforderungen sollte entsprechend die Performance bei Arbeit mit dem Allevo unbedingt mit Produktiv-Daten überprüft werden (schon im Zuge der Einführung).

Allevo bietet verschiedene Möglichkeiten bzw. Parameter, die Performance im Bedarfsfall zu verbessern. Welcher Paramater ggf. einzusetzen ist, hängt von der Kundenspezifischen Anwendung ab; z. B. davon, wie viele Kostenarten im Master hinterlegt sind, ob große Kostenstellen- oder Kostenartengruppen eingebunden sind oder ob dynamische Bereiche genutzt werden.

Je nach Situation kann eine Optimierung der Performance durch Aktivierung bestimmter Festwerte erreicht werden. Alternativ kann für das Lesen von (historischen) Ist- und Plan-Daten eine Allevo-spezifische Tabelle mit verdichteten Daten genutzt werden.

Für eine erste Analyse zur Laufzeit von Allevo Funktionen kann der Festwert TEST hilfreich sein (siehe Abschnitt [27.2\)](#page-422-0).

## <span id="page-422-0"></span>**27.2 Allevo-eigene Laufzeit-Analyse (Festwert TEST)**

Für eine erste Analyse zur Laufzeit von Allevo Funktionen (insbesondere Lesen Referenzdaten) können zwei Allevo eigenen Funktionen hilfreich sein:

- Kommando SAP2EXCEL zeigt die Daten, die von der SAP-Seite an Excel übergeben werden. Das kann für inhaltliche Analysen sinnvoll sein, der Zeitraum bis zur Anzeige der jeweils nächsten Tabelle gibt einen Eindruck, wie lange das Zusammenstellen der jeweiligen Daten benötigt. Darin enthalten sind aber auch Excel-Funktionen die z.B. nach Übergabe der vorherigen Tabelle durchlaufen werden.
- Während der Einrichtung des Allevo kann auch der Festwert TEST hilfreich sein. Sofern dieser Festwert über "Wert von" im jeweiligen Allevo-Layout aktiv ist, erscheint nach dem Lesen der Daten ein Protokoll mit genauer Auflistung der benötigten Zeiten für die einzelnen Leseschritte (Laufzeit-/Performance-Analyse).

Über Spalte "Wert bis" ist es zudem möglich, "leere" Selektionen anzuzeigen. Beispiele:

- Die Schnittmenge aus Allocation- und TimeSets hat keine Gemeinsamkeiten, also z.B. keine Übereinstimmung bei den hinterlegten Vorgängen.
- Eine Objektgruppe ist im Master eingetragen und Festwert MULTI\_WITH\_GROUPS ist aktiv. Bei einer Gruppe ohne zugeordnete Objekte werden auch keine Daten gelesen.

Die Nutzung dieser Funktion ist vor allem im Rahmen der Allevo-Administration sinnvoll. Im laufenden Betrieb sollte sie deaktiviert bleiben (siehe auch F1-Hilfe zum Festwert).

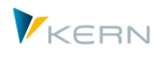

Hinweis: Um die Funktion im laufenden Betrieb zu nutzen, kann die Test-Funktion auch temporär durch Eingabe von TEST im Kommandofeld aktiviert werden. Sie gilt dann nur für den gerade angemeldeten Anwender und auch nur, bis dieser die zugehörige Allevo-Transaktion wieder verlässt oder TESTCLEAR im Kommandofeld eingibt.

## **27.3 Performance bei großen 1:n Gruppen**

Die Verwendung von großen 1:n Gruppen (also mit vielen zugeordneten Objekten und/oder Kostenarten) kann sich ungünstig auf die Performance beim Lesen von Referenzdaten auswirken. Insbesondere wenn Master viele TimeSets hinterlegt sind. Über die folgenden Optionen lassen sich Verbesserungen erzielen:

- Die 1:n Funktion für Objekte gilt grundsätzlich auch beim Lesen von Planwerten. Da die zugeordneten Objekte aber eigentlich keine Plandaten führen können (oder besser "sollen"), kann für TimeSets mit Plandaten wahlweise auf die 1:n Auflösung verzichtet werden. Das kann insbesondere bei großen Gruppen zu Performance-Verbesserungen führen (siehe zugehöriges Merkmal zum TimeSet).
- Normalerweise durchläuft Allevo notwendige Zugriffsprüfung für jedes Objekt einer Gruppe. Über Festwert USE\_1N\_AUTH kann die Prüfung reduziert werde auf das erste Objekt, wobei dann auch alle weiteren automatisch freigeschaltet werden.
- Bei manchen Objektarten sind die Stammsätze zeitabhängig geführt (z.B. für KS und PC). Entsprechend macht Allevo für jedes TimeSet eine eigene Gruppenauflösung (entsprechend dem relevanten Zeitintervall). Wenn Festwert USE\_COLDEF\_GROUP gesetzt ist, erfolgt die Auflösung nur einmal über das gesamte Zeitintervall aller TimeSets.
- Bei komplexer Kostenartenhierarchie kann es vorteilhaft sein, die Zuordnungen von Gruppe und Kostenart zwischen zu speichern (siehe Festwert KAGRP\_BUFFER). Das ist insbesondere zu empfehlen, wenn Summen Kostenartengruppen sich nicht aus Formeln im Master ergeben, sondern jeweils direkt aus SAP gelesen werden.

## **27.4 Performance dynamische Bereiche**

Die Nutzung der dynamischen Bereiche kann die Performance beeinträchtigen, da die Suche ohne Vorgabe von Kostenarten oder Senderobjekten erfolgt.

Um das Verfahren zu beschleunigen, sollten im Allevo-Menü |Einstellungen| und |Dynamische Bereiche| die Kostenarten aufgelistet sein, unter denen die Vorgänge der Leistungsverrechnung und Auftragsabrechnung stattfinden.

#### **27.5 Parameter/Festwerte mit Einfluss auf die Performance**

Hier eine Auswahl von Festwerten, die zu einer Verbesserung der Allevo-Performance führen kann (insbesondere beim Lesen großer Datenmengen). Die Festwerte sind üblicherweise unter Registerkarte "Performance" zu finden:

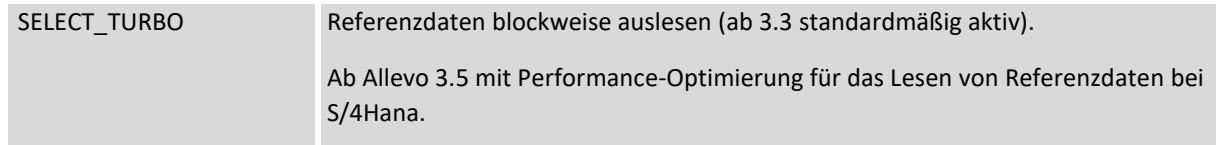

Performance und Verdichtungsebenen

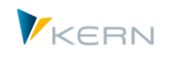

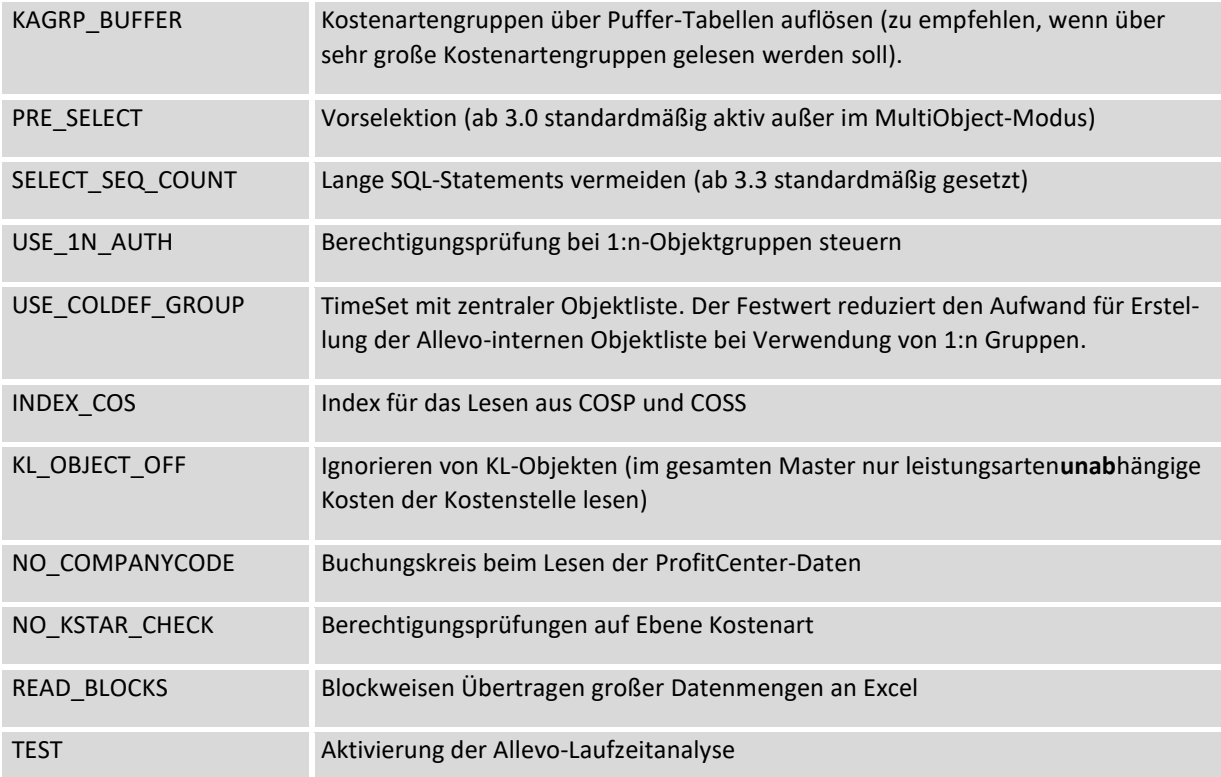

Weitere Details sind in der Dokumentation zu diesen Festwerten zu finden (F1-Hilfe).

## **27.6 Verdichtungsebenen / Datenaggregation**

Zur Verbesserung der Performance während des Leseprozesses bietet Allevo die Möglichkeit, für primäre und sekundäre Kosten jeweils eine Tabelle mit verdichteten Daten einzurichten (Tabellen /KERN/IPPCOSP1 bzw. /KERN/IPPCOSS1). Die zugehörigen Aggregationsfunktionen lassen sich für auf solche Ist- und Plandaten anwenden, die sich im laufenden Planungsprozess nicht mehr ändern.

Hintergrund ist, dass

- je nach Anzahl der Datensätze in den SAP-eigenen Tabellen und
- je nach Konfiguration der zu Grunde liegenden Datenbank (Indizes der Tabelle)

die Selektion von Ist-Daten geraume Zeit in Anspruch nehmen kann.

Allevo erlaubt es, über eigene, verdichtete Tabellen auf nicht benötigte Datensätze zu verzichten. Das geschieht zum einen über das Weglassen der Datensätze

- nicht relevanter Jahre und
- nicht relevanter Objekte.

Zum anderen bestehen mehrere Möglichkeiten einer Sekundärkostenverdichtung. In diesem Fall werden – entsprechend den Einstellungen im Allevo-Layout bereits Summensätze gebildet und in der Datenbanktabelle abgelegt. Die aggregierten Daten gelten dann unter Umständen auch nur für einzelne Layouts.

Beispiel: Für eine Plankostenstelle sind über die Allevo 1:n-Funktion mehrere Kostenstellen beim Lesen von Referenzdaten zu berücksichtigen. Der Aggregationslauf speichert die so gewonnenen

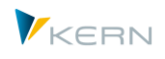

Summenwerte direkt zu jeder Kombination aus Plankostenstelle und Kostenart. Im Planungsprozess müssen folglich nur die aggregierten Werte gelesene werden: das kann die Menge der Daten beim Lesen merklich reduzieren (Auflösung der 1:n Gruppe nicht mehr erforderlich).

Diese aggregierten Zeilen enthalten aber auch nur noch dann die richtigen Werte, wenn mit 1:n gelesen wird. Die Werte, die nur der Plankostenstelle direkt zugeordnet sind, lassen sich über die Aggregationstabellen nicht mehr ermitteln.

Allevo bietet die folgenden Aggregationsfunktionen:

- Aggregation auf Planobjekte, wenn dort 1:n Gruppen hinterlegt sind (wie im Beispiel oben erläutert)
- Berücksichtigen der Festwerte KOSTL\_WITH\_OR und KOSTL\_WITH\_PR, bzw. PSP\_WITH\_OBJECTS. Der Aggregationslauf ermittelt die Daten zugeordneter Objekte über die gleichen Funktionen, wie es sonst während der Allevo-Planung erfolgt.
- Summensätze auf Ebene von Kostenartengruppen (für alle Elemente einer Hierarchie). Die Funktion ist natürlich besonders hilfreich, wenn auch Werte zu Summenzeilen des Allevo-Masters aus SAP gelesen werden (nicht errechnet in Excel) oder die Planung über Kostenartengruppen erfolgt.
- Summensätze auf Ebene von Objektgruppen für alle Elemente der Hierarchie, die im Einstiegbild eingetragen ist). Hilfreich z.B. im Allevo-Reporting bei Auswahl von Gruppen oder bei Auswahl einer Gruppe über Tree.
- Summensätze auf Ebene von Objektgruppen und Kostenartengruppen

Die Funktion erfordert zwei Schritte:

- Aktivieren der Verdichtungstabelle je TimeSet
- Ermitteln der aggregierten Daten über Layout-spezifischen Aggregationslauf

#### **Einschränkungen:**

- Die Aggregationsfunktionen stehen für Objektart KS, OR und PR zur Verfügung (nicht aber bei PC).
- Bei PR erfolgt z.Z. keine Aggregation innerhalb der Projekthierarchie (auch nicht auf das oberste PSP-Element, das üblicherweise gleiche Bezeichnung hat wie das Projekt selbst).
- Die Verdichtung auf Gruppen berücksichtigt keine Selektionsvarianten: diese müssen weiterhin dynamisch aufgelöst und gelesen werden.

#### **27.6.1 Aktivierung der Verdichtung**

Die Aktivierung der Aggregationsfunktion erfolgt je Spaltenlayout über den Schalter "Verdichtung"; die Aktivierung erfolgt gleichzeitig für primäre und sekundäre Kosten.

Performance und Verdichtungsebenen

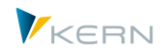

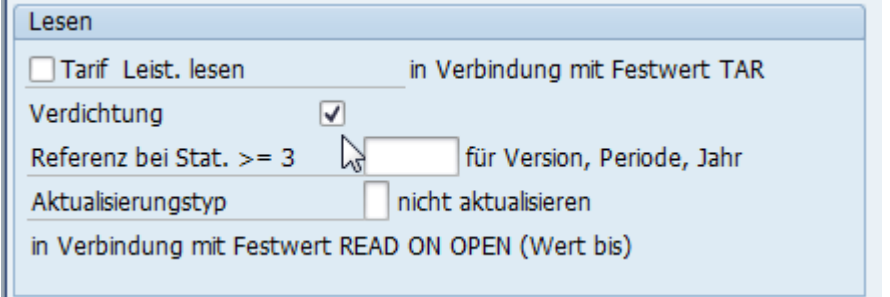

**Abbildung 27-1: Aktivierung der Verdichtung im Allevo- TimeSet**

Ist der Schalter gesetzt, prüft Allevo-Funktion "Referenzdaten lesen" zunächst einmalig, ob passende Einträge den Tabellen in /KERN/IPPCOSP1 bzw. /KERN/IPPCOSS1 zu finden sind. Andernfalls nutzt Allevo in die Standard-Leseroutinen: durch diese Logik werden auch Daten gelesen, wenn die Verdichtungsfunktion zwar aktiv ist, der Aggregationslauf zur Ermittlung von Daten aber noch nicht durchgeführt wurde.

## **27.6.2 Aggregationslauf zur Ermittlung von verdichteten Daten**

Der Aggregationslauf wird über Transaktion /ALLEVO/AGGR oder den entsprechenden Eintrag im Allevo-Cockpit gestartet. Es erscheint das folgende Selektionsbild.

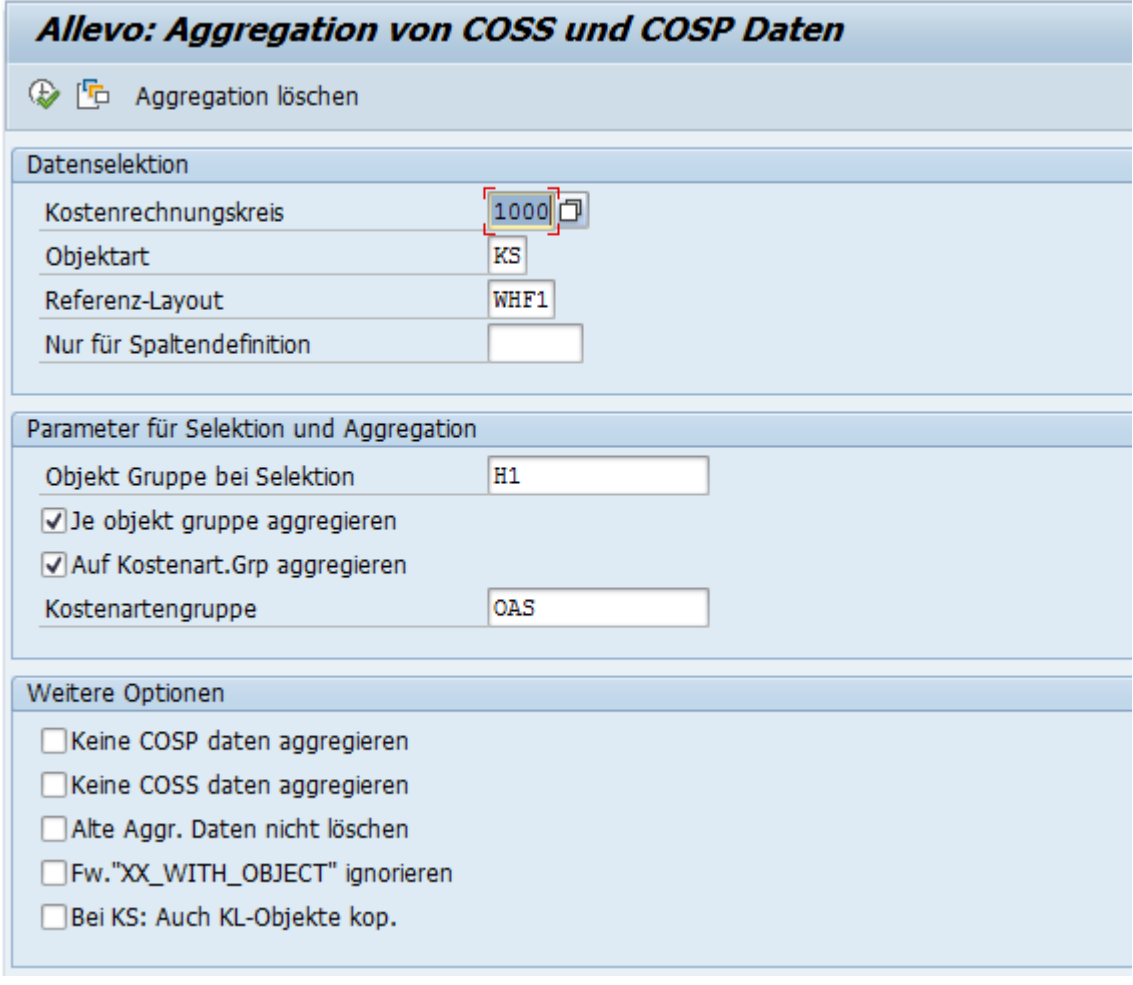

#### <span id="page-426-0"></span>**Abbildung 27-2: Selektionsbild für Ermittlung von verdichteten Daten**

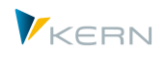

Im Normalfall erfolgt die Aggregation für alle TimeSets eines Layouts, bei denen der Schalter "Verdichtung" gesetzt ist. Die Einschränkung auf ein TimeSet kann sinnvoll sein, wenn sich z.B. nur Daten eines Jahres geändert haben (die Aggregation also nachträglich nochmal erfolgen soll).

Selektiert werden alle Objekte der vorgegebenen Gruppe, die ggf. auch für die Bildung von Gruppen-Summensätzen verwendet werden kann. Ausnahme ist Objektart PR: dort kann die Selektion der PSP Elemente durch Vorgabe von Projektdefinitionen oder Projektprofil erfolgen.

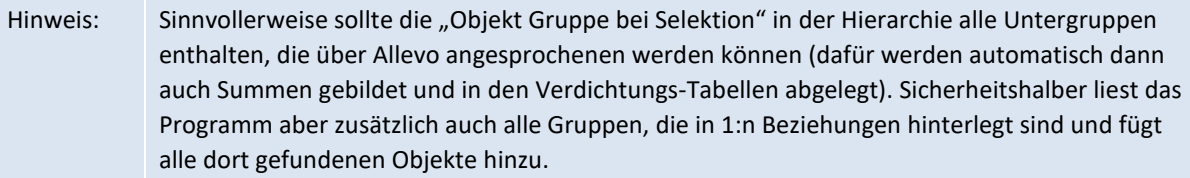

Die Angaben im unteren Abschnitt "Weitere Optionen" sind nur für Service-Zwecke von Bedeutung.

Bei Ausführung des Programms wird zunächst eine Liste aller relevanten Jahre und Versionen gebildet; danach werden für jede Kombination die folgenden Schritte durchlaufen:

- Löschen bisheriger Einträge in Tabelle /KERN/IPPCOSP1 bzw. /KERN/IPPCOSS1 zu Version, Jahr und Werttyp.
- Kopie aller relevanten Datensätze aus COSP bzw. COSS in die Spiegeltabellen /KERN/IPPCOSP1 bzw. /KERN/IPPCOSS1.
- Lesen zugeordnete Objekte (z.B. KL-Objekte bzw. entsprechend Festwerten) und addieren zur den Beträgen der jeweiligen Kostenart.
- Auf Basis der Einträge zur Kostenart wird eine Summenzeile für jede Kostenartengruppe erstellt (entsprechend Vorgabe im Einstiegsbild der Transaktion). Diese Zeilen werden in der Summensatztabelle neu angelegt.
- Im letzten Schritt wird eine Summenzeile für jede Objektgruppe gebildet (entsprechend Vorgabe im Einstiegsbild der Transaktion). Auf dieser Ebene werden einige Detailinformationen entfernt (z.B. zu Partner- und Ursprungsobjekt), d.h. die betreffenden Zeilen werden zusammengefasst. Auch diese Zeilen werden in der Summensatztabelle neu angelegt.
- Für Objekt-Gruppen, die zu einer Kostenart keine Werte tragen, sind Leerzeilen in den Verdichtungstabellen hinterlegt (dadurch wird vermieden, dass Allevo versehentlich wieder versucht, eine komplexe Selektion über die Original-Tabellen auszuführen).

Das Programm erzeugt ein Protokoll mit Anzahl der Zeilen, gegenüber dem Original-Stand geändert oder eingefügt wurden.

Hinweis: Angaben zu Objektgruppen werden immer je Kostenrechnungskreis gespeichert; dadurch ist auch der Fall abgedeckt, dass in einer Gruppe Aufträge aus verschiedenen Kostenrechnungskreisen hinterlegt sind (in der Verdichtungstabelle sind in diesem Fall mehrere Einträge je Gruppe hinterlegt).

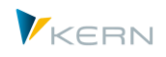

## **27.6.3 Verdichtete Daten in den Planungstransaktionen verwenden**

Jede Allevo-Planungstransaktion überprüft beim Start, ob Datensätze in der Verdichtungsebene zum aktuellen Objekt vorhanden sind.

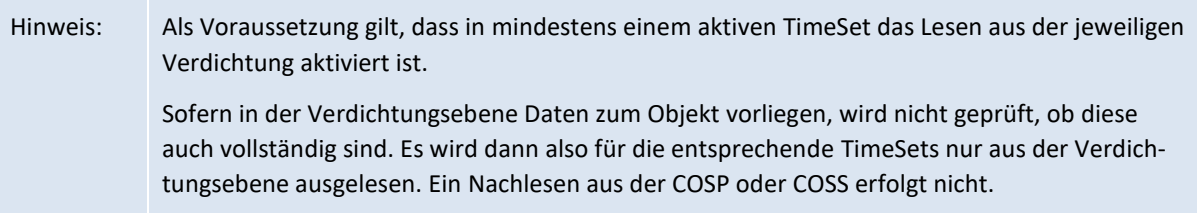

Nach Öffnen des Excel-Allevo-Layouts besteht jedoch die Möglichkeit, über das Menü das Lesen aus der Verdichtungsebene generell zu unterbinden.

| ē<br>Datei<br>Svstem<br>Hilfe<br>Allevo                                                                       |                                                         |                              |                                                                                                    |  |  |  |  |
|----------------------------------------------------------------------------------------------------|---------------------------------------------------------|------------------------------|----------------------------------------------------------------------------------------------------|--|--|--|--|
| Ø                                                                                                    | F8<br>Referenzdaten lesen<br>F7<br>Plandaten übernehmen |                              | 3 尚龄   谷伯 む 幻   菜 区<br><b>② 四</b>                                                                                                    |  |  |  |  |
| <b>Allevo</b>                                                                                                 | Planung abschließen<br>$Umsch + F1$                     |                              | ereits geplant)                                                                                                    |  |  |  |  |
| Referenz                                                                                                    | Satelliten lesen<br>Satelliten speichern                | $Umsch + F6$<br>$Umsch + F7$ | lanung abschließen<br>Satelliten lesen<br>Satelliten speichern<br>Einzelposten                                                                |  |  |  |  |
|                                                                                                    | Verdichtung                                             |                              | COSS lesen                                                                                                    |  |  |  |  |
| H<br>Allevo Version                                                                                           |                                                         |                              | COSS1 lesen<br>Ansicht<br><b>Entwicklertools</b><br>Add-Ins<br>lifen.<br>COSP lesen                                                           |  |  |  |  |
| $\sqrt{a}$<br>Ausschneiden<br>$-10$<br>Arial<br>Kopieren<br>Einfügen<br>E.<br>$K$ U<br>F<br>Format übertragen |                                                         |                              | COSP1 lesen<br>三 Zeilenumbruch<br>$\frac{1}{2}$<br>Standard<br>EΠ<br>青青青年纪<br>鵐<br>-a- Verbinden und zentrieren<br>⇘<br>% 000<br>$\mathbf{A}$ |  |  |  |  |

**Abbildung 27-3: Auswahlmöglichkeiten für die Datenbasis**

#### **27.6.4 Daten aus Aggregation löschen**

Beim Start eines jeden Aggregationslaufs werden die Einträge in Tabelle /KERN/IPPCOSP1 bzw. /KERN/IPPCOSS1 gelöscht (mit Version, Jahr und Werttyp entsprechend den aktuellen Programmparametern).

Übergreifend werden alle Daten eines Jahres über Button |Aggregation löschen| je Kostenrechnungskreis und Objektart entfernt (siehe [Abbildung 27-2\)](#page-426-0).

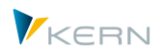

# **28 Zusätzliche Hinweise und Werkzeuge**

## **28.1 F1-Hilfe zur Festwerten (HTML)**

Allevo verfügt über eine zweisprachige F1-Hilfe, in der alle Festwerte detailliert beschrieben sind (siehe |Einstellungen|, dort |Festwerte|). Sobald der Cursor auf einen Festwert gesetzt ist, wird durch Betätigen der F1-Taste eine passende Beschreibung zum Festwert im Browser geöffnet.

Die zugehörigen Texte stehen in der jeweils aktuellsten Version auf der KERN-Homepage im HTML-Format zur Verfügung. Die Verknüpfung auf diese Dateien ist automatisch im Allevo hinterlegt (es ist keine spezielle Einrichtung erforderlich).

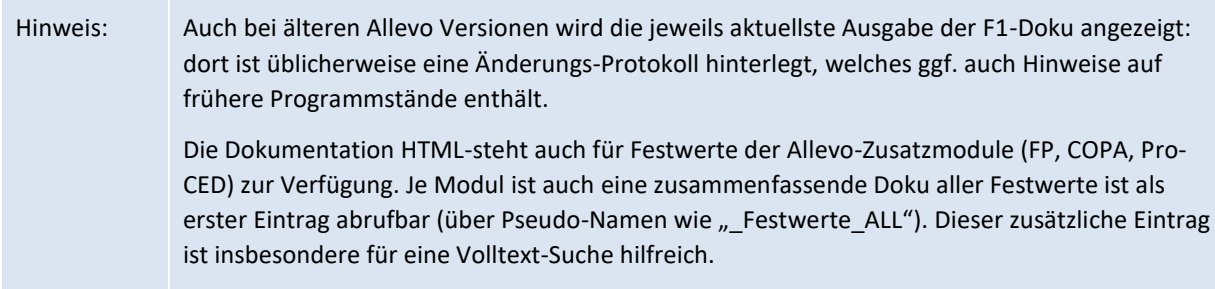

Die Hilfe lässt sich hilfsweise auch direkt im Browser aufrufen über den folgenden Link

[http://www.kern.ag/allevo-online/Help/DE/hh\\_start.htm](http://www.kern.ag/allevo-online/Help/DE/hh_start.htm)

Dabei ist Groß-/Kleinschreibung zu beachten wie im angegebenen Link.

## Aufruf mit Parametern:

- Um direkt die Beschreibung zu einem gewählten Festwert zu erhalten, wird bei Aufruf von F1 zum Festwert im Allevo der folgende Link aufgerufen.
- [http://www.kern.ag/allevo-online/Help/<LANGUAGE>/hh\\_goto.htm#<SUBFILE>.htm](http://www.kern.ag/allevo-online/Help/%3cLANGUAGE%3e/hh_goto.htm#<SUBFILE>.htm)
- Die Platzhalter <LANGUAGE> und <SUBFILE> werden von Allevo selbst mit Inhalt versorgt. Der Platzhalter <SUBFILE> wird dabei automatisch durch den Namen des gerade gewählten Festwertes ersetzt und direkt an die HTML-Startseite übergeben.

Allevo unterstützt alternativ auch "https", falls die Netzwerk-Einstellungen beim Kunden eine Verbindung über "http" nicht erlauben (also Kürzel im Link oben bei Bedarf ändern und zum Symb. Dateinamen ALLEVO\_HELP hinterlegen).

#### **Lokale Installation**

Die HTML-Dateien können wahlweise auch im Netzwerk des Kunden abgelegt sein (was aber nur in Ausnahmefällen sinnvoll sein dürfte). Der Verweis auf eine solche lokale Ablage muss über den Symb. Namen ALLEVO\_HELP erfolgen.

Hinweis: Eine lokale Installation der Allevo Hilfe auf Basis von CHM Dateien wird in aktuellen Programmversionen nicht mehr unterstützt (früher gesteuert über Festwert FILE\_HELP).

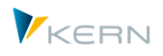

## **28.2 Kundenspezifische Dokumentation**

Hinter Button "Dokumentation" in den Allevo-Planungstransaktionen können eine oder mehrere kundenspezifische Dokumentationen – gegebenenfalls in Abhängigkeit von der Objektart oder einzelner Layouts – hinterlegt sein. Dabei kann es sich um beliebige Office-Dokumente handeln, die auf dem lokalen Arbeitsplatz zur Verfügung stehen.

Voraussetzung ist, dass der Zugriff auf die Dokumente im System eingerichtet ist (über BDS oder die Allevo-eigene Dokumentenverwaltung; siehe Abschnit[t 23.7.1\)](#page-373-0). Danach steht in jedem Startdialog einer Allevo-Planungstransaktion, sowie in der Excel-Bearbeitungsansicht ein Button zum Öffnen der Dokumente zur Verfügung.

## **28.3 Allevo Funktion der Platzhalter**

## **28.3.1 Übersicht mit Anwendungsbereichen**

In verschiedenen Anwendungsfällen des Allevo ist es sinnvoll, Varablen in Texten einzufügen, um dort bei Ausführung des Allevo dann z.B. die gerade aktuelle Kostenstelle anzuzeigen. Dafür gibt es im Allevo die Funktion der "Platzhalter", die immer mit eckigen Klammern im Text anzugeben sind; also z.B. <LAYOUT> um den Namen es aktuellen Allevo Layouts einzufügen. Zusätzliche Bearbeitungsfunktionen erlauben es, auch auf Teile vom Inhalt eines Platzhalters zuzugreifen (um z.B. nur die ersten beiden Zeichen zu verwenden). Ergänzend können Platzhalter auch durch konkrete Namensteile ersetzt werden. Beispiel dafür: das Kürzel eines Buchungskreises soll durch einen sprechenden Namen ersetzt werden (siehe nachfolgenden Abschnitt [28.3.4\)](#page-435-0).

Die Funktion der Platzhalter wurde ursprünglich für die Allevo Dateiverwaltung eingeführt. Es ist sicher heute auch noch der häufigste Einsatzbereich, insbesondere auch bei Offline-Funktionen (siehe Kapitel [19\)](#page-326-0). Hier die aktuellen Anwendungsbereiche:

- Symb. Dateinamen bei Zugriff auf Allevo Master
- Pfad- und Dateiname bei Zugriff auf den Allevo Master
- Aufbau Pfad-und Dateiname beim Erzeugen und Einlesen von Offline-Dateien
- Beschreibung/Freitext im TimeSet um darüber z.B. Überschriften auf Excel Seite abzuleiten.
- Festwert SATxxSELECT für individuelle Selektionsbedingungen beim Lesen von Satellitendaten.
- Betreffzeile bei E-Mail Versand über Allevo PLanungskalender
- Zugriff auf Allevo Hilfe-Dateien

Die nachfolgende Liste möglicher Platzhalter wird je nach Bedarf in Kundenprojekten erweitert.

#### **28.3.2 Liste der möglichen Platzhalter (Variablen)**

Die Platzhalter können allgemeingültige Systemparameter wiederspiegeln oder auch Allevo spezifische Angaben enthalten. Die Eingabe erfolgt immer in Klammern <…>.

Die folgende Aufstellung ist nach Themenbereichen gegliedert:

Allgemeine SAP Systemparameter

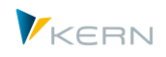

- Allevo-spezifische Parameter (Variablen)
- Verfügbare Parameter zum TimeSets
- Windows Umgebungsparameter

# **Allgemeine SAP Systemparameter**

Hierbei handelt es sich um Parameter, die zum aktuellen SAP System zur Verfügung stehen (also unabhängig von Allevo sind).

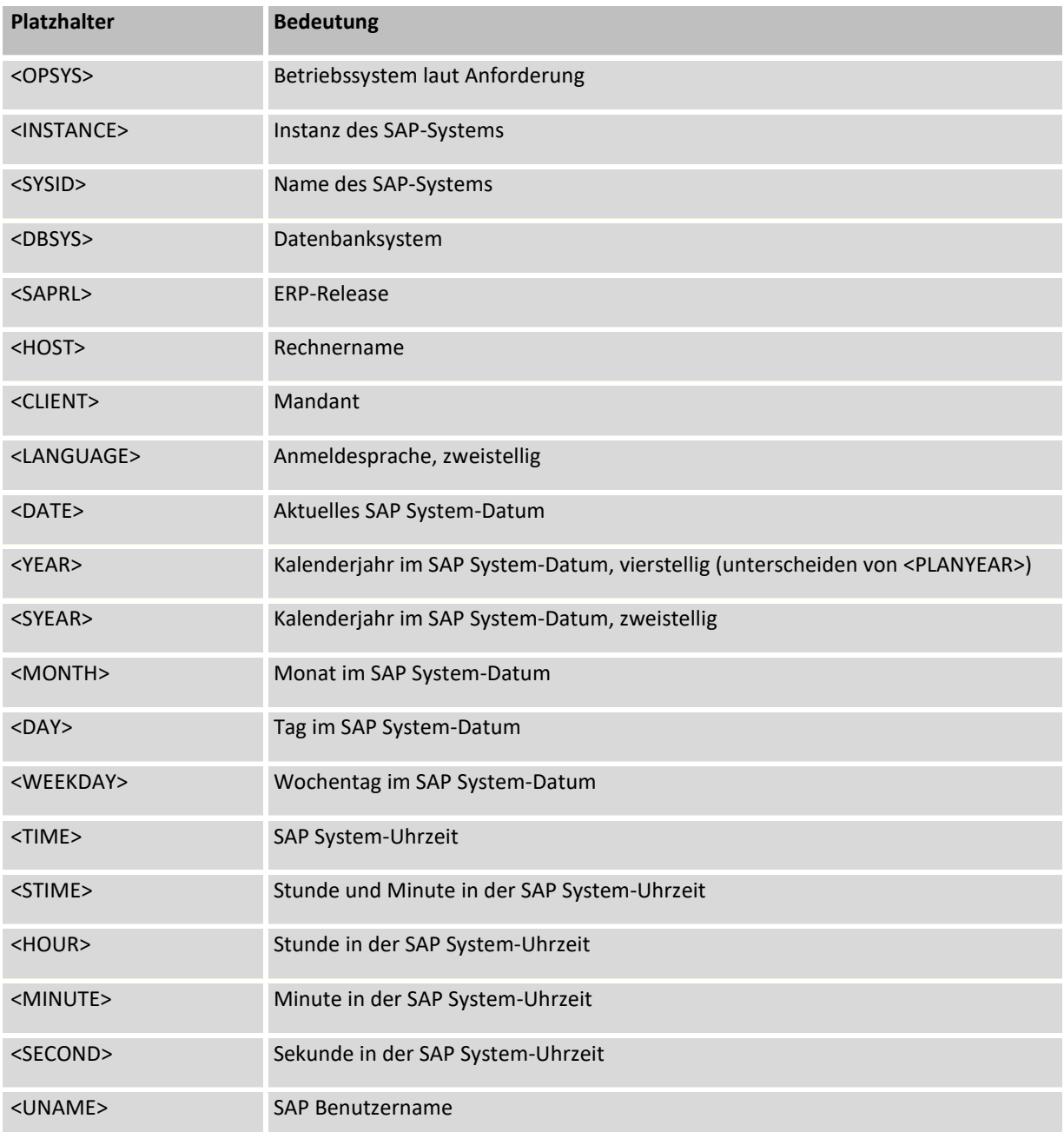

## **Allevo-spezifische Parameter (Variablen)**

Hierbei handelt es sich um Parameter, die einen Bezug zum aktuellen Allevo-Aufruf haben.
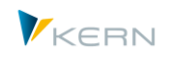

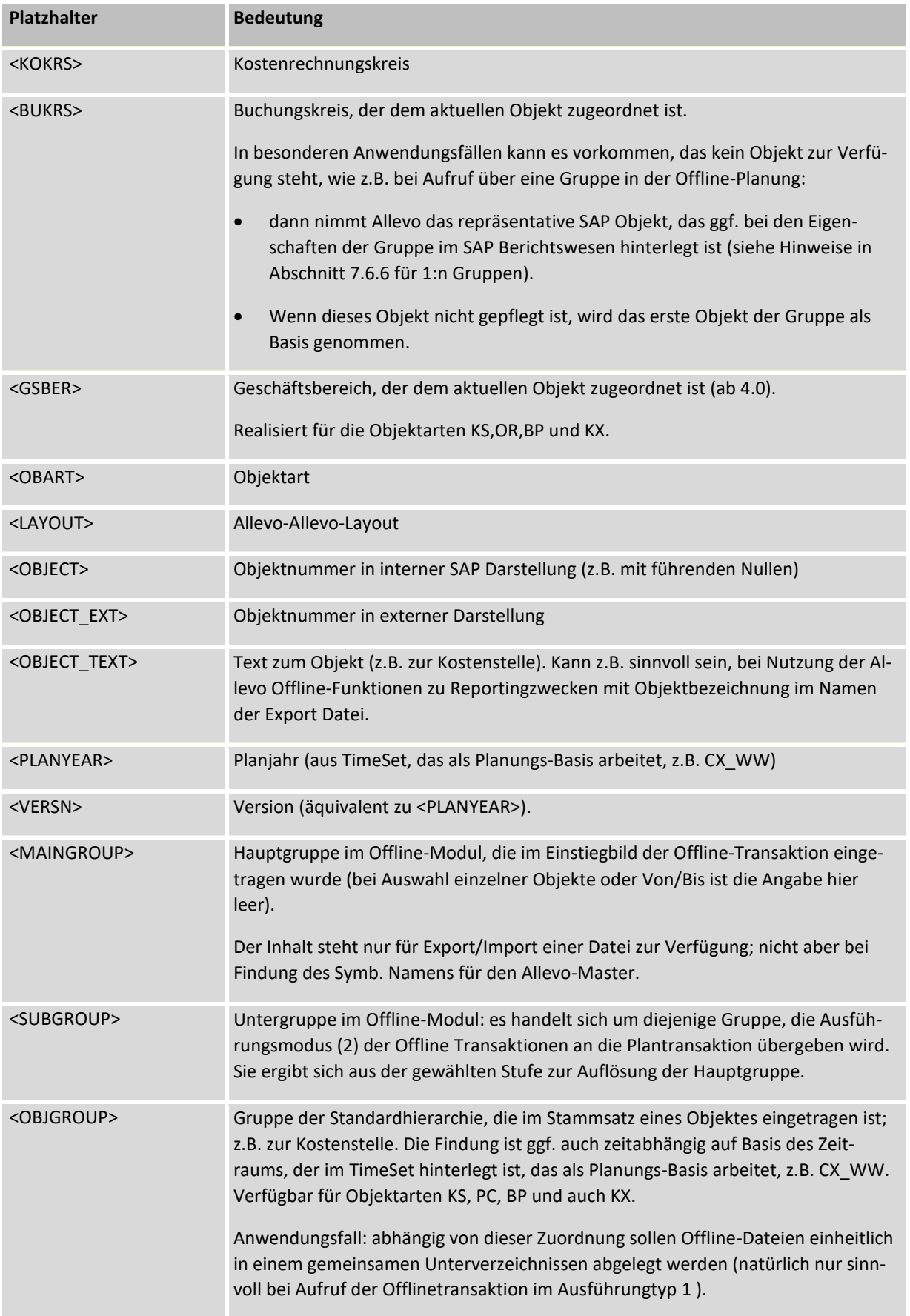

Zusätzliche Hinweise und Werkzeuge

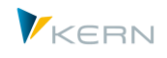

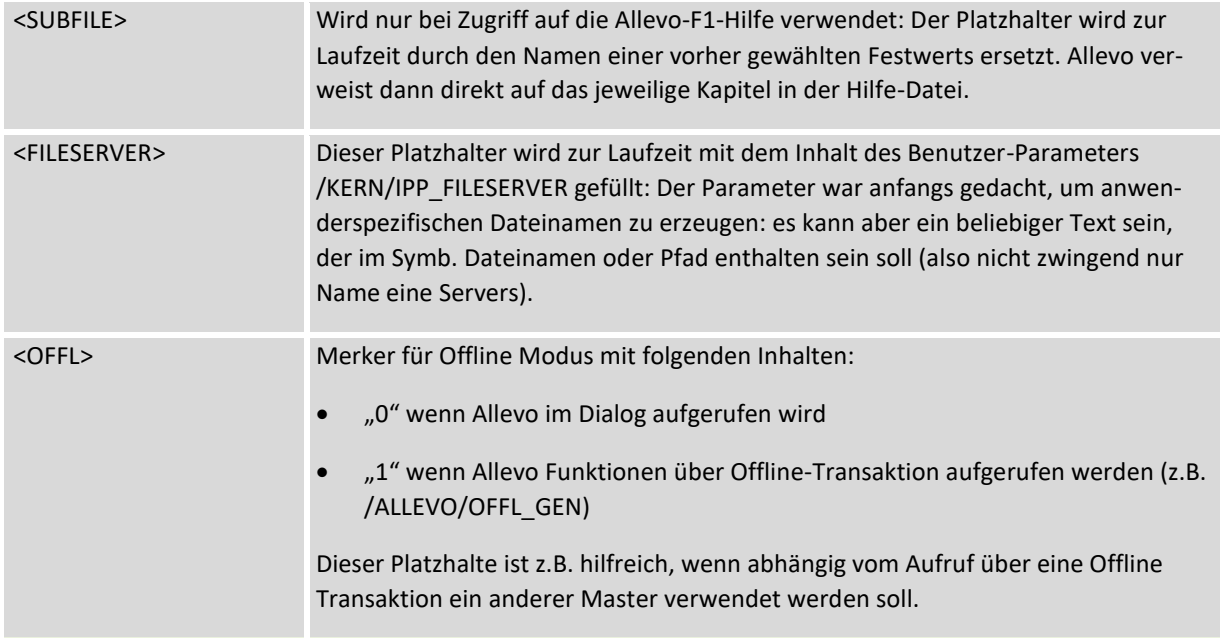

## **Merkmale aus TimeSets nutzen**

Die im Folgenden genannten Platzhalter erlauben die Verwendung von Angaben aus Allevo- TimeSets im aktuellen Layout. In diesem Fall gilt eine besondere Namenskonvention für die Platzhalter mit dem folgenden Muster:

#### <YYYYY\_XXXXX>

Wobei YYYYY das fünfstellige Kürzel eines TimeSets darstellen soll und XXXXX den Platzhalter für das gewünschte Attribut repräsentiert (z.B. würde die Angabe <CX\_RR\_PERIODTO> den Inhalt im Feld "Periode Bis" von TimeSet CX\_RR lesen).

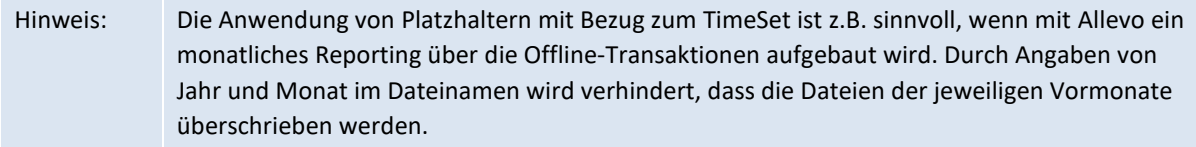

Wichtig: aus Gründen der Kompatibilität mit früheren Allevo-Versionen darf für diese Funktion kein TimeSet mit 6 Zeichen verwendet werden (sondern max. 5 Zeichen).

Verfügbare Platzhalter auf Basis von TimeSets:

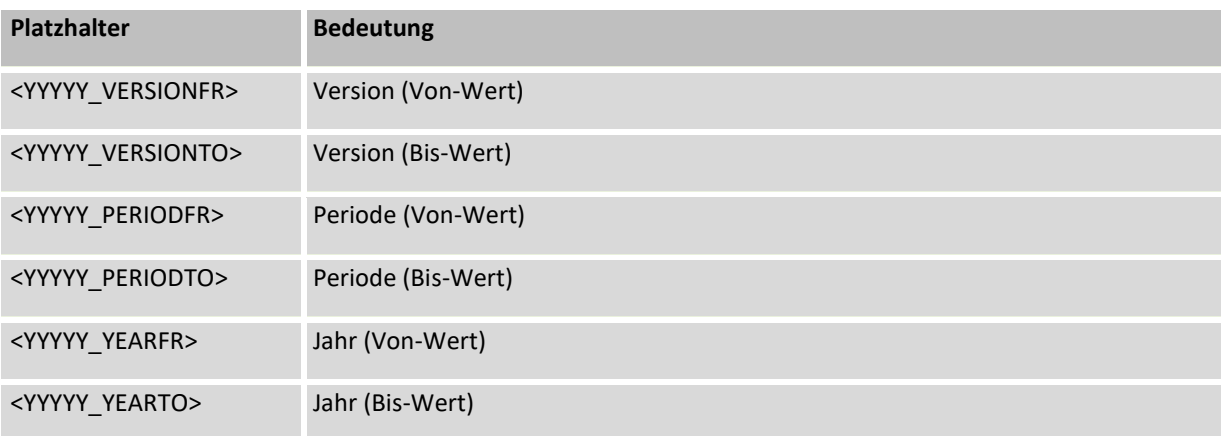

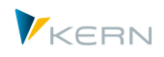

## **Windows Umgebungsvariablen**

Bei der Bildung von Dateinamen kann es in Sonderfällen sinnvoll sein, direkt auf Windows-Umgebungsvariablen zurückzugreifen (z.B. im für Ablage von Dateien innerhalb der Allevo-Offline-Funktionen). Beispiele:

- die Umgebungsvariable USERNAME liefert den Benutzernamen, unter dem der aktuelle Anwender unter Windows angemeldet hat.
- Die Umgebungsvariable TEMP liefert den aktuell eingestellten Temporär-Pfad.

Eine Liste vorhandener Umgebungsvariablen und deren aktuelle Inhalte ist in der Windows-Systemumgebung abrufbar. Diese Parameter können auch direkt im Pfad des Windows-Explorers genutzt und aufgelöst werden: die Eingabe dort erfolgt mit %-Sonderzeichen als Klammer (also führt %TEMP% im Explorer direkt in das hinterlegte Temporäre Verzeichnis).

Entsprechend dieser Logik erfolgt auch die Einbindung als Platzhalter in einem Pfad der Allevo Dateiverwaltung. Beispiele: der Platzhalter <%USERNAME%> liefert den Windows-Namen des Anwenders, der aktuell bei Windows angemeldet ist; <%TEMP%> liefert den temp. Pfad.

#### **Headerdaten incl MAP\_FIELDS**

In letzter Stufe lassen sich bei aktuellen Allevo-Versionen auch die Angaben aus Headerdaten abrufen, die üblicherweise als Global/Local-Infos im Excel-Master zu finden sind. Dadurch stehen insbesondere Infos zur Verfügung, die über Festwert MAP\_FIELD bereitgestellt werden.

**Wichtig:** die Feldnamen im Platzhalter sind so zu wählen, wie sie in der Struktur /KERN/IPP\_S\_HEA-DER im ABAP-Dictionary hinterlegt sind (siehe SE11 Eintrag).

```
Beispiel: <XOBJECT1> holt den Eintrag zu MAP_FIELD1.
```
Die Abfrage auf Headerdaten bildet den letzten Schritt, um Inhalte eines Platzhalters zu ermitteln: dieser Schritt wird aber nur ausgeführt, wenn ein Platzhalter in vorherigen Abfragen (also den oben genannten Definitionen) NICHT gefunden wurde. Speziell sollten keine TimeSets wie Felder in den Headerdaten benannt sein (Allevo würde sonst zuerst versuchen, Feldinhalte von dort zu ermitteln).

## <span id="page-434-0"></span>**28.3.3 Zusätzlich Bearbeitungsfunktionen zum Platzhalter**

Die Platzhalter können auch mit zusätzlichen Bearbeitungsfunktionen versehen werden um die Zahl der Zeichen im Dateinamen zu begrenzen bzw. um eine Verschiebung zu erreichen. Beispiele:

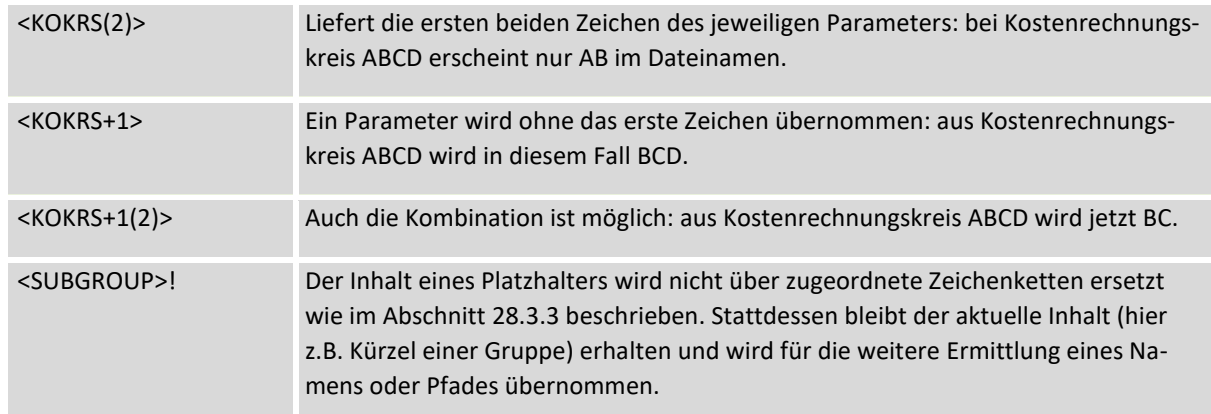

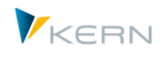

Anwendungsfall: im Zuge der Offline-Planung sollten Dateien abhängig von Kostenstellengruppen in spezifischen Verzeichnissen abgelegt werden, die über Zeichenketten für <SUBGROUP> definiert sind. Gleichzeitig soll das Kürzel der Kostenstellengruppe auch im Namen der erzeugten Dateien erscheinen: dort wäre also <SUBGROUP>! vorzusehen (Kostenstellengruppe "H1010" erscheint so mit Kürzel "H1010" im Namen der Datei).

## **28.3.4 Variablen, aktuelle Parameter und fest zugeordnete Zeichenfolgen**

In manchen Fällen sind keine passenden Pfade vorhanden bzw. sollen auch nicht neu erstellt werden (z.B. wegen vorhandener Berechtigungen). Für diesen Fall können Platzhalter durch konkrete Namensteile im Pfad ersetzt werden. Beispiel: Der Kostenrechnungskreis ist 1000, ein passender Teil im Pfadnamen wäre "\Ablage\DE"). Diese Umsetzung unterstützt Allevo über das dritte Register in der Dateiverwaltung.

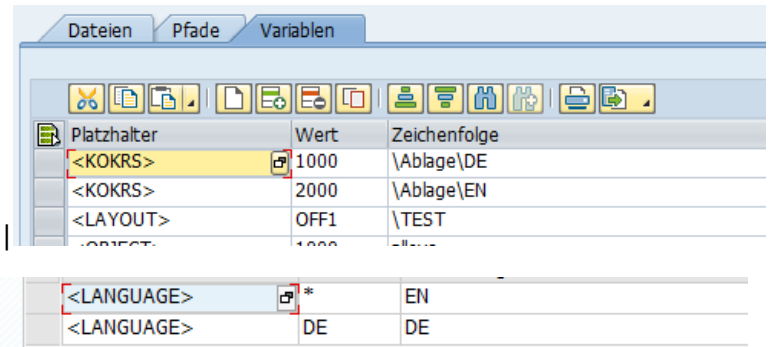

#### **Abbildung 28-1: Platzhalter und zugeordnete Zeichenfolgen**

In der ersten Spalte ist der Platzhalter einzutragen. Darauf folgen Wert in SAP und die Zeichenfolge, die zum jeweiligen Wert verwendet werden soll. Allevo sucht bei Auflösung eines symb. Pfades nach einem Eintrag in dieser Tabelle und übernimmt ggf. die gefundenen Zeichen in den endgültigen Pfad. Ansonsten ist es der Wert selbst.

Natürlich ist diese Ersetzungsfunktion nicht für alle Platzhalter sinnvoll, z.B. nicht bei zeitlichen Angaben wie <TIME>. Trotzdem sind in der Spalte zum Platzhalter als F4-Wertehilfe alle möglichen Einträge hinterlegt (bis auf solche Parameter, die sich aus TimeSets herleiten).

Als "Wert" kann auch \* eingetragen sein: die Allevo-Findung berücksichtigt diesen Eintrag, wenn kein spezifischer Wert hinterlegt ist. Passendes Anwendungsbeispiel: Für einzelne Kostenstellengruppen sollen spezifische Pfade angesteuert werden. Für alle anderen Gruppen ist ein Standardpfad über \* hinterlegt.

Anwendungsbeispiel: zur Sprache <LANGUAGE> soll ein Default gefunden werden. Diesen Fall zeigt der zweite Teil der Abbildung oben: eine Anmeldung in Sprache DE bleibt erhalten, in allen anderen Fällen wird EN vom Platzhalter zurückgegeben.

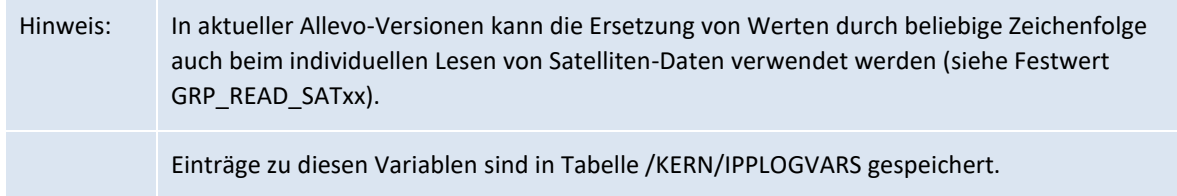

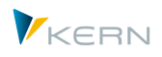

In Einzelfällen kann es sinnvoll sein, einen Parameter nicht in die Zeichenfolge aufzulösen (z.B. im Rahmen der Allevo Offline Funktionen). In diesem Fall sollte Suffix "!" mitgegeben werden (also z.B. <SUBGROUP>!).

# **28.4 SAP-Standardfunktionen / Transaktionen**

Es gibt eine Reihe von SAP-Standardfunktionen, die bei der Arbeit mit Allevo hilfreich sind:

- Die Planeinzelposten für Kostenstellen (Transaktion KSBP) zeigen an, wer (Erfasser) wann (Erfassungsdatum, Hinzufügezeitpunkt) was (Vorgang) geplant hat und ob diese Planung mit Allevo erfolgt ist (Belegüberschrift).
- Mithilfe der Transaktion STAD (Business Transaction Analysis) lässt sich nachvollziehen, wer was wann im System gebucht oder gelöscht hat (Achtung: die Daten stehen je nach Systemeinstellungen nur 48 Stunden zur Verfügung!).
- Die Transaktion ST05 startet den Performance-Trace, SE30 bietet Unterstützung bei einer detaillierten Laufzeitanalyse, in neuen SAP Releases ist es Transaktion SAT.
- SAP Report RKPLNC27 löscht Null-Summensätze in COSP und COSP, wenn dafür keine Einzelposten vorhanden sind. Die SAP-Funktion kann sinnvoll sein, wenn Allevo z.B. über ProCED die relevanten Buchungszeilen automatisch ermittelt und dabei viele Zeilen mit leeren Werten zu sehen sind.
- Verschiedene Allevo-Module können Fehlermeldungen oder sonstige Hinweise in das SAP Application Log schreiben. Das Protokoll wird z.B. verwendet bei Buchungen über Allevo FP, bei Anlage von Stammdaten oder Ist-Buchungen. Die Anzeige der Einträge erfolgt üblicherweise mit Hilfe der SAP Transaktion SLG1: die relevanten Allevo Meldungen sind unter Objekt-ID "/KERN/ALLEVO" zu finden. Die Transaktion /ALLEVO/APP\_LOG hat das gleiche Ergebnis, allerdings ist die Auswertung von vorn herein auf Allevo Meldungen eingeschränkt.
- Die SAP Transaktion OKKS ermöglicht den Wechsel zwischen verschiedenen Kostenrechnungskreisen. Der Kostenrechnungskreis ist auch ein zentrales Organisationselement der Allevo Planung; der Wechsel erfolgt ggf. über Allevo-interne Funktionen.

SAP bietet eine Reihe von Transaktionen, die regelmäßig im Umfeld der Allevo-Planung benötigt werden (z.B. Erstellung von Plankopien). Einige dieser Transaktionen lassen sich direkt in den Allevo Planungsprozess einbinden:

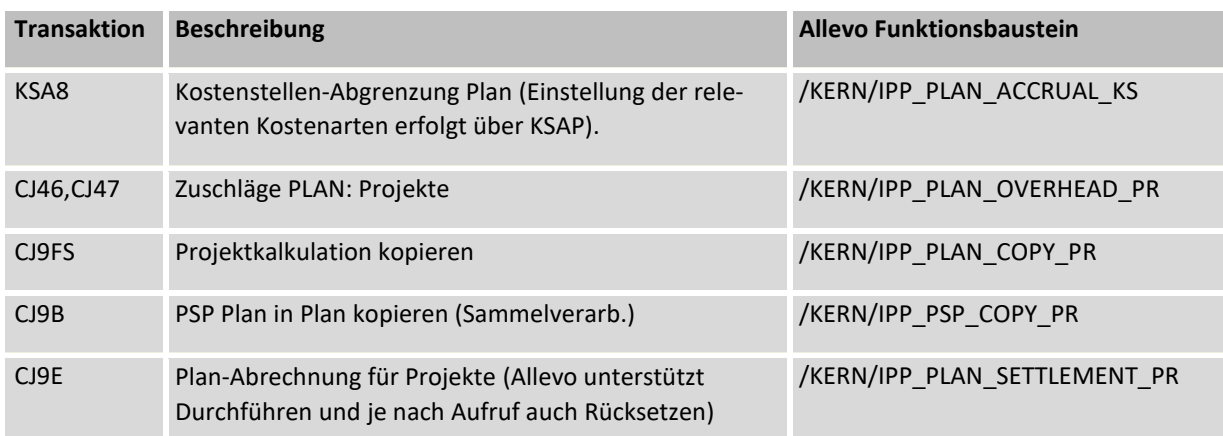

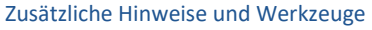

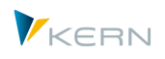

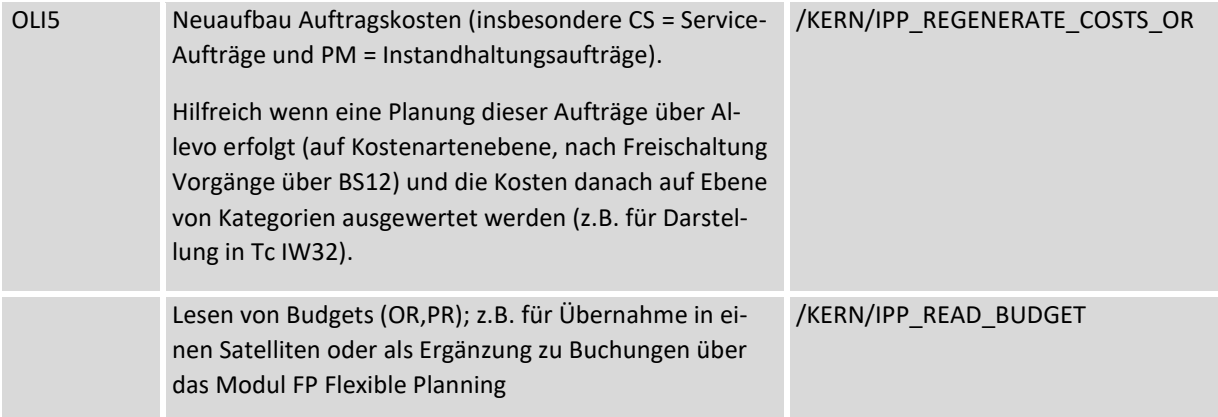

Für die automatische Ausführung dieser Transaktionen sind Allevo-Funktionsbausteine verfügbar (siehe letzte Spalte, FG /KERN/IPPTEMPLATE): sie lassen sich über Badi oder Customer Button in den Allevo-Planungsprozess einbinden. Der zugehörige Aufruf erfordert üblicherweise eine individuelle Allevo-Programm-Anpassung entsprechend dem gewünschten Prozess beim Kunden.

# **28.5 Datenübergabe SAP-Excel mit Protokoll**

Es gibt im Allevo einen eigenen Debugging-Funktionen, die es ermöglichen, den Datenaustausch zwischen SAP und Excel zu überprüfen. Die Aktivierung erfolgt über entsprechende Eingaben in das SAP-Kommandofeld und protokolliert den Datenaustausch bei den Allevo-Funktionen [Referenzdaten lesen] und [Plandaten übernehmen]. Die folgenden Kommandos sind möglich:

TAB2SAP (oder gleichbedeutend TABREAD)

Erlaubt die Anzeige von Daten, die von **Excel an SAP** übergeben werden (z.B. bei Übergabe Plandaten). Nach Aufruf [Referenzdaten lesen] zeigt die Protokollfunktion, mit welchen Kriterien Daten in SAP zu selektieren sind.

Kommando TAB2EXCEL (bzw. TABWRITE)

Erlaubt die Anzeige diejenigen Tabellen, mit denen die selektierten Daten von **SAP an Excel** übergeben werden, z.B. nach Aufruf von [Referenzdaten lesen].

Kommando TABBOTH zeigt die Tabellen in beiden Richtungen.

Die Eingabe der Kürzel erfolgt im Kommandofeld im Allevo Workplace:

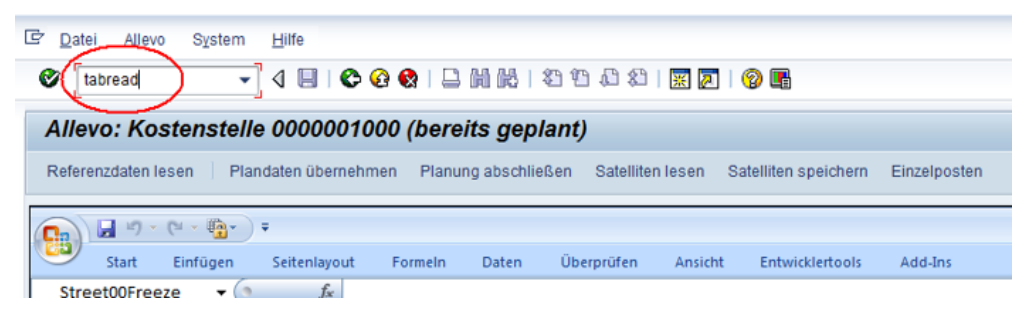

**Abbildung 28-2: Eingabe des TABREAD-Befehls zur Aktivierung des Debugging**

Wird z.B. das Kommando TAB2SAP in der Planungsmaske eingegeben, dann erscheinen die folgenden Übertragungstabellen zur Auswahl:

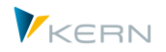

Zusätzliche Hinweise und Werkzeuge

|       |                  | Navigation                           | <b>Start</b>     | Einfügen                  |  | Seitenlayout     |   | Formeln | Daten |  |  |
|-------|------------------|--------------------------------------|------------------|---------------------------|--|------------------|---|---------|-------|--|--|
|       |                  | E Auswahl der anzuzeigenden Tabellen |                  |                           |  |                  | × |         |       |  |  |
| Total | Allevo           | MAlle Tabelle                        |                  |                           |  |                  |   |         |       |  |  |
|       | Sheet            | √ Kopfdaten                          |                  |                           |  |                  |   |         |       |  |  |
|       | MainFreeze       | <b>√XML-Daten</b>                    |                  |                           |  |                  |   |         |       |  |  |
|       |                  | <b>√</b> Satelliten                  |                  |                           |  |                  |   |         |       |  |  |
|       |                  |                                      | √ Dialog-Corner  |                           |  |                  |   |         |       |  |  |
| 17    | Object           |                                      |                  | √ Werte der Dialog-Corner |  |                  |   |         |       |  |  |
| 18    | Key              |                                      | √ Dynamik-Corner |                           |  |                  |   |         |       |  |  |
| 22    |                  |                                      | √ Blattkommentar |                           |  |                  |   |         |       |  |  |
| 23    | 100              |                                      |                  |                           |  |                  |   |         |       |  |  |
| 24    | 100              |                                      | 0k               |                           |  | Debuggen beenden |   |         |       |  |  |
|       | 100 <sub>0</sub> | <b>Test COPA</b>                     |                  | ≖                         |  |                  |   |         |       |  |  |

**Abbildung 28-3: Auswahl der internen Tabellen (hier bei TAB2SAP)**

Bei Aufruf von TAB2SAP direkt in der Startmaske des Allevo sind es zusätzlich noch die Tabellen, die nur einmalig beim Aufruf des Masters relevant sind (z.B. Sat00). Zu allen ausgewählten Schnittstellentabellen werden im nächsten Schritt die aktuellen Daten angezeigt:

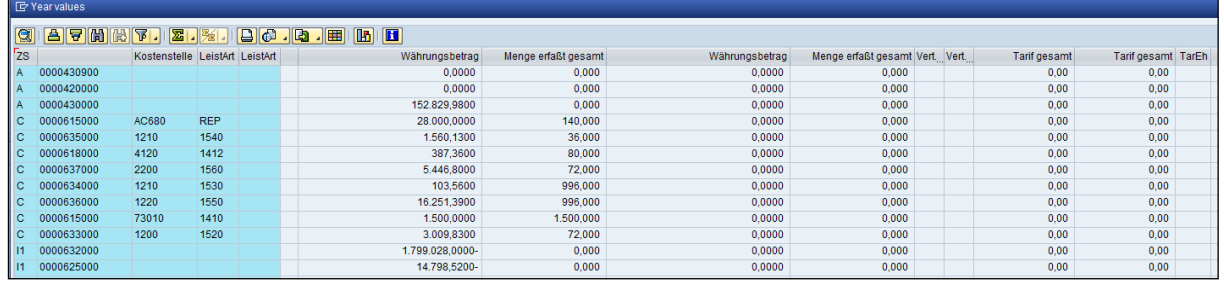

#### **Abbildung 28-4: Beispiel einer Übergabetabelle**

Die Inhalte der Tabellen erscheinen bei Aufruf der Funktionen |Ref.Daten lesen|, |Planen| und |Kommentare speichern|, sowie |Sat.Lesen| und |Sat.Schreiben|.

## **Sonderfunktion: Protokoll SAP BAPI Schnittstelle**

Ab Allevo 4.0 stehen weitere Protokolle als Sonderfunktionen zur Verfügung, um die Datenübergabe an die von Allevo genutzten SAP Buchungsbausteine zu protokolieren. Dafür stehen die folgenden Kommandos zur Verfügung:

- **TAB2BAPI** zur Anzeige der Daten, die an die Schnittstelle des BAPI's übergeben werden (äquvalent zu Kommando TABBAPI).
- **TAB2BAPICLEAR** beendet die Anzeige-Funktion wieder (wie auch TABBAPICLEAR).

Das Protokoll ist aktiviert in den folgenden Anwendungsbereichen:

- Buchen von CO Plandaten über Allevo (inklusive Aufruf aus FP, HRC und S/4Hana-API).
- Übergabe Daten an SAP-COPA (Anzeige von 3 Tabellen der BAPI Schnittstelle).
- Budget-Planung über Allevo FP
- ProfitCenter-Planung (Klassisches und Neues Hauptbuch)
- Allevo Actuals (alle Tabellen entsprechend der gewählten Funktion)

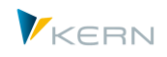

Allevo Architect (alle Tabellen entsprechend der gewählten Funktion)

Nach heutigem Kenntnisstand sind diese Funktionen nur in besonderen Support-Fällen sinnvoll.

#### **Komplette Protokollierung**

Die Kommandos **TABALL** (oder noch einfacher TAB) aktiviert alle Protokoll-Funktionen, **TABCLEAR** beendet sie.

## **28.6 Allevo Einstellungen als PopUp im Allevo Workplace**

In manchen Fällen kann es sinnvoll sein, die Einstellungen des aktuellen Allevo Layouts anzuzeigen während Excel mit dem Master geöffnet ist (Allevo Workplace). Wie schon beim Protokoll der Datenübergabe stehen auch dafür wieder spezielle Kommandos zur Verfügung. Hier eine Liste:

CONSTANTS, TIMESETS, ALLOCATION, 1TON, PATHGROUPS, GROUPS, DYNAMICSET, LSTARGROUP, ADP\_RULES, PCA\_RULES, AUTHORITY.

Die Liste entspricht den Kommandos, die auch im Navigationsbereich bei den Allevo-Einstellungen wählbar sind (siehe Kapite[l 7,](#page-87-0) bzw[. Abbildung 7-1\)](#page-87-1).

#### **28.7 Archivierung von Reporting-Kommentaren**

Im Rahmen des Allevo-Reportings ist es möglich, frühere Versionen (max. 999) der Kommentare anzuzeigen (wie in Abschnitt [22.2](#page-350-0) beschrieben). Um auf diese vorherigen Kommentarstände zugreifen zu können, sind Archivierungsläufe erforderlich (diese müssen manuell gestartet werden, z. B. am Ende der Planungsphasen).

Bei einem Archivierungslauf wird jeweils eine Kopie der Kommentare im Archiv angelegt. Die Originaleinträge werden also nicht gelöscht. Um neue Archiveinträge zu erstellen, wird die Transaktion /ALLEVO/REPARCH verwendet; diese Transaktion stellt gleichzeitig eine Übersicht zu allen vorhandenen Archivierungsläufen zur Verfügung (siehe [Abbildung 28-5\)](#page-439-0).

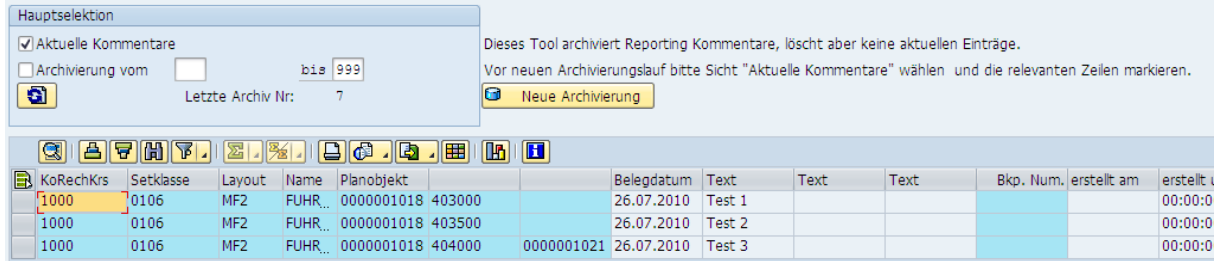

#### <span id="page-439-0"></span>**Abbildung 28-5: Anzeige der aktuellen Reporting-Kommentare**

Die Default-Ansicht zeigt alle aktuellen Reporting-Kommentare.

Über die Button |Neue Archivierung| werden die selektierten Zeilen unter einer neuen Nummer in das Archiv kopiert. Dafür ist die Berechtigungsgruppe ZIPP\_REPC erforderlich. Zu jedem Archivierungslauf kann ein kurzer Text als Beschreibung hinterlegt werden.

Durch Auswahl einer anderen Selektion können auch die Archiveinträge aus früheren Sicherungen angezeigt werden (sieh[e Abbildung 28-6\)](#page-440-0).

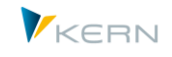

| Hauptselektion                |                                                                                                    |  |  |  |                                  |  |                 |                                                                            |      |  |                                                    |          |  |                                                    |
|-------------------------------|----------------------------------------------------------------------------------------------------|--|--|--|----------------------------------|--|-----------------|----------------------------------------------------------------------------|------|--|----------------------------------------------------|----------|--|----------------------------------------------------|
| Aktuelle Kommentare           |                                                                                                    |  |  |  |                                  |  |                 |                                                                            |      |  |                                                    |          |  |                                                    |
| bis 999<br><b>√Backup vom</b> |                                                                                                    |  |  |  |                                  |  |                 |                                                                            |      |  |                                                    |          |  |                                                    |
|                               | $\bullet$                                                                                              |  |  |  |                                  |  |                 |                                                                            |      |  |                                                    |          |  |                                                    |
|                               |                                                                                                    |  |  |  |                                  |  |                 |                                                                            |      |  |                                                    |          |  |                                                    |
|                               | $3  A  B  B  B  T  Z  M$<br>$\blacksquare$ $\blacksquare$ $\blacksquare$ $\blacksquare$ $\blacksquare$ |  |  |  |                                  |  |                 |                                                                            |      |  |                                                    |          |  |                                                    |
|                               |                                                                                                    |  |  |  | KKrs SKls Layout Benu Planobjekt |  | Beleadatum Text |                                                                            | Text |  | Text Bkp, Num, erstellt am erst, um Erst Bemerkung |          |  |                                                    |
|                               |                                                                                                    |  |  |  |                                  |  |                 |                                                                            |      |  |                                                    |          |  | 2 12.10.2011 13:30:22 HER Erster Archivlauf        |
|                               |                                                                                                    |  |  |  |                                  |  |                 |                                                                            |      |  |                                                    |          |  | 3 12.10.2011 13:40:16 HER Neuer Archinvierungslauf |
|                               |                                                                                                    |  |  |  |                                  |  |                 |                                                                            |      |  |                                                    |          |  | 2 12.10.2011 13:30:22 HER Erster Archivlauf        |
|                               |                                                                                                    |  |  |  |                                  |  |                 | 1000 0101 WHF2 HER 0000001000 403000 12.10.2011 Kommentar2 für Archiv Lauf |      |  |                                                    |          |  | 3 12.10.2011 13:40:16 HER Neuer Archinvierungslauf |
|                               |                                                                                                    |  |  |  |                                  |  |                 |                                                                            |      |  |                                                    | 00:00:00 |  |                                                    |
|                               |                                                                                                    |  |  |  |                                  |  |                 |                                                                            |      |  |                                                    | 00:00:00 |  |                                                    |

<span id="page-440-0"></span>**Abbildung 28-6: Archivierte Reporting-Kommentare**

In diesem Fall erscheinen in der Liste zusätzlich die Archivierungsnummer und das zugehörige Datum des Archivierungslaufs. Die Sortierung der Einträge erfolgt nach Planobjekt und Kostenart; der zeitliche Verlauf der Kommentierung ist also direkt nachvollziehbar.

Hinweis: Für den Aufruf der Transaktion ist Berechtigungsgruppe ZIPP\_KOM erforderlich.

## **28.8 Auflösung von Objekt-/Kostenartengruppen und Export nach Excel**

Über die Transaktion /ALLEVO/GRP\_EXP steht ein Report zur Verfügung, der die Hierarchie von Objekt- und Kostenartengruppen auflöst und als über ALV ausgibt oder als Excel-Datei zur Verfügung stellt (TAB-getrennte Liste).

Die Liste enthält alle Komponenten der Gruppe plus Summenstufen. Aufgelöst werden Gruppen in den folgenden Hierarchien:

- AC Konten der ProfitCenter Planung
- KA Kostenarten der CO Planung
- KF Statistischen Kennzahlen
- KS Kostenstellen
- OR Interne Aufträge
- PC ProfitCenter

Aufruf und Selektionsmaske:

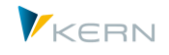

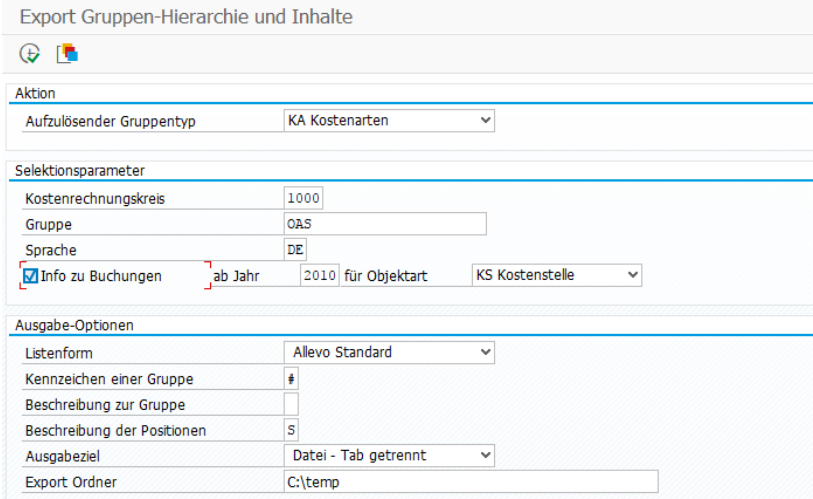

<span id="page-441-0"></span>**Abbildung 28-7: Export Kostenarten-Struktur**

Beim Export kann wahlweise auch eine Information mitgegeben werden, ob in den letzten Jahren auch Buchungen in der gewählten Gruppe erfolgt sind. In der Ausgabedatei erscheint ggf. eine zusätzliche Spalte mit der Überschrift "Gebucht".

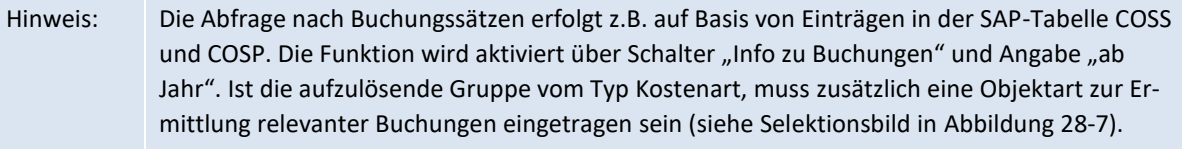

#### **Ausgabeform: Standard-Liste**

Die Standard-Ausgabeform ist eine Liste mit Summenstufen, die z.B. zum Aufbau eines Allevo-Masters hilfreich sein kann, wenn dieser eine fix hinterlegte Kostenartenstruktur haben soll. Ausgabeziel ist wahlweise eine Text-Datei mit Tab-getrennten Feldern, oder Darstellung im ALV (darüber ggf. auch direkten Übernahme in einen Satelliten möglich).

In dieser Liste sind Gruppenstufen über ein wählbares Sonderzeichen gekennzeichnet (wie z.B. \* oder #); wahlweise kann zur Gruppe auch eine Beschreibung mitgegeben werden. Als Beschreibung zur Position kann wahlweise ein Kurz- oder Langtext übergeben werden: die Funktion hängt ab vom aufzulösenden Gruppentyp (denn nicht in allen SAP-Stammsätzen sind dafür zwei getrennte Textfelder vorhanden).

#### **Ausgabeform: Hierarchie in Spalten**

In diesem Fall stehen die Hierarchieebenen in Spalten nebeneinander; wobei für jedes Objekt eine Zeile ausgeben wird. Diese Darstellungsform kann z.B. bei Pivot-Auswertungen hilfreich sein (über ALV ggf. auch wieder direkte Übernahme in einen Satelliten).

## **Besondere Angaben Kosten-/Kostenartenliste**

Bei Ausgabe von Kostenarten steht auch der SAP Kostenartentyp zur Verfügung, der im Allevo häufig genutzt wird zu Ermittlung passender AllocationSets (dritte Spalte bei der Ausgabe).

Alternativ dazu wird bei "Kosten (PCA)" ein Allevo-spezifischer Kontentyp zur Verfügung gestellt mit Aufgliederung: 1 = Bilanzkonto, 2 = Erfolgskonto (ohne Kstar), 3 = Erfolgskonto (mit Kstar), 4 = Sekundärkosten (nur Kstar), 5 = Bestandskonto (statistisch)

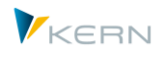

## **Anwendung der Auswertung:**

- Insbesondere die Liste der Kostenarten kann im Allevo-Einführungsprojekt sehr hilfreich sein, um z.B. Allevo-Masterdateien mit den passenden Kostenartenstrukturen zu füllen, bzw. zu überprüfen, ob alle relevanten Kostenarten enthalten sind (siehe nächster Abschnitt). Die Liste ist üblicherweise auch Basis für die Arbeit mit dem Allevo-Zusatztool "Mastergenerator" (für weitere Details siehe separates Handbuch).
- Im späteren Planungsprozess kann die Auswertung hilfreich sein, um festzustellen, ob im Laufe der Zeit neue Kostenarten hinzugekommen sind, die für die Planung im Allevo relevant sein könnten. Der Abgleich kann halbautomatisch erfolgen über zusätzliche Excel-Funktionen im sog. Kostenarten-Monitor (bei Bedarf bitte bei Kern AG anfragen).

Hinweis: Die Option "Lesen aus Customizing-Tabelle" steht Allevo 3.5 nicht mehr zur Verfügung. Sie war nur sinnvoll z.B. bei regelmäßigem Export gleicher Kostenartengruppen.

## **28.9 Kostenarten-Monitor für Allevo-Master**

Wenn im Allevo-Master die Kostenarten fest eingetragen sind, besteht gelegentlich Unsicherheit darin, ob denn die Einträge im Master auch aktuell und vollständig sind, oder ob z.B. zur nächsten Planungsrunde Änderungen erforderlich sind.

Hilfreich ist diesem Fall die Transaktion /ALLEVO/GRP\_EXP mit dem Export von Kostenarten zu einer vorgegebenen Hierarchie, wobei der Export ähnlich wie ProCED auf gebuchte Elemente prüfen kann (siehe Abschnitt zuvor).

Dieser Kostenartenexport bildet auch die Grundlage für eine leistungsfähige Monitor-Funktion, die über eine eigene Excel-Datei realisiert ist:

- Dort werden die Kostenarten aus einem SAP-Export eingelesen und aufgelistet. Jede Kostenart kann mit einem Kommentar versehen werden (der auch bei wiederholtem Einlesen erhalten bleibt).
- Weitere Spalten zeigen die Kostenarten aus einem Allevo-Master (oder mehreren) zum Vergleich.
- Es wird Kostenarten-genau zugeordnet: der Anwender sieht also sofort, ob in welchem Master eine Kostenart vorhanden ist oder nicht.

Korrekturen am Allevo-Master selbst müssen weiterhin manuell erfolgen.

Die erforderliche Excel-Datei (der sog. "Allevo-Monitor") kann bei Interesse über unserem Support angefordert werden. Die angebotenen Funktionen sind in einer eigenen Dokumentation beschrieben.

Hinweis: Alternativ dazu kann Allevo auch direkt bei Ausführung der Planung überwachen, ob gebuchte Kostenarten im Master fehlen und eine Warnung ausgeben, wenn Abweichungen auftreten.

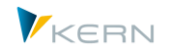

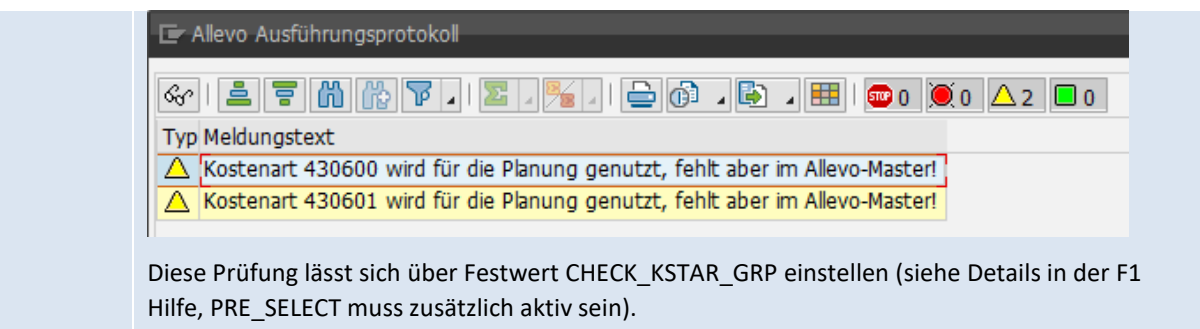

# **28.10Zentrale Pflege der Planungs-Agenda (über Excel-Upload)**

Wie in Kapitel [3](#page-33-0) beschrieben, kann eine Planungs-Agenda als übersichtlicher Einstieg in die Allevo-Planungstransaktionen genutzt werden. Die Einrichtung dieser Agenda erfolgt je Anwender, Kostenrechnungskreis und Einzeltransaktion. Im einfachsten Fall wird diese Liste über die Varianten der Einzeltransaktionen zusammengestellt. Alternativ kann das Controlling diese Liste auch zentral über einen Excel-Upload vorgeben (Transaktion /ALLEVO/START\_MNT, Berechtigungsgruppe ZIPP\_SET).

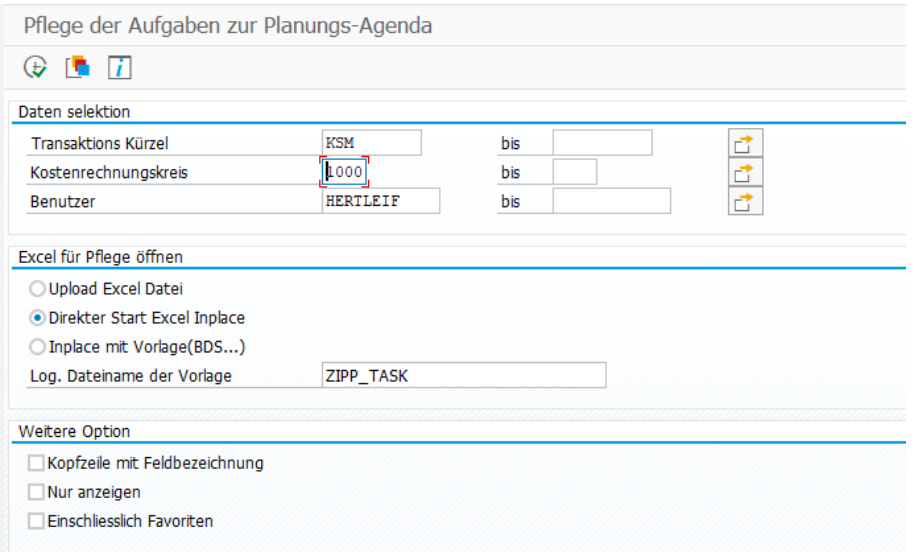

**Abbildung 28-8: Einrichtung der Planungs-Agenda**

Eine Bearbeitung erfolgt entsprechend den Selektionskriterien wahlweise nach Transaktionskürzel oder auch nur für einen spezifischen Anwender. NICHT an Excel übergeben werden folgende Zeilen:

- Einträge die als Favoriten geführt sind, d.h. sie wurden über "Variante speichern" direkt im Einstiegsbild einer Allevo Transaktion erfasst (sie können wahlweise trotzdem geladen werden über Option "Einschließlich Favoriten").
- Einträge aus "Variante speichern", bei denen eine Mehrfachselektion hinterlegt ist (oder sonstige spezielle Einstellungen gesetzt sind, die hier in der Excel Schnittstelle nicht unterstützt werden).

Im meisten Fällen ist Aufruf von Excel über "Direkter Start Excel Inplace" ausreichen (siehe nachfolgende Beschreibung). In diesem Dialog lässt sich eine Datei auch offline speichern für späteren Upload. Eine Excel-Datei mit passendem Spaltenaufbau lässt auch individuell im BDS hinterlegen (z.B. um zusätzliche Formatierungen oder Formeln zu hinterlegen).

## **Bearbeitungsfunktionen in Excel**

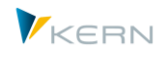

Bei Auswahl der Funktion "Direkter Start Excel Inplace" wird die Liste der aktuell im System hinterlegten Aufgaben angezeigt und kann hier bei Bedarf direkt geändert werden. Alternativ ist die Verwendung einer Vorlage möglich (der logische Dateiname muss im BDS hinterlegt sein).

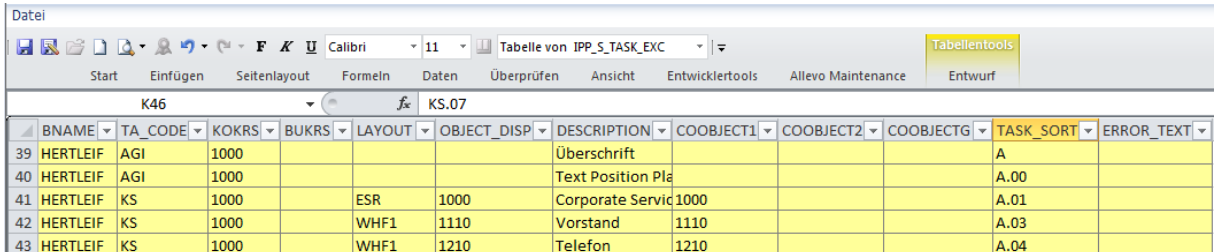

#### **Abbildung 28-9: Selektionsparameter für die Planungs-Agenda**

Jede Zeile entspricht einer benutzerspezifischen Aufgabe in der Transaktion /ALLEVO/AGENDA. Die ersten vier Spalten enthalten die Selektionsparameter, die beim Start der Transaktion eingegeben wurden: Benutzername, Kürzel der Allevo-Einzeltransaktion, Kostenrechnungskreis und Layout. Diese Angaben müssen auch für neue Zeilen korrekt gesetzt sein, sonst wird eine Aufgabe unter Umständen nicht gefunden.

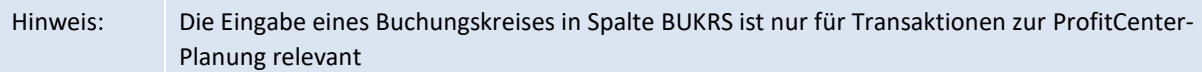

Der Eintrag in Spalte "TA\_CODE" steuert der Aufruf der gewünschten Allevo-Transaktion; also z.B. "KS" auf Aufruf der Planung für einzelne Kostenstellen, "KSMO" für Aufruf der Kostenstellenplanung im MultiObject-Modus. Hier können auch zwei Sonderfunktionen hinterlegt sein:

- "AGI" als Merkmal für Info-/Textzeilen
- "AGT" für den Aufruf von SAP Transaktionen, die im Planungsumfeld vielleicht sinnvoll sind.

Siehe auch Hinweise weitere unten.

Die nachfolgenden Parameter werden bei Aufruf einer Allevo-Transaktion als Einstiegsparameter der Selektion verwendet:

- COOBJECT1: Eingabe der ID eines einzelnen Objekts bzw. des Von-Objekts bei Verwendung einer Multi-Transaktion (z. B. eine Kostenstelle)
- COOBJECT2: Eingabe des Bis-Objekts bei Mehrfachselektionen (z.B. im MultiPage-Modus) oder die Projekt-Nummer bei der Objektart PR
- COOBJECTG: Name der Gruppe zur Datenselektion (z.B. im MultiPage-Modus oder bei einem Layout mit Tree-Anzeige)

Wenn im hinterlegten Allevo Layout auch eine Auswahl für Kostenarten vorgesehen ist, kann dies auch über Excel in die Agenda eingetragen werden (Feld ELEMENT1 bis ELEMENTG).

Mehrfachselektionen können aber nicht Excel eingetragen werden (gilt für Objekte und Elemente, siehe Hinweis unten).

Die Aufgabe selbst wird durch folgende Eigenschaften definiert:

DESCRIPTION: Freitext für die allgemeine Beschreibung der Aufgabe

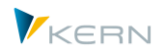

OBJECT\_DISP: beliebiges Kürzel für die gewählte Selektion

Das Feld TASK\_SORT definiert die spätere Sortierung der Liste bei Anzeige in der Agenda. Sobald dort ein Punkt als Sonderzeichen enthalten ist, wird die Anzeige auf zweistufige Darstellung ausgerichtet (z.B. "A.01", "A.02" ... im Beispiel oben). Die jeweilige Kopfzeile (Überschrift) sollte dann ohne Punkt eingetragen sein.

## Hinweis: Die Definition über Excel enthält nur Einzelobjekte, Von/Bis-Werte und Gruppen.

Mehrfachselektionen werden nicht unterstützt. Diese müssen direkt in den Allevo-Einzeltransaktionen als Variante gespeichert werden. Vorhandene Zeilen mit solchen Mehrfachselektionen werden auf der Excel-Seite nicht angezeigt (und damit auch nicht überschrieben).

Ausgeschlossen werden zusätzlich Zeilen, die über den Eintrag "ZFAV" sortiert sind: diese Zeilen werden als sog. "Favoriten" auch über das neue Inplace-Panel angezeigt (im Sinne von "zuletzt verwendet"). Allevo trennt somit zwischen zentral vorgegebenen "Aufgaben" und Favoriten, die vom Anwender selbst angelegt werden.

## **Sonderfunktionen (Textzeilen, Aufruf SAP Transaktion)**

Die Agenda war ursprünglich für den Aufruf von Allevo-Transaktionen vorgesehen. Über spezielle Einträge in Spalte "TA CODE" können heute auch die folgenden Sonderfunktionen genutzt werden:

Der Code "AGI" (= Agenda Info) in Spalte "TA\_CODE" kennzeichnet eine Textzeile, in der z.B. zusätzliche Infos zur Beschreibung von Planungsaufgaben enthalten sein können.

Textzeilen sind insbesondere auch hilfreich, wenn Aufgaben gruppiert werden sollen. Dafür muss im Feld "TASK\_SORT" das passende Sortierkennzeichen hinterlegt sein; also z.B. einfach Buchstabe "A" in dieser Zeile und "A.01", "A.02" usw. bei für die untergeordneten Aufgaben. Über den Punkt in diesem Feld erzeugt Allevo automatisch die gewünschte zweistufige Hierachie (mit der Textzeile als übergeordnete Gruppenbezeichnung).

• Der Code "AGT" (= Agenda Transaktion) in Spalte "TA\_CODE" kennzeichnet eine Zeile, über die eine SAP Transaktion aufgerufen werden soll. Der Transaktionscode selbst muss in OBJECT\_DISP stehen und ist damit auch bei Aufruf der Agenda für den Anwender sichtbar. In DESCRIPTION kann wieder ein beliebiger Text zur Beschreibung der Transaktion stehen.

Zeilen mit solchen Sonderfunktionen können nur über den Excel-Upload eingerichtet werden.

# **28.11Anzeige von Allevo Tabellen-Inhalten**

Die Transaktion /ALLEVO/TAB erlaubt es, beliebige Inhalte von Tabellen im /KERN/ und /KERNC/-Namensraum direkt anzuzeigen und auch zu ändern (Aufruf auch über Cockpit, Menü "Goto").

Hinweis: Die Transaktion /ALLEVO/TAB war in früheren Allevo-Versionen in den Shuttle eingebunden (Sicht 5). Da die angebotenen Funktionen aber Tabellen-übergreifend sind und nicht Satellitenspezifisch, erfolgt der Aufruf heute nur noch über das Allevo-Cockpit.

Für die Bearbeitung (Änderung oder Neuerfassung) von Daten ist die Berechtigungsgruppe **ZIPP\_TAB** notwendig, bei Tabellen des Zusatzmoduls HRC wird zusätzlich die Berechtigungsgruppe ZIPP\_HR1 abgefragt.

Zusätzliche Hinweise und Werkzeuge

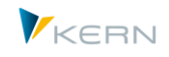

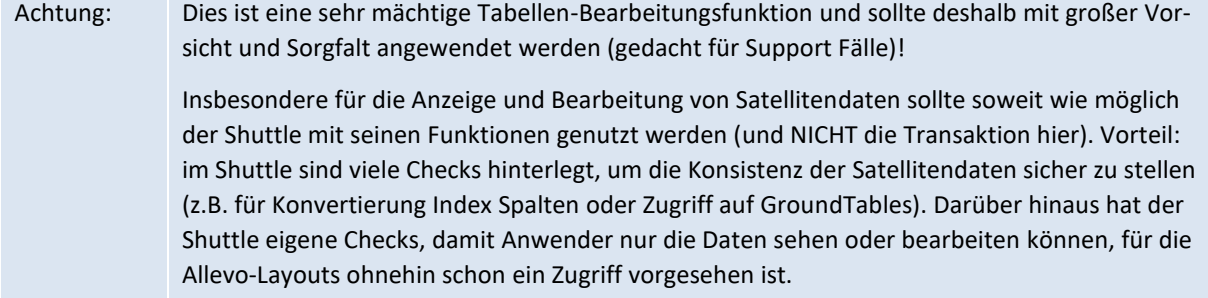

Der Bearbeitungsdialog zur Transaktion kennt folgende drei Grundfunktionen, die über entsprechende Buttons aufzurufen sind:

- "Quelldaten anzeigen" als reine Anzeigefunktion
- "Daten bearbeiten" erlaubt das Ändern und Ersetzen von Daten (nur mit Berechtigungsgruppe ZIPP\_TAB).
- "Quelldaten löschen" entfernt alle Datensäte aus der gewählten Tabelle entsprechend der angegebenen Selektion.

Anschliessend erscheint ein Selektionsbild für die Auswahl der Daten.

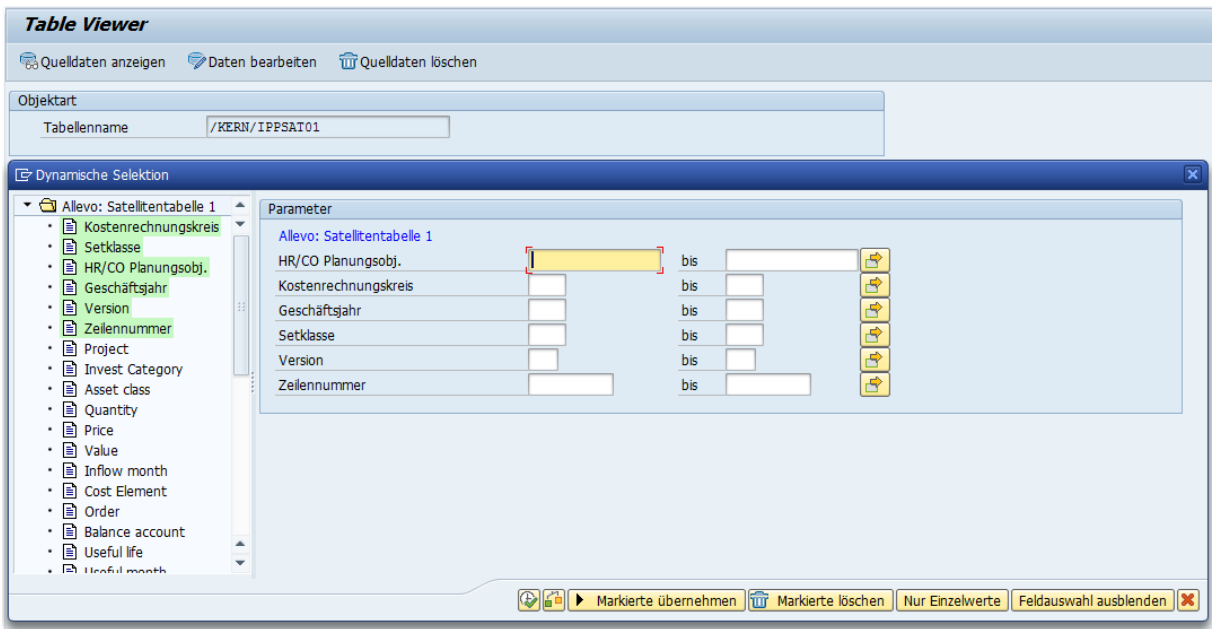

#### **Abbildung 28-10: Inhalt von Tabellen in einem KERN-Namensraum selektieren**

Bei den Feldern der Selektion ist an dieser Stelle keine Umwandlung in internes Format hinterlegt. Um also z.B. Daten für eine Kostenstelle "1000" zu selektieren, muss die Eingabe in interner Darstellung "0000001000" erfolgen (oder aber Verwendung Wildcards wie z.B. "\*1000").

Hinweis Diese Regel ist insbesondere zu beachten, wenn Daten von der Selektion ausgeschlossen werden sollen. Bei falscher Eingabe der Parameter würde z.B. die Löschfunktion zu ungewollten Datenverlusten führen.

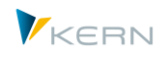

Die Liste links zeigt alle Datenbankfelder der gewählten Tabelle: die Felder im Hauptindex sind farblich markiert und zusätzlich rechts eingeblendet für die Auswahl der Selektionsbedingungen. Die Bearbeitungsfunktionen in diesem Fenster ergeben sich aus einer SAP-Standardfunktion, die an dieser Stelle eingebunden ist.

- Über Button |Markierte übernehmen| bzw. einem Doppelklick per Maus werden die Felder aus der Liste in den Selektionsbereich übernommen.
- Mithilfe von |Markierte löschen| können die Felder wieder aus der Selektion entfernt werden.
- Button |Nur Einzelwerte| beschränkt die Selektion auf einzelne Werte und nicht auf einen Von/Bis-Bereich.
- Button |Feldauswahl ausblenden| entfernt die Liste der Felder.

Das Icon |Ausführen| bzw. Taste F8 übernimmt die gewählten Parameter, startet die Selektion und zeigt die zugehörigen Daten an (siehe [Abbildung 28-11\)](#page-447-0).

|   | E Ausgabe von /KERN/IPPPARAMT |           |  |                         |  |                                            |  |  |  |
|---|-------------------------------|-----------|--|-------------------------|--|--------------------------------------------|--|--|--|
|   |                               |           |  |                         |  |                                            |  |  |  |
| q |                               |           |  |                         |  |                                            |  |  |  |
|   |                               | KKrs Layt |  | Art Parameter           |  | S Langtext                                 |  |  |  |
|   | $0001$ $*$                    |           |  | KS ACTIVE FP            |  | DE Aktivieren Satelliten für FP            |  |  |  |
|   | $0001$ *                      |           |  | KS ACTIVE SAT           |  | DE Aktive Satellitentabellen               |  |  |  |
|   | $0001$ *                      |           |  | KS AEOUZIFF READ        |  | DE Äguivalenzziffer auslesen und mitplanen |  |  |  |
|   | $0001$ $*$                    |           |  | <b>KS AUTHORIZATION</b> |  | DE Feldname für verknüpfte Tabelle         |  |  |  |
|   | $0001$ *                      |           |  | KS BDS ENABLED          |  | DE Business Dokument verwenden             |  |  |  |
|   | $0001$ $*$                    |           |  | KS BEENDEN TEXT         |  | DE Text beim Verlassen der Planung         |  |  |  |
|   | $0001$ *                      |           |  | KS BUFFER MULTI         |  | DE Multi zwischenspeichern                 |  |  |  |

<span id="page-447-0"></span>**Abbildung 28-11: Tabellen im /KERN/-Namensraum direkt bearbeiten**

Über die Symbolleiste stehen die üblichen ALV-Bearbeitungsfunktionen zur Verfügung. Die Spalten mit den Feldern im Hauptindex sind farbig markiert.

Hinweis Auch bei der Funktion |Quelldaten löschen| erscheint eine Liste der gefundenen Datensätze und dann die Abfrage "Selektion löschen?" als letzte Möglichkeit, den Löschvorgang abzubrechen

## **28.12Gesamtprüfung zu Allevo-Einstellungen**

Die Leistungsfähigkeit des Allevo spiegelt sich u.a. in der Vielzahl an Einstellungsmöglichkeiten wieder, die im den Transaktionen und Zusatzmodulen zu finden sind. An vielen Stellen bietet Allevo deshalb auch Funktionen, um Eingaben auf Plausibilität zu überprüfen.

Über das Cockpit (bzw. Transaktion /ALLEVO/CHECK\_SET) ist zusätzlich eine Gesamtprüfung aufrufbar, die wahlweise über alle Einstellungen läuft. Für die Ausführung dieser Prüfung kann es unterschiedliche Gründe geben; Beispiele:

- Übergang von Test- auf Produktivsystem oder umgedreht.
- Änderungen im SAP-System abfragen, die einen Einfluss auf Allevo haben; z.B. Prüfung auf 1:n Gruppen, bei denen sich das repräsentative Objekt geändert hat.
- Gesamtprüfung nach einem Allevo-Update um auf Änderungen reagieren zu können.

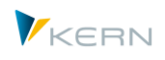

Die Prüfung lässt sich wahlweise auch auf einzelne Allevo-Funktionen einschränken.

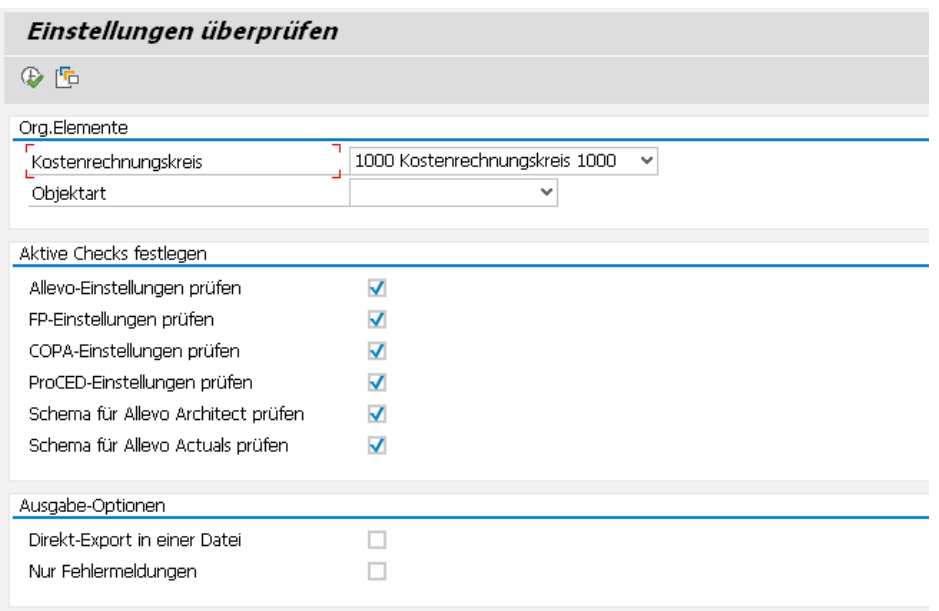

#### **Abbildung 28-12: Allevo Gesamtprüfung**

Kritische Fundstellen sind als Fehler markiert und sollten behoben werden, um die Stabilität der Allevo-Funktionen zu gewährleisten. Der Export in eine Text-Datei kann hilfreich sein, wenn bei Analyse z.B. die Unterstützung durch unseren Support gewünscht ist.

## **28.13Modul-übergreifender Up-/Download von Allevo-Einstellungen**

## **28.13.1 Funktionsübersicht**

Mit Hilfe von Transaktion /ALLEVO/SET\_UP\_DOWN bzw. entsprechenden Menü-Eintrag im Allevo-Cockpit können Einstellungen von verschiedenen Allevo-Modulen gleichzeitig in eine Datei gesichert und später wieder hochgeladen werden. Es werden jeweils alle Einstellungen übertragen (also z.B. alle Einstellungen zu einem Layout).

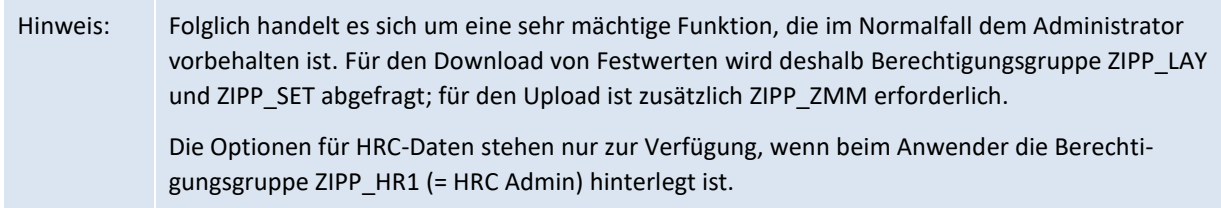

Diese Modul-übergreifende Funktion eignet sich natürlich für Backups, aber auch um Einstellungen zwischen SAP Systemen zu übertragen. Die Funktion berücksichtigt nur die Einstellungen innerhalb eines Kostenrechnungskreises.

Vor Import ins Zielsystem kann wahlweise ein Backup der vorherigen Daten erfolgen; in Einzelfällen kann es sinnvoll sein, Einstellungen zu löschen, die im Zielsystem schon vorhanden sind.

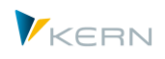

# **28.13.2 Download (Export)**

Die folgende Abbildung zeigt die zugehörige Selektionsmaske bei Ausführung der Download-Funktion.

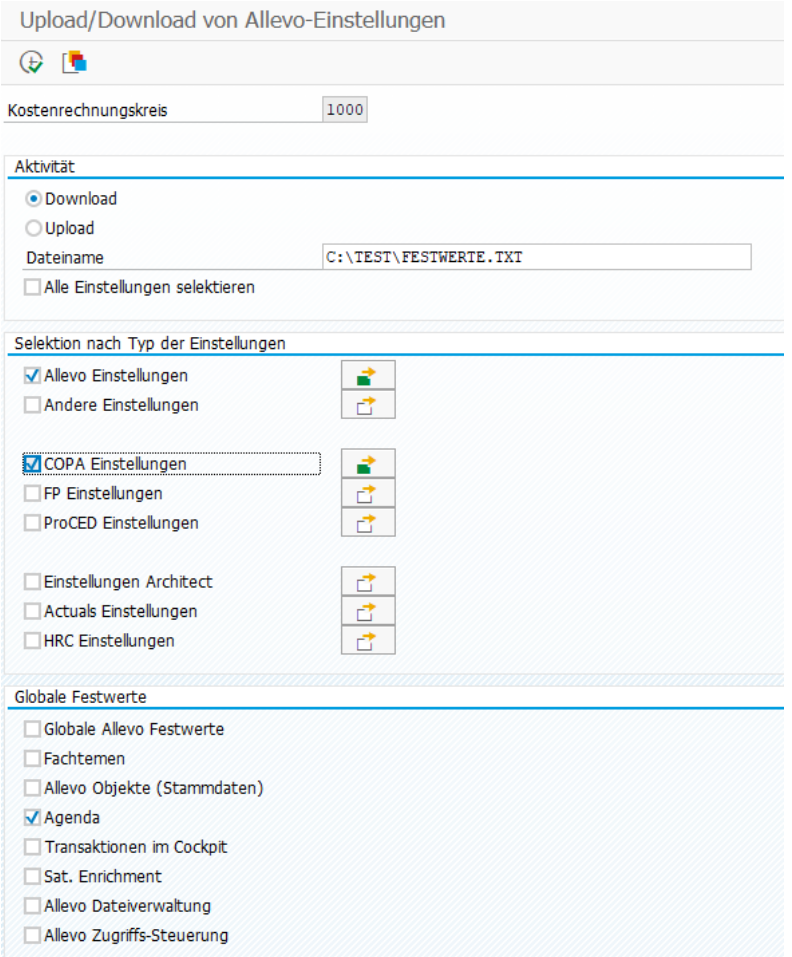

#### **Abbildung 28-13: Modul-übergreifender Download (Export) von Allevo-Einstellungen**

Zur Auswahl stehen alle Allevo-Einstellungen zum Allevo Hauptmodul und den diversen Zusatzmodulen wie FP, ProCED und COPA-Schnittstelle, die sich jeweils aktivieren lassen für Download.

Zu den Modulen im oberen Bereicht ist eine Mehrfachselektion hinterlegt: gelistet werden dort z.B. alle Layouts im aktuellen Kostenrechnungskreis. In dieser Detail-Sicht können einzelne Layouts (oder Schema) für den Export markiert oder auch alle übernommen werden.

Die Schalter im Abschnitt "Globale Festwerten" berücksichtigt zusätzliche Themenbereiche wie globale Allevo Festwerte oder die Fachthemen inkl. Einträge im Sat.-Cockpit.

Alternativ zur Auswahl einzelner Optionen bietet Allevo ab Version 4.0 den Schalter "Alle Einstellungen selektieren": dann werden die oben gezeigten Optionen zur Einzelselektion ausgeblendet und im Hintergrund automatisch gesetzt. Es entsteht also automatisch ein Gesamt-Backup aller Allevo-Einstellungen.

Nach Ausführung des Programms über F8 erscheint eine Gesamtliste aller ausgewählten Einstellungen; also z.B. die gewählten Layouts bzw. je Satelliten-Einstellungen bei Zusatzmodulen wie FP oder ProCED. Hier kann eine weitere Auswahl erfolgen vor dem endgültigen Export in die Text-Datei.

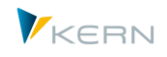

Hinweis: Die zweistufig Auswahl bietet vor allem einen Vorteil: für wiederkehrende Exporte und Importe lassen sich die Selektionsparameter auch als Variante speichern.

## **28.13.3 Upload (Import)**

Beim Upload werden die Angaben zu den einzelnen Typen von Festwerten aus der jeweiligen Datei übernommen; auf dem Einstiegsbild erfolgt keine weitere Selektion.

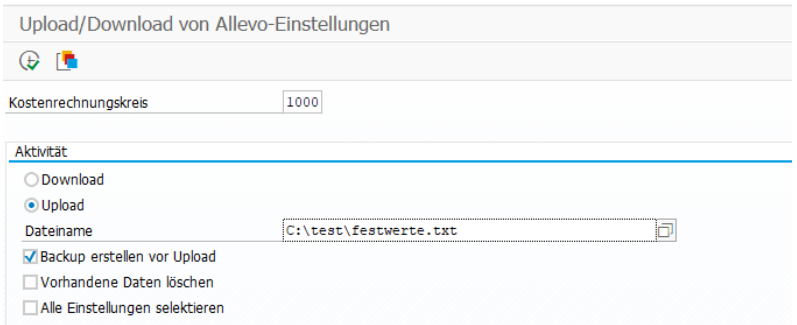

#### **Abbildung 28-14: Modul-übergreifender Upload (Import) von Allevo-Einstellungen**

Bitte beachten: es werden nur Datei akzeptiert, die vorher über einen Modul-übergreifenden Export in der Transaktion hier erstellt wurde. Download-Dateien von anderen Stellen des Allevo (z.B. bei direkter Pflege der Festwerte) werden hier nicht akzeptiert.

Nach Ausführung des Uplaod über F8 erscheint eine Liste aller Einstellungen, die in der ausgewählten Datei enthalten gefunden wurden. Der Import kann von dort wahlweise für alle Einträge erfolgen oder über eine Auswahl. Zum Import in einen abweichenden Kostenrechnungskreis siehe Hinweis unten.

Zusatz-Optionen beim Upload:

- Da beim Import normalerweise sehr viele Einstellungen Allevo überschrieben werden, empfiehlt es sich, vor dem eigentlichen Import ein Backup zu erstellen (siehe entsprechende Option in der Abbildung oben). Diese Backup Daten werden wieder als Dabei gespeichert und zwar im gleichen Verzeichnis, in dem auch die Datei mit den neuen Daten liegt (der Dateiname enthält den Text "settings\_backup" und eine Zeitangabe).
- Beim Import überschreibt Allevo die bisherigen Einstellungen im Zielsystem: üblicherweise bleiben dabei Einstellungen stehen, die es in der Upload-Datei nicht mehr gibt (z.B. ein Festwert, der jetzt nicht mehr genutzt wird). In solchen Fällen ist es sinnvoll, zunächst die vorherigen Einstellungen im Zielsystem zu entfernen (siehe Option "Vorhandene Daten löschen").

Das Löschen erfolgt hier eingeschränkt auf die Themenbereiche, die für den Import ausgewählt wurden. Alternativ bietet Allevo eine eigenständige Transaktion zum Löschen von Einstellungen (siehe nächster Abschnitt).

 Die Option "Alle Einstellungen selektieren" übernimmt direkt alle Daten aus der Upload-Datei ohne weitere Auswahlmöglichkeit.

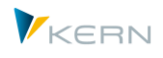

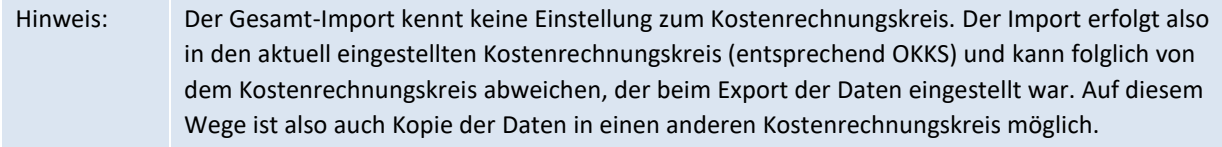

#### **28.13.4 Löschen von Einstellungen**

Beim Upload einer Datei mit Festwerten besteht die Möglichkeit, vorherige Einstellungen auf SAP Seite zu löschen: eingeschränkt auf die Themenbereiche, die für den Import ausgewählt wurden.

In Sonderfällen kann es sinnvoll sein, vorhandene Einstellungen unabhängig von einem Import zu löschen. Dafür steht die Allevo Transaktion /ALLEVO/SET\_DELETE (aktuell nur separat aufrufbar, nicht über Cockpit). Innerhalb der Transaktion kann nach den gleichen Kriterien selektiert werden wie bei Kopier-Funktion.

Anwendungsbeispiel: es sollen alle Einstellung aus einem Testsystem komplett 1:1 übernommen. Ohne vorheriges Löschen im Zielsystem bleiben vielleicht Einstellungen (Festwerte) im Zielsystem stehen, die es im Quellsystem nicht mehr gibt.

## **28.14Festwerte reorganisieren**

In früheren Versionen des Allevo wurde die Liste der verfügbaren Festwerte über einen Datei-Upload importiert, da eine komfortable F4-Suche nicht zur Verfügung stand. Dabei wurden auch Festwerte importiert, die im jeweiligen Layout gar nicht eingesetzt sollten. Um die Übersichtlichkeit zu erhöhen, kann eine Reorganisation der Festwerte sinnvoll sein, so dass z.B. nur noch aktive Einträge in der Festwertliste erscheinen.

Eine solche Reorganisation kann je Kostenrechnungskreis und Objektart über die Allevo Transaktion /ALLEVO/CONSTS\_REORG erfolgen.

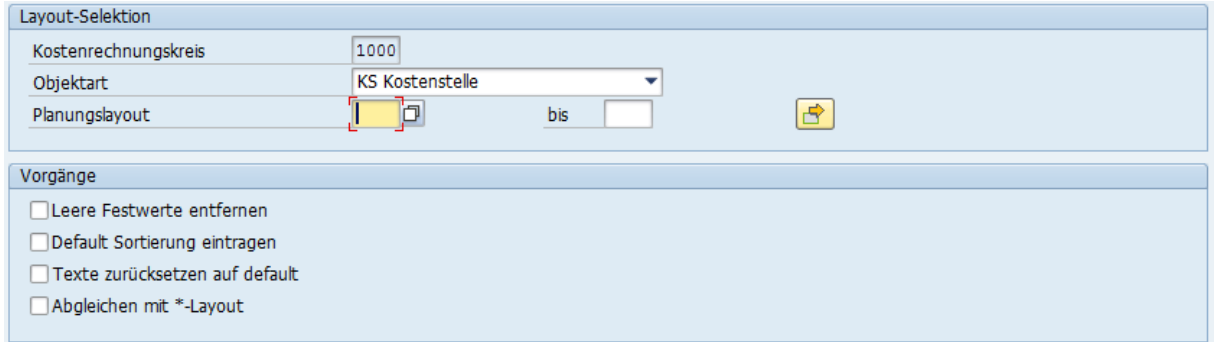

#### **Abbildung 28-15: Reorganisation von Festwerten**

Die folgenden Optionen stehen zu Auswahl:

"Leere Festwerte entfernen" löscht alle Festwerte, bei denen die Spalten "Wert von" und "Wert bis" beide leer sind. Ist der gleiche Festwert aber auch im \* Layout definiert, so bleibt er erhalten (denn ein leerer Eintrag kann ja Vorgaben aus dem \* Layout übersteuern).

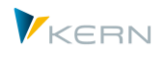

- "Default Sortierung eintragen": diese Option bezieht sich auf die Anzeige der Festwerte unter verschiedenen Registerkarten. Heute ist im Allevo ein Vorschlagswert hinterlegt, damit z.B. Festwerte mit Bezug auf Bezeichnungen auch auf Registerkarte "Namen" erscheinen. Die Vorschlagswerte können also in die aktuellen Festwert-Einträge übernommen werden.
- "Texte zurücksetzen auf Default": auch eine Beschreibung der Festwerte ist heute im Auslieferungspaket enthalten. Die Angaben in der Festwertverwaltung sind also nur noch erforderlich, wenn es um kundenindividuelle Festwerte geht, die z.B. bei BAdI-Implementierungen relevant sind.
- Die Option "Abgleichen mit \* Layout" überprüft, ob ein Festwert im benannten Layout den gleichen Inhalt hat wie im \* Layout. Ggf. wird der Eintrag im benannten Layout entfernt. Diese Option erleichtert insbesondere Pflege über mehrere Layouts hinweg.
	- Hinweis: Funktionen der Reorganisation, die Festwerte entfernen, sollten nicht direkt in der Planungsphase ausgeführt werden; eine Reorganisation könnte aber sinnvoll sein im Zuge eines Upgrade-Projektes.

# **28.15 Objekte in 1:n Zuordnung aus SAP Berichtswesen übernehmen**

Die 1:n Funktionen des Allevo nutzen repräsentative Objekte um Daten für eine ganze Gruppe zu lesen (siehe Abschnit[t 7.6\)](#page-120-0). Eine ähnliche Funktion bietet auch SAP im Berichtswesen (für Kostenstellengruppen z.B. einzustellen über Transaktion KSH2: Kontextmenü zur Gruppe, dann "Einstellungen für Berichte").

Über Report /KERN/IPP\_FILL\_1TON\_GROUPS lassen sich diese repräsentativen Objekte aus dem SAP Berichtswesen in die Allevo 1:n-Funktionen übernehmen.

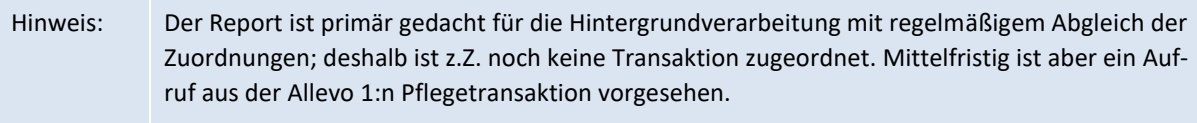

Nach Aufruf des Reports über SA38 erscheint das folgende Selektionsbild:

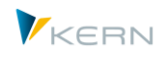

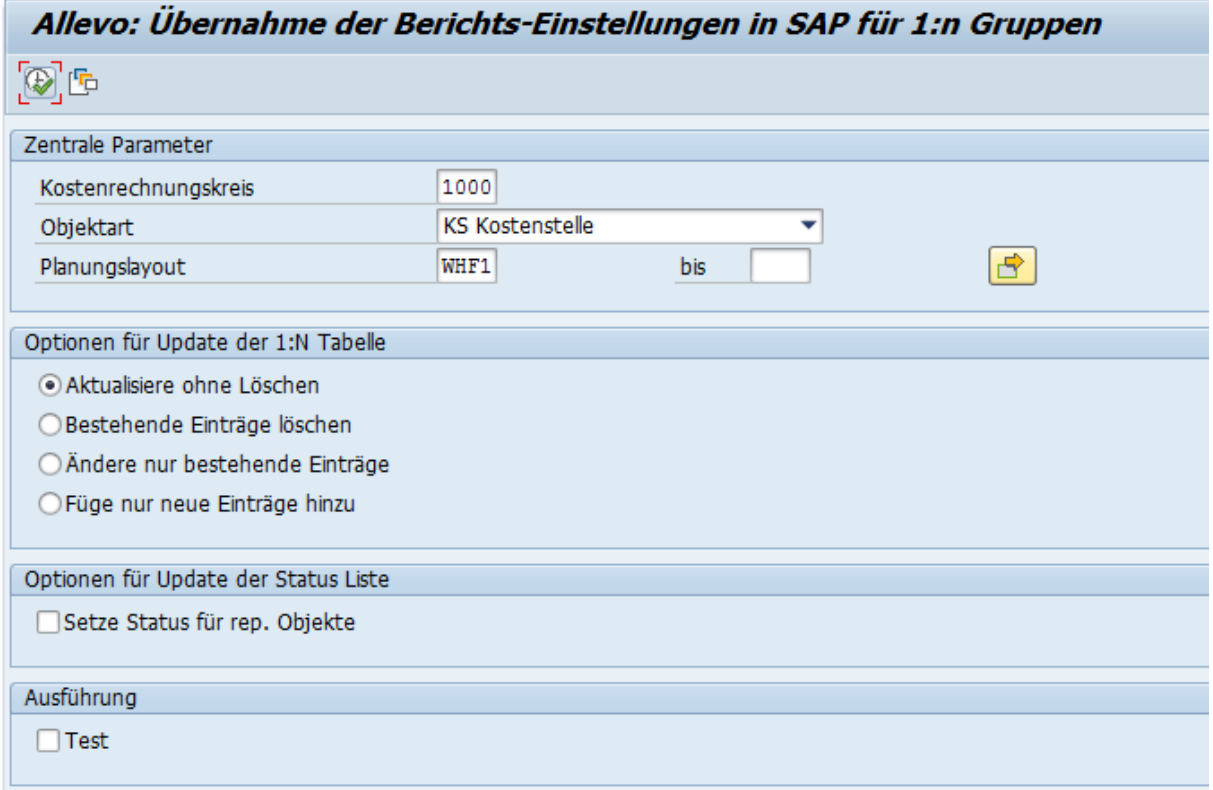

#### **Abbildung 28-16: Objekte in 1:n Zuordnung aus SAP Berichtswesen übernehmen**

Es werden immer alle Zuordnungen übernommen, die im SAP Berichtswesen hinterlegt sind (also keine weitere Auswahl über Gruppen). Ein Update kann wahlweise für mehrere Allevo-Layouts gleichzeitig erfolgen. Vorhandene 1:n Tabelleneinträge werden wahlweise ergänzt oder komplett ersetzt.

Der Report kann zusätzlich die gefundenen repräsentativen Objekte auch automatisch in die Allevo Statustabelle übernehmen.

## **28.16 Allevo Systeminfos / Systemparameter**

Über diese Funktion werden Allevo-relevante Informationen aus dem aktuellen SAP System ausgelesen und in eine Text-Datei exportiert. Die Funktion kann insbesondere in Supportfällen hilfreich sein und wird aufgerufen über das Menü "Cockpit >> Infos >> Export System Infos" oder die Transaktion /ALLEVO/SYSTEM\_INFO.

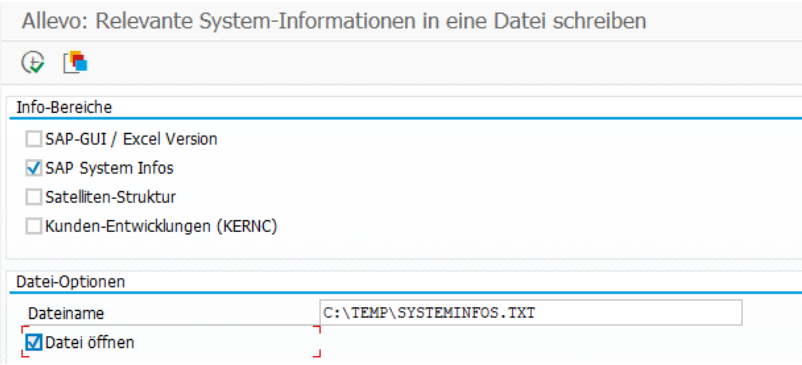

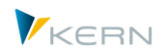

#### **Abbildung 28-17: Selektionsbild zu Export Allevo Systeminfos**

Für den Export wählbar sind zurzeit die folgenden Informationen:

- Angaben zur installierten SAP GUI und Excel Version; Allevo vergleicht an dieser Stelle auch die notwendigen Voraussetzungen zur Arbeit mit der SAP Office Integration (ggf. also Hinweis auf notwendiges Gui Update basierend auf Angaben in SAP Hinweis 722513).
- Daten zum aktuellen SAP System wie sie üblicherweise auch im SAP Dialog unter Menü "System >> Status" zur Verfügung stehen (incl. Installationsnummer).
- Struktur aller Satelliten, bei denen eine Append angelegt ist. Der Export erfolgt als eine Tab-getrennte Liste, die per Copy&Paste direkt nach Excel übernommen werden kann (z.B. hilfreich bei Übertragung von Appends in andere SAP Systeme).
- "Kunden Entwicklungen (KERNC)" listet kundenspezifische Anpassungen (Transaktionen, Reports, BAdIs), die bisher von der Kern AG erstellt wurden. Die Auswertung ist z.B. sinnvoll, wenn nach einem SAP-System-Wechsel nur Teile früherer Entwicklungen importiert wurden, oder zur Kontrolle ob relevante Entwicklungen auch vom Test- ins Produktiv-System transportiert wurden.

Die erstellten Informationen werden als Textdatei im vorgegebenen Verzeichnis gespeichert. Wahlweise kann eine Vorschau auf die exportierten Daten erfolgen.

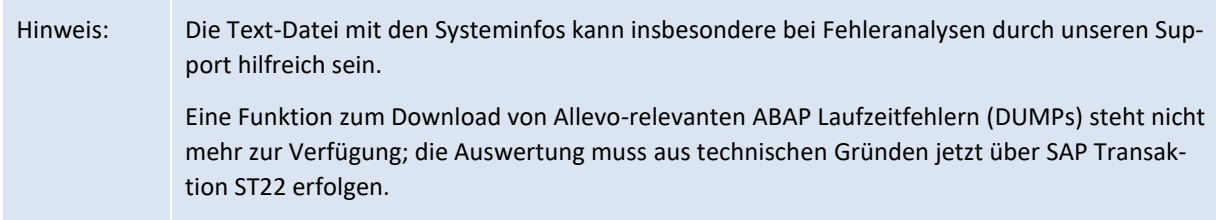

## **28.17 Bearbeitung von Daten für Allevo-eigene Tabellen (ACOSx)**

#### **28.17.1 Hintergrund**

Die Allevo-eigenen Summensatztabellen also z.B. /KERN/ACOSP) werden in unterschiedlichen Anwendungsfällen genutzt, z.B.:

- Erfassung von Plandaten für Allevo-Objekte
- Speichern temporärer Daten für SAP Objekte, die in den Original SAP Tabellen nicht abgelegt werden können, z.B. Daten aus einer Alt-Datenübernahme oder spezifisch selektierte Daten wie bei Allevo FID.

Sie auch Doku zum Festwert USE\_ALLEVO\_TABLES.

Die Allevo-eigenen Summensatztabellen werden über alle gängigen Allevo-Planungsfunktionen unterstützt, z.B. für Planung über Kosten- und Leistungsarten.

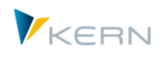

Allevo bietet standardmäßig auch Upload-Funktionen, um z.B. Daten aus Fremdsystem in den Allevoeigenen Tabellen abzulegen. Kopierfunktionen ergänzen die weiteren Schritte zur Plandaten-Erfassung.

In bestimmten Anwendungsfällen kann es sinnvoll sein, Plandaten zunächst (temporär) in den Allevoeigenen Tabellen zu erfassen, um sie dann später mit passenden Selektionsmerkmalen komplett in die SAP Plantabellen zu übernemehmen, d.h. mit den üblichen BAPI Funktionen zu buchen. Diese Verarbeitungsfunktion wird über Transaktion /ALLEVO/POST\_ACOSX zur Verfügung gestellt.

# **28.17.2 Erfassen von primären "Ist-Daten" über Allevo Planung**

Üblicherweise werden die ACOSx Tabelle genutzt, um Plandaten zu erfassen, die nicht über die SAP-Standard Plan Funktionen abzubilden sind (weil z.B. Objekte oder Kostenarten nur simuliert werden).

Wahlweise können ACOSx Tabelle aber auch genutzt werden, um Daten aus Fremdsystemen zu übernehmen und dann im Allevo damit zu arbeiten (z.B. für Lesen von Referenzdaten). Vorteil: alle Allevo Einrichtungsfunktionen lassen sich dann auch auf diese Fremddaten anwenden (z.B. Selektion über Jahr/Version). Der passende Import solcher Daten könnte z.B. über Kundenspezifische Transaktionen erfolgen (oder über Funktionen, wie sie im nächsten Abschnitt beschrieben sind).

Im einfachsten Fall kann aber auch Allevo selbst die Daten über den Excel-Master erfassen und speichern mit korrektem Werttyp 4 in den ACOSx Summensatztabellen speichern:

- Diese Funktion steht aktuell nur für Primärkosten zur Verfügung (also für Speicherung in ACOSP).
- Zusätzlich steht diese Funktion auch nur für KX-Objekte zur Verfügung

Die Steuerung erfolgt wie üblich über TimeSets: bei Einstieg über KX-Objekt ist zum TimeSet mit Schreibfunktion auch das Feld zur Wertkategorie freigeschaltet (Auswahl 1 = Ist führt zur Buchung Werttyp 4). Diese Funktion zur Erfassung von "Ist"-Primärkosten steht auch im Zusatz-Modul FP = Flexible Planning zur Verfügung: die zugehörige Verrechnungsart ist AF = Allevo Primary Costs ACOSP - Actual data.

## Alternative / Workaround

Wahlweise könnten die Ist-Werte natürlich auch mit einer eigenen Planversion abgelegt werden (das war auch der Workaround vor Allevo Version 4.0). In dem Fall wäre allerdings das Erscheinungsbild nicht so transparent und verständlich für Anwender; man würde ja diese "Ist-Daten" z.B. über eine Plan-Kategorie lesen.

## **28.17.3 Upload vorhandener Summensätze (Plan & Ist)**

Diese Funktion ist insbesondere dafür gedacht, vorhandene Summensätze in die ACOSx Tabellen zu laden und dabei ggf. auch neu zu organisieren (z.B. Ändern Kostenstelle bei Umorganisation, Zusammenfassung/Aggregation von Daten verschiedener Objekte, Umsetzung auf geänderte Kostenarten u.a.). Unter Umständen sind darüber auch Konsolidierungsfunktionen realisierbar über Allevo.

Die zugehörige Transaktion ist /ALLEVO/ACOSX\_UPLOAD.

Zusätzliche Hinweise und Werkzeuge

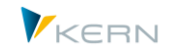

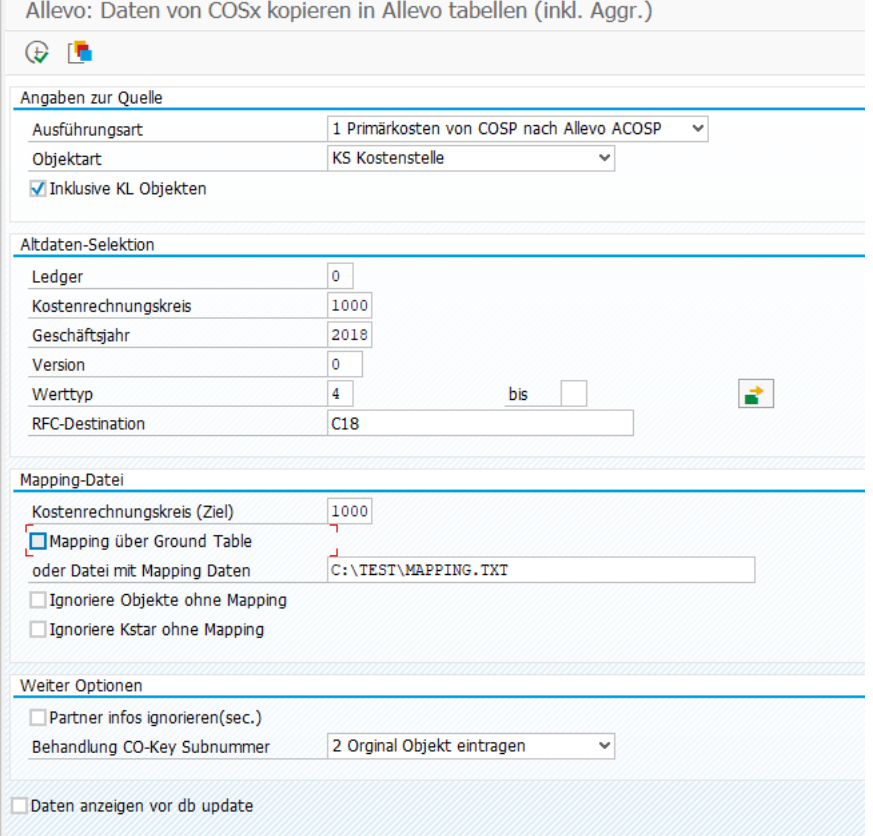

**Abbildung 28-18: Upload von Daten in Allevo-eigene Summensatz Tabellen**

In aktuellen Programmversionen unterstützt Allevo den Upload (Kopie) von Primär- und Sekundärkosten aus den SAP Tabellen COSP und COSS. Die Funktionalität arbeitet z.Z. für die Objektarten OR, PR und KS (im letzten Fall auch KL Objekte). Die Auswahl der Summenzeilen lässt sich über gängige Parameter wie Jahr, Version und Werttyp eingrenze.

Ab Allevo 4.1 ist auch eine Übernahme von Tarifen (Tabelle COST) möglich für KL-Objkete (siehe auch Hinweise weiter hinten).

Wenn die Daten von einem abweichenden SAP System als Quelle übernommen werden sollen, muss für den Zugriff auf das Quellsystem eine RFC Verbindung eingerichtet sein. Auch dort muss Allevo installiert sein (siehe Details weiter unten).

#### **Ausführungsart**

Aktuell unterstützt Allevo die Übernahme von Primär- und Sekundärkosten (ggf. auch gleichzeitig) für die Objektarten OR, PR und KS. Wahlweise können dafür auch Allevo eigene Tabellen als Quelle dienen (ACOSX): damit ist z.B. die Überführung von Plandaten aus Vorjahren in geänderte Kostenarten oder Kostenstellen möglich. Weiter Optionen:

- Zur Kostenstelle werden optional auch die zugehörigen KL Objekte übertragen (Übertragung Tarife geht nur für KL-Objekte).
- Die Übertragung erfolgt jeweils für ein Jahr; wahlweise mit Einschränkung über Werttyp.
- Die Angaben zu Kostenrechnungskreis und Version lassen sich bei der Übertragung ändern.

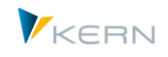

 Bei der Übertragung lassen sich auch Objektnummern und Kostenarten ändern; z.B. für Mapping auf neue Org.-Einheiten (Übertragung Tarife gilt das nur für die zugehörigen Kostenstellen).

Ausführungsart X löscht alle vorhandenen Einträge in den ACOSX-Zieltabellen entsprechend den eingetragenen Selektionsparametern.

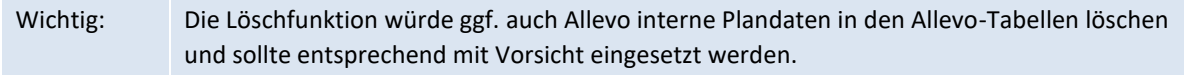

## **Mapping für Objekte und Kostenarten**

Die Transaktion kann vorhandene Summensätze in die ACOSx Tabellen übernehmen und dabei ggf. auch neu organisieren: z.B. Ändern Kostenstelle, Zusammenfassung/Aggregation von Daten verschiedener Objekte, Umsetzung auf geänderte Kostenarten u.a. (gilt aus grundsätzlichen Gründen nur eingeschränkt für Übernahme von Tarifen aus COST).

Im Selektionsbild der Transaktion kann ein Ziel-Kostenrechnungskreis oder eine Ziel-Version vorgegeben werden, die von den Quelldaten abweicht. Allevo erlaubt es darüber hinaus, vorhandene Objekte und Kostenarten zu ersetzen, bevor Daten in die Allevo Tabellen geschrieben werden. Das zugehörige Mapping mit den Regeln der Umsetzung kann in GroundTable /KERN/U\_MAP01\_A hinterlegt sein, oder in einer Text-Datei (mit Tab-getrennten Spalten).

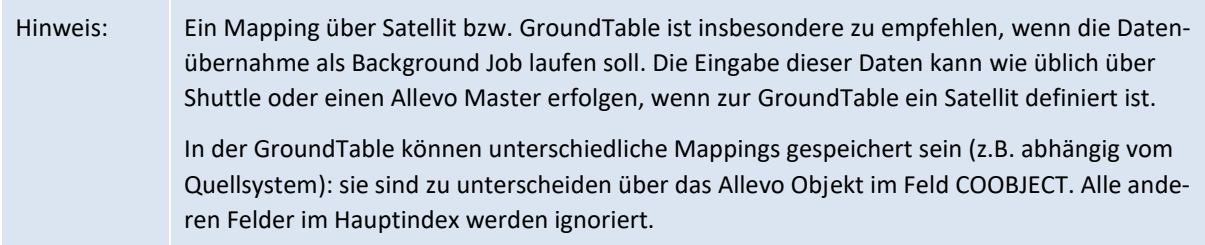

Alternative: Mapping über Datei benötigt TXT-Format mit Tab-getrennten Spalten (z.B. als Export einer Excel Liste). In beiden Fällen enthält das Mapping vier 4 Spalten mit folgenden Aufbau:

- Quell-Objekttyp (z.B. KS, OR, PR, aber auch KA für Kostenart)
- Quell-Objekt oder -Kostenart
- Ziel-Objektart (z.B. KS, OR, KX oder KA für Kostenart)
- Ziel-Objekt oder Kostenart

Beispiel:

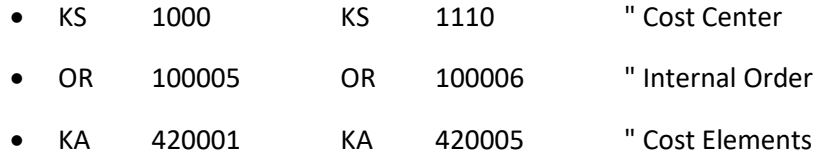

Für KL-Objekte besteht nur die Umsetzung auf Ebene Kostenstelle; ggf. werden auch automatisch auch die KL Objekte angepasst.

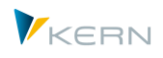

Wichtig bei Objektart PR: das Mapping muss über die interne Nummer des PSP-Elementes im Quellund Zielsystem erfolgen (siehe Feld PSPNR in PRPS): die Mapping-Tabelle also entsprechend vorbereitet sein. Da diese Nummer nicht selbsterklärend ist, wird empfohlen, die externen Nummern der zugehörigen PSP-Elemente im Kommentarfeld der Mapping-Tabelle zu vermerken.

Mit Ersetzen von Objekten bzw. Kostenarten ist auch eine Aggregation möglich, wenn z.B. mehrere Quell-Kostenstellen oder Quellkostenarten in der Liste auf die gleichen Ziel-Kostenstellen bzw. Kostenarten abgebildet sind. In der ACOSx Tabelle sind natürlich nur noch die Zielelemente vorhanden.

Wenn im Mapping zum Objekt kein Eintrag gefunden wird, kann wahlweise eine "Fallback Objekt Nr." verwendet werden, um diese Positionen in einem gemeinsamen Topf zu sammeln (siehe zugehöriges Eingabefeld).

Wahlweise kann Allevo die Zeilen so filtern, dass nur Summensätze übernommen werden, für die auch ein Eintrag in der Mapping-Tabelle hinterlegt ist: alle anderen Zeilen werden in diesen Fall ignoriert. Siehe Option "Ignoriere Objekte ohne Mapping" bzw. "Ignoriere Kostenarten ohne Mapping" im Einstiegsbild der Transaktion.

## **Weitere Optionen**

Partnerinformationen bei Sekundärkosten: wahlweise werden die Angaben aus den Quelldaten ignoriert; die zugehörigen Felder für Partner und Ursprungsobjekt werden ggf. vor Übertragung an ACOSS gelöscht. Im Ergebnis ergibt sich daraus eine Aggregation der Sekundärkosten für die weitere Auswertung im Allevo.

Zusätzlich kann die Angabe zur Herkunft (Feld HRKFT) individuell behandelt werden:

- Ohne Angabe bleibt der ursprüngliche Eintrag stehen.
- Den ursprünglichen Eintrag zu löschen, führt zu einer weiteren Aggregation der Daten.
- "Original Objekt eintragen" ist z.B. hilfreich, wenn ein Mapping hinterlegt ist (z.B. steht dann im Feld HRKFT die ursprüngliche Kostenstelle).

Für die Bearbeitung im Allevo spielt diese Feld ja nur in Ausnahmefällen eine Rolle.

Funktionsbereich (Feld FKBER): es kann ein fixer Eintrag erfolgen oder abgeleitet aus der Zielkostenstelle (siehe Auswahl im Eingabefeld "Behandlung Funktionsbereich").

## **Datenzusammenführung über RFC ("Konsolidierung")**

Wenn die Daten von einem abweichenden SAP System übernommen werden sollen, muss für den Zugriff auf das Quellsystem eine RFC Verbindung über SM59 eingerichtet werden; auch im Quellsystem muss Allevo installiert sein.

Die Technisch notwendigen Minimal-Berechtigungen für eine RFC Verbindung sind in SAP-Hinweis 460089 beschrieben (= Minimale Berechtigungsprofile für externe RFC Programme).

Für das Lesen der Daten aus COSS oder COSP muss der Zugriff auf die Allevo-spezifische Funktionsgruppe /KERN/IPPCCA oder Funktion /KERN/IPP\_UPLOAD\_TO\_ACOSX berechtigt sein (Eintrag bei Berechtigungsobjekt S\_RFC).

Für den Allevo internen Ablauf muss der RFC User im Remote-System mindestens die Allevo Planer Berechtigungen haben (also Gruppe ZIPP\_PLA für Berechtigungsobjekt S\_PROGRAM).

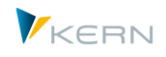

Falls je Quellsystem unterschiedliche Mappings hinterlegt sein sollen, empfiehlt sich die Verwendung unterschiedlicher Excel-Dateien oder verschiedener Allevo Objekte beim Lesen aus GroundTable.

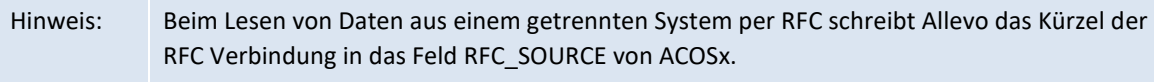

#### **Ausführung**

Allevo kann die Zieldaten vor Speicherung in die Datenbanktabellen in einer Vorschau anzeigen.

Ein Protokoll zeigt in allen Fällen die Anzahl der gefundenen Datensätze.

#### **28.17.4 Daten kopieren über Jahr/Version**

Über Transaktion /ALLEVO/COPY\_ACOSX lassen sich Daten in Allevo-eigenen Summensatztabellen zwischen unterschiedlichen (Plan-)Versionen kopieren (ähnlich wie über KP97).

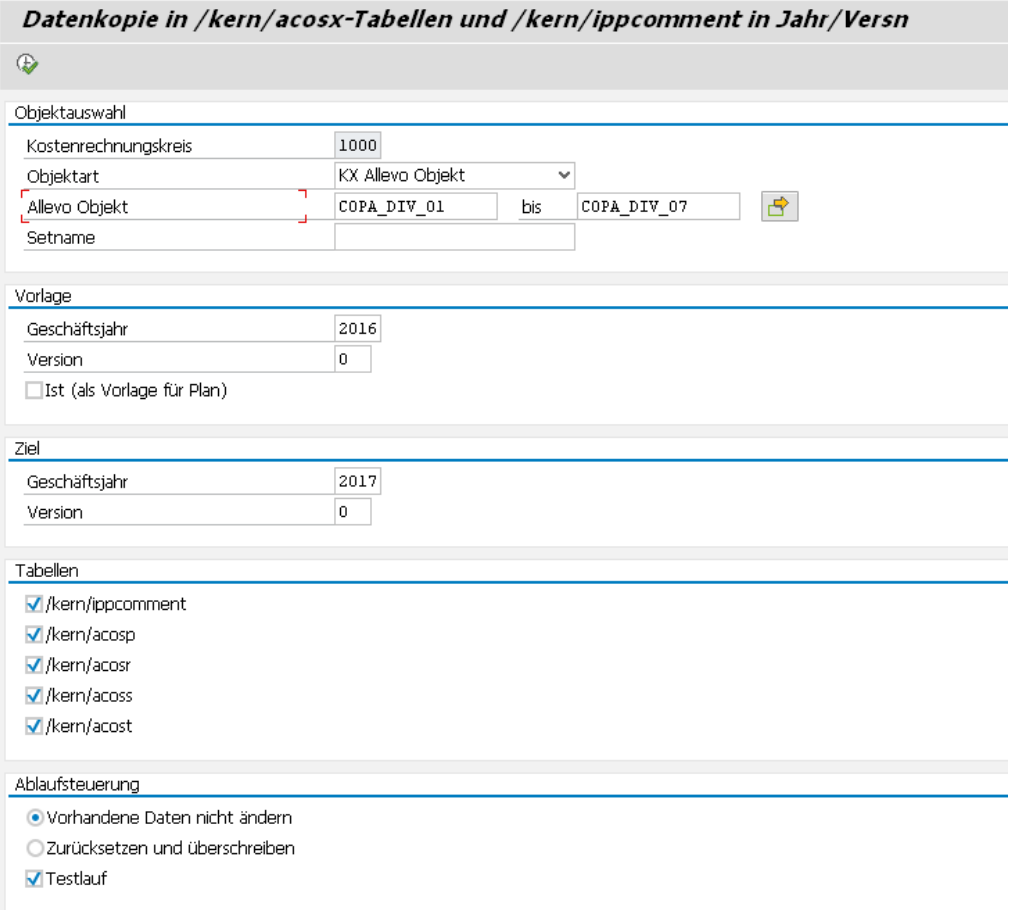

#### **Abbildung 28-19: Plandaten kopieren für Allevo-eigene Tabellen**

In der aktuellen Ausbaustufe wird jahresweise kopiert, es gibt also keine Einschränkung auf einzelne Perioden. Dabei ist zu beachten:

Im Standardfall werden nur Plandaten kopiert (Werttypen 1, 2, 8 und 10).

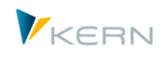

Die Option "Ist (als Vorlage für Plan)" erlaubt es, Zeilen zu kopieren mit einem Werttyp, der normalerweise Ist-Daten repräsentiert. Dabei werden Datensätze mit den Werttypen 4, 3, 9 und 11 selektiert und in äquivalente Werttypen für Plan umgesetzt (also Werttyp 4 auf 1; 3 auf 2, 9 auf 8 und 11 auf 10).

Die Objektauswahl kann über Mehrfachselektion oder Gruppe erfolgen. Standardvorschlag zur Objektart ist KX, es sind aber auch SAP Objekte wie Kostenstellen wählbar (falls zugehörige Daten hier gespeichert sind).

Wenn "Vorhandene Daten nicht ändern" gesetzt ist, werden nur neue Buchungskombinationen eingefügt.

Ein "Testlauf" zeigt, wie viele Daten vor Kopie gefunden werden. Die Zahl der wirklich geschriebenen Daten kann davon abweichen (z.B. wegen Option "Vorhandene Daten nicht ändern").

## **28.17.5 Plandaten aus ACOSx an SAP Transaktionen übergeben (buchen)**

In bestimmten Anwendungsfällen kann es sinnvoll sein, Plandaten zunächst (temporär) in den Allevoeigenen Tabellen zu erfassen, um sie dann später mit passenden Selektionsmerkmalen komplett in die SAP Plantabellen zu übernemehmen, d.h. mit den üblichen BAPI Funktionen zu buchen.

Diese Verarbeitungsfunktion wird über Transaktion /ALLEVO/POST\_ACOSX zur Verfügung gestellt: der Ablauf im Programm entspricht in den meisten Schritten einer Verarbeitung ähnlich wie im Zusatzmodul FP = Flexible Processing (allerdings ohne Festwerte und Mappingfunktionen, denn die Feldstrukturen zwischen den relevanten Tabellen sind ja ohnehin gleich). Das Selektionsbild:

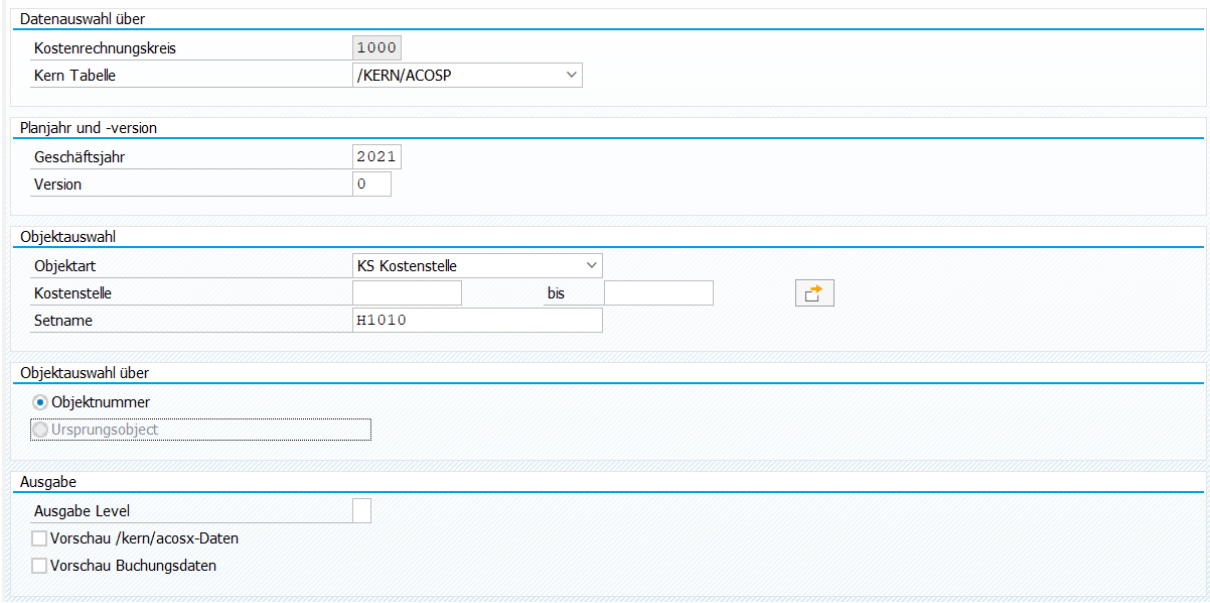

#### **Abbildung 28-20: Plandaten aus ACOSx Tabellen übergeben an SAP Plantransaktionen**

Also Quelle stehen die Allevo eigenen Tabellen für Primärkosten (PC), Sekundärkosten (DA), Stat. Kennzahlen (KF) und Tarife (AT) zur Verfügung (in Klammern die zugehörigen Allocationstypes, die auch in FP verwendet werden).

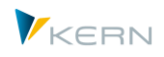

Allevo berücksichtigt die üblichen CO Objektarten, die ggf. direkt für das Buchen über BAPI übergeben werden. Besonderheiten:

- Bei KX-Objekten (in OBJNR oder USPOB) überprüft Allevo Transfer-Flag im zugehörigen Stammsatz und übergibt die Plandaten ggf. an das dort hinterlegte CO-Objekt. Ohne aktives Transfer-Flag wird der Datensatz ignoriert.
- Auch Objektart PC steht in der Auswahl zur Verfügung, wir aber z.Z. nicht direkt unterstützt (gewünschte Funktion bitte ggf. mit unserem Support abstimmen).
- Zur Buchung von Sekundärkosten (Quelltabelle /KERN/ACOSS) kann Allevo wahlweise auch über das Ursprungsobjekt selektieren (Feld USPOB).

Eine Vorschau-Funktion zeigt die selektierten Daten und die vorgesehnen Buchungsdaten (nach Aggregation).

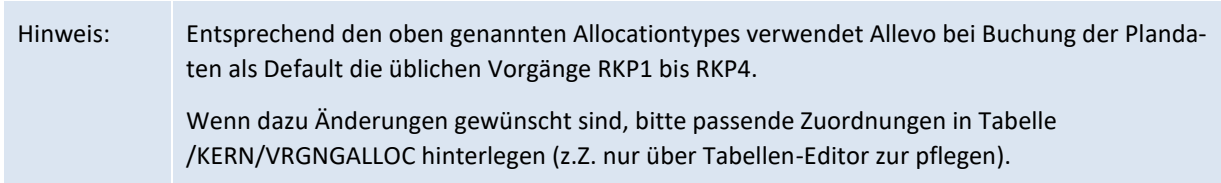

## **Berechtigungen**

Die Ausführung der Transaktion ist Administratoren vorbehalten (Berechtigungsgruppe ZIPP\_ADM). Die Funktion ist aktuell **nicht über das Cockpit** erreichbar; es ist also auf jeden Fall zusätzlich Transaktions-Berechtigung für /ALLEVO/POST\_ACOSX erforderlich.